01.00.zz (Device firmware)

# Description of Device Parameters Proline Cubemass 300

Coriolis flowmeter PROFINET with Ethernet-APL

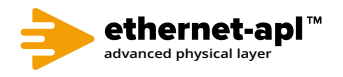

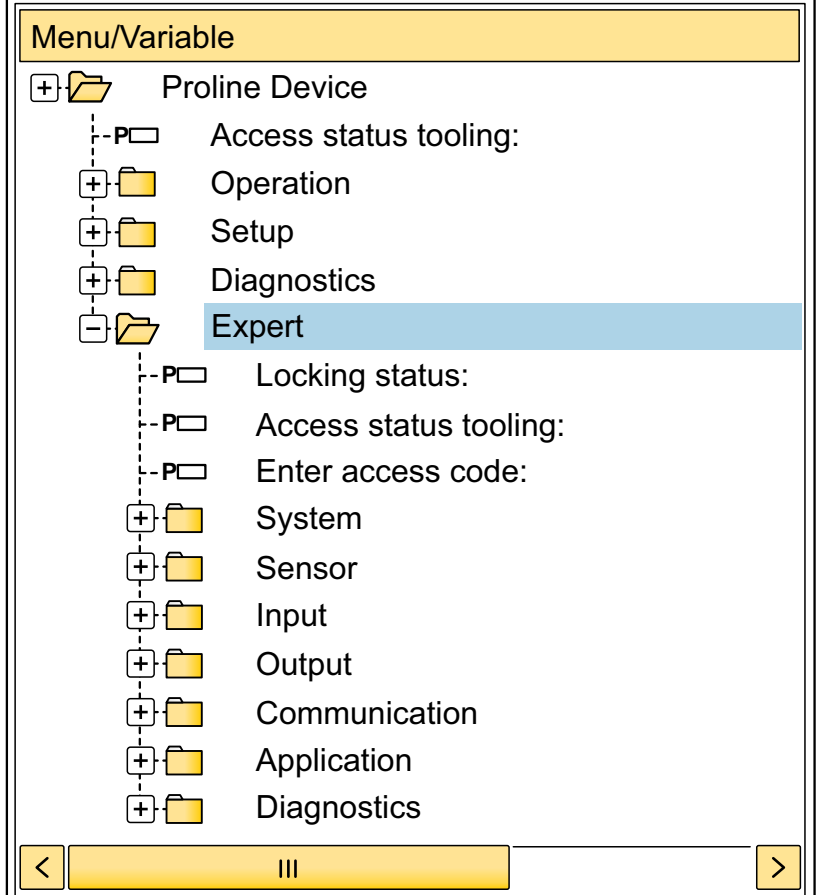

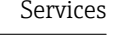

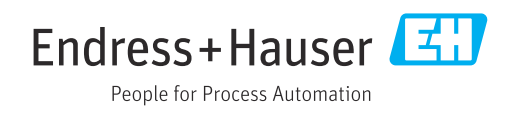

# Table of contents

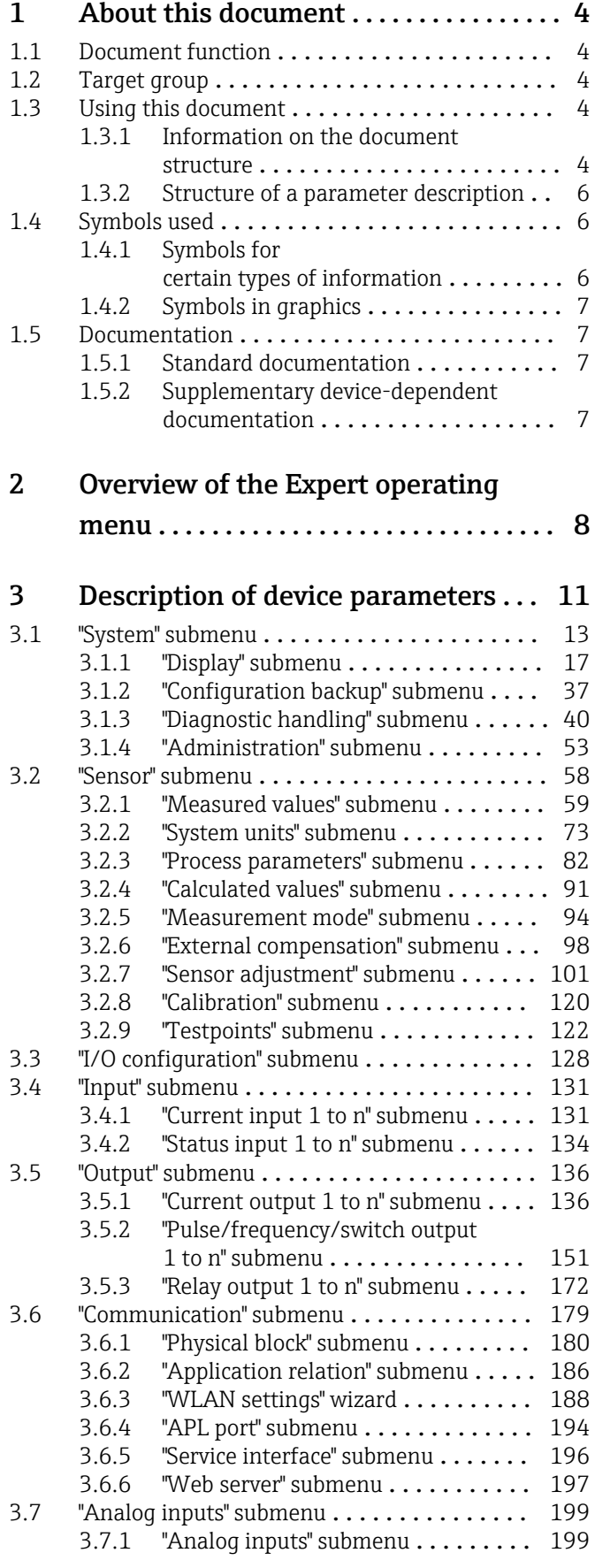

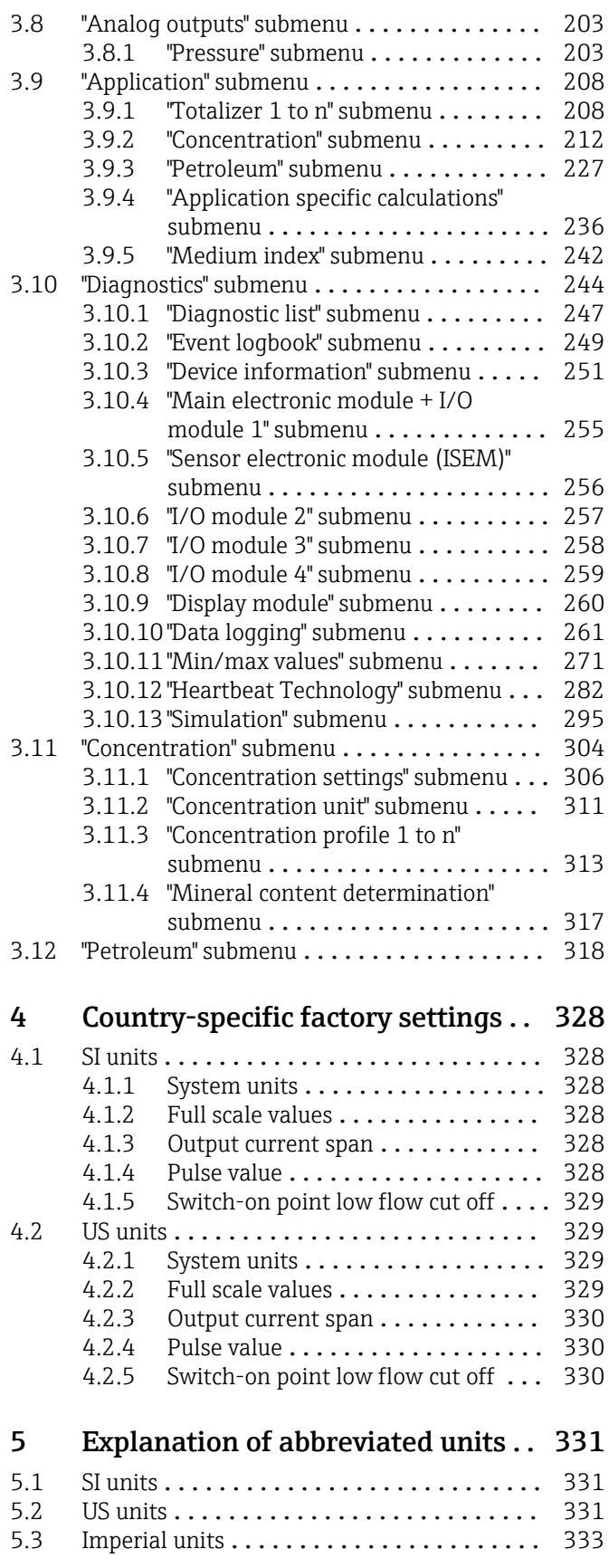

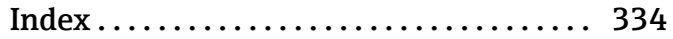

# <span id="page-3-0"></span>1 About this document

## 1.1 Document function

The document is part of the Operating Instructions and serves as a reference for parameters, providing a detailed explanation of each individual parameter of the Expert operating menu.

It is used to perform tasks that require detailed knowledge of the function of the device:

- Commissioning measurements under difficult conditions
- Optimal adaptation of the measurement to difficult conditions
- Detailed configuration of the communication interface
- Error diagnostics in difficult cases

## 1.2 Target group

The document is aimed at specialists who work with the device over the entire life cycle and perform specific configurations.

# 1.3 Using this document

### 1.3.1 Information on the document structure

The document lists the submenus and their parameters according to the structure from the **Expert** menu ( $\rightarrow \triangleq 8$ ), which is displayed when the "Maintenance" user role is enabled.

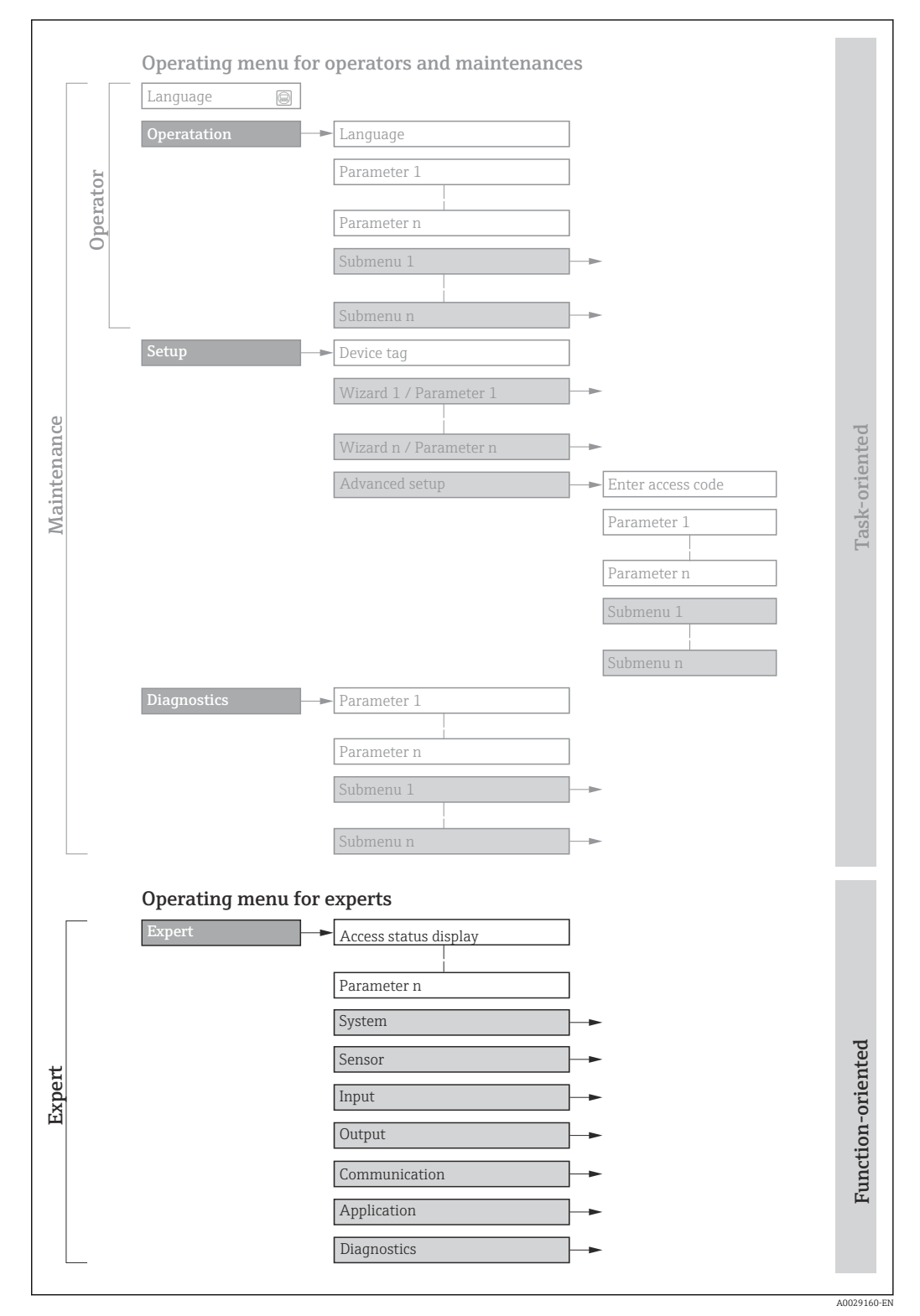

 *1 Sample graphic for the schematic layout of the operating menu*

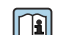

Additional information regarding:

- The arrangement of the parameters according to the menu structure of the Operation menu, Setup menu, Diagnostics menu with a brief description: Operating Instructions  $\rightarrow$   $\blacksquare$  7
	- Operating concept of the operating menus: Operating Instructions  $\rightarrow \Box$  7

### 1.3.2 Structure of a parameter description

The individual parts of a parameter description are described in the following section:

<span id="page-5-0"></span>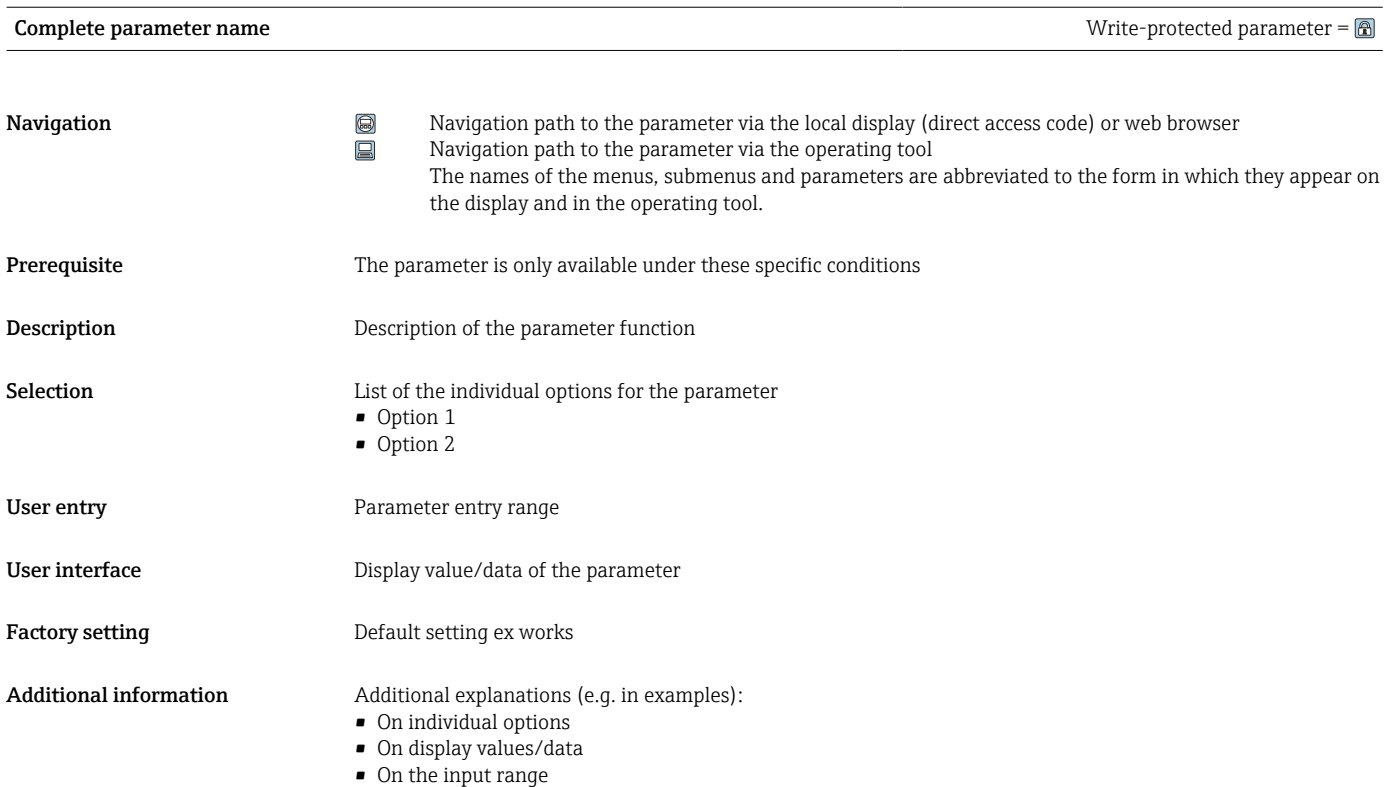

- On the factory setting
- On the parameter function

# 1.4 Symbols used

## 1.4.1 Symbols for certain types of information

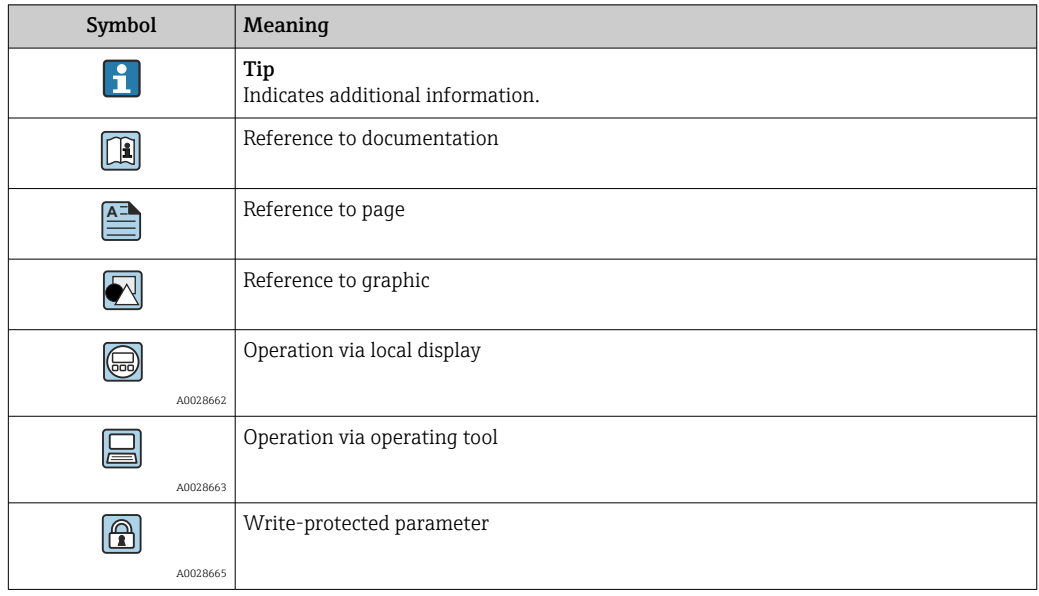

## <span id="page-6-0"></span>1.4.2 Symbols in graphics

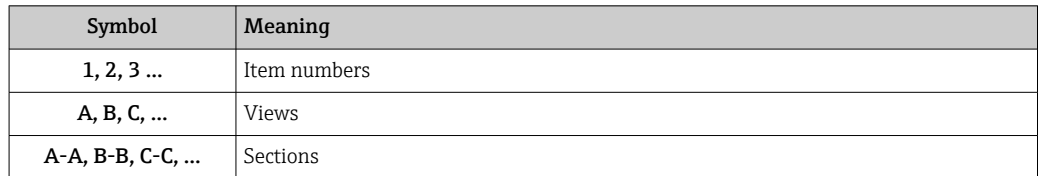

## 1.5 Documentation

### 1.5.1 Standard documentation

#### Operating Instructions

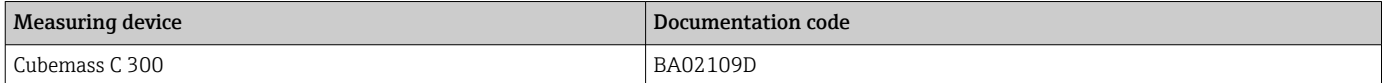

## 1.5.2 Supplementary device-dependent documentation

#### Special Documentation

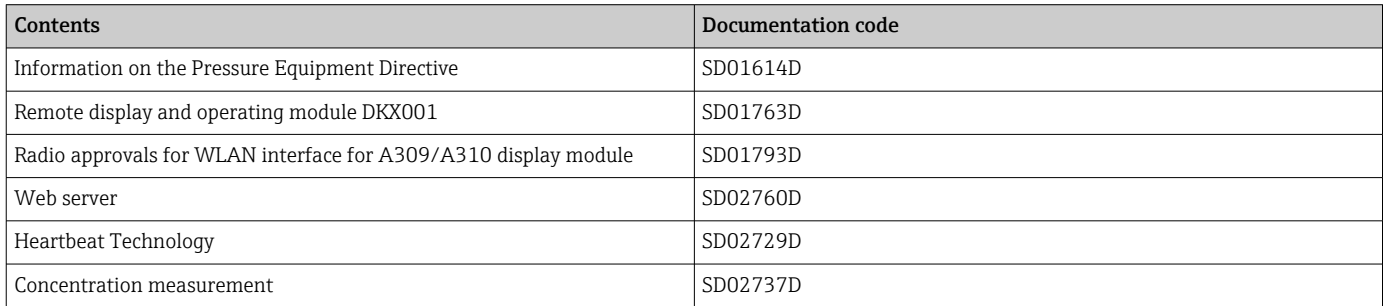

# <span id="page-7-0"></span>2 Overview of the Expert operating menu

The following table provides an overview of the menu structure of the expert operating menu and its parameters. The page reference indicates where the associated description of the submenu or parameter can be found.

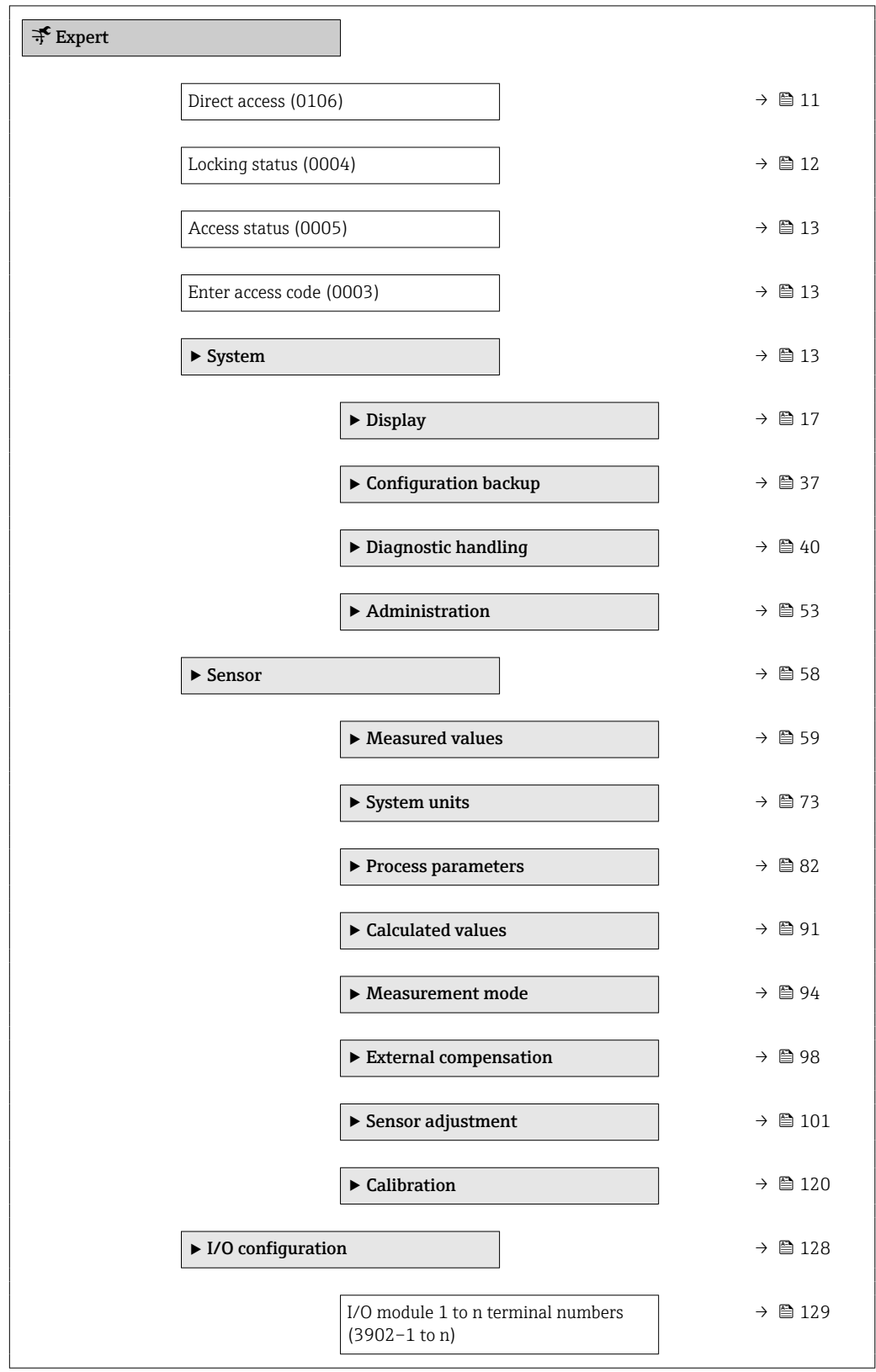

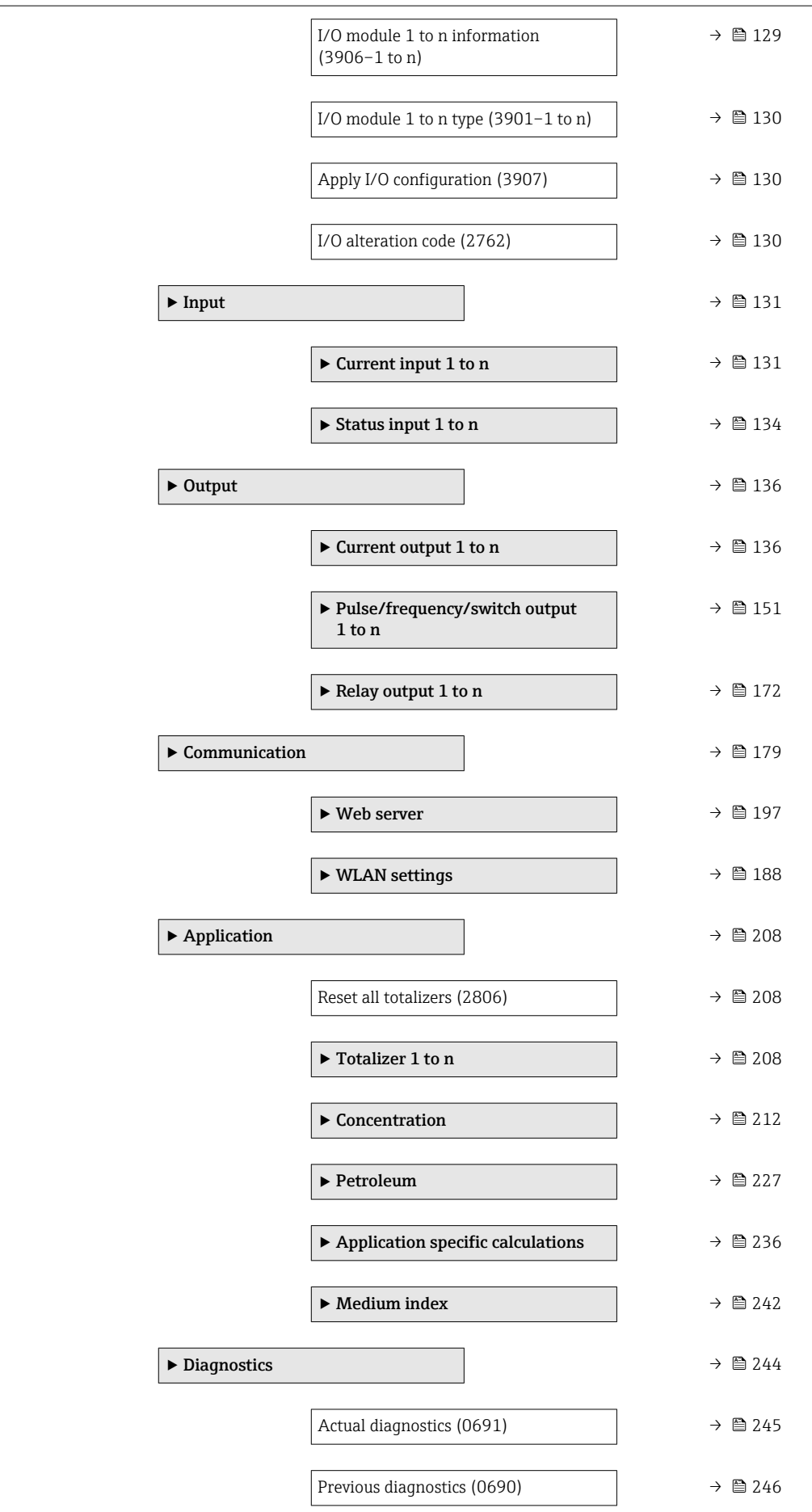

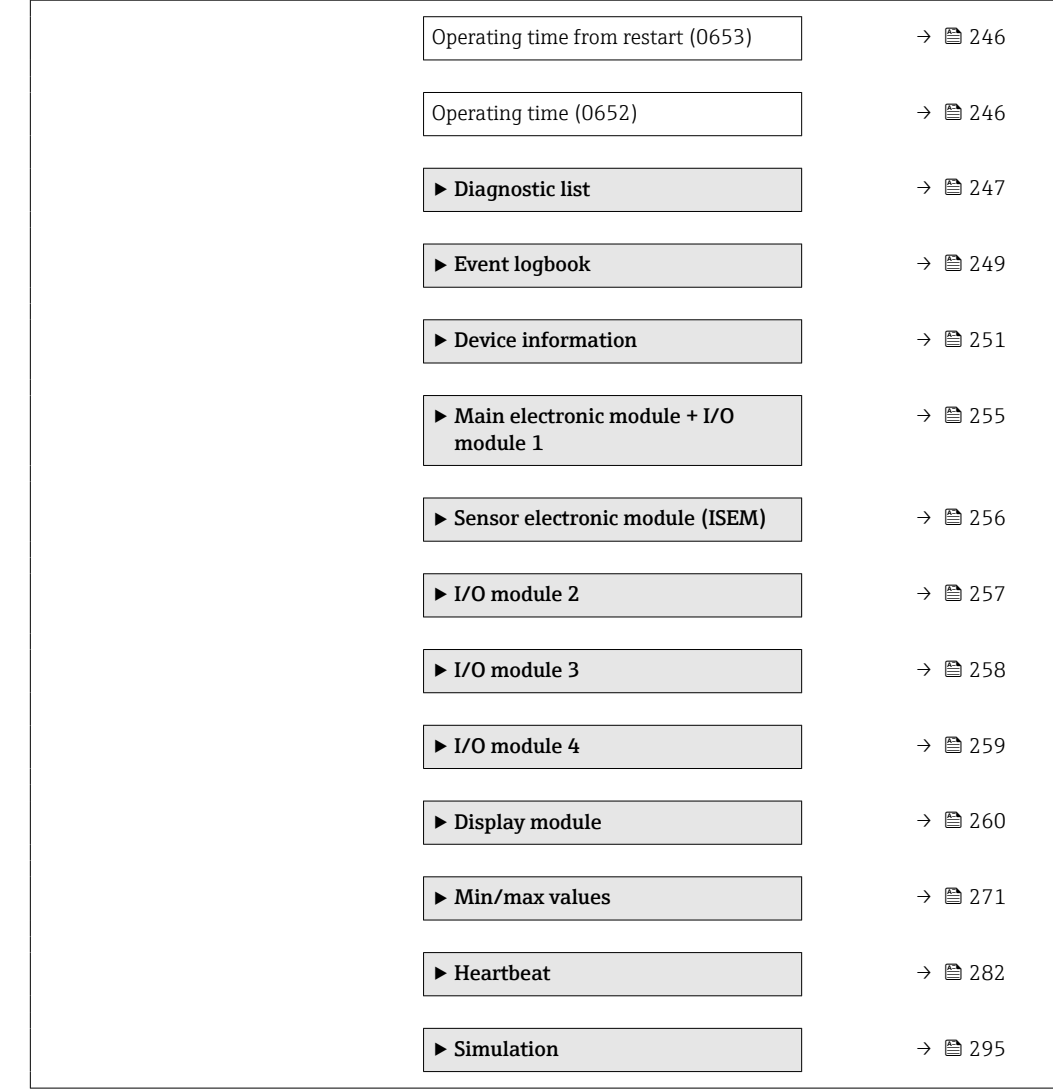

# <span id="page-10-0"></span>3 Description of device parameters

In the following section, the parameters are listed according to the menu structure of the local display. Specific parameters for the operating tools are included at the appropriate points in the menu structure.

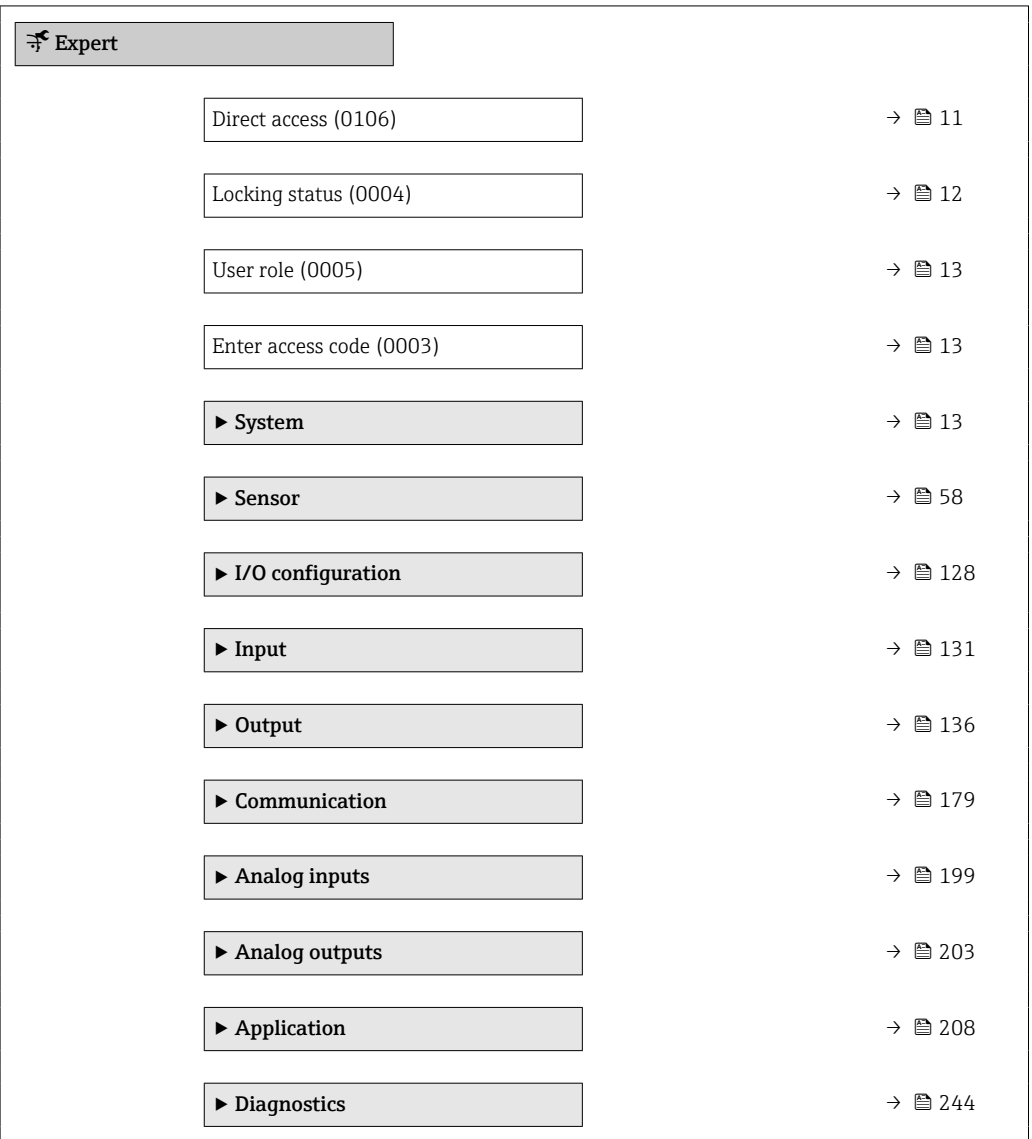

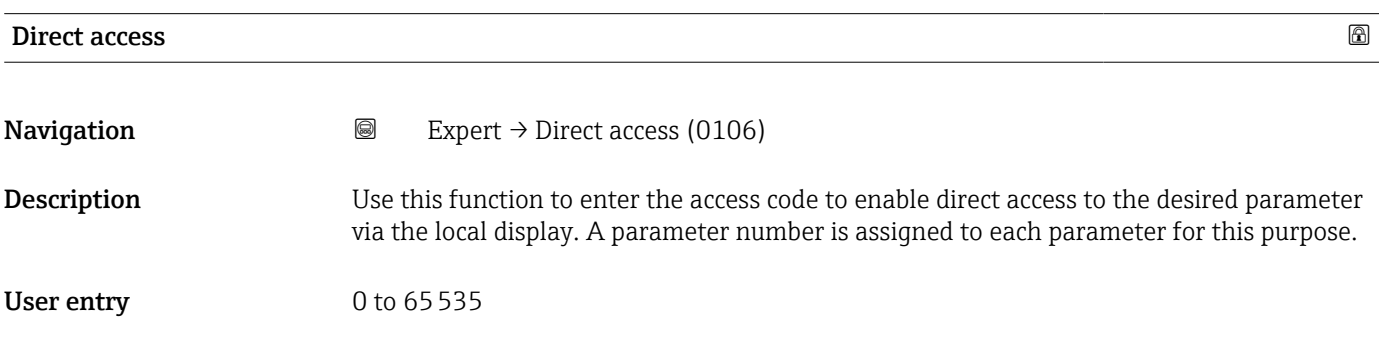

#### <span id="page-11-0"></span>Additional information *User entry*

The direct access code consists of a 5-digit number (at maximum) and the channel number, which identifies the channel of a process variable: e.g. 00914-2. In the navigation view, this appears on the right-hand side in the header of the selected parameter.

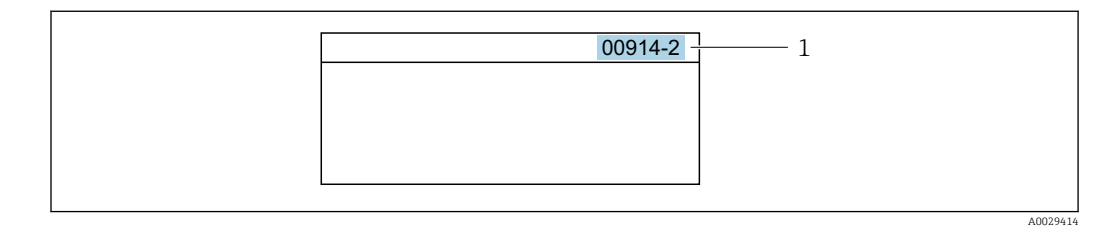

*1 Direct access code*

Note the following when entering the direct access code:

- The leading zeros in the direct access code do not have to be entered. Example: Enter "914" instead of "00914"
- If no channel number is entered, channel 1 is opened automatically. Example: Enter 00914  $\rightarrow$  Assign process variable parameter
- If a different channel is opened: Enter the direct access code with the corresponding channel number.

Example: Enter 00914-2  $\rightarrow$  Assign process variable parameter

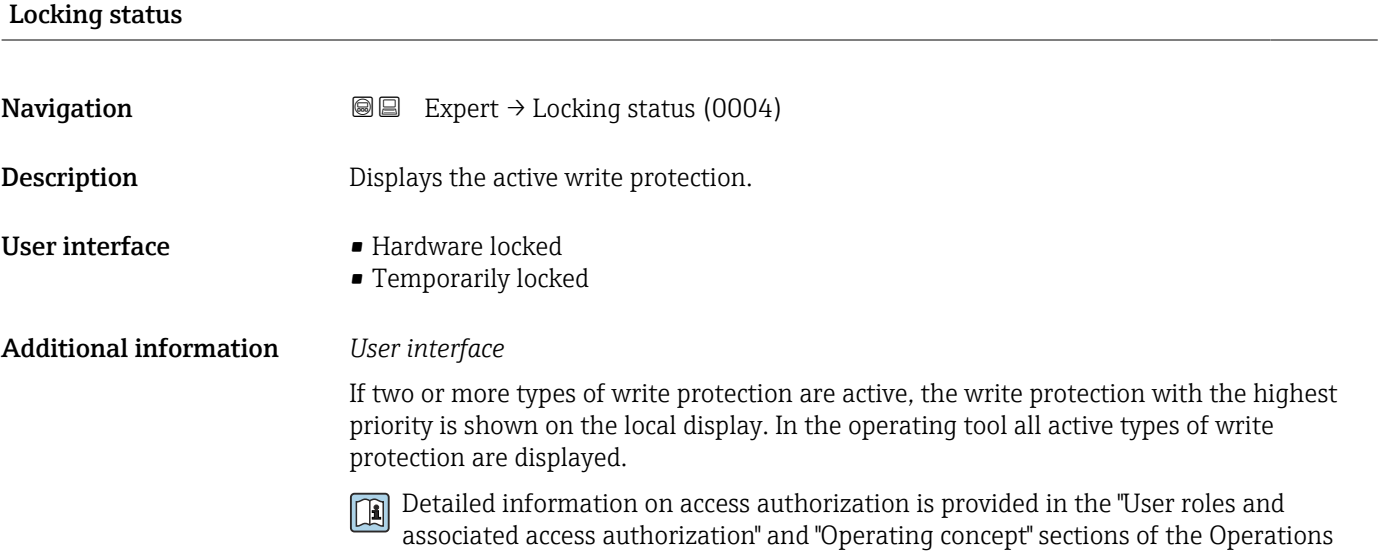

Instructions for the device  $\rightarrow \Box$  7

*Selection*

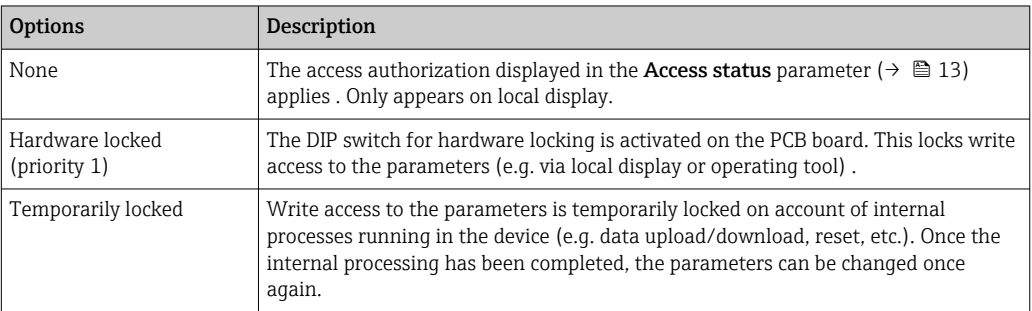

<span id="page-12-0"></span>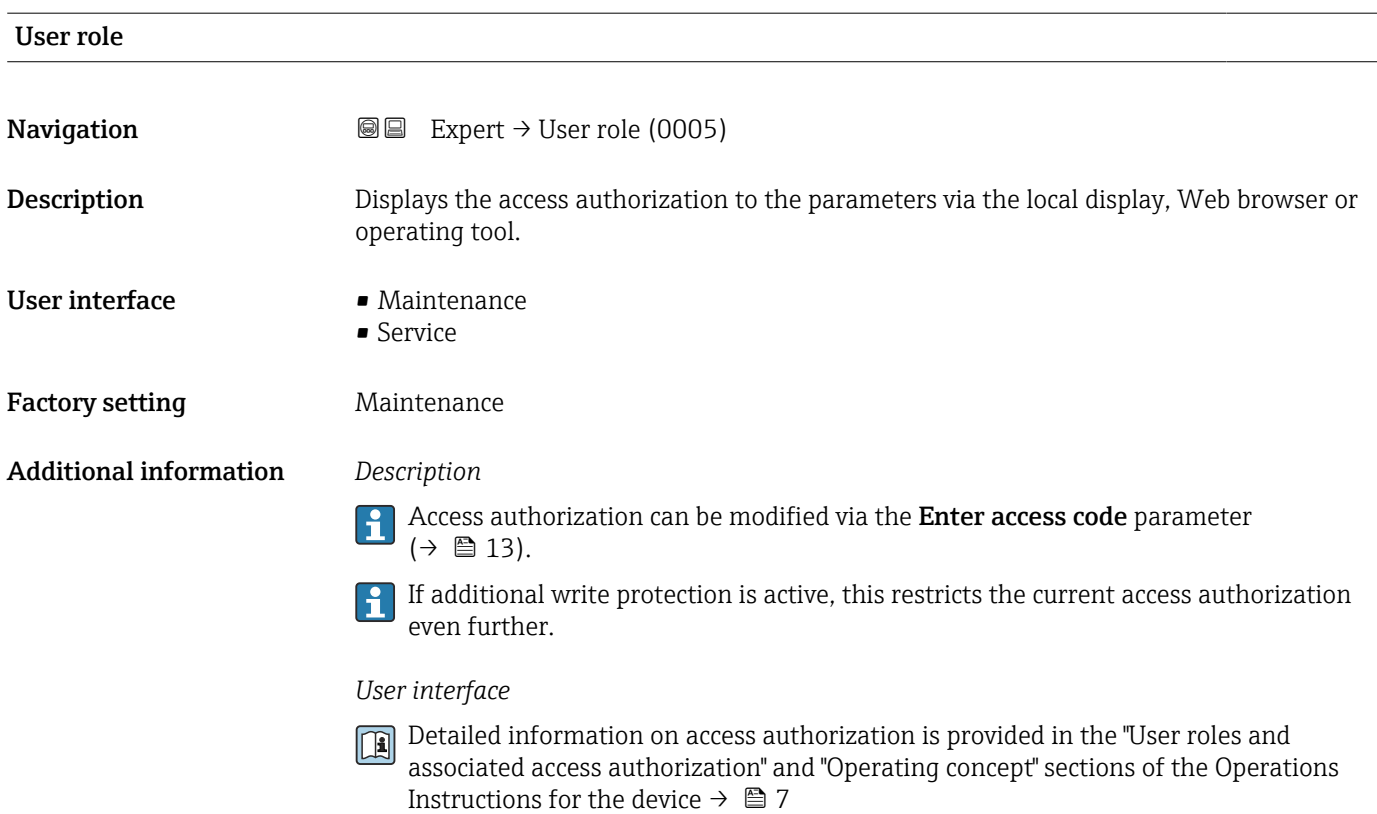

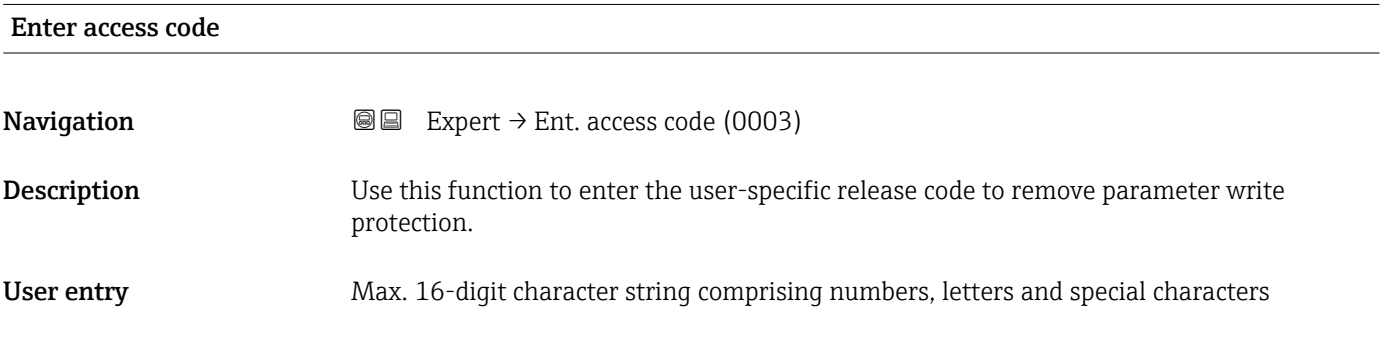

# 3.1 "System" submenu

*Navigation* 
■■ Expert → System

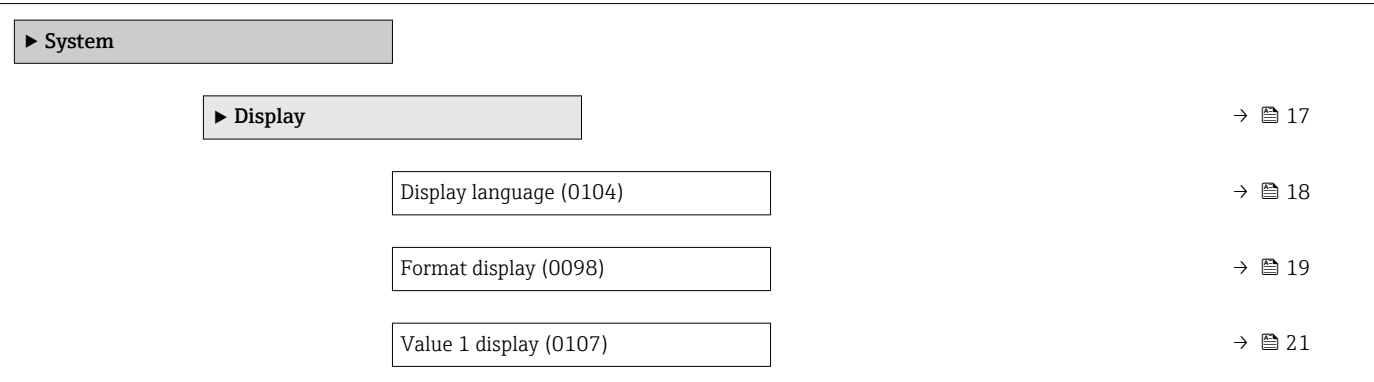

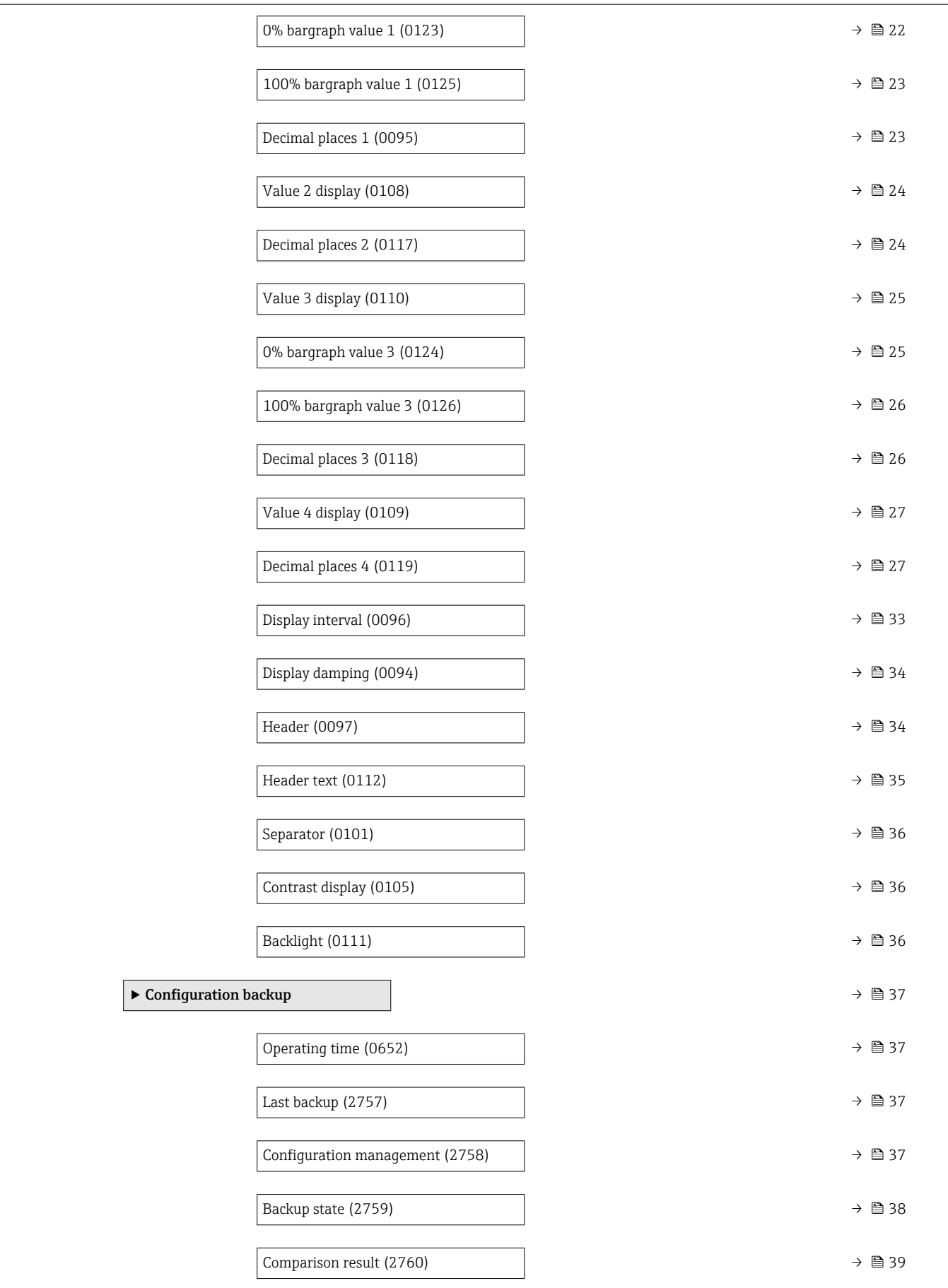

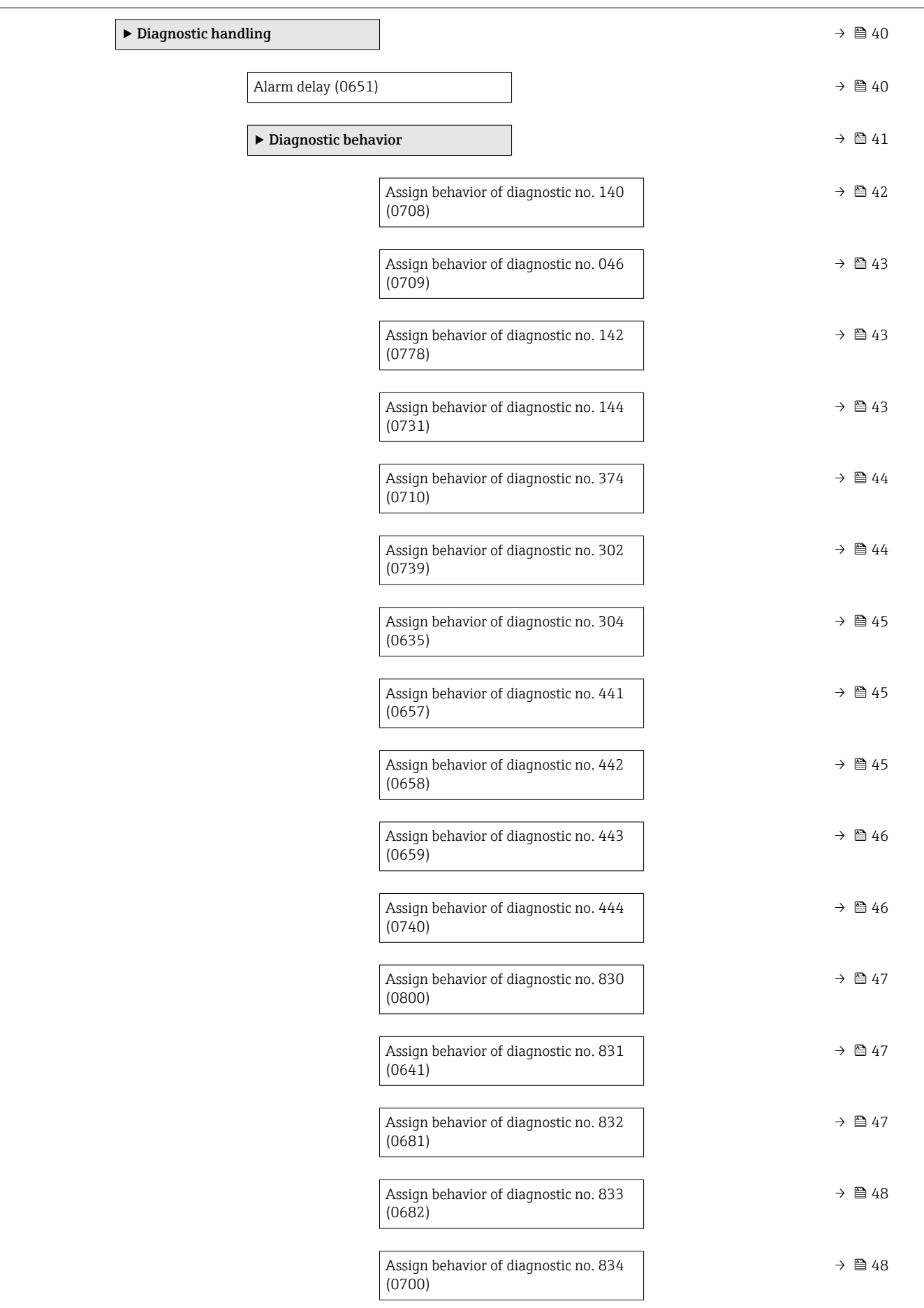

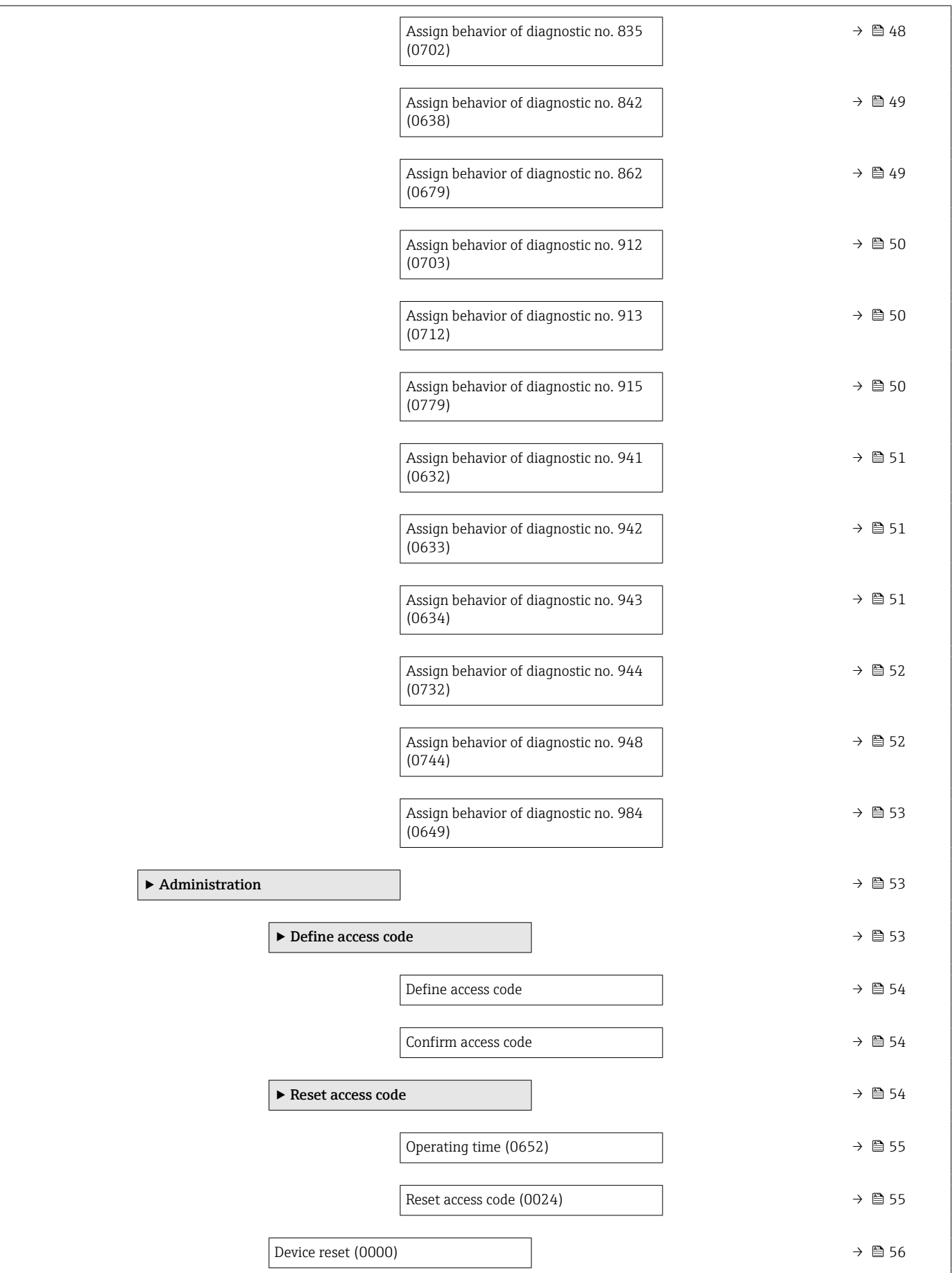

<span id="page-16-0"></span>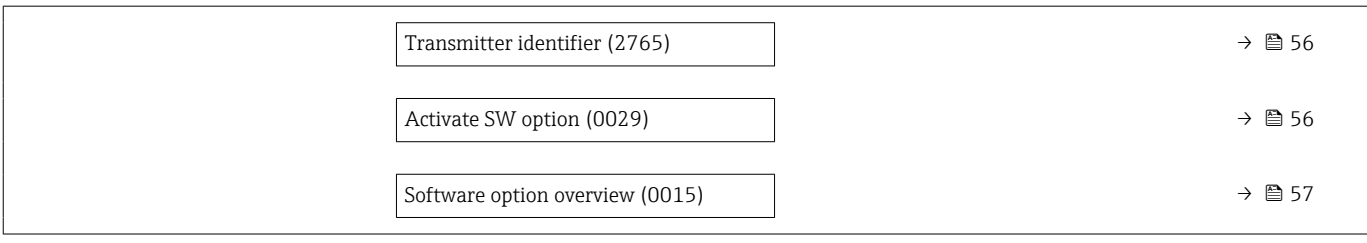

## 3.1.1 "Display" submenu

*Navigation* 
■■ Setup → Advanced setup → Display

*Navigation* 
■■ Expert → System → Display

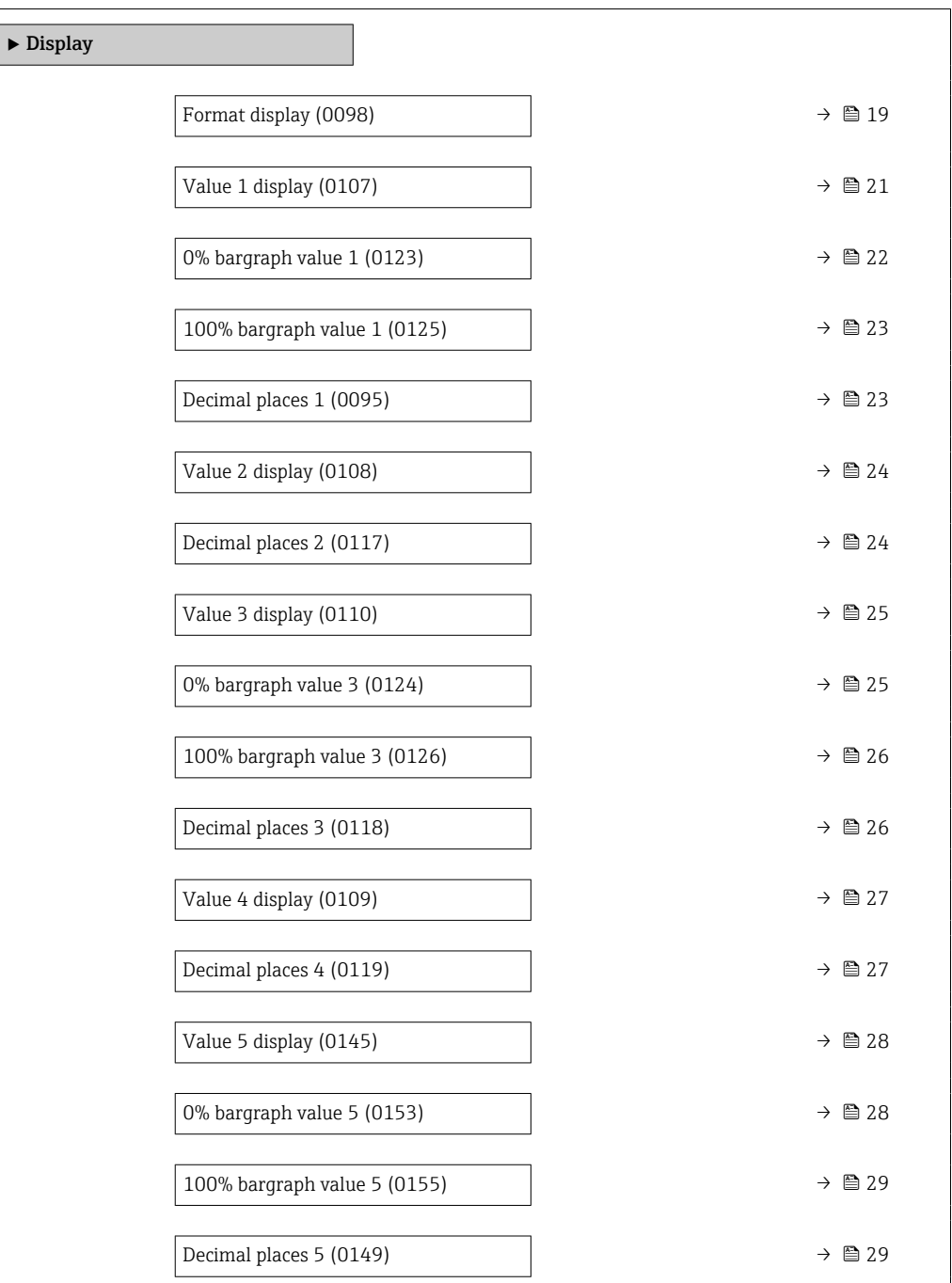

<span id="page-17-0"></span>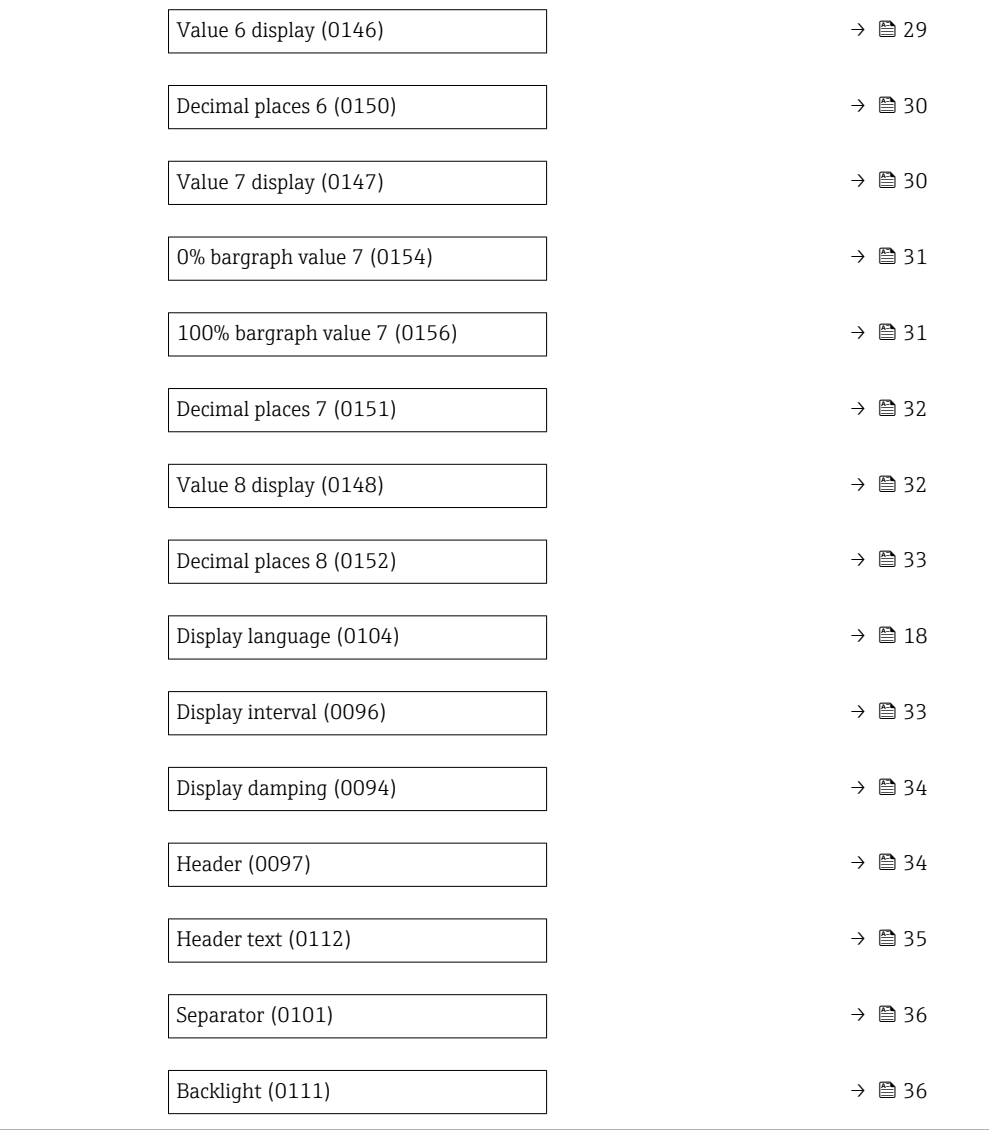

#### Display language

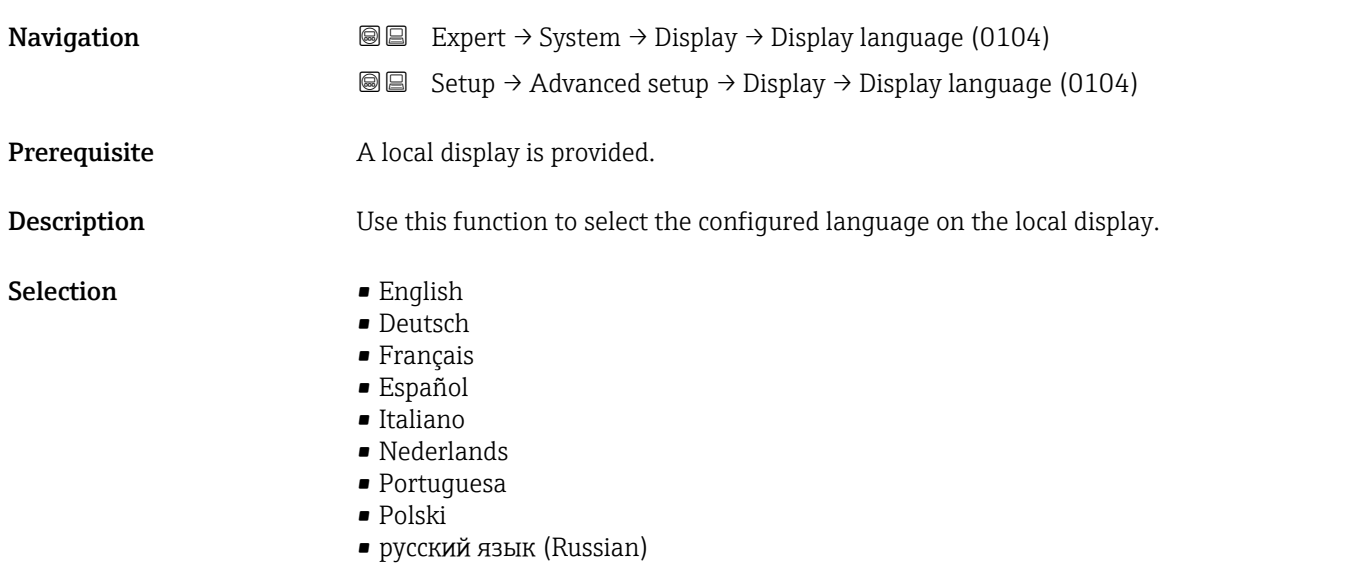

<span id="page-18-0"></span>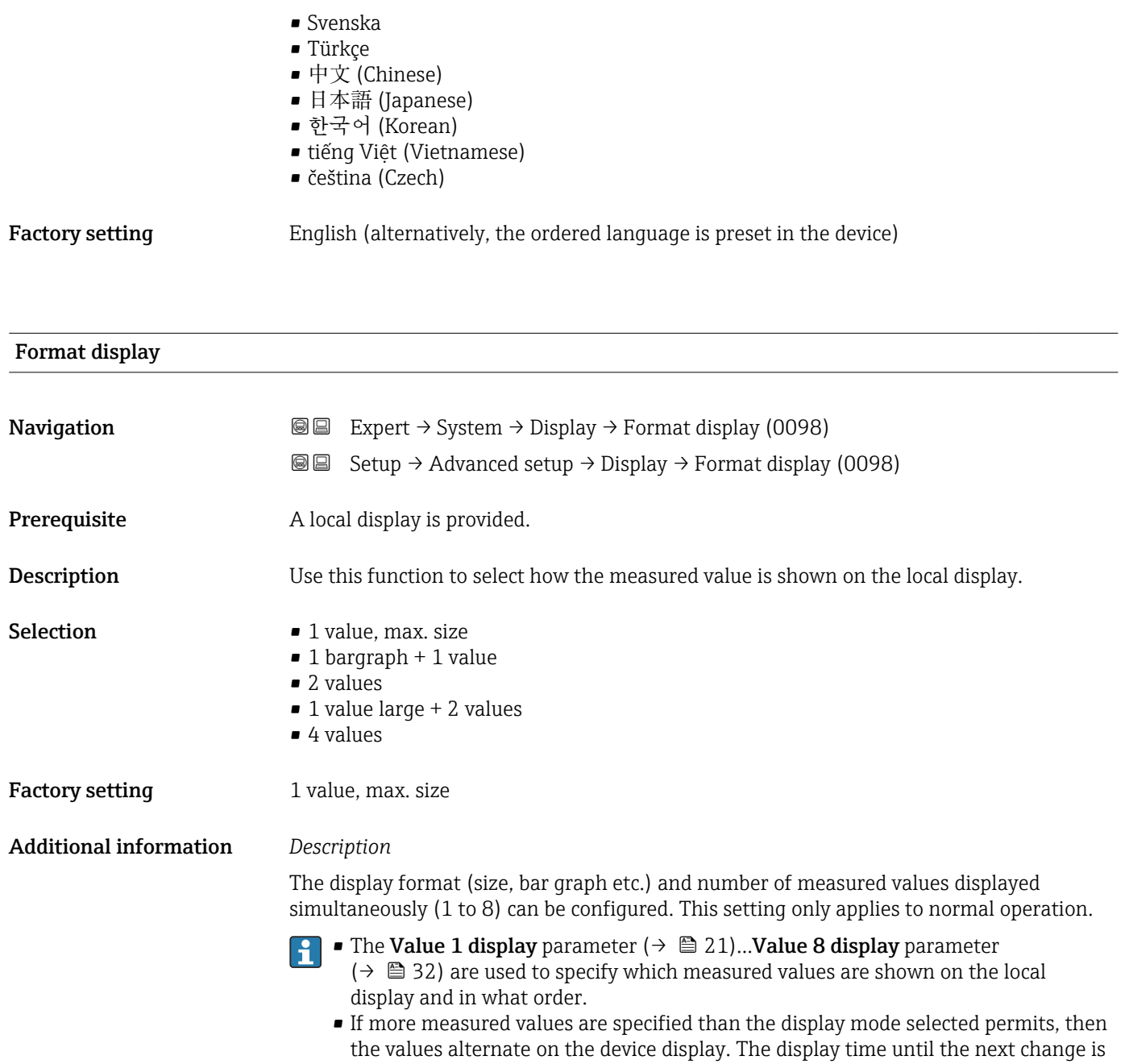

configured using the **Display interval** parameter ( $\rightarrow \Box$  33).

Possible measured values shown on the local display:

*"1 value, max. size" option*

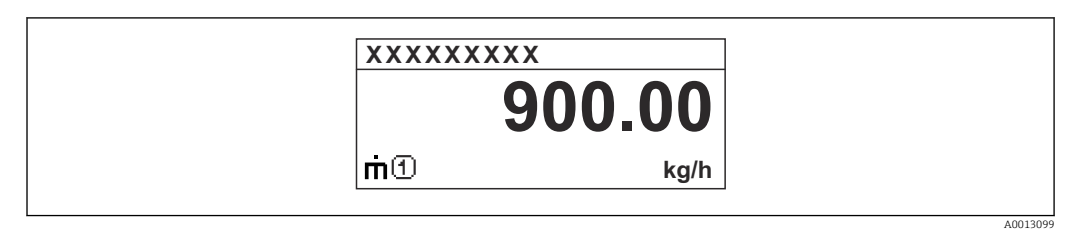

### *"1 bargraph + 1 value" option*

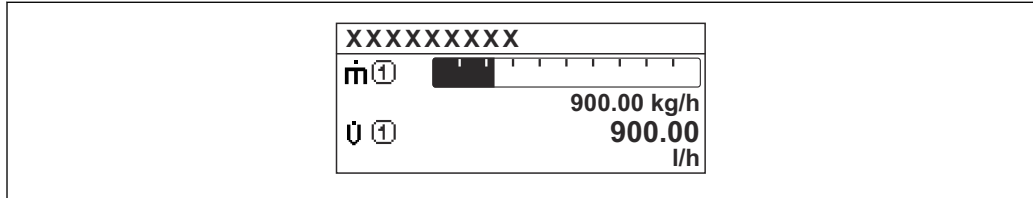

#### *"2 values" option*

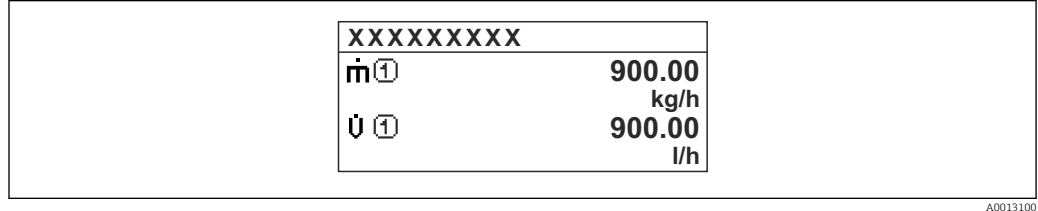

### *"1 value large + 2 values" option*

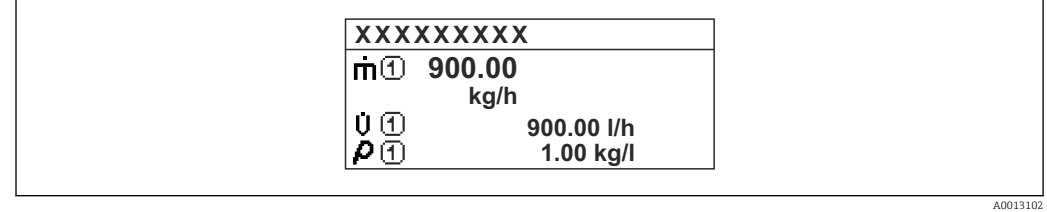

#### *"4 values" option*

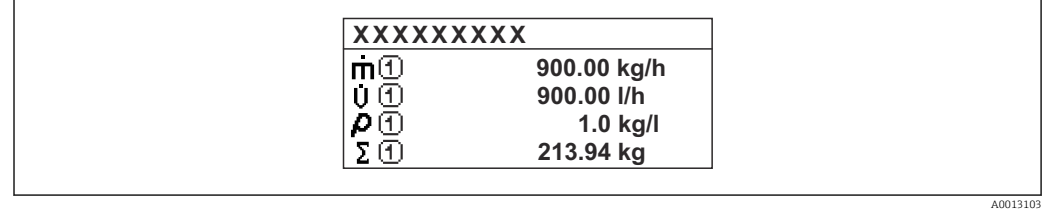

A0013098

<span id="page-20-0"></span>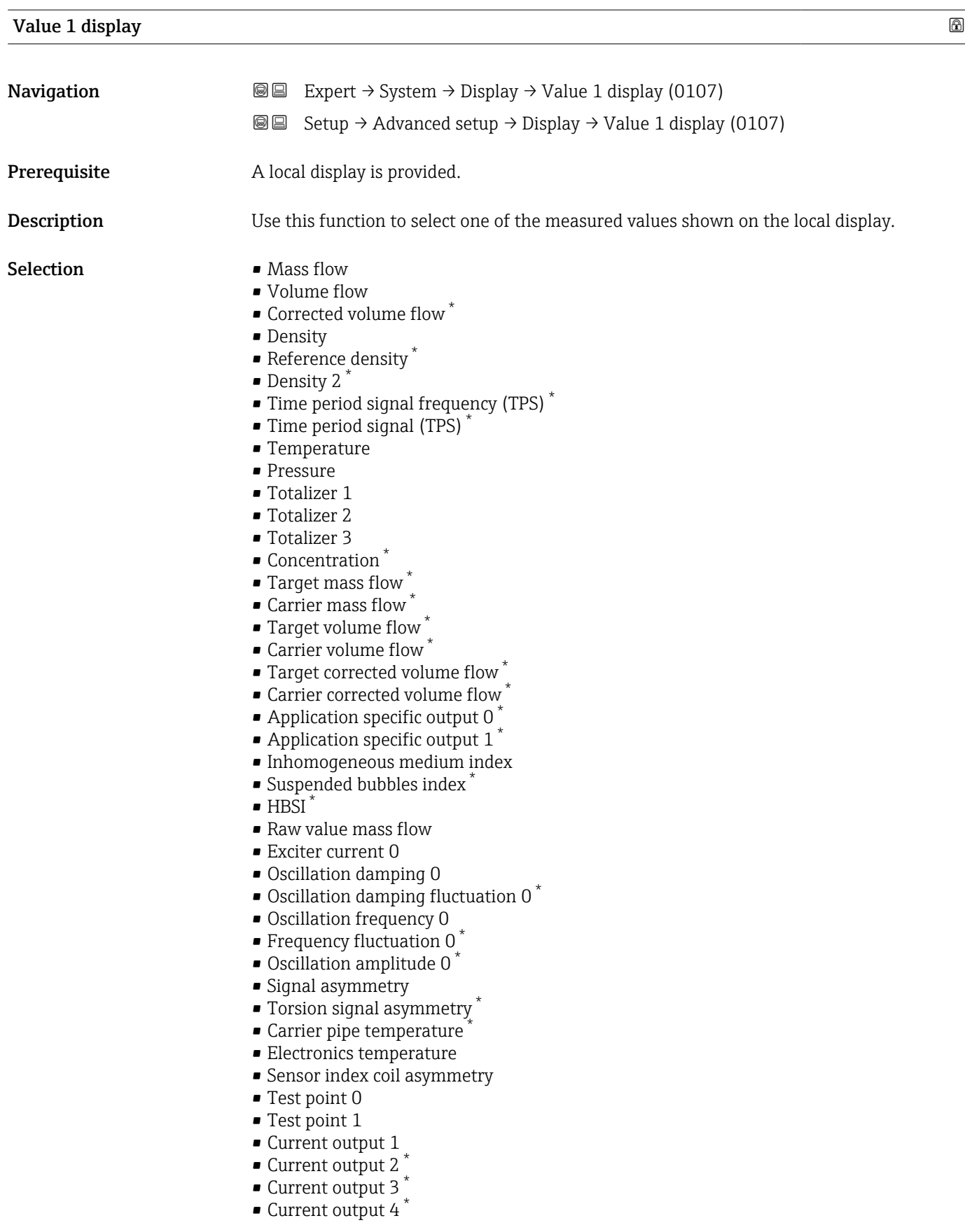

### Factory setting Mass flow

<sup>\*</sup> Visibility depends on order options or device settings

<span id="page-21-0"></span>If several measured values are displayed at once, the measured value selected here will be the first value to be displayed. The value is only displayed during normal operation.

The **Format display** parameter ( $\rightarrow \Box$  19) is used to specify how many measured values are displayed simultaneously and how.

#### *Dependency*

**The unit of the displayed measured value is taken from the System units submenu**  $(\rightarrow \triangleq 73)$ .

#### *Selection*

- Oscillation frequency option Displays the current oscillation frequency of the measuring tubes. This frequency depends on the density of the medium.
- Oscillation amplitude option Displays the relative oscillation amplitude of the measuring tubes in relation to the preset value. This value is 100 % under optimum conditions.
- Oscillation damping option Displays the current oscillation damping. Oscillation damping is an indicator of the sensor's current need for excitation power.
- Signal asymmetry option Displays the relative difference between the oscillation amplitude at the inlet and outlet of the sensor. The measured value is the result of production tolerances of the sensor coils and should remain constant over the life time of a sensor.

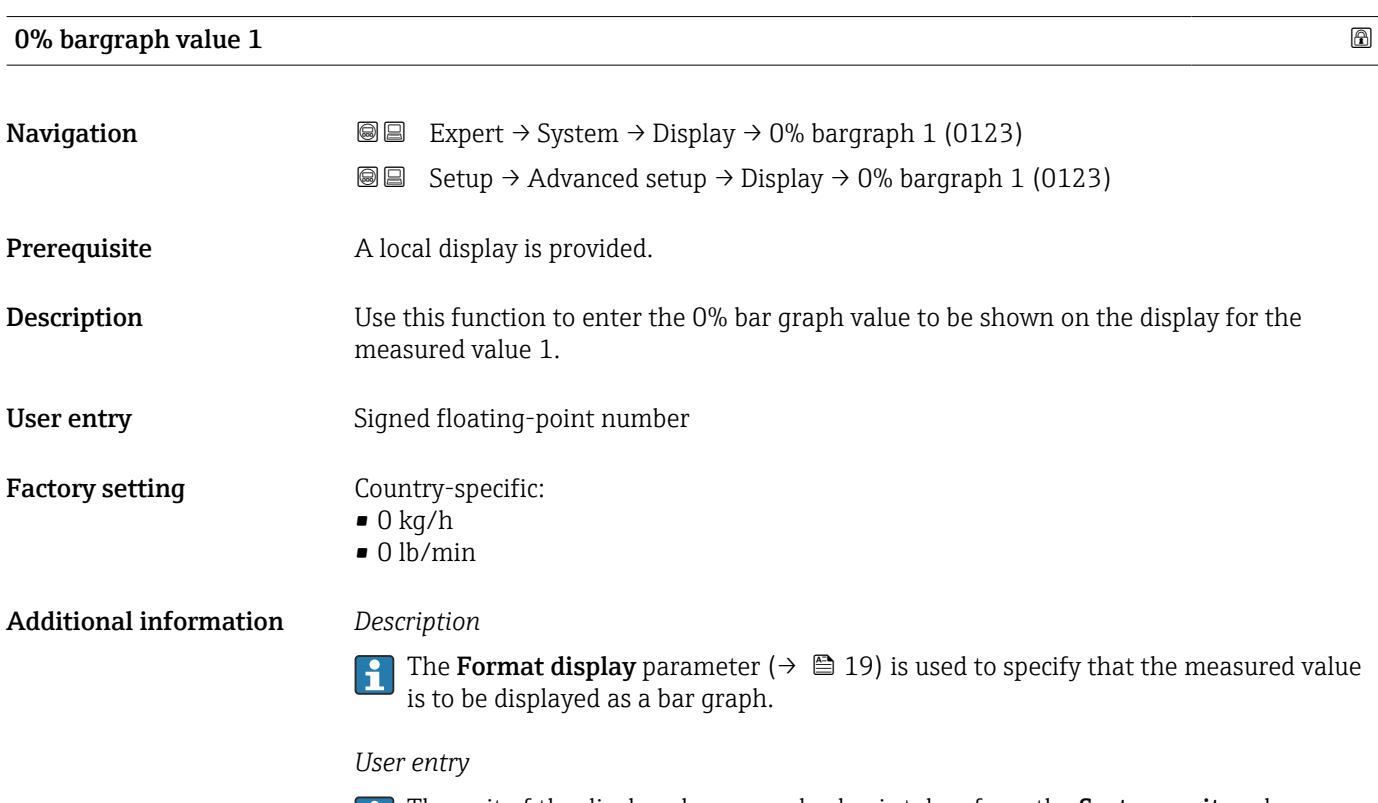

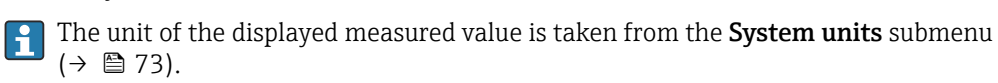

<span id="page-22-0"></span>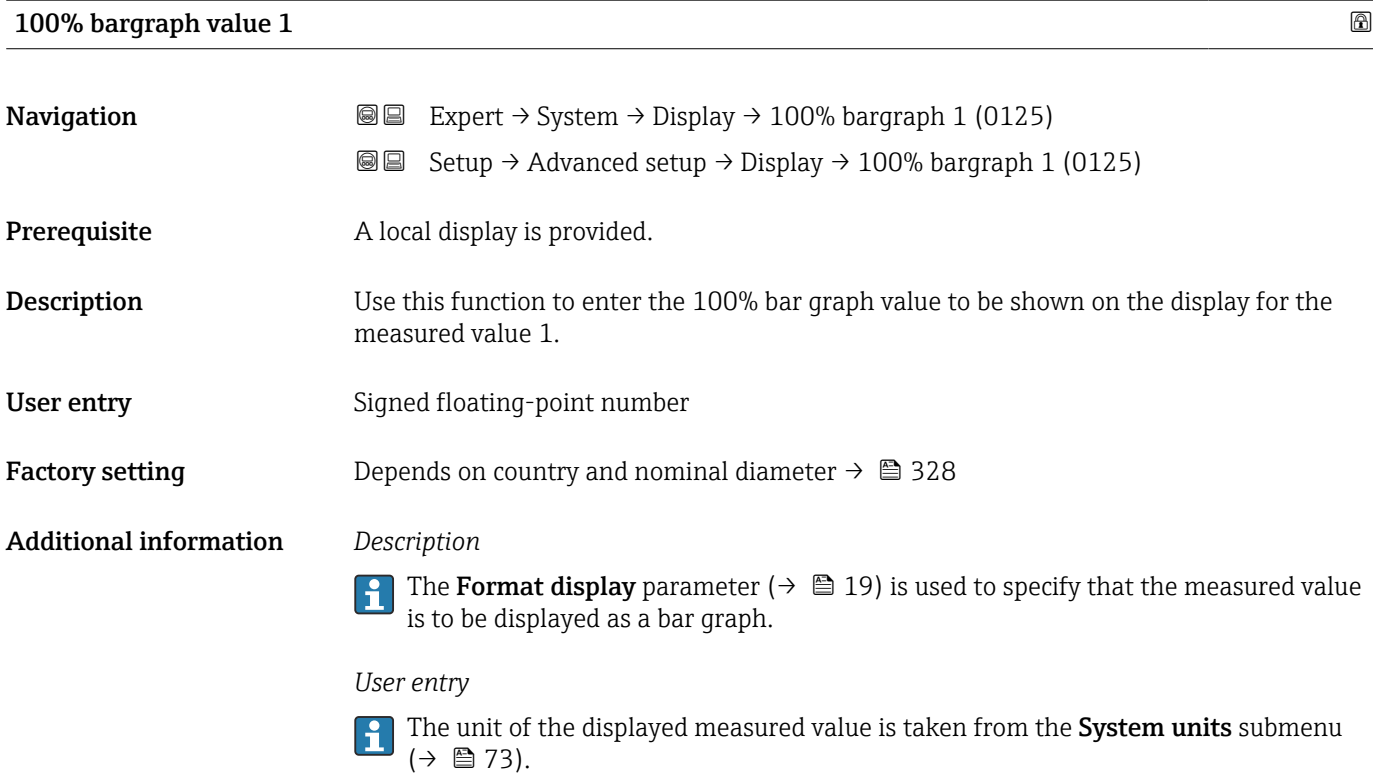

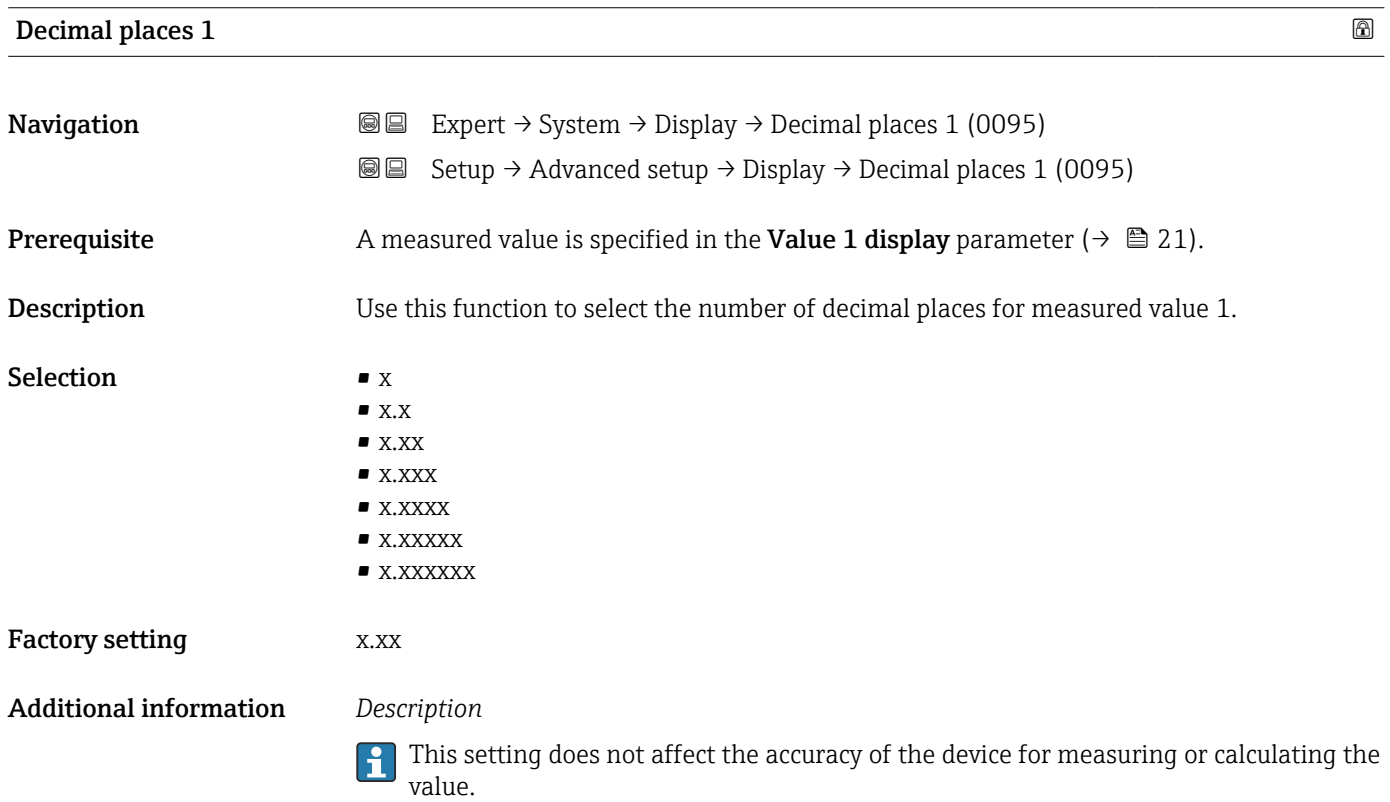

## <span id="page-23-0"></span>**Value 2 display**

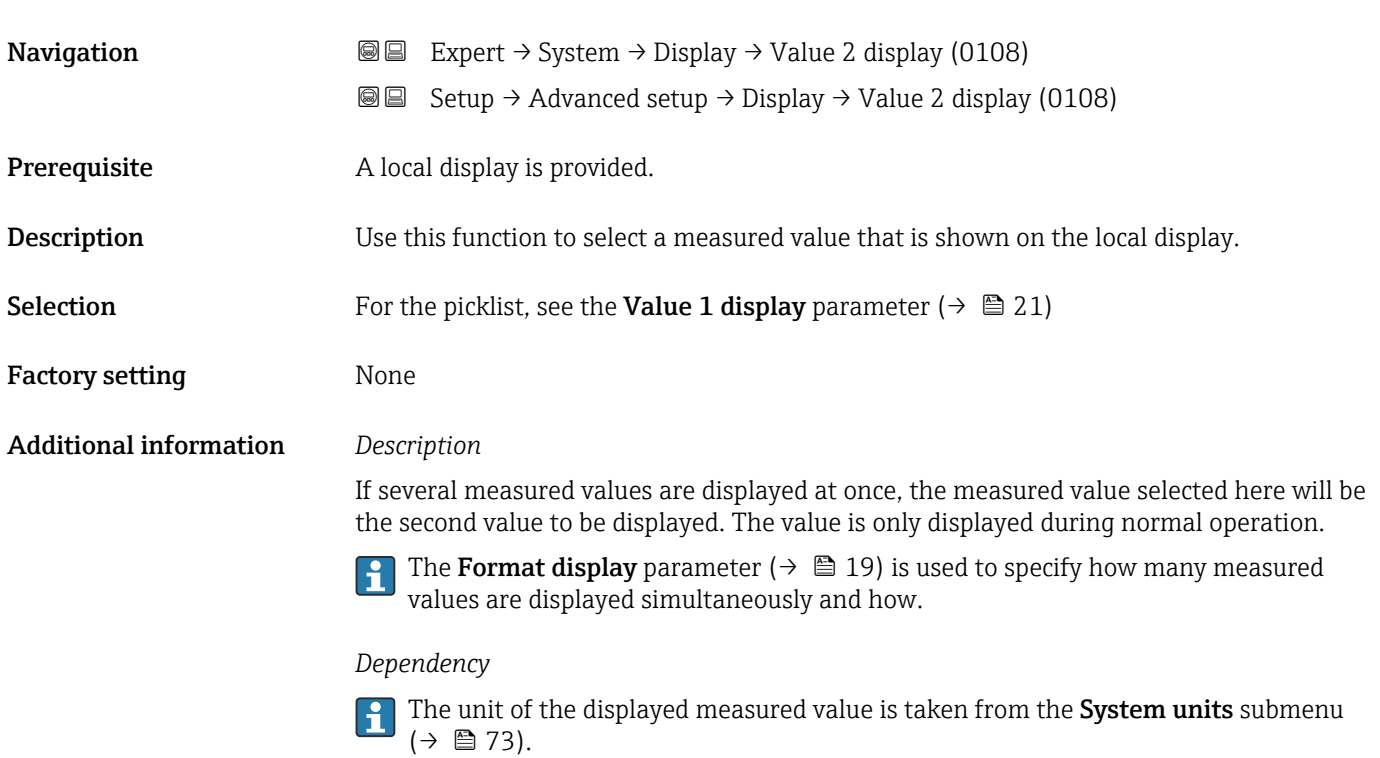

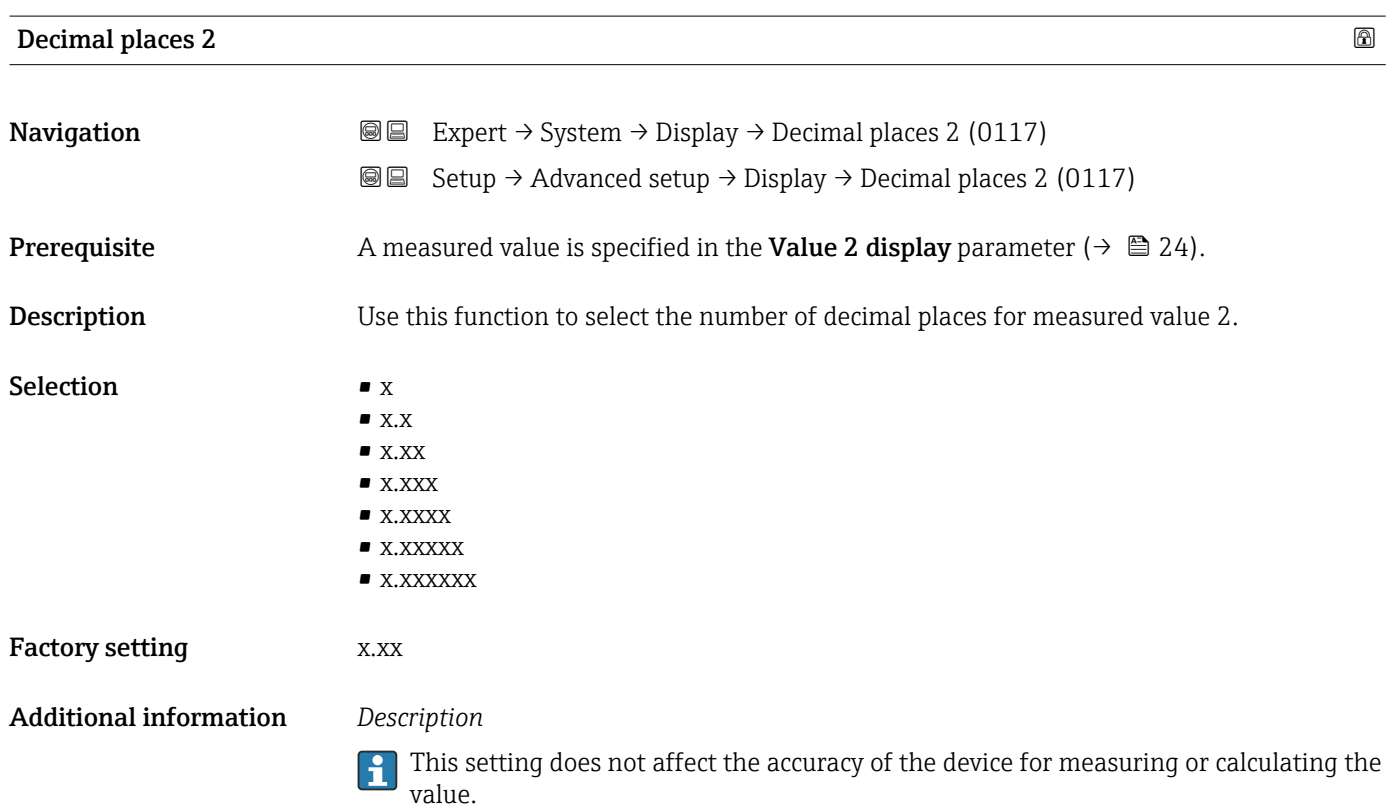

# <span id="page-24-0"></span>Value 3 display **Navigation**  $\text{■}$   $\text{■}$   $\text{■}$   $\text{■}$   $\text{ln}$   $\text{ln}$  Setup → Advanced setup → Display → Value 3 display (0110) **Prerequisite** A local display is provided. **Description** Use this function to select a measured value that is shown on the local display. **Selection** For the picklist, see the **Value 1 display** parameter ( $\rightarrow \equiv 21$ ) Factory setting None Additional information *Description* If several measured values are displayed at once, the measured value selected here will be the third value to be displayed. The value is only displayed during normal operation. The **Format display** parameter ( $\rightarrow \Box$  19) is used to specify how many measured values are displayed simultaneously and how. *Selection* The unit of the displayed measured value is taken from the System units submenu (→ ■ 73).

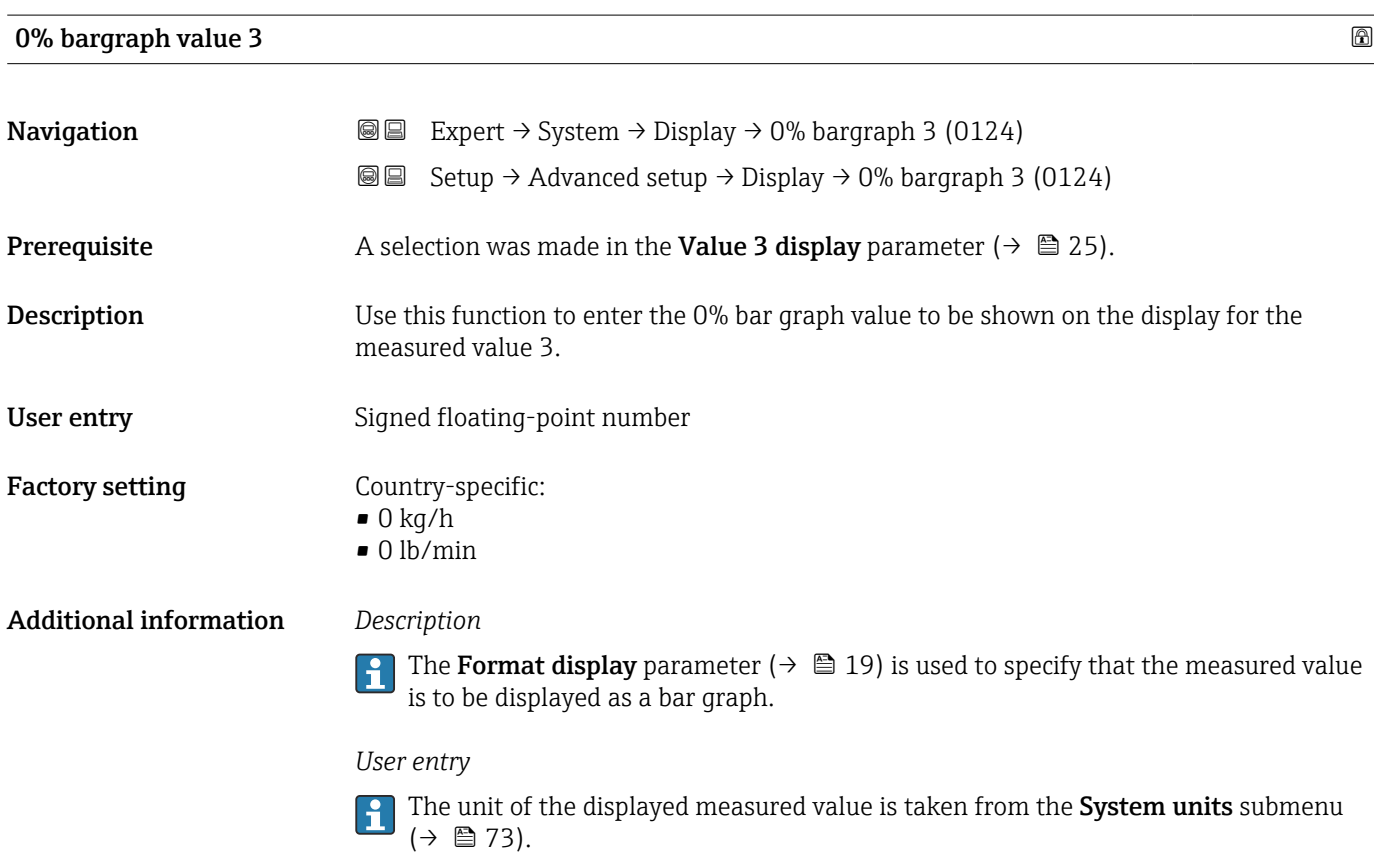

## <span id="page-25-0"></span>100% bargraph value 3

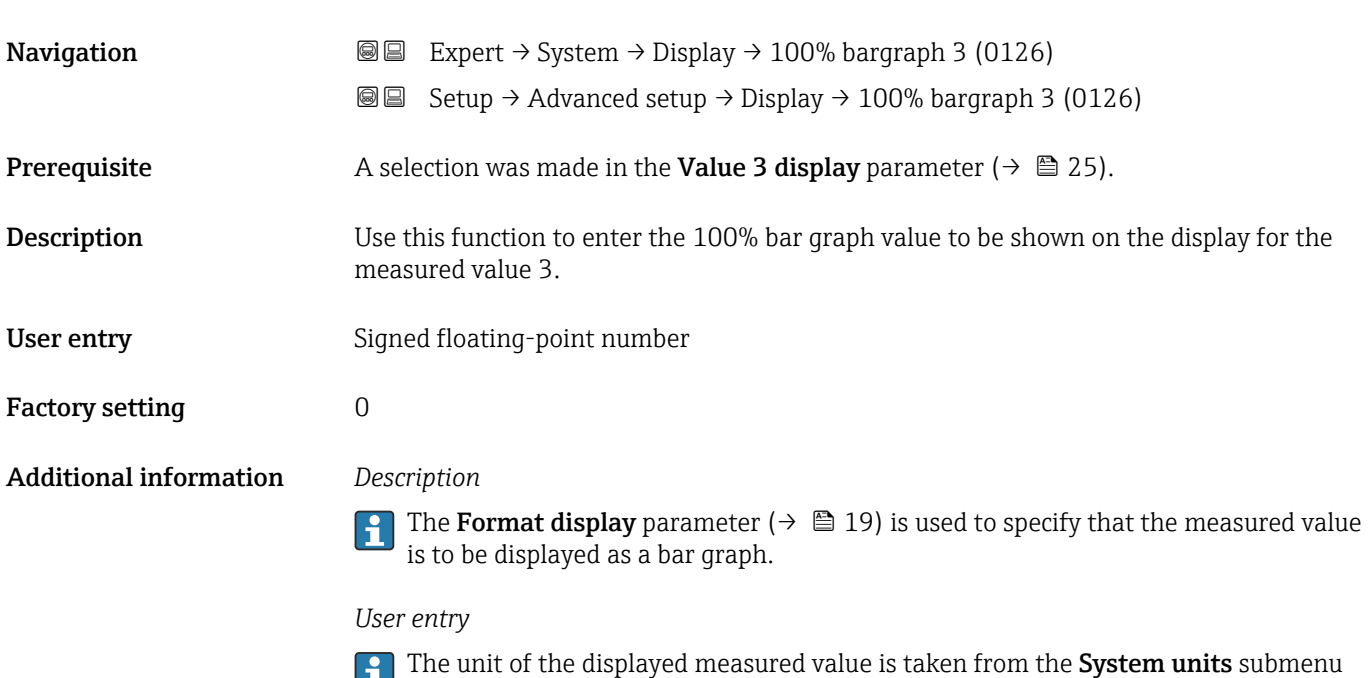

 $(\rightarrow \triangleq 73)$ .

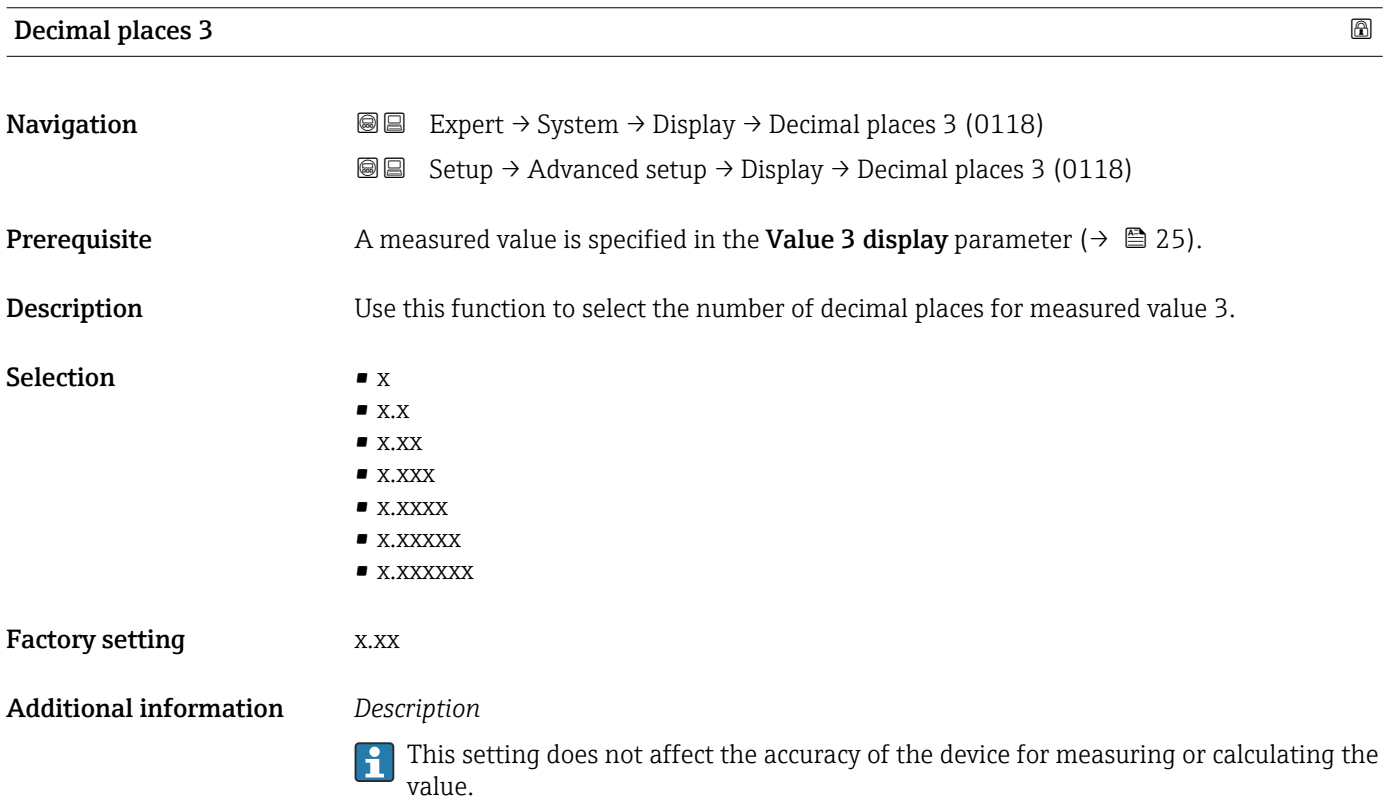

# <span id="page-26-0"></span>Value 4 display **Navigation**  $\text{■}$  Expert  $\rightarrow$  System  $\rightarrow$  Display  $\rightarrow$  Value 4 display (0109) **Setup → Advanced setup → Display → Value 4 display (0109) Prerequisite** A local display is provided. **Description** Use this function to select a measured value that is shown on the local display. **Selection** For the picklist, see the **Value 1 display** parameter ( $\rightarrow \equiv 21$ ) Factory setting None Additional information *Description* If several measured values are displayed at once, the measured value selected here will be the fourth value to be displayed. The value is only displayed during normal operation. The **Format display** parameter ( $\rightarrow \Box$  19) is used to specify how many measured values are displayed simultaneously and how. *Selection* **The unit of the displayed measured value is taken from the System units submenu** (→ ■ 73).

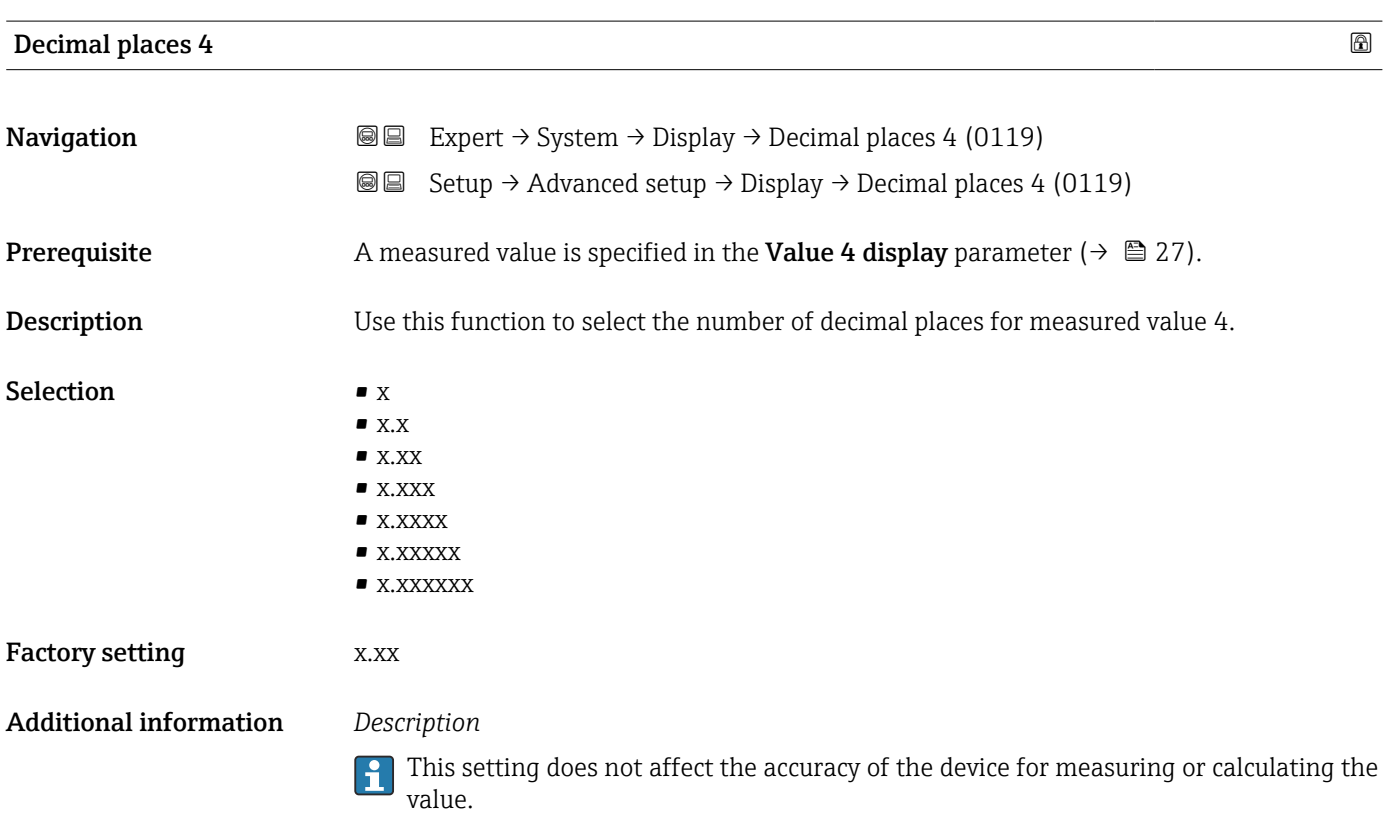

<span id="page-27-0"></span>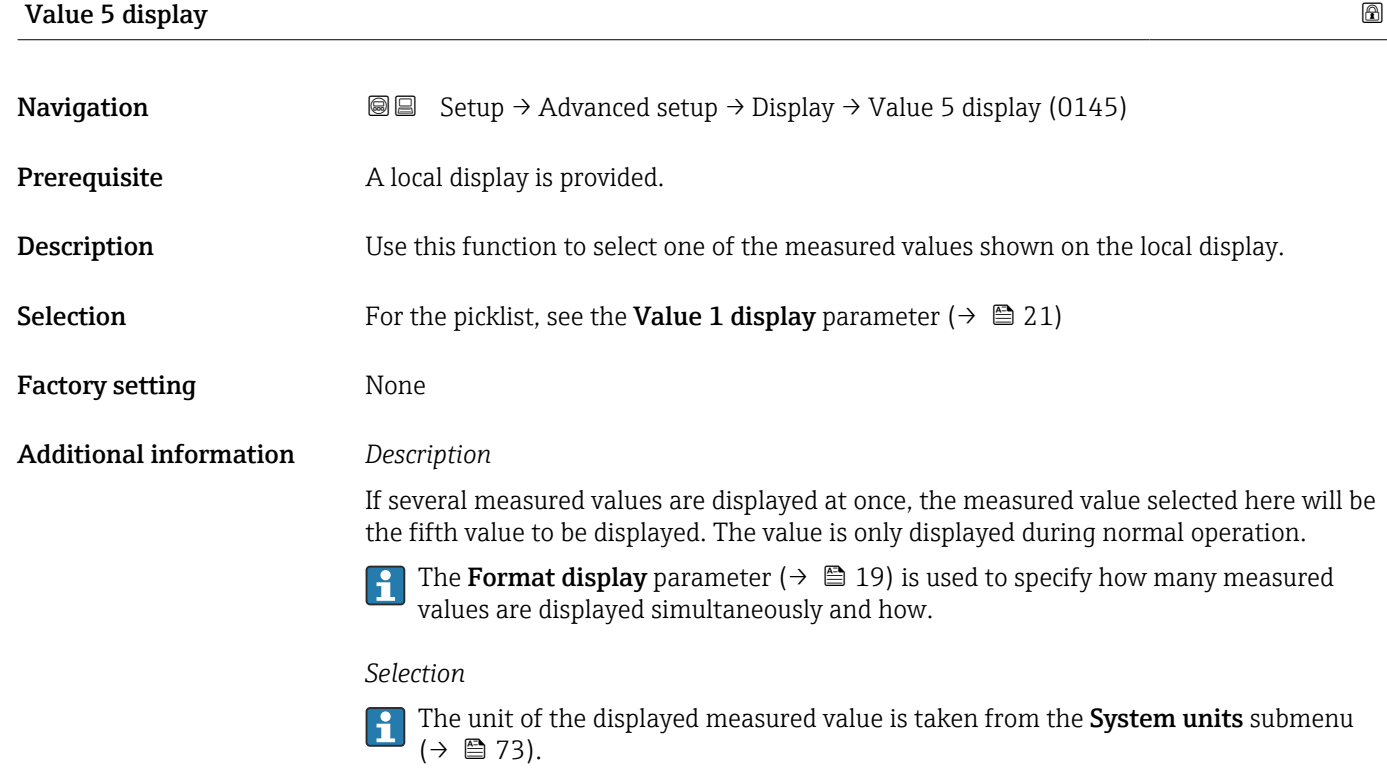

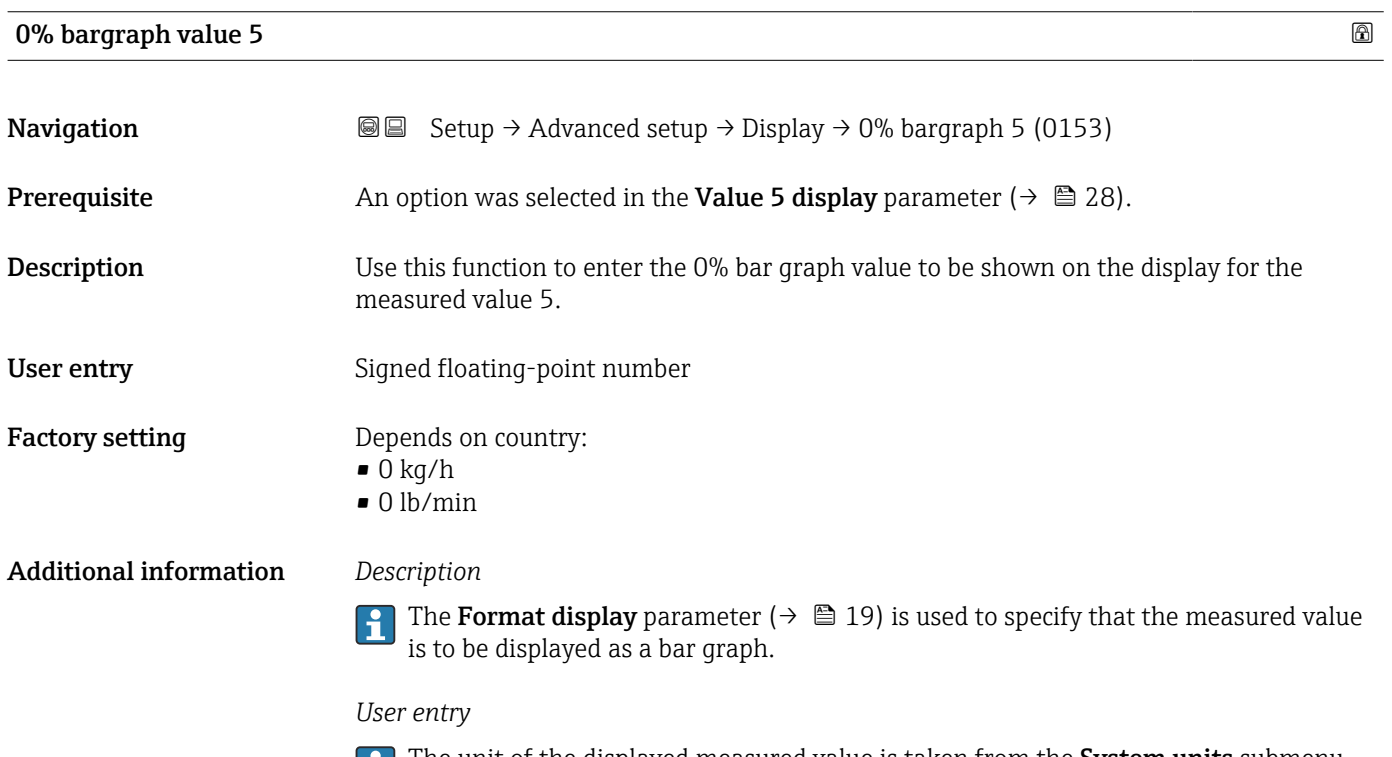

The unit of the displayed measured value is taken from the System units submenu  $(\rightarrow \triangleq 73)$ .

<span id="page-28-0"></span>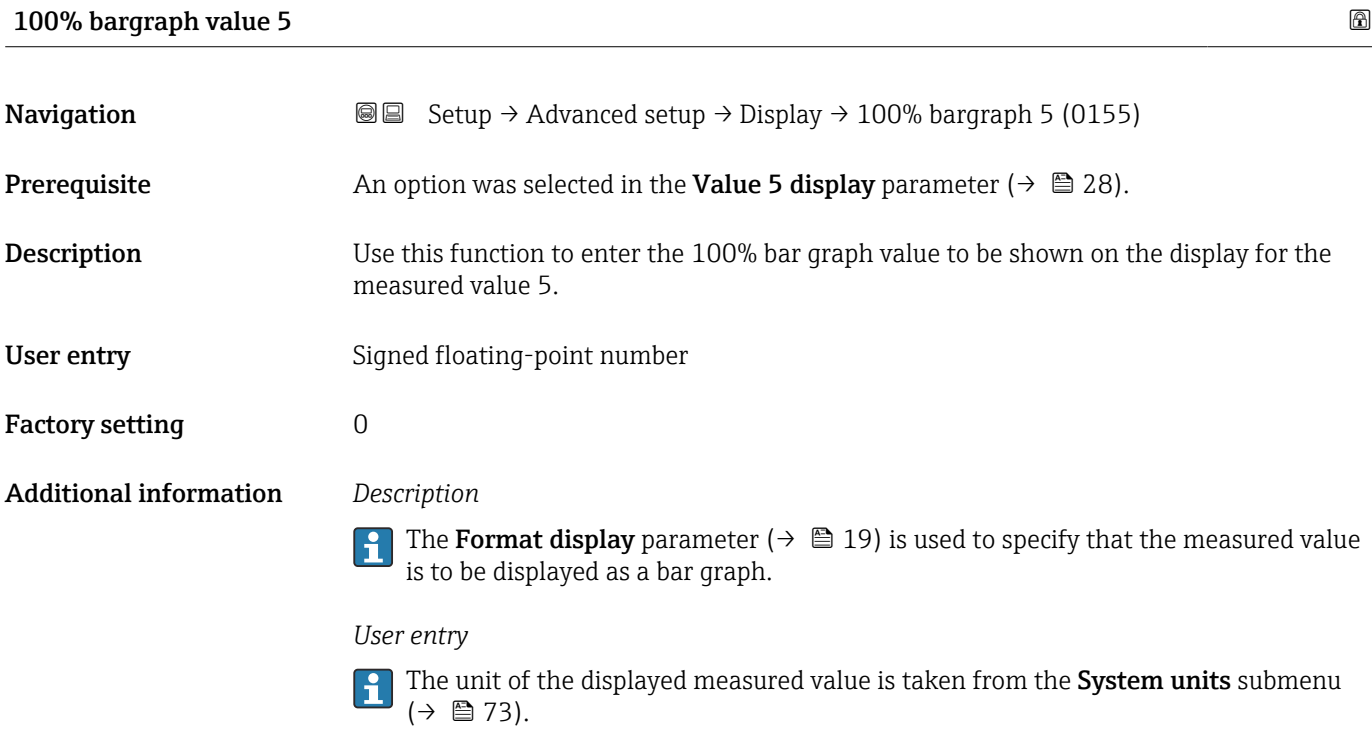

# Decimal places 5 **Navigation**  $\text{Q} \text{Q}$  Setup → Advanced setup → Display → Decimal places 5 (0149) **Prerequisite** A measured value is specified in the Value 5 display parameter ( $\rightarrow \Box$  28). **Description** Use this function to select the number of decimal places for measured value 5. Selection  $\blacksquare$  x  $\blacksquare$  X.X  $\bullet$  x.xx  $\bullet$  x.xxx • x.xxxx • x.xxxxx • x.xxxxxx Factory setting **Example 28** x.xx Additional information *Description* This setting does not affect the accuracy of the device for measuring or calculating the

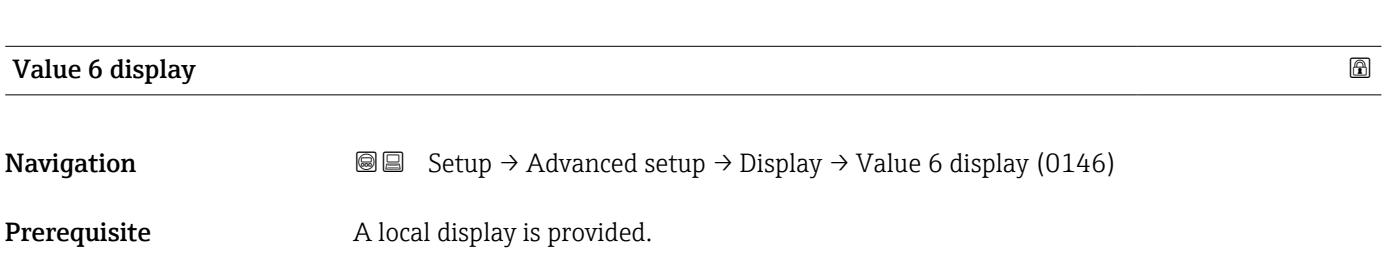

value.

<span id="page-29-0"></span>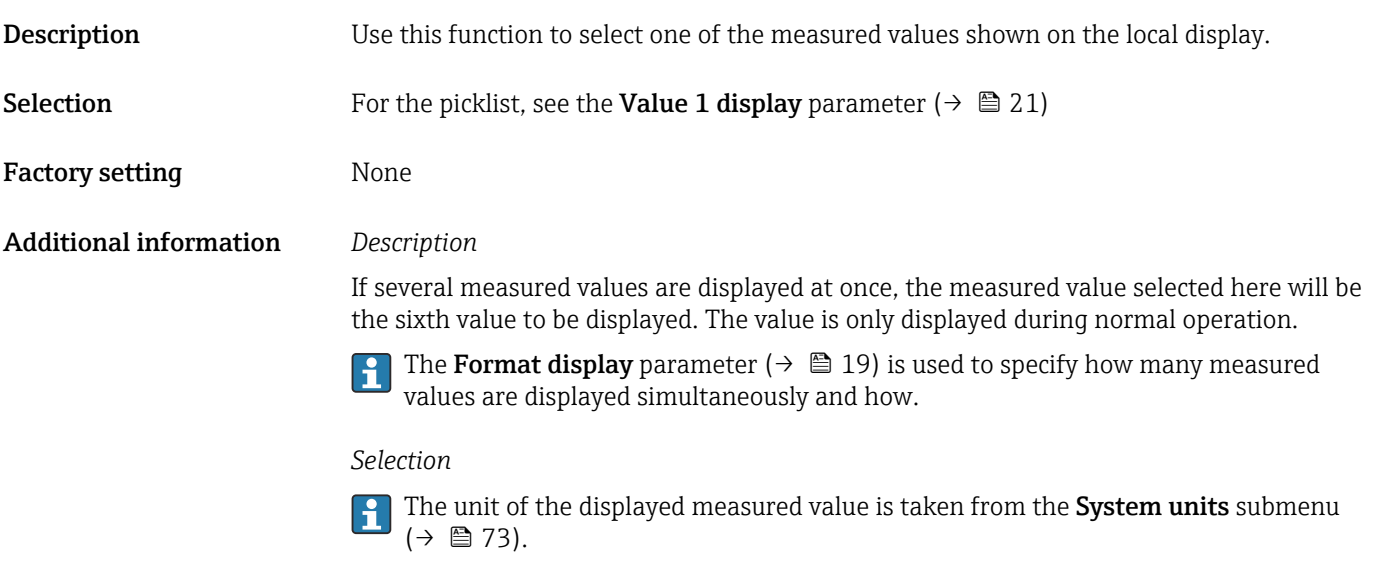

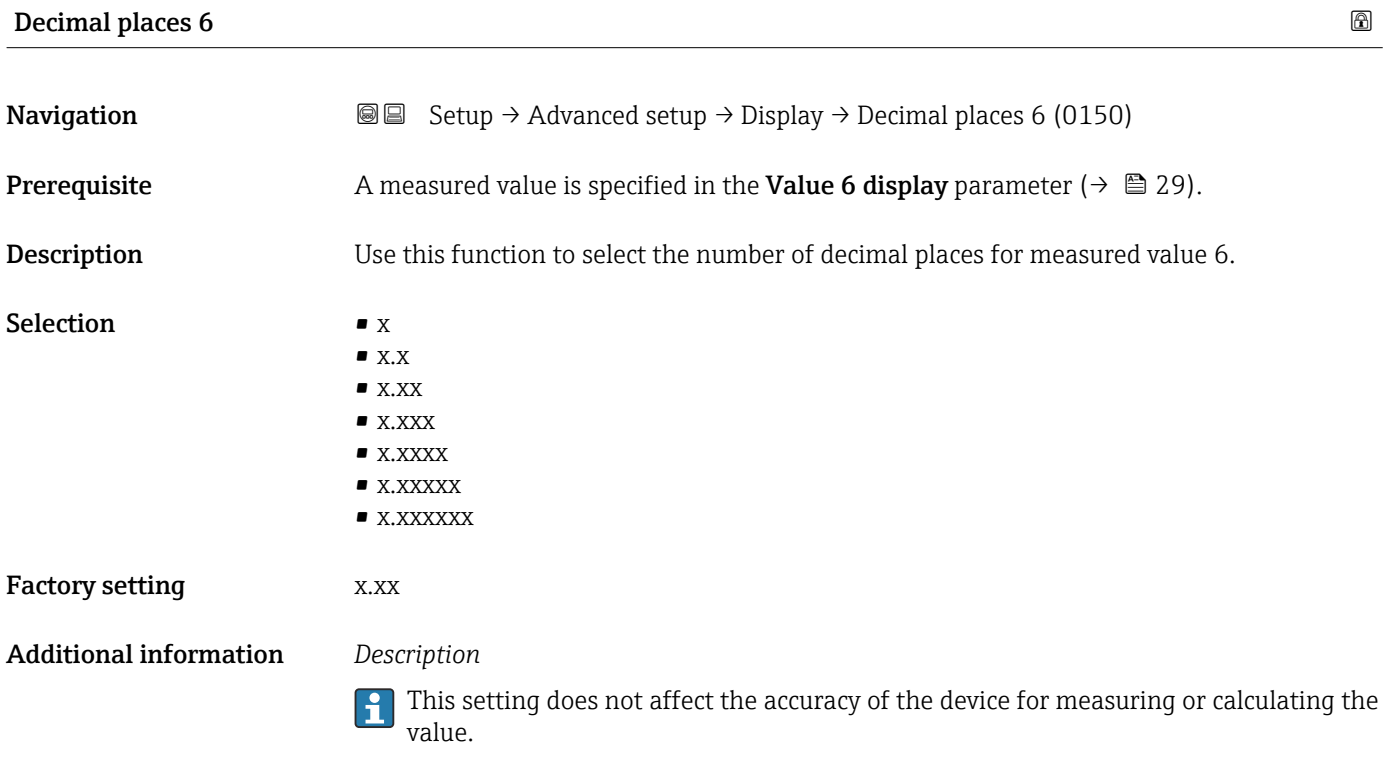

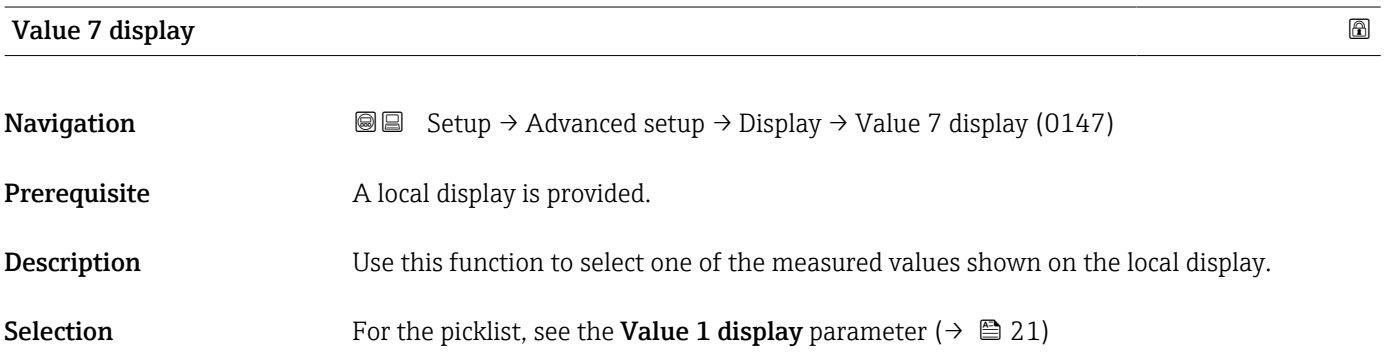

<span id="page-30-0"></span>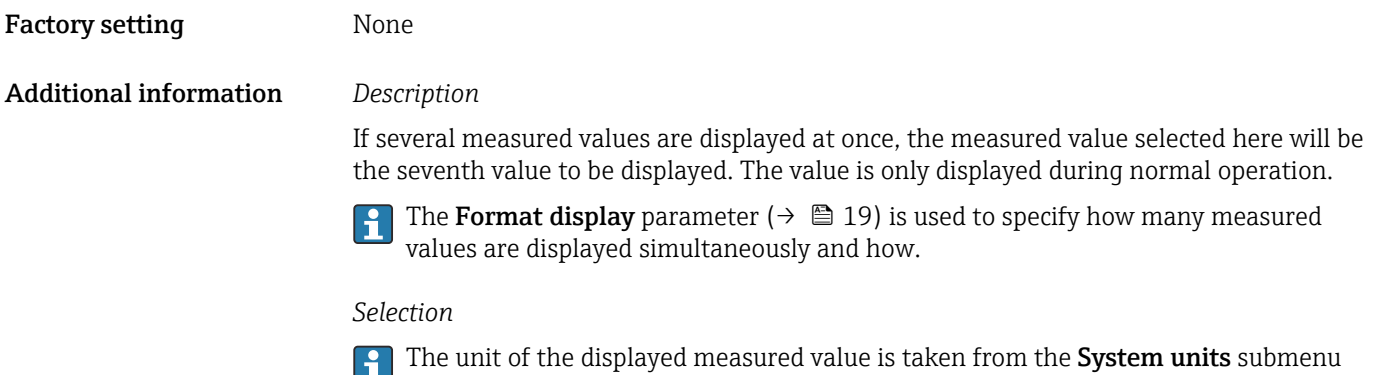

 $\left( \begin{array}{cc} \cdot & \cdot & \cdot \\ \cdot & \cdot & \cdot \\ \cdot & \cdot & \cdot \end{array} \right)$  (  $\Rightarrow$   $\left( \begin{array}{cc} \circ & \cdot & \cdot \\ \circ & \cdot & \cdot \\ \cdot & \cdot & \cdot \end{array} \right)$ 

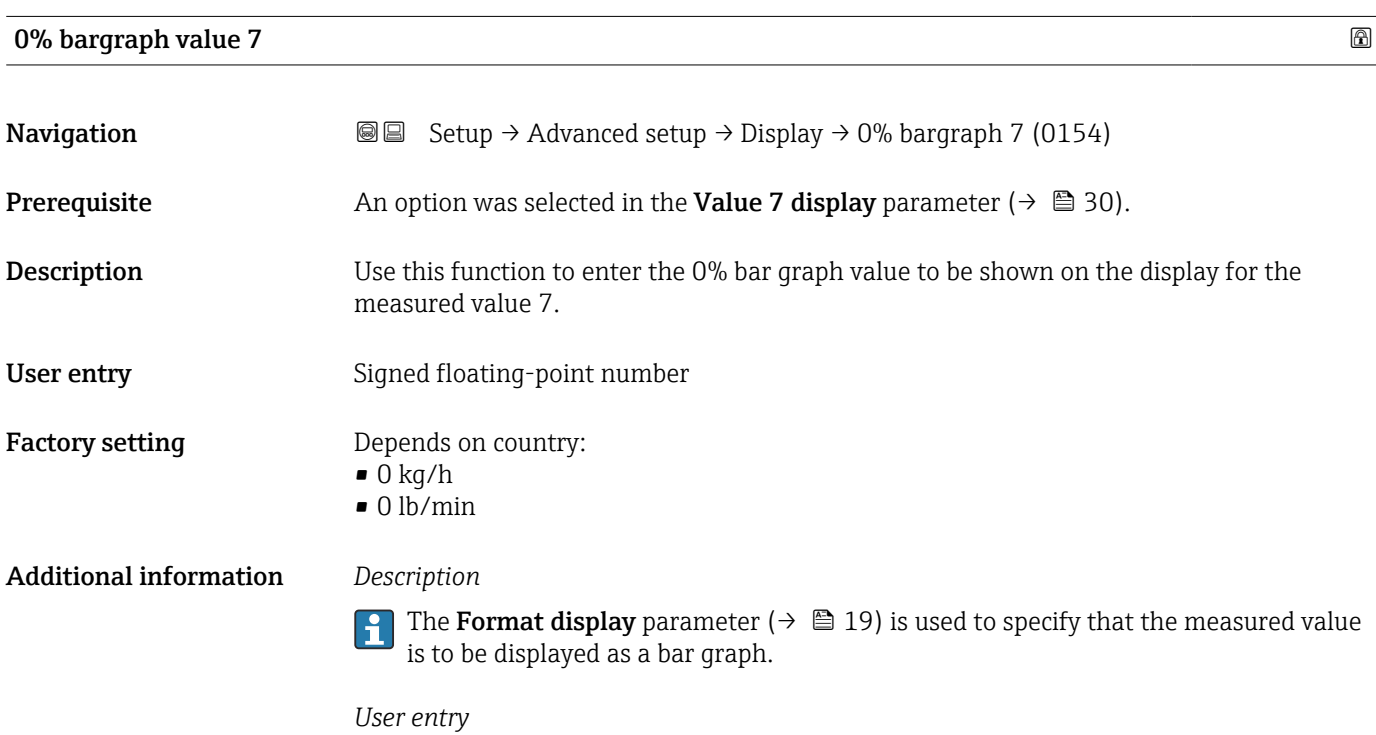

The unit of the displayed measured value is taken from the **System units** submenu  $(\rightarrow \triangleq 73)$ .

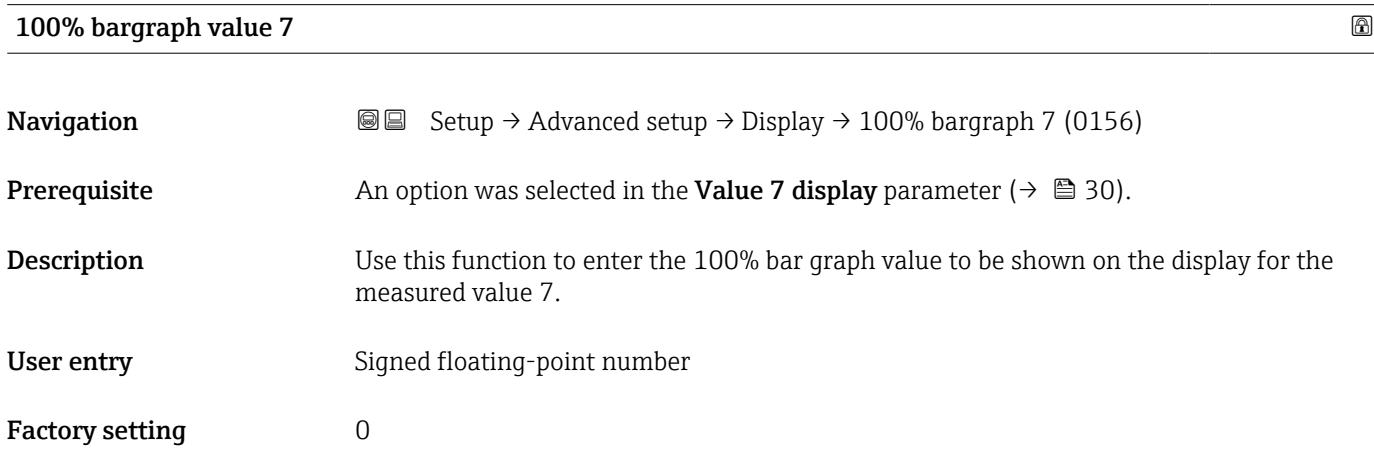

<span id="page-31-0"></span>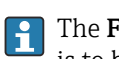

The **Format display** parameter ( $\rightarrow$   $\bigcirc$  19) is used to specify that the measured value is to be displayed as a bar graph.

#### *User entry*

The unit of the displayed measured value is taken from the **System units** submenu  $(\rightarrow \triangleq 73)$ .

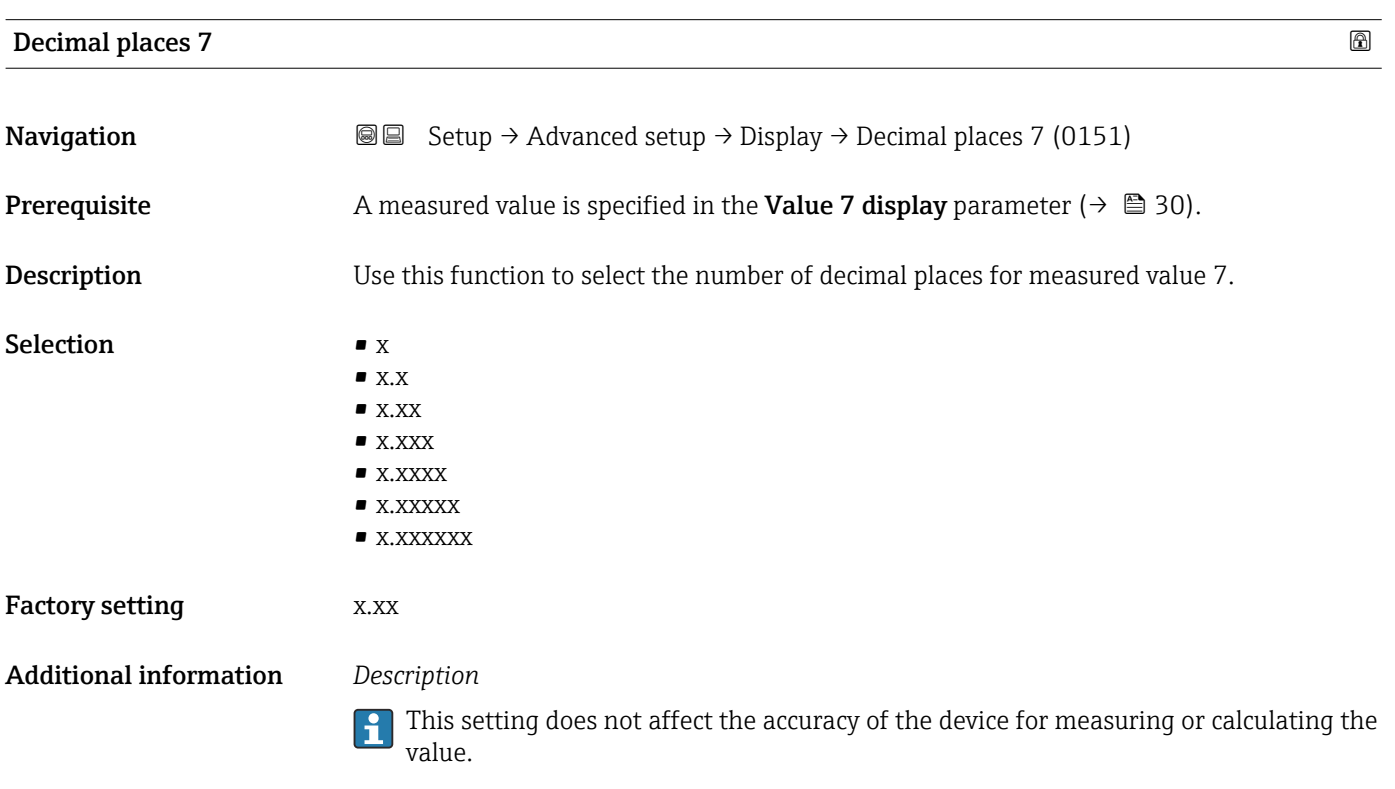

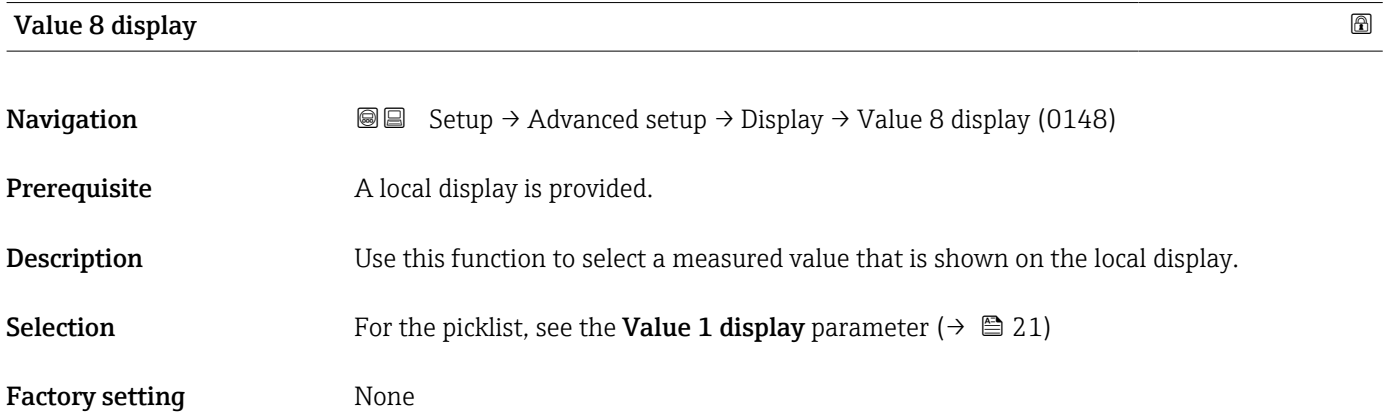

<span id="page-32-0"></span>If several measured values are displayed at once, the measured value selected here will be the eighth value to be displayed. The value is only displayed during normal operation.

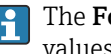

The Format display parameter ( $\rightarrow \Box$  19) is used to specify how many measured values are displayed simultaneously and how.

#### *Selection*

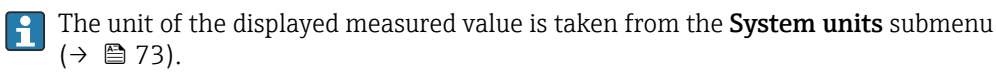

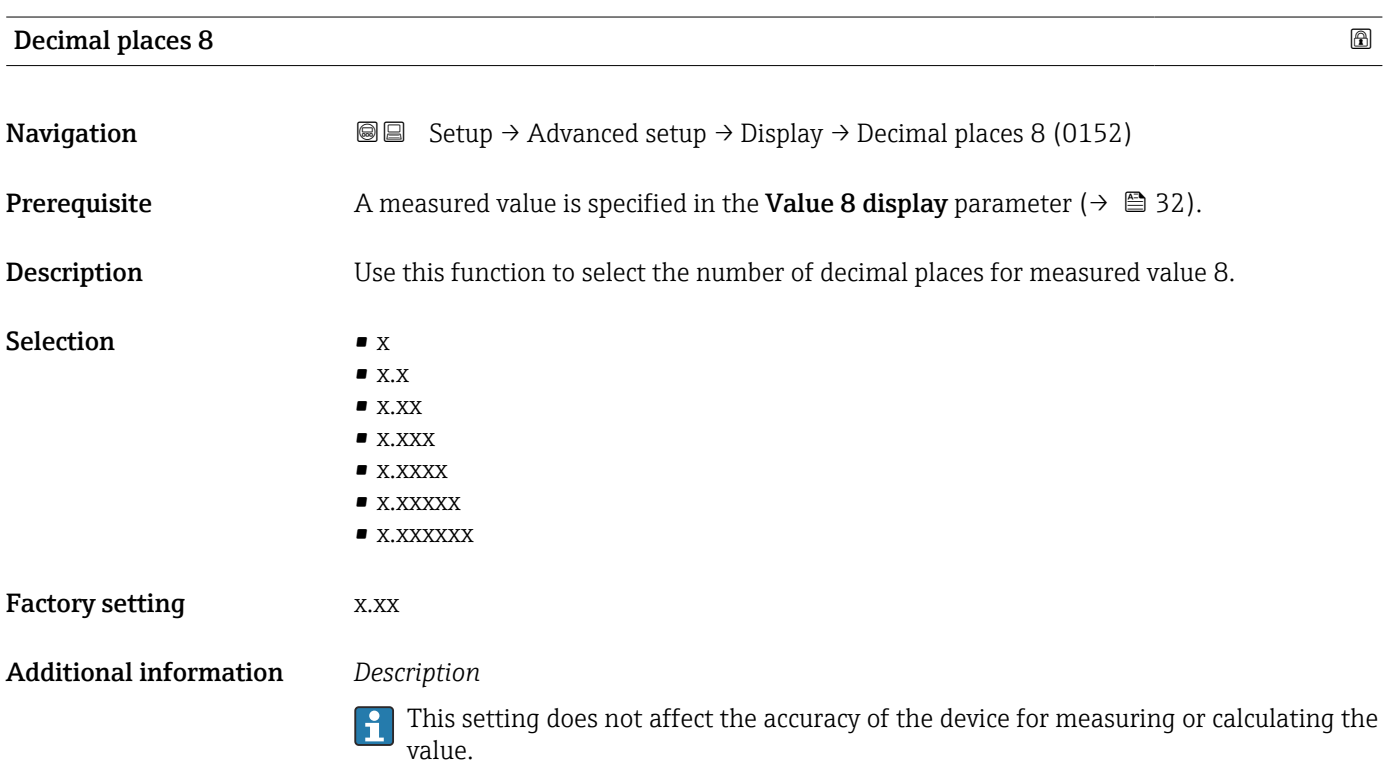

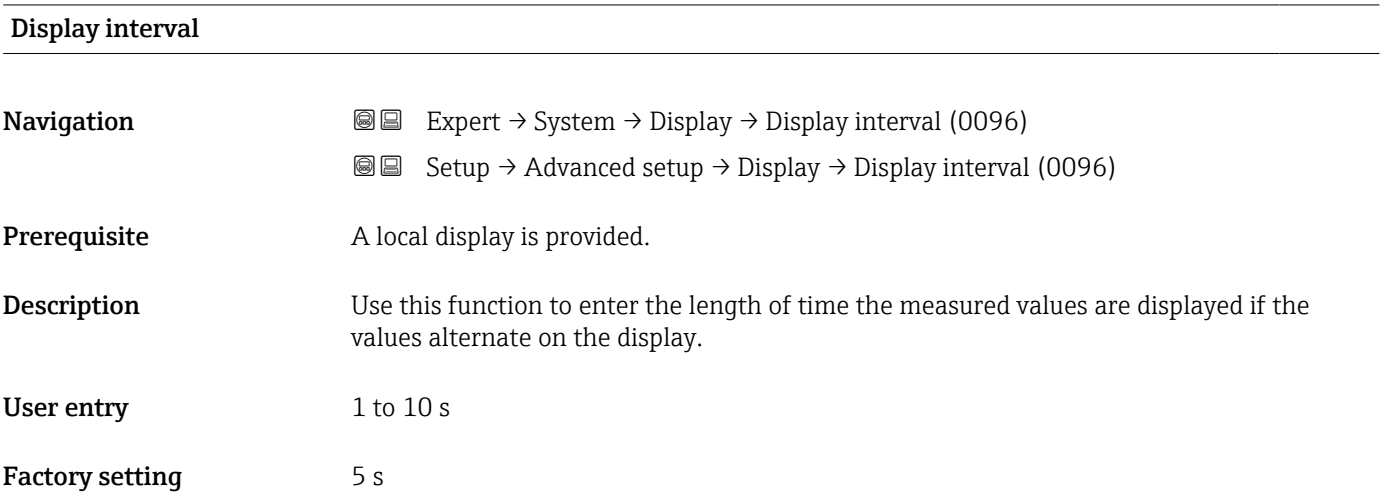

<span id="page-33-0"></span>This type of alternating display only occurs automatically if the number of measured values defined exceeds the number of values the selected display format can display simultaneously.

• The Value 1 display parameter  $(\rightarrow \triangleq 21)$ ...Value 8 display parameter  $(\rightarrow \triangleq 32)$ are used to specify which measured values are shown on the local display.

• The display format for the measured values displayed is defined in the Format display parameter ( $\rightarrow \blacksquare$  19).

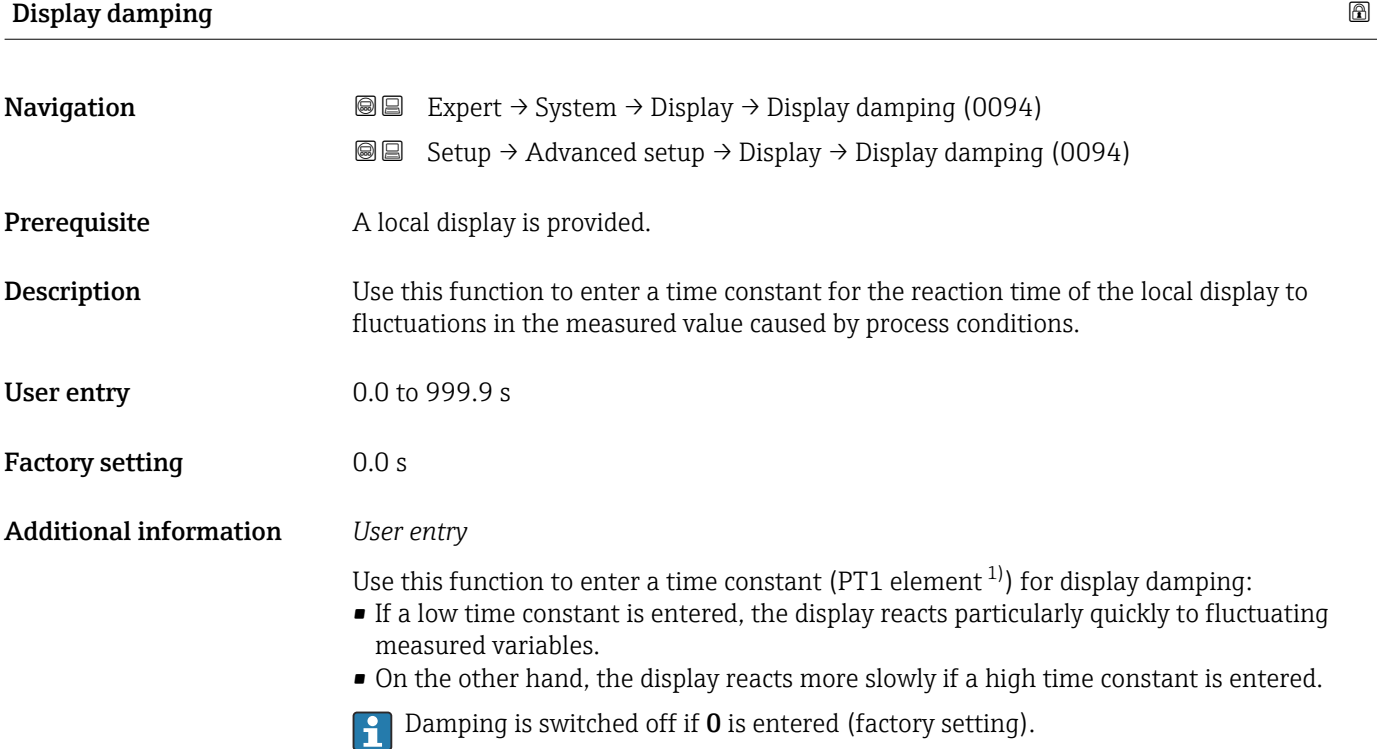

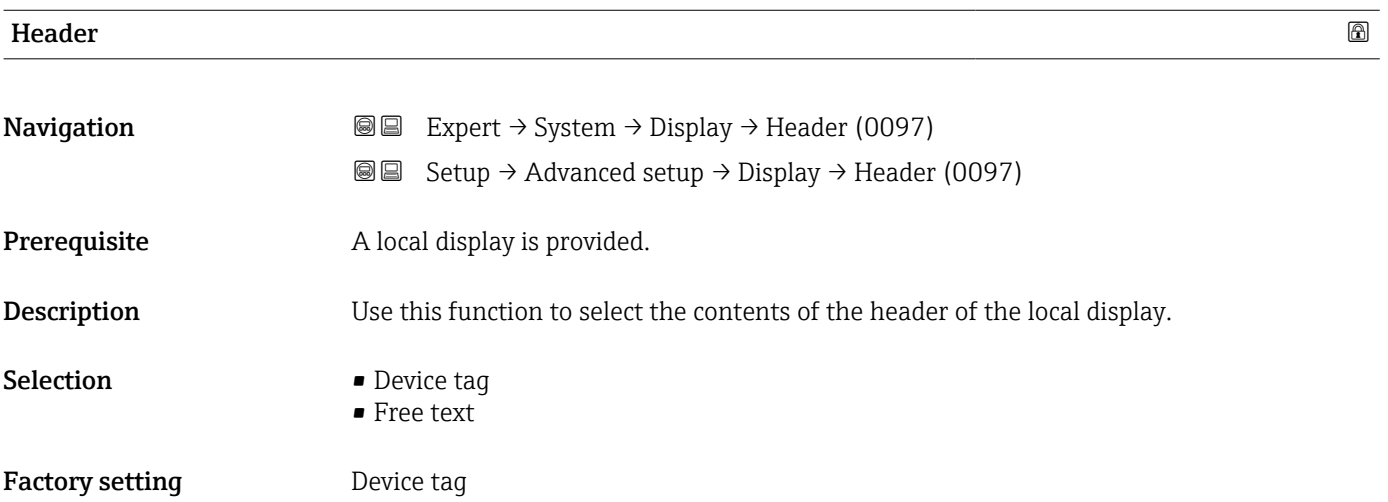

<sup>1)</sup> proportional transmission behavior with first order delay

<span id="page-34-0"></span>The header text only appears during normal operation.

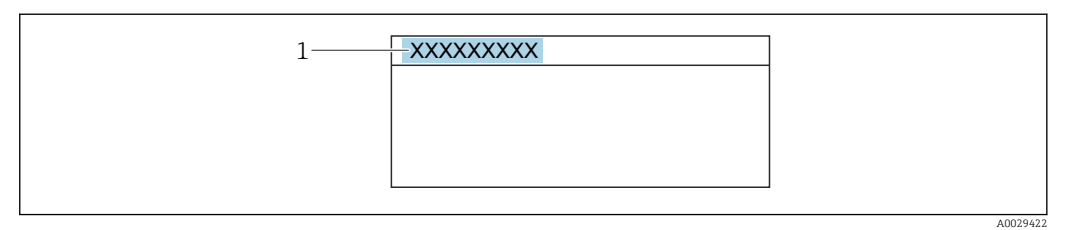

*1 Position of the header text on the display*

*Selection* Free text Is defined in the **Header text** parameter ( $\rightarrow \blacksquare$  35).

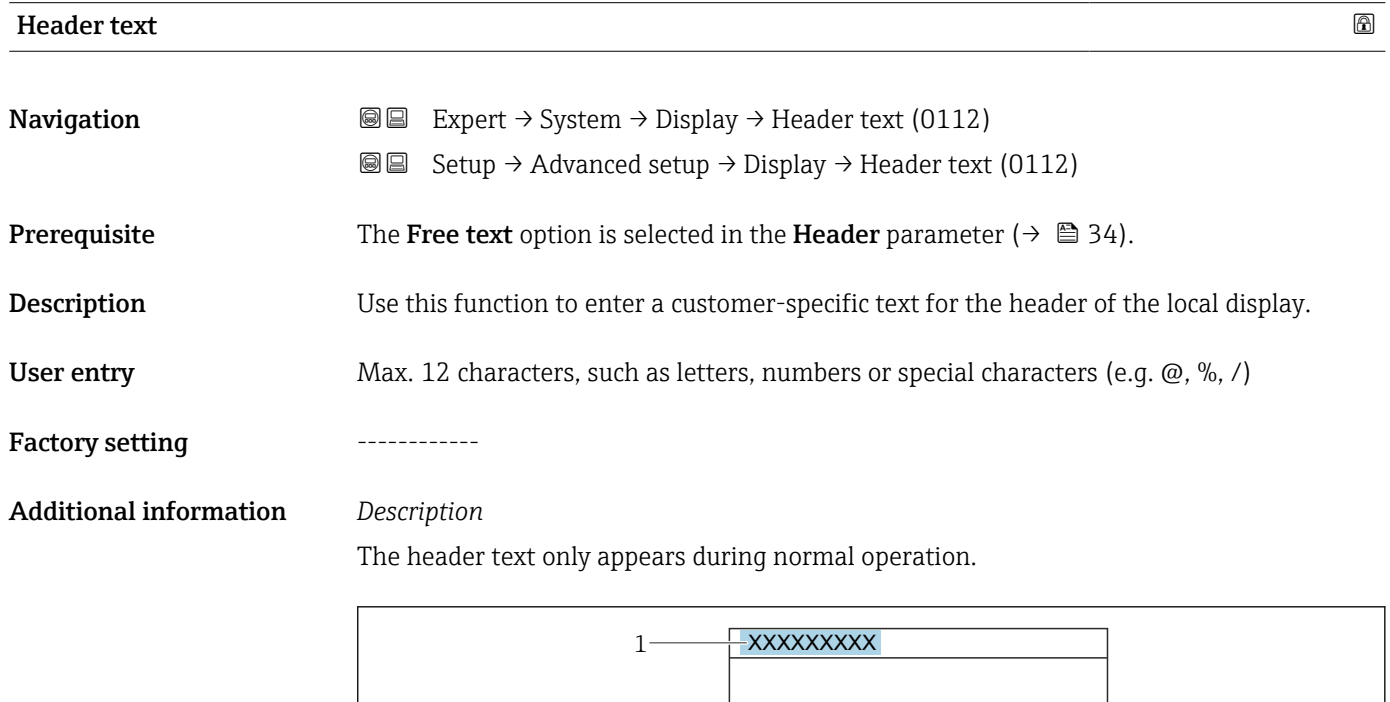

*1 Position of the header text on the display*

#### *User entry*

The number of characters displayed depends on the characters used.

A0029422

#### <span id="page-35-0"></span>Separator  $\qquad \qquad \textcircled{8}$

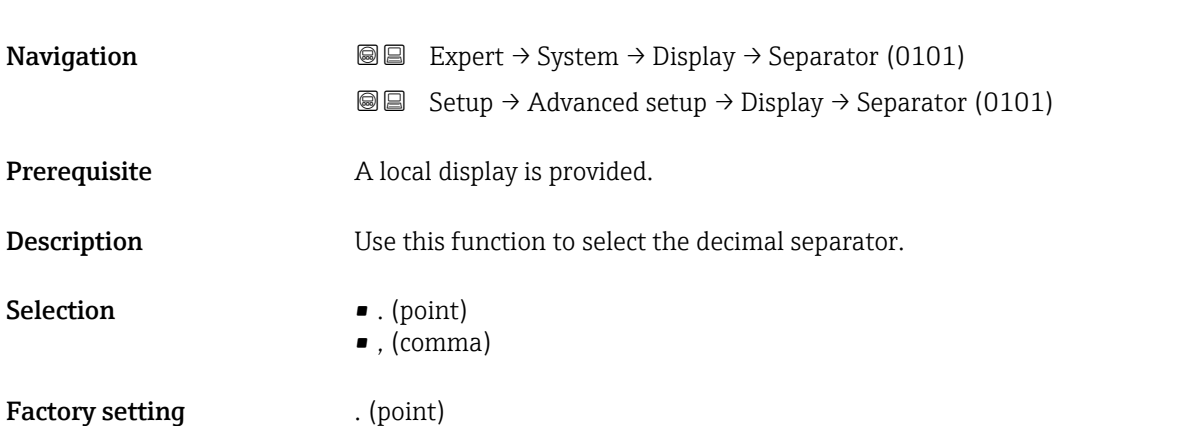

# Contrast display **Navigation**  $\text{■}$  Expert  $\rightarrow$  System  $\rightarrow$  Display  $\rightarrow$  Contrast display (0105) Prerequisite A local display is provided. Description Use this function to enter a value to adapt the display contrast to the ambient conditions (e.g. the lighting or viewing angle). User entry 20 to 80 % Factory setting Depends on the display

#### Backlight

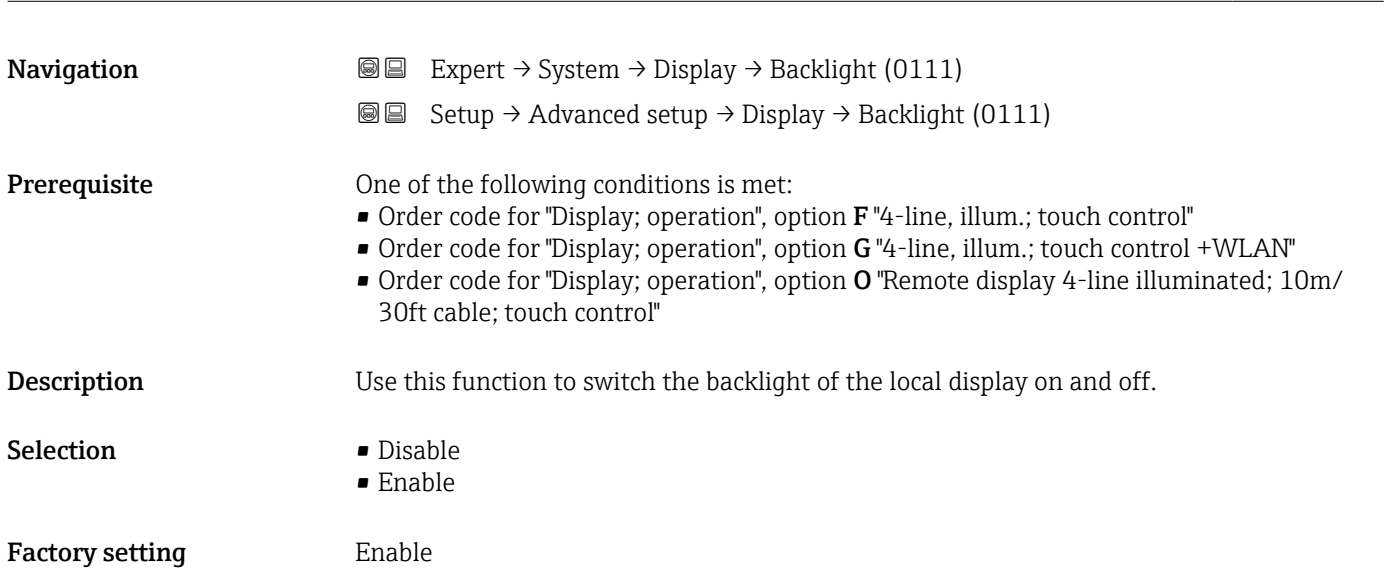
# <span id="page-36-0"></span>3.1.2 "Configuration backup" submenu

*Navigation* Expert → System → Config. backup

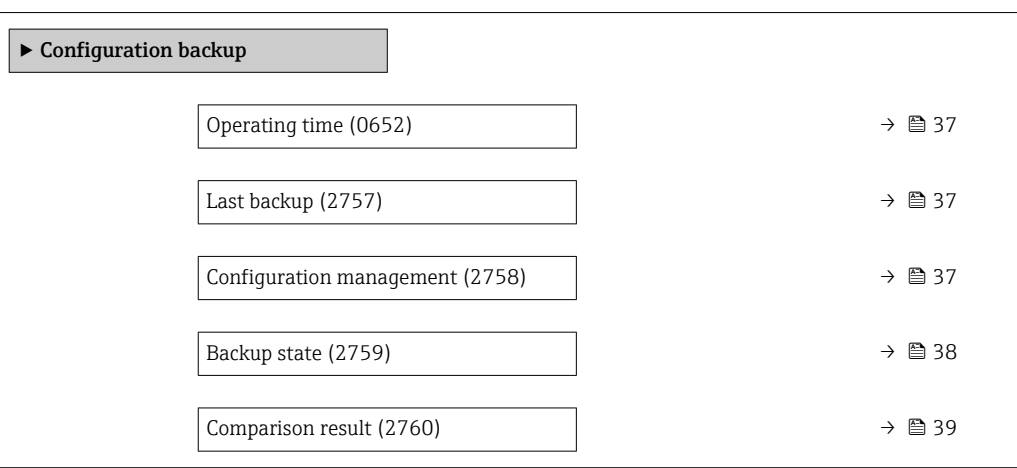

#### Operating time

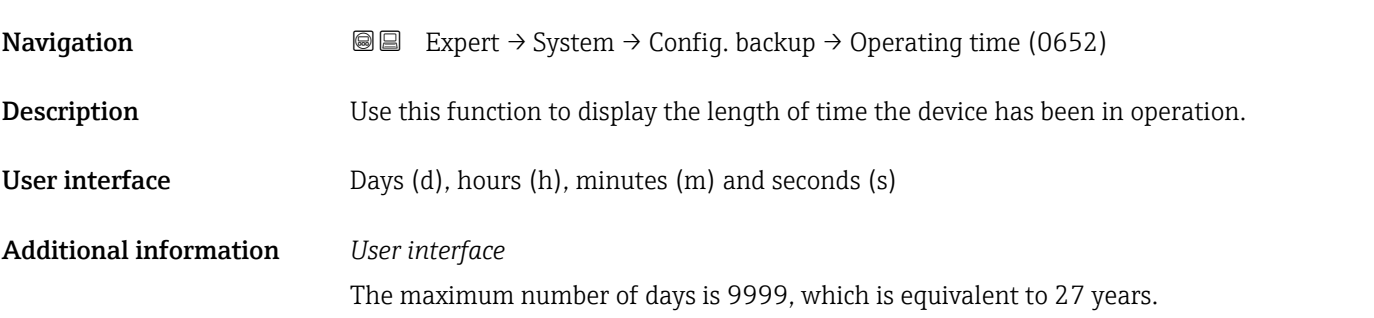

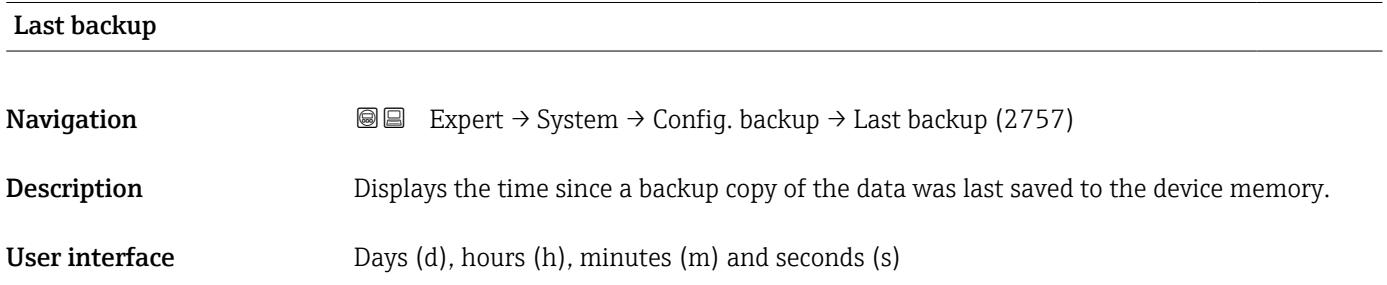

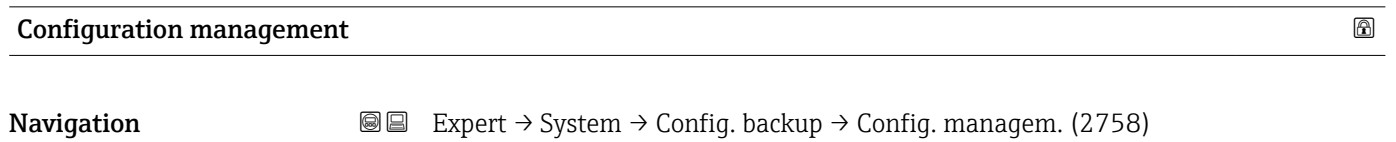

**Description** Use this function to select an action to save the data to the device memory.

#### <span id="page-37-0"></span>Selection **• Cancel**

- 
- Execute backup
- Restore \*
- Compare \*
- Clear backup data

### Factory setting Cancel

### Additional information *Selection*

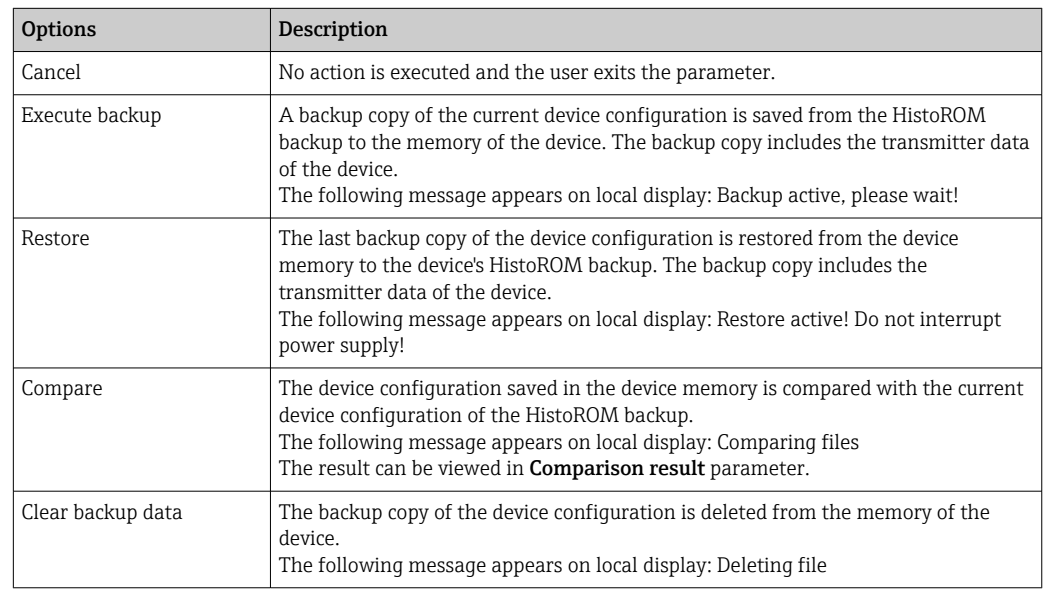

#### *HistoROM*

A HistoROM is a "non-volatile" device memory in the form of an EEPROM.

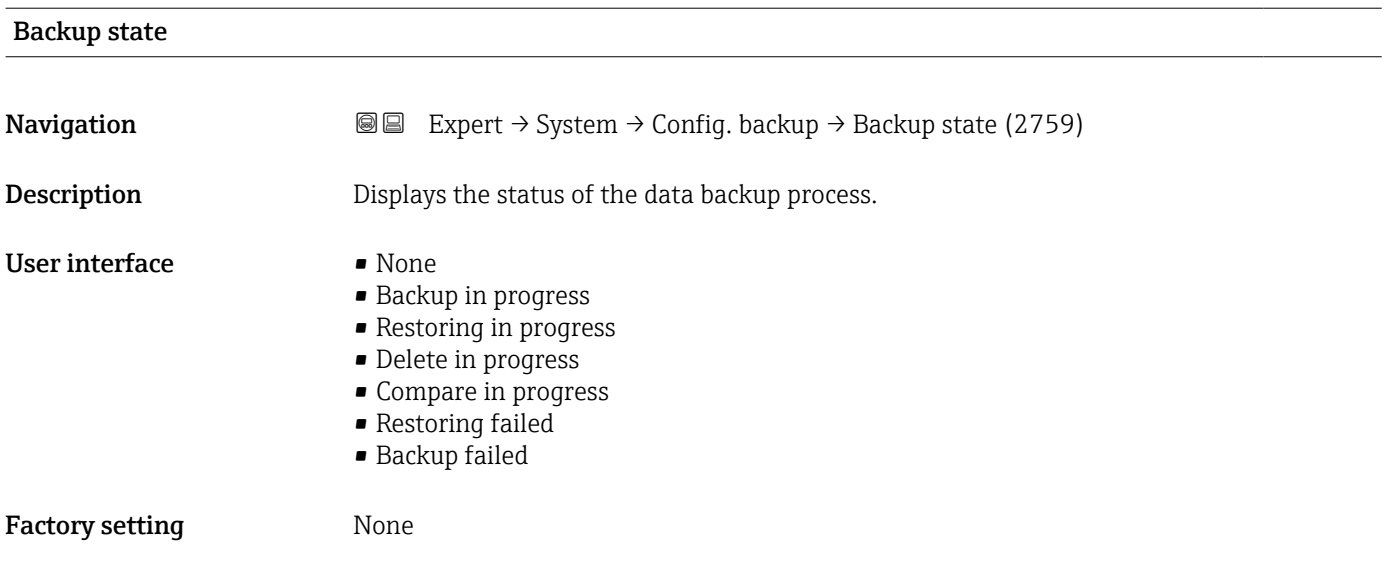

<sup>\*</sup> Visibility depends on order options or device settings

<span id="page-38-0"></span>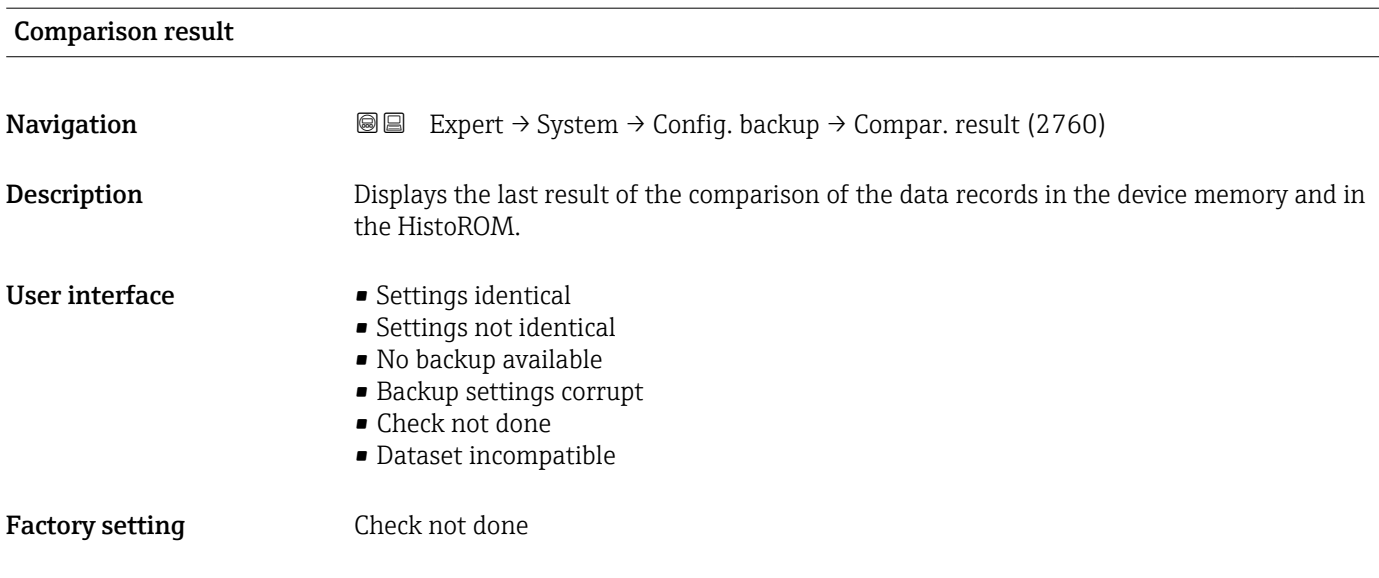

#### Additional information *Description*

The comparison is started via the **Compare** option in the **Configuration** management parameter ( $\rightarrow \blacksquare$  37).

*Selection*

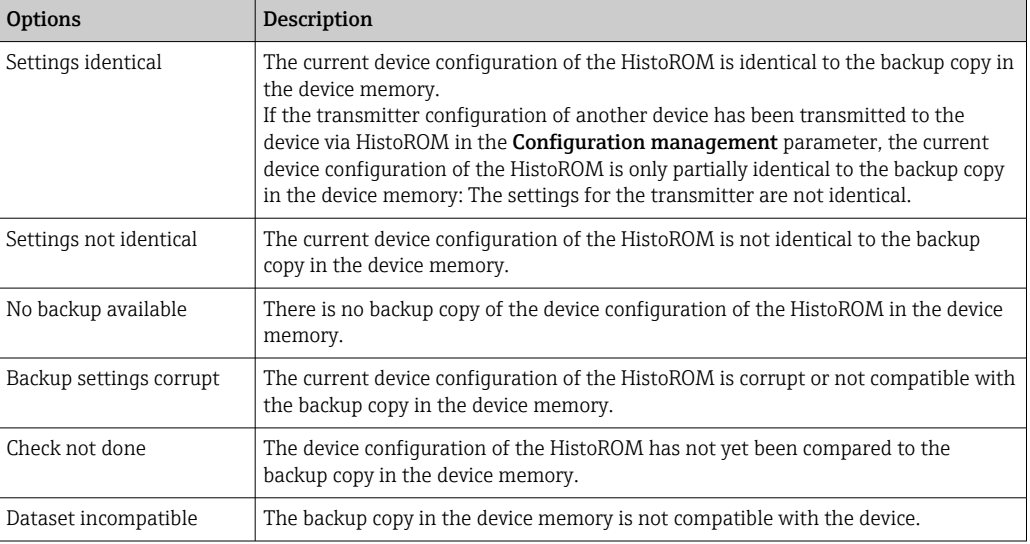

*HistoROM*

A HistoROM is a "non-volatile" device memory in the form of an EEPROM.

# 3.1.3 "Diagnostic handling" submenu

*Navigation* 
■■ Expert → System → Diagn. handling

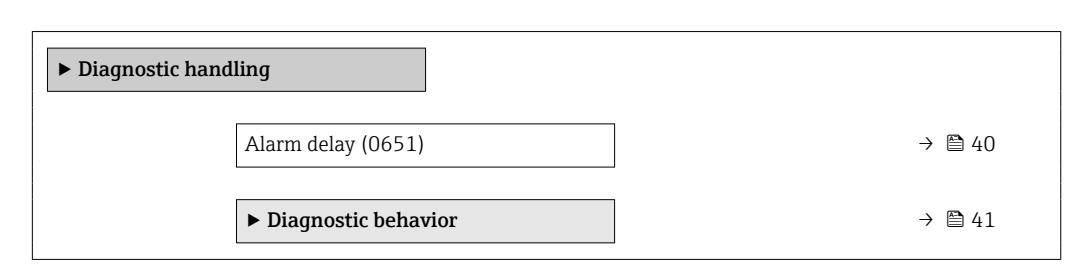

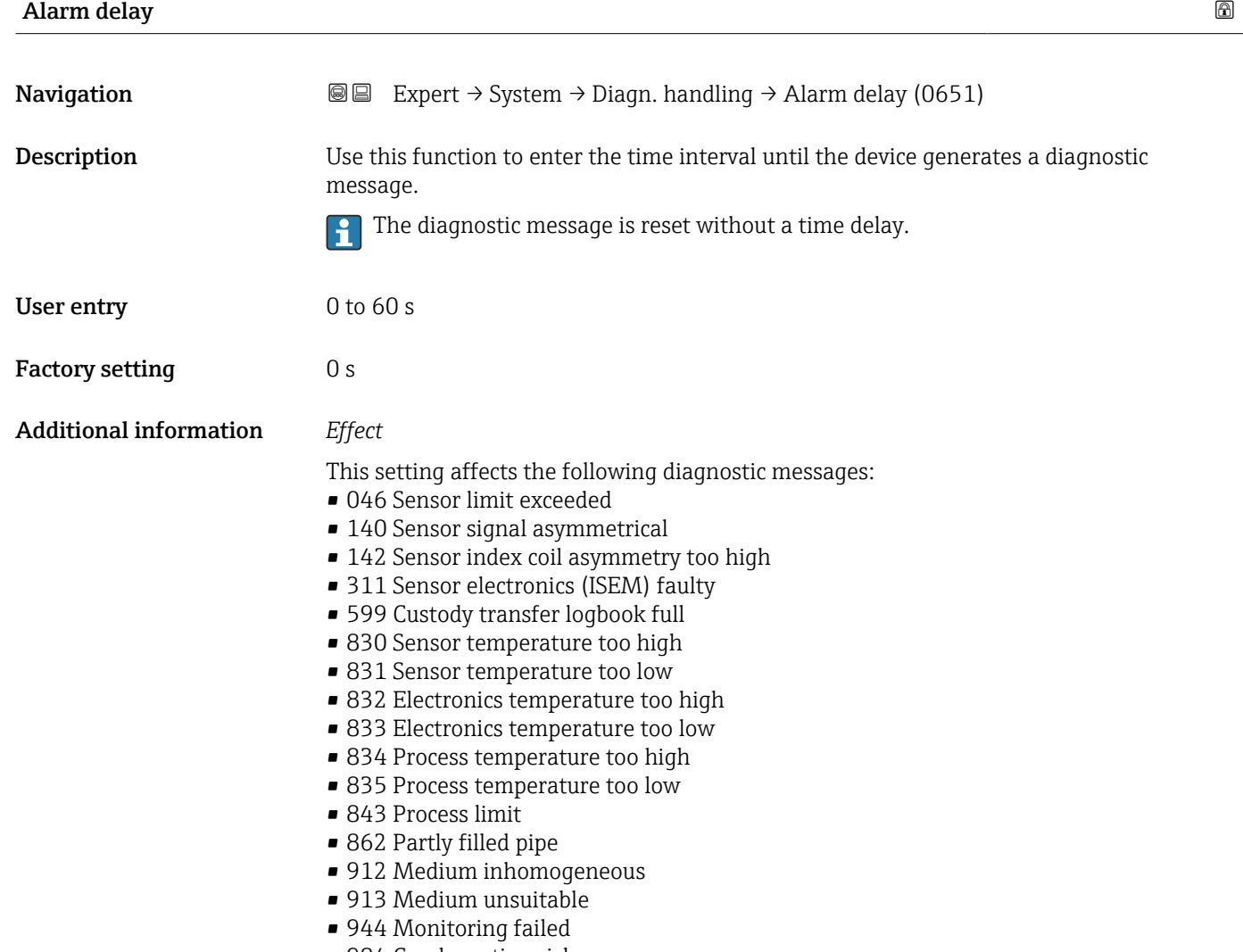

• 984 Condensation risk

#### <span id="page-40-0"></span>"Diagnostic behavior" submenu

Each item of diagnostic information is assigned a specific diagnostic behavior at the factory. The user can change this assignment for specific diagnostic information in the Diagnostic behavior submenu ( $\rightarrow \Box$  41).

For a list of all the diagnostic events, see the Operating Instructions for the device  $\rightarrow$   $\circ$  7

*Navigation* Expert → System → Diagn. handling → Diagn. behavior

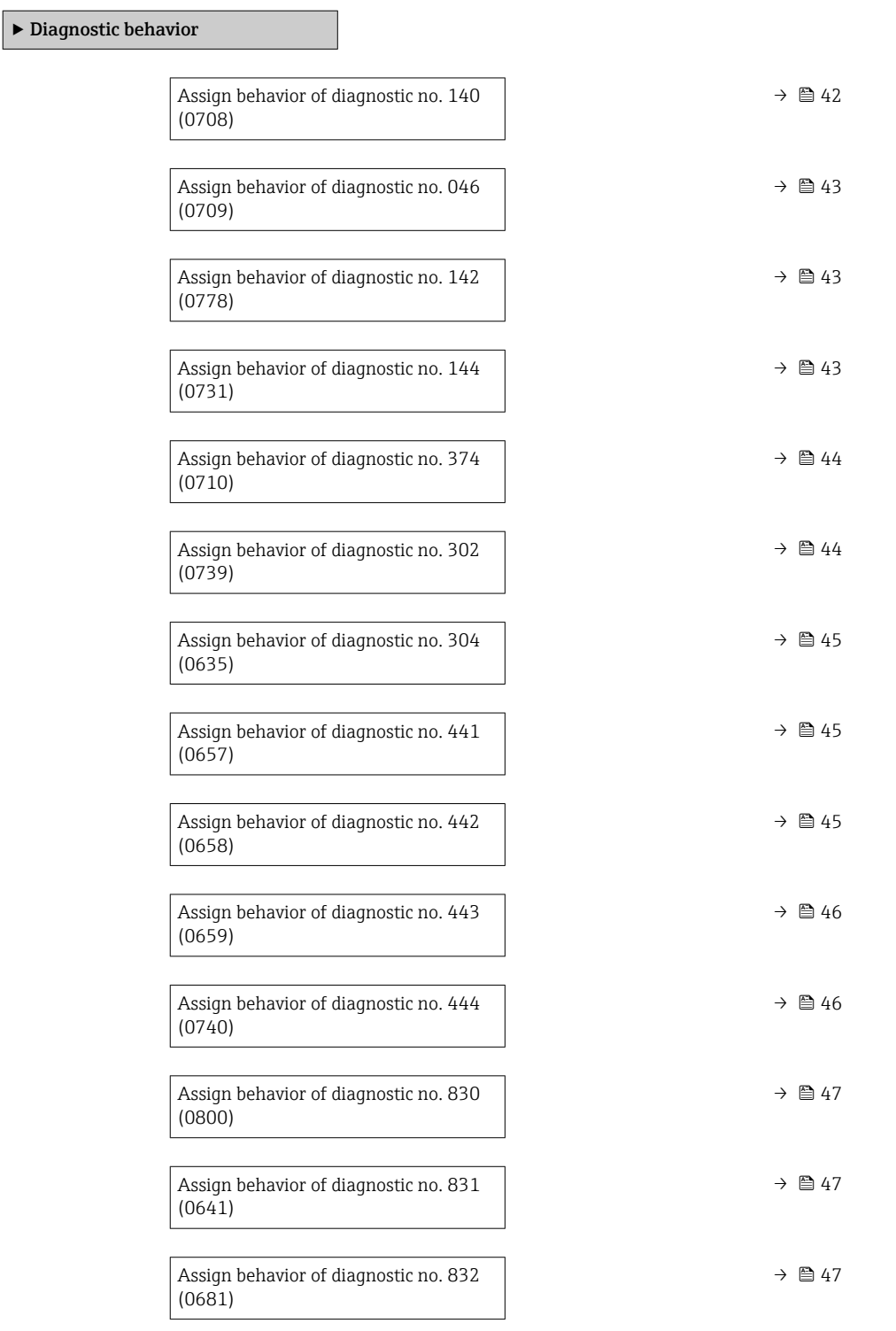

<span id="page-41-0"></span>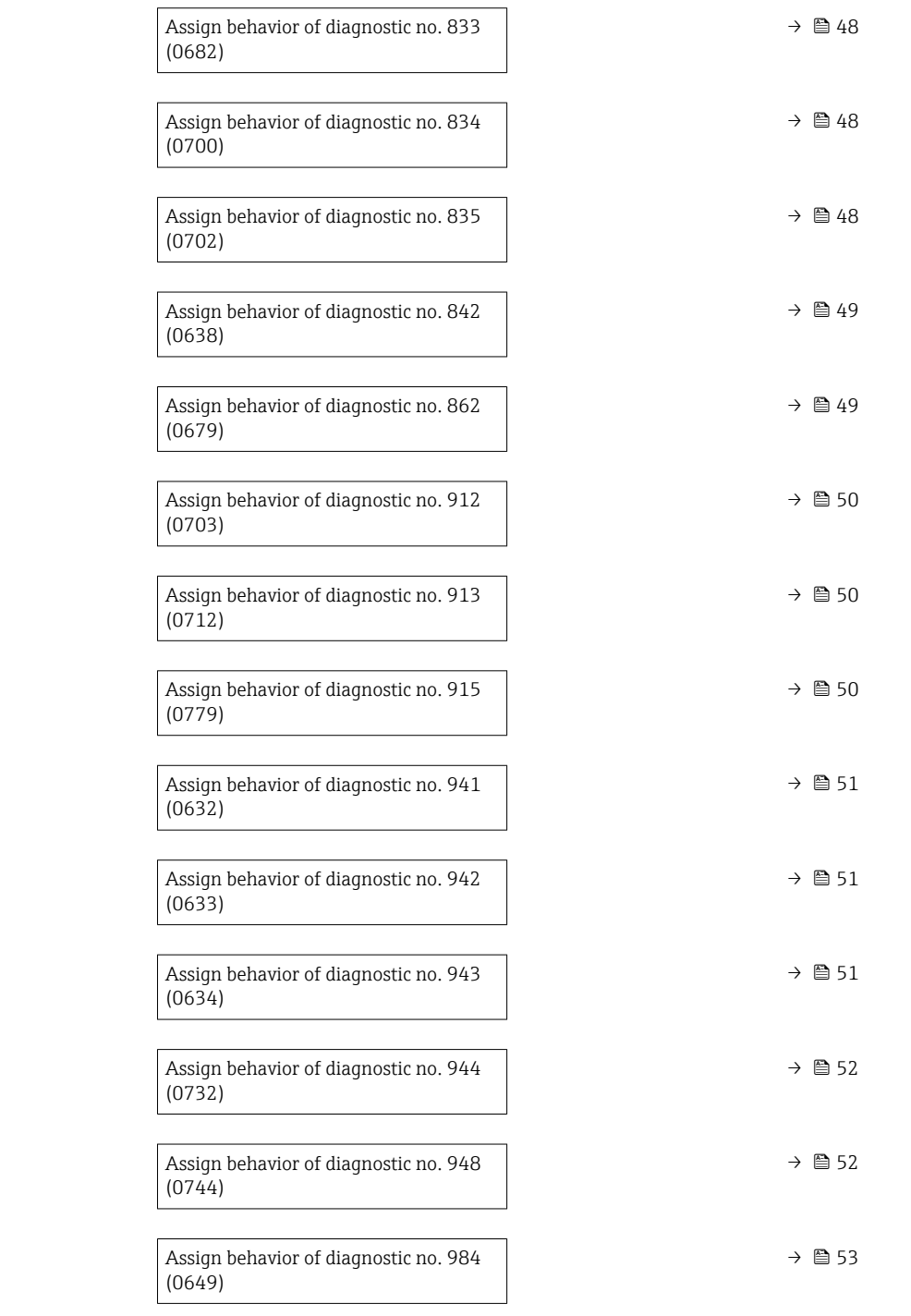

### Assign behavior of diagnostic no. 140 (Sensor signal asymmetrical)

**Navigation**  $\text{■} 140 (0708)$  Expert  $\rightarrow$  System  $\rightarrow$  Diagn. handling  $\rightarrow$  Diagn. behavior  $\rightarrow$  Diagnostic no. 140 (0708)

Description Use this function to change the diagnostic behavior of the 140 Sensor signal asymmetrical diagnostic message.

<span id="page-42-0"></span>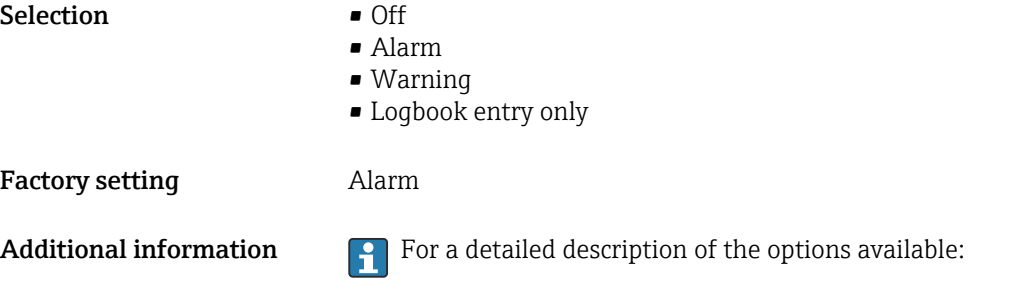

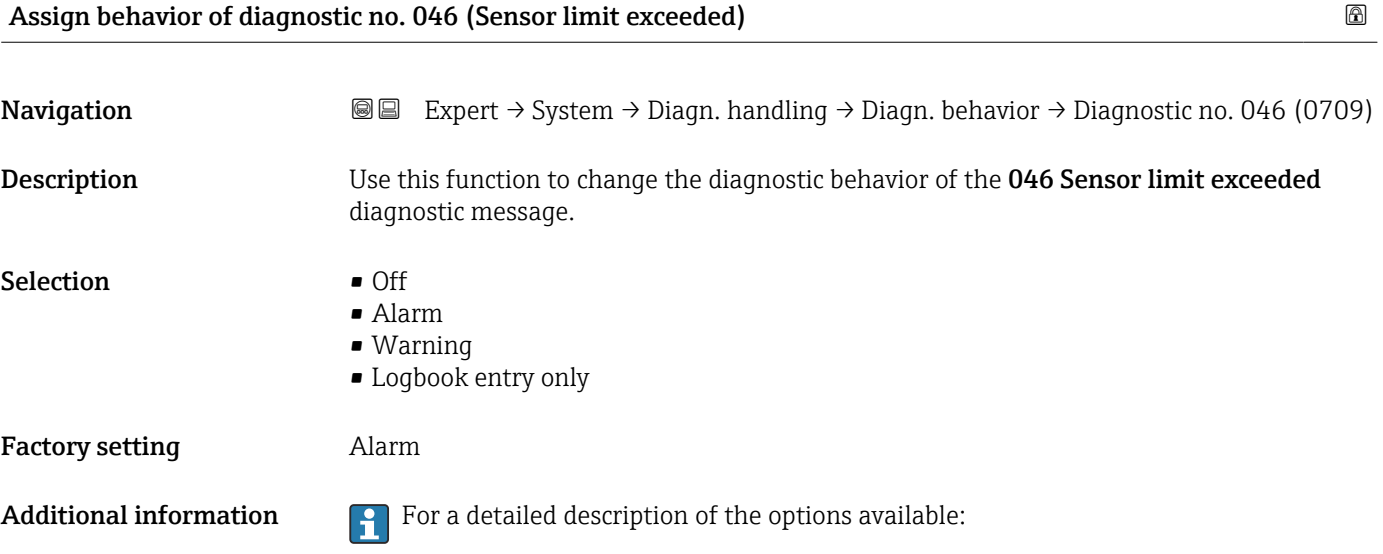

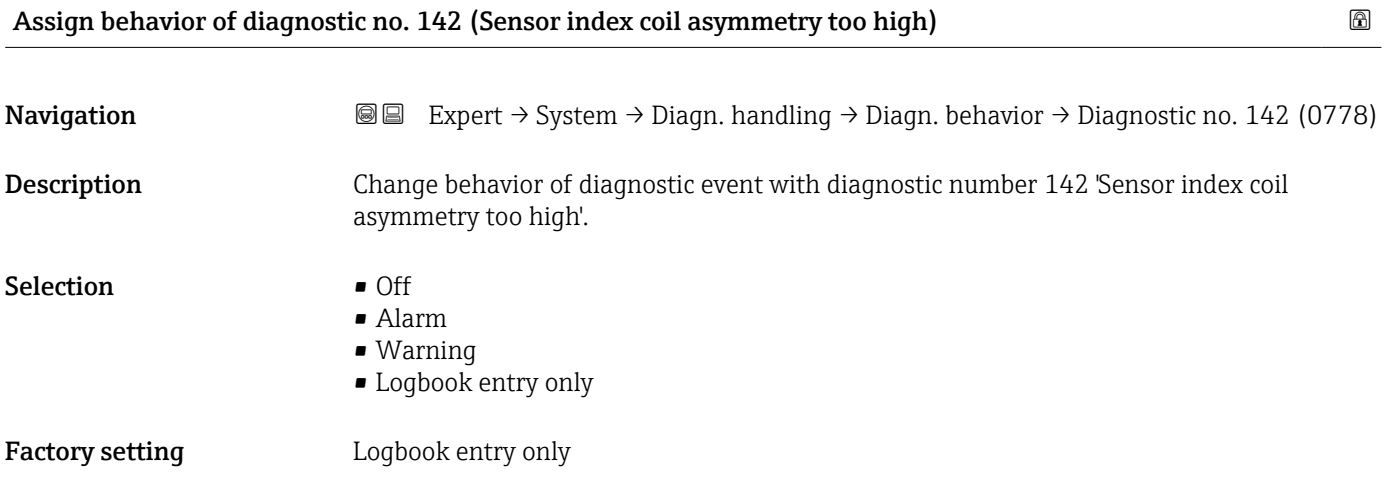

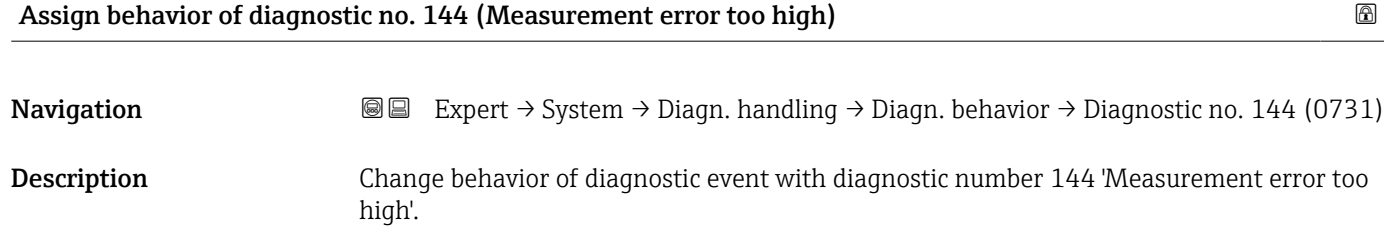

<span id="page-43-0"></span>Selection **•** Off

- Alarm
	- Warning
	- Logbook entry only

Factory setting **Alarm** 

Additional information  $\begin{bmatrix} 0 \\ 1 \end{bmatrix}$  For a detailed description of the options available:

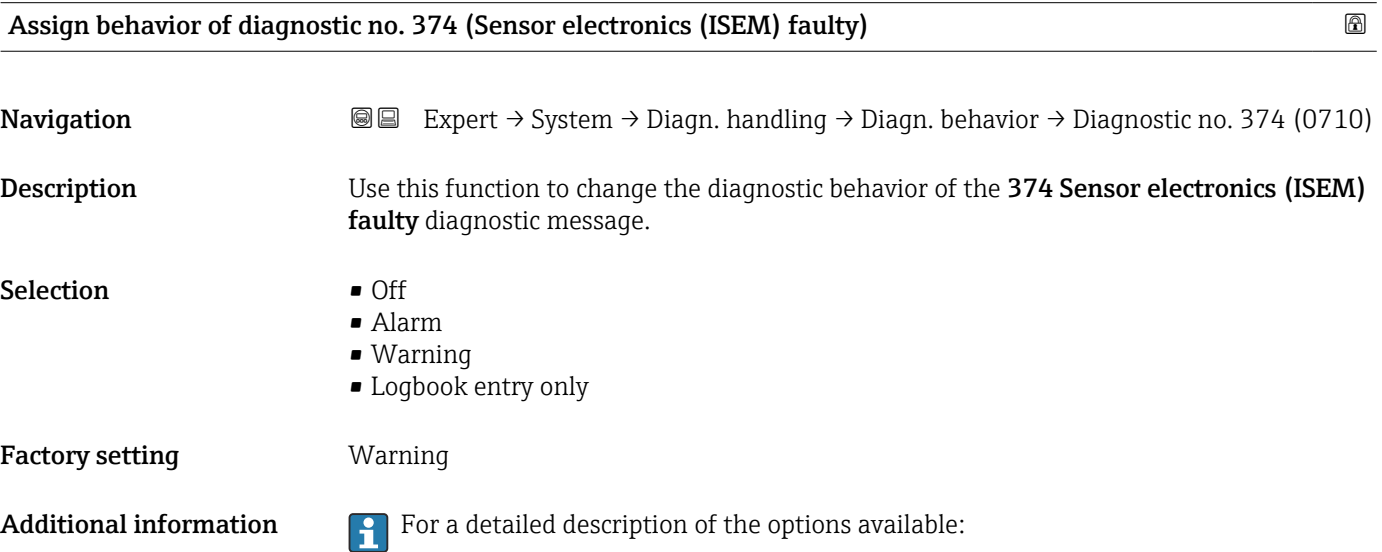

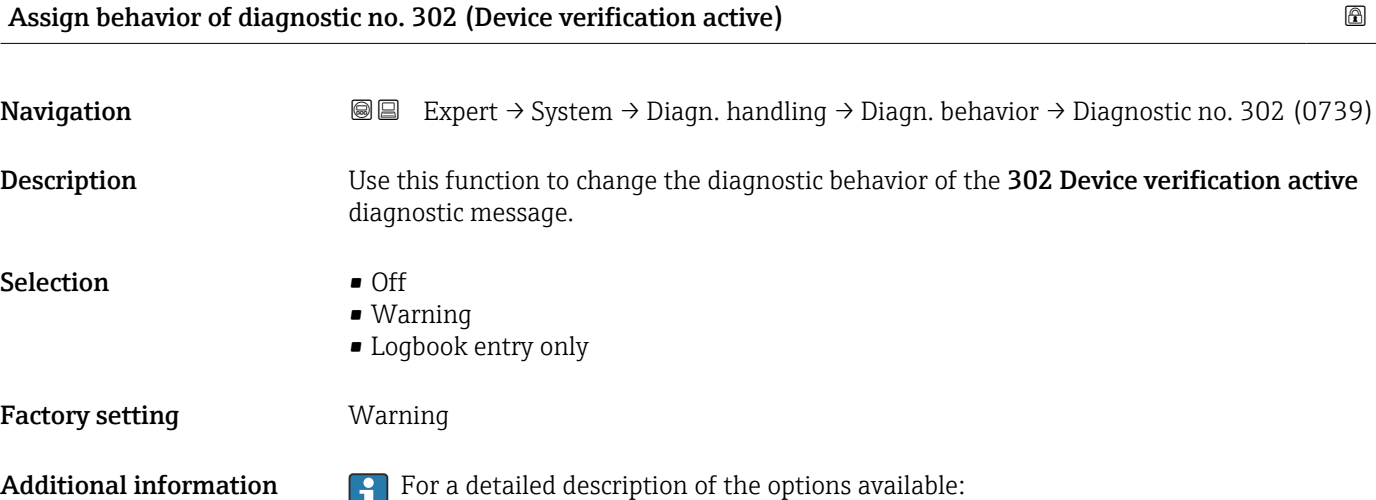

<span id="page-44-0"></span>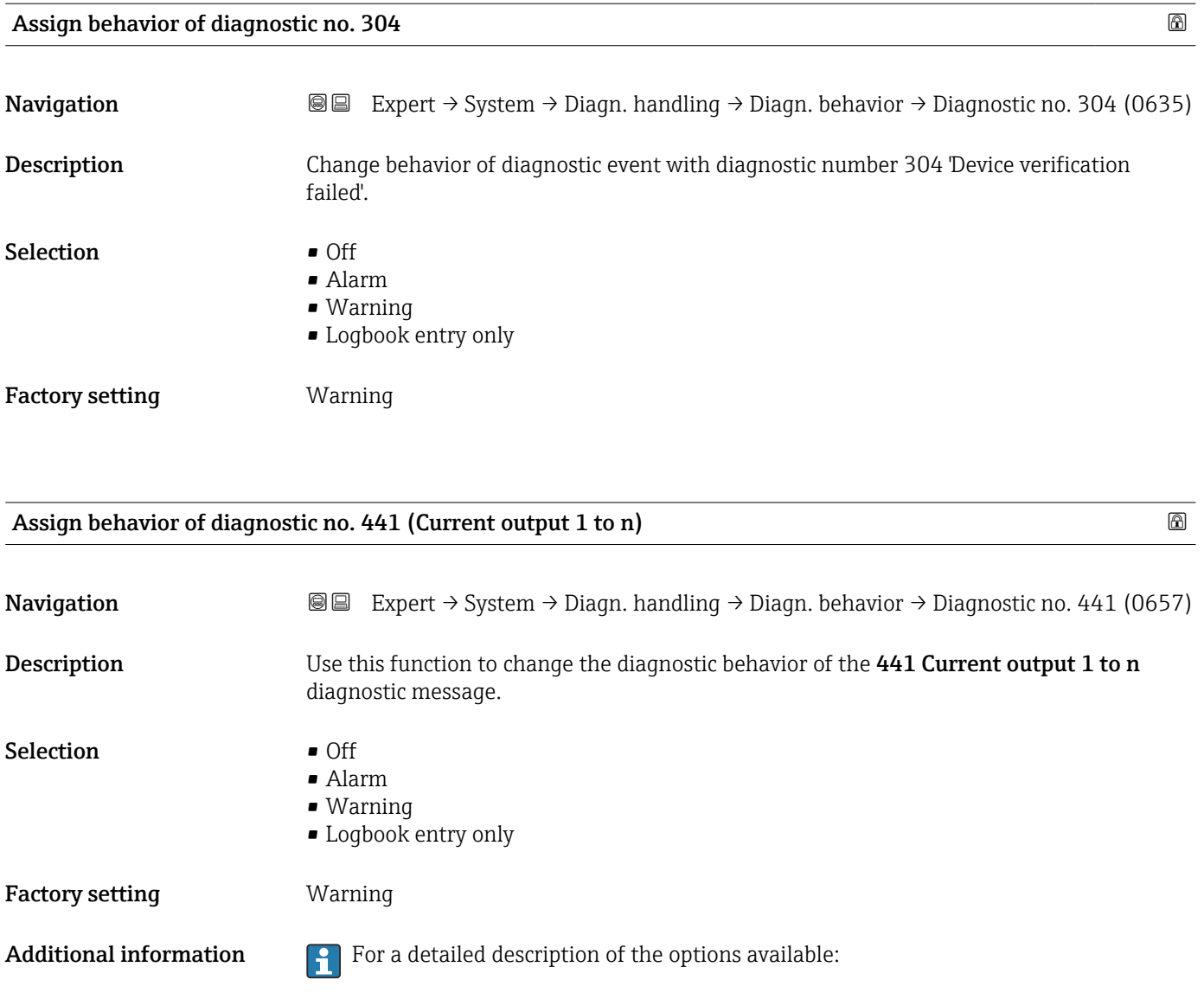

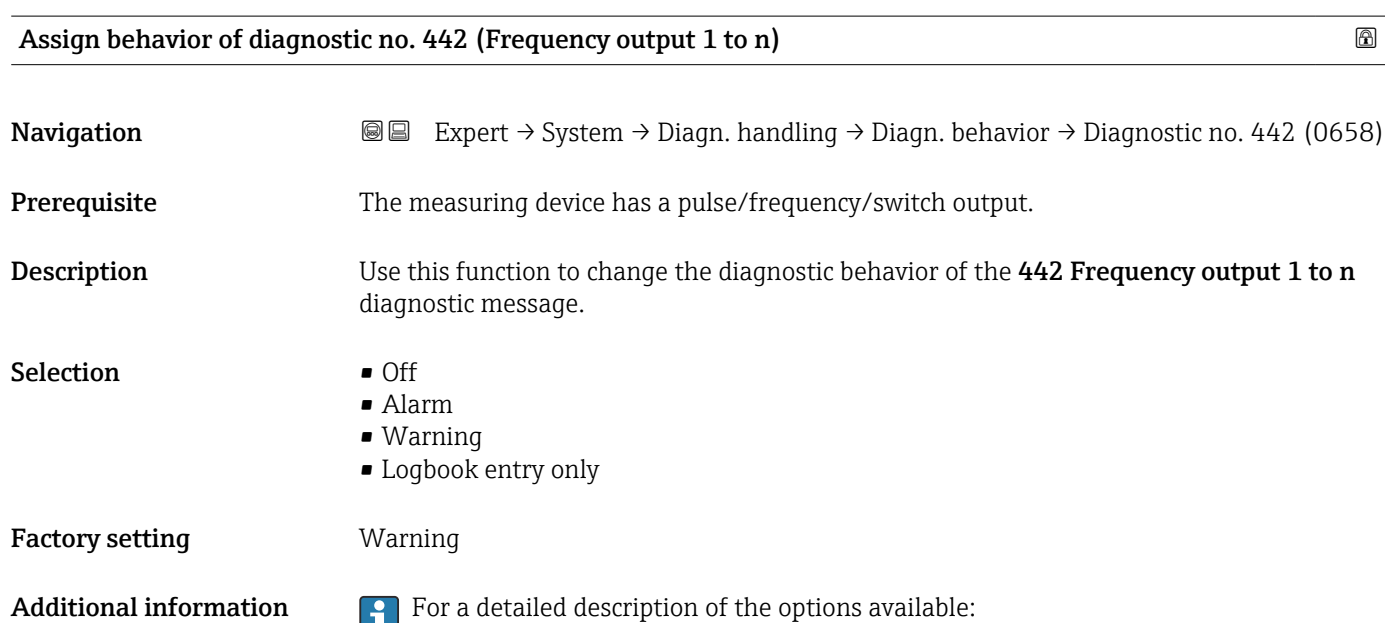

<span id="page-45-0"></span>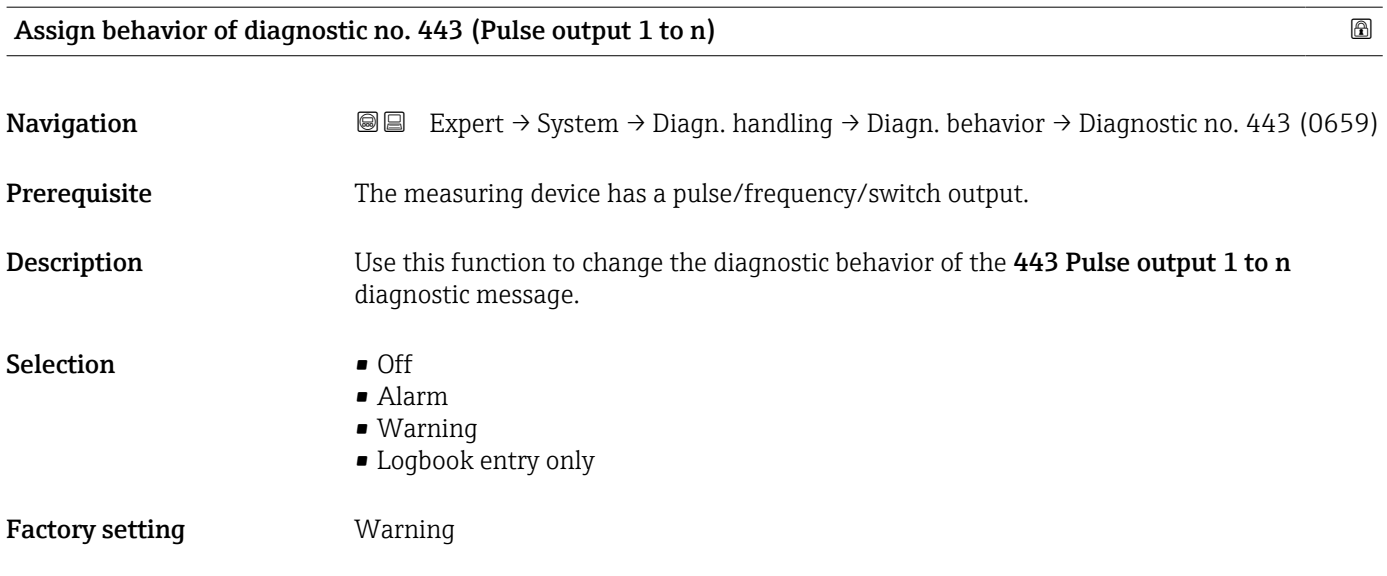

Additional information  $\begin{bmatrix} 1 \\ 1 \end{bmatrix}$  For a detailed description of the options available:

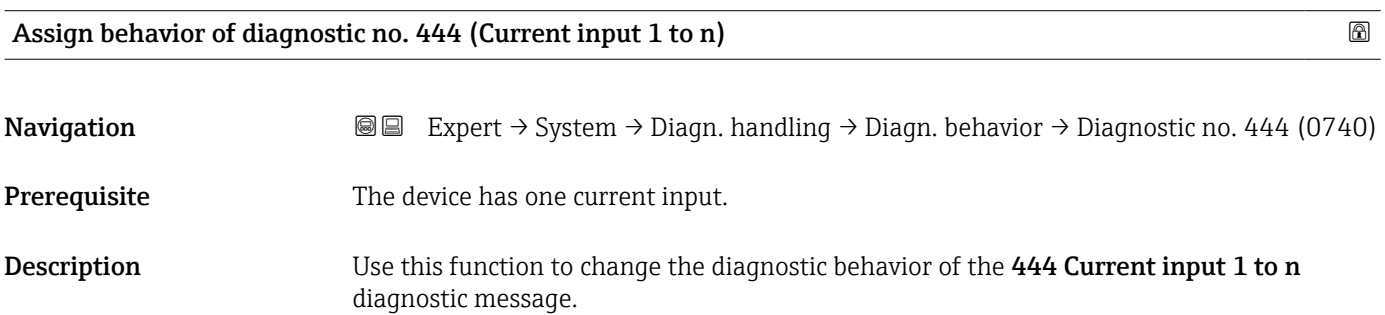

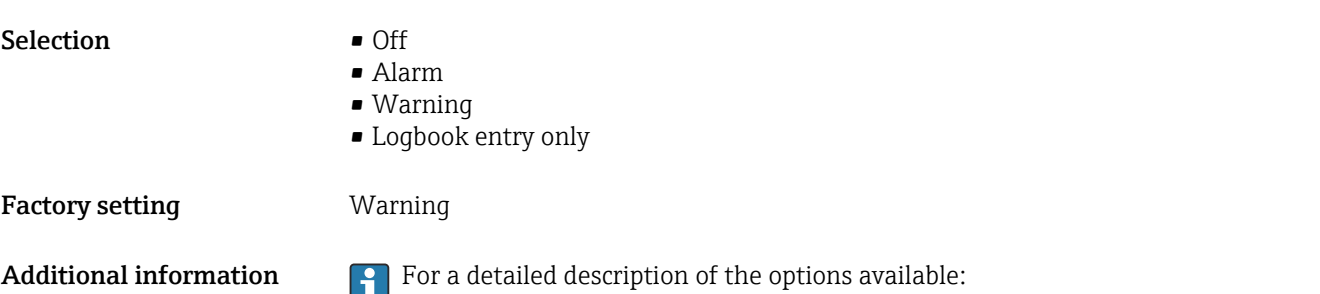

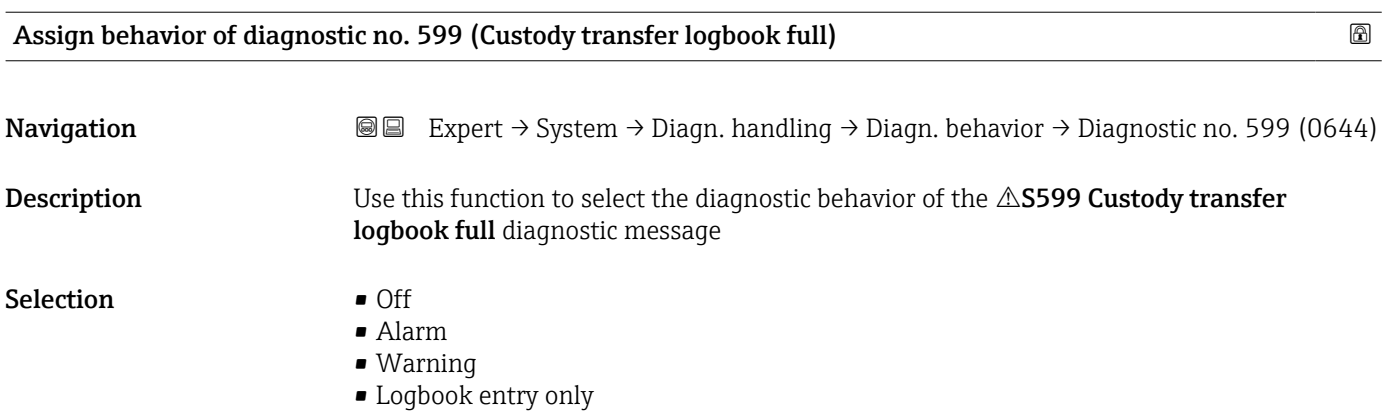

# <span id="page-46-0"></span>Factory setting **Warning**

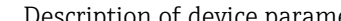

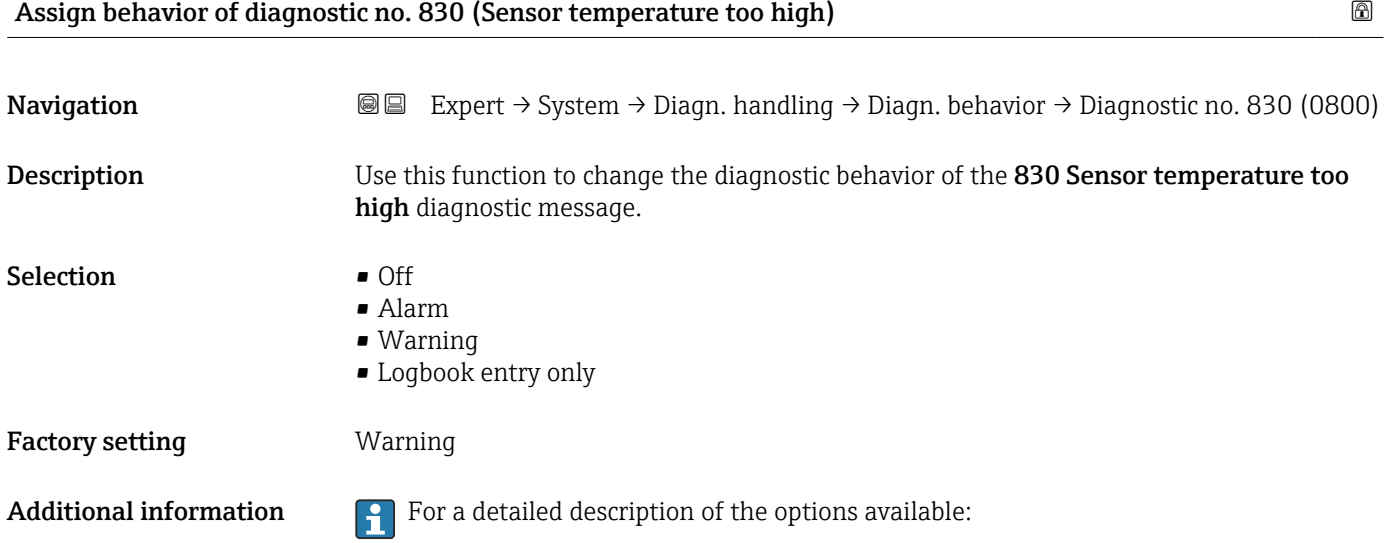

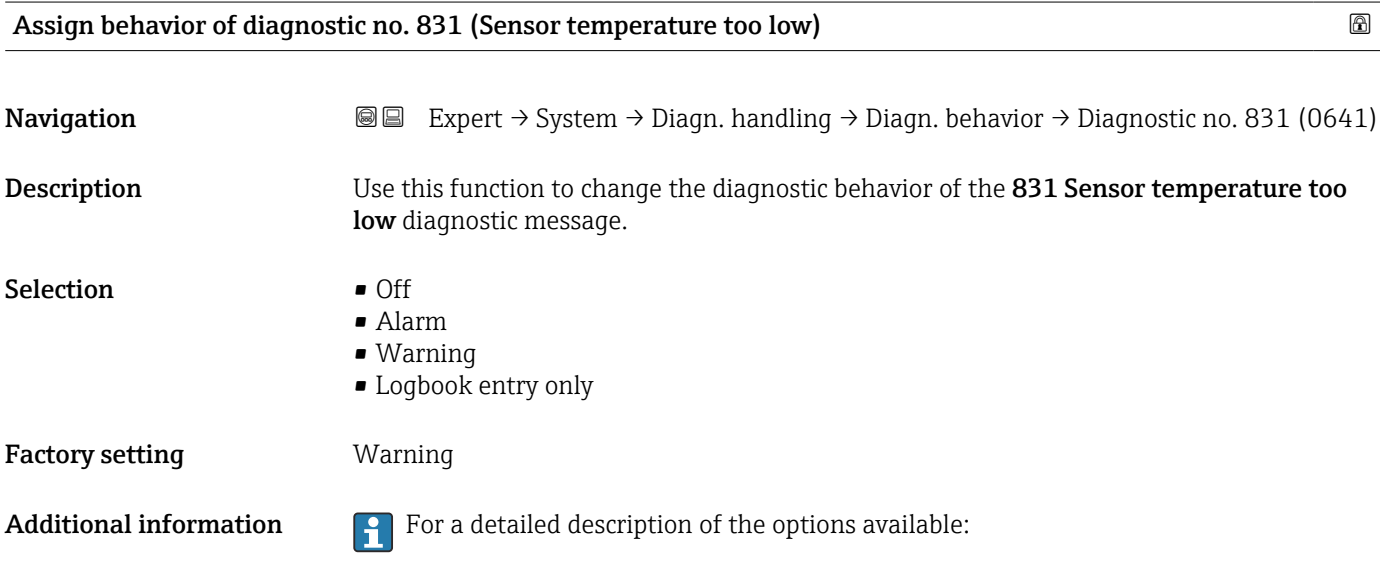

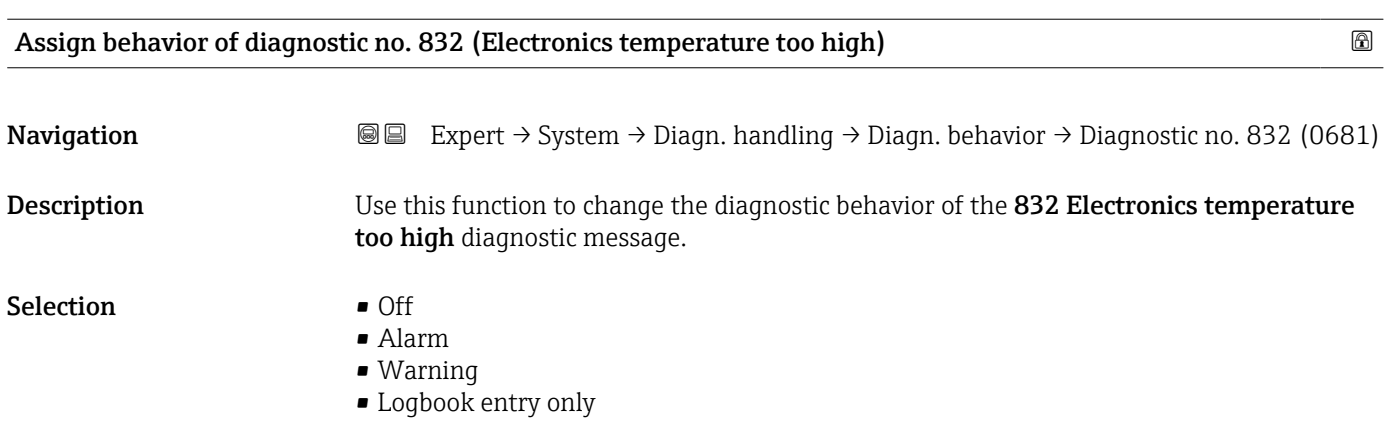

<span id="page-47-0"></span>Factory setting **Logbook** entry only

Additional information  $\begin{bmatrix} 0 & 0 \\ 0 & 1 \end{bmatrix}$  For a detailed description of the options available:

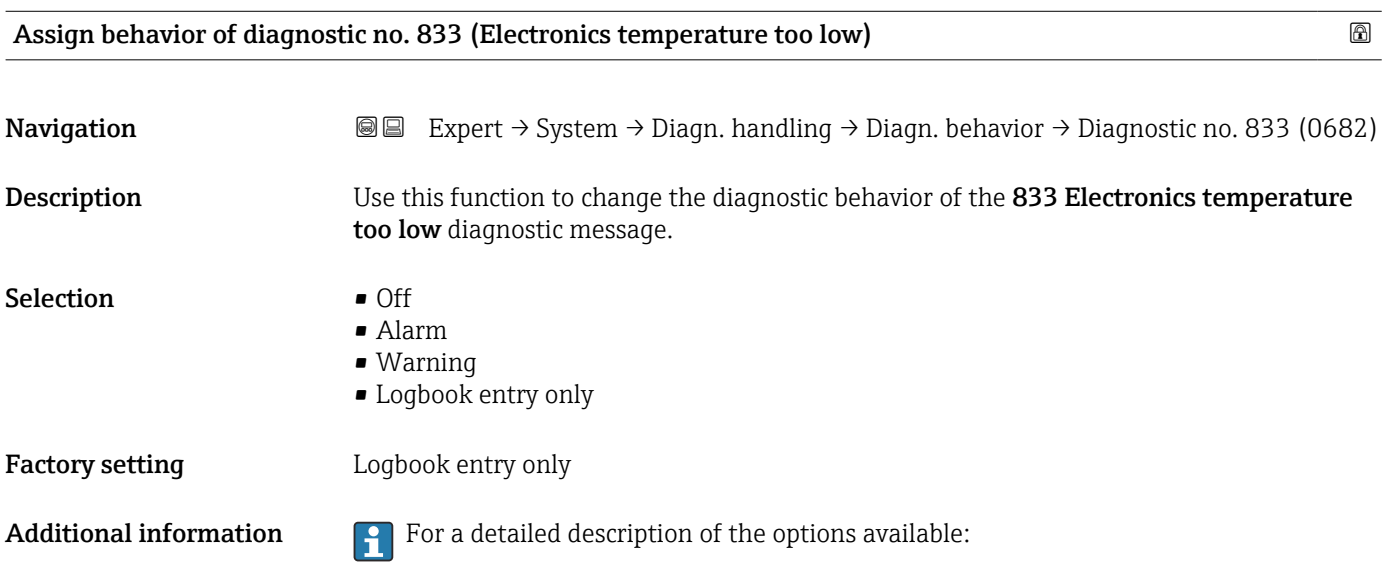

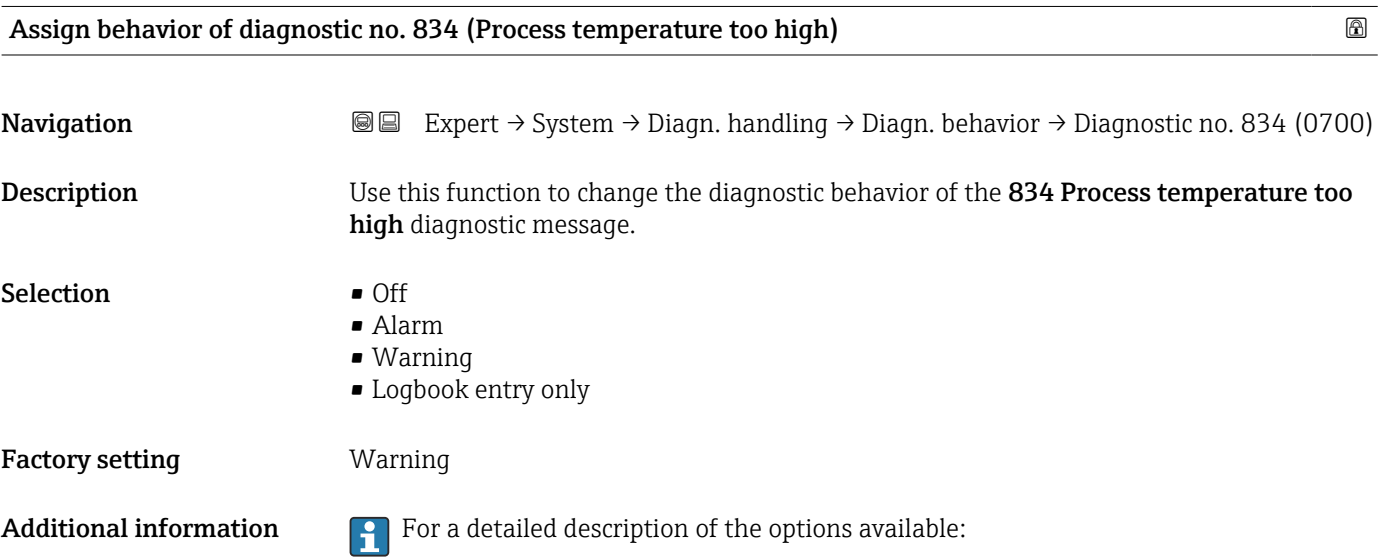

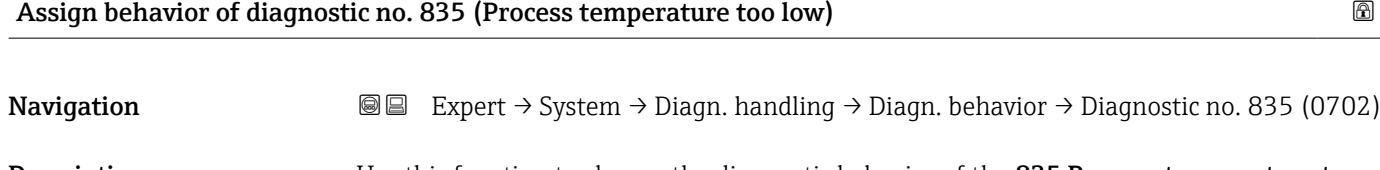

Description Use this function to change the diagnostic behavior of the 835 Process temperature too low diagnostic message.

<span id="page-48-0"></span>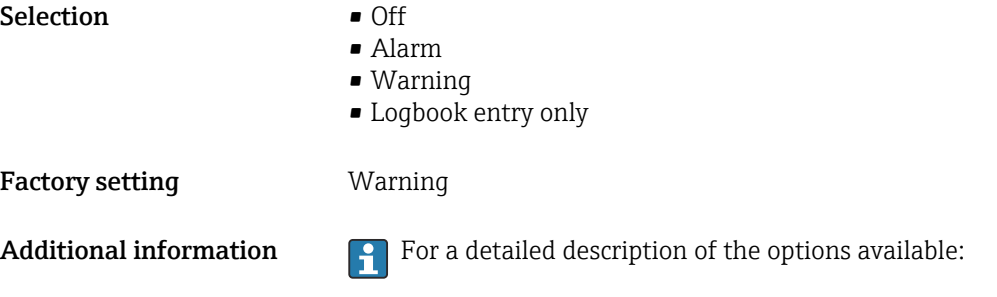

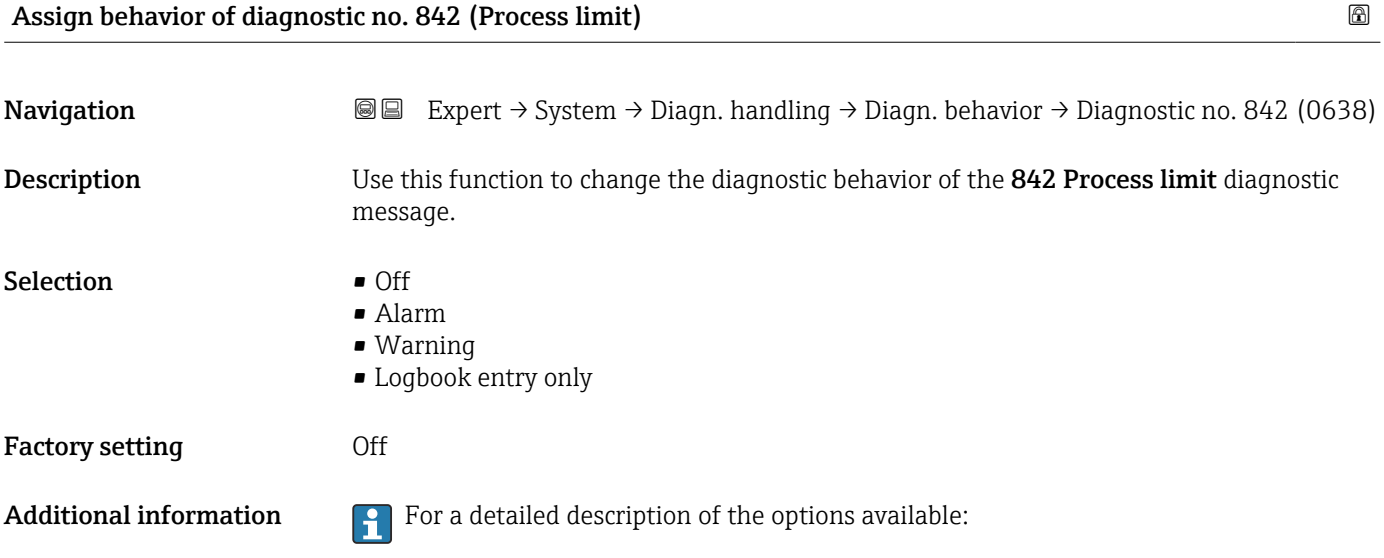

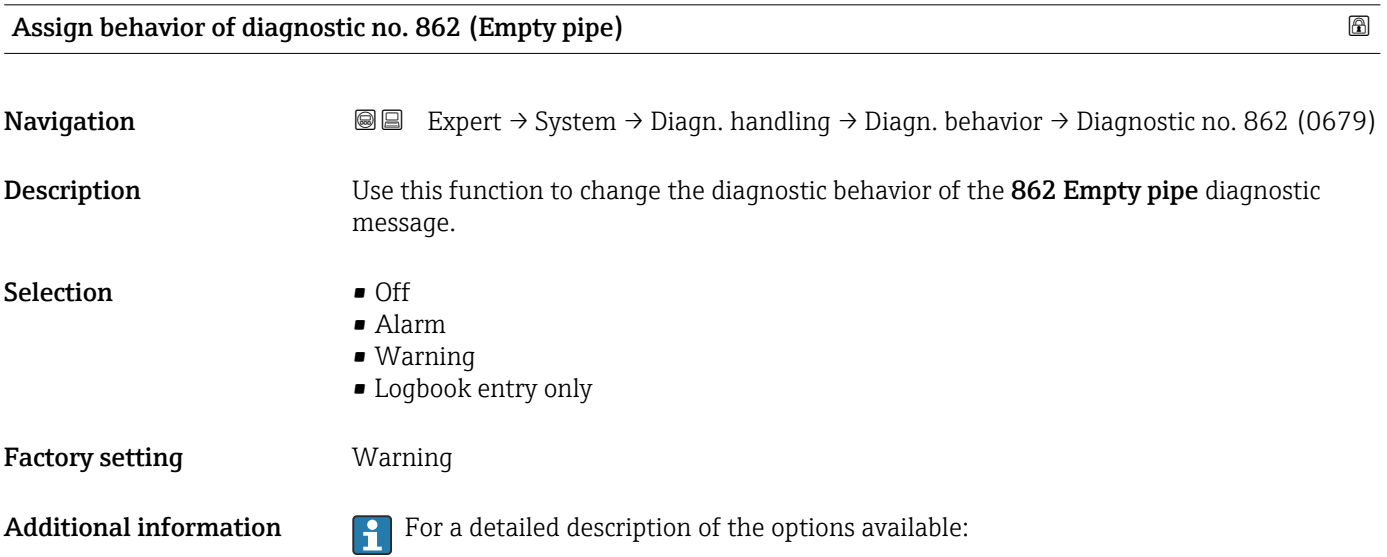

<span id="page-49-0"></span>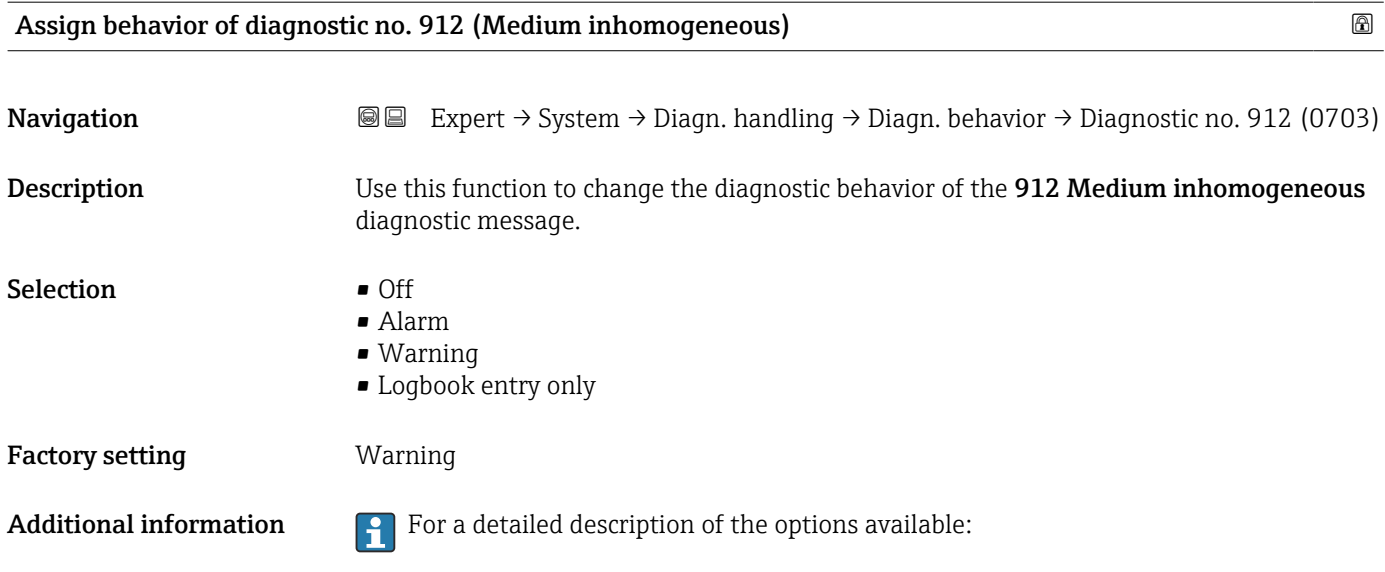

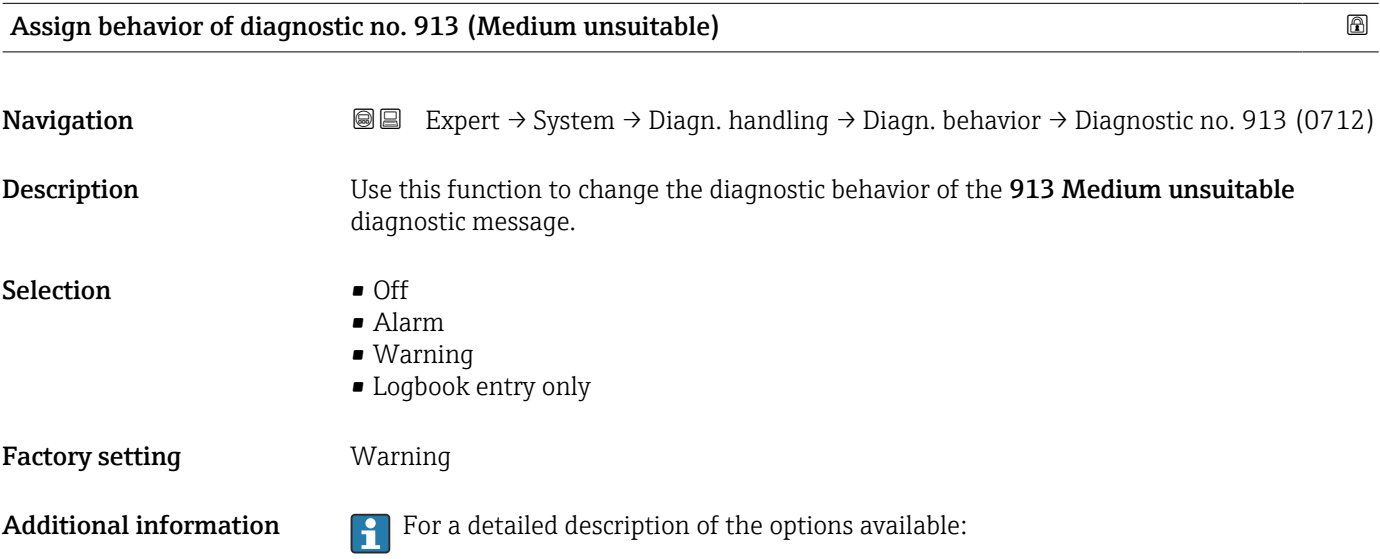

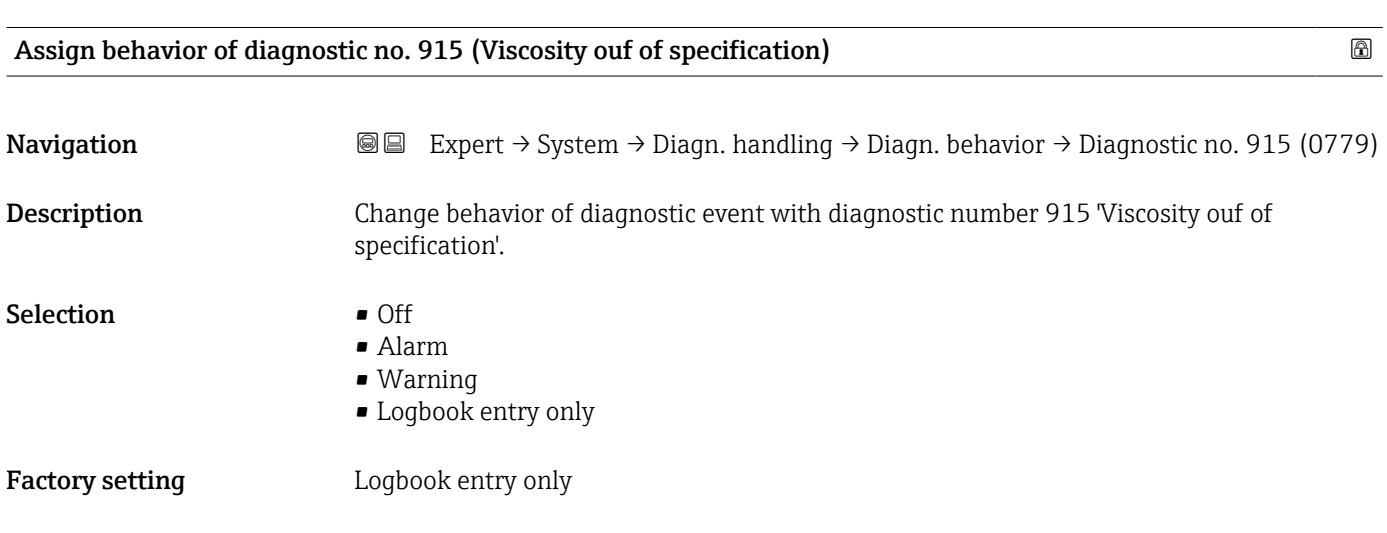

<span id="page-50-0"></span>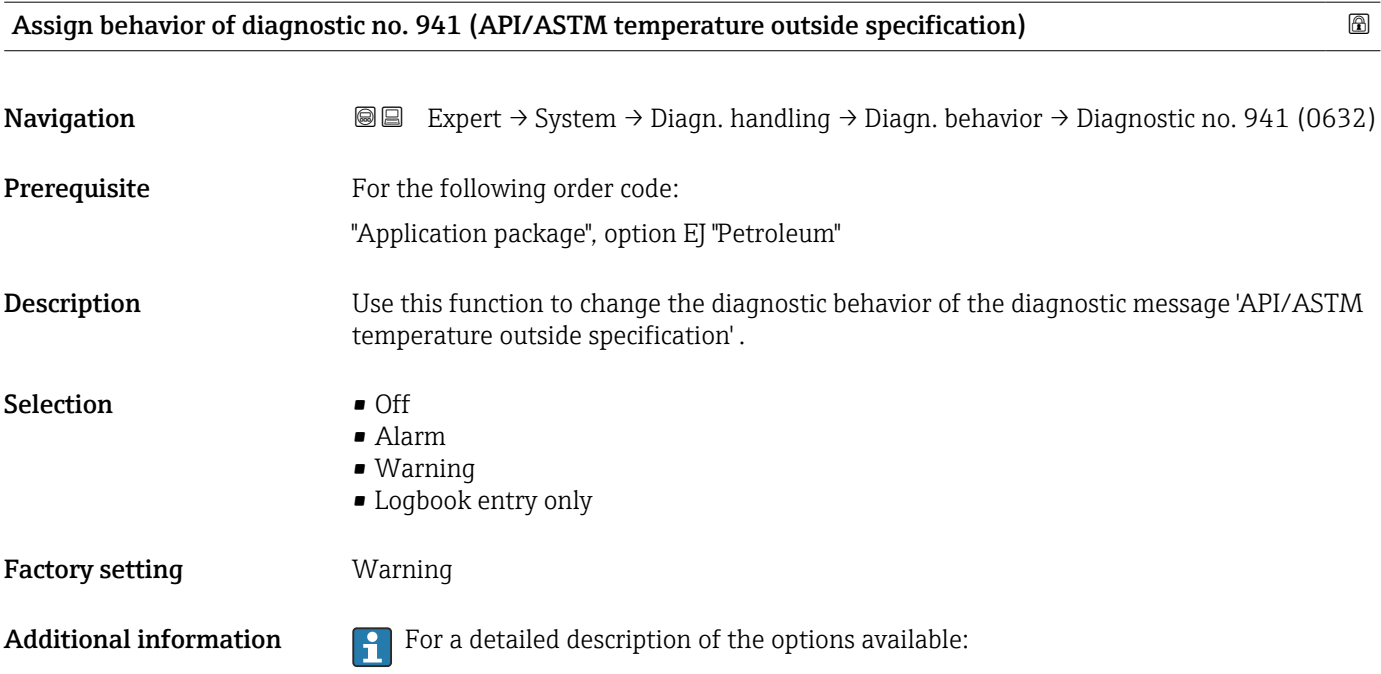

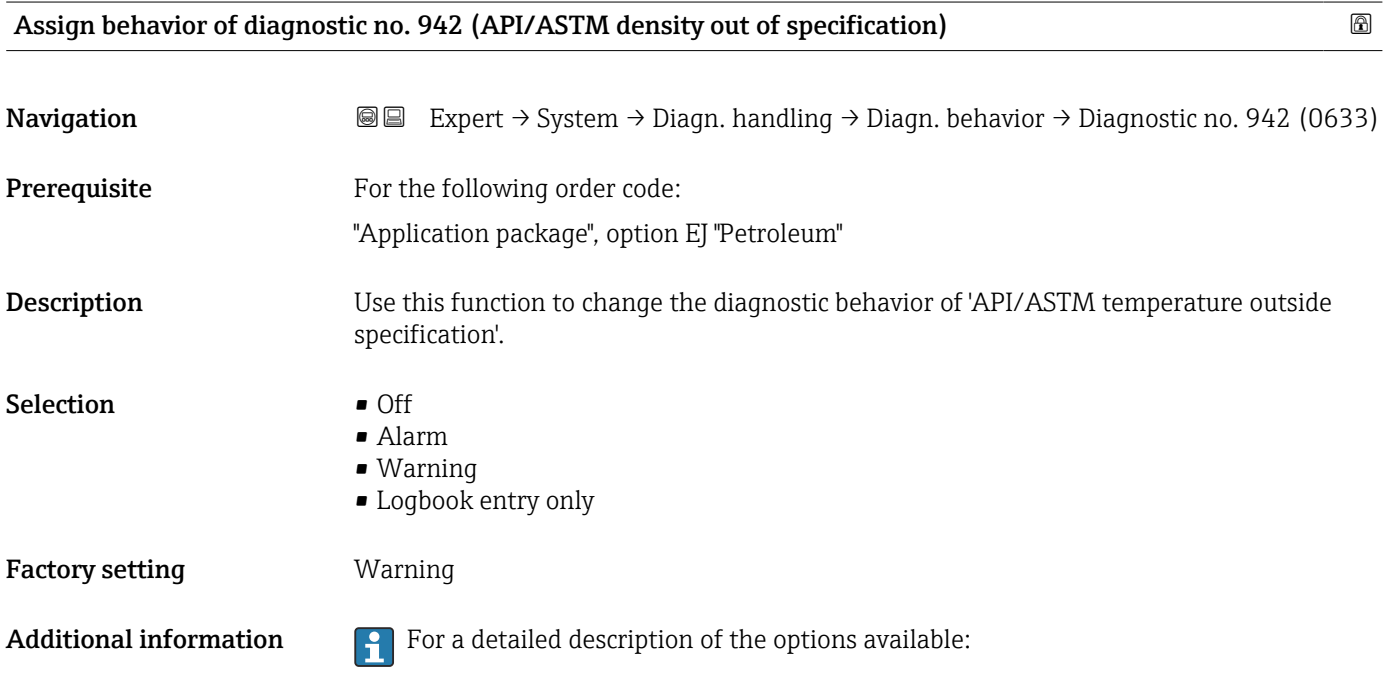

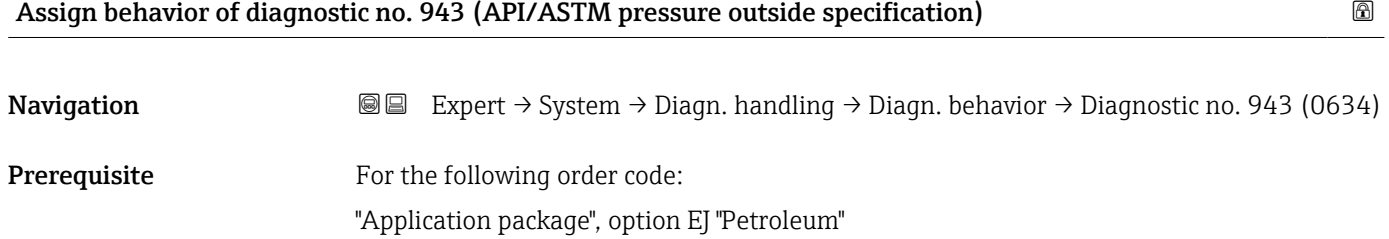

<span id="page-51-0"></span>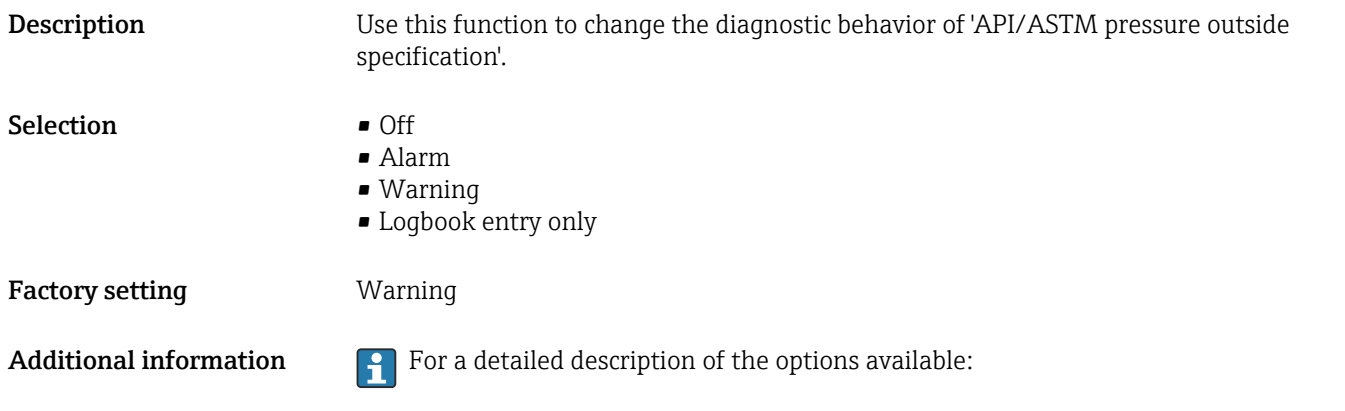

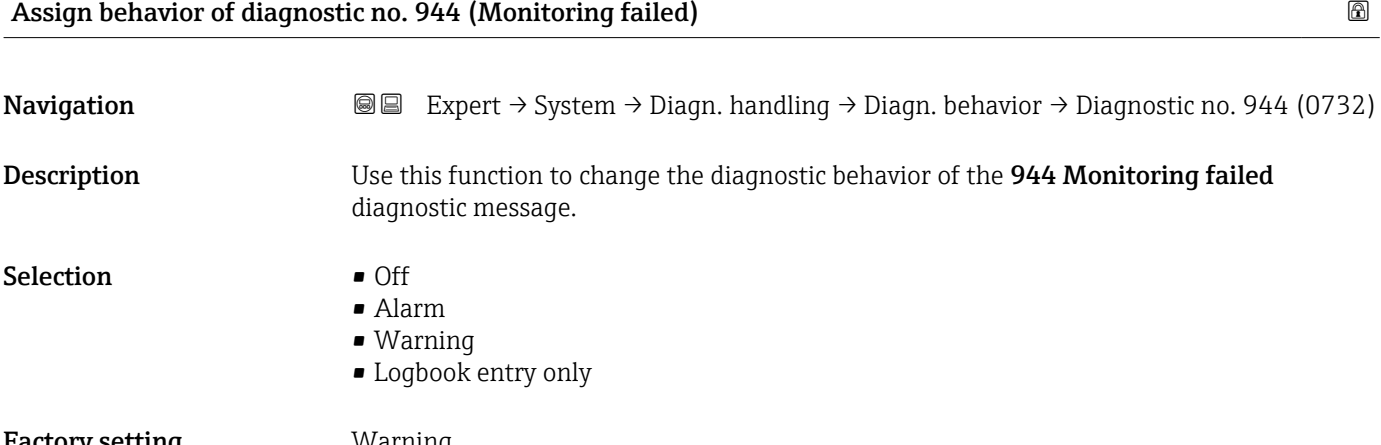

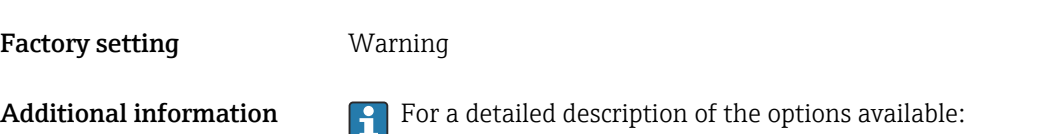

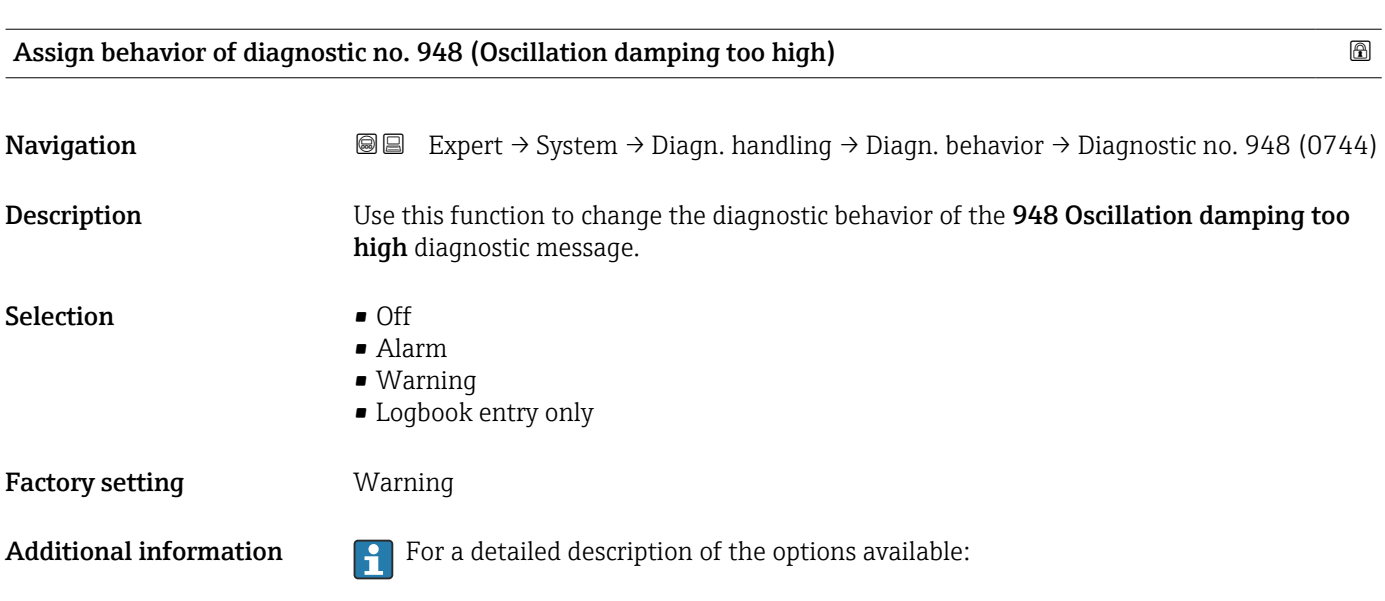

<span id="page-52-0"></span>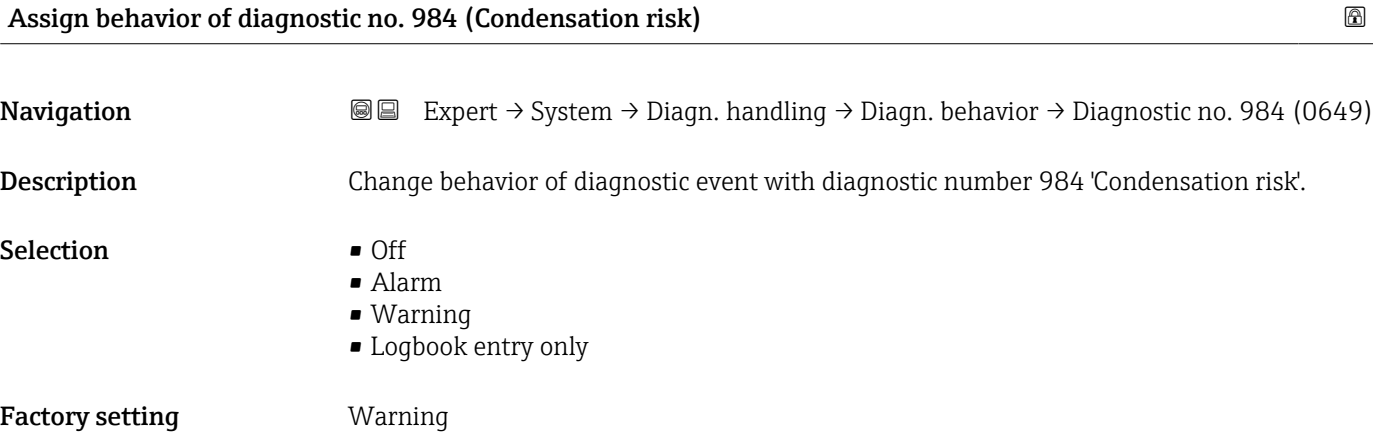

# 3.1.4 "Administration" submenu

*Navigation* Expert → System → Administration

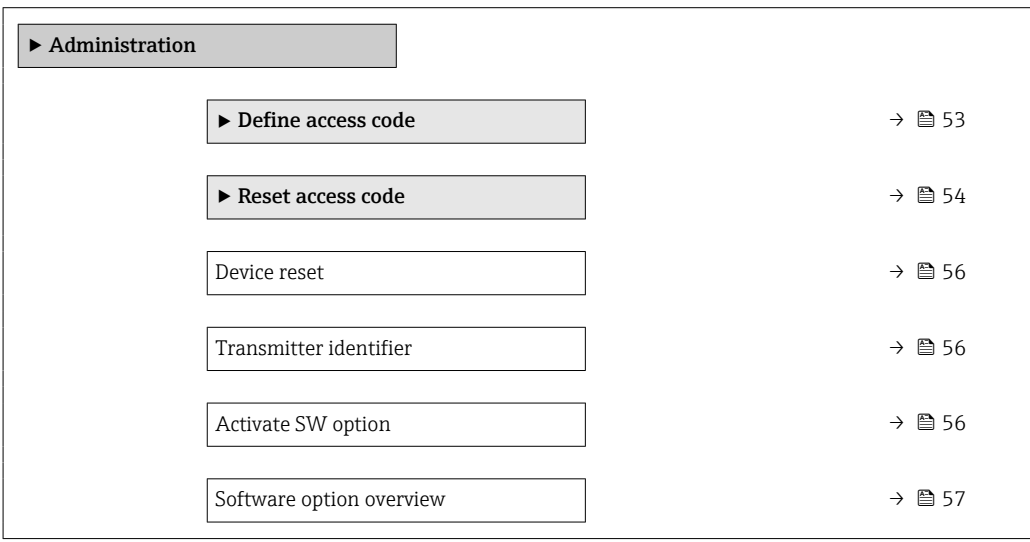

#### "Define access code" wizard

 $\Box$ 

The **Define access code** wizard ( $\rightarrow \Box$  53) is only available when operating via the local display or Web browser.

If operating via the operating tool, the Define access code parameter can be found directly in the Administration submenu. There is no Confirm access code parameter if the device is operated via the operating tool.

*Navigation* Expert → System → Administration → Def. access code

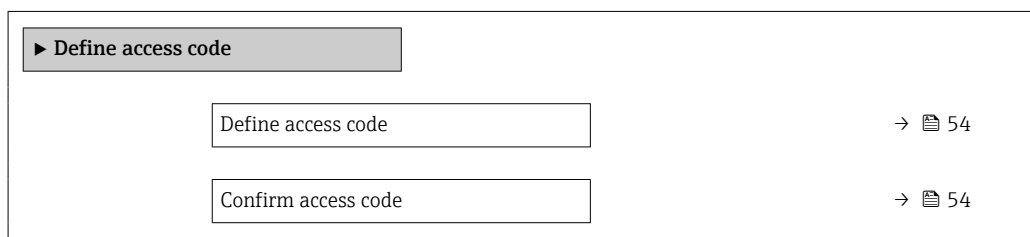

<span id="page-53-0"></span>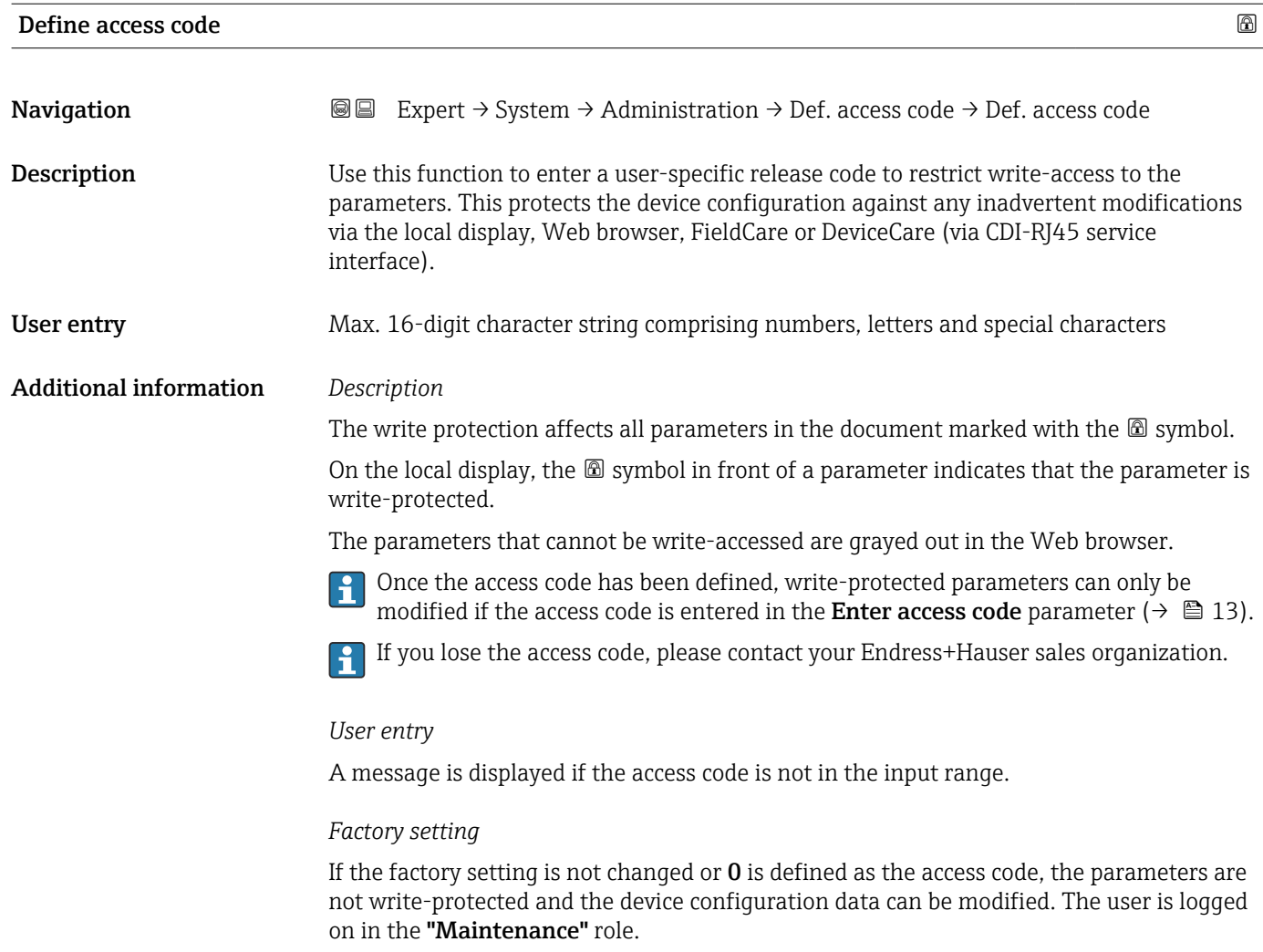

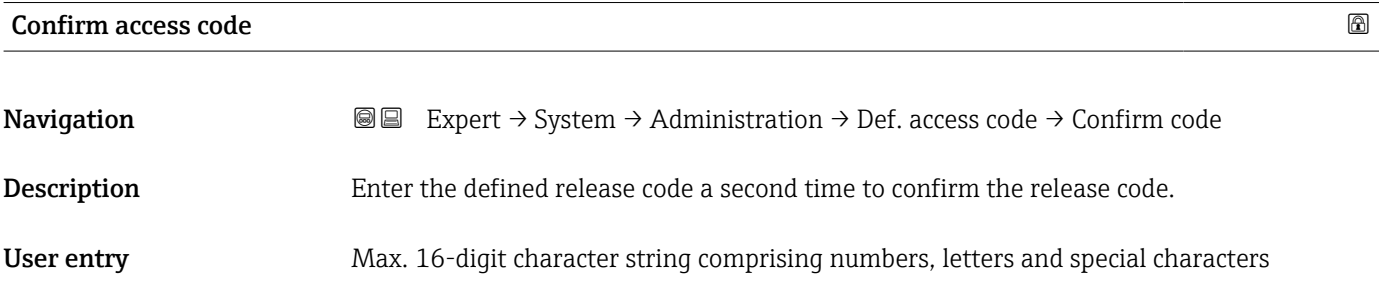

"Reset access code" submenu

*Navigation* 
■■ Expert → System → Administration → Reset acc. code

 $\blacktriangleright$  Reset access code

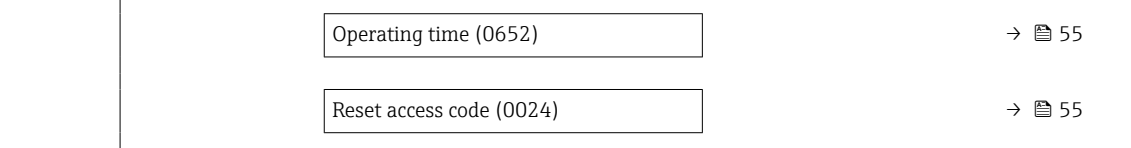

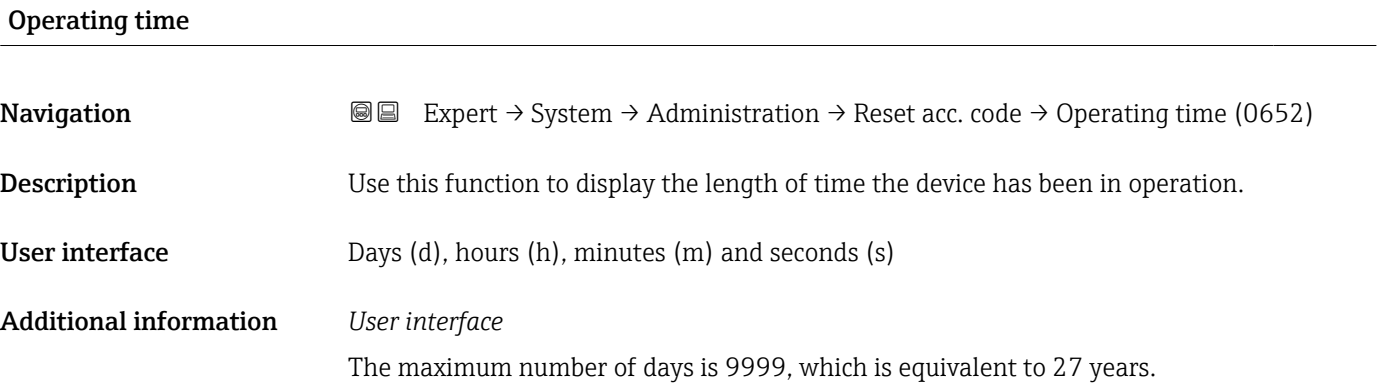

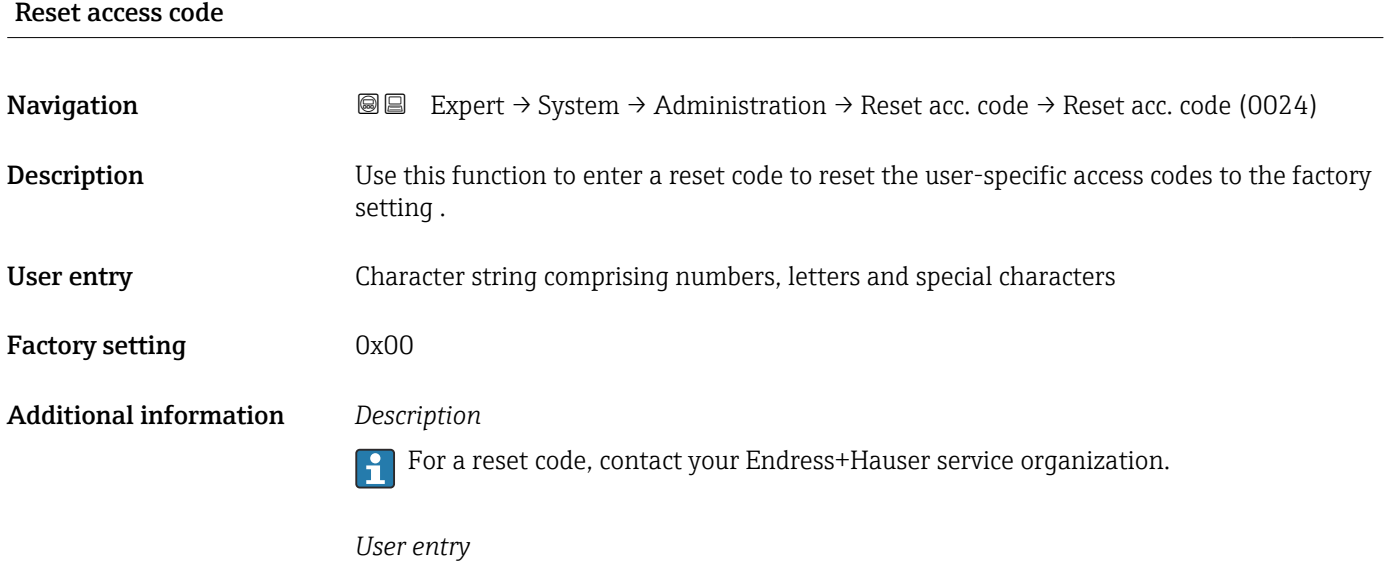

The reset code can only be entered via:

- Web browser
- DeviceCare, FieldCare (via CDI RJ45 interface)
- Fieldbus

### Additional parameters in the "Administration" submenu

<span id="page-55-0"></span>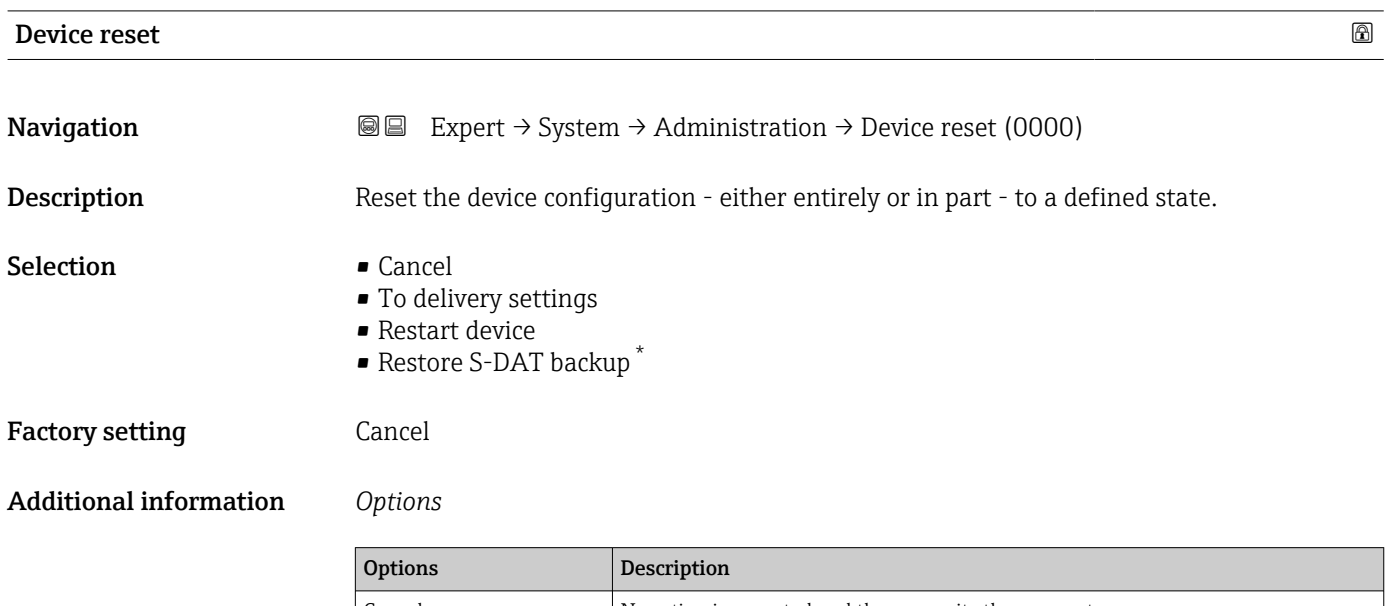

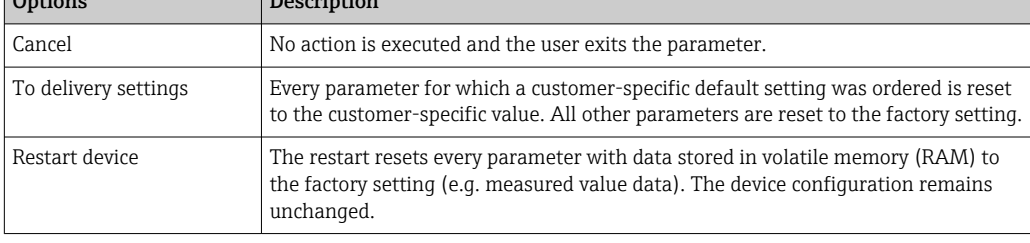

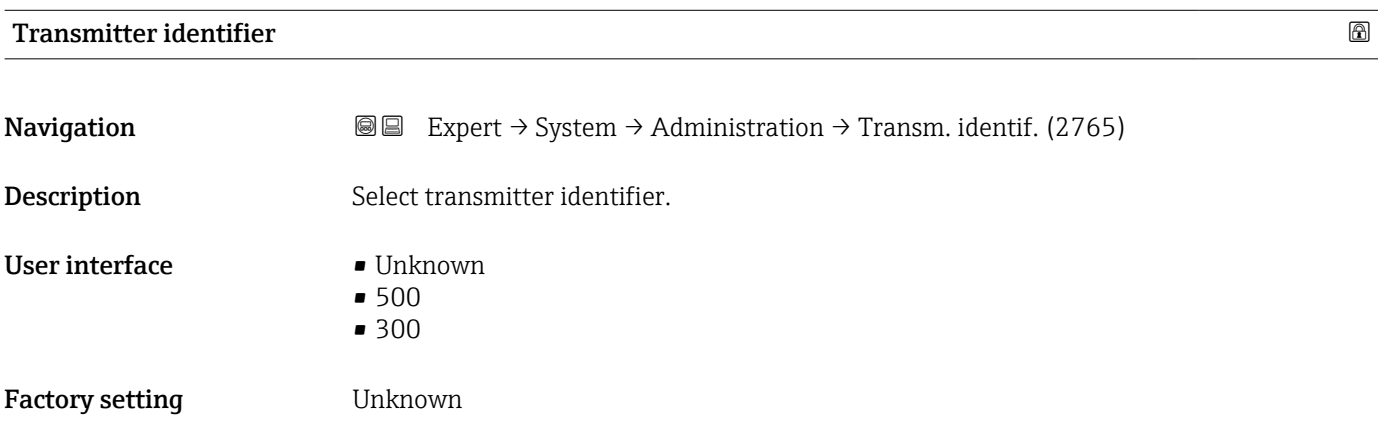

| <b>Activate SW option</b> |                                                                                                    | 6 |
|---------------------------|----------------------------------------------------------------------------------------------------|---|
| Navigation                | <b>③③</b> Expert $\rightarrow$ System $\rightarrow$ Administration $\rightarrow$ Activate SW opt. (0029) |   |
| Description               | Use this function to enter an activation code to enable an additional, ordered software<br>option.       |   |

<sup>\*</sup> Visibility depends on order options or device settings

<span id="page-56-0"></span>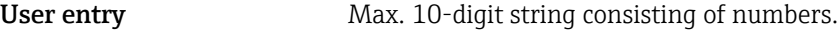

Factory setting Depends on the software option ordered

Additional information *Description*

If a measuring device was ordered with an additional software option, the activation code is programmed in the device at the factory.

*User entry*

To activate a software option subsequently, please contact your Endress+Hauser sales organization.

#### NOTE!

#### The activation code is linked to the serial number of the measuring device and varies according to the device and software option.

If an incorrect or invalid code is entered, this results in the loss of software options that have already been activated.

- ▸ Before you enter a new activation code, make a note of the current activation code .
- ▸ Enter the new activation code provided by Endress+Hauser when the new software option was ordered.
- ▸ Once the activation code has been entered, check if the new software option is displayed in the **Software option overview** parameter ( $\rightarrow \Box$  57).
- $\rightarrow$  The new software option is active if it is displayed.

 $\rightarrow$  If the new software option is not displayed or all software options have been deleted, the code entered was either incorrect or invalid.

- ▸ If the code entered is incorrect or invalid, enter the old activation code .
- ▸ Have your Endress+Hauser sales organization check the new activation code remembering to specify the serial number or ask for the code again.

#### *Example for a software option*

Order code for "Application package", option EA "Extended HistoROM"

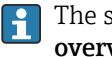

The software options currently enabled are displayed in the Software option **overview** parameter ( $\rightarrow$  **□** 57).

#### *Web browser*

Once a software option has been activated, the page must be loaded again in the Web browser.

#### Software option overview

| Navigation     | Expert $\rightarrow$ System $\rightarrow$ Administration $\rightarrow$ SW option overv. (0015)<br>8 e                 |
|----------------|----------------------------------------------------------------------------------------------------|
| Description    | Displays all the software options that are enabled in the device.                                                     |
| User interface | $\bullet$ Extended HistoROM $^*$<br>• Viscosity/Hydrocarbon viscosity monitor.<br>• Application specific calculations |

Visibility depends on order options or device settings

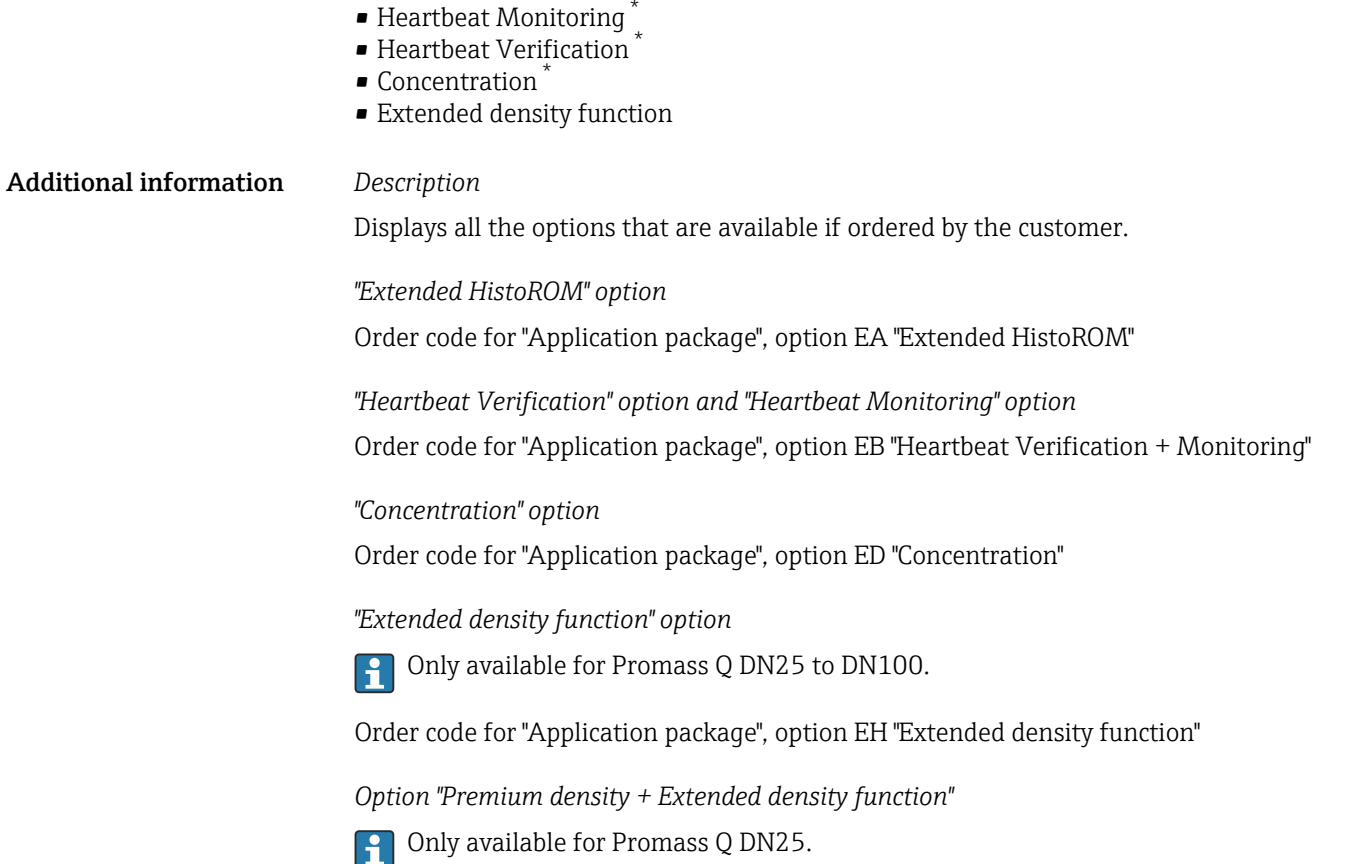

Order code for "Application package", option EI "Premium density,  $\pm 0.1$  kg/m<sup>3</sup> + Extended density function"

# 3.2 "Sensor" submenu

*Navigation* 
■■ Expert → Sensor

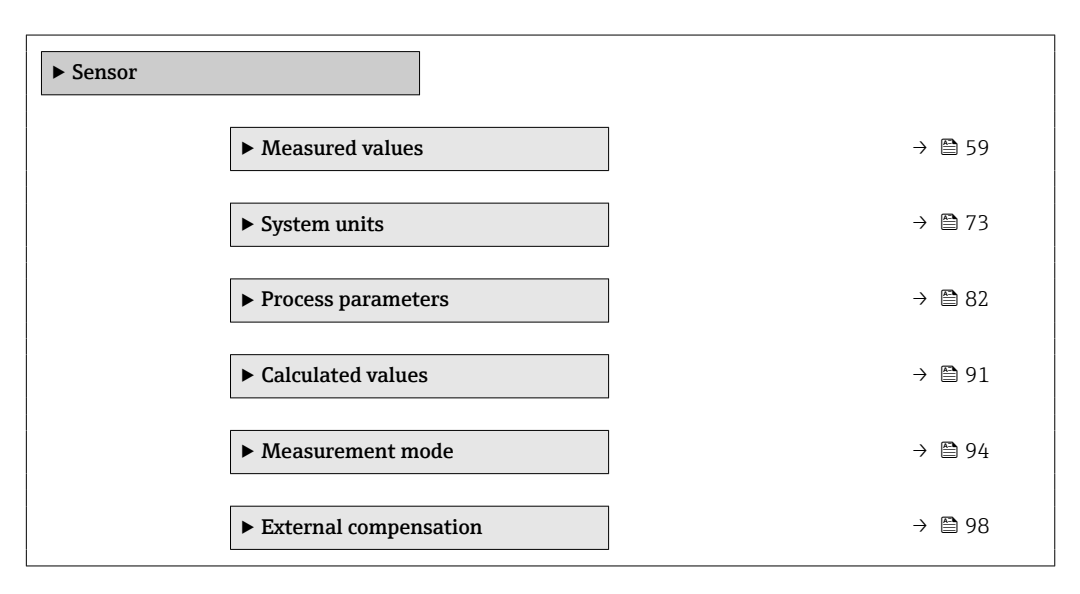

<sup>\*</sup> Visibility depends on order options or device settings

<span id="page-58-0"></span>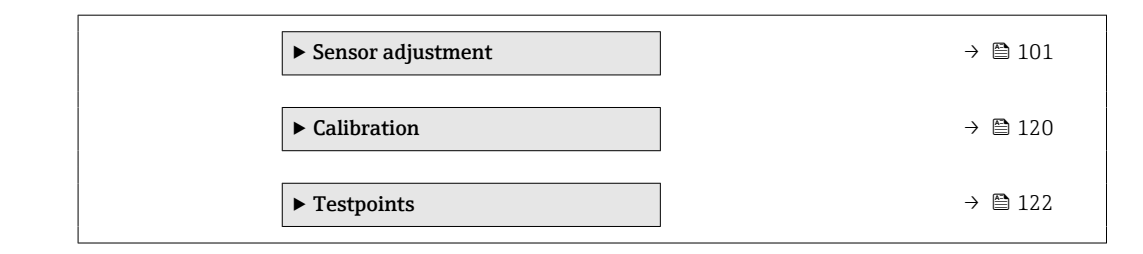

# 3.2.1 "Measured values" submenu

*Navigation*  $□$  **■** Expert  $→$  Sensor  $→$  Measured val.

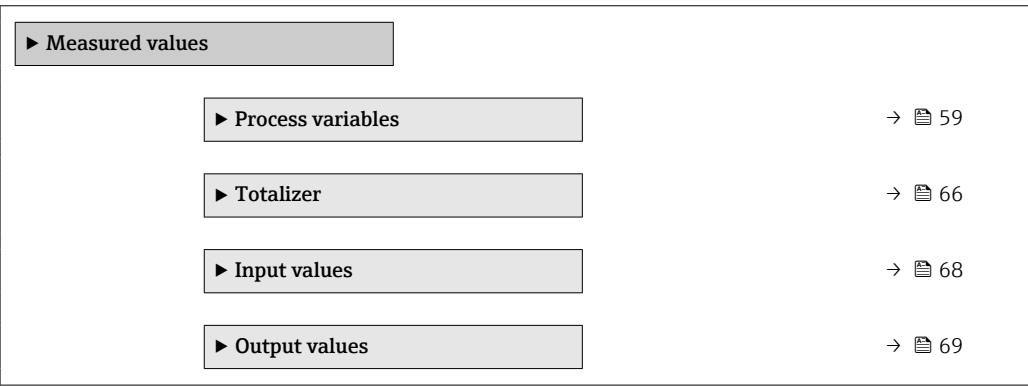

#### "Process variables" submenu

*Navigation*  $Q = Expect \rightarrow Sensor \rightarrow Measured$  val.  $\rightarrow$  Process variab.

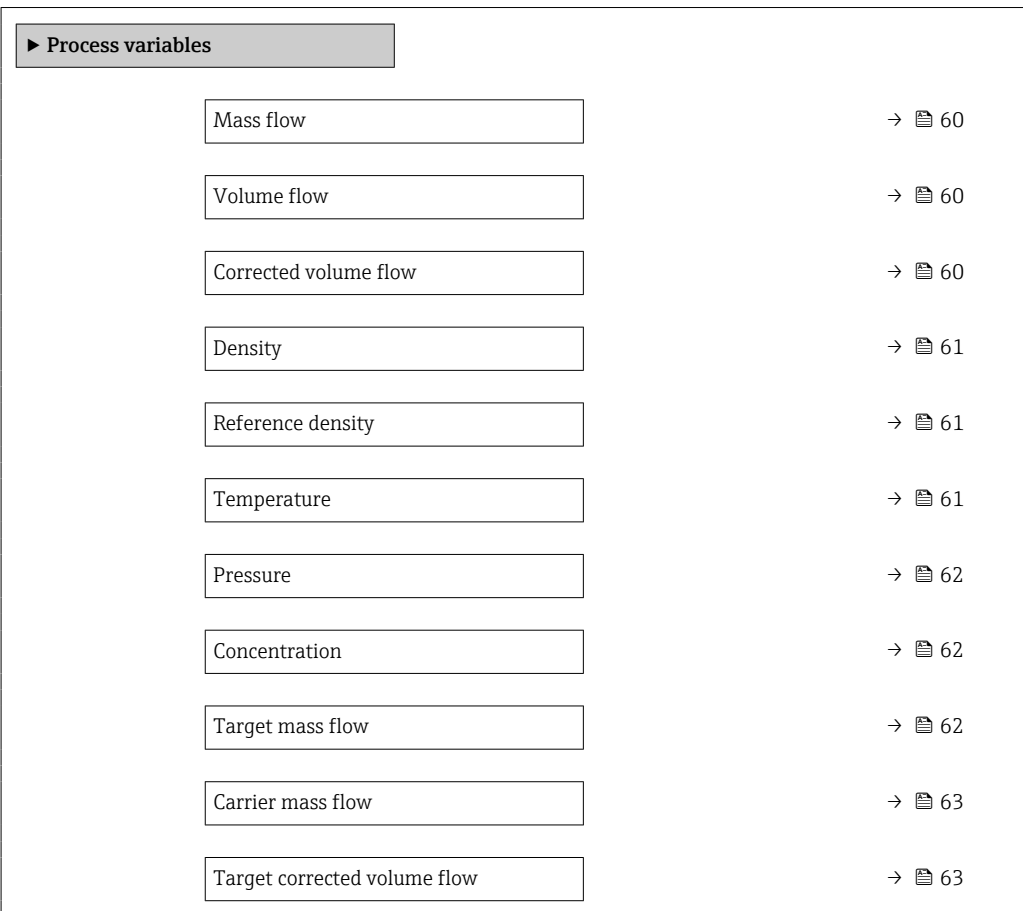

<span id="page-59-0"></span>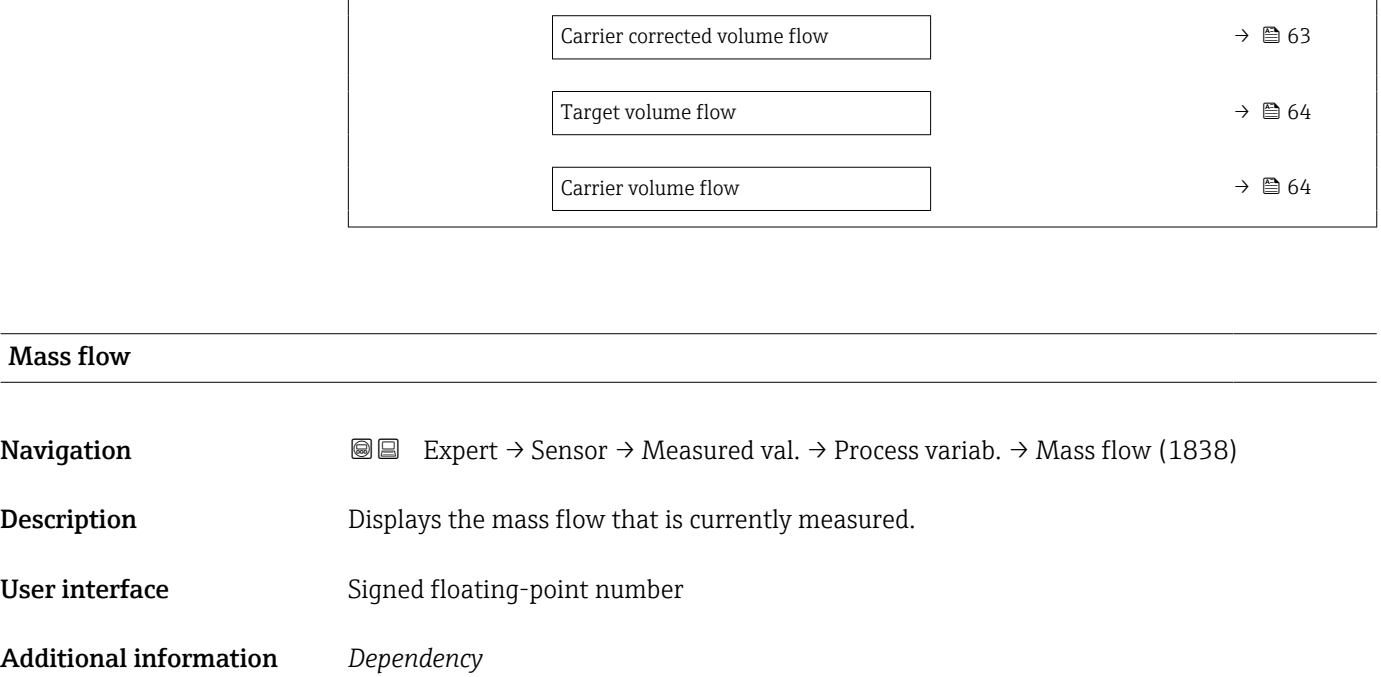

The unit is taken from the **Mass flow unit** parameter ( $\rightarrow \equiv 73$ )

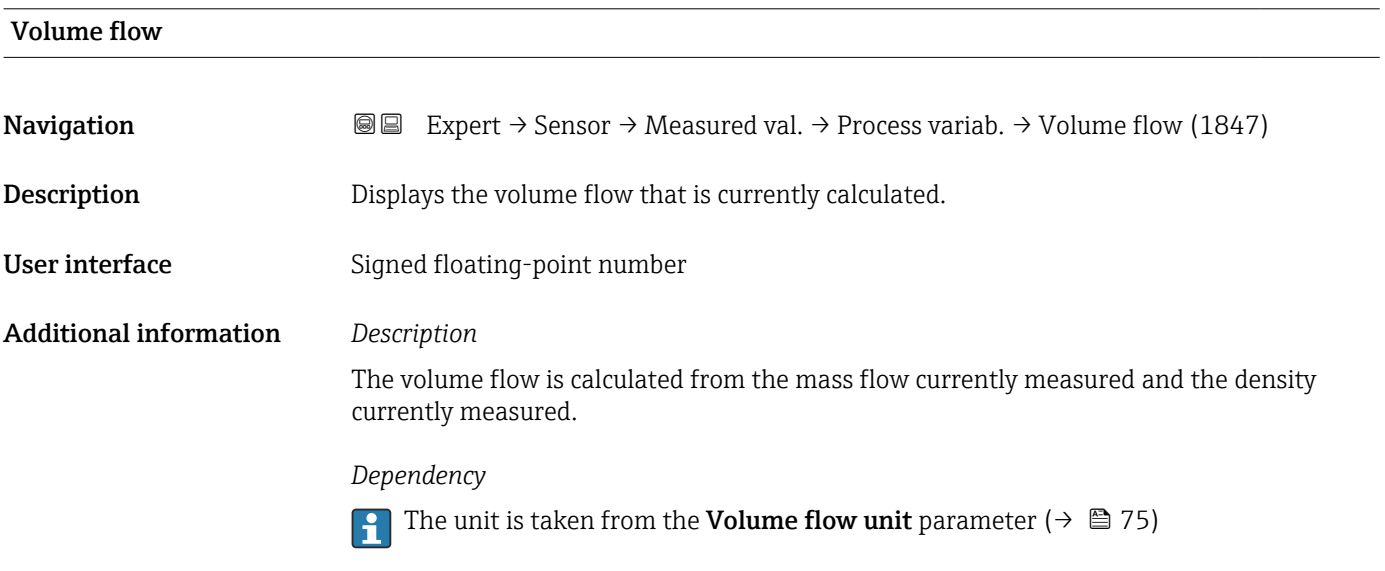

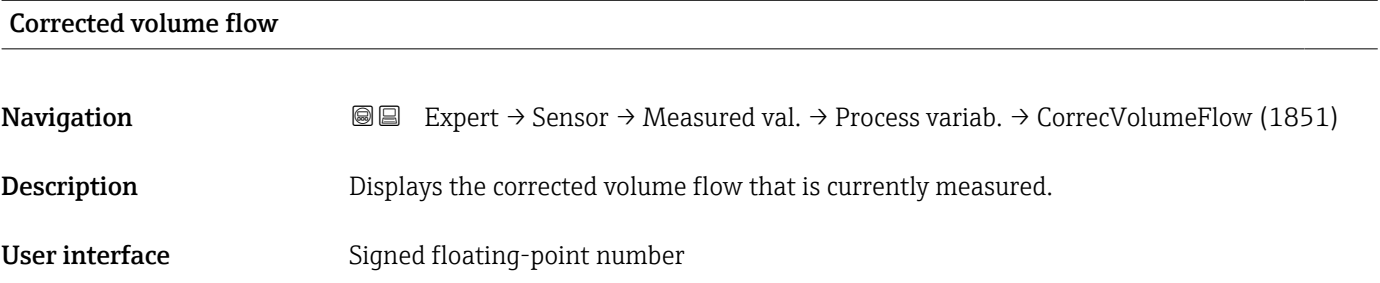

# <span id="page-60-0"></span>Additional information *Dependency*

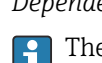

The unit is taken from the **Corrected volume flow unit** parameter ( $\rightarrow \Box$  77)

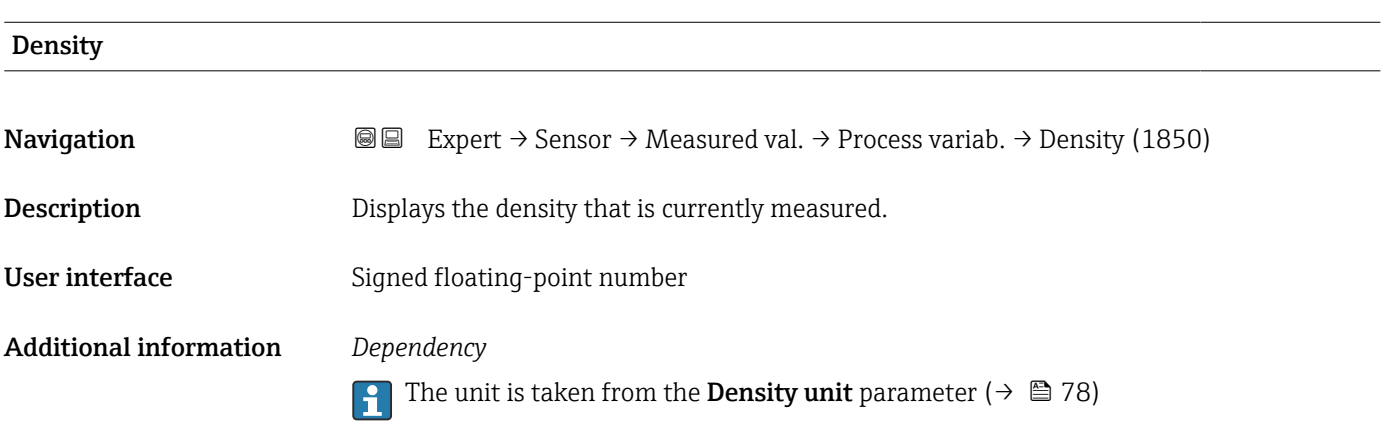

#### Reference density

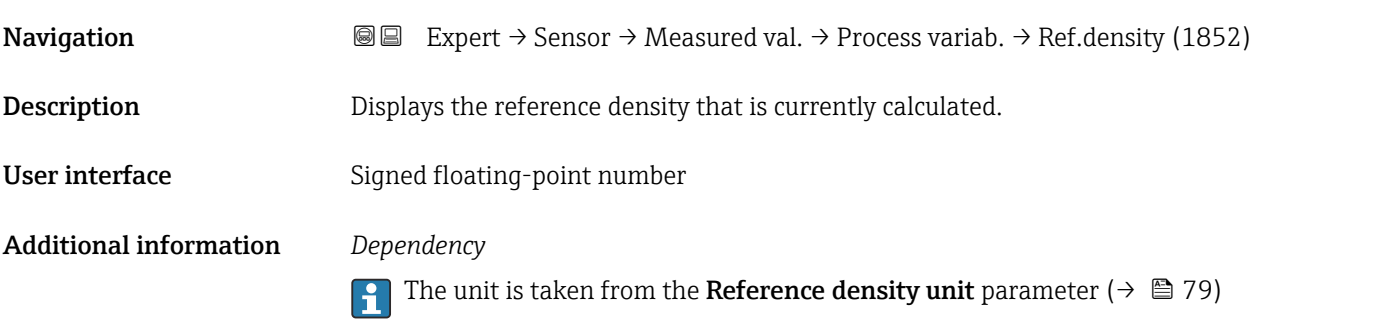

# Temperature **Navigation EXPERT** Expert  $\rightarrow$  Sensor  $\rightarrow$  Measured val.  $\rightarrow$  Process variab.  $\rightarrow$  Temperature (1853) Description Displays the medium temperature that is currently measured.

User interface Signed floating-point number

Additional information *Dependency*

The unit is taken from the **Temperature unit** parameter ( $\rightarrow \blacksquare 81$ )

<span id="page-61-0"></span>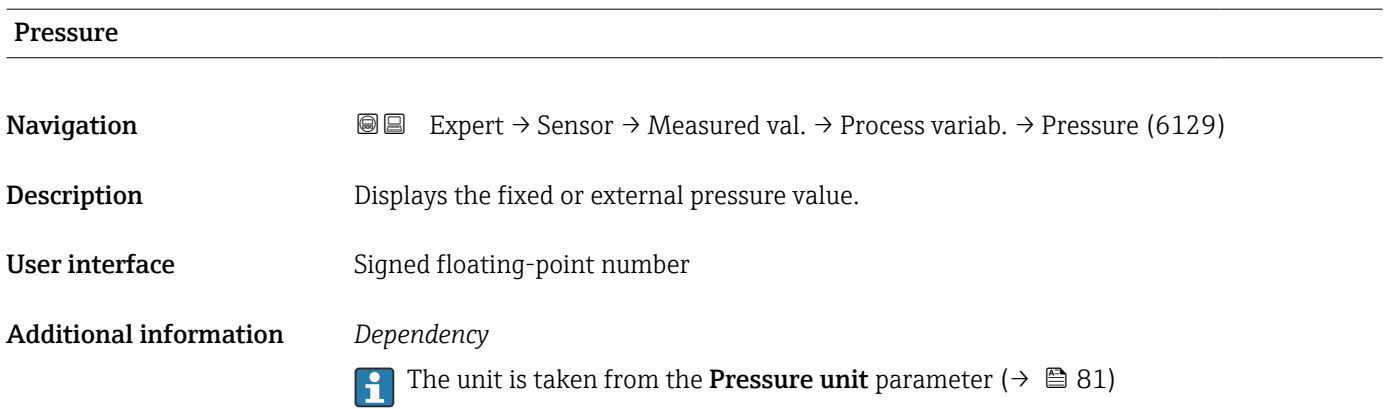

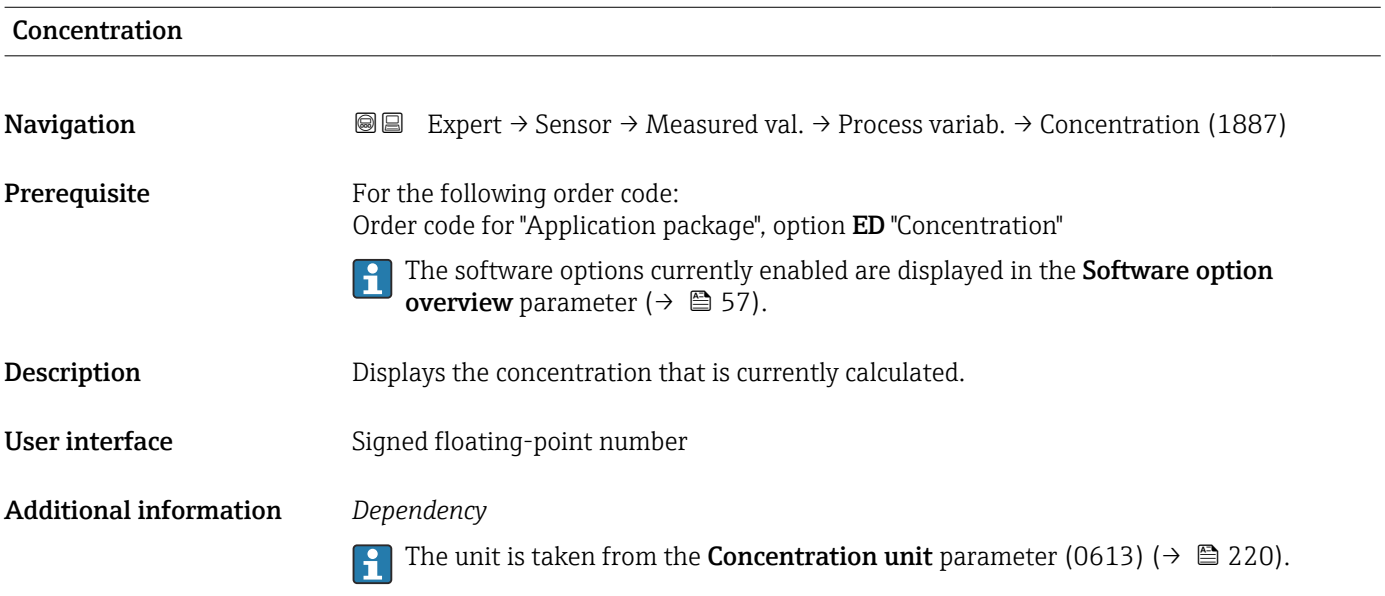

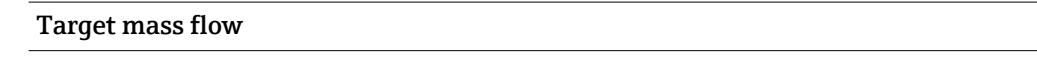

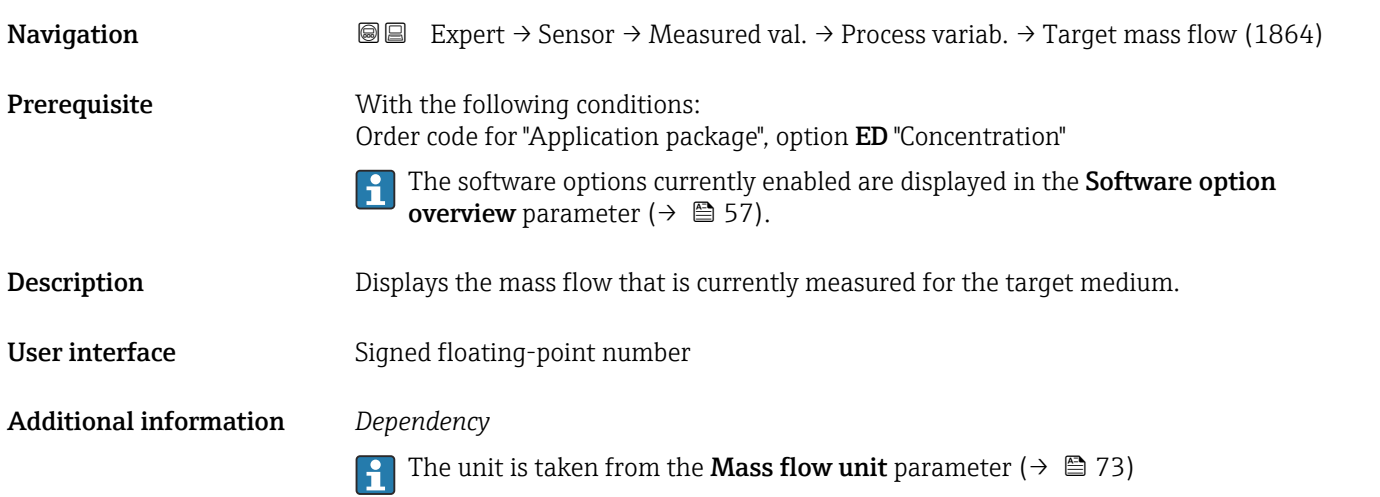

<span id="page-62-0"></span>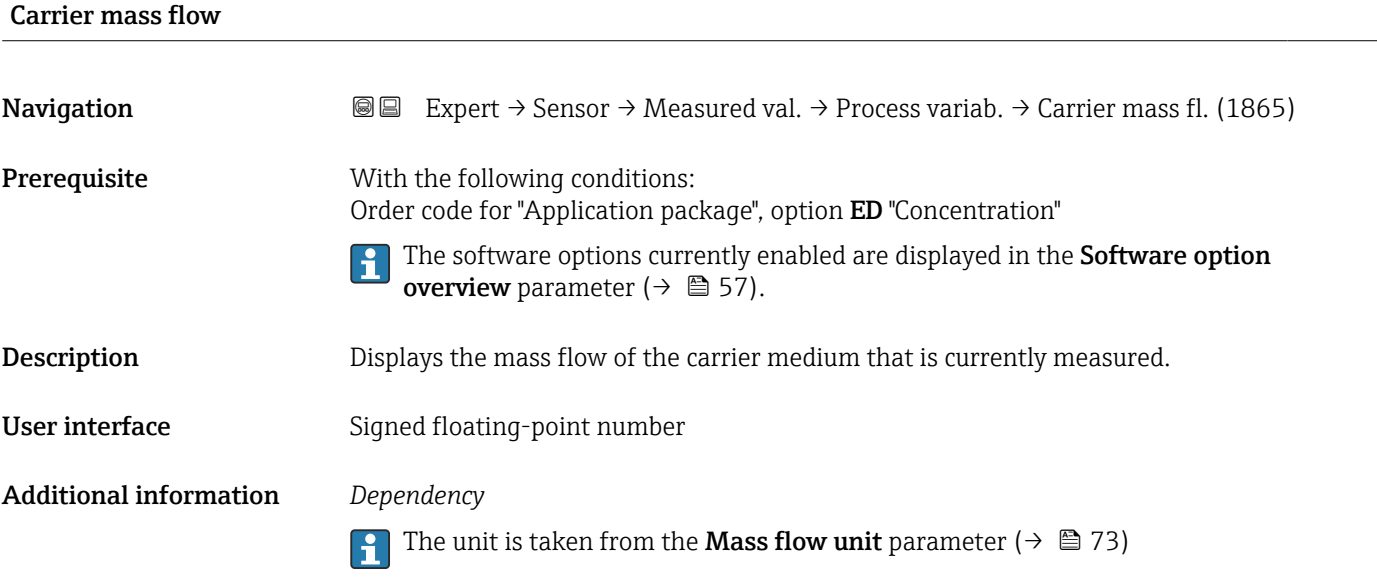

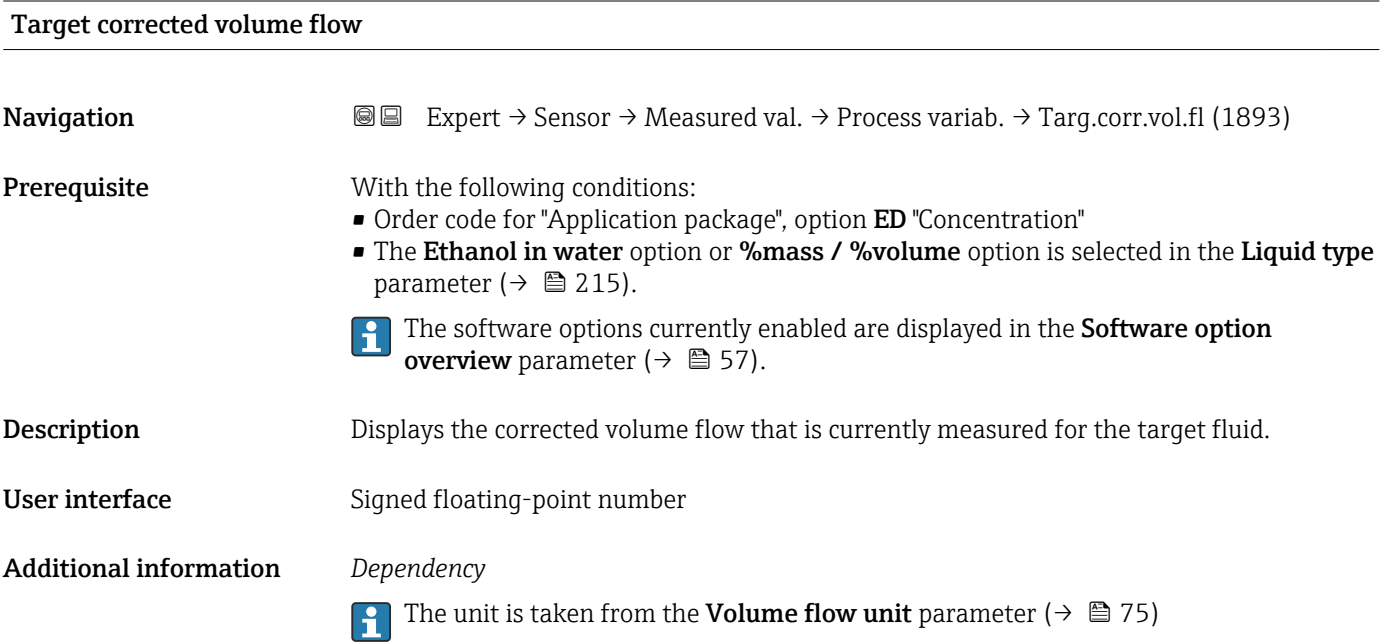

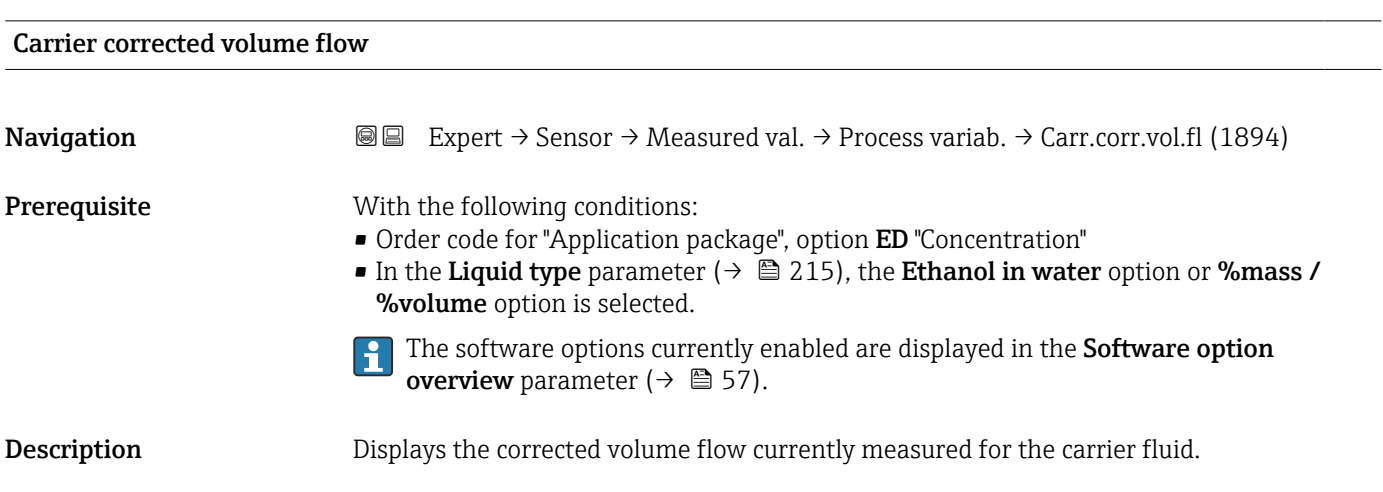

<span id="page-63-0"></span>User interface Signed floating-point number

Additional information *Dependency*

The unit is taken from the **Volume flow unit** parameter ( $\rightarrow \Box$  75)

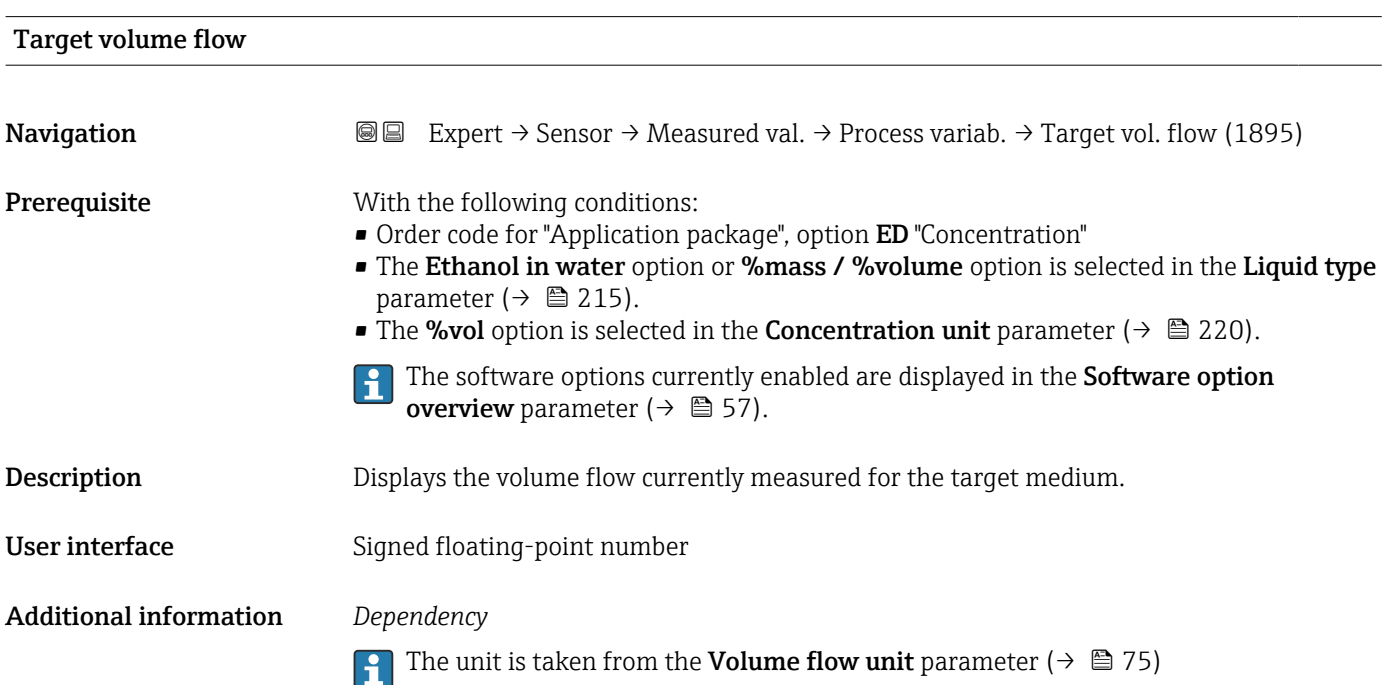

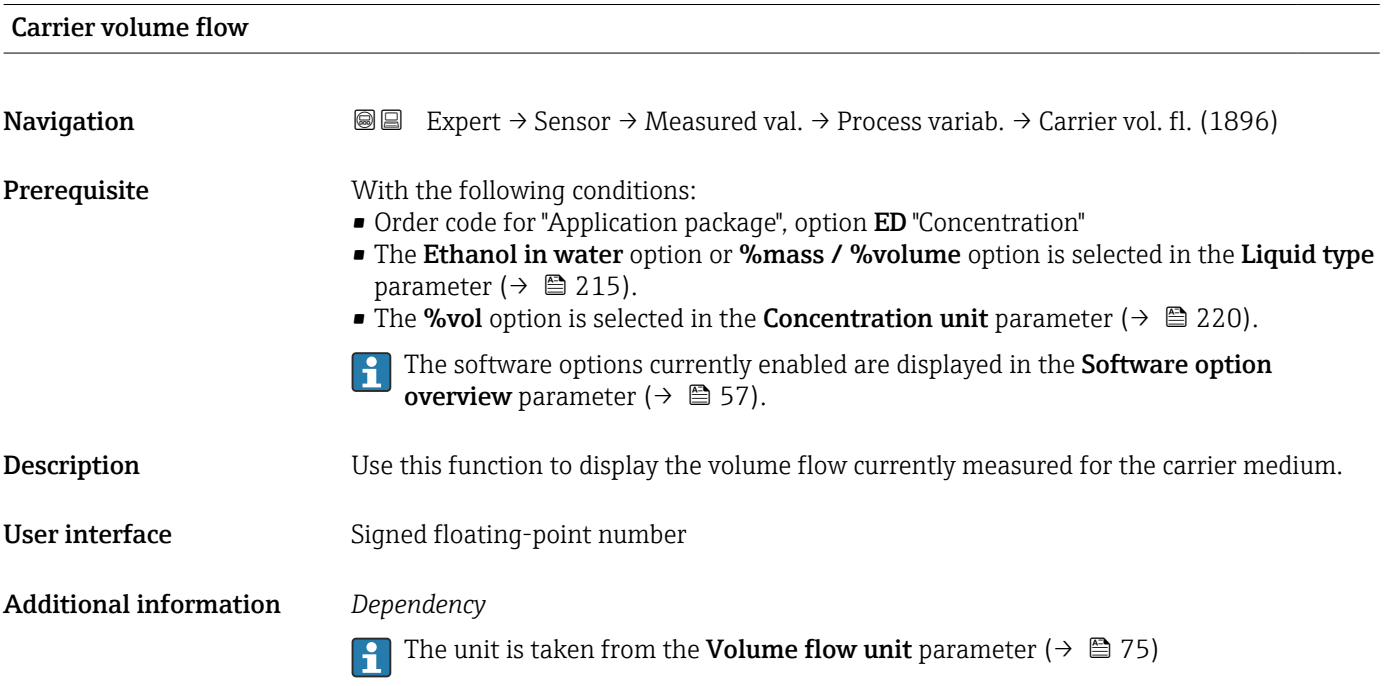

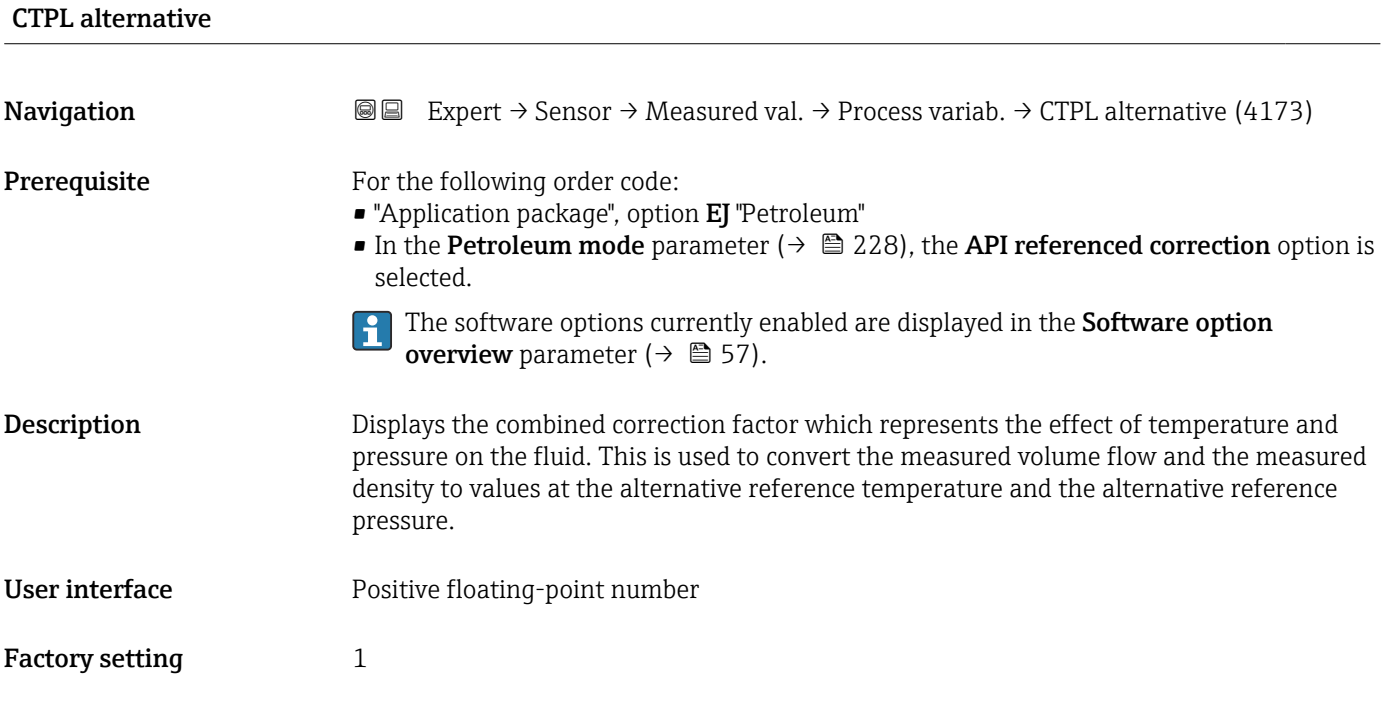

*"Process variables" submenu*

*Navigation* 
and Expert → Sensor → Measured val. → Process variab. → Process variab.

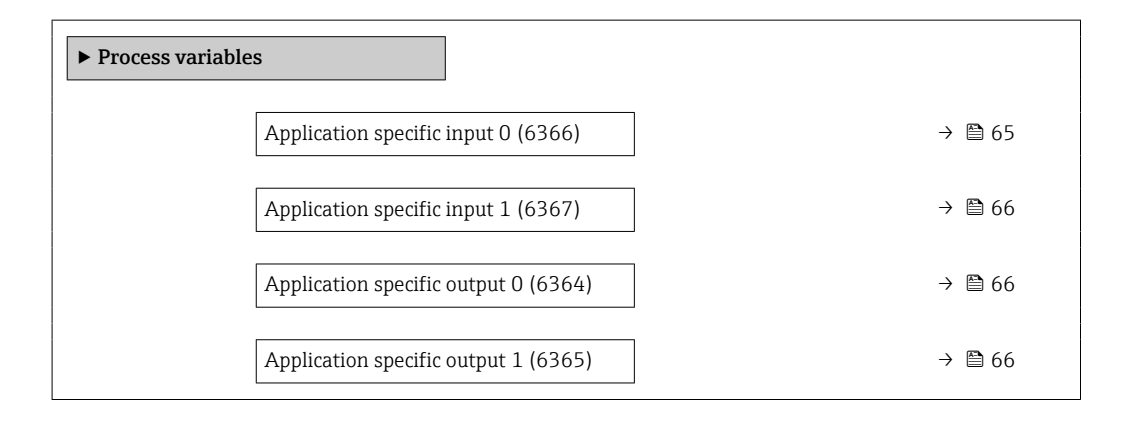

#### Application specific input 0

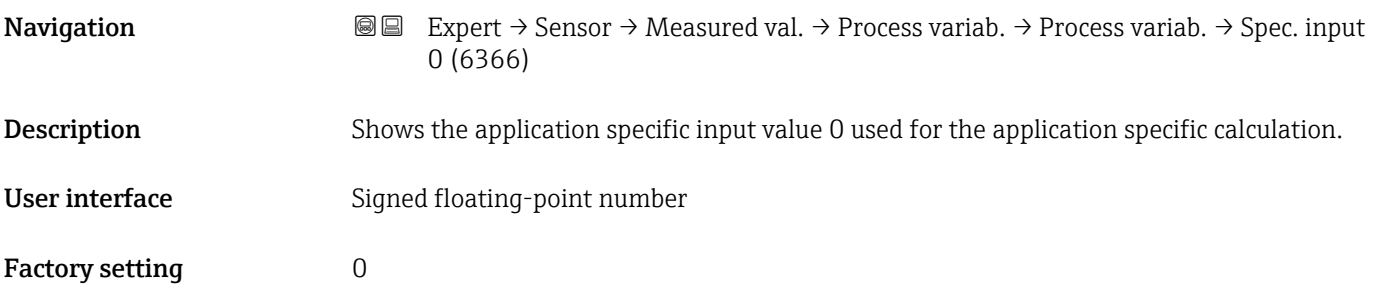

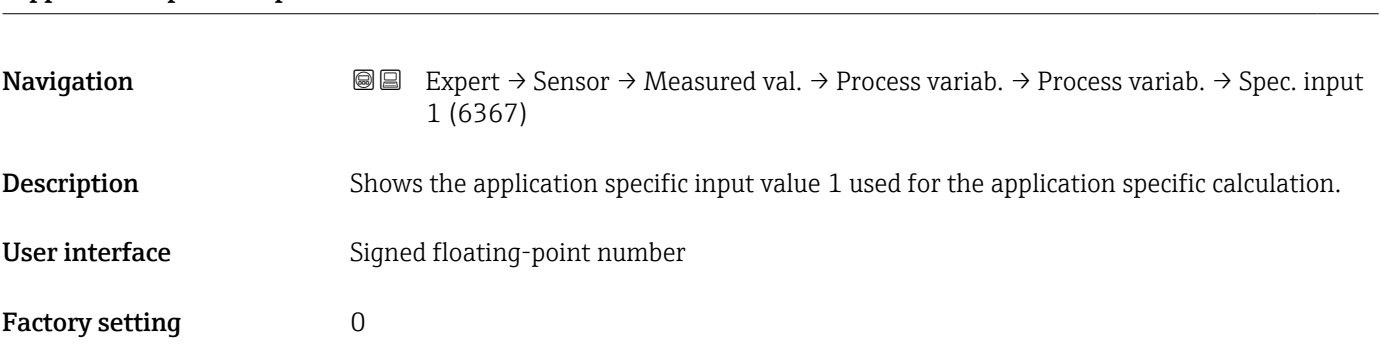

# <span id="page-65-0"></span>Application specific input 1

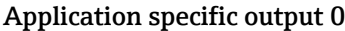

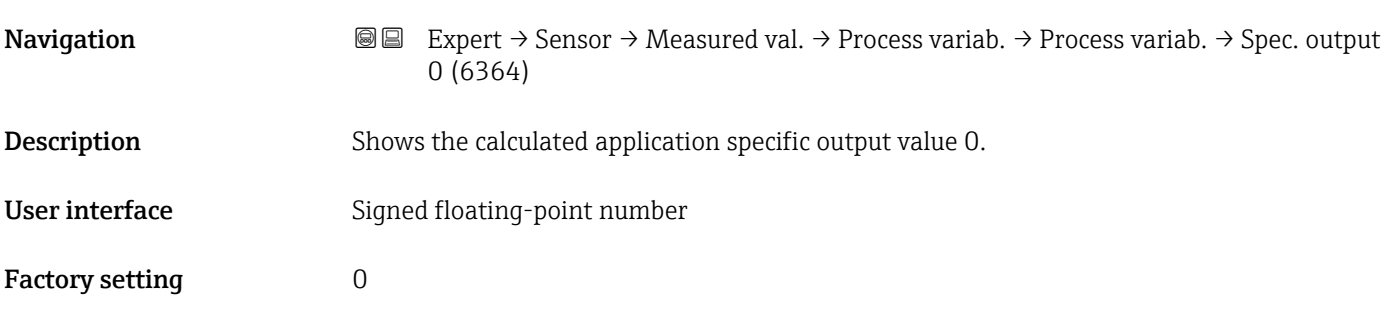

## Application specific output 1

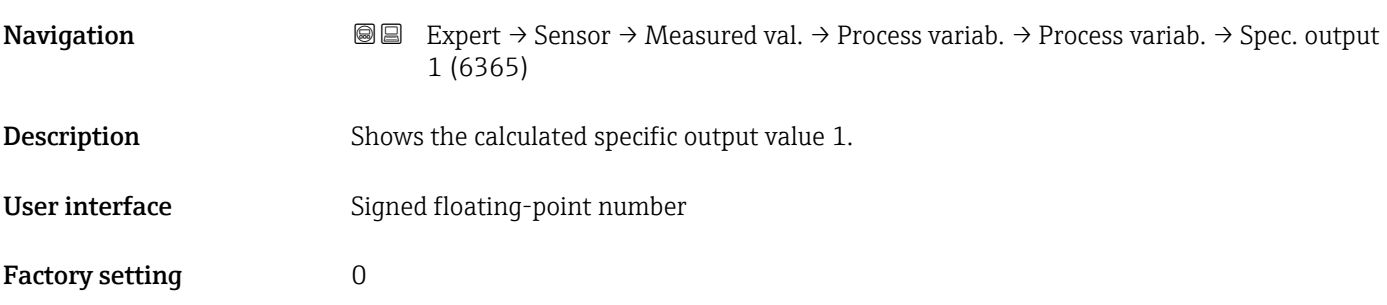

### "Totalizer" submenu

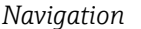

*Navigation* Expert → Sensor → Measured val. → Totalizer

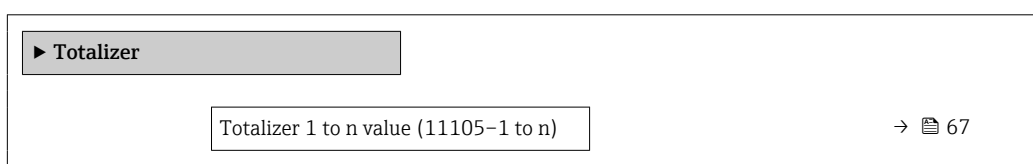

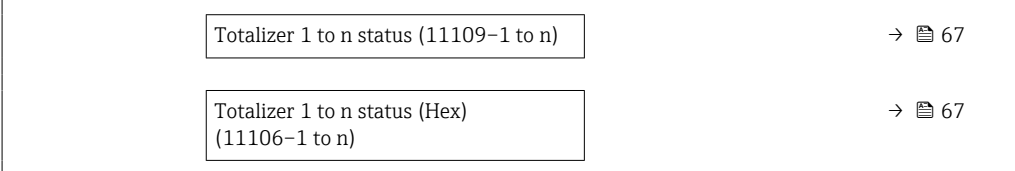

<span id="page-66-0"></span>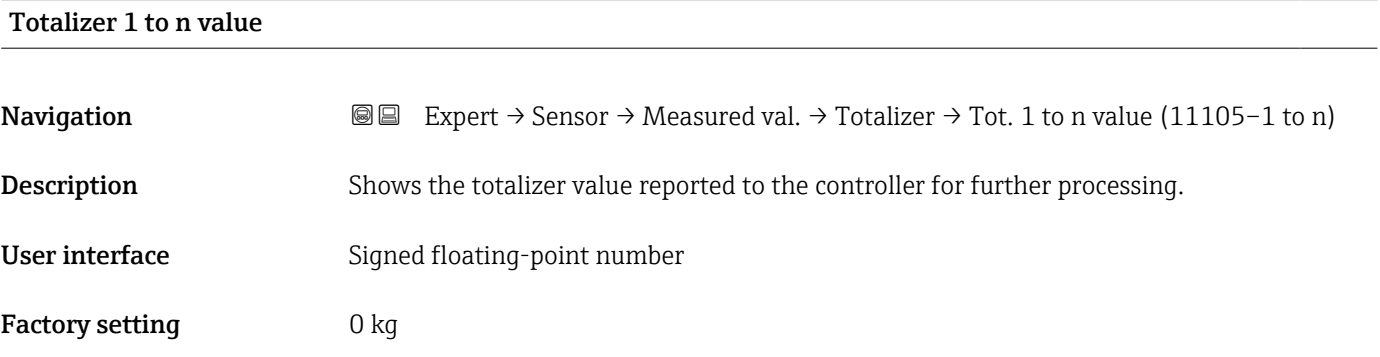

# Totalizer 1 to n status

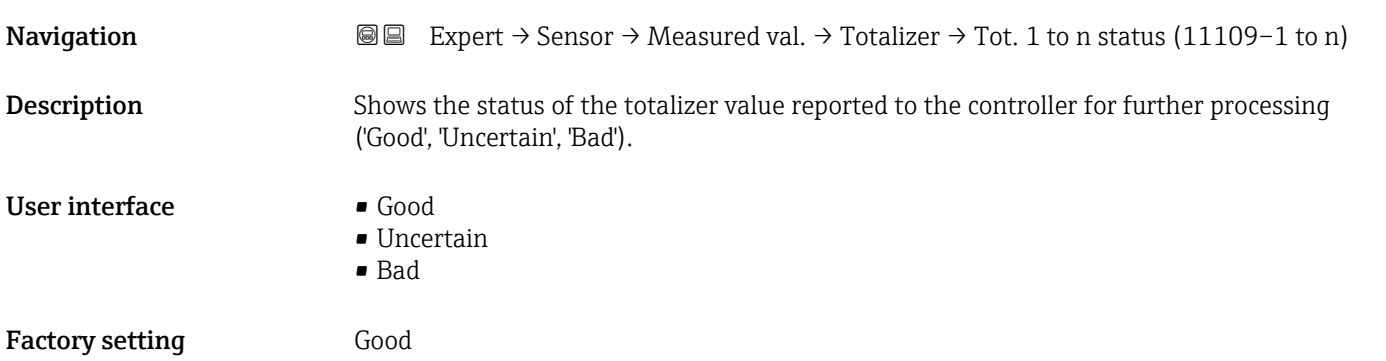

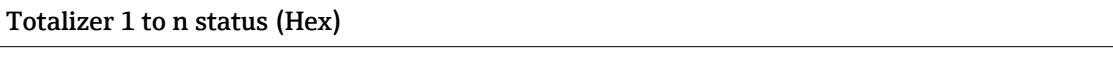

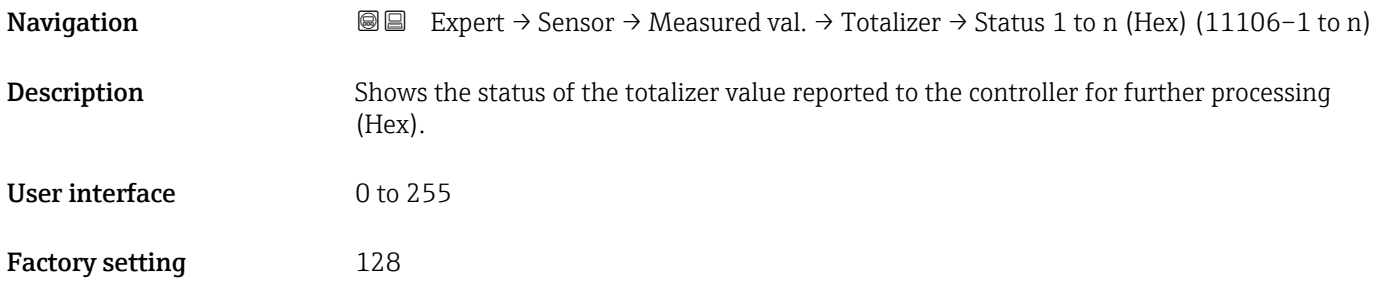

#### <span id="page-67-0"></span>"Input values" submenu

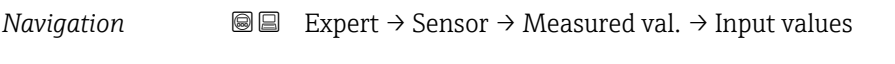

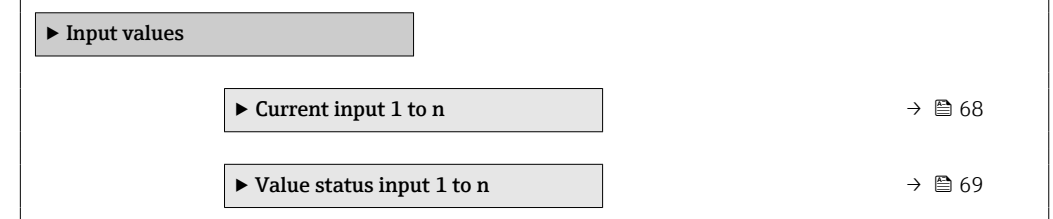

#### *"Current input 1 to n" submenu*

*Navigation* **III**  $\text{EVAL}$  > Expert → Sensor → Measured val. → Input values → Current input 1 to n  $\blacktriangleright$  Current input 1 to n Measured values 1 to n (1603–1 to n)  $\rightarrow$  68 Measured current 1 to n (1604–1 to n)  $\rightarrow$  68

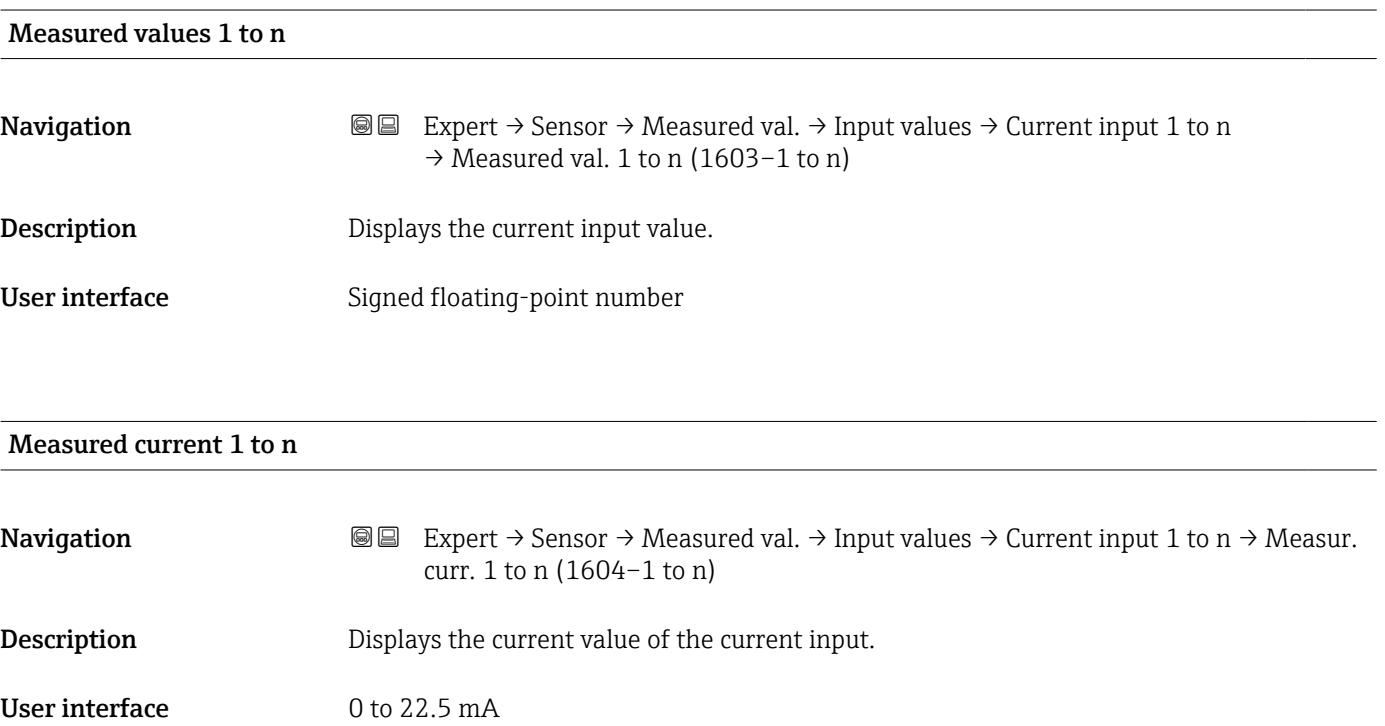

#### <span id="page-68-0"></span>*"Value status input 1 to n" submenu*

*Navigation*  $\text{Q} \subseteq \text{Expert } \rightarrow$  Sensor  $\rightarrow$  Measured val.  $\rightarrow$  Input values  $\rightarrow$  Val.stat.inp. 1 to n

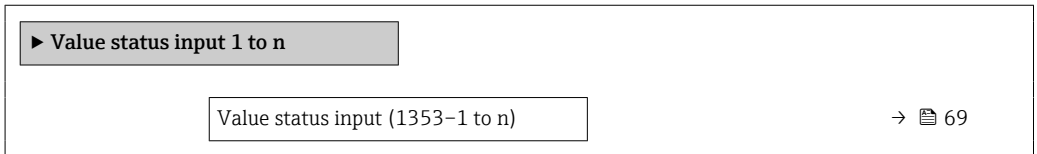

# Value status input Navigation  $\text{■}$  Expert → Sensor → Measured val. → Input values → Val.stat.inp. 1 to n  $\rightarrow$  Val.stat.inp. (1353-1 to n) Description Displays the current input signal level. User interface **•** High • Low

#### "Output values" submenu

*Navigation* 
■■ Expert → Sensor → Measured val. → Output values

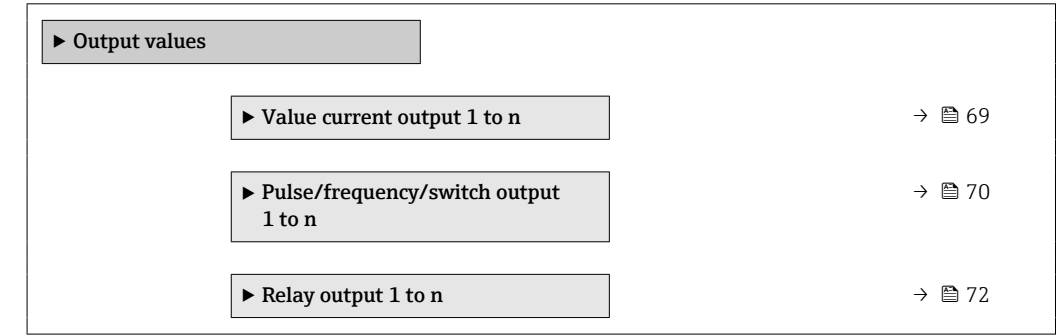

*"Value current output 1 to n" submenu*

*Navigation* 
and Expert → Sensor → Measured val. → Output values → Val. curr.outp 1 to n

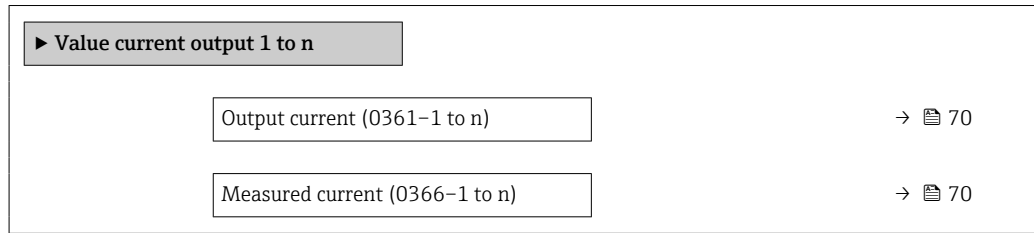

<span id="page-69-0"></span>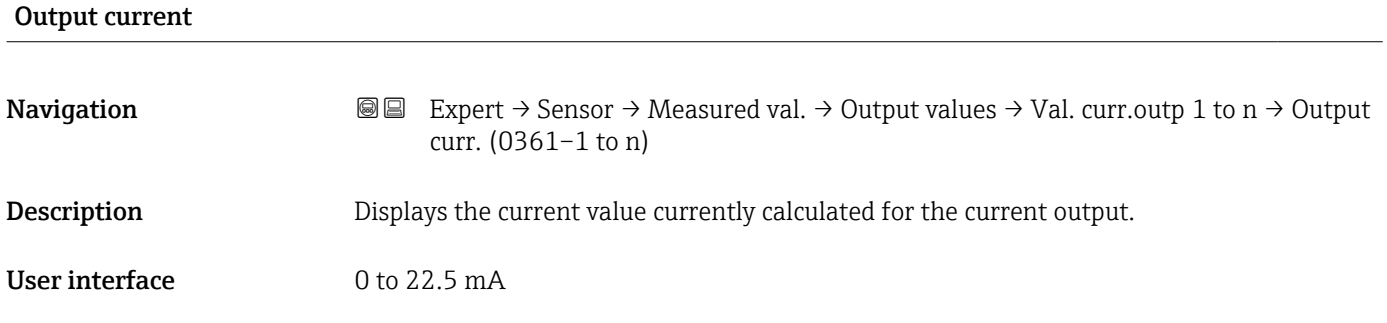

#### Measured current

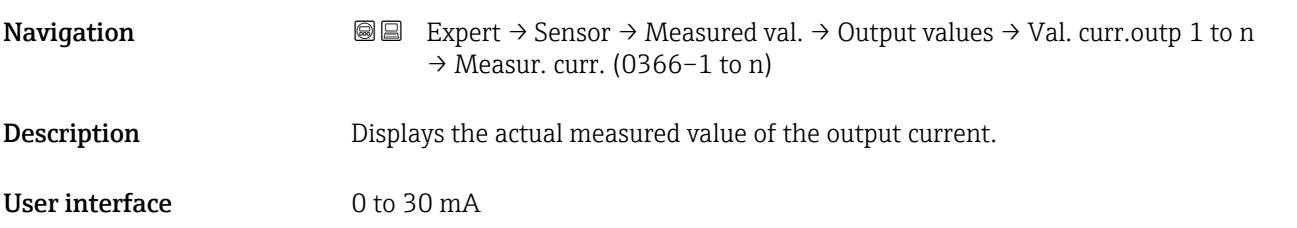

*"Pulse/frequency/switch output 1 to n" submenu*

*Navigation* 
■■ Expert → Sensor → Measured val. → Output values → PFS output 1 to n

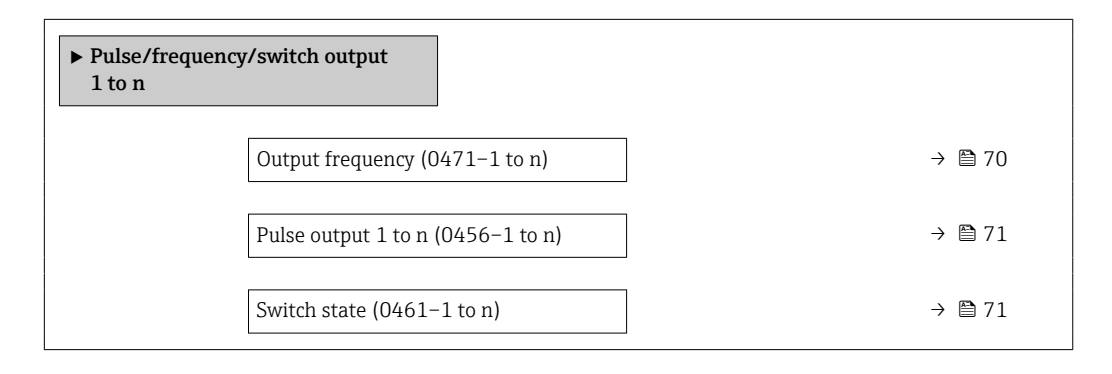

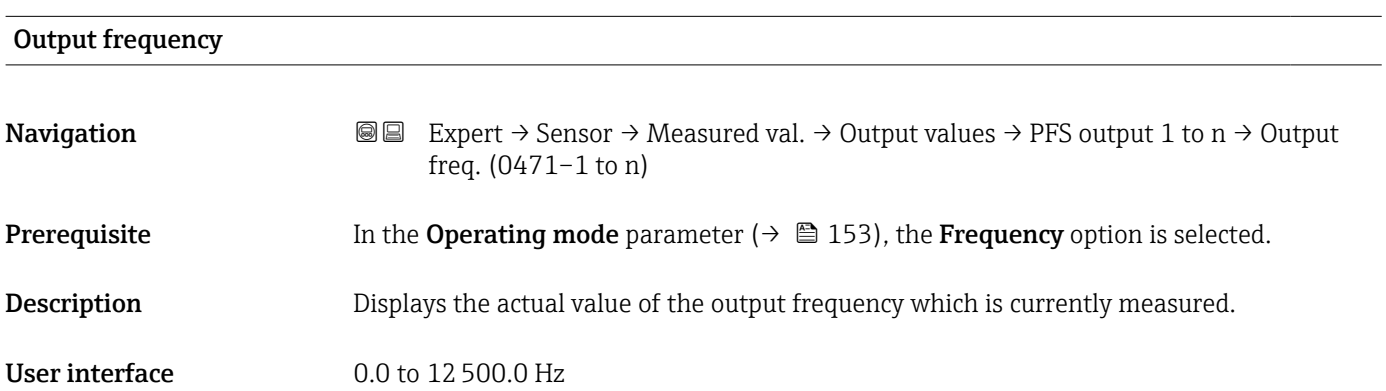

# <span id="page-70-0"></span>Pulse output 1 to n **Navigation**  $\text{■} \quad \text{■} \quad \text{■}$  Expert  $\rightarrow$  Sensor  $\rightarrow$  Measured val.  $\rightarrow$  Output values  $\rightarrow$  PFS output 1 to n  $\rightarrow$  Pulse output 1 to n (0456–1 to n) **Prerequisite** The Pulse option is selected in the Operating mode parameter ( $\rightarrow \Box$  153) parameter. **Description** Displays the pulse frequency currently output. User interface Positive floating-point number Additional information *Description* • The pulse output is an open collector output. • This is configured at the factory in such a way that the transistor is conductive for the duration of the pulse (NO contact) and is safety-oriented.

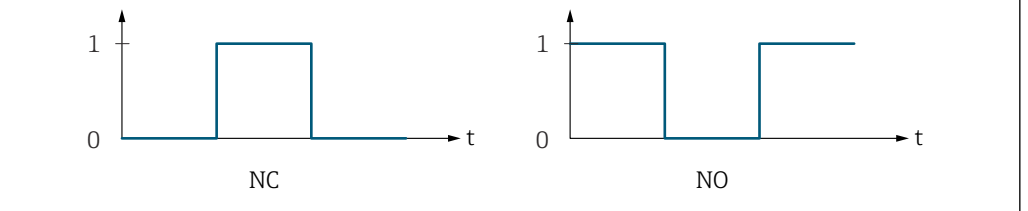

*0 Non-conductive*

*1 Conductive*

*NC NC contact (normally closed)*

*NO NO contact (normally open)*

The output behavior can be reversed via the **Invert output signal** parameter ( $\rightarrow \Box$  172) i.e. the transistor does not conduct for the duration of the pulse.

In addition, the behavior of the output in the event of a device alarm (Failure mode parameter ( $\rightarrow \blacksquare$  157)) can be configured.

# Switch state Navigation  $\text{□}$  Expert → Sensor → Measured val. → Output values → PFS output 1 to n → Switch state (0461–1 to n) **Prerequisite** The **Switch** option is selected in the **Operating mode** parameter ( $\rightarrow \Box$  153). **Description** Displays the current switch status of the status output. User interface **•** Open • Closed

A0028726

#### <span id="page-71-0"></span>Additional information *User interface*

• Open

The switch output is not conductive.

- Closed
- The switch output is conductive.

#### *"Relay output 1 to n" submenu*

#### *Navigation* **IIII** Expert → Sensor → Measured val. → Output values → Relay output 1 to n

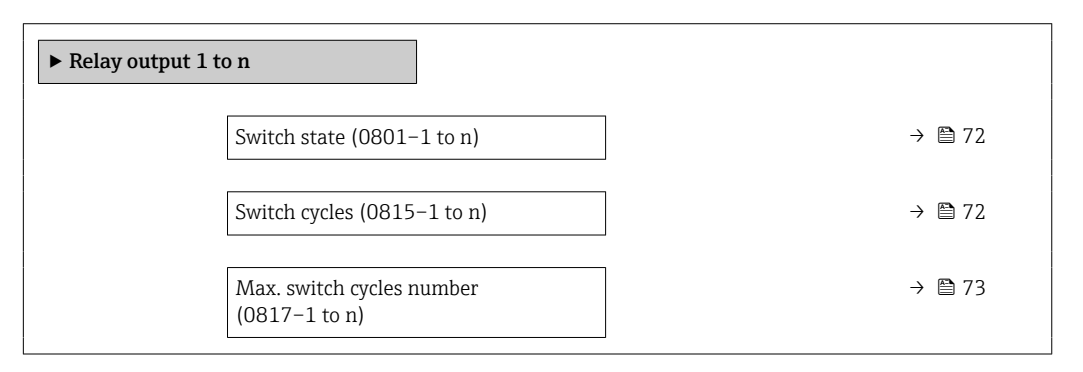

# Switch state **Navigation**  $\text{■}$  Expert  $\rightarrow$  Sensor  $\rightarrow$  Measured val.  $\rightarrow$  Output values  $\rightarrow$  Relay output 1 to n  $\rightarrow$  Switch state (0801–1 to n) **Description** Displays the current status of the relay output. User interface **•** Open • Closed Additional information *User interface* • Open The relay output is not conductive. • Closed The relay output is conductive.

#### Switch cycles

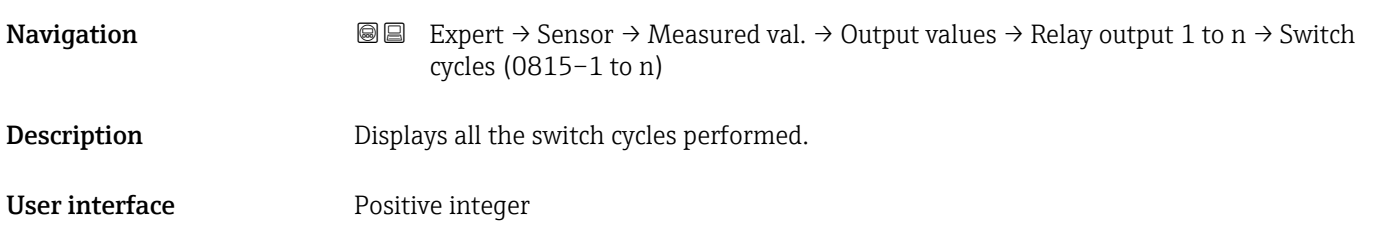
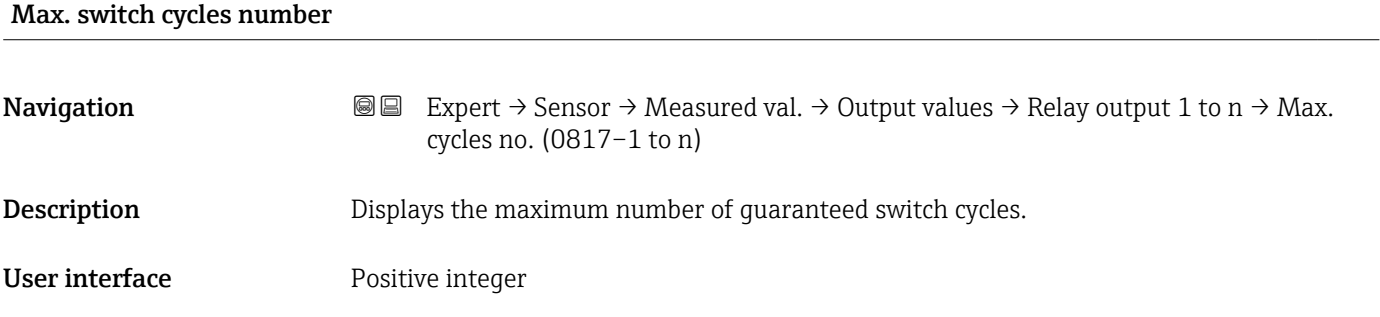

## 3.2.2 "System units" submenu

*Navigation* 
■■ Expert → Sensor → System units

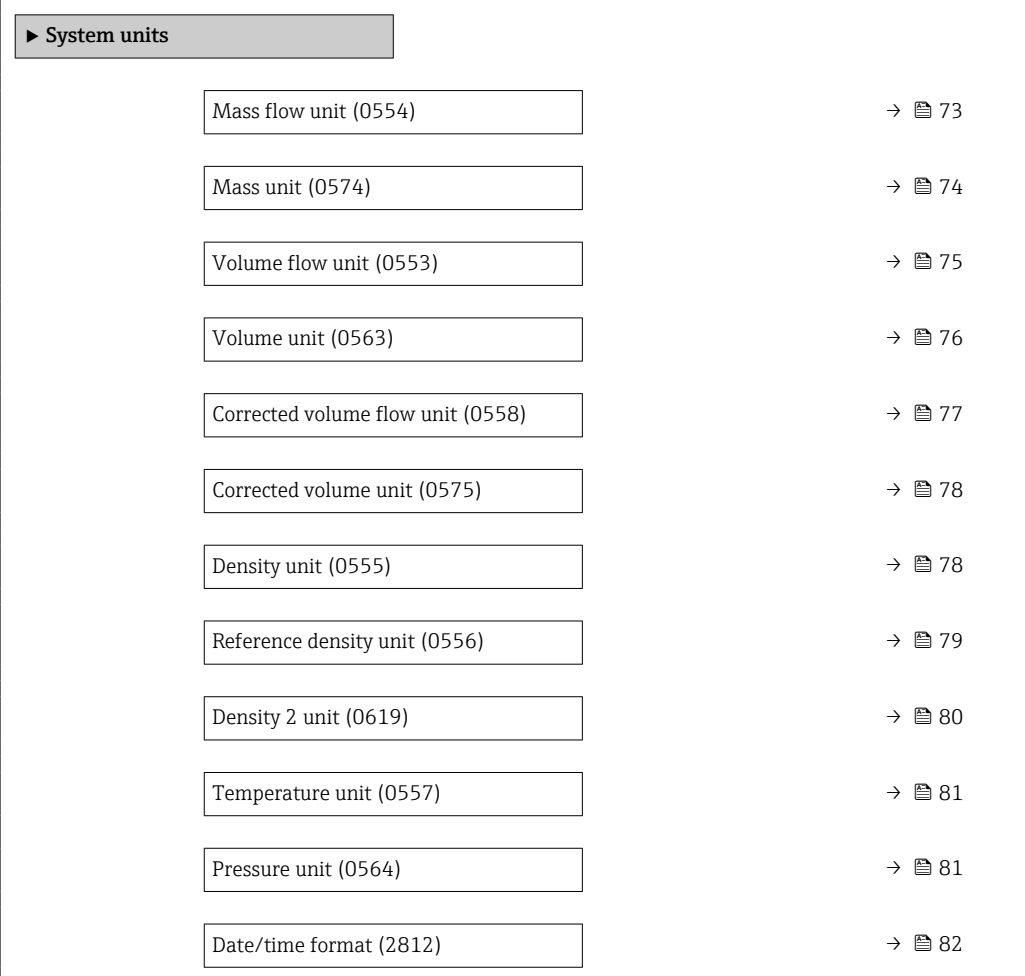

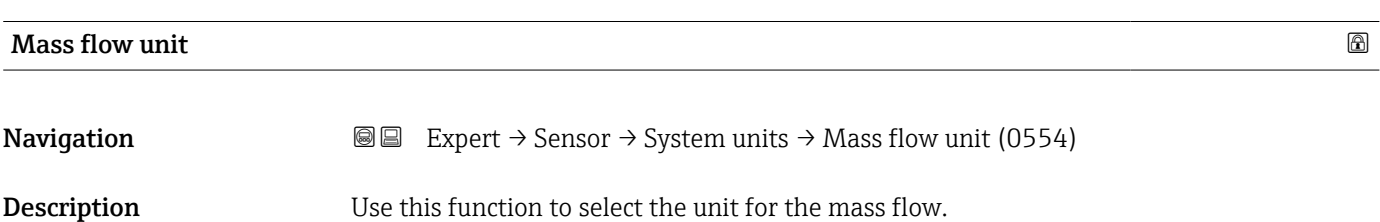

<span id="page-73-0"></span>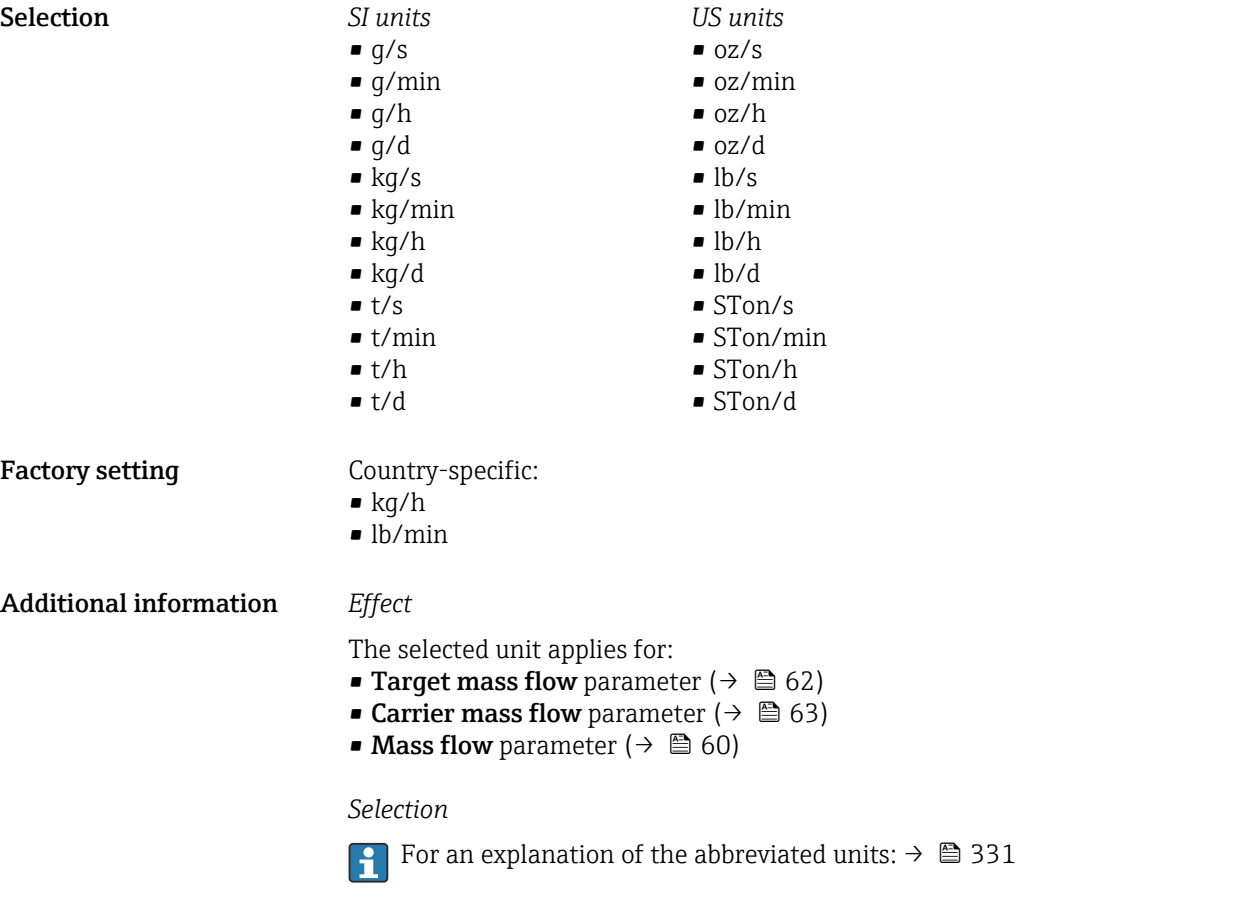

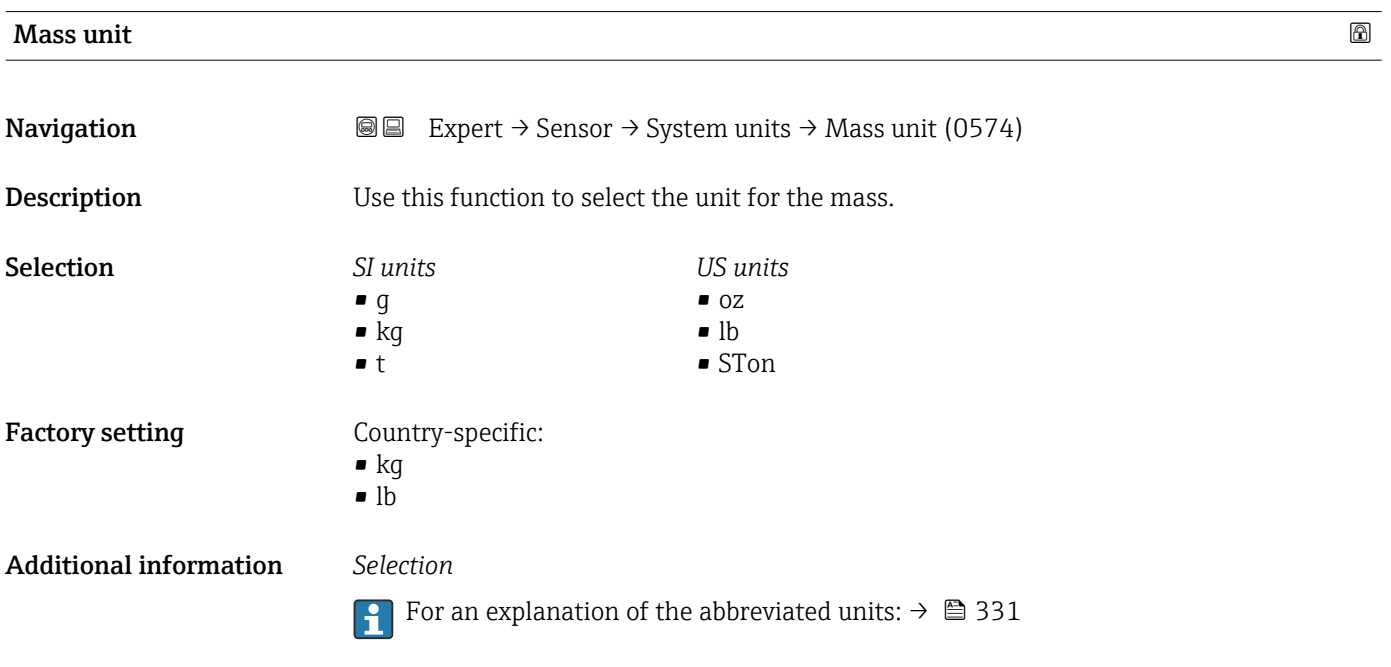

<span id="page-74-0"></span>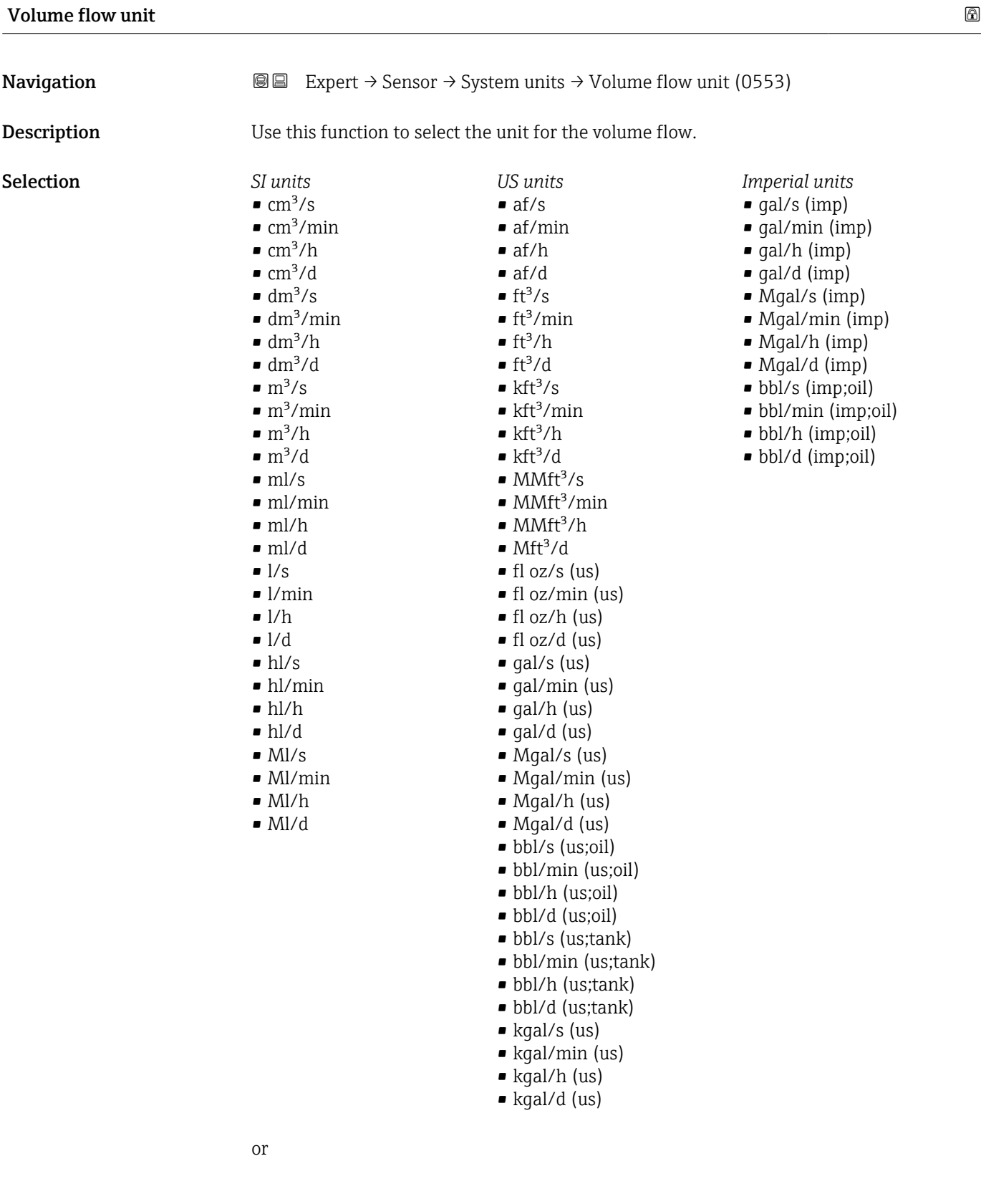

<span id="page-75-0"></span>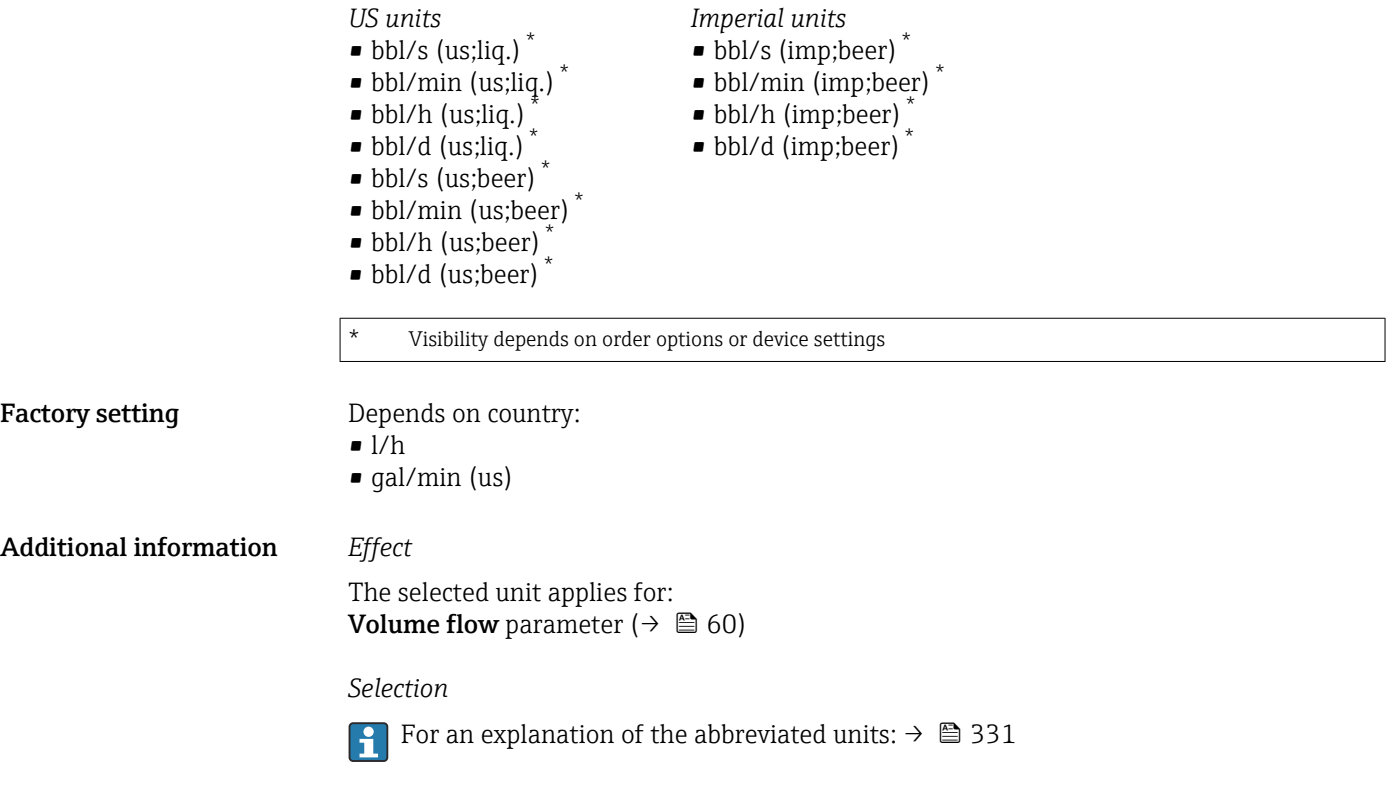

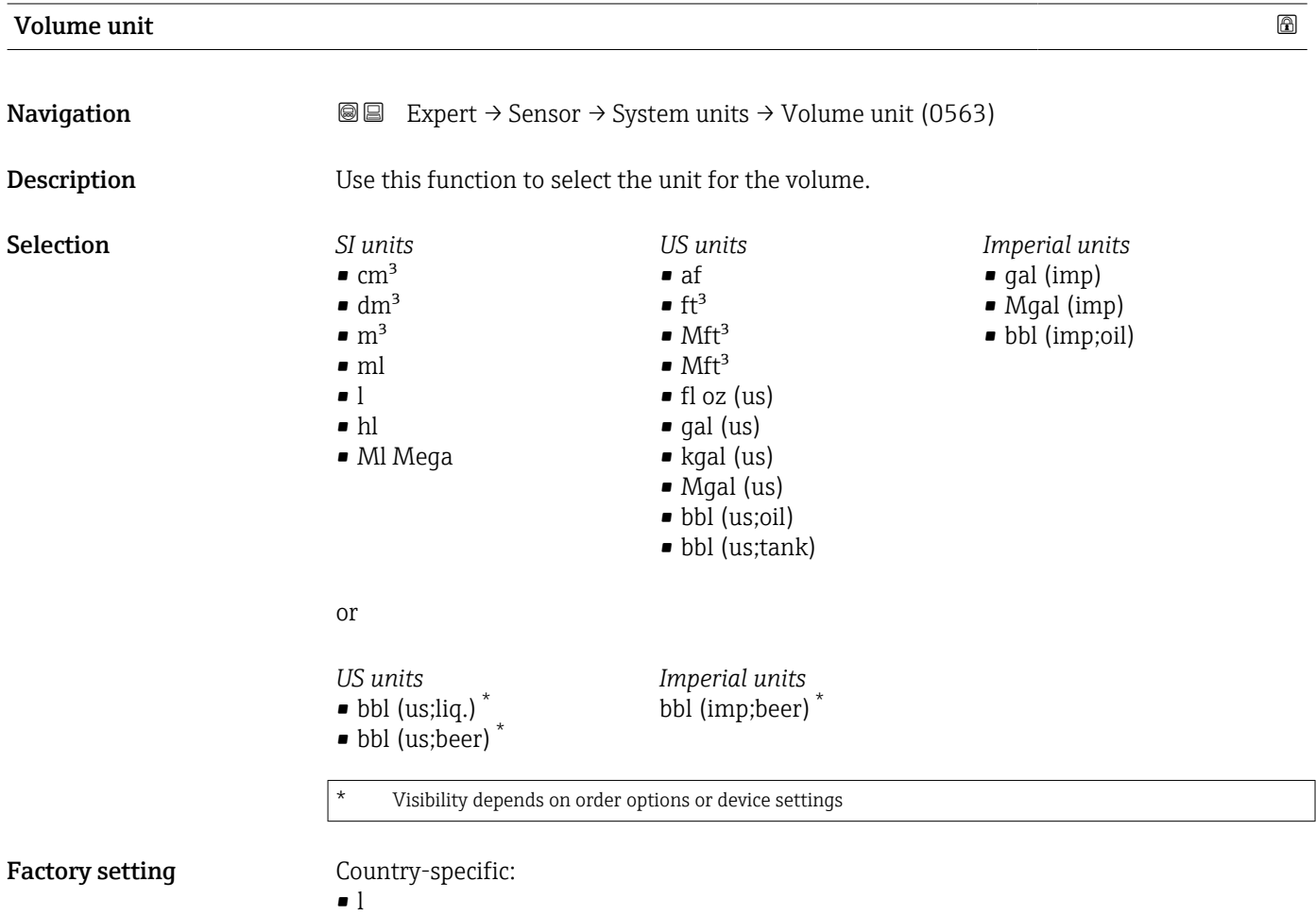

 $\blacksquare$  gal (us)

#### <span id="page-76-0"></span>Additional information *Selection*

For an explanation of the abbreviated units:  $\rightarrow \cong 331$ 

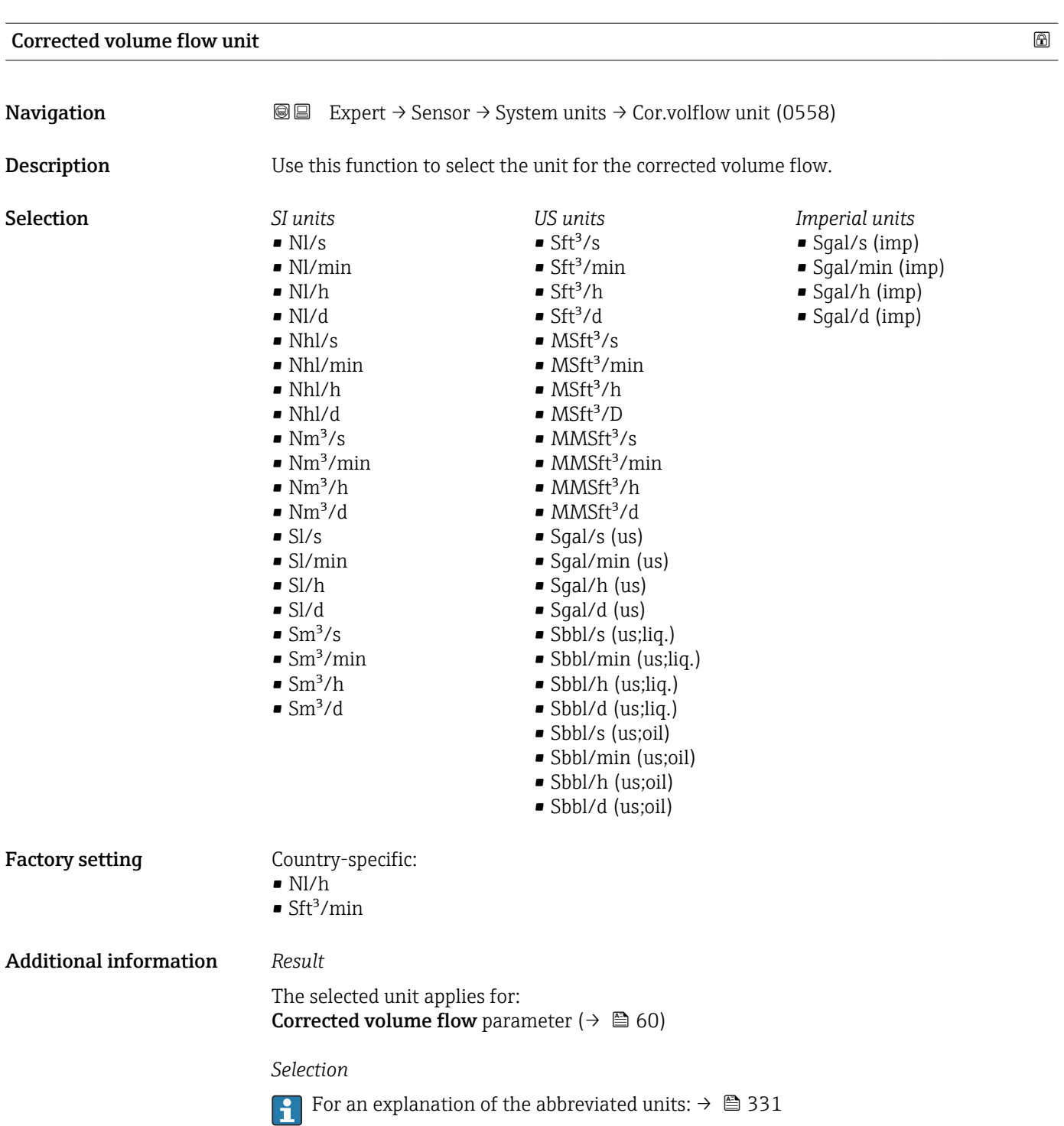

<span id="page-77-0"></span>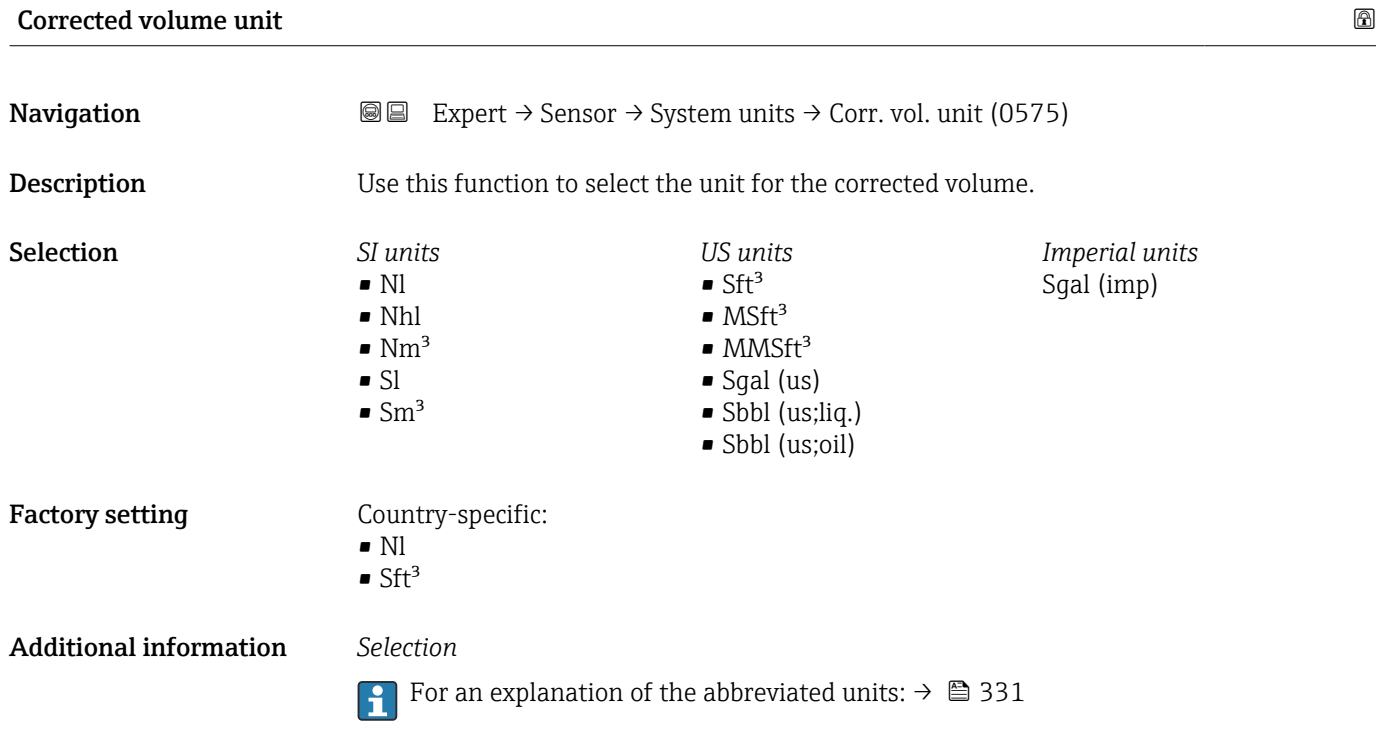

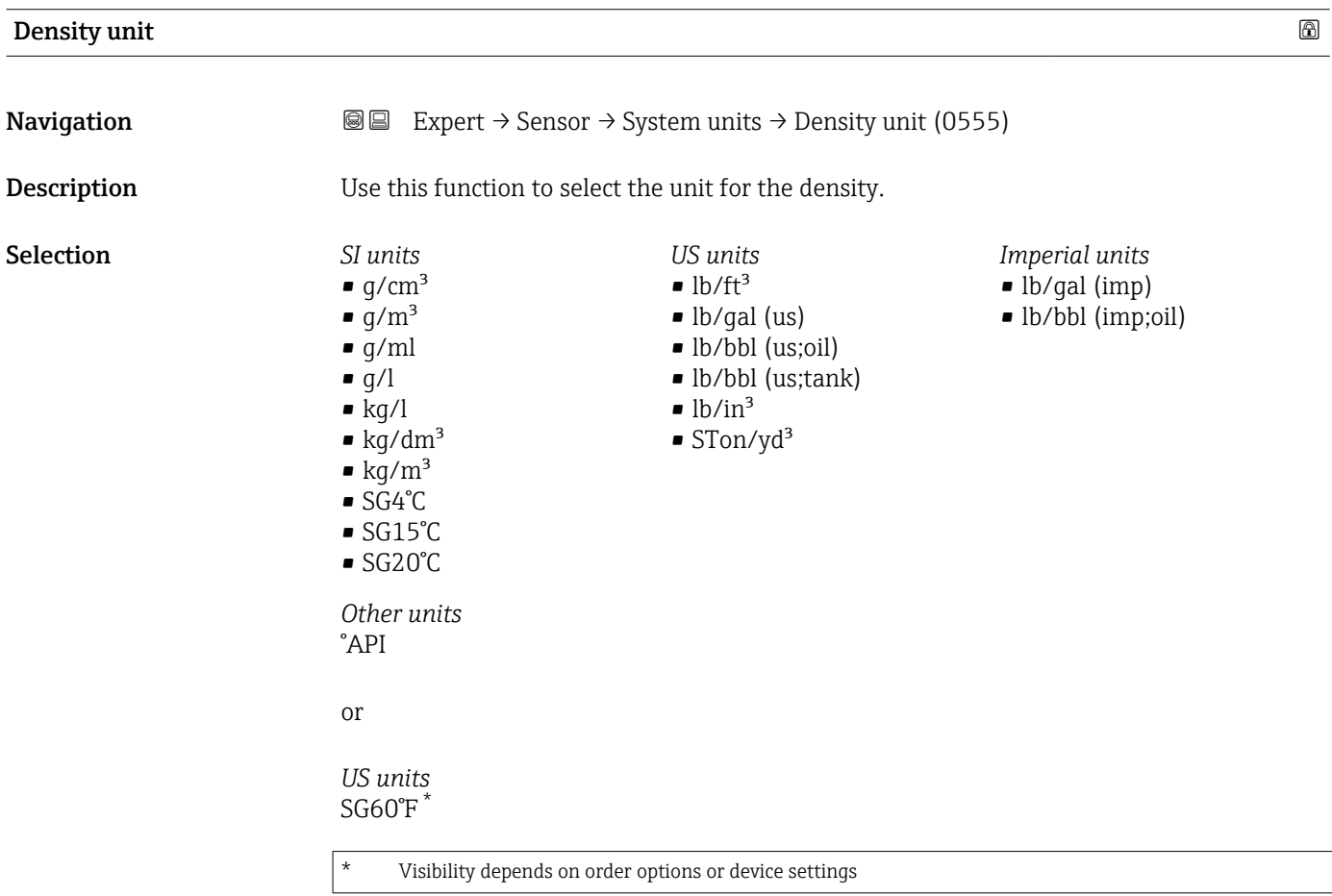

<span id="page-78-0"></span>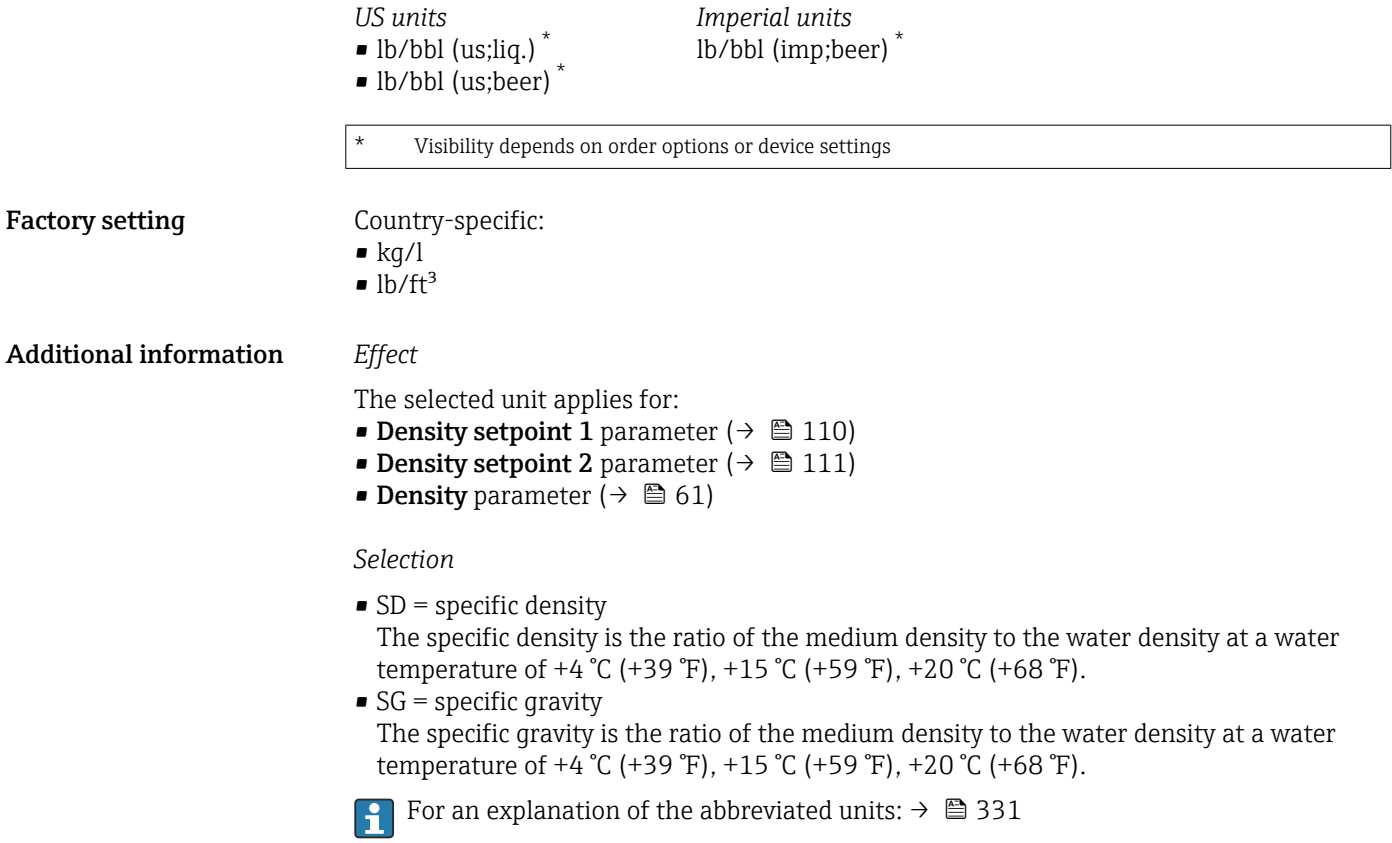

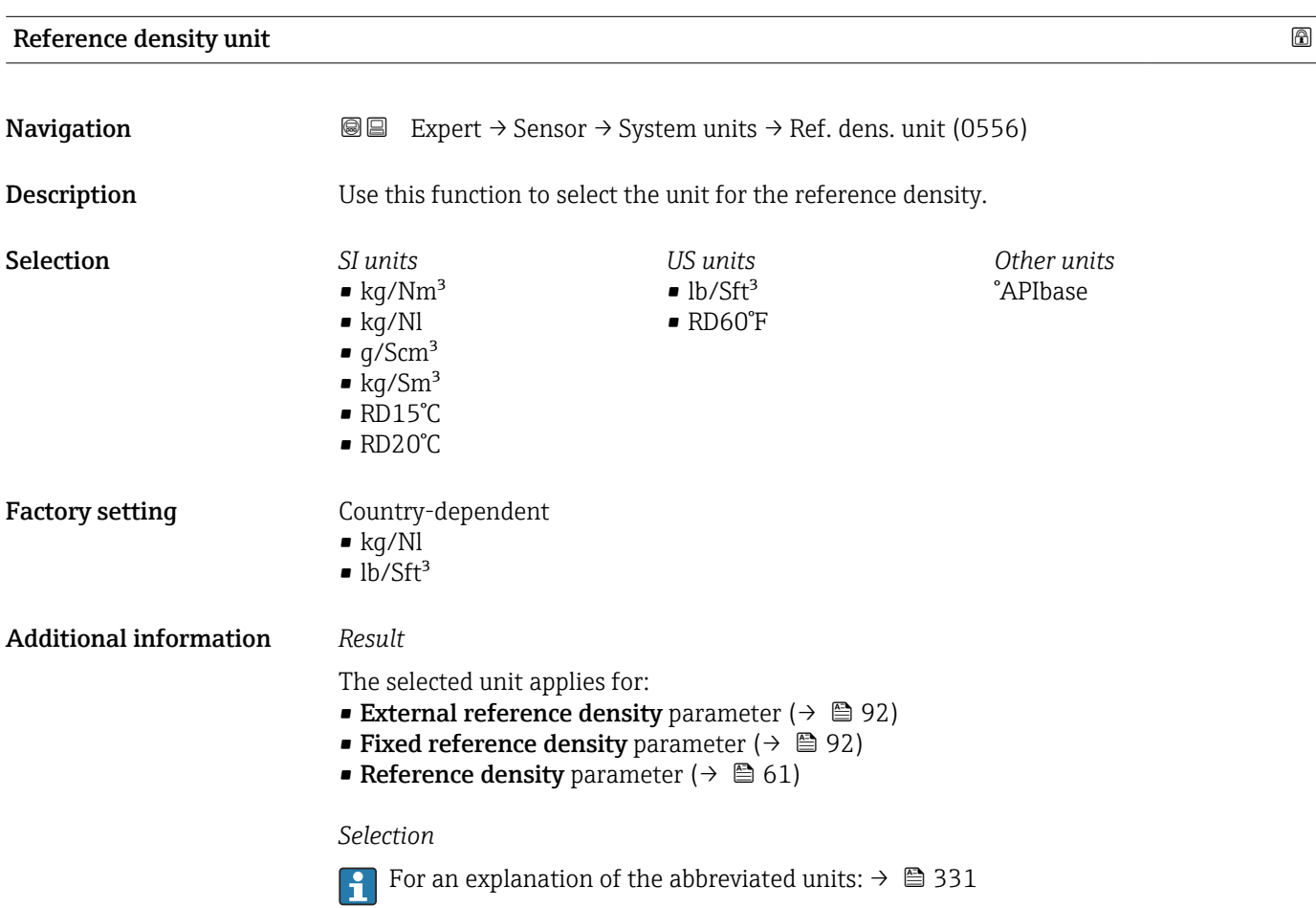

<span id="page-79-0"></span>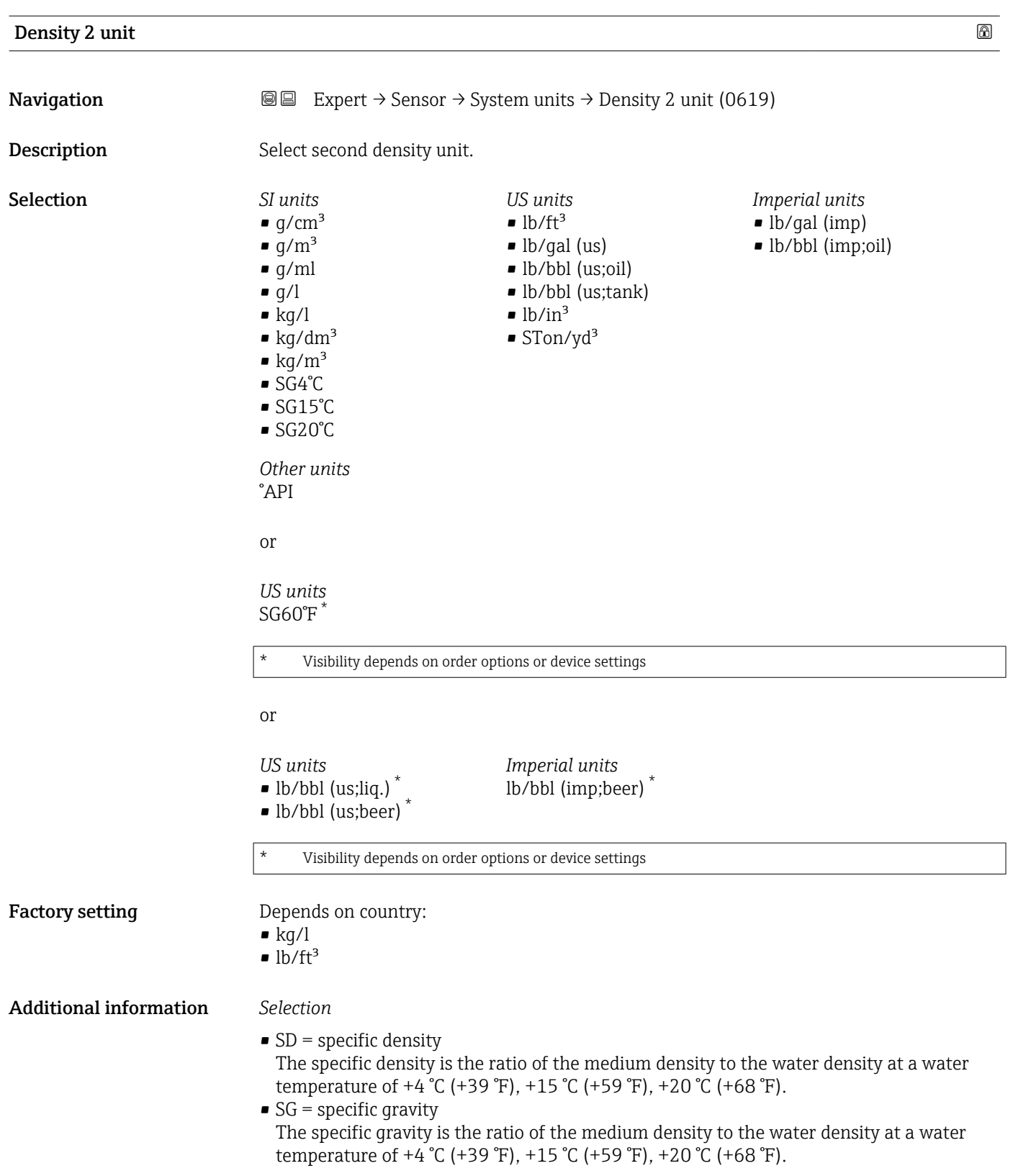

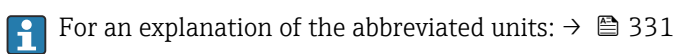

<span id="page-80-0"></span>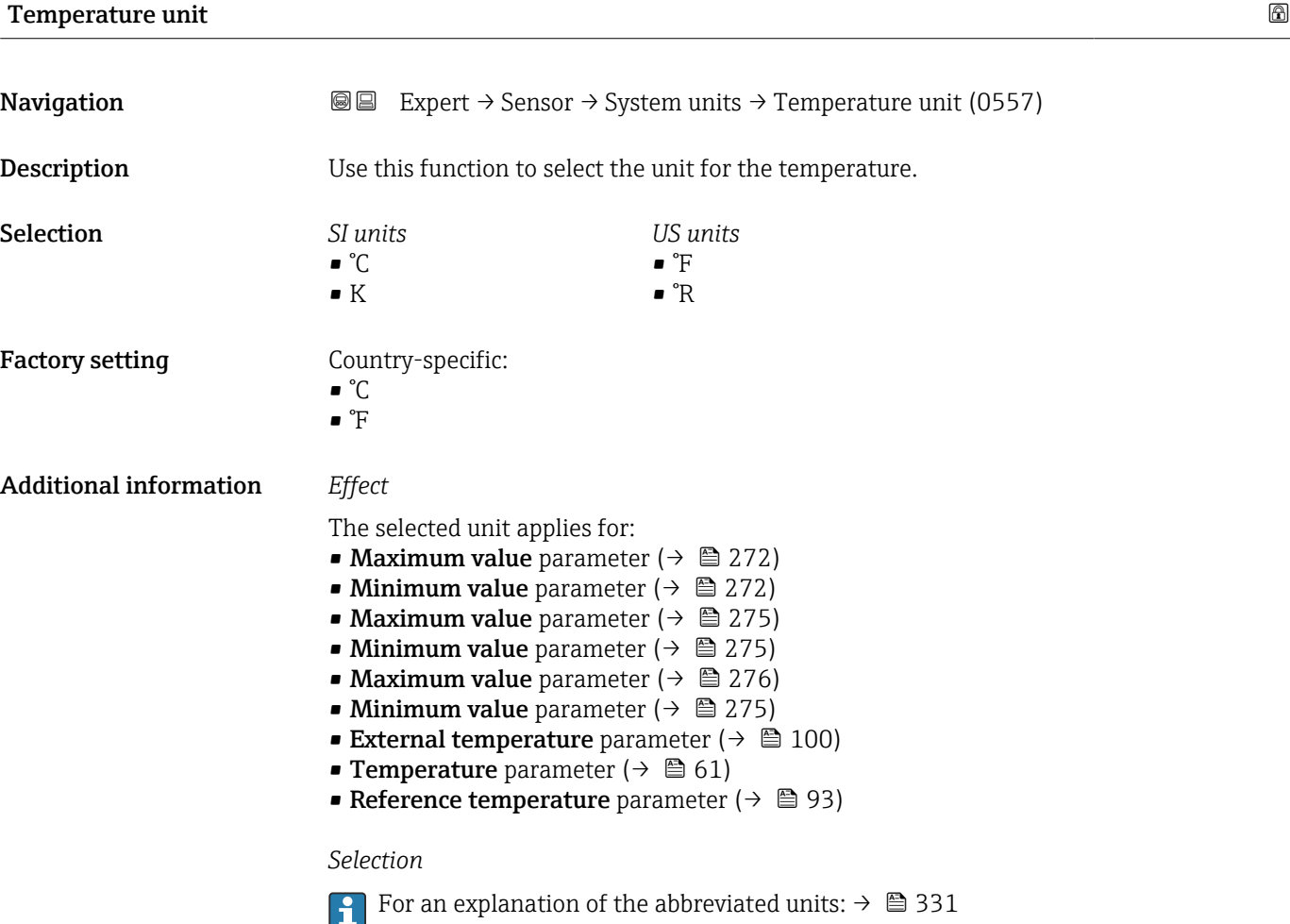

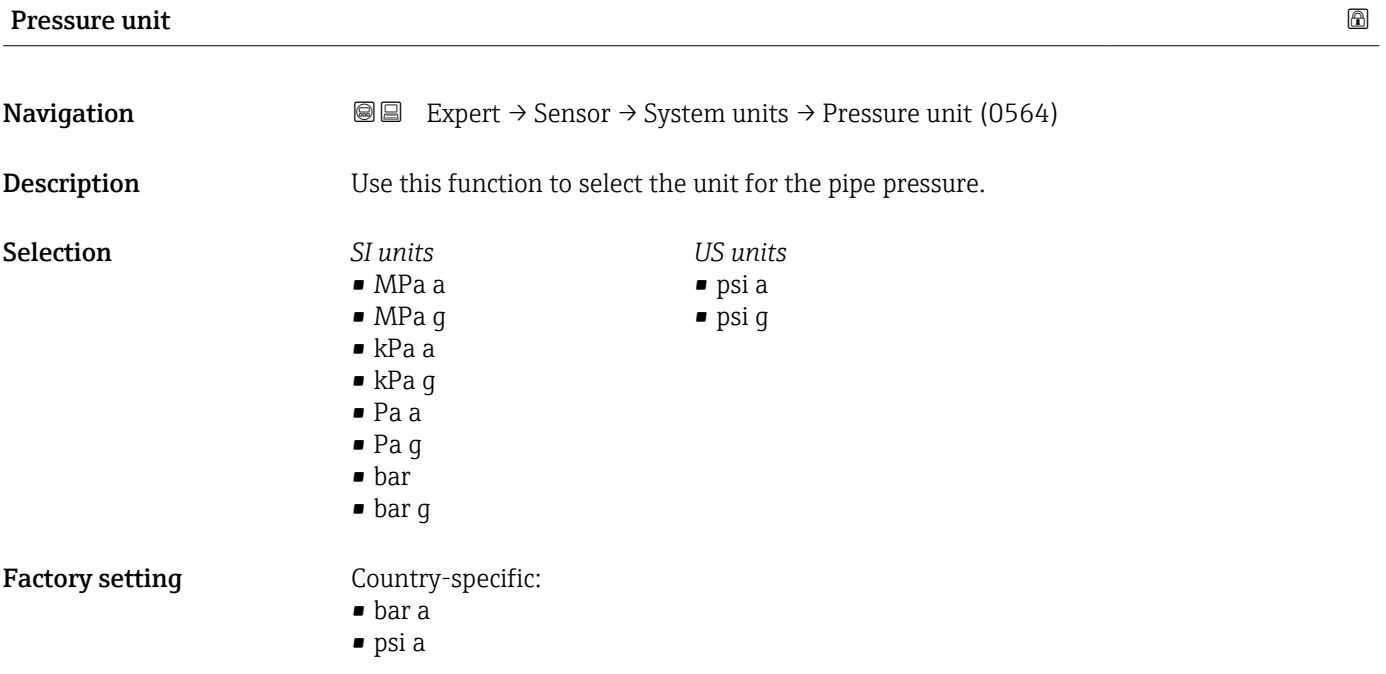

#### <span id="page-81-0"></span>Additional information *Result*

- The unit is taken from:
- Pressure value parameter ( $\rightarrow \Box$  99)
- External pressure parameter ( $\rightarrow \blacksquare$  99)
- Pressure value parameter ( $\rightarrow \Box$  62)

#### *Selection*

**For an explanation of the abbreviated units:**  $\rightarrow \blacksquare$  331

#### Date/time format

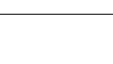

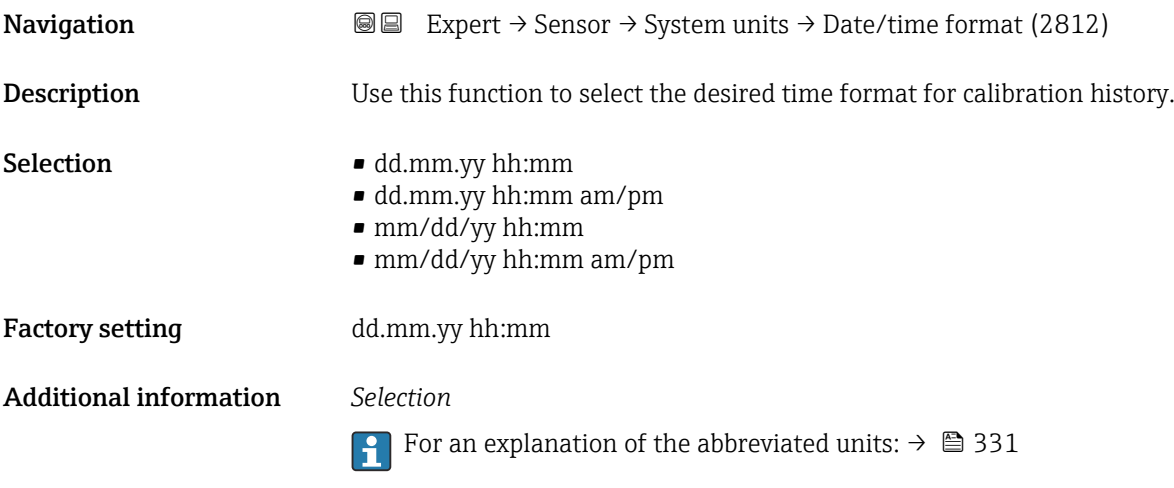

### 3.2.3 "Process parameters" submenu

*Navigation* 
■■ Expert → Sensor → Process param.

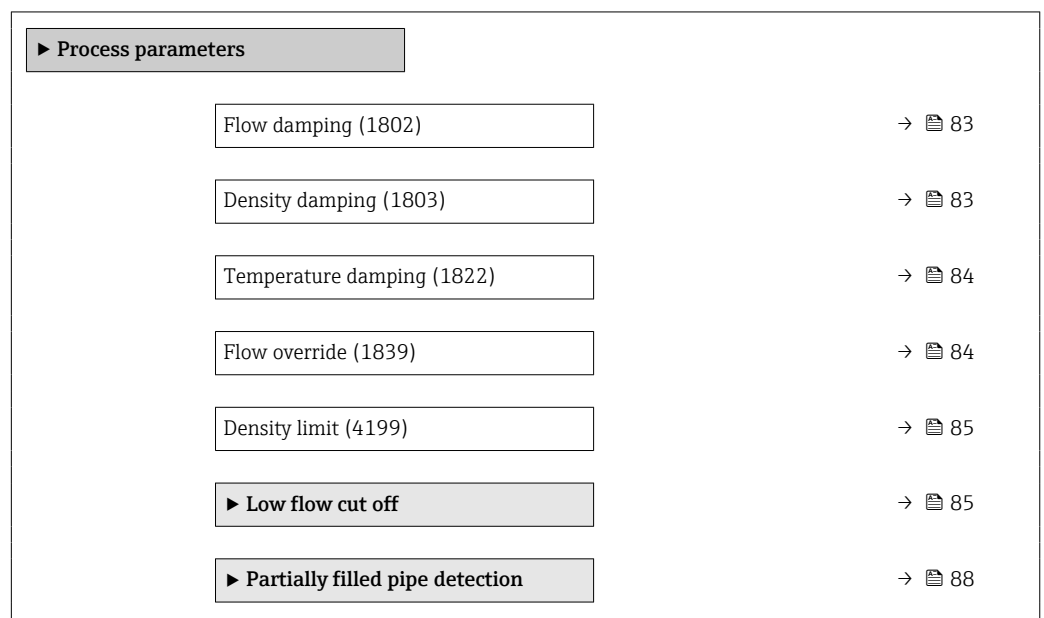

<span id="page-82-0"></span>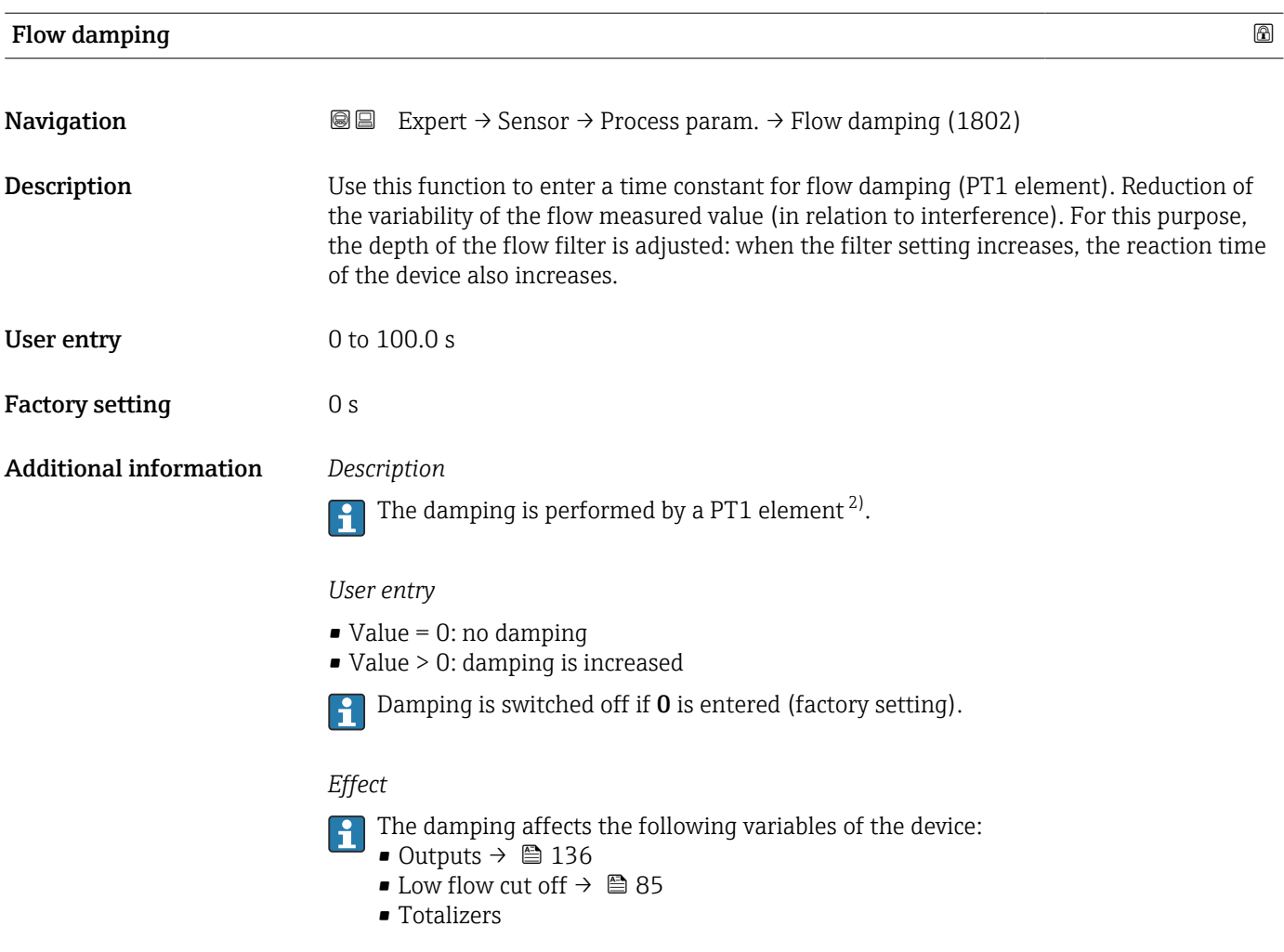

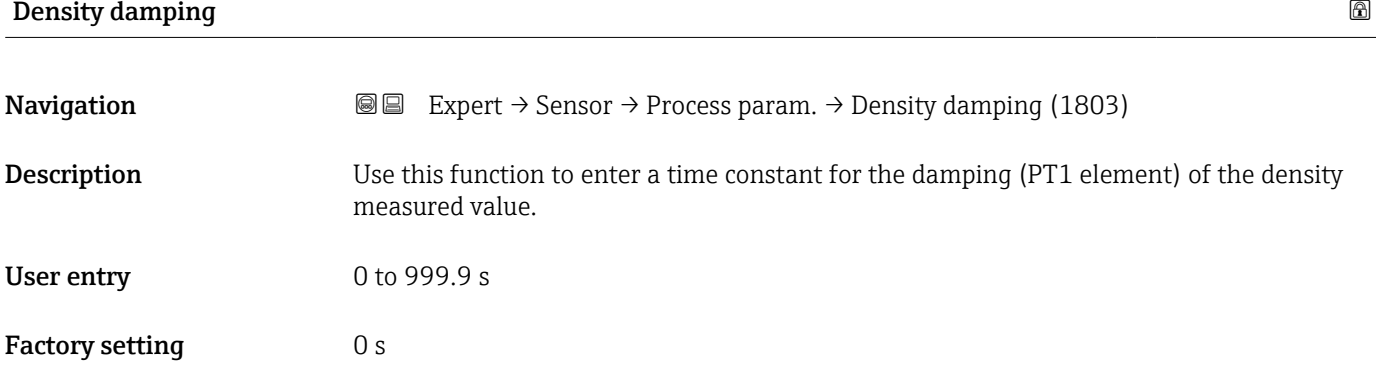

<sup>2)</sup> Proportional behavior with first-order lag

#### <span id="page-83-0"></span>Additional information *Description*

The damping is performed by a PT1 element  $^{3)}$ .  $\mathbf{f}$ 

#### *User entry*

- $\bullet$  Value = 0: no damping
- Value > 0: damping is increased
- Damping is switched off if 0 is entered (factory setting).

#### Temperature damping

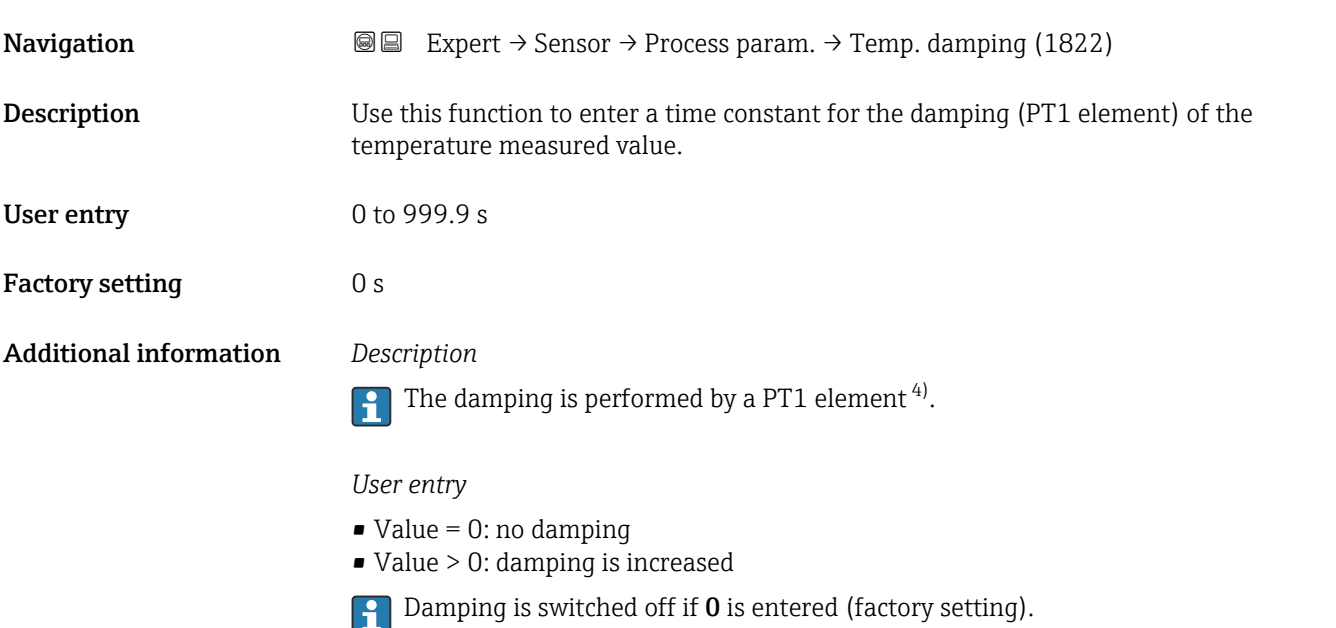

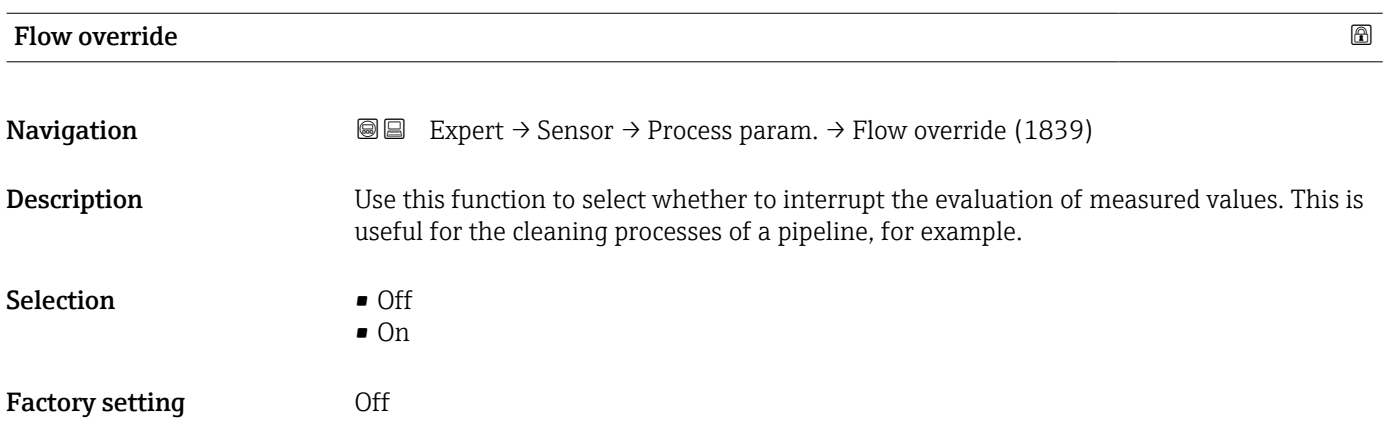

<sup>3)</sup> Proportional behavior with first-order lag

<sup>4)</sup> Proportional behavior with first-order lag

#### <span id="page-84-0"></span>Additional information *Description*

#### Flow override is active

- The 453 Flow override diagnostic message is output.
- Output values
	- Temperature: continues to be output
	- Totalizer 1...3: stop being totalized

The Flow override option can also be activated in the Status input submenu: Assign status input parameter ( $\rightarrow \blacksquare$  135).

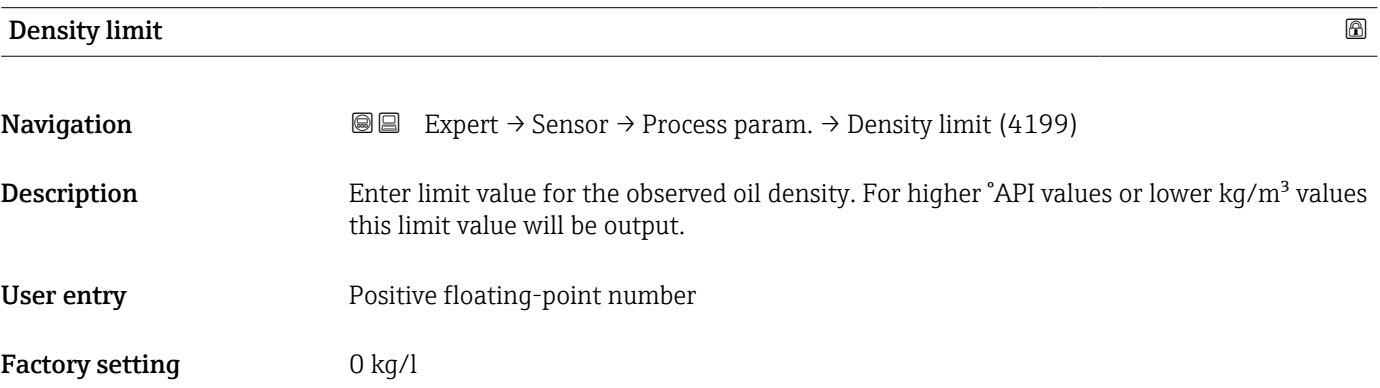

#### "Low flow cut off" submenu

*Navigation* 
■■ Expert → Sensor → Process param. → Low flow cut off

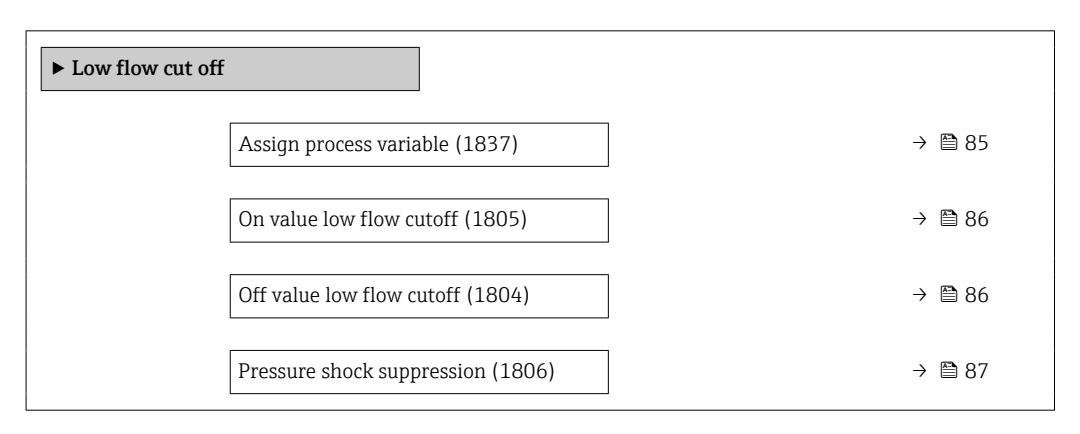

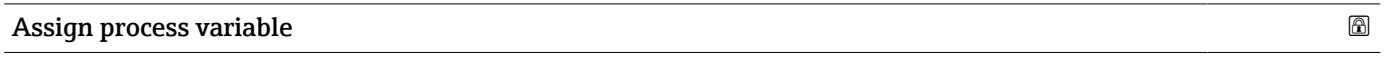

**Navigation EXPERT** Expert  $\rightarrow$  Sensor  $\rightarrow$  Process param.  $\rightarrow$  Low flow cut off  $\rightarrow$  Assign variable (1837)

**Description** Use this function to select the process variable for low flow cutoff detection.

<span id="page-85-0"></span>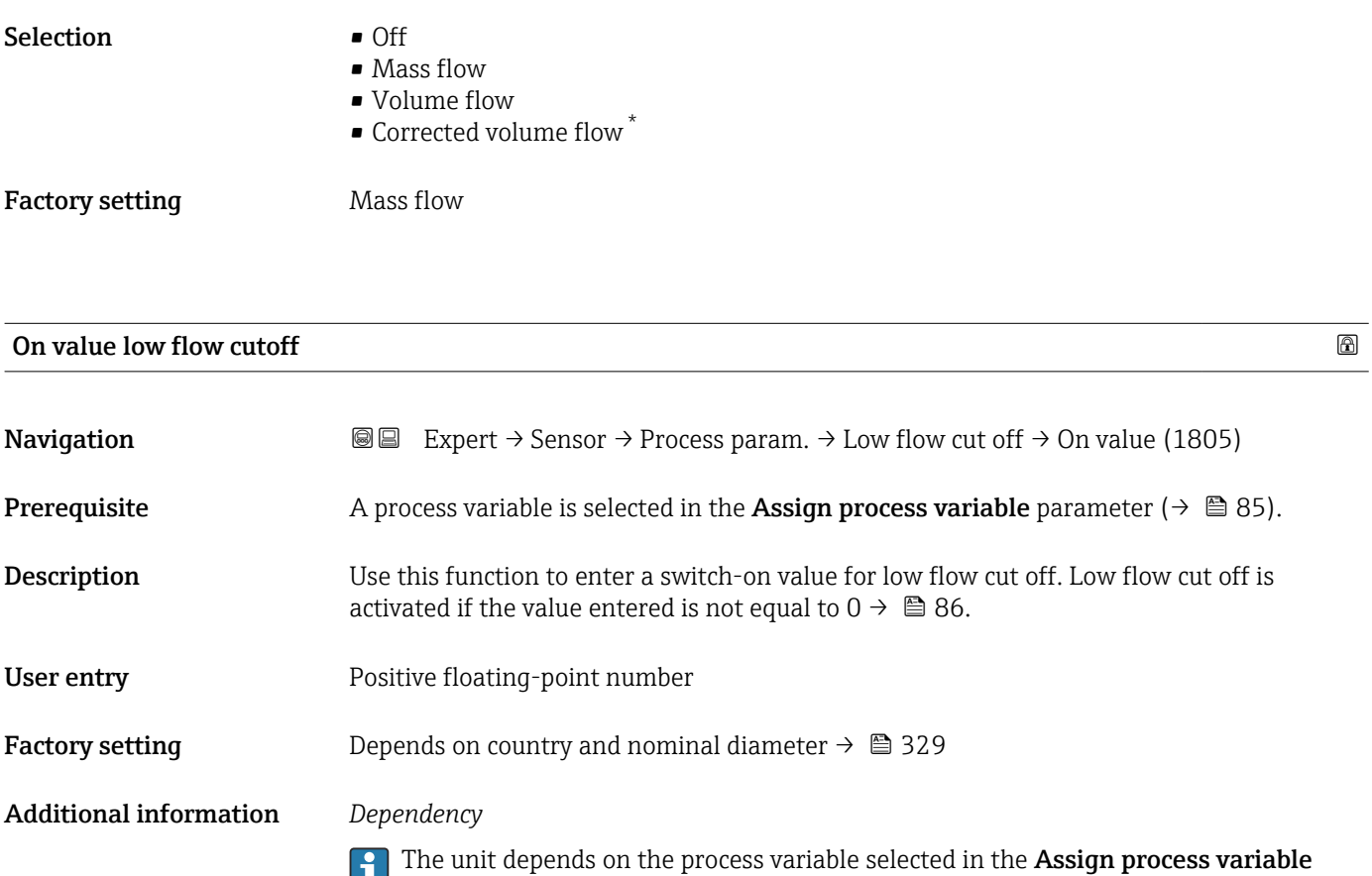

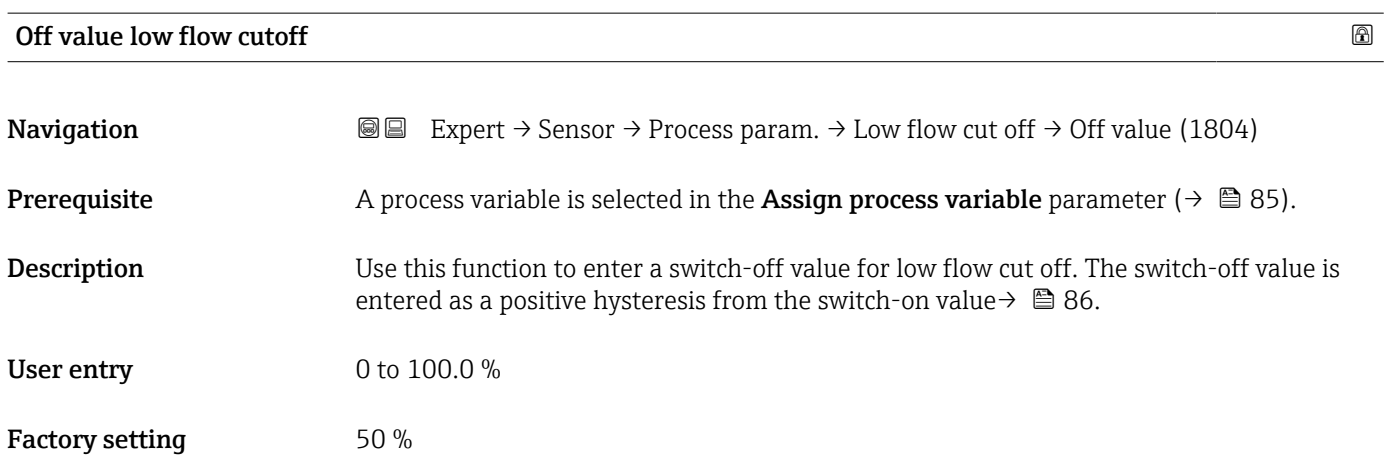

parameter ( $\rightarrow \blacksquare$  85).

<sup>\*</sup> Visibility depends on order options or device settings

#### <span id="page-86-0"></span>Additional information *Example*

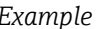

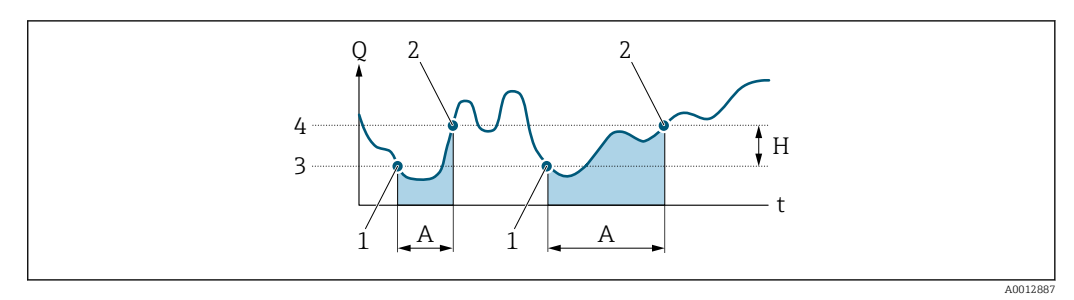

- *Q Flow*
- *t Time*
- *H Hysteresis*
- *A Low flow cut off active*
- *1 Low flow cut off is activated*
- *2 Low flow cut off is deactivated*
- *3 On value entered 4 Off value entered*

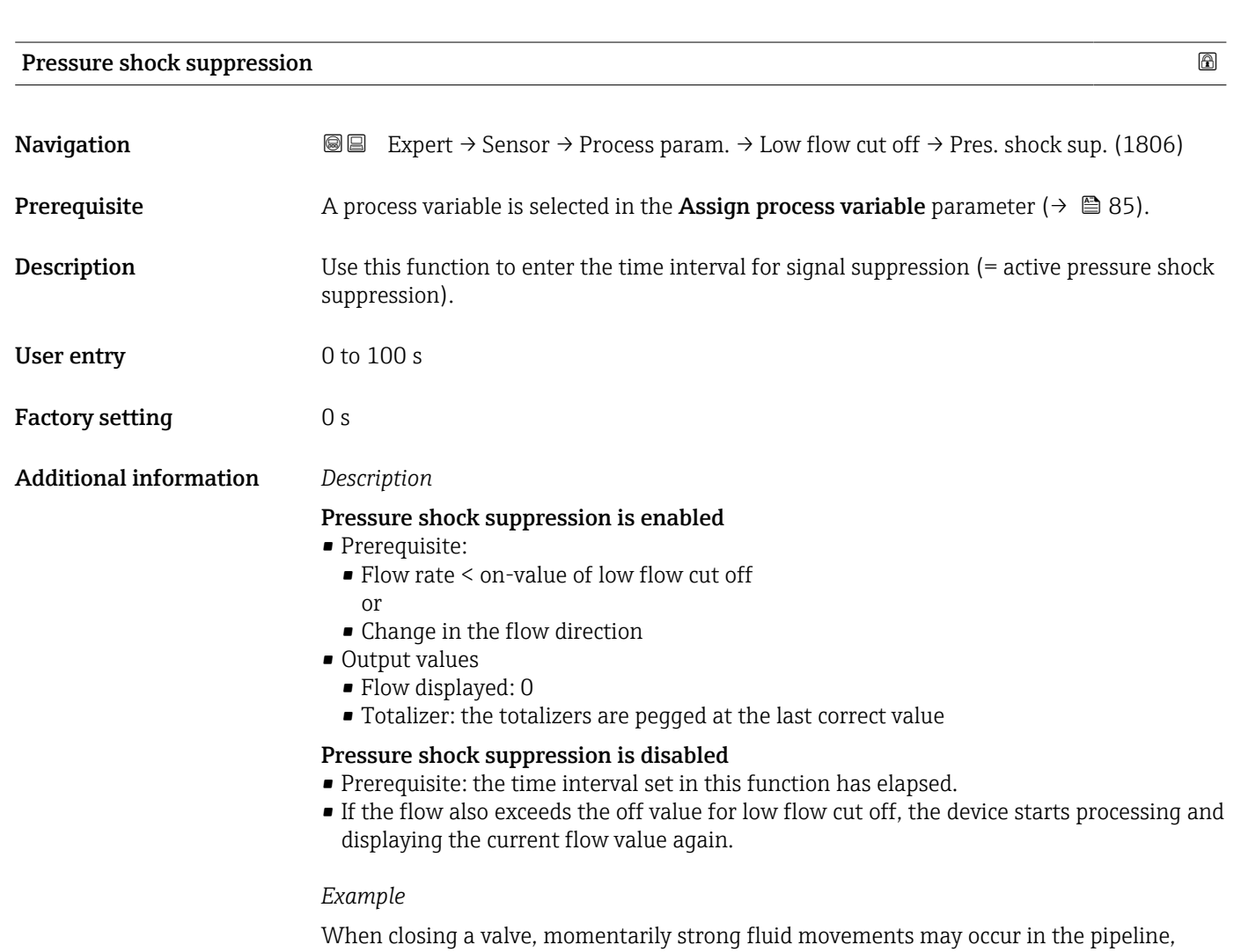

which are registered by the measuring system. These totalized flow values lead to a false totalizer status, particularly during batching processes.

<span id="page-87-0"></span>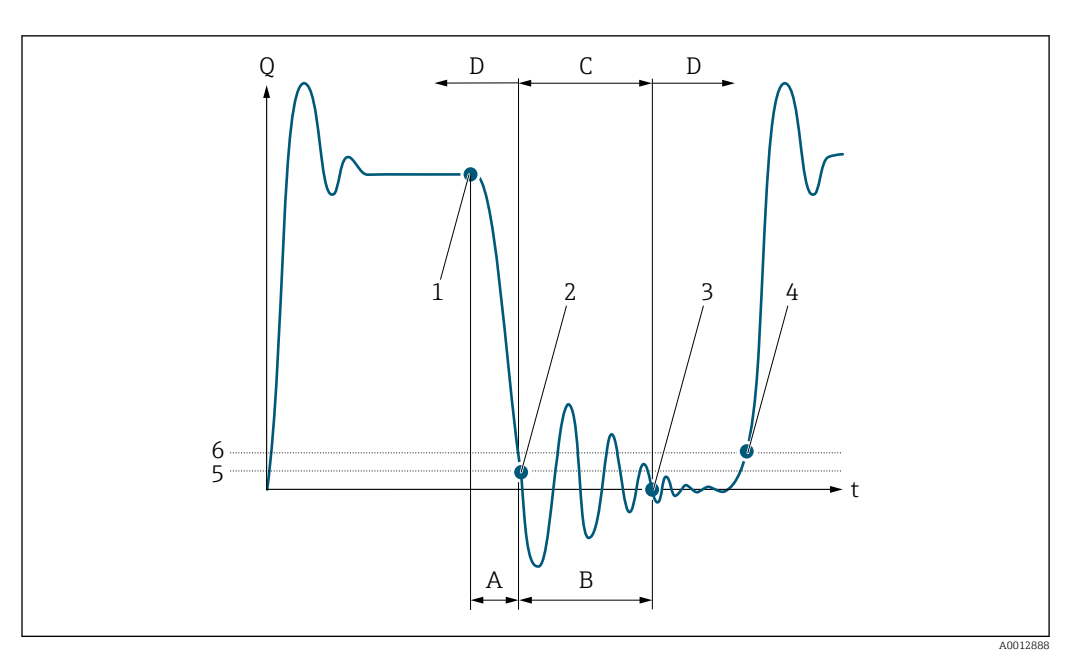

- *Q Flow*
- *t Time*
- *A After run*
- 
- *B Pressure shock C Pressure shock suppression active according to the time entered*
- *D Pressure shock suppression inactive*
- *1 Valve closes*
- *2 Flow falls below the on-value of the low flow cut off: pressure shock suppression is activated*
- *3 The time entered has elapsed: pressure shock suppression is deactivated*
- *4 The current flow value is processed and displayed again*
- *5 On value for low flow cut off*
- *6 Off value for low flow cut off*

#### "Partially filled pipe detection" submenu

*Navigation* **III** Expert → Sensor → Process param. → Partial pipe det

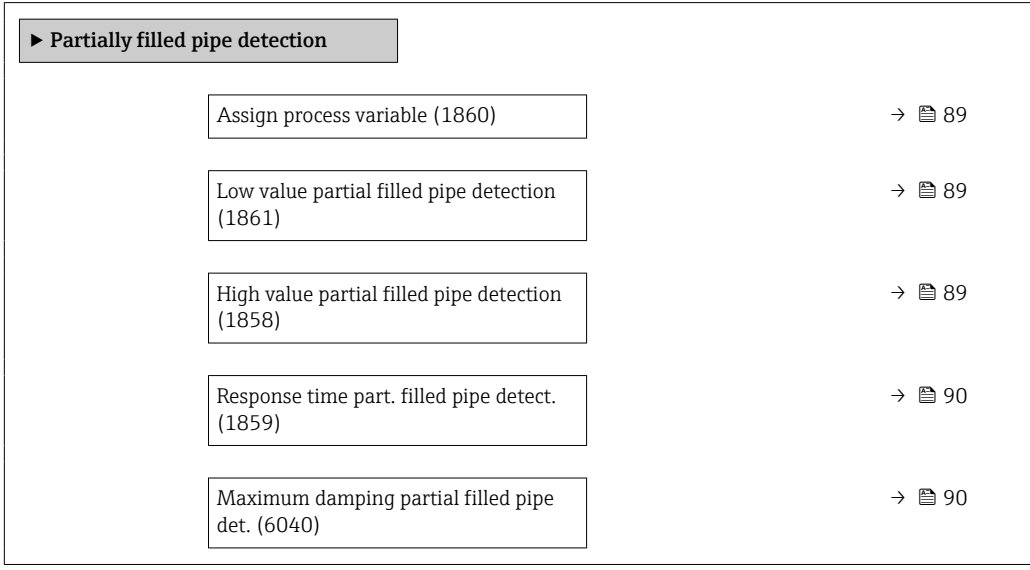

<span id="page-88-0"></span>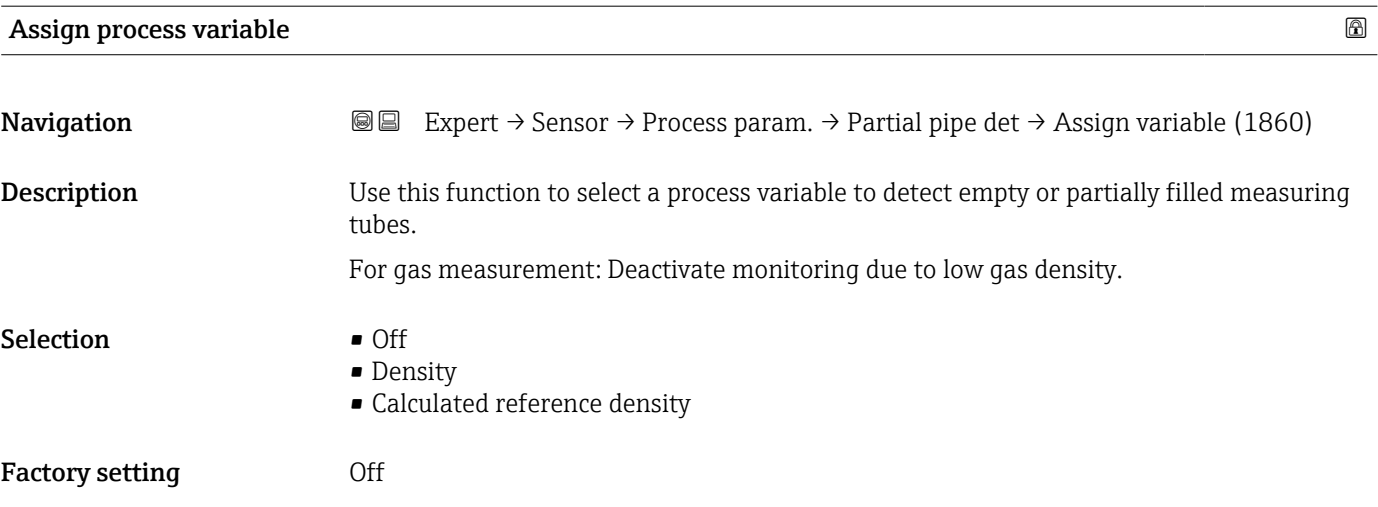

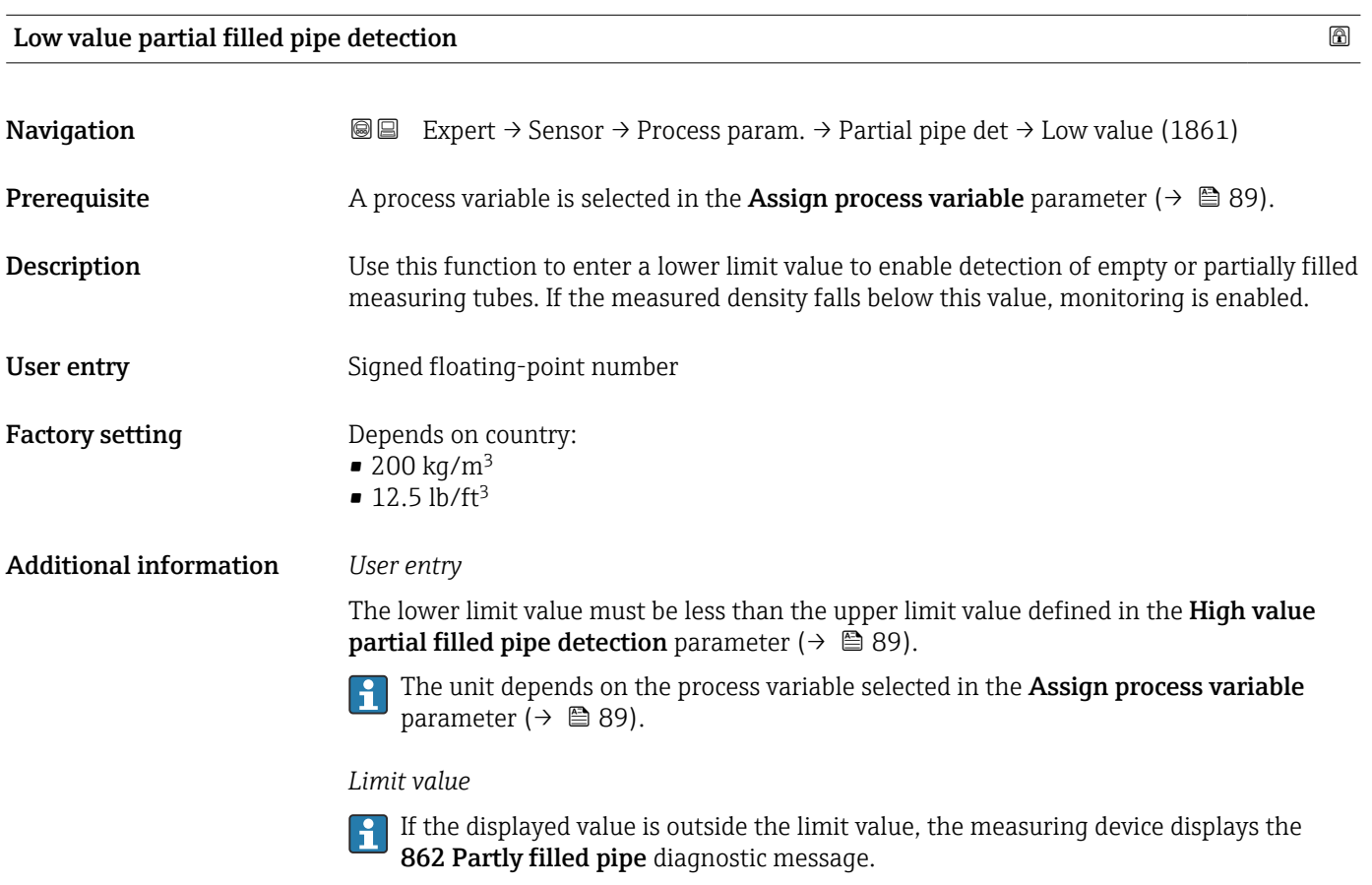

### High value partial filled pipe detection

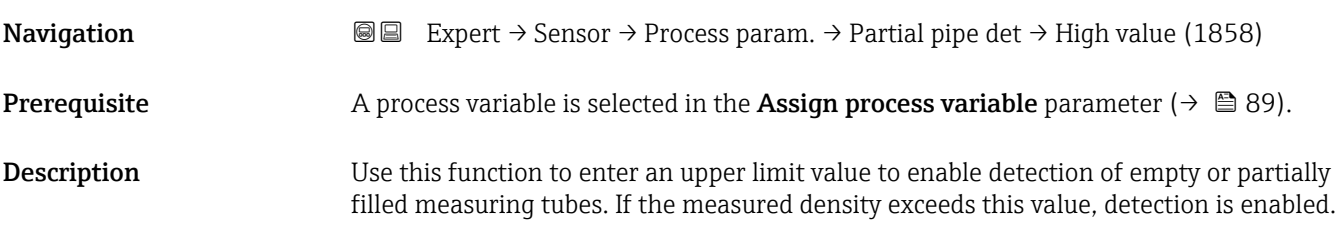

<span id="page-89-0"></span>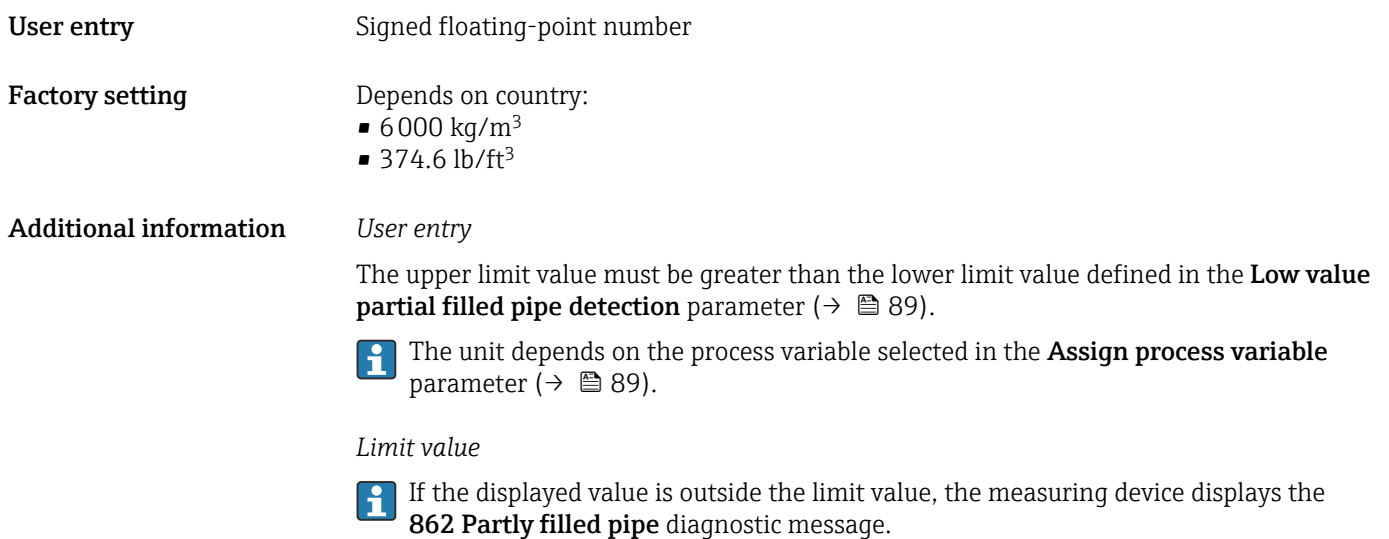

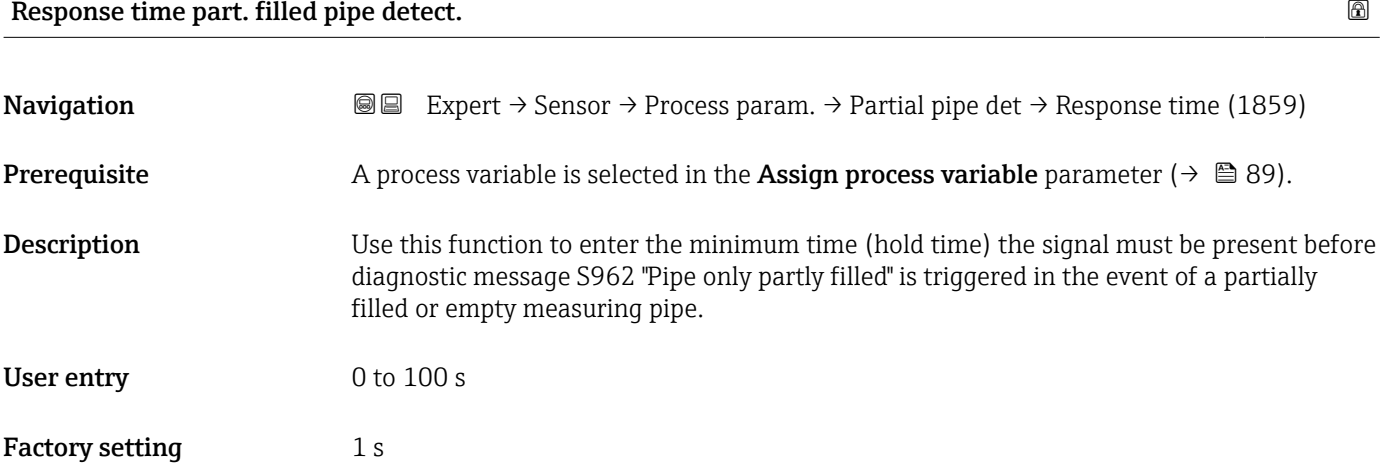

### Maximum damping partial filled pipe det.

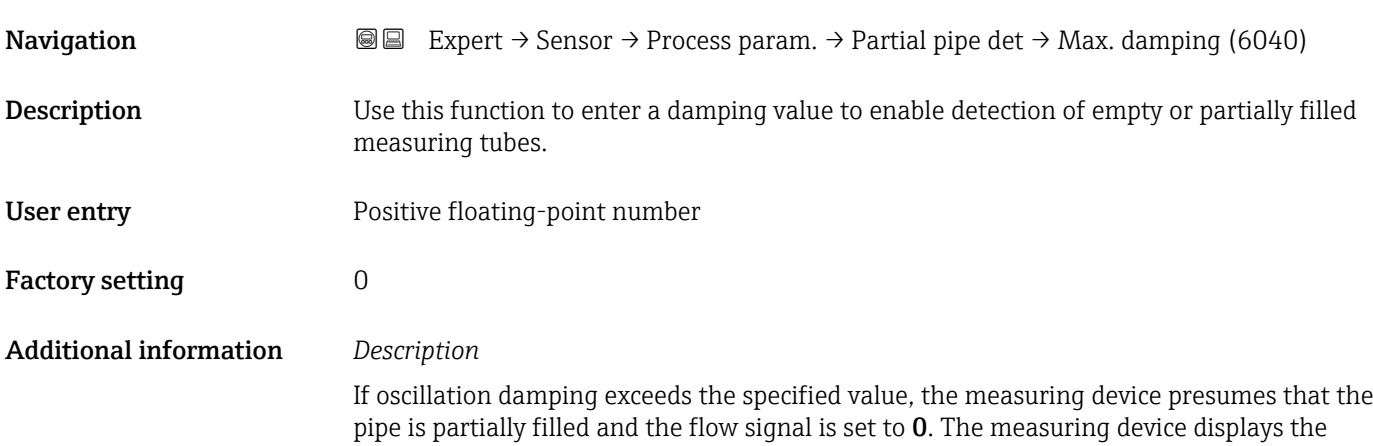

S862 Partly filled pipe diagnostic message. In the case of non-homogeneous media or air pockets, the damping of the measuring tubes increases.

#### *User entry*

- Damping is disabled if 0 is entered (factory setting).
- Damping is enabled if the value entered is greater than 0.
- The value entered depends on application-specific influence variables, such as the medium, nominal diameter, sensor etc.

#### *Example*

- If the pipe is filled normally the value of the oscillation damping is 500.
- If the pipe is partially filled the value of the oscillation damping is > 5000.
- A practical damping value would then be 2000: enter 2000 as the value.

#### 3.2.4 "Calculated values" submenu

*Navigation* 
■■ Expert → Sensor → Calculated value

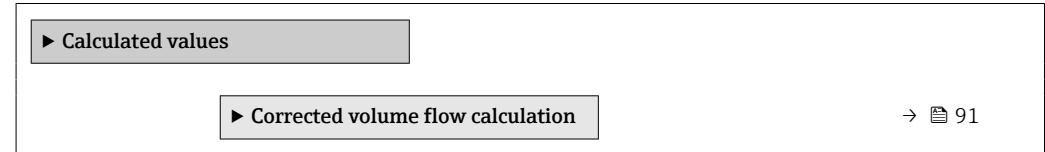

#### "Corrected volume flow calculation" submenu

*Navigation*  $\text{□}$   $\text{□}$  Expert  $\rightarrow$  Sensor  $\rightarrow$  Calculated value  $\rightarrow$  Corr. vol.flow.

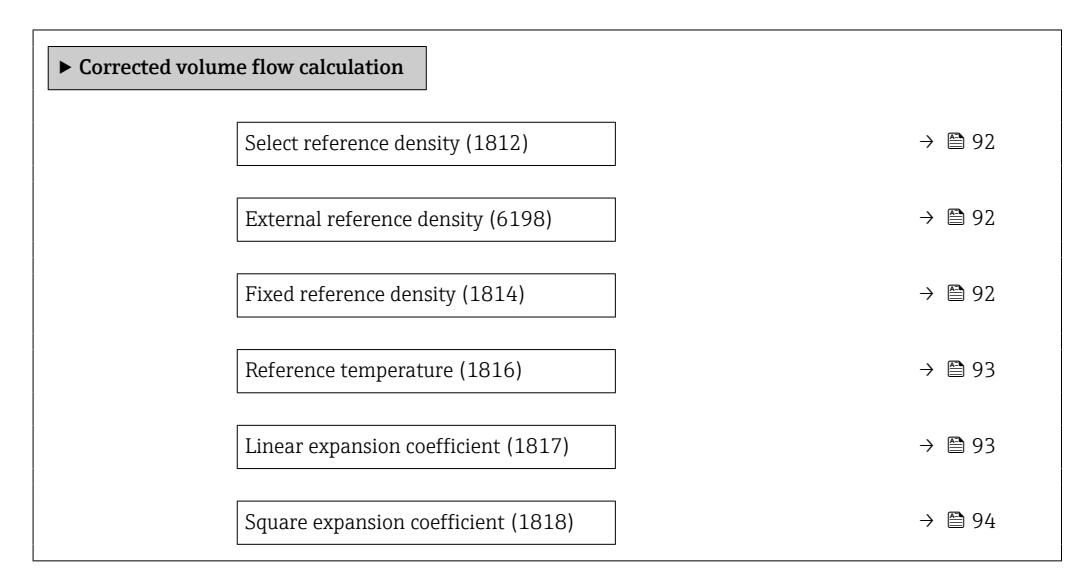

<span id="page-91-0"></span>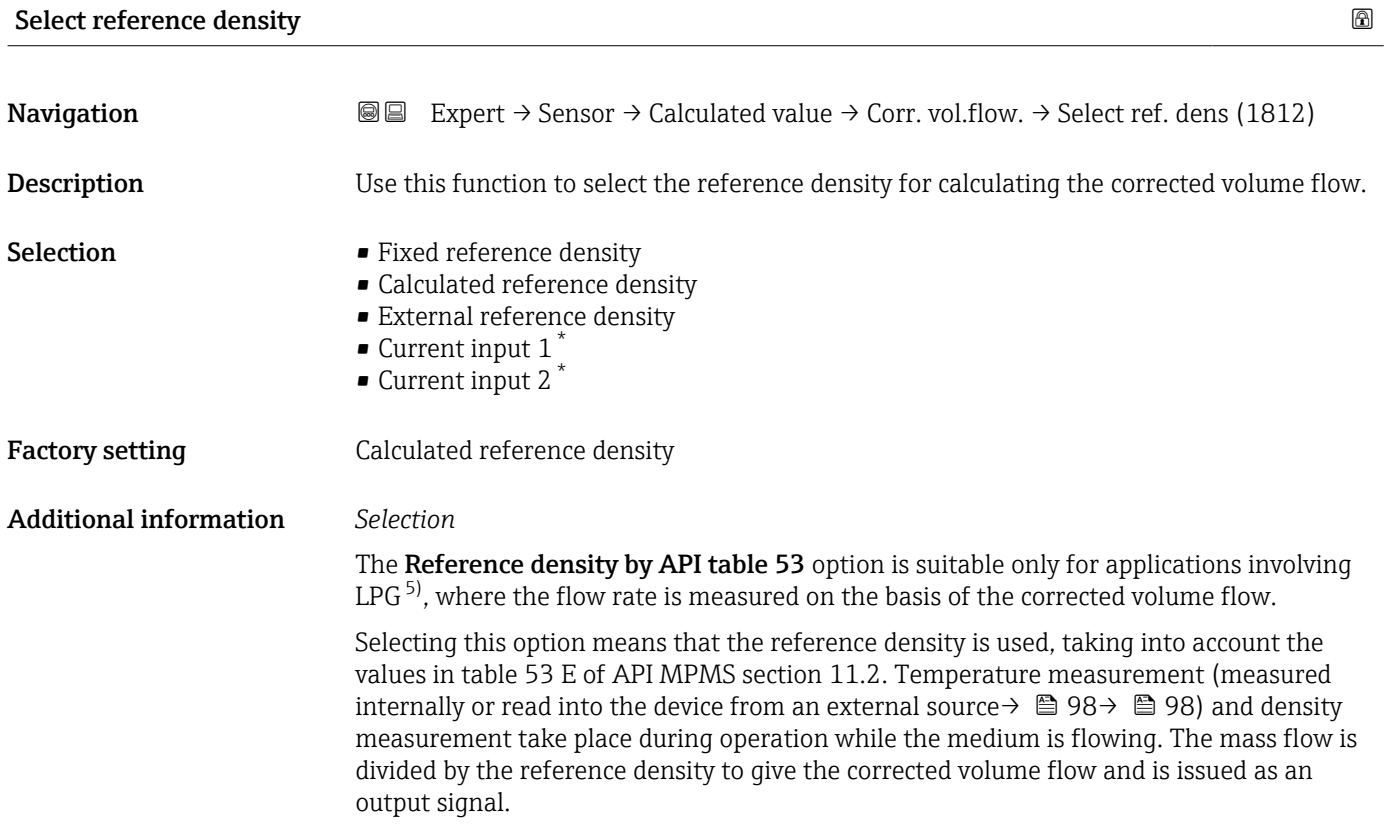

# External reference density **Navigation EXPERT** Expert → Sensor → Calculated value → Corr. vol.flow. → Ext. ref.density (6198) **Description** Displays the reference density which is read in externally, e.g. via the current input. User interface Floating point number with sign Additional information *Dependency* The unit is taken from the Reference density unit parameter ( $\rightarrow \blacksquare$  79)  $\Box$

| Fixed reference density |                                                                                                    | $^{\circ}$ |
|-------------------------|----------------------------------------------------------------------------------------------------|------------|
| Navigation              | Expert $\rightarrow$ Sensor $\rightarrow$ Calculated value $\rightarrow$ Corr. vol.flow. $\rightarrow$ Fix ref.density (1814)<br>8 E               |            |
| Prerequisite            | The Fixed reference density option is selected in the Corrected volume flow calculation<br>parameter ( $\rightarrow$ $\blacksquare$ 92) parameter. |            |
| <b>Description</b>      | Use this function to enter a fixed value for the reference density.                                                                                |            |

<sup>\*</sup> Visibility depends on order options or device settings

liquefied petroleum qas

<span id="page-92-0"></span>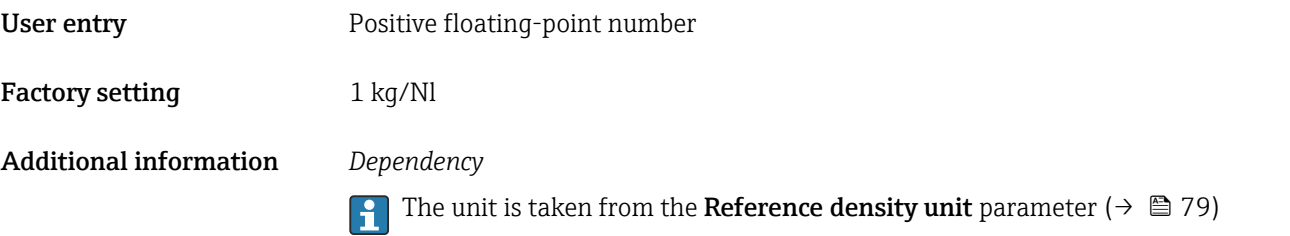

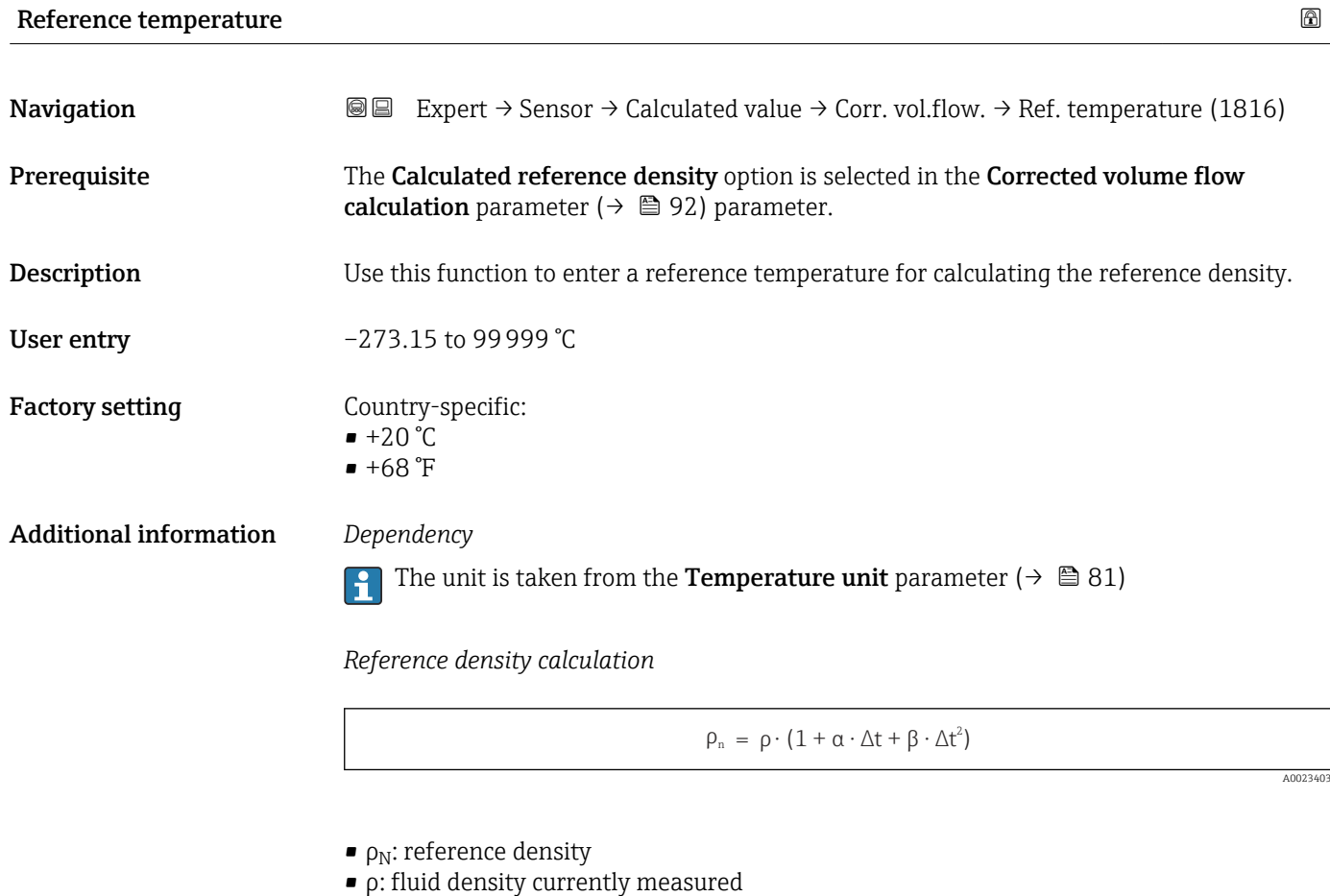

- t: fluid temperature currently measured
- $\bullet$  t<sub>N</sub>: reference temperature at which the reference density is calculated (e.g. 20 °C)
- $\overrightarrow{\Delta t}$ : t t<sub>N</sub>
- α: linear expansion coefficient of the fluid, unit =  $[1/K]$ ; K = Kelvin
- β: square expansion coefficient of the fluid, unit =  $[1/K^2]$

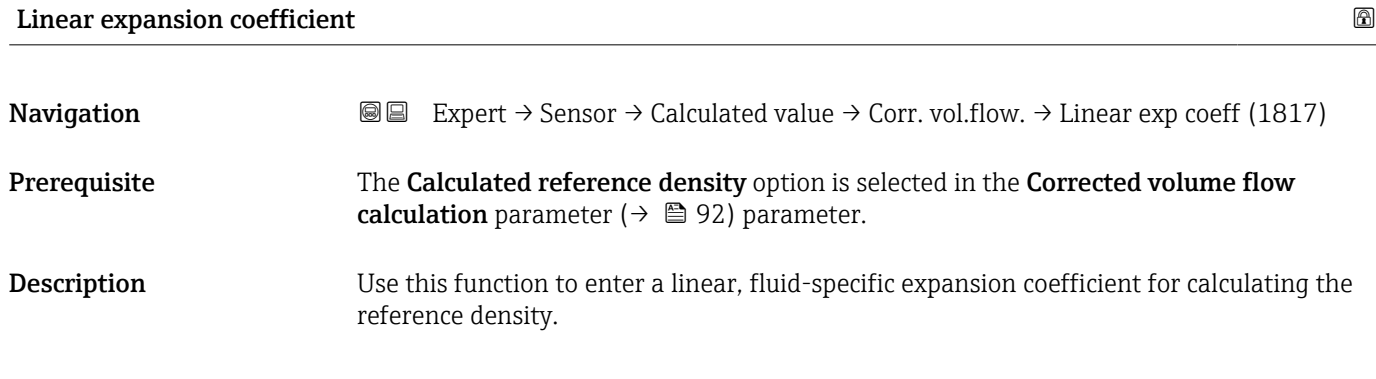

#### <span id="page-93-0"></span>User entry Signed floating-point number

Factory setting 0.0 1/K

#### Square expansion coefficient

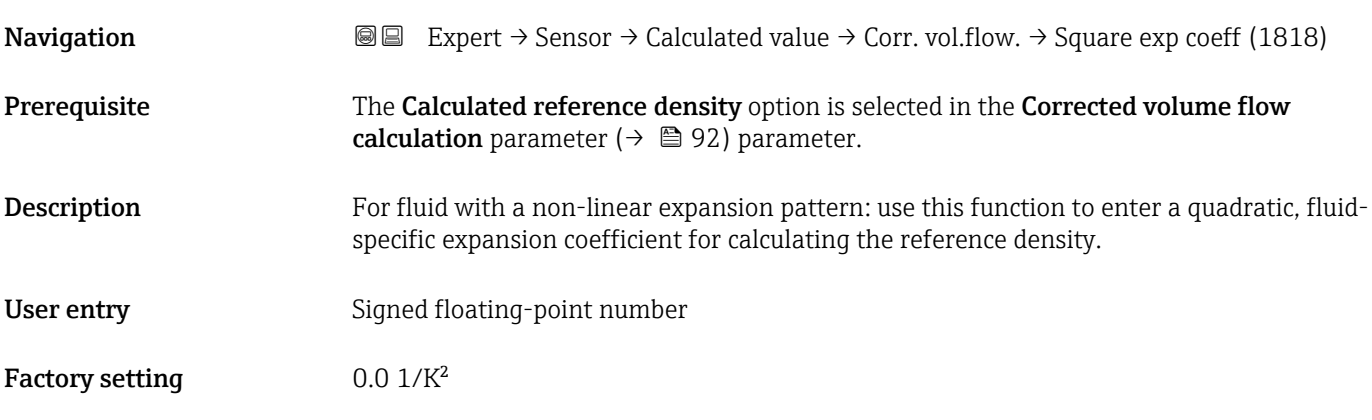

#### 3.2.5 "Measurement mode" submenu

*Navigation* Expert → Sensor → Measurement mode

‣ Measurement mode MFT (Multi-Frequency Technology) (6242) → ■ 95 Select medium type (6062)  $\rightarrow$  **⊜** 95 Select gas type (6074)  $\rightarrow$  **⊜** 95 Reference sound velocity (6147)  $\rightarrow$  96 Reference sound velocity  $\rightarrow$  8 96 Temperature coefficient sound velocity (6181)  $\rightarrow$   $\bigcirc$  96 Temperature coefficient sound velocity  $\rightarrow$  97 Gas Fraction Handler (6377)  $\rightarrow$  97

## <span id="page-94-0"></span>MFT (Multi-Frequency Technology) **Navigation EXPERE** Expert  $\rightarrow$  Sensor  $\rightarrow$  Measurement mode  $\rightarrow$  MFT (6242) Description Enable/disable multi-frequency technology to increase the measuring accuracy in the event of microbubbles in the medium. Selection • No • Yes Factory setting Yes Additional information Multi-frequency technology increases the measuring accuracy in the event of microbubbles in the medium (e.g. when measuring ice-cream, cream cheese, milk, honey, jam, viscous heavy oils, gas-saturated media etc.).

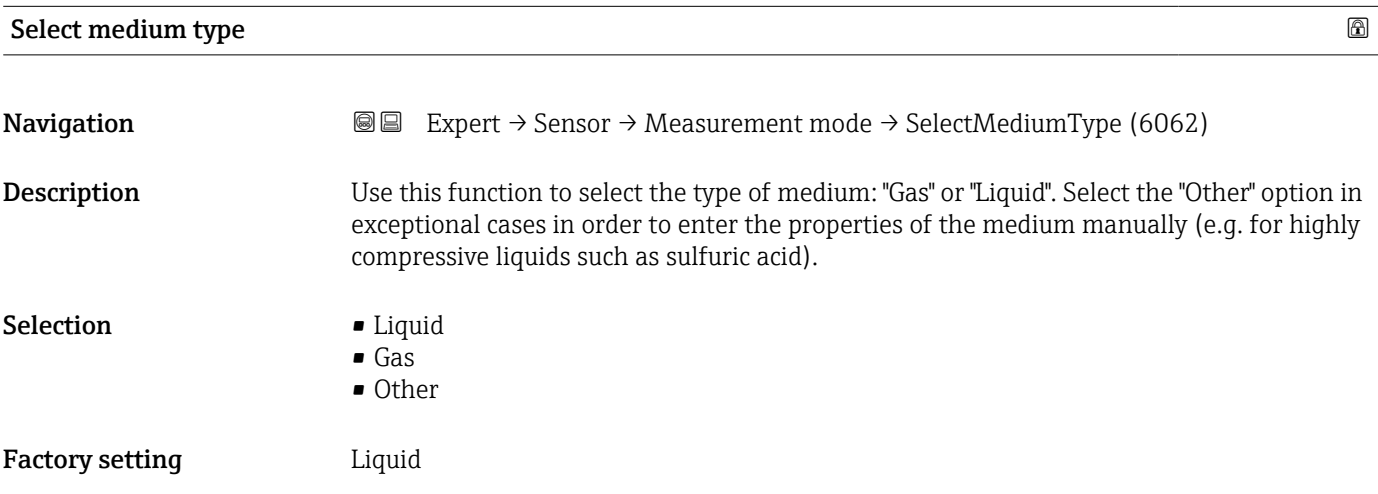

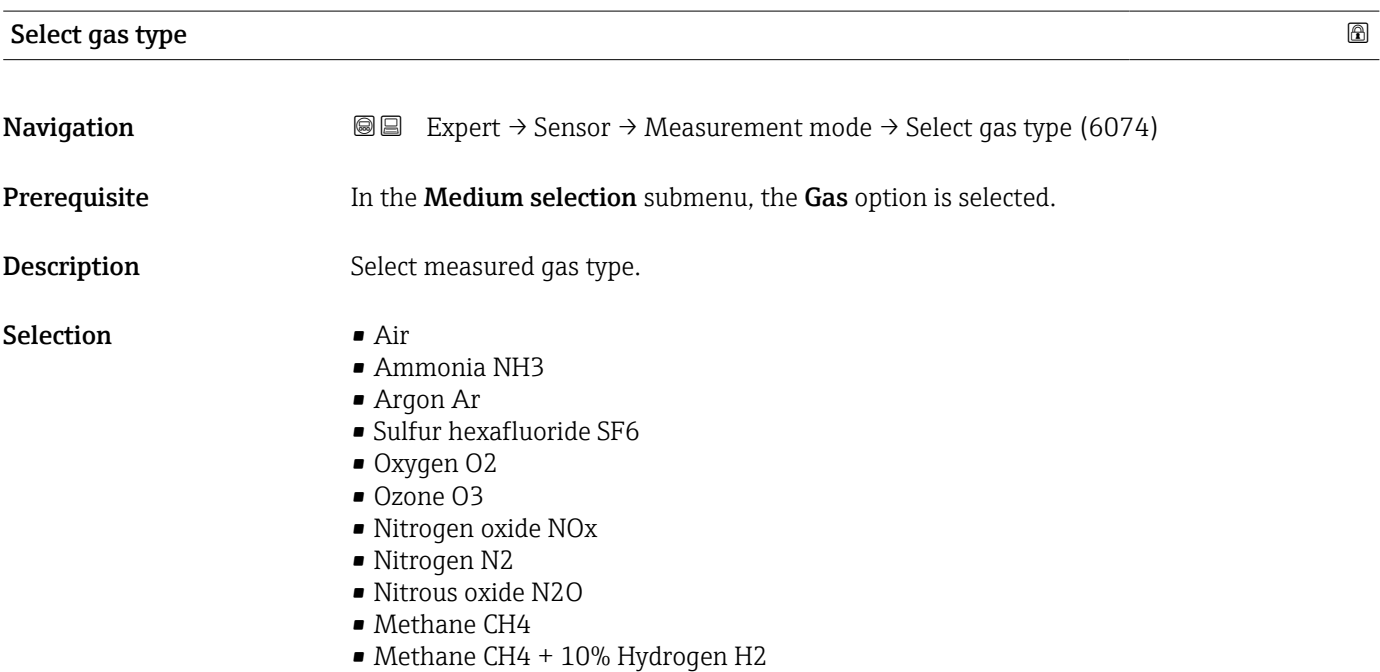

- <span id="page-95-0"></span>• Methane CH4 + 20% Hydrogen H2
- Methane CH4 + 30% Hydrogen H2
- Hydrogen H2
- Helium He
- Hydrogen chloride HCl
- Hydrogen sulfide H2S
- Ethylene C2H4
- Carbon dioxide CO2
- Carbon monoxide CO
- Chlorine Cl2
- Butane C4H10
- Propane C3H8
- Propylene C3H6
- **Ethane C2H6**
- Other

Factory setting Methane CH4

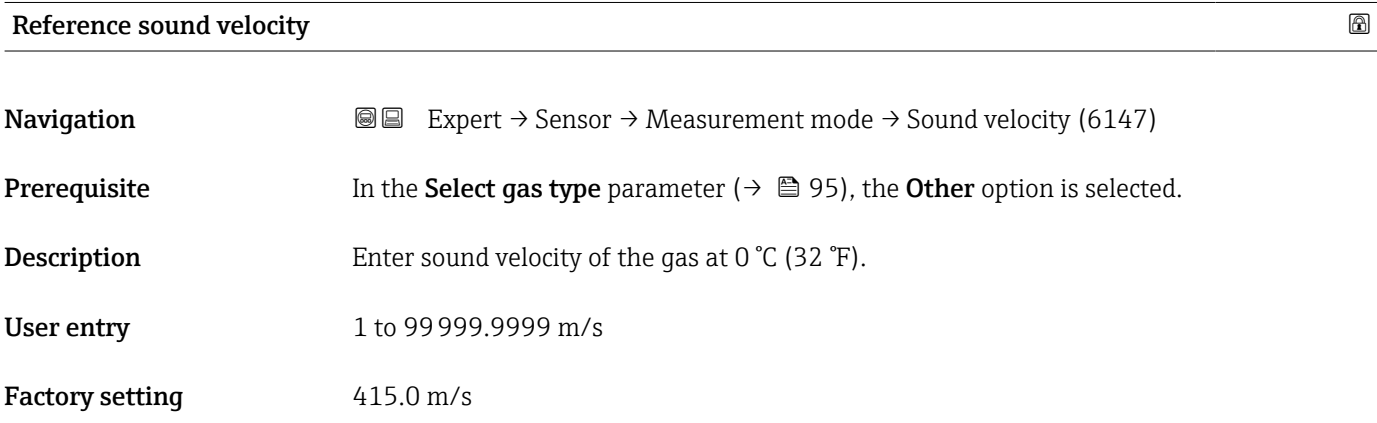

#### Reference sound velocity and the state of the state of the state of the state of the state of the state of the state of the state of the state of the state of the state of the state of the state of the state of the state o

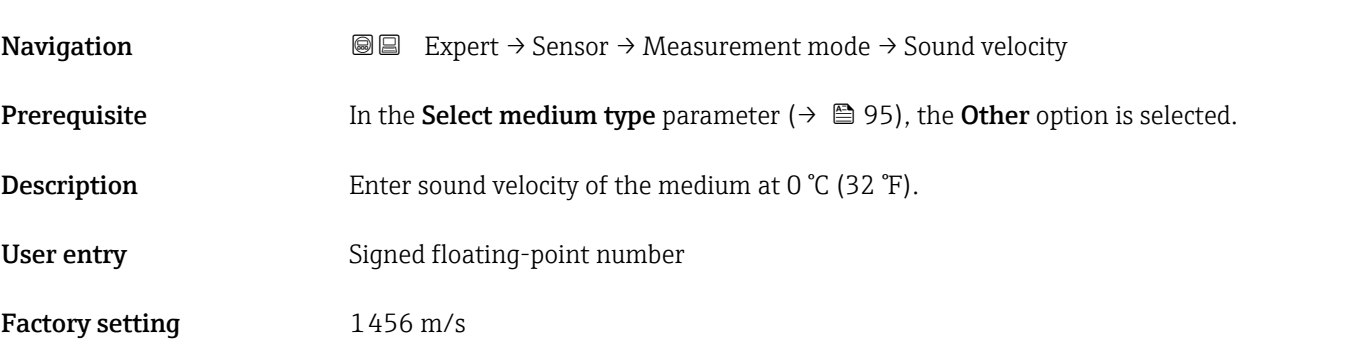

#### Temperature coefficient sound velocity

**Navigation EXPERT** Expert  $\rightarrow$  Sensor  $\rightarrow$  Measurement mode  $\rightarrow$  Temp. coeff. SV (6181)

**Prerequisite** In the **Select gas type** parameter ( $\rightarrow \Box$  95), the **Other** option is selected.

<span id="page-96-0"></span>Description Enter the temperature coefficient for the gas sound velocity.

User entry **Positive floating point number** 

Factory setting 0.87 (m/s)/K

# Temperature coefficient sound velocity **Navigation EXPERT** Expert  $\rightarrow$  Sensor  $\rightarrow$  Measurement mode  $\rightarrow$  Temp. coeff. SV **Prerequisite** In the **Select medium type** parameter ( $\rightarrow \Box$  95), the **Other** option is selected. Description Enter temperature coefficient for the medium sound velocity. User entry Signed floating-point number Factory setting 1.3 (m/s)/K

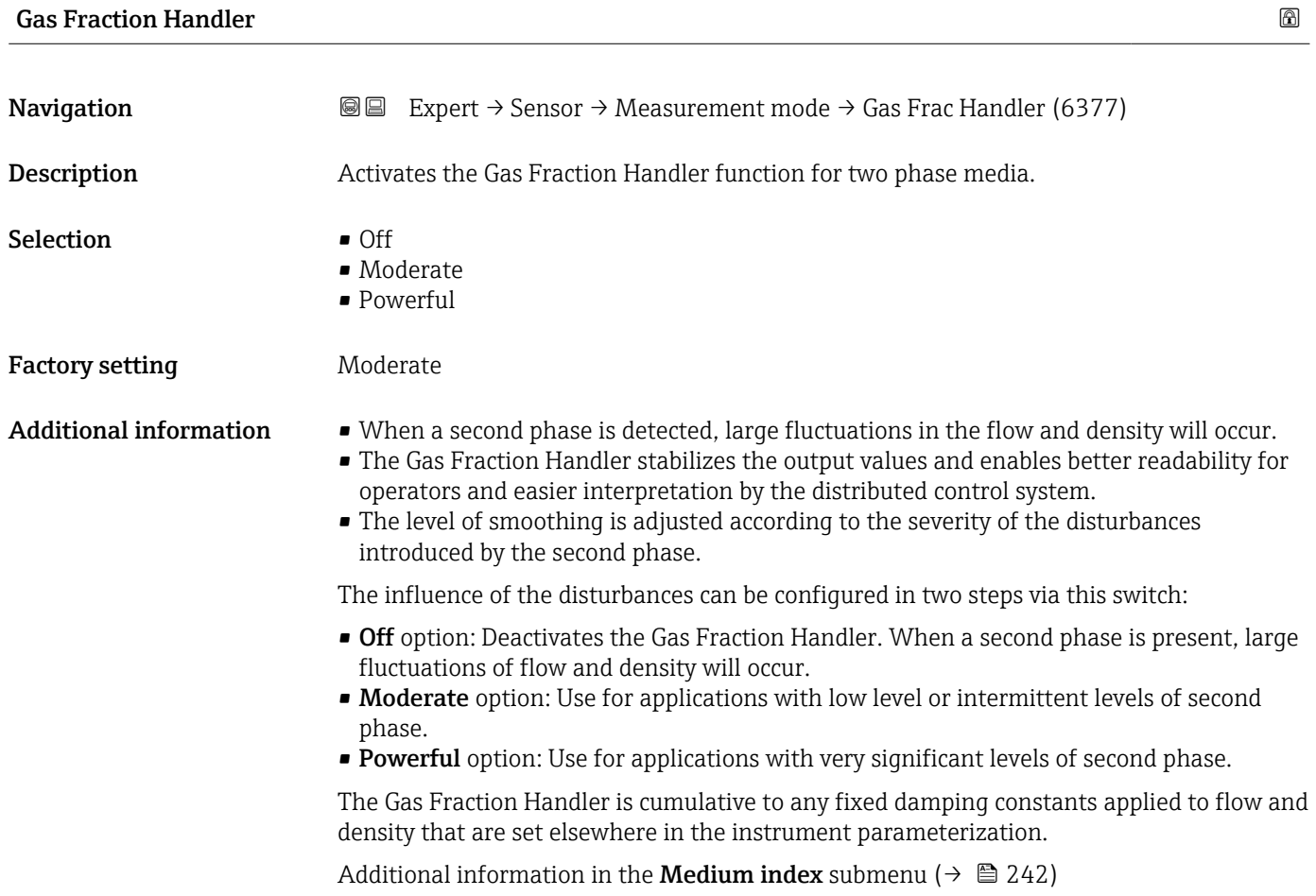

#### <span id="page-97-0"></span>3.2.6 "External compensation" submenu

*Navigation* Expert → Sensor → External comp.

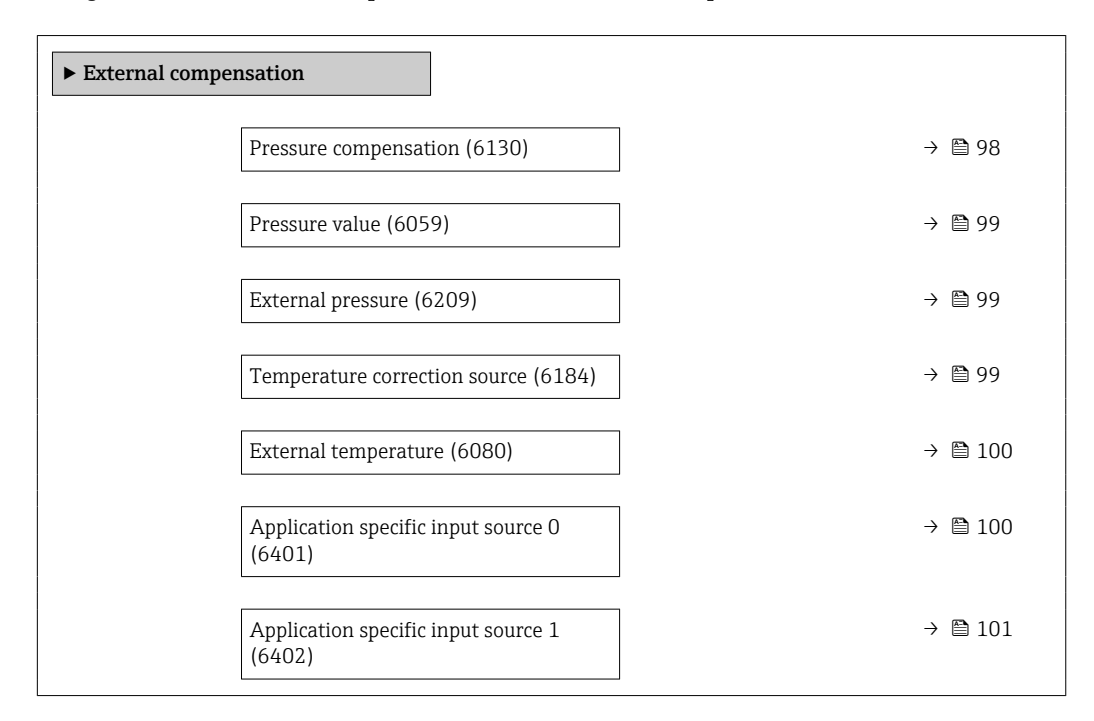

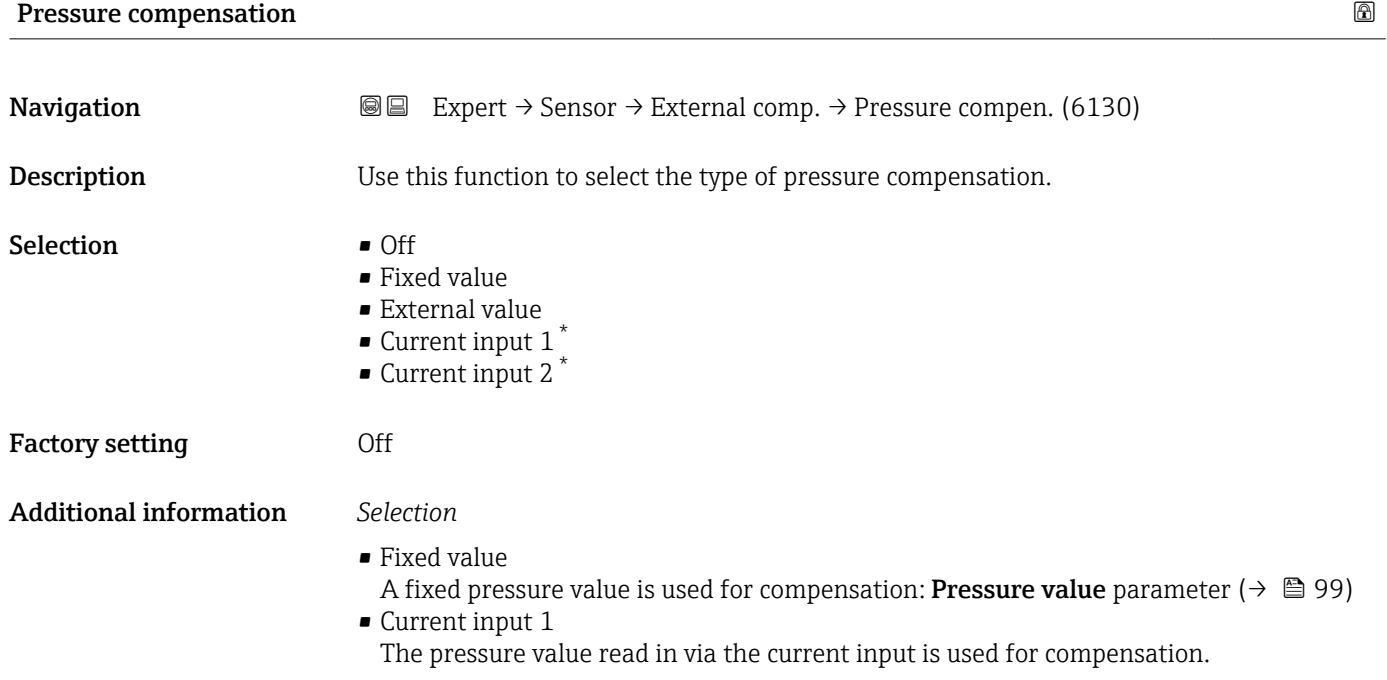

Visibility depends on order options or device settings

<span id="page-98-0"></span>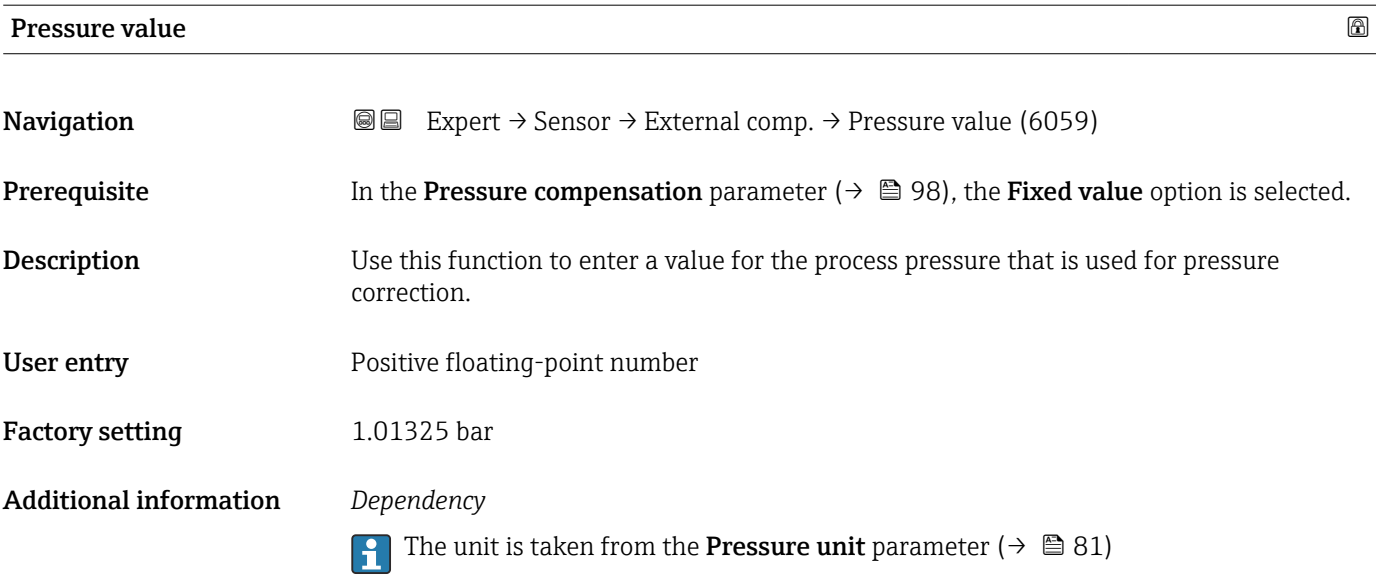

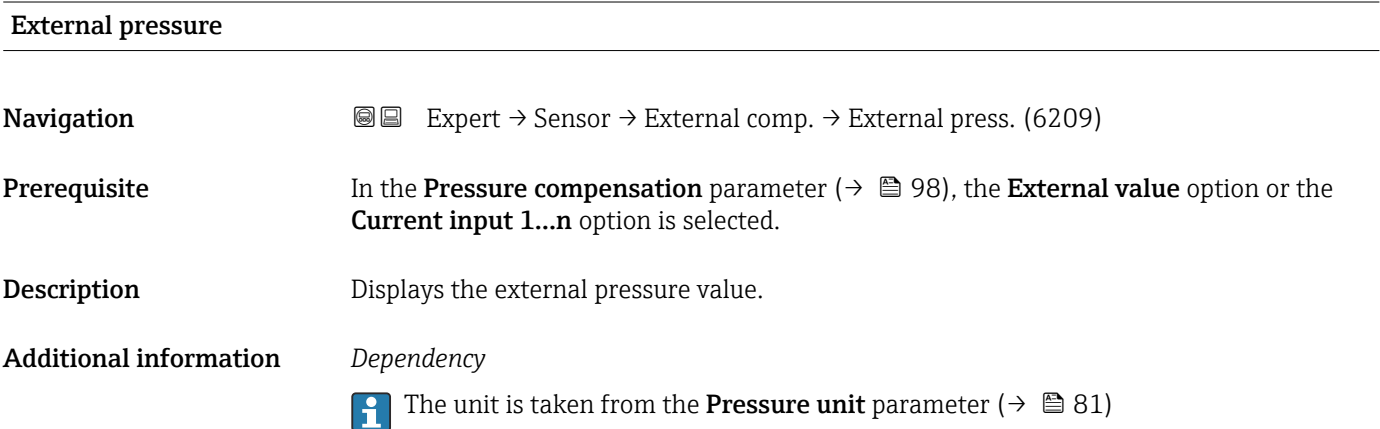

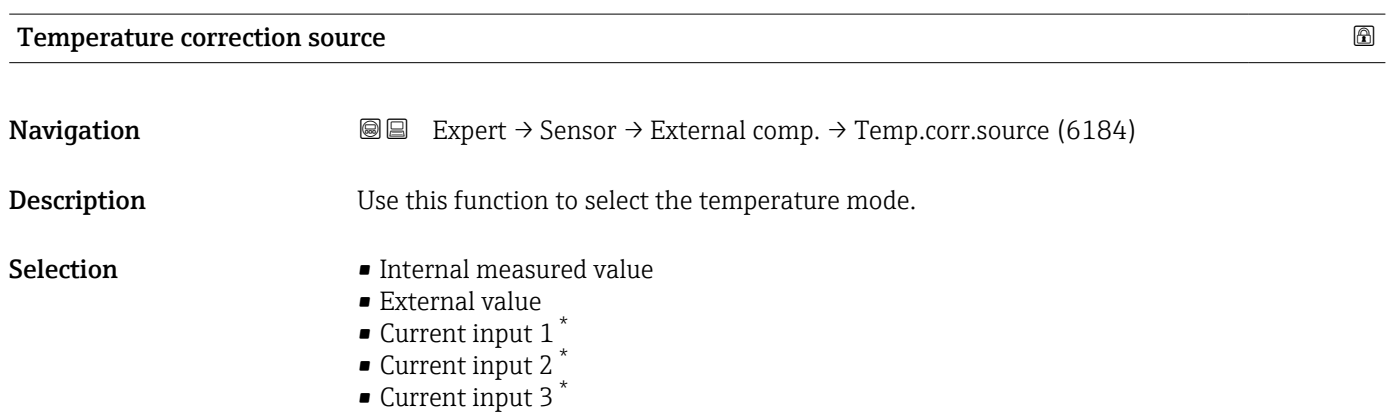

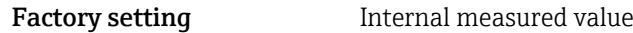

<sup>\*</sup> Visibility depends on order options or device settings

<span id="page-99-0"></span>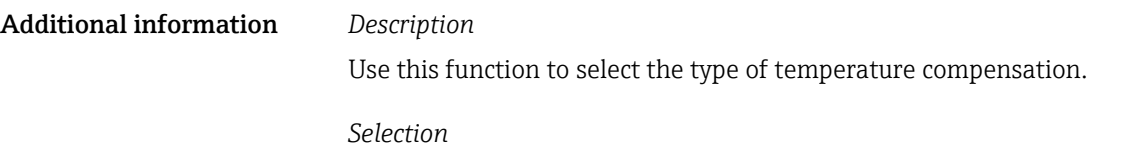

All the options available for selection are used for measured value compensation.

- Internal measured value The temperature value measured internally (temperature sensor of the measuring sensor) is used for compensation.
- **Current input 1** option, Visibility depends on order options or device settings. The temperature value read in via the current input is used for compensation.

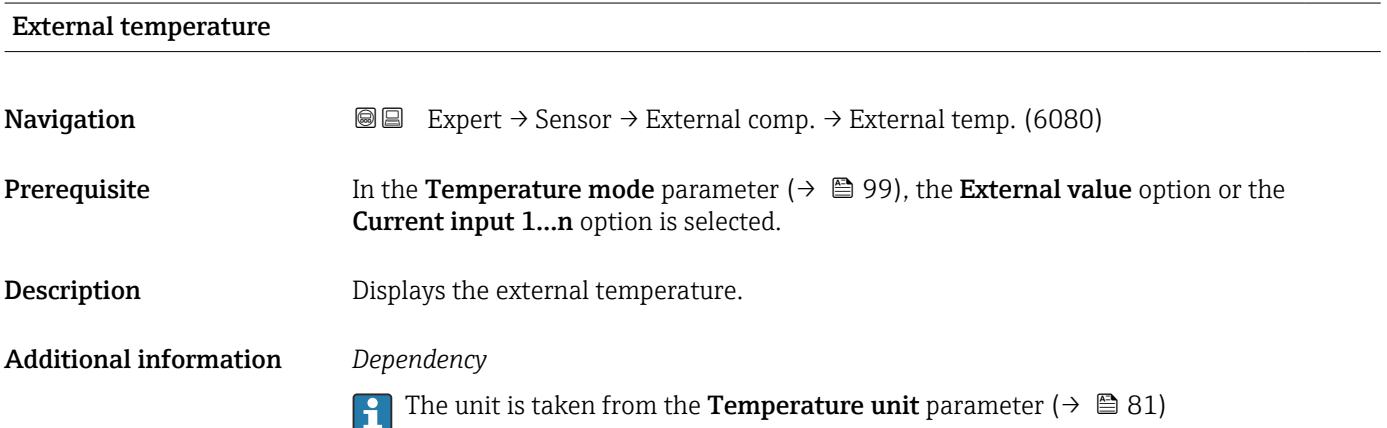

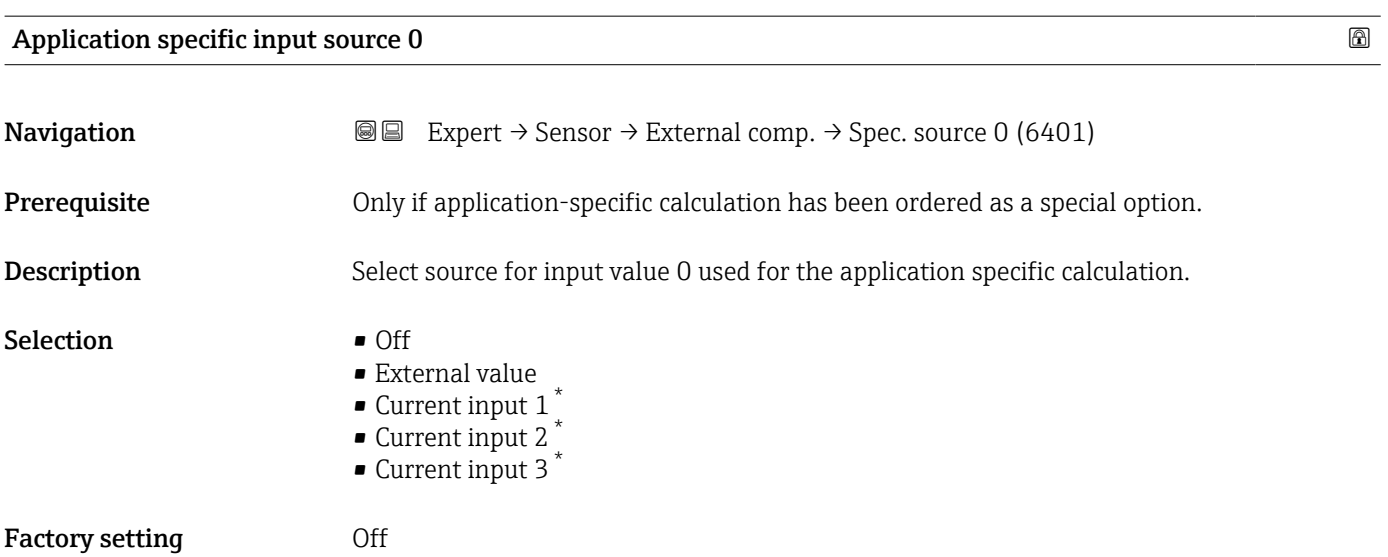

<sup>\*</sup> Visibility depends on order options or device settings

## <span id="page-100-0"></span>Application specific input source 1 and 1 and 1 and 1 and 1 and 1 and 1 and 1 and 1 and 1 and 1 and 1 and 1 and 1 and 1 and 1 and 1 and 1 and 1 and 1 and 1 and 1 and 1 and 1 and 1 and 1 and 1 and 1 and 1 and 1 and 1 and 1 **Navigation EXPERED EXPERT** → Sensor → External comp. → Spec. source 1 (6402) **Prerequisite** Only if application-specific calculation has been ordered as a special option. **Description** Select source for the input value 1 used for the application specific calculation. Selection **•** Off • External value  $\bullet$  Current input 1<sup>7</sup>  $\bullet$  Current input 2<sup>\*</sup>  $\bullet$  Current input 3<sup>\*</sup> Factory setting **Off**

3.2.7 "Sensor adjustment" submenu

*Navigation*  $\text{□}$  Expert  $\rightarrow$  Sensor  $\rightarrow$  Sensor adjustm.

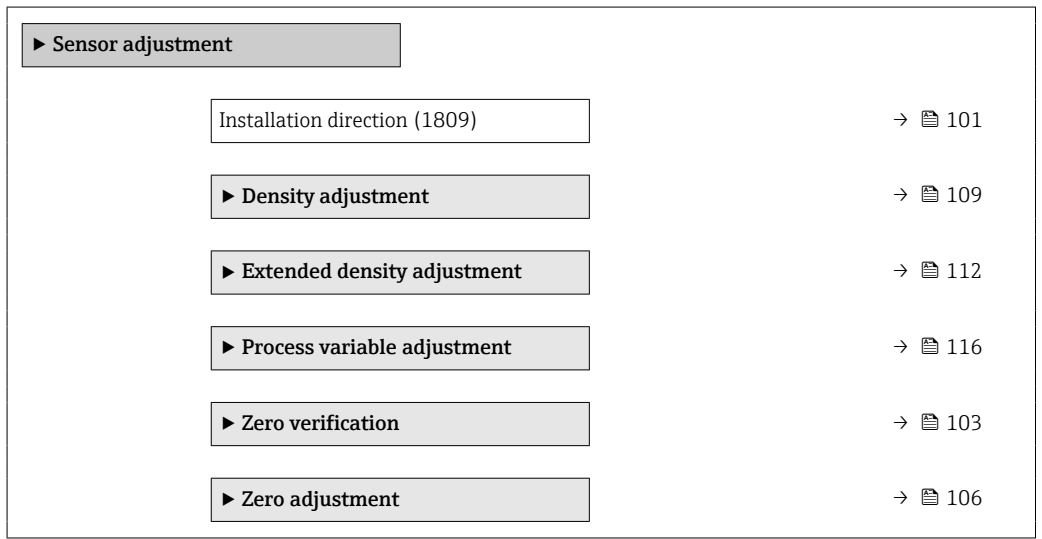

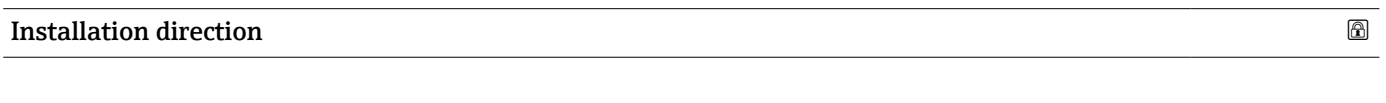

**Navigation EXpert** → Sensor → Sensor adjustm. → Install. direct. (1809) **Description** Use this function to change the sign of the medium flow direction. Selection **•** Forward flow • Reverse flow

<sup>\*</sup> Visibility depends on order options or device settings

#### Factory setting Forward flow

Additional information *Description*

Before changing the sign: ascertain the actual direction of fluid flow with reference to H the direction indicated by the arrow on the sensor nameplate.

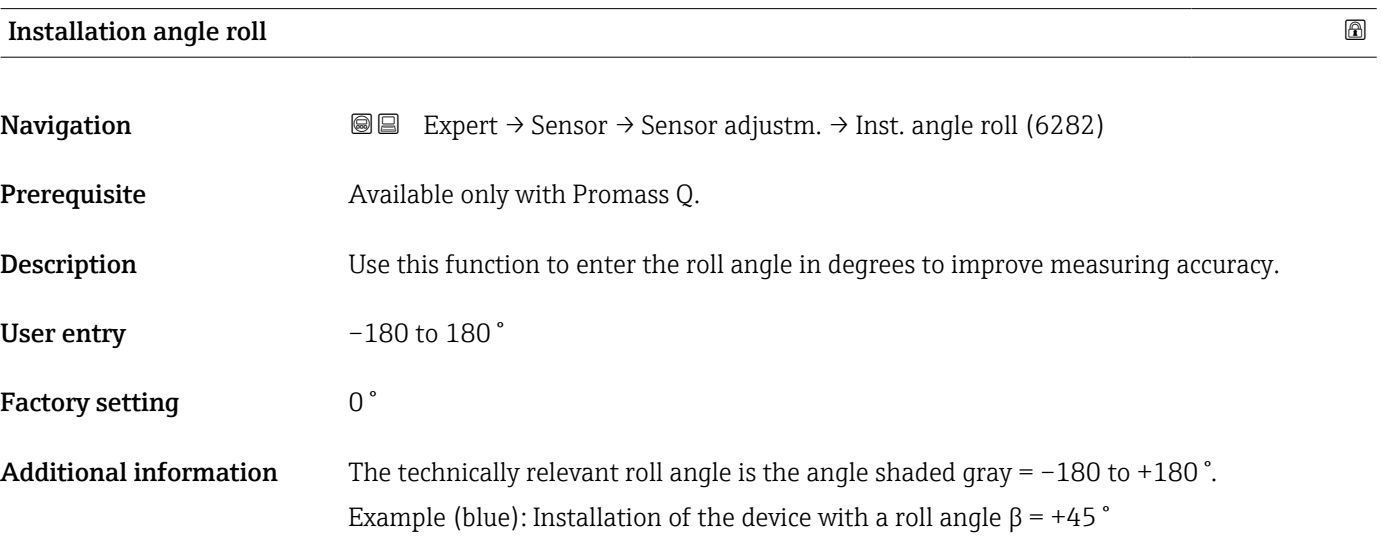

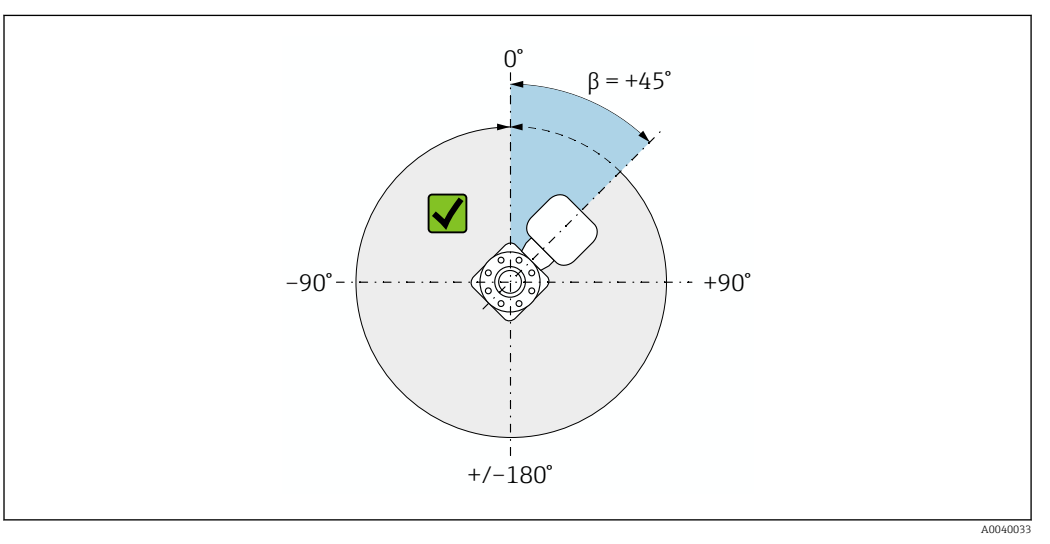

 *2 Top view in flow direction*

# Installation angle pitch **Navigation**  $\text{■}$  Expert  $\rightarrow$  Sensor  $\rightarrow$  Sensor adjustm.  $\rightarrow$  Inst.angle pitch (6236) Prerequisite Available only with Promass Q.

**Description** Use this function to enter the pitch angle in degrees to improve measuring accuracy.

User entry  $-90$  to  $+90$   $^{\circ}$ 

#### <span id="page-102-0"></span>Factory setting  $0^{\degree}$

Additional information The technically relevant pitch angle is the angle shaded gray = -90 to +90 $\degree$ . Example (blue): Installation of the device with a pitch angle  $\alpha$  = +30 °

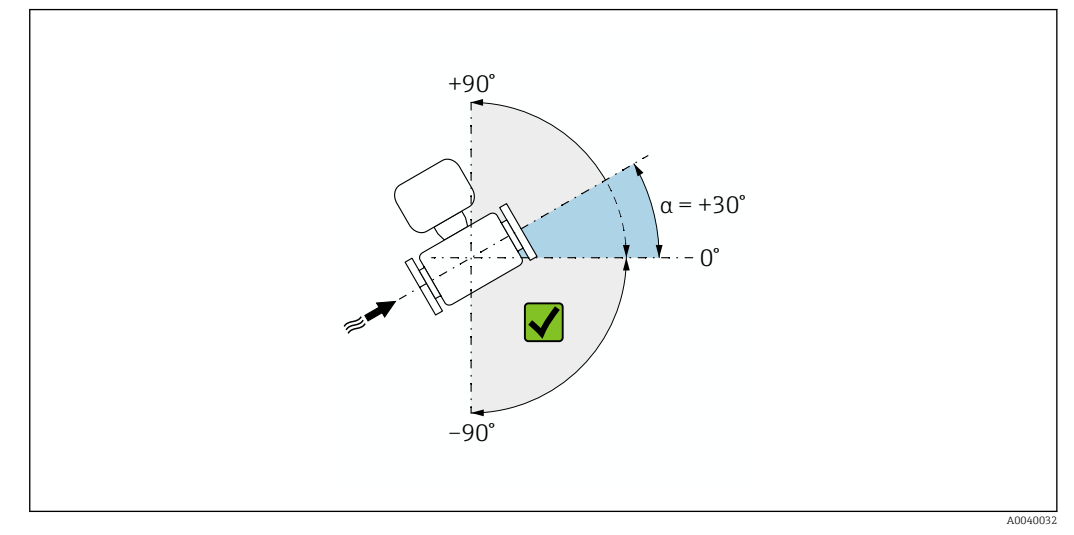

 *3 Side view with flow direction from left to right.*

#### "Zero verification" wizard

*Navigation* Expert → Sensor → Sensor adjustm. → ZeroVerification

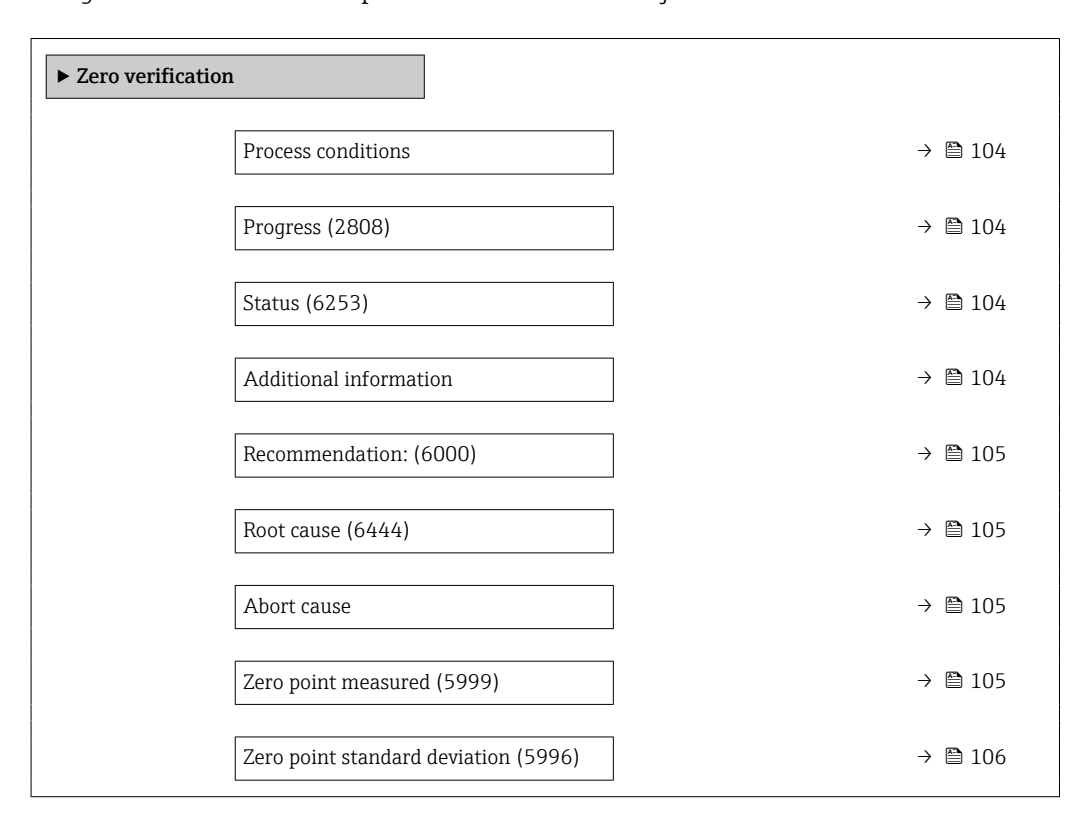

<span id="page-103-0"></span>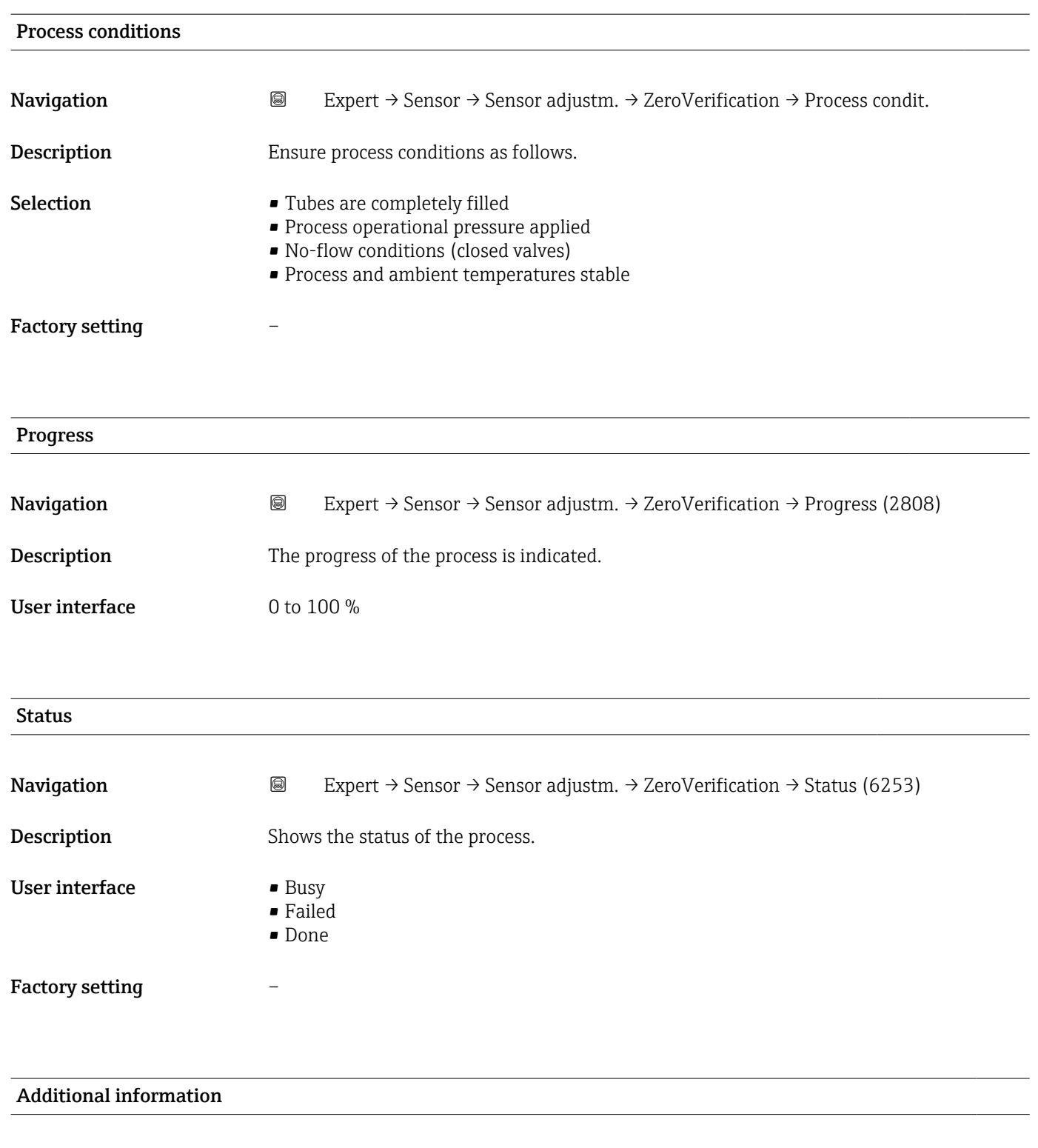

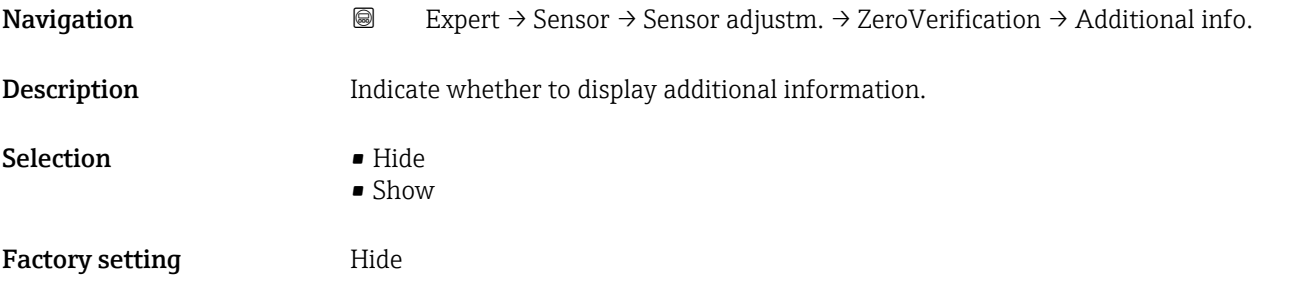

<span id="page-104-0"></span>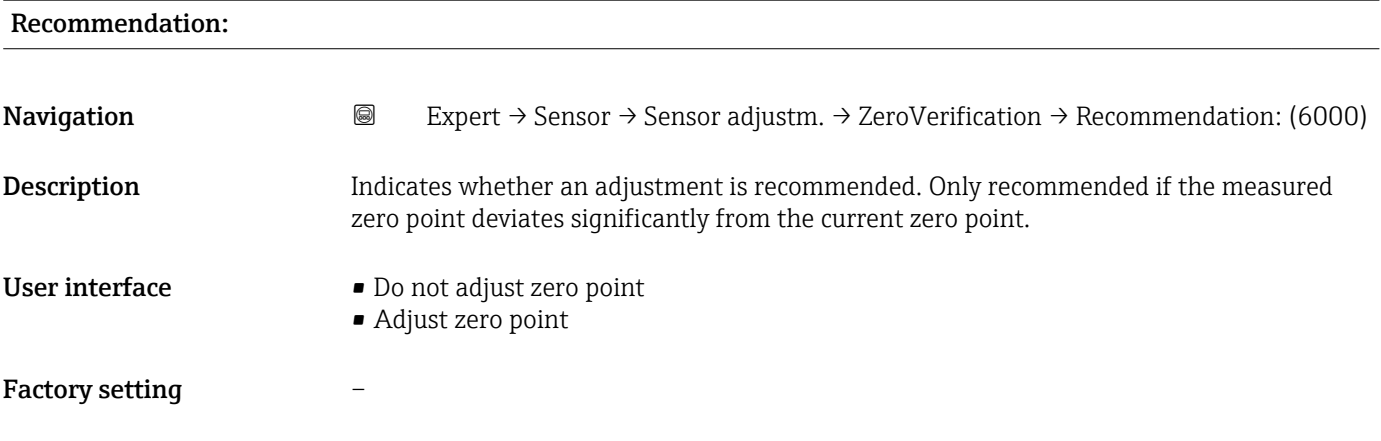

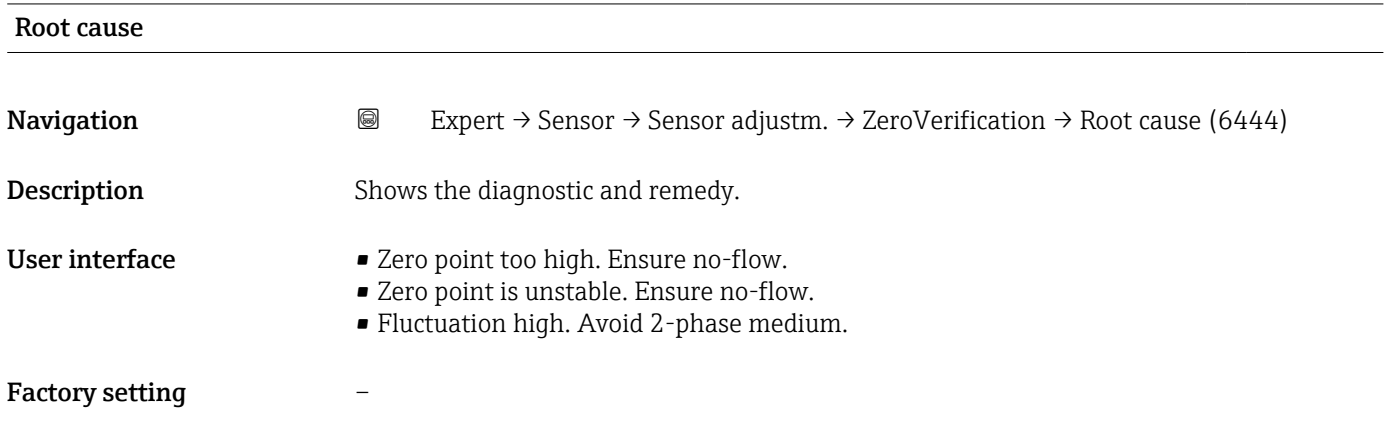

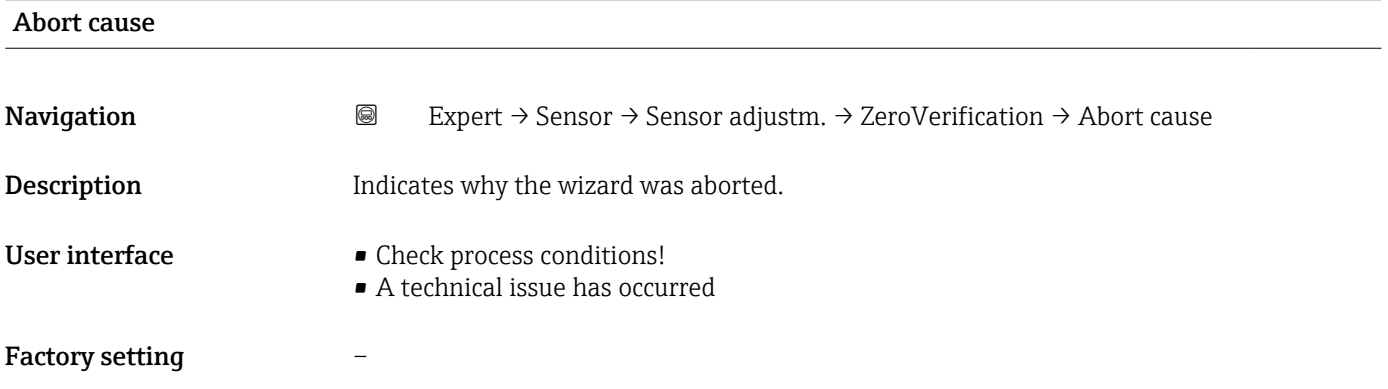

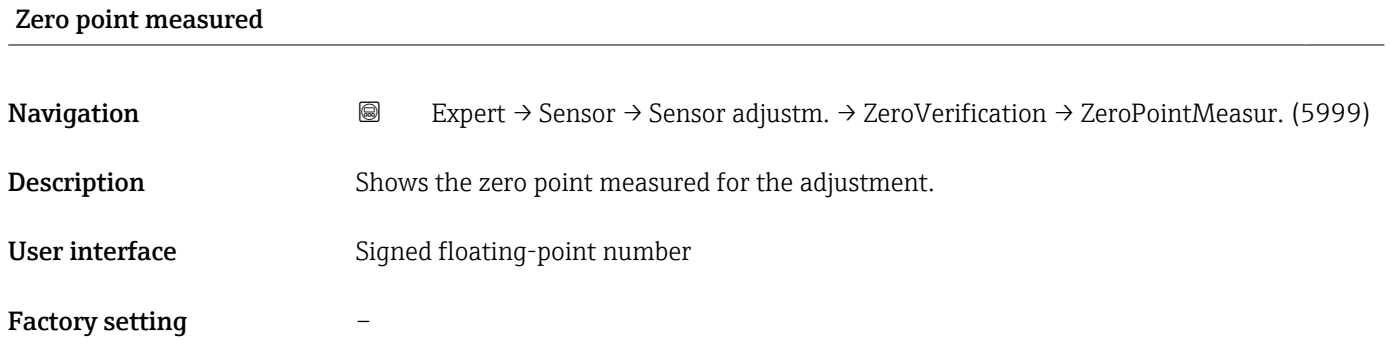

<span id="page-105-0"></span>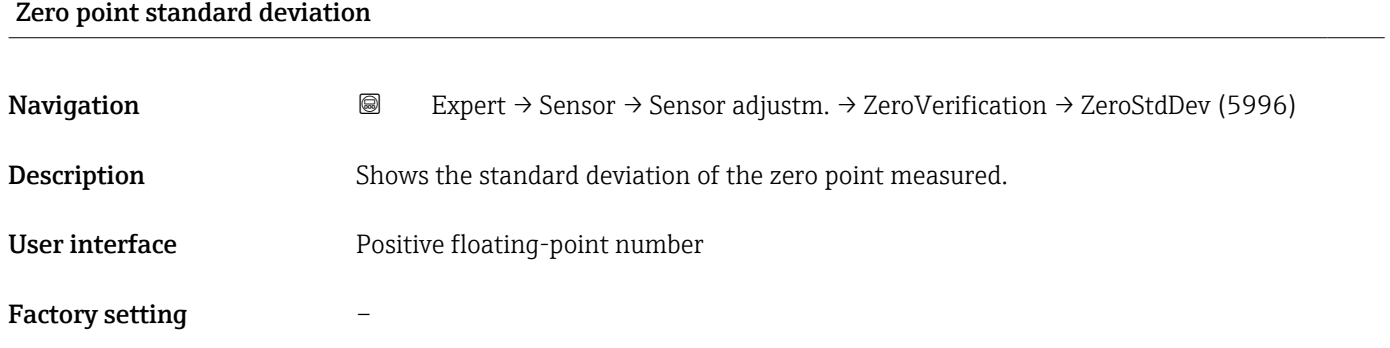

#### "Zero adjustment" wizard

*Navigation* Expert → Sensor → Sensor adjustm. → Zero adjustment

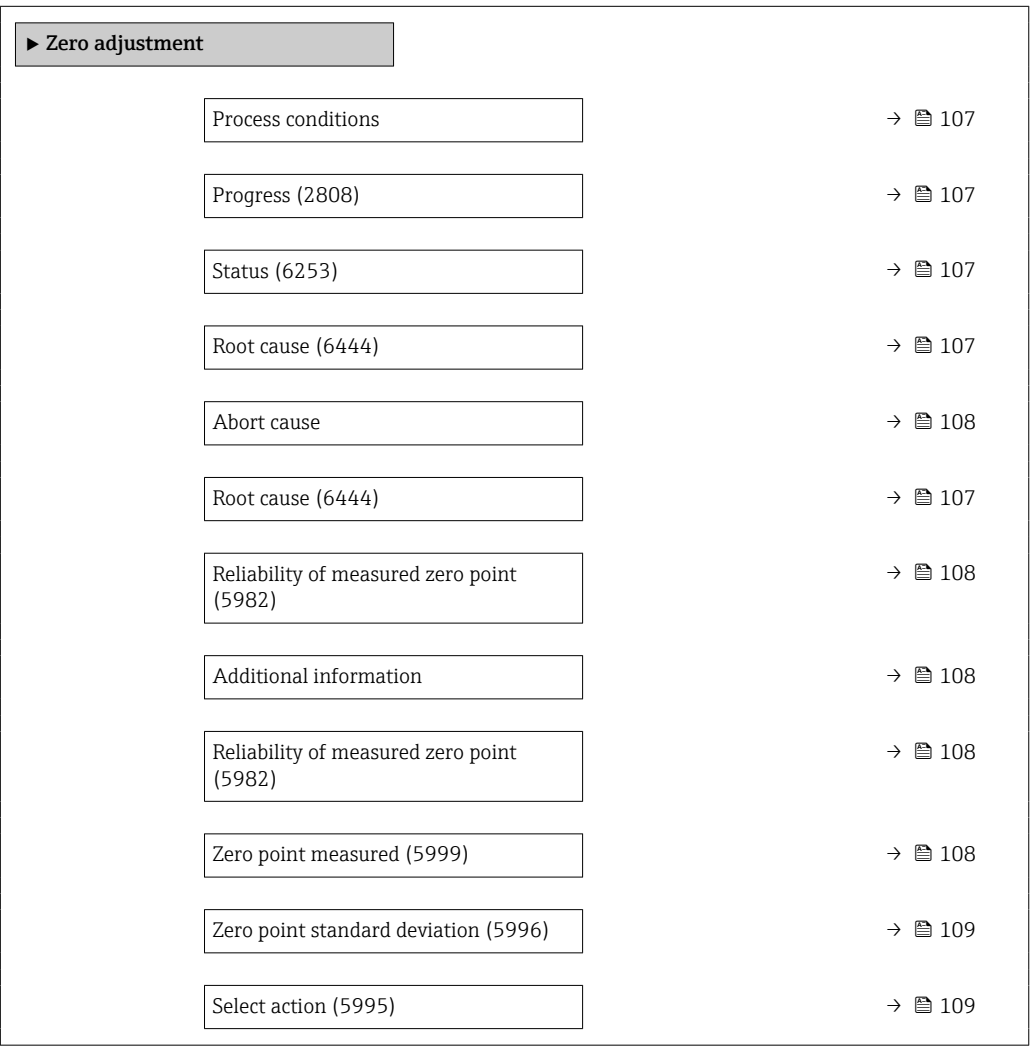

<span id="page-106-0"></span>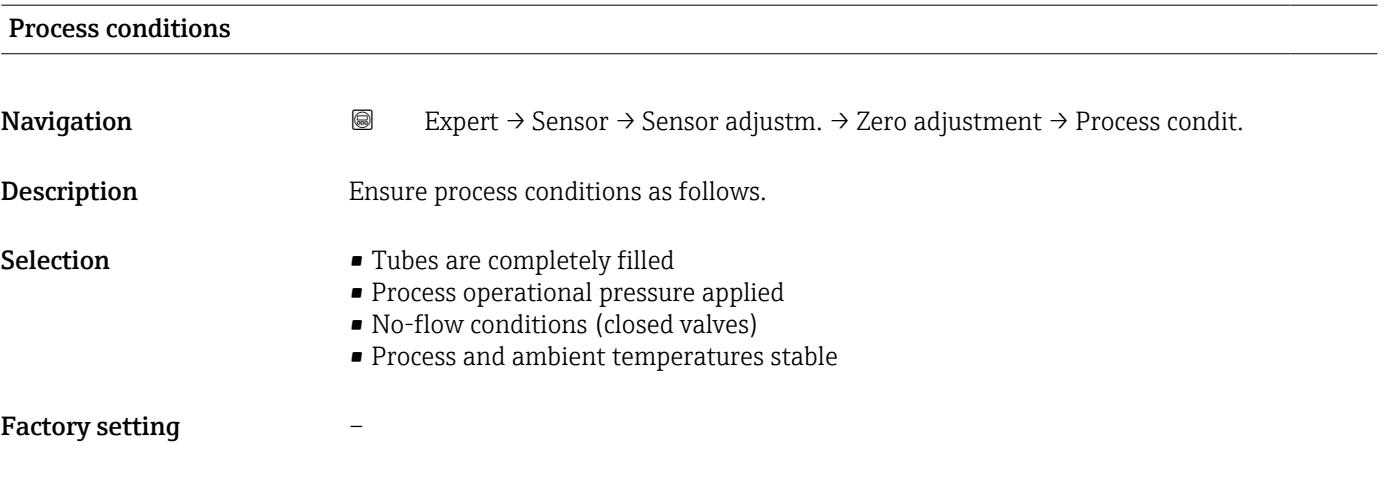

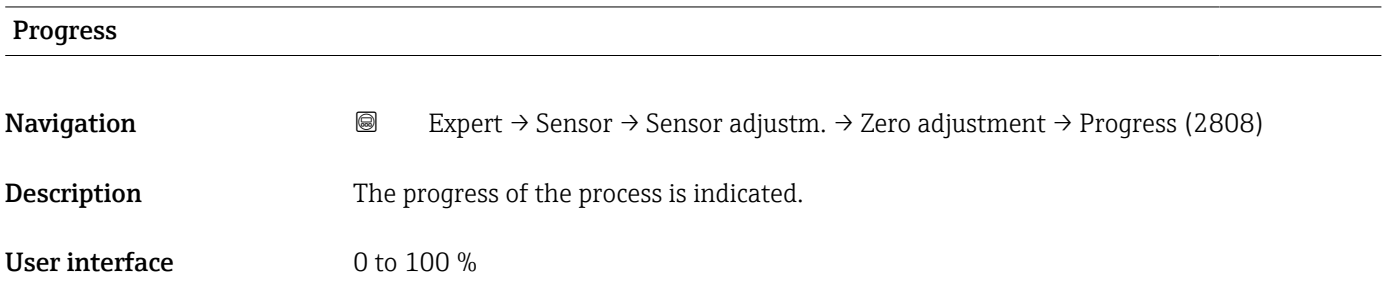

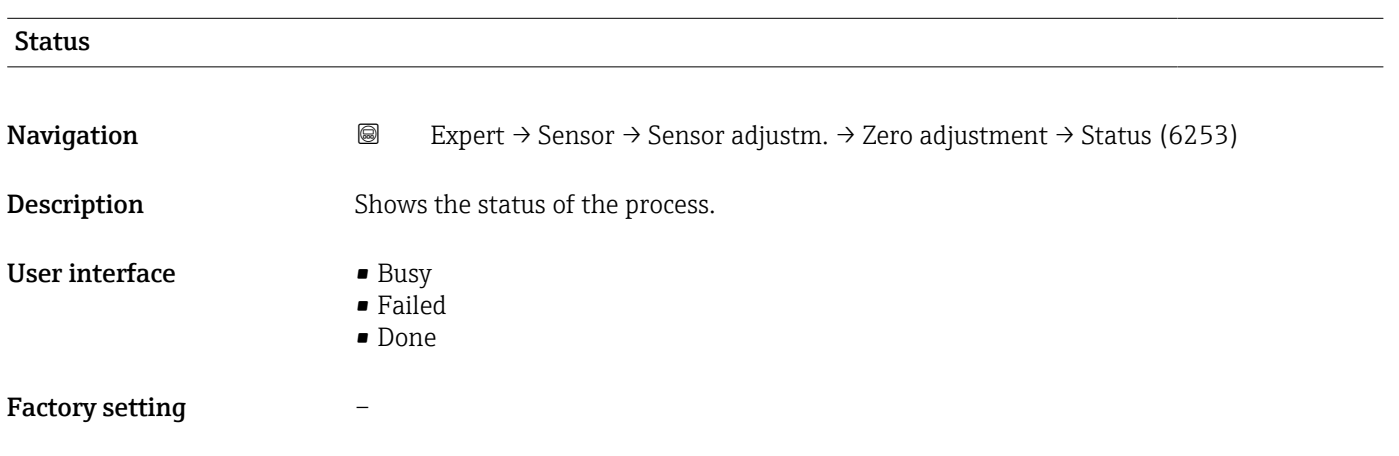

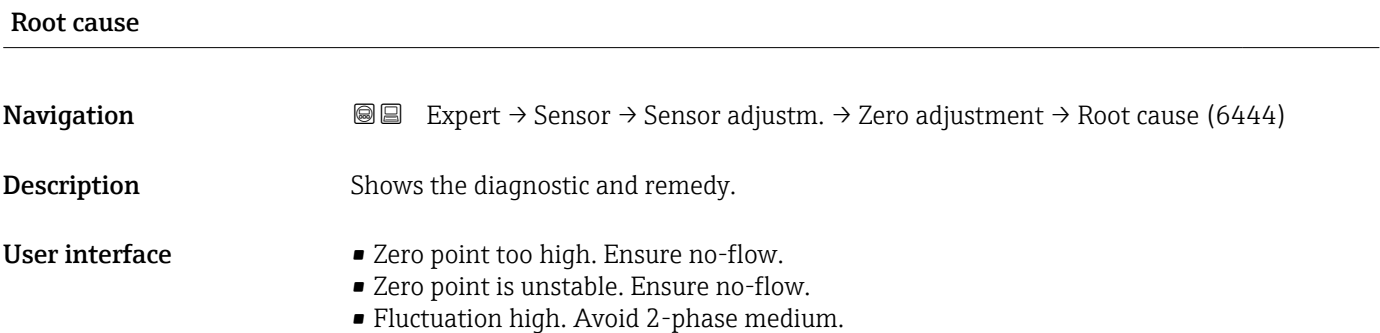

<span id="page-107-0"></span>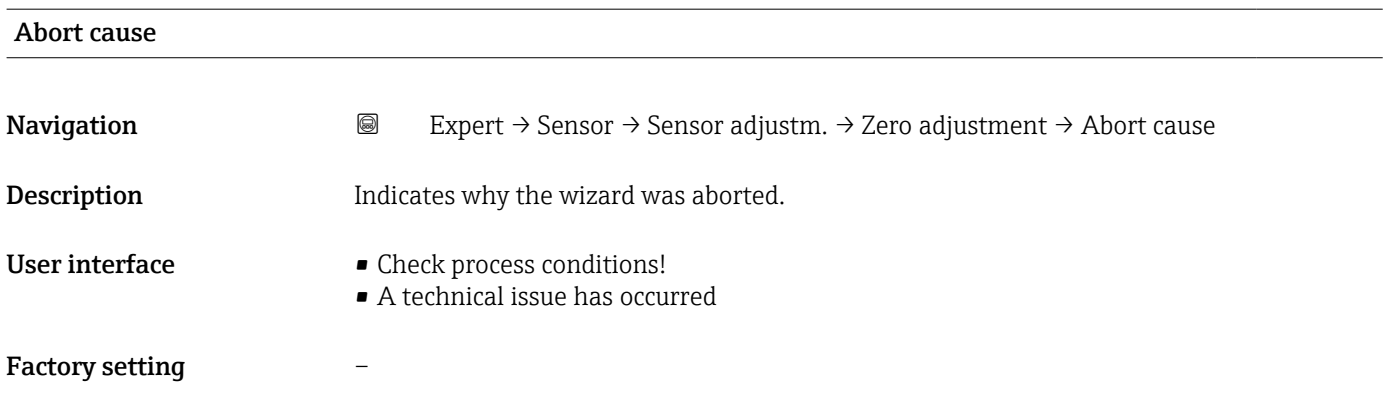

#### Reliability of measured zero point

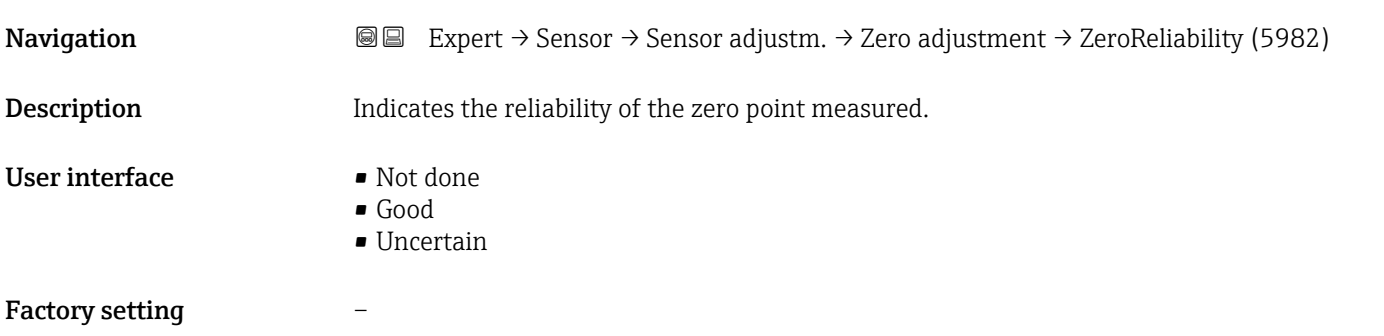

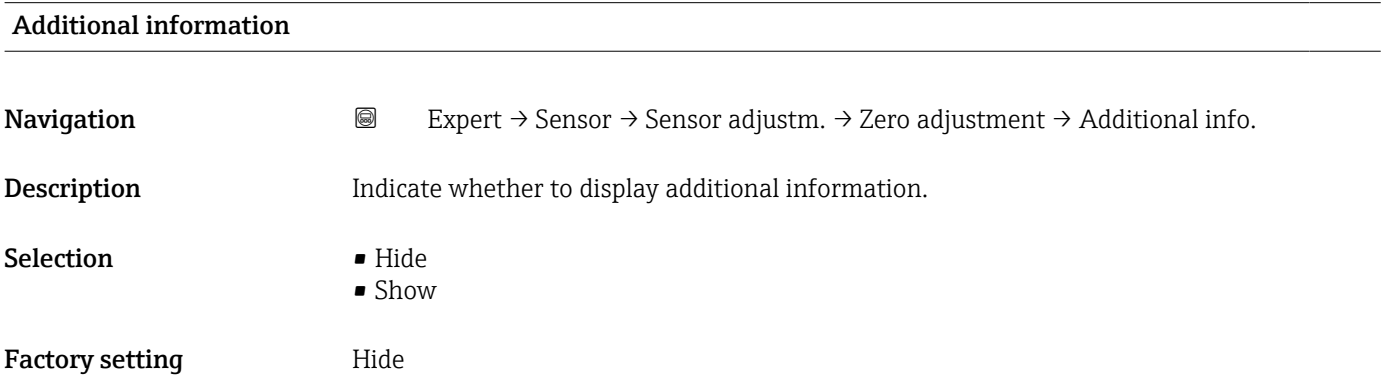

#### Zero point measured

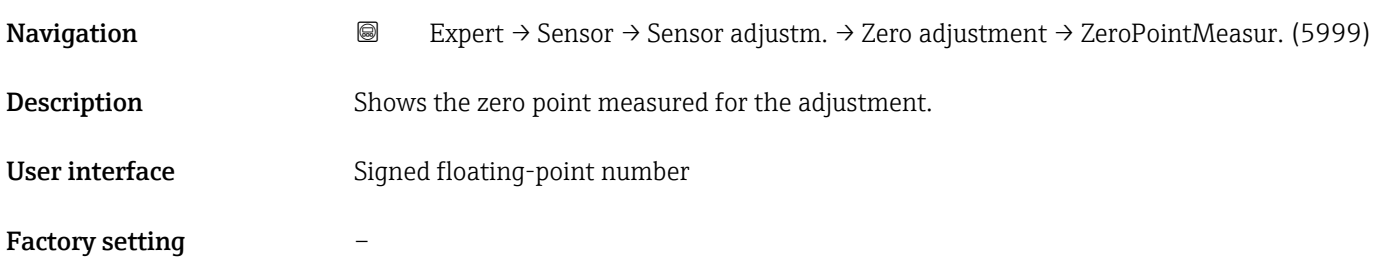
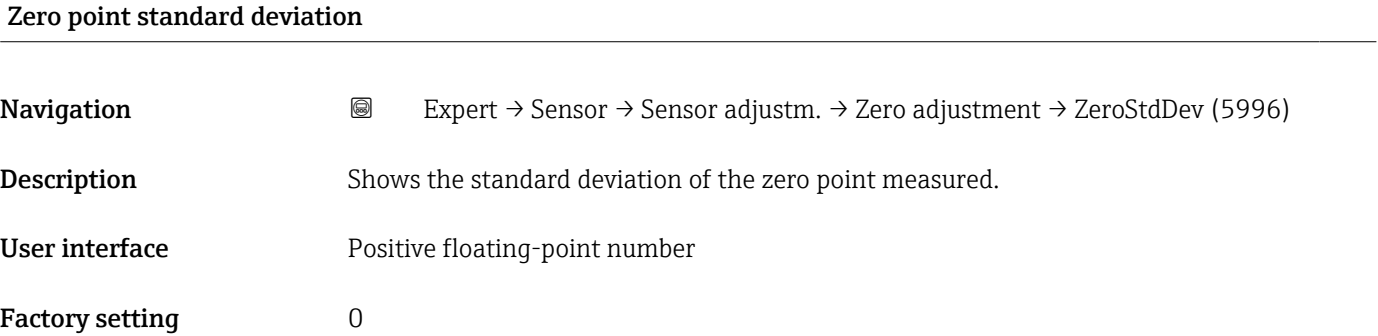

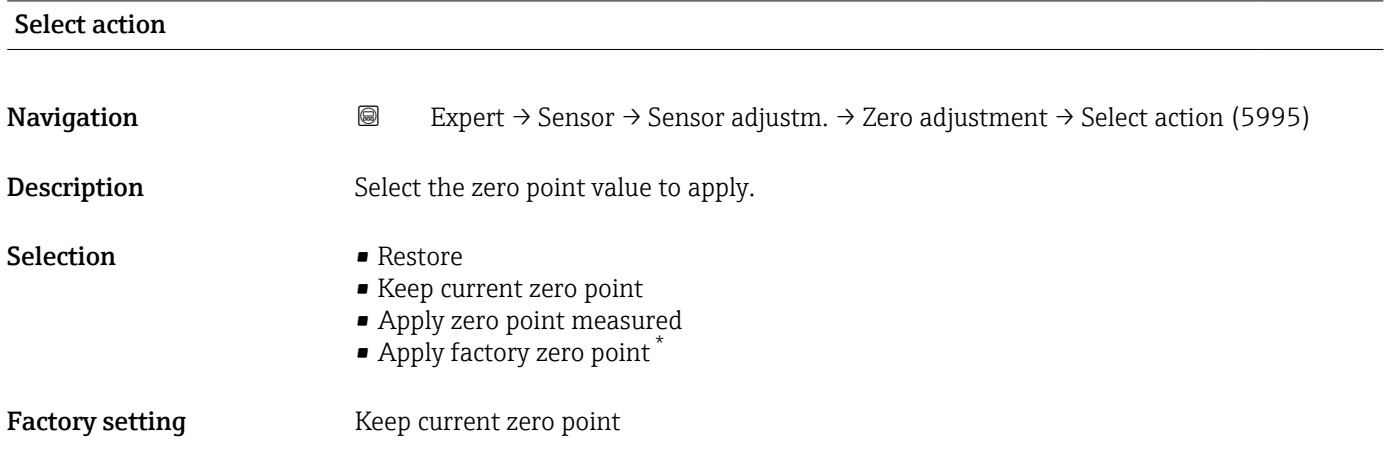

### "Density adjustment" submenu

P Note the following before performing the adjustment:

- A density adjustment only makes sense if there is little variation in the operating conditions and the density adjustment is performed under the operating conditions.
	- The density adjustment scales the internally computed density value with a userspecific slope and offset.
	- A 1-point or 2-point density adjustment can be performed.
	- For a 2-point density adjustment, there must be a difference of at least 0.2 kg/l between the two target density values.
	- The reference media must be gas-free or pressurized so that any gas they contain is compressed.
	- The reference density measurements must be performed at the same medium temperature that prevails in the process, as otherwise the density adjustment will not be accurate.
	- The correction resulting from the density adjustment can be deleted with the Restore original option.

Visibility depends on order options or device settings

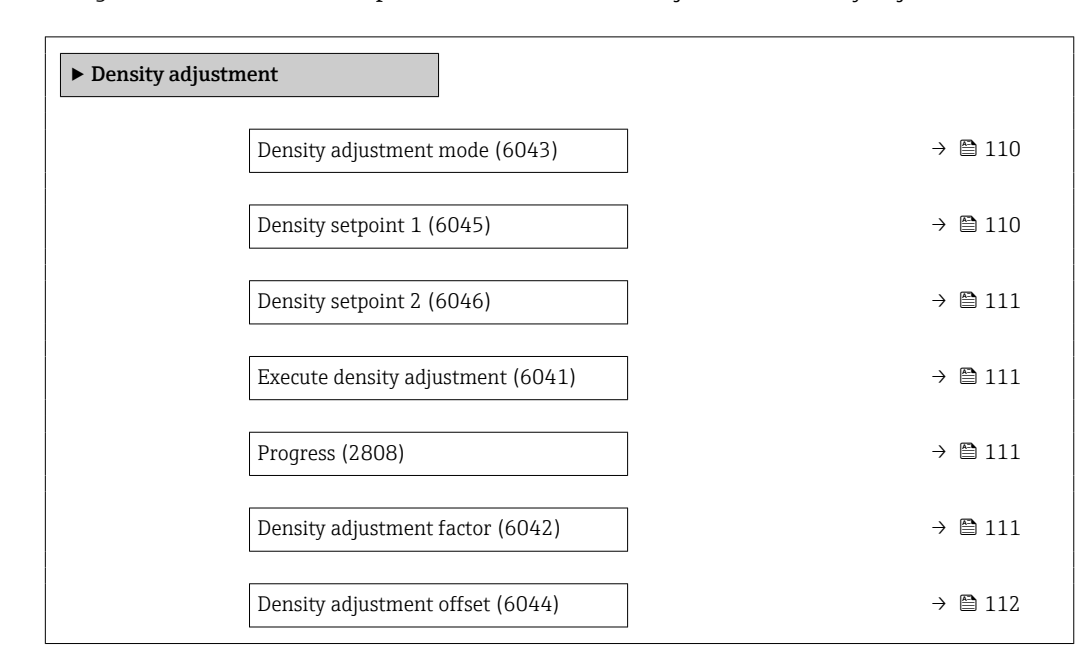

### *Navigation* **■ Expert → Sensor → Sensor adjustm. → Density adjustm.**

### Density adjustment mode

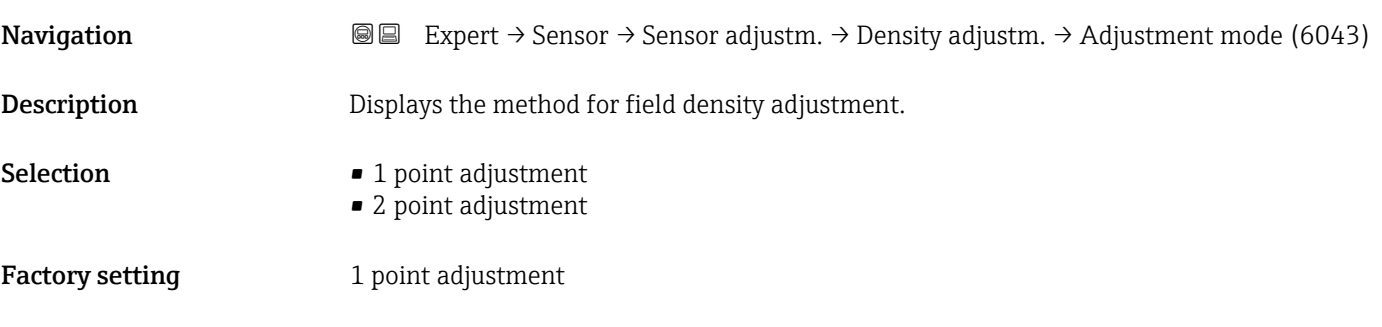

### Density setpoint 1

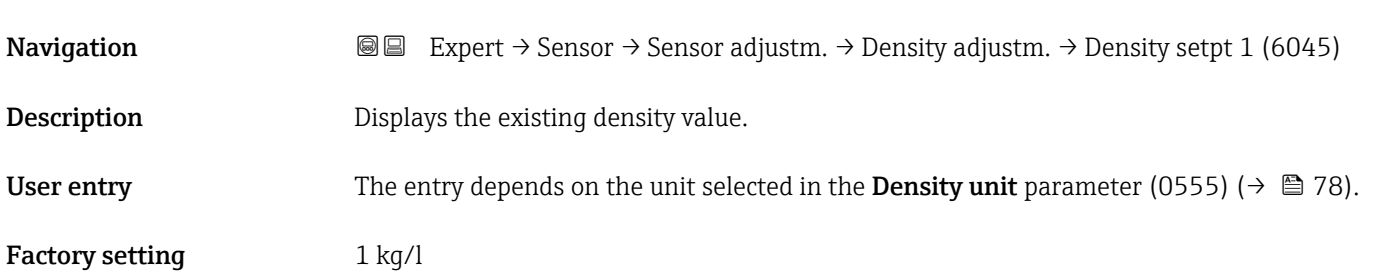

<span id="page-110-0"></span>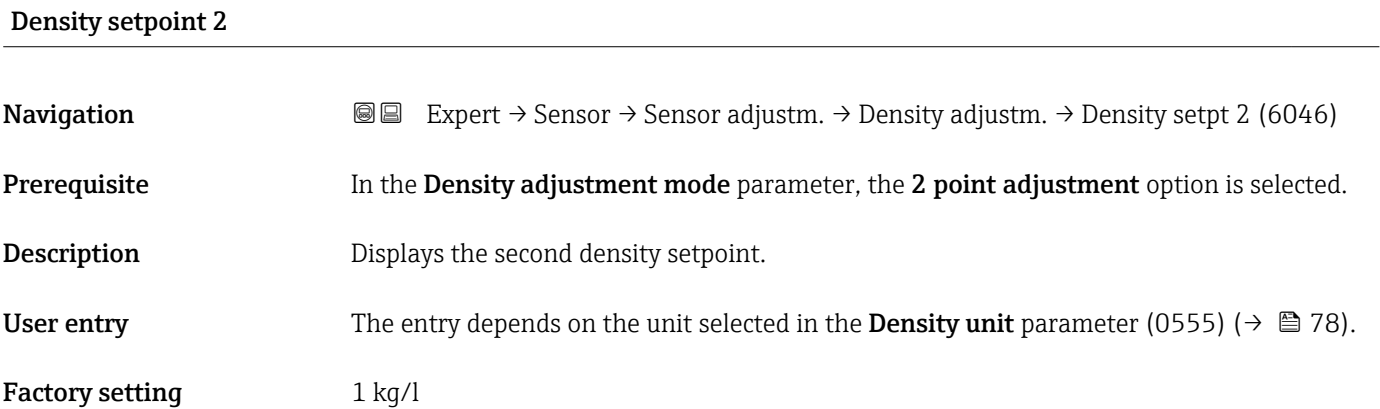

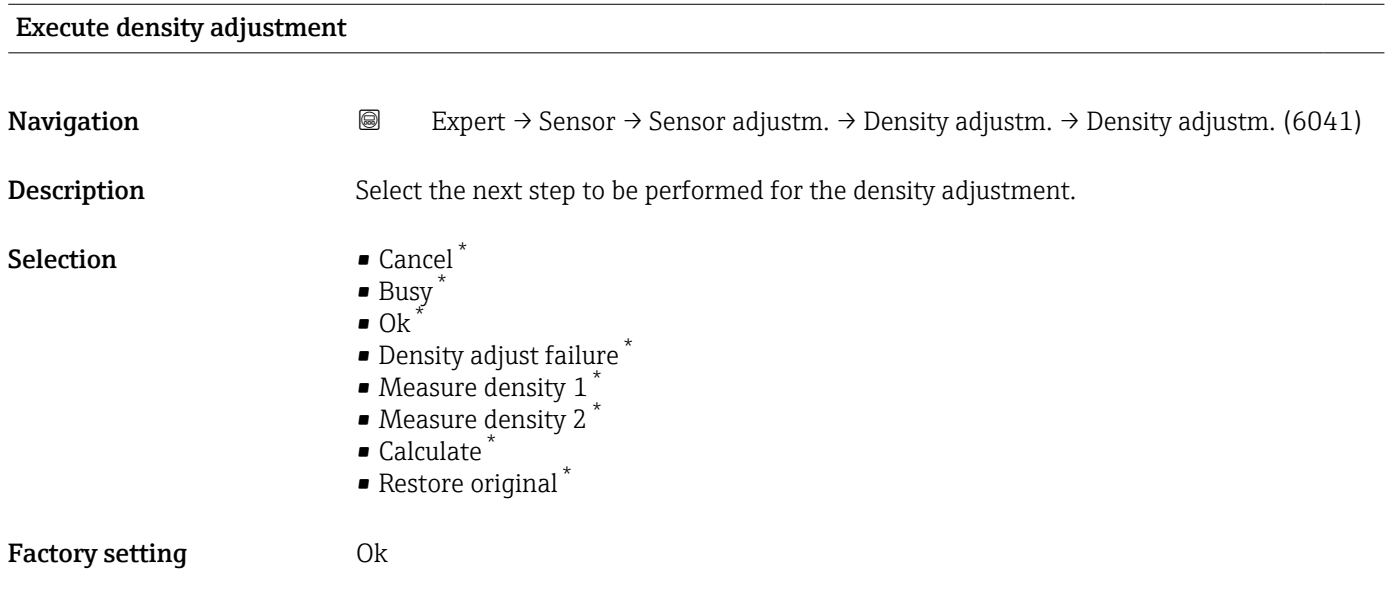

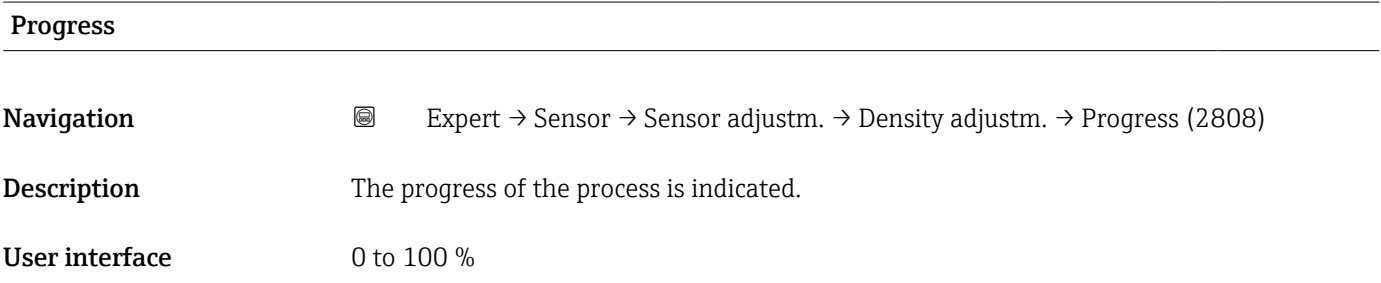

| Density adjustment factor |                                                                                                    |
|---------------------------|----------------------------------------------------------------------------------------------------|
| Navigation                | Expert $\rightarrow$ Sensor $\rightarrow$ Sensor adjustm. $\rightarrow$ Density adjustm. $\rightarrow$ Dens. adj factor (6042)<br>8 B |
| <b>Description</b>        | Displays the current correction factor for the density.                                                                               |

<sup>\*</sup> Visibility depends on order options or device settings

<span id="page-111-0"></span>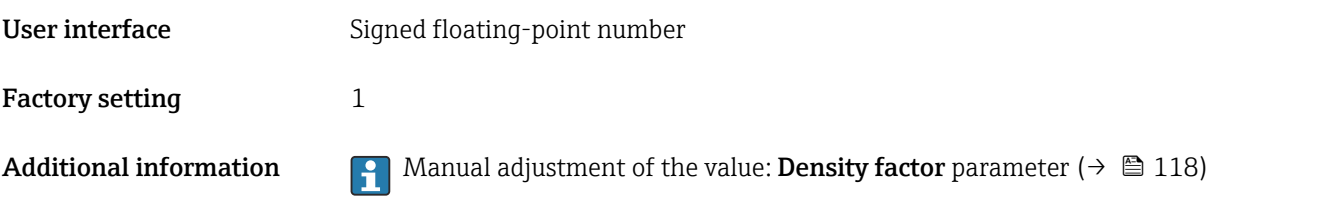

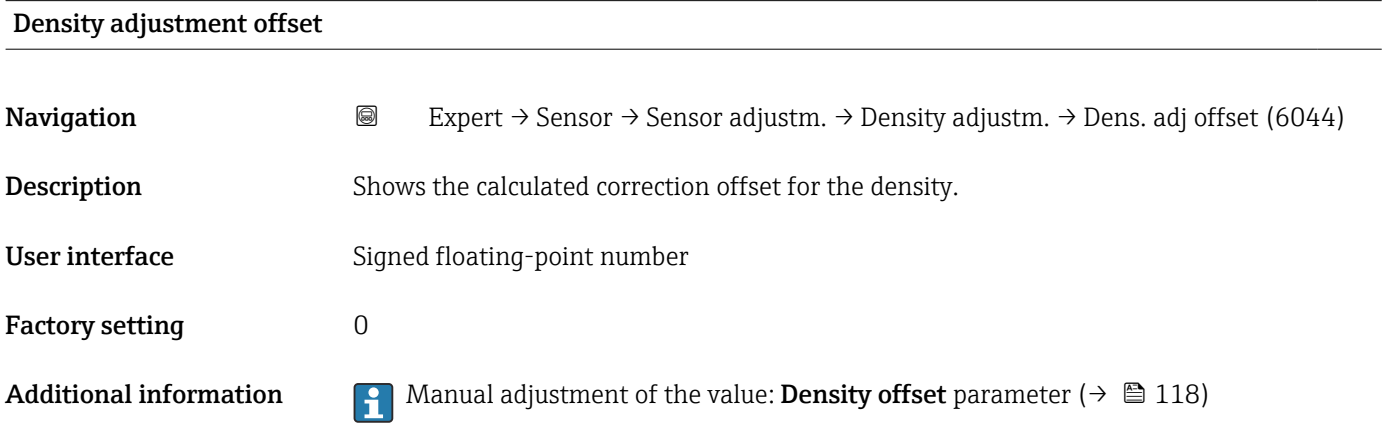

### "Extended density adjustment" submenu

For detailed information on the parameter descriptions of the "Extended density" adjustment" application package, see the Special Documentation for the device →  $\stackrel{>}{\Rightarrow}$  17

*Navigation* 
■■ Expert → Sensor → Sensor adjustm. → ExtendDensAdjust

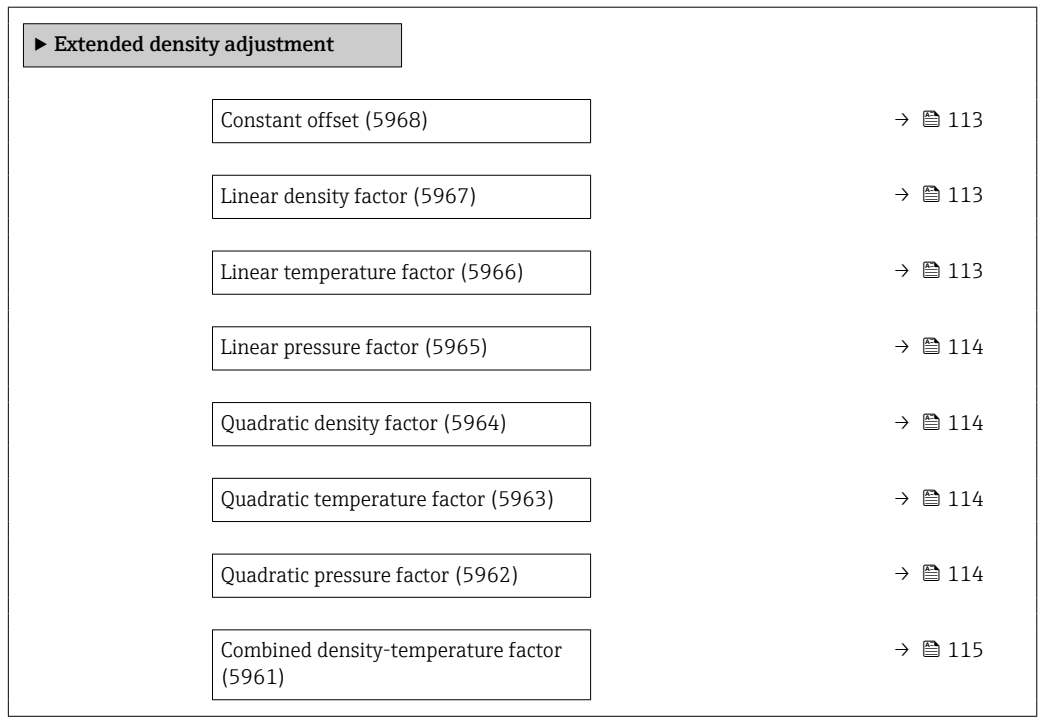

<span id="page-112-0"></span>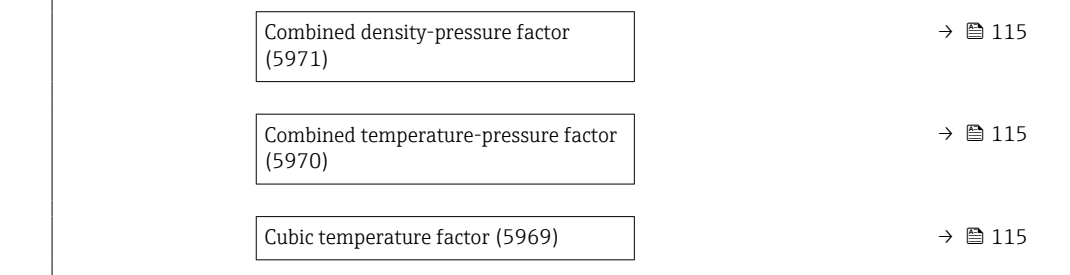

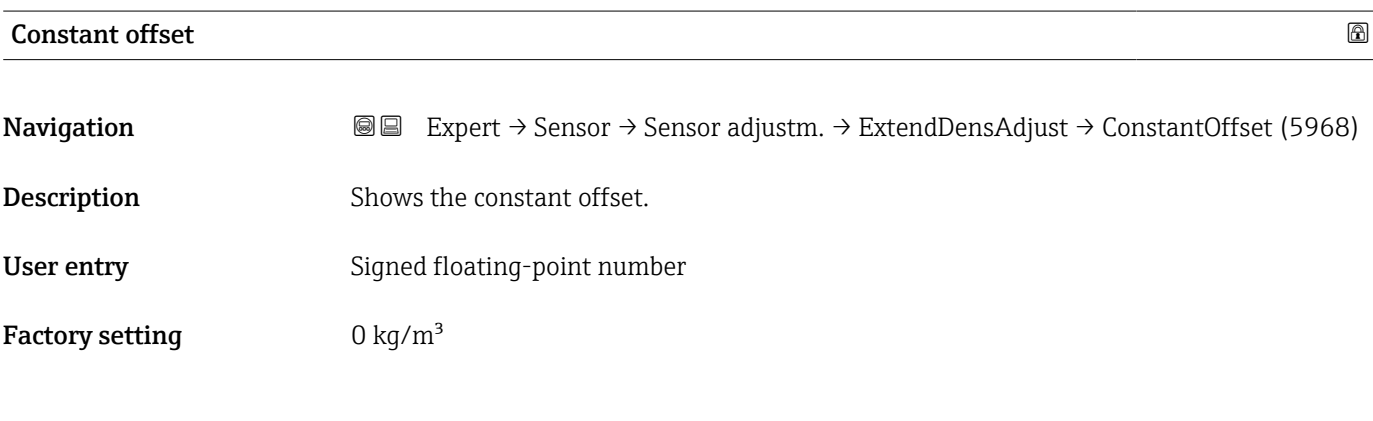

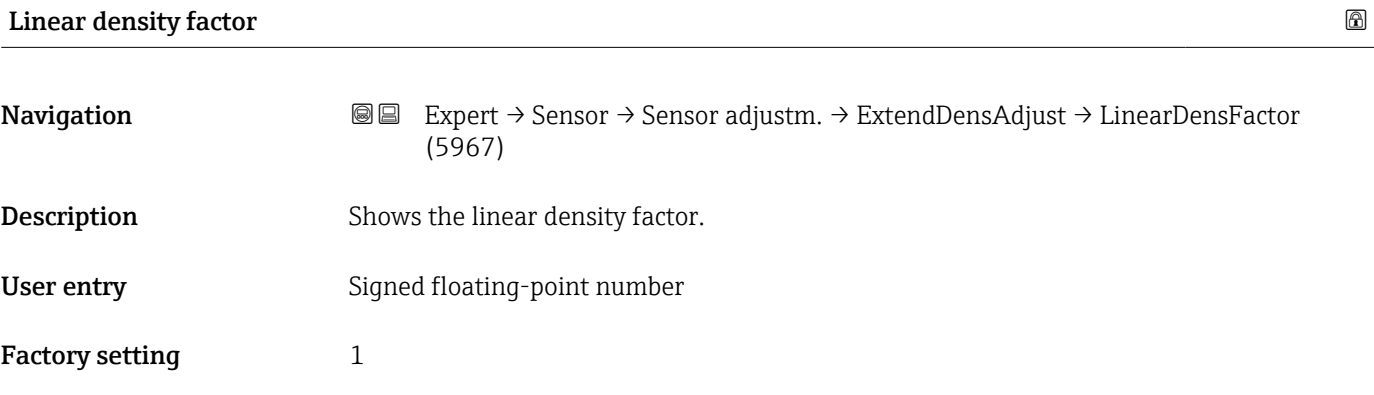

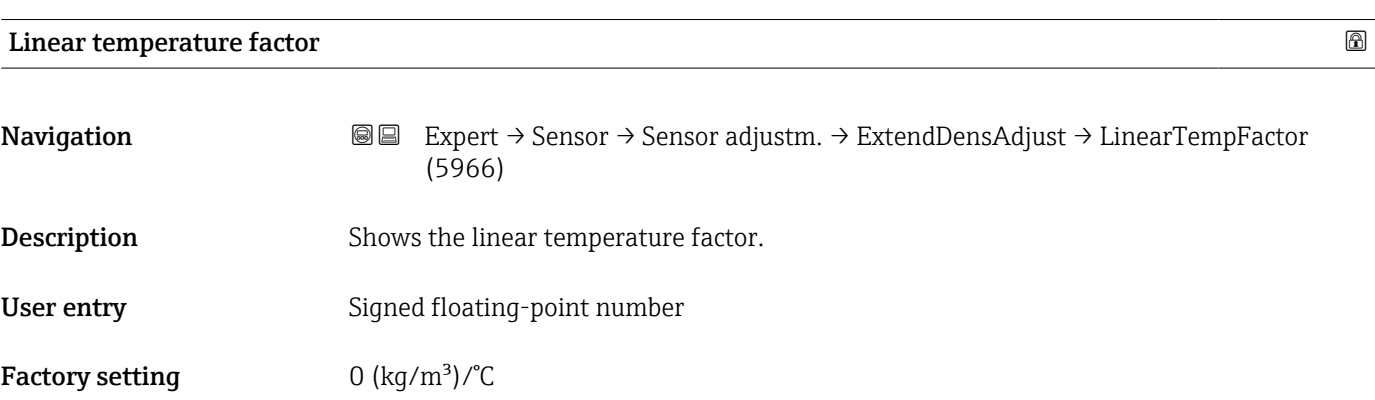

<span id="page-113-0"></span>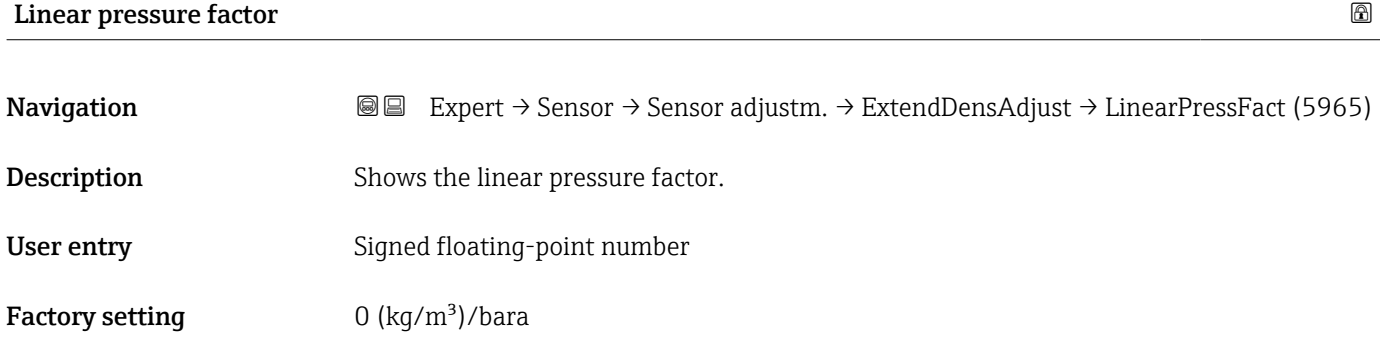

### Quadratic density factor

Factory setting  $0 \frac{\log(m^3)}{2^2}$ 

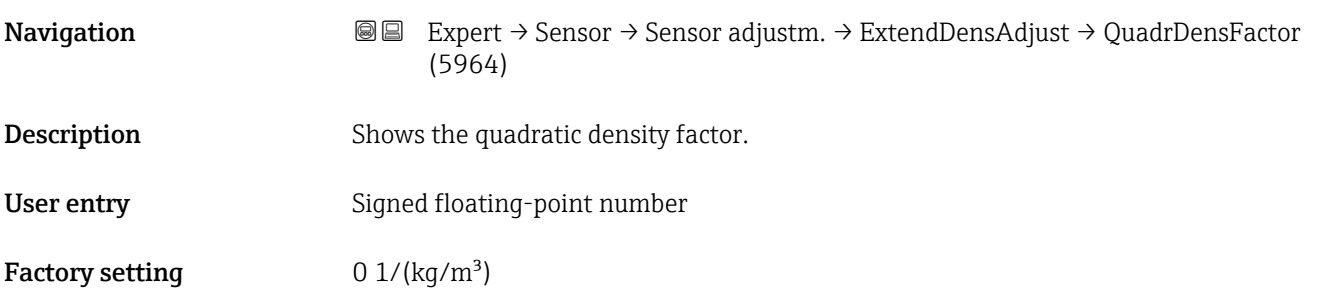

# Quadratic temperature factor Navigation 
■ Expert → Sensor → Sensor adjustm. → ExtendDensAdjust → QuadrTempFactor (5963) Description Shows the quadratic temperature factor. User entry Signed floating-point number

Quadratic pressure factor Navigation 
■■ Expert → Sensor → Sensor adjustm. → ExtendDensAdjust → QuadrPressFactor (5962) **Description** Shows the quadratic pressure factor. User entry Signed floating-point number **Factory setting**  $0$  (kg/m<sup>3</sup>)/bara<sup>2</sup>

<span id="page-114-0"></span>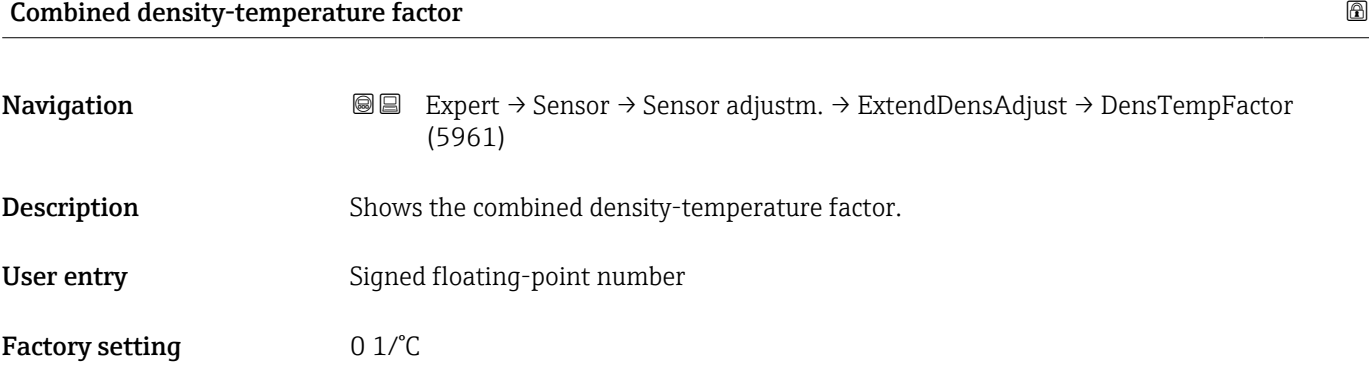

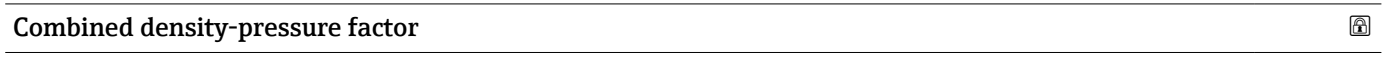

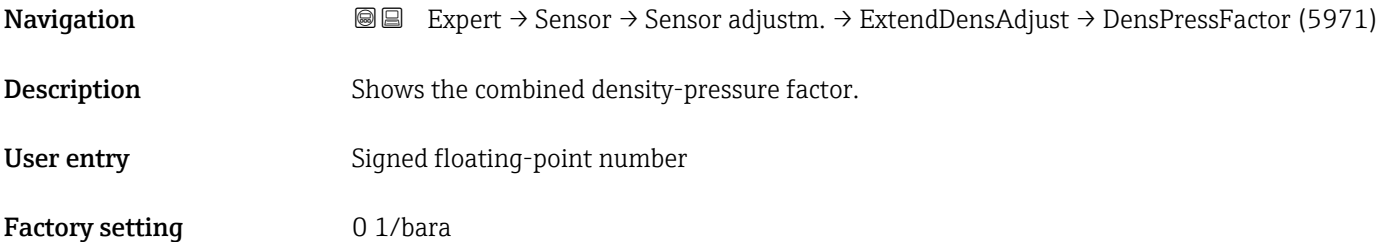

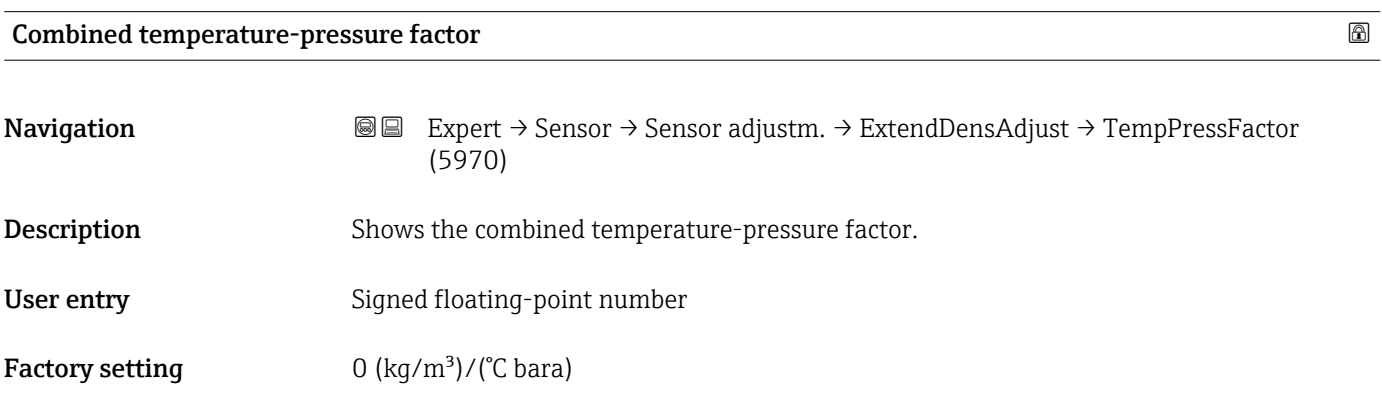

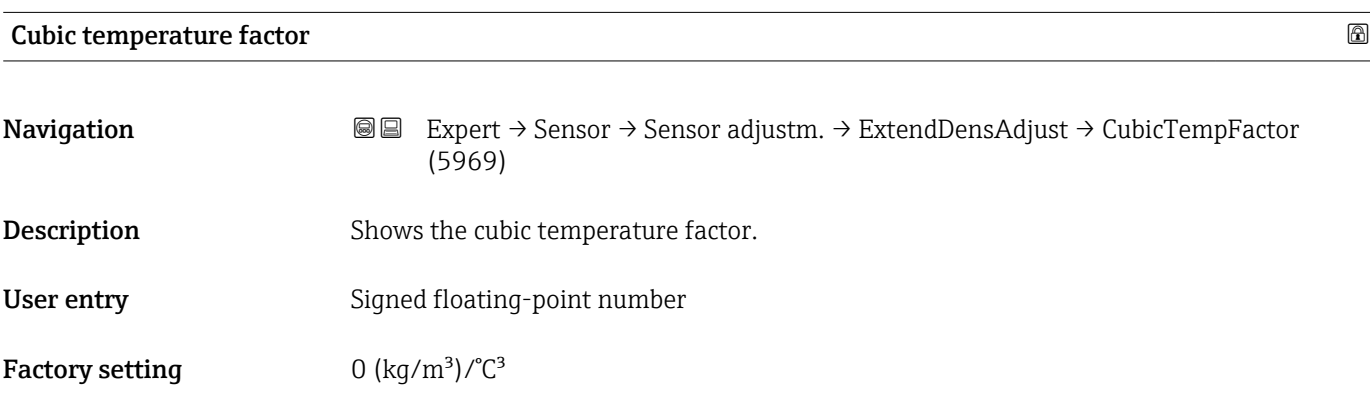

### "Process variable adjustment" submenu

The adjustments to the offsets and factors in the **Process variable adjustment** ۱ì submenu ( $\rightarrow \blacksquare$  116) do not affect the calculated values, such as concentration, NSV.

*Navigation* 
■■ Expert → Sensor → Sensor adjustm. → Variable adjust

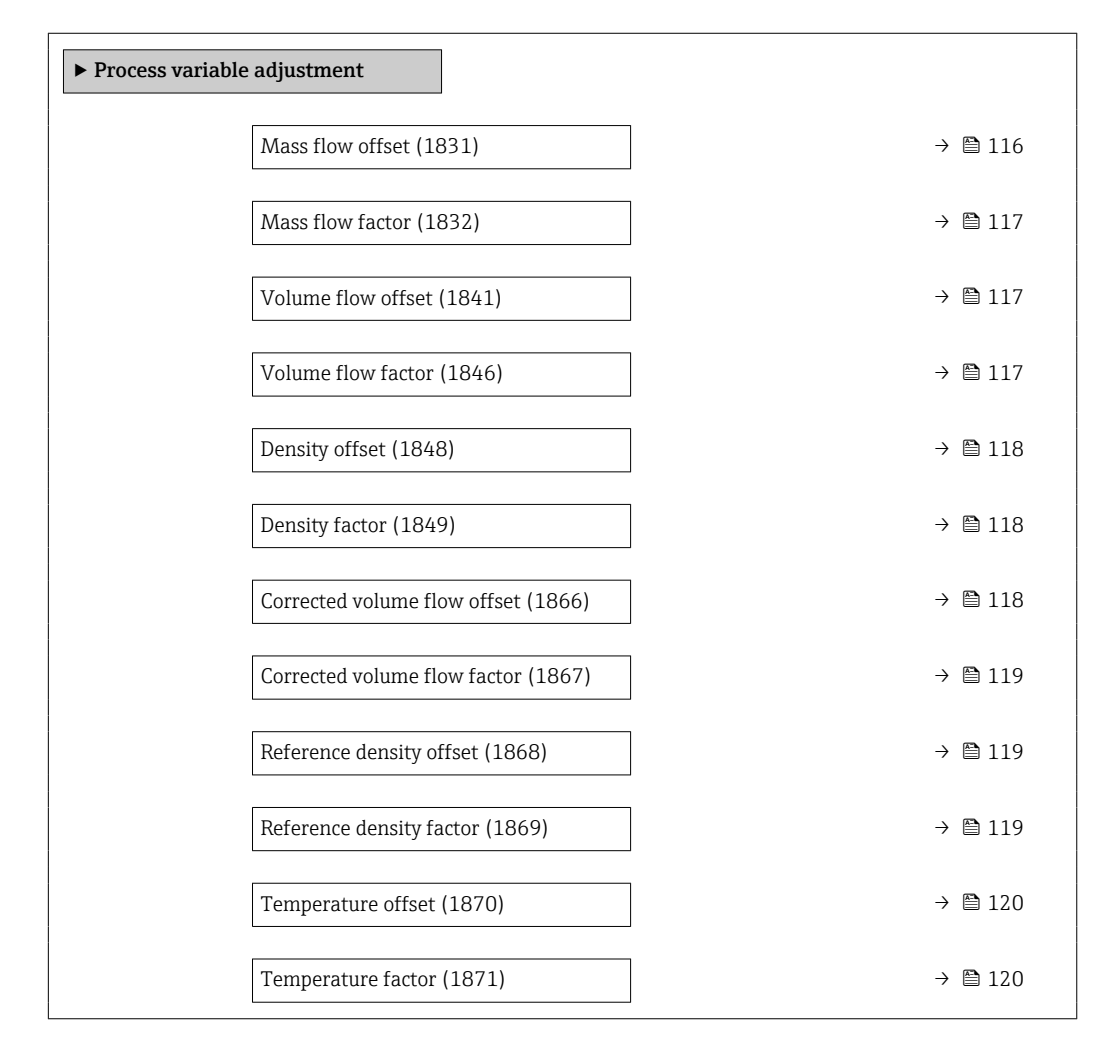

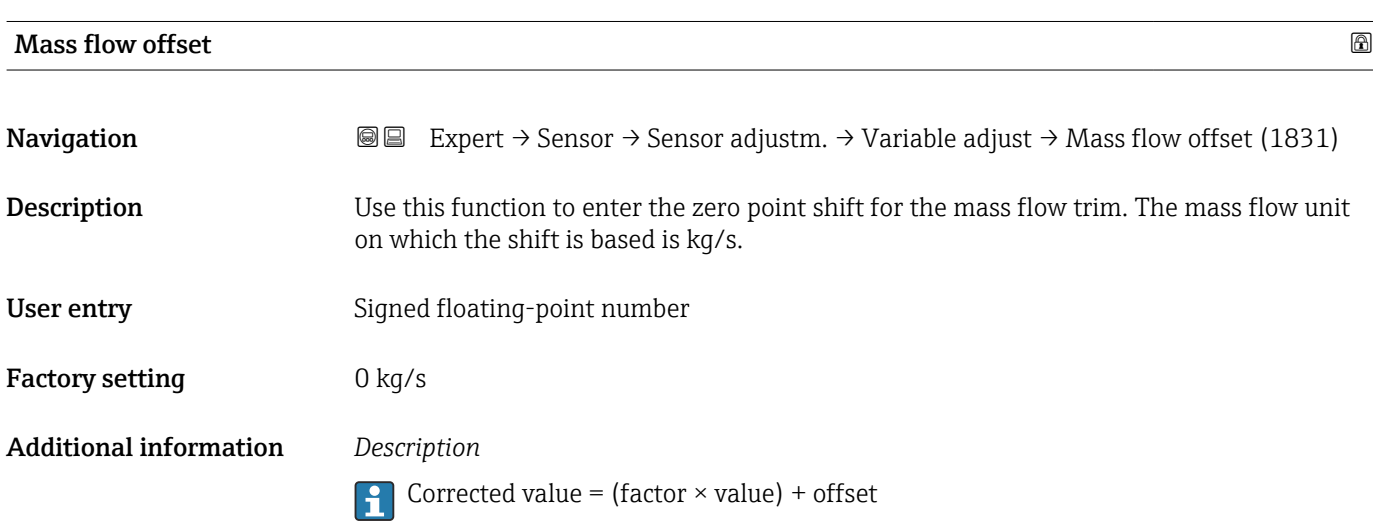

<span id="page-116-0"></span>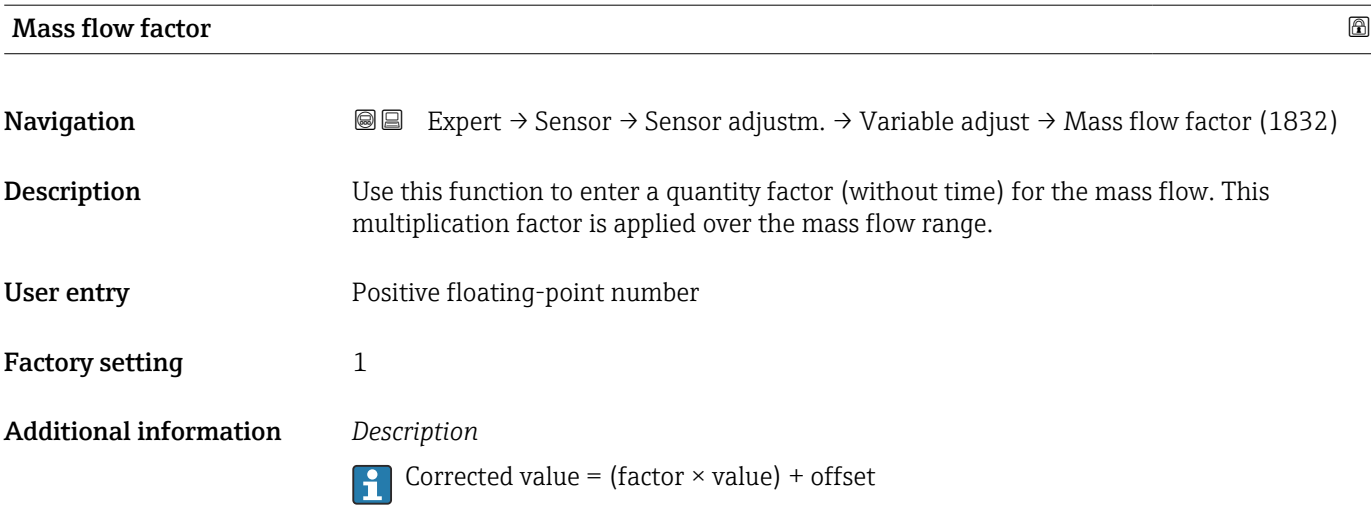

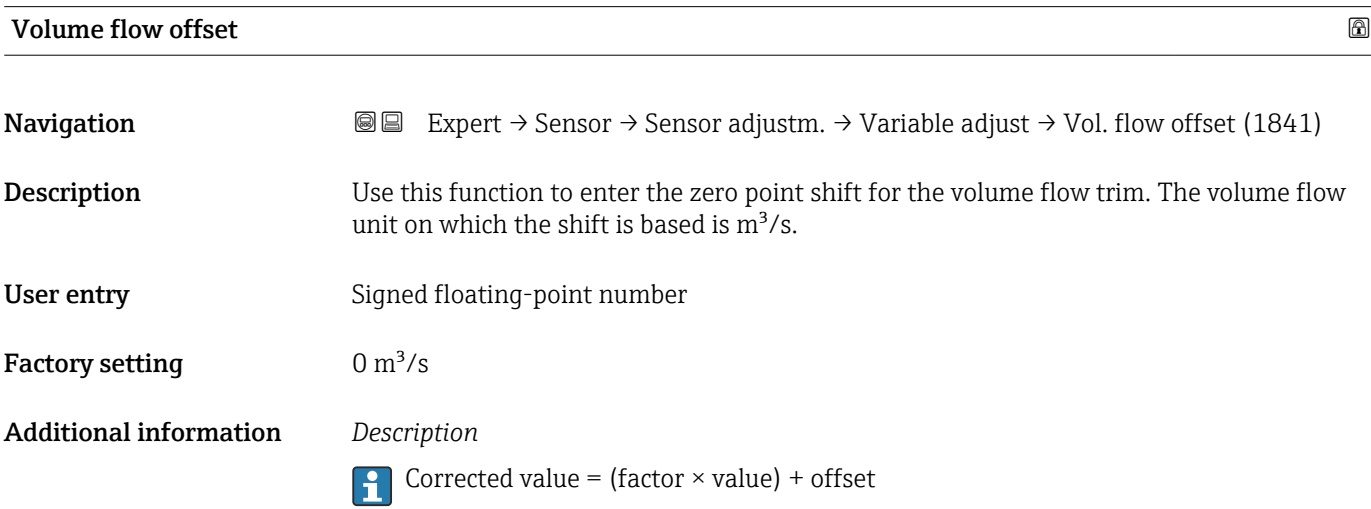

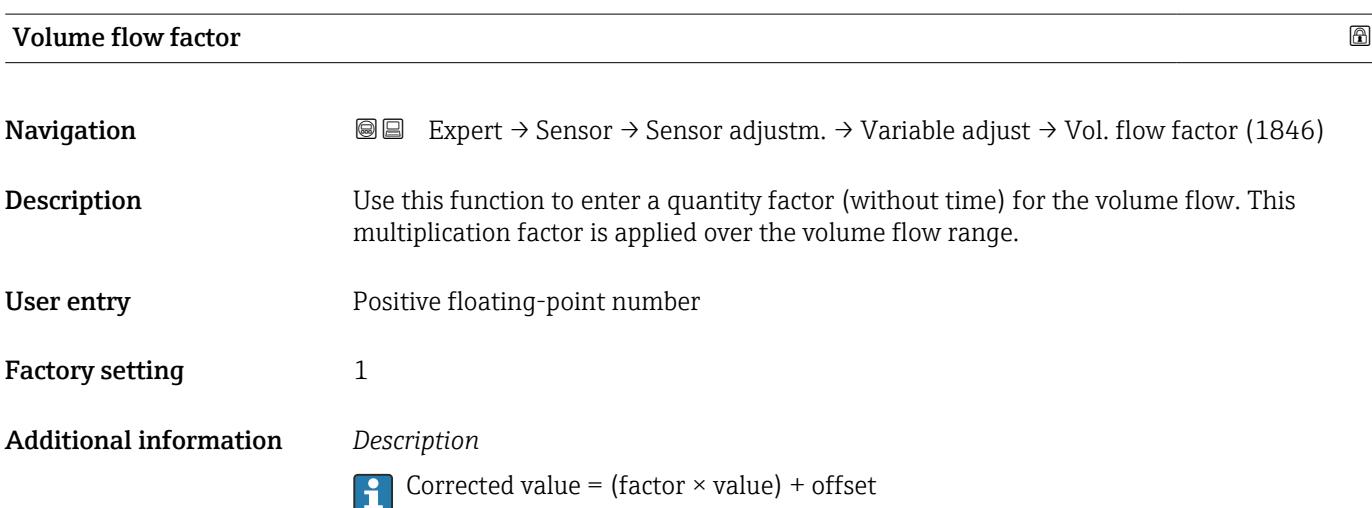

<span id="page-117-0"></span>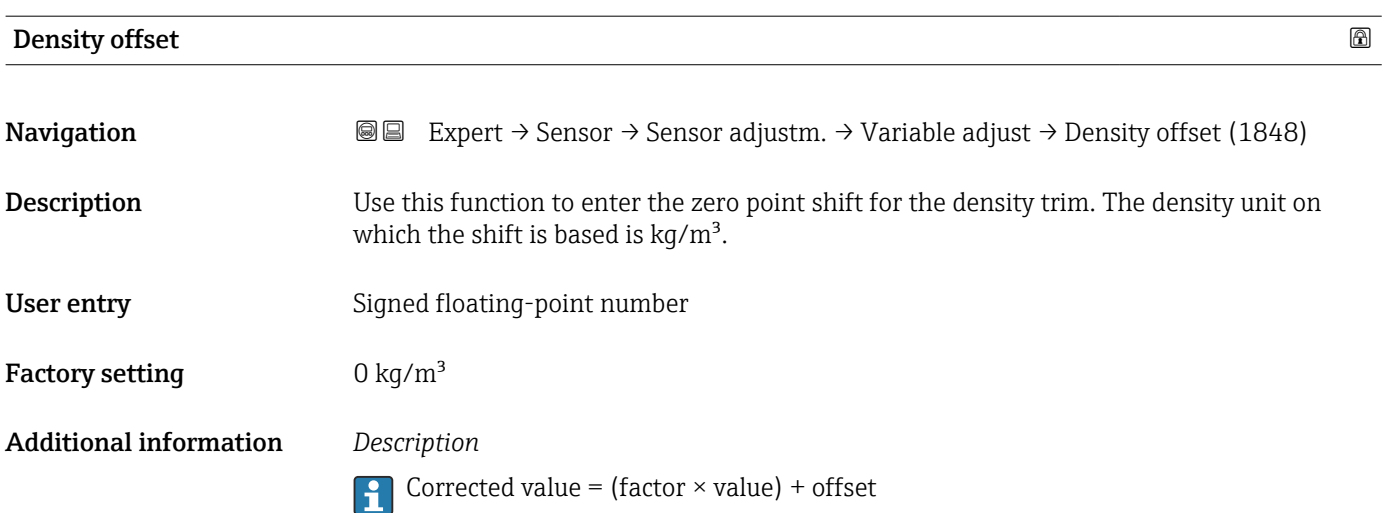

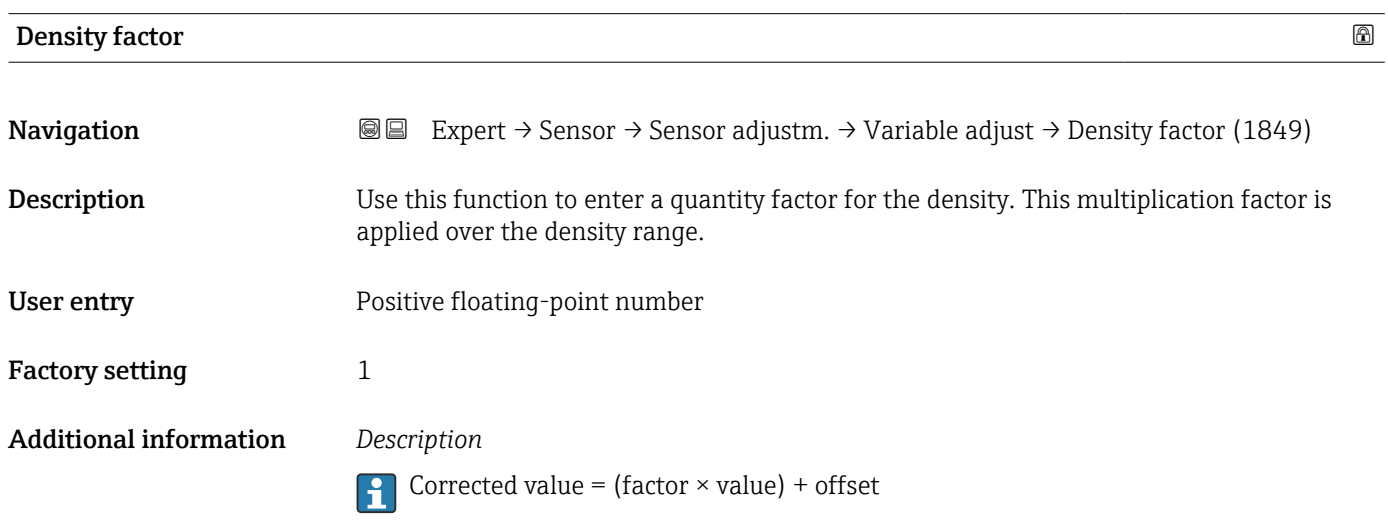

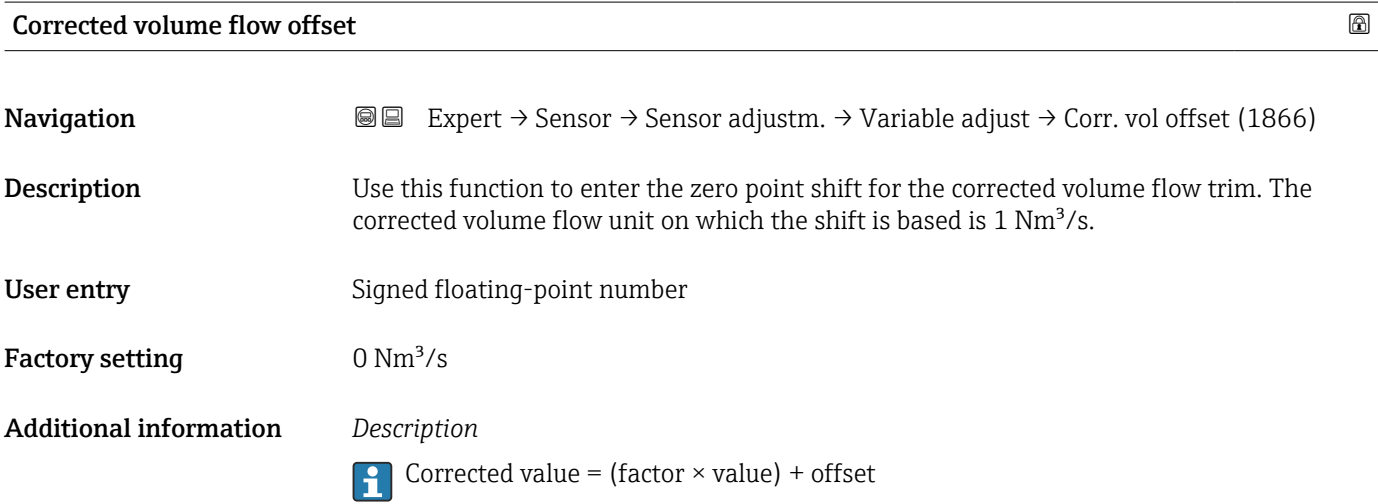

<span id="page-118-0"></span>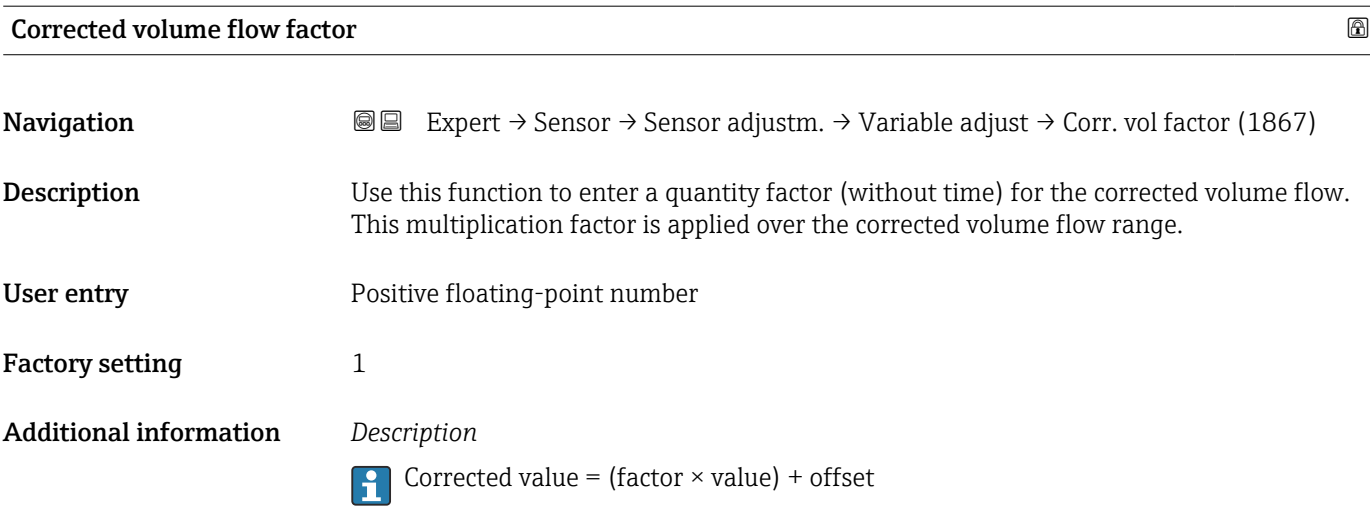

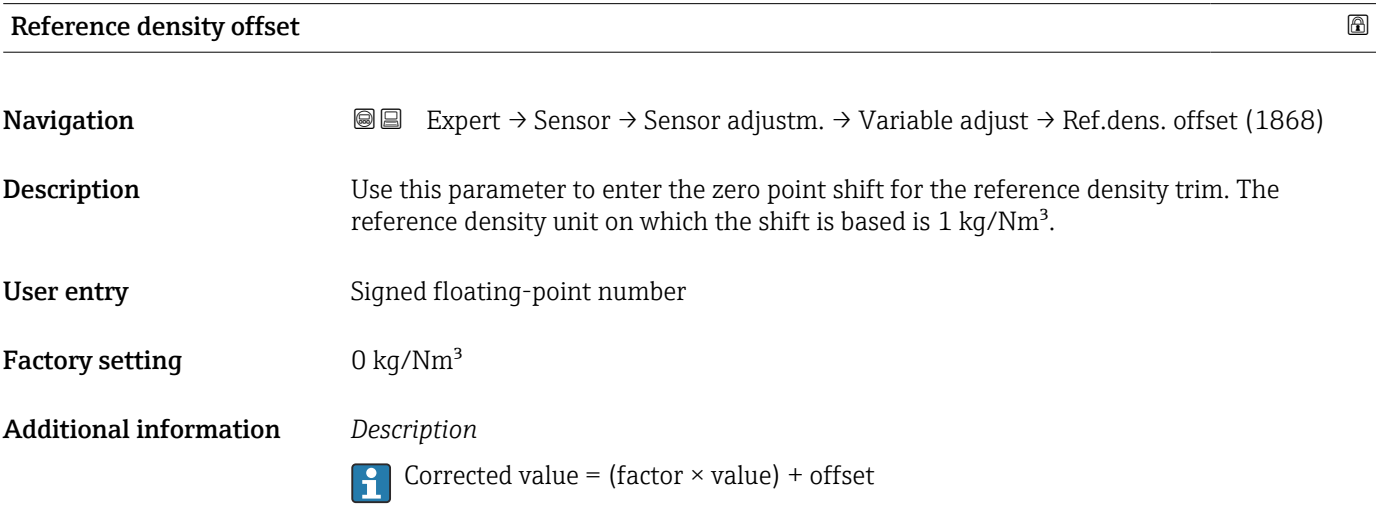

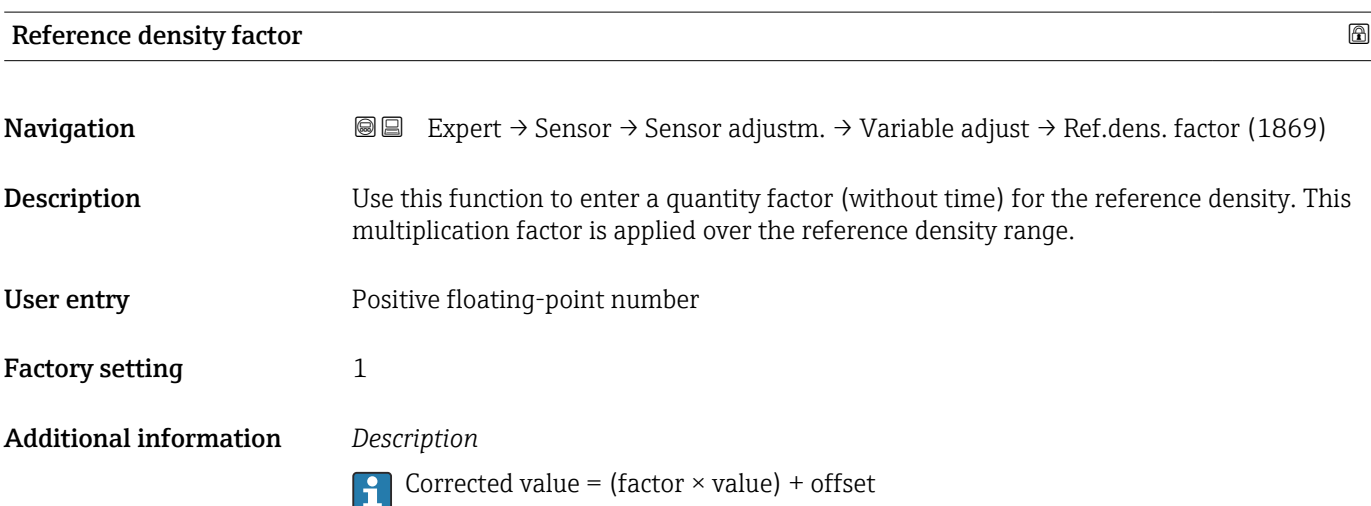

<span id="page-119-0"></span>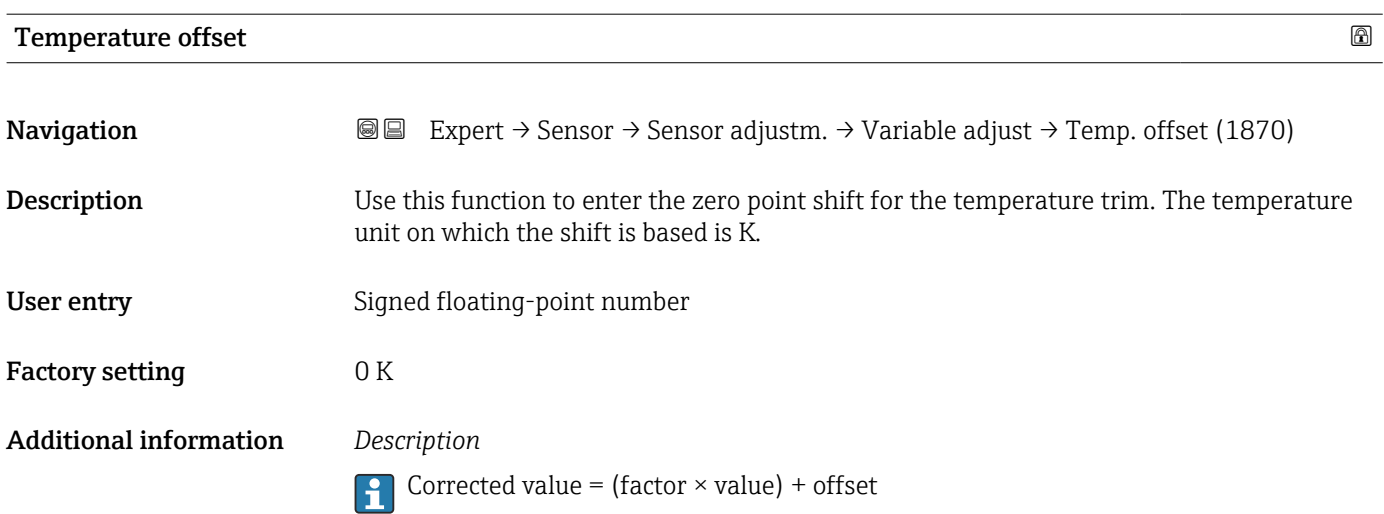

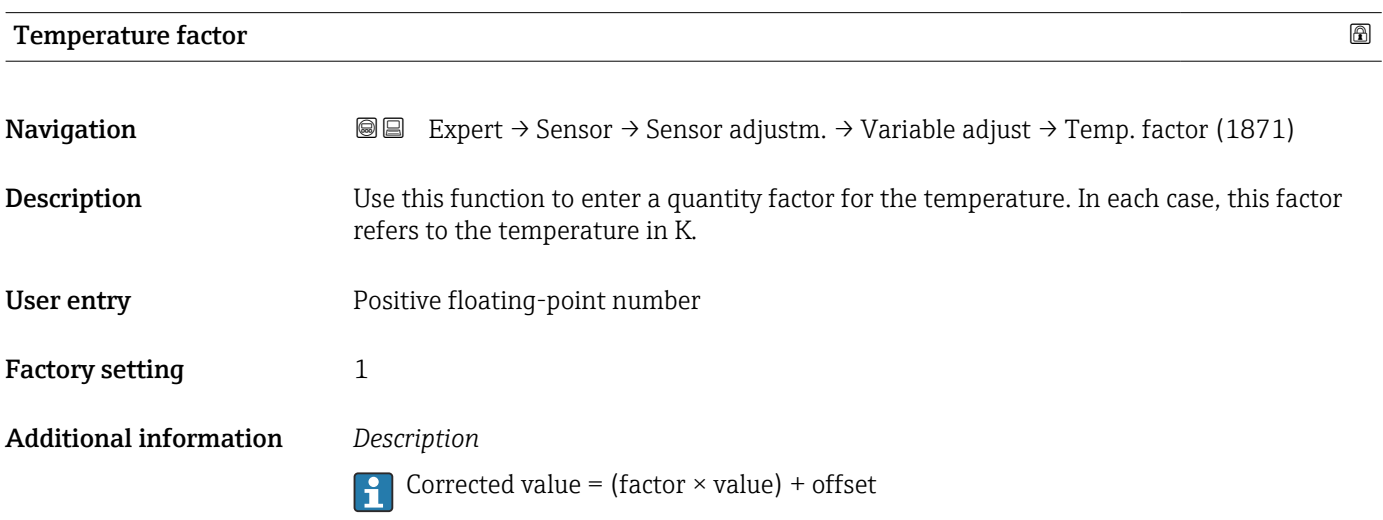

### 3.2.8 "Calibration" submenu

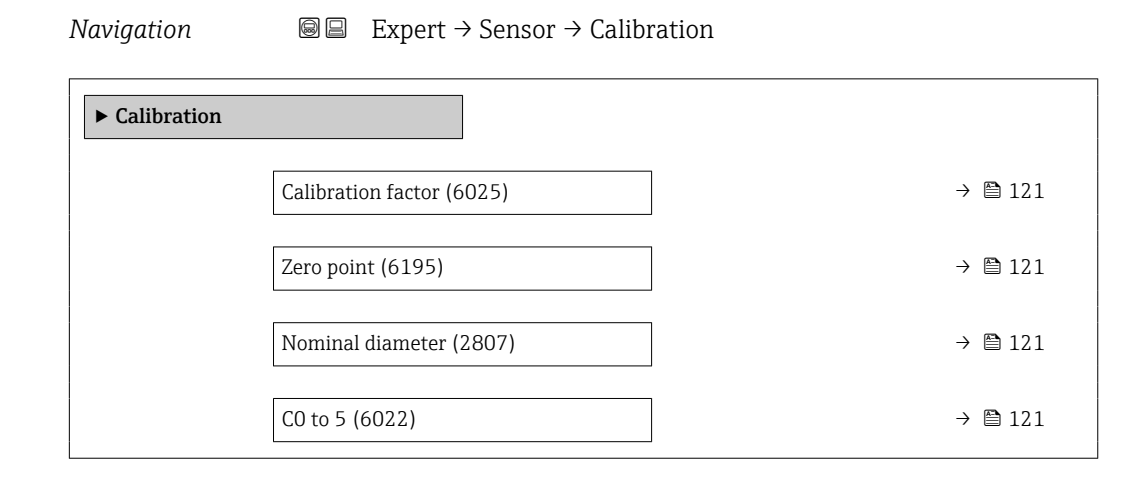

# <span id="page-120-0"></span>Calibration factor **Navigation EXPERICE** Expert → Sensor → Calibration → Cal. factor (6025) **Description** Displays the current calibration factor for the sensor. User interface Signed floating-point number Factory setting Depends on nominal diameter and calibration.

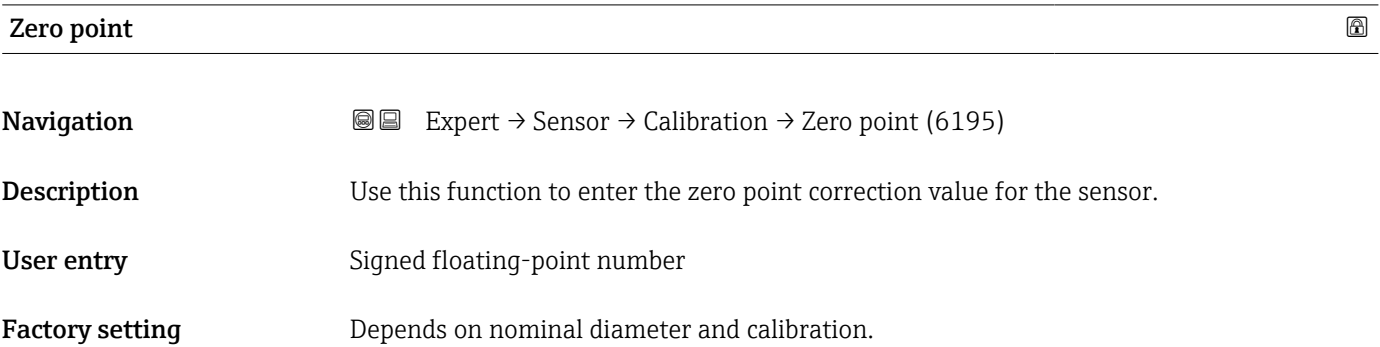

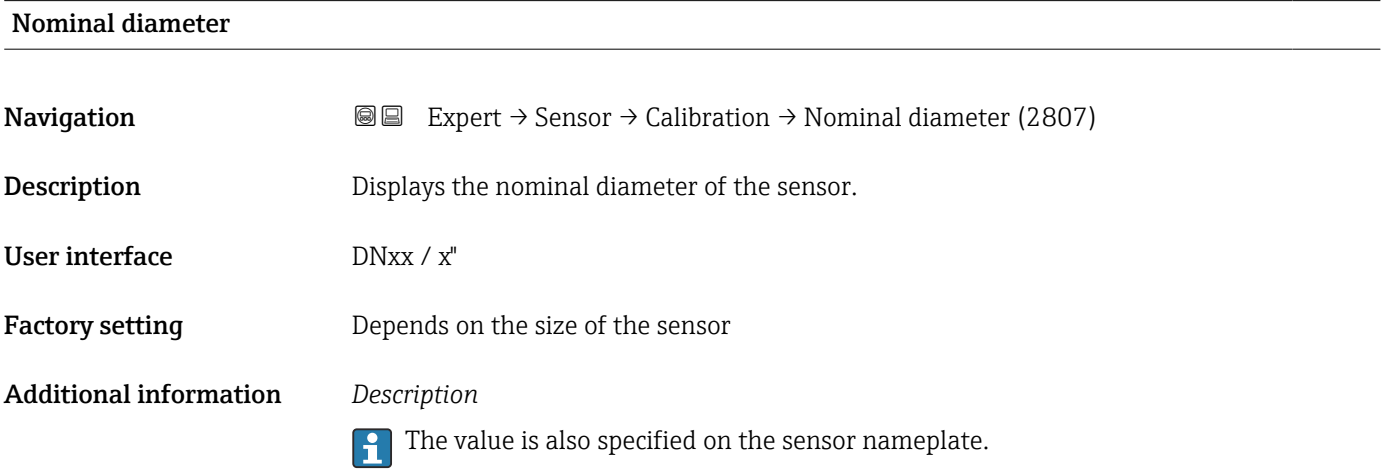

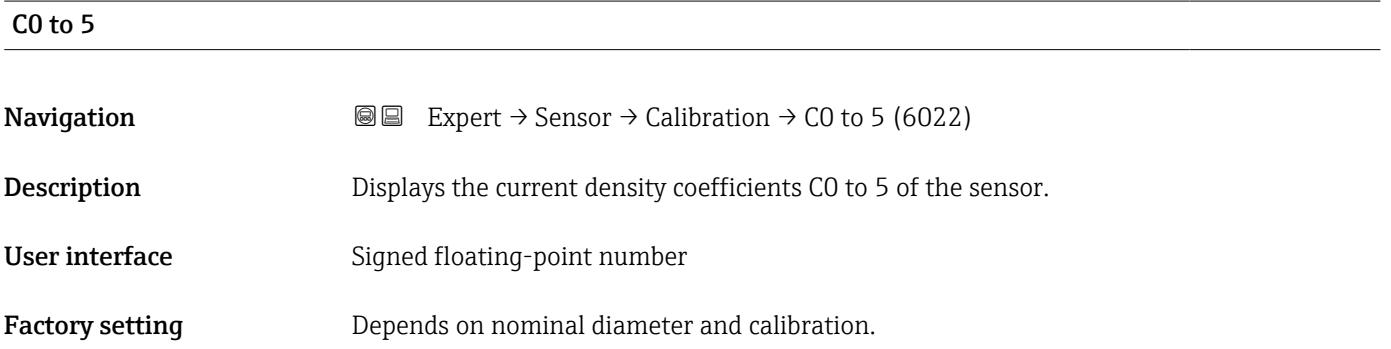

### Endress+Hauser 121

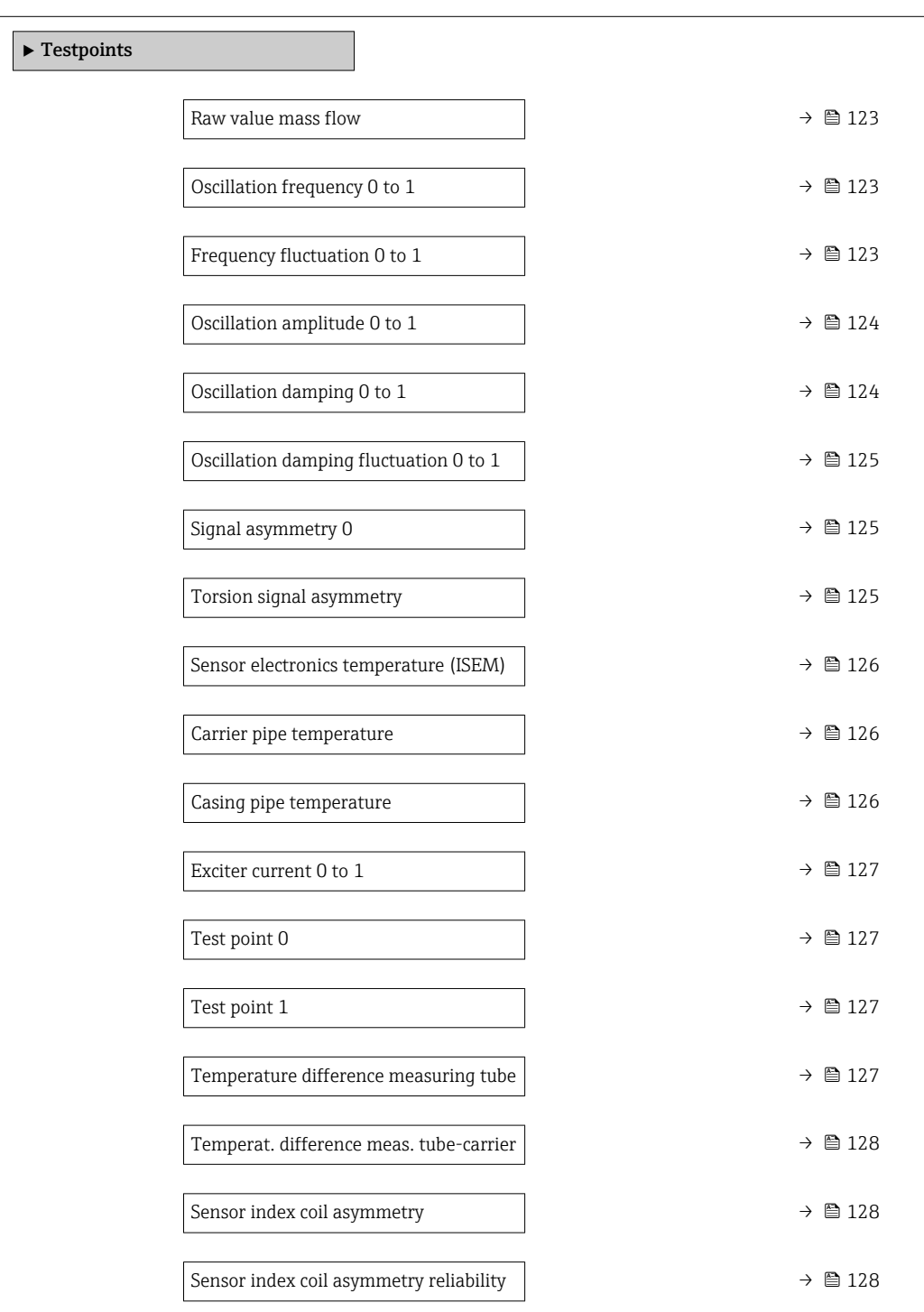

### 3.2.9 "Testpoints" submenu

The  $\texttt{Testpoints}$  submenu ( $\rightarrow \ \textcircled{\texttt{m}}$  122) is used to test the measuring device or the application.

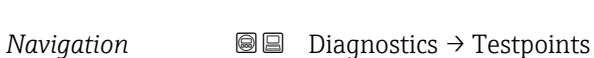

*Navigation* Expert → Sensor → Testpoints

<span id="page-122-0"></span>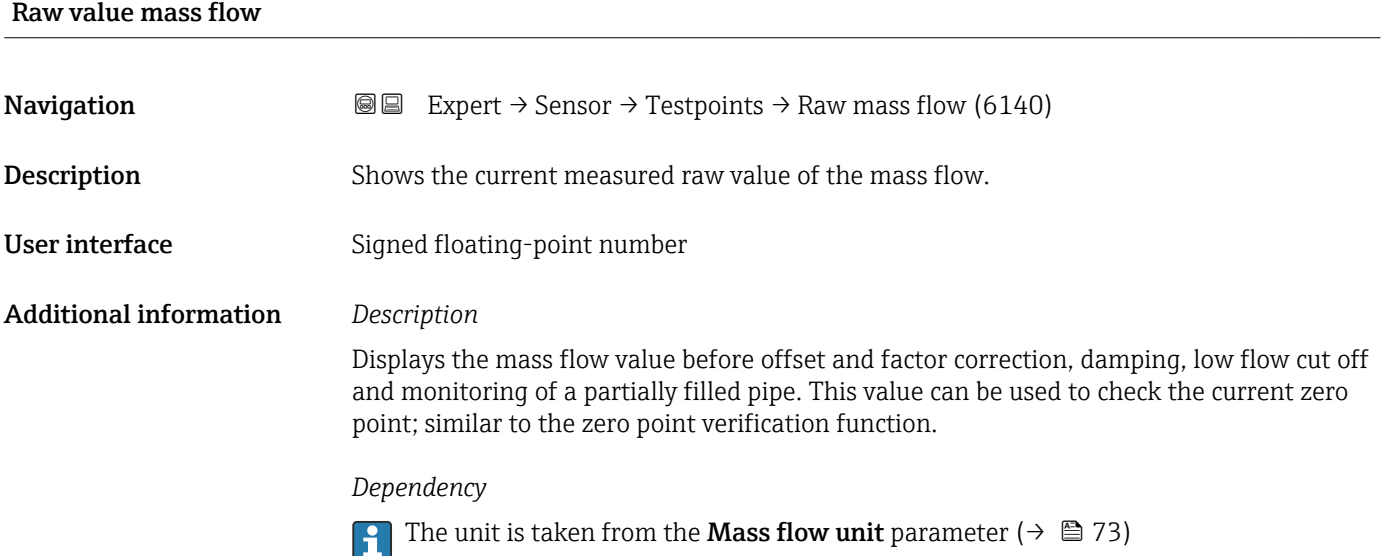

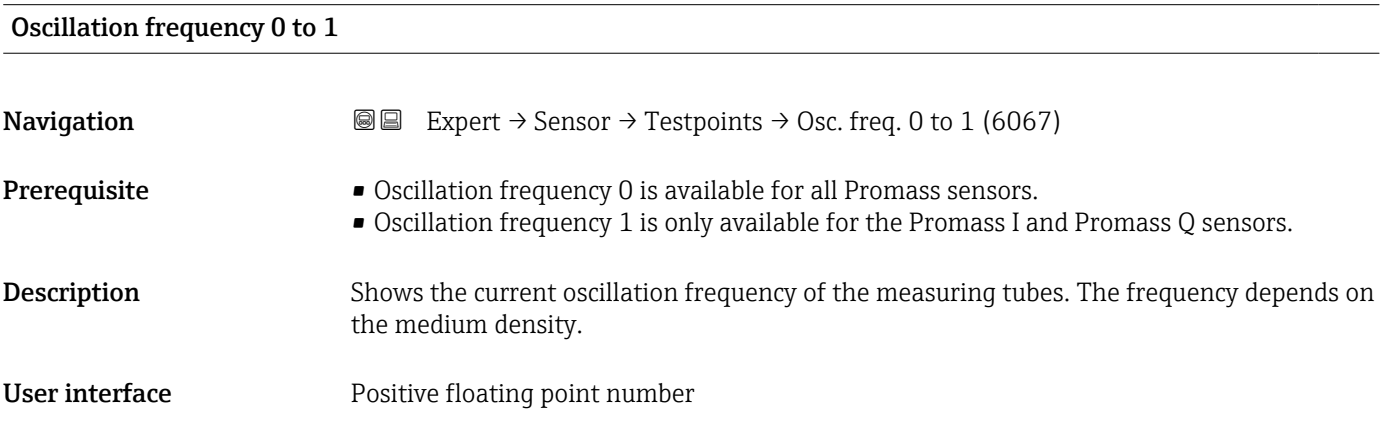

### Frequency fluctuation 0 to 1

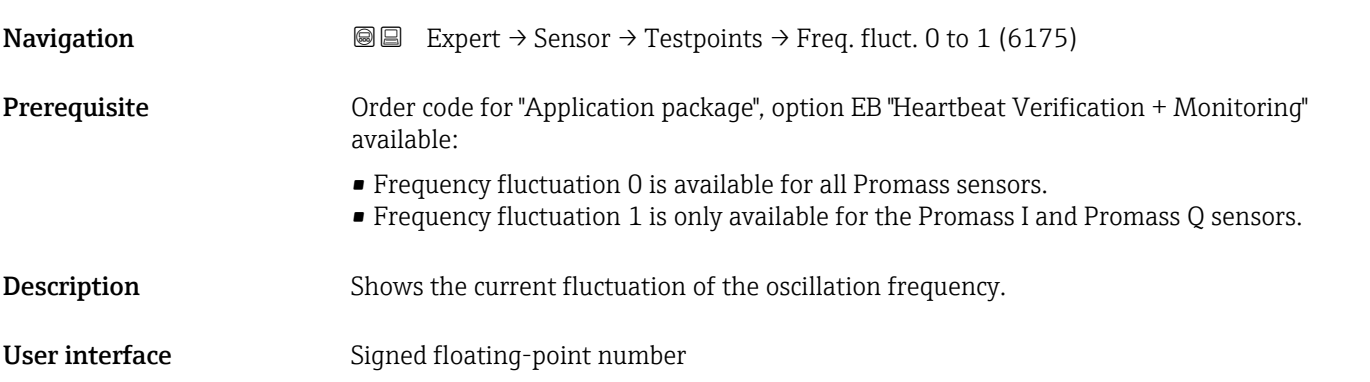

<span id="page-123-0"></span>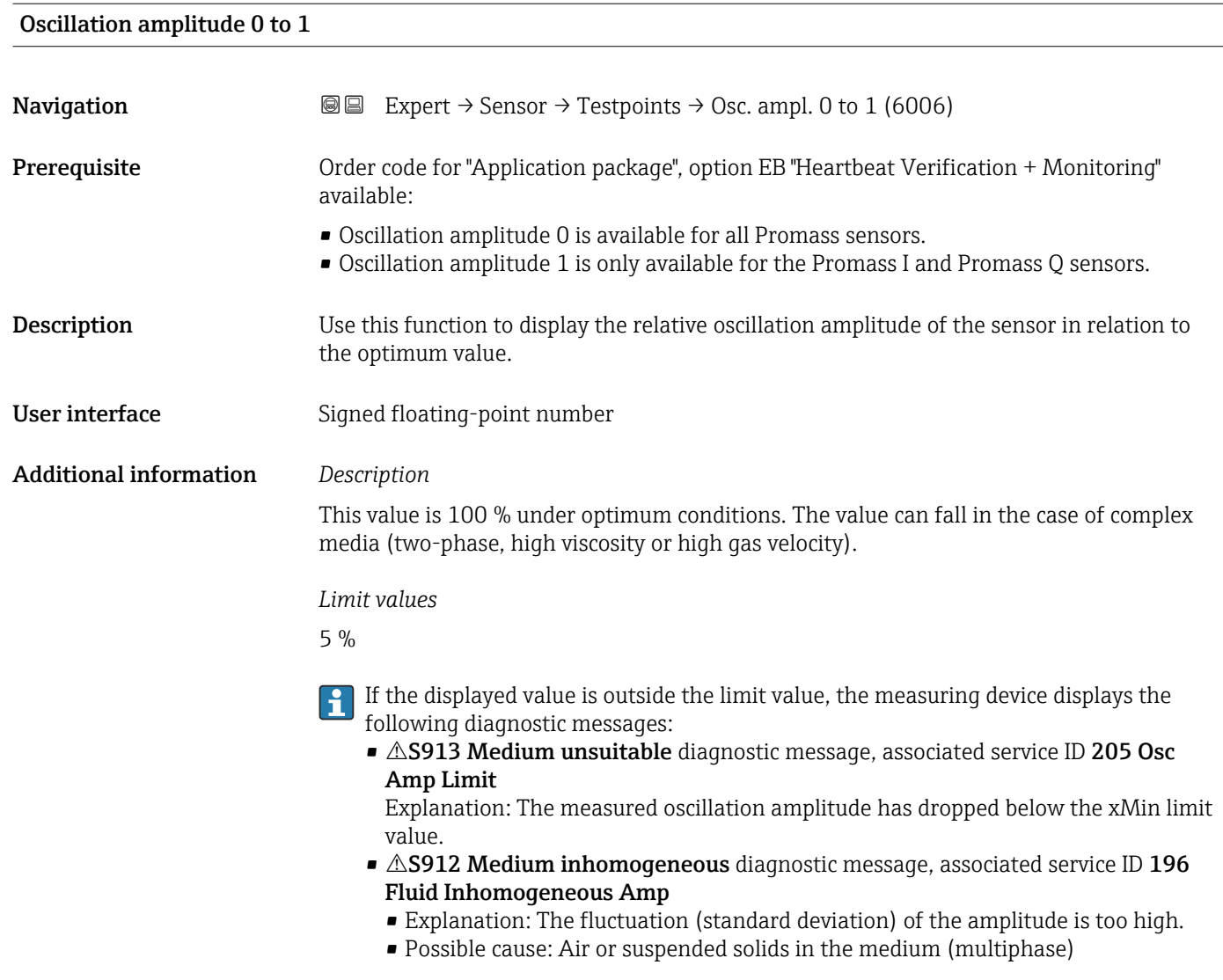

### Oscillation damping 0 to 1

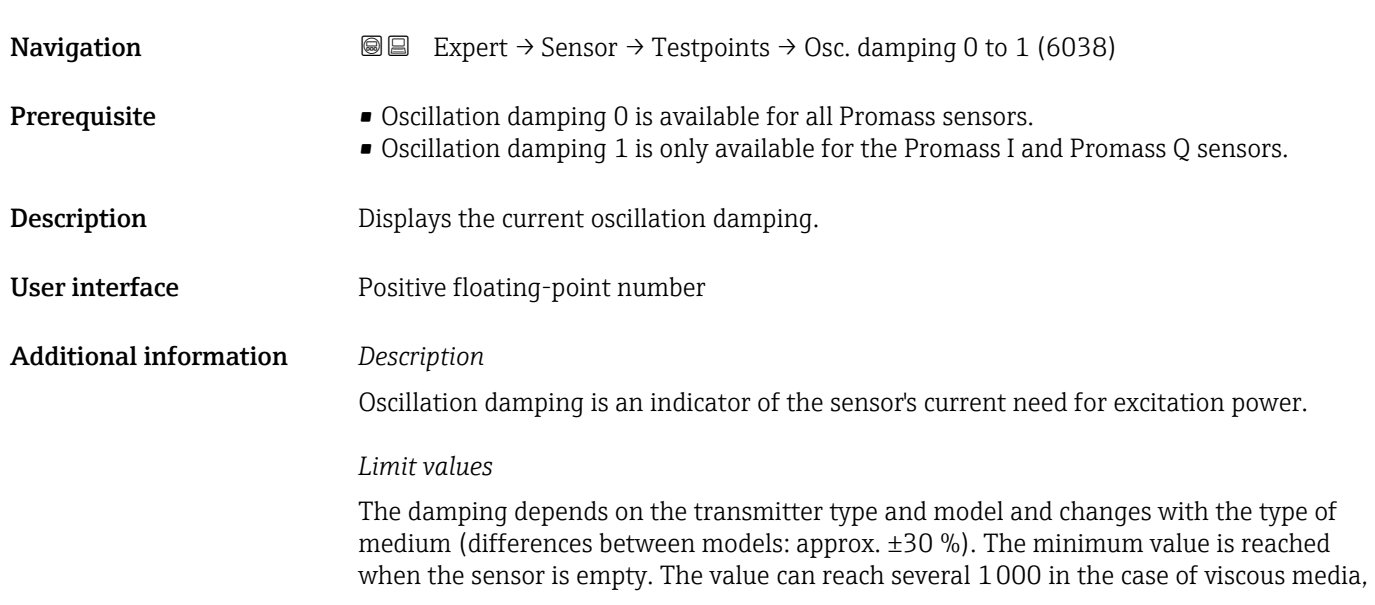

<span id="page-124-0"></span>and even several 10000 in the case of multi-phase media. In such cases, the relative oscillation amplitude should also be used for diagnosis.

If the displayed value is outside the limit value, the measuring device displays the following diagnostic message: S862 Partly filled pipe diagnostic message, associated service ID 146 Density Monitoring

### Oscillation damping fluctuation 0 to 1

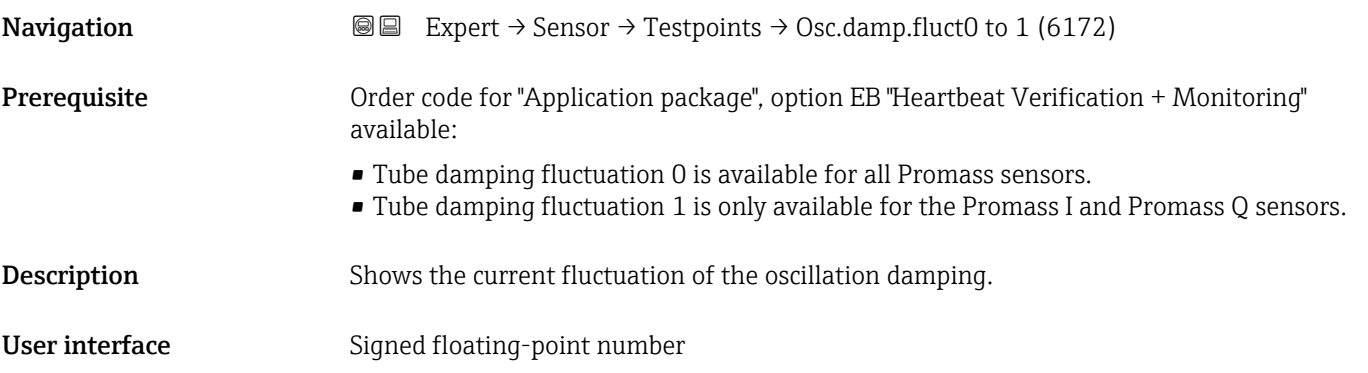

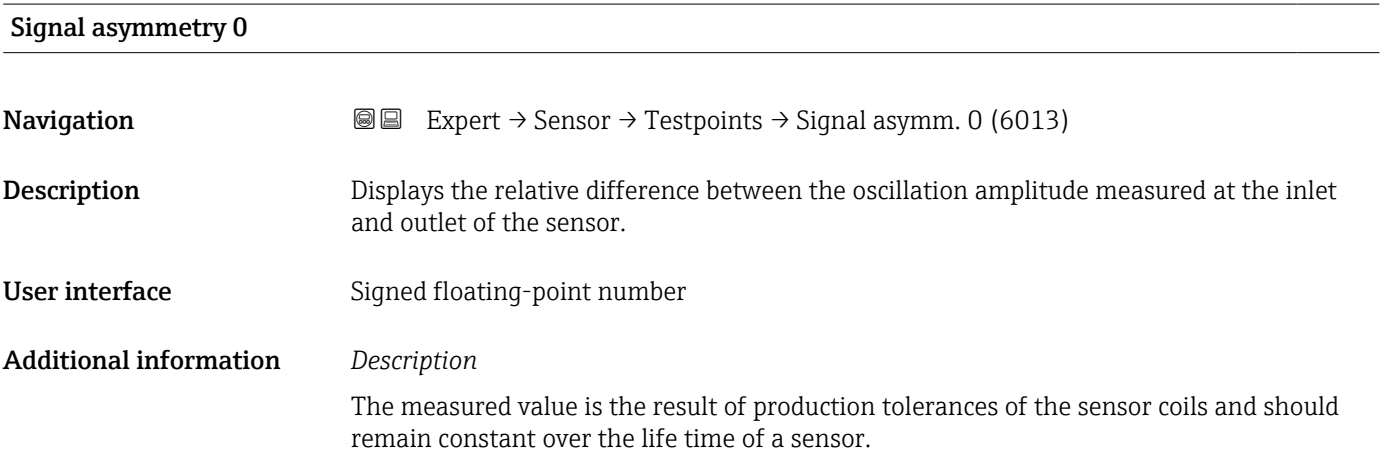

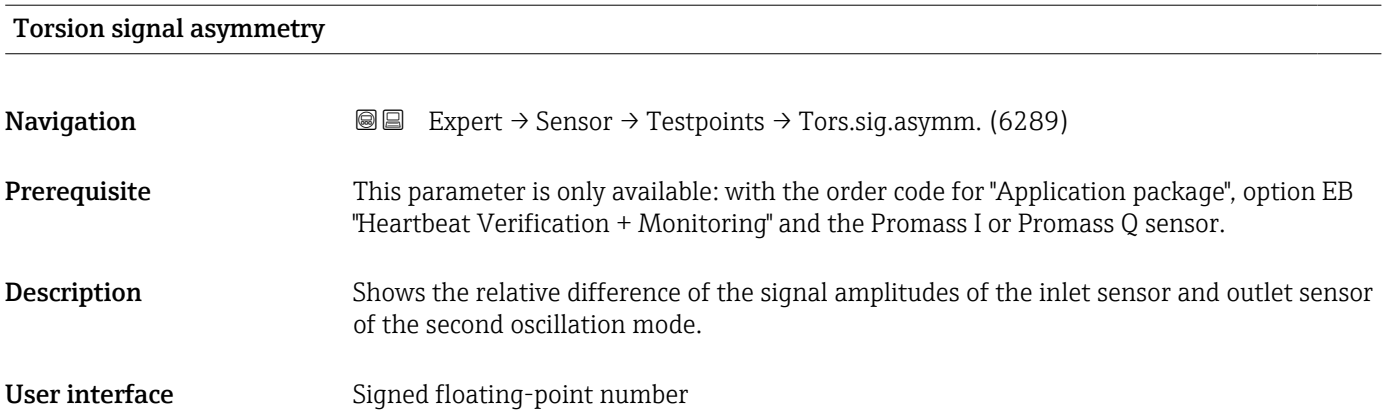

<span id="page-125-0"></span>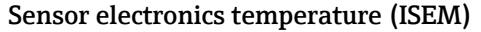

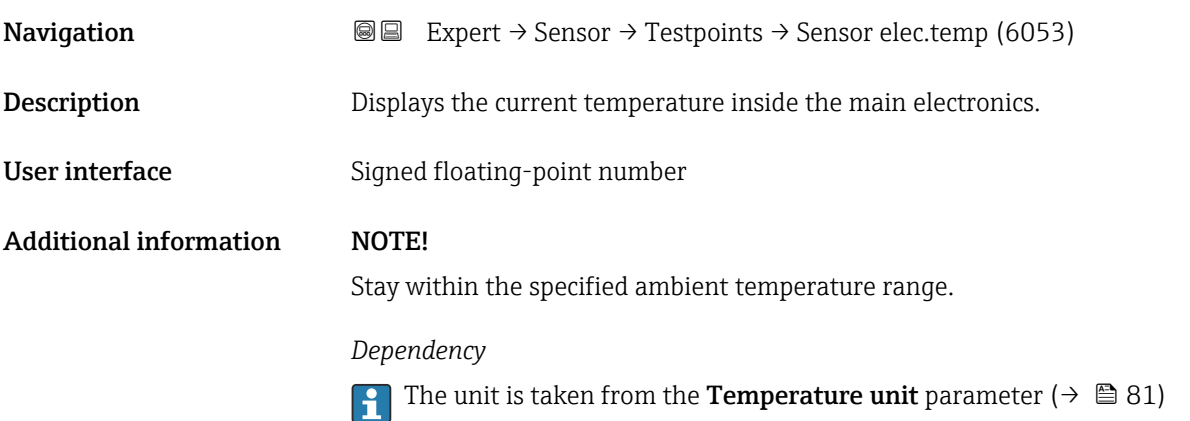

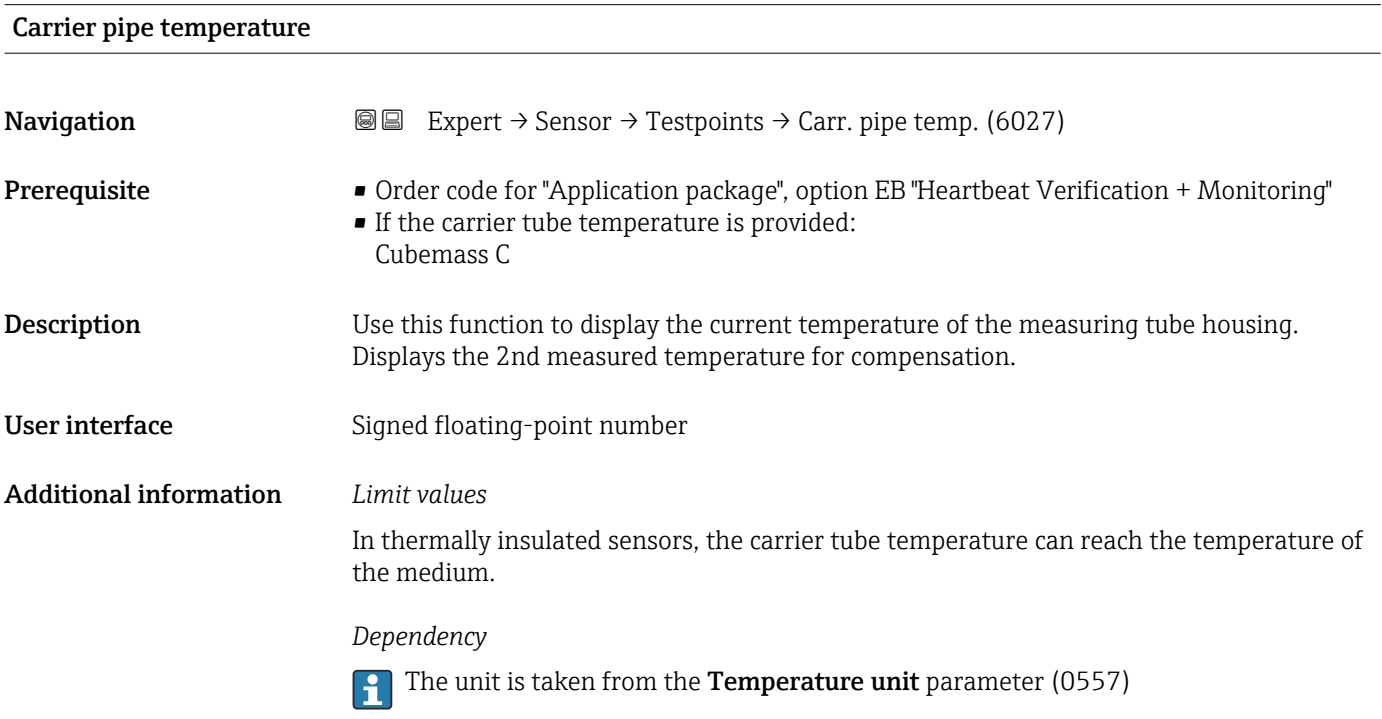

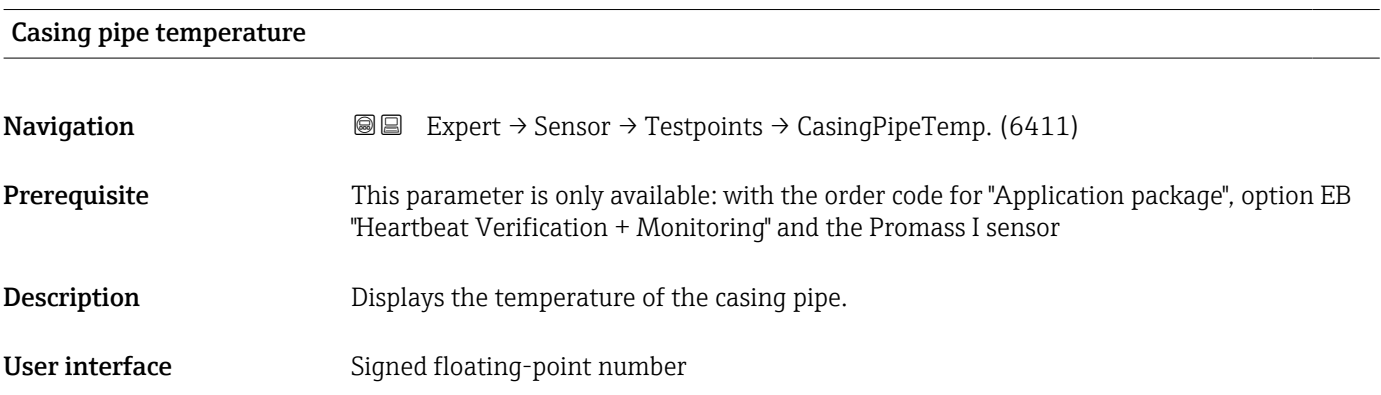

### <span id="page-126-0"></span>Exciter current 0 to 1

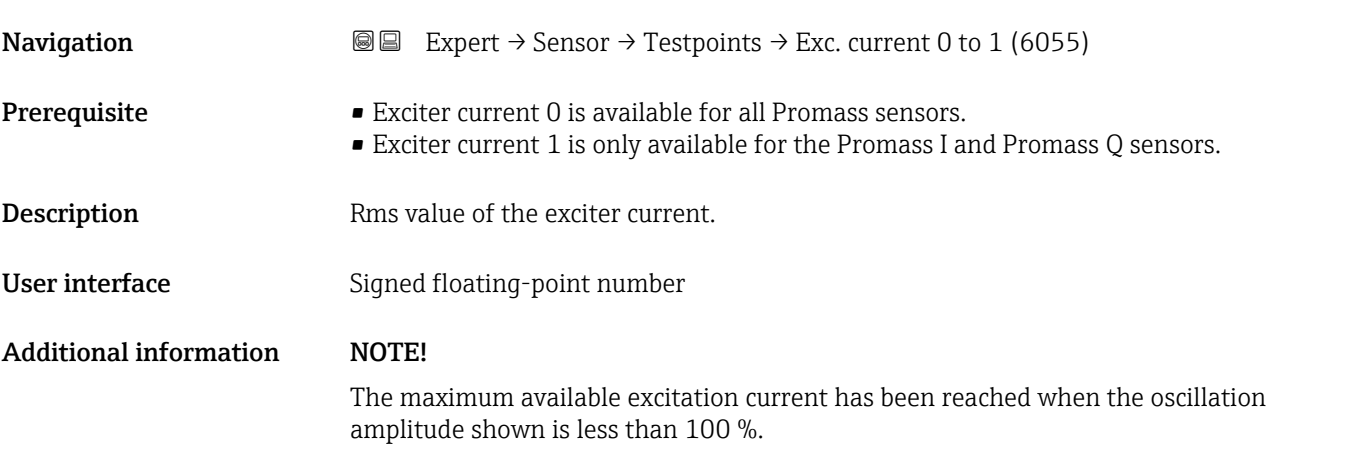

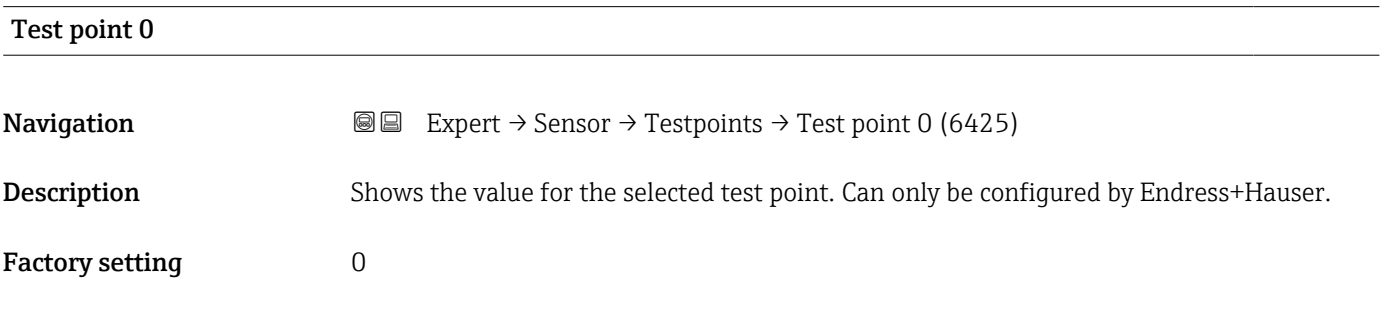

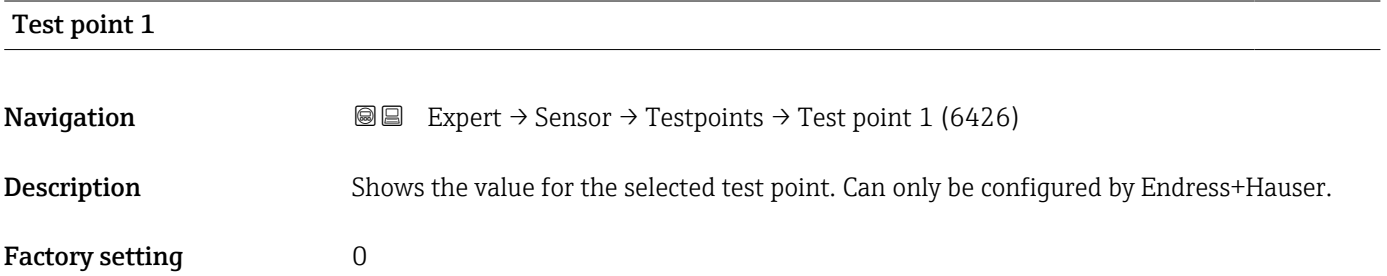

### Temperature difference measuring tube

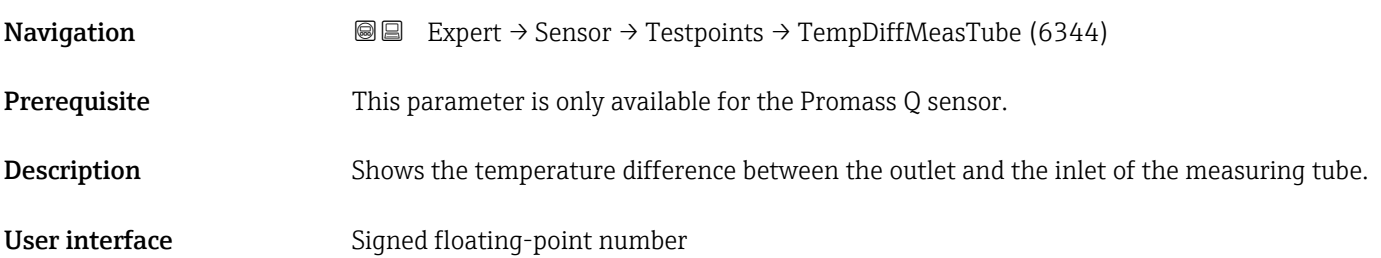

<span id="page-127-0"></span>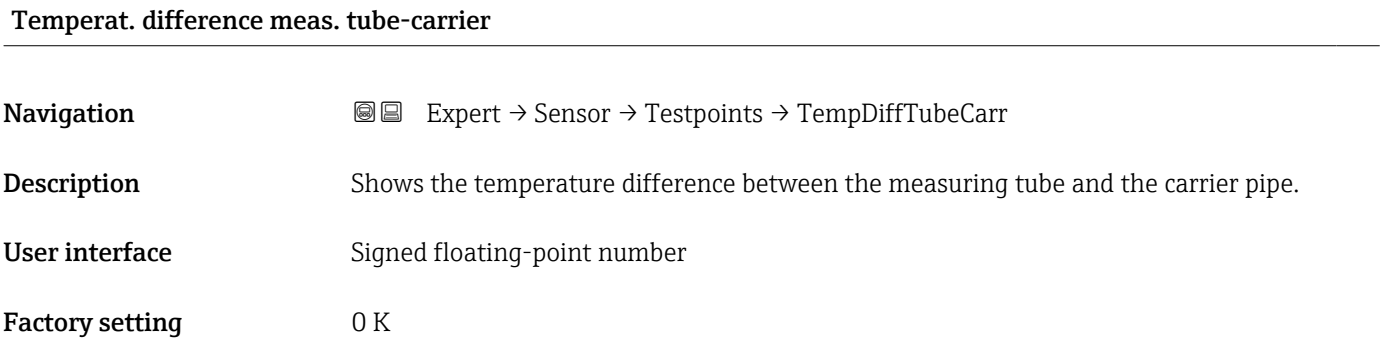

### Sensor index coil asymmetry

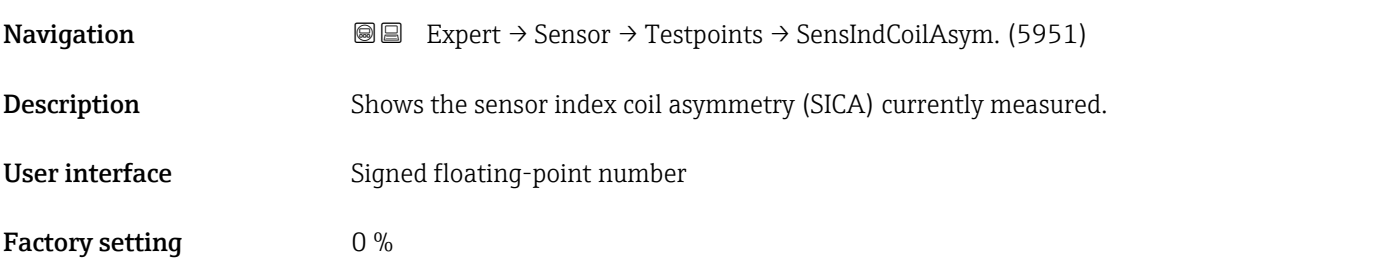

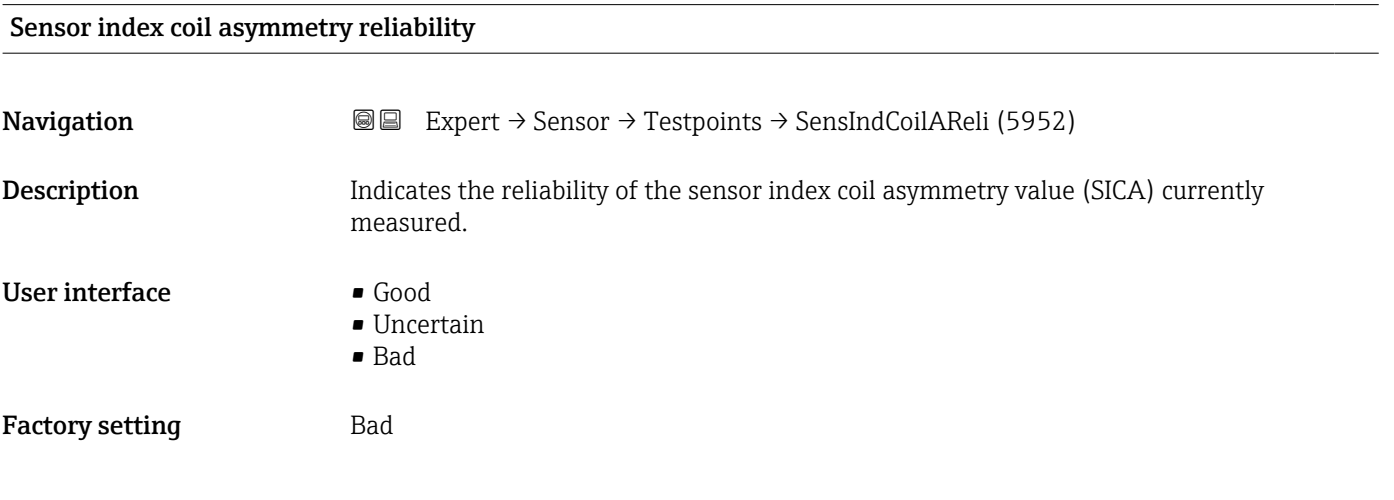

## 3.3 "I/O configuration" submenu

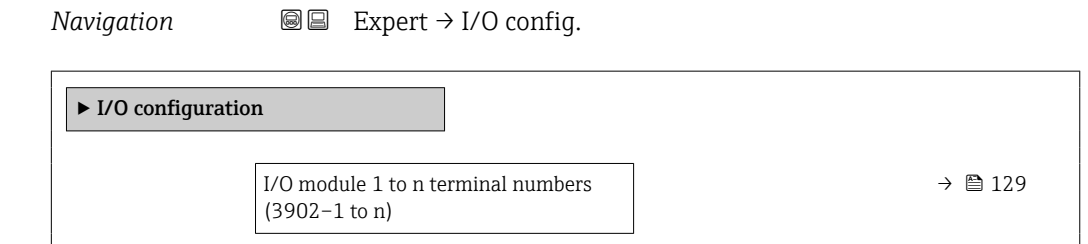

<span id="page-128-0"></span>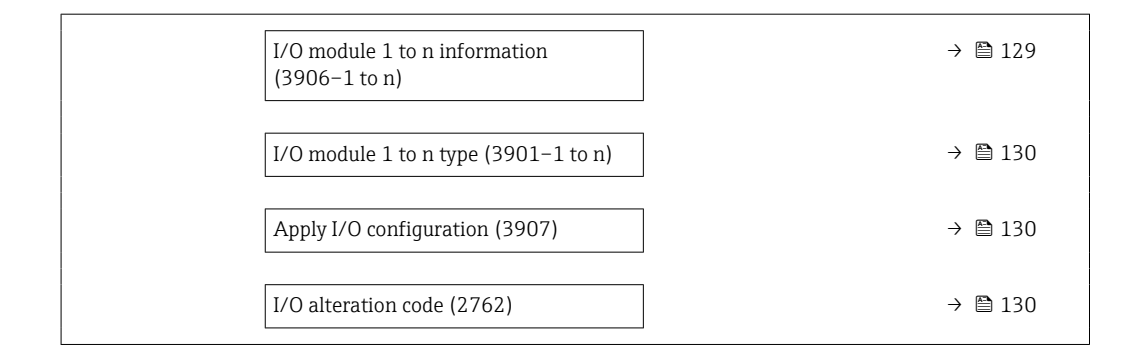

### I/O module 1 to n terminal numbers

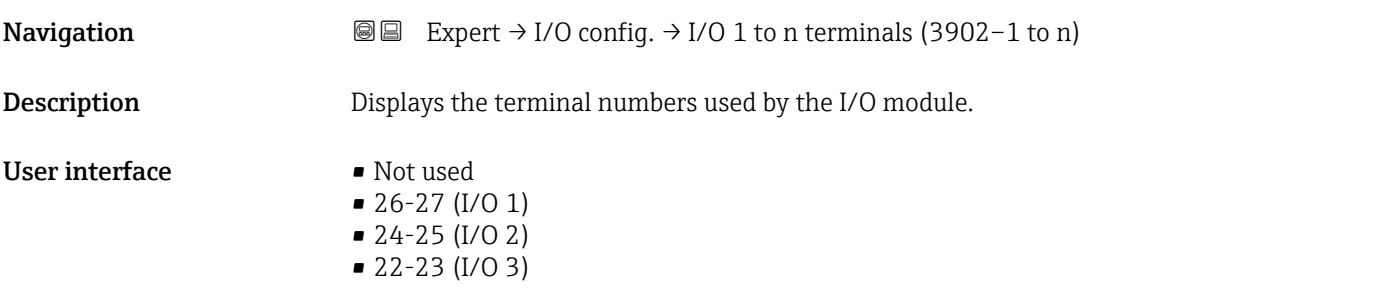

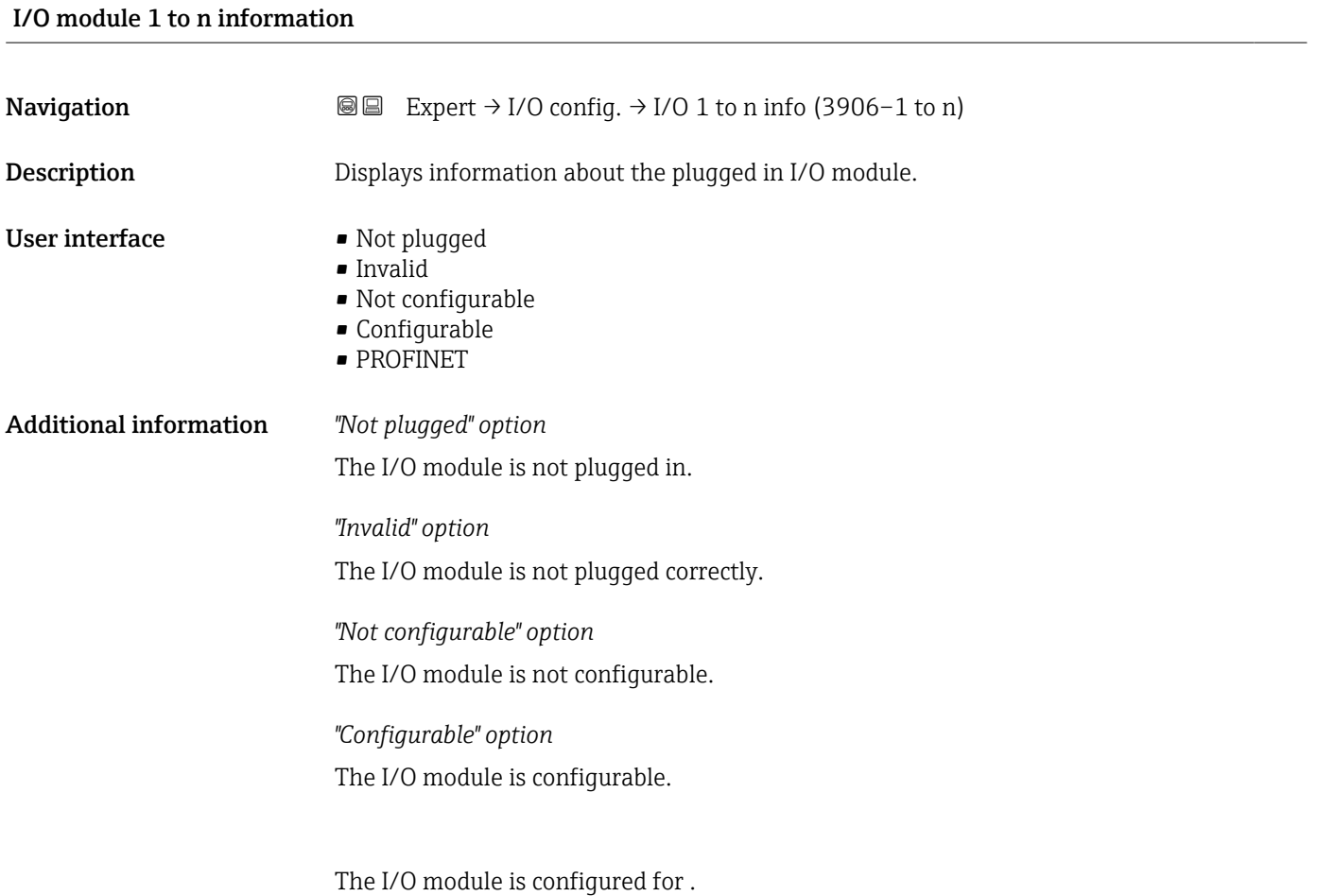

<span id="page-129-0"></span>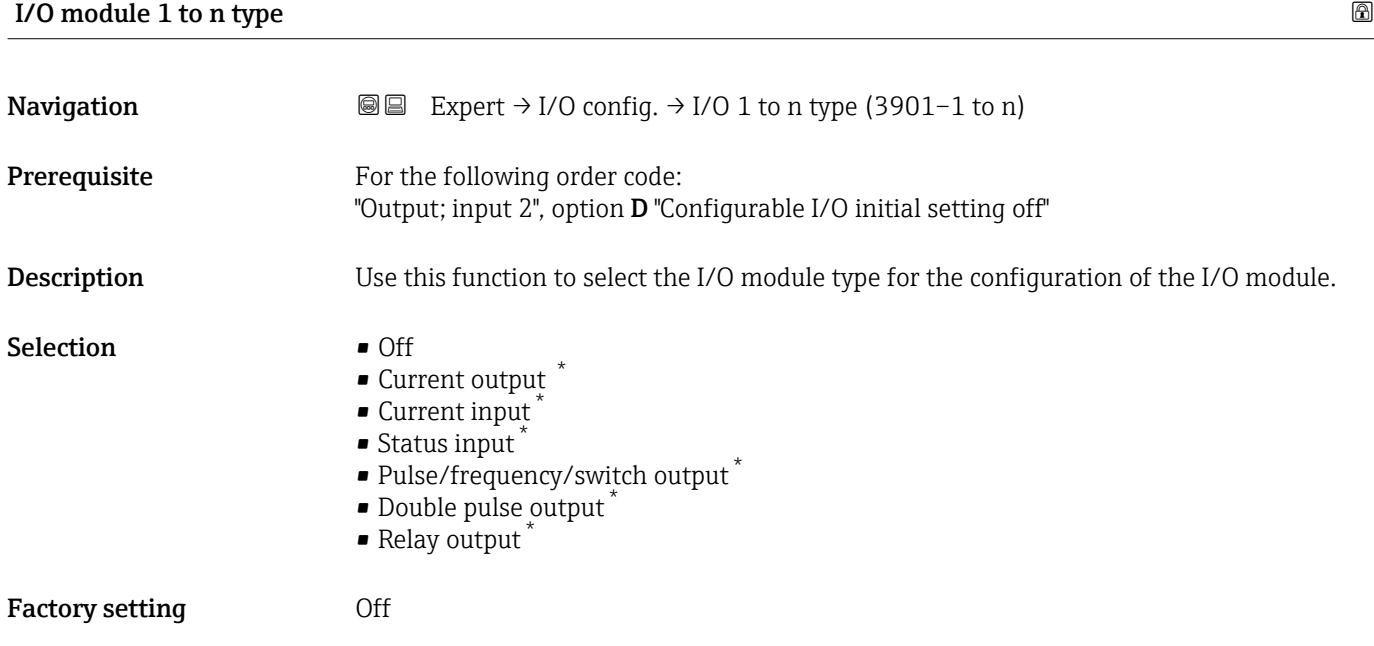

### Apply I/O configuration  $\qquad \qquad \textcircled{\footnotesize{1}}$

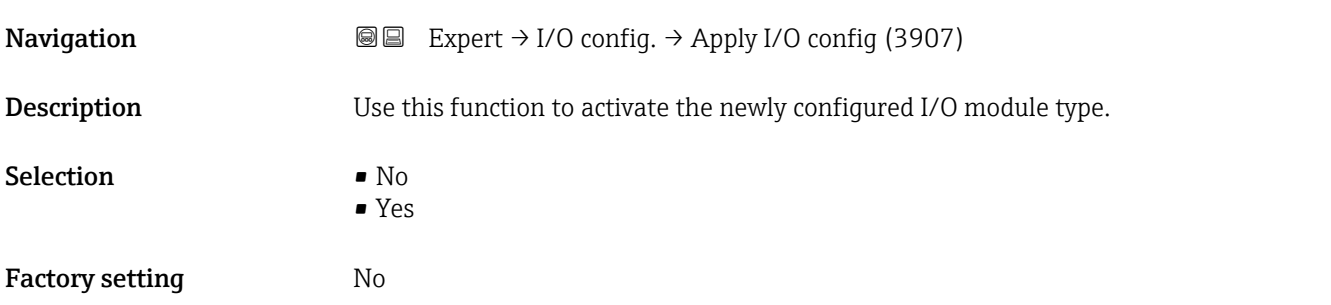

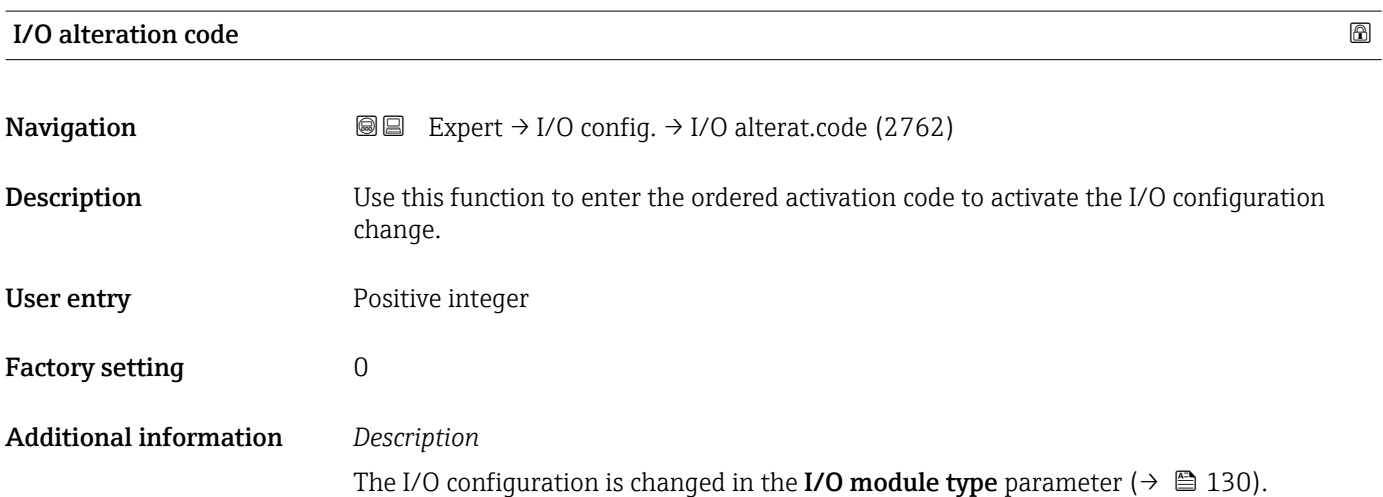

<sup>\*</sup> Visibility depends on order options or device settings

### 3.4 "Input" submenu

*Navigation* 
■■ Expert → Input  $\blacktriangleright$  Input ▶ Current input 1 to n  $\rightarrow$  131 → Status input 1 to n  $\rightarrow \boxtimes 134$ 

### 3.4.1 "Current input 1 to n" submenu

*Navigation* 
■■ Expert → Input → Current input 1 to n

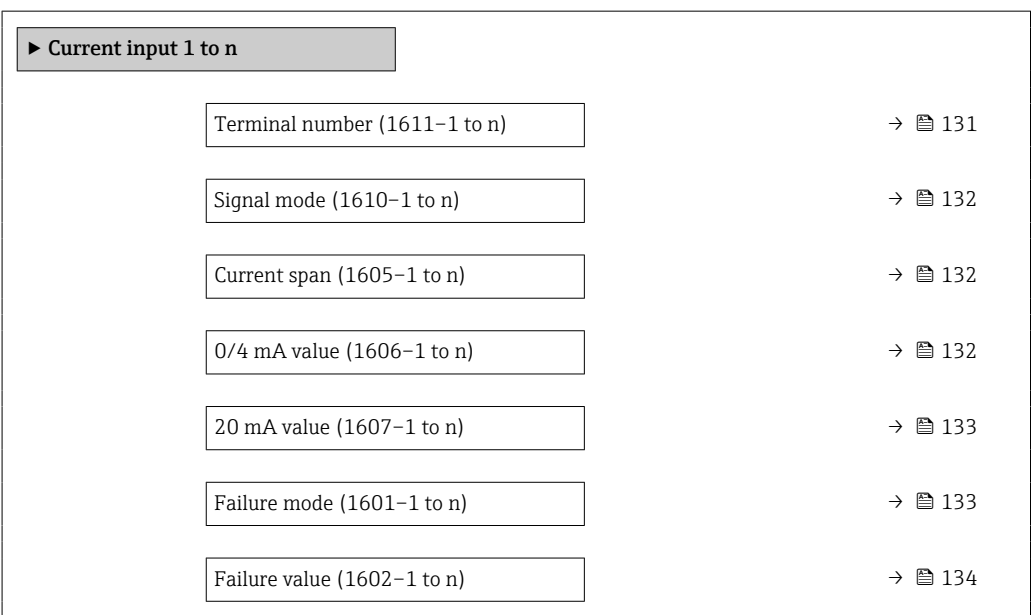

### Terminal number

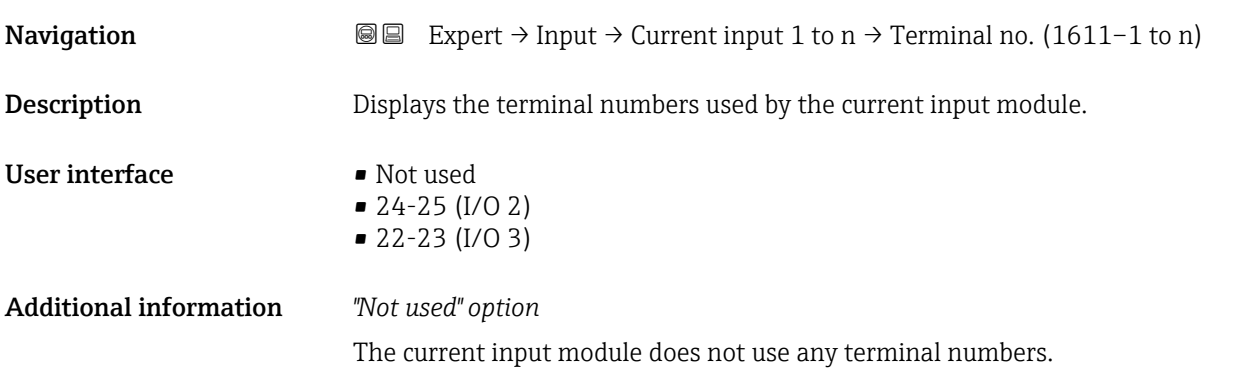

<span id="page-131-0"></span>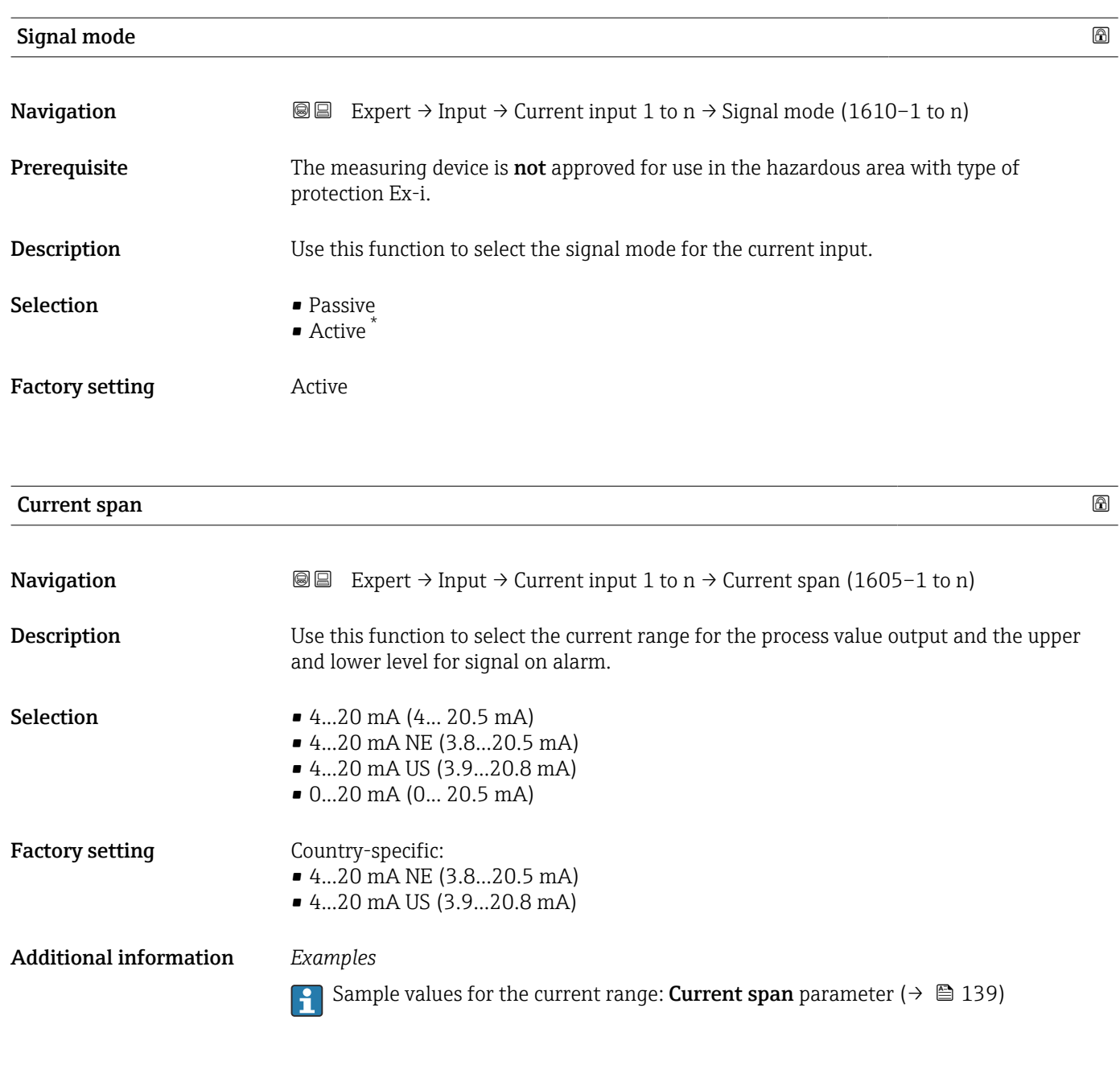

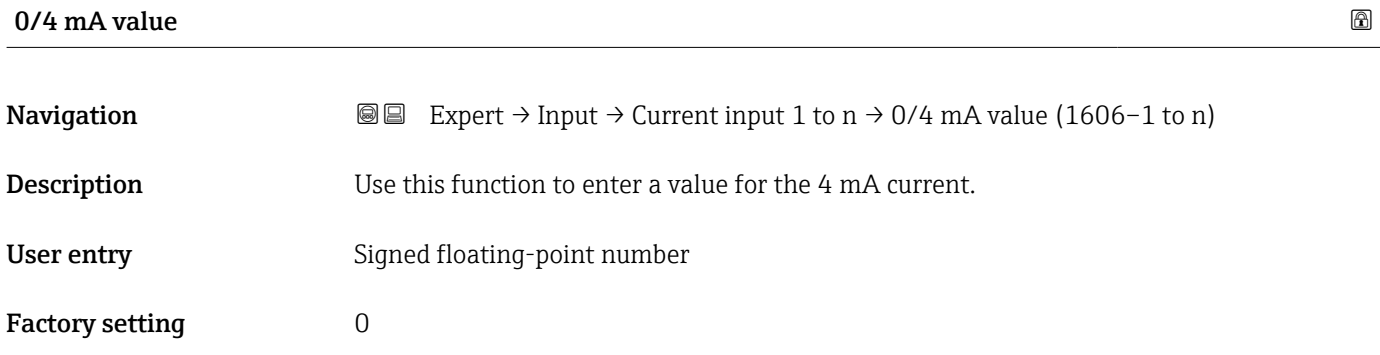

<sup>\*</sup> Visibility depends on order options or device settings

### <span id="page-132-0"></span>Additional information *Current input behavior*

The current input behaves differently depending on the settings configured in the following parameters:

- Current span ( $\rightarrow$   $\blacksquare$  132)
- Failure mode ( $\rightarrow \cong$  133)

*Configuration examples*

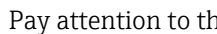

Pay attention to the configuration examples for 4 mA value parameter ( $\rightarrow \Box$  141).

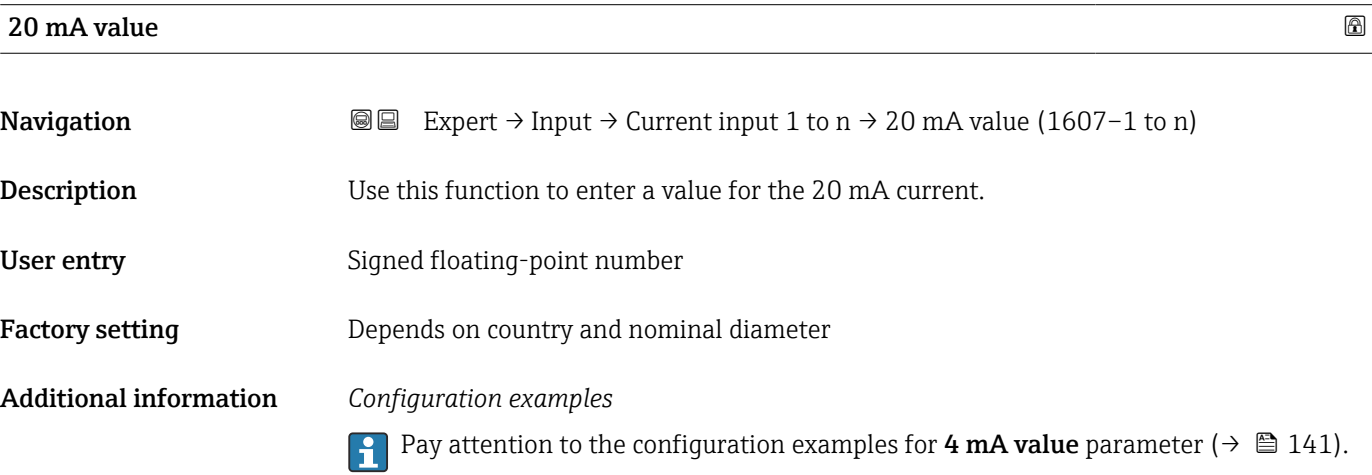

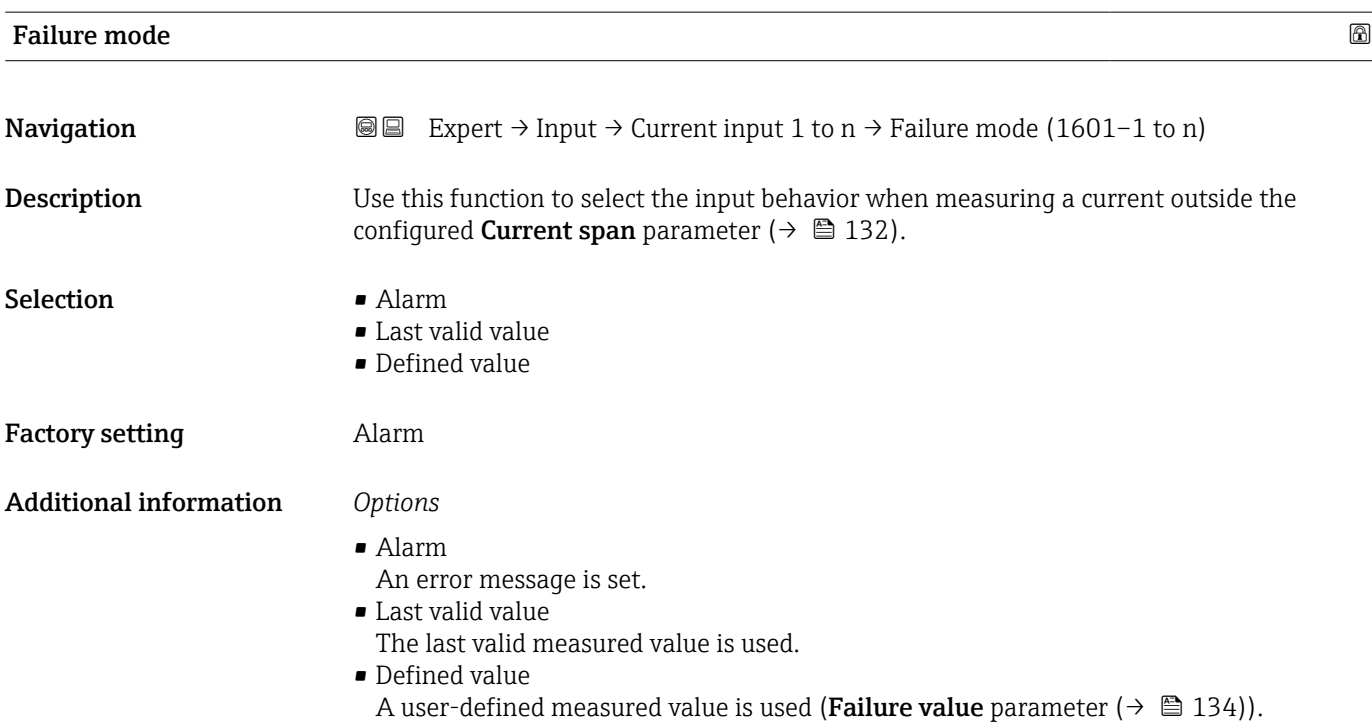

<span id="page-133-0"></span>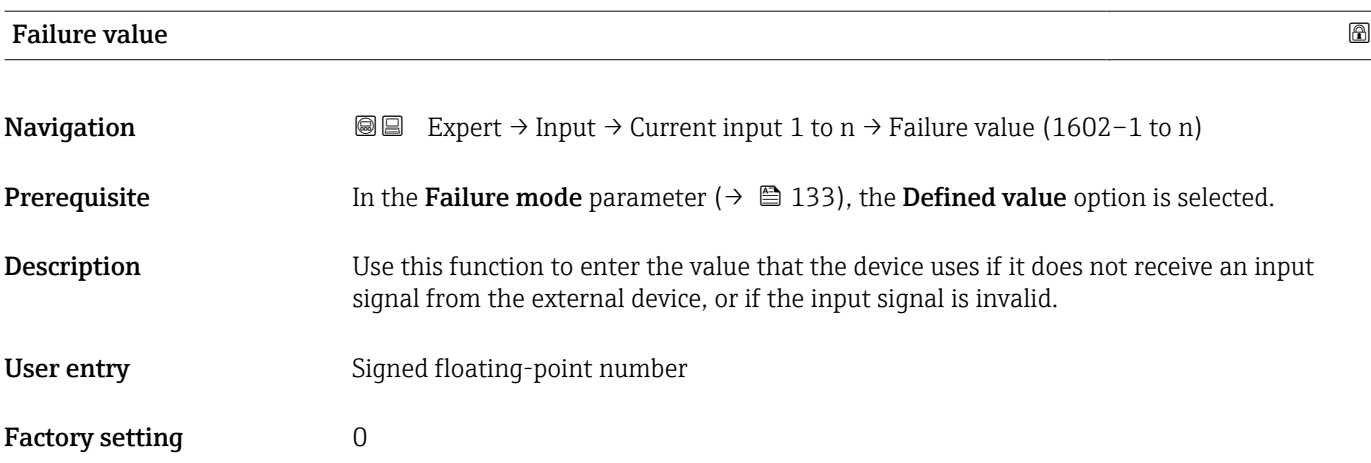

### 3.4.2 "Status input 1 to n" submenu

*Navigation* 
■■ Expert → Input → Status input 1 to n

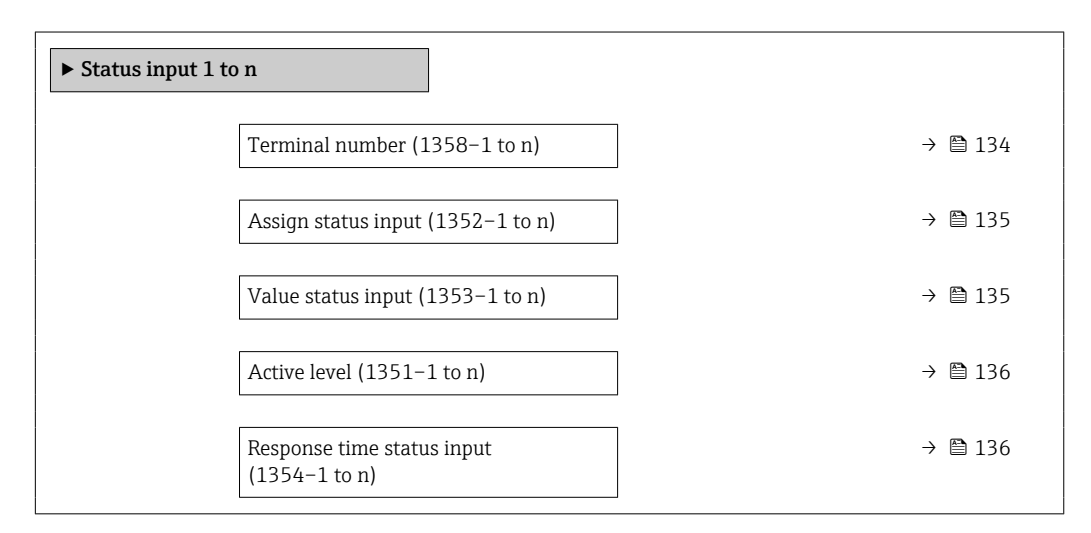

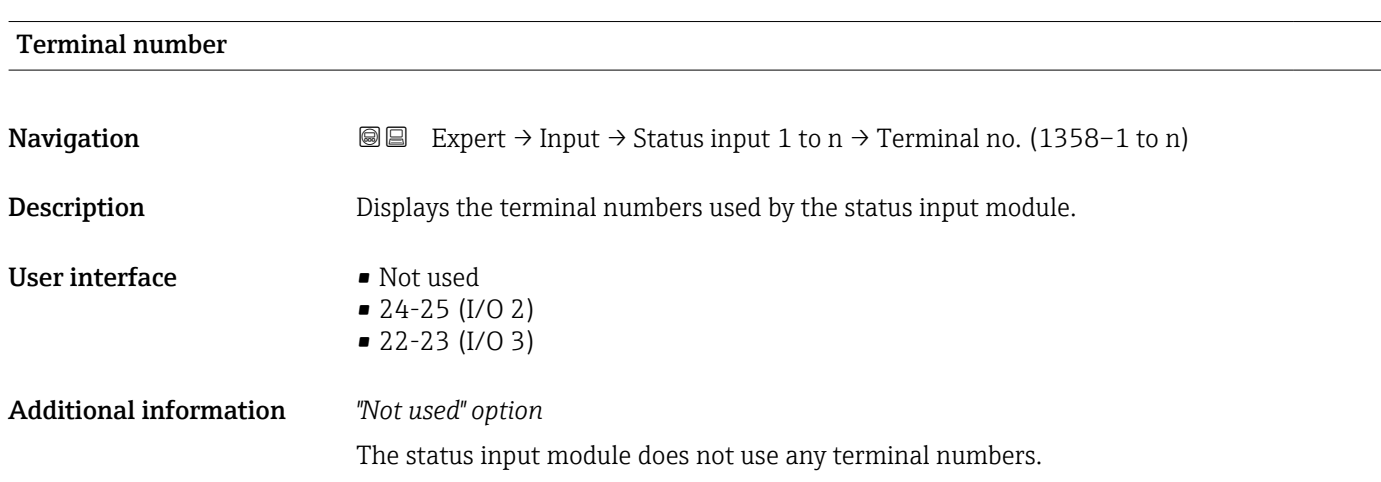

<span id="page-134-0"></span>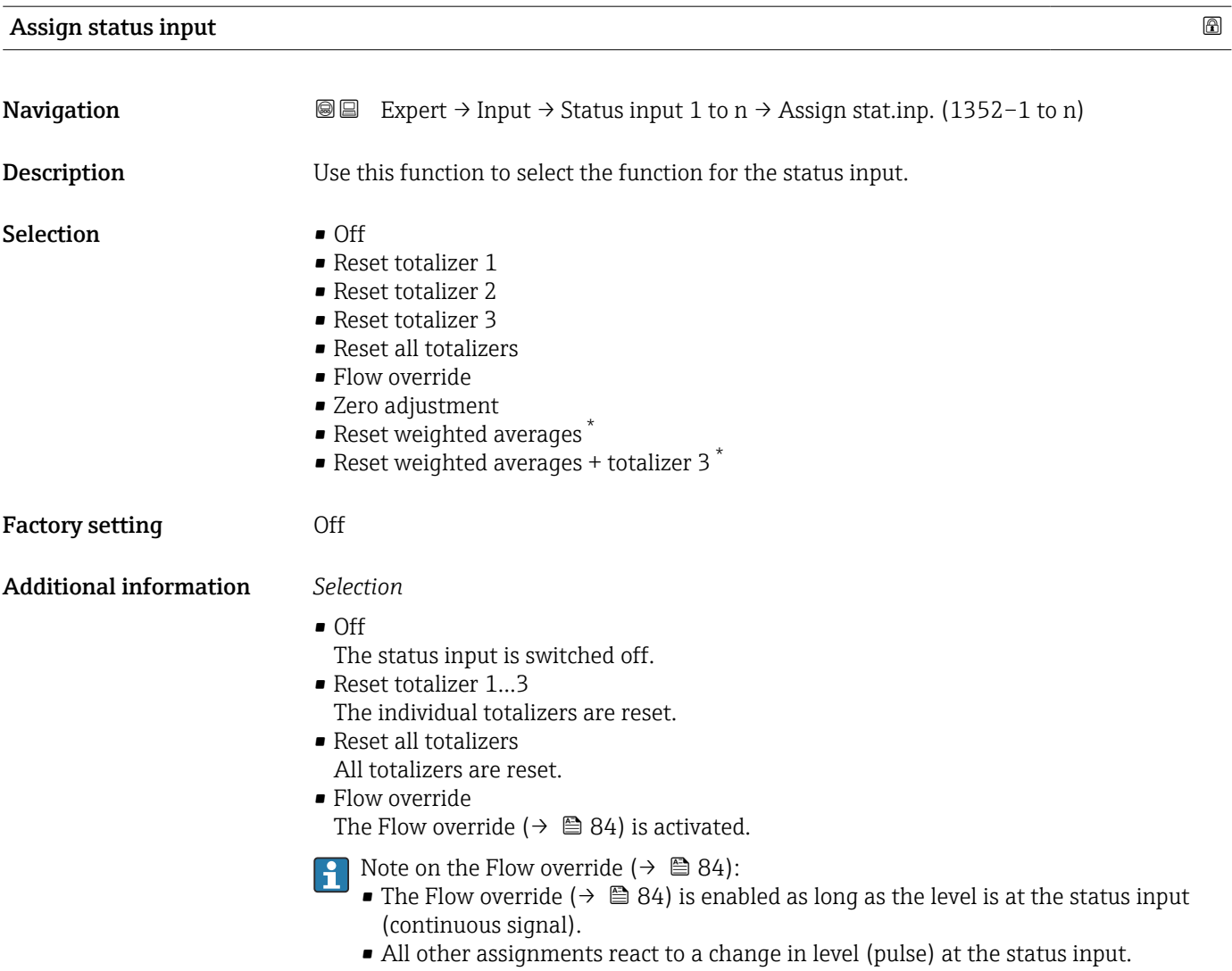

### Value status input

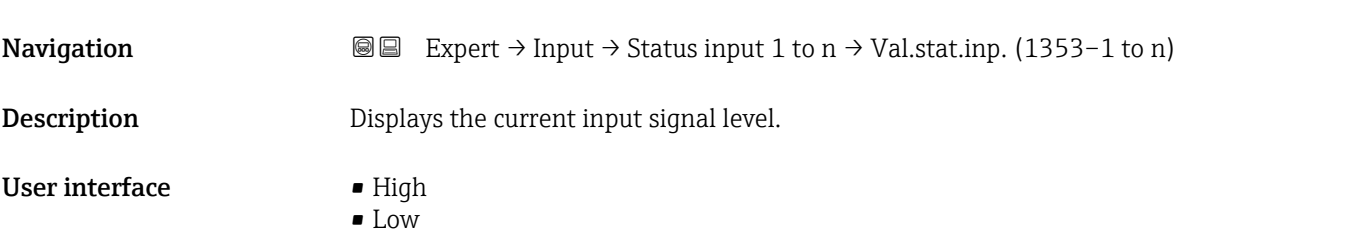

<sup>\*</sup> Visibility depends on order options or device settings

<span id="page-135-0"></span>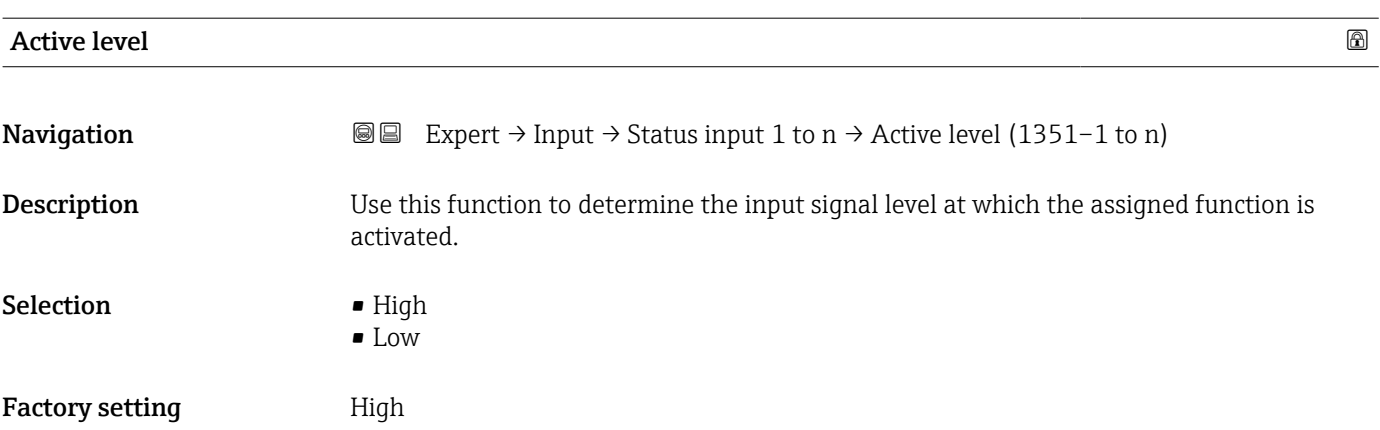

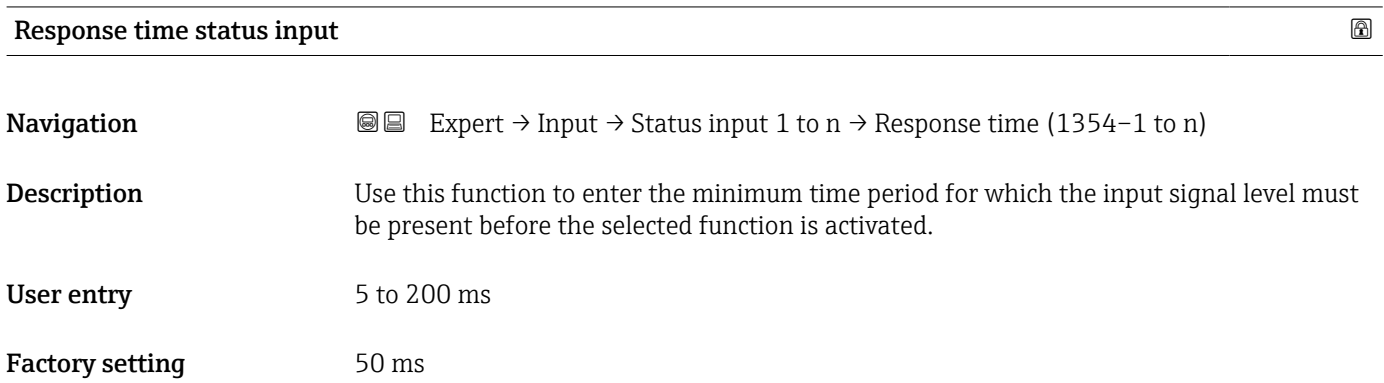

### 3.5 "Output" submenu

*Navigation* 
■■ Expert → Output

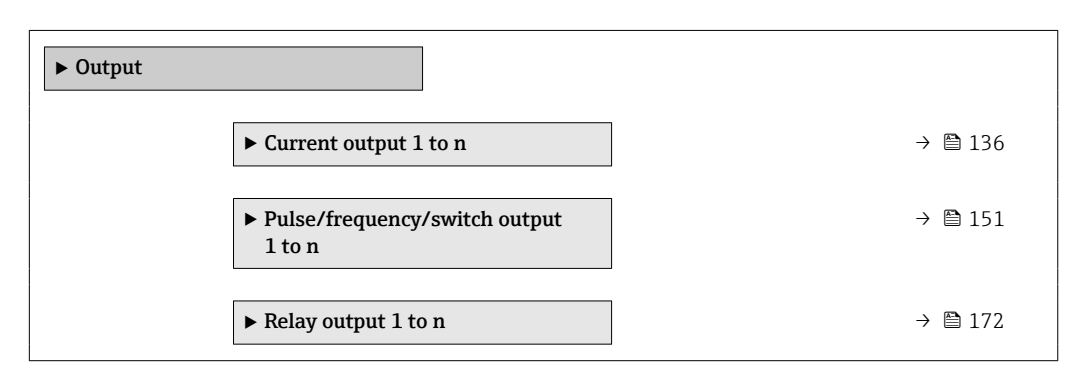

### 3.5.1 "Current output 1 to n" submenu

*Navigation* Expert → Output → Curr.output 1 to n

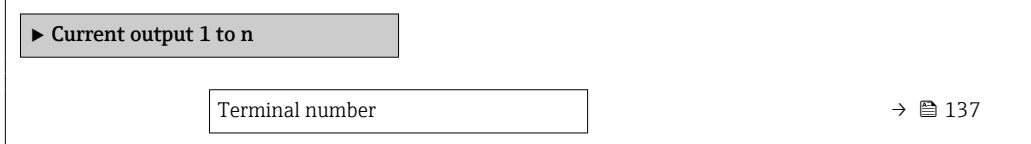

<span id="page-136-0"></span>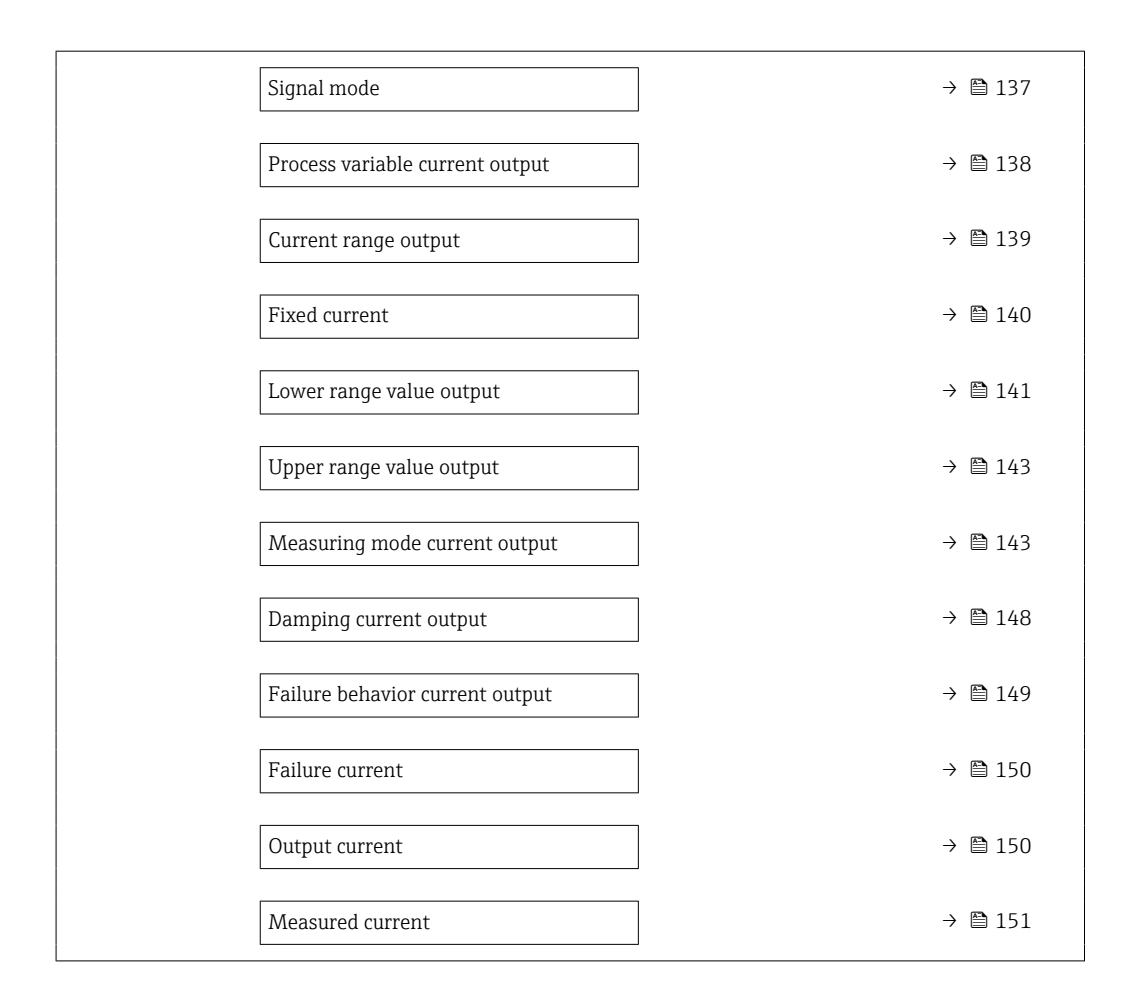

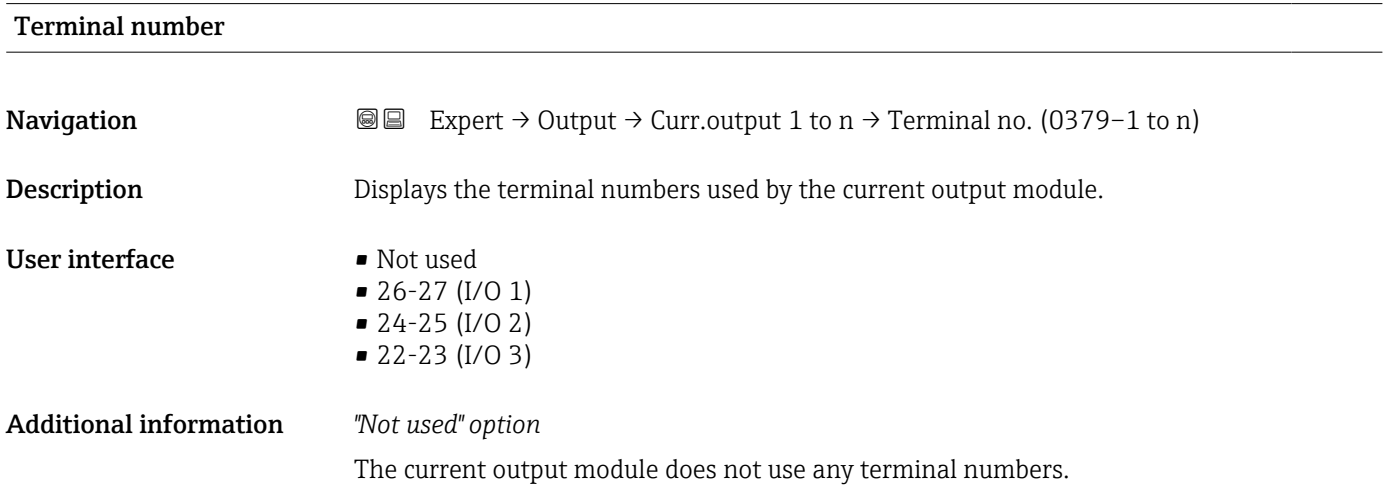

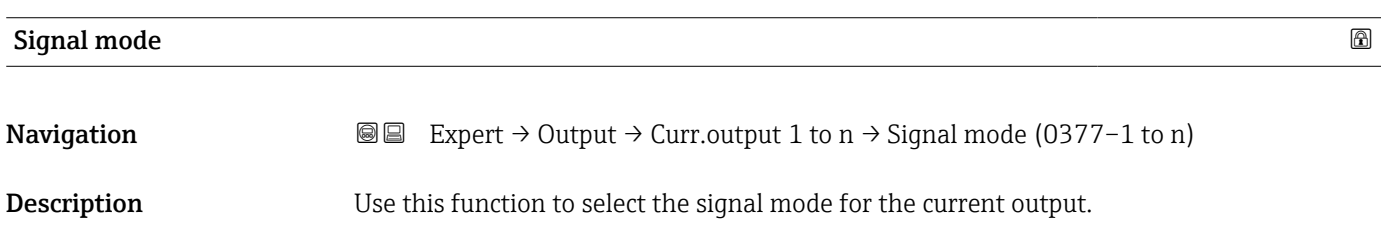

# <span id="page-137-0"></span>**Selection** • Active  $*$

### Factory setting **Active**

• Passive \*

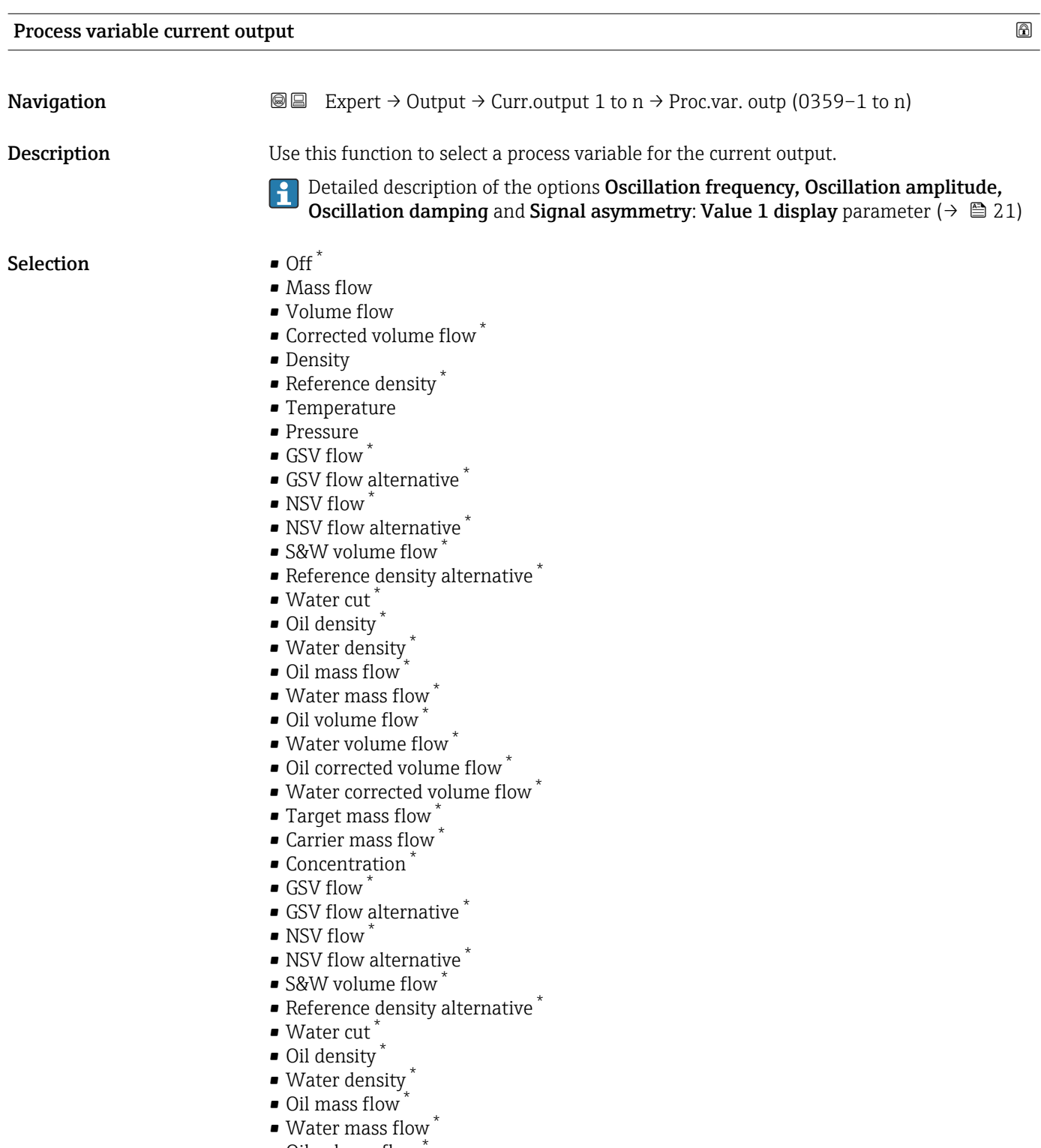

• Oil volume flow \*  $\bullet$  Water volume flow  $\ast$ 

<sup>\*</sup> Visibility depends on order options or device settings

<span id="page-138-0"></span>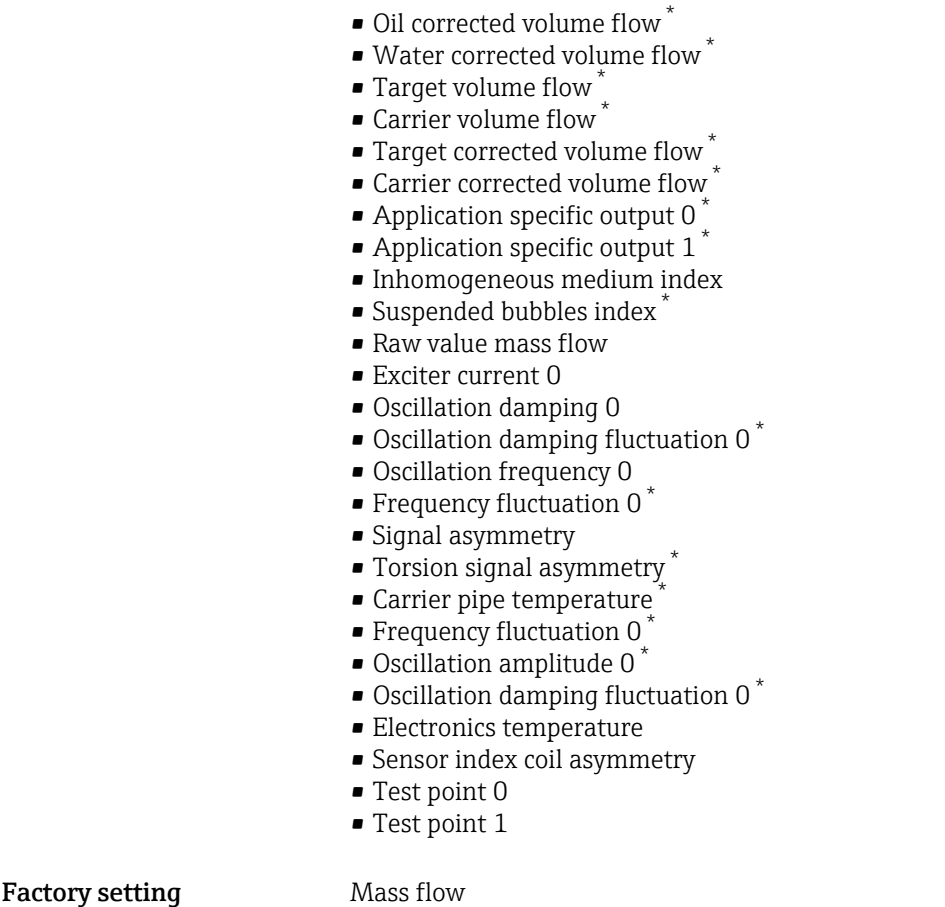

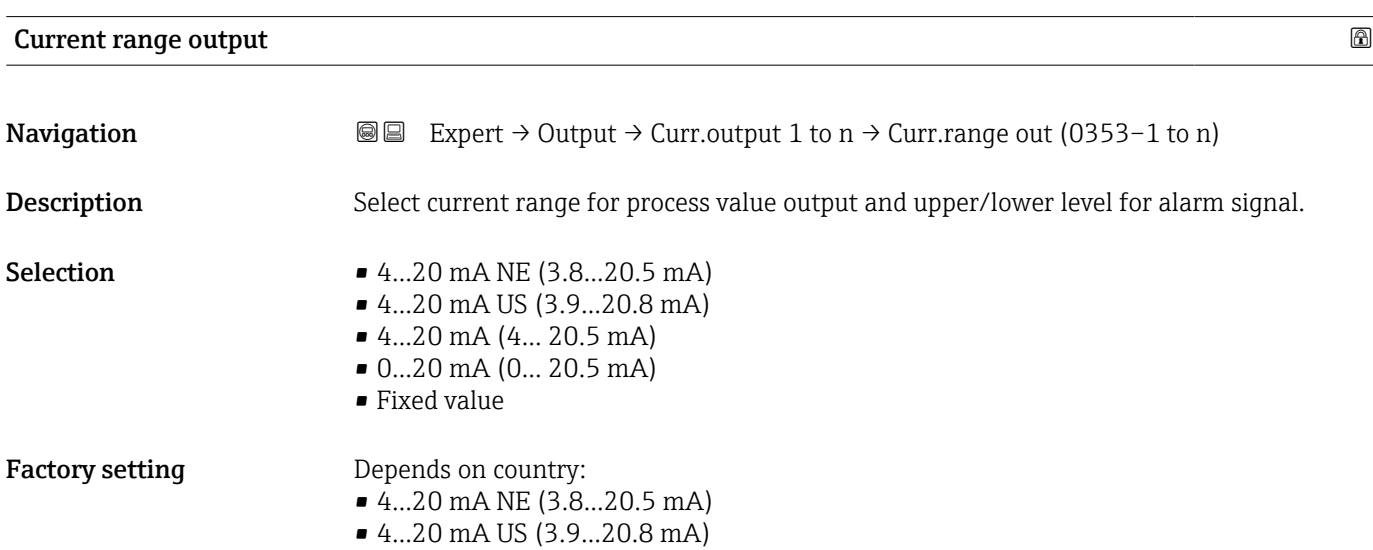

<sup>\*</sup> Visibility depends on order options or device settings

### <span id="page-139-0"></span>Additional information *Description*

- In the event of a device alarm, the current output adopts the value specified in the A **Failure mode** parameter ( $\rightarrow \Box$  149).
	- If the measured value is outside the measuring range, the  $\triangle$ S441 Current output 1 to n diagnostic message is displayed.
	- The measuring range is specified via the Lower range value output parameter  $(\rightarrow \Box$  141) and Upper range value output parameter ( $\rightarrow \Box$  143).

### *"Fixed current" option*

The current value is set via the Fixed current parameter ( $\rightarrow \Box$  140).

#### *Example*

Shows the relationship between the current range for the output of the process value and the two signal on alarm levels:

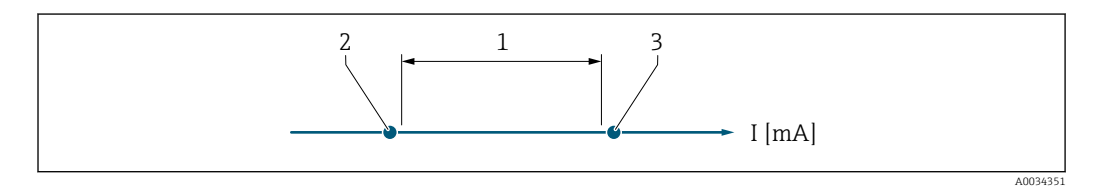

*1 Current range for process value*

*2 Lower level for signal on alarm*

*3 Upper level for signal on alarm*

#### *Selection*

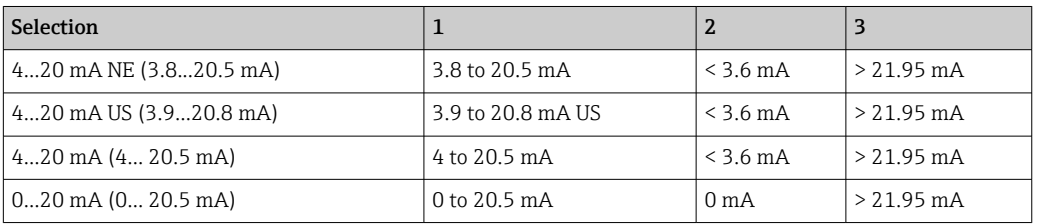

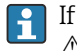

If the flow exceeds or falls below the upper or lower signal on alarm level, the  $\triangle$ S441 Current output 1 to n diagnostic message is displayed.

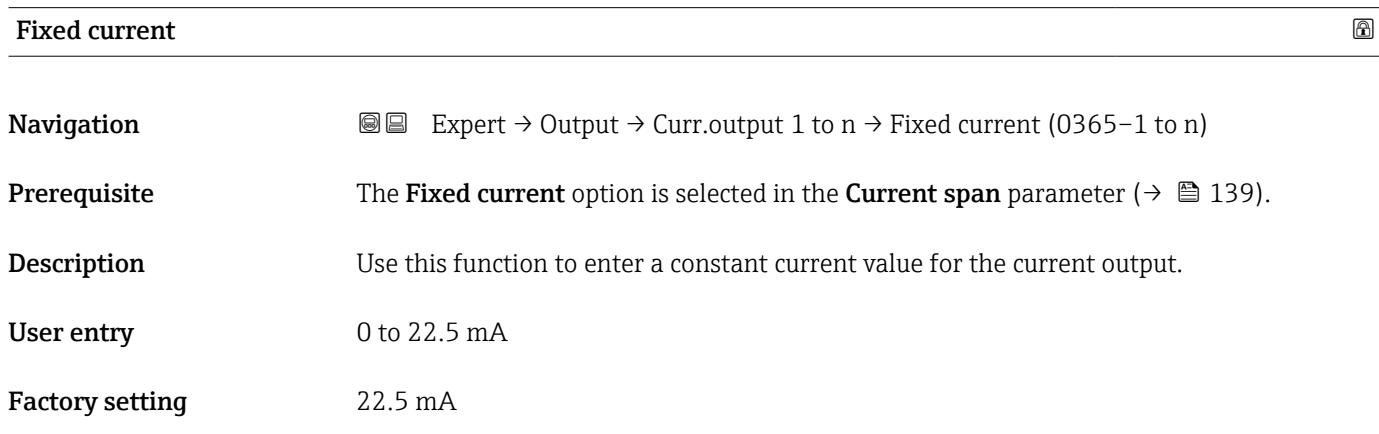

<span id="page-140-0"></span>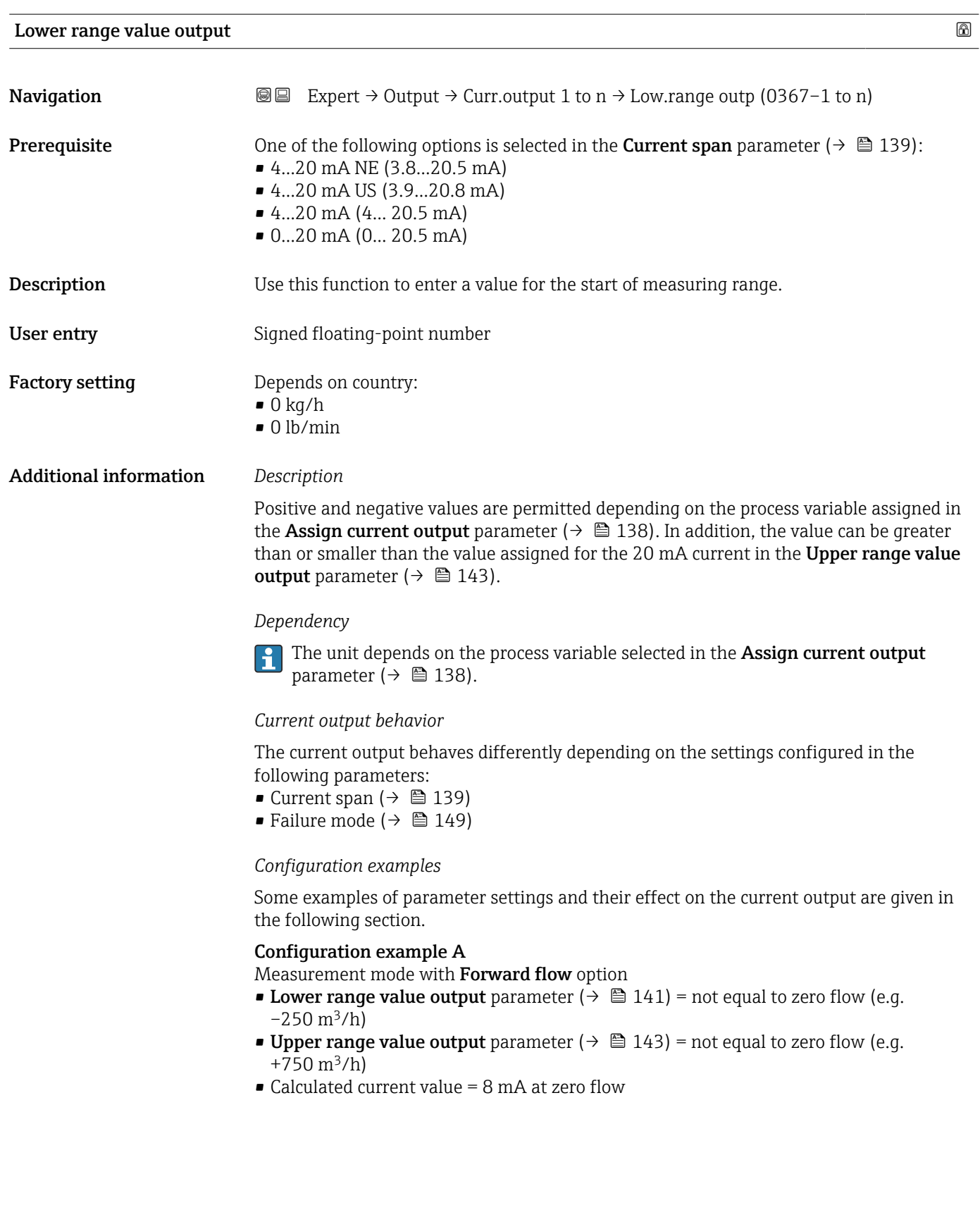

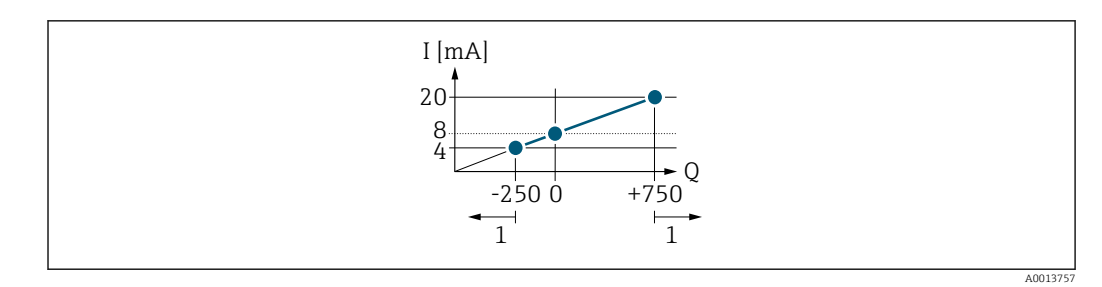

*Q Flow*

*I Current*

*1 Measuring range is exceeded or undershot*

The operational range of the measuring device is defined by the values entered for the Lower range value output parameter  $\overline{(\rightarrow \text{ } \text{ } \text{ } 141)}$  and Upper range value output parameter ( $\rightarrow \Box$  143). If the effective flow exceeds or falls below this operational range, the  $\triangle$ S441 Current output 1 to n diagnostic message is output.

### Configuration example B

Measurement mode with Forward/Reverse flow option

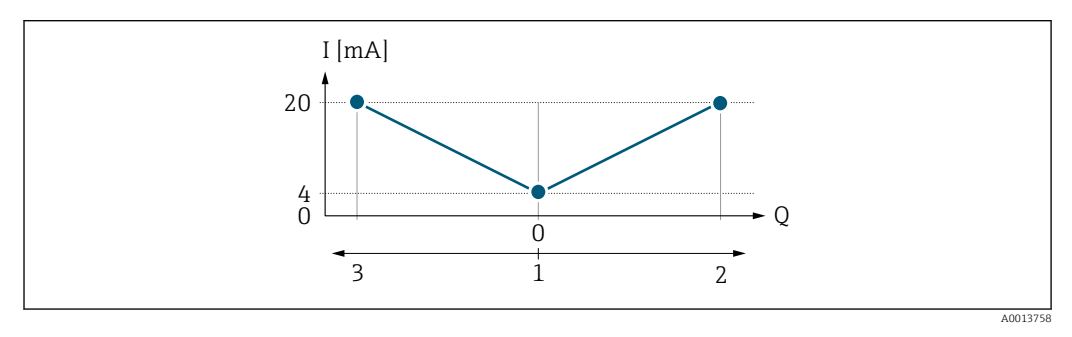

*I Current*

*Q Flow*

- *1 Start of measuring range output (0/4 mA)*
- *2 Forward flow*
- *3 Reverse flow*

The current output signal is independent of the direction of flow (absolute amount of the measured variable). The values for the **Lower range value output** parameter ( $\rightarrow \Box$  141) and Upper range value output parameter ( $\rightarrow \Box$  143) must have the same algebraic sign. The value for the Upper range value output parameter ( $\rightarrow \Box$  143) (e.g. reverse flow) corresponds to the mirrored value for the Upper range value output parameter  $(\rightarrow \blacksquare 143)$  (e.g. forward flow).

### Configuration example C

Measurement mode with Reverse flow compensation option

If flow is characterized by severe fluctuations (e.g. when using reciprocating pumps), flow components outside the measuring range are buffered, balanced and output after a maximum delay of 60 s  $\rightarrow$   $\blacksquare$  143.

<span id="page-142-0"></span>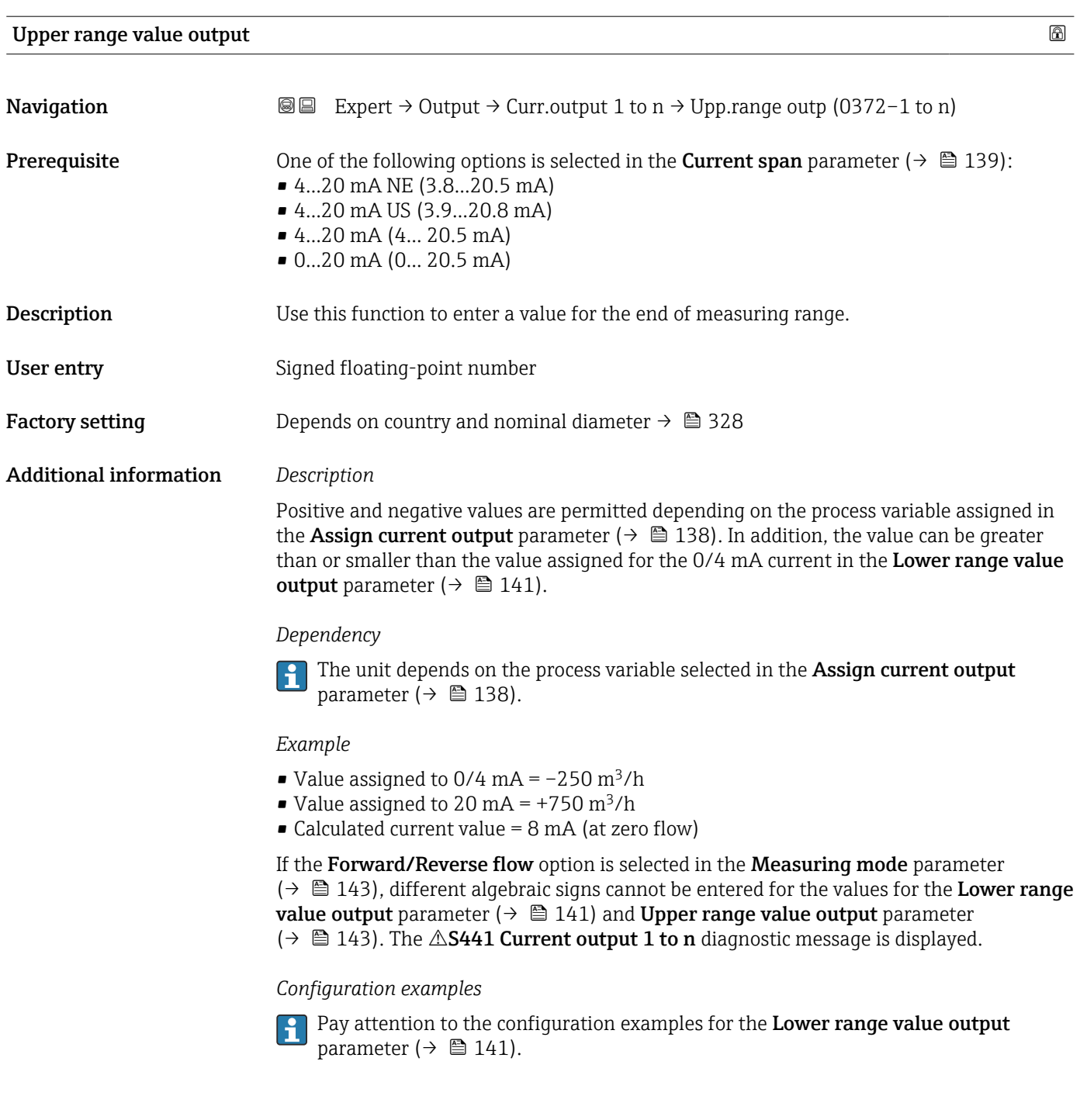

| Measuring mode current output |                                                                                                    | $^{\circ}$ |
|-------------------------------|----------------------------------------------------------------------------------------------------|------------|
| Navigation                    | Expert $\rightarrow$ Output $\rightarrow$ Curr.output 1 to n $\rightarrow$ Meas.mode outp (0351-1 to n)<br>88                                                                                                    |            |
| Prerequisite                  | One of the following options is selected in the <b>Assign current output</b> parameter<br>$\left(\rightarrow \boxplus 138\right)$ :<br>$\blacksquare$ Mass flow<br>• Volume flow<br>• Corrected volume flow<br>$\blacksquare$ Target mass flow |            |

<sup>\*</sup> Visibility depends on order options or device settings

- $\bullet$  Carrier mass flow
- Density
- Reference density
- $\blacksquare$  Concentration
- Temperature
- $\bullet$  Carrier pipe temperature
- Electronics temperature
- Oscillation frequency 0
- Oscillation amplitude  $0^{\prime}$
- Frequency fluctuation 0
- Oscillation damping 0
- Oscillation damping fluctuation 0
- Signal asymmetry
- Exciter current 0
- Detailed description of the options Oscillation frequency, Oscillation amplitude,  $\boxed{4}$ Oscillation damping and Signal asymmetry: Value 1 display parameter ( $\rightarrow \Box$  21) One of the following options is selected in the **Current span** parameter ( $\rightarrow \Box$  139):
- 4...20 mA NE (3.8...20.5 mA)
	- 4...20 mA US (3.9...20.8 mA)
	- 4...20 mA (4... 20.5 mA)
	- 0...20 mA (0... 20.5 mA)

### **Description** Use this function to select the measuring mode for the current output.

- Selection Forward flow
	- Forward/Reverse flow<sup>\*</sup>
	- Reverse flow compensation

Factory setting Forward flow

Additional information *Description*

The process variable that is assigned to the current output via the **Assign current** H output parameter ( $\rightarrow \Box$  138) is displayed below the parameter.

### *"Forward flow" option*

The current output signal is proportional to the process variable assigned. The measuring range is defined by the values that are assigned to the Lower range value output parameter ( $\rightarrow \Box$  141) and the Upper range value output parameter ( $\rightarrow \Box$  143).

Visibility depends on order options or device settings
The flow components outside the scaled measuring range are taken into account for signal output as follows:

- Both values are defined such that they are not equal to zero flow e.g.:
	- start of measuring range =  $-5 \text{ m}^3/\text{h}$
	- end of measuring range =  $10 \text{ m}^3/\text{h}$
- $\bullet$  If the effective flow exceeds or falls below this measuring range, the  $\triangle$ S441 Current output 1 to n diagnostic message is output.

*"Forward/Reverse flow" option*

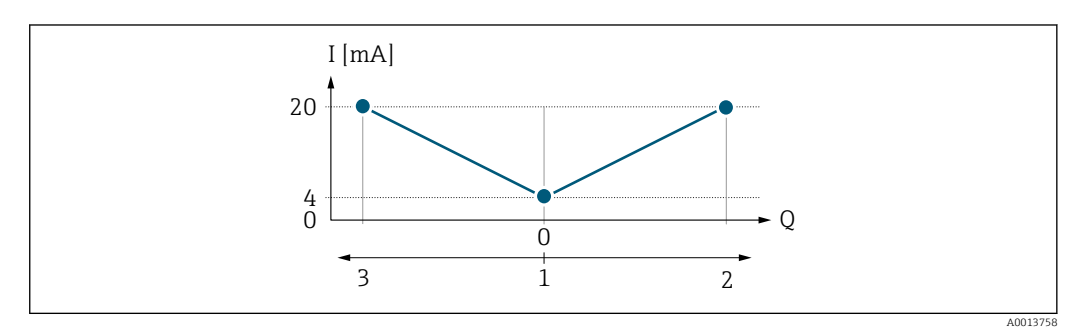

- *I Current*
- *Q Flow*
- *1 Start of measuring range output (0/4 mA)*
- *2 Forward flow*
- *3 Reverse flow*
- The current output signal is independent of the direction of flow (absolute amount of the measured variable). The values for the Lower range value output parameter (→  $\triangleq$  141) and Upper range value output parameter (→  $\triangleq$  143) must have the same algebraic sign.
- The value for the Upper range value output parameter ( $\rightarrow \Box$  143) (e.g. reverse flow) corresponds to the mirrored value for the Upper range value output parameter  $(\rightarrow \blacksquare 143)$  (e.g. forward flow).

#### *"Reverse flow compensation" option*

The Reverse flow compensation option is primarily used to compensate for intermittent backflow that can arise with displacement pumps due to wear or high-viscosity medium. The reverse flow is recorded in a buffer memory and offset against the next forward flow.

If buffering cannot be processed within approx. 60 s, the  $\triangle$ S441 Current output 1 to n diagnostic message is displayed.

In the event of prolonged and undesired reverse flow, flow values can accumulate in the buffer memory. Due to the configuration of the current output, these values are not factored in, however, i.e. there is no compensation for the reverse flow.

If this option is set, the measuring device does not smoothen the flow signal. The flow signal is not attenuated.

#### *Examples of how the current output behaves*

#### Example 1

Defined measuring range: lower range value and upper range value with the **same** sign

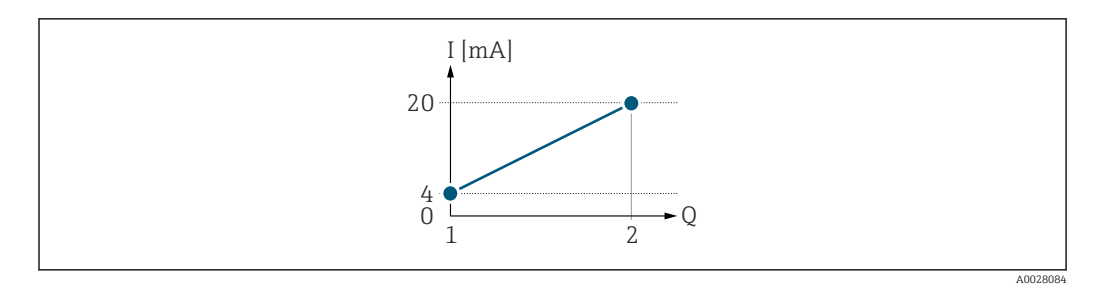

#### *4 Measuring range*

- *I Current*
- *Q Flow*
- *1 Lower range value (Start of measuring range output)*
- *2 Upper range value (end of measuring range output)*

With the following flow response:

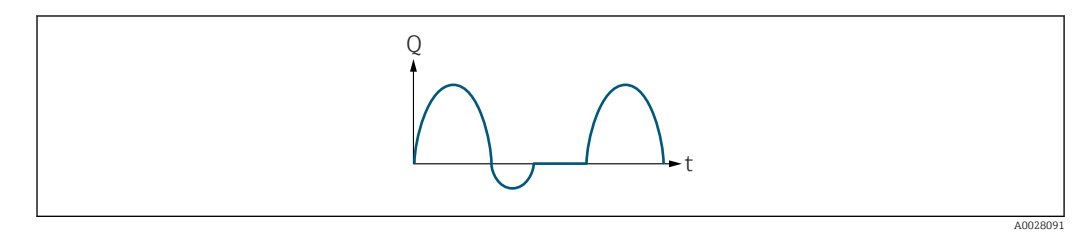

 *5 Flow response*

*Q Flow*

*t Time*

#### With Forward flow option

The current output signal is proportional to the process variable assigned. The flow components outside the scaled measuring range are not taken into account for signal output:.

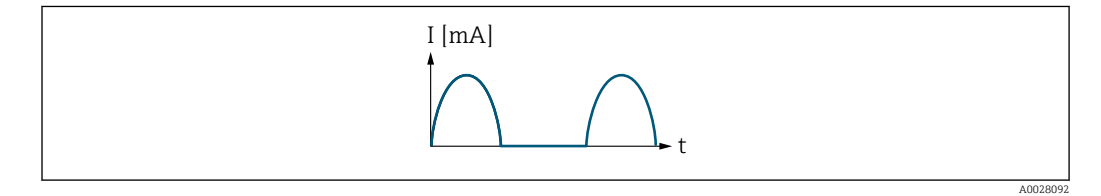

*I Current*

*t Time*

#### With Forward/Reverse flow option

The current output signal is independent of the direction of flow.

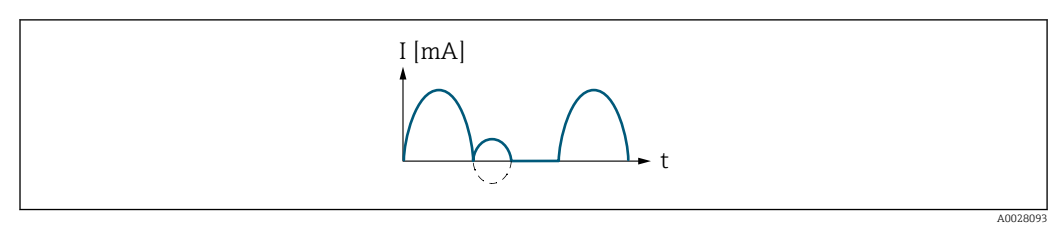

*I Current*

*t Time*

With Reverse flow compensation option

Flow components outside the measuring span are buffered, balanced and output after a maximum delay of 60 s.

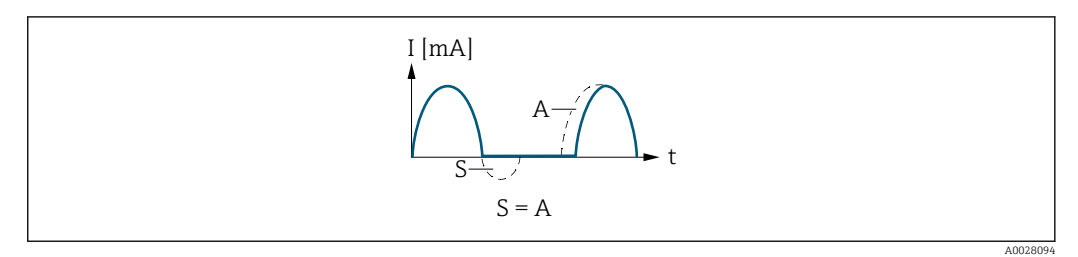

- *I Current*
- *t Time*
- *S Flow components saved*
- *A Balancing of saved flow components*

#### Example 2

Defined measuring range: lower range value and upper range value with different signs

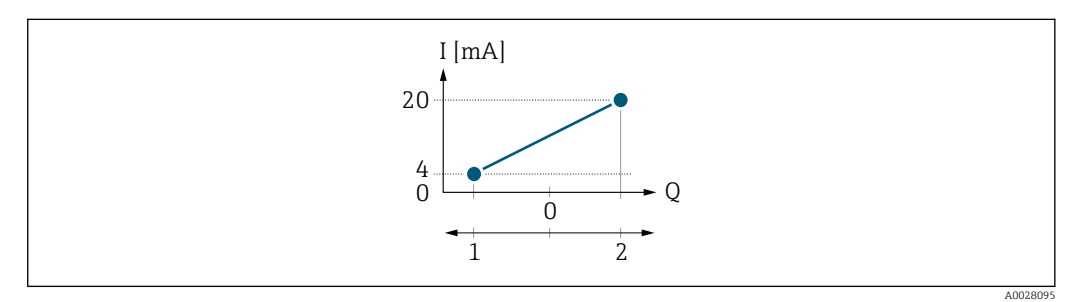

 *6 Measuring range*

- *I Current*
- *Q Flow*
- 
- *1 Lower range value (Start of measuring range output) 2 Upper range value (end of measuring range output)*

#### With flow a  $(-)$  outside, b  $(-)$  inside the measuring range

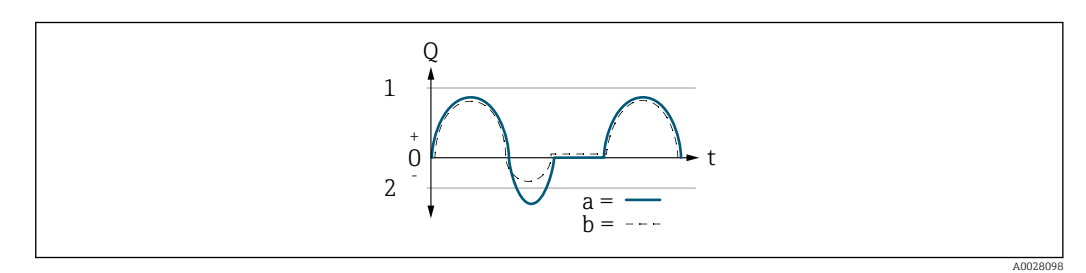

- *Q Flow*
- *t Time*
- *1 Lower range value (Start of measuring range output)*
- *2 Upper range value (end of measuring range output)*

#### With **Forward flow** option

 $\bullet$  a  $\left(\left(\left(-\right)\right)$ : The flow components outside the scaled measuring range cannot be taken into account for signal output.

The  $\triangle$ S441 Current output 1 to n diagnostic message is output.

• b (- -): The current output signal is proportional to the process variable assigned.

<span id="page-147-0"></span>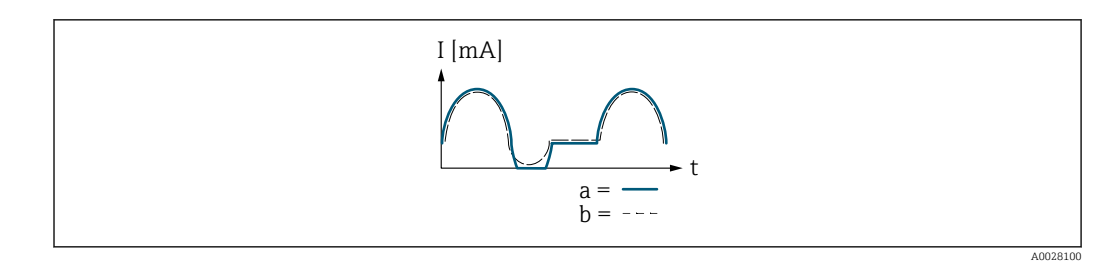

*I Current t Time*

### With Forward/Reverse flow option

This option cannot be selected here since the values for the Lower range value output parameter ( $\rightarrow \blacksquare$  141) and Upper range value output parameter ( $\rightarrow \blacksquare$  143) have different algebraic signs.

### With Reverse flow compensation option

Flow components outside the measuring span are buffered, balanced and output after a maximum delay of 60 s.

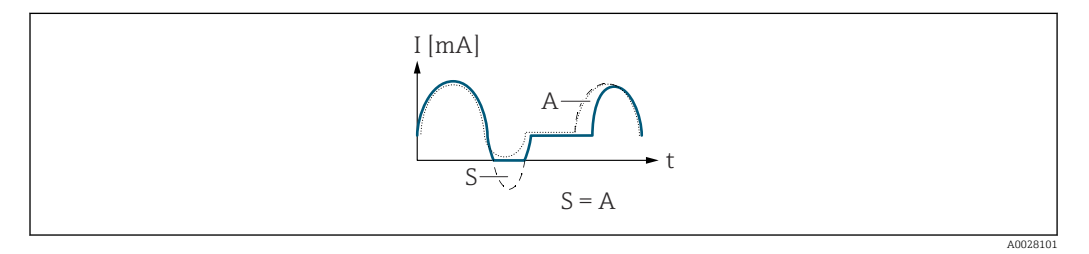

- *I Current*
- *t Time*
- *S Flow components saved*
- *A Balancing of saved flow components*

### Damping current output

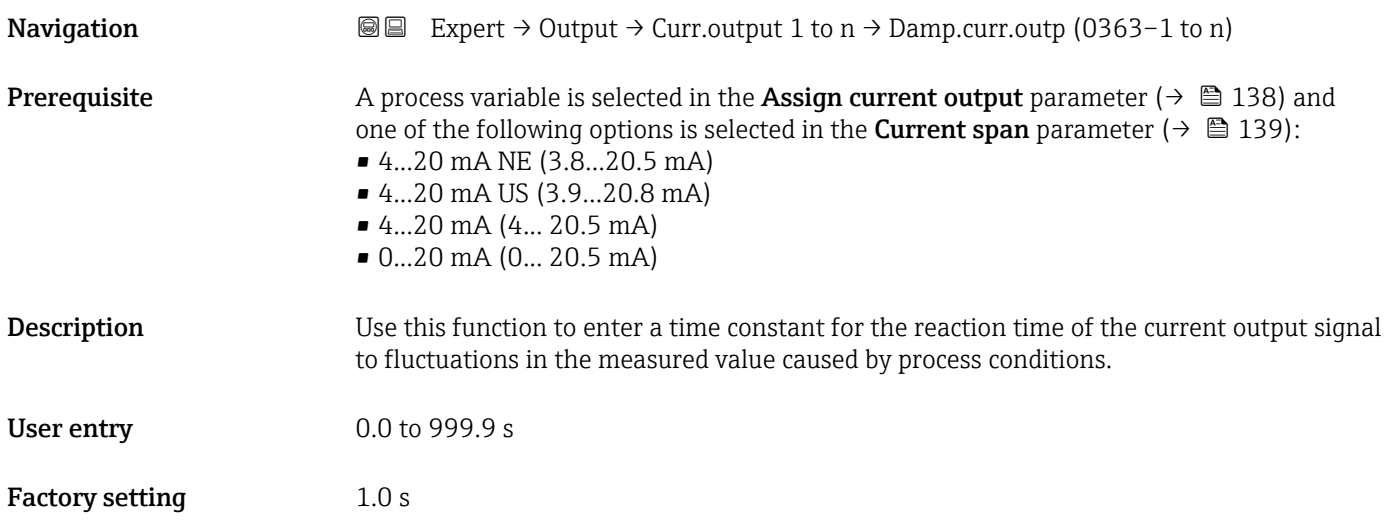

#### <span id="page-148-0"></span>Additional information *User entry*

Use this function to enter a time constant (PT1 element <sup>6)</sup>) for current output damping:

- If a low time constant is entered, the current output reacts particularly quickly to fluctuating measured variables.
- On the other hand, the current output reacts more slowly if a high time constant is entered.

Damping is switched off if **0** is entered (factory setting).  $| \cdot |$ 

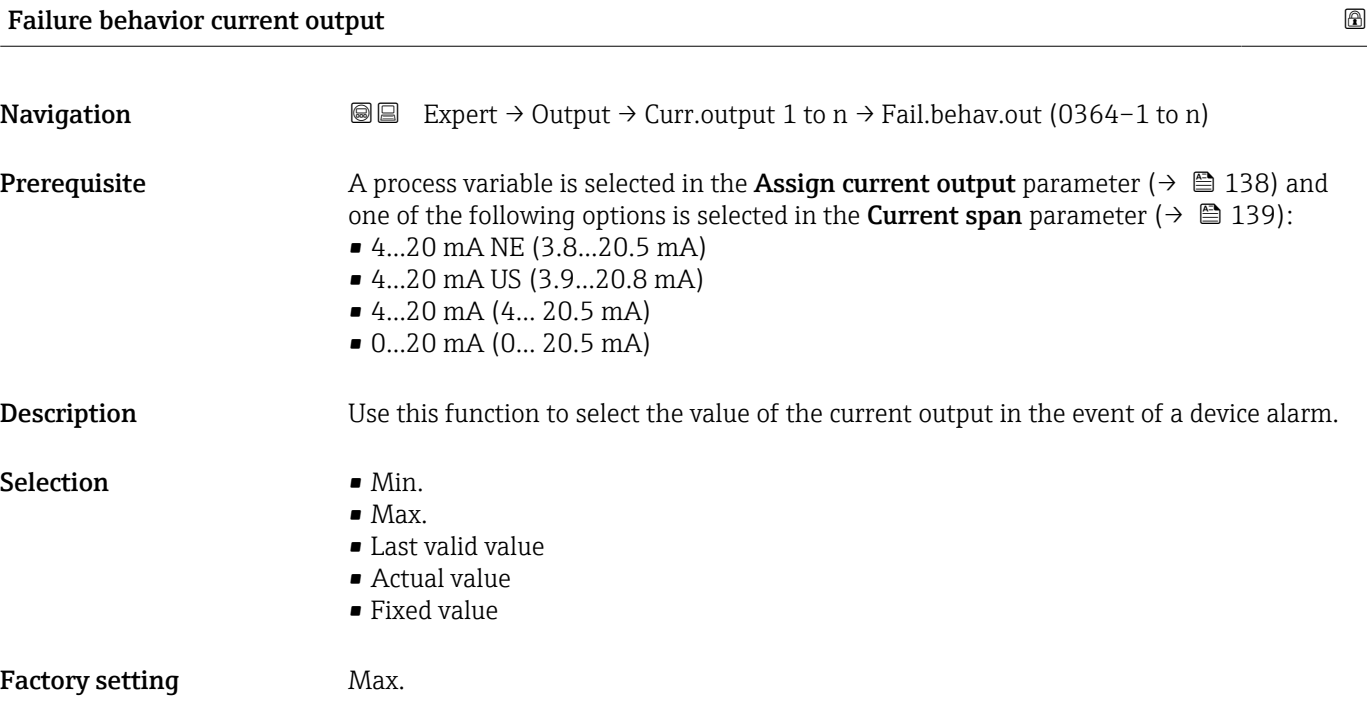

<sup>6)</sup> proportional transmission behavior with first order delay

#### Additional information *Description*

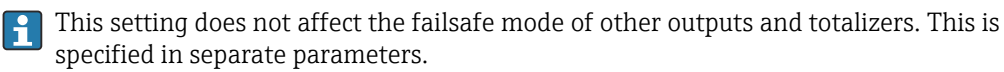

#### *"Min." option*

The current output adopts the value of the lower level for signal on alarm.

The signal on alarm level is defined via the **Current span** parameter ( $\rightarrow \Box$  139).  $| \cdot |$ 

#### *"Max." option*

The current output adopts the value of the upper level for signal on alarm.

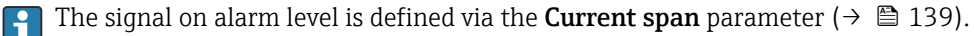

#### *"Last valid value" option*

The current output adopts the last measured value that was valid before the device alarm occurred.

#### *"Actual value" option*

The current output adopts the measured value on the basis of the current flow measurement; the device alarm is ignored.

#### *"Defined value" option*

The current output adopts a defined measured value.

The measured value is defined via the Failure current parameter ( $\rightarrow \Box$  150).  $\overline{\phantom{a}}$ 

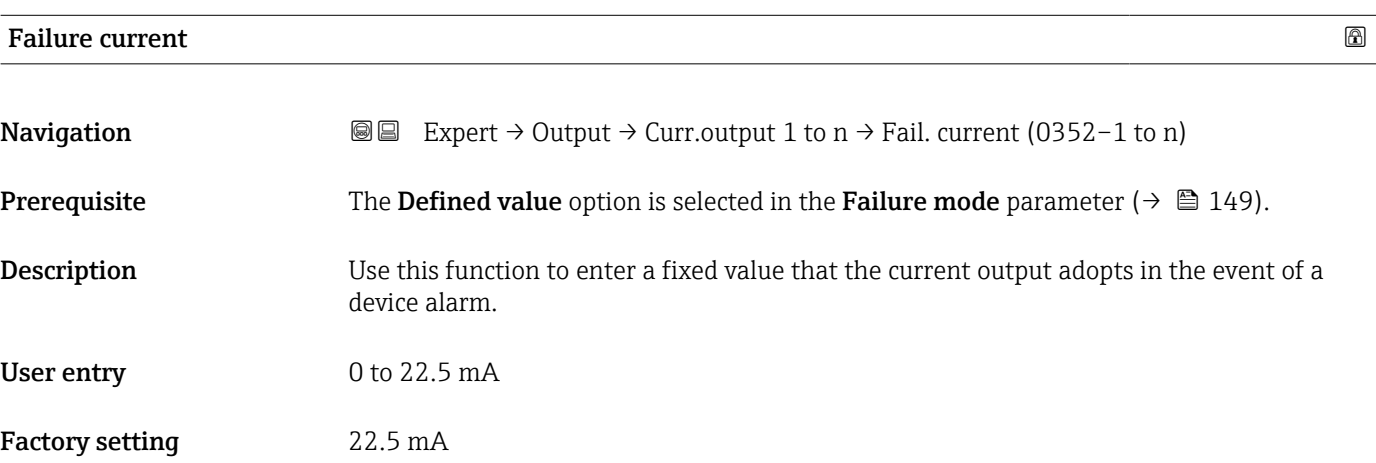

#### Output current

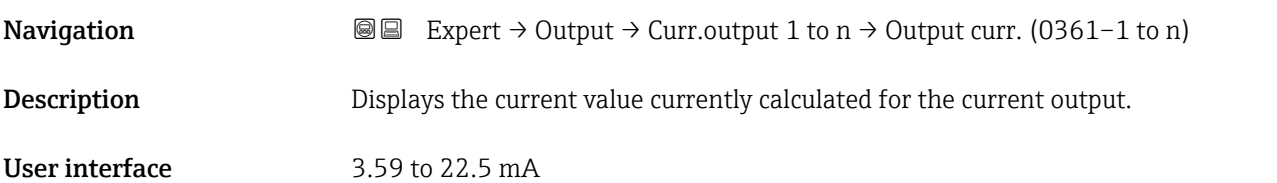

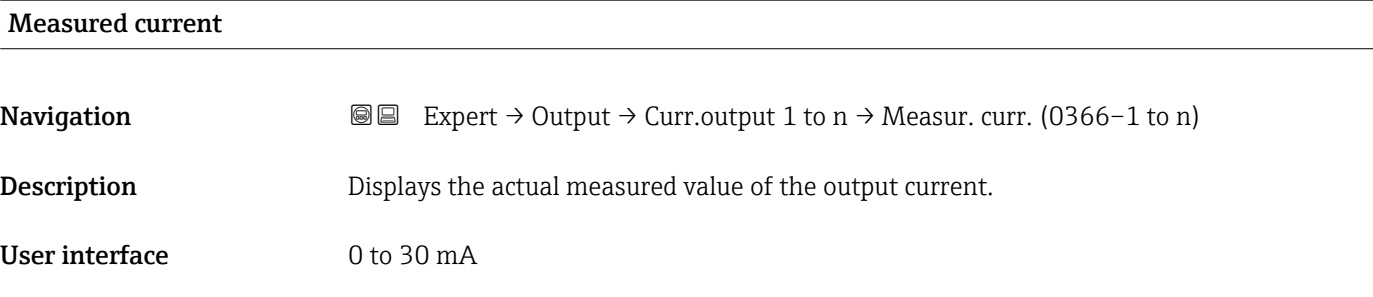

## 3.5.2 "Pulse/frequency/switch output 1 to n" submenu

*Navigation* 
■■ Expert → Output → PFS output 1 to n

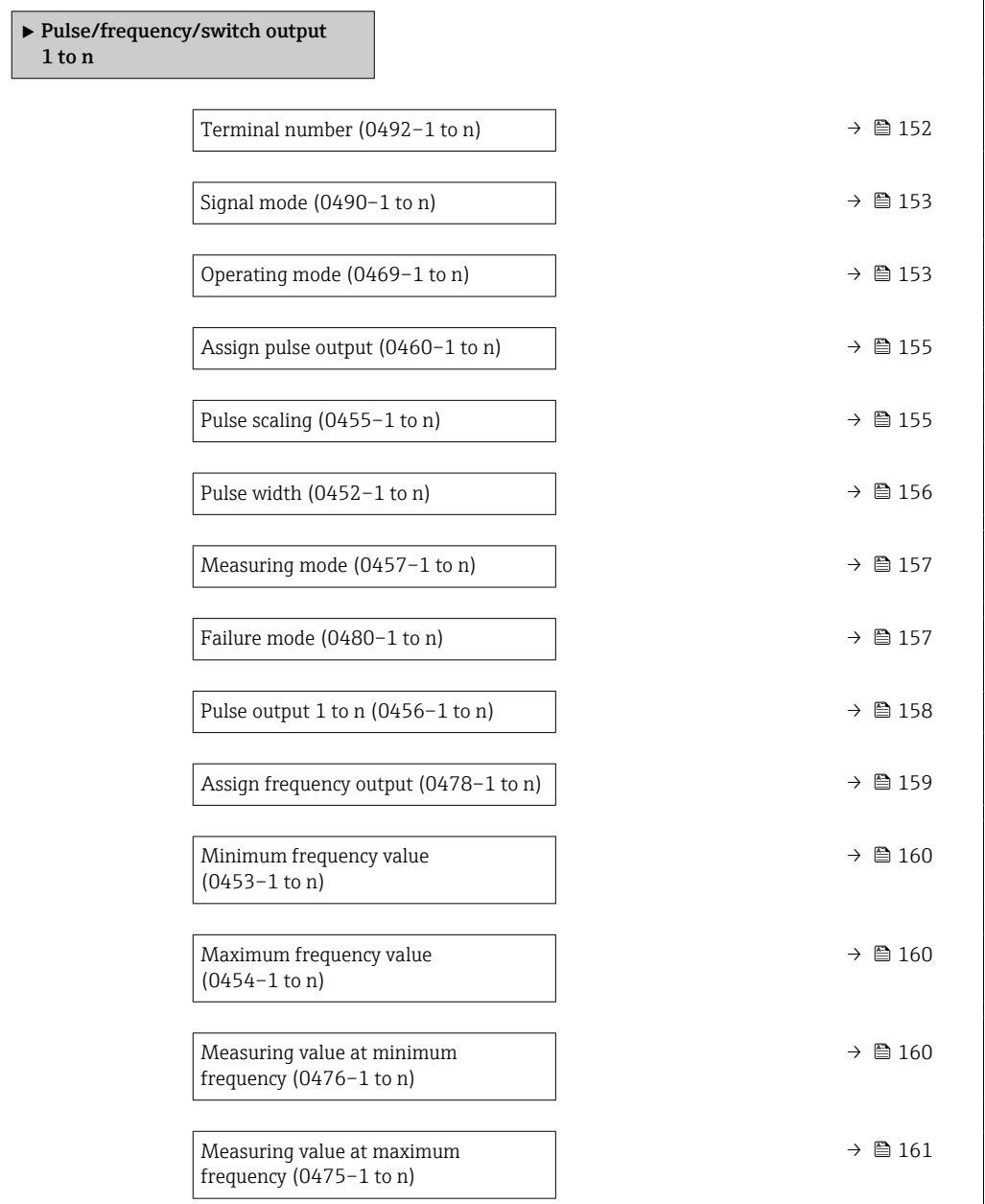

<span id="page-151-0"></span>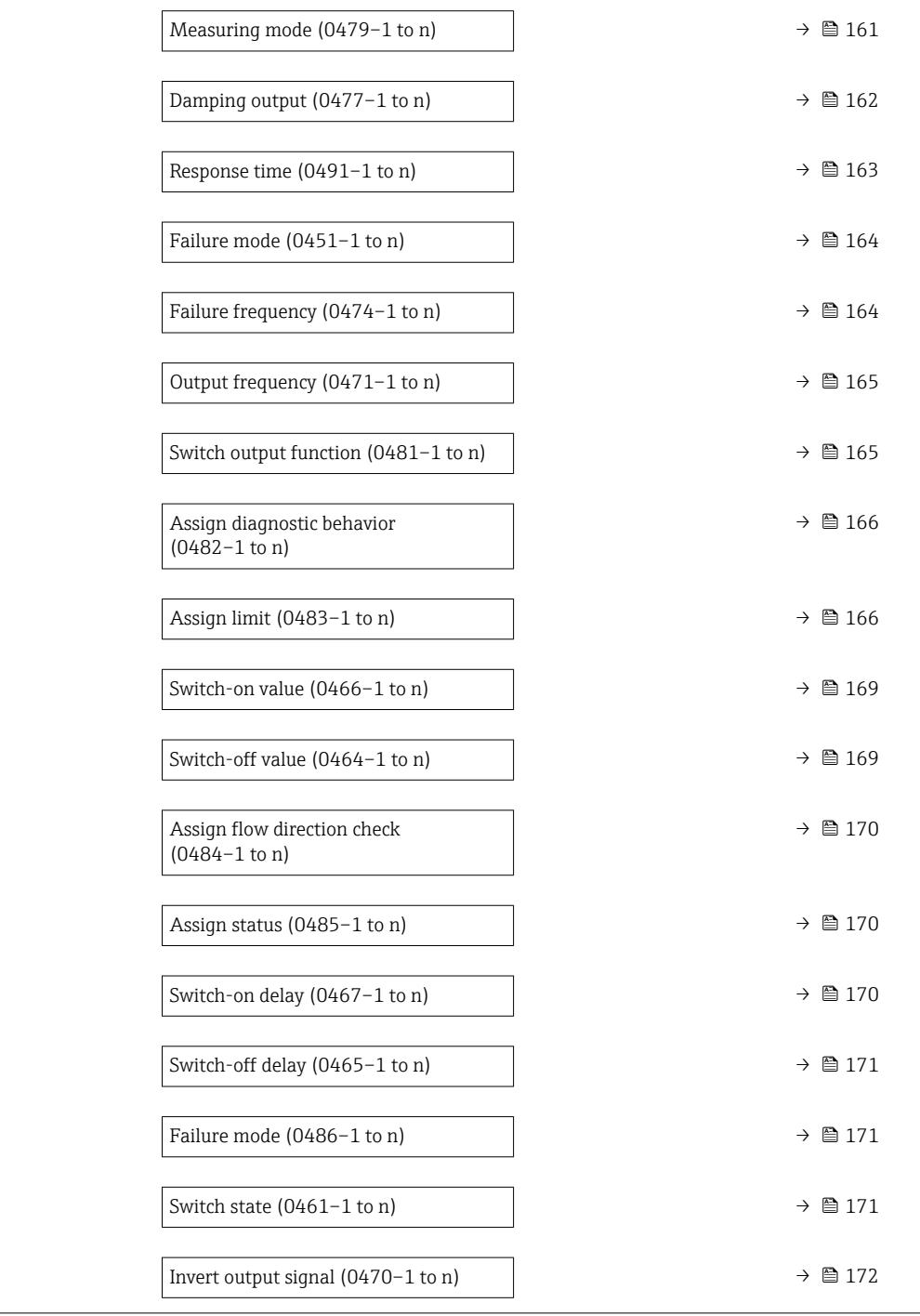

### Terminal number

**Navigation EXpert** → Output → PFS output 1 to  $n \rightarrow$  Terminal no. (0492-1 to n)

- Description Displays the terminal numbers used by the pulse/frequency/switch output module.
- User interface Not used
	- $= 24 25$  (I/O 2)
		- $\bullet$  22-23 (I/O 3)

### <span id="page-152-0"></span>Additional information *"Not used" option*

The pulse/frequency/switch output module does not use any terminal numbers.

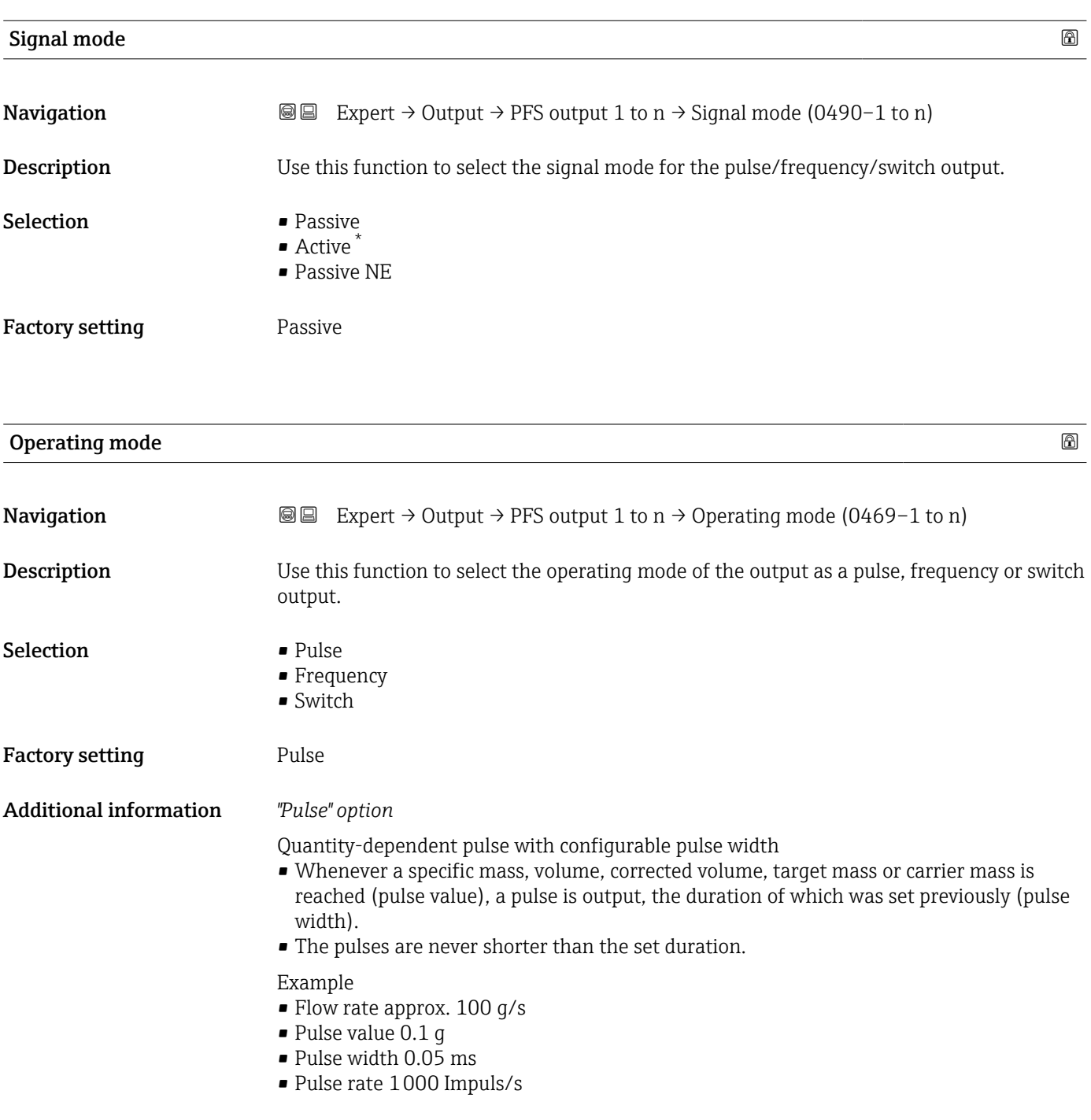

<sup>\*</sup> Visibility depends on order options or device settings

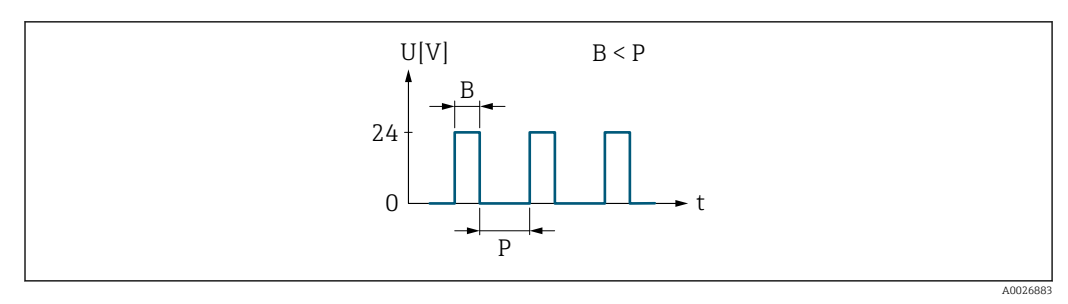

 *7 Quantity-proportional pulse (pulse value) with pulse width to be configured*

- *B Pulse width entered*
- *P Pauses between the individual pulses*

#### *"Frequency" option*

Flow-proportional frequency output with on/off ratio of 1:1 An output frequency is output that is proportional to the value of a process variable, such as mass flow, volume flow, corrected volume flow, target mass flow, carrier mass flow, density, reference density, concentration, temperature, carrier tube temperature, electronics temperature, oscillation frequency, frequency fluctuation, oscillation amplitude, oscillation damping, oscillation damping fluctuation, signal asymmetry or excitation current.

Example

- Flow rate approx. 100 g/s
- Max. frequency 10 kHz
- Flow rate at max. frequency 1000 g/s
- Output frequency approx. 1000 Hz

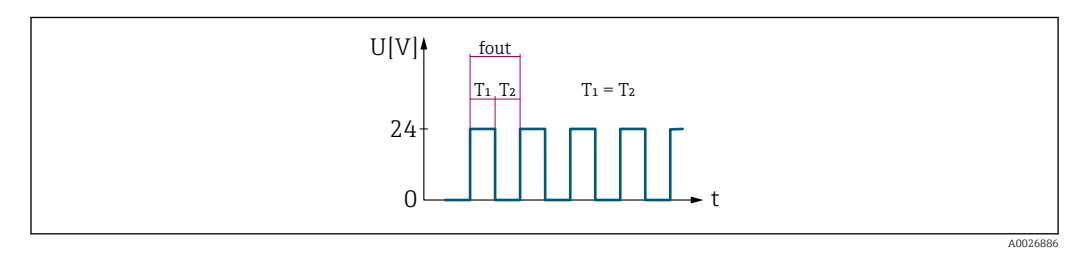

 *8 Flow-proportional frequency output*

#### *"Switch" option*

Contact for displaying a condition (e.g. alarm or warning if a limit value is reached)

# Example

Alarm response without alarm

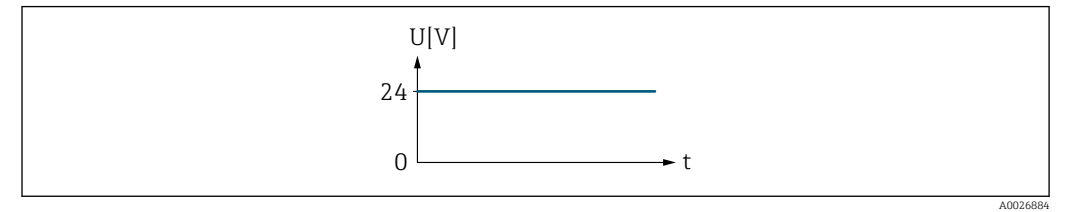

#### *9 No alarm, high level*

Example Alarm response in case of alarm

<span id="page-154-0"></span>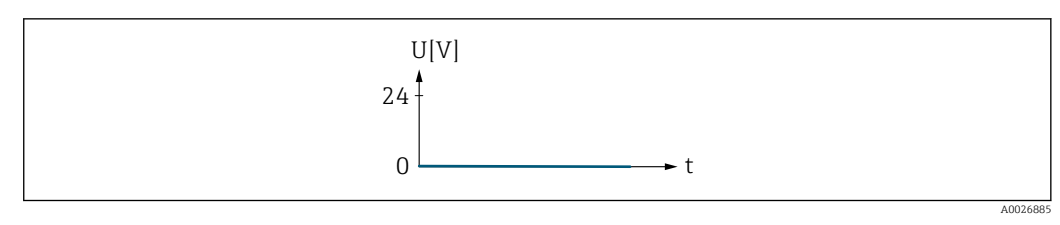

 *10 Alarm, low level*

## Assign pulse output

| Navigation             | <b>③</b> △ Expert $\rightarrow$ Output $\rightarrow$ PFS output 1 to n $\rightarrow$ Assign pulse (0460-1 to n)                                                                                                    |  |
|------------------------|----------------------------------------------------------------------------------------------------|--|
| Prerequisite           | The <b>Pulse</b> option is selected in the <b>Operating mode</b> parameter ( $\rightarrow \Box$ 153).                                                                                                    |  |
| Description            | Use this function to select the process variable for the pulse output.                                                                                                    |  |
| Selection              | $\bullet$ Off<br>• Mass flow<br>• Volume flow<br>Corrected volume flow<br>■ Target mass flow<br>Carrier mass flow<br>• Target volume flow<br>• Carrier volume flow<br>• Target corrected volume flow<br>• Carrier corrected volume flow<br>$\bullet$ GSV flow<br>GSV flow alternative <sup>*</sup><br>$\bullet$ NSV flow $*$<br>• NSV flow alternative<br>S&W volume flow<br>· Oil mass flow<br>· Water mass flow<br>· Oil volume flow<br>• Water volume flow<br>• Oil corrected volume flow<br>■ Water corrected volume flow |  |
| <b>Factory setting</b> | Off                                                                                                    |  |
| Pulse scaling          | 6                                                                                                    |  |
| Navigation             | Expert $\rightarrow$ Output $\rightarrow$ PFS output 1 to n $\rightarrow$ Pulse scaling (0455-1 to n)<br>88                                                                                                    |  |
| Prerequisite           | The <b>Pulse</b> option is selected in the <b>Operating mode</b> parameter ( $\rightarrow \Box$ 153) and a process<br>variable is selected in the Assign pulse output parameter ( $\rightarrow \Box$ 155).                                                                                                    |  |
| Description            | Use this function to enter the value for the measured value that a pulse is equivalent to.                                                                                                    |  |

<sup>\*</sup> Visibility depends on order options or device settings

<span id="page-155-0"></span>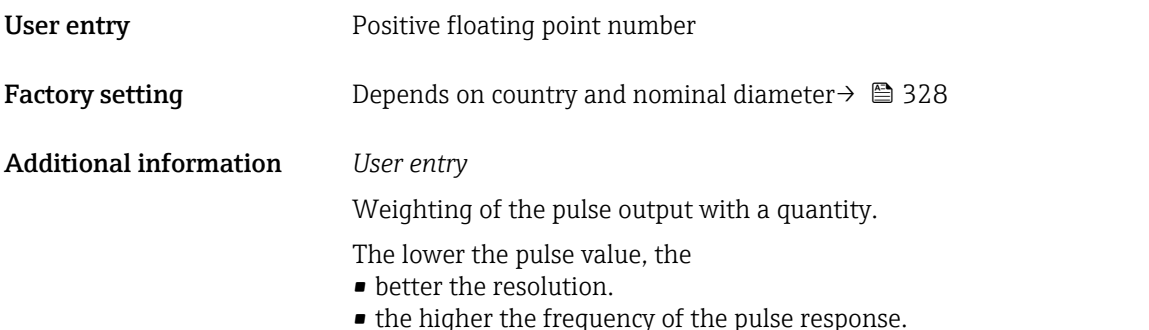

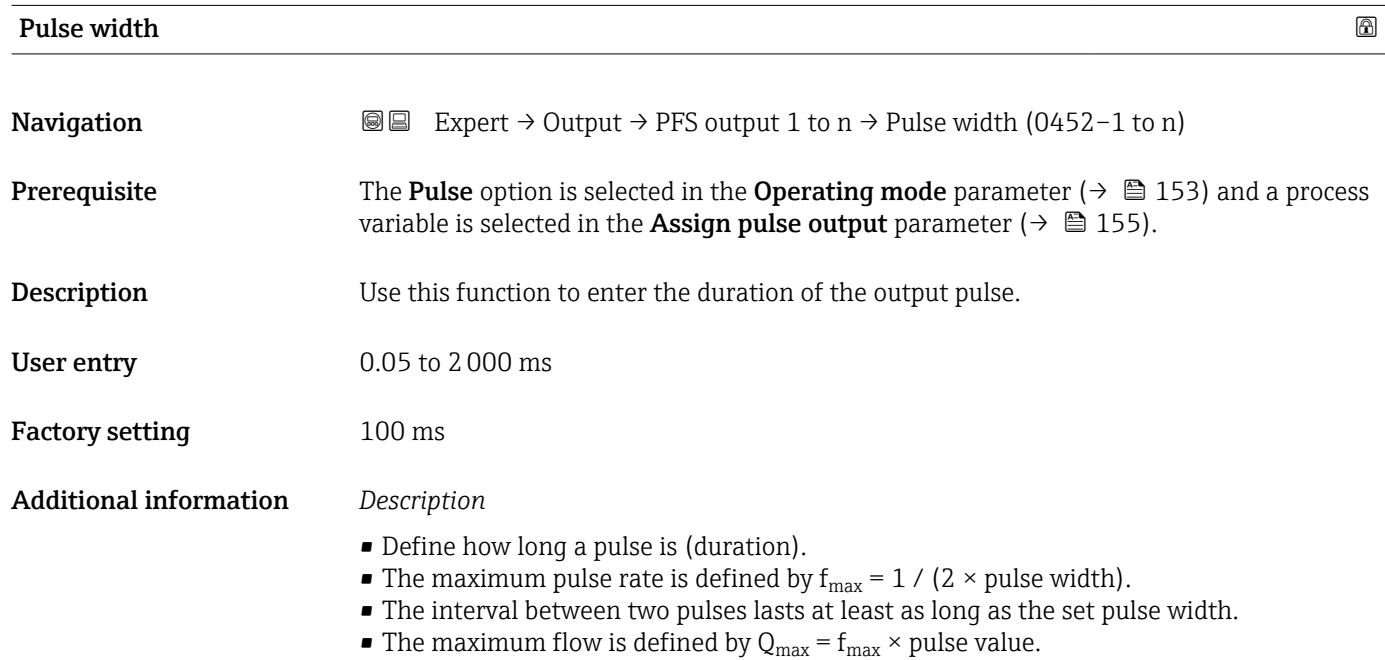

• If the flow exceeds these limit values, the measuring device displays the 443 Pulse output 1 to n diagnostic message.

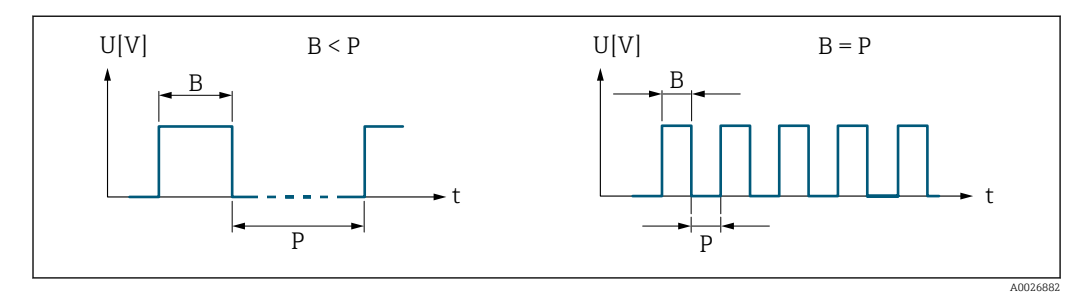

*B Pulse width entered*

*P Pauses between the individual pulses*

#### *Example*

- Pulse value: 0.1 g
- Pulse width: 0.1 ms
- $\bullet$   $f_{\text{max}}$  : 1 / (2  $\times$  0.1 ms)  $=$  5 kHz
- $Q_{\text{max}}$ : 5 kHz  $\times$  0.1 g = 0.5 kg/s

<span id="page-156-0"></span>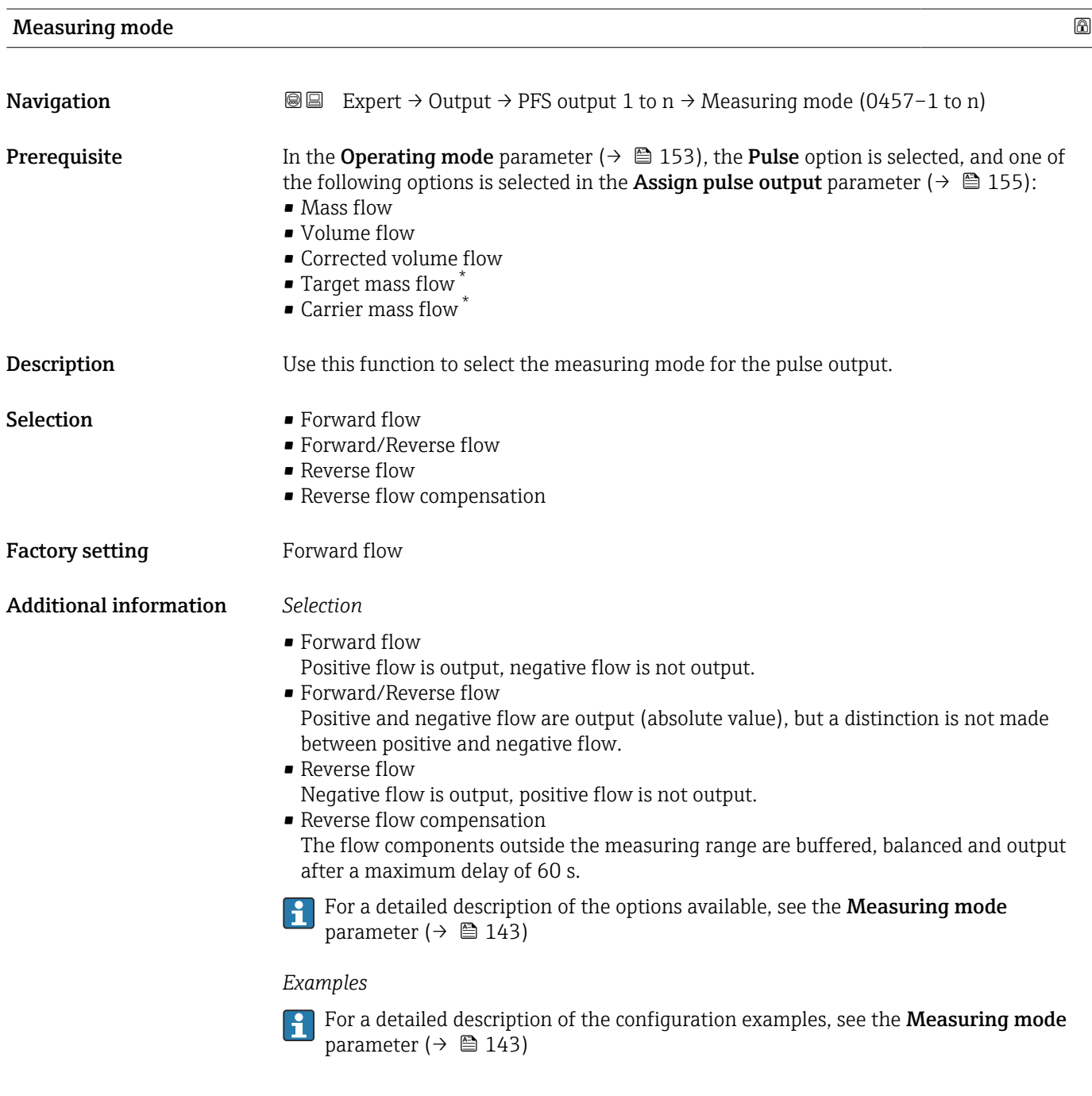

| Failure mode | ⋒                                                                                                    |
|--------------|----------------------------------------------------------------------------------------------------|
| Navigation   | Expert $\rightarrow$ Output $\rightarrow$ PFS output 1 to n $\rightarrow$ Failure mode (0480–1 to n)<br>88                                                                                                 |
| Prerequisite | The <b>Pulse</b> option is selected in the <b>Operating mode</b> parameter ( $\rightarrow \Box$ 153) and a process<br>variable is selected in the Assign pulse output parameter ( $\rightarrow \Box$ 155). |
| Description  | Use this function to select the failure mode of the pulse output in the event of a device<br>alarm.                                                                                                    |

<sup>\*</sup> Visibility depends on order options or device settings

<span id="page-157-0"></span>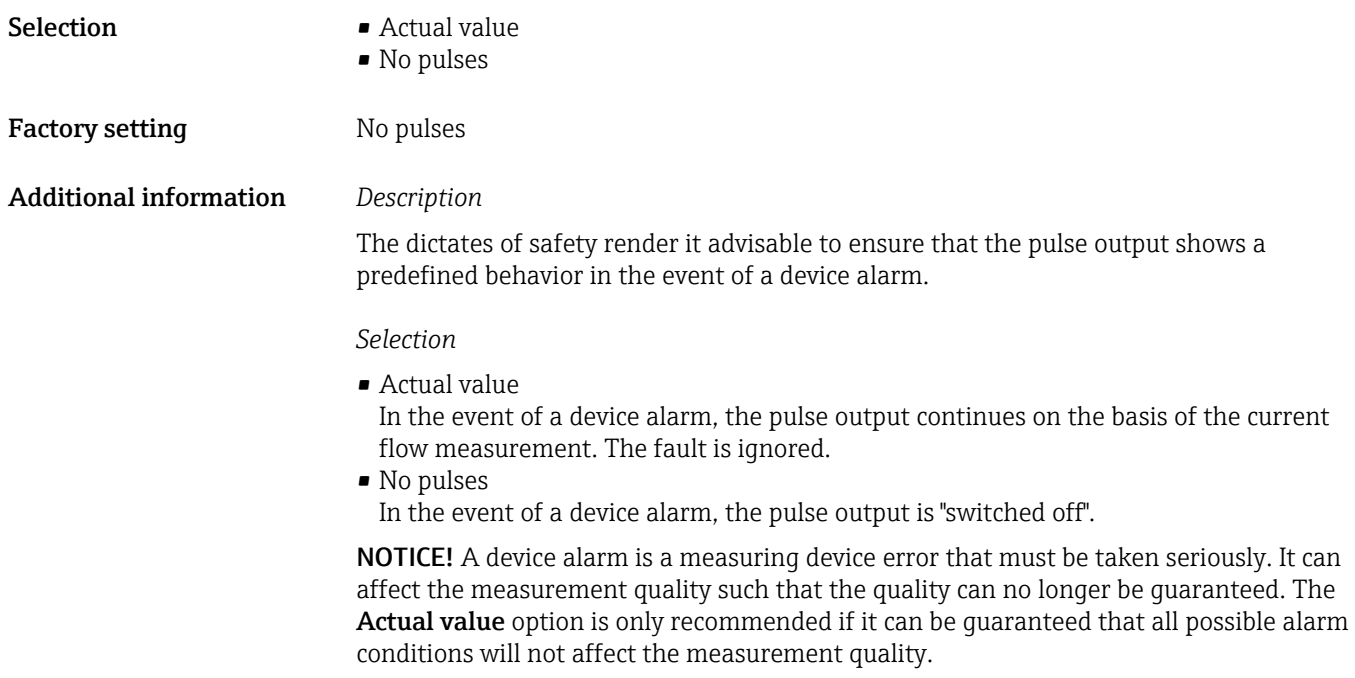

#### Pulse output 1 to n

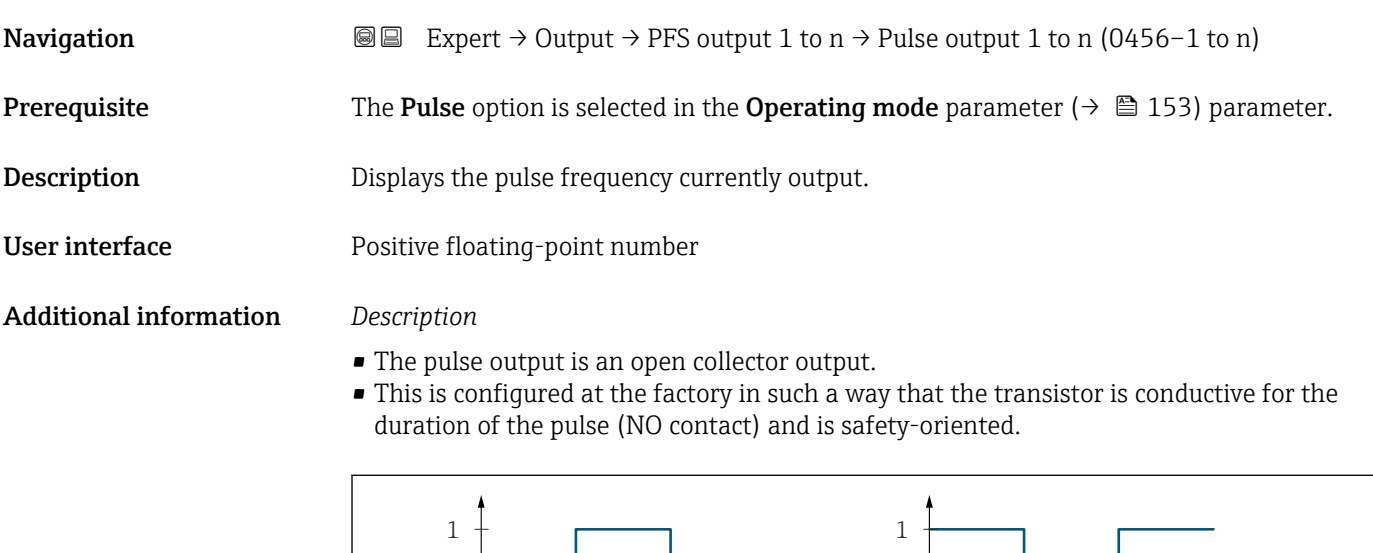

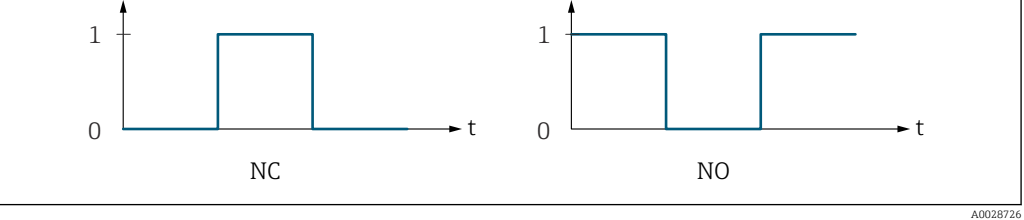

*0 Non-conductive*

*1 Conductive*

*NC NC contact (normally closed)*

*NO NO contact (normally open)*

The output behavior can be reversed via the Invert output signal parameter ( $\rightarrow \Box$  172) i.e. the transistor does not conduct for the duration of the pulse.

In addition, the behavior of the output in the event of a device alarm (Failure mode parameter ( $\rightarrow \blacksquare$  157)) can be configured.

<span id="page-158-0"></span>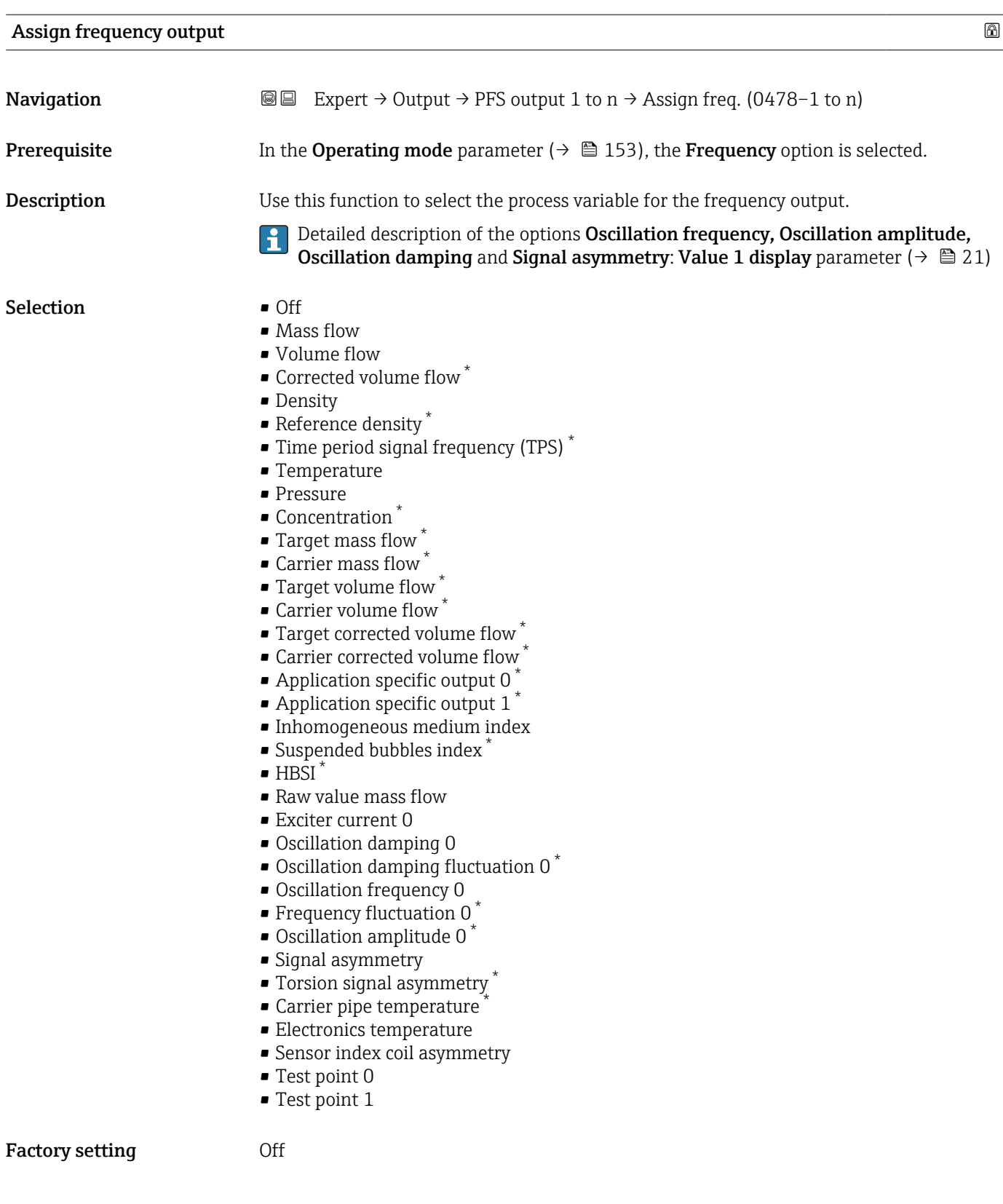

<sup>\*</sup> Visibility depends on order options or device settings

<span id="page-159-0"></span>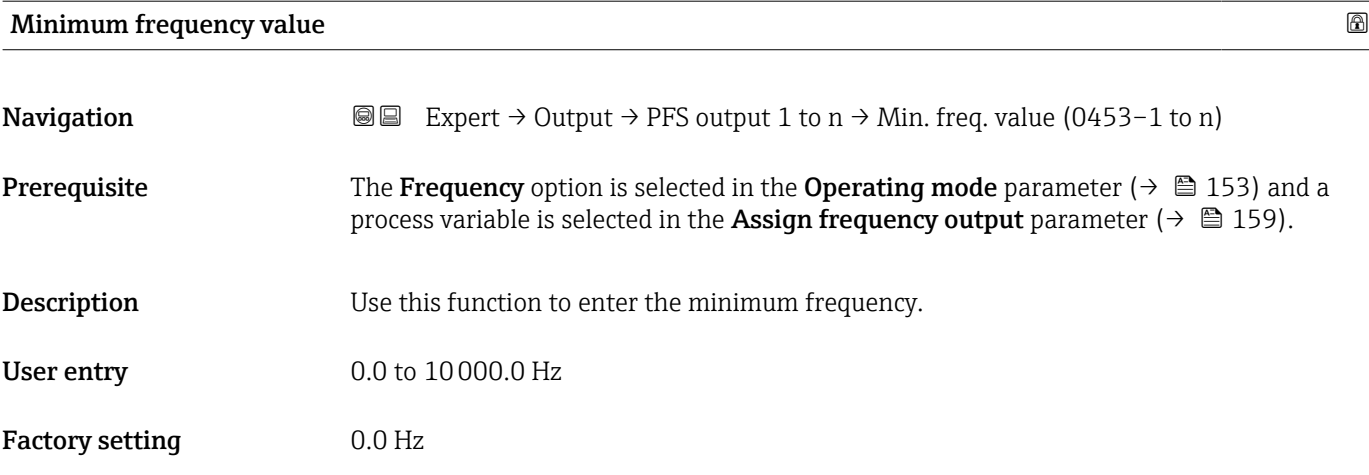

# Maximum frequency value **Navigation EXPERT** → Output → PFS output 1 to  $n \rightarrow$  Max. freq. value (0454–1 to n) **Prerequisite** The Frequency option is selected in the Operating mode parameter ( $\rightarrow \Box$  153) and a process variable is selected in the **Assign frequency output** parameter ( $\rightarrow \Box$  159). **Description** Use this function to enter the end value frequency. User entry 0.0 to 10000.0 Hz Factory setting 10000.0 Hz

#### Measuring value at minimum frequency

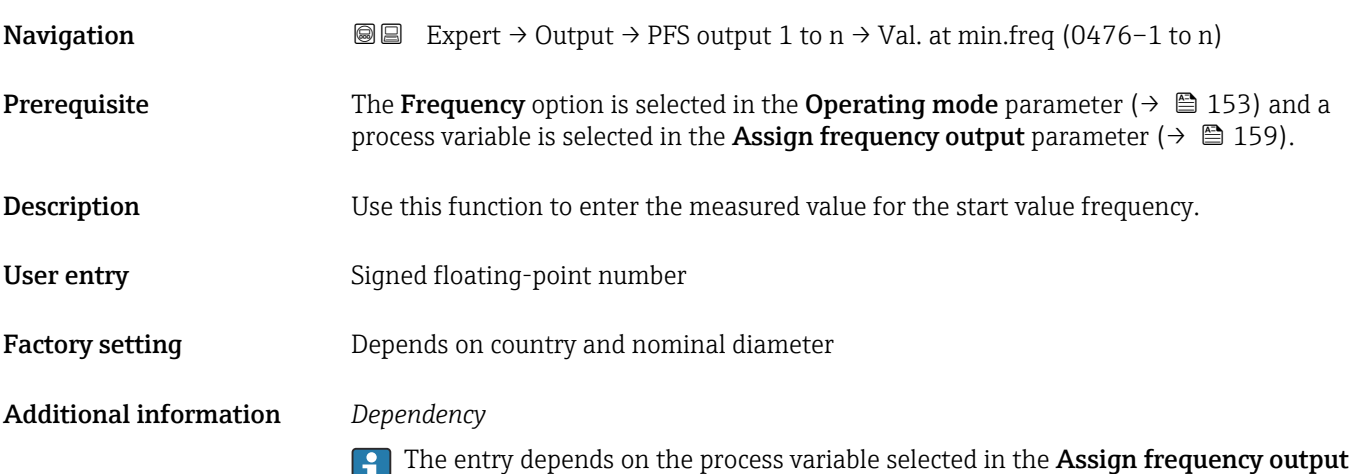

parameter ( $\rightarrow \blacksquare$  159).

### <span id="page-160-0"></span>Measuring value at maximum frequency

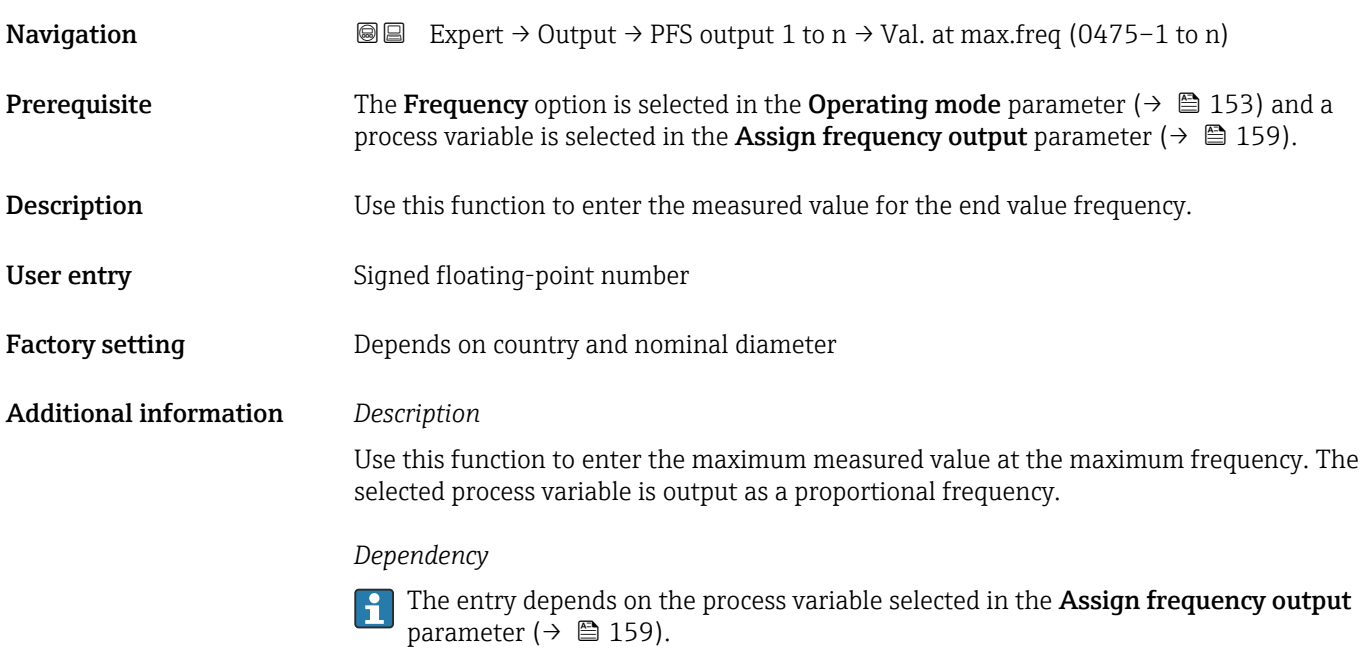

# Measuring mode

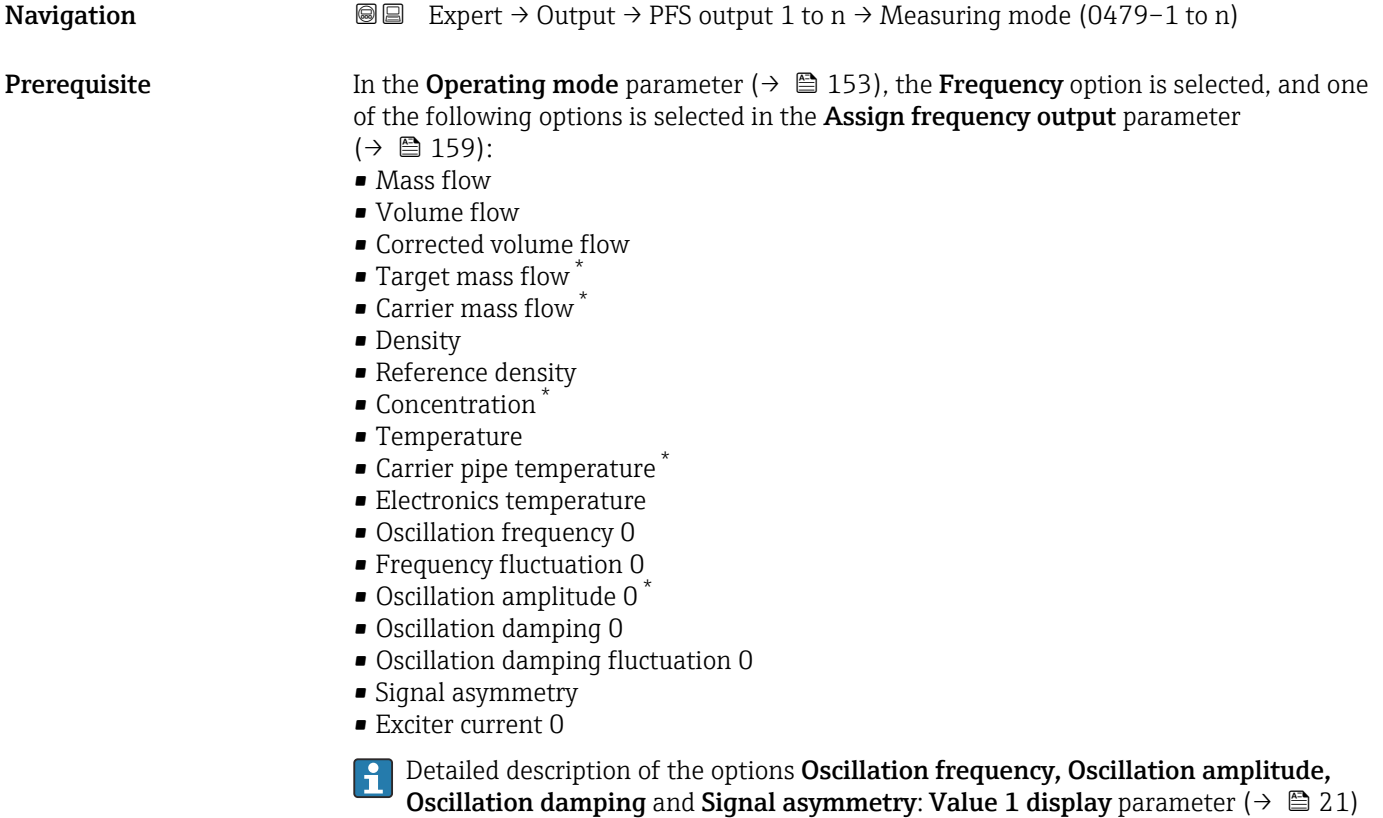

<sup>\*</sup> Visibility depends on order options or device settings

<span id="page-161-0"></span>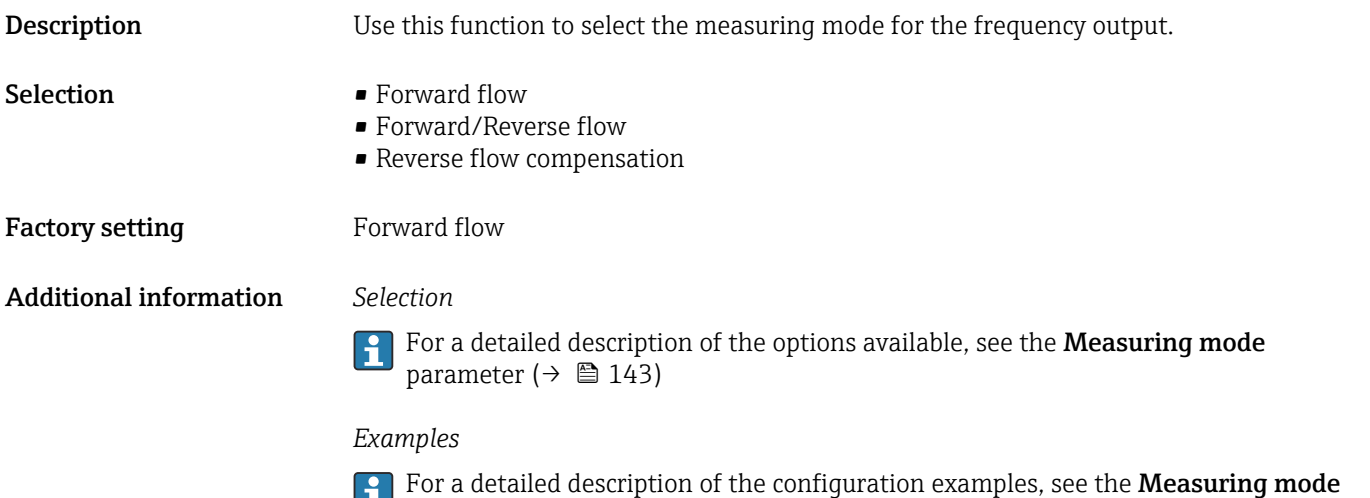

parameter ( $\rightarrow \blacksquare$  143)

| Damping output         | ⋒                                                                                                    |
|------------------------|----------------------------------------------------------------------------------------------------|
| Navigation             | <b>a</b> Expert $\rightarrow$ Output $\rightarrow$ PFS output 1 to n $\rightarrow$ Damping out. (0477-1 to n)                                                                                                    |
| Prerequisite           | In the <b>Operating mode</b> parameter ( $\rightarrow \Box$ 153), the <b>Frequency</b> option is selected, and one<br>of the following options is selected in the Assign frequency output parameter<br>$(\rightarrow \triangleq 159)$ :<br>• Mass flow<br>• Volume flow<br>Corrected volume flow<br>$\bullet$ Target mass flow $\check{}$<br>$\bullet$ Carrier mass flow $\check{}$<br>• Density<br>Reference density<br>Concentration<br>$\blacksquare$ Temperature<br>Carrier pipe temperature<br>Electronics temperature<br>• Oscillation frequency 0<br>Frequency fluctuation 0<br>$\bullet$ Oscillation amplitude 0<br>• Oscillation damping 0<br>· Oscillation damping fluctuation 0<br>· Signal asymmetry<br>■ Exciter current 0<br>Detailed description of the options Oscillation frequency, Oscillation amplitude,<br>i<br><b>Oscillation damping and Signal asymmetry: Value 1 display parameter (<math>\rightarrow \Box</math> 21)</b> |
| Description            | Use this function to enter a time constant for the reaction time of the output signal to<br>fluctuations in the measured value.                                                                                                    |
| User entry             | 0 to 999.9 s                                                                                                    |
| <b>Factory setting</b> | 0.0 s                                                                                                    |

<sup>\*</sup> Visibility depends on order options or device settings

### <span id="page-162-0"></span>Additional information *User entry*

Use this function to enter a time constant (PT1 element<sup>7)</sup>) for frequency output damping:

- If a low time constant is entered, the current output reacts particularly quickly to fluctuating measured variables.
- On the other hand, the current output reacts more slowly if a high time constant is entered.

 $\vert \cdot \vert$ Damping is switched off if 0 is entered (factory setting).

The frequency output is subject to separate damping that is independent of all preceding time constants.

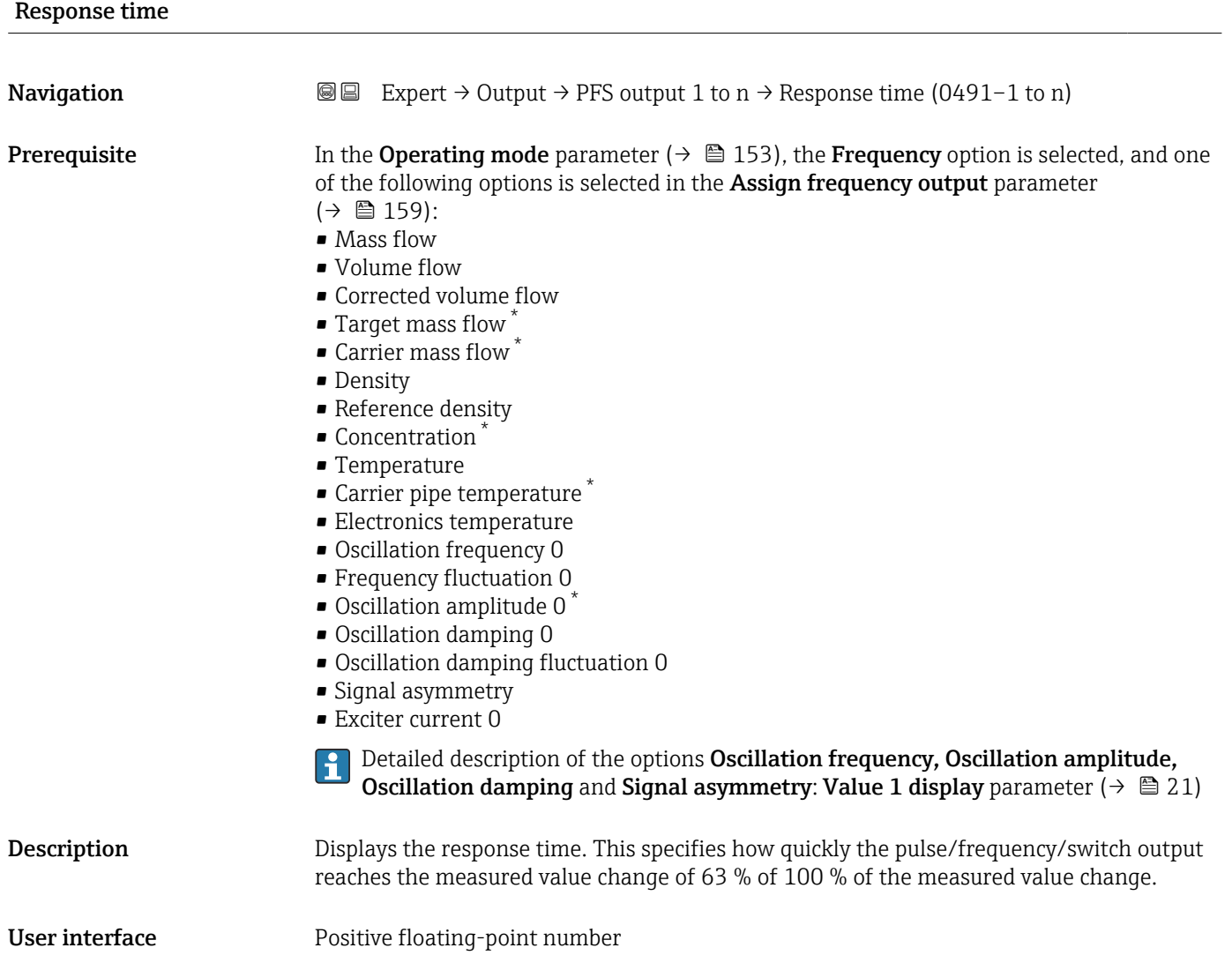

<sup>7)</sup> proportional transmission behavior with first order delay Visibility depends on order options or device settings

#### <span id="page-163-0"></span>Additional information *Description*

- The response time is made up of the time specified for the following dampings:
	- Damping of pulse/frequency/switch output  $\rightarrow$   $\approx$  148 and
	- Depending on the measured variable assigned to the output.
		- Flow damping or
		- Density damping
			- or
		- Temperature damping

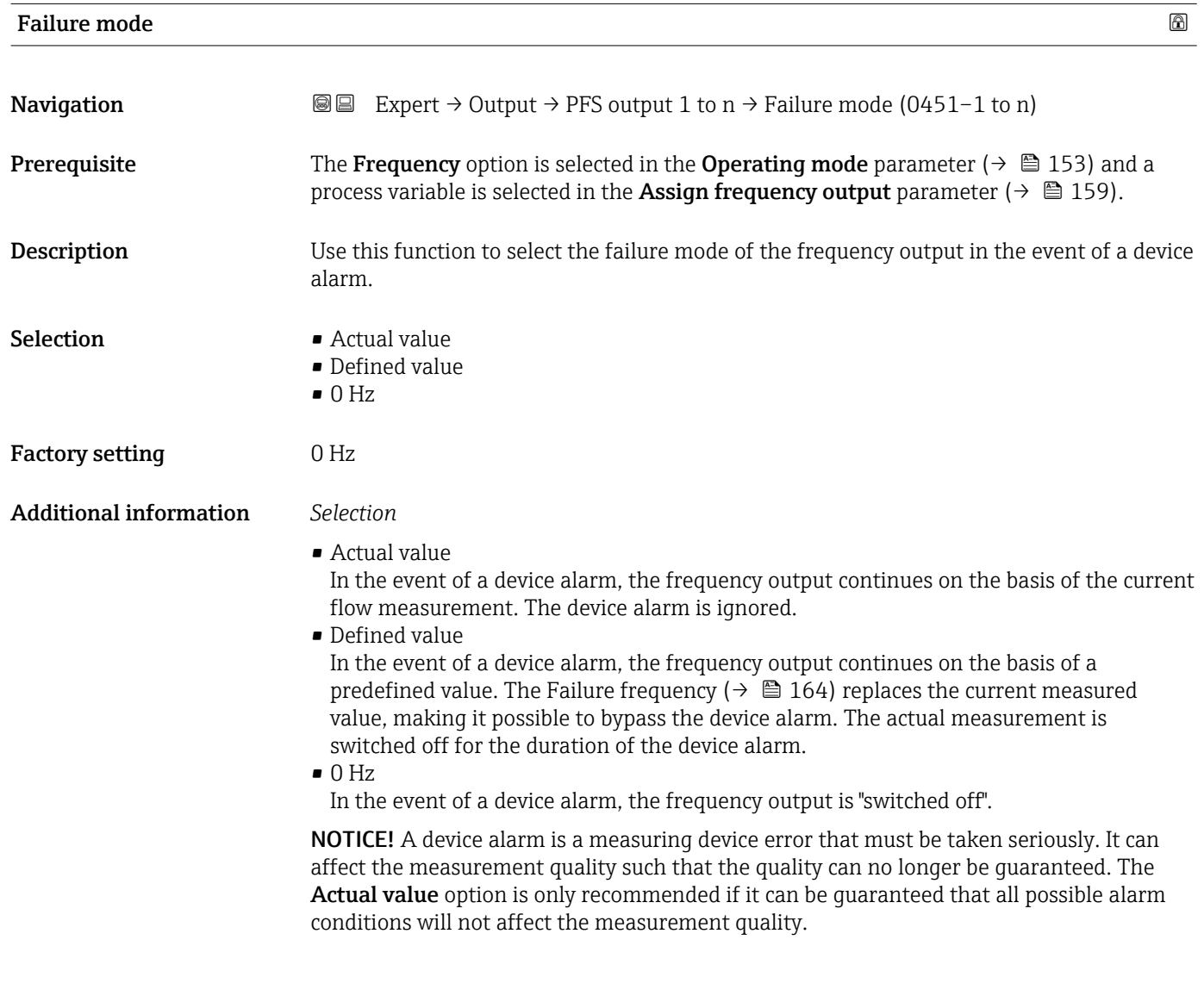

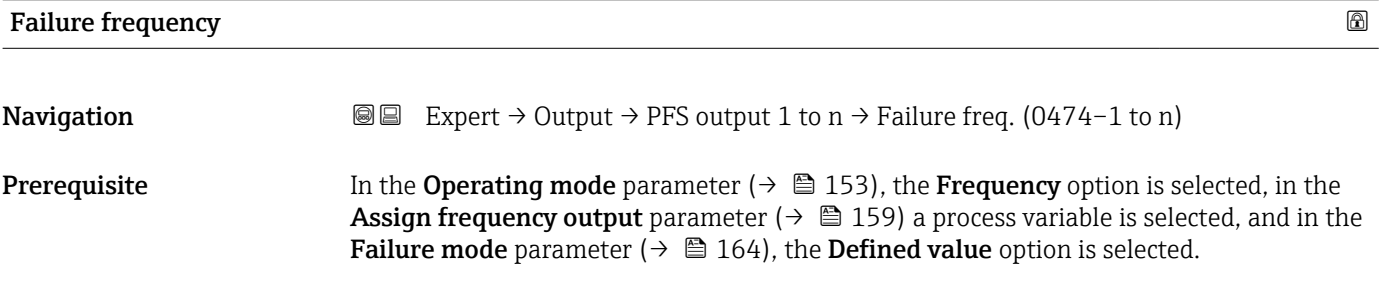

<span id="page-164-0"></span>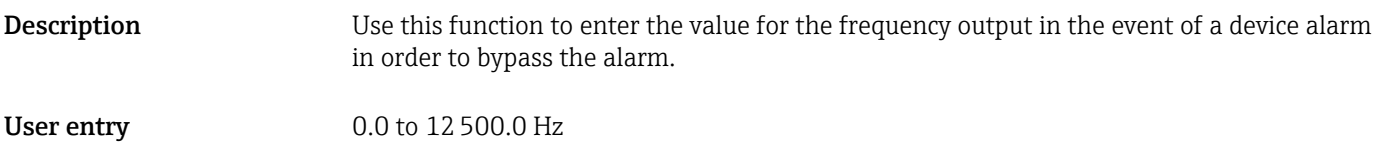

Factory setting  $0.0 \text{ Hz}$ 

### Output frequency

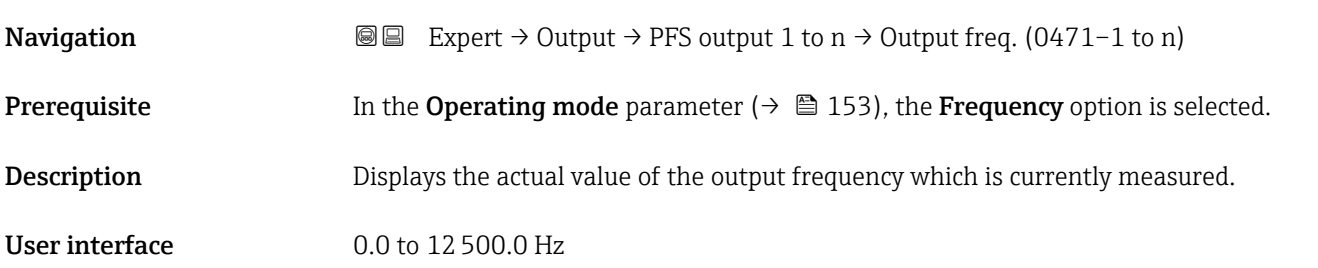

### Switch output function

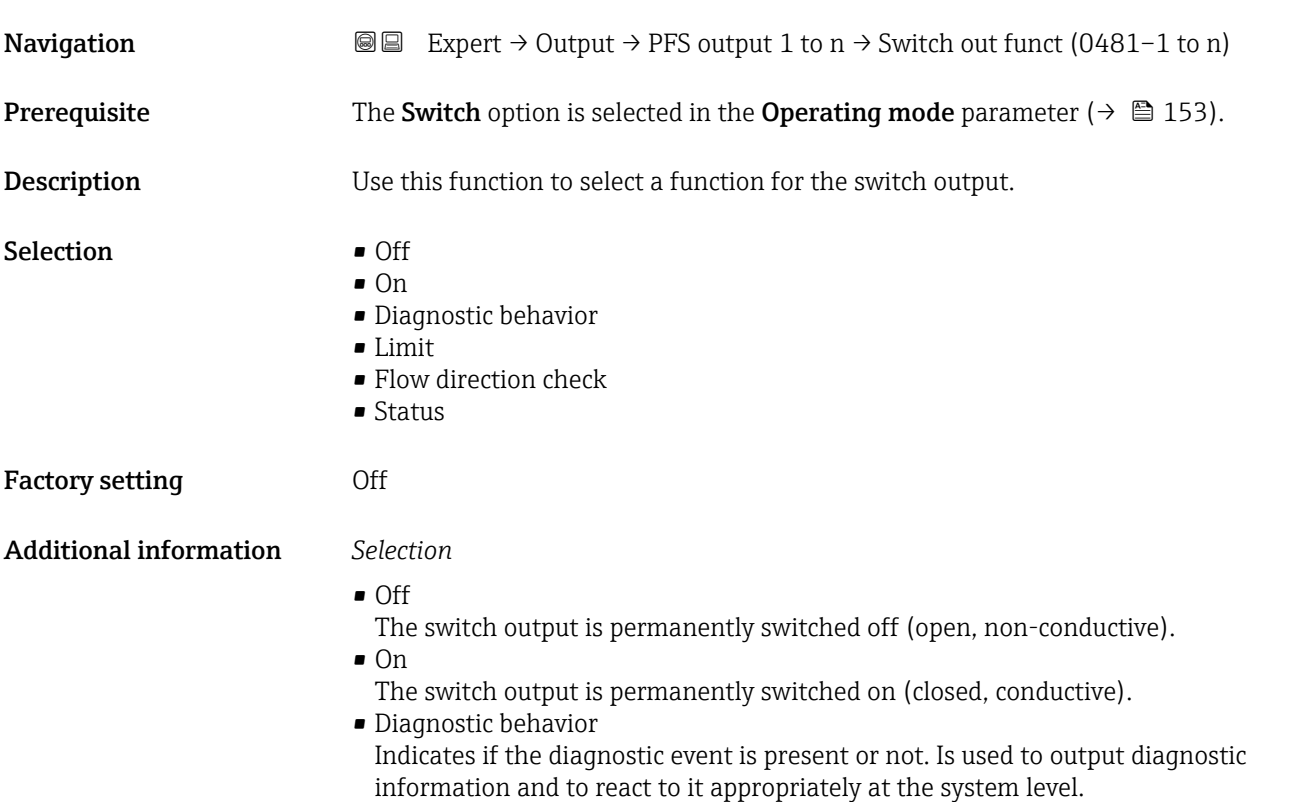

<span id="page-165-0"></span>• Limit

Indicates if a specified limit value has been reached for the process variable. Is used to output diagnostic information relating to the process and to react to it appropriately at the system level.

• Flow direction check Indicates the flow direction (forward or reverse flow).

#### • Status

Displays the device status depending on whether empty pipe detection or low flow cut off is selected.

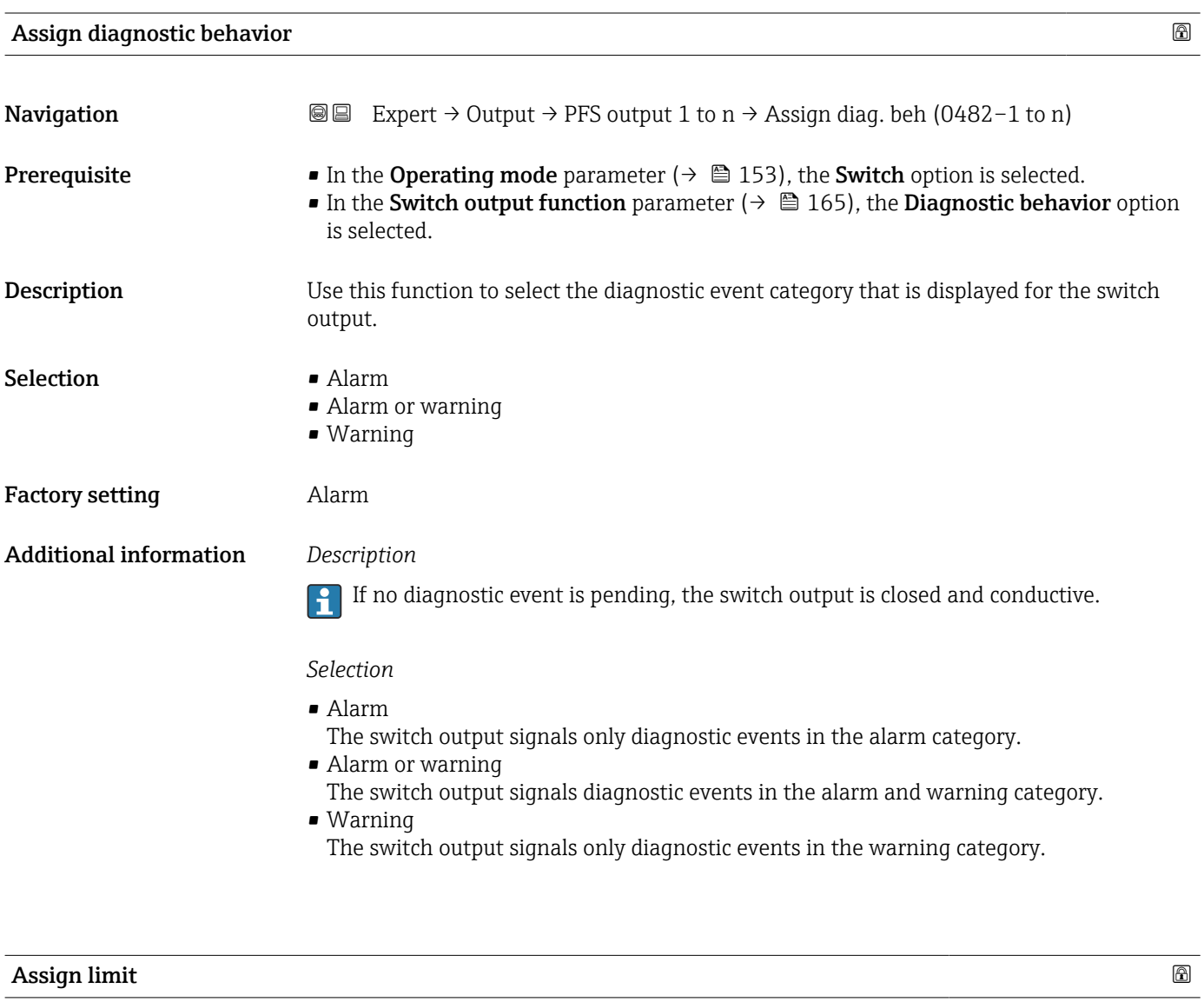

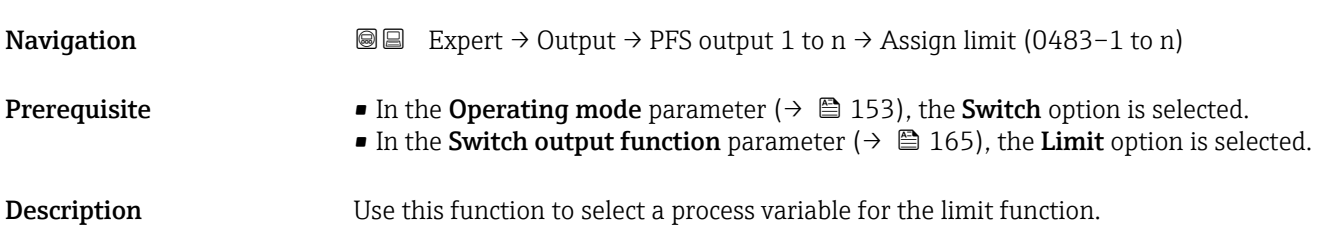

- Selection Mass flow
	- Volume flow
	- Corrected volume flow \*
	- Target mass flow \*
	- Carrier mass flow
	- $\blacksquare$  Target volume flow
	- Carrier volume flow \*
	- $\blacksquare$  Target corrected volume flow  $\smash{\stackrel{*}}$
	- Carrier corrected volume flow \*
	- Density
	- Reference density \*
	- Reference density alternative \*
	- GSV flow \*
	- GSV flow alternative \*
	- $\blacksquare$  NSV flow
	- NSV flow alternative \*
	- S&W volume flow
	- $\bullet$  Water cut<sup>\*</sup>
	- Oil density \*
	- Water density \*
	- Oil mass flow
	- Water mass flow \*
	- Oil volume flow
	- $\bullet$  Water volume flow
	- Oil corrected volume flow \*
	- Water corrected volume flow \*
	- Concentration
	- Temperature
	- Totalizer 1
	- Totalizer 2
	- Totalizer 3
	- Oscillation damping
	- Pressure
	- $\bullet$  Application specific output 0  $\degree$
	- Application specific output  $1^{\prime}$
	- Inhomogeneous medium index
	- Suspended bubbles index \*

Factory setting **Volume** flow

#### Additional information *Description*

Behavior of status output when Switch-on value > Switch-off value:

- Process variable > Switch-on value: transistor is conductive
- Process variable < Switch-off value: transistor is non-conductive

<sup>\*</sup> Visibility depends on order options or device settings

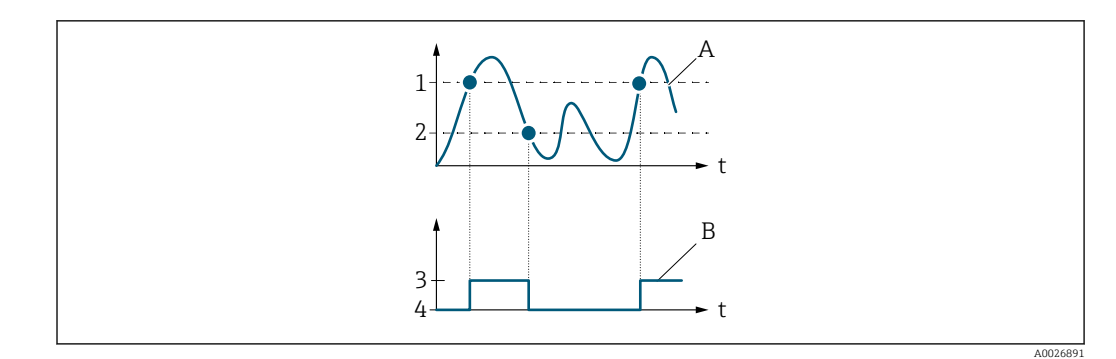

- *1 Switch-on value*
- *2 Switch-off value*
- *3 Conductive*
- *4 Non-conductive*
- *A Process variable*
- *B Status output*

Behavior of status output when Switch-on value < Switch-off value:

- Process variable < Switch-on value: transistor is conductive
- Process variable > Switch-off value: transistor is non-conductive

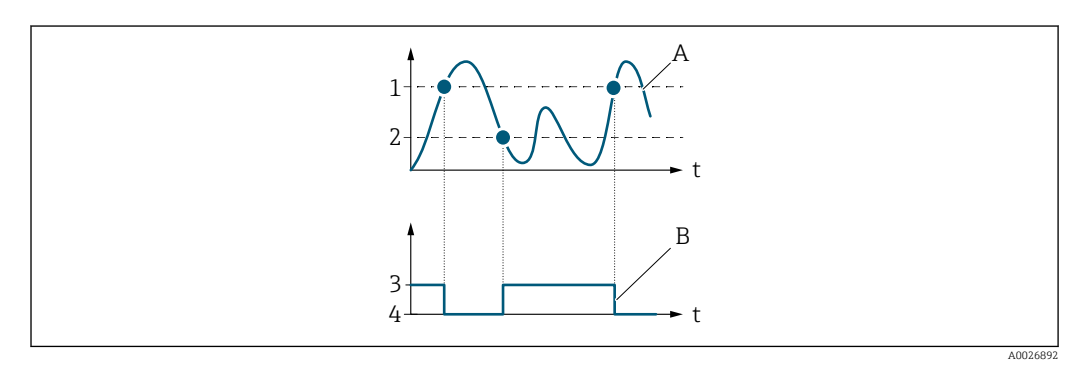

- *1 Switch-off value*
- *2 Switch-on value*
- *3 Conductive*
- *4 Non-conductive*
- *A Process variable*
- *B Status output*

Behavior of status output when Switch-on value = Switch-off value:

- Process variable > Switch-on value: transistor is conductive
- Process variable < Switch-off value: transistor is non-conductive

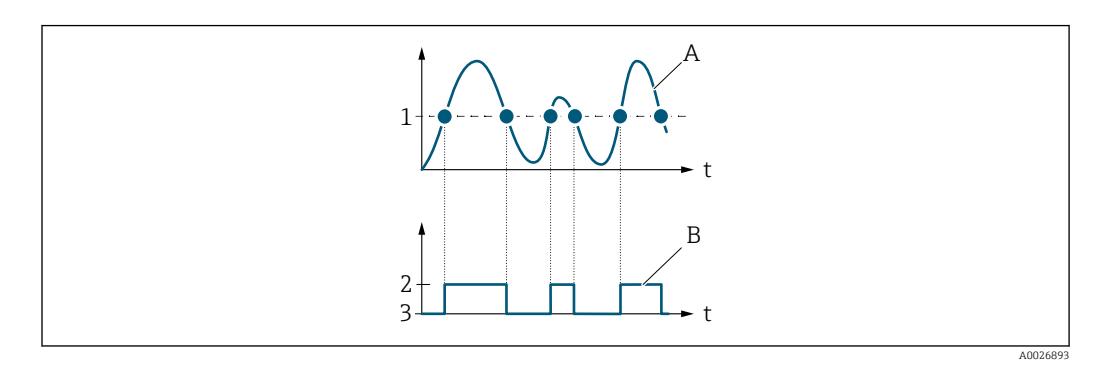

- *1 Switch-on value = Switch-off value*
- *2 Conductive*
- *3 Non-conductive*
- *A Process variable*
- *B Status output*

<span id="page-168-0"></span>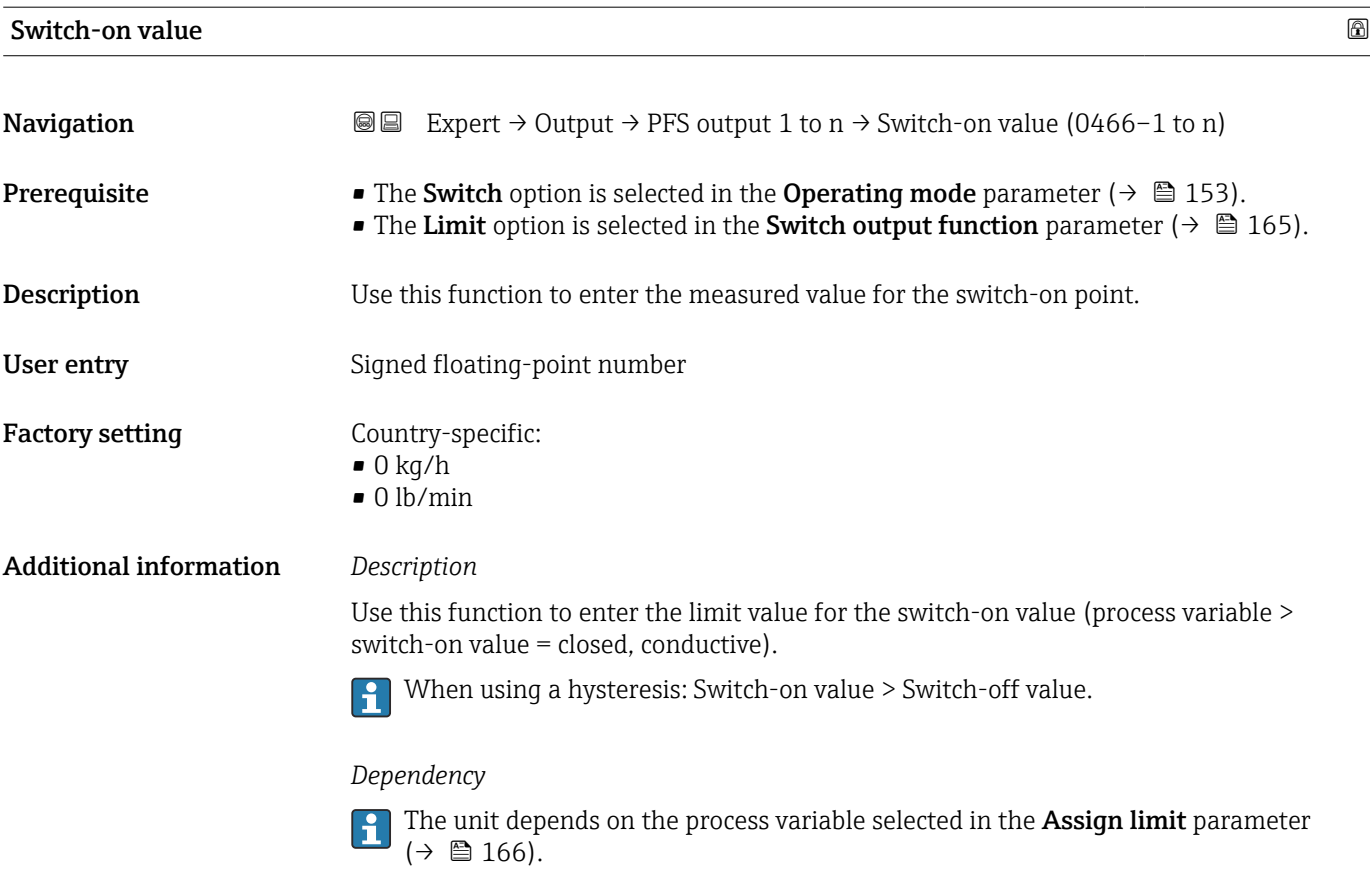

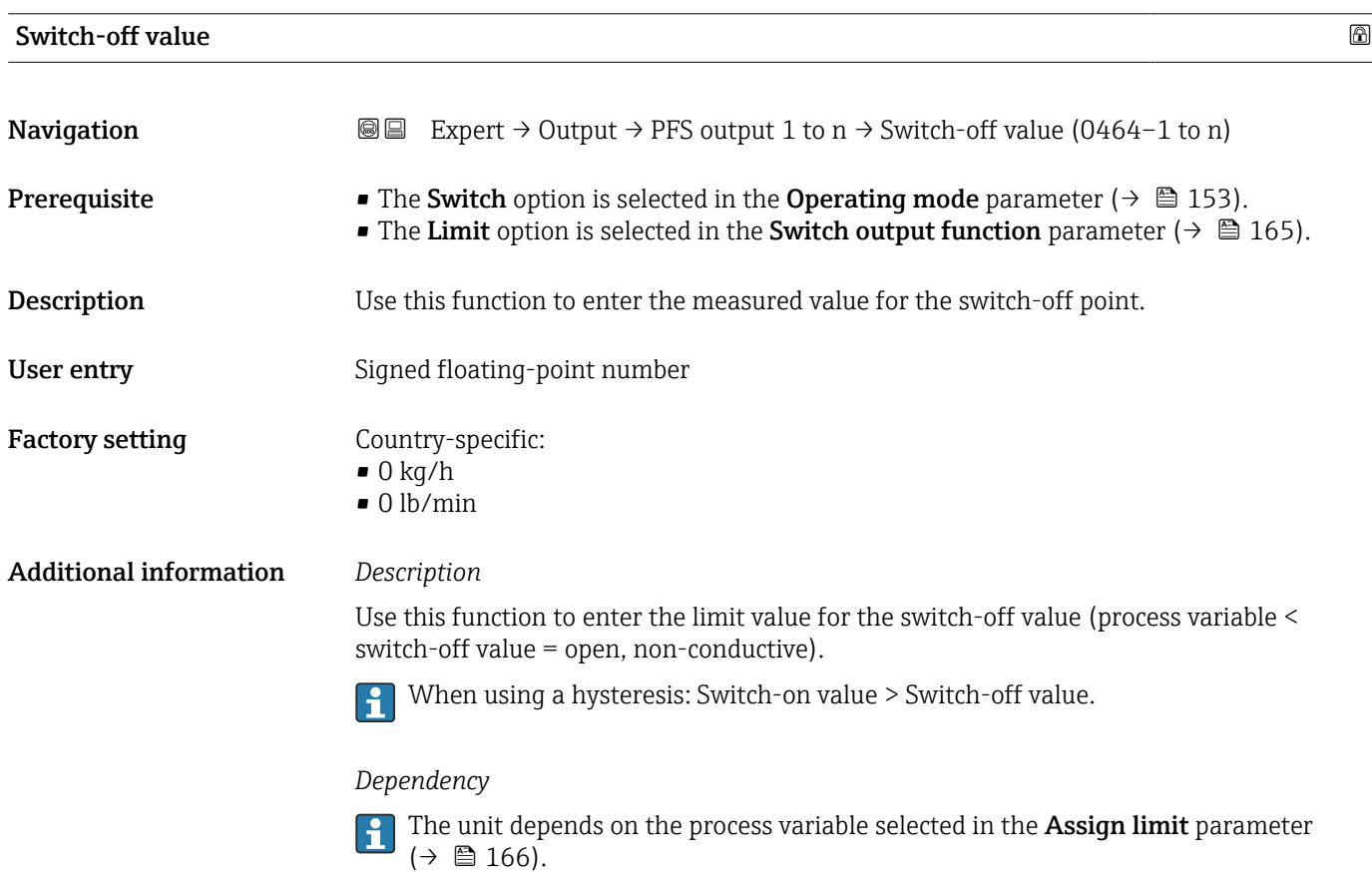

#### Endress+Hauser 169

<span id="page-169-0"></span>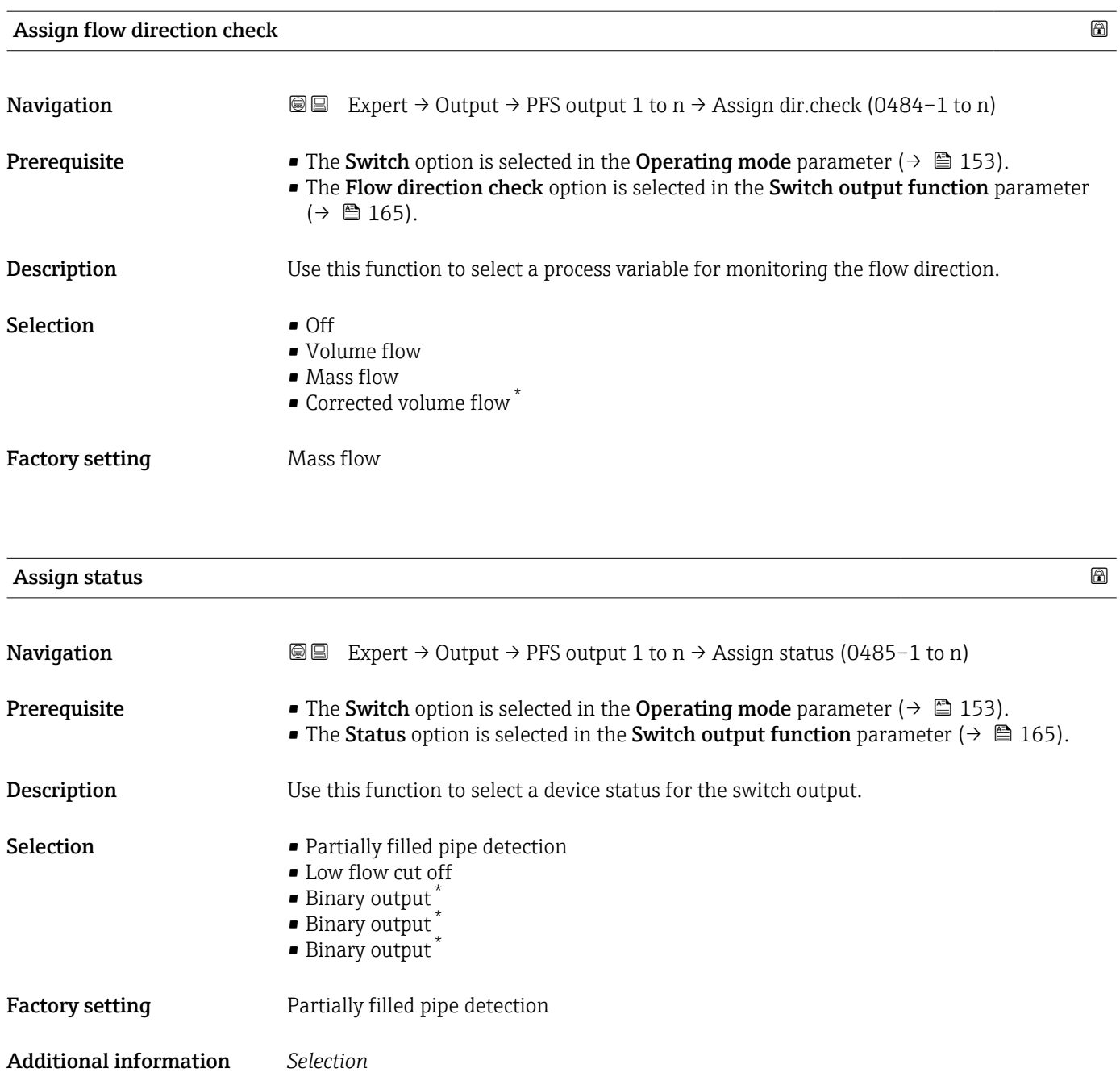

If empty pipe detection or low flow cut off are active, the output is conductive. Otherwise, the switch output is non-conductive.

| Switch-on delay    |                                                                                                    | ß |
|--------------------|----------------------------------------------------------------------------------------------------|---|
| Navigation         | Expert $\rightarrow$ Output $\rightarrow$ PFS output 1 to n $\rightarrow$ Switch-on delay (0467–1 to n)<br>98                                                                                   |   |
| Prerequisite       | ■ The Switch option is selected in the Operating mode parameter ( $\rightarrow \Box$ 153).<br>• The Limit option is selected in the Switch output function parameter ( $\rightarrow \Box$ 165). |   |
| <b>Description</b> | Use this function to enter a delay time for switching on the switch output.                                                                                                    |   |

<sup>\*</sup> Visibility depends on order options or device settings

<span id="page-170-0"></span>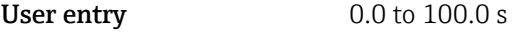

Factory setting 0.0 s

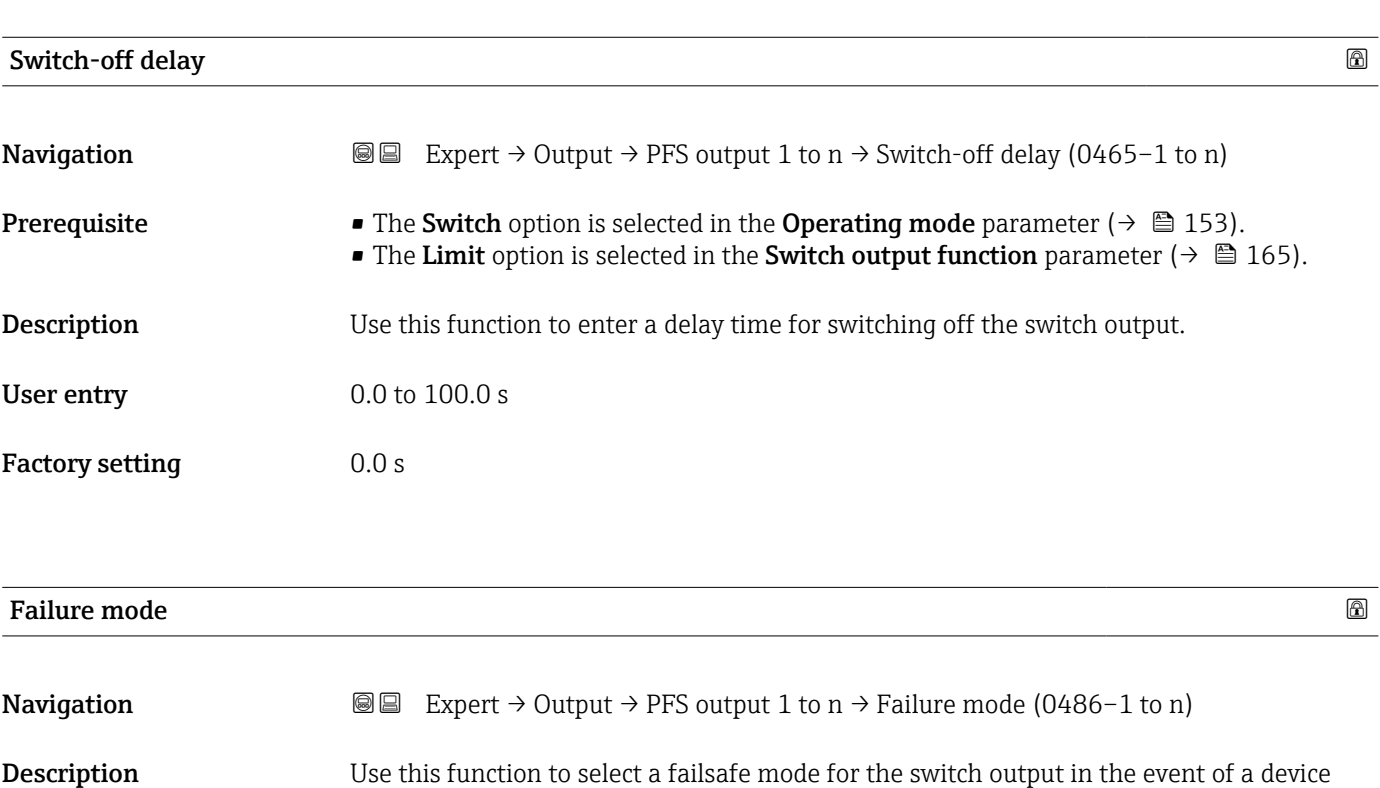

Selection **•** Actual status

• Open • Closed

alarm.

Additional information *Options* • Actual status

Factory setting Open

In the event of a device alarm, faults are ignored and the current behavior of the input value is output by the switch output. The **Actual status** option behaves in the same way as the current input value. • Open

In the event of a device alarm, the switch output's transistor is set to **non-conductive**. • Closed

In the event of a device alarm, the switch output's transistor is set to **conductive**.

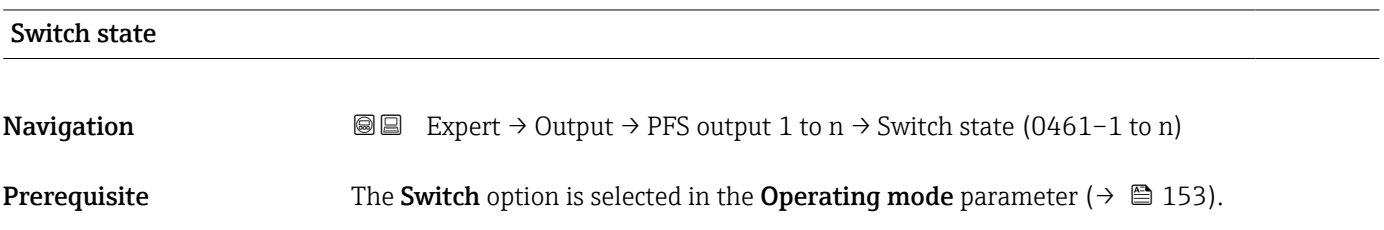

<span id="page-171-0"></span>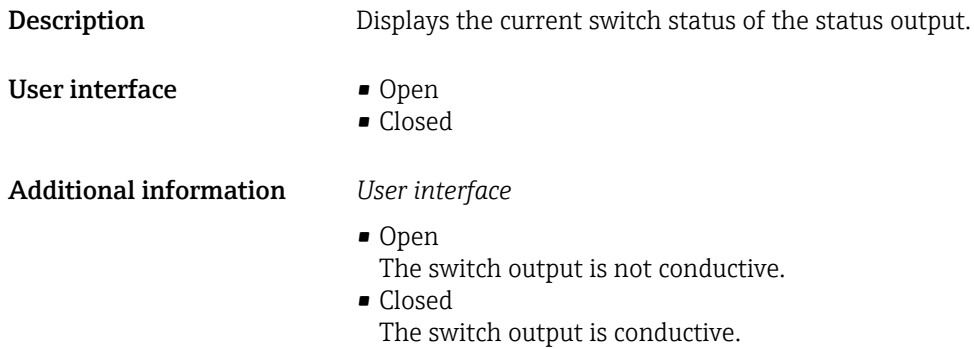

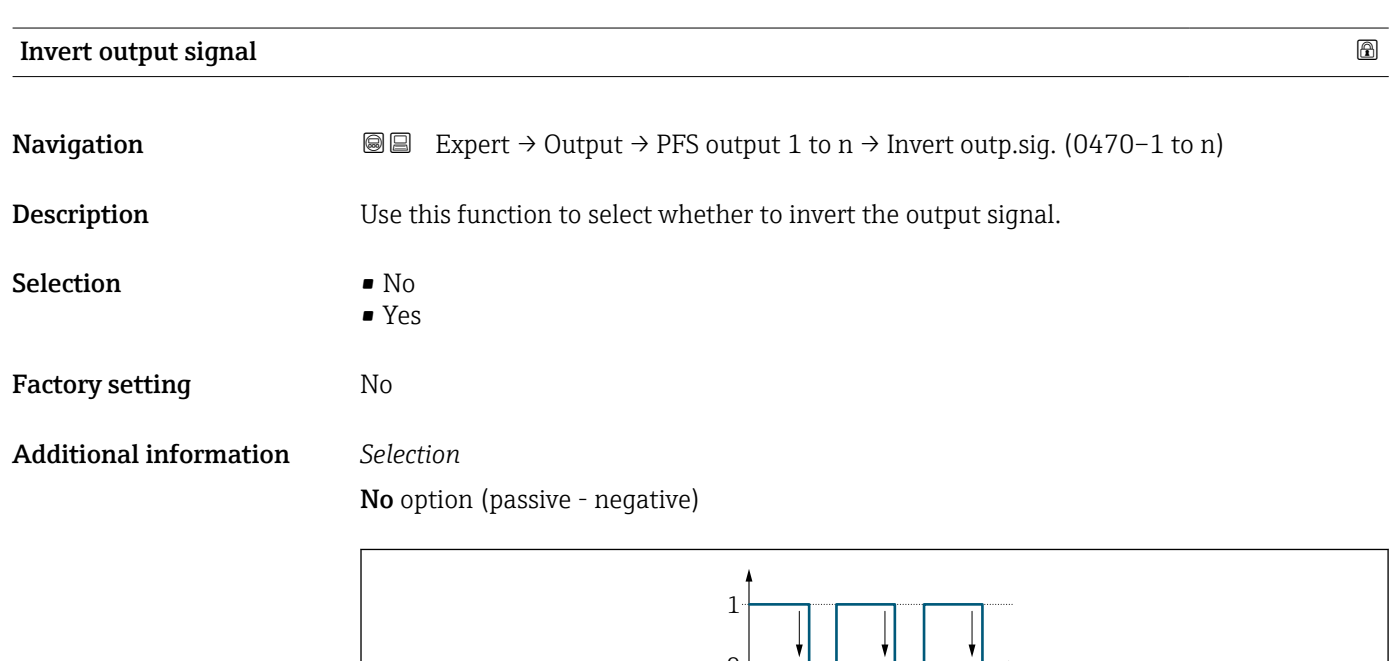

 $\overline{0}$ 

Yes option (passive - positive)

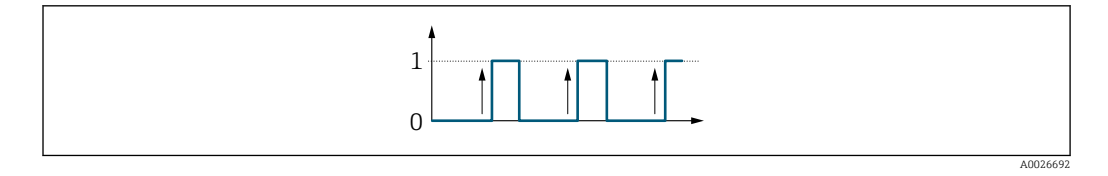

# 3.5.3 "Relay output 1 to n" submenu

*Navigation* 
■■ Expert → Output → Relay output 1 to n

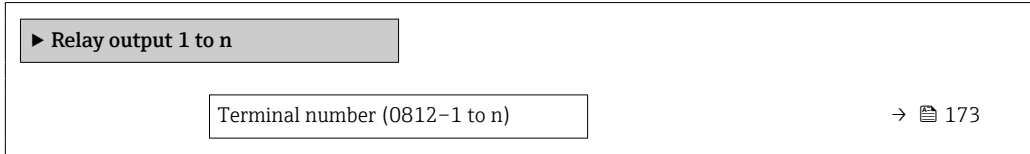

A0026693

<span id="page-172-0"></span>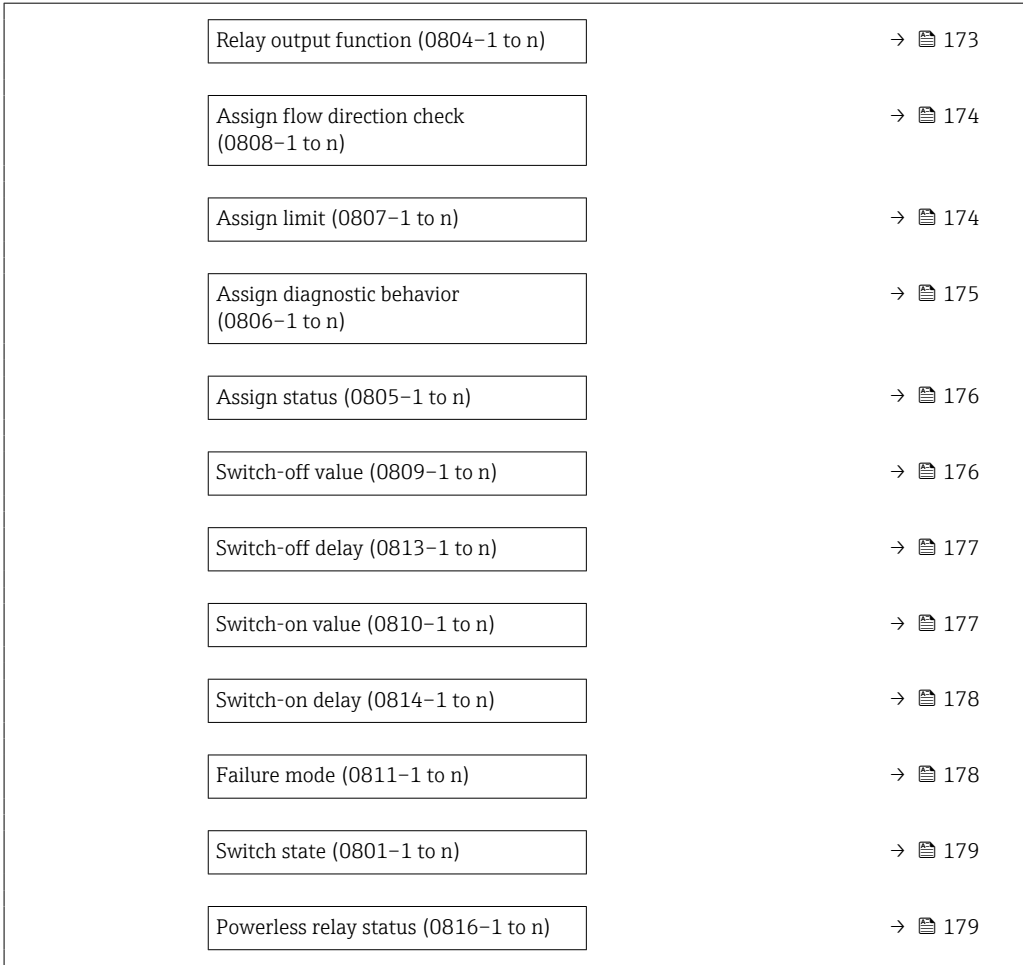

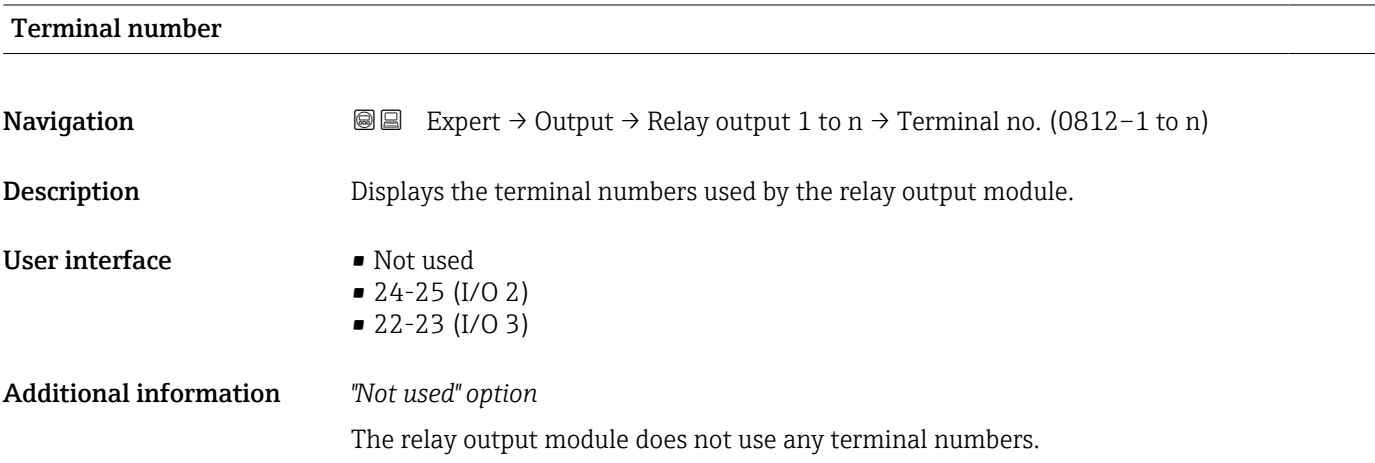

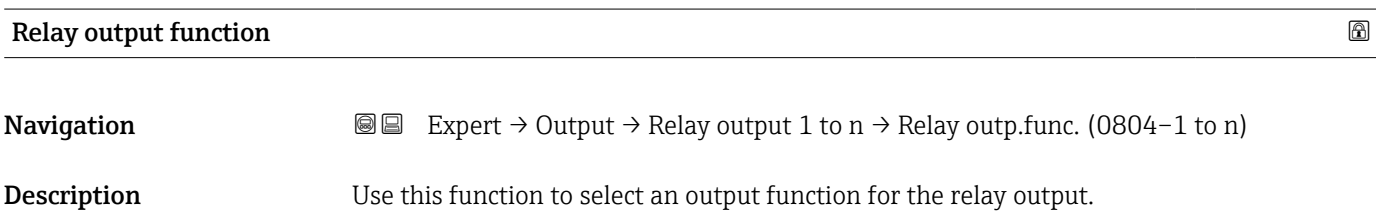

<span id="page-173-0"></span>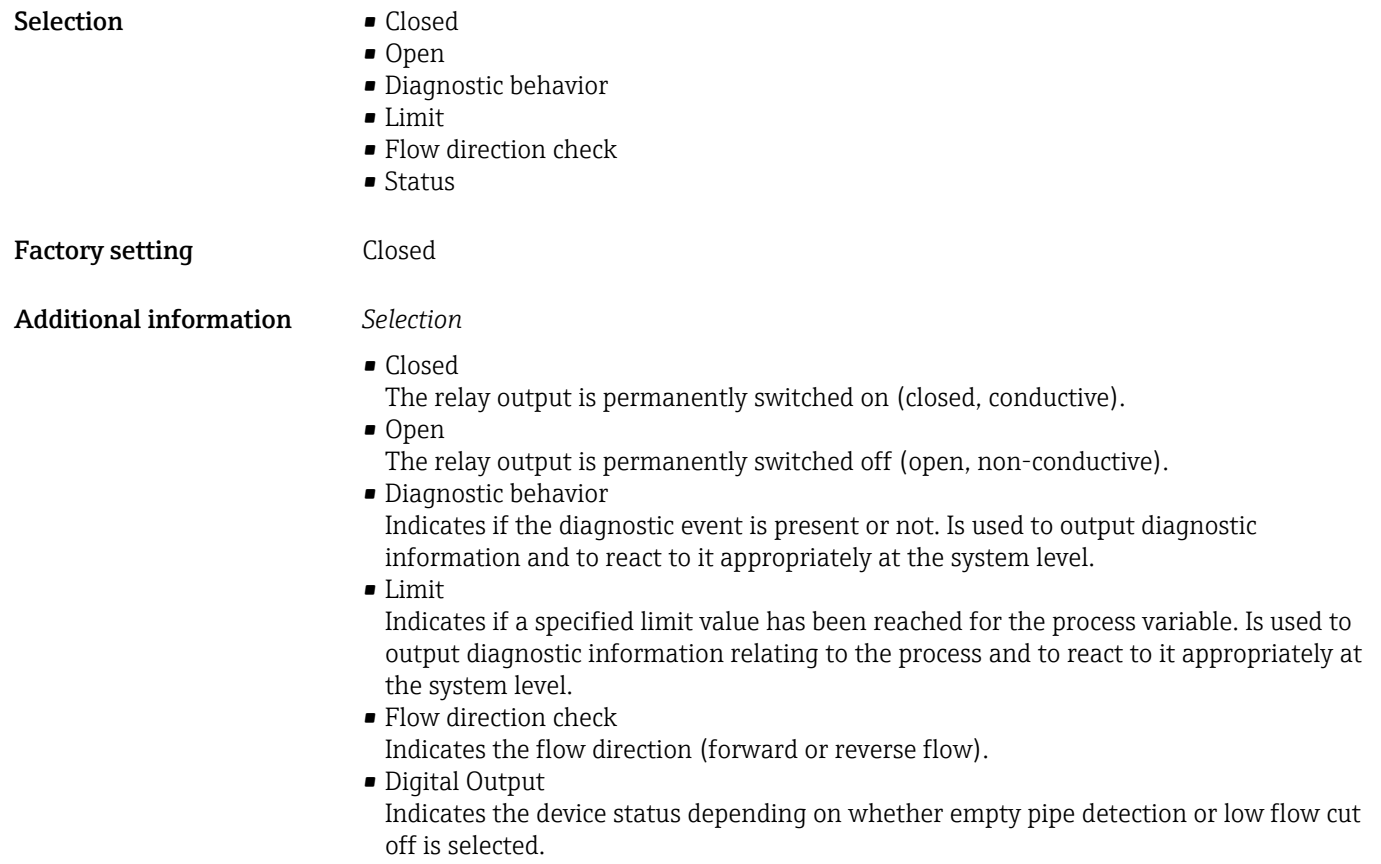

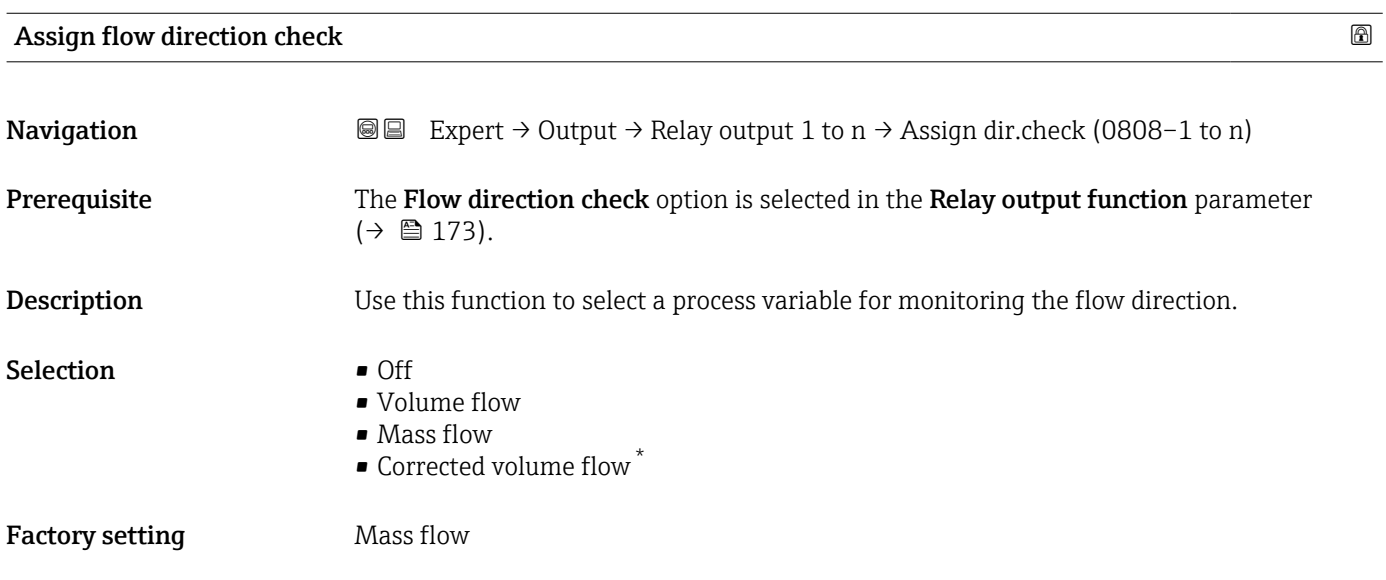

| Assign limit |                                                                                                    | ⋒ |
|--------------|----------------------------------------------------------------------------------------------------|---|
| Navigation   | <b>a</b> Expert $\rightarrow$ Output $\rightarrow$ Relay output 1 to n $\rightarrow$ Assign limit (0807-1 to n) |   |
| Prerequisite | The Limit option is selected in the Relay output function parameter ( $\rightarrow \Box$ 173).                  |   |

<sup>\*</sup> Visibility depends on order options or device settings

<span id="page-174-0"></span>**Description** Use this function to select a process variable for the limit value function.

- Selection Mass flow
	- Volume flow
	- Corrected volume flow \*
	- Target mass flow \*
	- Carrier mass flow  $*$
	- Target volume flow \*
	- $\bullet$  Carrier volume flow  $\overline{ }$
	- Target corrected volume flow \*
	- $\bullet$  Carrier corrected volume flow  $\checkmark$
	- Density
	- Reference density \*
	- Reference density alternative \*
	- $\blacksquare$  GSV flow
	- GSV flow alternative \*
	- NSV flow
	- $\bullet$  NSV flow alternative
	- S&W volume flow
	- Water cut \*
	- Oil density \*
	- Water density \*
	- Oil mass flow \*
	- Water mass flow \*
	- Oil volume flow \*
	- Water volume flow \*
	- $\bullet$  Oil corrected volume flow  $\checkmark$
	- Water corrected volume flow \*
	- Concentration
	- Temperature
	- Totalizer 1
	- Totalizer 2
	- Totalizer 3
	- Oscillation damping
	- Pressure
	- Application specific output  $0^*$
	- Application specific output  $1^{\frac{1}{2}}$
	- Inhomogeneous medium index
	- Suspended bubbles index \*

#### Factory setting

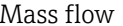

| Assign diagnostic behavior |                                                                                                    | ß |
|----------------------------|----------------------------------------------------------------------------------------------------|---|
| Navigation                 | <b>a</b> ■ Expert $\rightarrow$ Output $\rightarrow$ Relay output 1 to $n \rightarrow$ Assign diag. beh (0806-1 to n) |   |
| Prerequisite               | In the Relay output function parameter ( $\rightarrow \Box$ 173), the Diagnostic behavior option is<br>selected.      |   |
| Description                | Use this function to select the category of the diagnostic events that are displayed for the<br>relay output.         |   |

<sup>\*</sup> Visibility depends on order options or device settings

<span id="page-175-0"></span>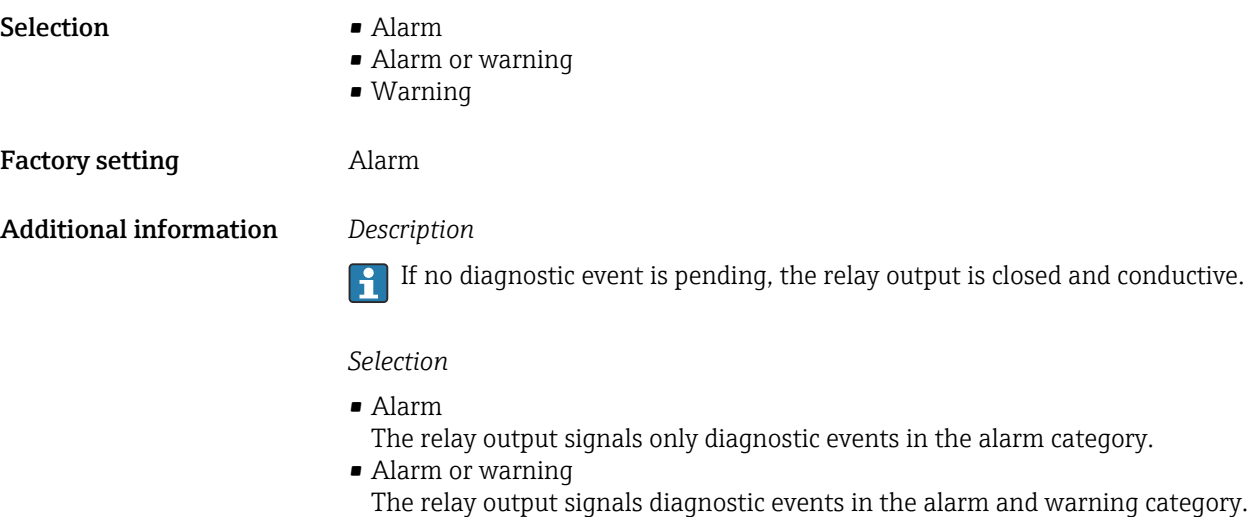

• Warning The relay output signals only diagnostic events in the warning category.

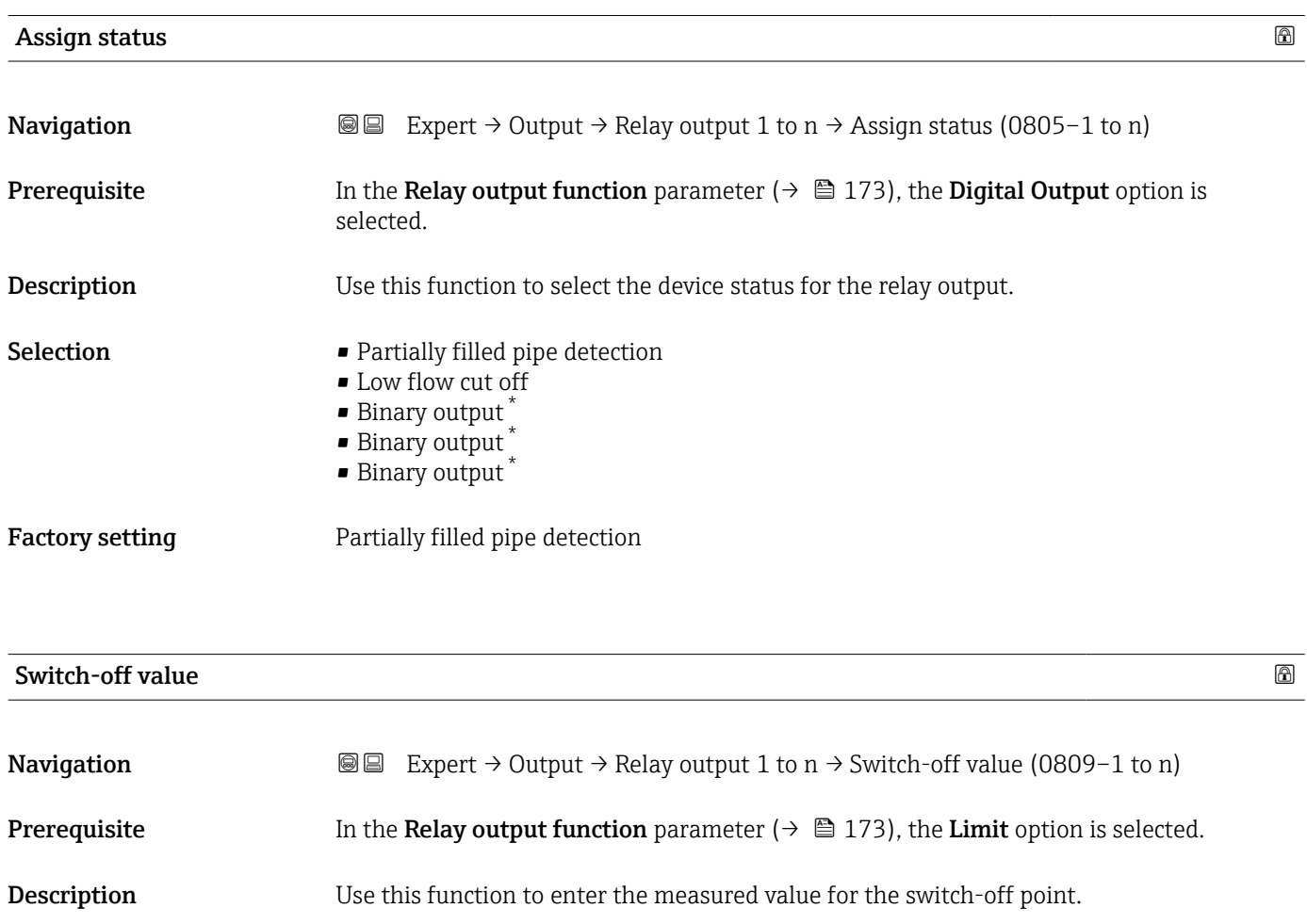

User entry Signed floating-point number

<sup>\*</sup> Visibility depends on order options or device settings

<span id="page-176-0"></span>Factory setting Country-specific:

- $\bullet$  0 kg/h
- $\bullet$  0 lb/min

Additional information *Description*

Use this function to enter the limit value for the switch-off value (process variable < switch-off value = open, non-conductive).

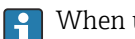

When using a hysteresis: Switch-on value > Switch-off value.

#### *Dependency*

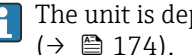

The unit is dependent on the process variable selected in the Assign limit parameter  $(\rightarrow \text{ } \text{ } \text{ } 174).$ 

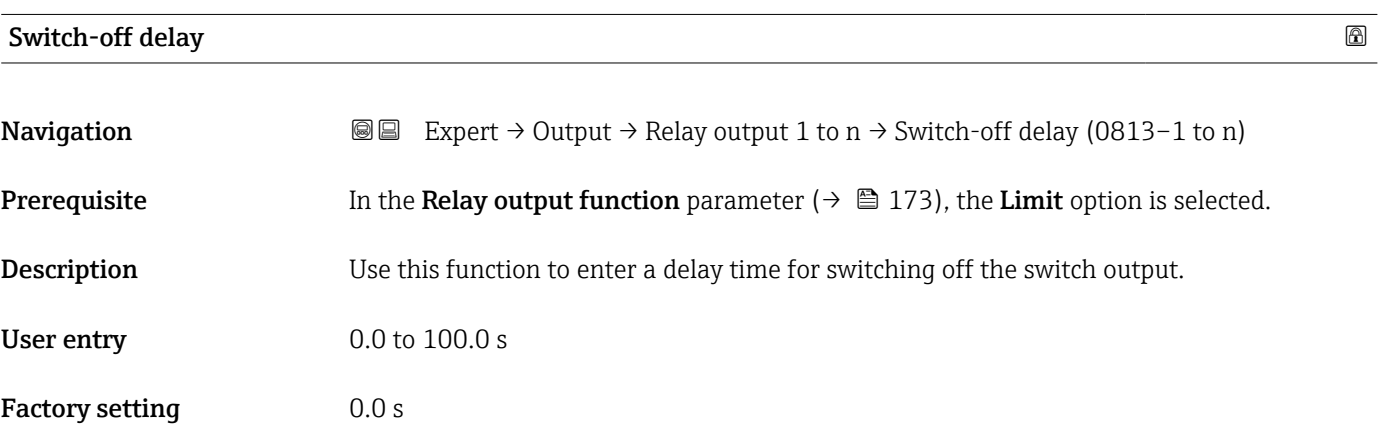

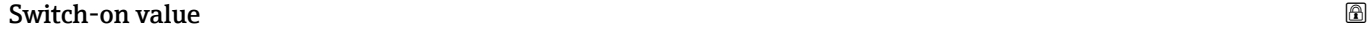

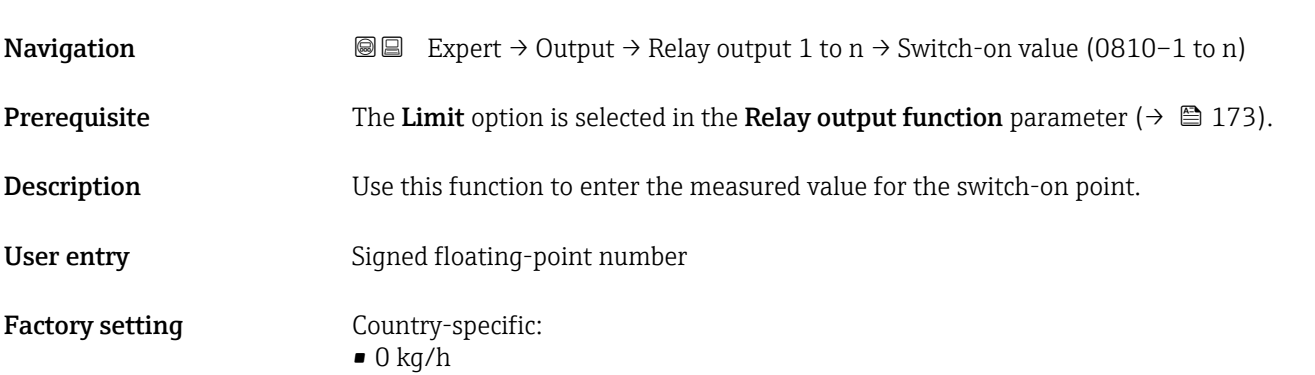

 $\bullet$  0 lb/min

### <span id="page-177-0"></span>Additional information *Description*

Use this function to enter the limit value for the switch-on value (process variable > switch-on value = closed, conductive).

When using a hysteresis: Switch-on value > Switch-off value.  $\vert \mathbf{f} \vert$ 

#### *Dependency*

The unit is dependent on the process variable selected in the Assign limit parameter  $(\rightarrow \text{ } \text{ } \text{ } 174).$ 

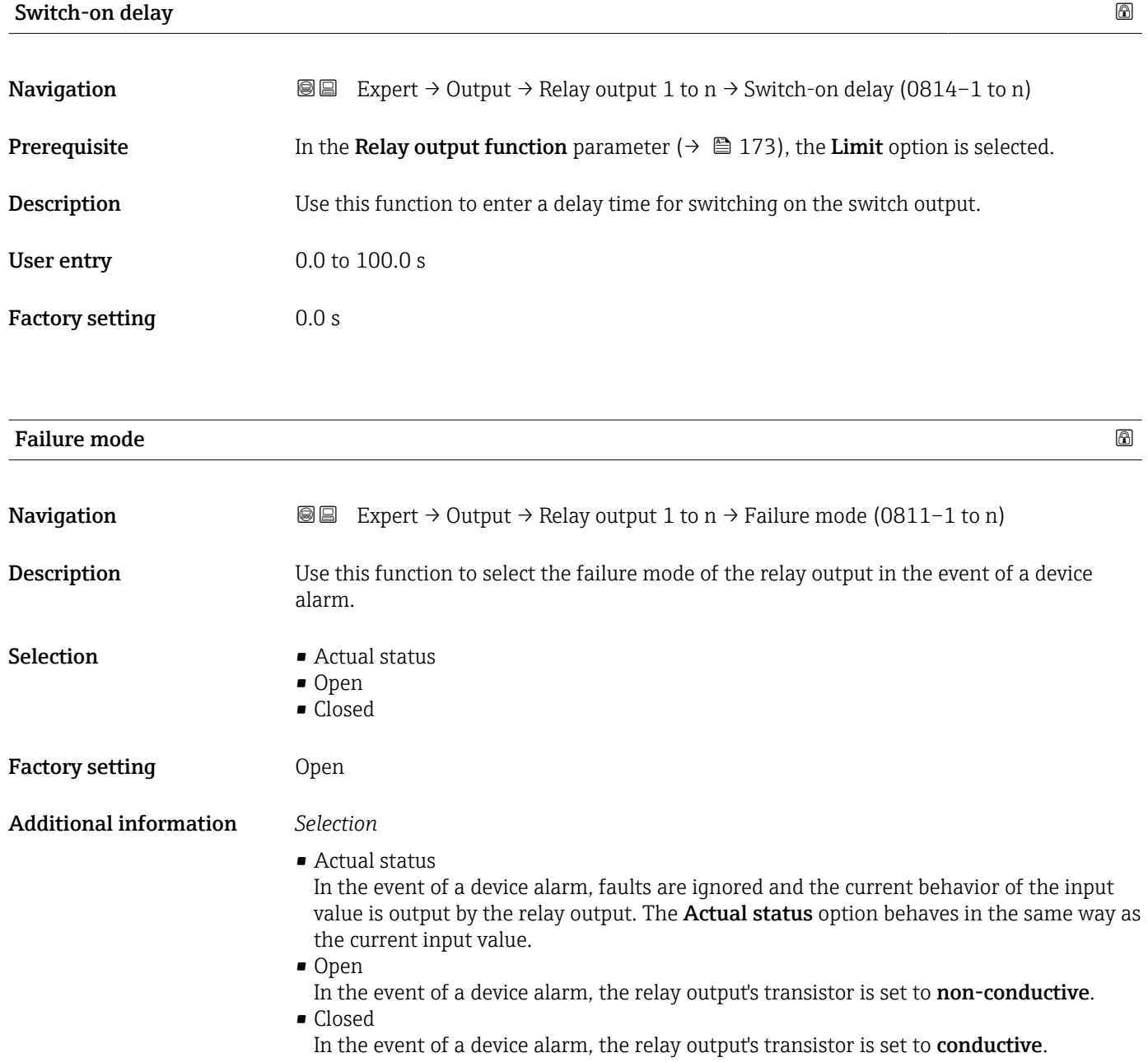

<span id="page-178-0"></span>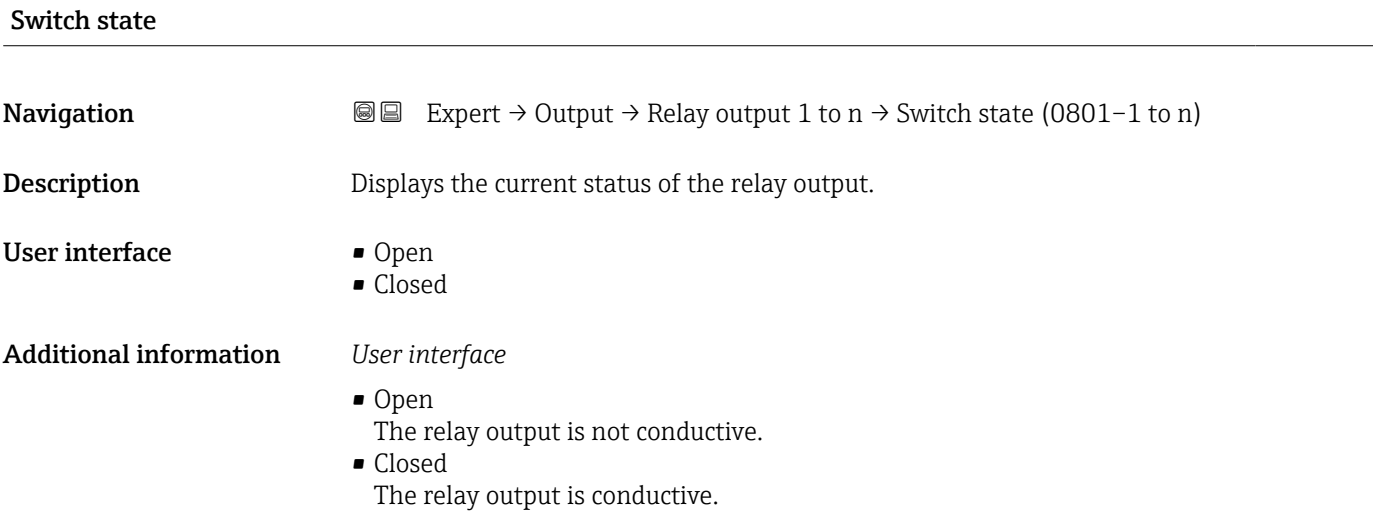

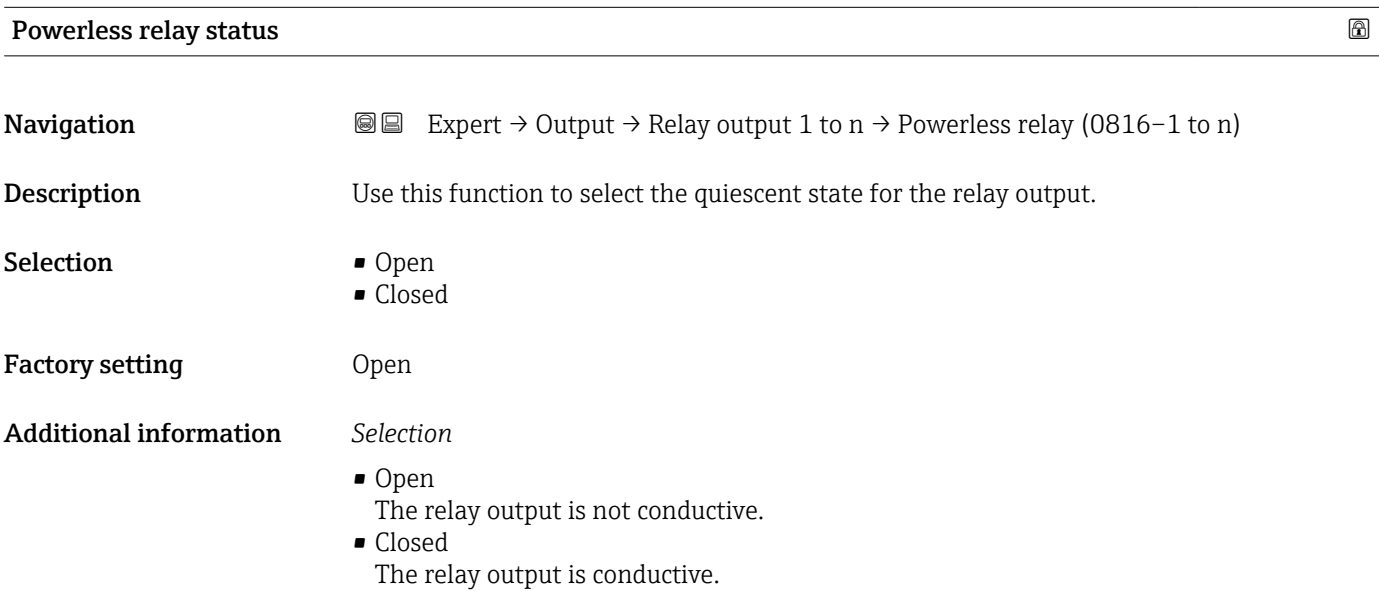

# 3.6 "Communication" submenu

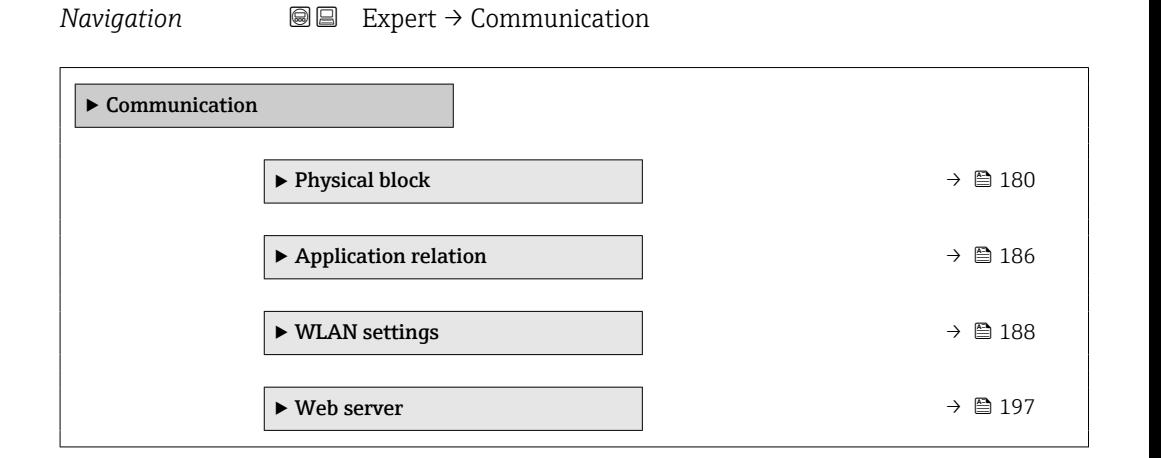

# <span id="page-179-0"></span>3.6.1 "Physical block" submenu

*Navigation* 
■■ Expert → Communication → Physical block

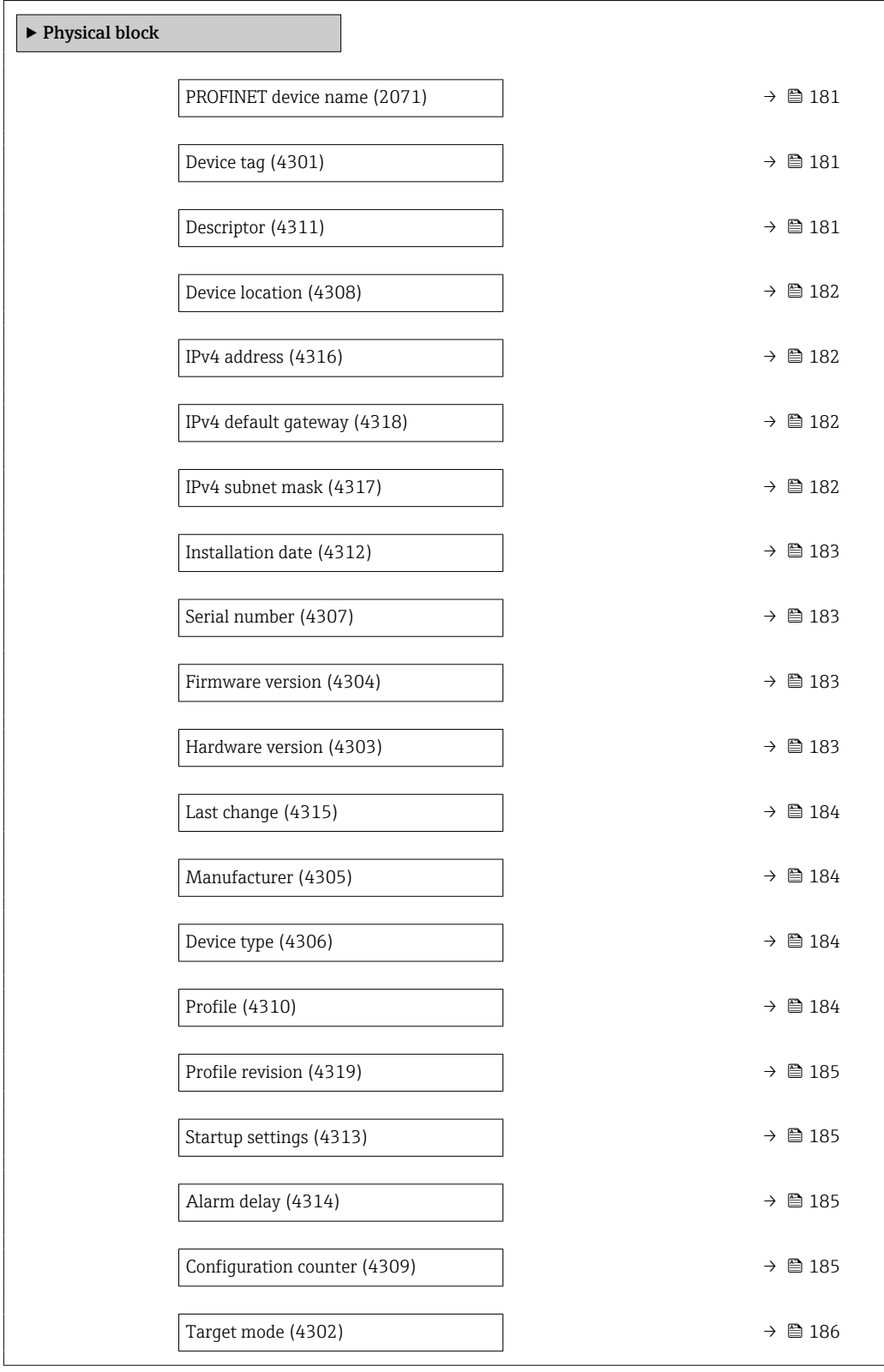
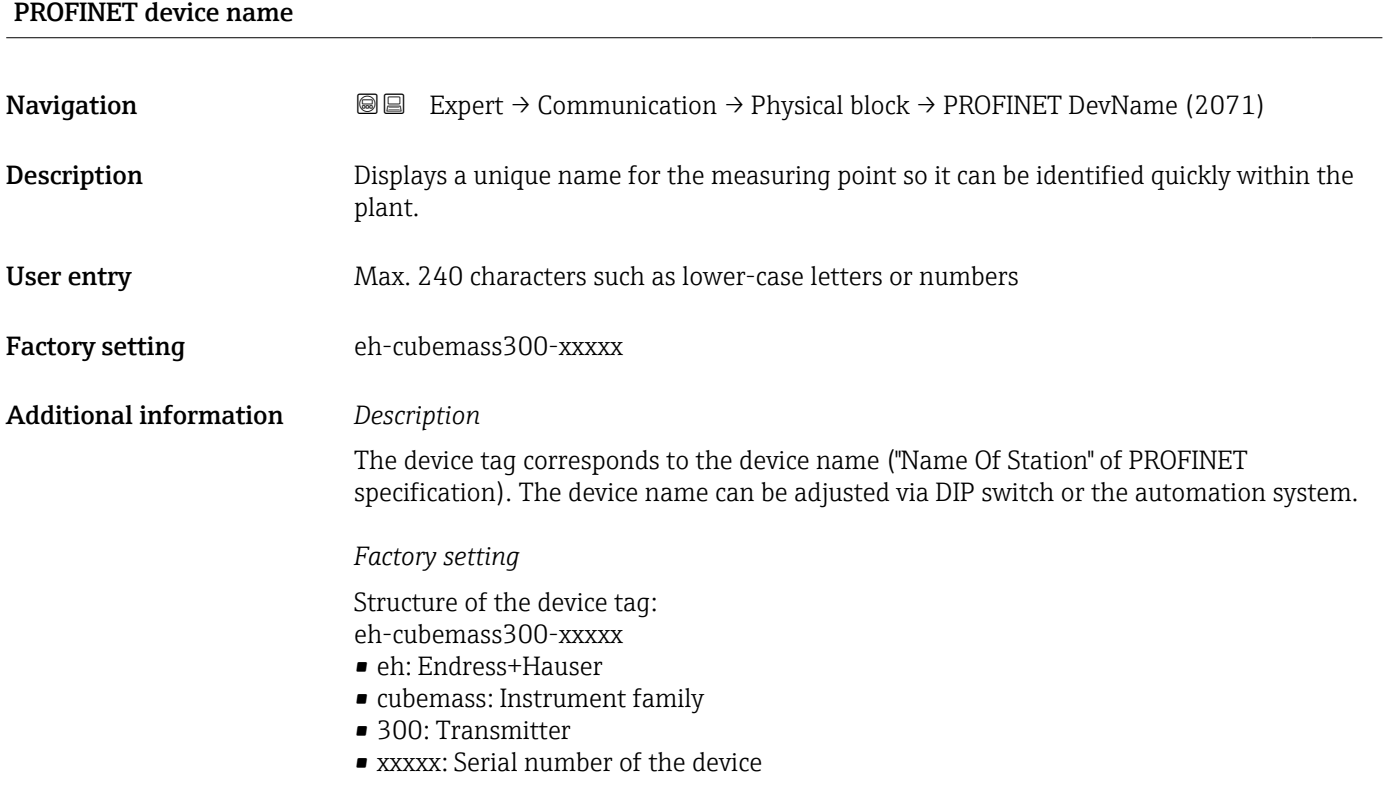

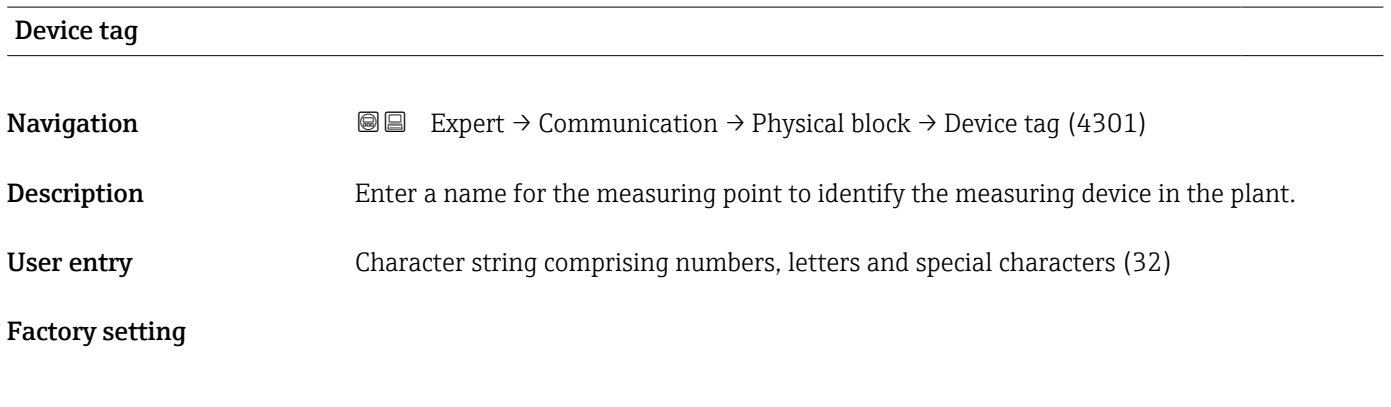

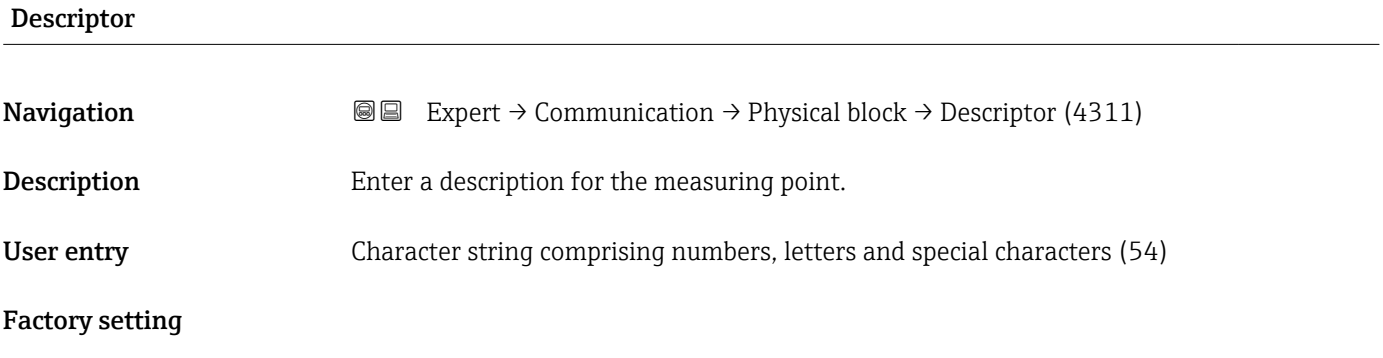

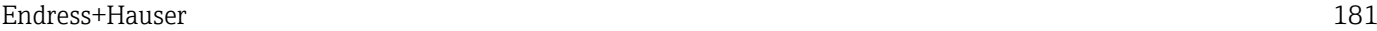

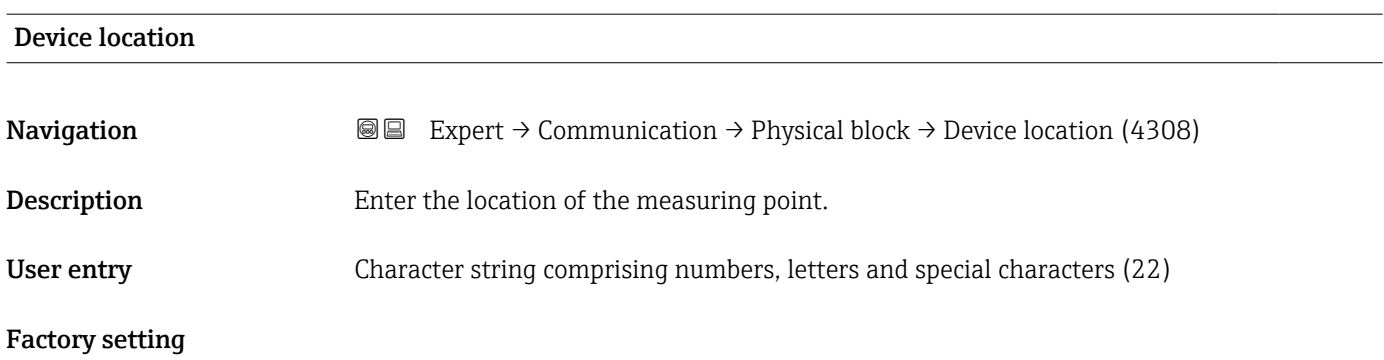

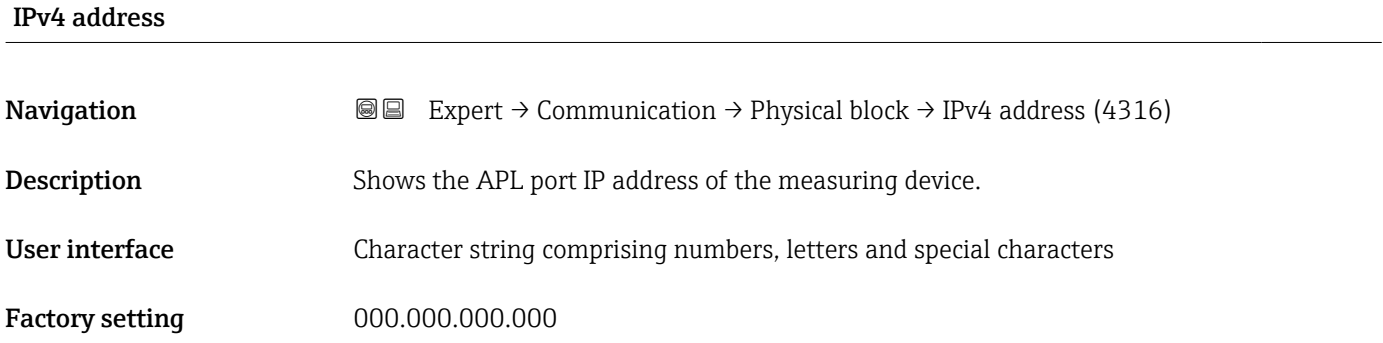

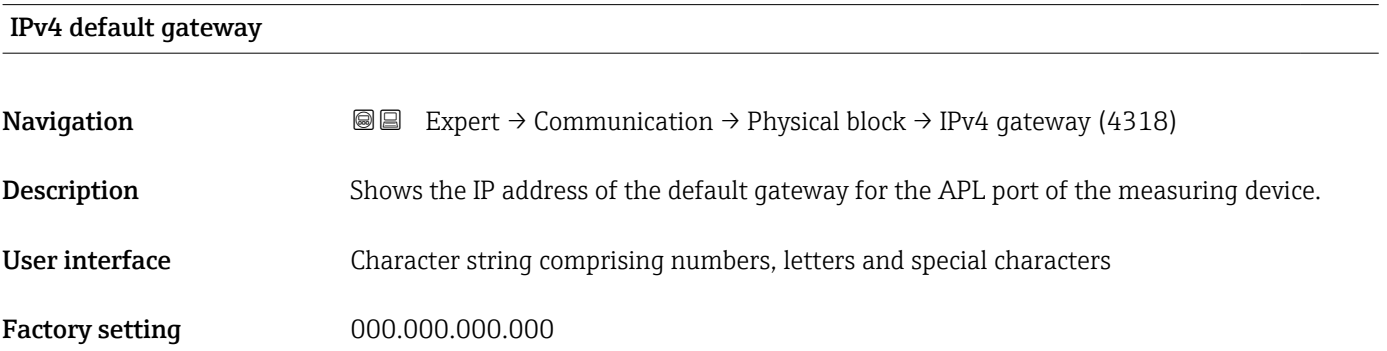

#### IPv4 subnet mask

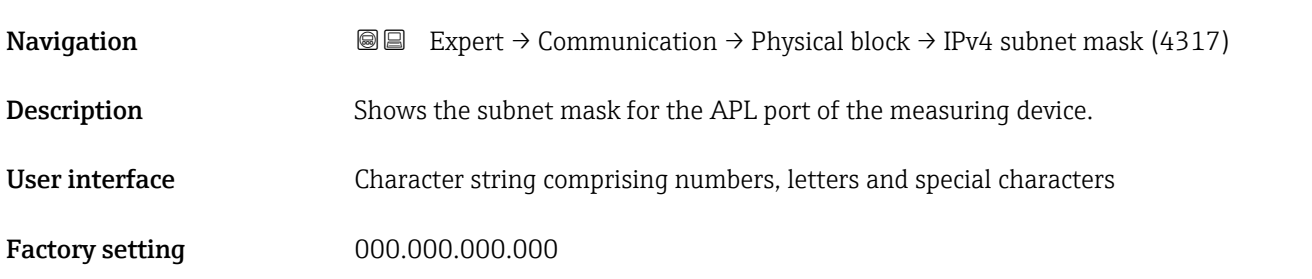

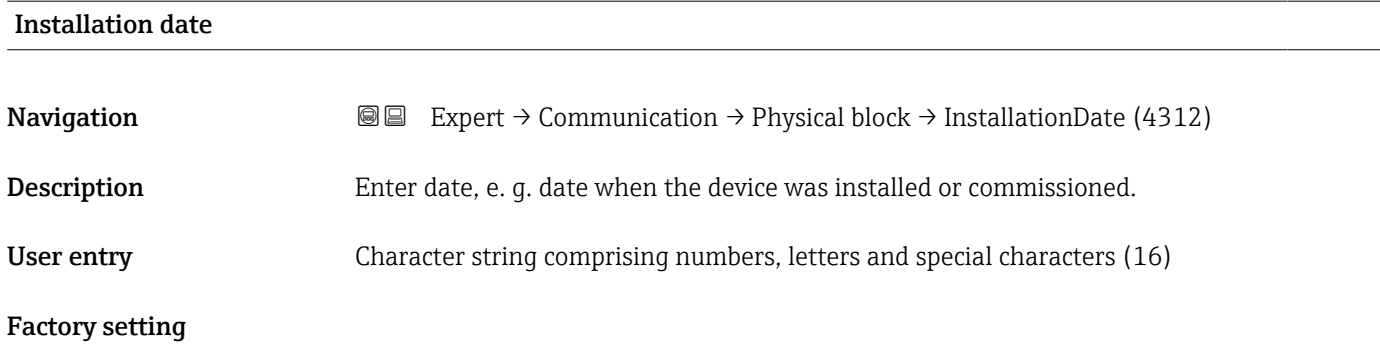

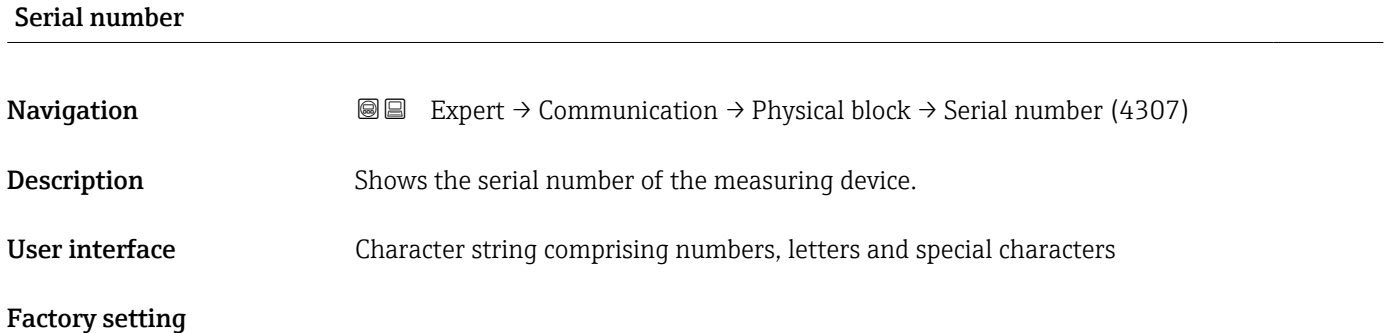

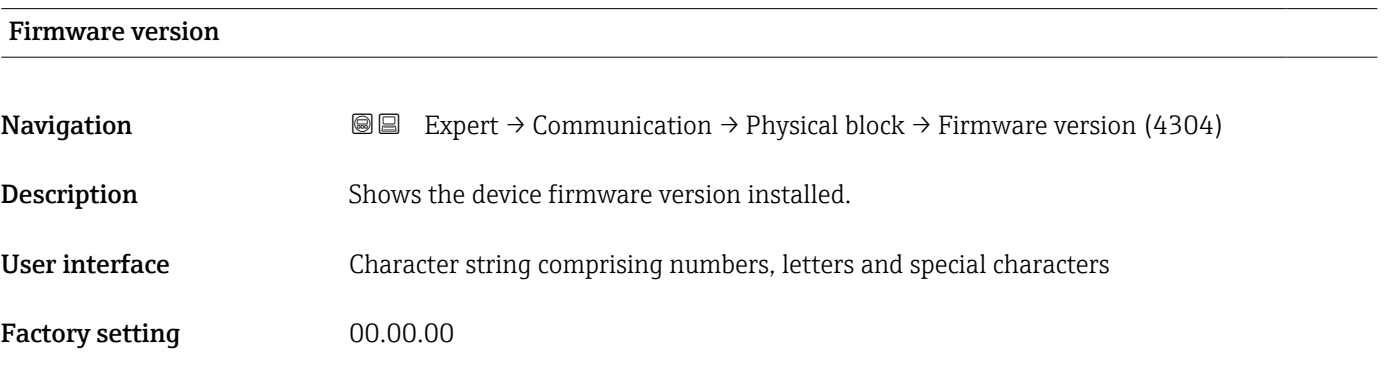

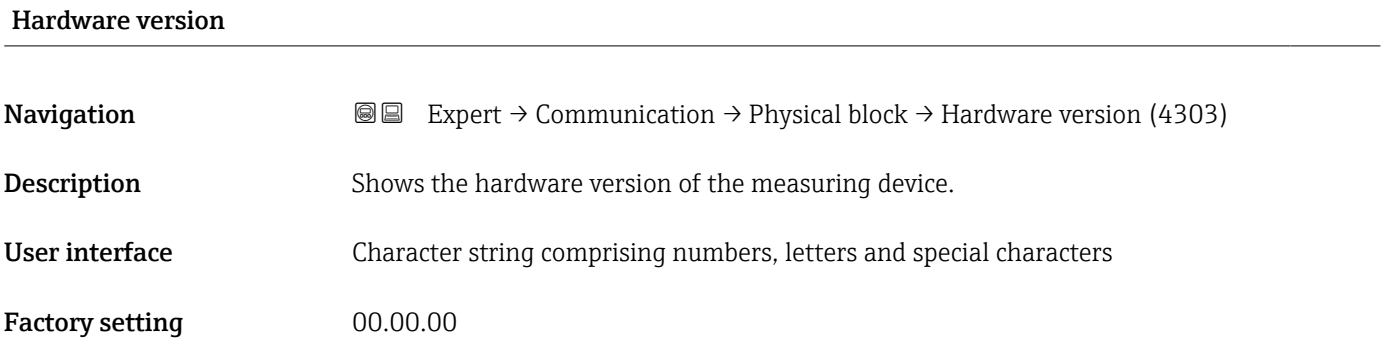

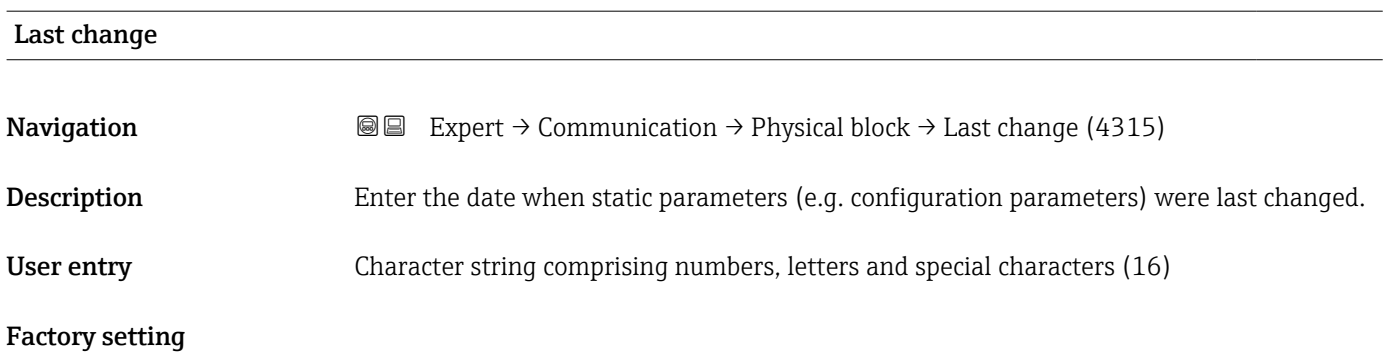

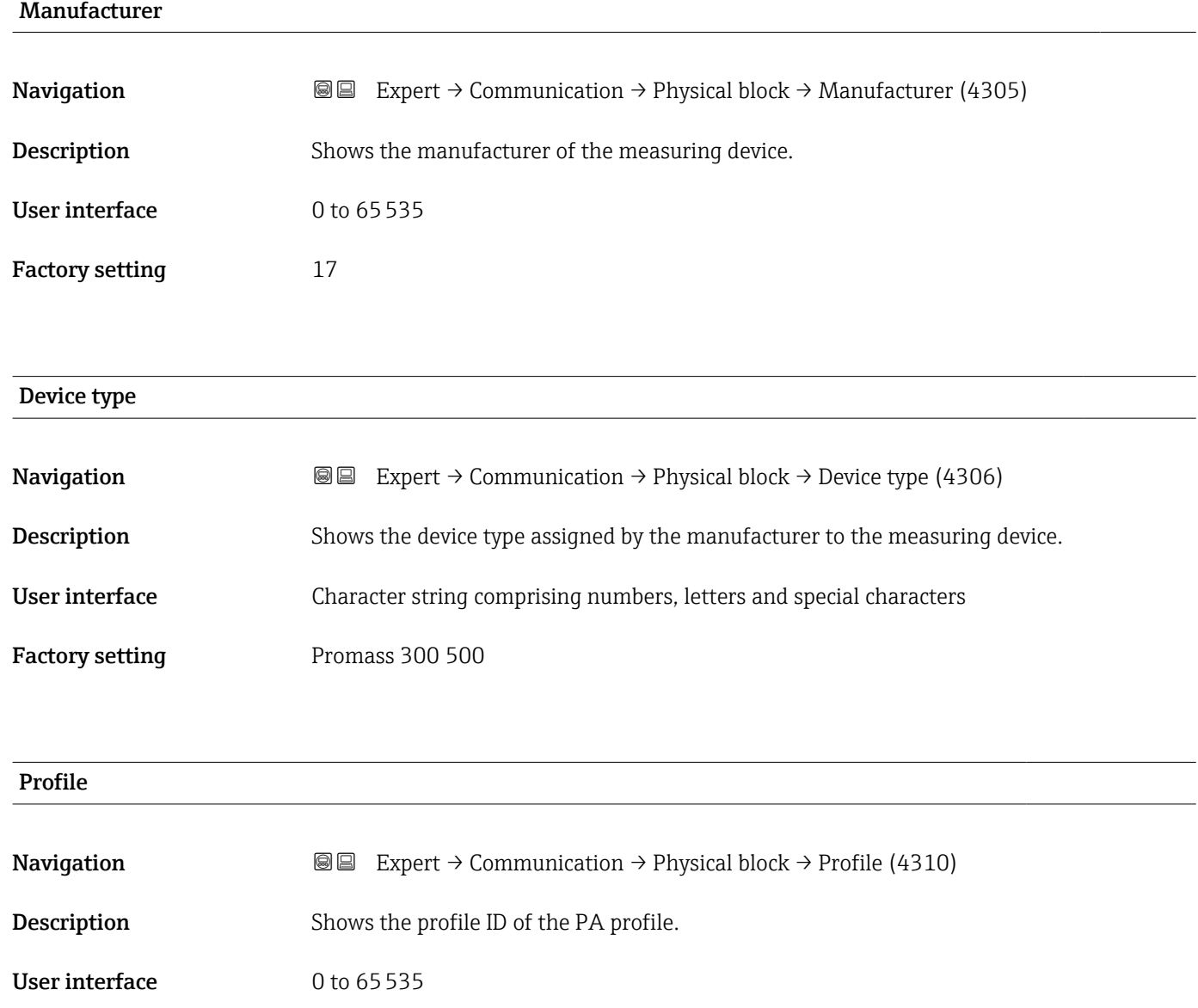

Factory setting 38656

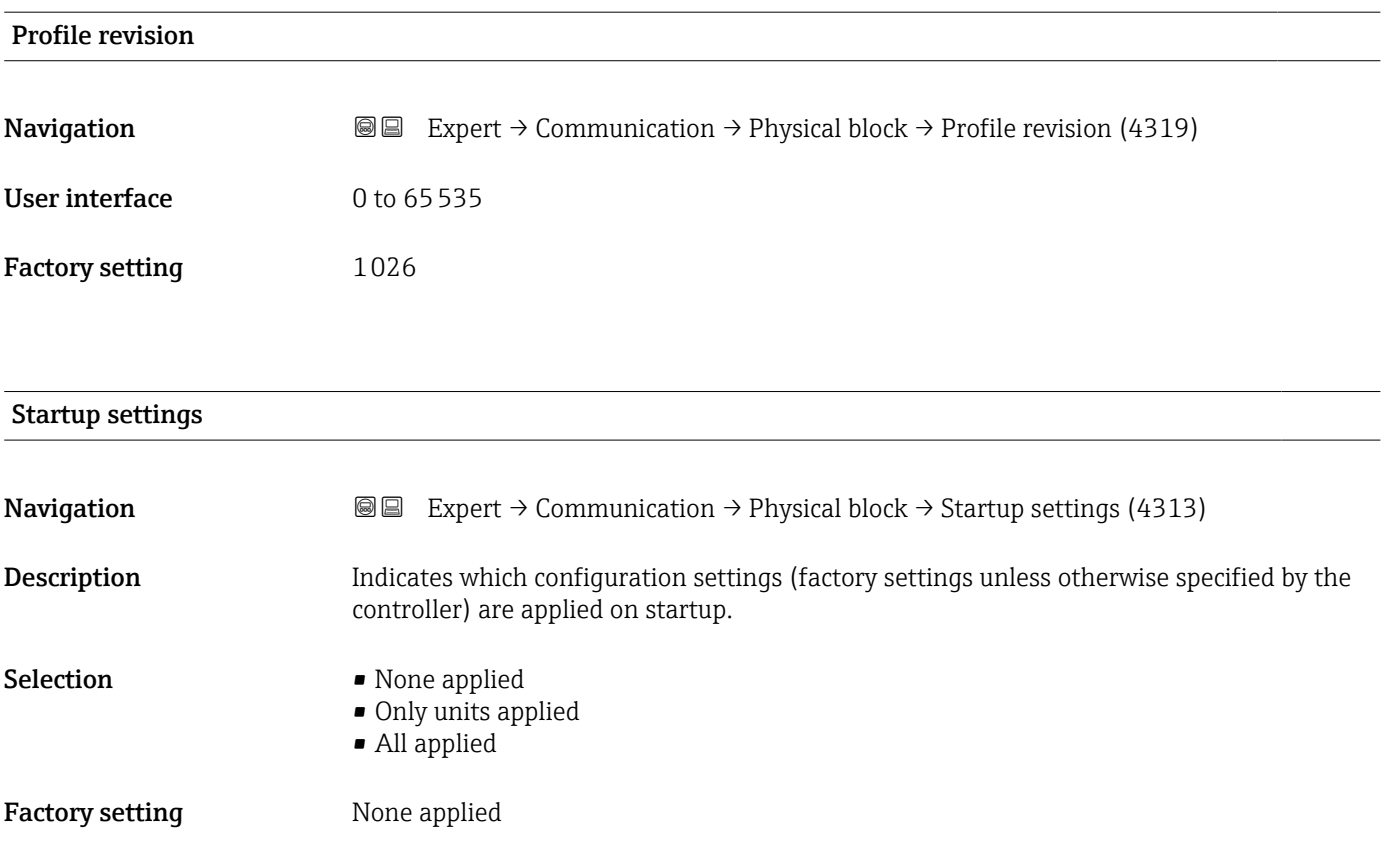

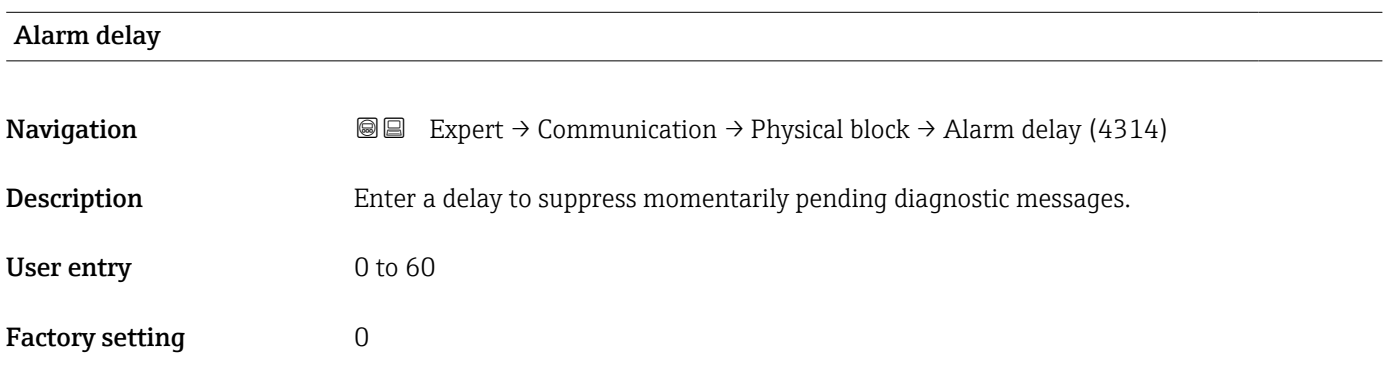

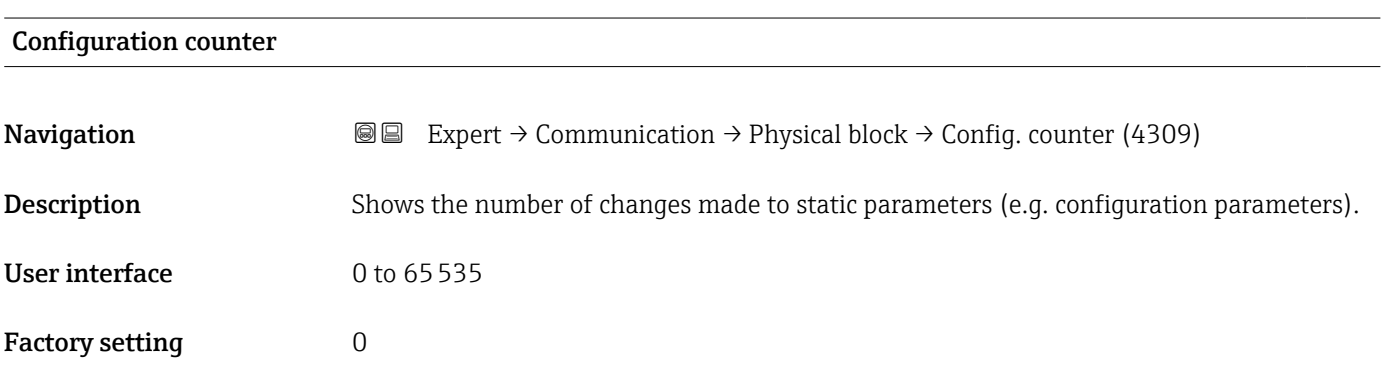

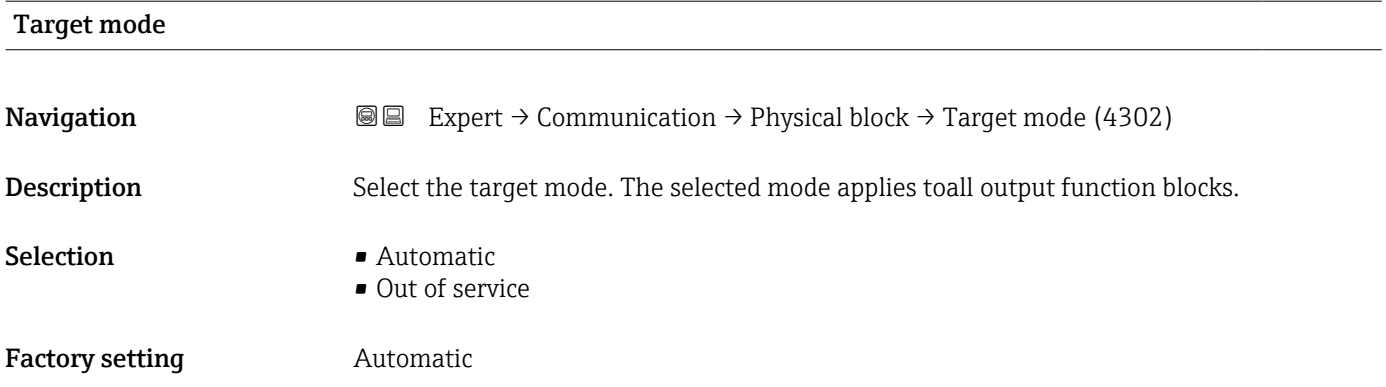

# 3.6.2 "Application relation" submenu

*Navigation* 
■■ Expert → Communication → Applicat. relat.

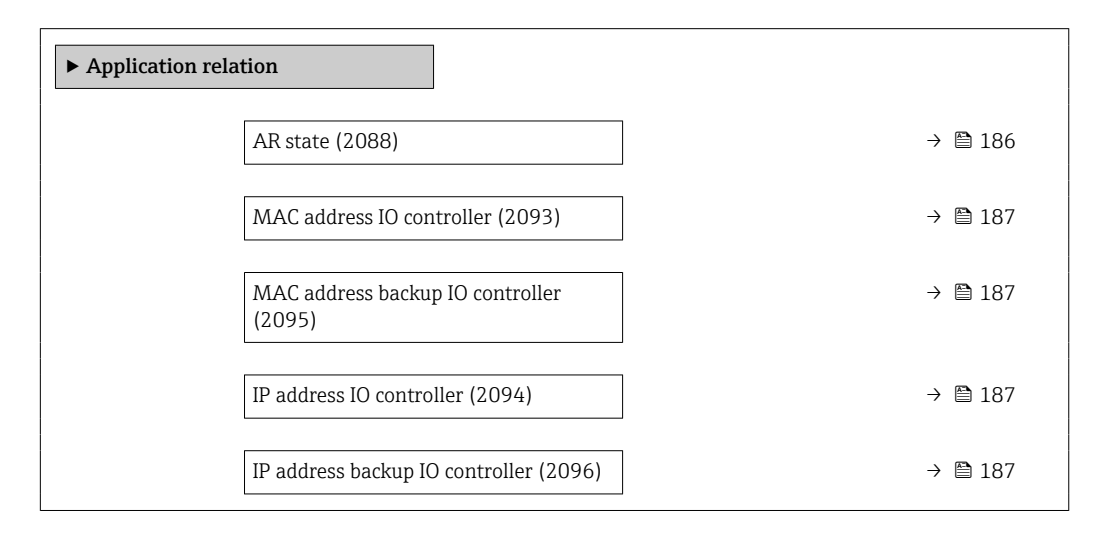

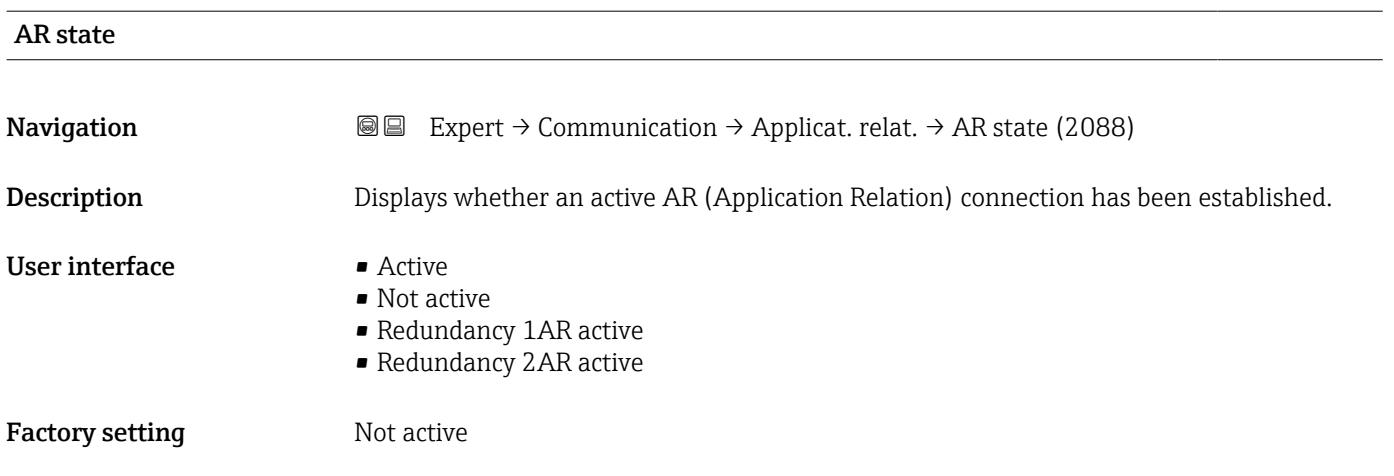

<span id="page-186-0"></span>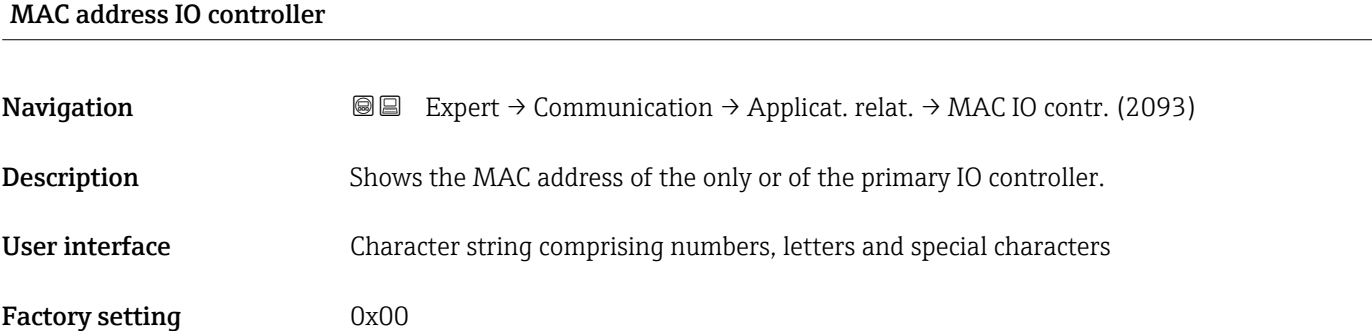

#### MAC address backup IO controller

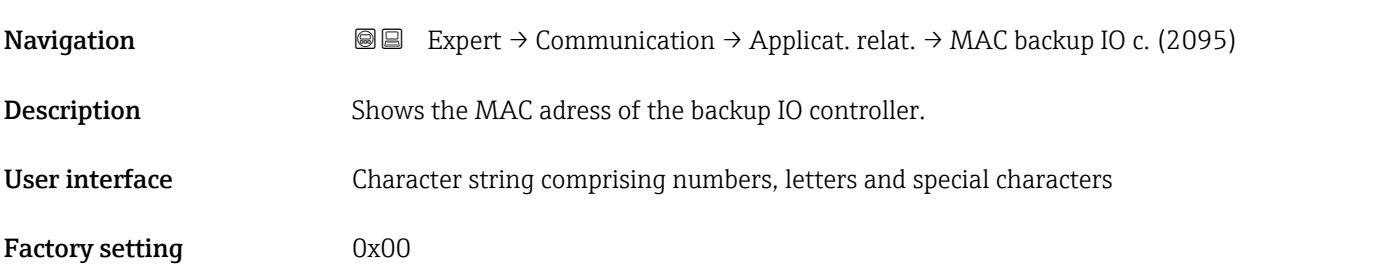

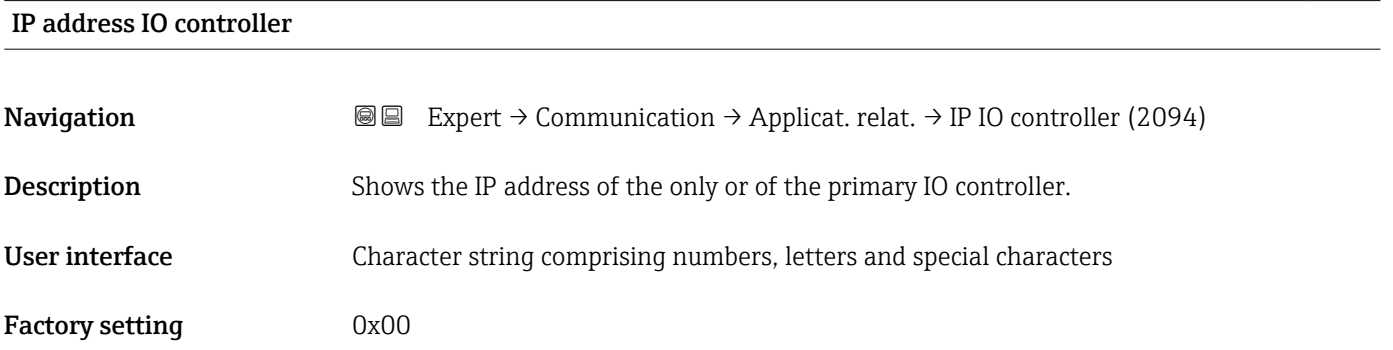

# IP address backup IO controller **Navigation EXPERT** → Communication → Applicat. relat. → IP backup IO c. (2096) **Description** Shows the IP adress of the backup IO controller. User interface Character string comprising numbers, letters and special characters Factory setting 0x00

# 3.6.3 "WLAN settings" wizard

*Navigation* Expert → Communication → WLAN settings

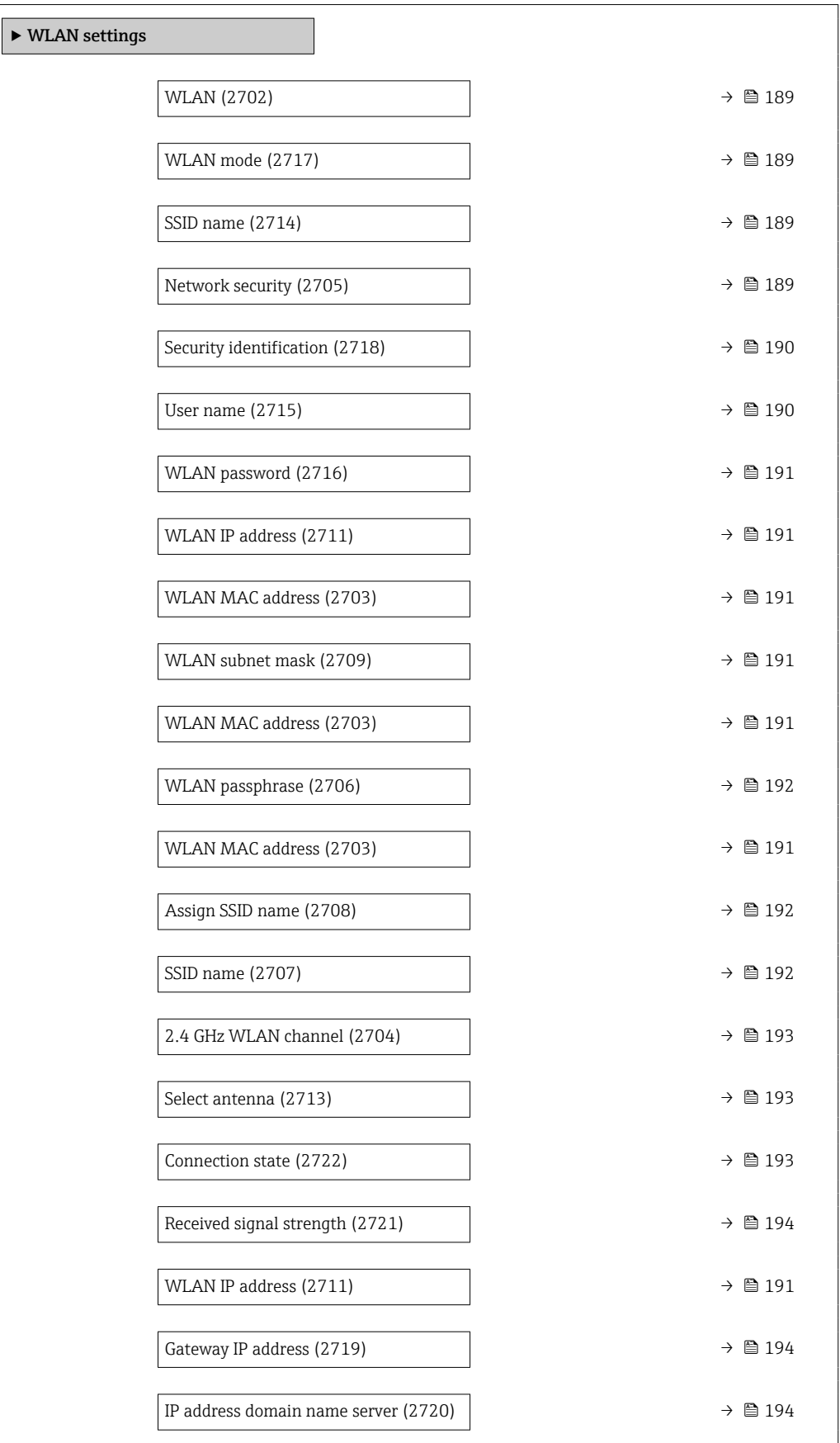

<span id="page-188-0"></span>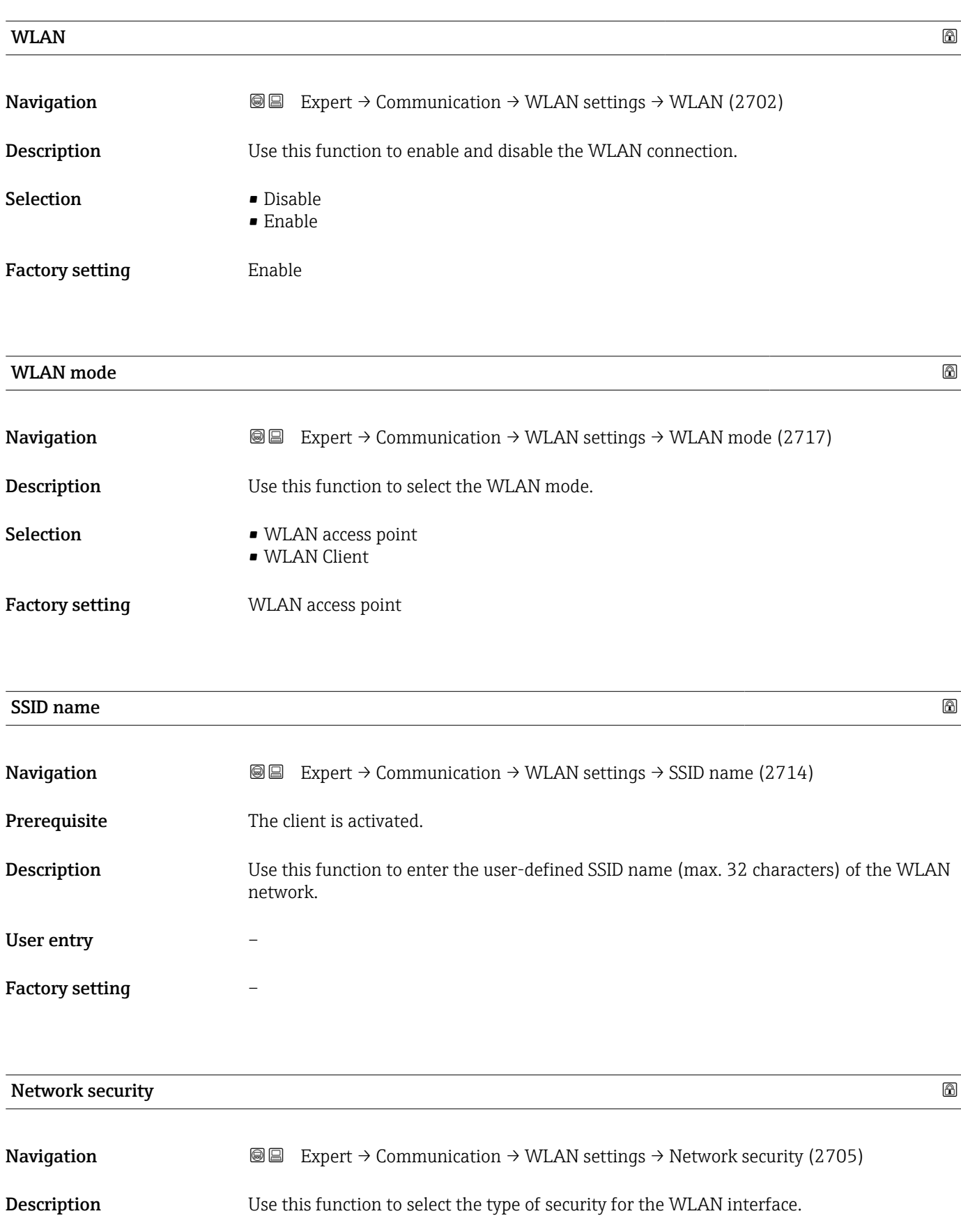

<span id="page-189-0"></span>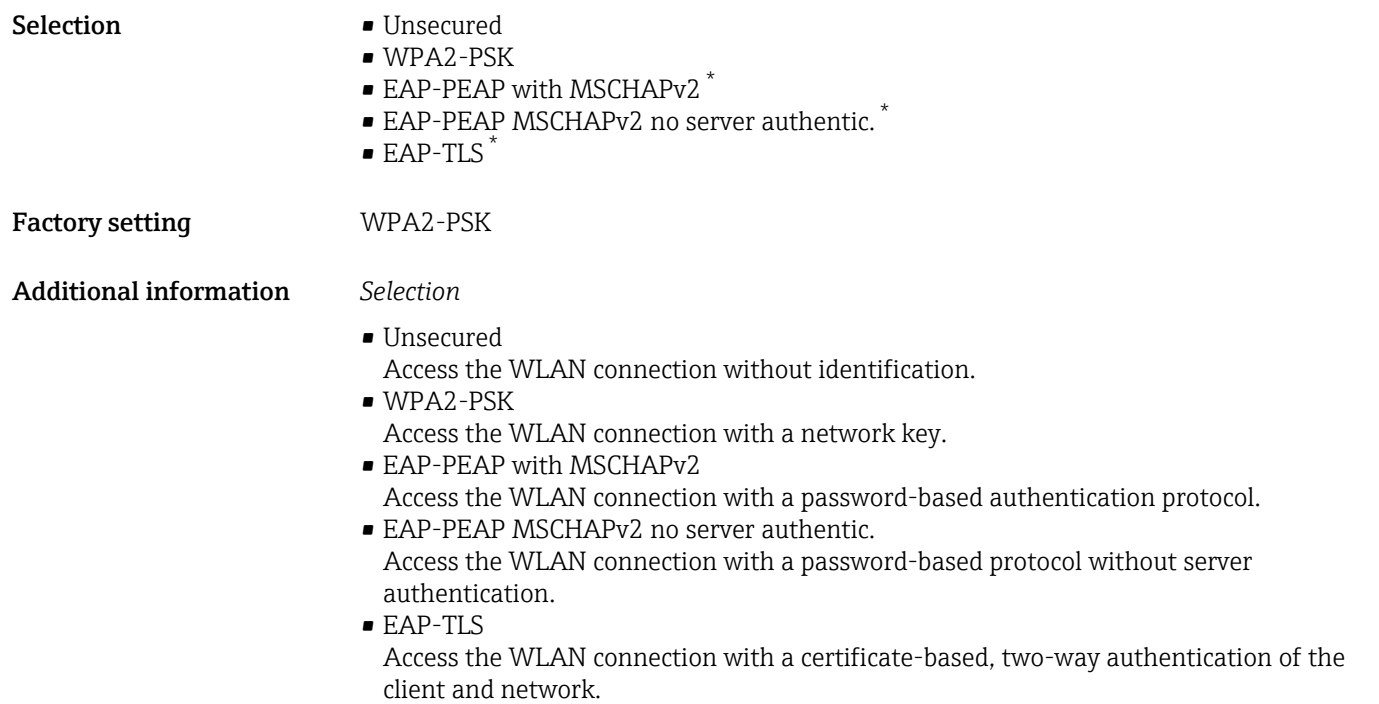

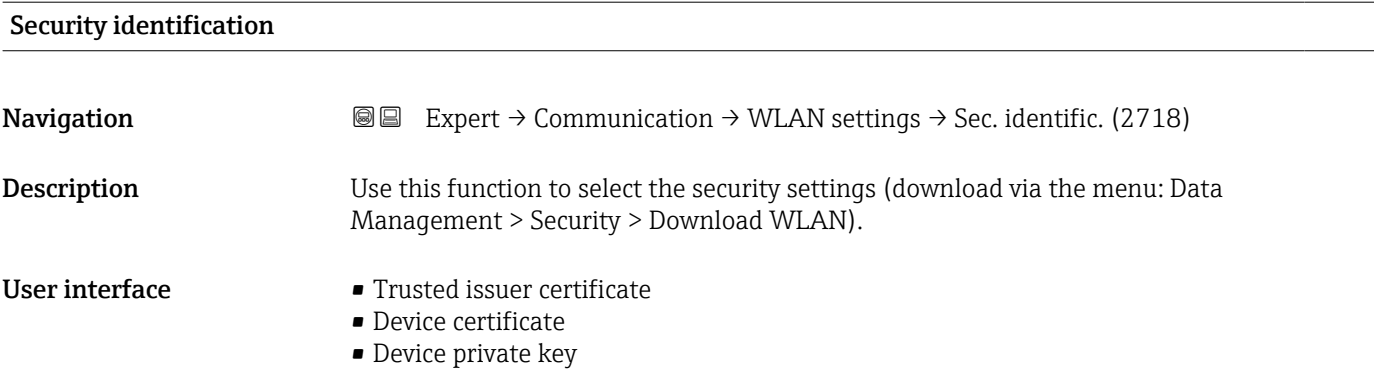

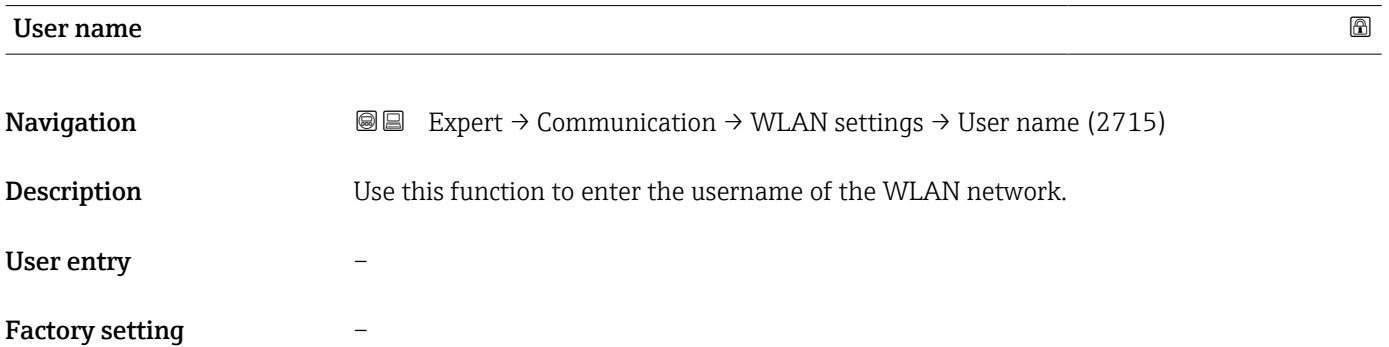

<sup>\*</sup> Visibility depends on order options or device settings

<span id="page-190-0"></span>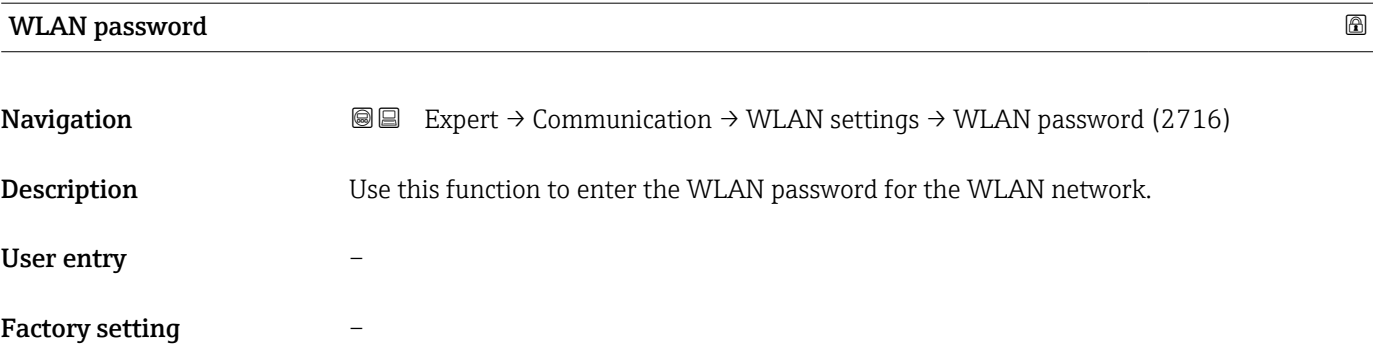

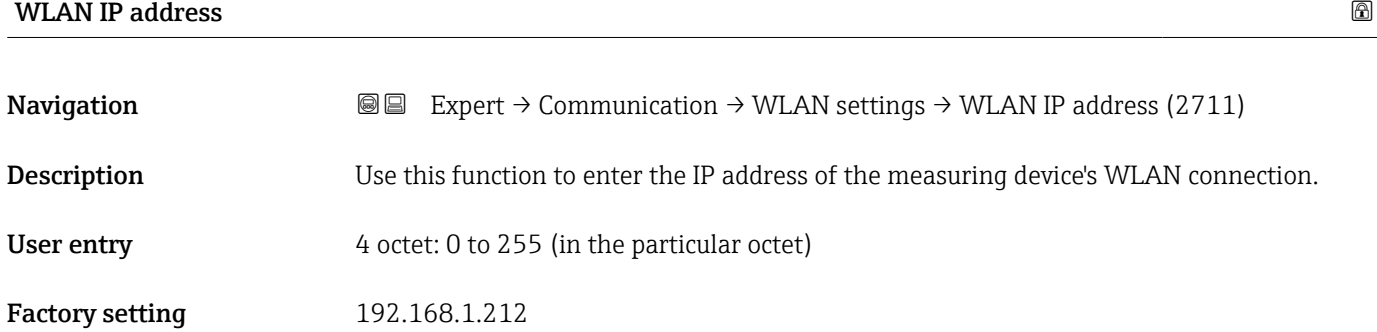

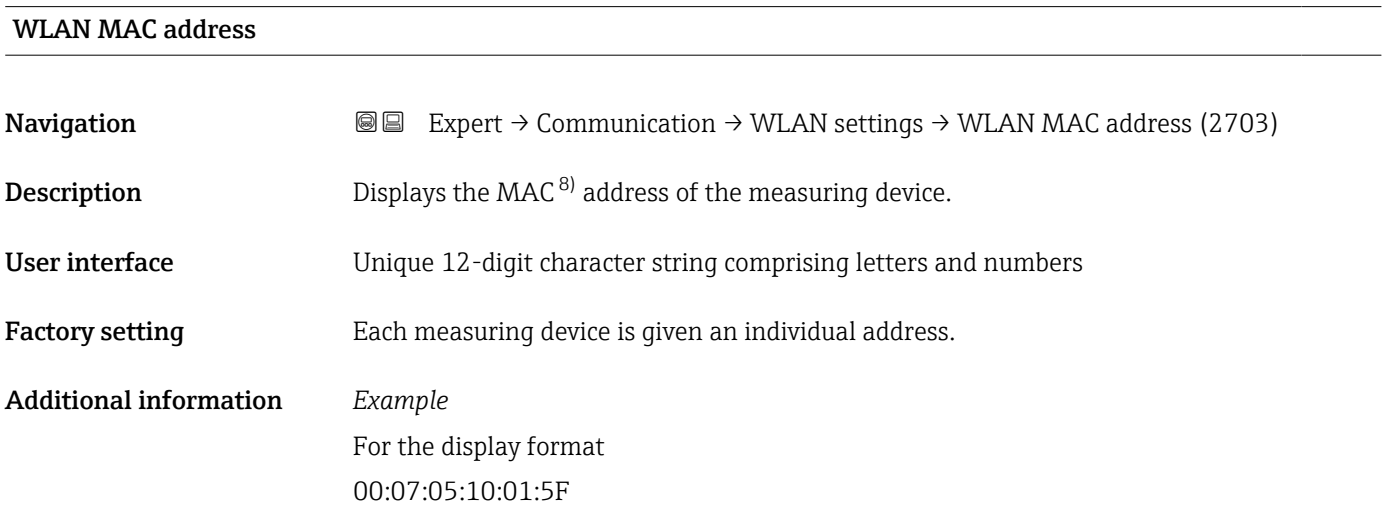

| <b>WLAN</b> subnet mask |                                                                                                    | $^{\circ}$ |
|-------------------------|----------------------------------------------------------------------------------------------------|------------|
| Navigation              | <b>I</b> Expert $\rightarrow$ Communication $\rightarrow$ WLAN settings $\rightarrow$ WLAN subnet mask (2709) |            |
| Description             | Use this function to enter the subnet mask.                                                                   |            |
| User entry              | 4 octet: 0 to 255 (in the particular octet)                                                                   |            |

<sup>8)</sup> Media Access Control

<span id="page-191-0"></span>Factory setting 255.255.255.0

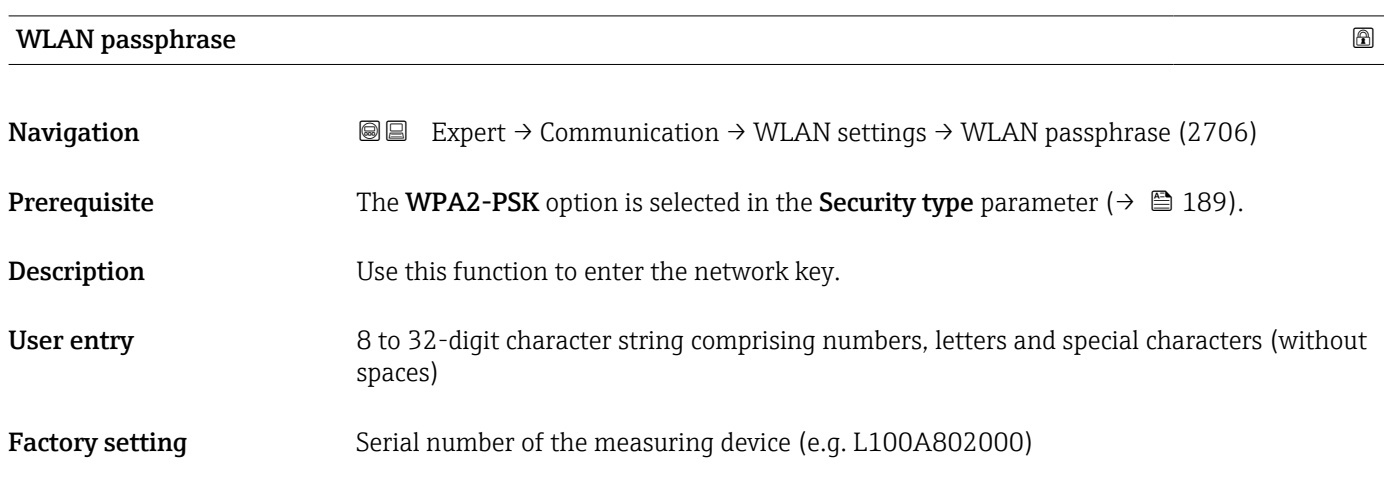

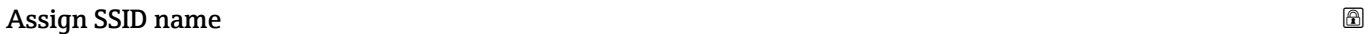

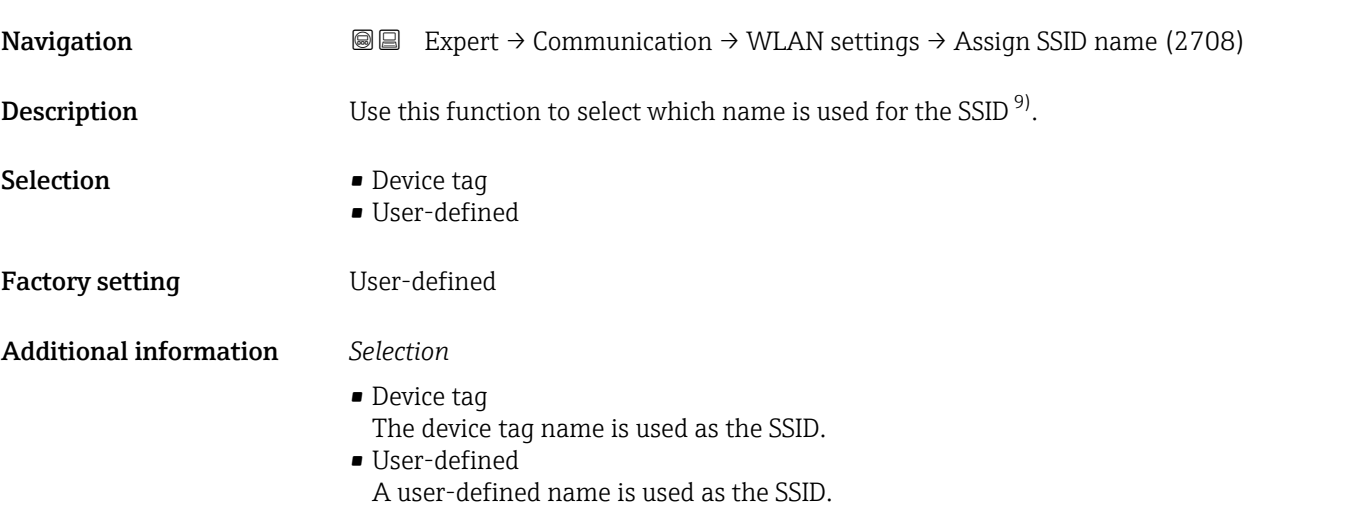

| SSID name    | ۱a                                                                                                    |
|--------------|----------------------------------------------------------------------------------------------------|
| Navigation   | Expert $\rightarrow$ Communication $\rightarrow$ WLAN settings $\rightarrow$ SSID name (2707)<br>88                                                                                                    |
| Prerequisite | • The User-defined option is selected in the Assign SSID name parameter ( $\rightarrow \equiv$ 192).<br>• The WLAN access point option is selected in the WLAN mode parameter ( $\rightarrow \Box$ 189). |
| Description  | Use this function to enter a user-defined SSID name.                                                                                                    |
| User entry   | Max. 32-digit character string comprising numbers, letters and special characters                                                                                                    |
|              |                                                                                                    |

<sup>9)</sup> Service Set Identifier

<span id="page-192-0"></span>Factory setting EH\_device designation\_last 7 digits of the serial number (e.g. EH\_Cubemass\_300\_A802000)

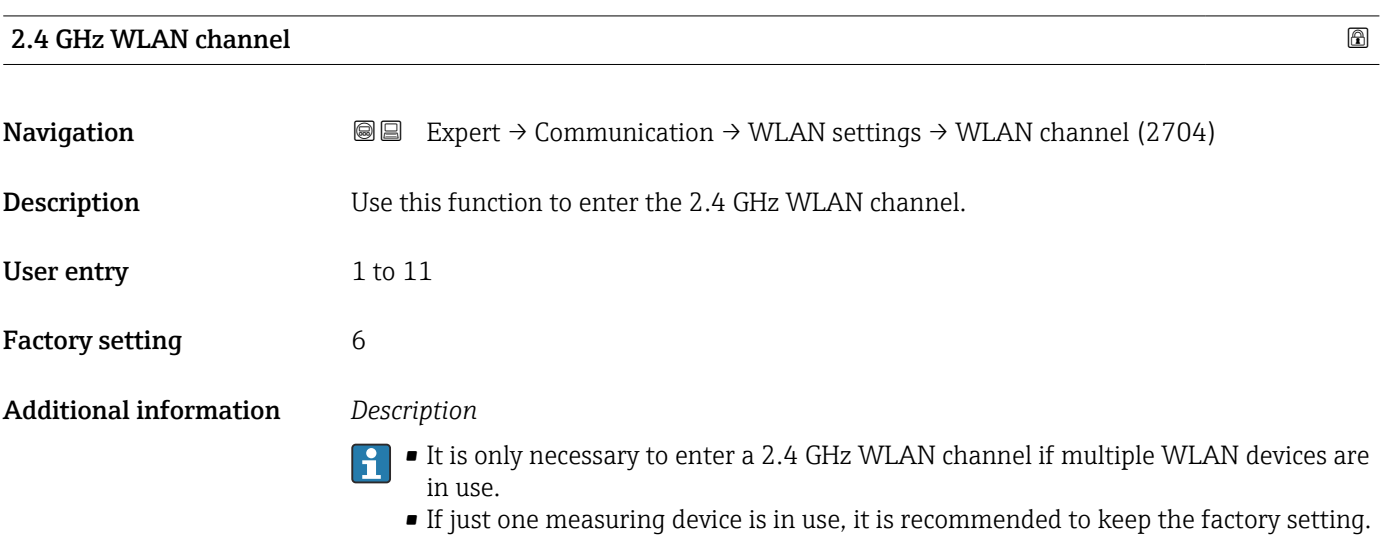

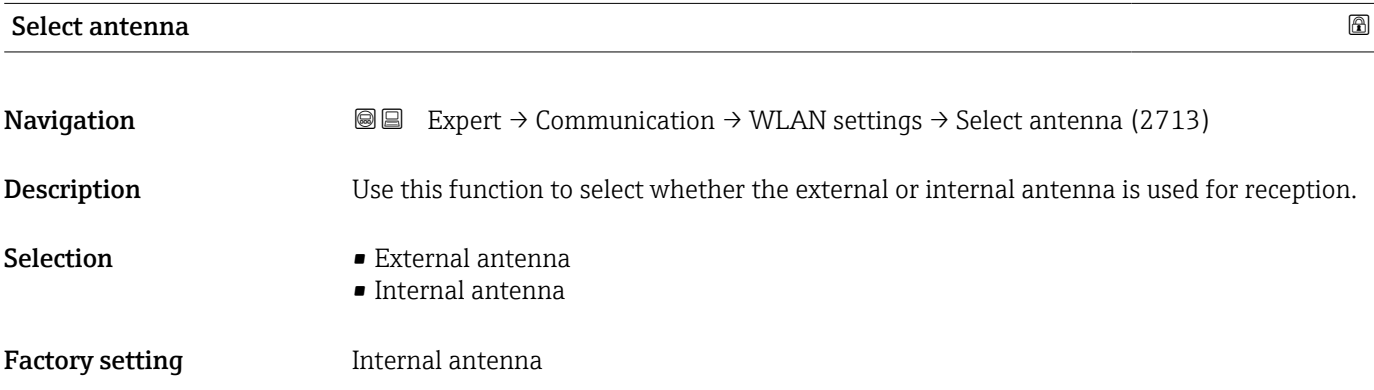

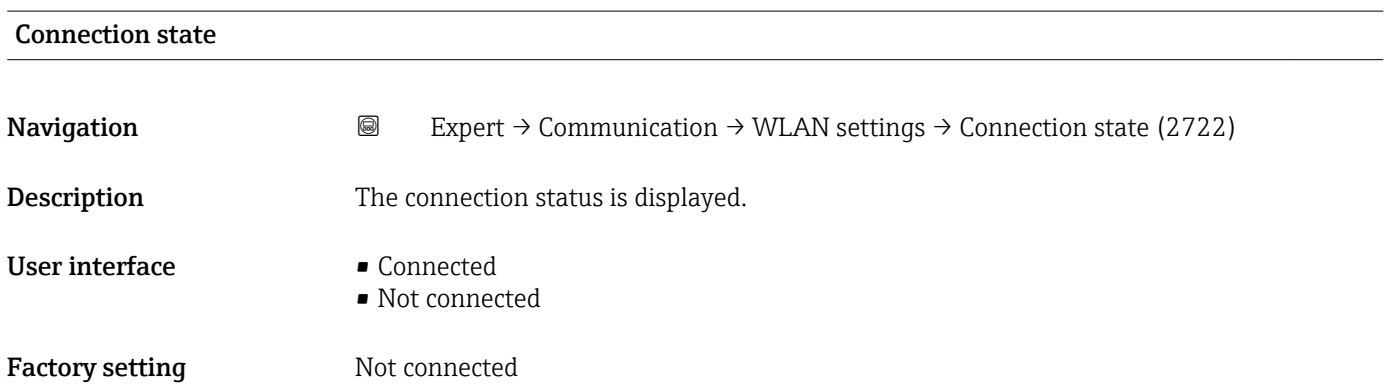

<span id="page-193-0"></span>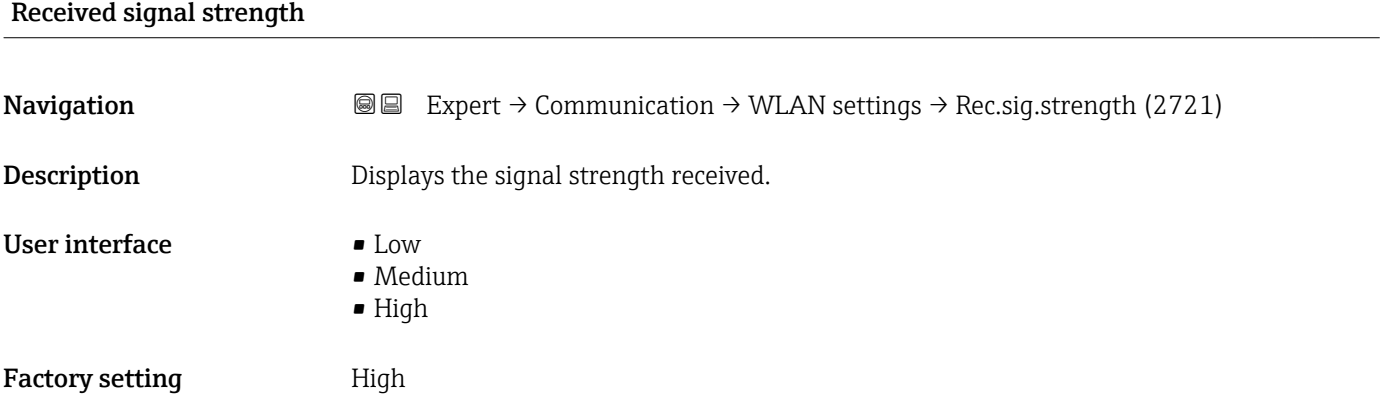

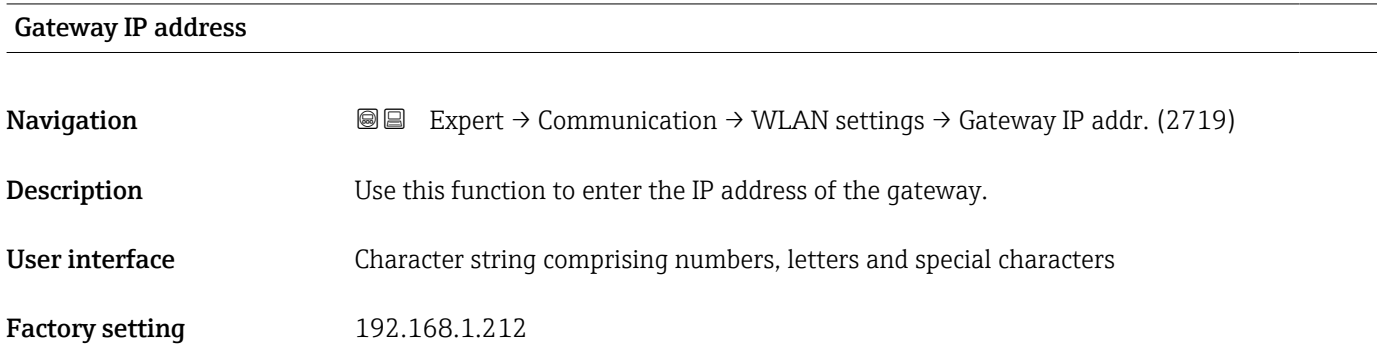

# IP address domain name server

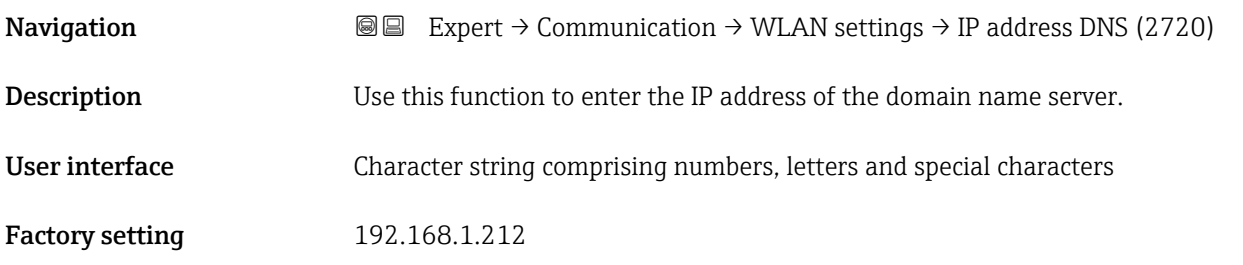

# 3.6.4 "APL port" submenu

*Navigation* Setup → Communication → APL port

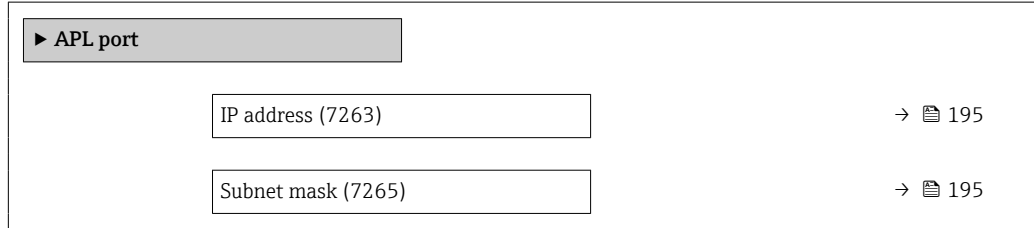

<span id="page-194-0"></span>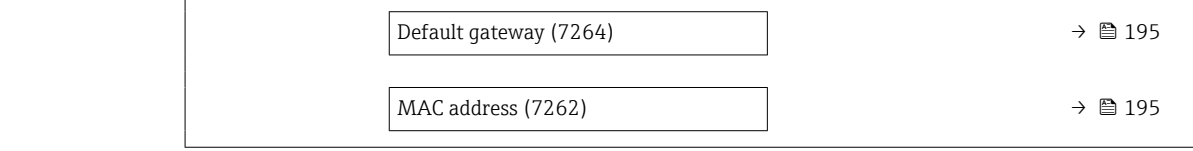

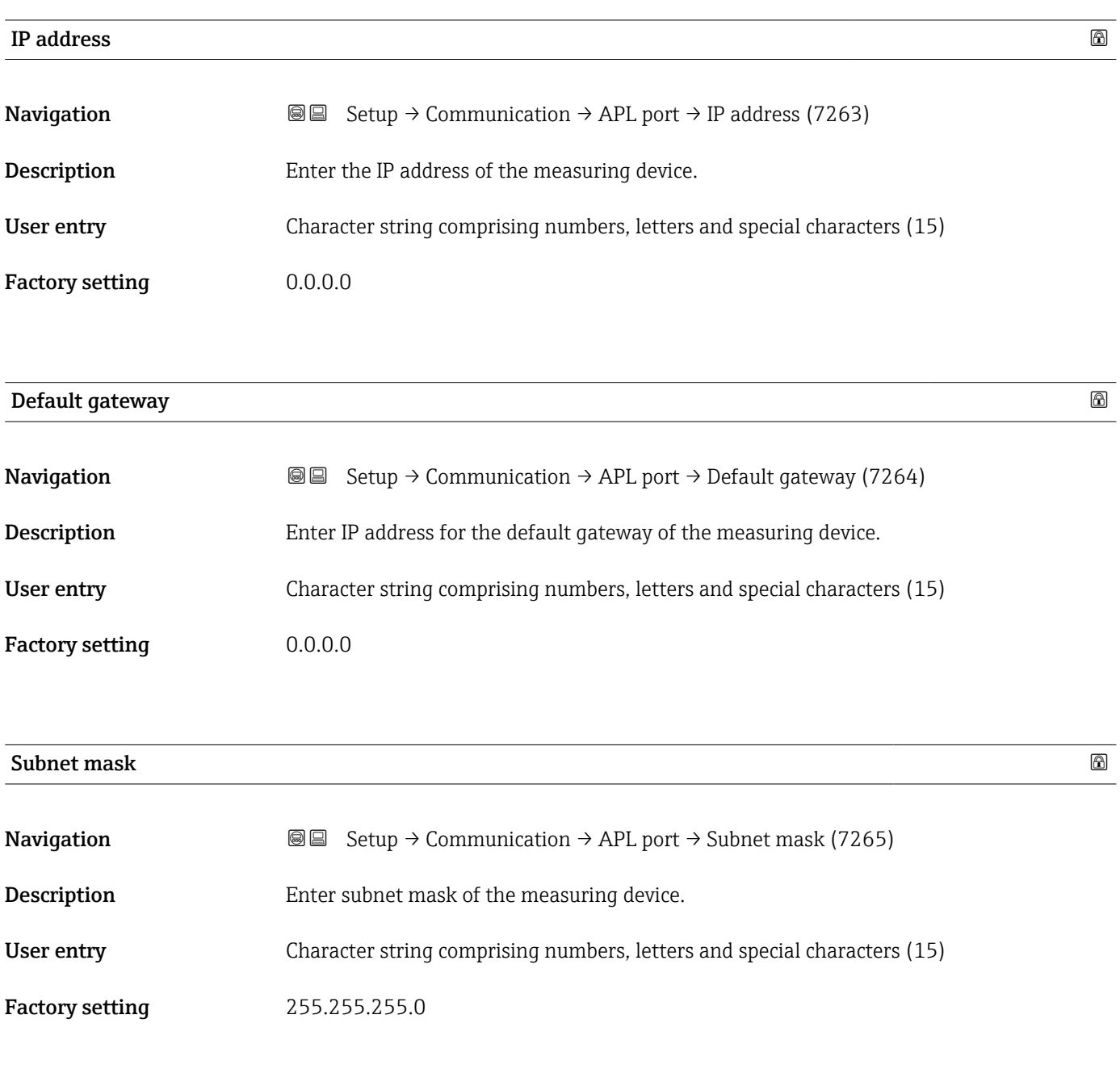

# MAC address

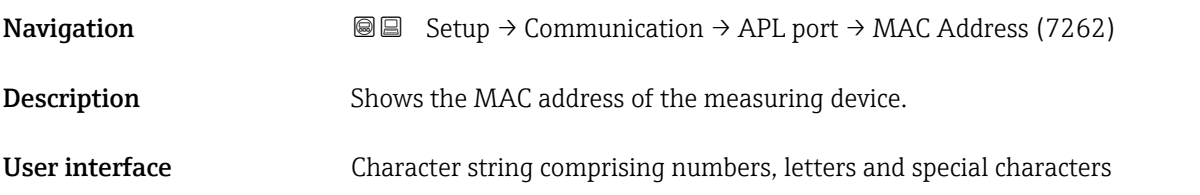

### Factory setting

# 3.6.5 "Service interface" submenu

*Navigation* Setup → Communication → ServiceInterface

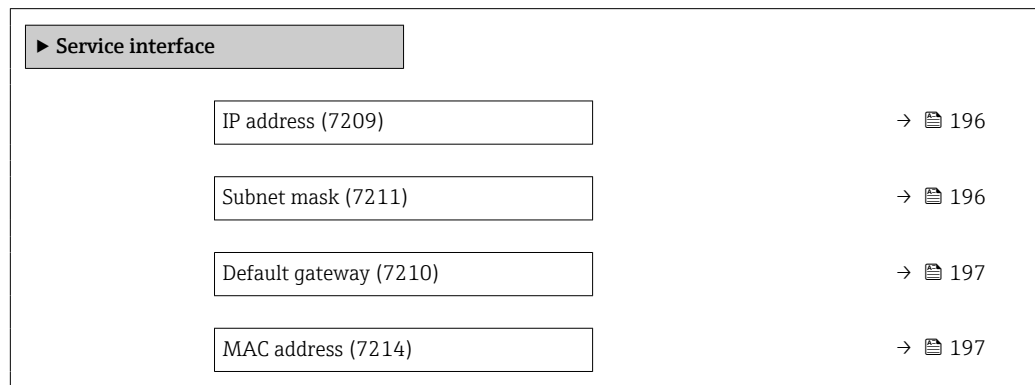

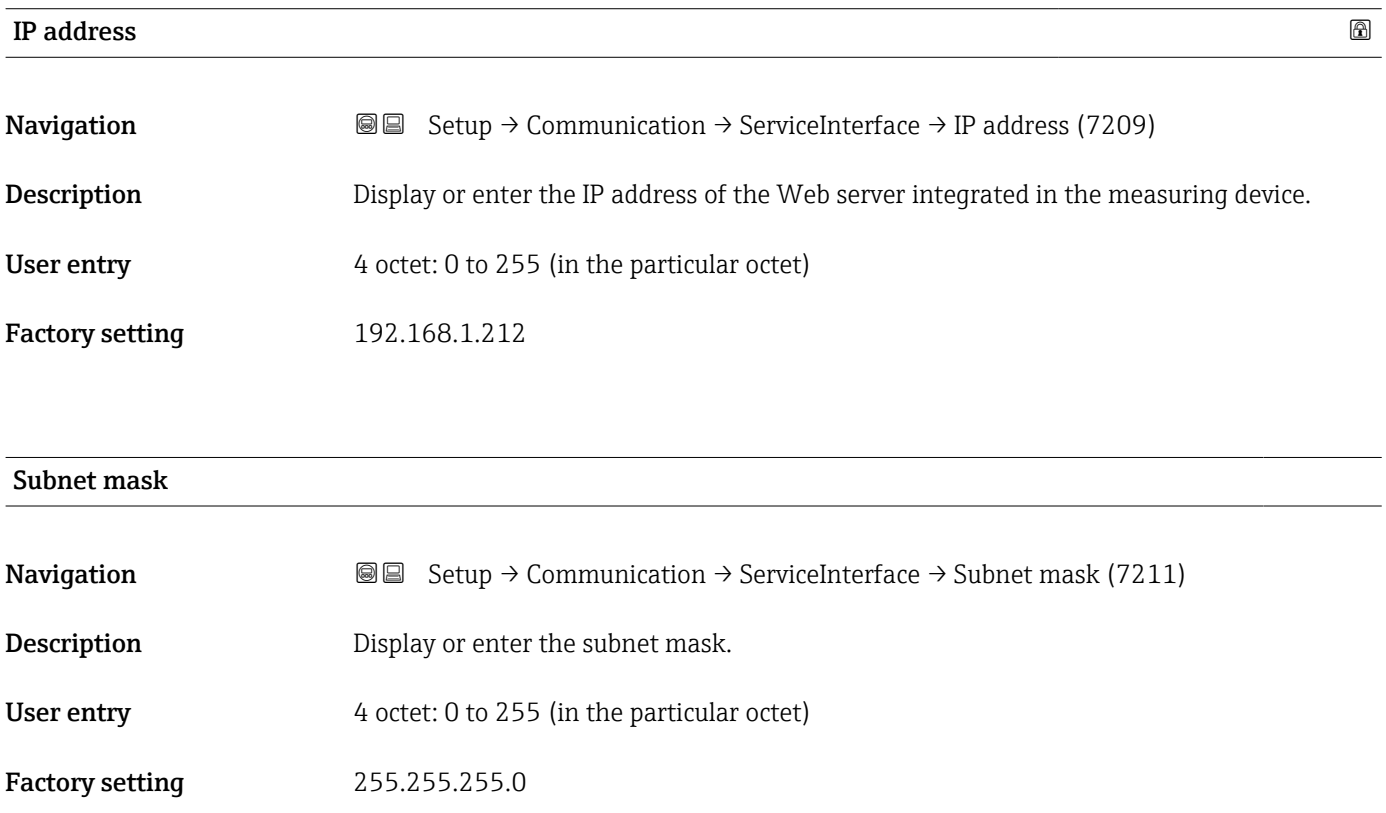

<span id="page-196-0"></span>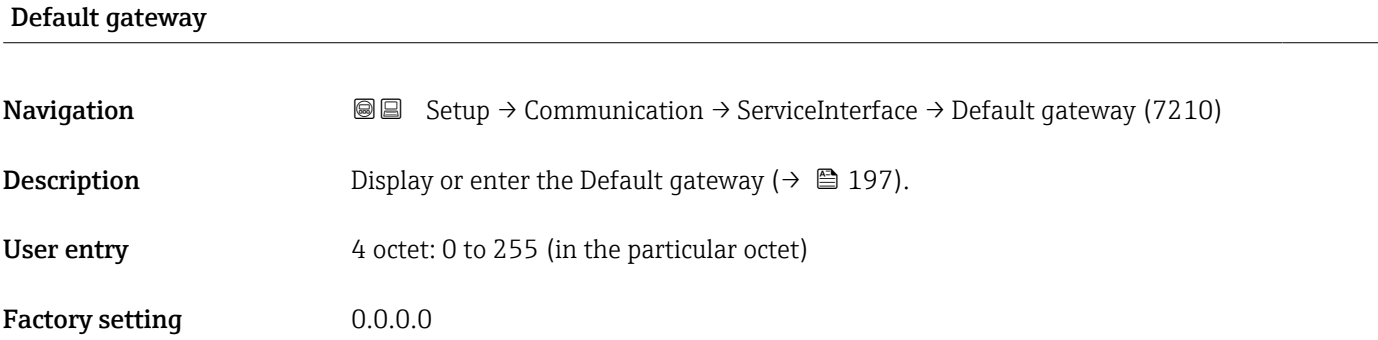

### MAC address

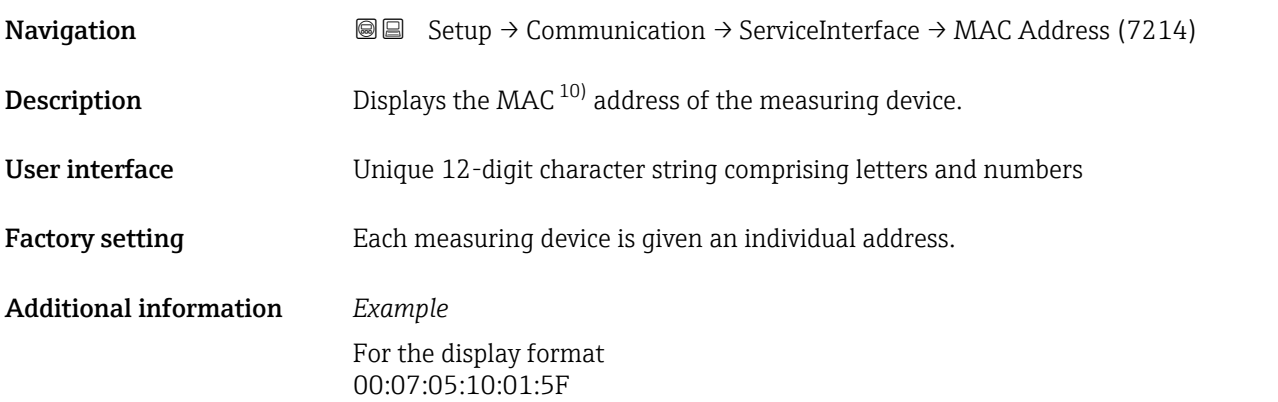

# 3.6.6 "Web server" submenu

*Navigation* Expert → Communication → Web server

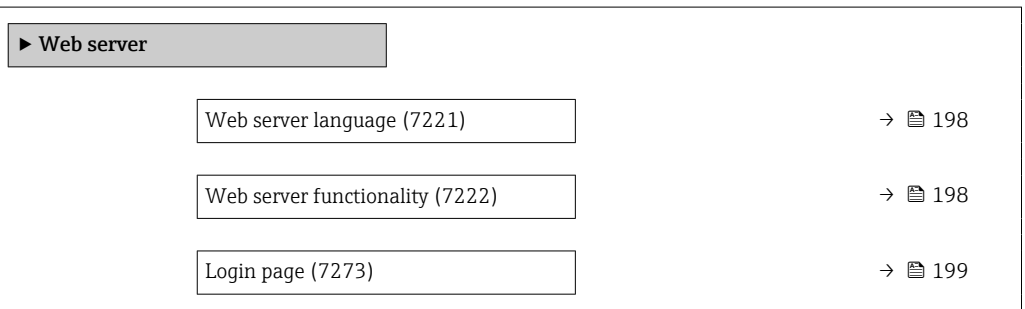

<sup>10)</sup> Media Access Control

<span id="page-197-0"></span>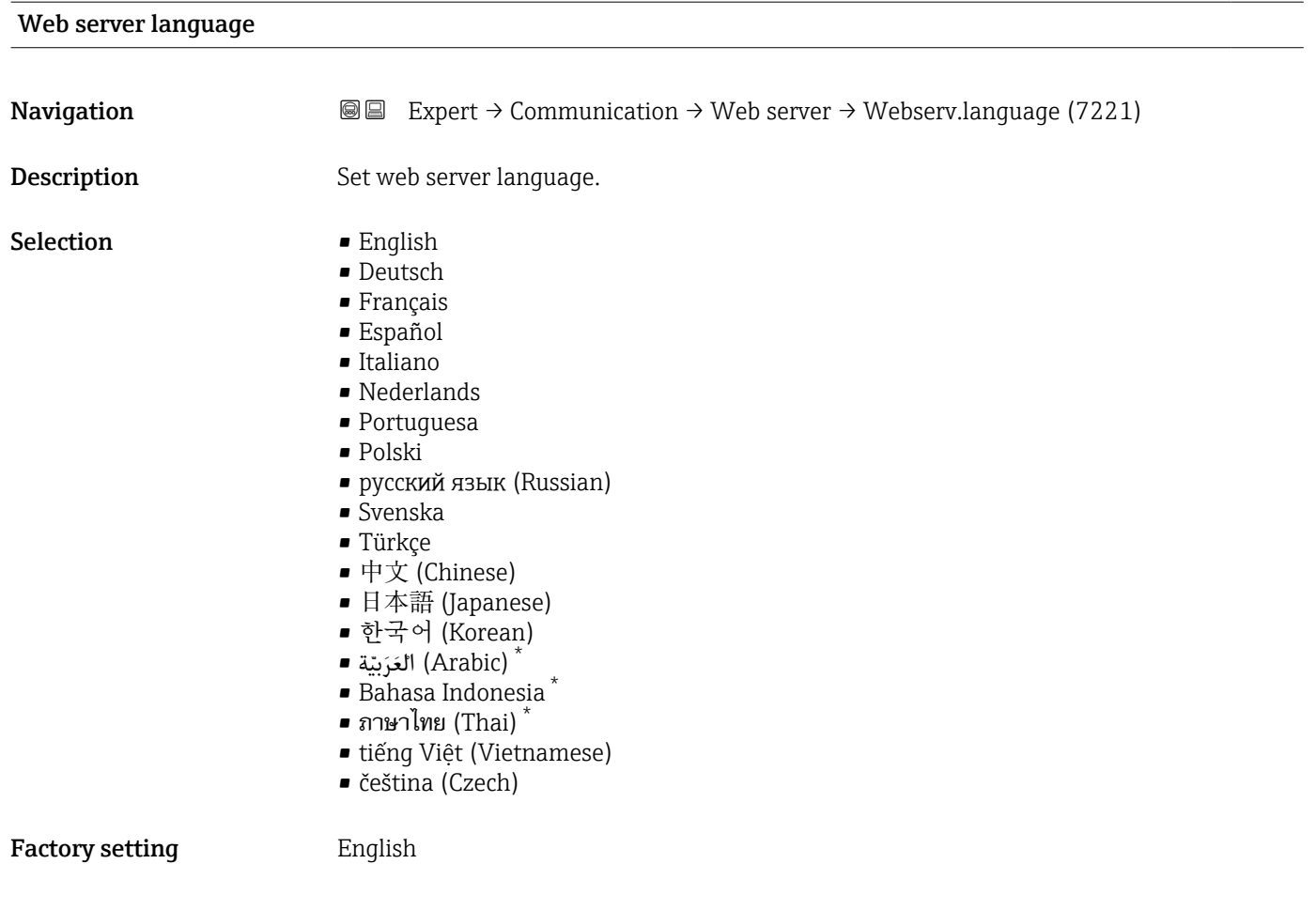

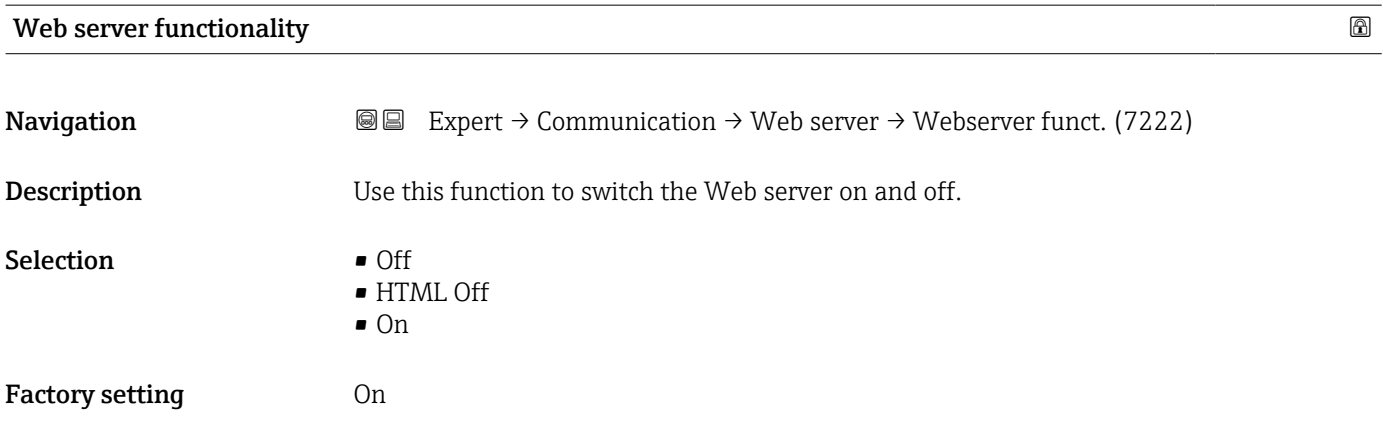

<sup>\*</sup> Visibility depends on order options or device settings

#### <span id="page-198-0"></span>Additional information *Description*

Once disabled, the Web server functionality can only be enabled again via the local  $\mathbf{H}$ display, the FieldCare operating tool or the DeviceCare operating tool.

*Selection*

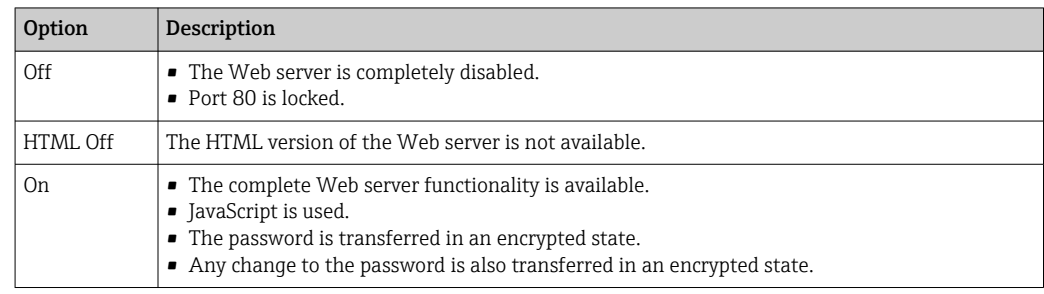

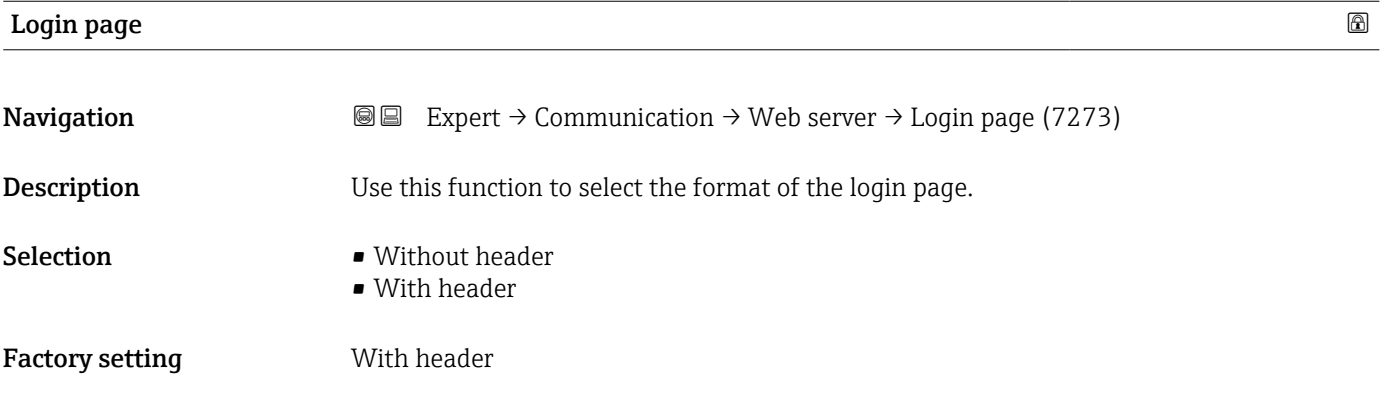

# 3.7 "Analog inputs" submenu

*Navigation* 
■■ Expert → Analog inputs

# 3.7.1 "Analog inputs" submenu

*Navigation* 
■
Expert → Analog inputs → Mass flow

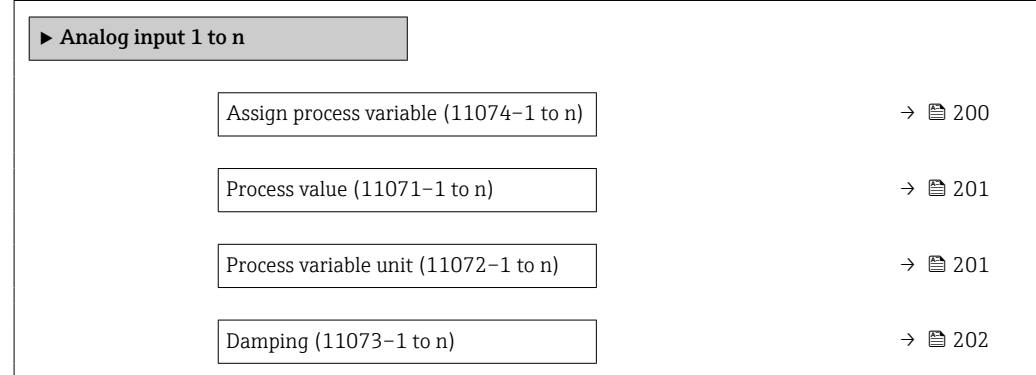

<span id="page-199-0"></span>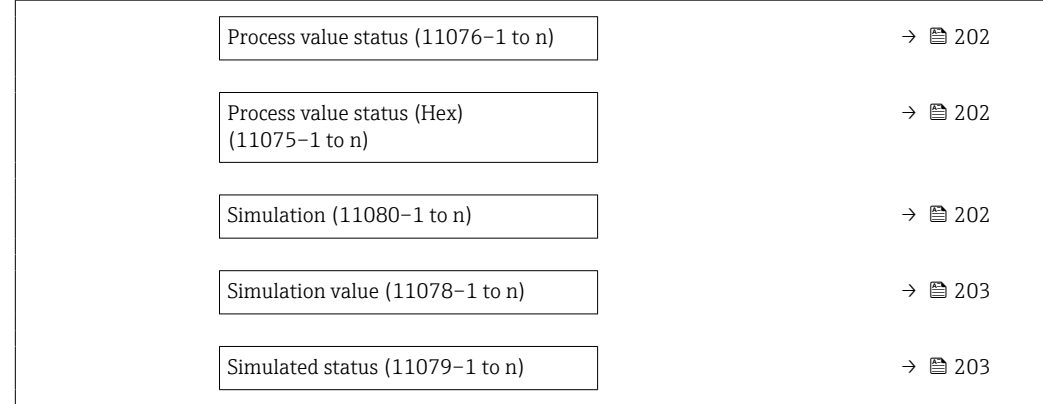

| Assign process variable |                                                                                                    |  |  |  |
|-------------------------|----------------------------------------------------------------------------------------------------|--|--|--|
| Navigation              | $\boxdot$<br>Expert $\rightarrow$ Analog inputs $\rightarrow$ Mass flow $\rightarrow$ Assign variable (11074)                                                                                                    |  |  |  |
| Description             | Select a process variable.                                                                                                    |  |  |  |
| <b>User interface</b>   | • Mass flow<br>• Volume flow<br>• Density<br>$\blacksquare$ Temperature<br>• Carrier pipe temperature<br>Electronics temperature<br>• Oscillation frequency 0<br>• Oscillation frequency 1<br>• Oscillation amplitude 0<br>• Oscillation amplitude 1<br>• Frequency fluctuation 0<br>Frequency fluctuation 1<br>• Oscillation damping 0<br>• Oscillation damping 1<br>• Oscillation damping fluctuation 0<br>• Oscillation damping fluctuation 1<br>• Signal asymmetry<br>$\bullet$ Torsion signal asymmetry $\checkmark$<br>Exciter current 0<br><b>Exciter current 1</b><br>$\blacksquare$ HBSI<br>Current input 1<br>Current input 2<br>Current input 3<br>Application specific output 0<br>• Application specific output 1<br>· Inhomogeneous medium index<br>Suspended bubbles index<br>■ Test point 0<br>■ Test point 1<br>• Sensor index coil asymmetry<br>• Raw value mass flow<br>Corrected volume flow |  |  |  |

<sup>\*</sup> Visibility depends on order options or device settings

<span id="page-200-0"></span>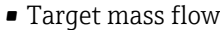

- Carrier mass flow
- Target volume flow
- Carrier volume flow
- Target corrected volume flow
- Carrier corrected volume flow
- Reference density
- Reference density alternative
- GSV flow
- GSV flow alternative
- NSV flow
- NSV flow alternative \*
- S&W volume flow
- Water cut \*
- Oil density
- Water density
- Oil mass flow
- Water mass flow
- Oil volume flow
- Water volume flow
- Oil corrected volume flow
- Water corrected volume flow
- Concentration
- Dynamic viscosity
- Kinematic viscosity
- Temp. compensated dynamic viscosity
- Temp. compensated kinematic viscosity

Factory setting Mass flow

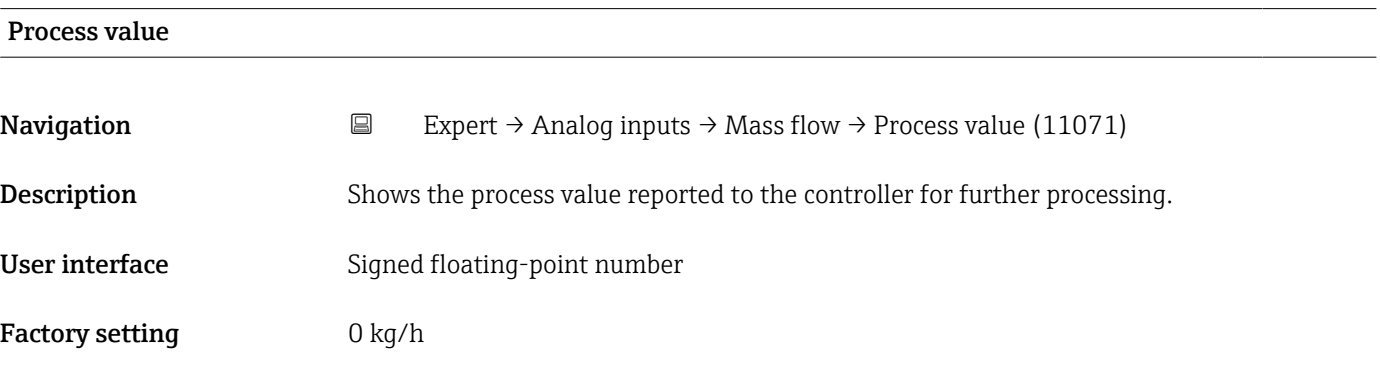

#### Process variable unit

| Navigation         | $\boxdot$     | Expert $\rightarrow$ Analog inputs $\rightarrow$ Mass flow $\rightarrow$ ProcVariableUnit (11072) |
|--------------------|---------------|---------------------------------------------------------------------------------------------------|
| <b>Description</b> |               | Shows the unit of the process variable.                                                           |
| User interface     | 0 to 65 5 3 5 |                                                                                                   |

<sup>\*</sup> Visibility depends on order options or device settings

<span id="page-201-0"></span>Factory setting 1997

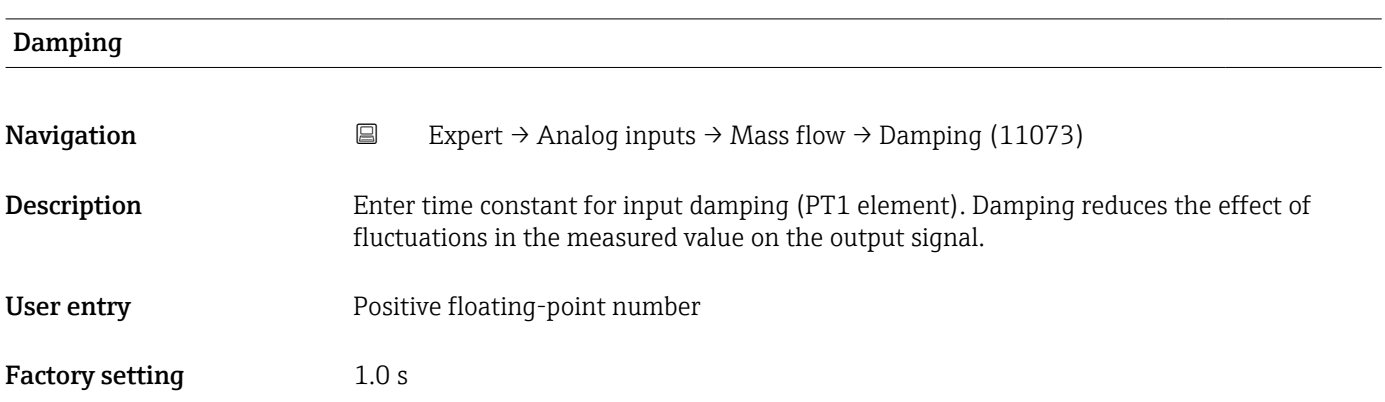

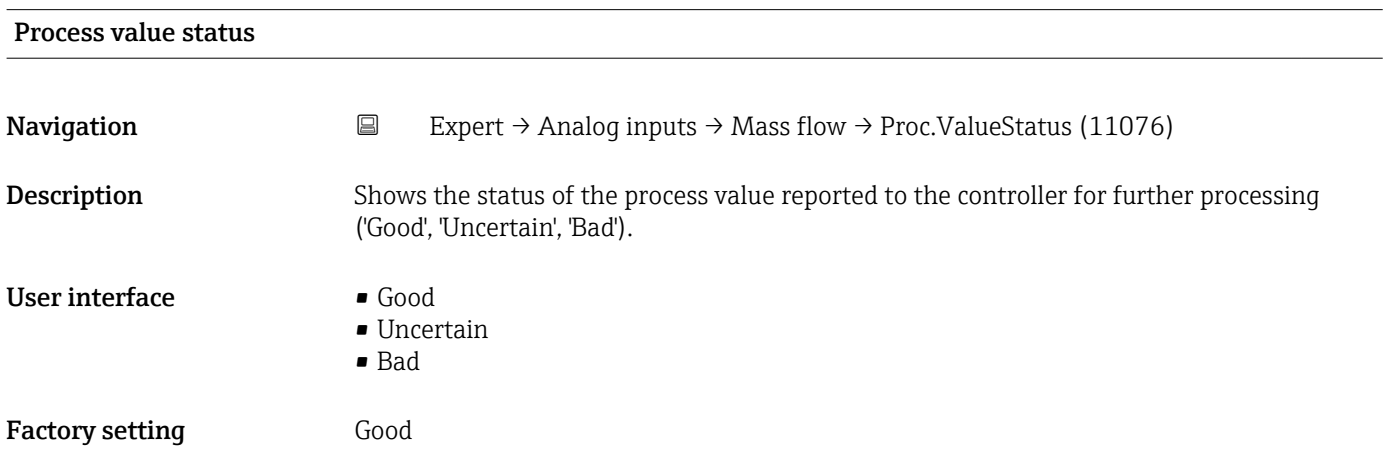

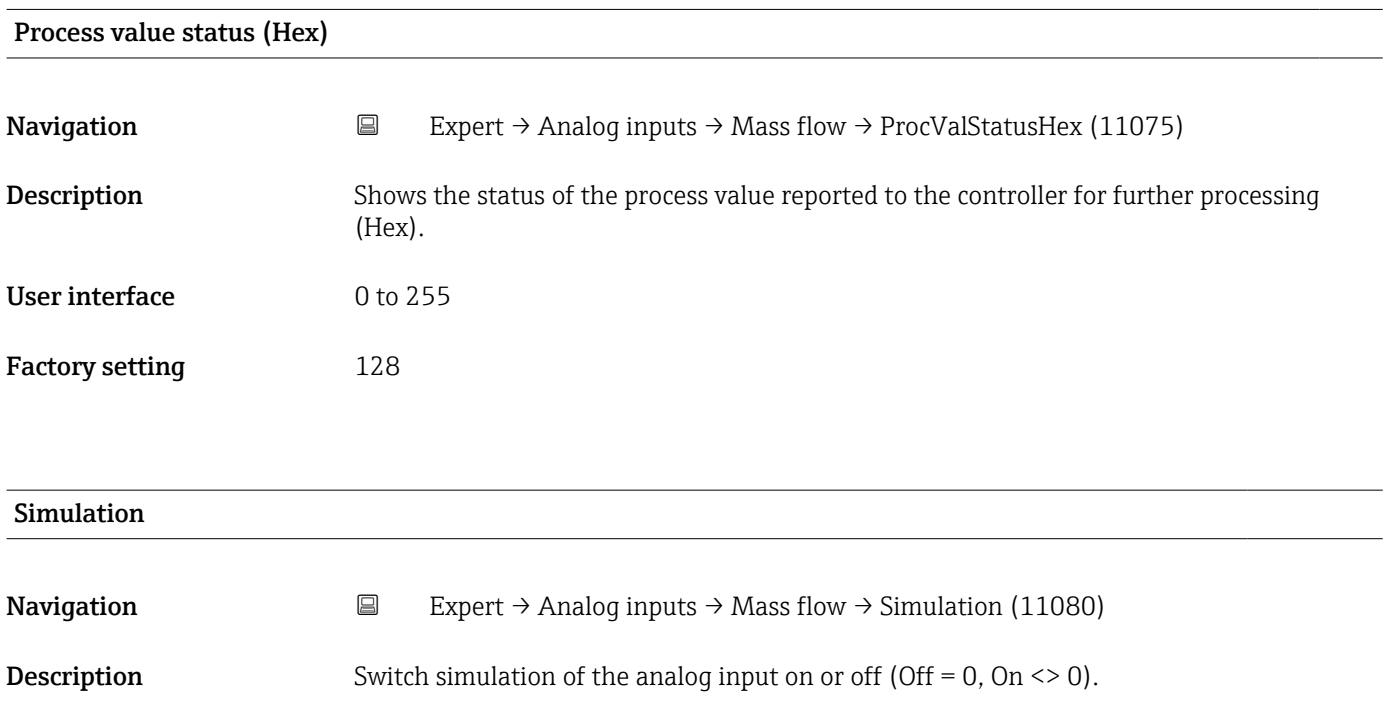

<span id="page-202-0"></span>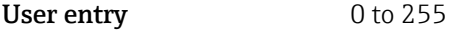

Factory setting  $0$ 

#### Simulation value

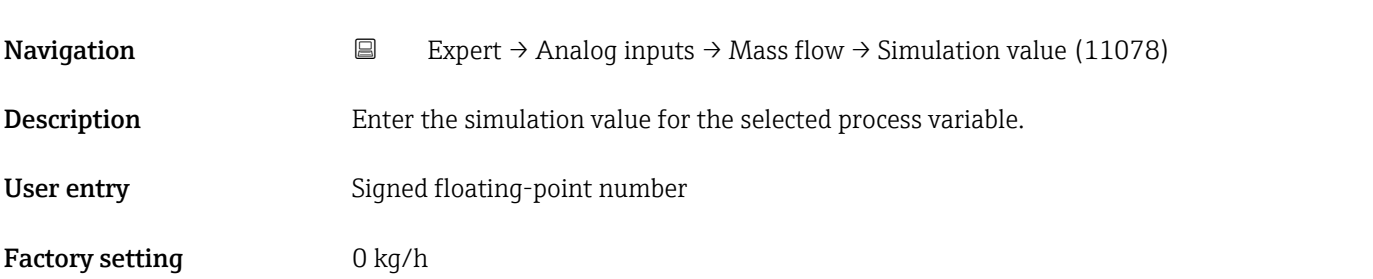

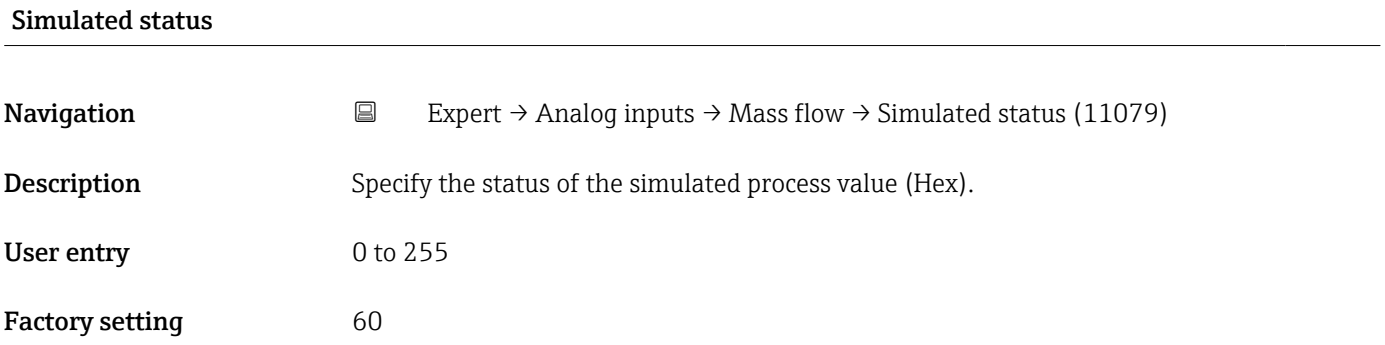

# 3.8 "Analog outputs" submenu

*Navigation* 
■■ Expert → Analog outputs

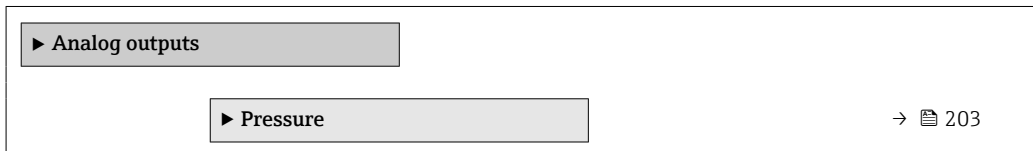

## 3.8.1 "Pressure" submenu

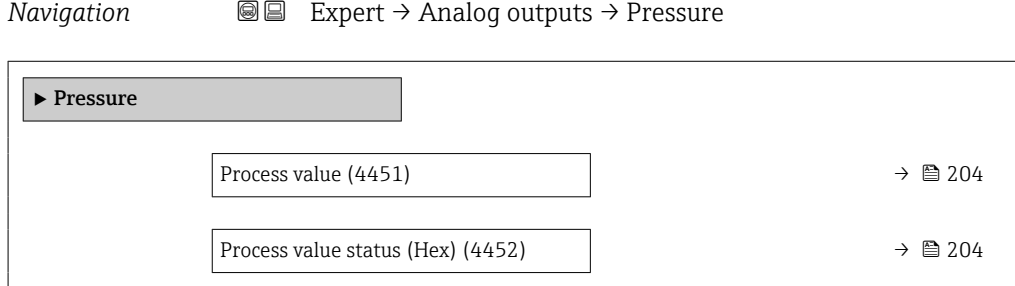

<span id="page-203-0"></span>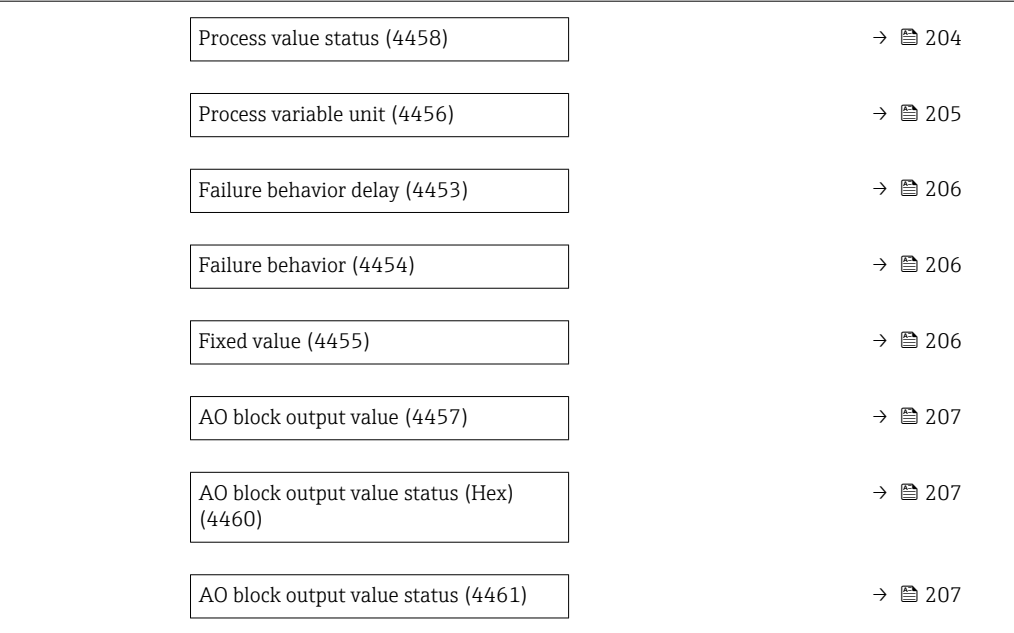

#### Process value

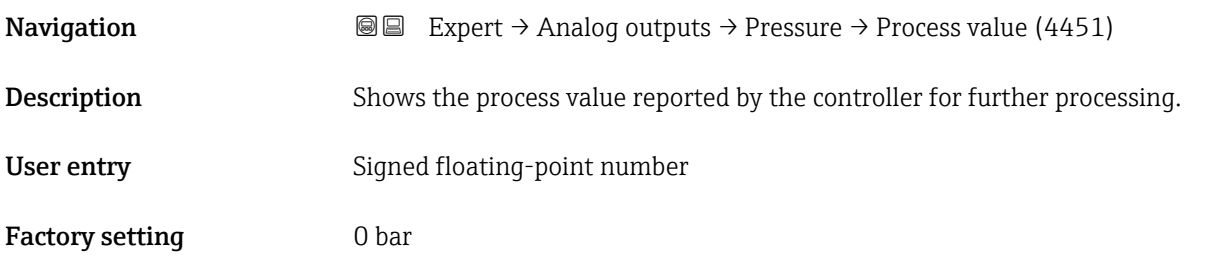

#### Process value status (Hex)

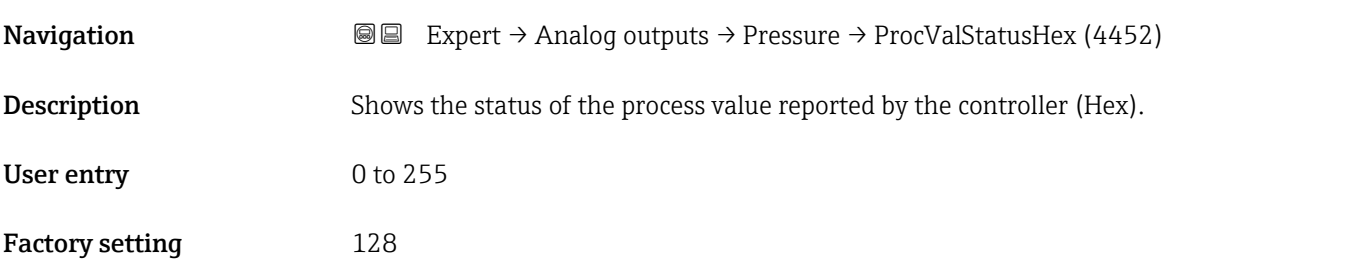

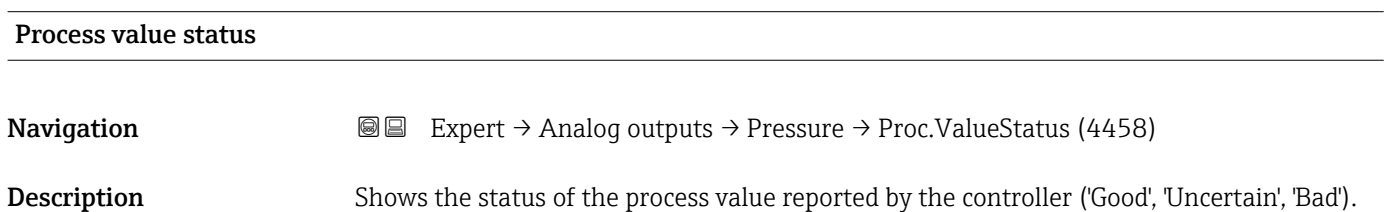

<span id="page-204-0"></span>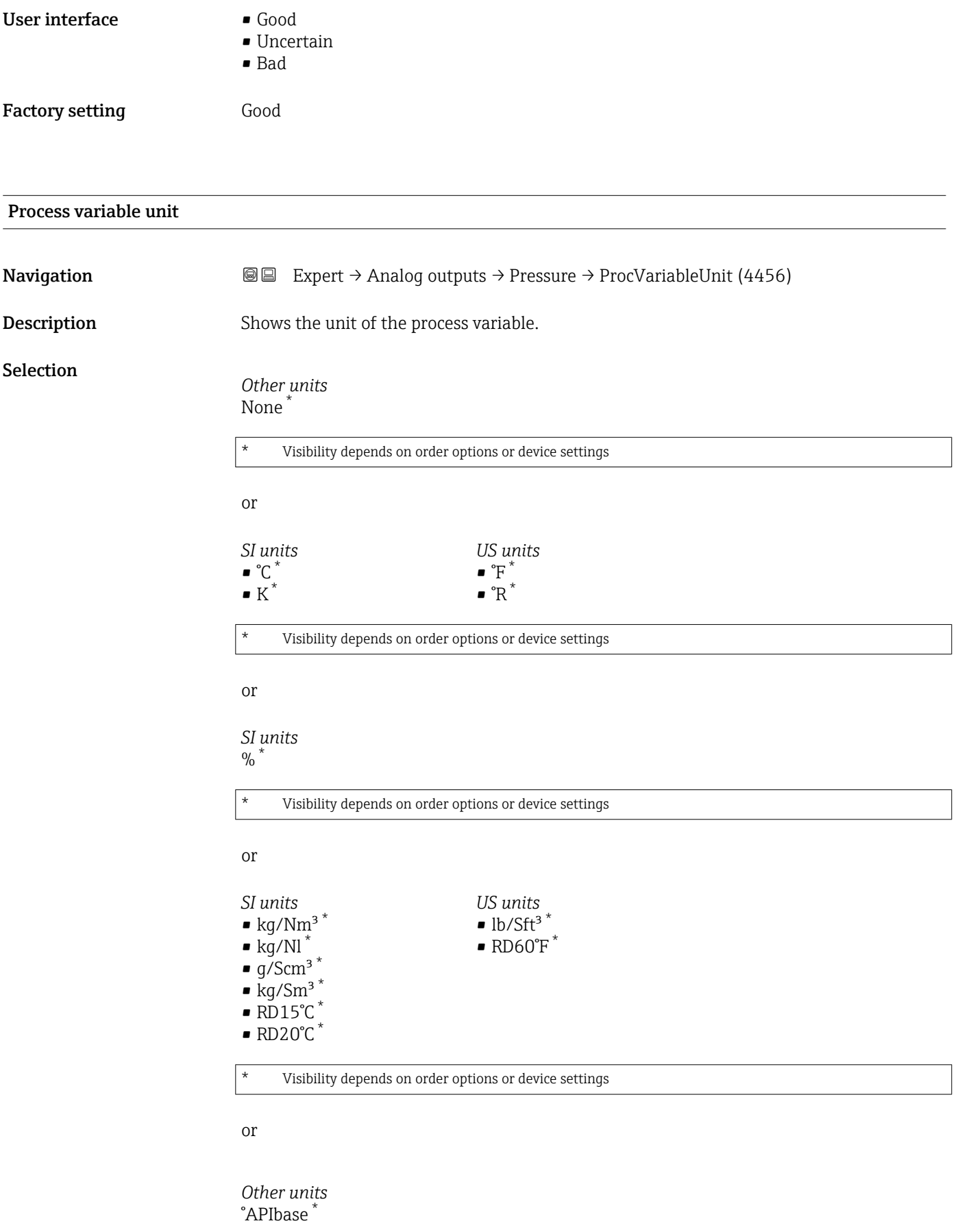

\* Visibility depends on order options or device settings

<span id="page-205-0"></span>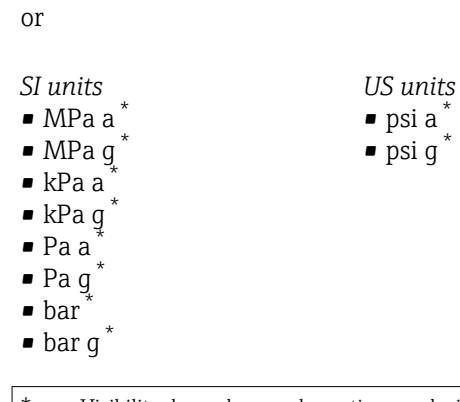

\* Visibility depends on order options or device settings

Factory setting bar

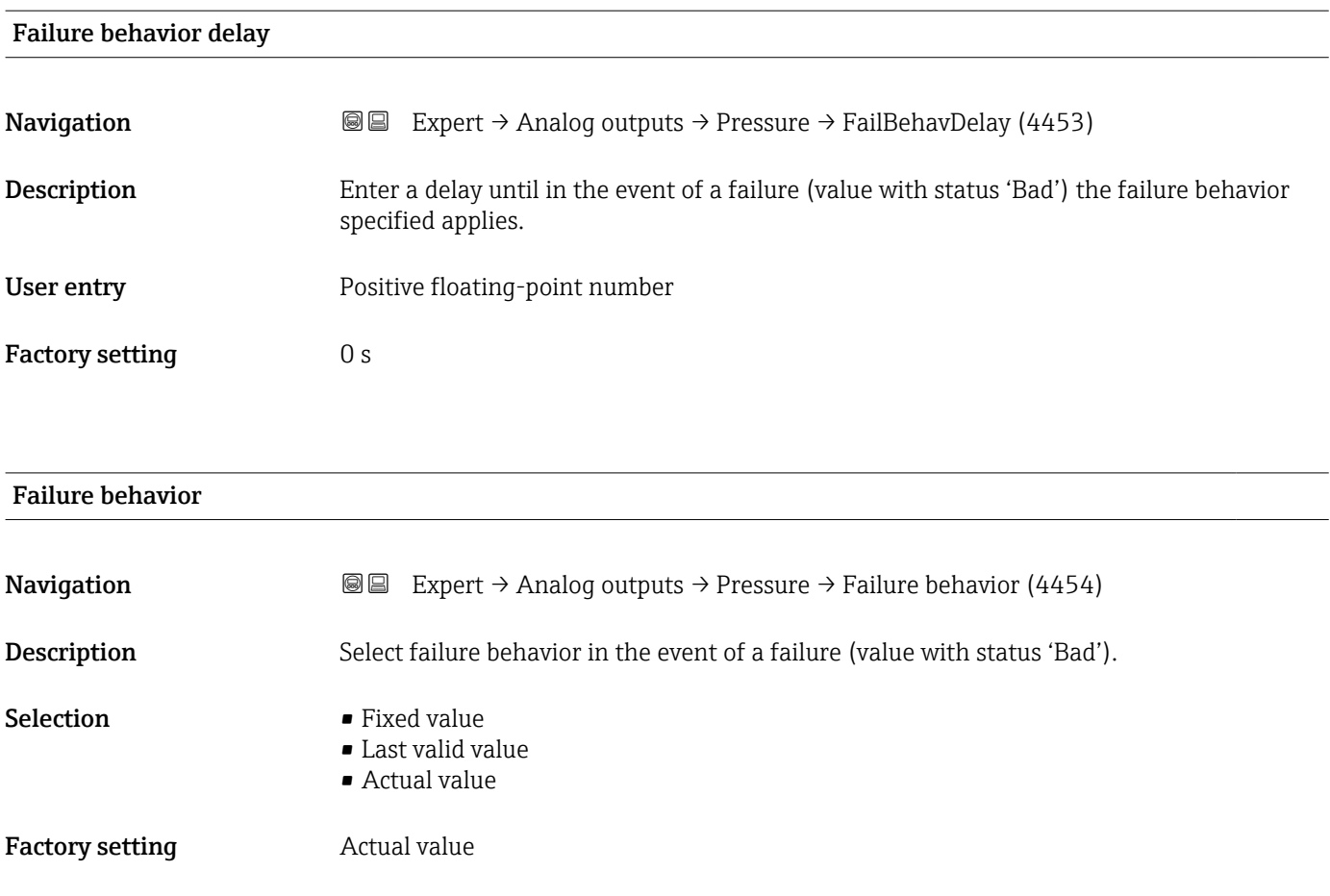

# Fixed value **Navigation EXpert** → Analog outputs → Pressure → Fixed value (4455) **Description** Enter value to report in the event of a failure (value with status 'Bad'). User entry Signed floating-point number

## <span id="page-206-0"></span>Factory setting 0 bar

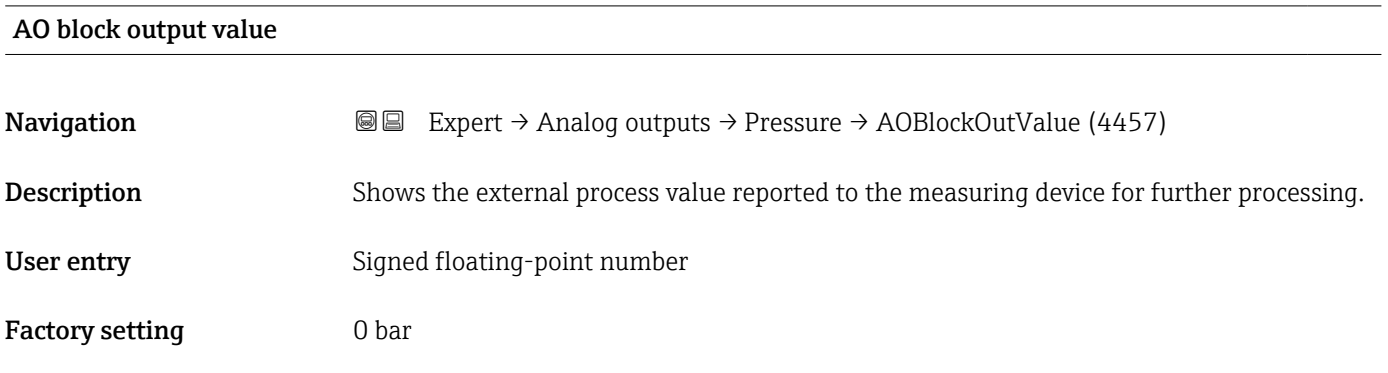

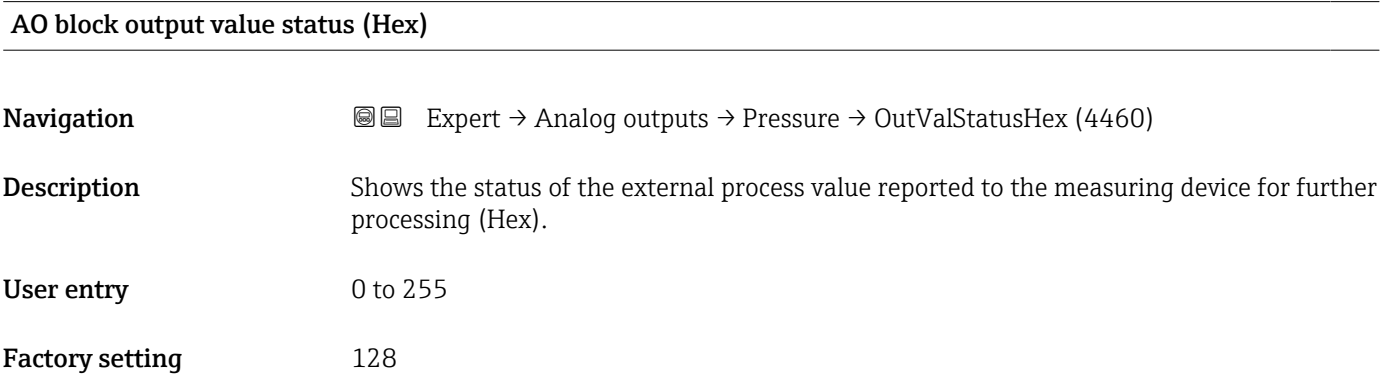

## AO block output value status

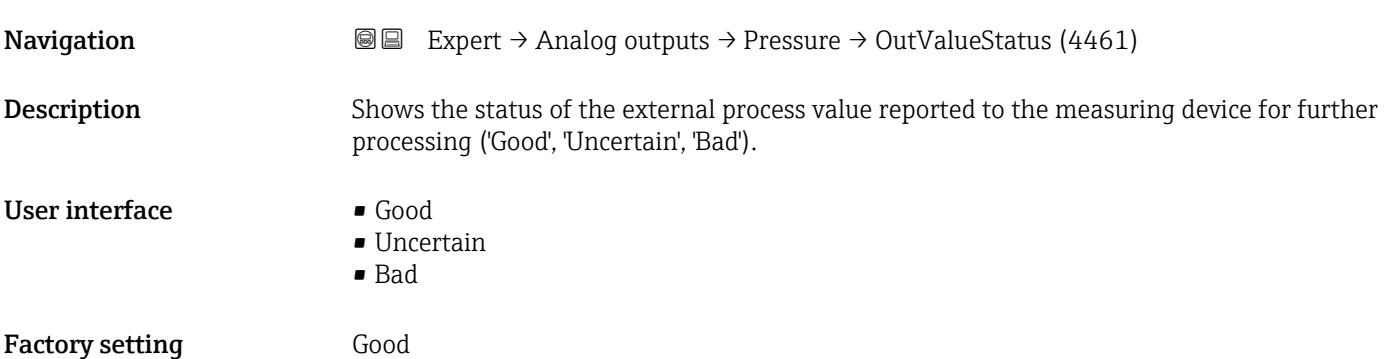

# 3.9 "Application" submenu

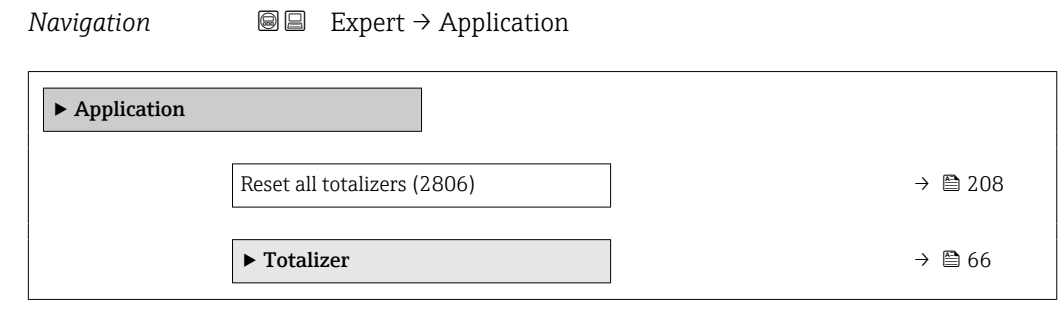

## Reset all totalizers

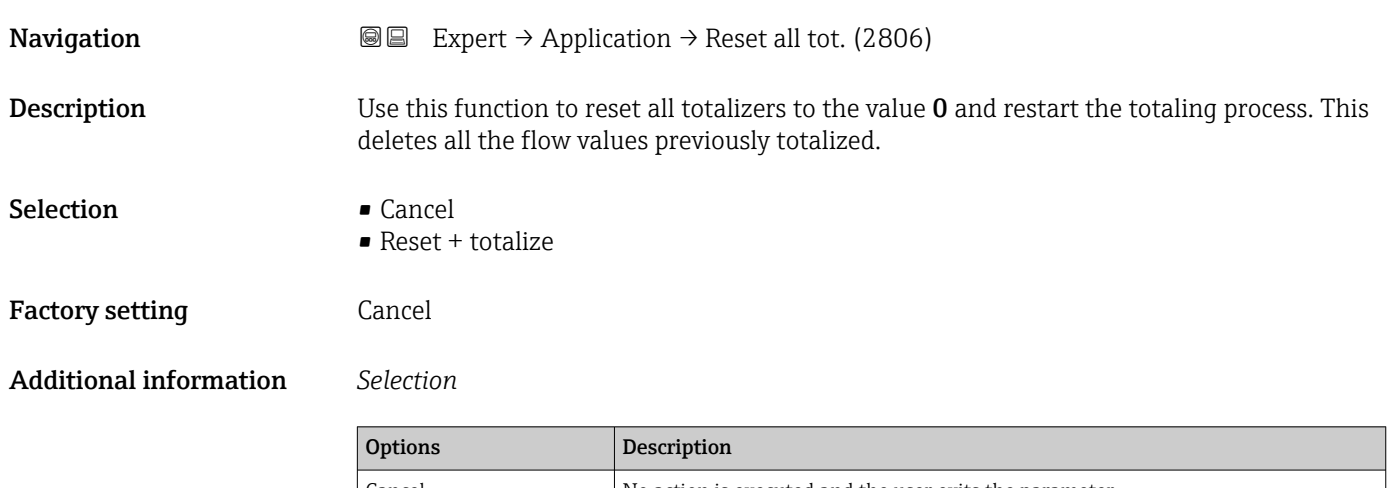

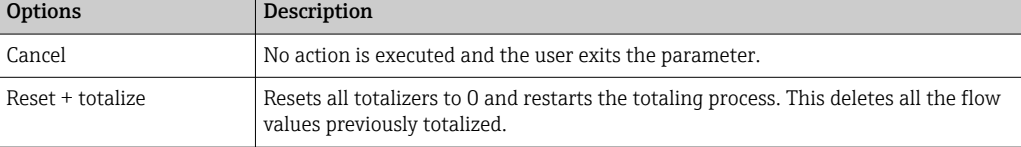

# 3.9.1 "Totalizer 1 to n" submenu

*Navigation* 
■■ Expert → Application → Totalizer 1 to n

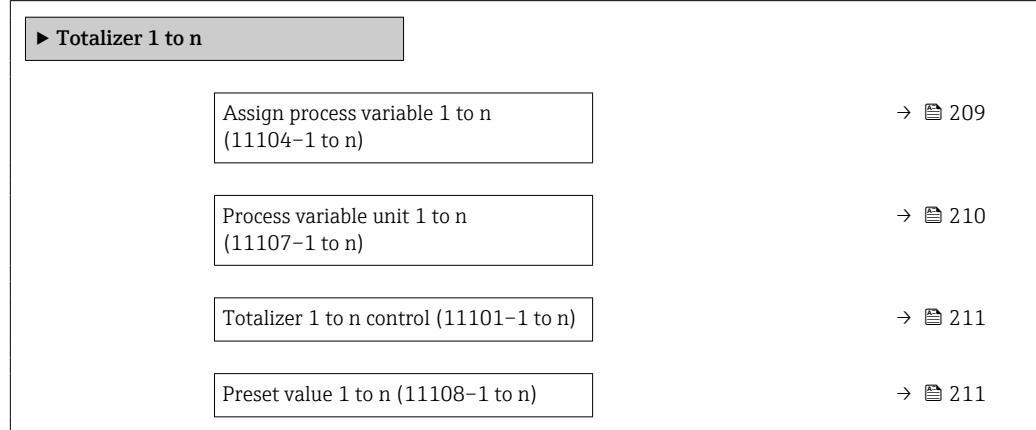

<span id="page-208-0"></span>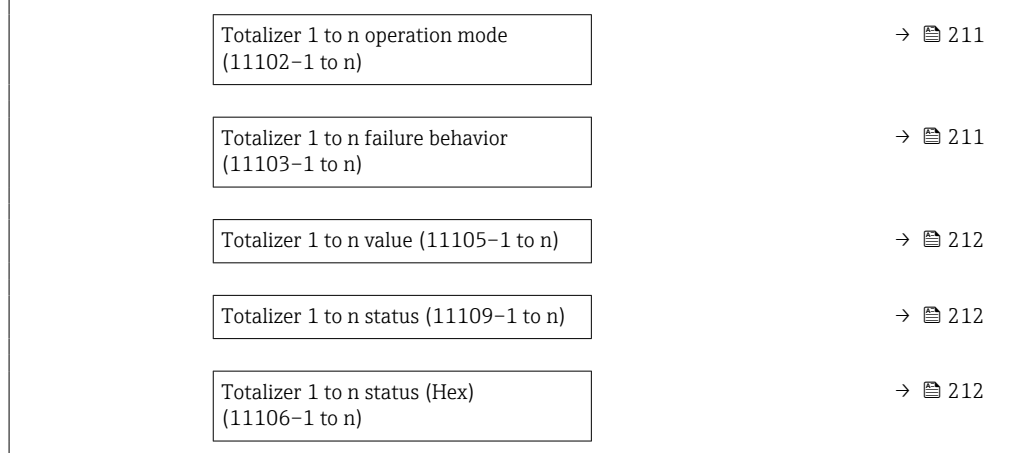

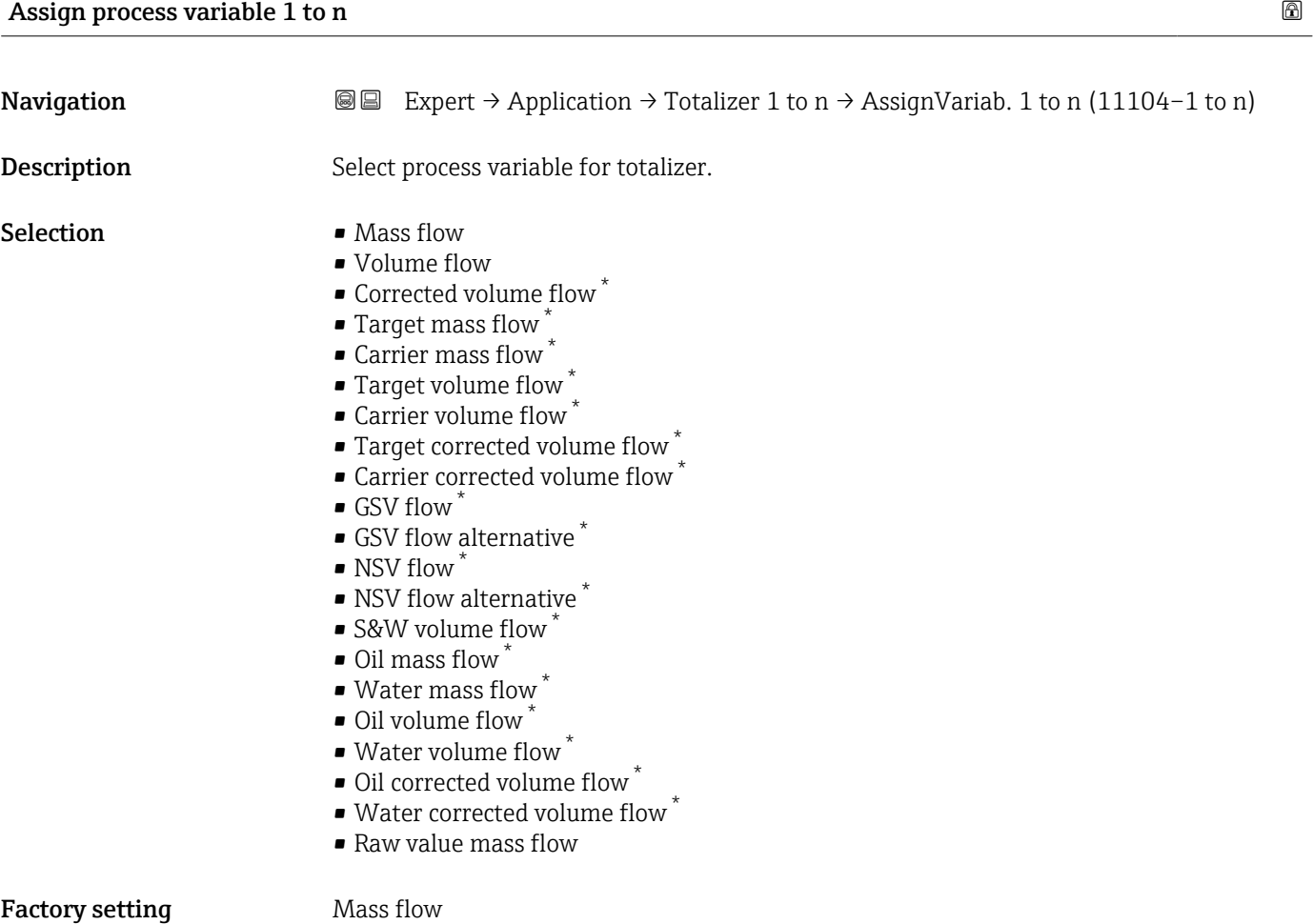

<sup>\*</sup> Visibility depends on order options or device settings

<span id="page-209-0"></span>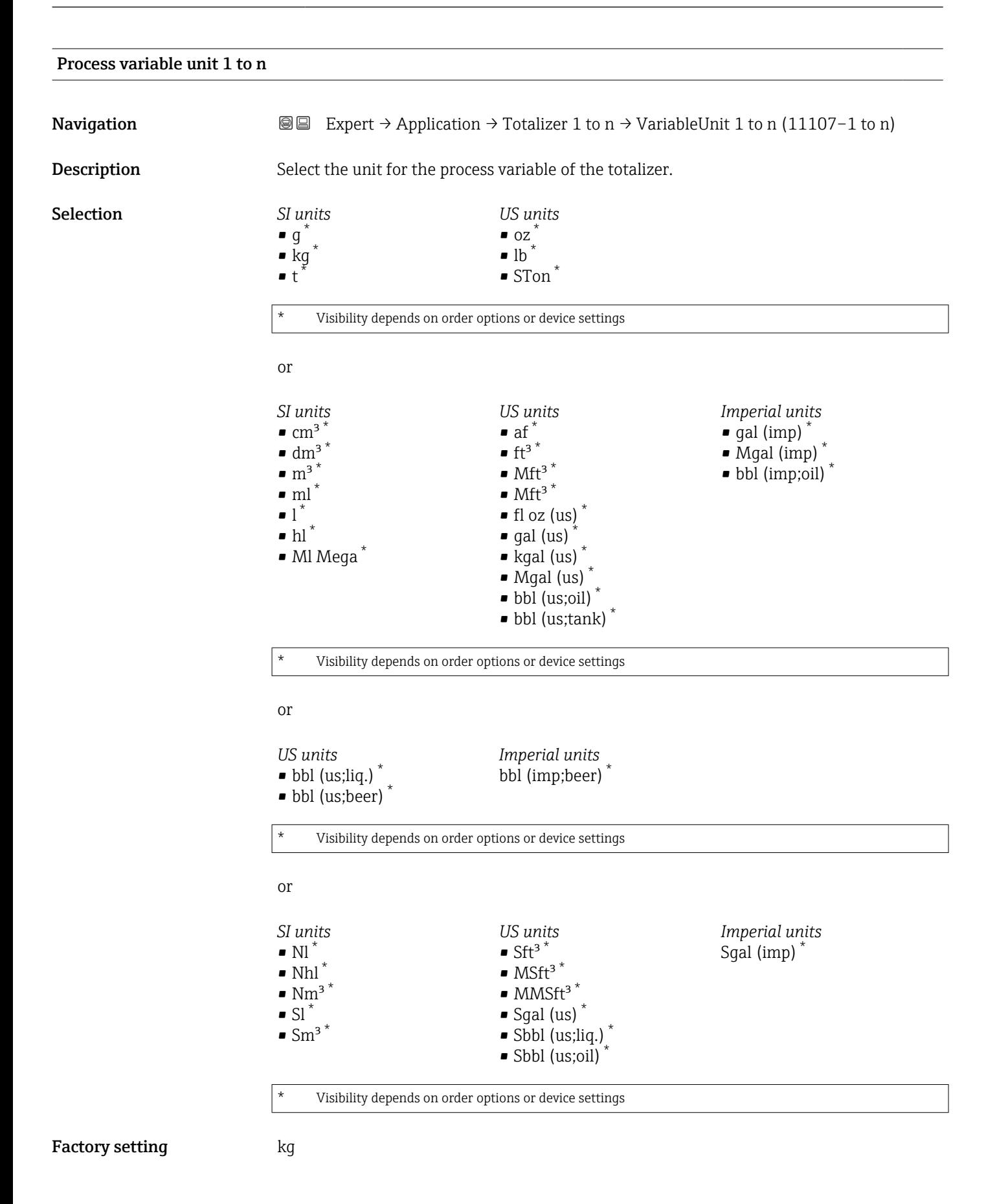

<span id="page-210-0"></span>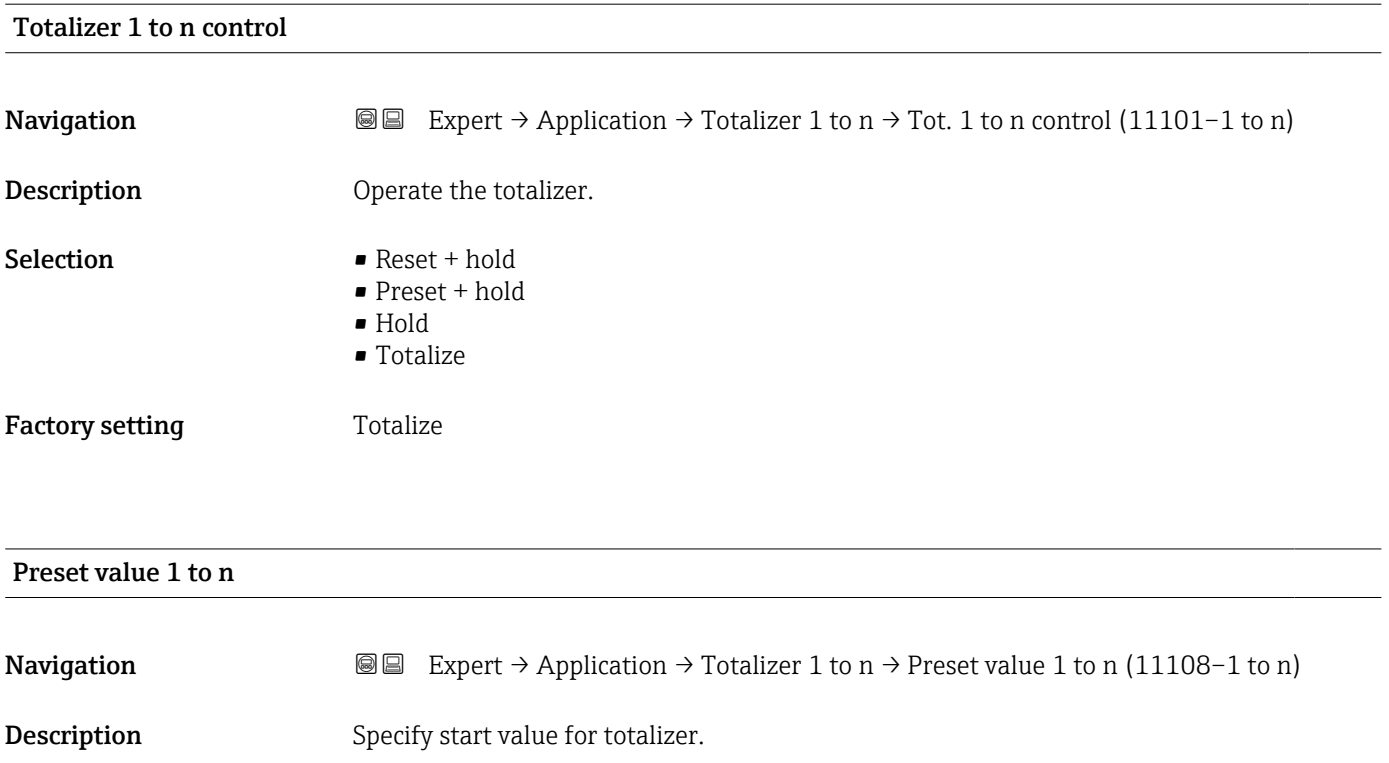

User entry Signed floating-point number

Factory setting 0 kg

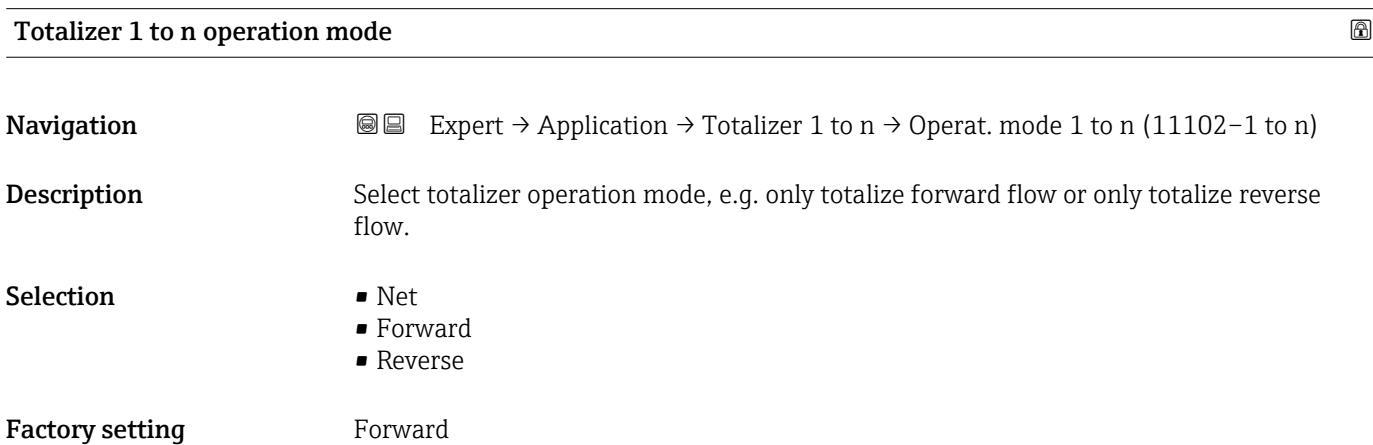

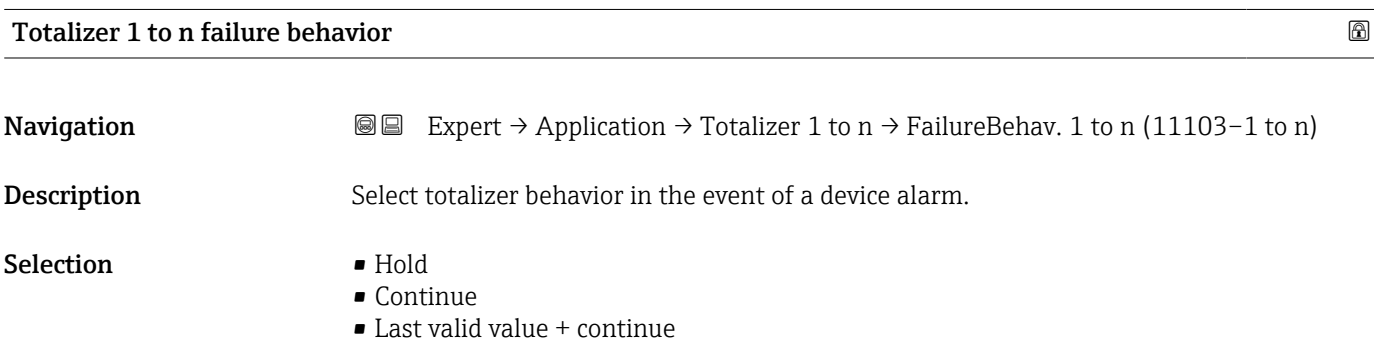

## <span id="page-211-0"></span>Factory setting Continue

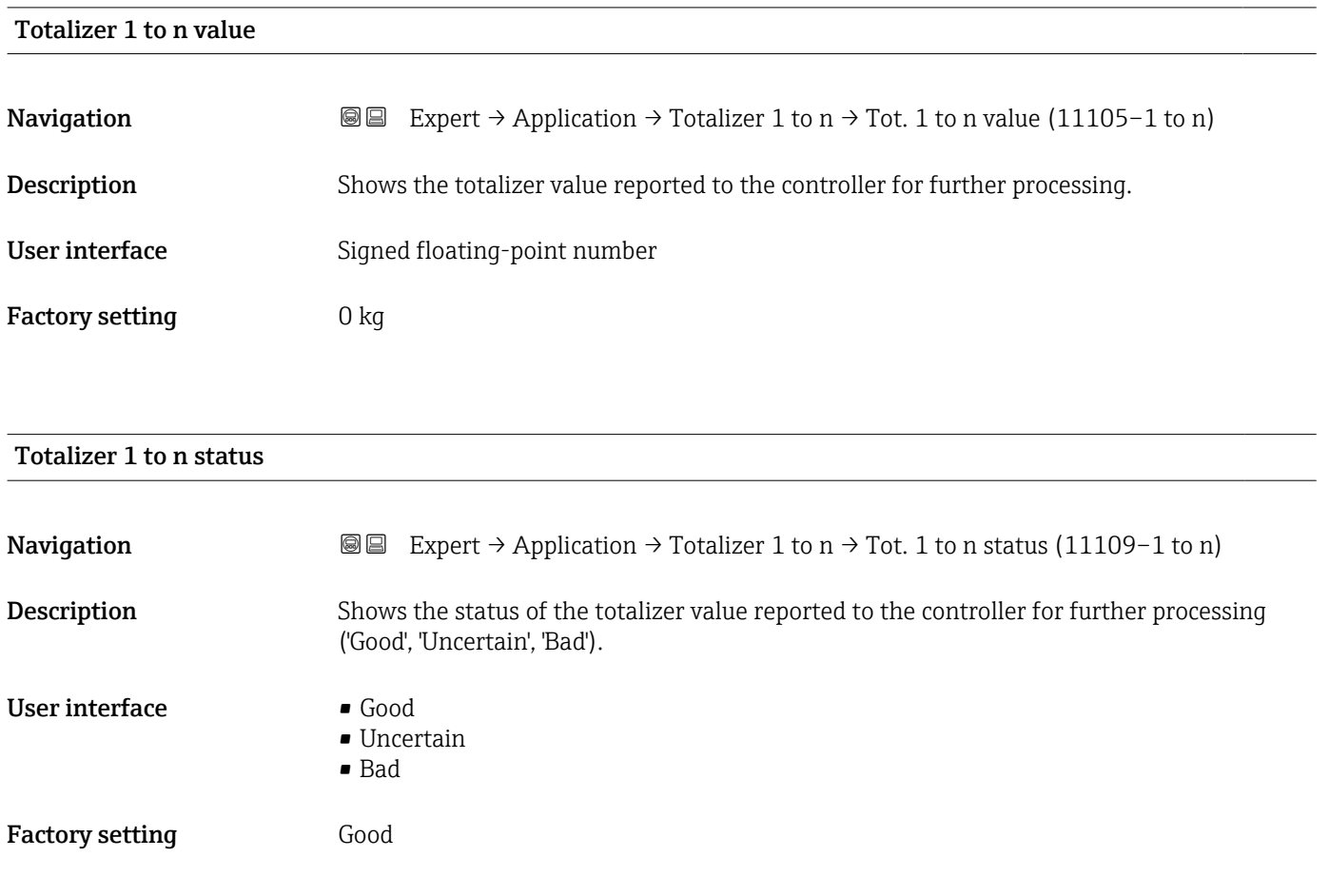

## Totalizer 1 to n status (Hex)

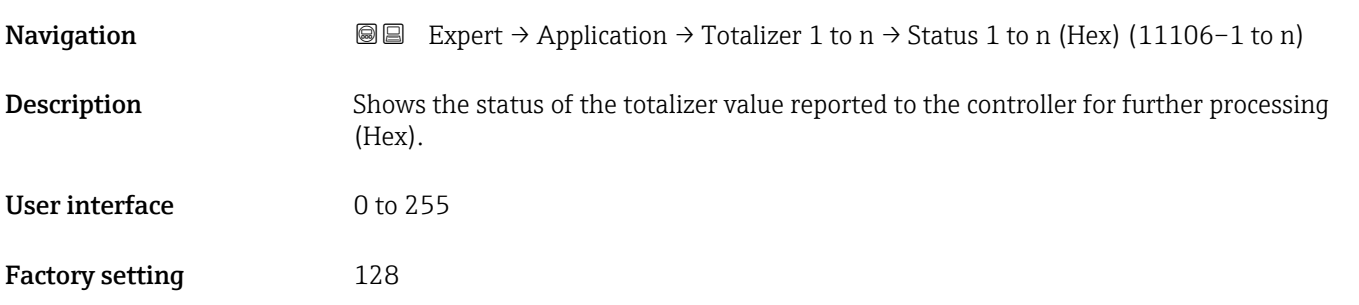

# 3.9.2 "Concentration" submenu

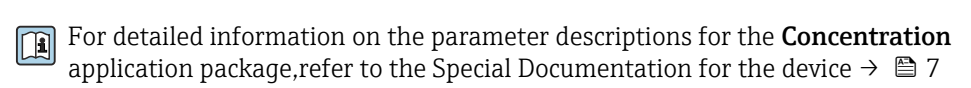

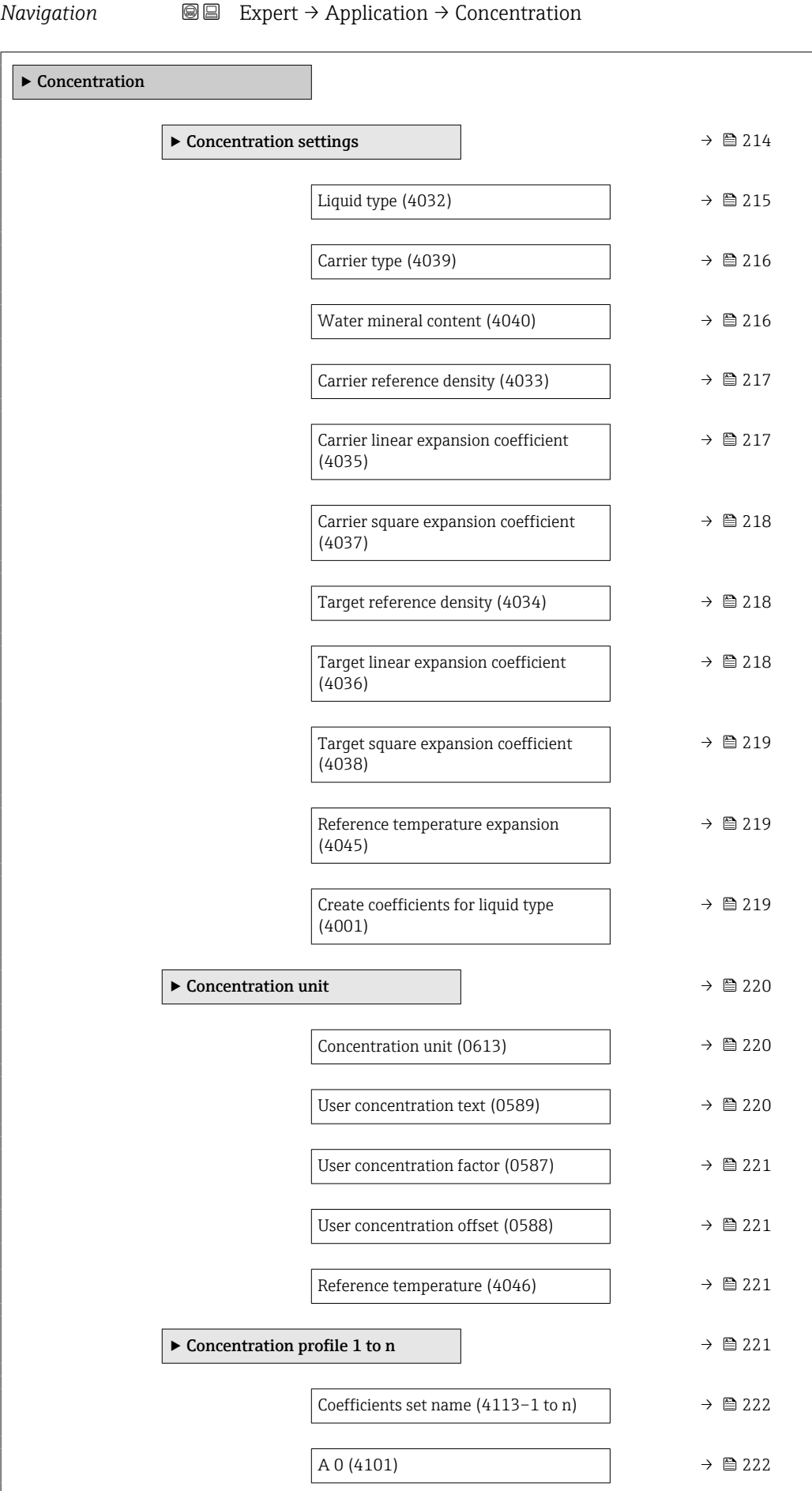

<span id="page-213-0"></span>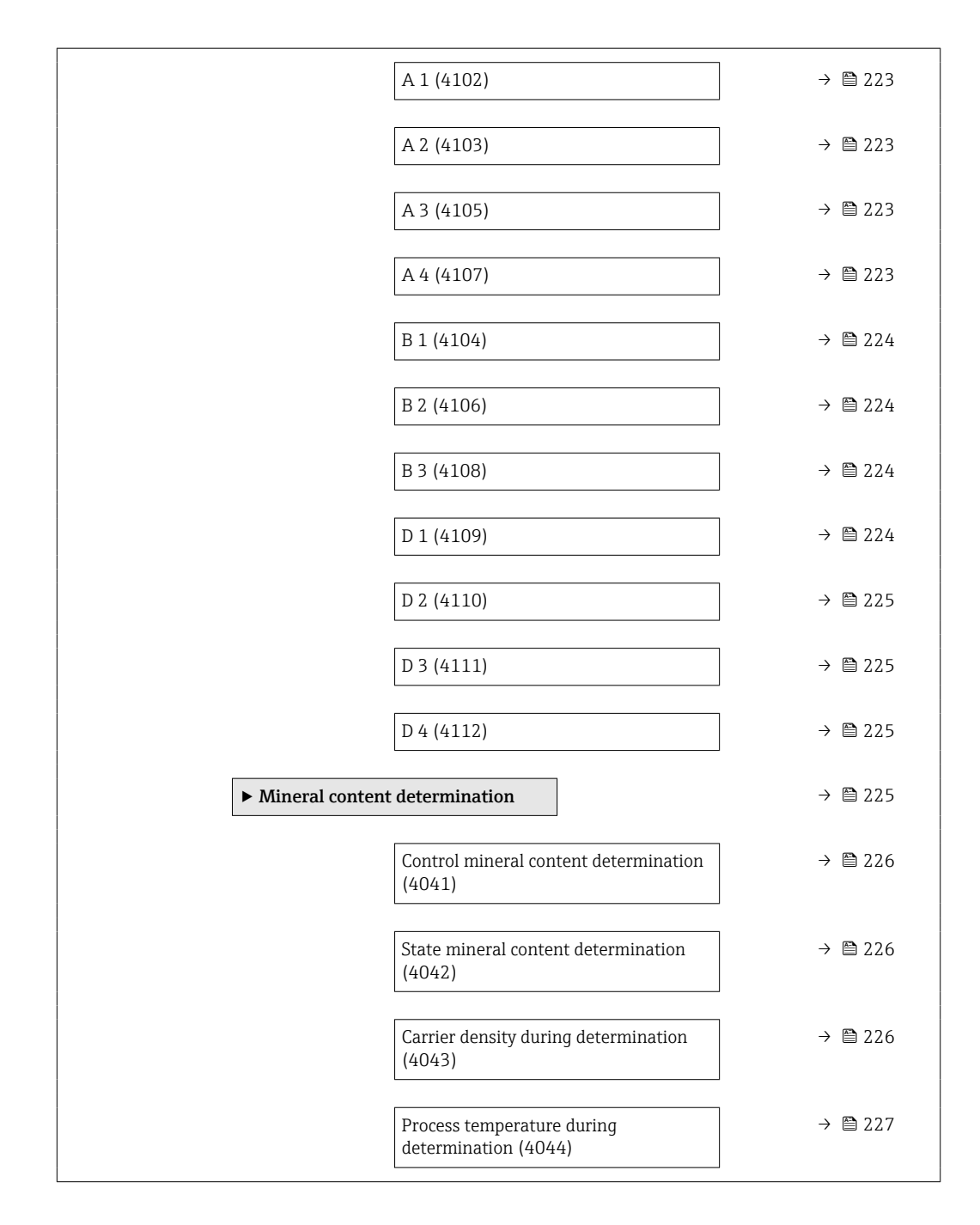

### "Concentration settings" submenu

*Navigation* **III** Expert → Application → Concentration → Concentr. sett.

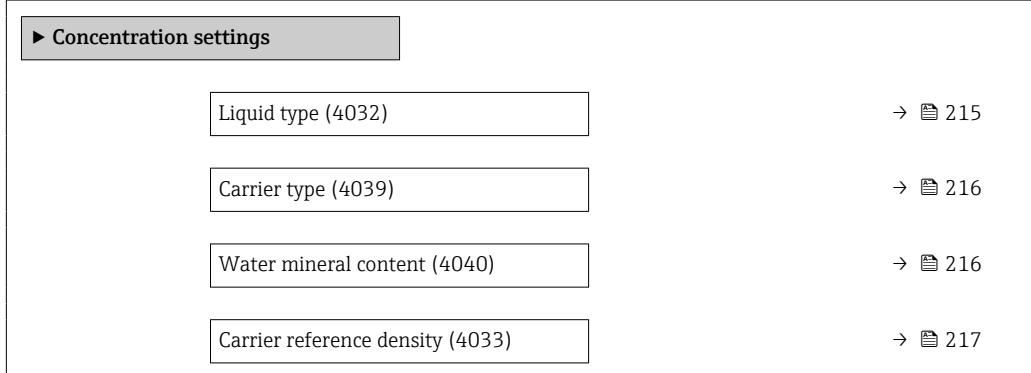

<span id="page-214-0"></span>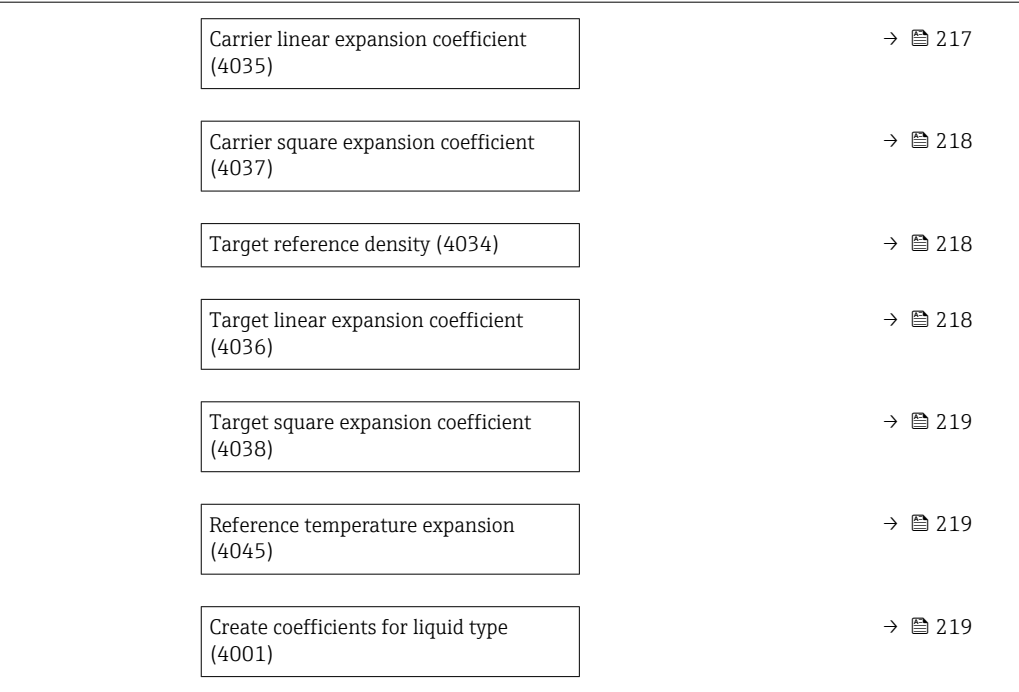

# Liquid type

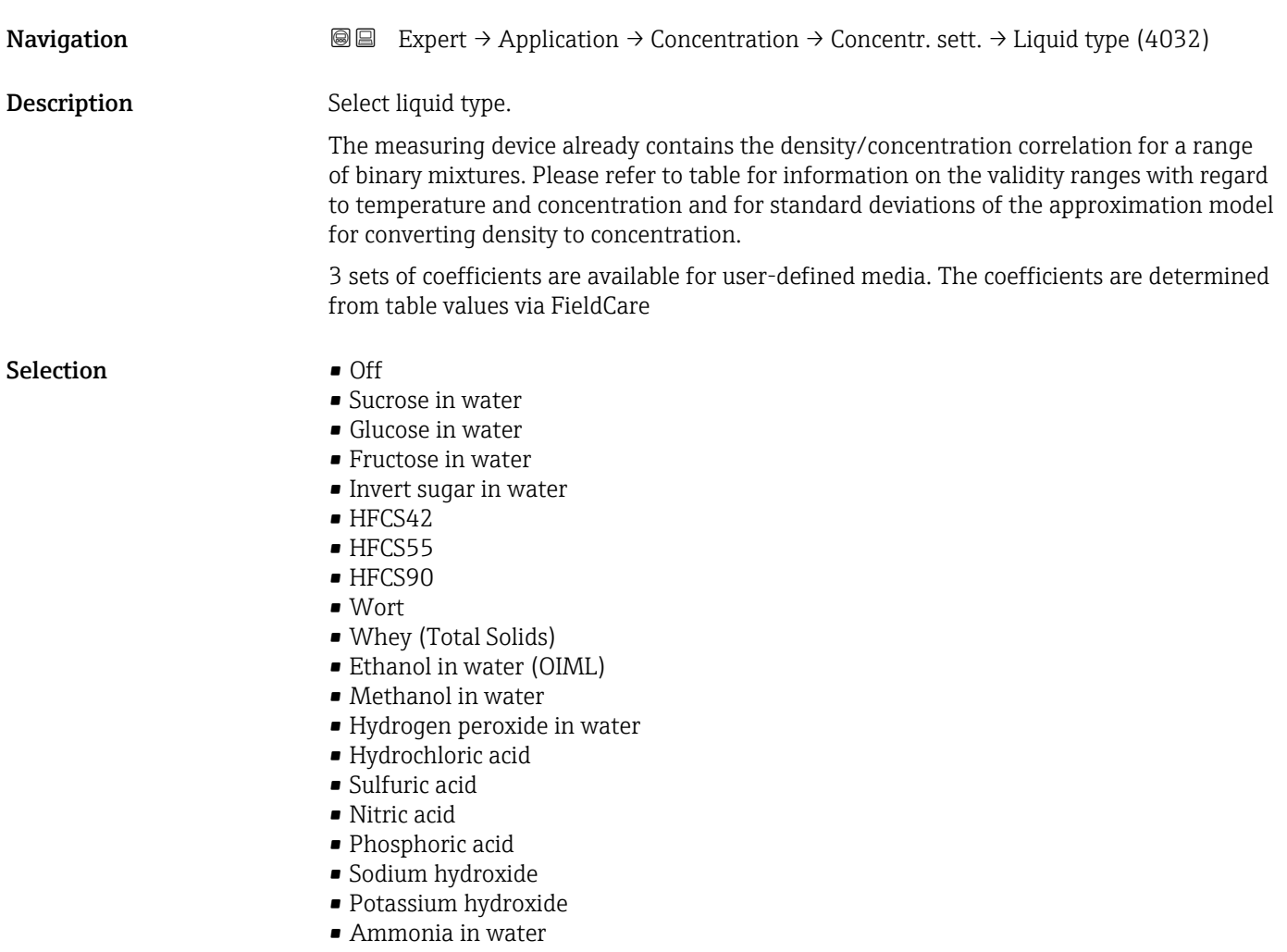

<span id="page-215-0"></span>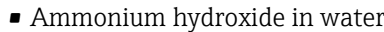

- Ammonium nitrate in water
- Iron(III)chloride in water
- Sodium chloride in water
- %mass / %volume
- Coef Set
- Coef Set
- Coef Set

Factory setting **Off** 

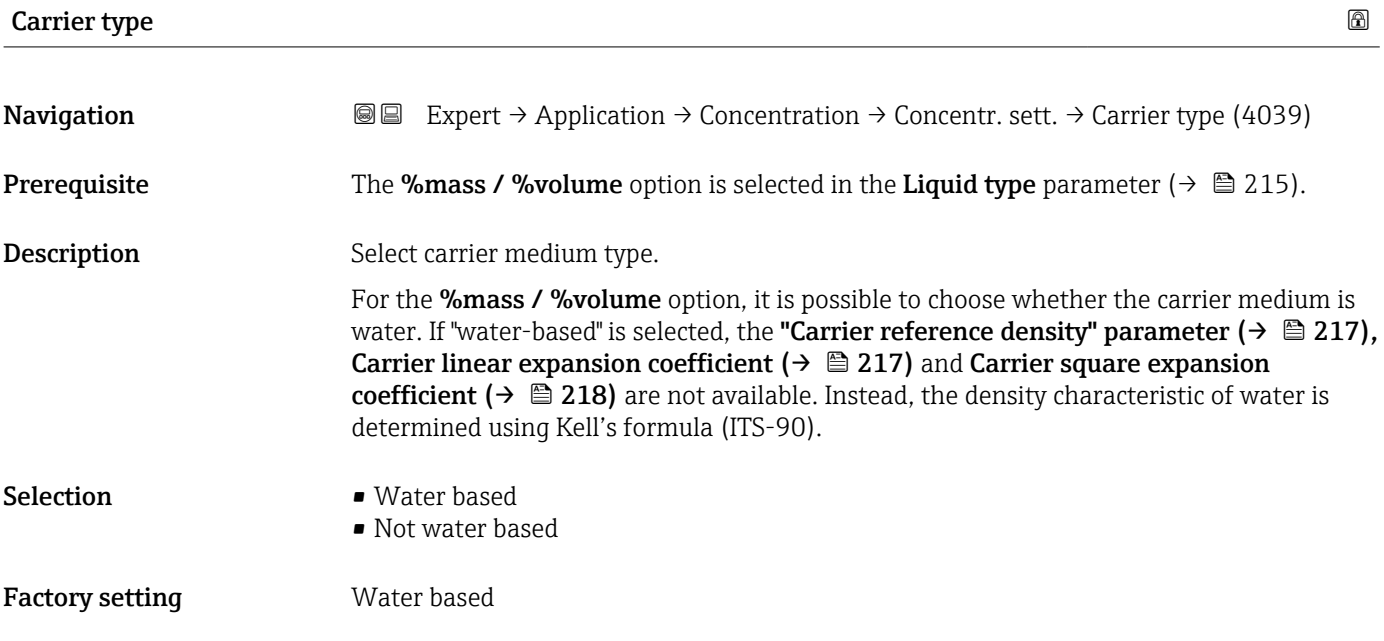

### Water mineral content

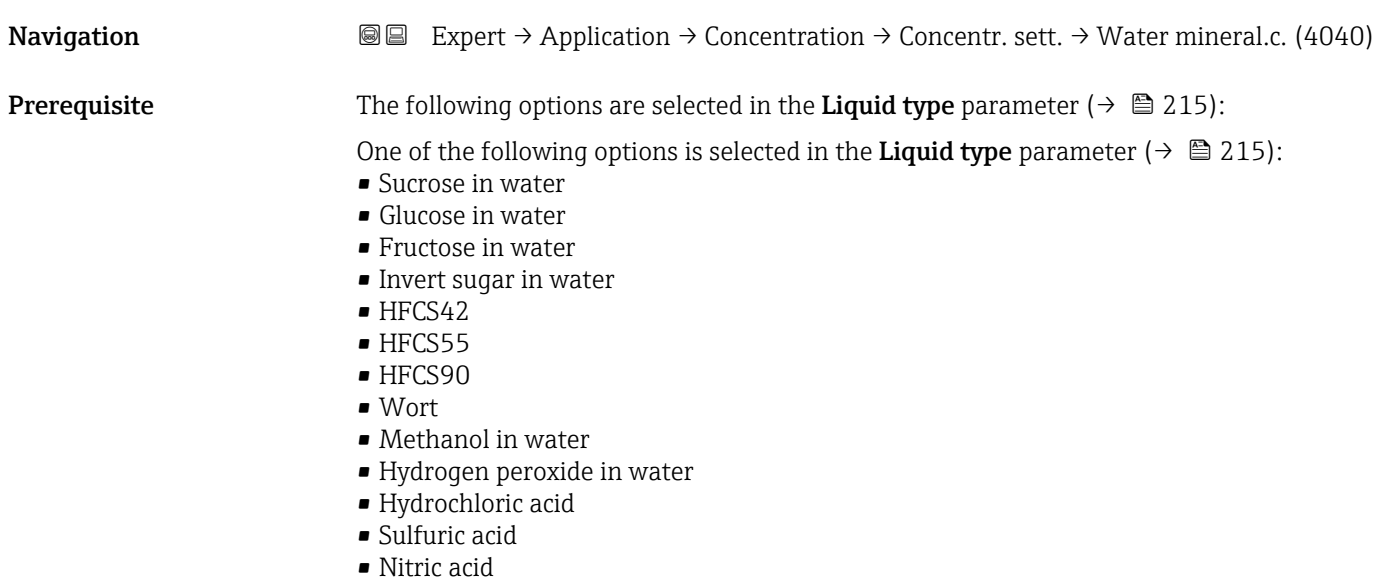

- Phosphoric acid
- Sodium hydroxide
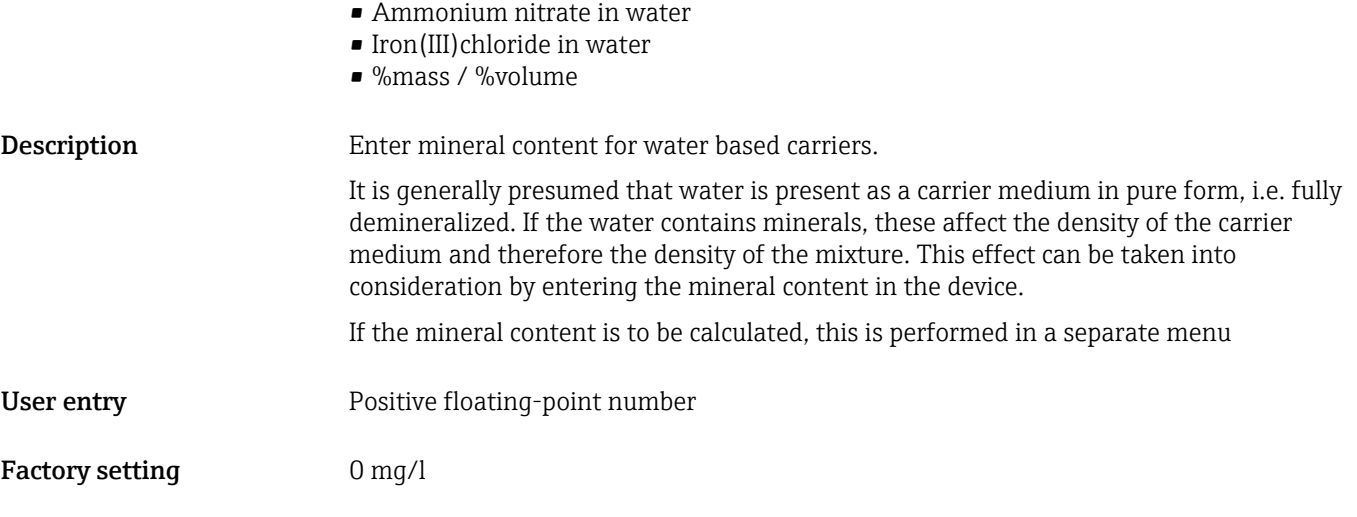

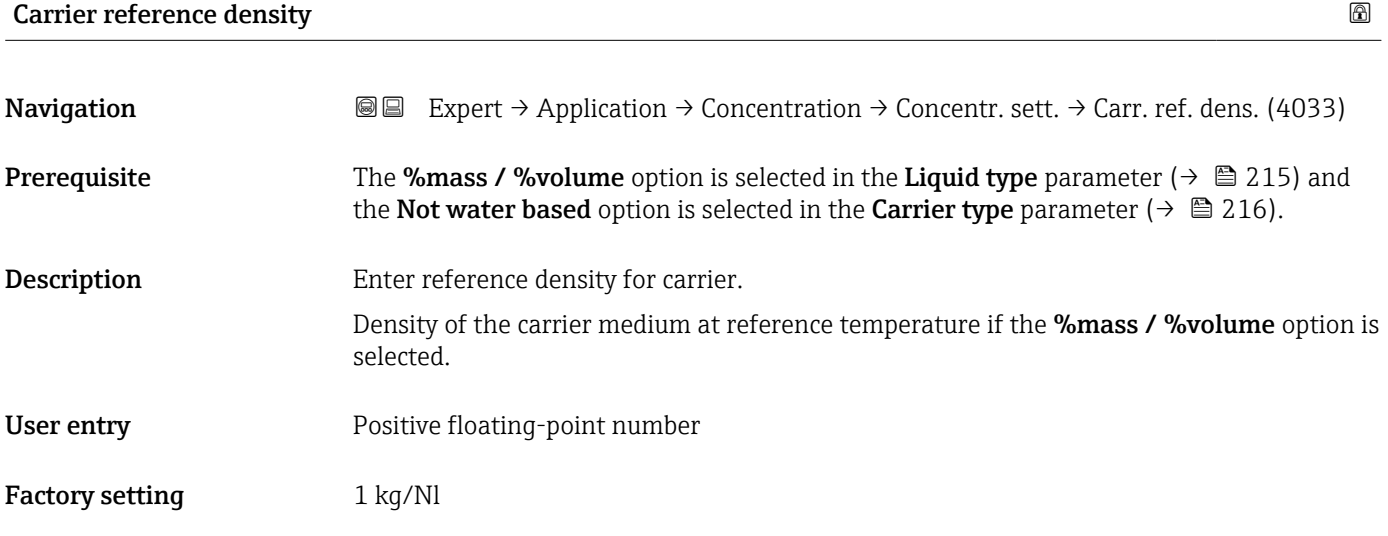

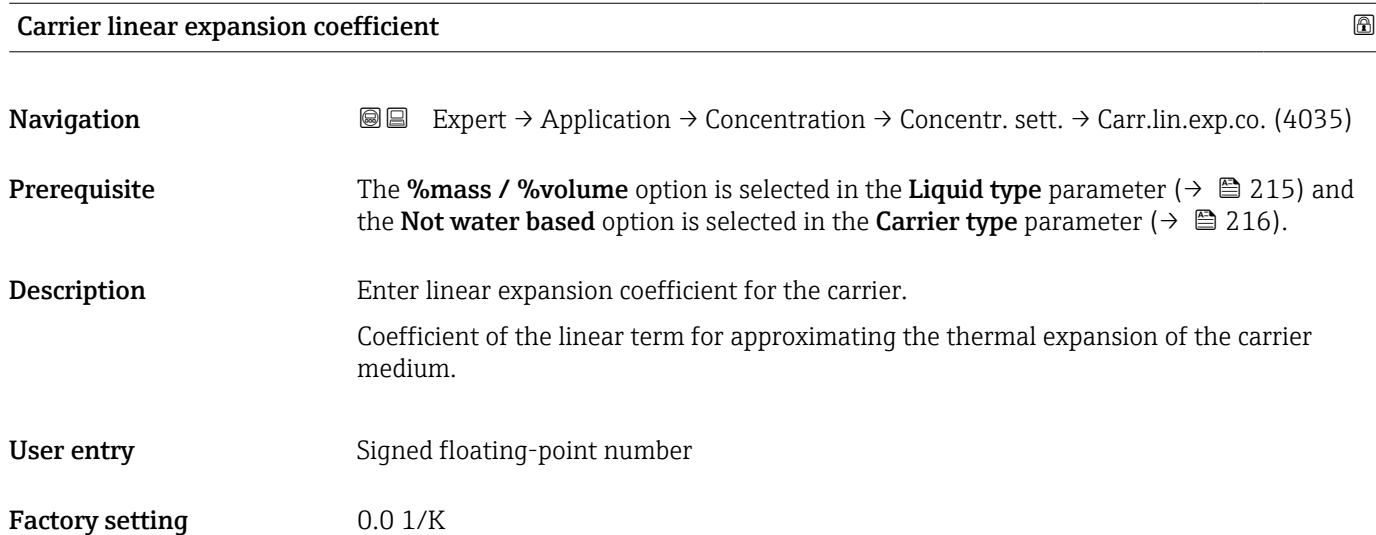

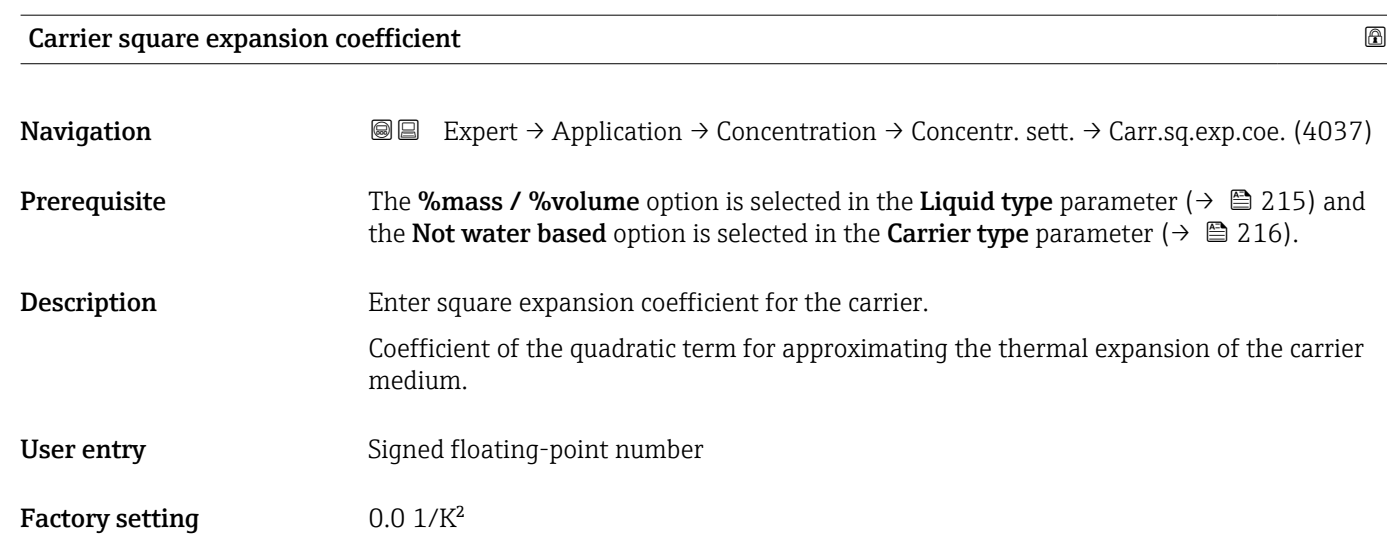

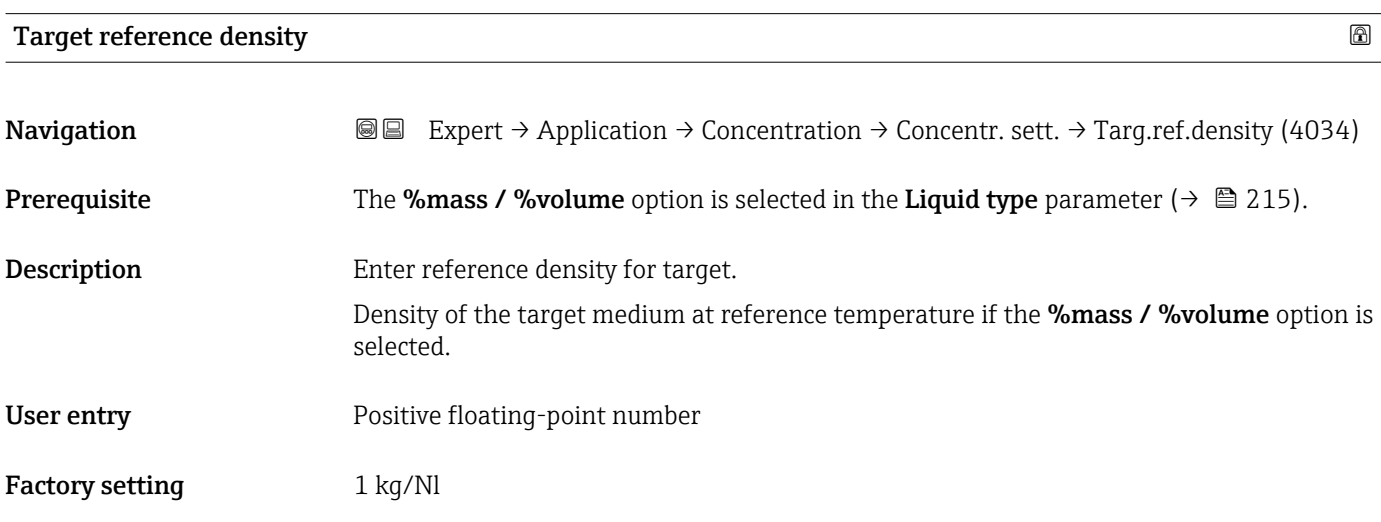

# Target linear expansion coefficient

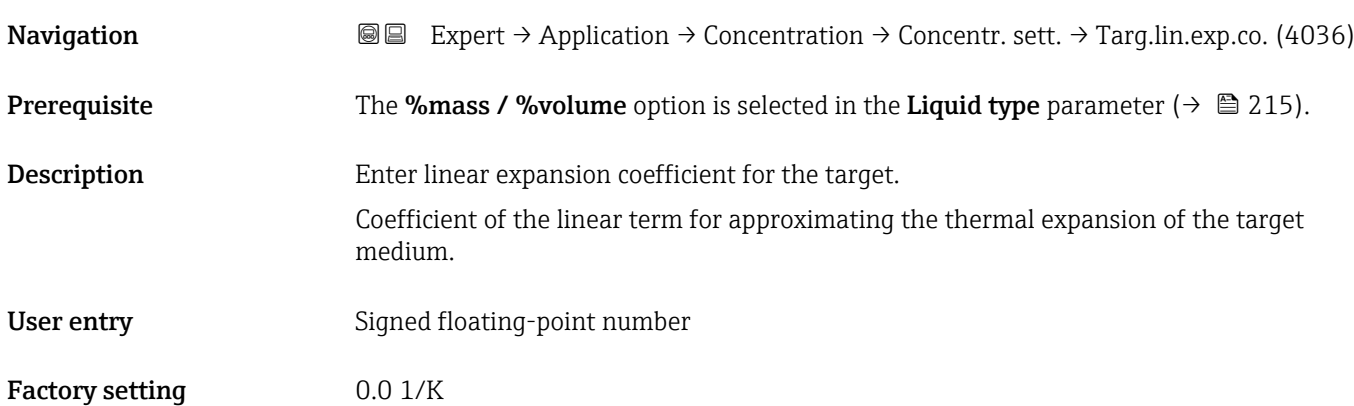

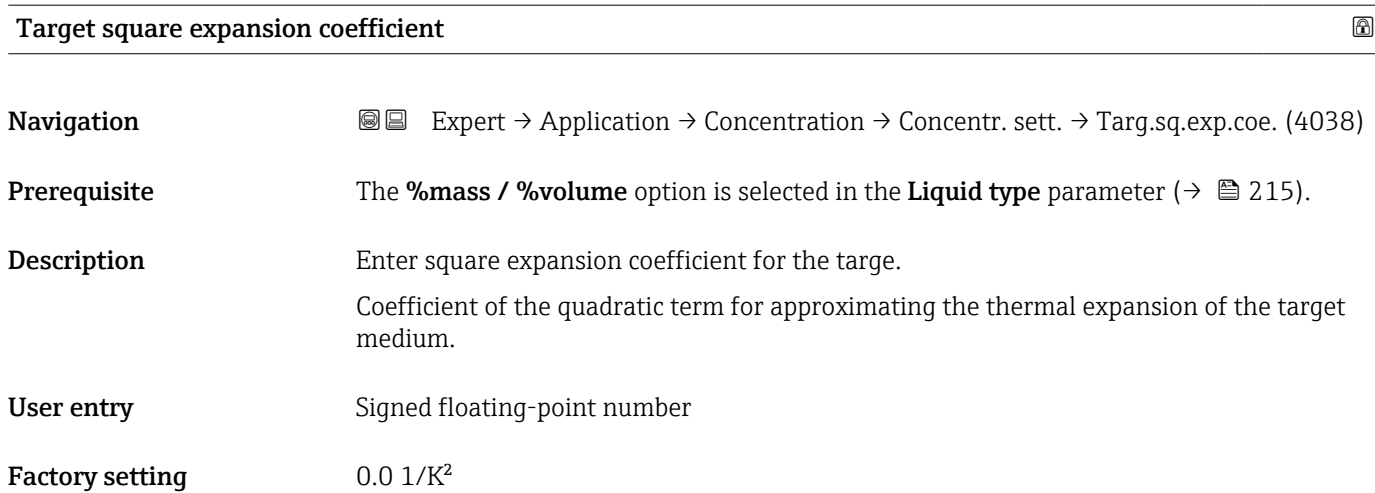

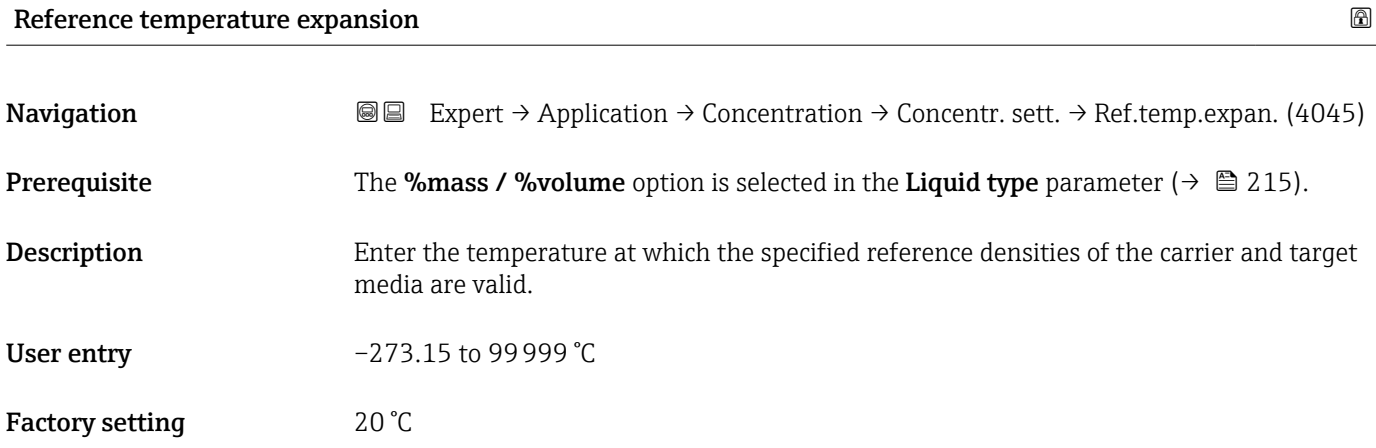

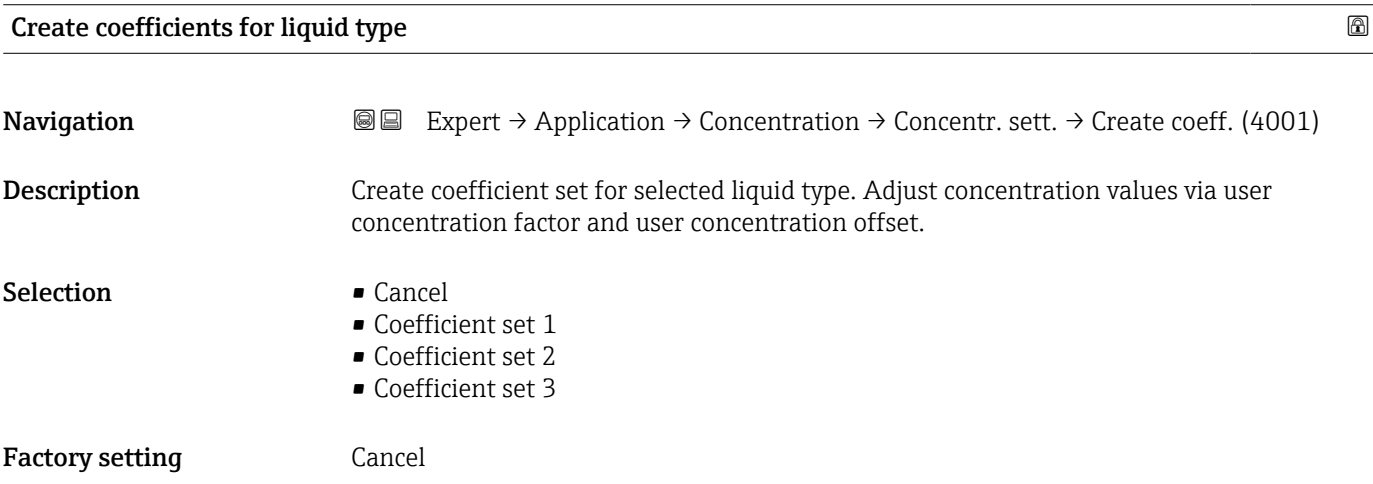

#### <span id="page-219-0"></span>"Concentration unit" submenu

*Navigation* **III** Expert → Application → Concentration → Concentr. unit

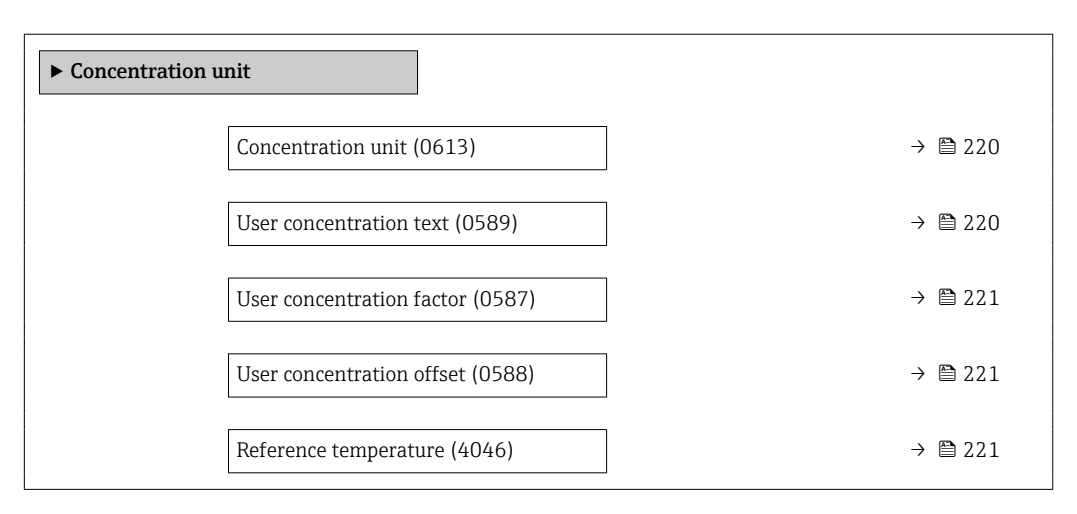

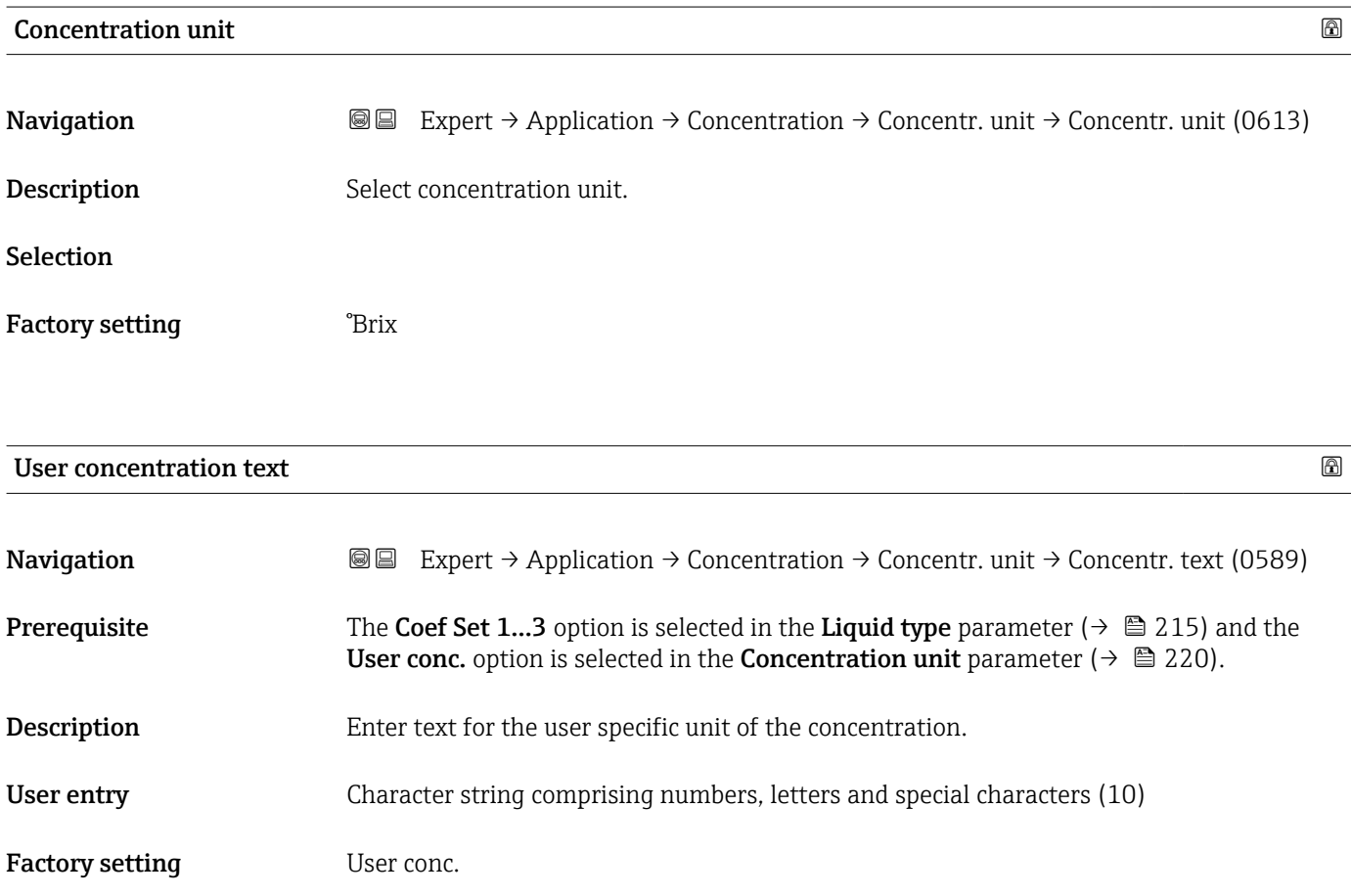

<span id="page-220-0"></span>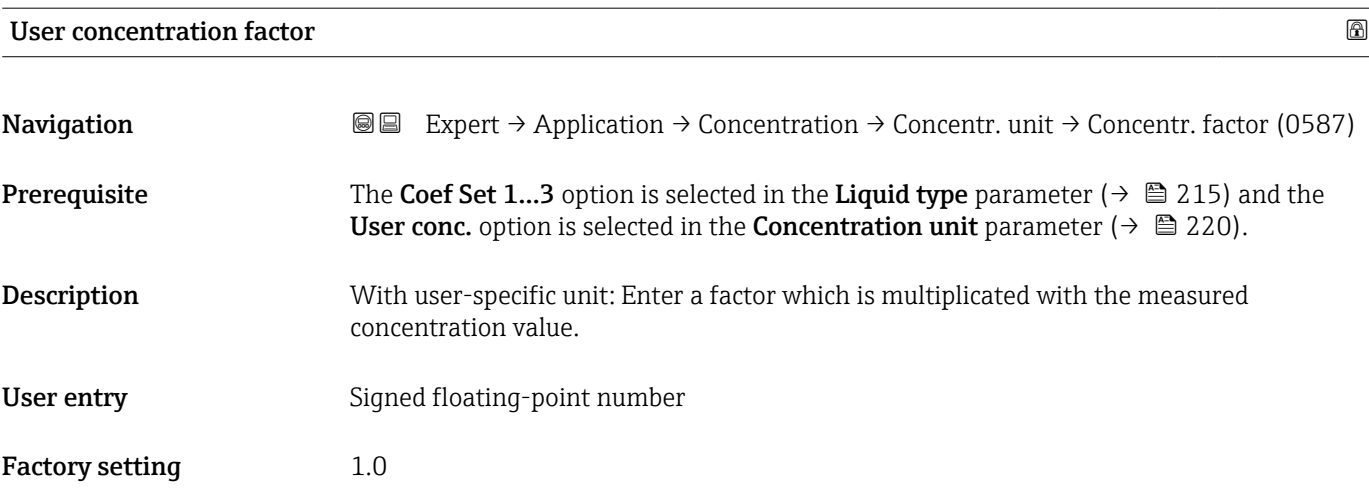

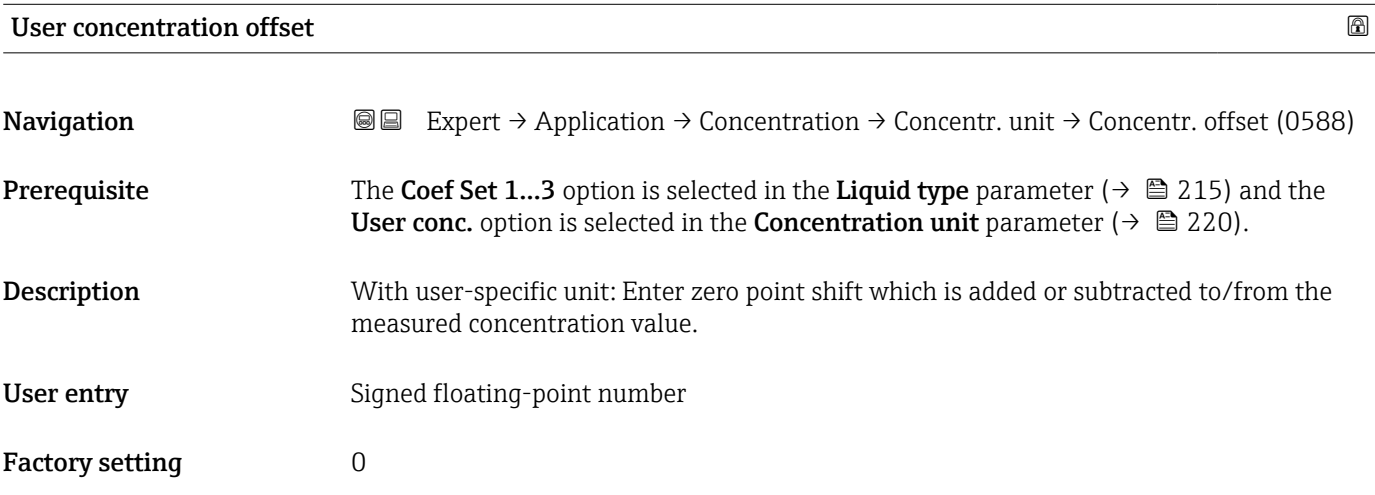

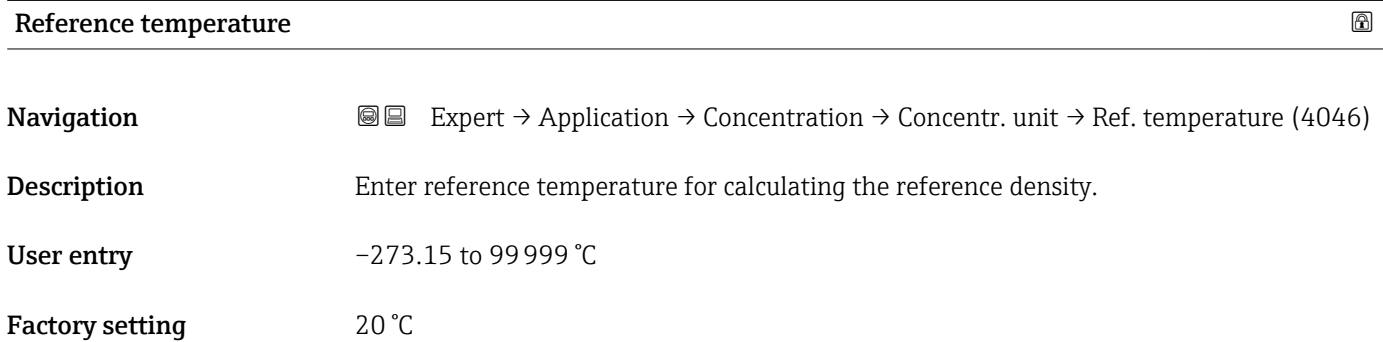

#### "Concentration profile 1 to n" submenu

*Navigation* 
■■ Expert → Application → Concentration → Conc. profile 1 to n

 $\blacktriangleright$  Concentration profile 1 to n

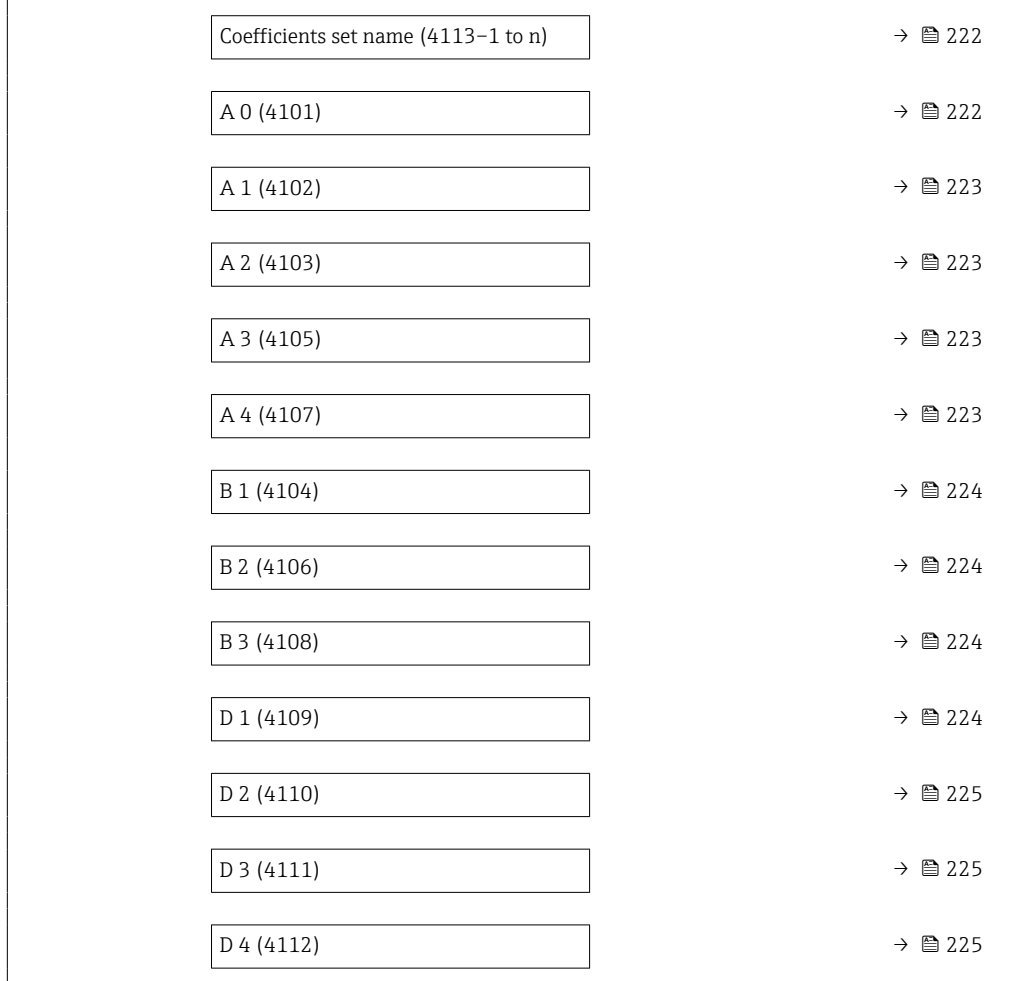

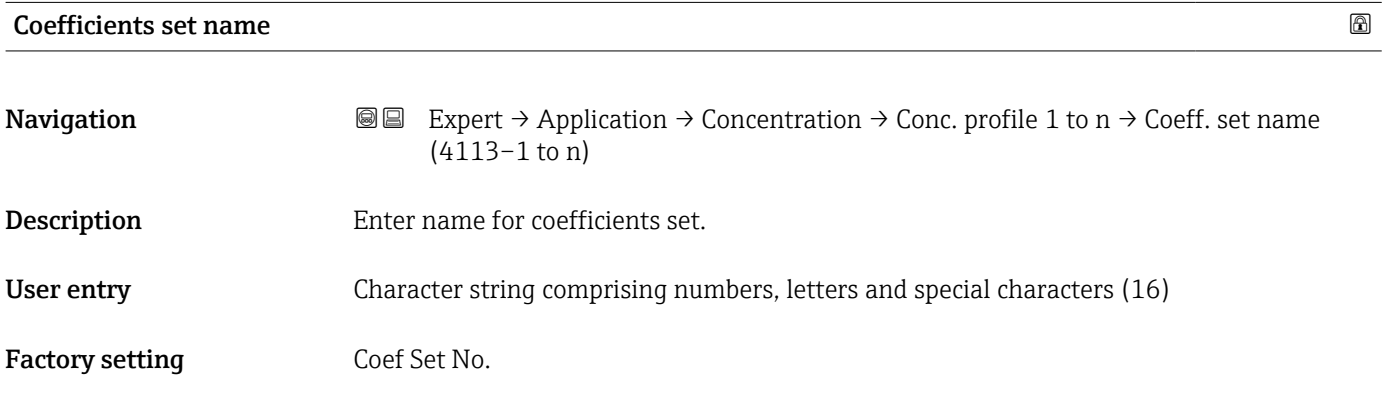

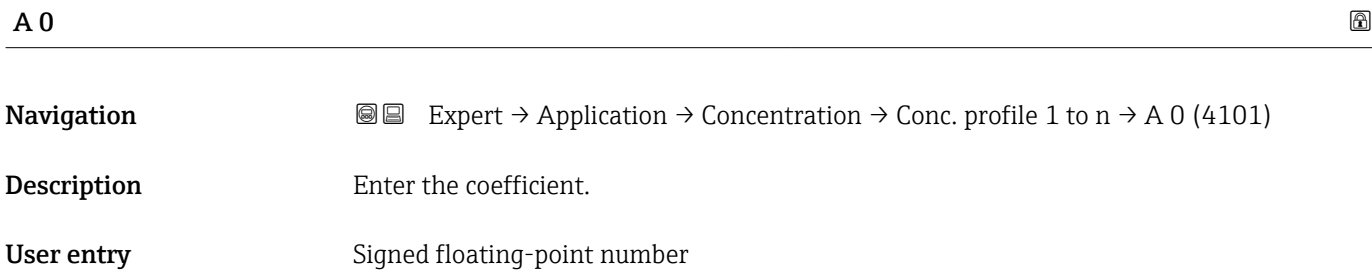

#### <span id="page-222-0"></span>Factory setting  $-7.2952$

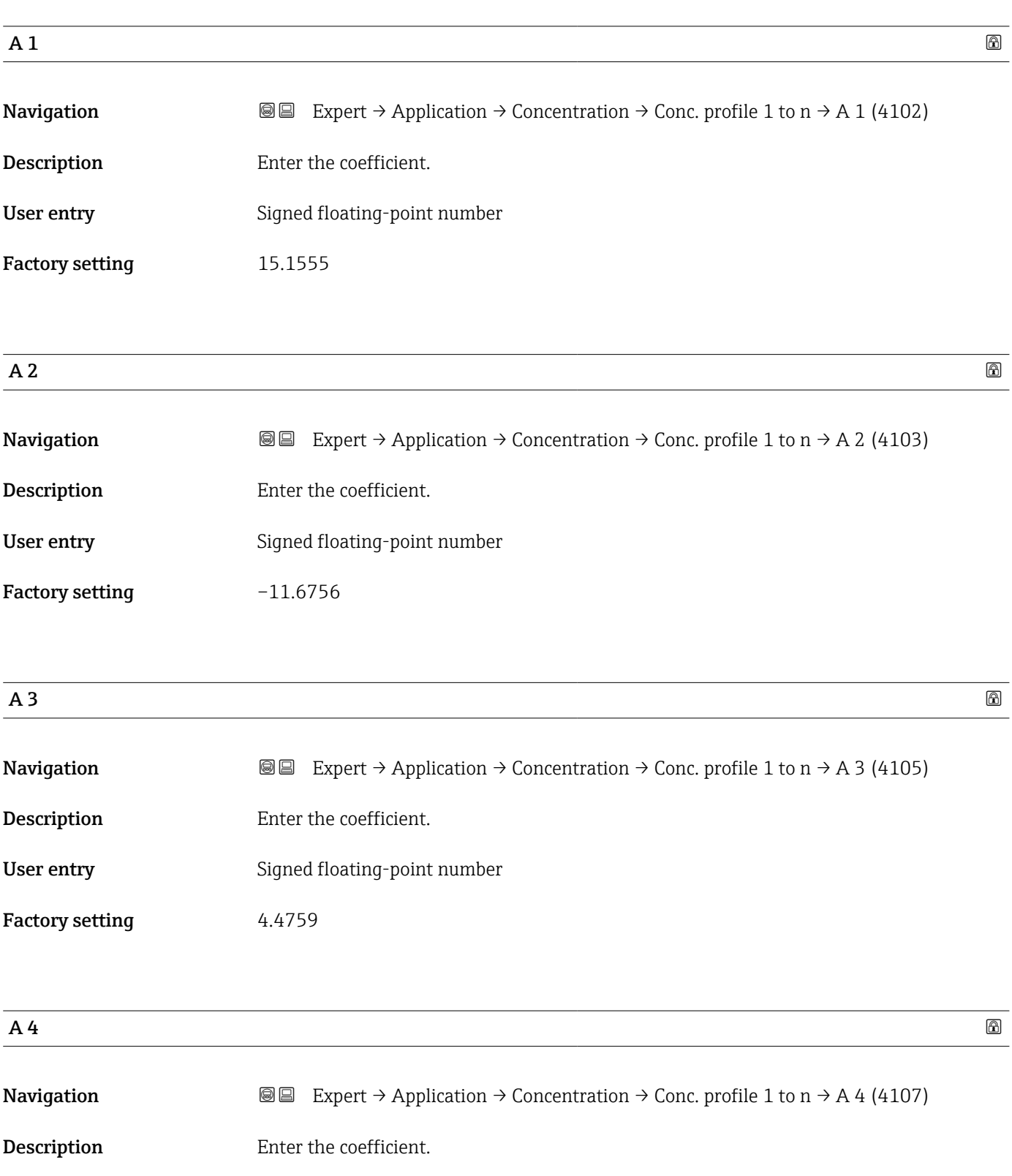

- User entry Signed floating-point number
- Factory setting  $-0.6615$

<span id="page-223-0"></span>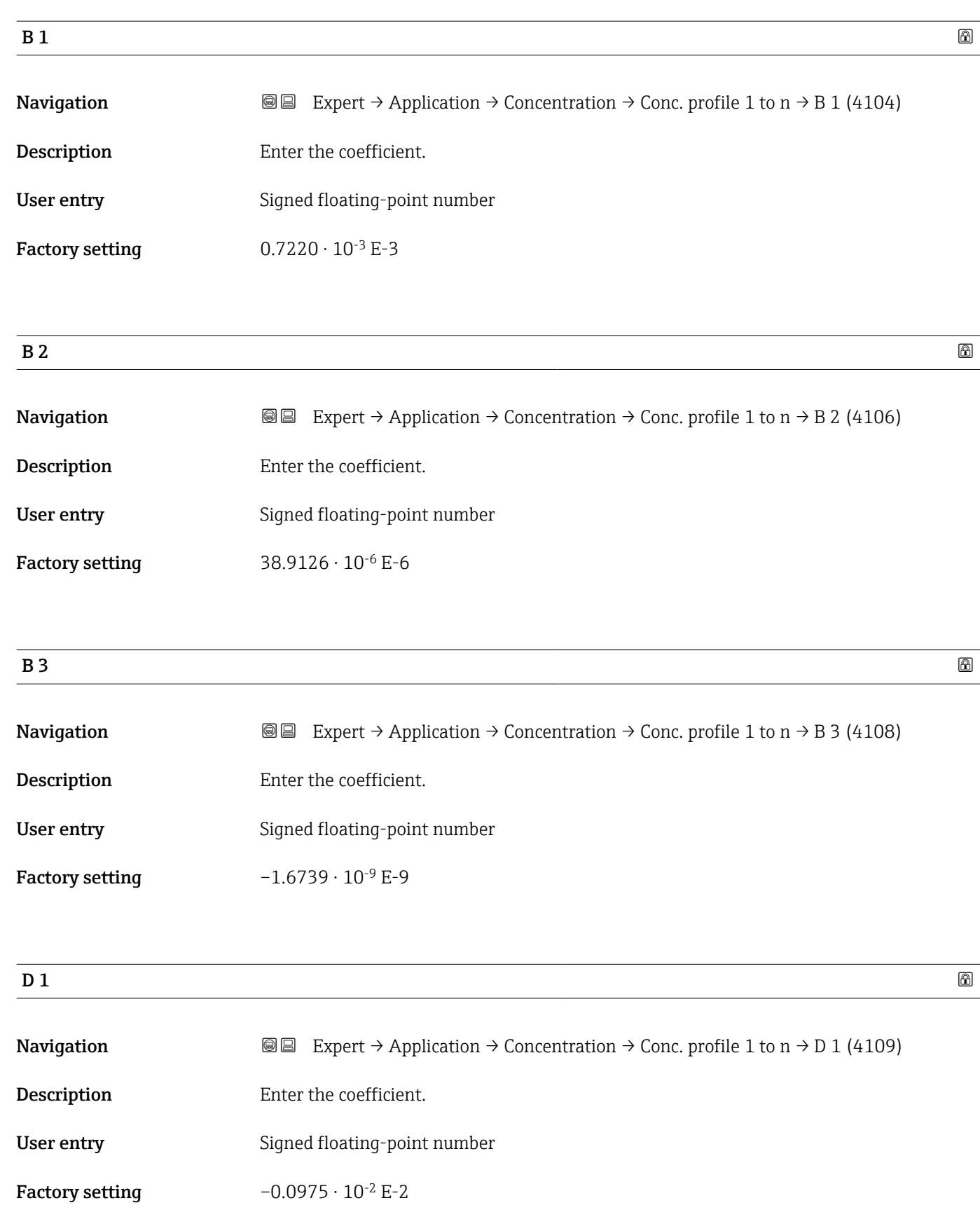

Factory setting  $0.2957 \cdot 10^{-3}$  E-3

Factory setting  $-0.1721 \cdot 10^{-5}$  E-5

<span id="page-224-0"></span>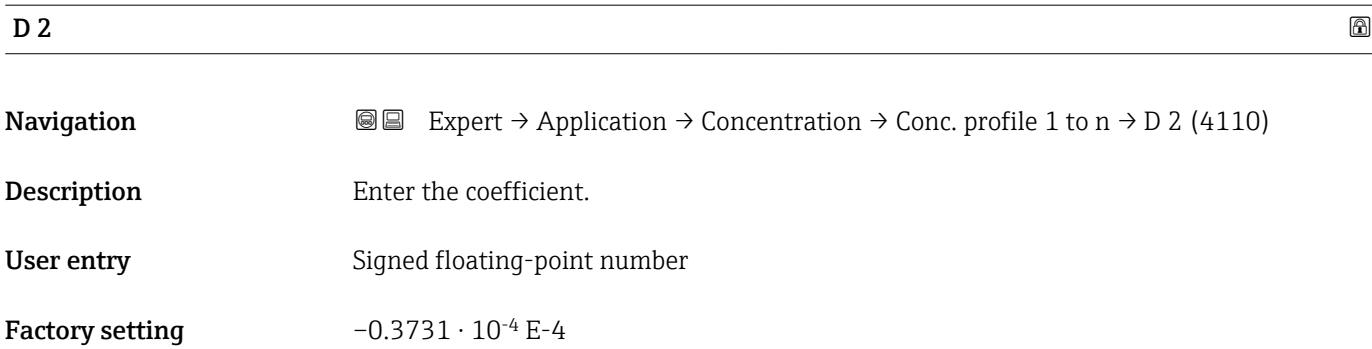

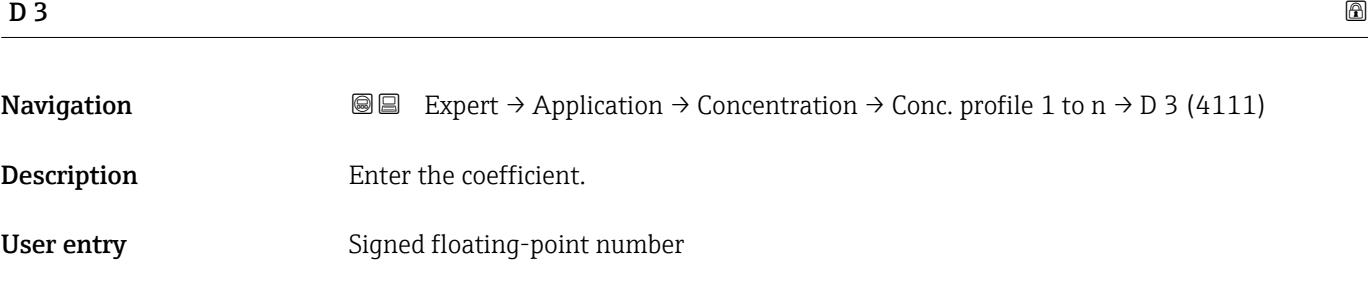

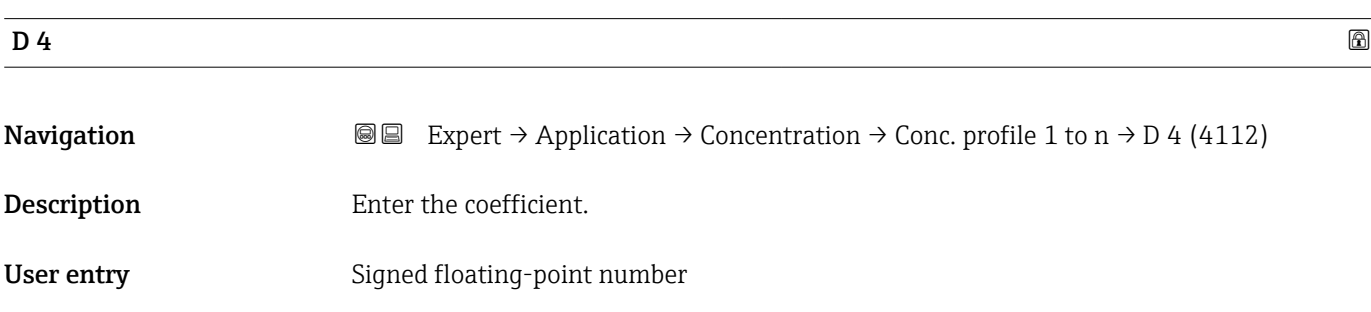

#### "Mineral content determination" submenu

*Navigation* 
■■ Expert → Application → Concentration → Mineral content

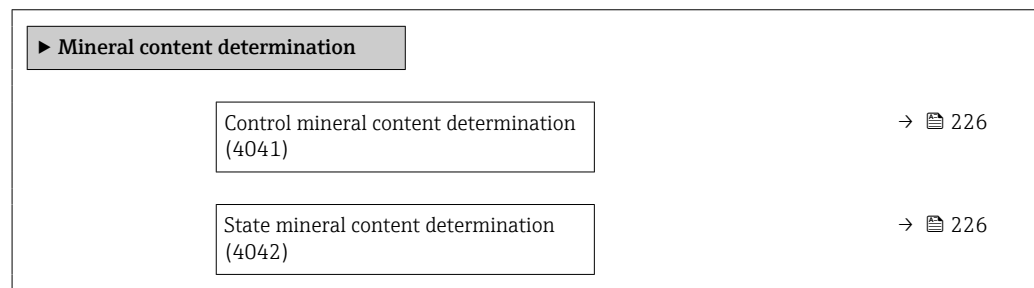

<span id="page-225-0"></span>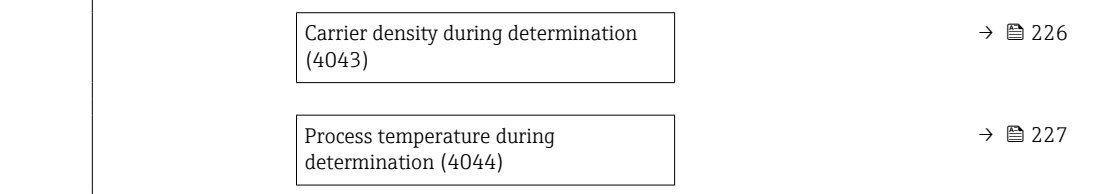

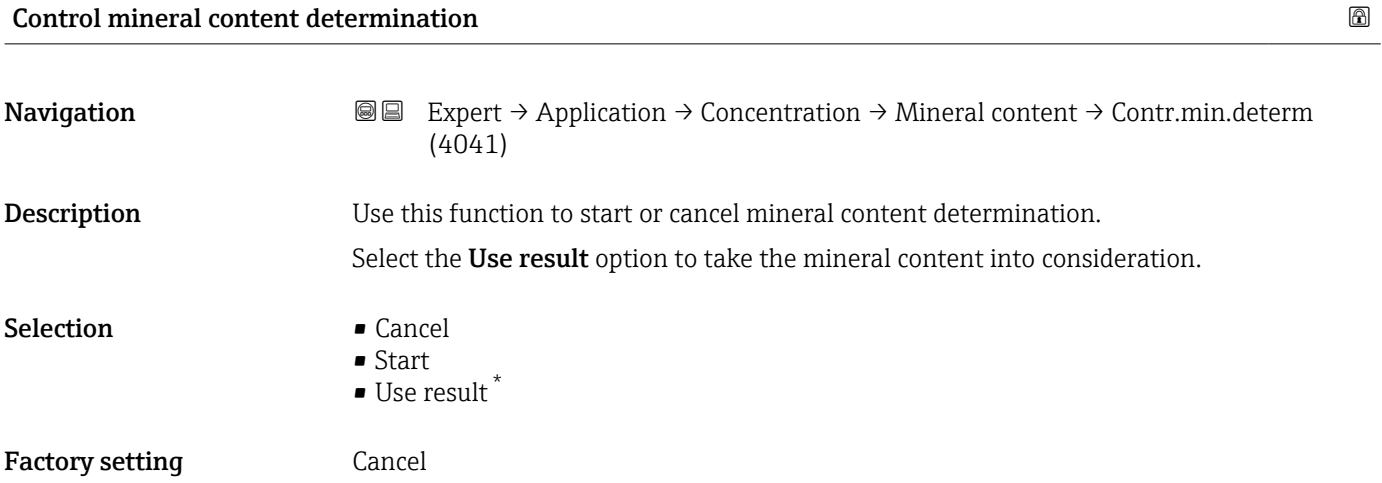

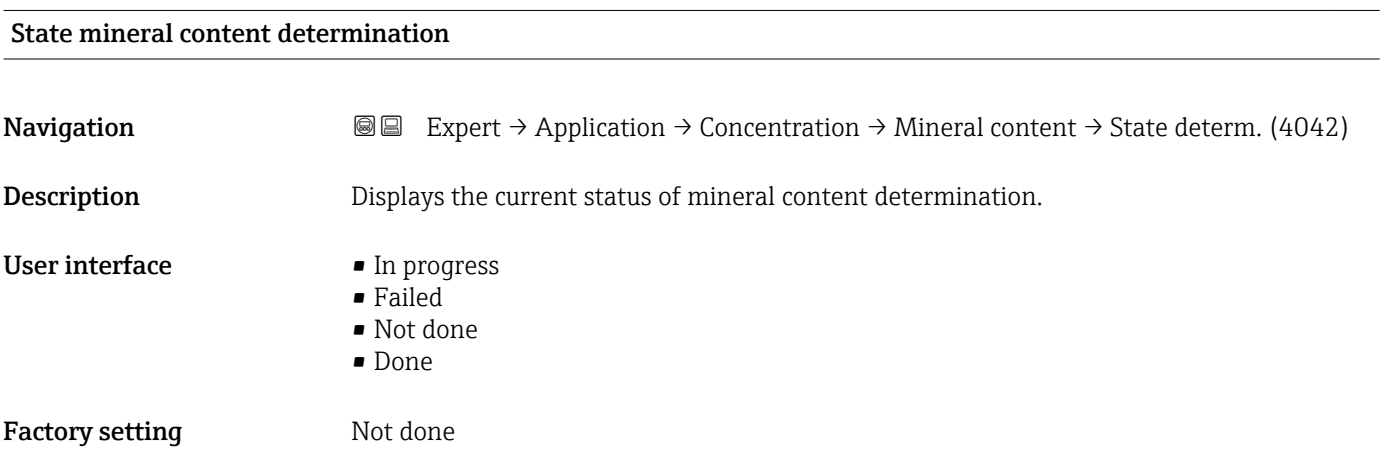

#### Carrier density during determination

| Navigation  | <b>I</b> Expert $\rightarrow$ Application $\rightarrow$ Concentration $\rightarrow$ Mineral content $\rightarrow$ Carrier density (4043) |
|-------------|----------------------------------------------------------------------------------------------------|
| Description | Displays the current measured density of the water with minerals under process<br>conditions.                                            |
|             | Dependency                                                                                                    |
|             | The unit is taken from the <b>Density unit</b> parameter ( $\rightarrow \Box$ 78).                                                       |

<sup>\*</sup> Visibility depends on order options or device settings

<span id="page-226-0"></span>User interface Signed floating-point number

Factory setting 0 kg/l

#### Process temperature during determination

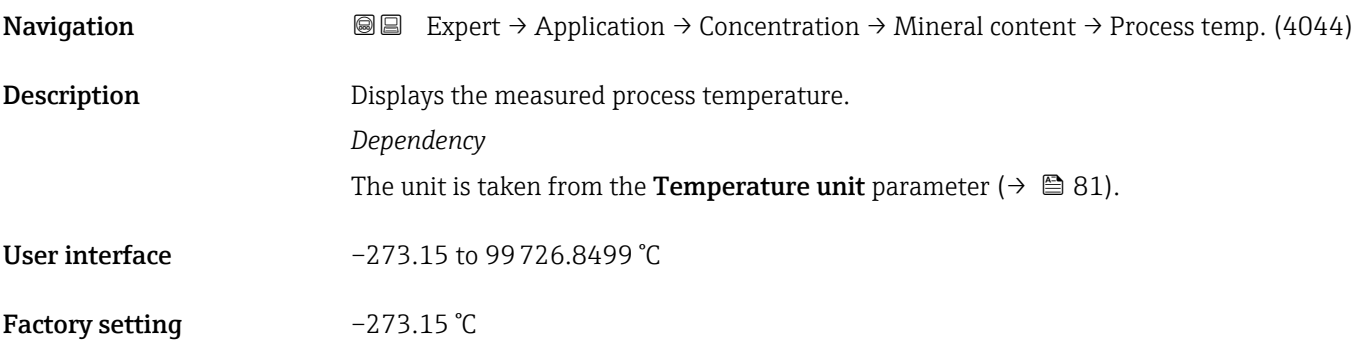

# 3.9.3 "Petroleum" submenu

For detailed information on the parameter descriptions for the **Petroleum** application package, refer to the Special Documentation for the device  $\rightarrow \blacksquare$  7

*Navigation* Expert → Application → Petroleum

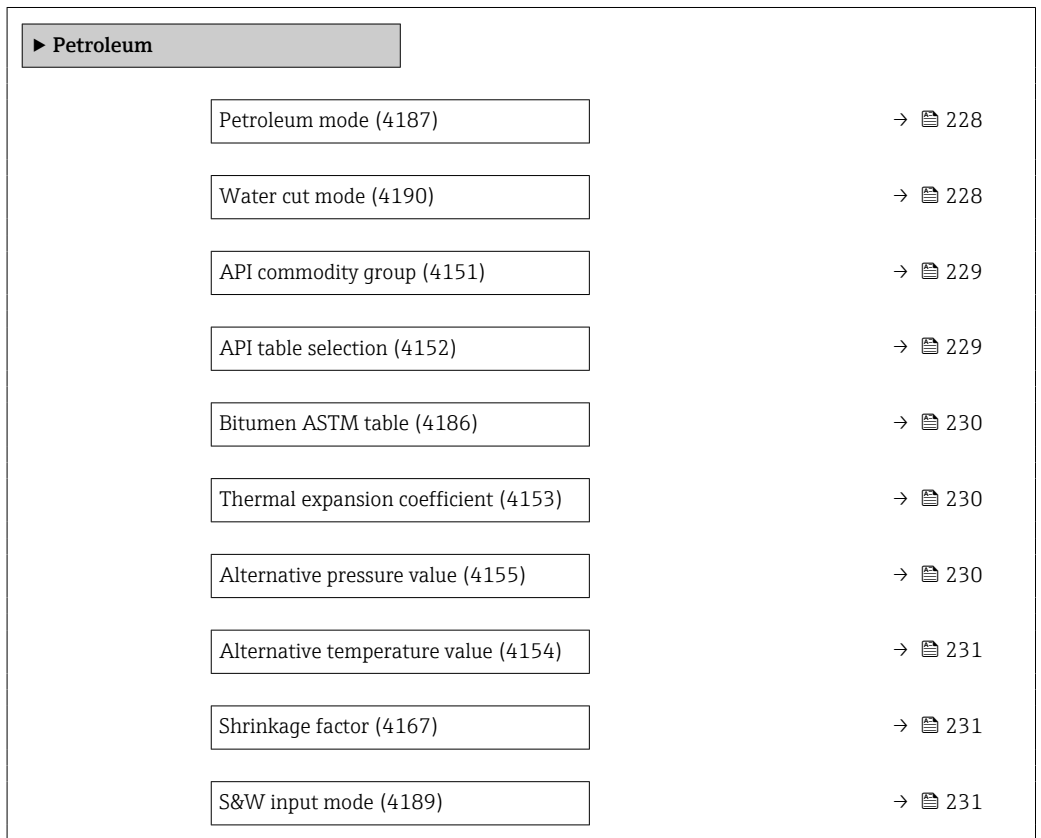

<span id="page-227-0"></span>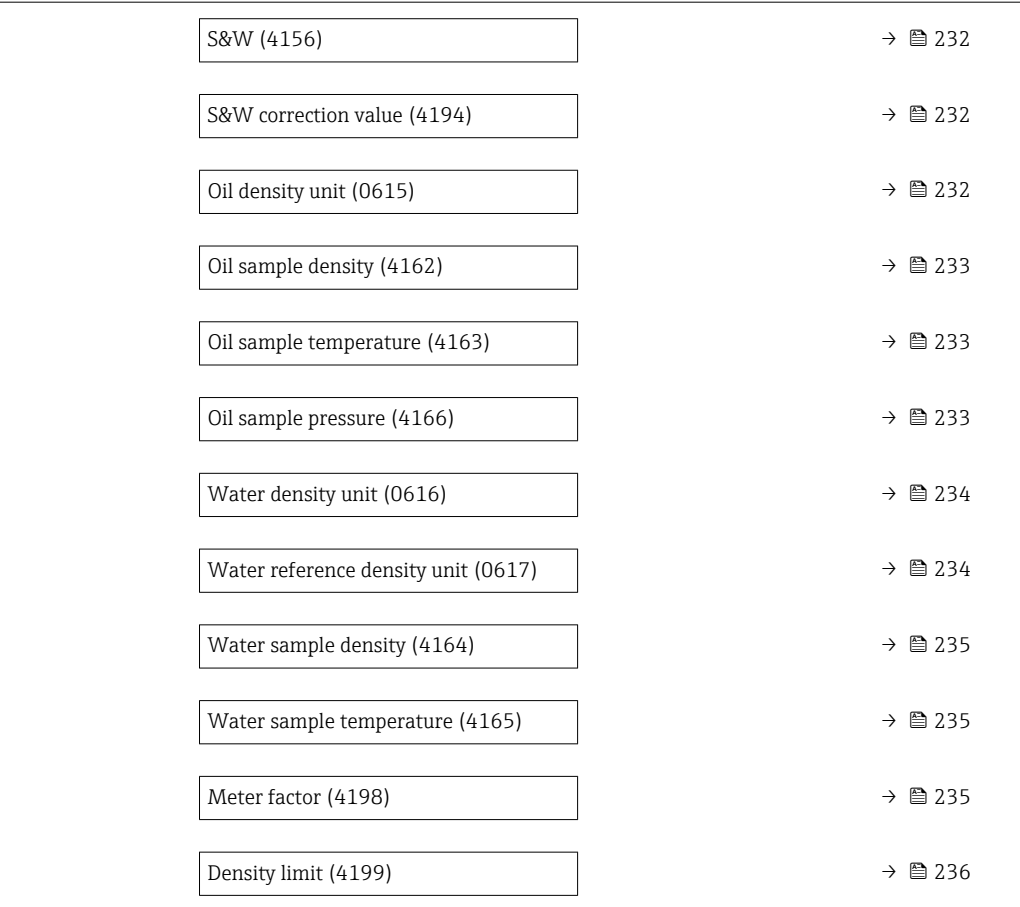

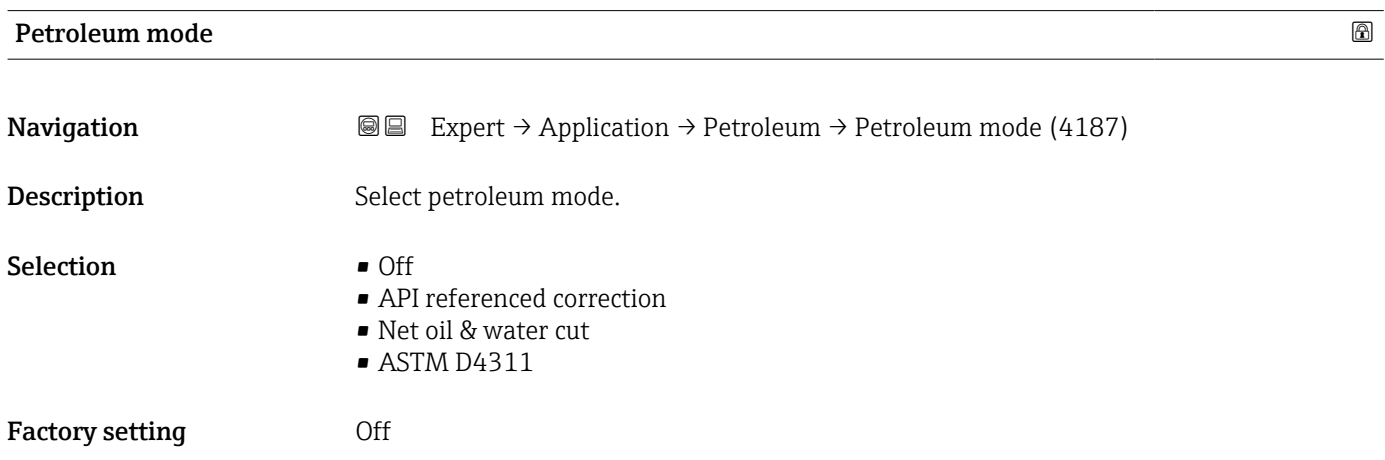

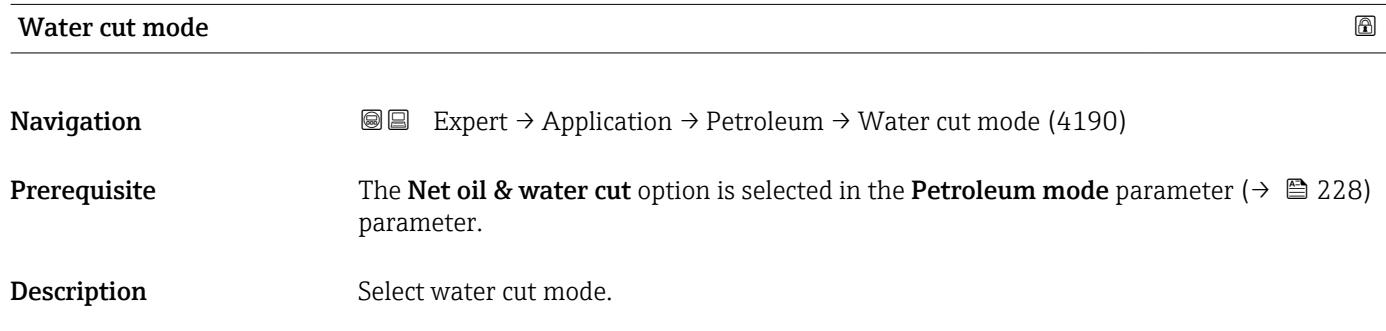

<span id="page-228-0"></span>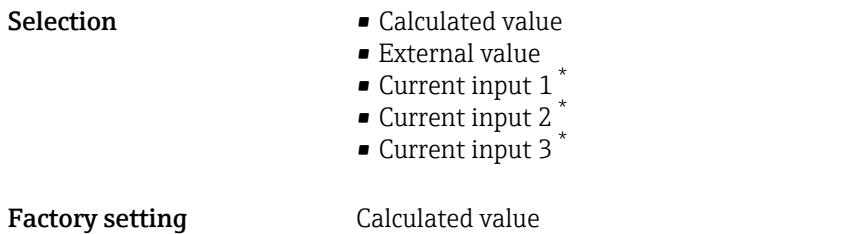

#### API commodity group

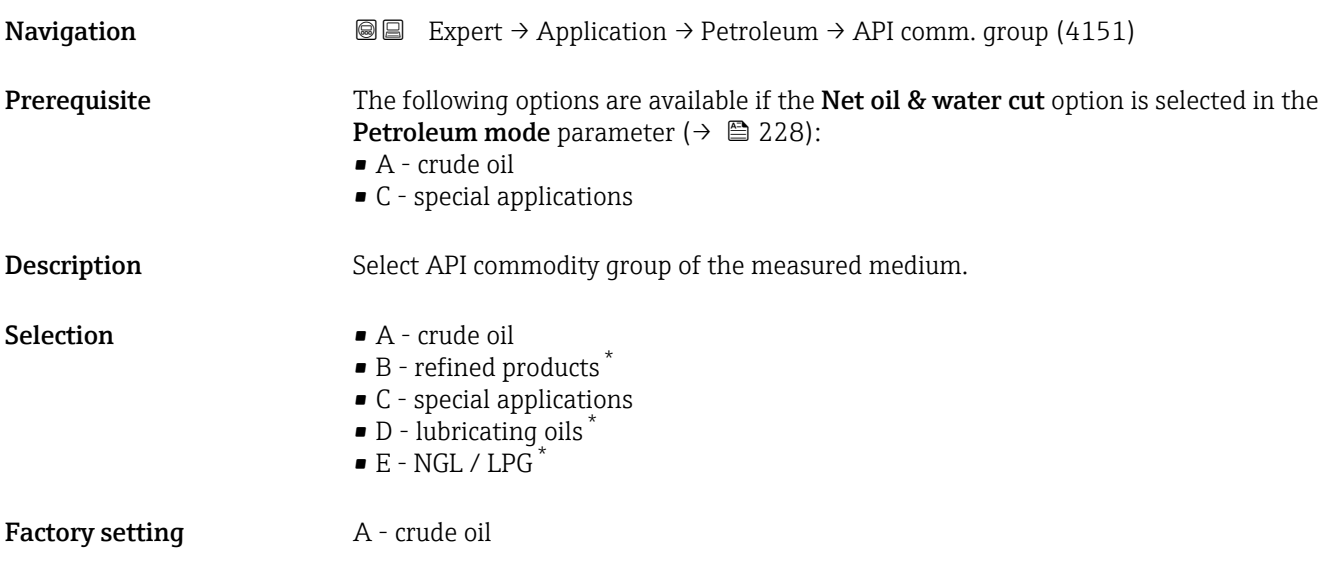

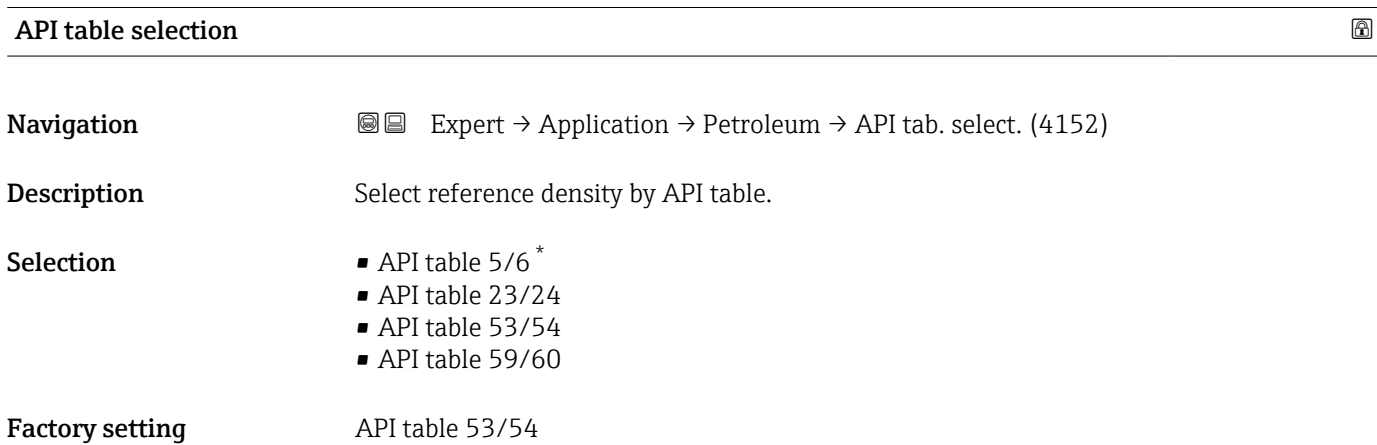

<sup>\*</sup> Visibility depends on order options or device settings

# <span id="page-229-0"></span>Bitumen ASTM table

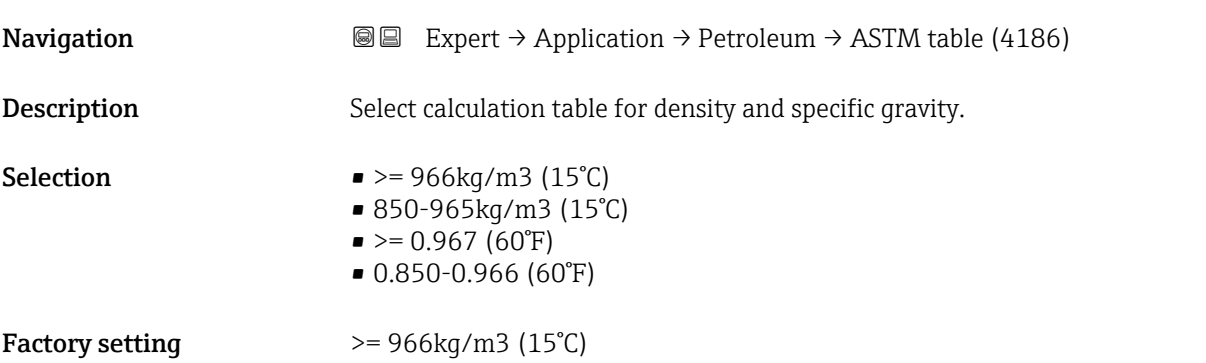

# Thermal expansion coefficient

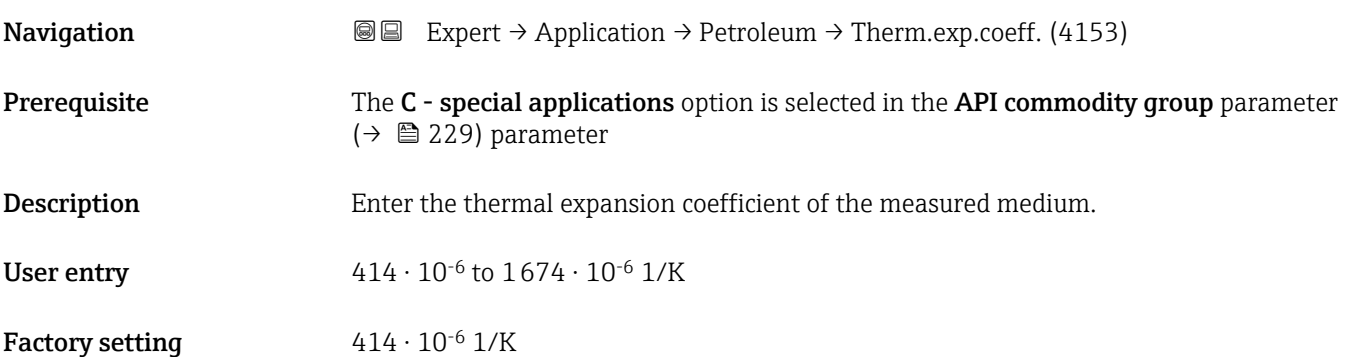

# Alternative pressure value

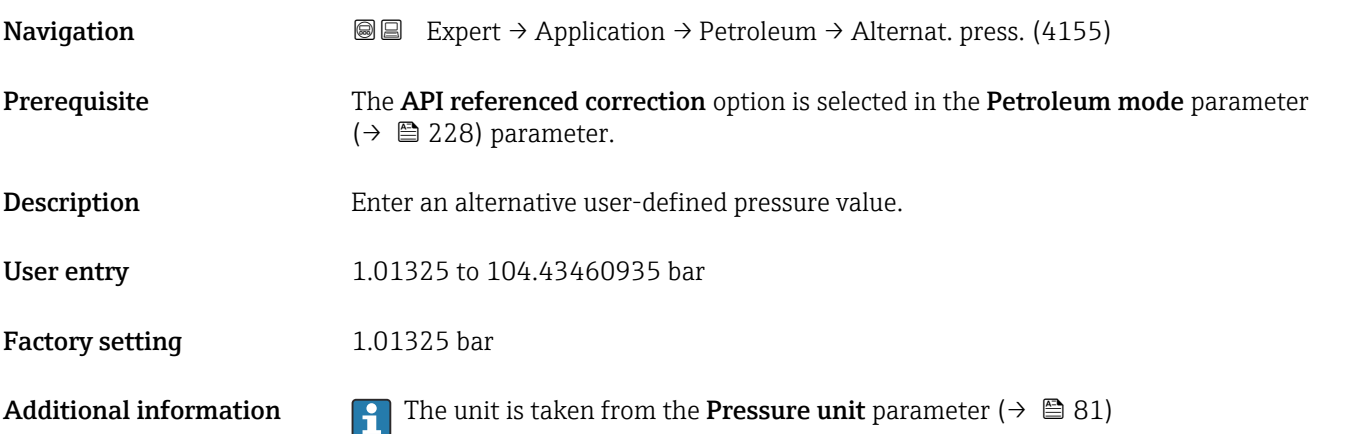

<span id="page-230-0"></span>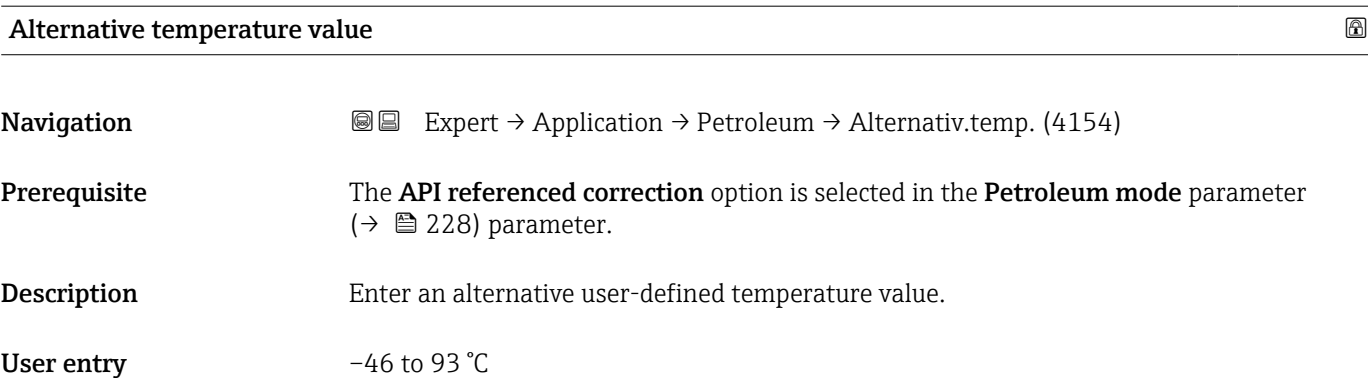

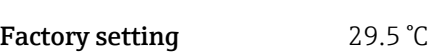

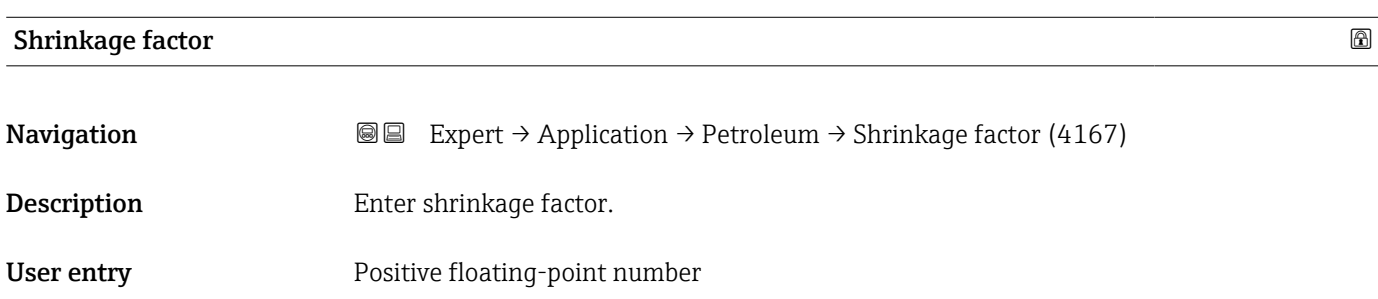

Factory setting 1.0

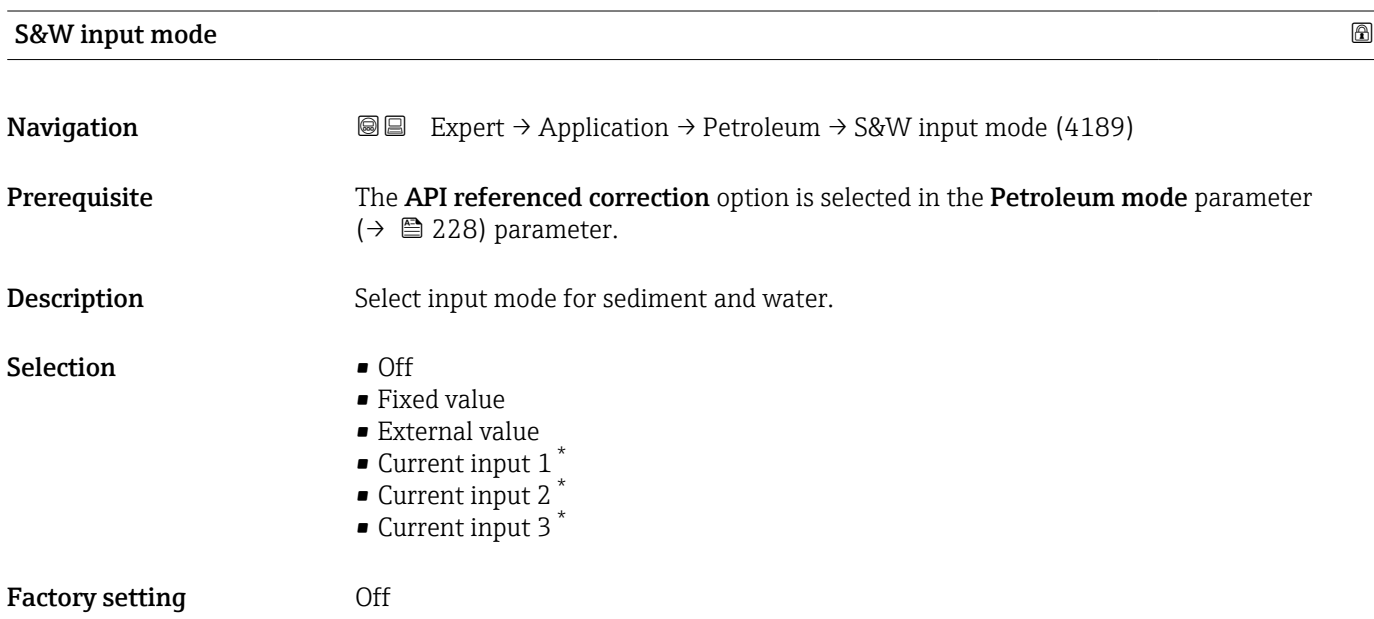

<sup>\*</sup> Visibility depends on order options or device settings

<span id="page-231-0"></span>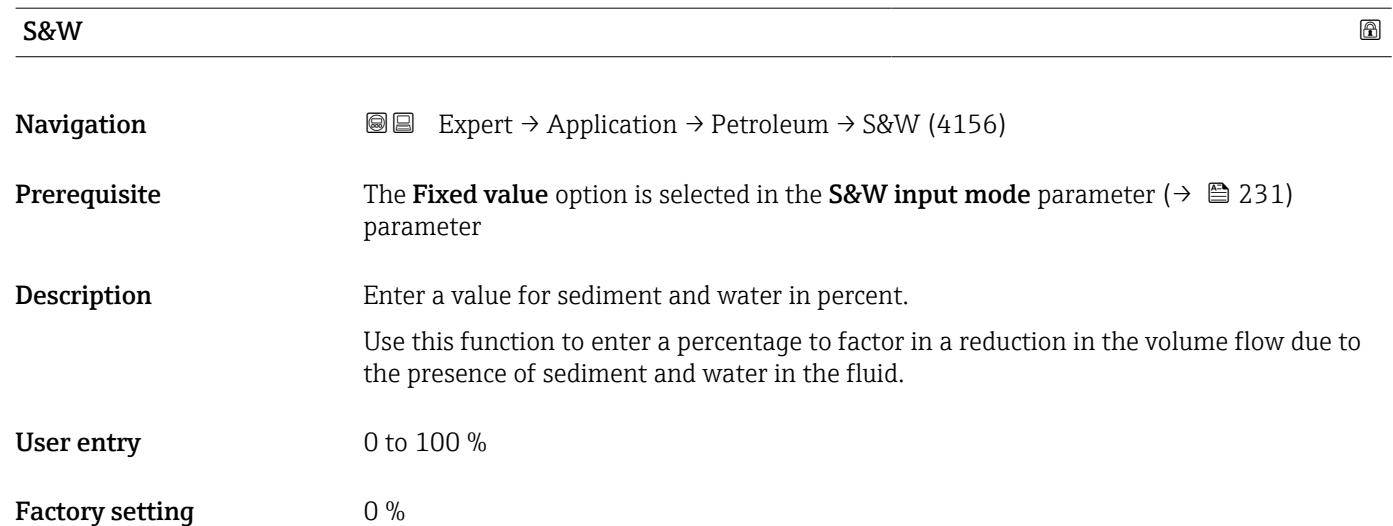

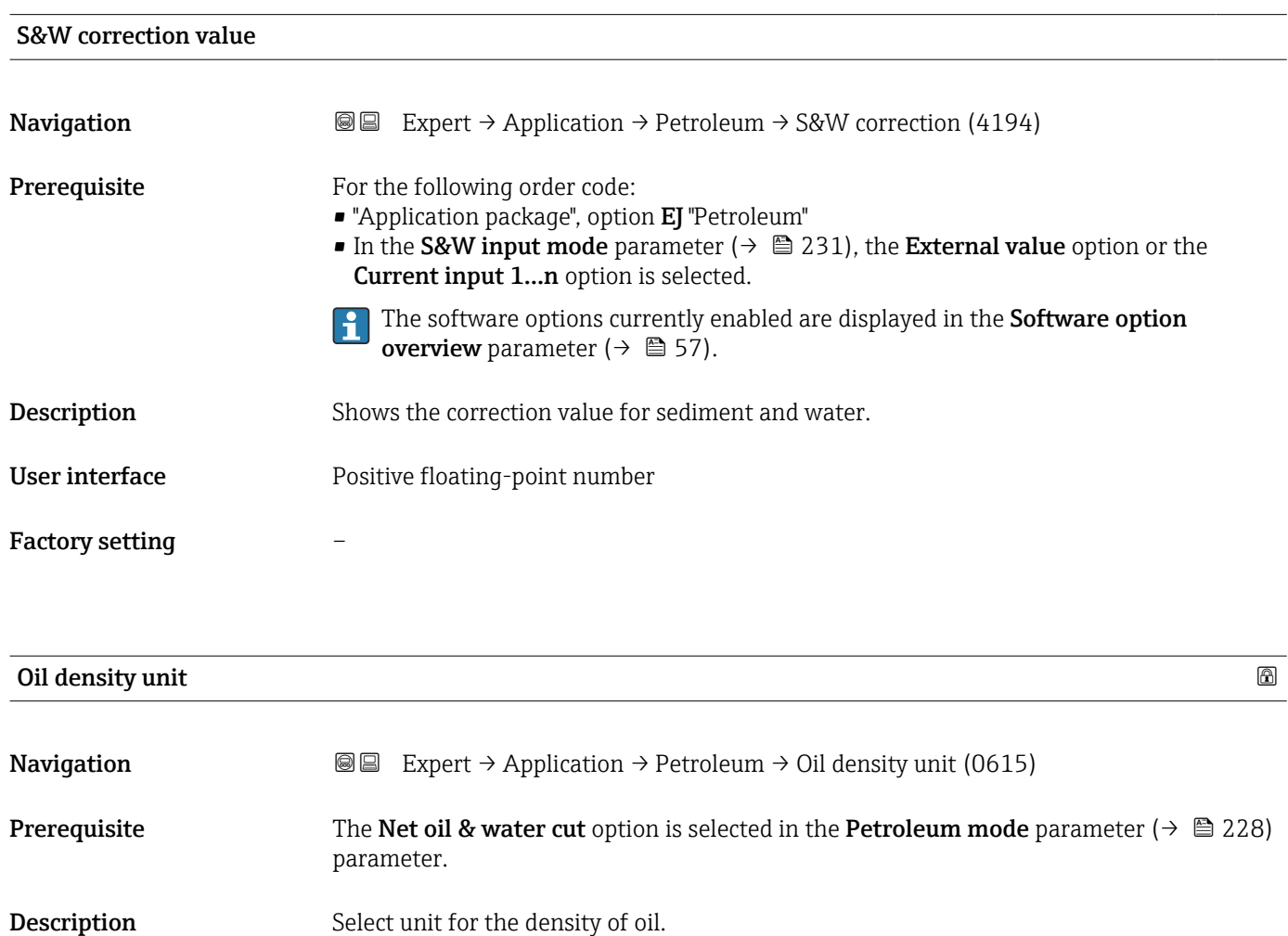

<span id="page-232-0"></span>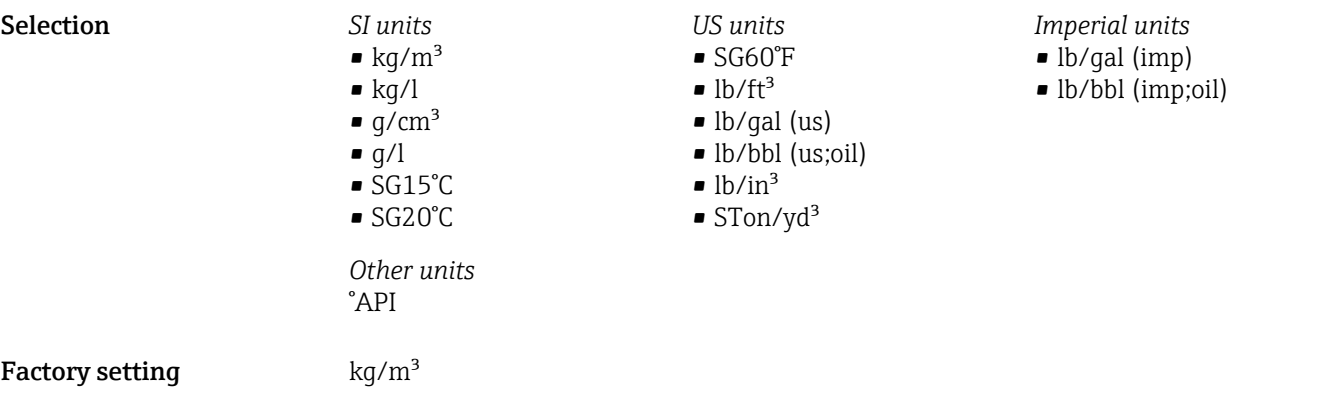

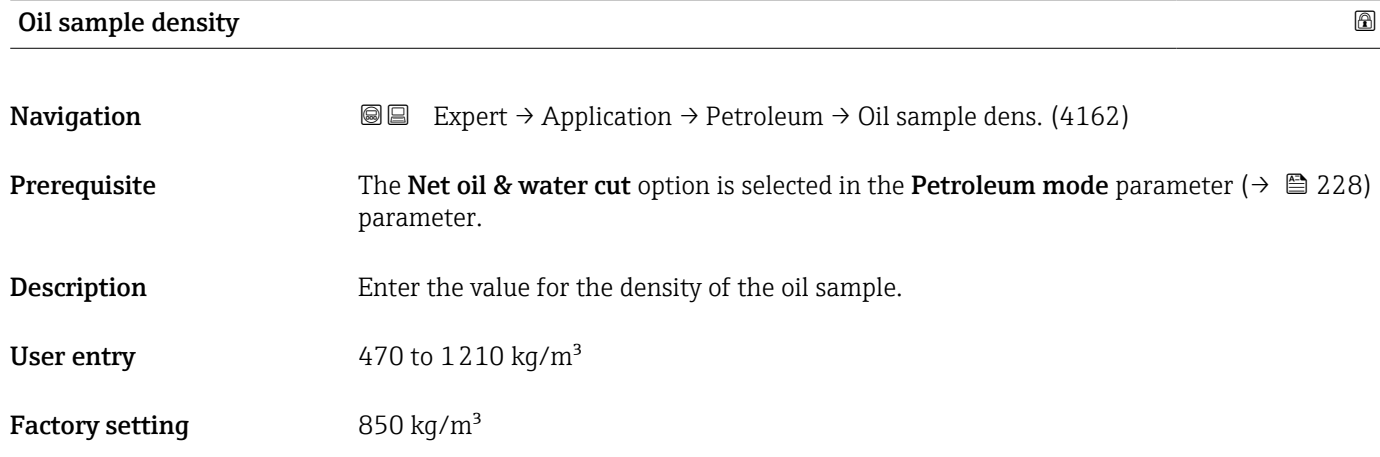

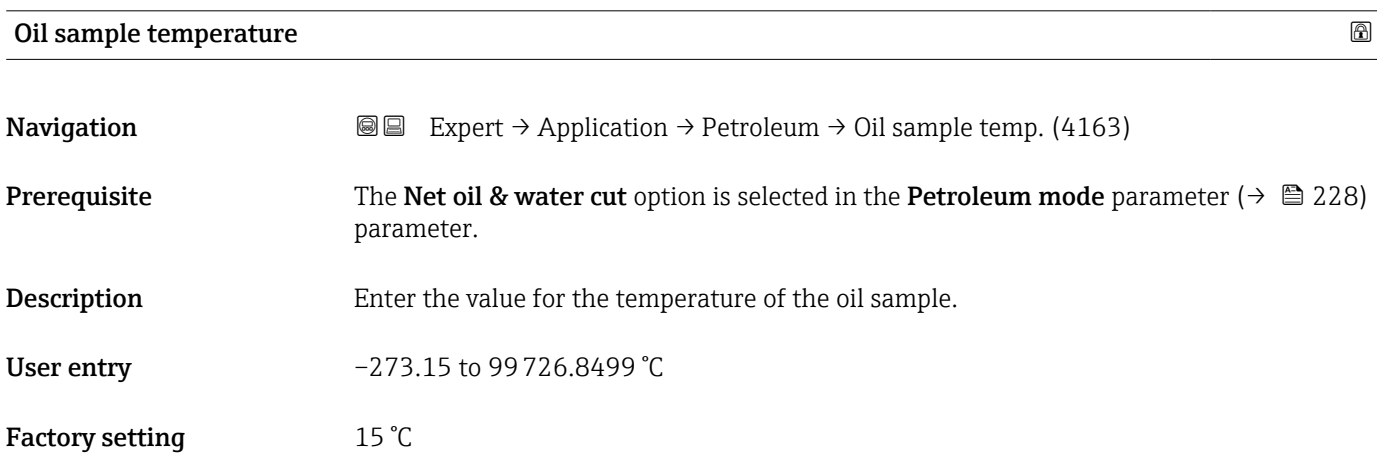

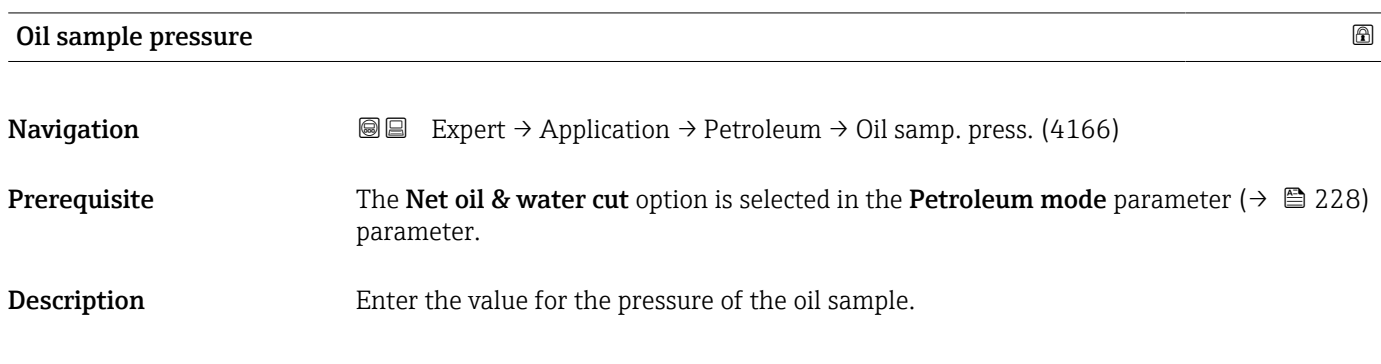

<span id="page-233-0"></span>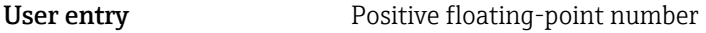

Factory setting 1.01325 bar

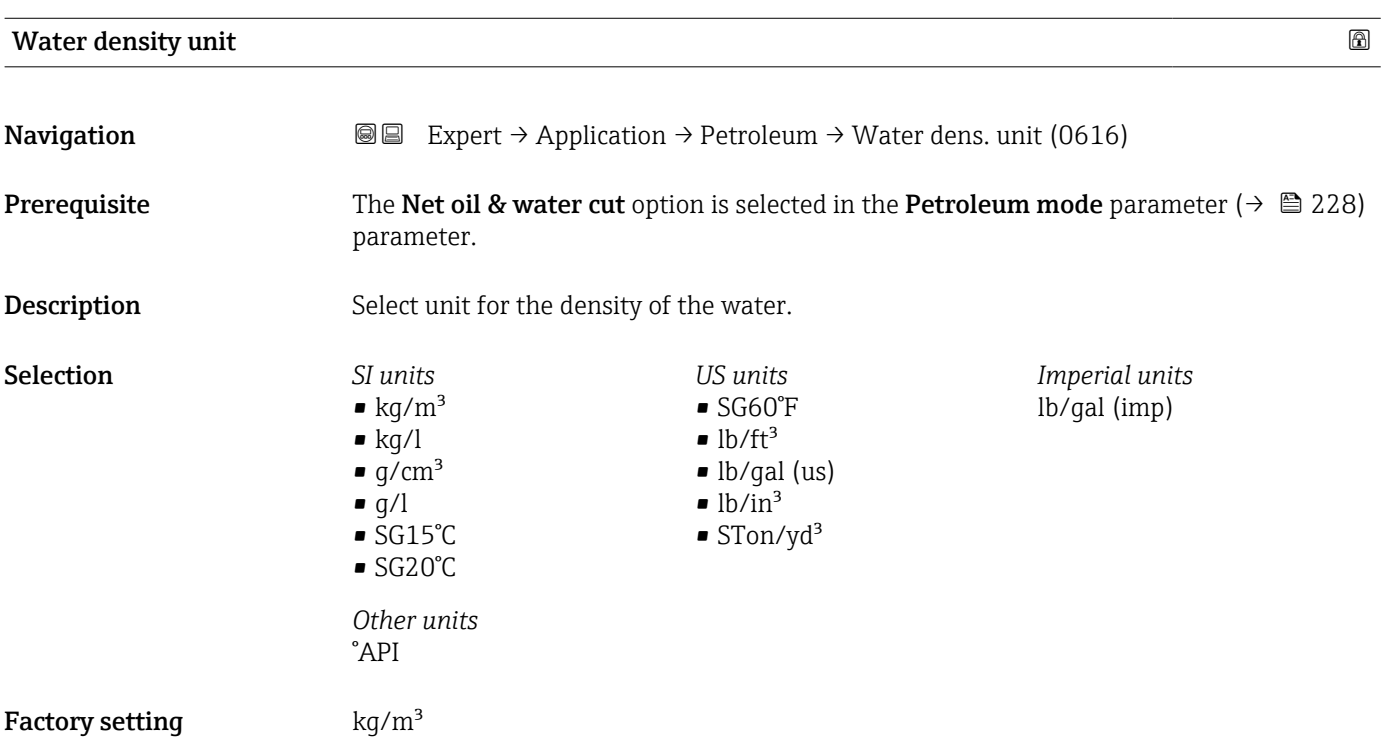

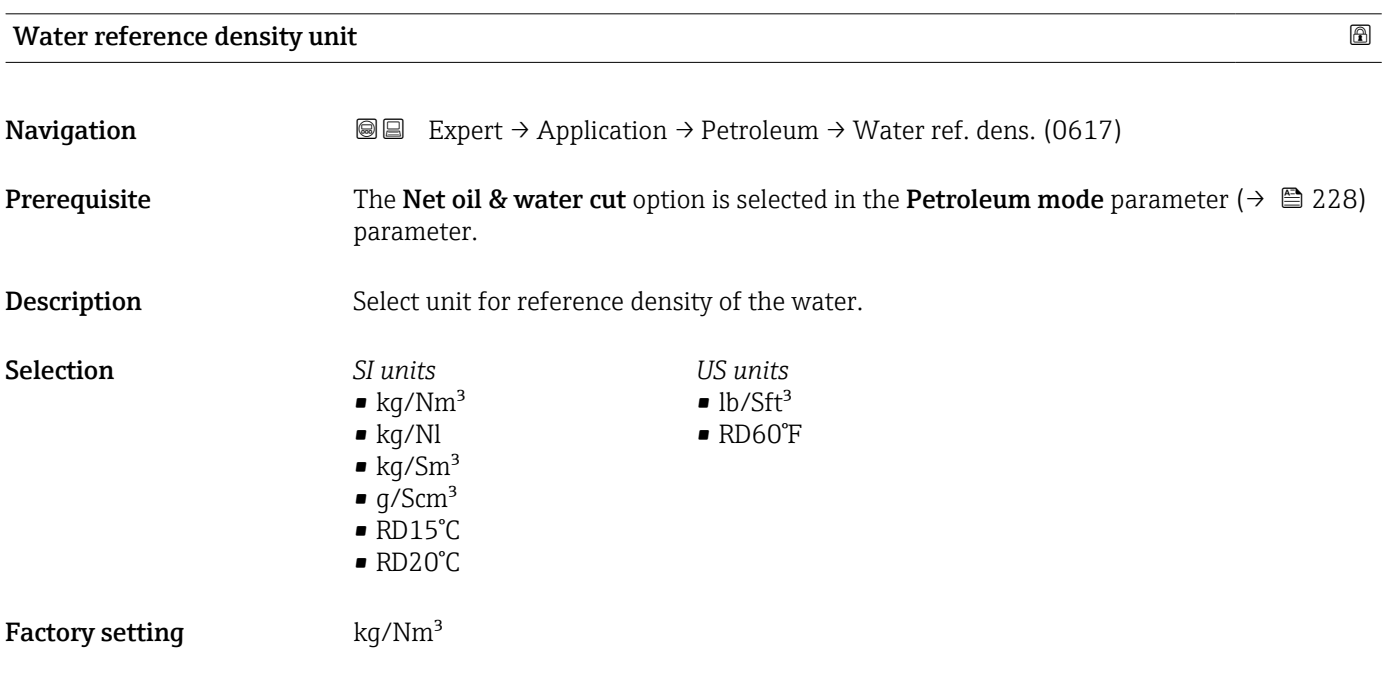

<span id="page-234-0"></span>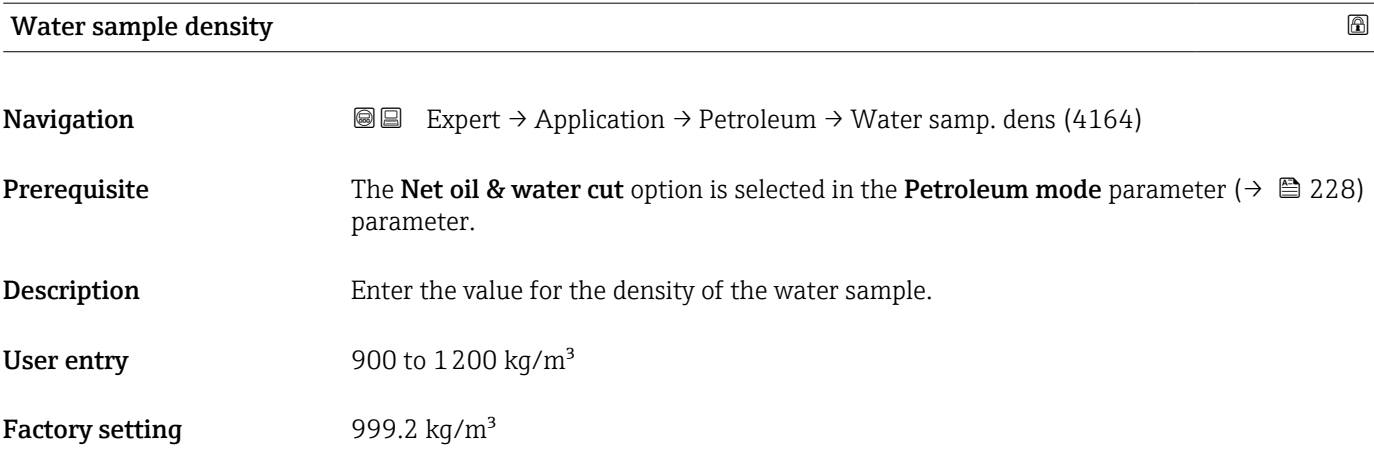

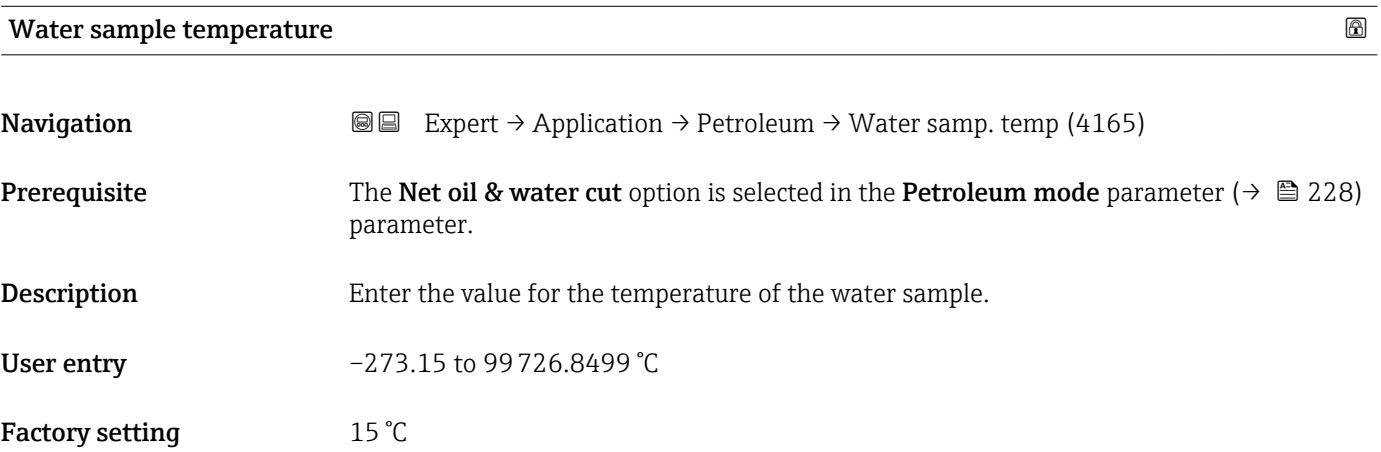

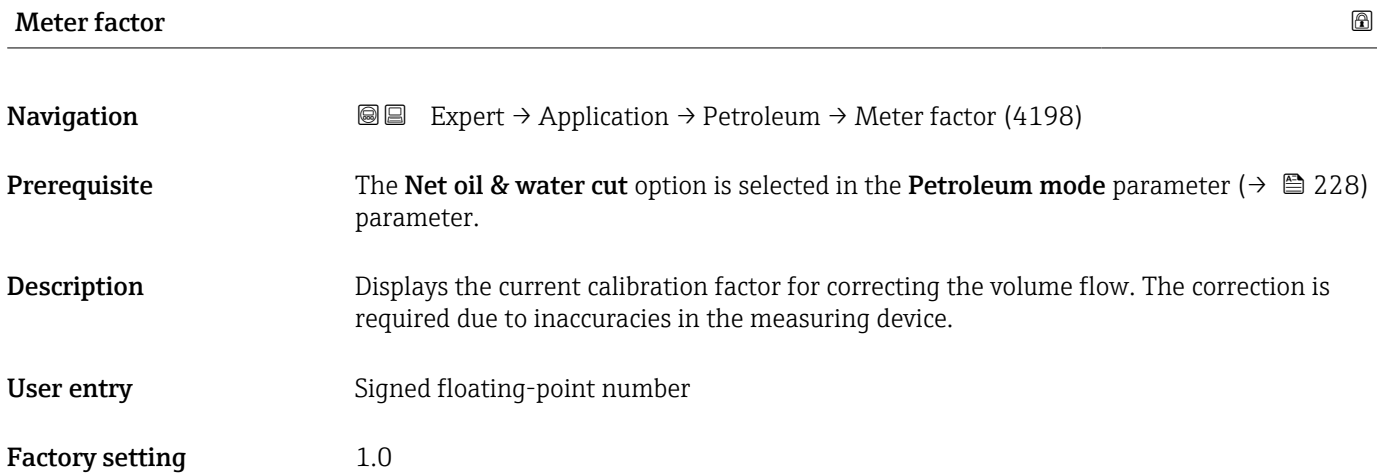

Endress+Hauser 235

<span id="page-235-0"></span>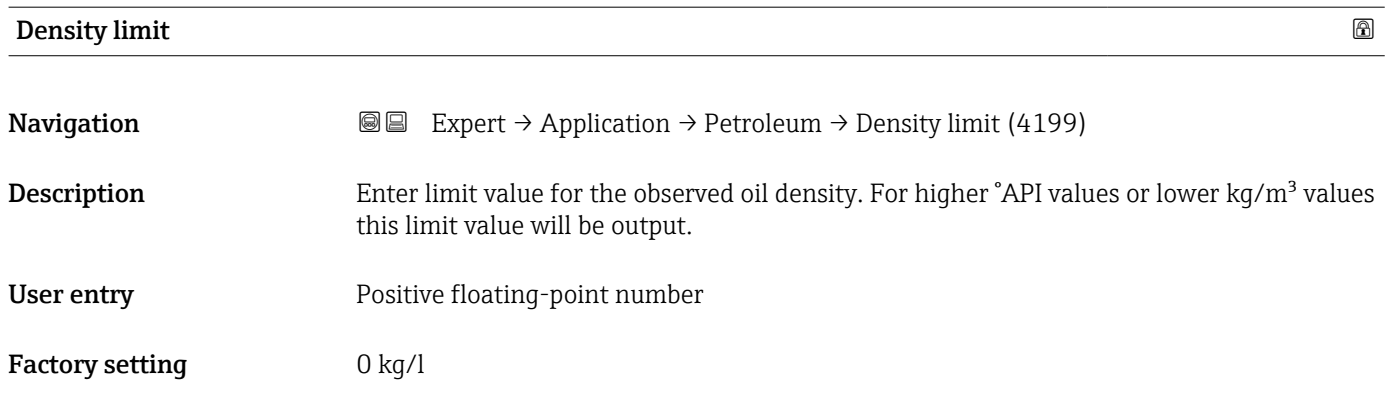

# 3.9.4 "Application specific calculations" submenu

Only available if "Application-specific calculations" has been ordered.

*Navigation*  $\text{Q} \text{E}$  Expert  $\rightarrow$  Application  $\rightarrow$  Appl.spec. calc.

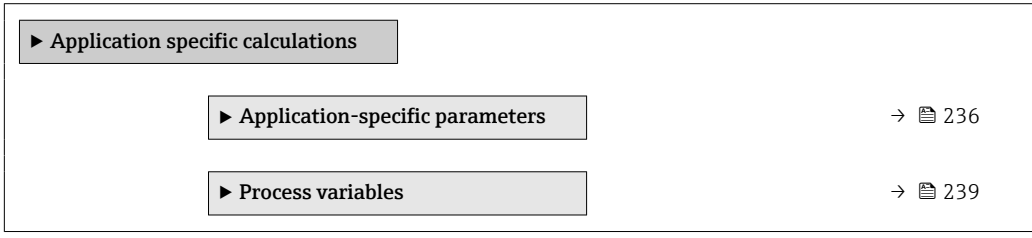

#### "Application-specific parameters" submenu

Only available if "Application-specific calculations" has been ordered.

*Navigation* 
■■ Expert → Application → Appl.spec. calc. → Appl.spec.param.

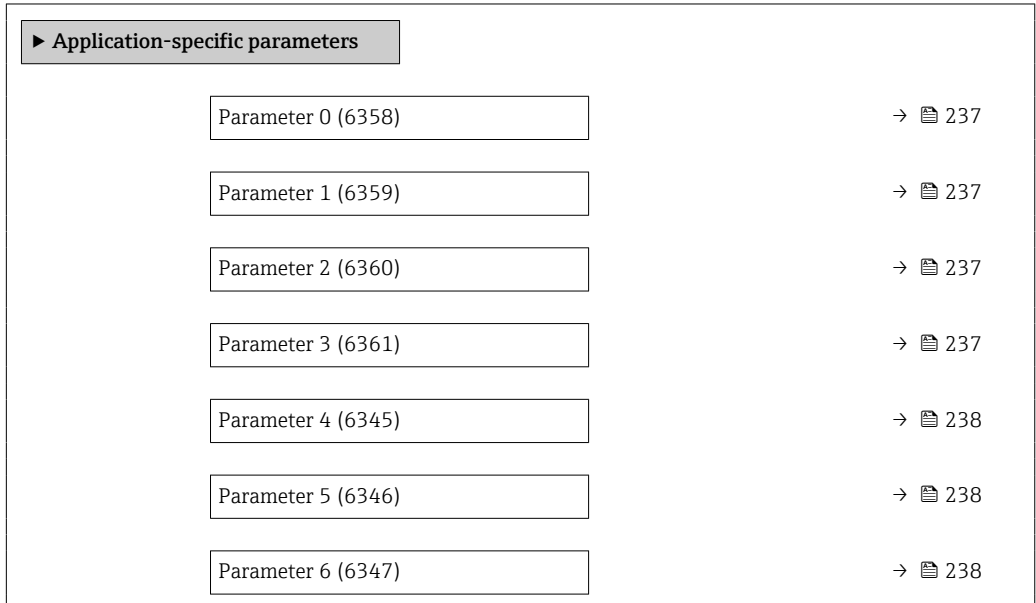

<span id="page-236-0"></span>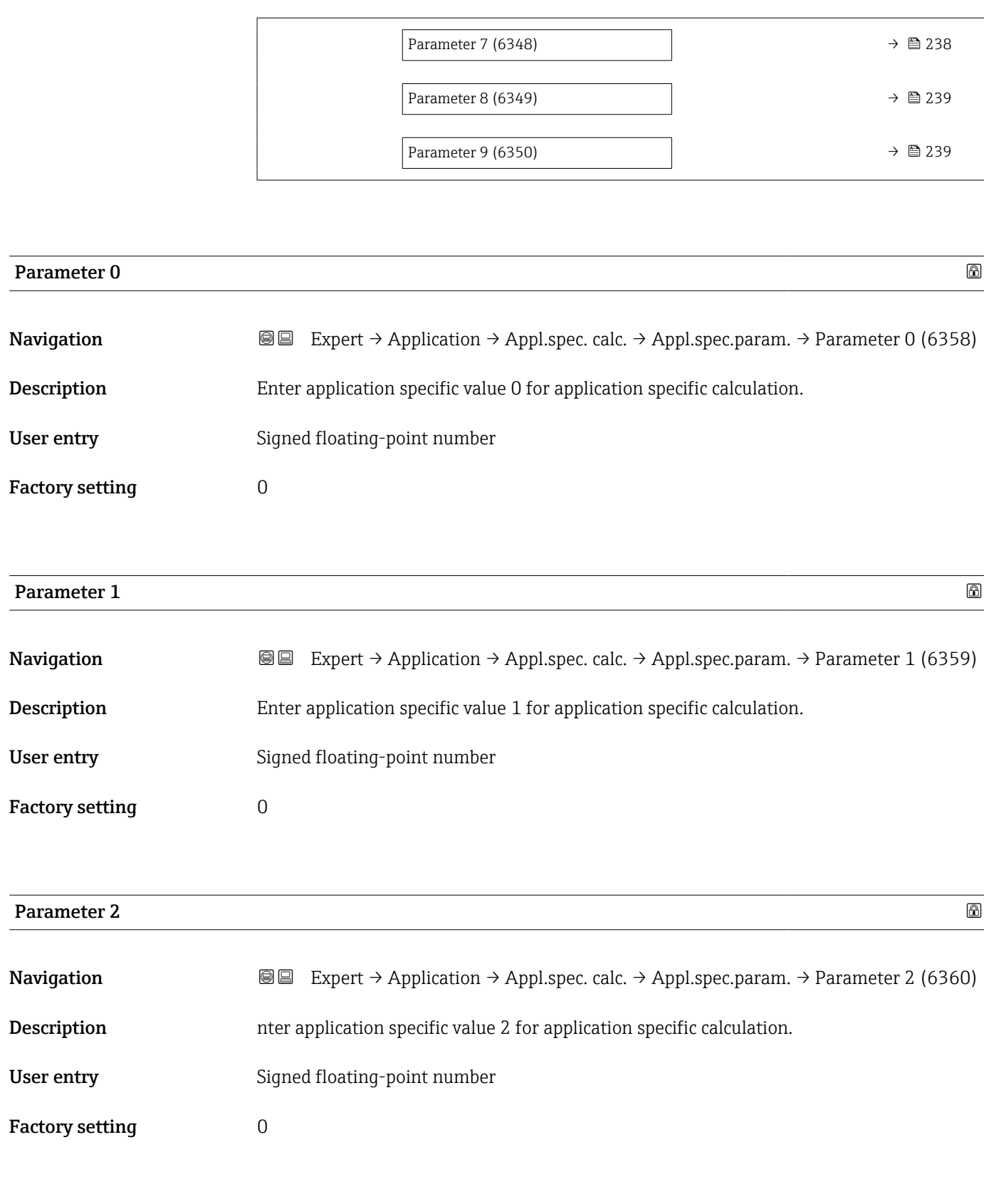

#### Parameter 3

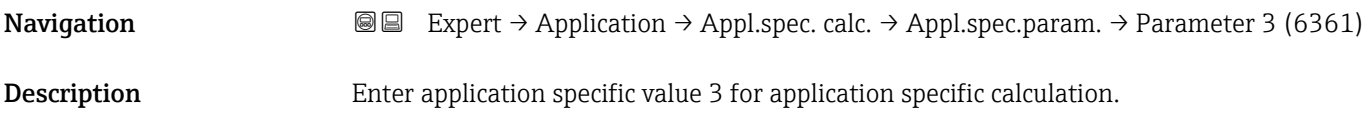

<span id="page-237-0"></span>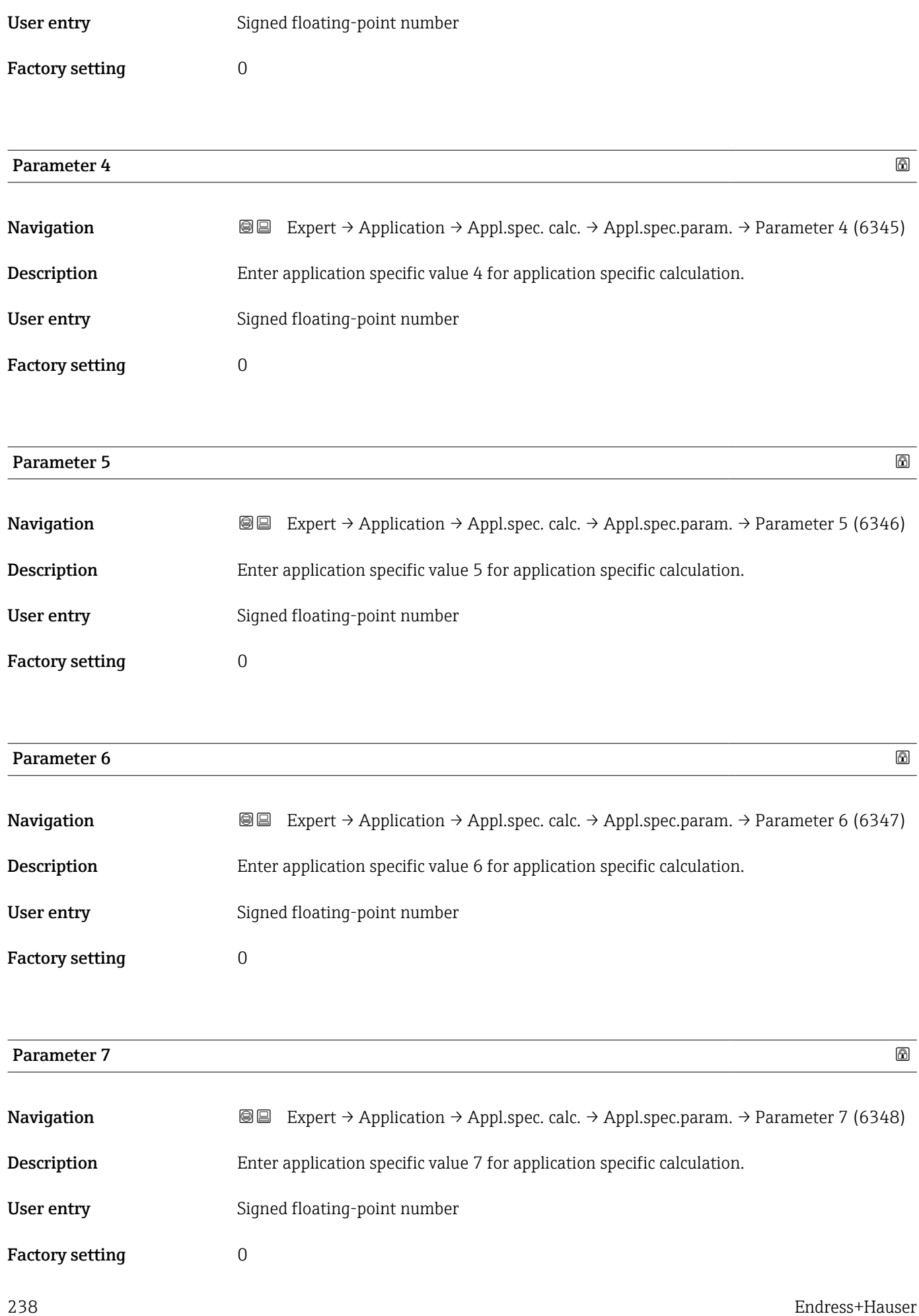

<span id="page-238-0"></span>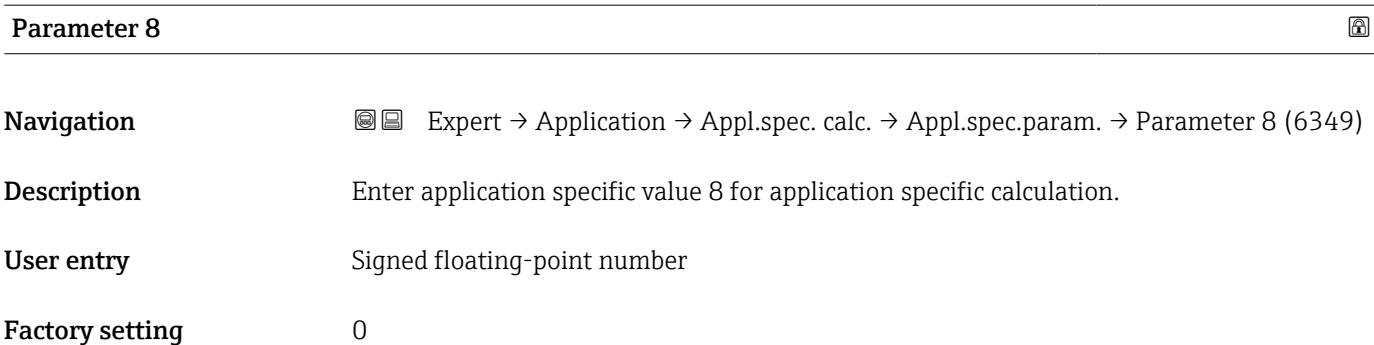

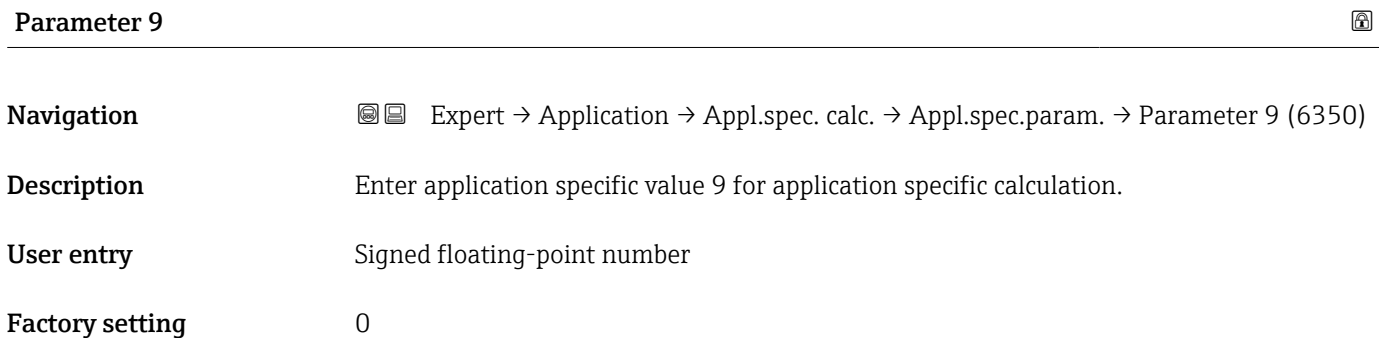

#### "Process variables" submenu

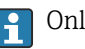

Only available if "Application-specific calculations" has been ordered.

*Navigation* 
■■ Expert → Application → Appl.spec. calc. → Process variab.

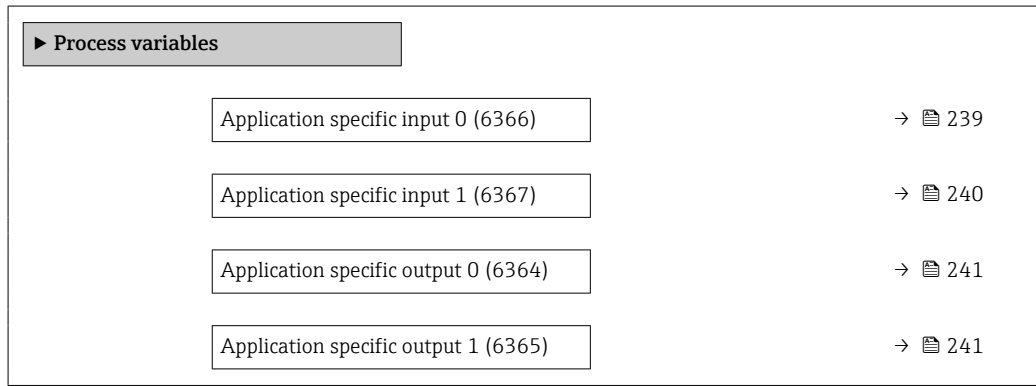

Application specific input 0 Navigation  $\text{■}$  Expert → Application → Appl.spec. calc. → Process variab. → Spec. input 0 (6366) Description Shows the application specific input value 0 used for the application specific calculation.

# <span id="page-239-0"></span>User interface Signed floating-point number

Factory setting  $0$ 

# Fail-safe type application specific 0

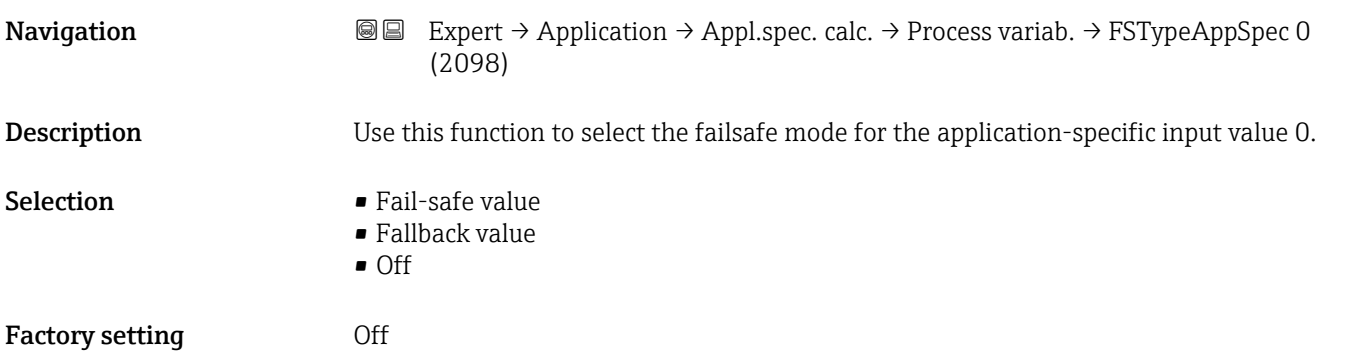

# Fail-safe value application specific 0 and  $\Box$

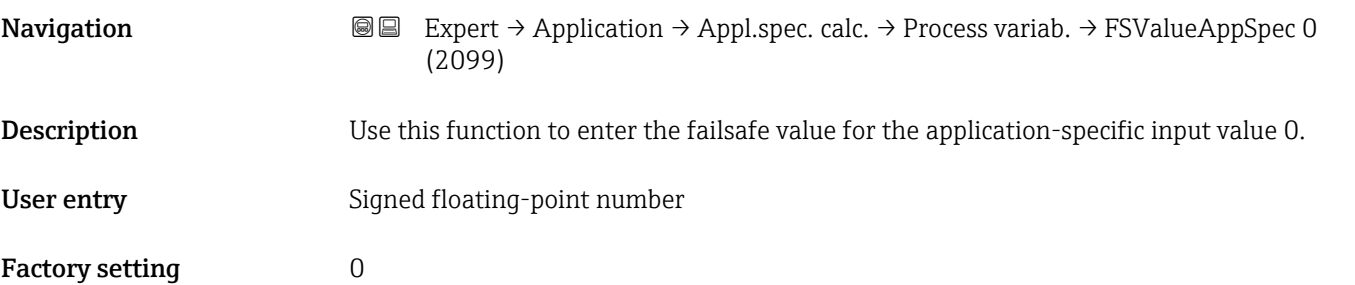

#### Application specific input 1

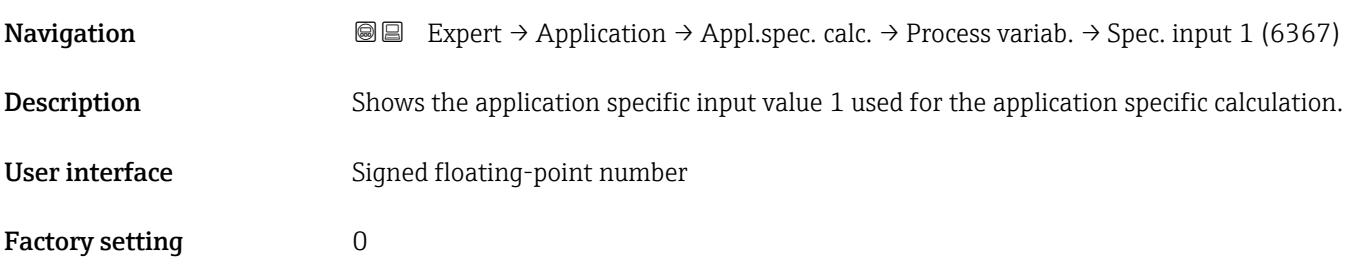

<span id="page-240-0"></span>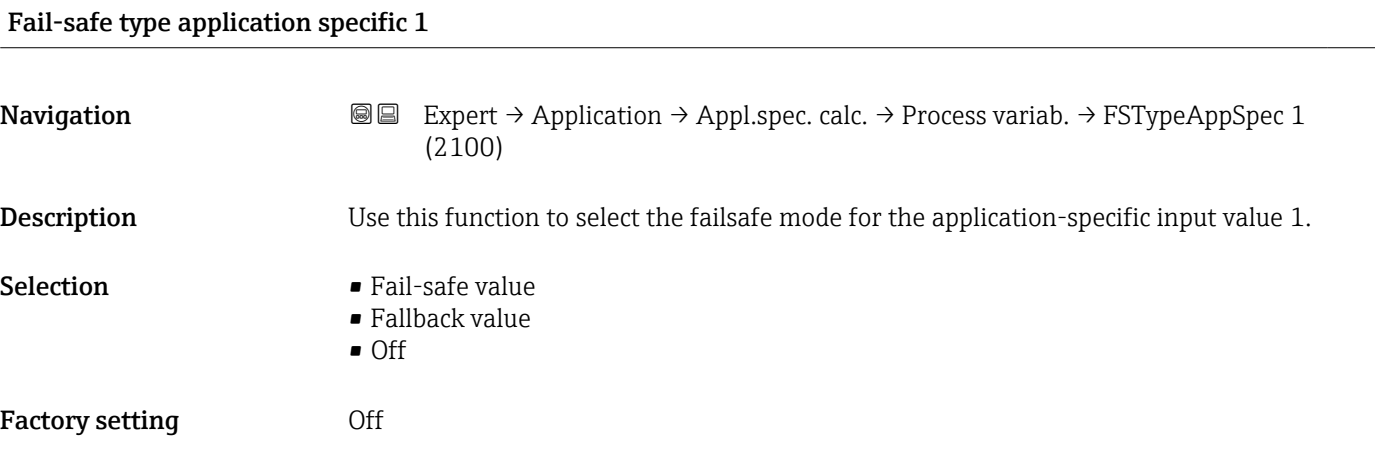

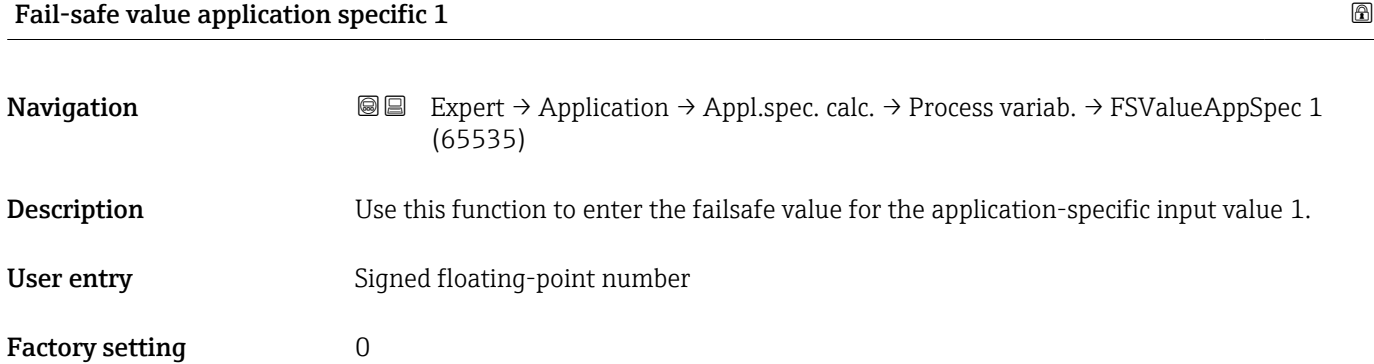

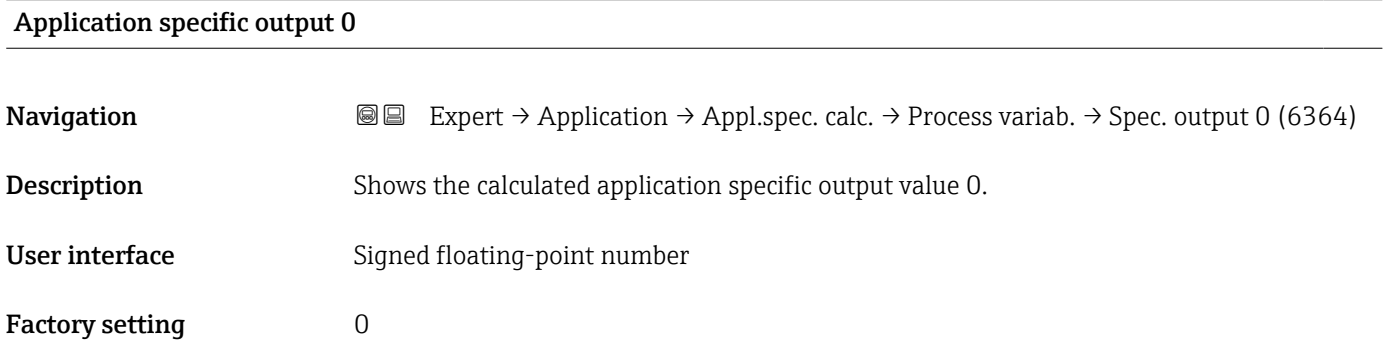

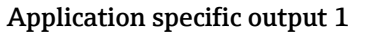

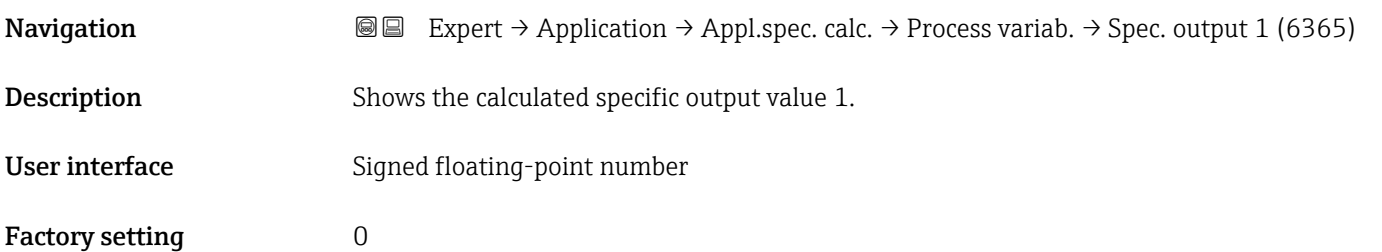

# 3.9.5 "Medium index" submenu

The following additional parameters and settings are part of the Gas Fraction Handler function. Due to its use of two operating frequencies (MFT - Multi-Frequency-Technology), Promass Q can provide additional diagnostic information about entrained gas that is suspended in the process liquid and the measured density is  $>$  400 kg/m<sup>3</sup>. The gas typically occurs in viscous liquids in the form of microbubbles or small bubbles.

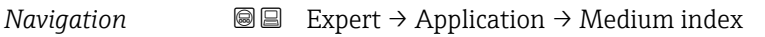

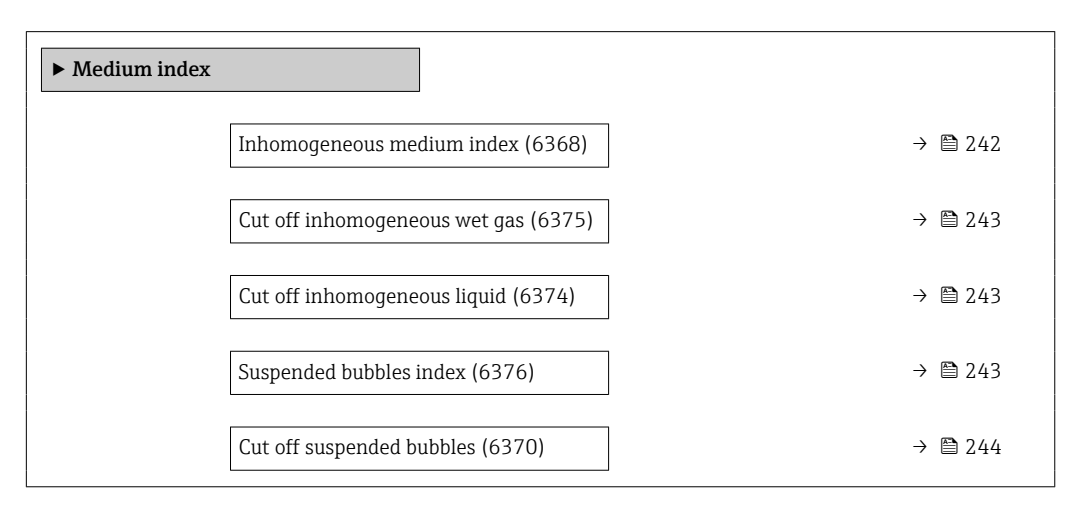

#### Inhomogeneous medium index

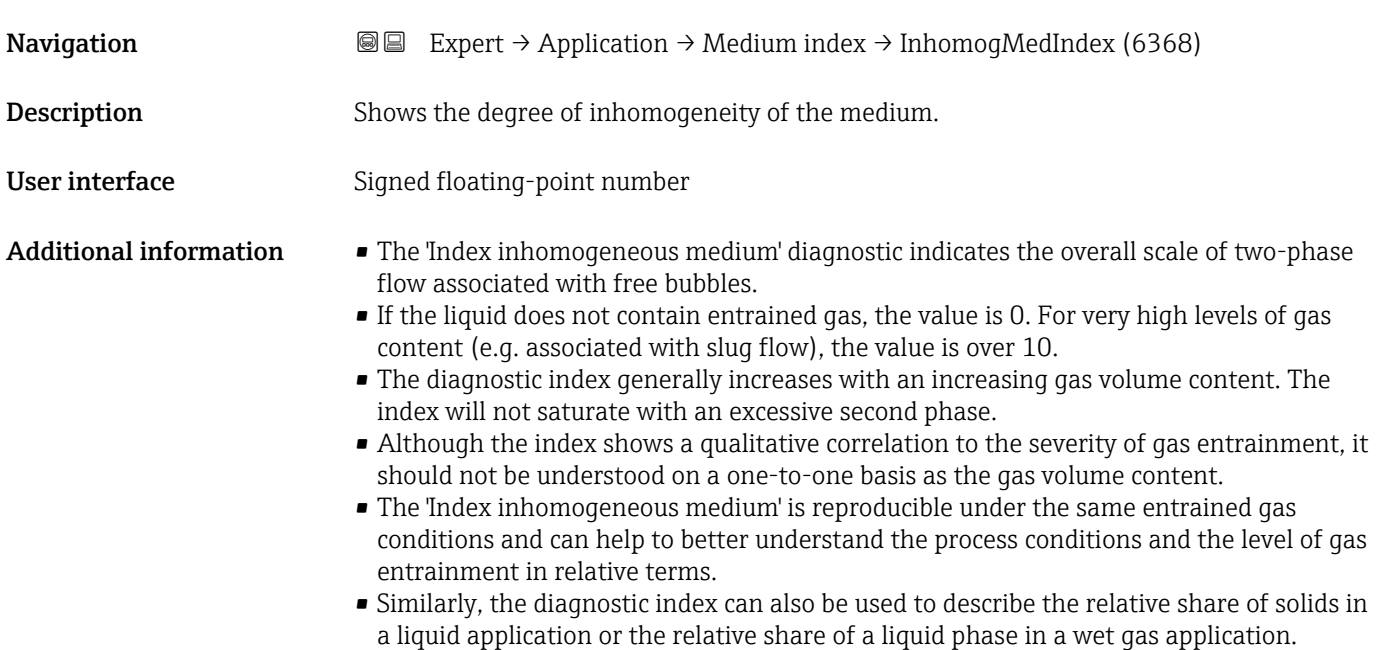

<span id="page-242-0"></span>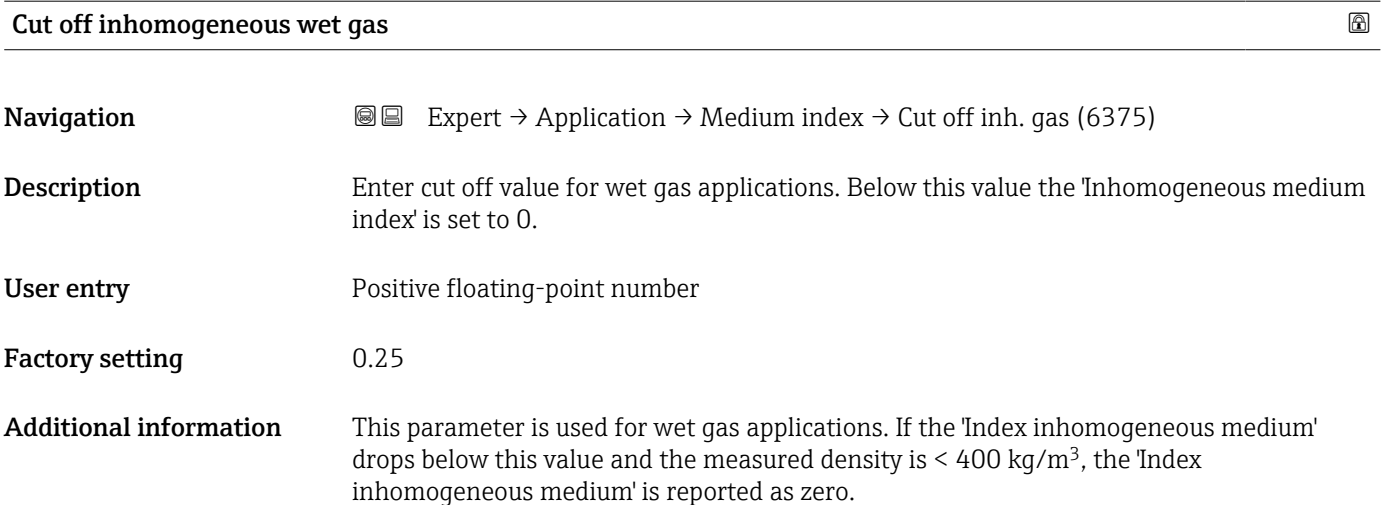

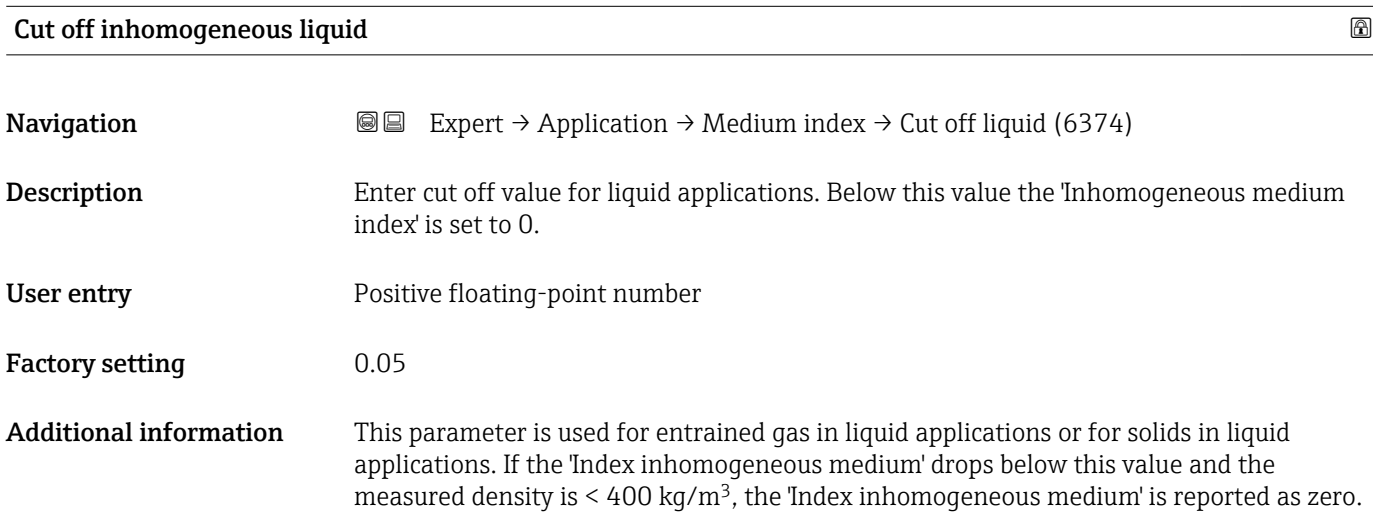

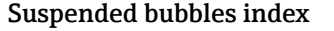

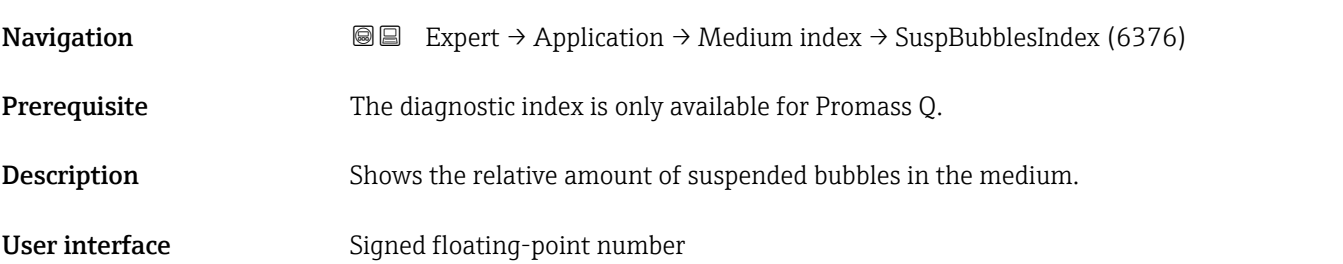

<span id="page-243-0"></span>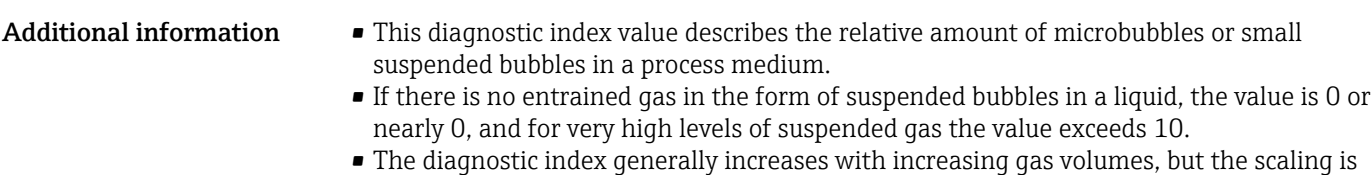

- not linear in relation to the percentage gas content.
- The index will not saturate with an excessive second phase.
- The 'Index inh. medium' can help to better understand the process conditions and the level of gas entrainment in relative terms, but the index values cannot be interpreted on an absolute basis.

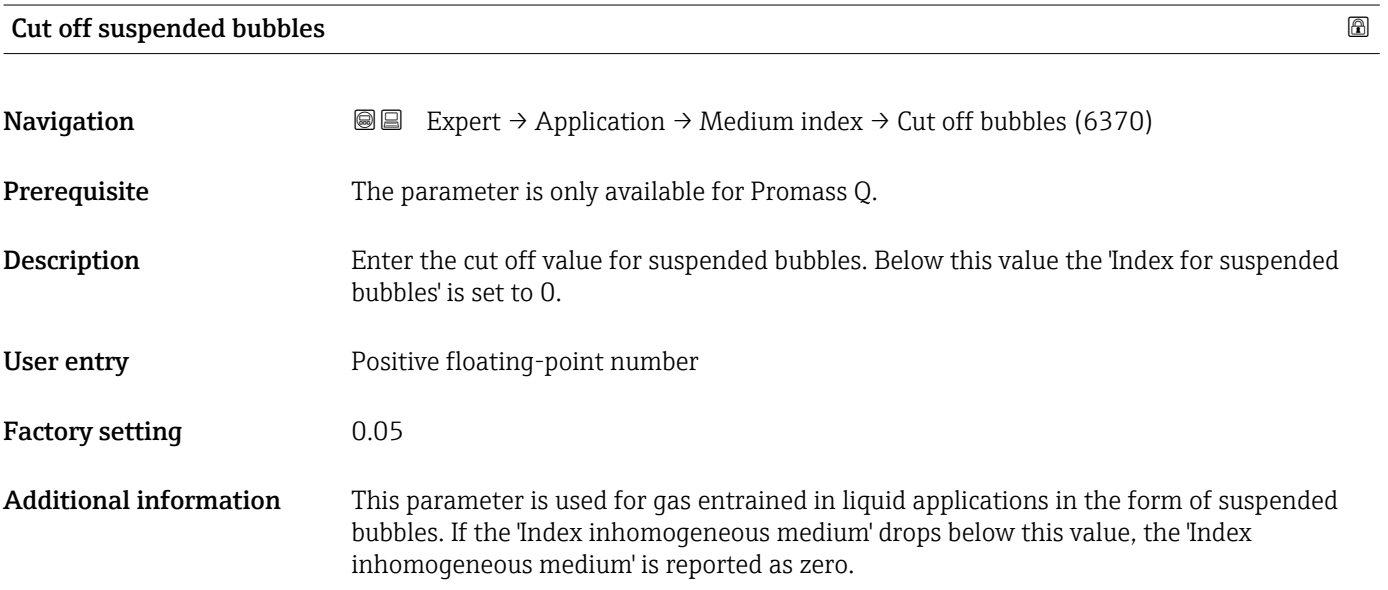

# 3.10 "Diagnostics" submenu

*Navigation* 
■■ Expert → Diagnostics

▶ Diagnostics Actual diagnostics (0691)  $\rightarrow \Box$  245 Previous diagnostics (0690)  $\rightarrow \Box$  246 Operating time from restart (0653)  $\rightarrow$  **⇒** 246 Operating time (0652)  $\rightarrow \Box$  246 ▶ Diagnostic list [→ 247](#page-246-0) ▶ Event logbook [→ 249](#page-248-0)

<span id="page-244-0"></span>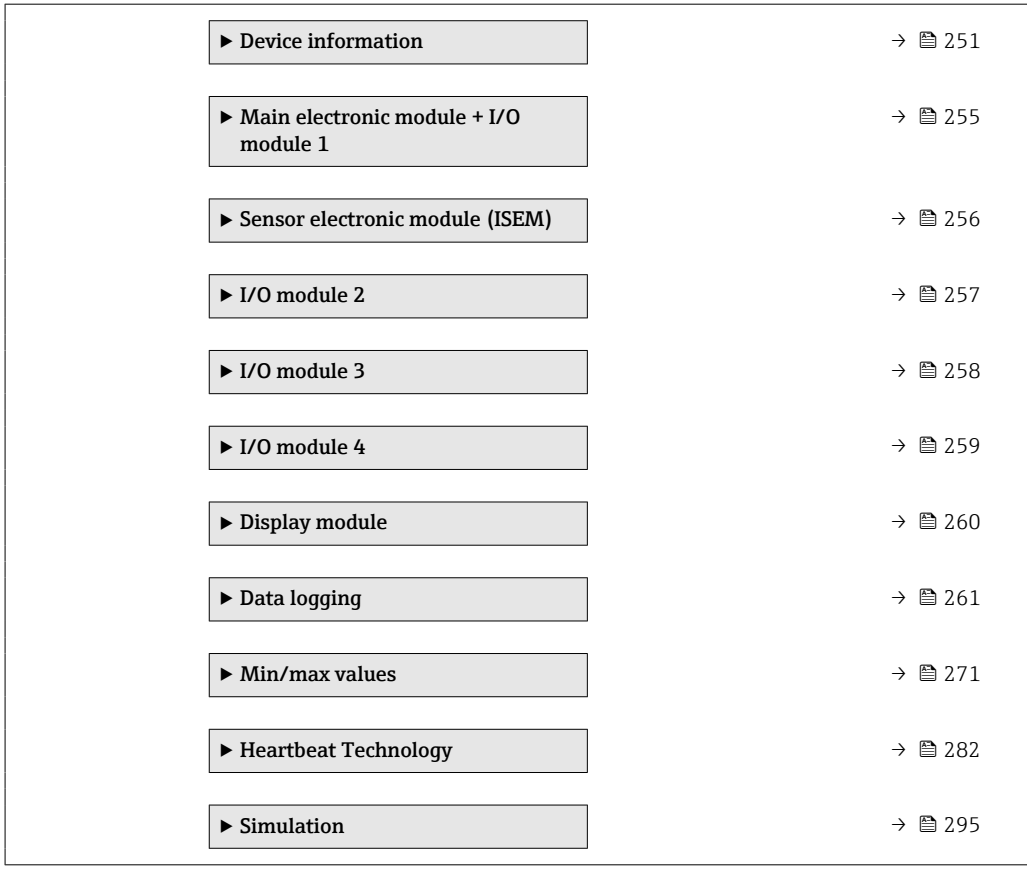

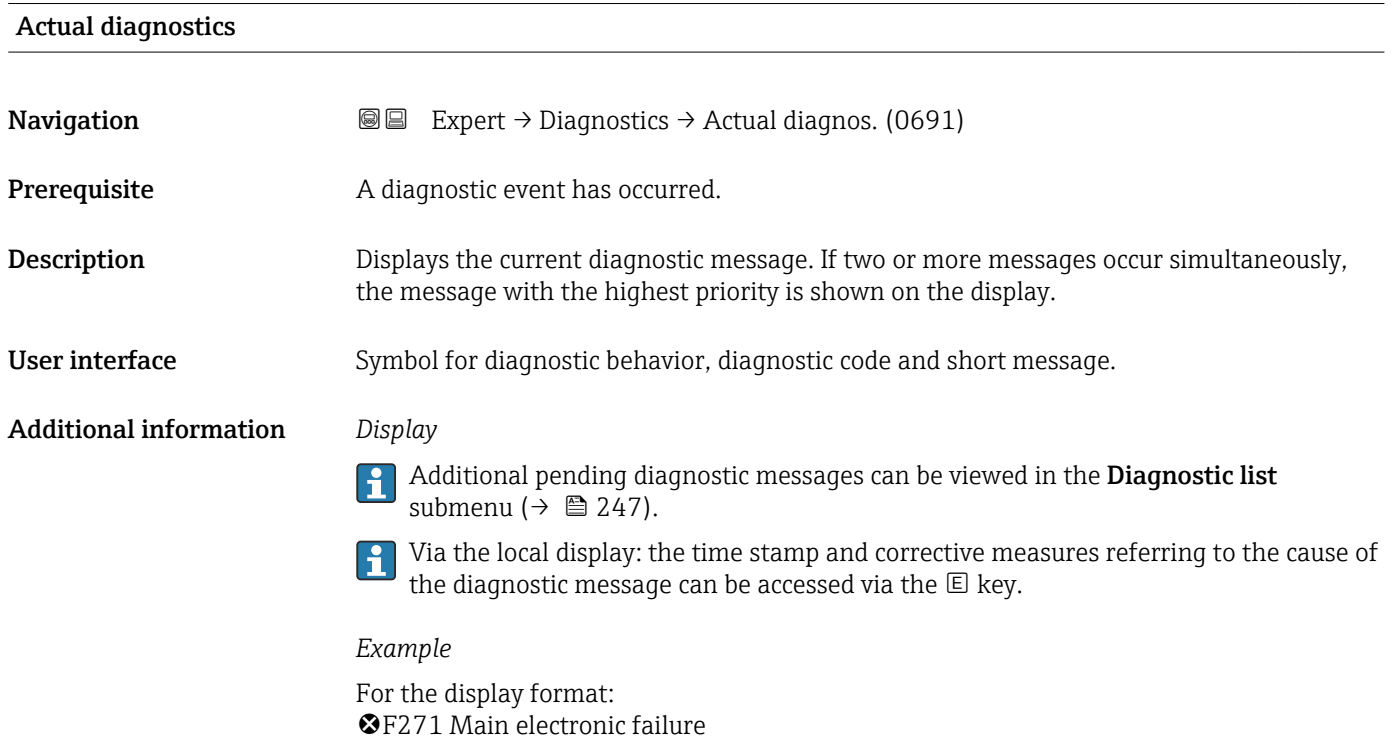

### <span id="page-245-0"></span>Previous diagnostics

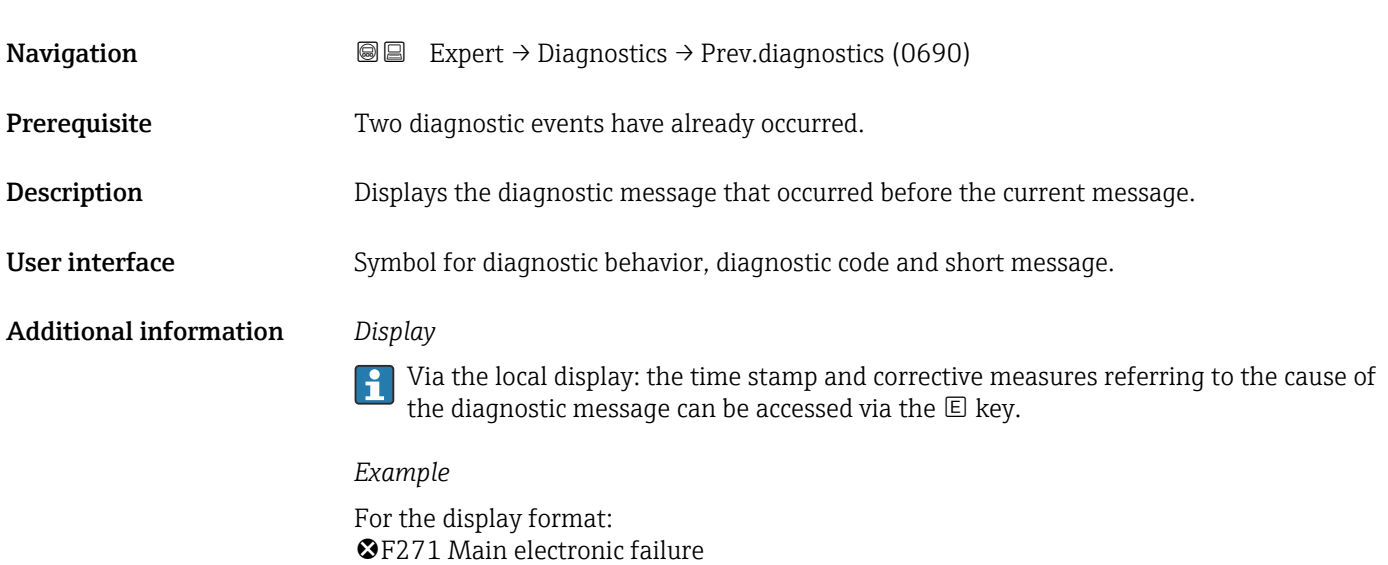

# Operating time from restart

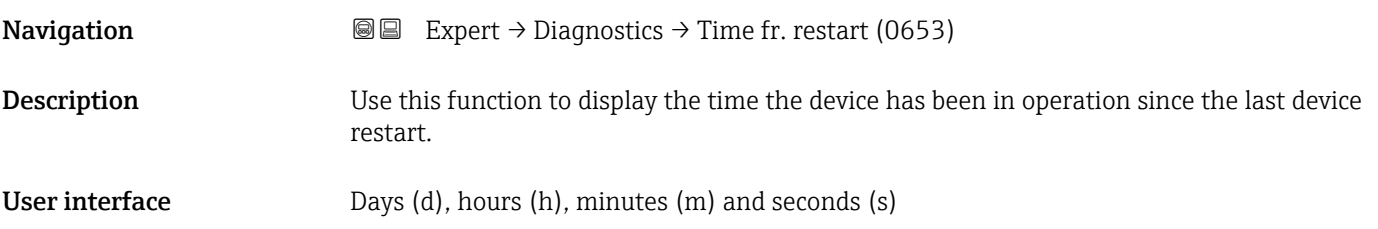

# Operating time

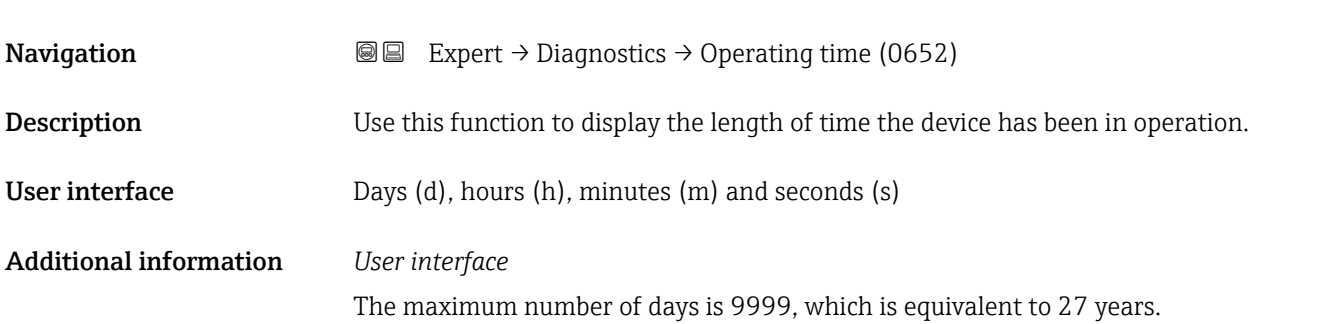

# <span id="page-246-0"></span>3.10.1 "Diagnostic list" submenu

*Navigation* Expert → Diagnostics → Diagnostic list

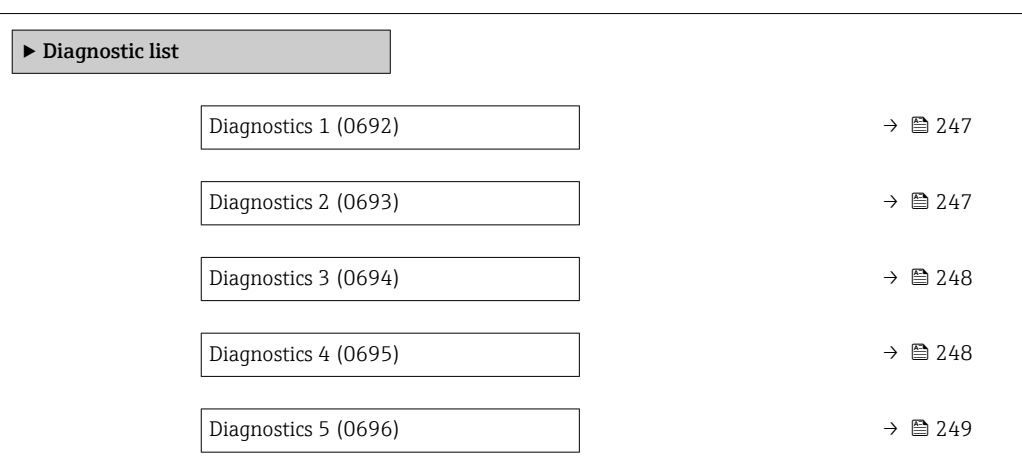

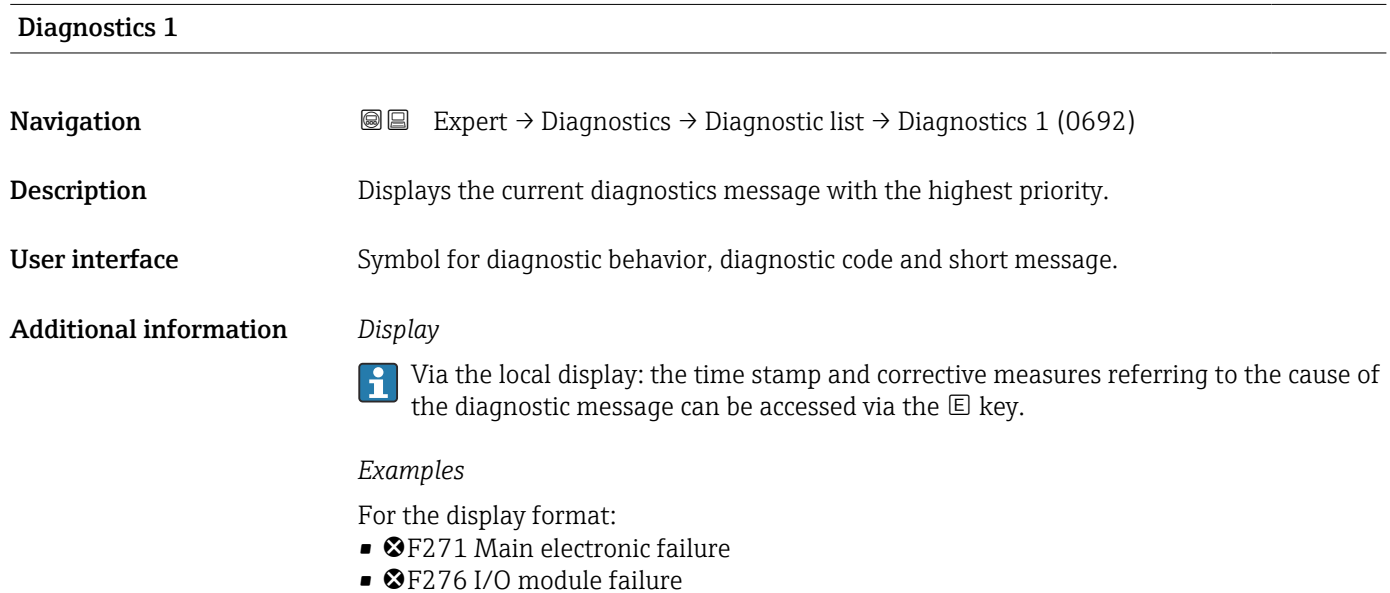

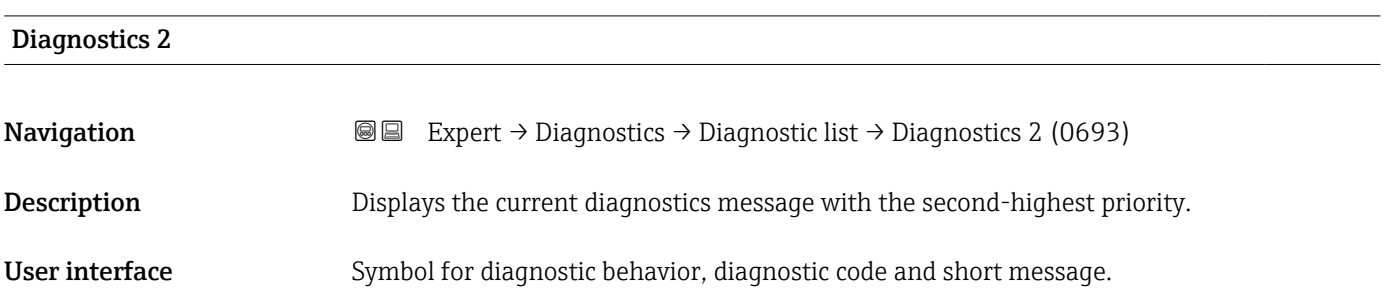

#### <span id="page-247-0"></span>Additional information *Display*

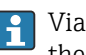

Via the local display: the time stamp and corrective measures referring to the cause of the diagnostic message can be accessed via the  $E$  key.

#### *Examples*

For the display format:

- ©F271 Main electronic failure
- ©F276 I/O module failure

# Diagnostics 3 **Navigation EXpert** → Diagnostics → Diagnostic list → Diagnostics 3 (0694) Description Displays the current diagnostics message with the third-highest priority. User interface Symbol for diagnostic behavior, diagnostic code and short message. Additional information *Display* Via the local display: the time stamp and corrective measures referring to the cause of the diagnostic message can be accessed via the  $E$  key. *Examples* For the display format: • ©F271 Main electronic failure

• ©F276 I/O module failure

# Diagnostics 4 **Navigation EXpert** → Diagnostics → Diagnostic list → Diagnostics 4 (0695) Description Displays the current diagnostics message with the fourth-highest priority. User interface Symbol for diagnostic behavior, diagnostic code and short message. Additional information *Display* Via the local display: the time stamp and corrective measures referring to the cause of l î the diagnostic message can be accessed via the  $\mathbb E$  key.

#### *Examples*

For the display format:

- ©F271 Main electronic failure
- ©F276 I/O module failure

<span id="page-248-0"></span>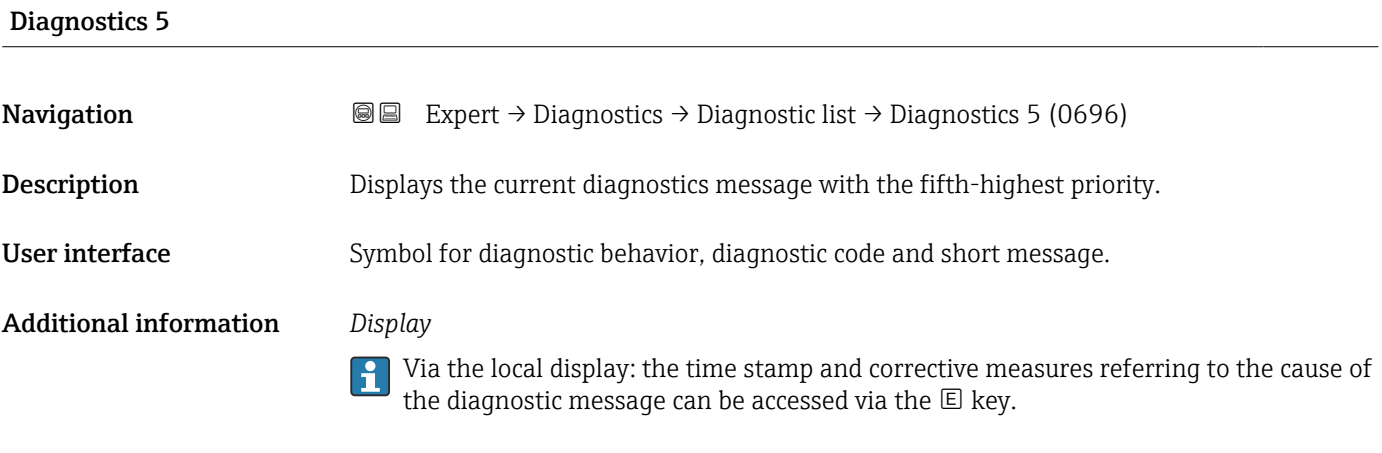

# *Examples*

For the display format:

- ©F271 Main electronic failure
- ©F276 I/O module failure

### 3.10.2 "Event logbook" submenu

#### Viewing event messages

Event messages are displayed in chronological order. The event history includes both diagnostic events and information events. The symbol in front of the timestamp indicates whether the event has started or ended.

*Navigation* Expert → Diagnostics → Event logbook

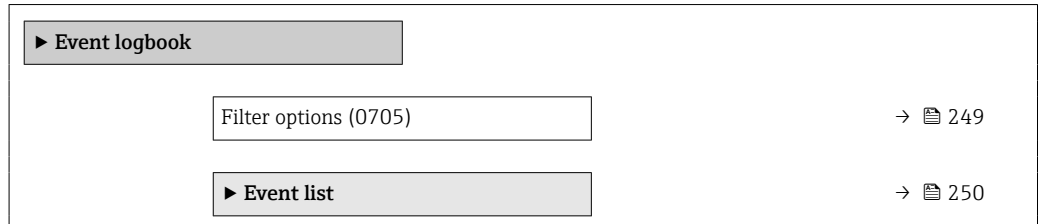

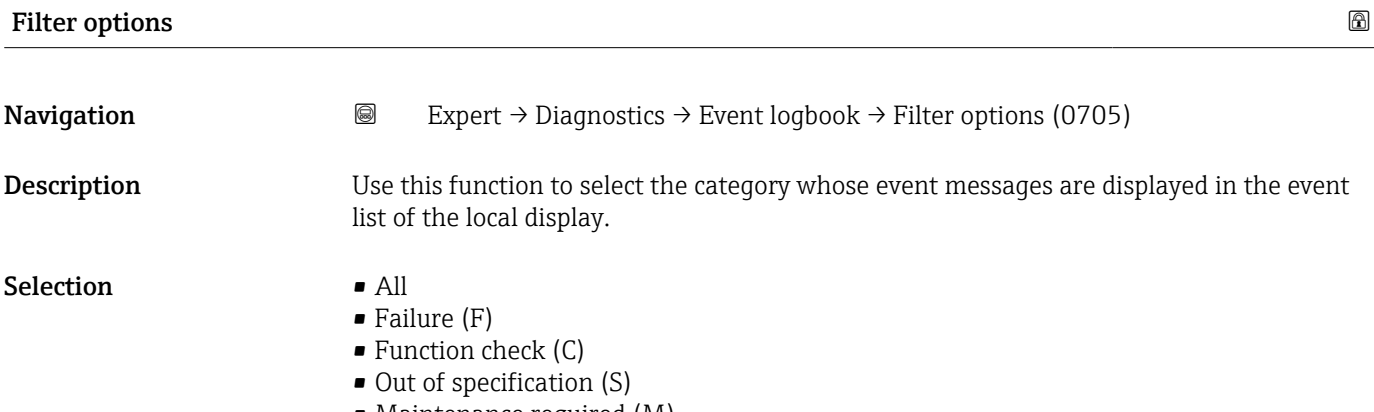

- Maintenance required (M)
- Information (I)

#### <span id="page-249-0"></span>Factory setting All

Additional information *Description*

The status signals are categorized in accordance with VDI/VDE 2650 and NAMUR  $\boxed{4}$ Recommendation NE 107:

- $\blacksquare$  F = Failure
- $\bullet$  C = Function Check
- $\bullet$  S = Out of Specification
- $\blacksquare$  M = Maintenance Required

#### "Event list" submenu

 $\mathbf{a}$ 

The Event list submenu is only displayed if operating via the local display.

If operating via the FieldCare operating tool, the event list can be read out with a separate FieldCare module.

If operating via the Web browser, the event messages can be found directly in the Event logbook submenu.

*Navigation* 
■■ Expert → Diagnostics → Event logbook → Event list

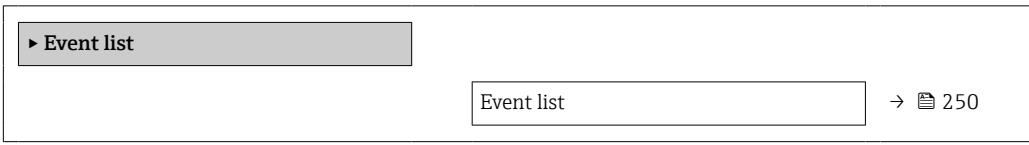

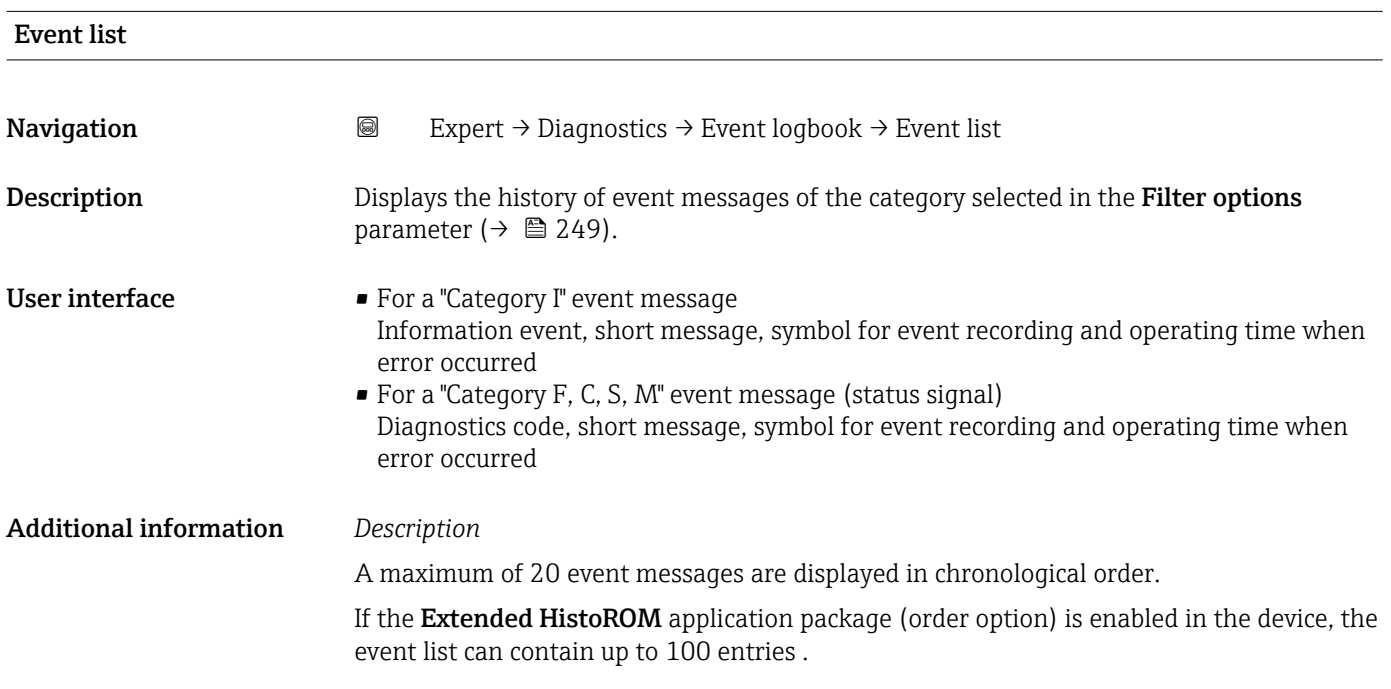

<span id="page-250-0"></span>The following symbols indicate whether an event has occurred or has ended:

- $\bullet$   $\odot$ : Occurrence of the event
- $\bullet$ : End of the event

#### *Examples*

For the display format:

- I1091 Configuration modified  $\odot$  24d12h13m00s
- ©F271 Main electronic failure  $\odot$  01d04h12min30s

*HistoROM*

A HistoROM is a "non-volatile" device memory in the form of an EEPROM.

# 3.10.3 "Device information" submenu

*Navigation* 
■■ Expert → Diagnostics → Device info

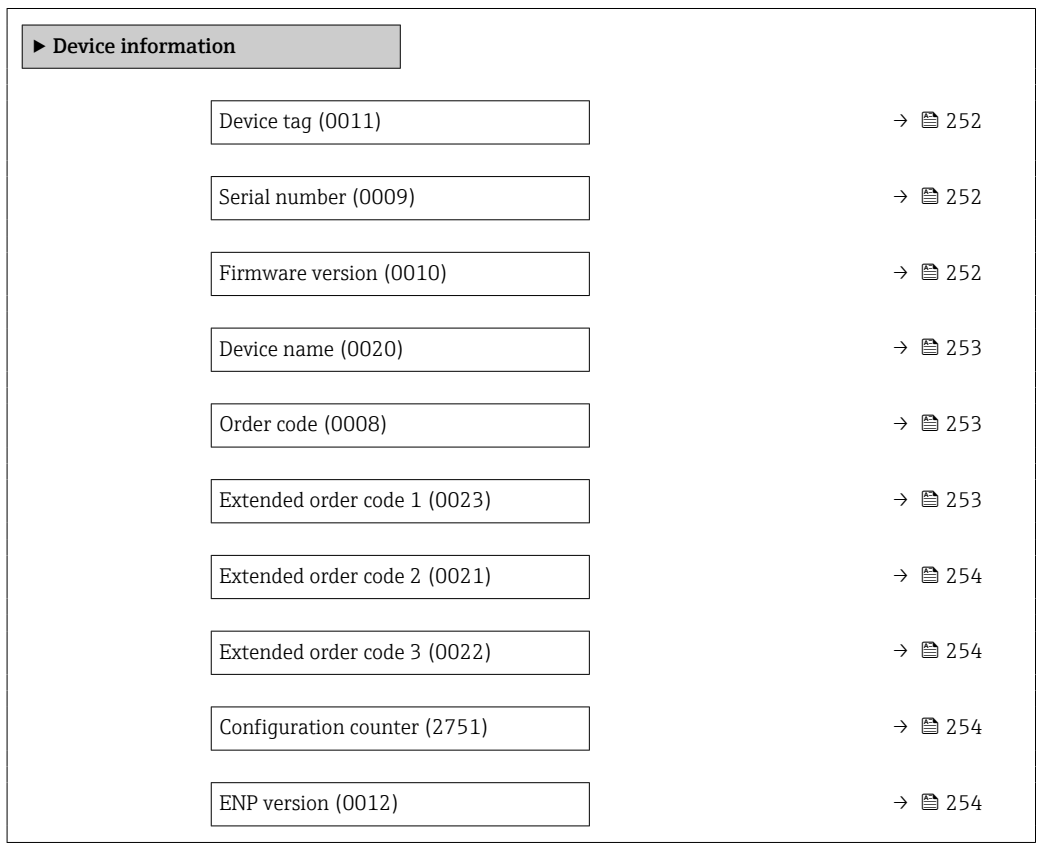

<span id="page-251-0"></span>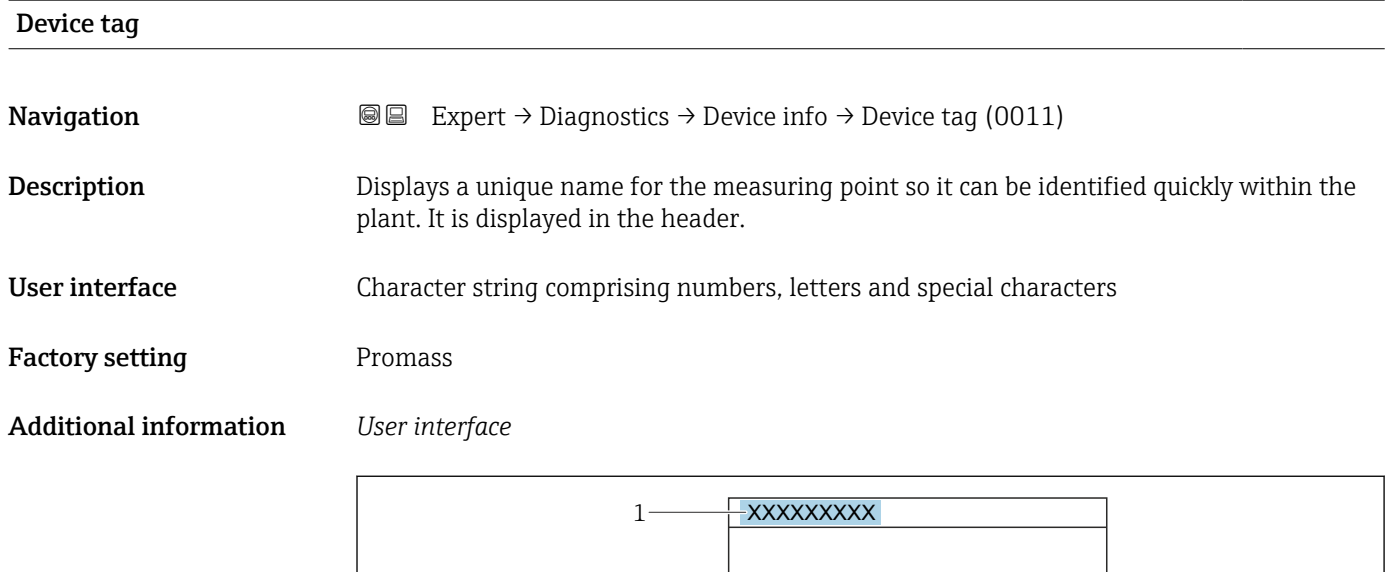

*1 Position of the header text on the display*

The number of characters displayed depends on the characters used.

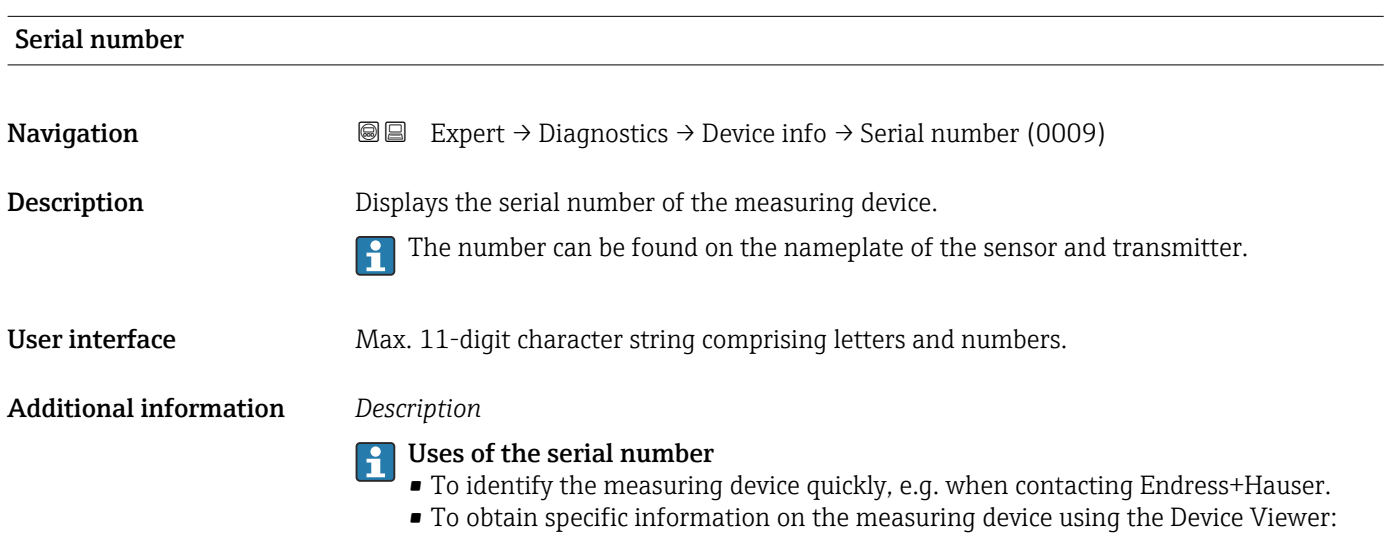

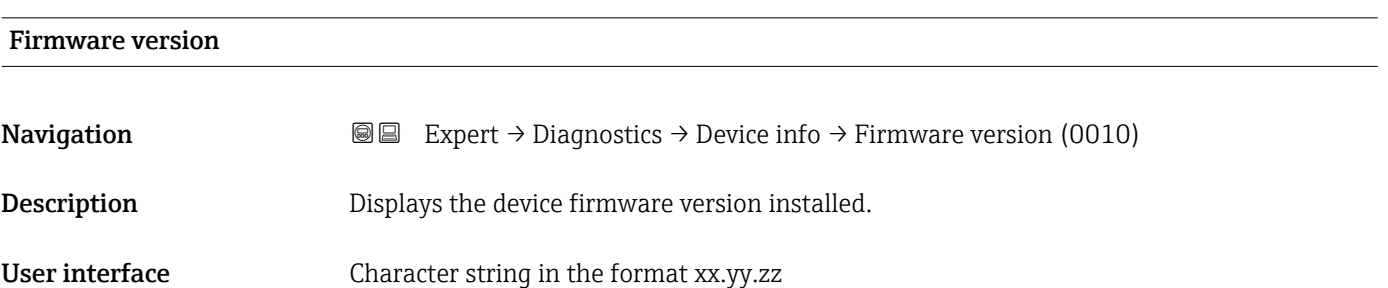

www.endress.com/deviceviewer

A0029422
#### <span id="page-252-0"></span>Additional information *Display*

The Firmware version is also located:

- On the title page of the Operating instructions
- On the transmitter nameplate

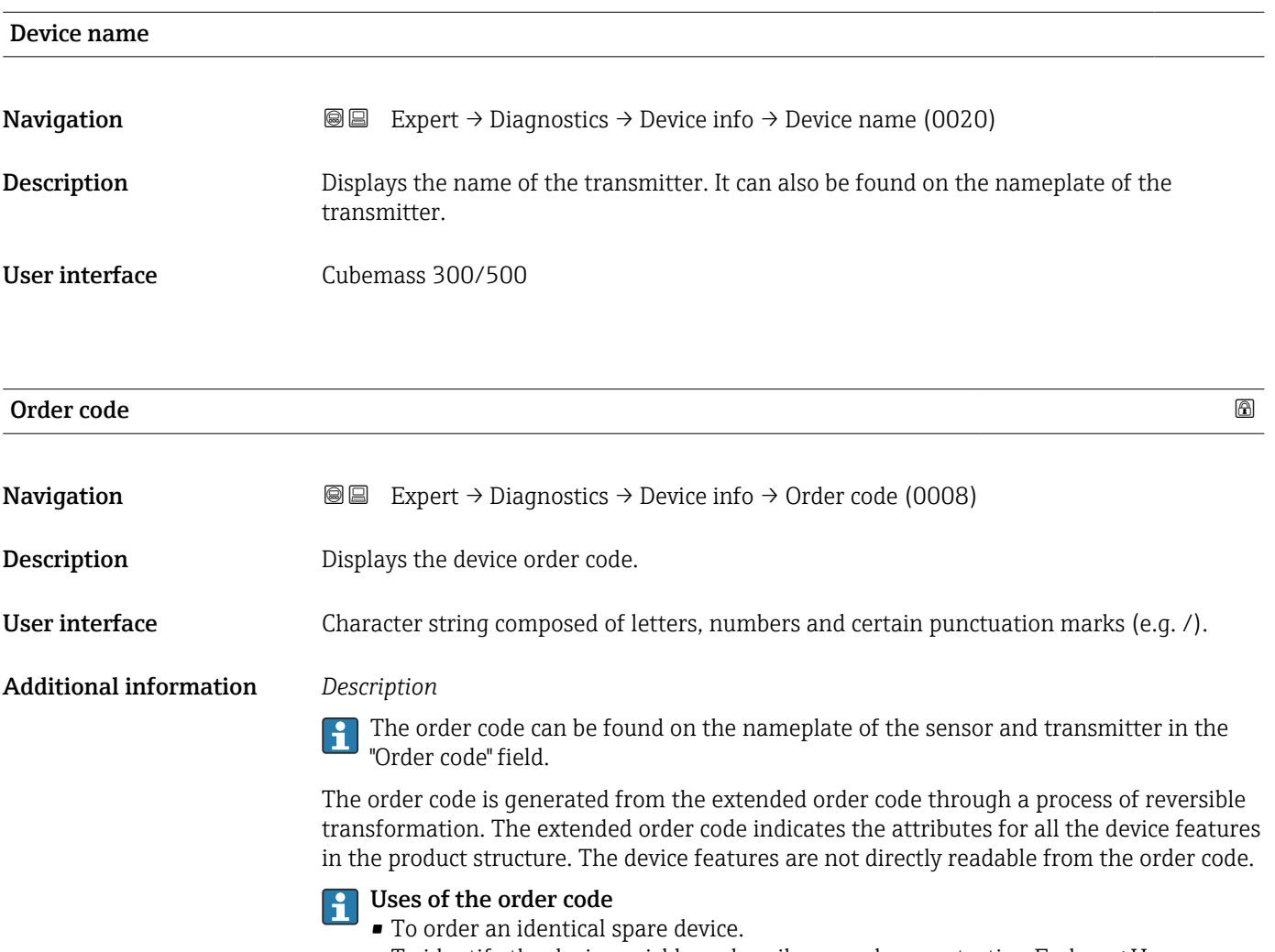

• To identify the device quickly and easily, e.g. when contacting Endress+Hauser.

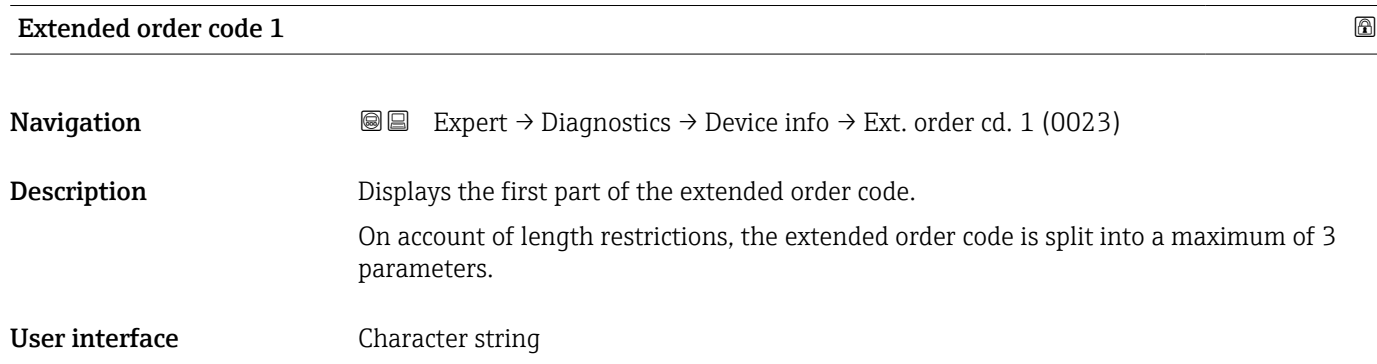

#### Additional information *Description*

The extended order code indicates the version of all the features of the product structure for the measuring device and thus uniquely identifies the measuring device.

The extended order code can also be found on the nameplate of the sensor and transmitter in the "Ext. ord. cd." field.

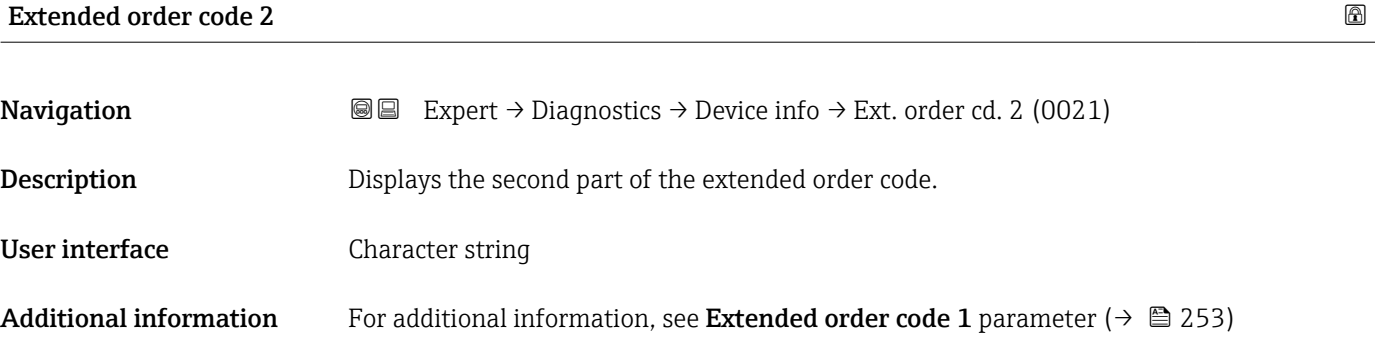

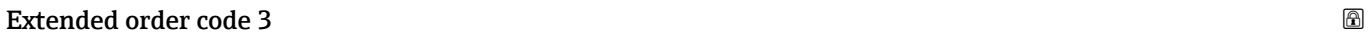

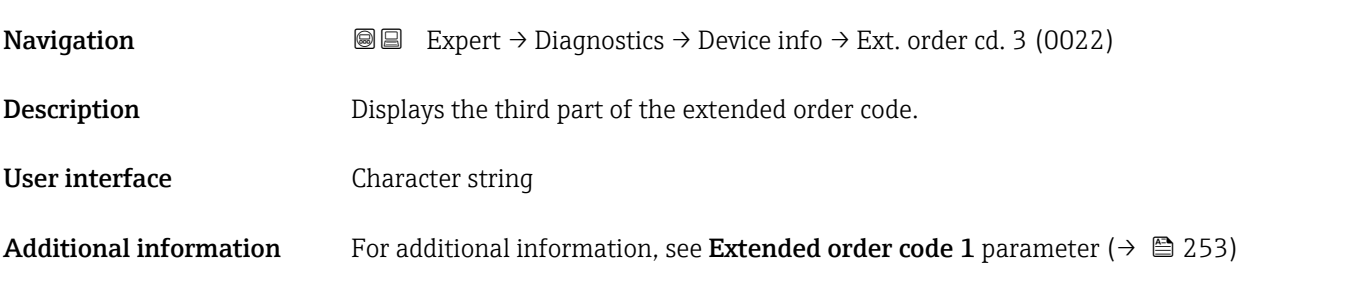

#### Configuration counter

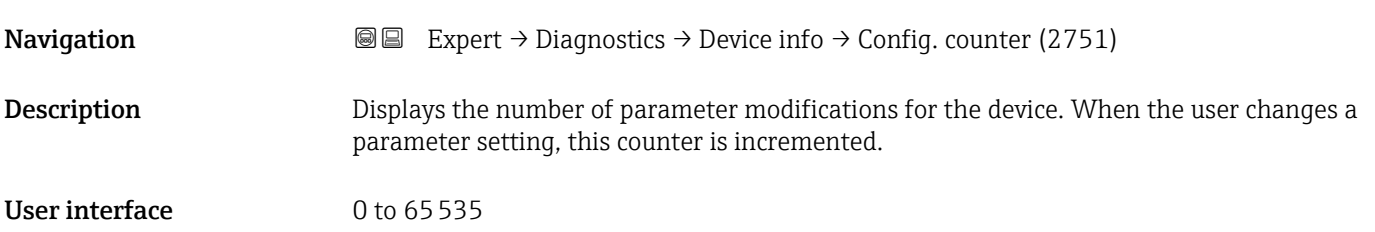

### ENP version

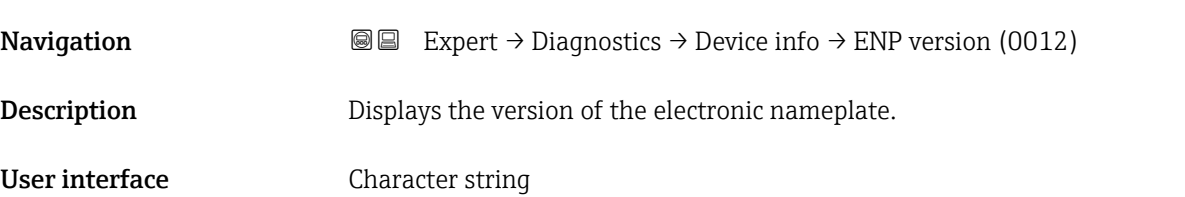

#### Factory setting 2.02.00

### Additional information *Description*

This electronic nameplate stores a data record for device identification that includes more data than the nameplates attached to the outside of the device.

### 3.10.4 "Main electronic module + I/O module 1" submenu

*Navigation* Expert → Diagnostics 1 → Main elec.+I/O1

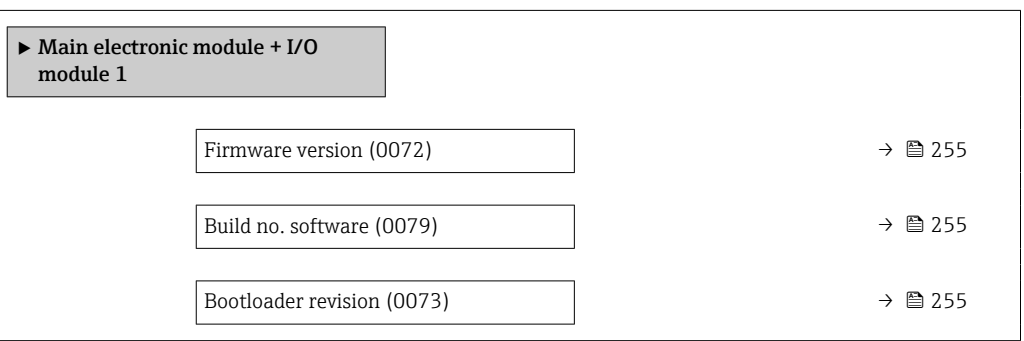

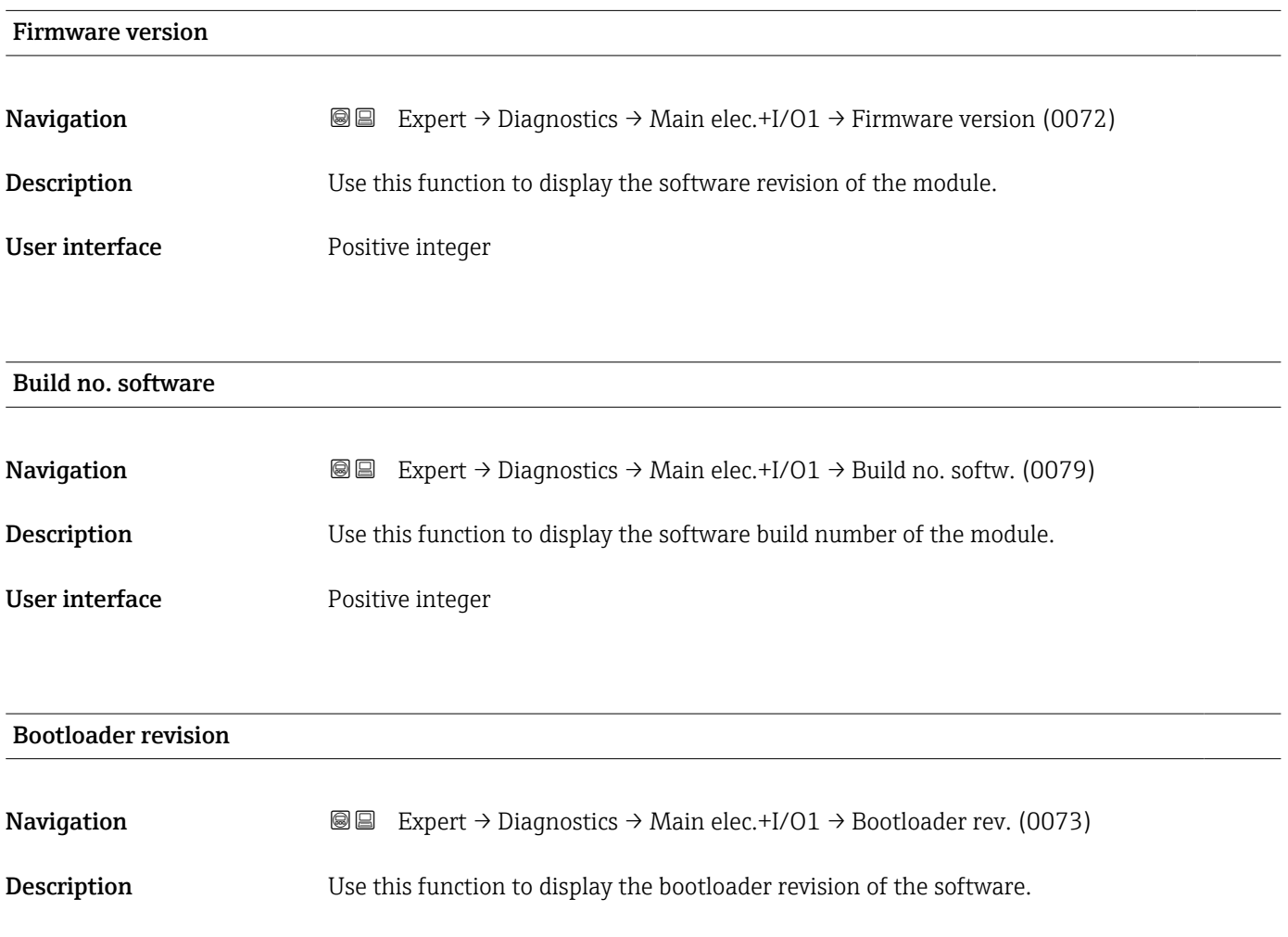

#### User interface **Positive integer**

## 3.10.5 "Sensor electronic module (ISEM)" submenu

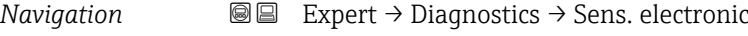

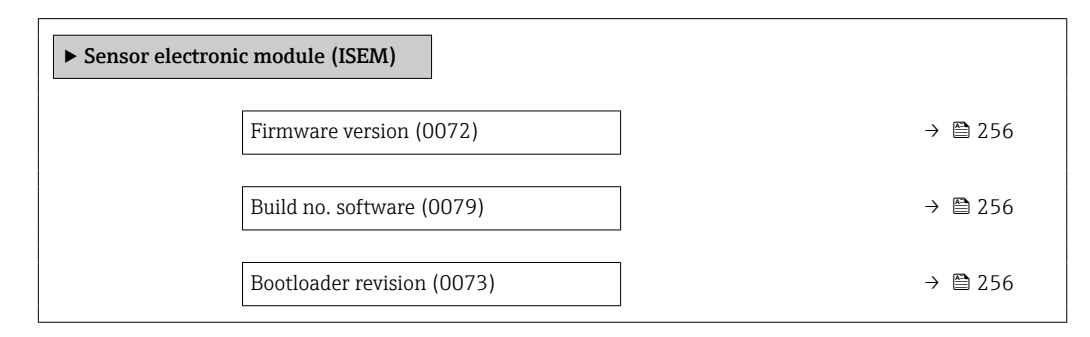

#### Firmware version

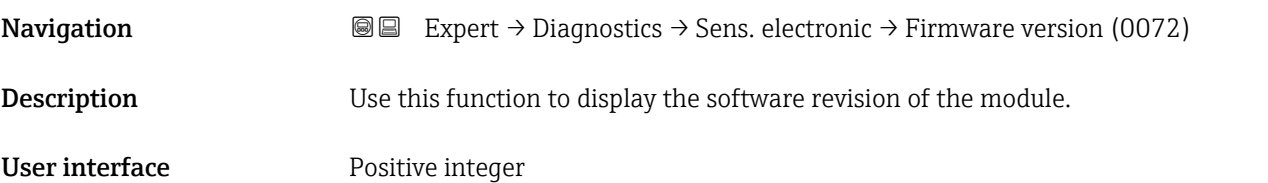

#### Build no. software

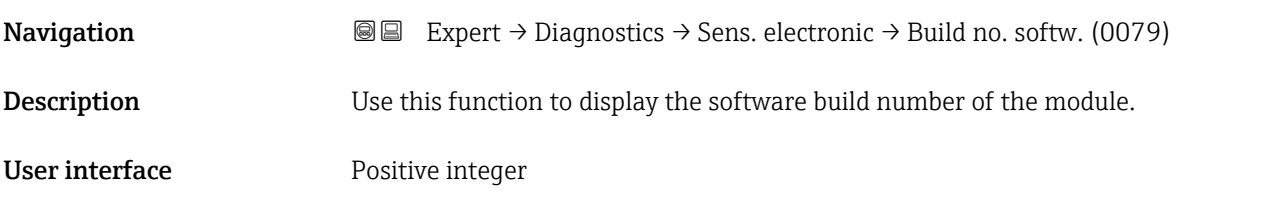

#### Bootloader revision

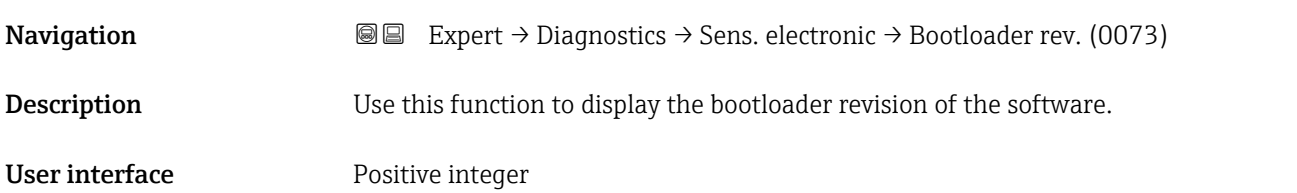

### 3.10.6 "I/O module 2" submenu

*Navigation* 
■■ Expert → Diagnostics → I/O module 2

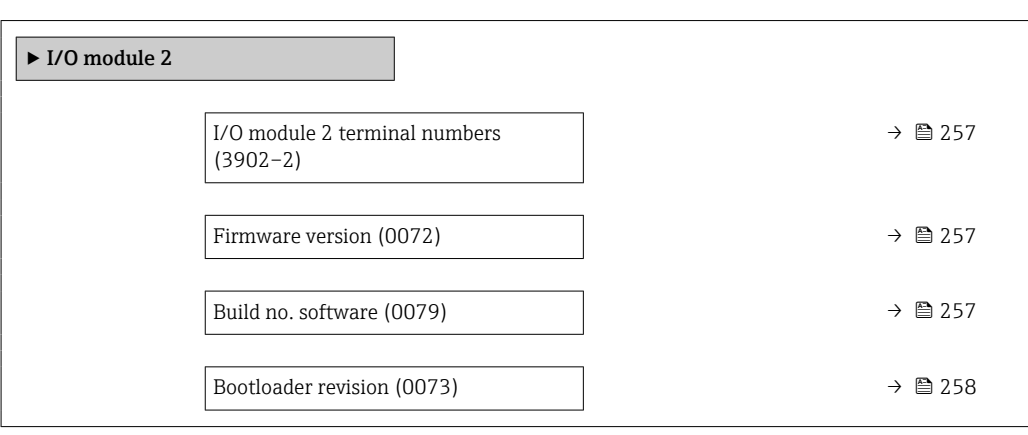

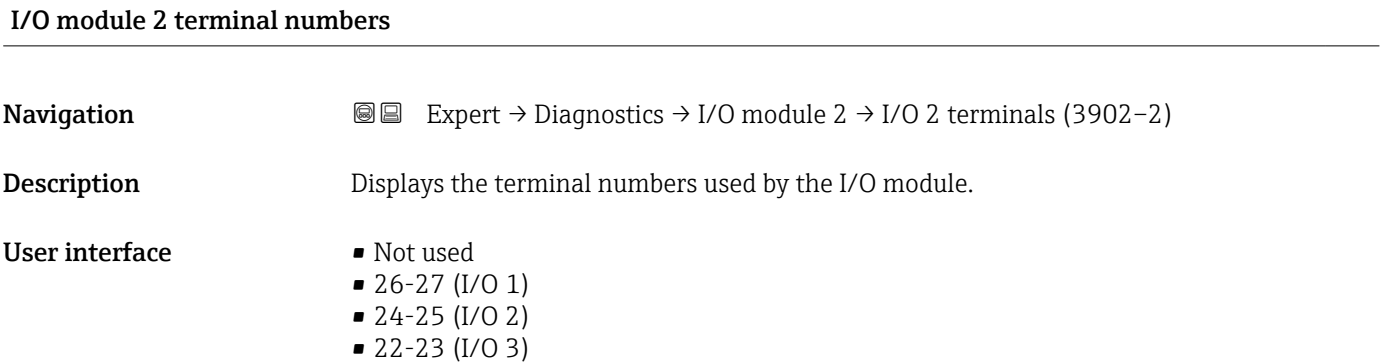

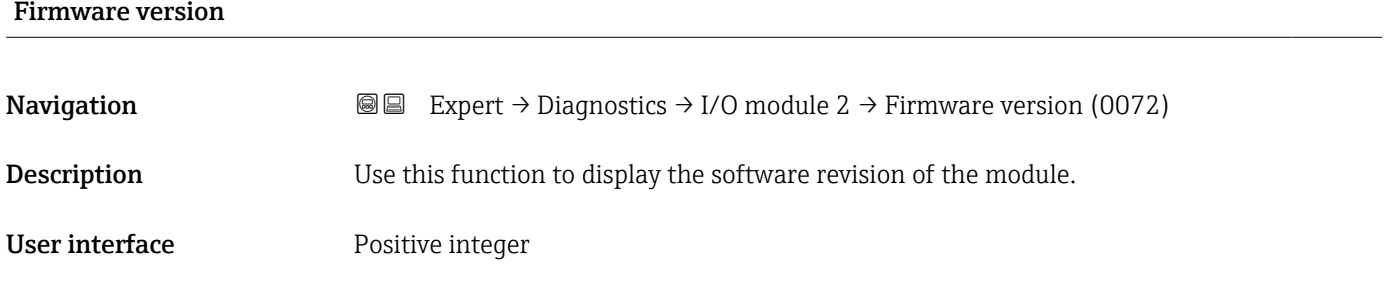

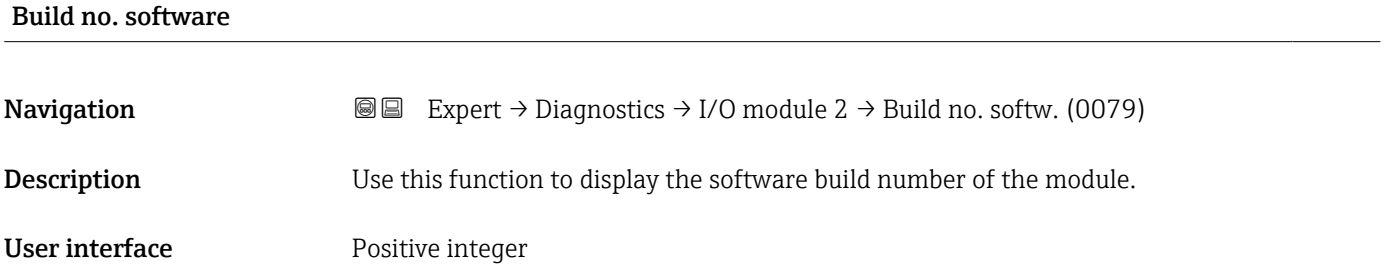

<span id="page-257-0"></span>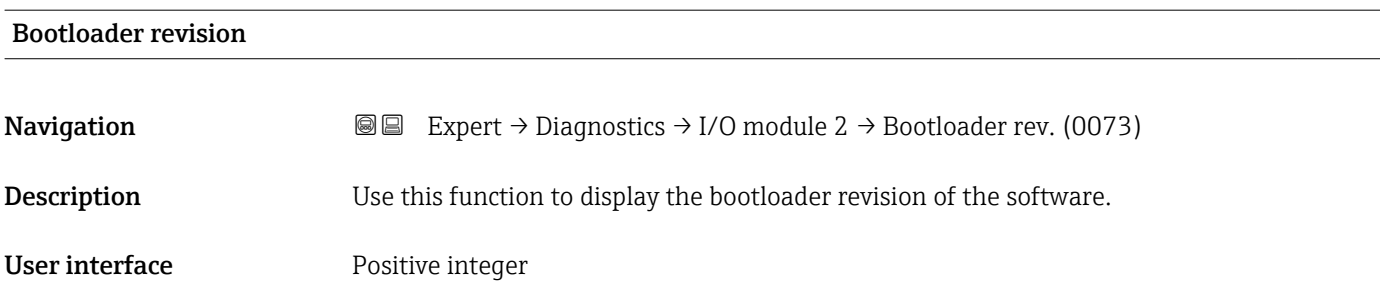

### 3.10.7 "I/O module 3" submenu

*Navigation* **I** I Expert → Diagnostics → I/O module 3

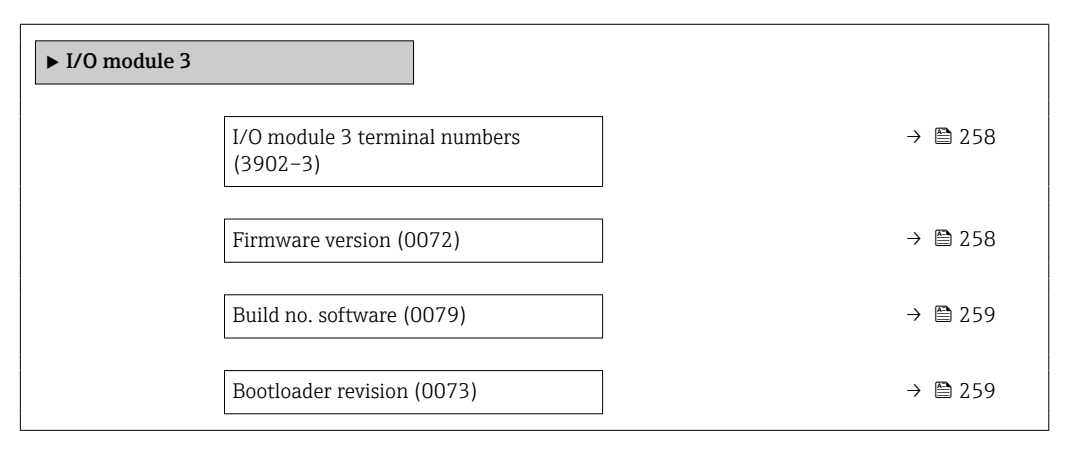

## I/O module 3 terminal numbers **Navigation EXpert** → Diagnostics → I/O module 3 → I/O 3 terminals (3902-3) **Description** Displays the terminal numbers used by the I/O module. User interface • Not used • 26-27 (I/O 1) • 24-25 (I/O 2) • 22-23 (I/O 3)

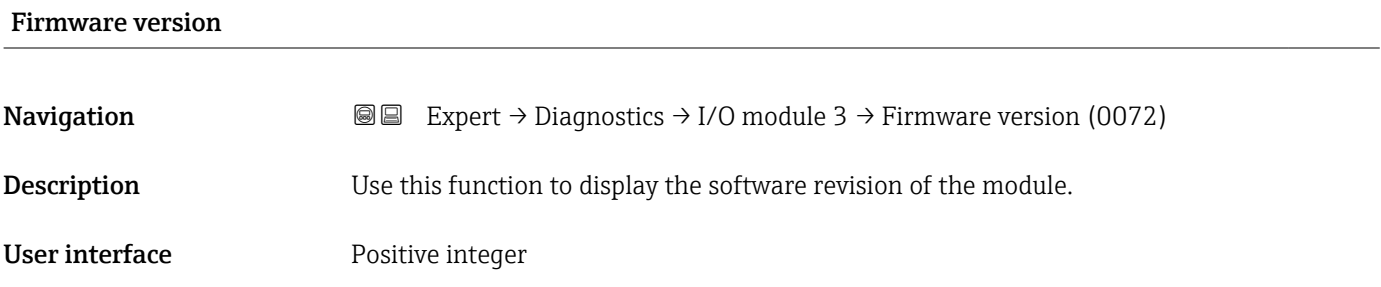

# <span id="page-258-0"></span>Build no. software **Navigation EXPERT** → Diagnostics → I/O module 3 → Build no. softw. (0079) **Description** Use this function to display the software build number of the module. User interface **Positive integer**

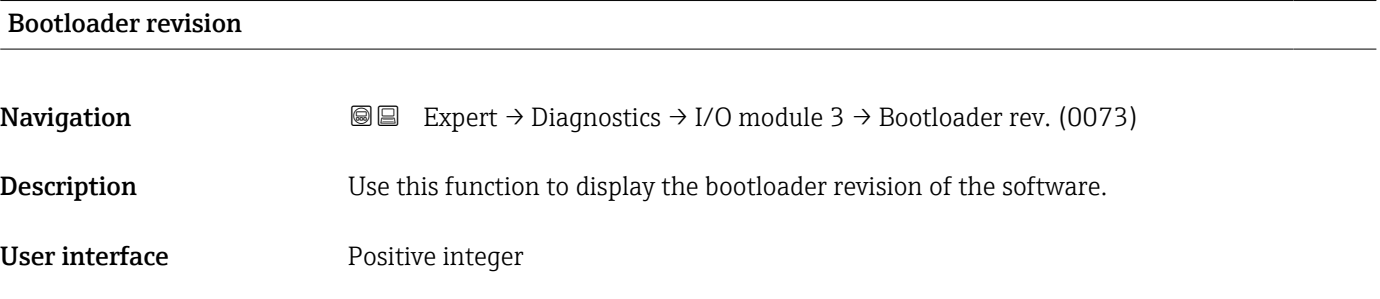

## 3.10.8 "I/O module 4" submenu

*Navigation* 
■■ Expert → Diagnostics → I/O module 4

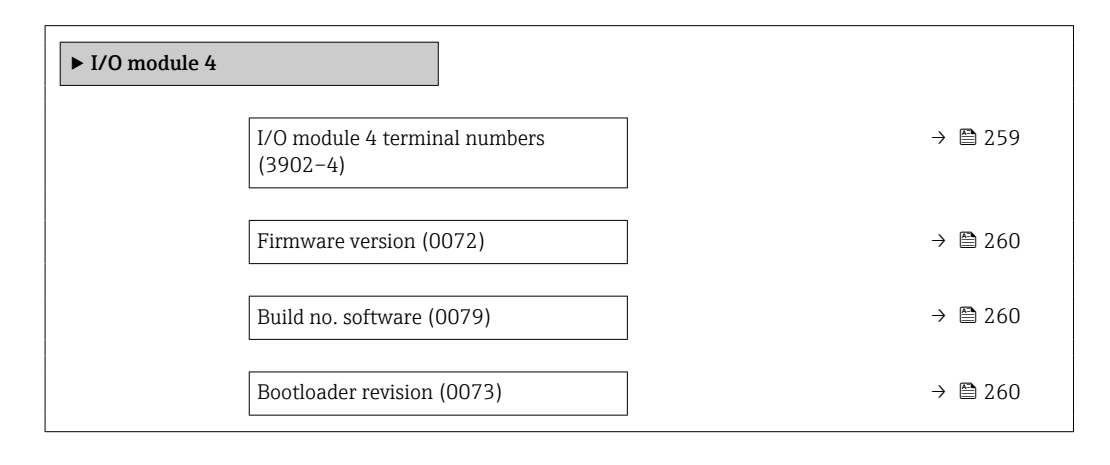

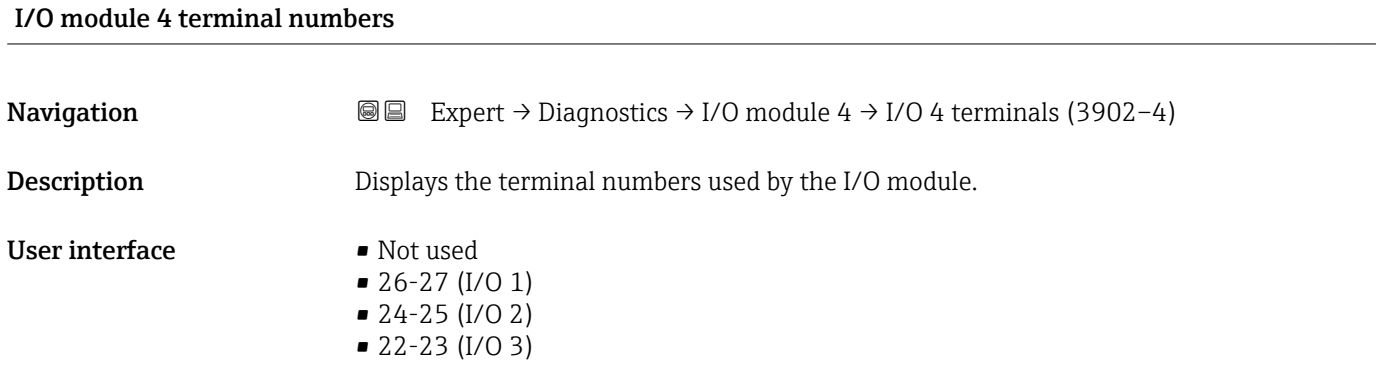

<span id="page-259-0"></span>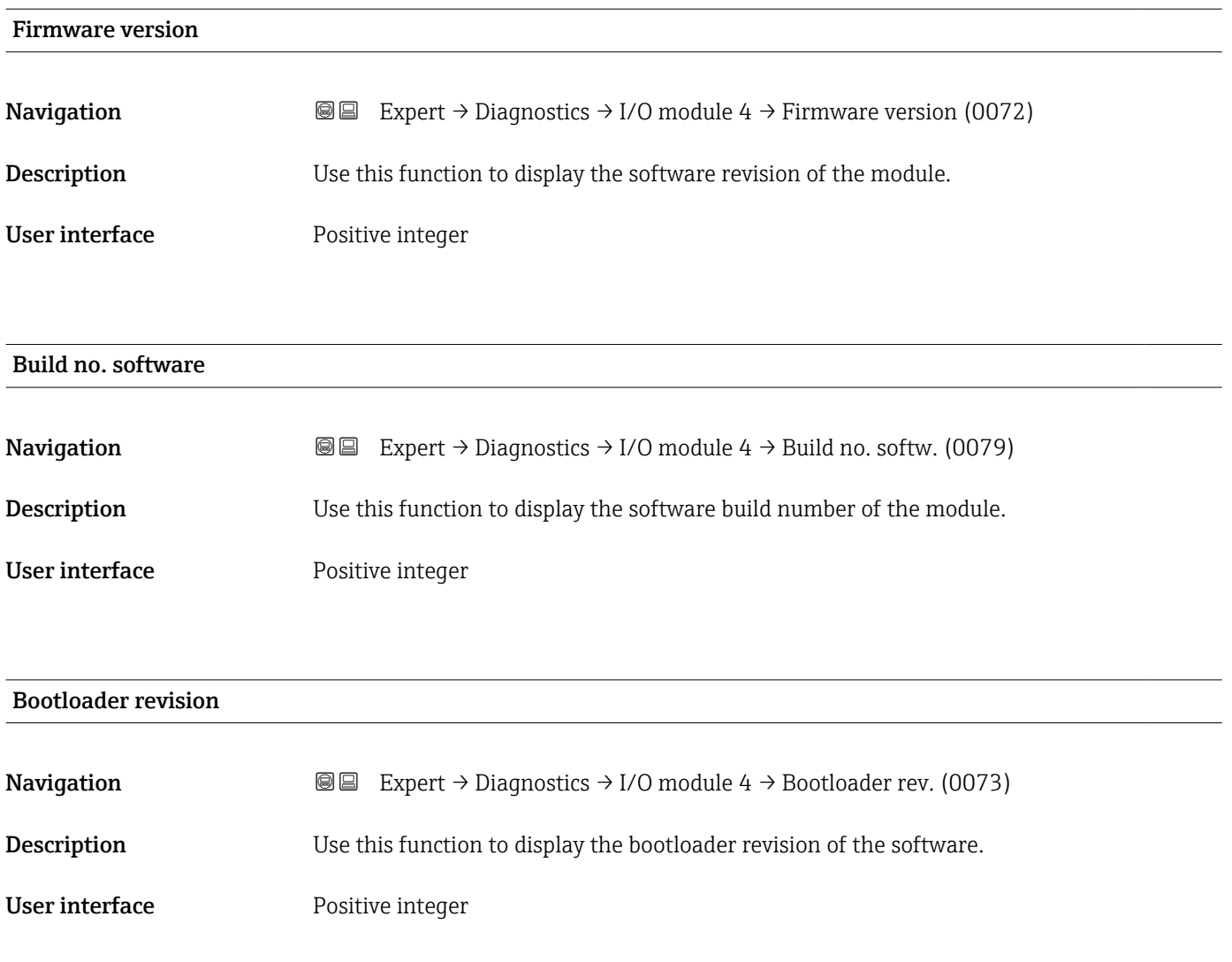

## 3.10.9 "Display module" submenu

*Navigation* 
■■ Expert → Diagnostics → Display module

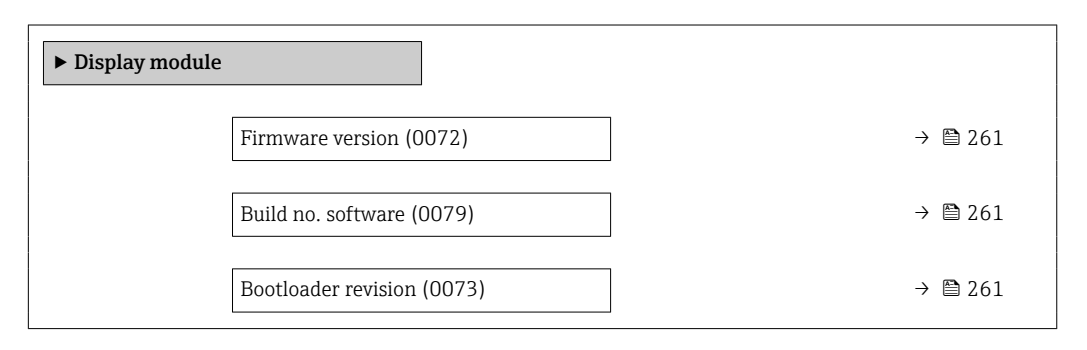

<span id="page-260-0"></span>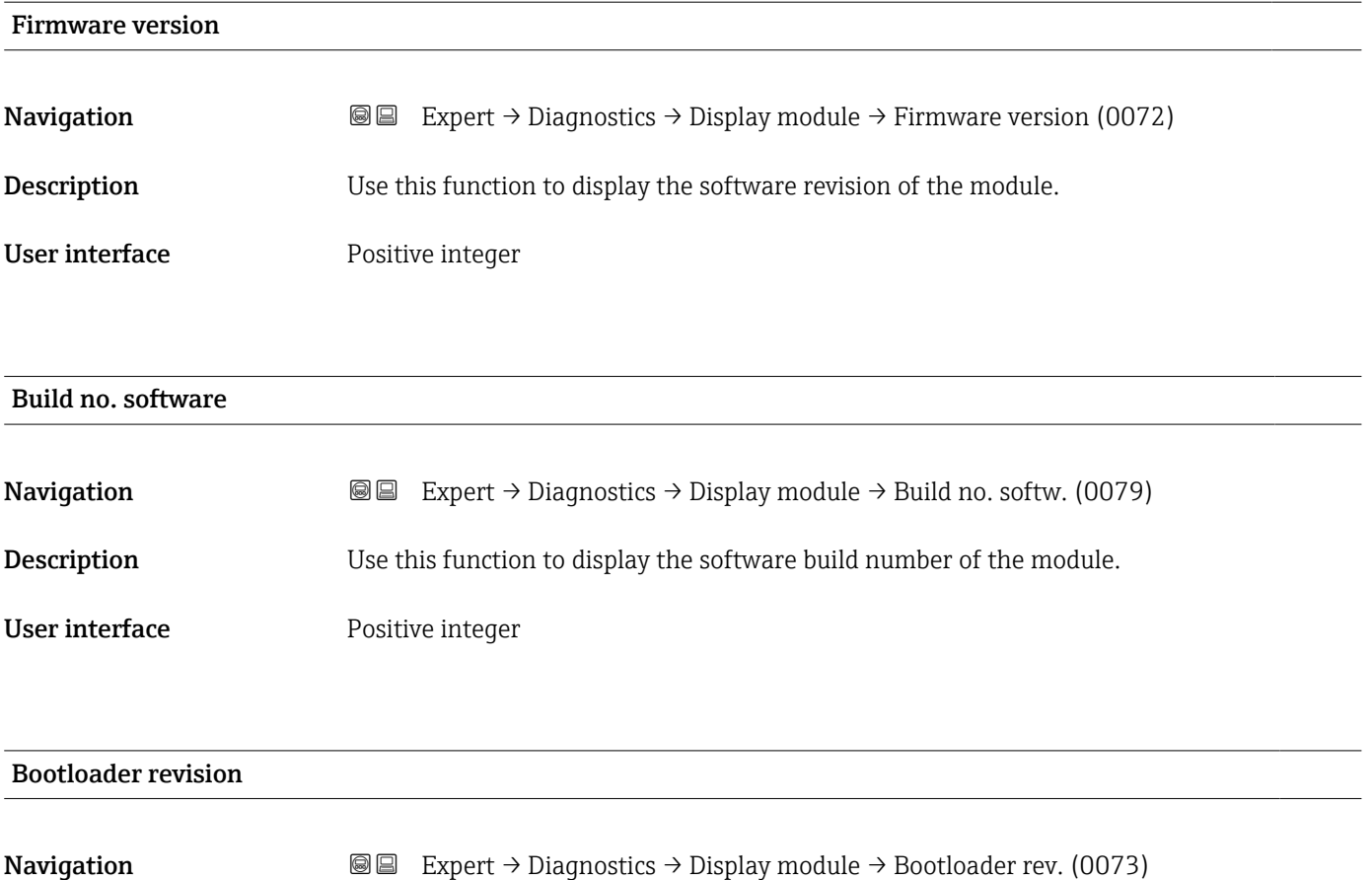

**Description** Use this function to display the bootloader revision of the software. User interface Positive integer

## 3.10.10 "Data logging" submenu

*Navigation* 
■■ Expert → Diagnostics → Data logging

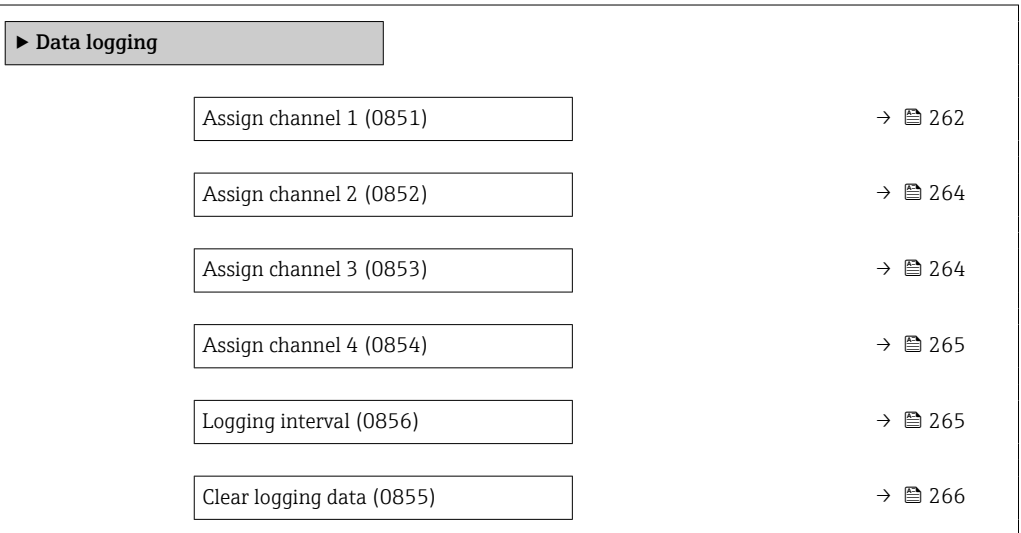

<span id="page-261-0"></span>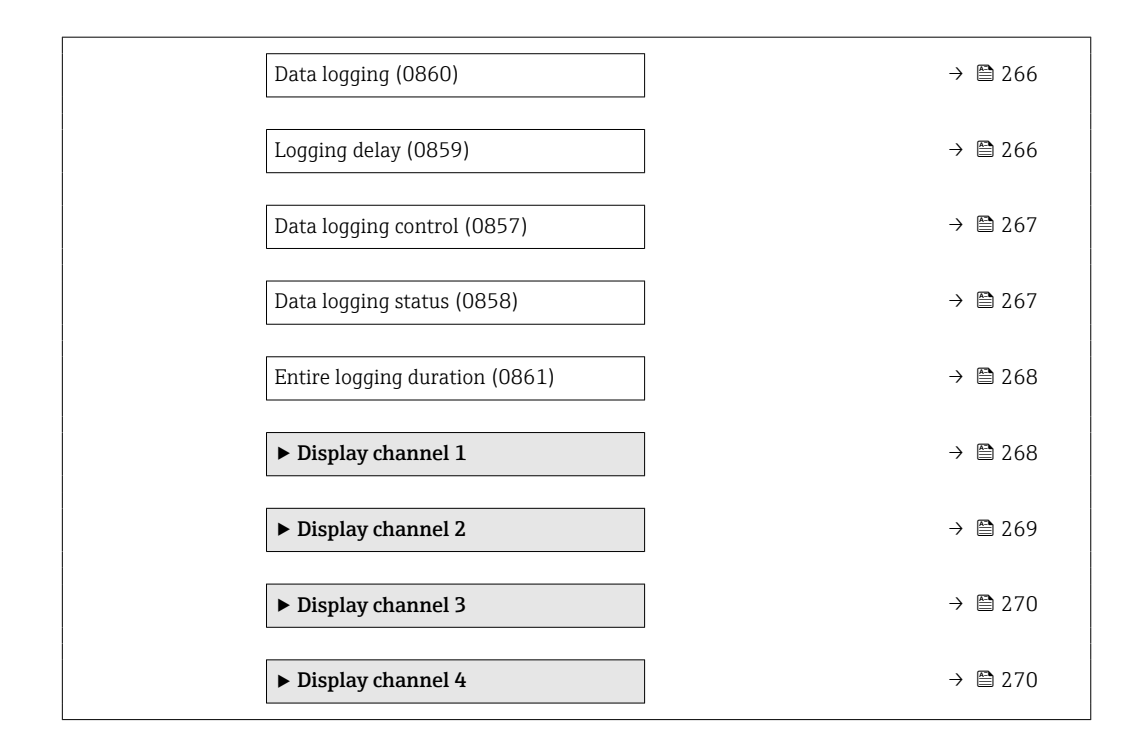

#### Assign channel 1

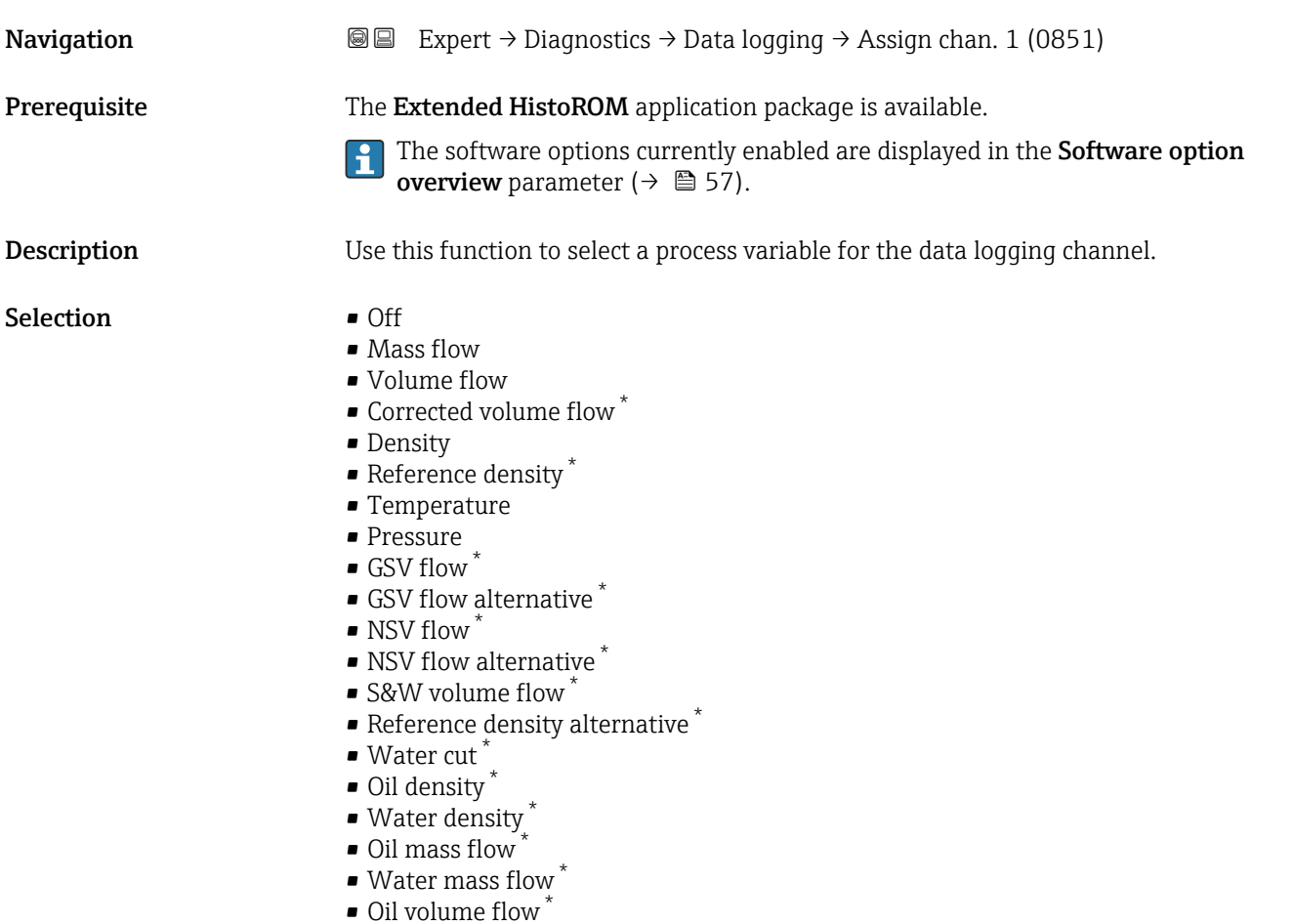

\* Visibility depends on order options or device settings

- $\bullet$  Water volume flow
- Oil corrected volume flow \*
- $\bullet$  Water corrected volume flow
- Target mass flow \*
- Carrier mass flow
- Concentration
- GSV flow \*
- GSV flow alternative
- NSV flow
- NSV flow alternative
- S&W volume flow \*
- Reference density alternative \*
- $\bullet$  Water cut<sup> $*$ </sup>
- $\bullet$  Oil density
- Water density \*
- Oil mass flow \*
- Water mass flow \*
- Oil volume flow
- $\blacksquare$  Water volume flow
- Oil corrected volume flow \*
- Water corrected volume flow \*
- $\blacksquare$  Target volume flow  $\check{}$
- Carrier volume flow \*
- $\blacksquare$  Target corrected volume flow
- $\blacksquare$  Carrier corrected volume flow
- Application specific output  $0^{\prime}$
- Application specific output  $1^{\frac{1}{2}}$
- Inhomogeneous medium index
- $\bullet$  Suspended bubbles index
- $\blacksquare$  HBSI
- Raw value mass flow
- Exciter current 0
- Oscillation damping 0
- Oscillation damping fluctuation 0 \*
- Oscillation frequency 0
- **•** Frequency fluctuation  $0^{\degree}$
- Signal asymmetry
- Torsion signal asymmetry \*
- $\blacksquare$  Carrier pipe temperature
- Frequency fluctuation 0 \*
- Oscillation amplitude \*
- Oscillation damping fluctuation 0 \*
- Electronics temperature
- Sensor index coil asymmetry
- Test point 0
- Test point 1
- $\bullet$  Current output 1<sup>\*</sup>
- Current output 2
- Current output 3 \*
- $\bullet$  Current output 4

Factory setting **Off** 

Visibility depends on order options or device settings

#### <span id="page-263-0"></span>Additional information *Description*

- A total of 1000 measured values can be logged. This means:
- 1000 data points if 1 logging channel is used
- 500 data points if 2 logging channels are used
- 333 data points if 3 logging channels are used
- 250 data points if 4 logging channels are used

Once the maximum number of data points is reached, the oldest data points in the data log are cyclically overwritten in such a way that the last 1000, 500, 333 or 250 measured values are always in the log (ring memory principle).

The log contents are cleared if the option selected is changed. A

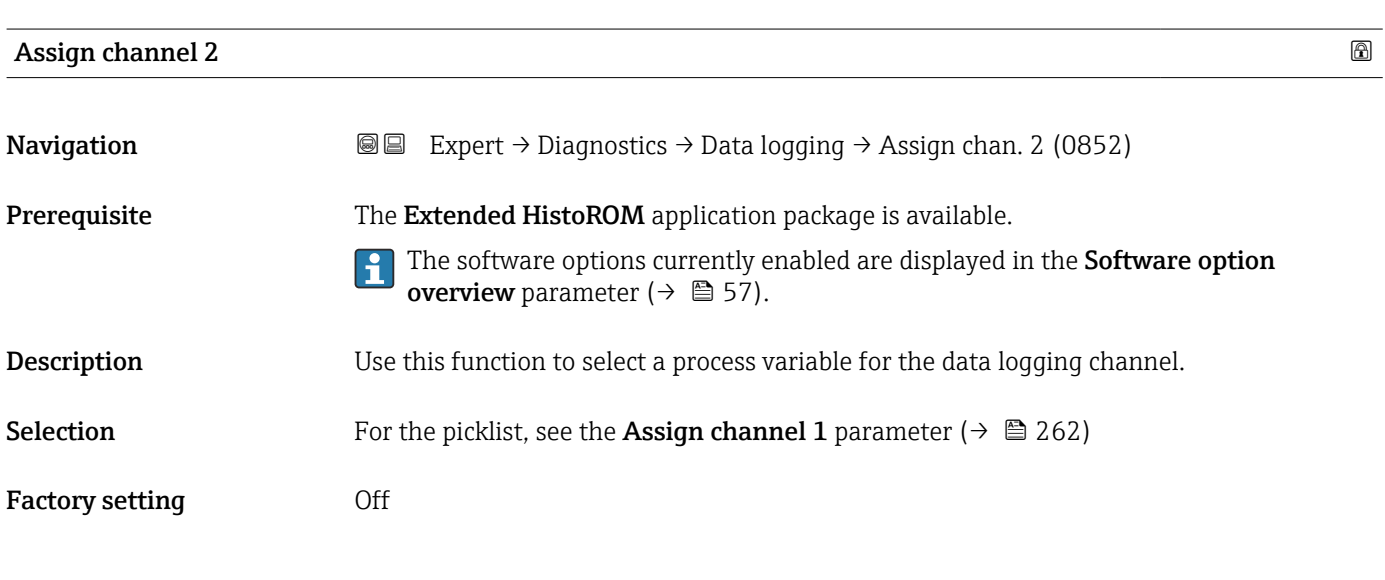

#### Assign channel 3

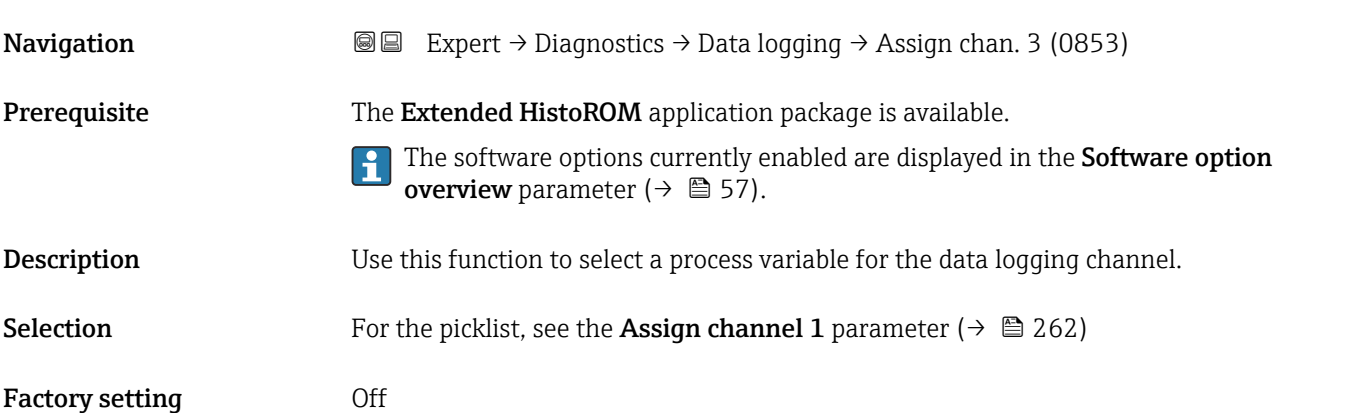

<span id="page-264-0"></span>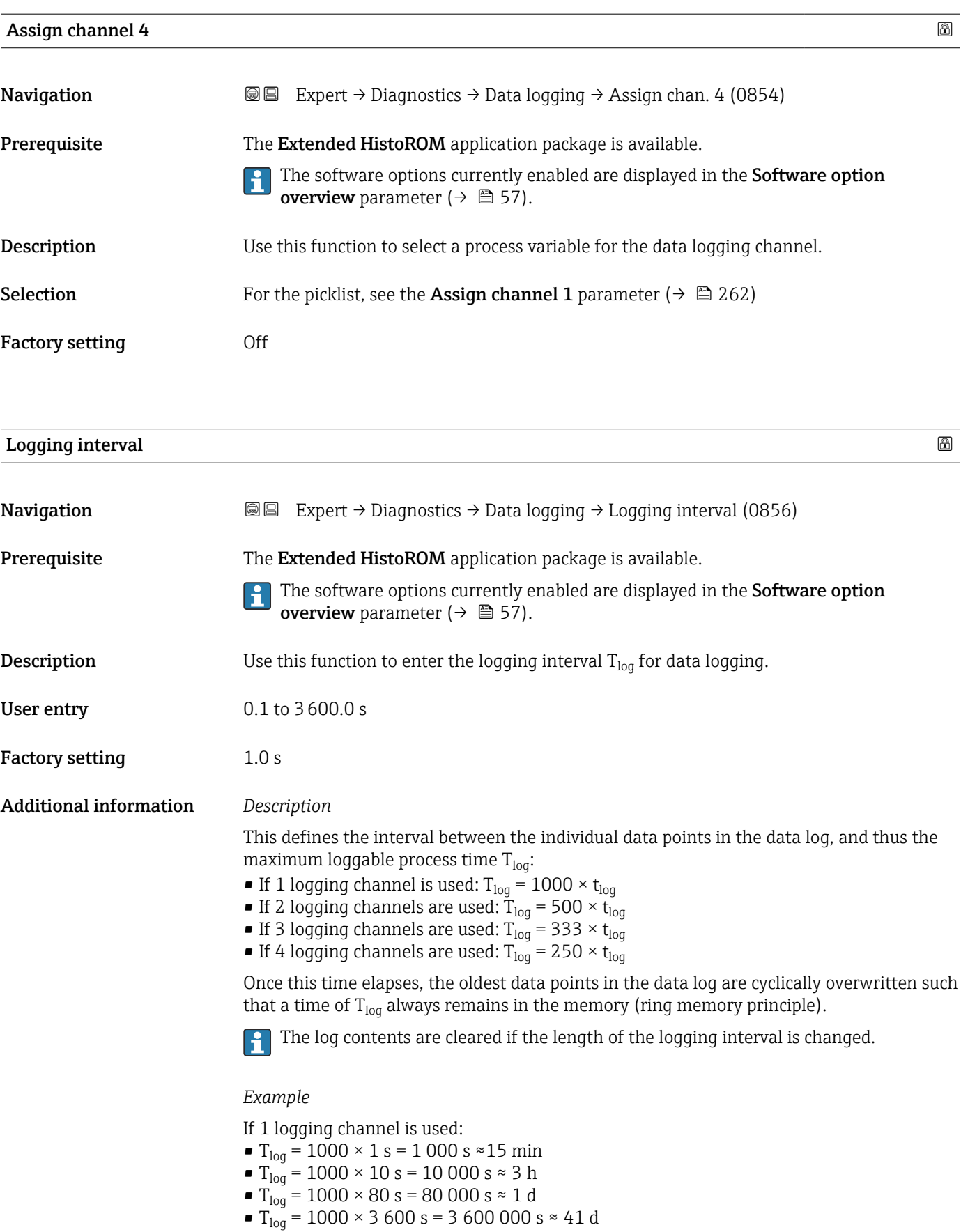

<span id="page-265-0"></span>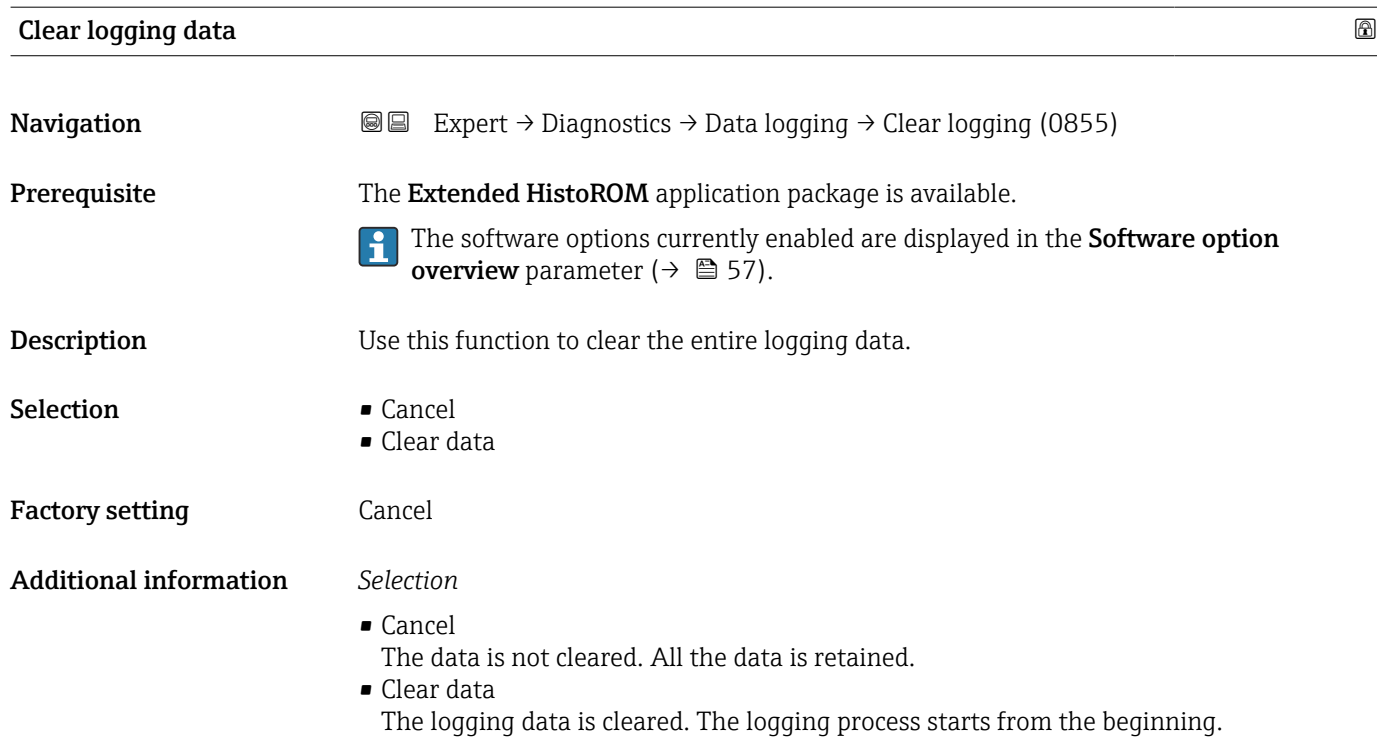

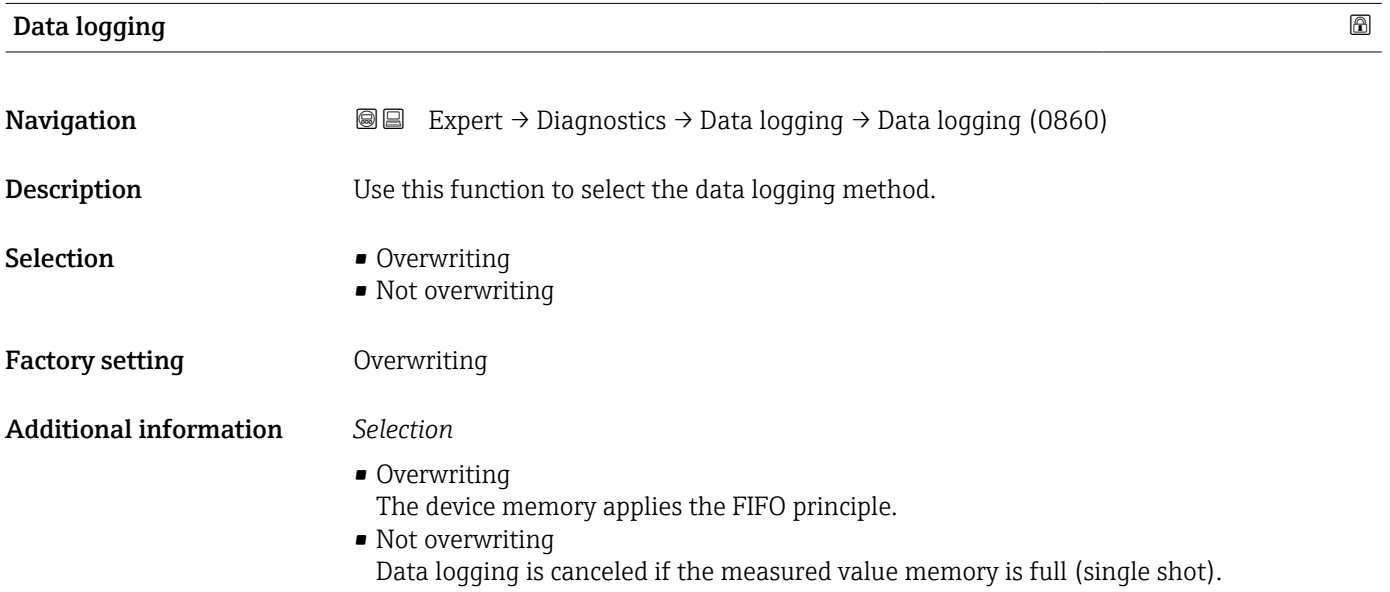

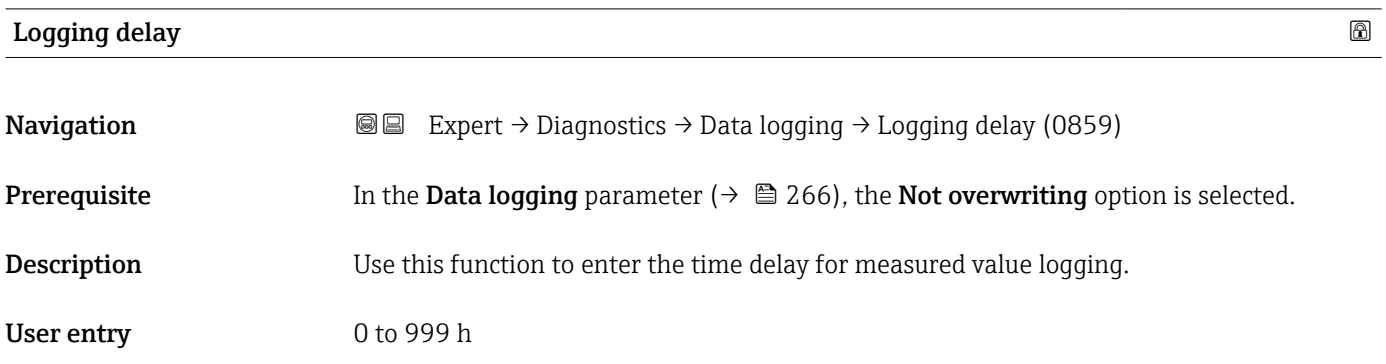

<span id="page-266-0"></span>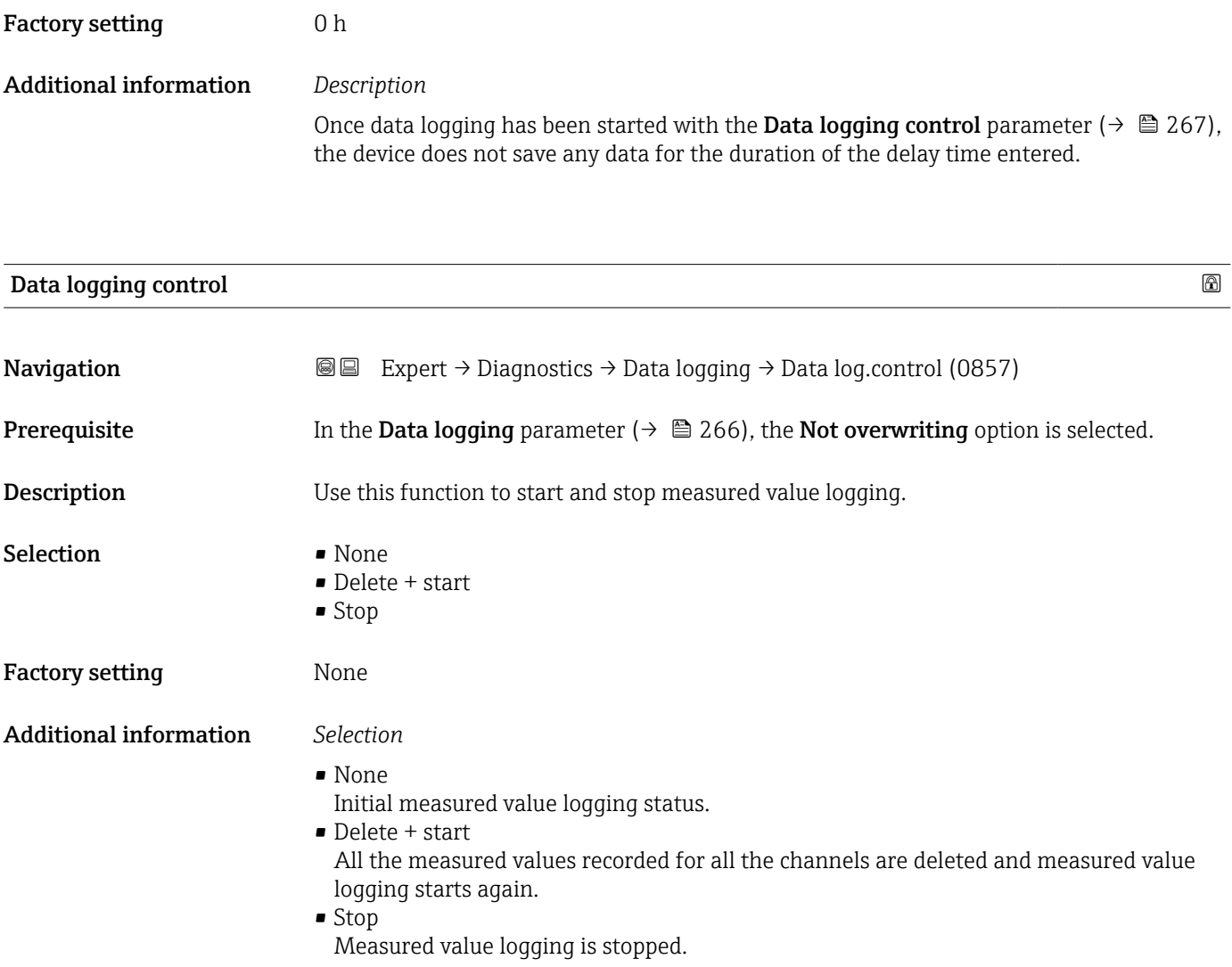

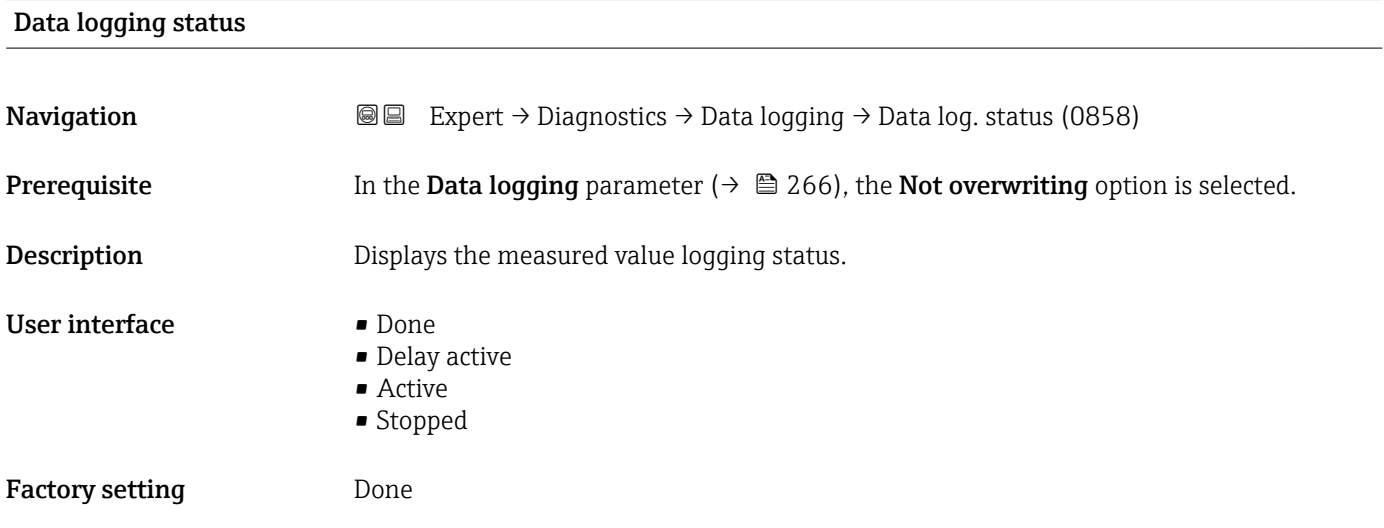

#### <span id="page-267-0"></span>Additional information *Selection*

- Done
- Measured value logging has been performed and completed successfully.
- Delay active Measured value logging has been started but the logging interval has not yet elapsed. • Active
- The logging interval has elapsed and measured value logging is active.
- Stopped Measured value logging is stopped.

#### Entire logging duration

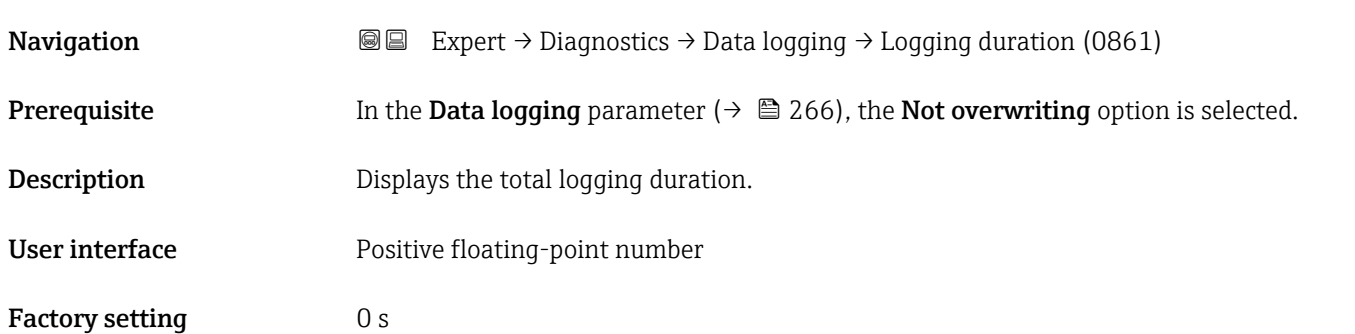

#### "Display channel 1" submenu

*Navigation* 
■ Expert → Diagnostics → Data logging → Displ.channel 1

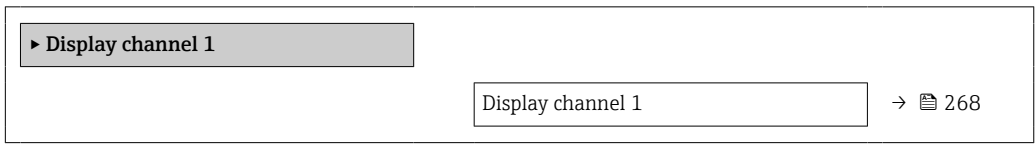

## Display channel 1 Navigation 
and Expert → Diagnostics → Data logging → Displ.channel 1 Prerequisite The Extended HistoROM application package is available. The software options currently enabled are displayed in the Software option  $\mathbf{F}$ overview parameter ( $→$   $\circledR$  57). One of the following options is selected in the **Assign channel 1** parameter ( $\rightarrow \Box$  262): • Mass flow • Volume flow • Corrected volume flow • Target mass flow \*

Visibility depends on order options or device settings

- <span id="page-268-0"></span>• Carrier mass flow \*
- Density
- Reference density
- $\blacksquare$  Concentration
- Carrier pipe temperature \*
- Electronics temperature
- Current output 1
- Oscillation frequency 0
- Frequency fluctuation 0
- Oscillation amplitude \*
- Oscillation damping 0
- Oscillation damping fluctuation 0
- Signal asymmetry
- Exciter current 0

**Description** Displays the measured value trend for the logging channel in the form of a chart.

#### Additional information *Description*

**0 / ../XXXXXXXX 175.77 40.69 kg/h -100s** A0016357

 *11 Chart of a measured value trend*

- x-axis: depending on the number of channels selected displays 250 to 1000 measured values of a process variable.
- y-axis: displays the approximate measured value span and constantly adapts this to the ongoing measurement.

#### "Display channel 2" submenu

*Navigation* 
■
Expert → Diagnostics → Data logging → Displ.channel 2

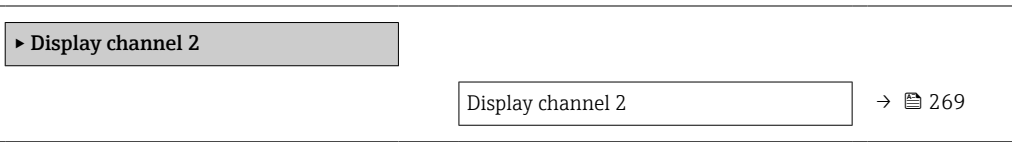

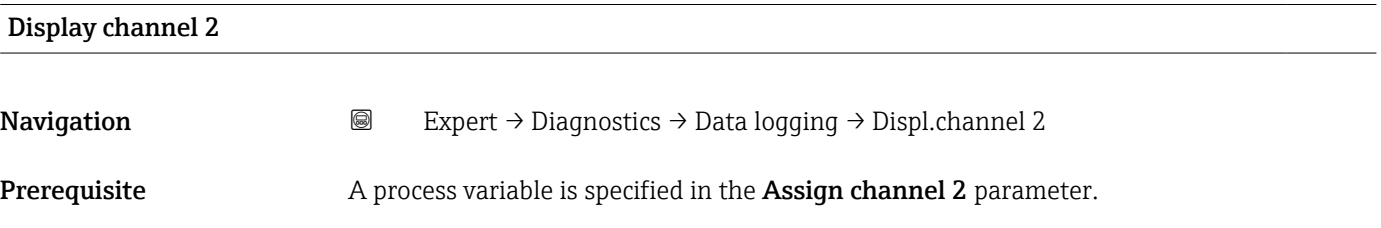

<sup>\*</sup> Visibility depends on order options or device settings

<span id="page-269-0"></span>**Description** See the **Display channel 1** parameter  $\rightarrow \blacksquare 268$ 

#### "Display channel 3" submenu

*Navigation* Expert → Diagnostics → Data logging → Displ.channel 3

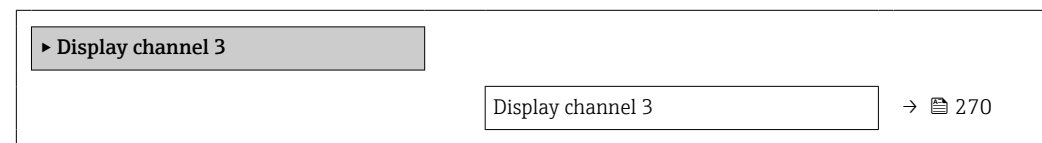

# Display channel 3 Navigation 
and Expert → Diagnostics → Data logging → Displ.channel 3 Prerequisite A process variable is specified in the Assign channel 3 parameter. **Description** See the **Display channel 1** parameter  $\rightarrow \blacksquare 268$

#### "Display channel 4" submenu

*Navigation* 
■
Expert → Diagnostics → Data logging → Displ.channel 4

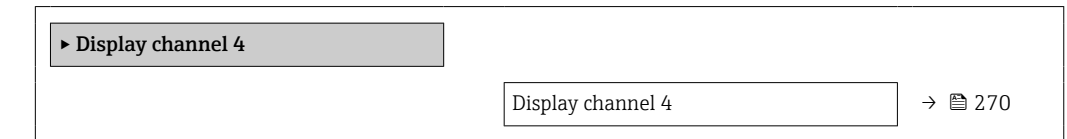

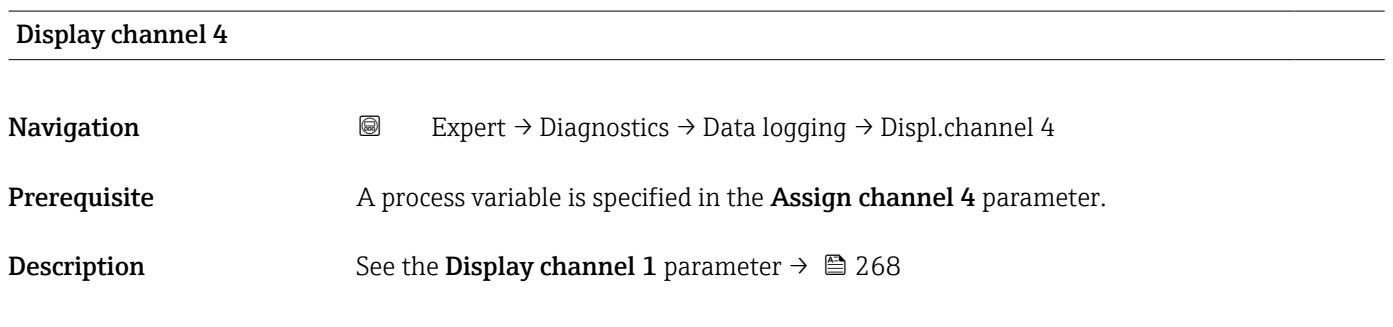

### 3.10.11 "Min/max values" submenu

*Navigation* 
■■ Expert → Diagnostics → Min/max val.

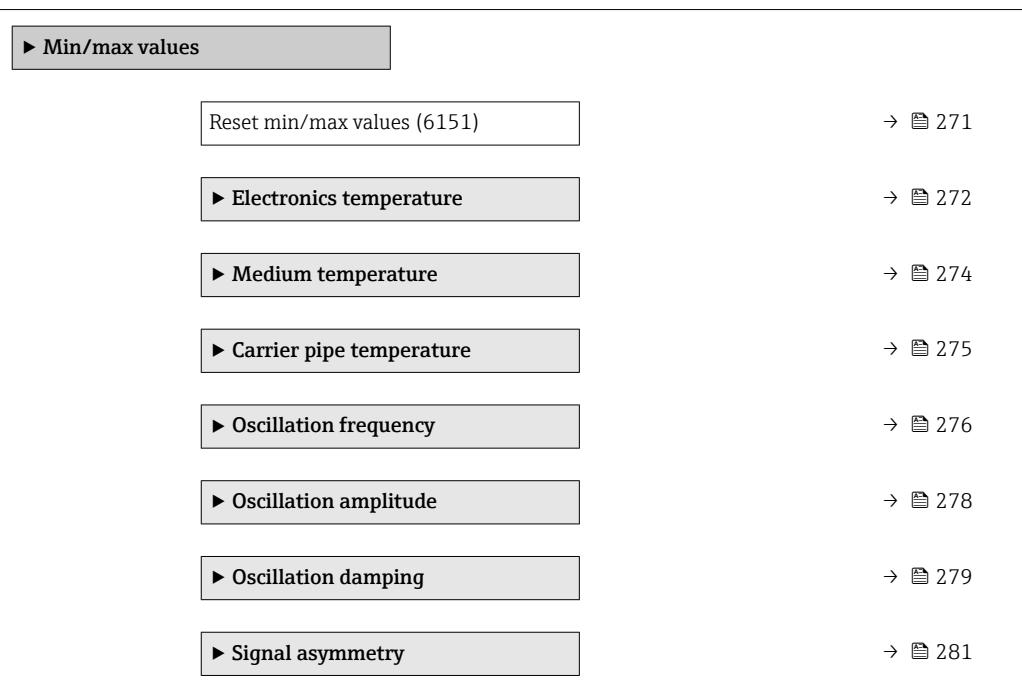

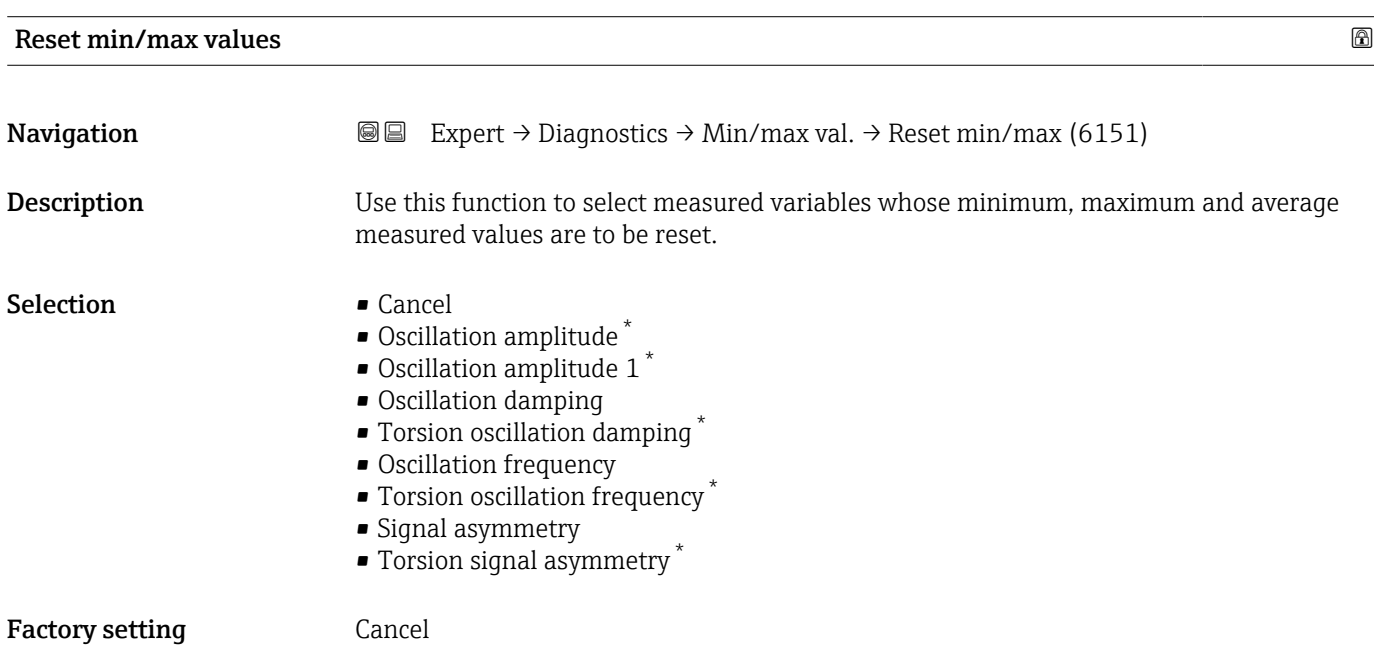

<sup>\*</sup> Visibility depends on order options or device settings

#### "Electronics temperature" submenu

<span id="page-271-0"></span>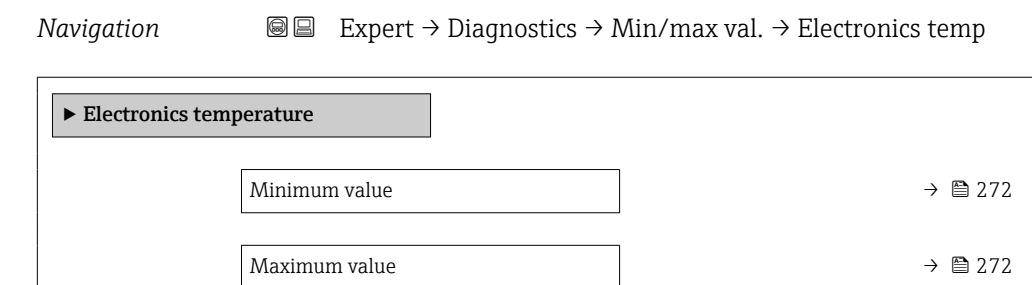

## Minimum value **Navigation EXPEREE** Expert  $\rightarrow$  Diagnostics  $\rightarrow$  Min/max val.  $\rightarrow$  Electronics temp  $\rightarrow$  Minimum value (6052) **Description** Displays the lowest previously measured temperature value of the main electronics module. User interface Signed floating-point number Additional information *Dependency* The unit is taken from the **Temperature unit** parameter ( $\rightarrow \blacksquare 81$ )

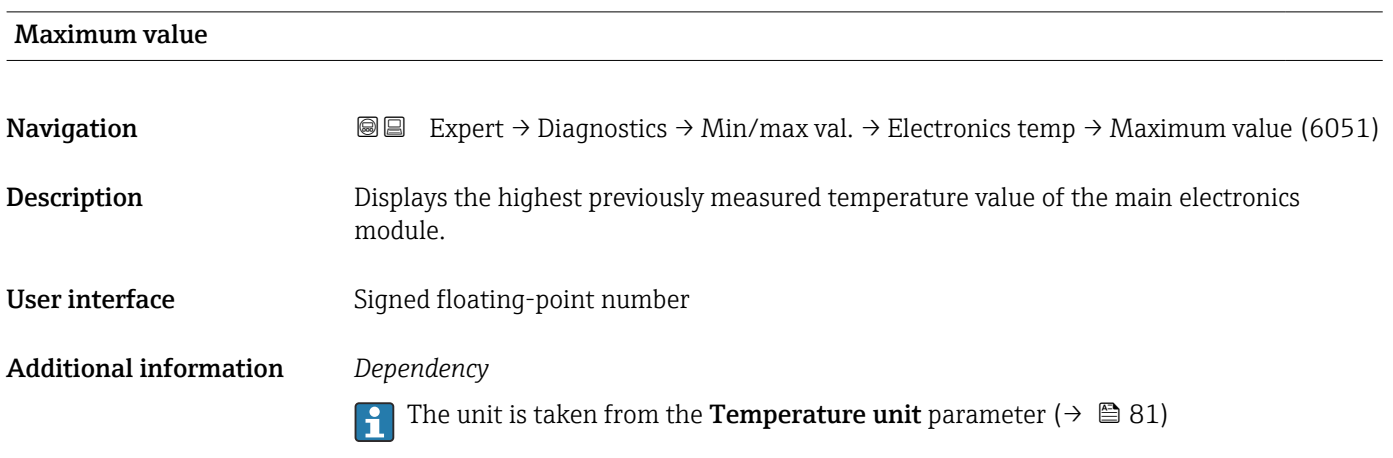

"Main electronics temperature" submenu

*Navigation* **III** Expert → Diagnostics → Min/max val. → Main elect.temp.

 $\blacktriangleright$  Main electronics temperature

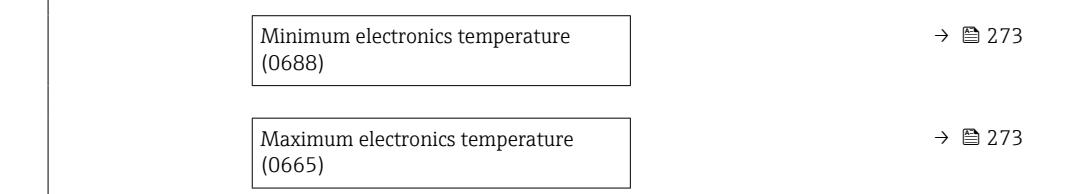

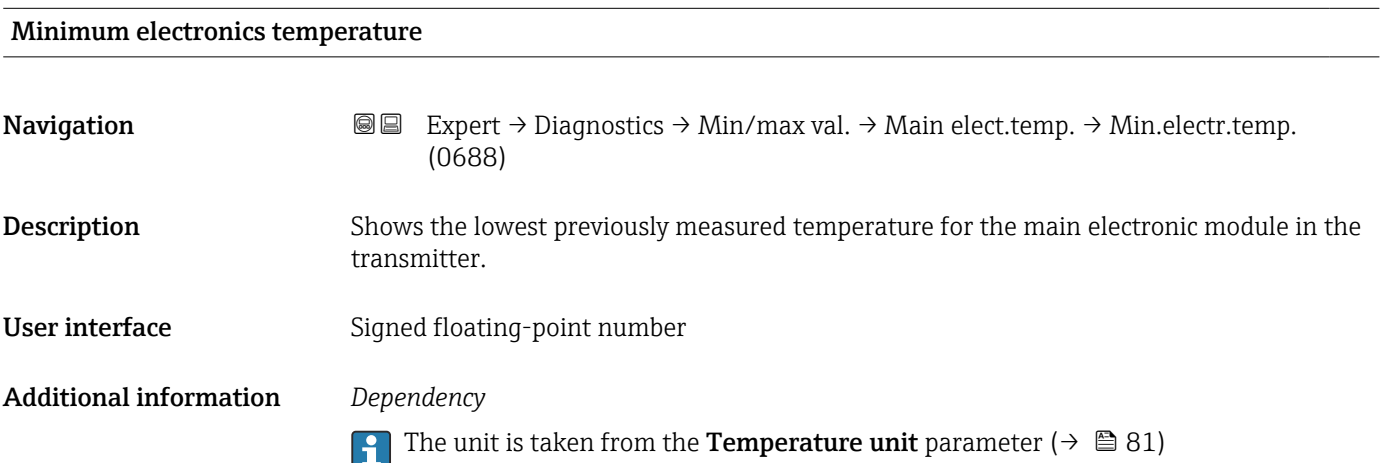

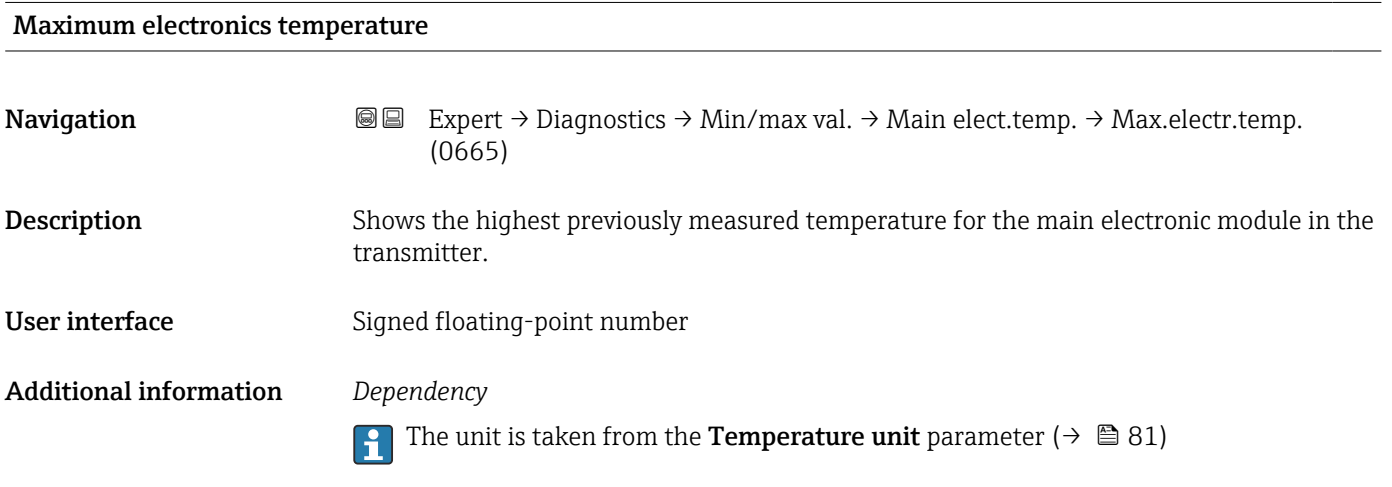

#### "Sensor electronics temperature (ISEM)" submenu

*Navigation* 
■■ Expert → Diagnostics → Min/max val. → Sensor elec.temp

‣ Sensor electronics temperature (ISEM)

<span id="page-273-0"></span>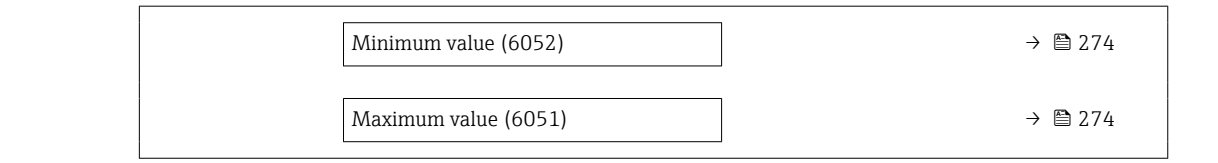

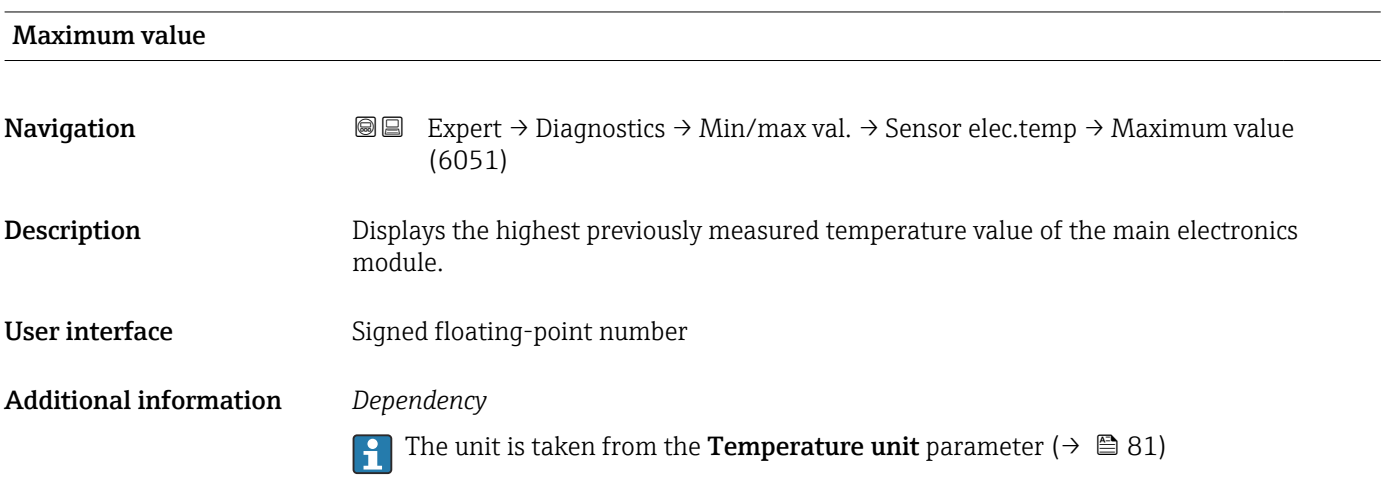

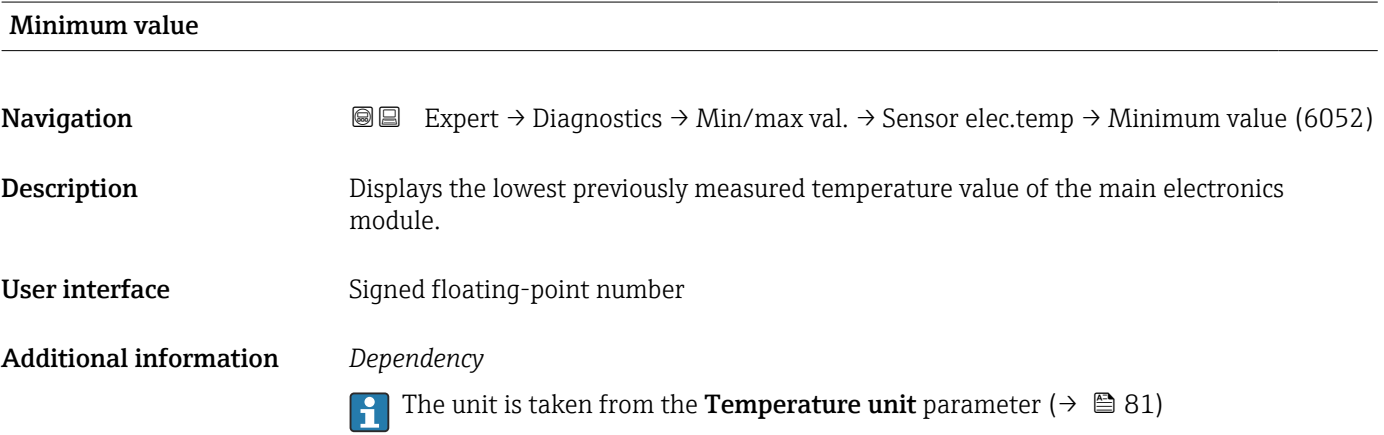

#### "Medium temperature" submenu

*Navigation* **III** III Expert → Diagnostics → Min/max val. → Medium temp.

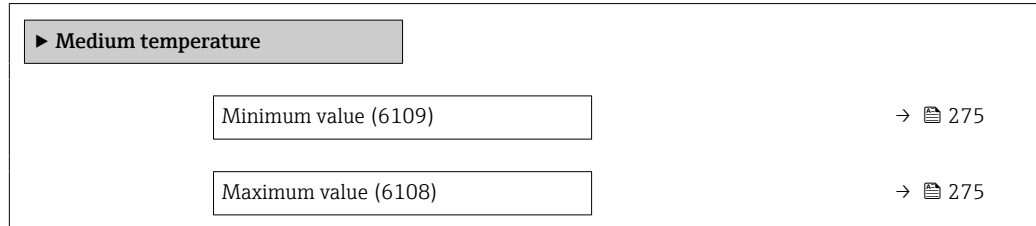

<span id="page-274-0"></span>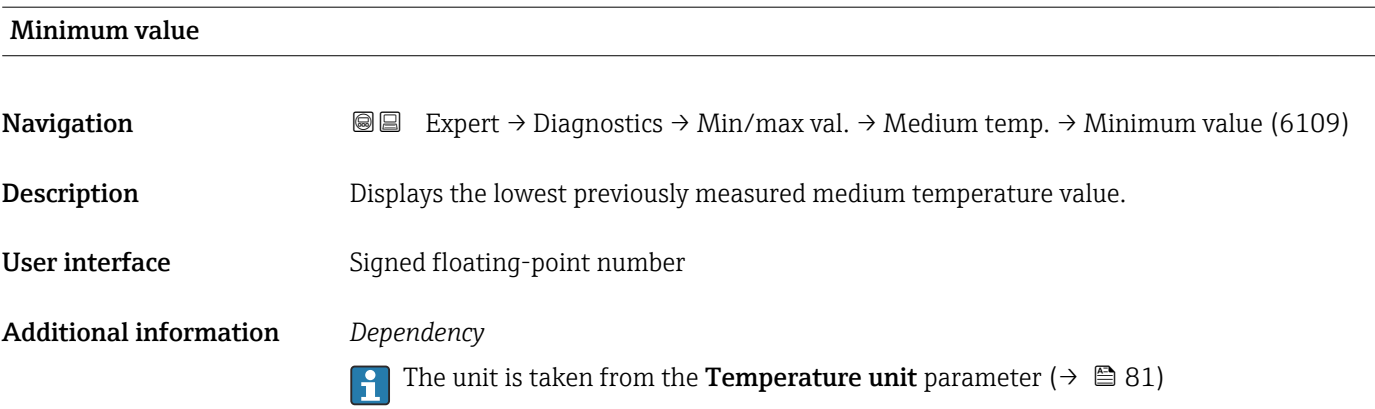

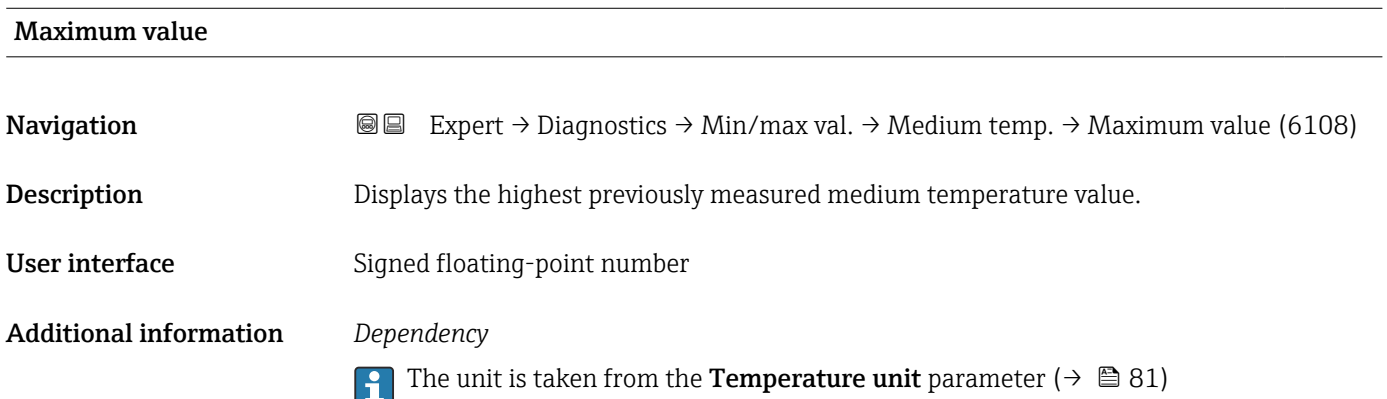

#### "Carrier pipe temperature" submenu

*Navigation* **I** I Expert → Diagnostics → Min/max val. → Carr. pipe temp.

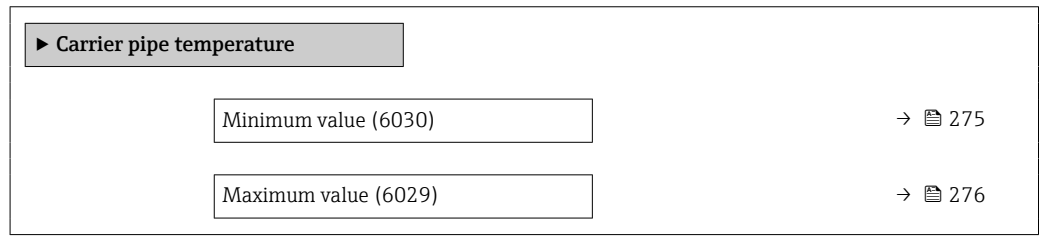

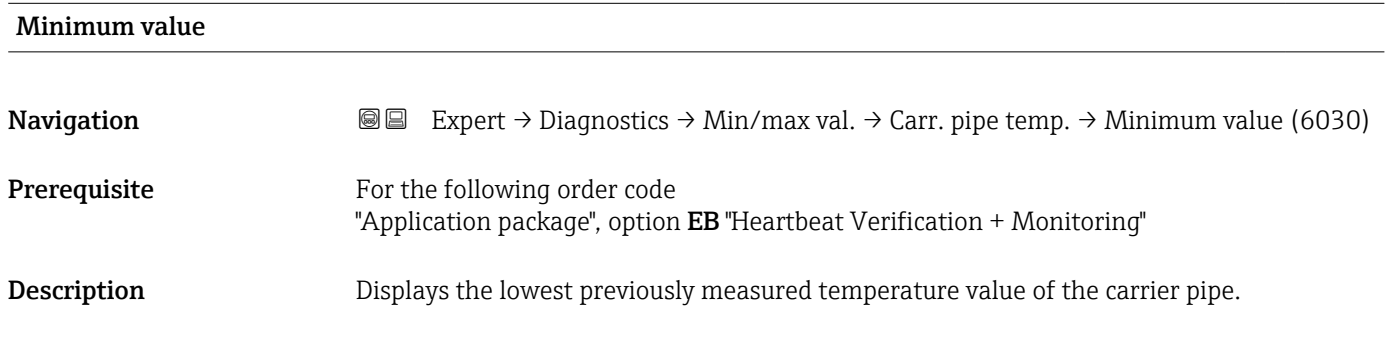

<span id="page-275-0"></span>User interface Signed floating-point number

Additional information *Dependency*

The unit is taken from the **Temperature unit** parameter ( $\rightarrow \Box$  81)

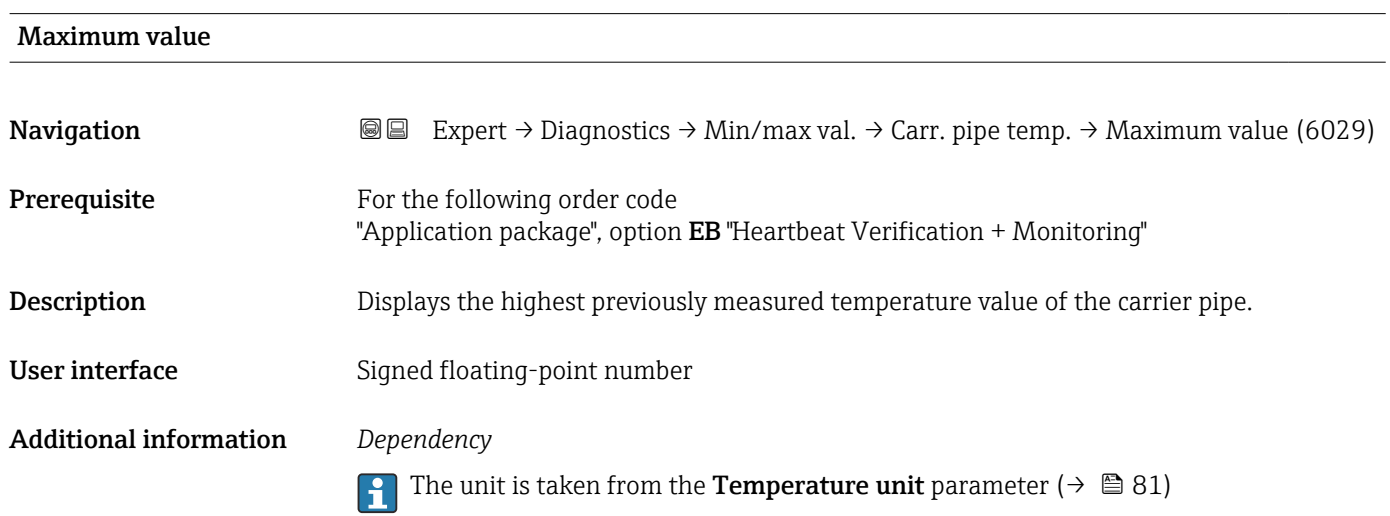

#### "Oscillation frequency" submenu

*Navigation* **图图** Expert → Diagnostics → Min/max val. → Oscil. frequency

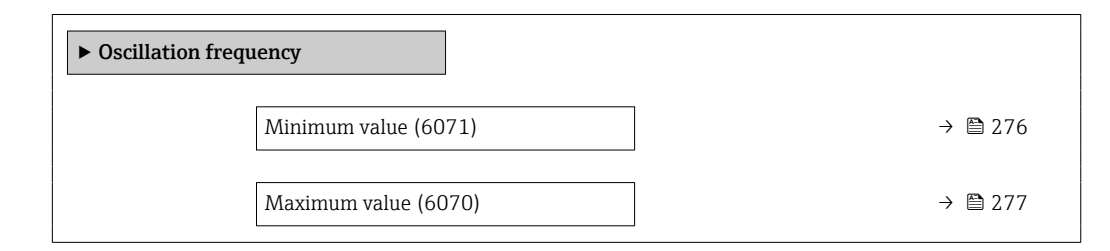

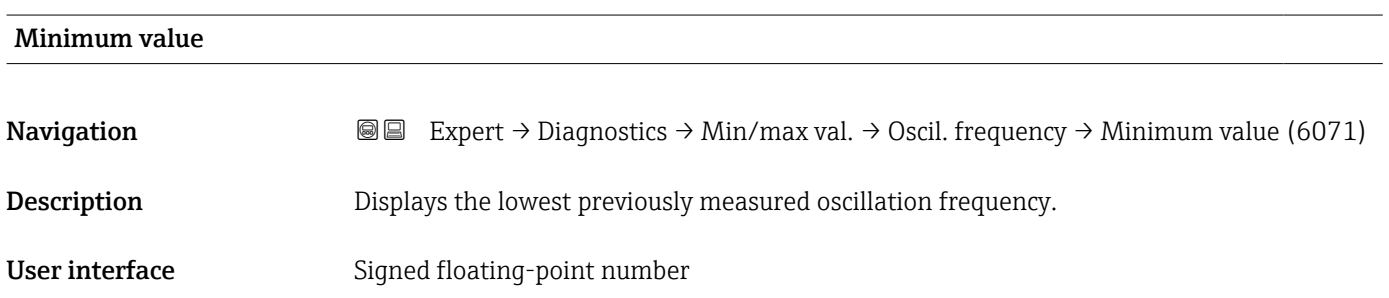

# <span id="page-276-0"></span>Maximum value **Navigation EXpert → Diagnostics → Min/max val. → Oscil. frequency → Maximum value (6070)** Description Displays the highest previously measured oscillation frequency. User interface Signed floating-point number

#### "Torsion oscillation frequency" submenu

*Navigation* Expert → Diagnostics → Min/max val. → Tors.oscil.freq.

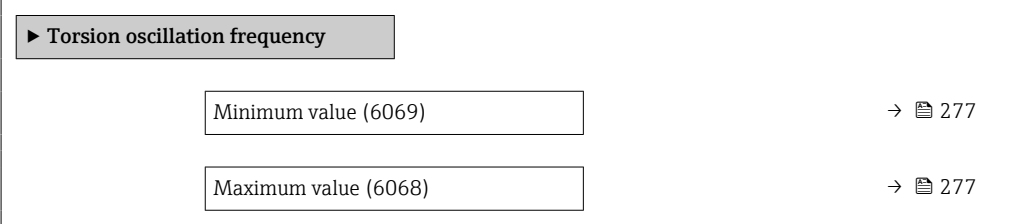

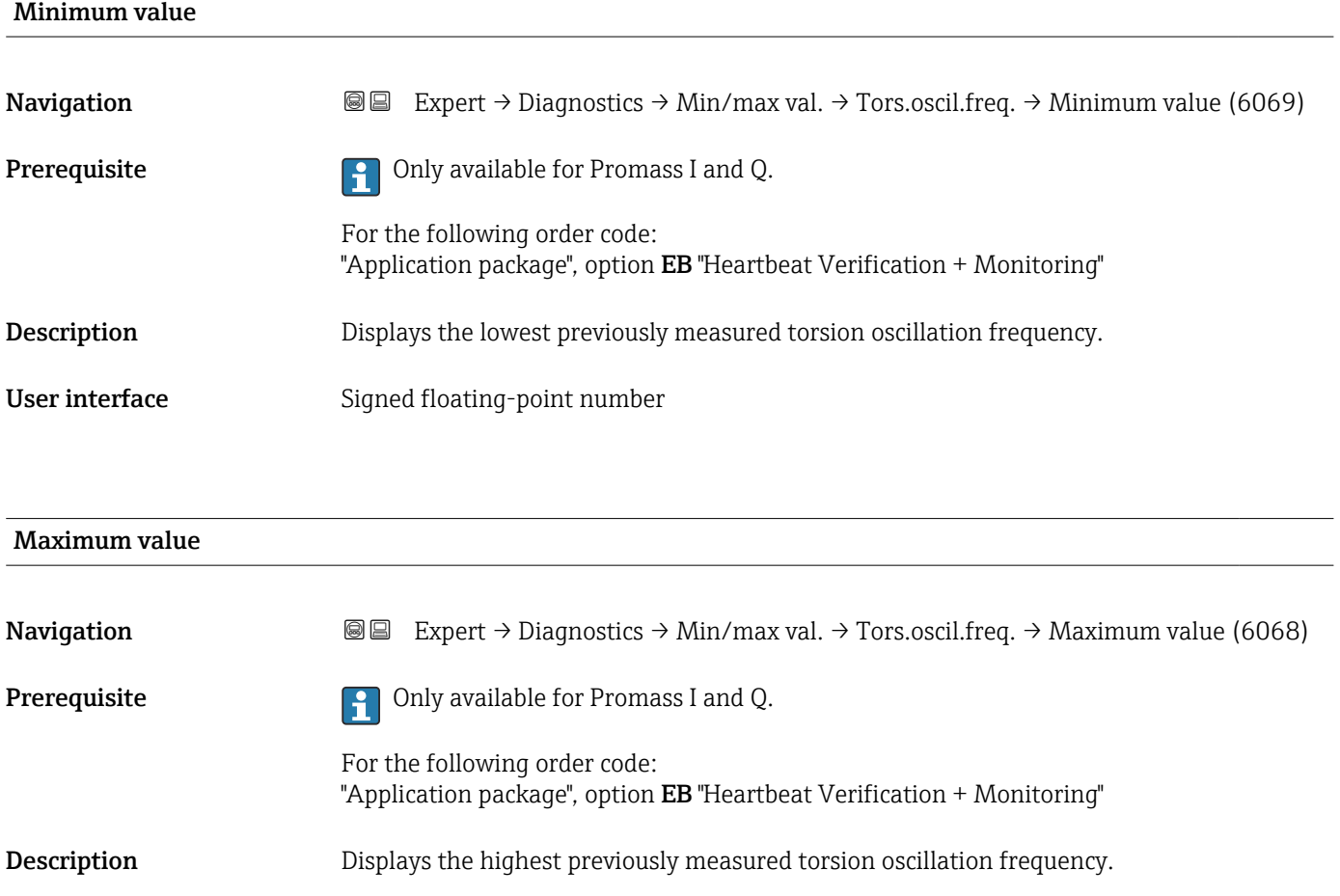

<span id="page-277-0"></span>User interface Signed floating-point number

#### "Oscillation amplitude" submenu

*Navigation* **II** III Expert → Diagnostics → Min/max val. → Oscil. amplitude

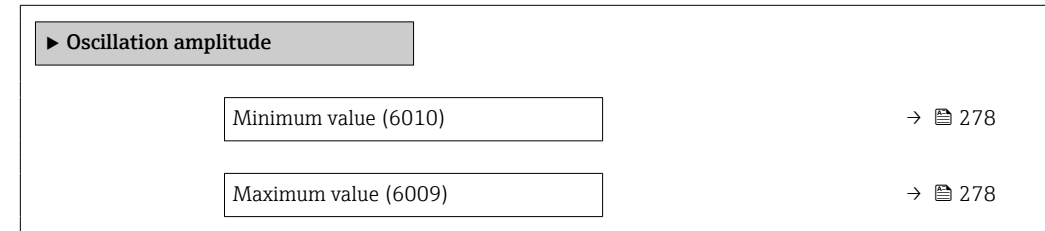

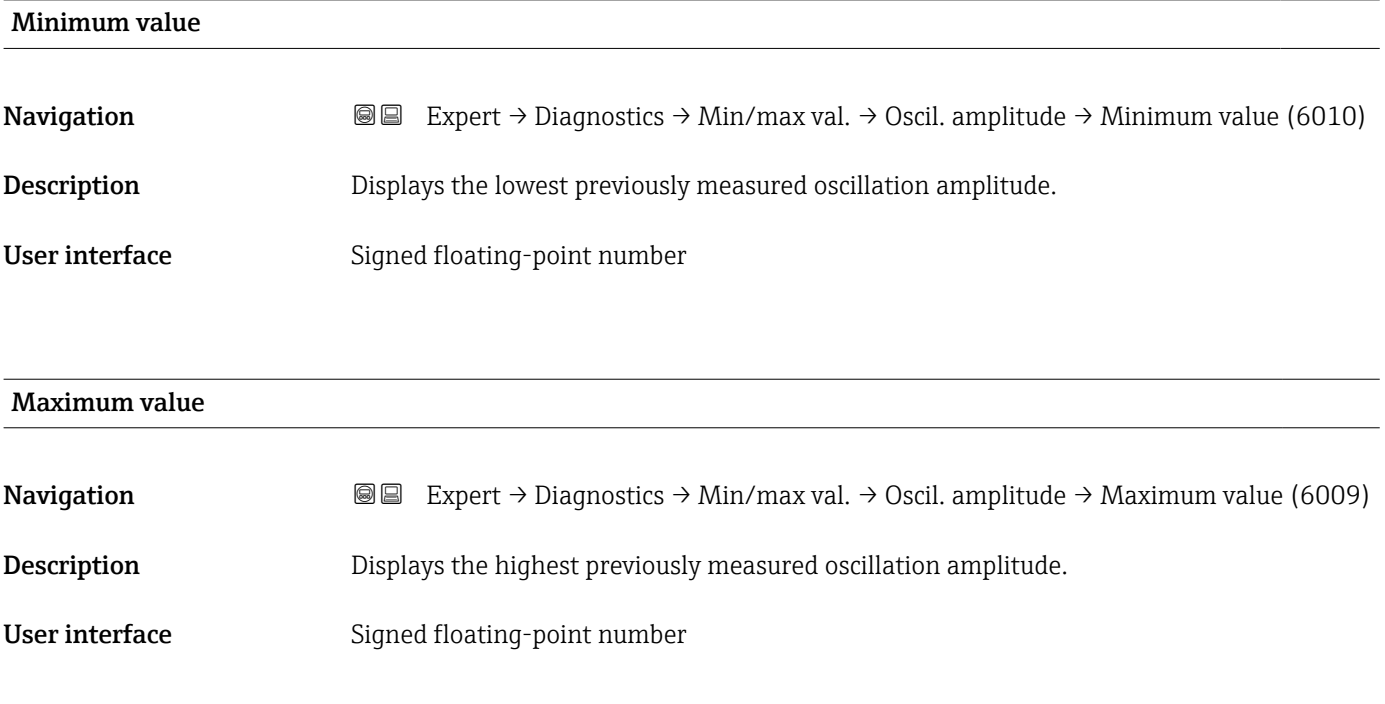

#### "Torsion oscillation amplitude" submenu

*Navigation* **III** Expert → Diagnostics → Min/max val. → Tor. osc. amp.

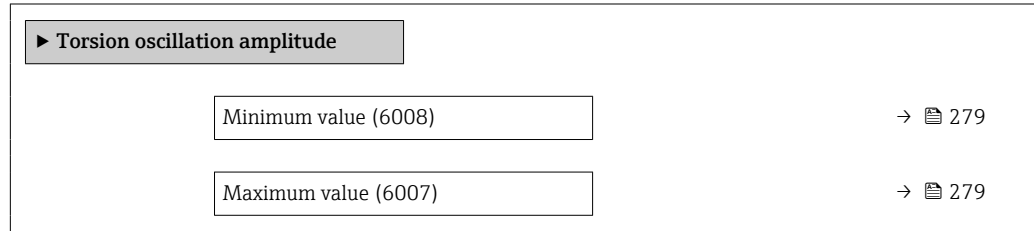

<span id="page-278-0"></span>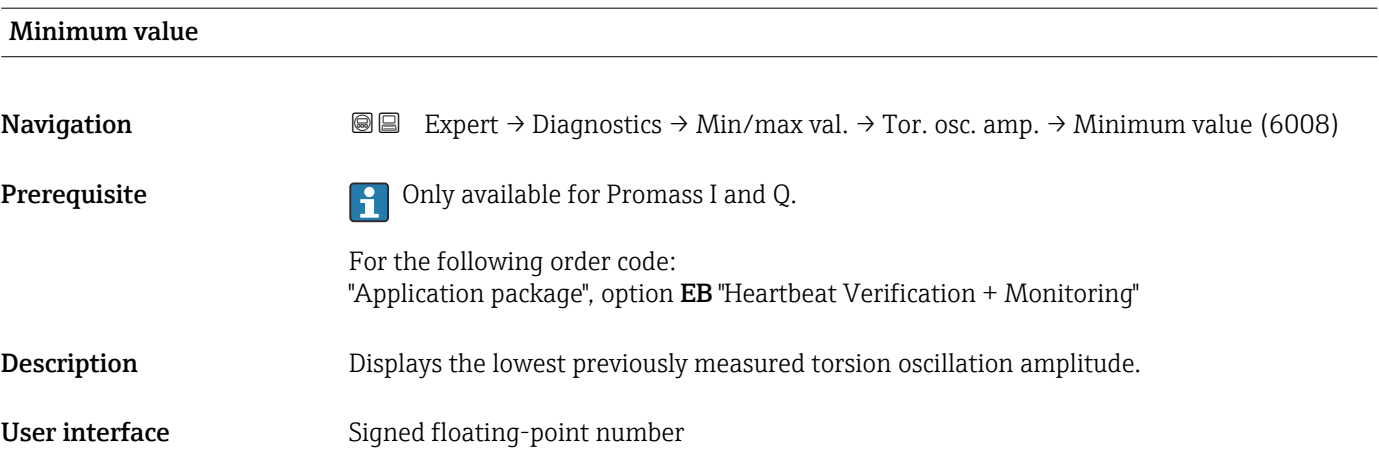

#### Maximum value

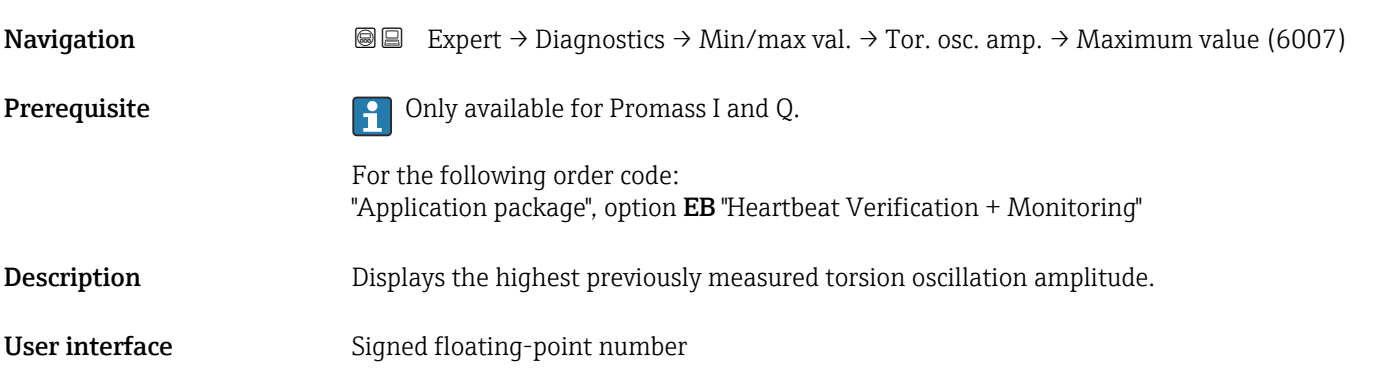

### "Oscillation damping" submenu

*Navigation* 
■■ Expert → Diagnostics → Min/max val. → Oscil. damping

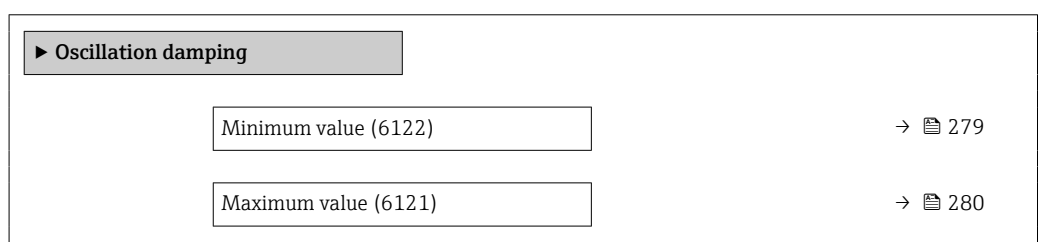

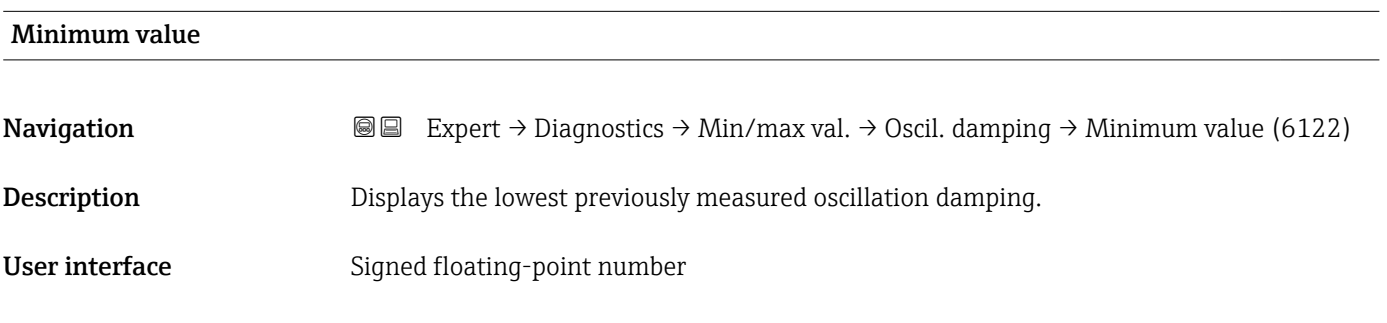

# <span id="page-279-0"></span>Maximum value **Navigation EXPERT** Expert → Diagnostics → Min/max val. → Oscil. damping → Maximum value (6121) **Description** Displays the highest previously measured oscillation damping. User interface Signed floating-point number

#### "Torsion oscillation damping" submenu

*Navigation*  $\text{Q} \subseteq \text{Expert } \rightarrow \text{Diagnostic} \rightarrow \text{Min/max val. } \rightarrow \text{Tors.}$  oscil.damp.

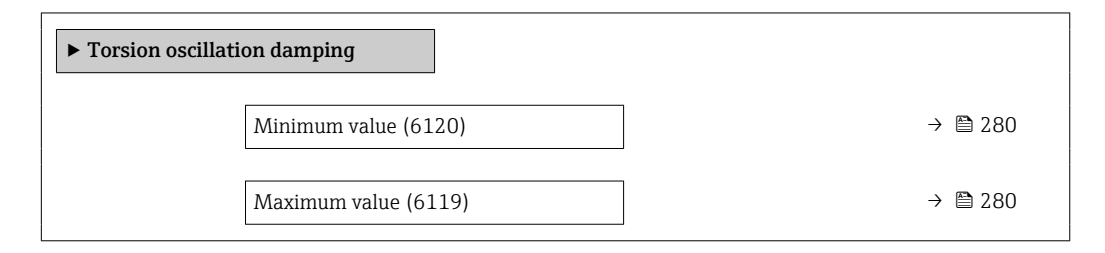

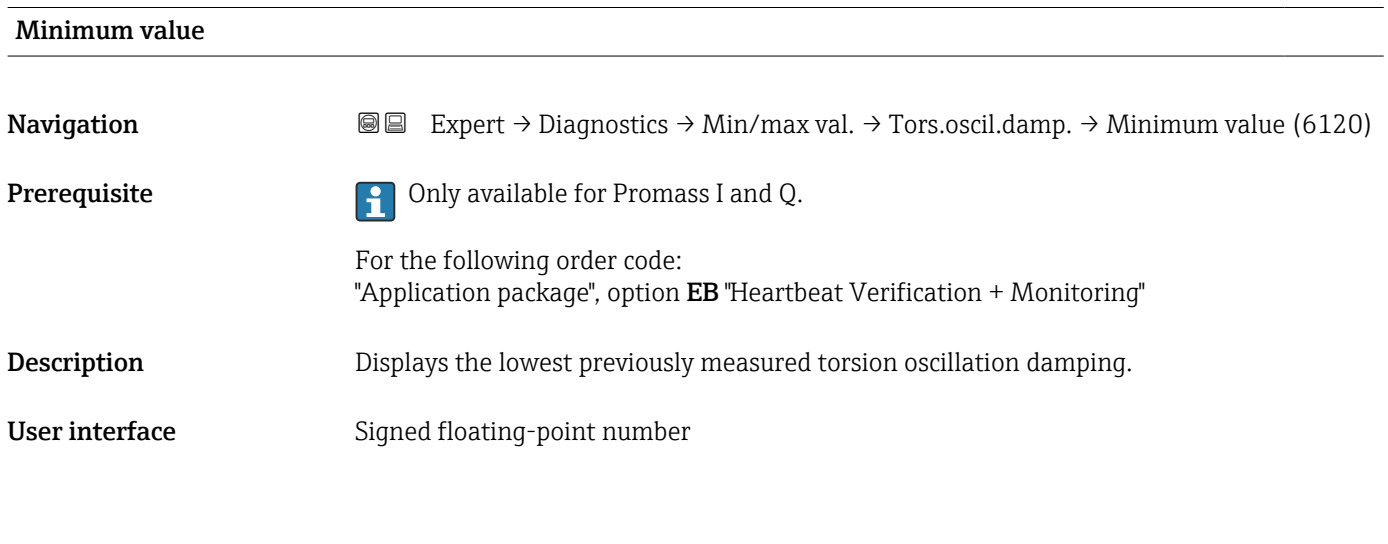

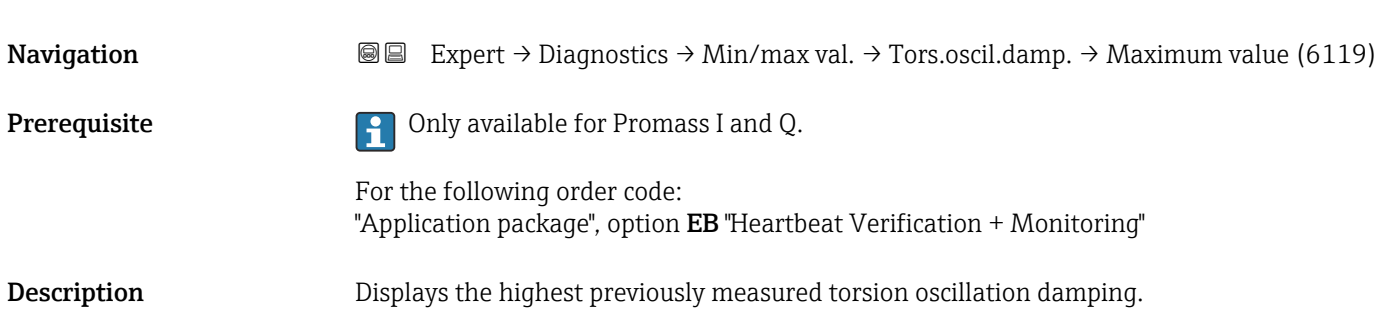

Maximum value

<span id="page-280-0"></span>User interface Signed floating-point number

#### "Signal asymmetry" submenu

*Navigation* 
■■ Expert → Diagnostics → Min/max val. → Signal asymmetry

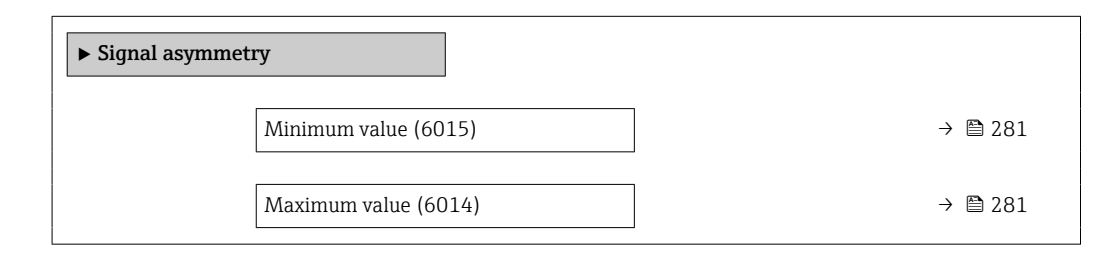

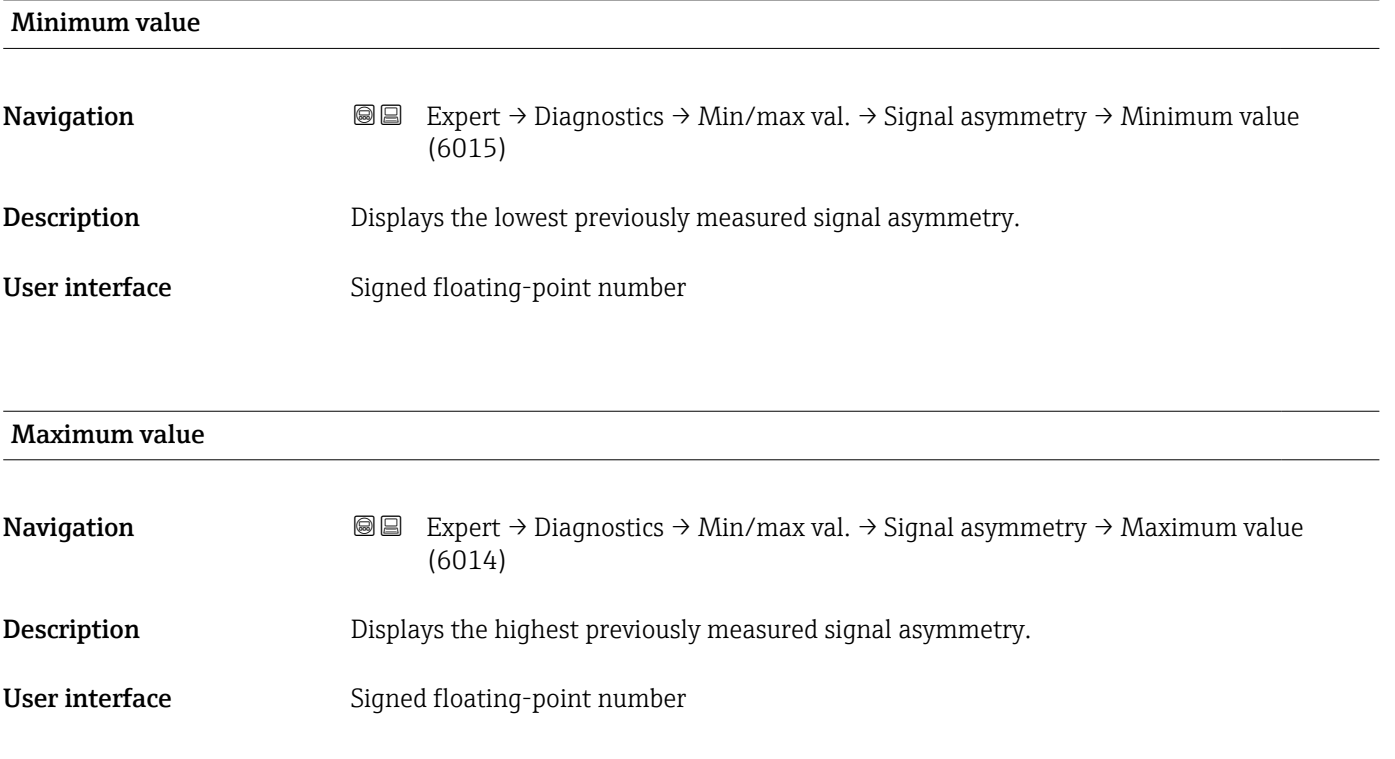

#### "Torsion signal asymmetry" submenu

*Navigation* **III** III Expert → Diagnostics → Min/max val. → Tors.sig.asymm. ‣ Torsion signal asymmetry Minimum value (6284)  $\rightarrow \Box$  282

Maximum value (6283)  $\rightarrow \Box$  282

<span id="page-281-0"></span>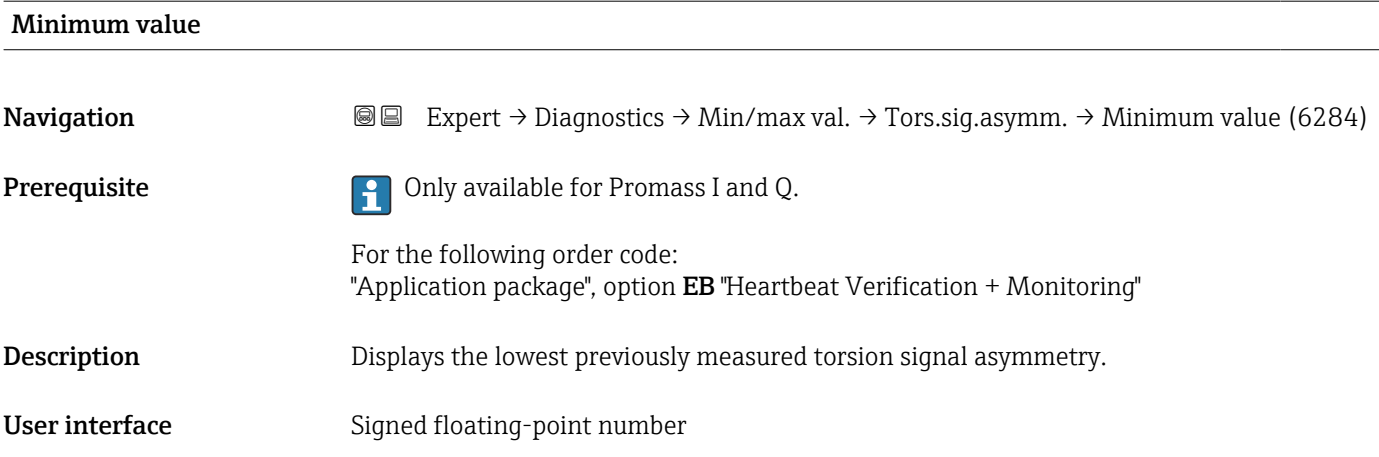

# Maximum value **Navigation EXPERT** → Diagnostics → Min/max val. → Tors.sig.asymm. → Maximum value (6283) **Prerequisite Conserverse Conservation** Christmass I and Q. For the following order code: "Application package", option EB "Heartbeat Verification + Monitoring" **Description** Displays the highest previously measured torsion signal asymmetry. User interface Signed floating-point number

## 3.10.12 "Heartbeat Technology" submenu

For detailed information on the parameter descriptions for the Heartbeat **Verification+Monitoring:** Special Documentation for the device  $\rightarrow \Box$  7

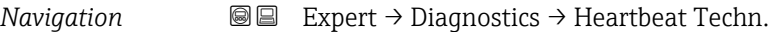

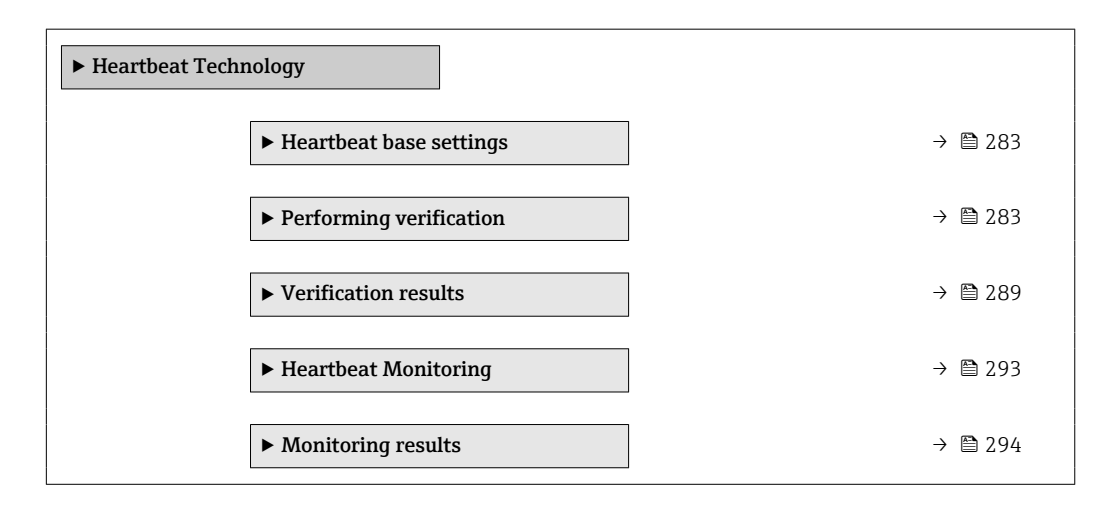

#### <span id="page-282-0"></span>"Heartbeat base settings" submenu

*Navigation* 
■■ Expert → Diagnostics → Heartbeat Techn. → Base settings

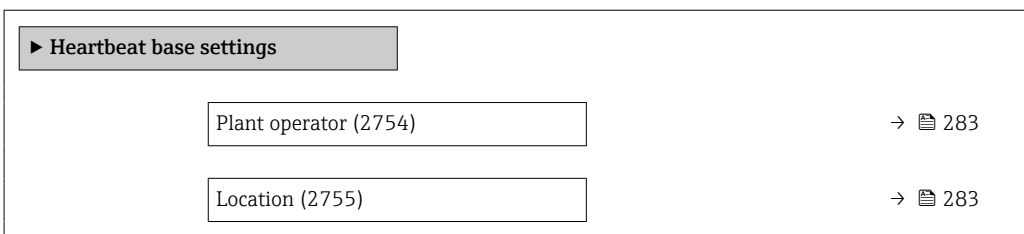

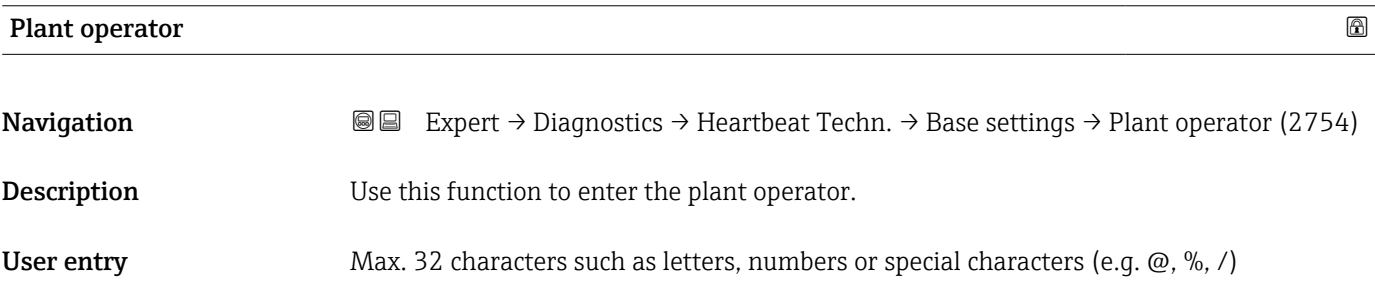

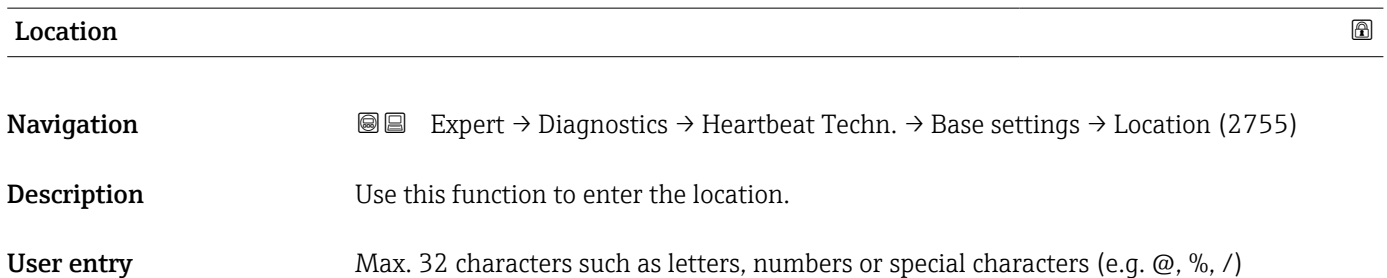

#### "Performing verification" wizard

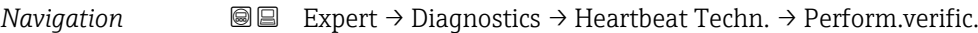

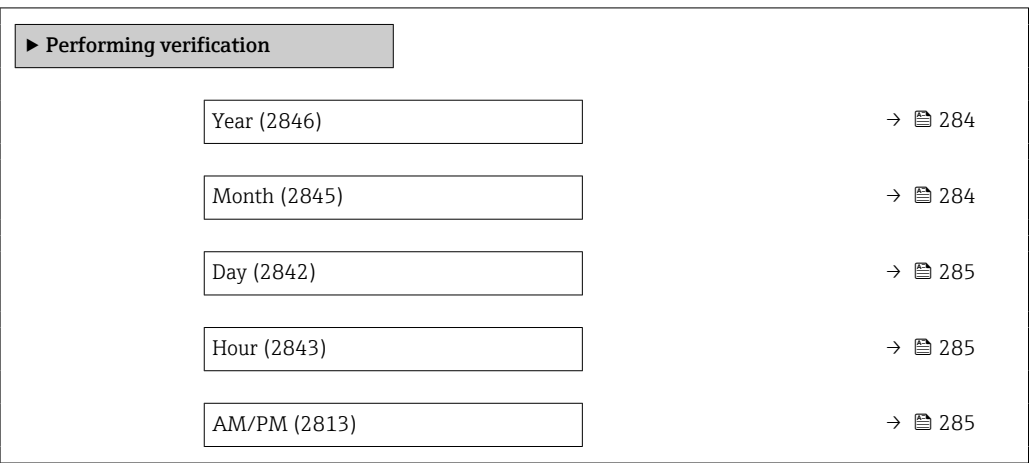

<span id="page-283-0"></span>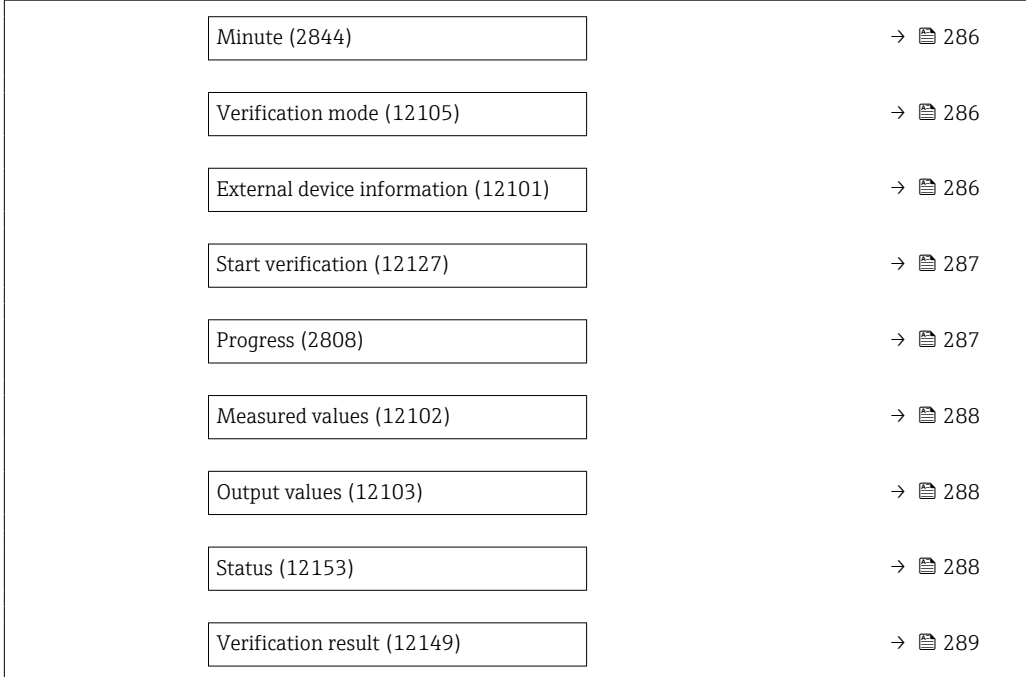

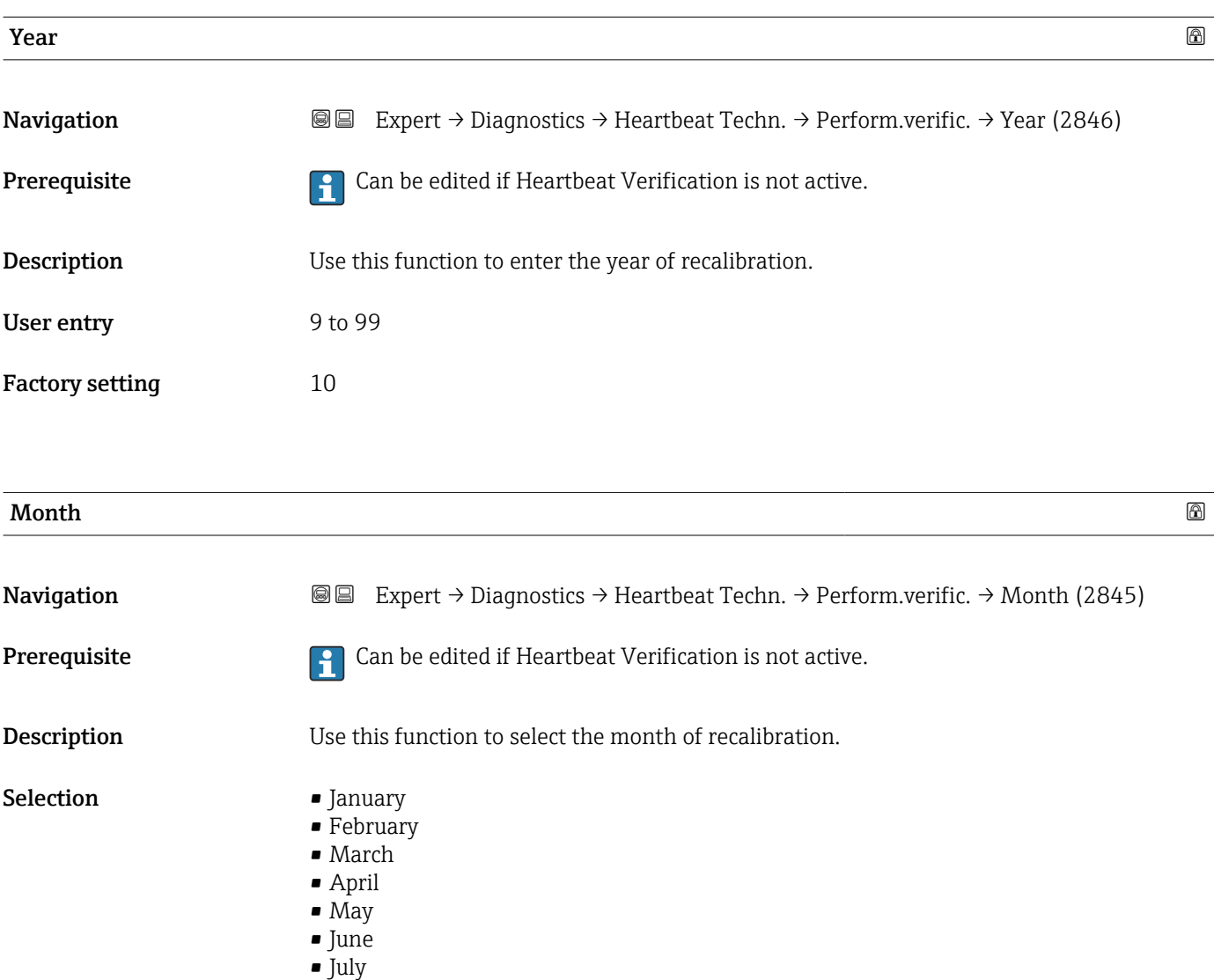

<span id="page-284-0"></span>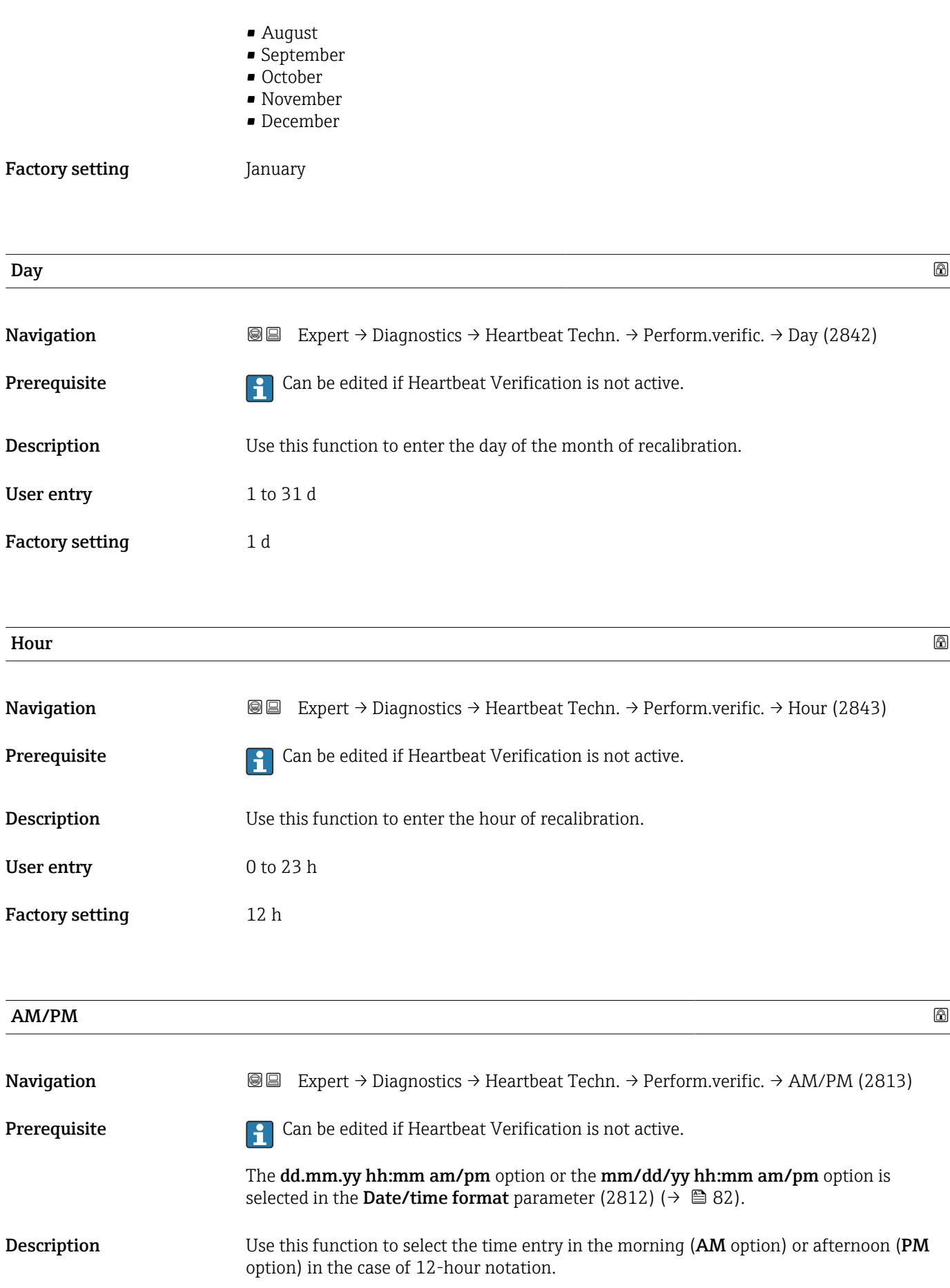

<span id="page-285-0"></span>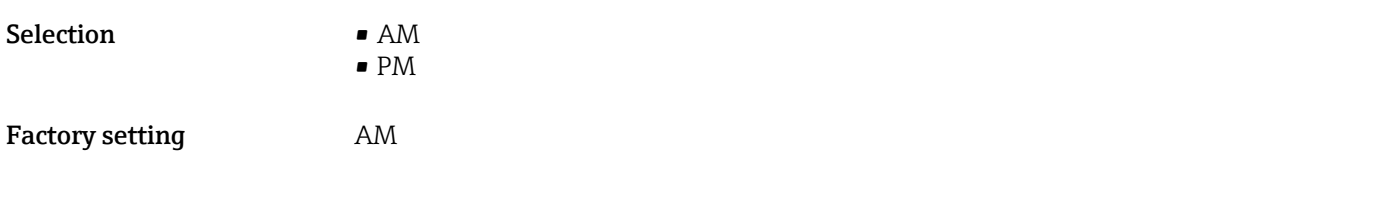

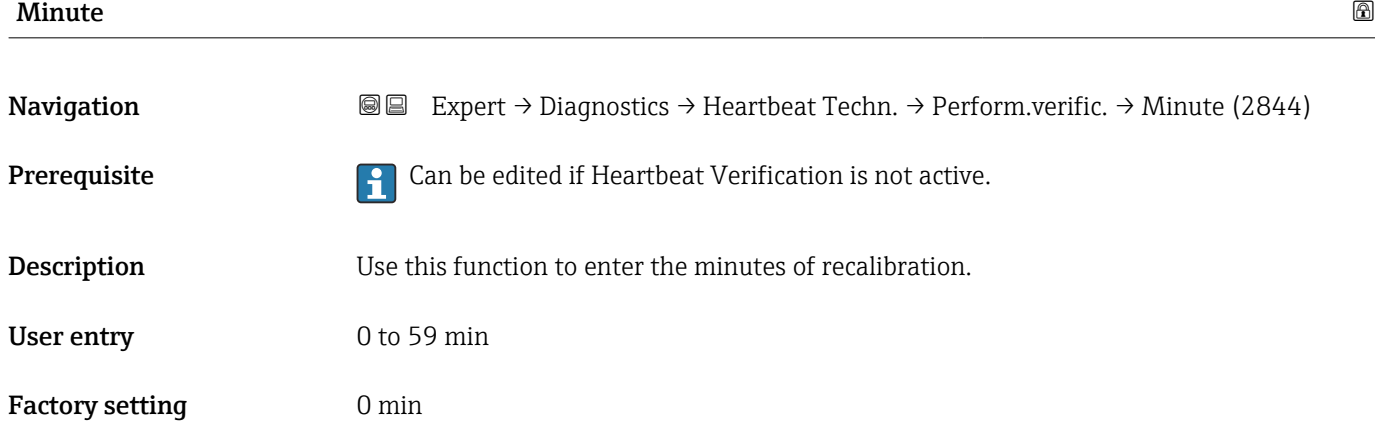

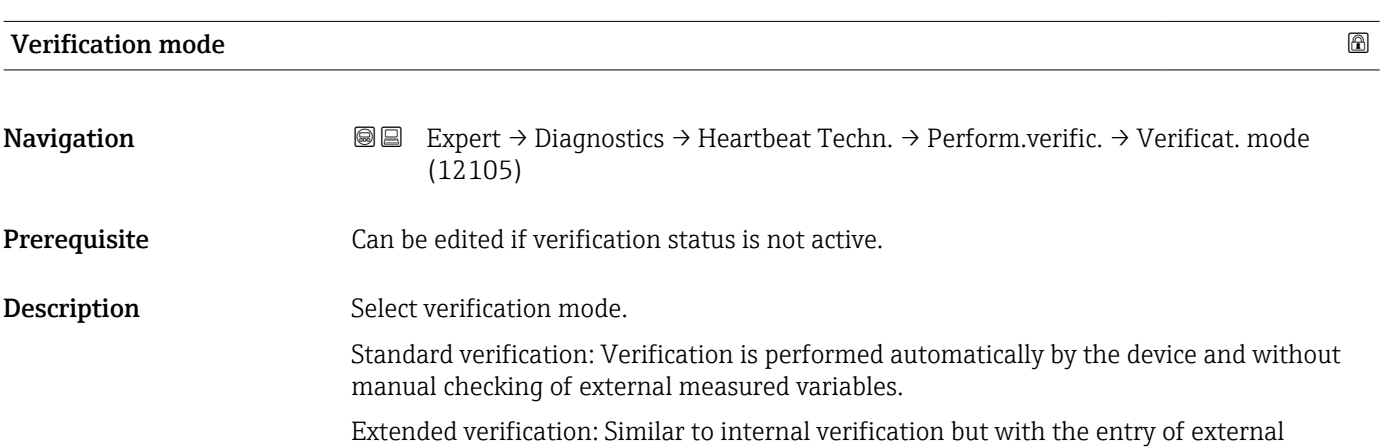

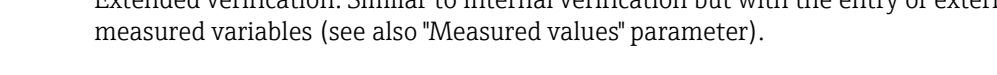

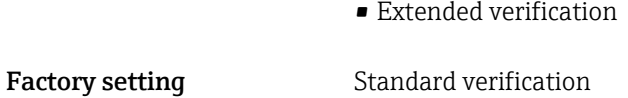

Selection **•** Standard verification

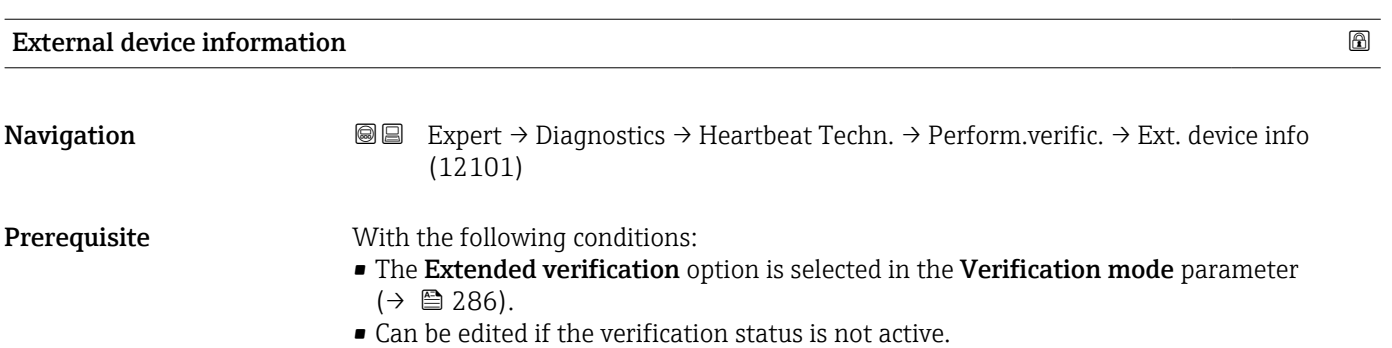

<span id="page-286-0"></span>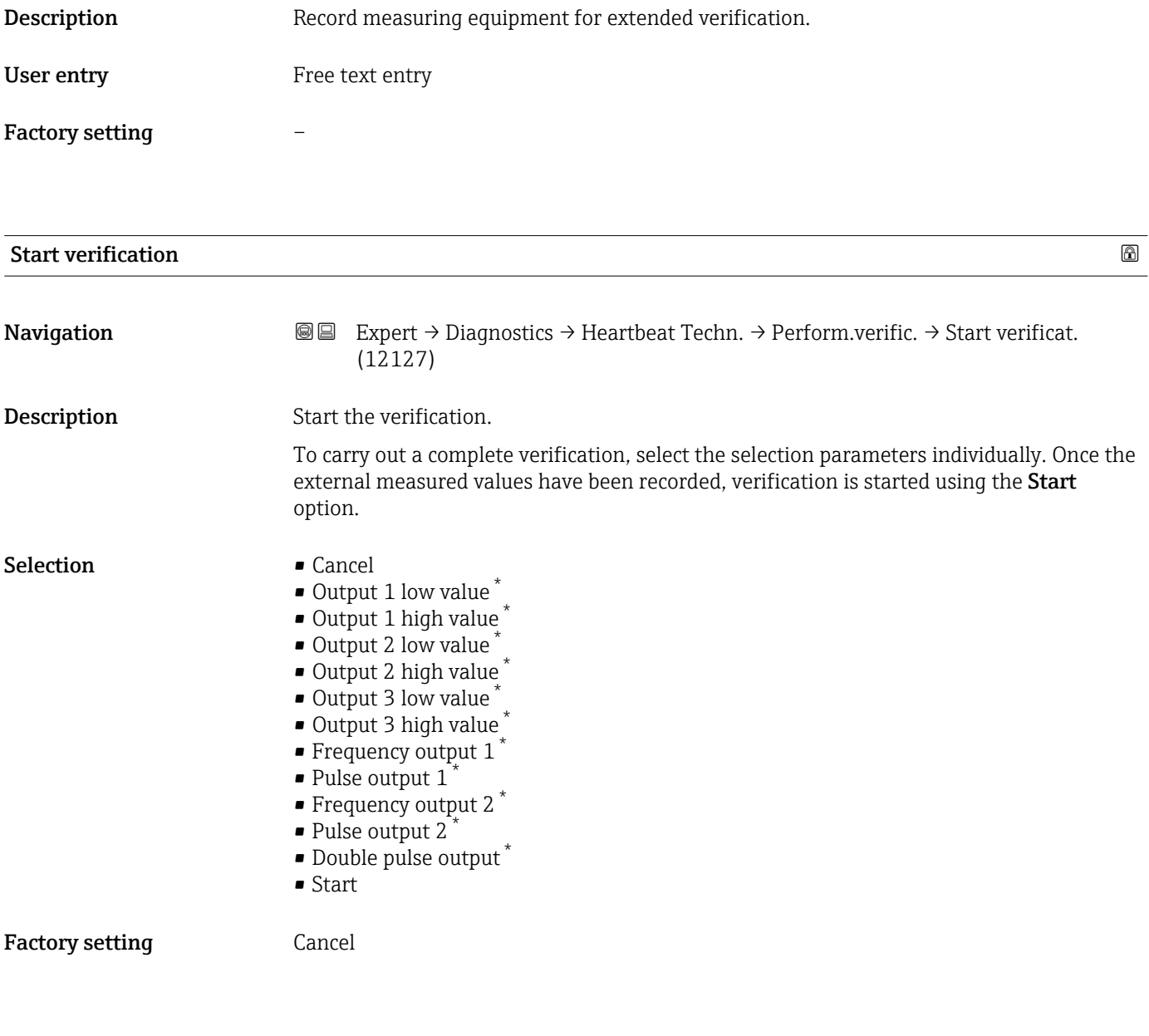

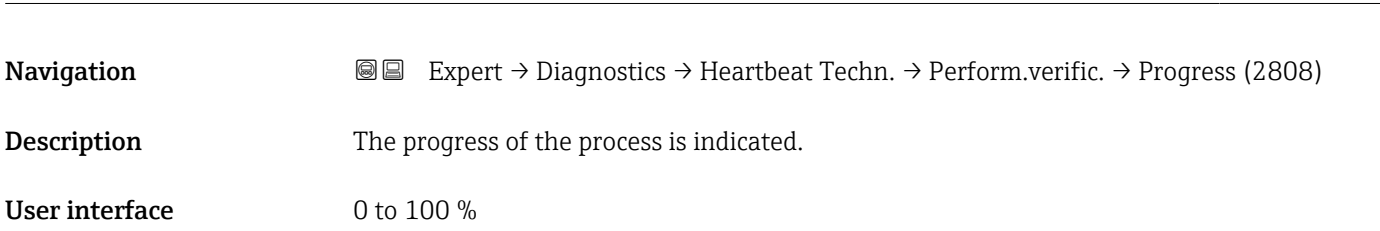

Progress

<sup>\*</sup> Visibility depends on order options or device settings

<span id="page-287-0"></span>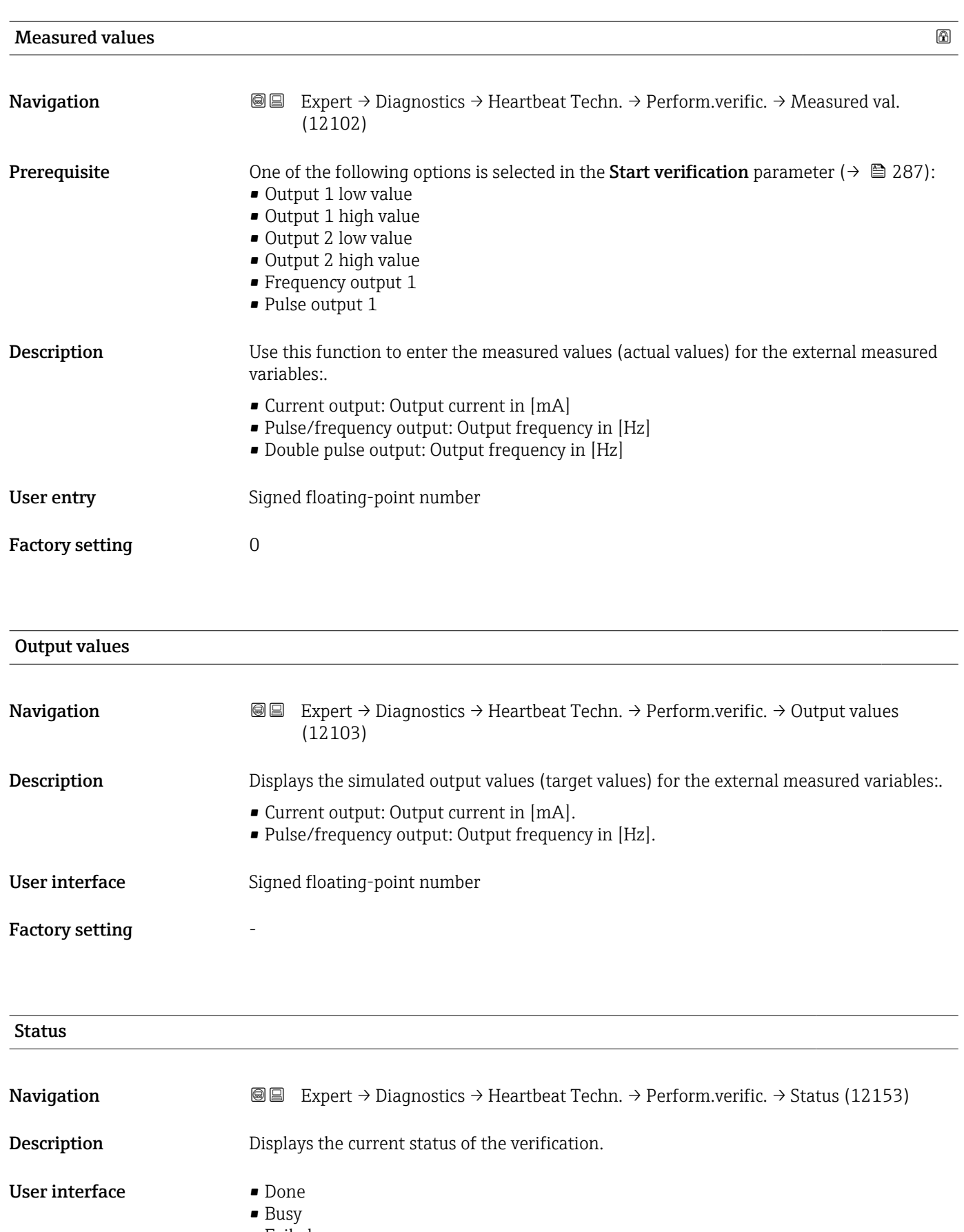

- Failed
- Not done
<span id="page-288-0"></span>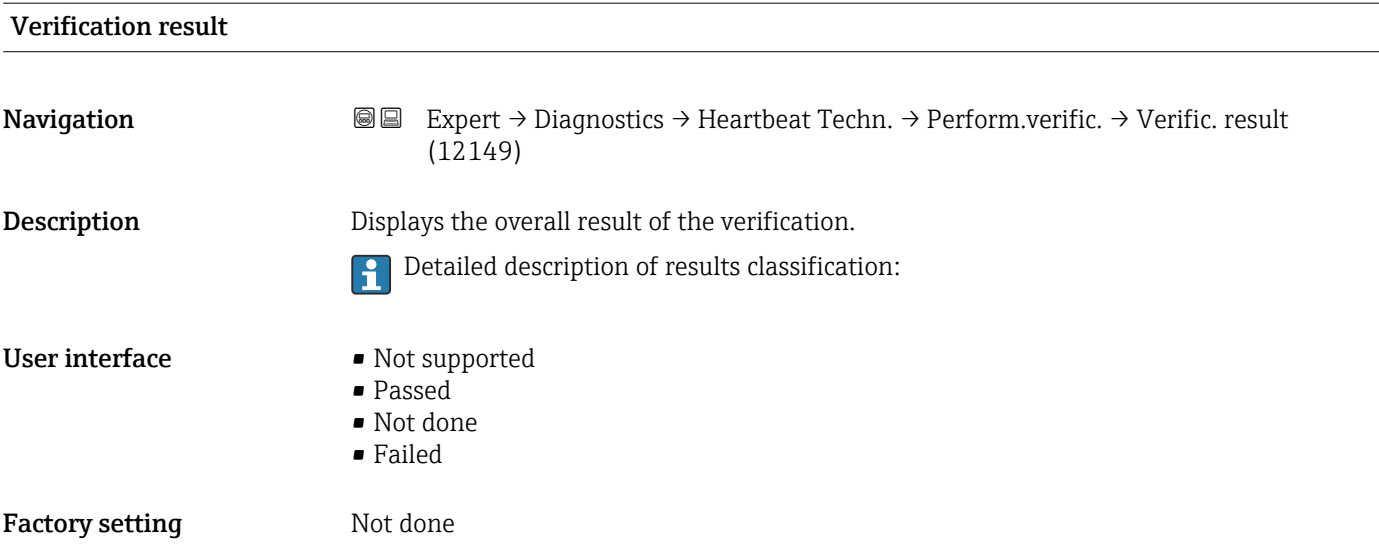

### "Verification results" submenu

*Navigation* 
■■ Expert → Diagnostics → Heartbeat Techn. → Verific. results

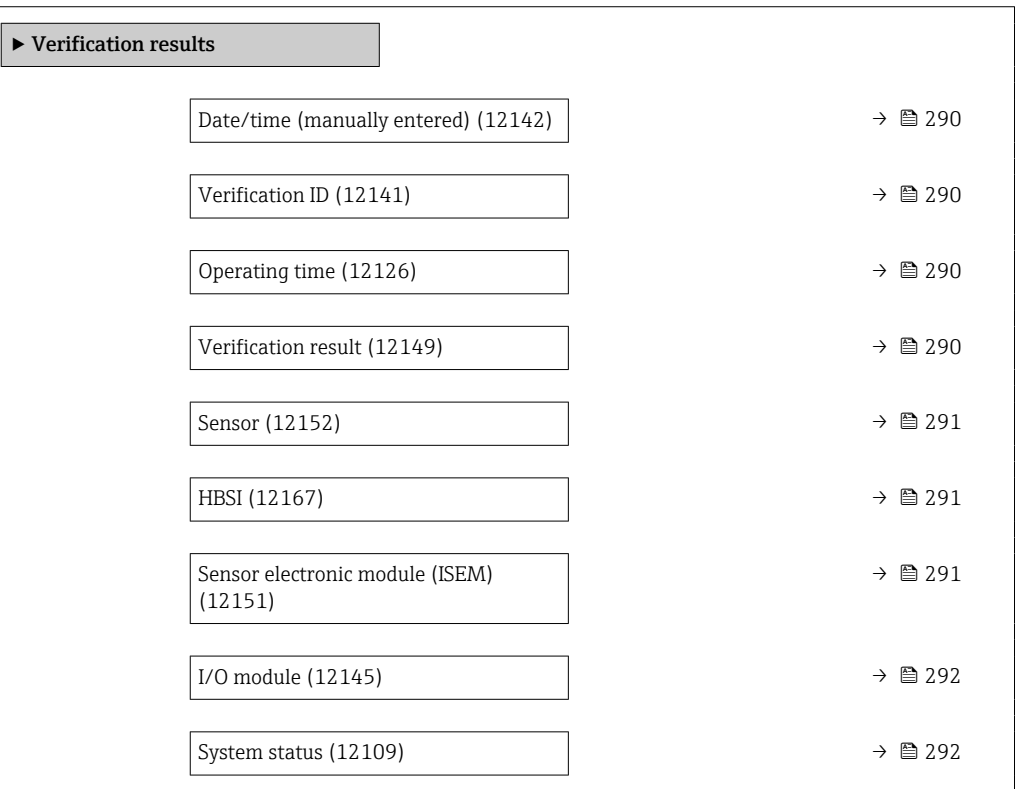

<span id="page-289-0"></span>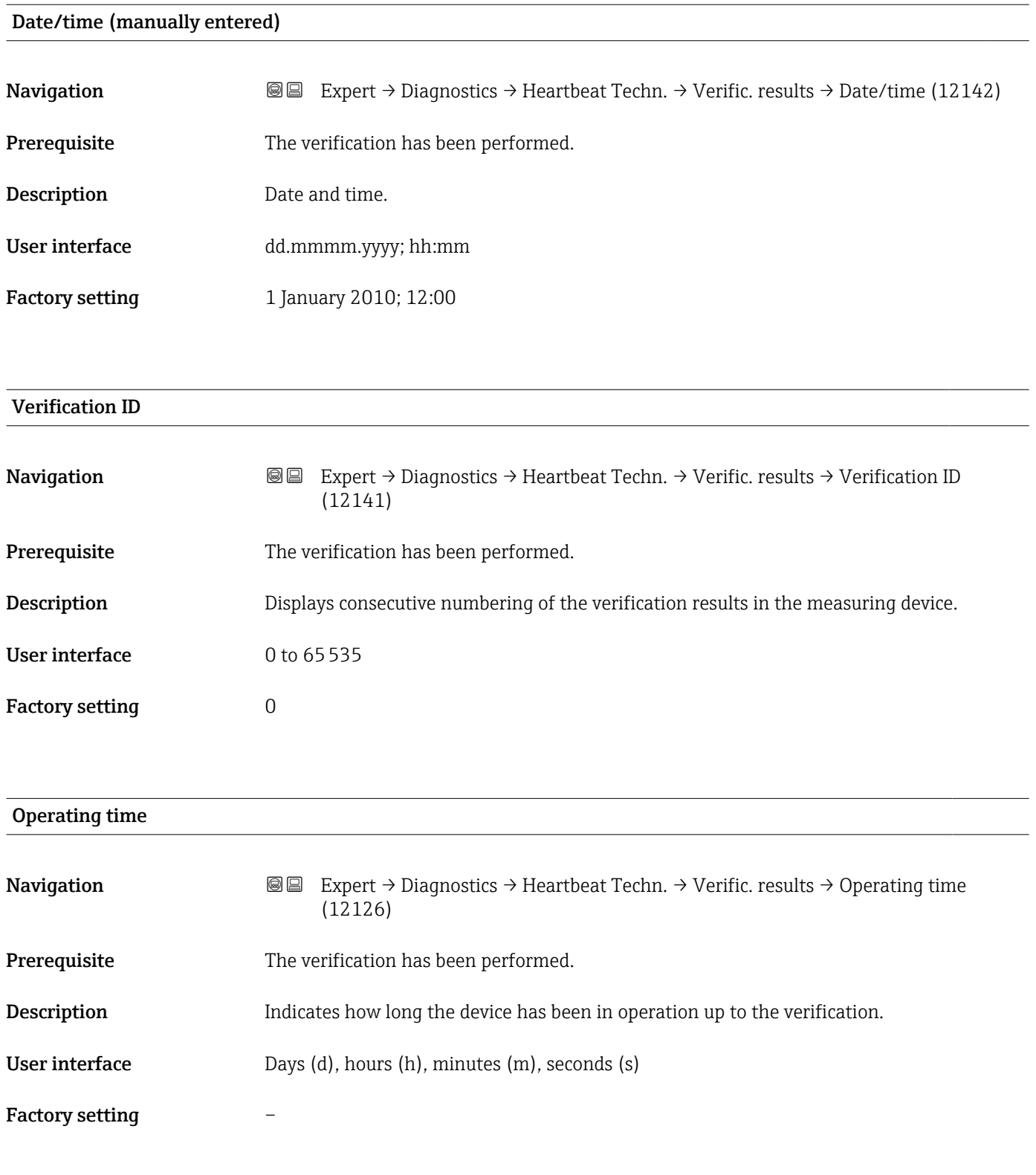

### Verification result

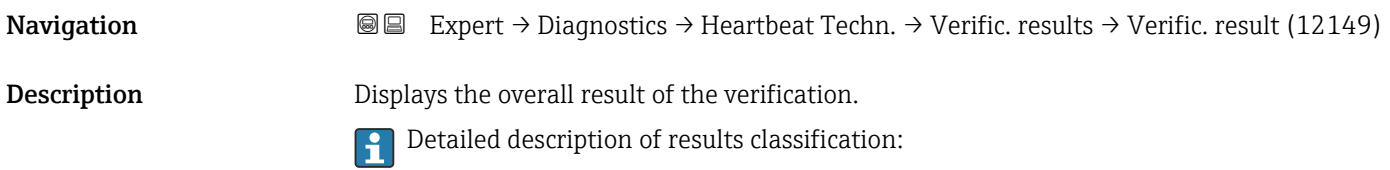

<span id="page-290-0"></span>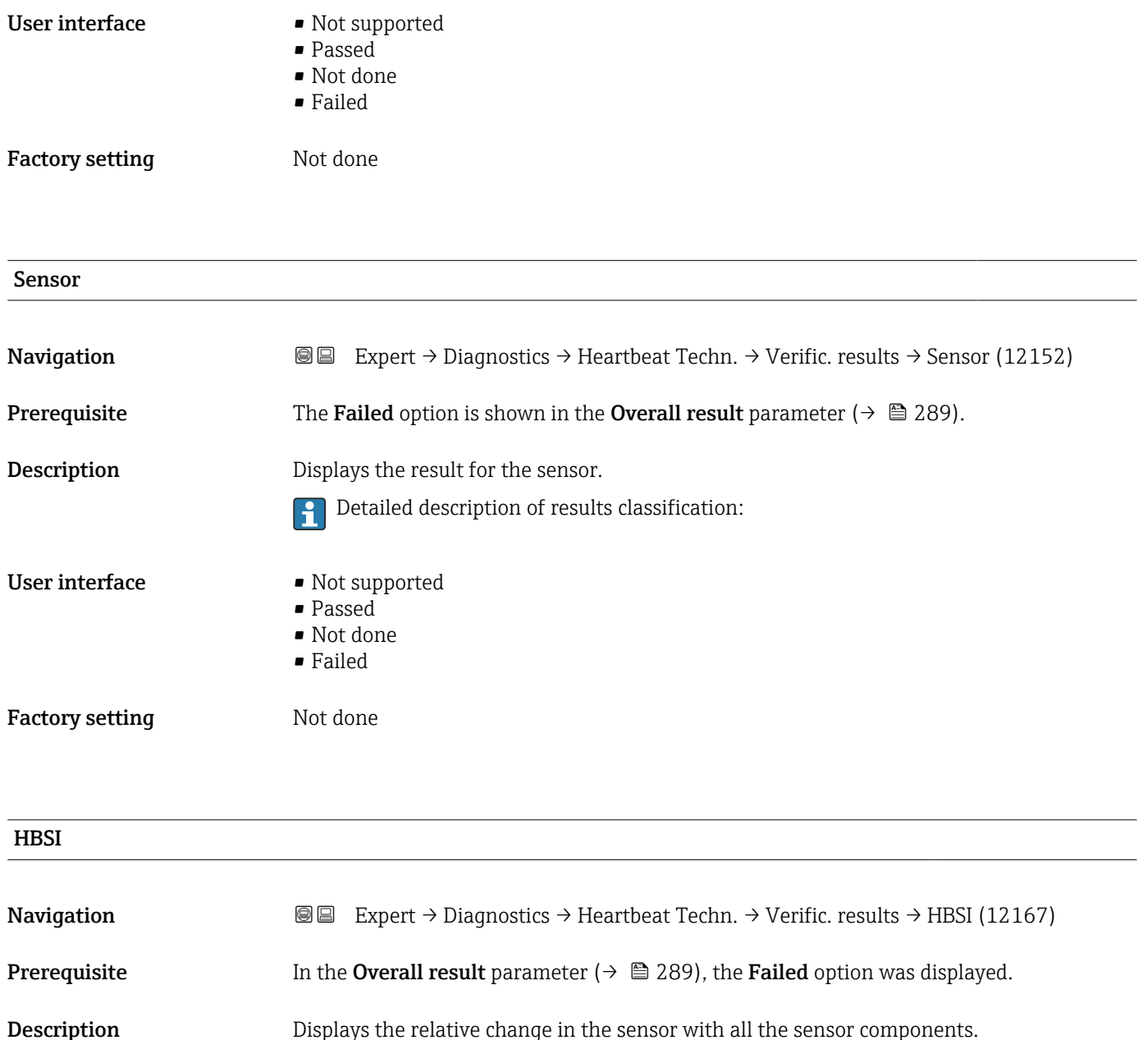

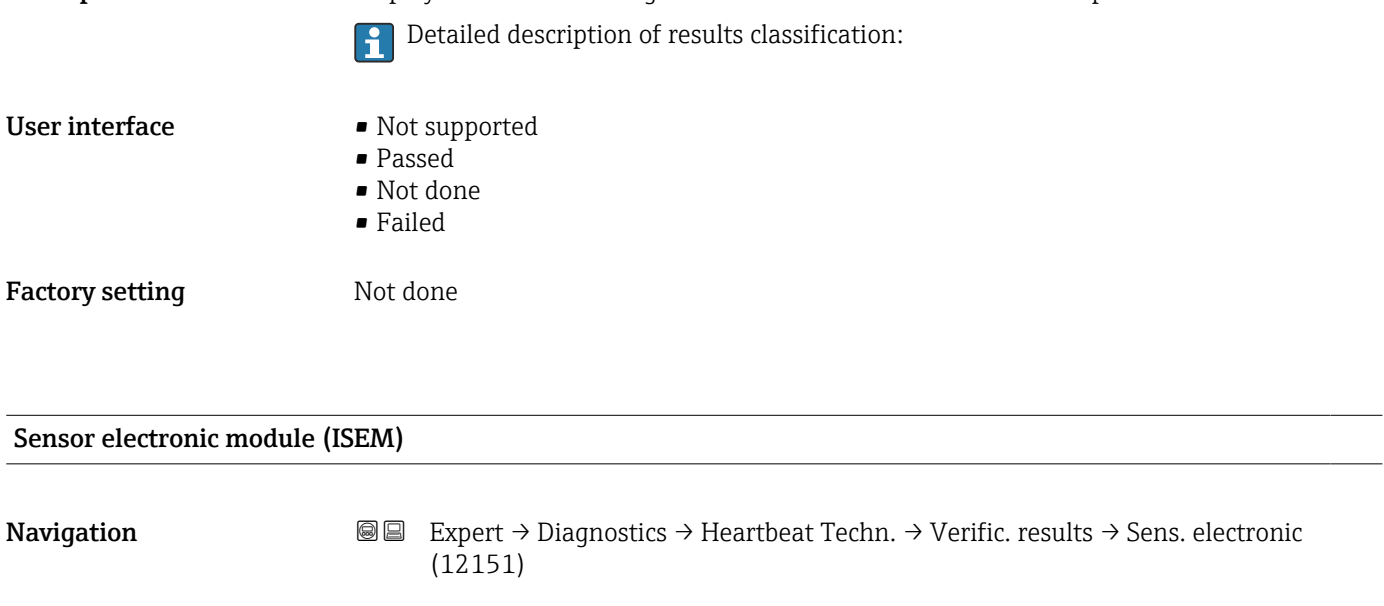

**Prerequisite** The Failed option is shown in the Overall result parameter ( $\rightarrow \Box$  289).

<span id="page-291-0"></span>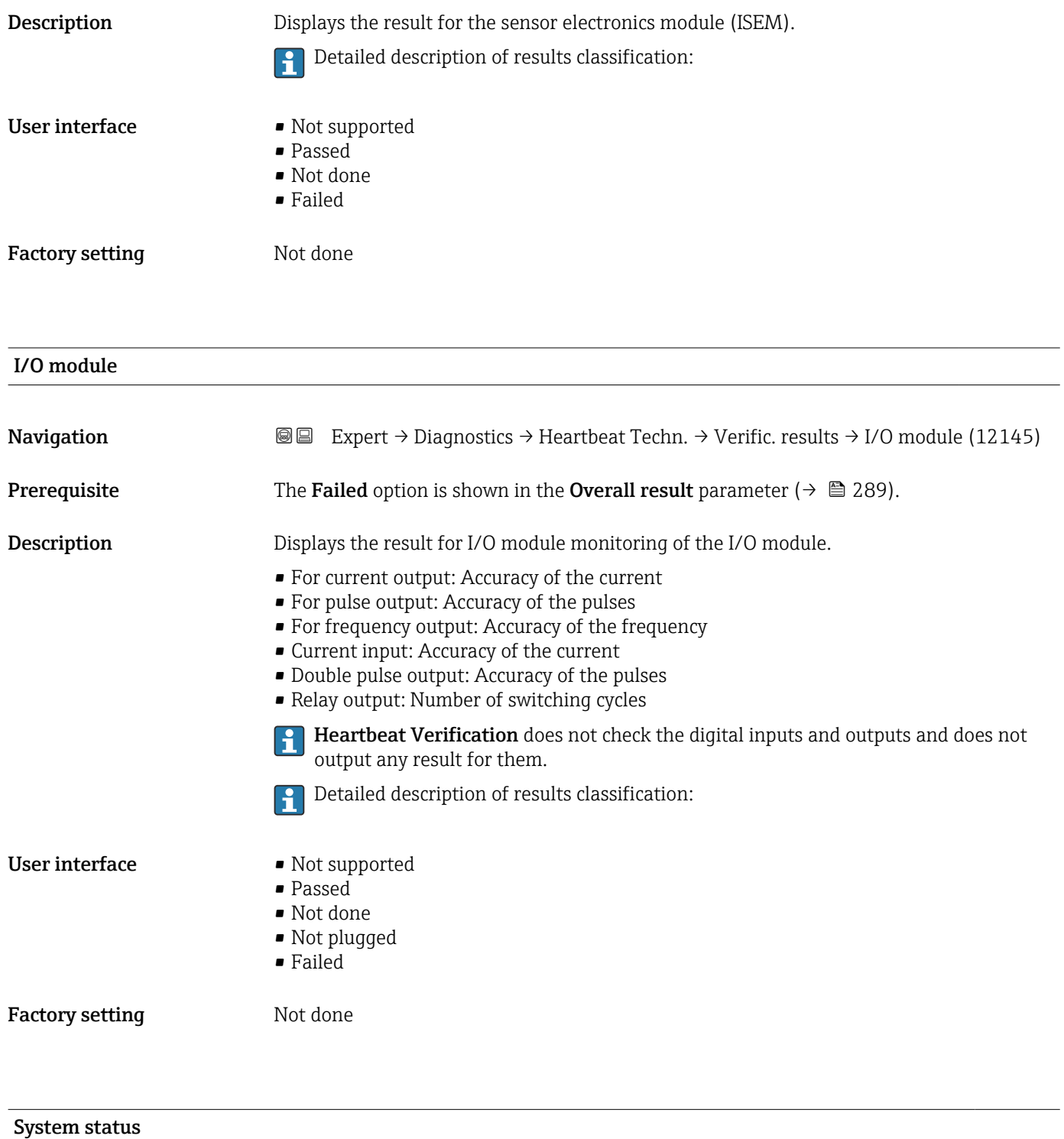

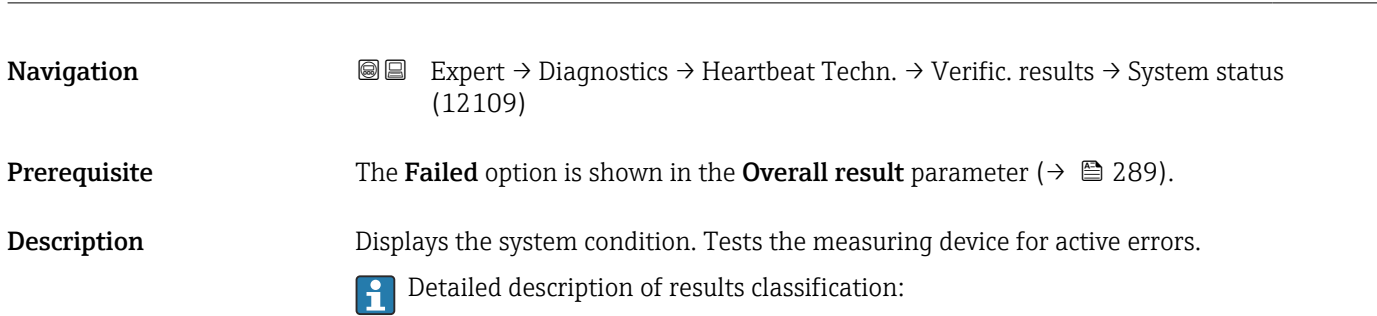

User interface • Not supported • Passed • Not done • Failed Factory setting Not done "Heartbeat Monitoring" submenu *Navigation* **III** III Expert → Diagnostics → Heartbeat Techn. → Heartbeat Mon. ▶ Heartbeat Monitoring

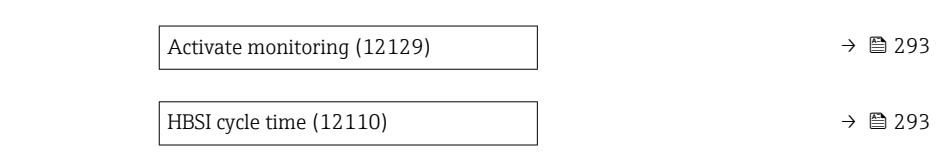

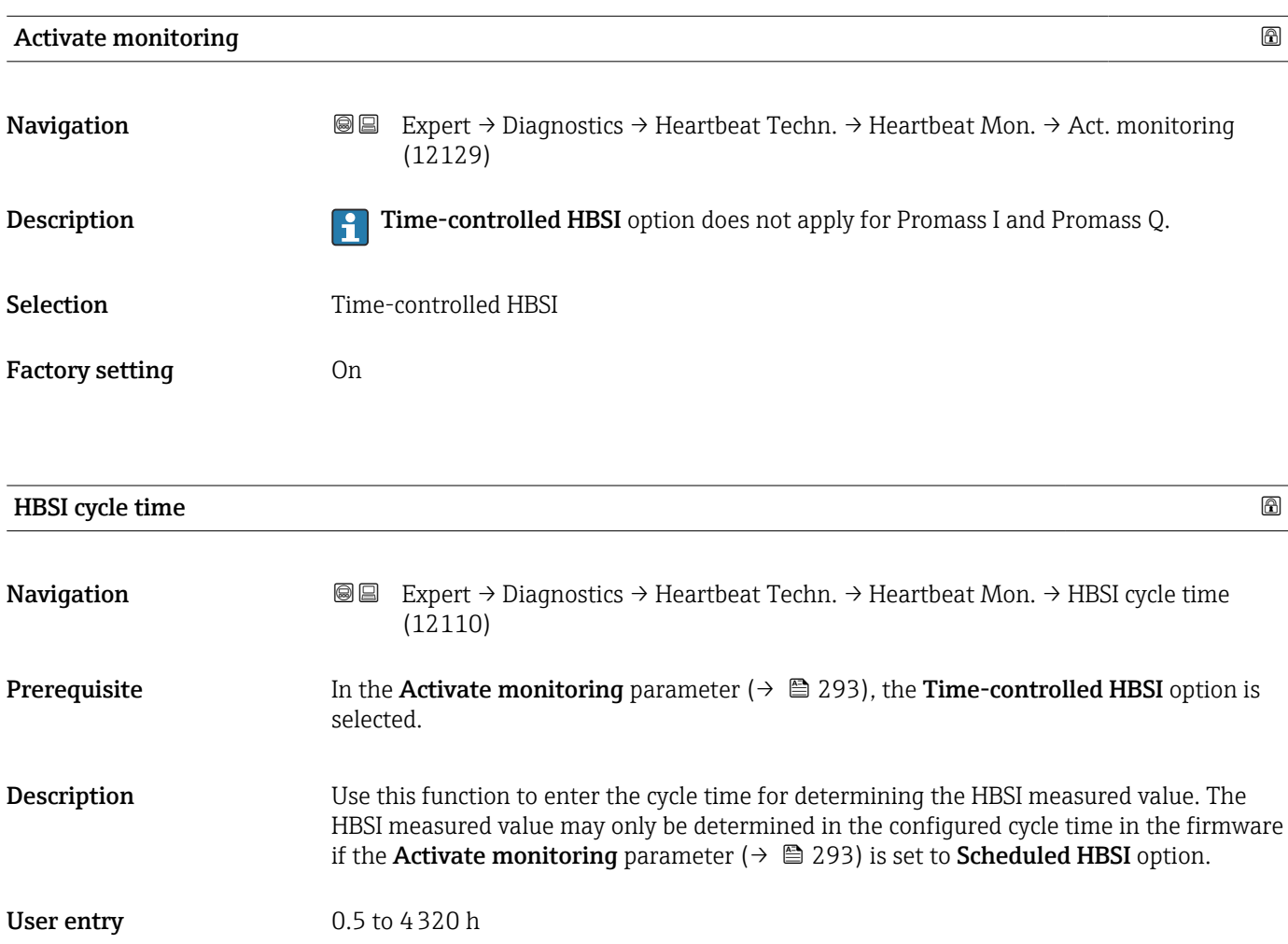

### Factory setting 12 h

### "Monitoring results" submenu

*Navigation* **III** Expert → Diagnostics → Heartbeat Techn. → Monitor. results

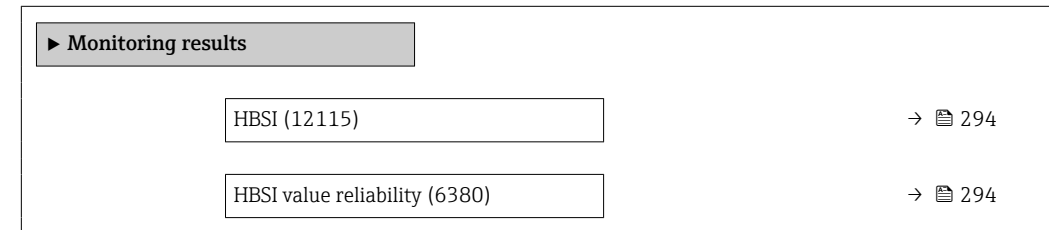

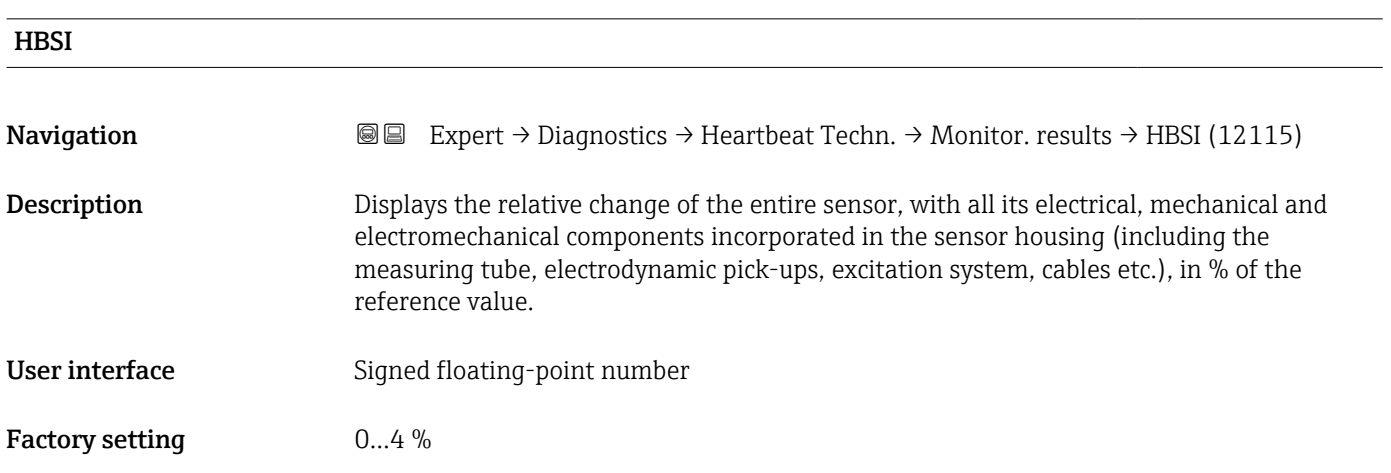

### HBSI value reliability

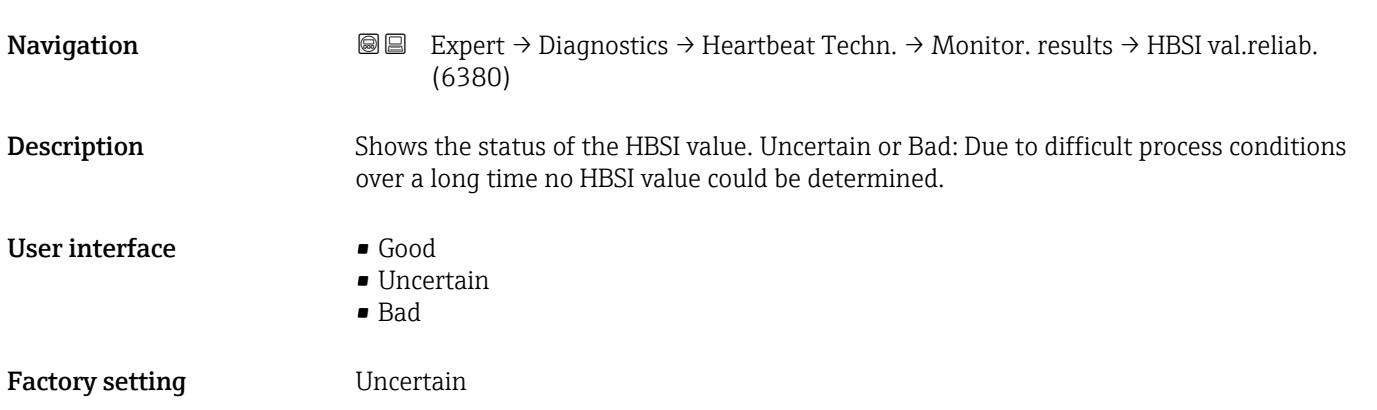

### 3.10.13 "Simulation" submenu

*Navigation* Expert → Diagnostics → Simulation

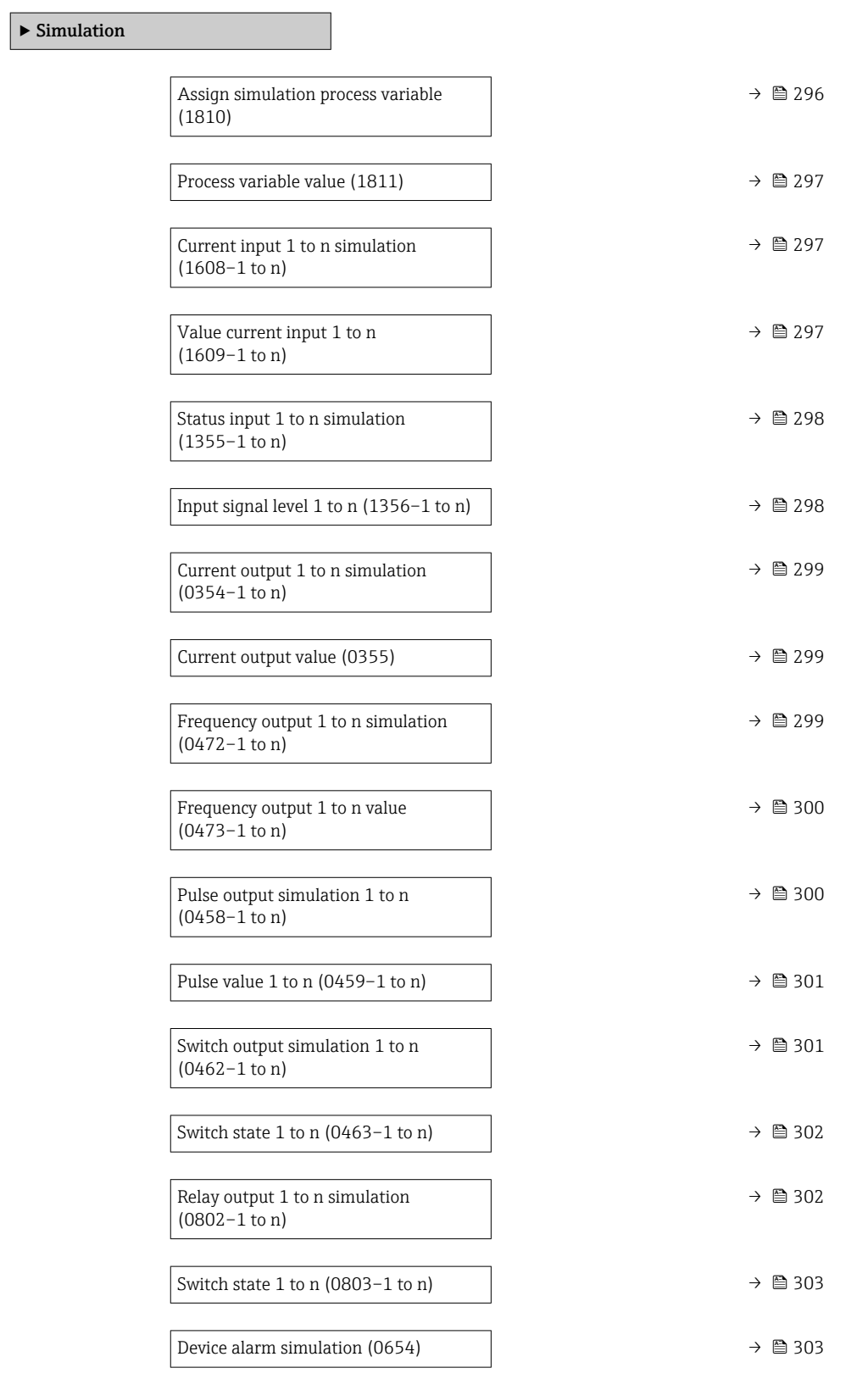

<span id="page-295-0"></span>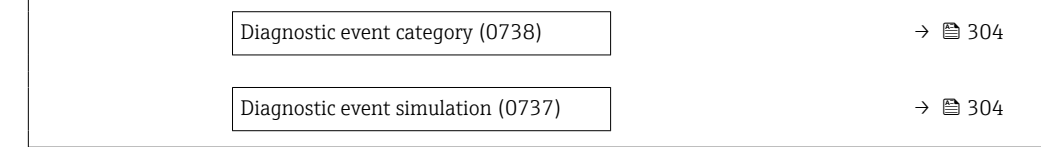

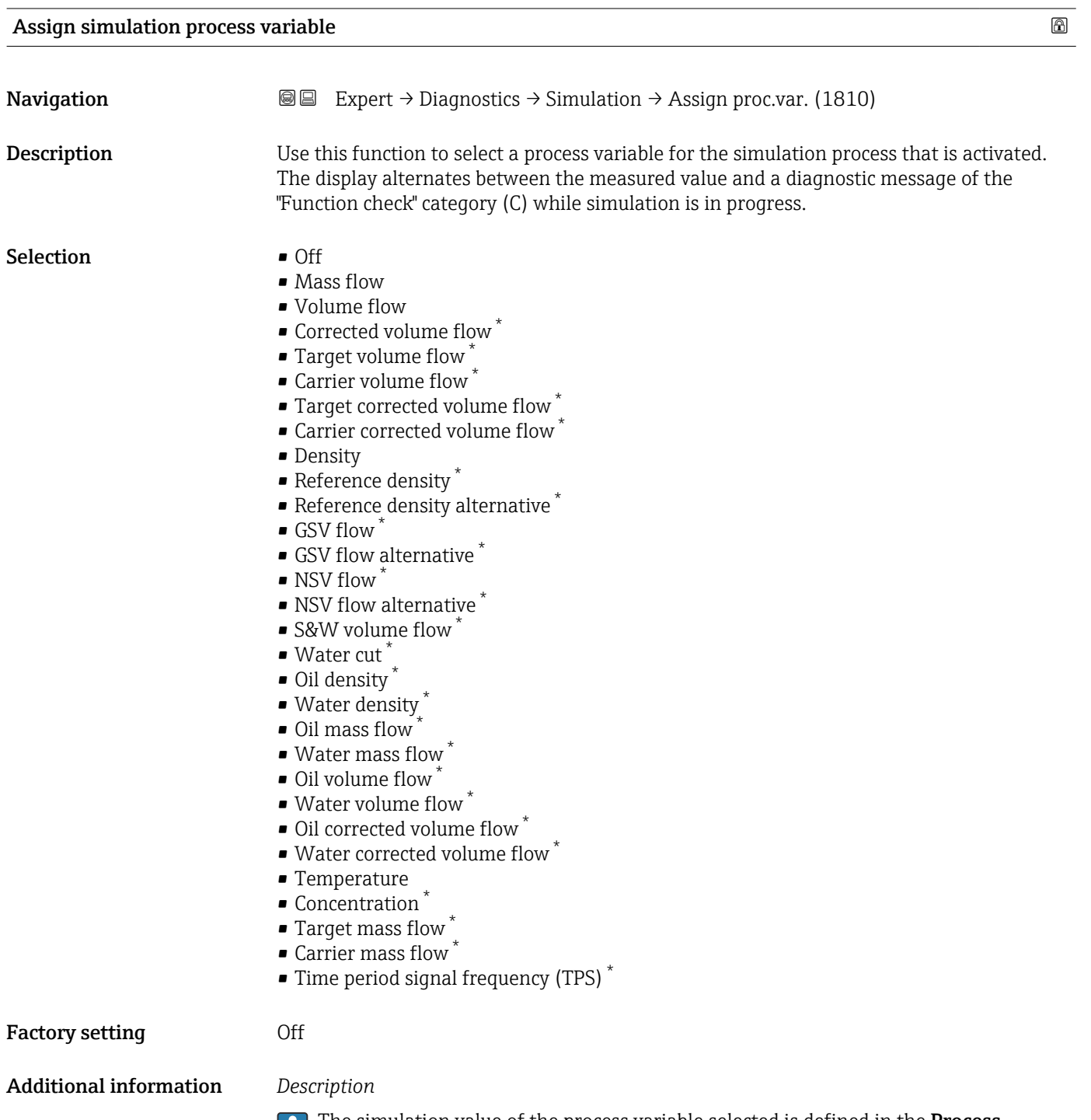

The simulation value of the process variable selected is defined in the **Process variable value** parameter ( $\rightarrow \blacksquare$  297).

<sup>\*</sup> Visibility depends on order options or device settings

<span id="page-296-0"></span>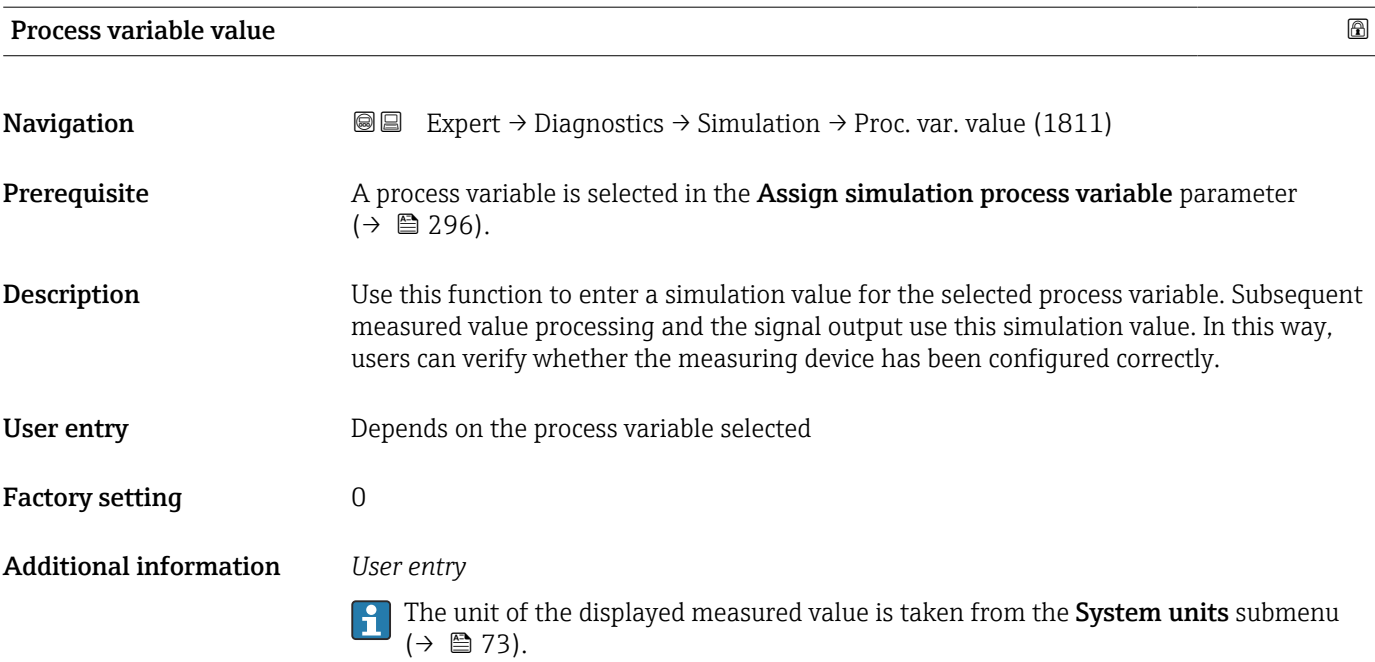

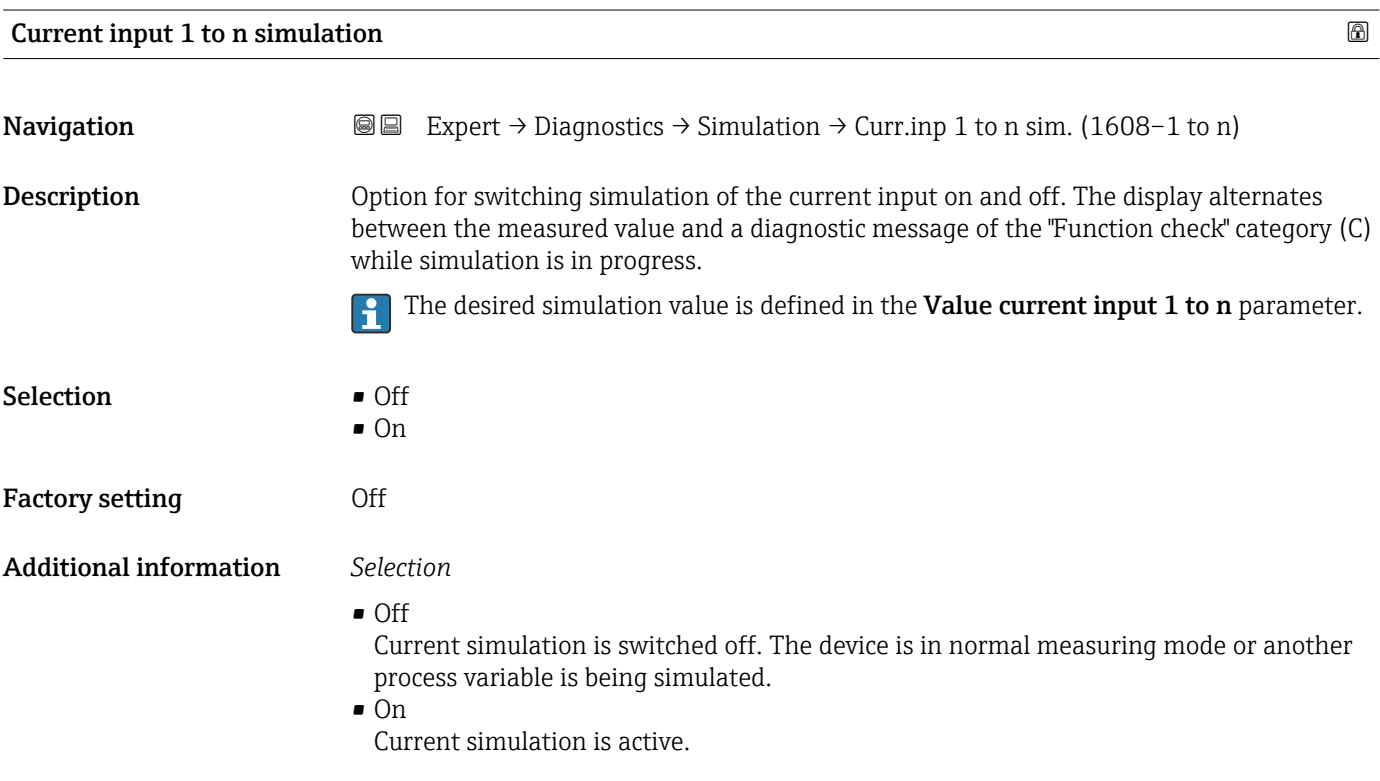

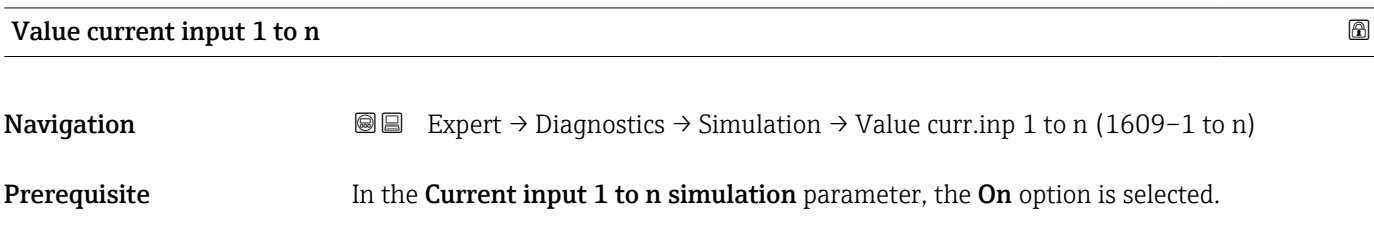

<span id="page-297-0"></span>**Description** Use this function to enter the current value for the simulation. In this way, users can verify the correct configuration of the current input and the correct function of upstream feed-in units.

User entry 0 to 22.5 mA

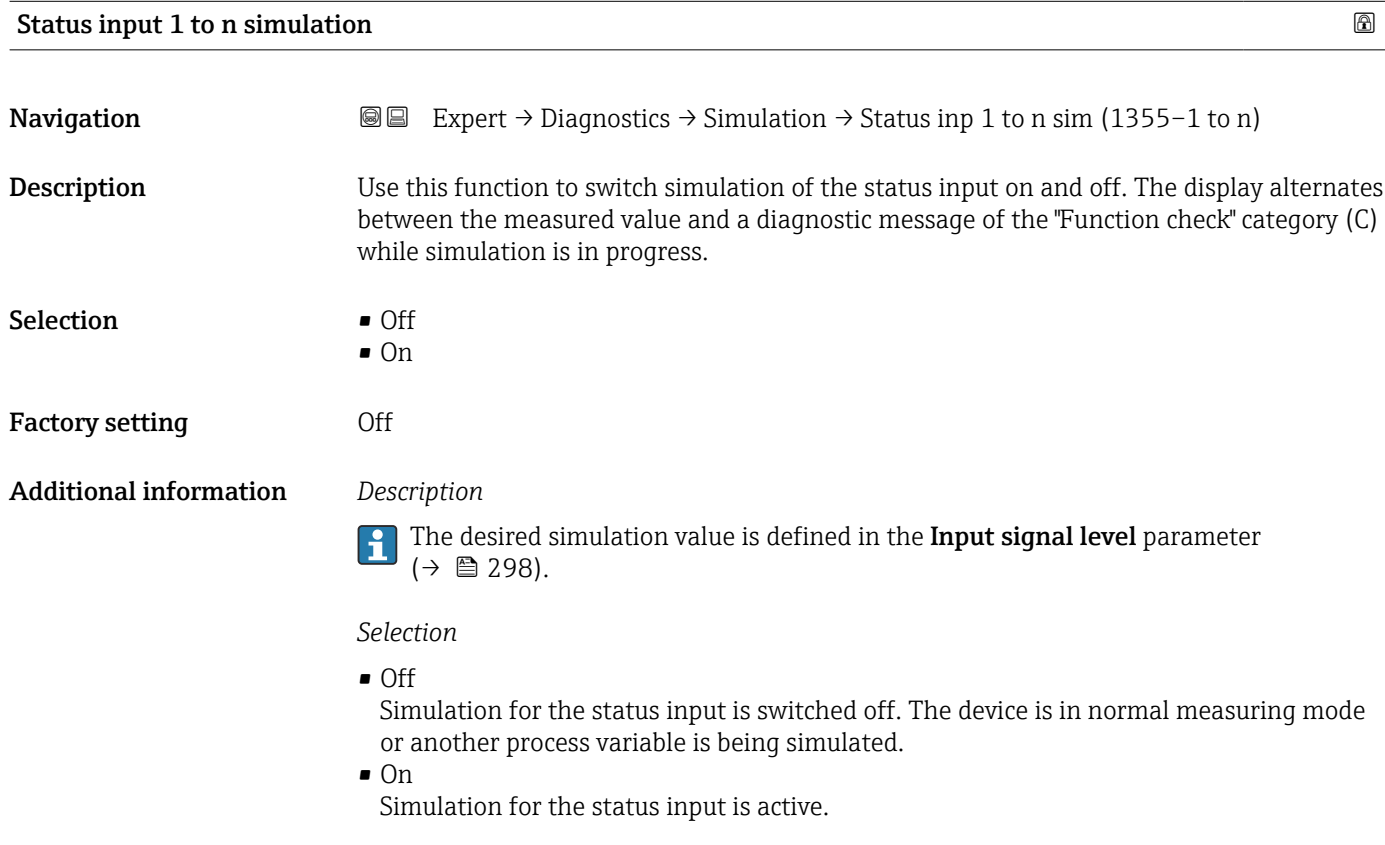

### Input signal level 1 to n  $\Box$

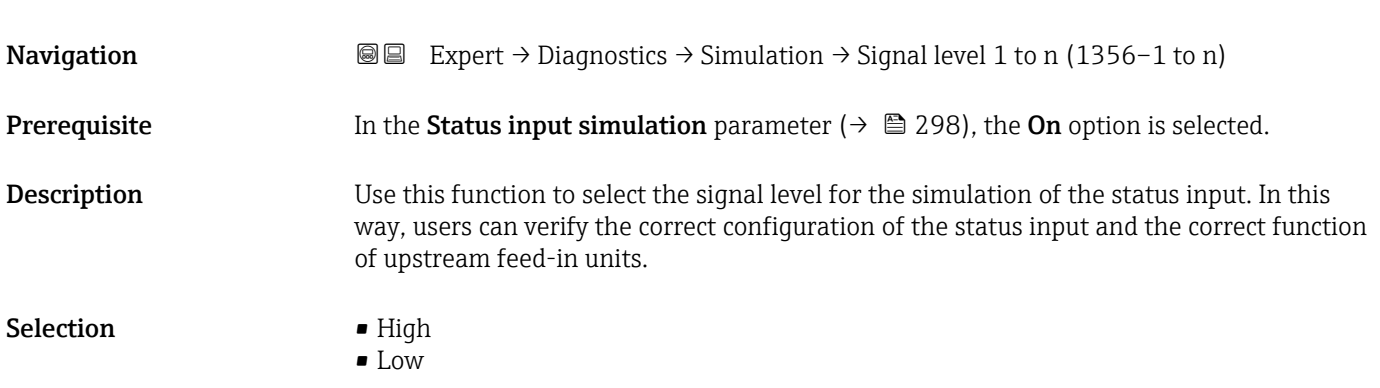

<span id="page-298-0"></span>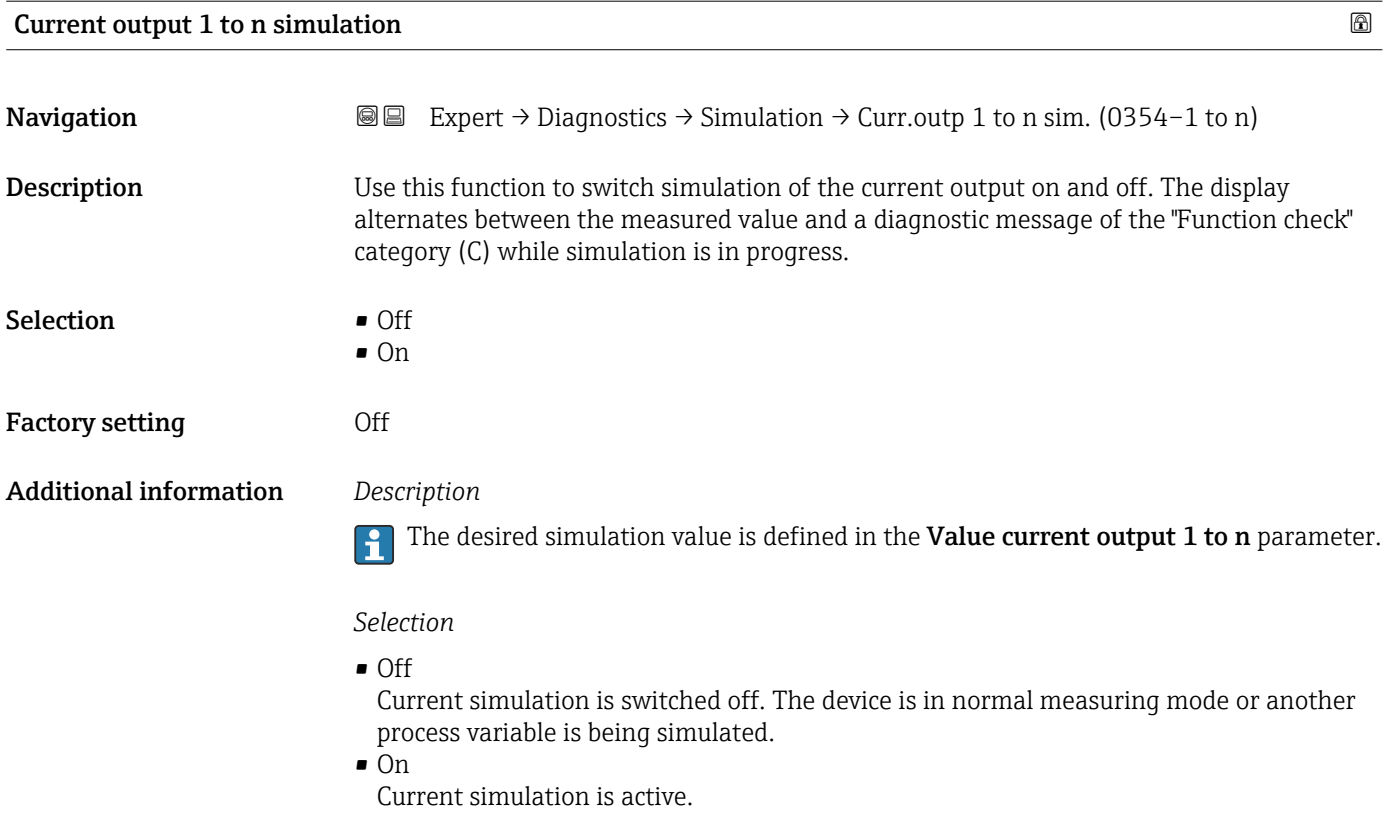

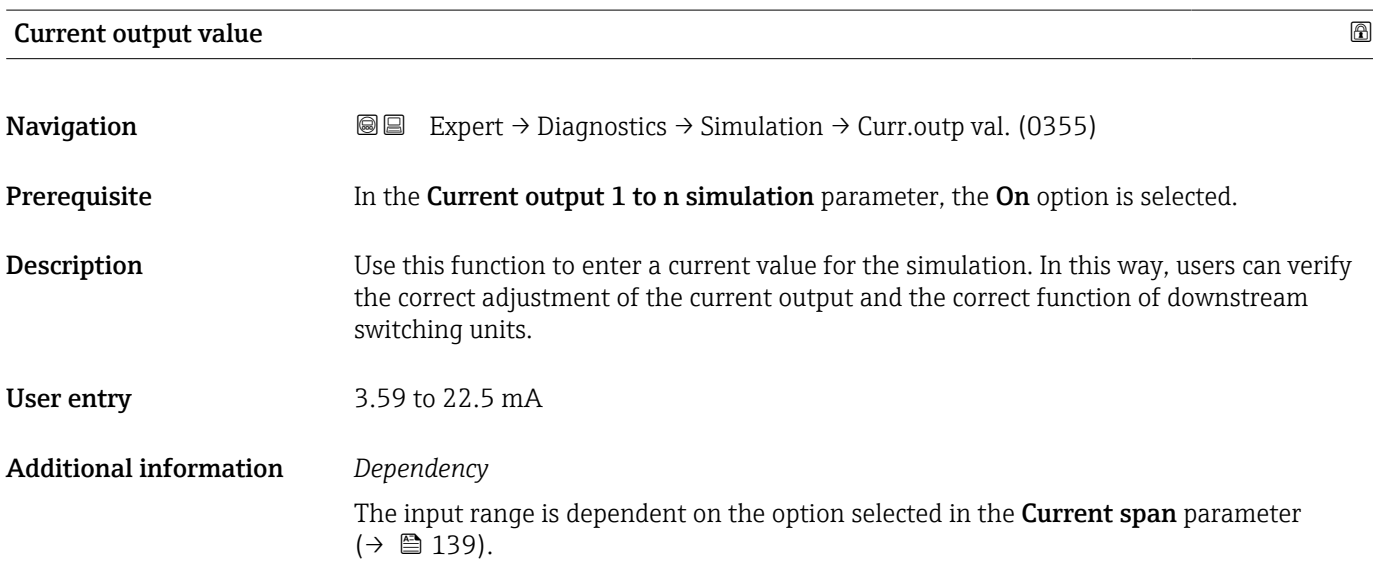

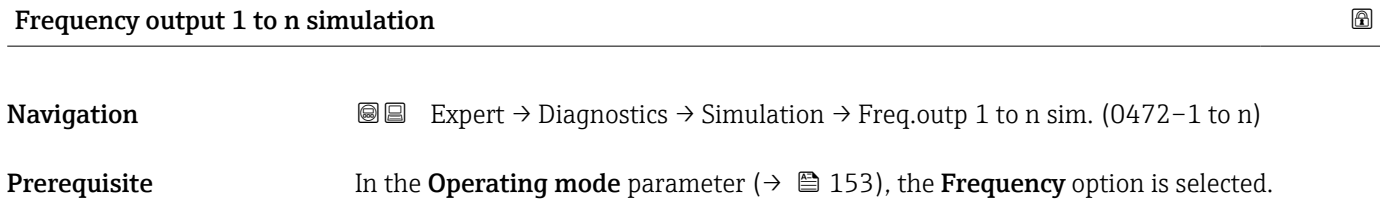

<span id="page-299-0"></span>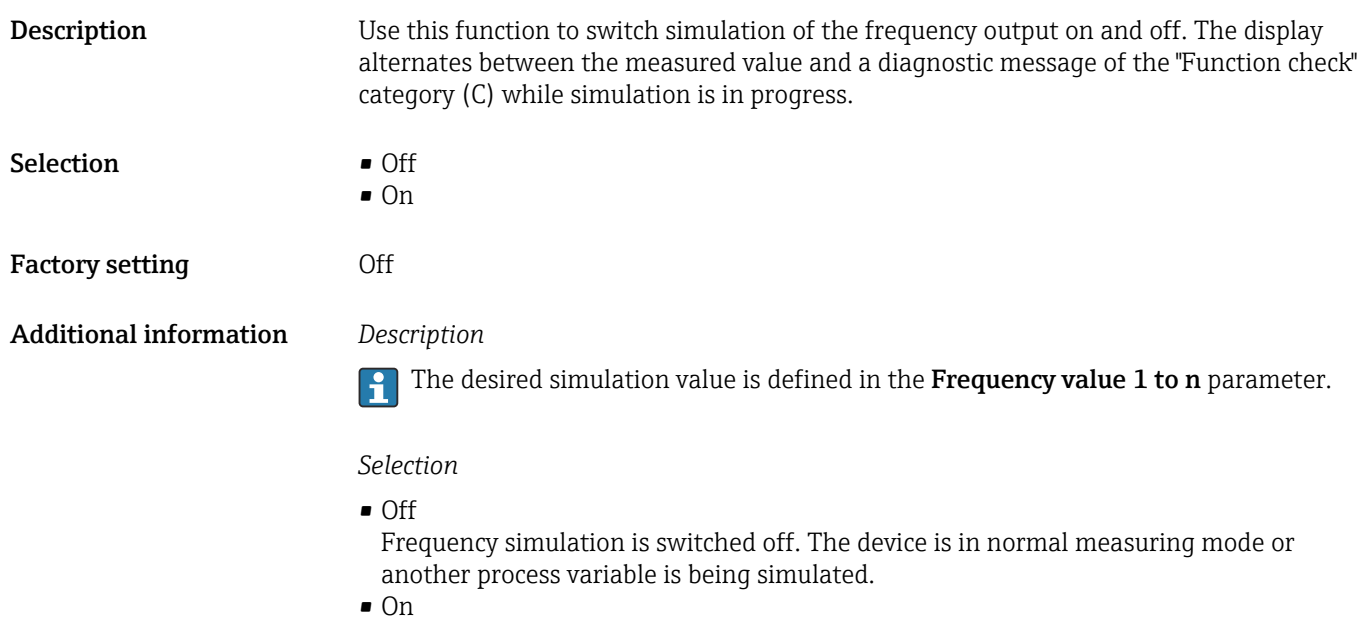

Frequency simulation is active.

### Frequency output 1 to n value  $\Box$

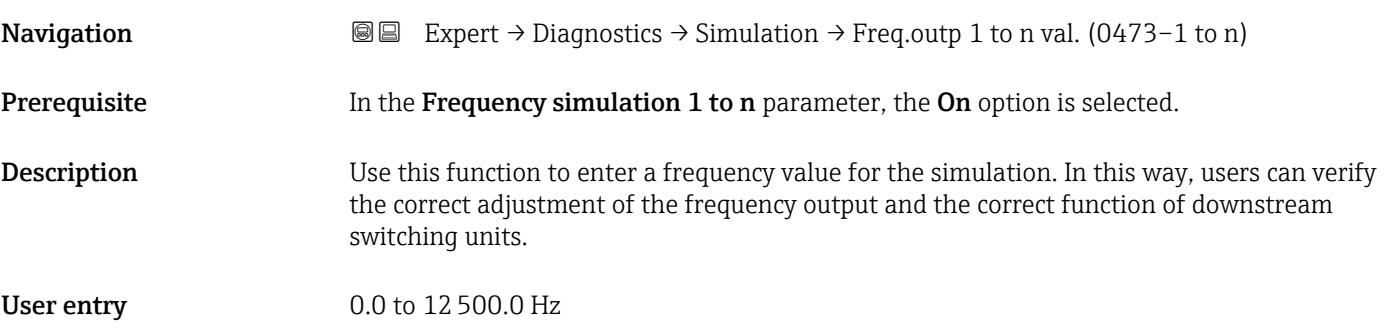

### Pulse output simulation 1 to n

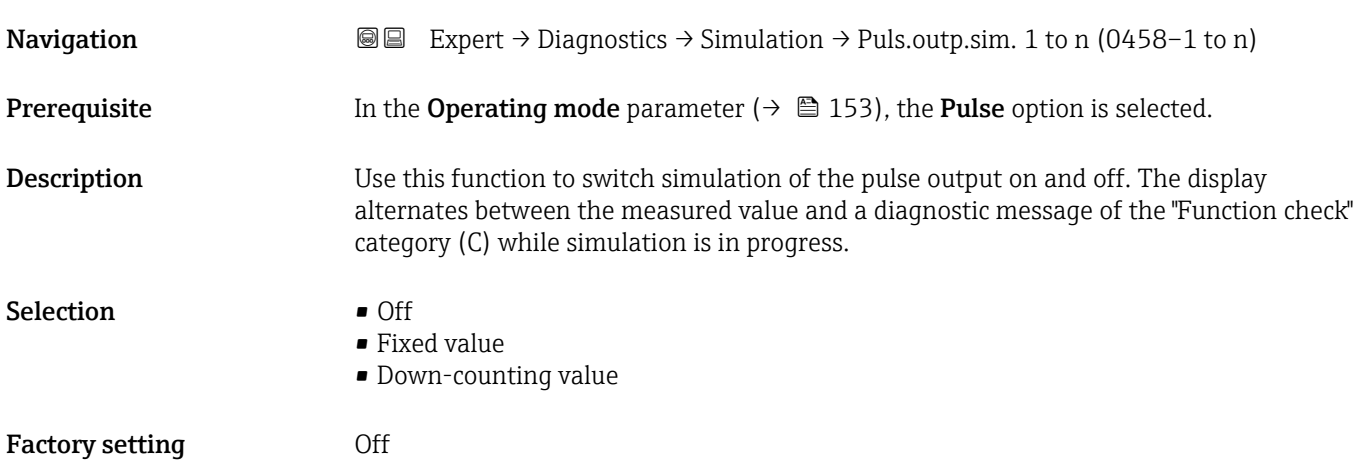

#### <span id="page-300-0"></span>Additional information *Description*

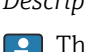

The desired simulation value is defined in the Pulse value 1 to n parameter.

*Selection*

• Off

Pulse simulation is switched off. The device is in normal measuring mode or another process variable is being simulated.

- Fixed value Pulses are continuously output with the pulse width specified in the **Pulse width** parameter ( $\rightarrow \Box$  156).
- Down-counting value The pulses specified in the **Pulse value** parameter ( $\rightarrow \Box$  301) are output.

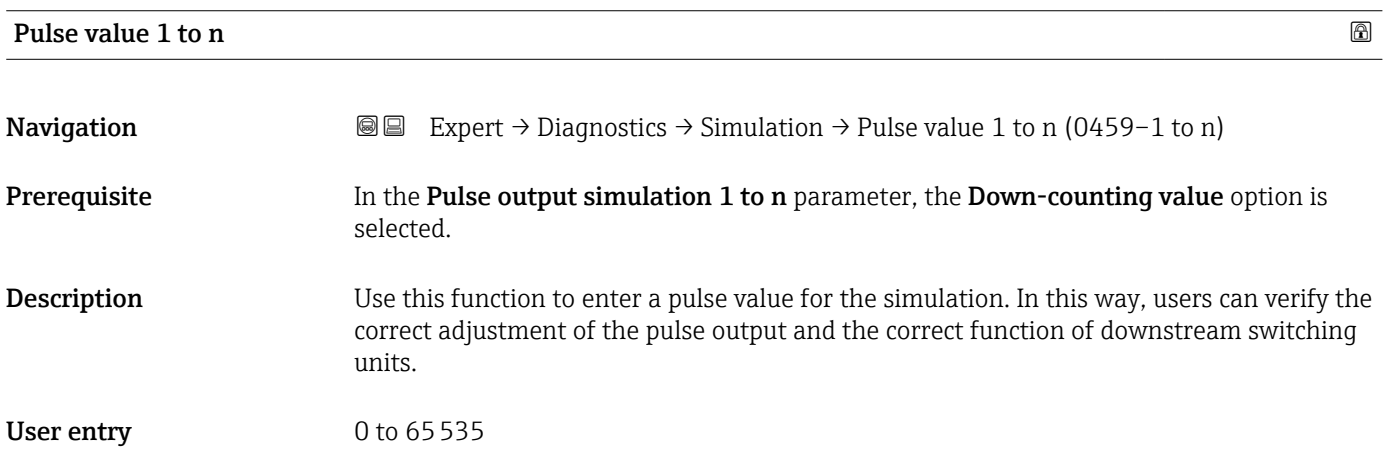

#### Switch output simulation 1 to n

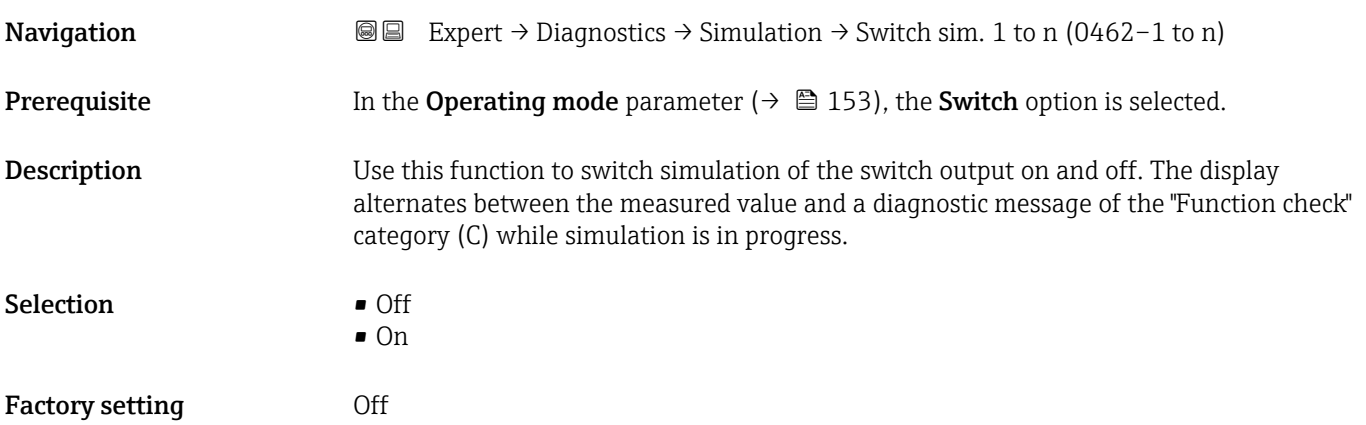

### <span id="page-301-0"></span>Additional information *Description*

The desired simulation value is defined in the Switch state 1 to n parameter.  $\overline{\phantom{a}}$ 

*Selection*

• Off

Switch simulation is switched off. The device is in normal measuring mode or another process variable is being simulated.

 $\overline{\bullet}$  On

 $\Box$  On

Switch simulation is active.

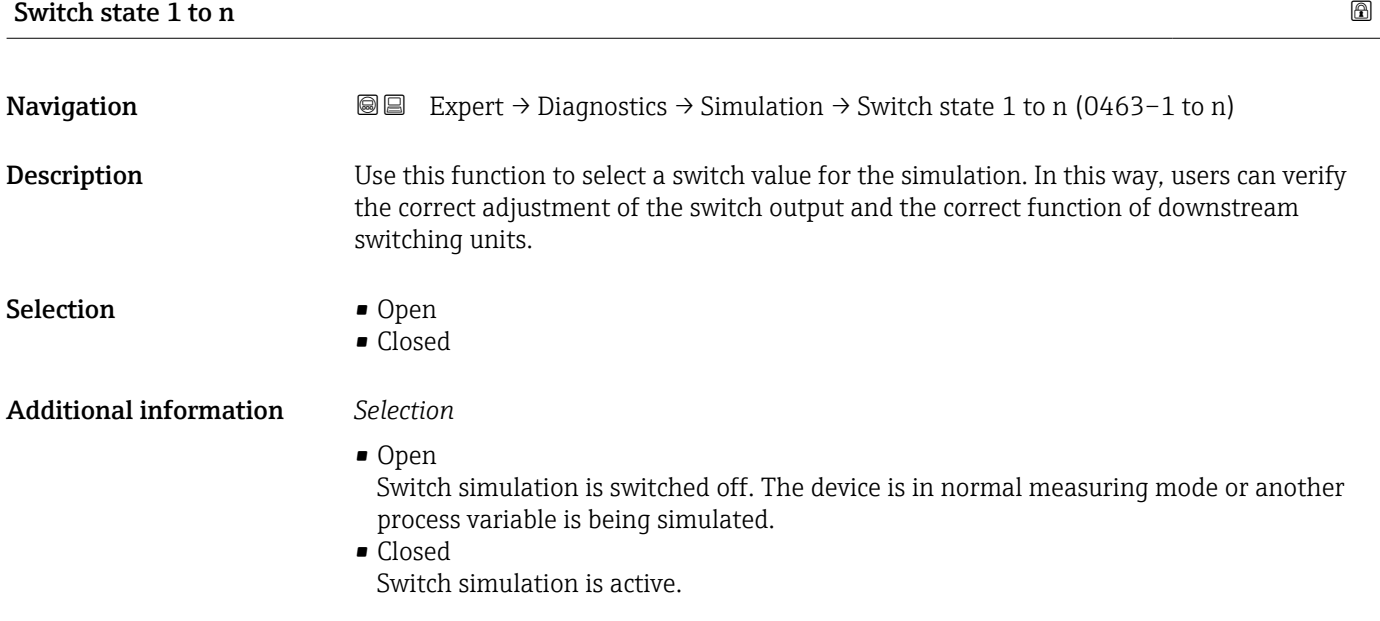

# Relay output 1 to n simulation and the set of the set of the set of the set of the set of the set of the set of the set of the set of the set of the set of the set of the set of the set of the set of the set of the set of **Navigation EXpert** → Diagnostics → Simulation → Relay out. 1 to n sim (0802–1 to n) **Description** Use this function to switch simulation of the relay output on and off. The display alternates between the measured value and a diagnostic message of the "Function check" category (C) while simulation is in progress. Selection **•** Off

Factory setting **Off** 

### <span id="page-302-0"></span>Additional information *Description*

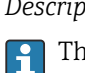

The desired simulation value is defined in the Switch state 1 to n parameter.

*Selection*

• Off

Relay simulation is switched off. The device is in normal measuring mode or another process variable is being simulated.

```
\overline{\bullet} On
```
Relay simulation is active.

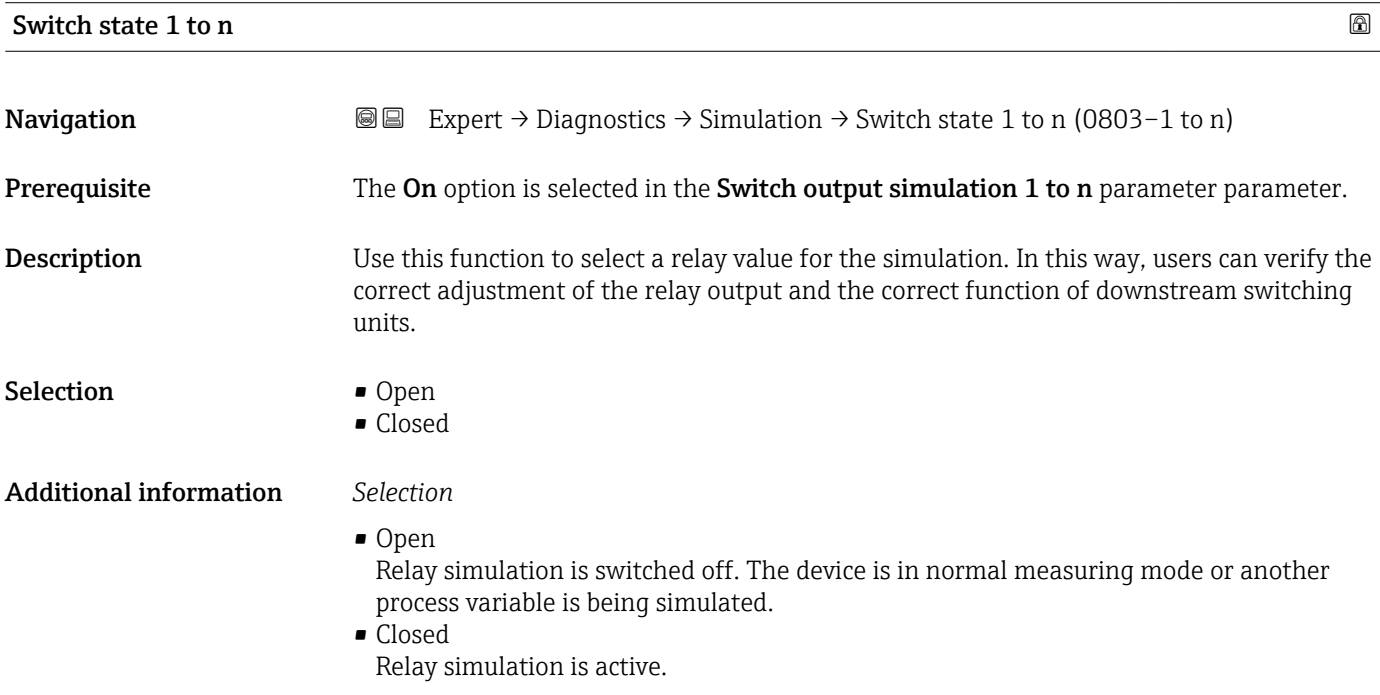

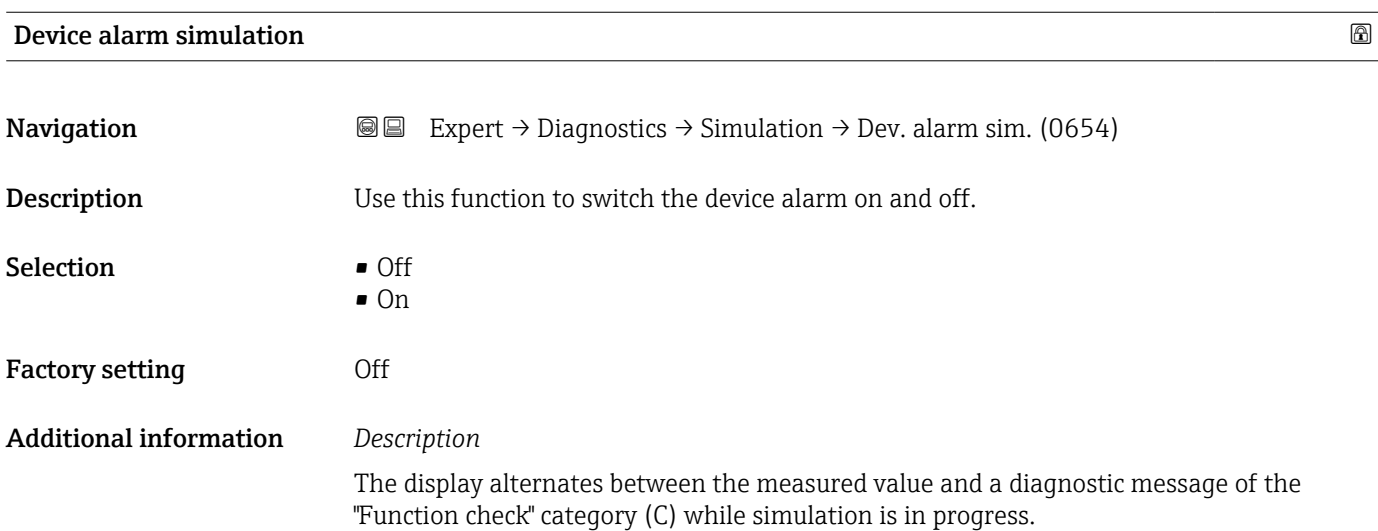

<span id="page-303-0"></span>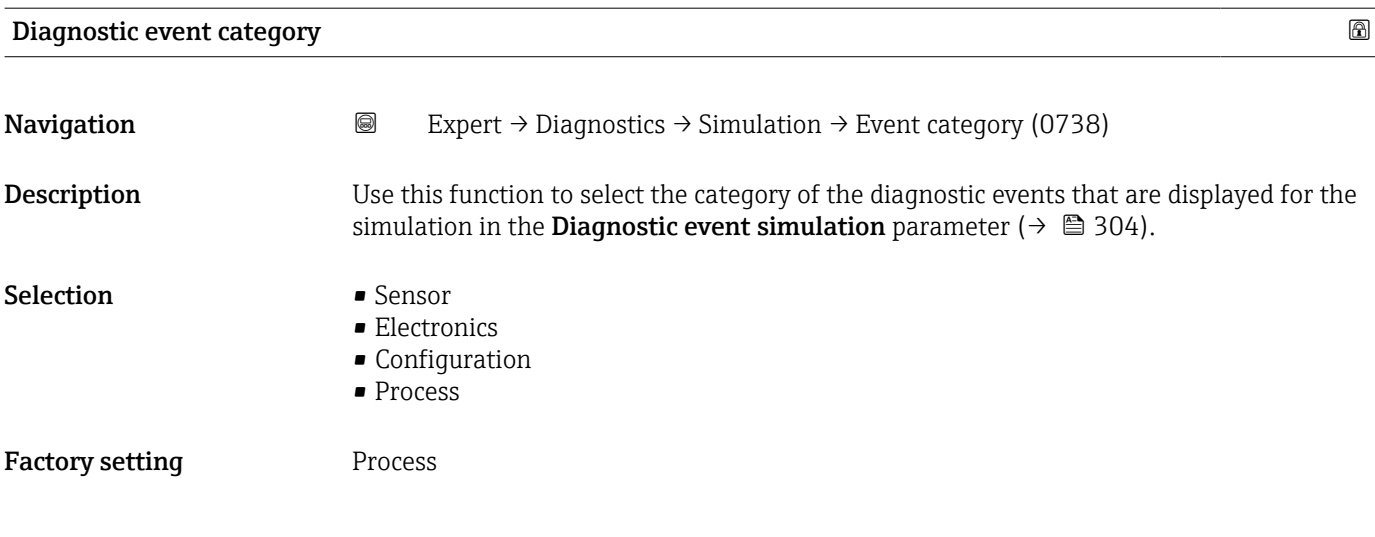

### Diagnostic event simulation

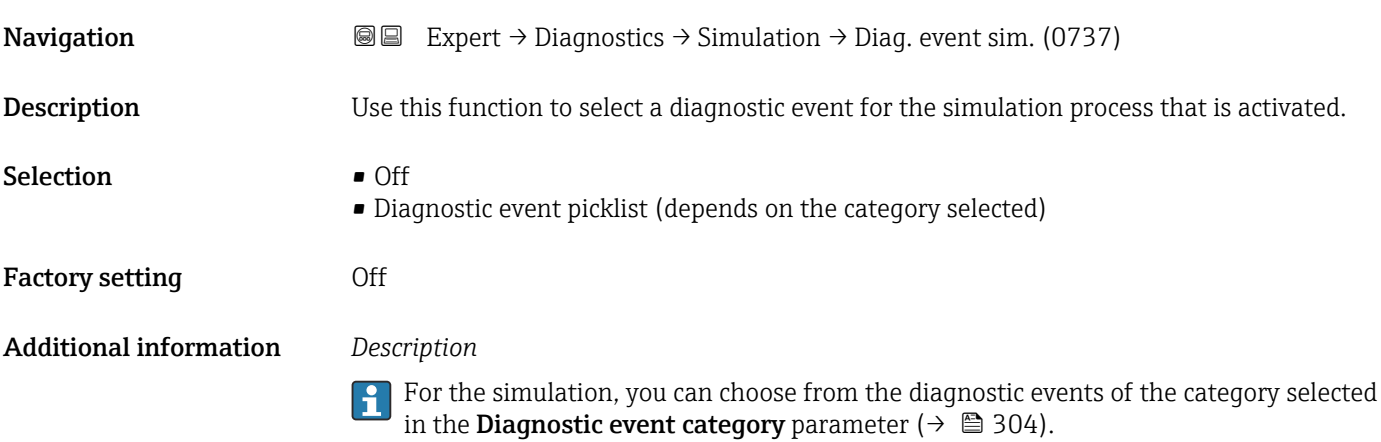

## 3.11 "Concentration" submenu

For detailed information on the parameter descriptions for the **Concentration** application package, refer to the Special Documentation for the device  $\rightarrow \blacksquare$  7

### *Navigation* 
■■ Expert → Application → Concentration

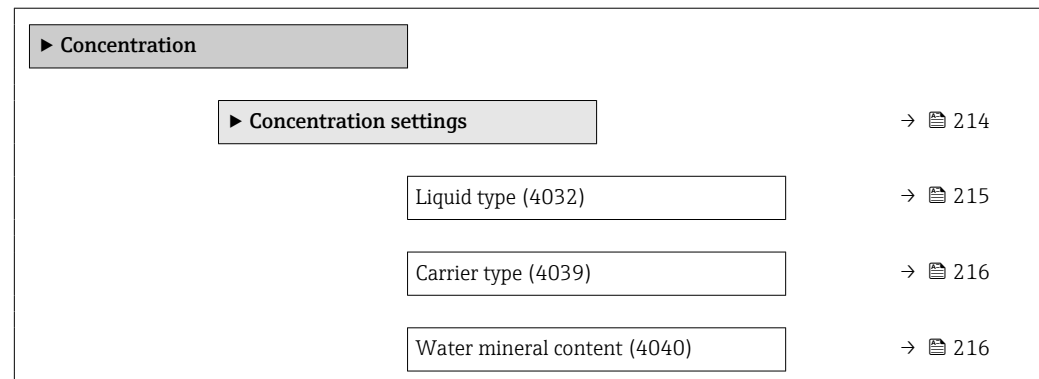

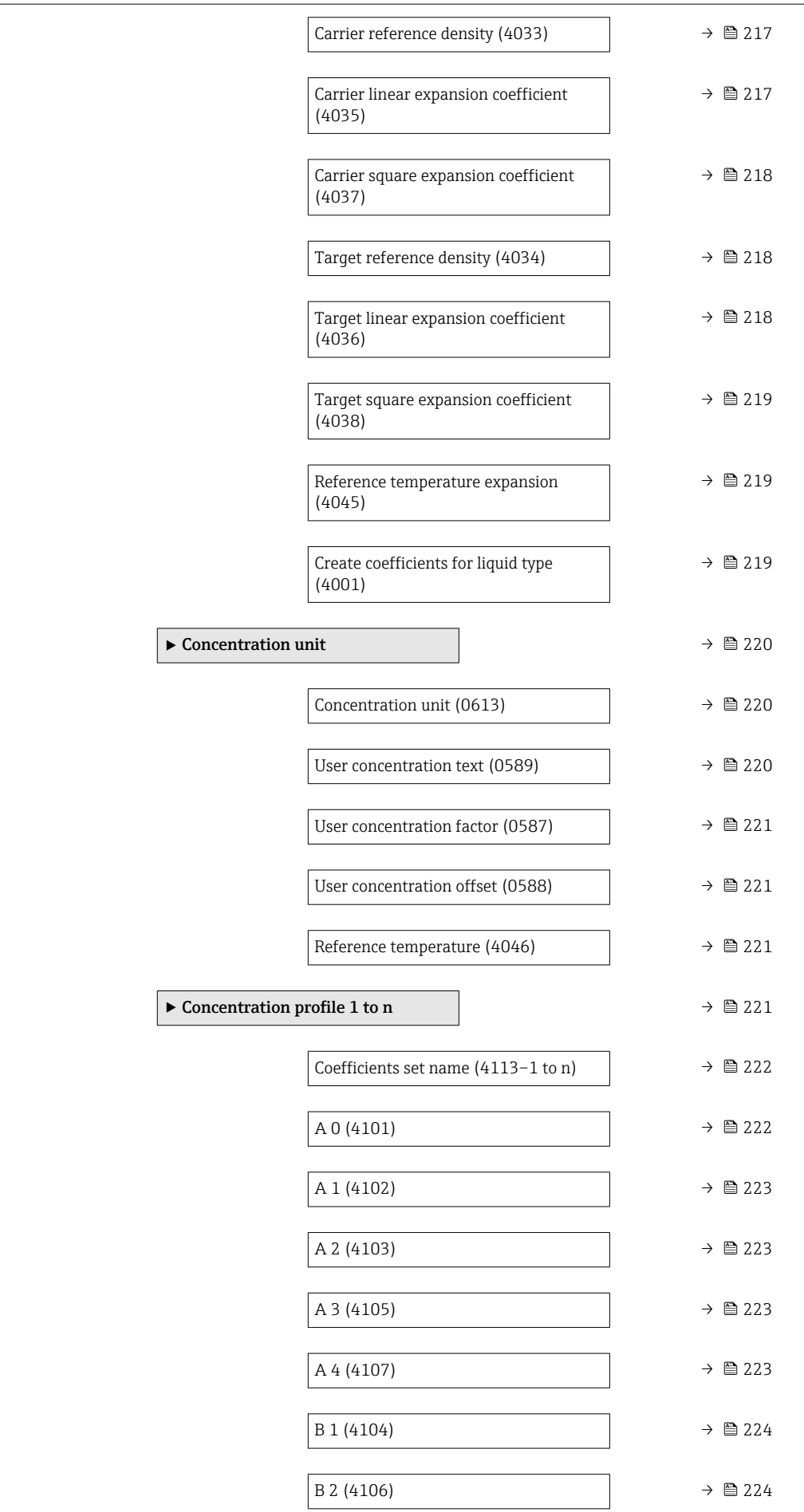

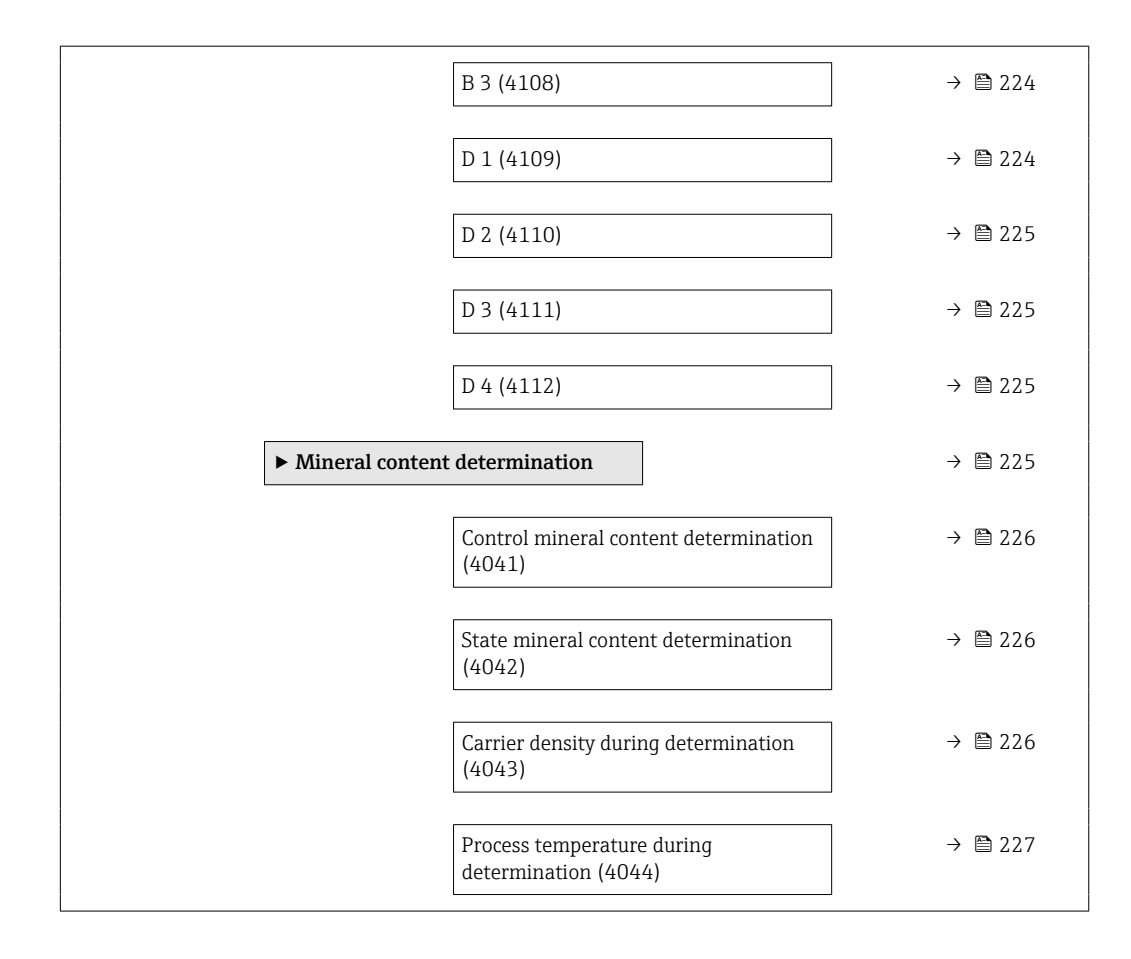

### 3.11.1 "Concentration settings" submenu

*Navigation* 
■■ Expert → Application → Concentration → Concentr. sett.

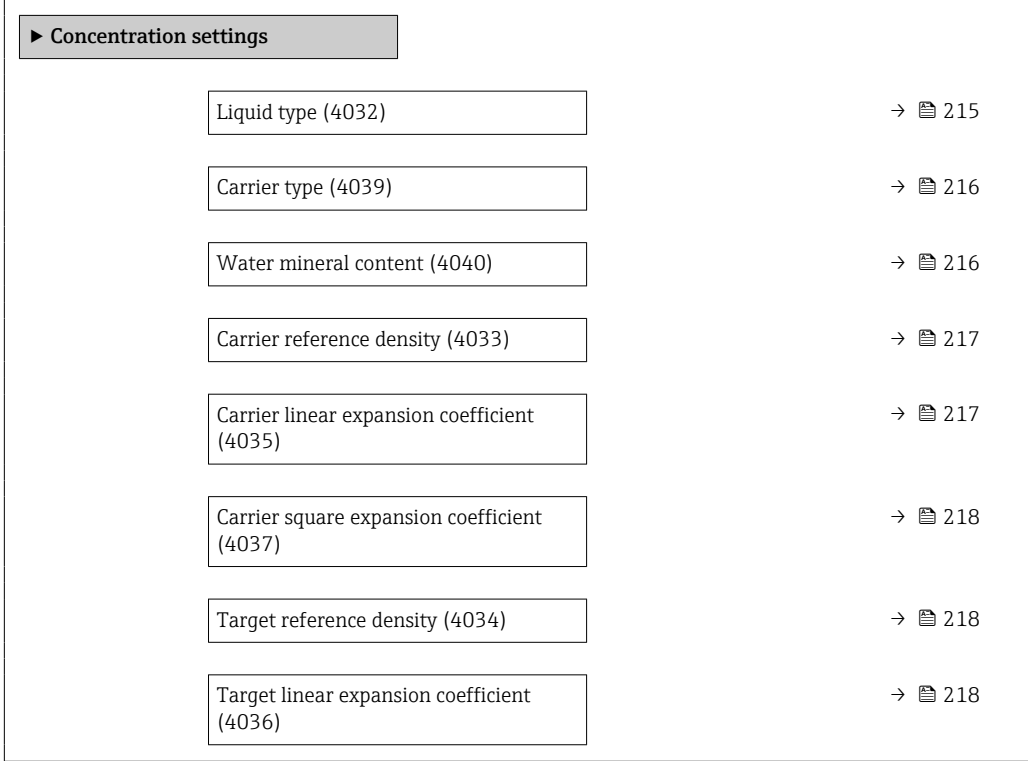

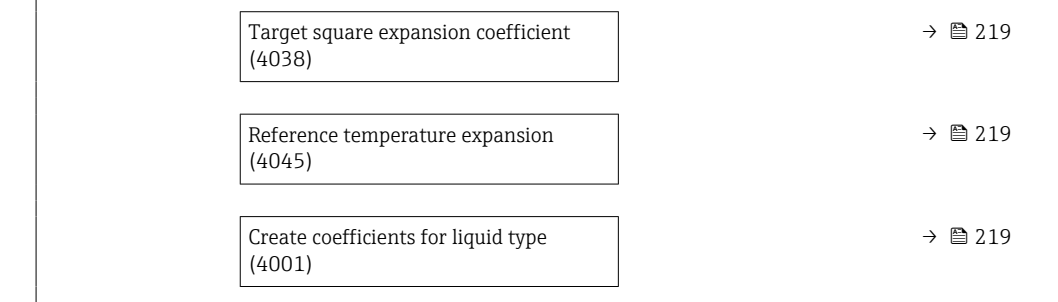

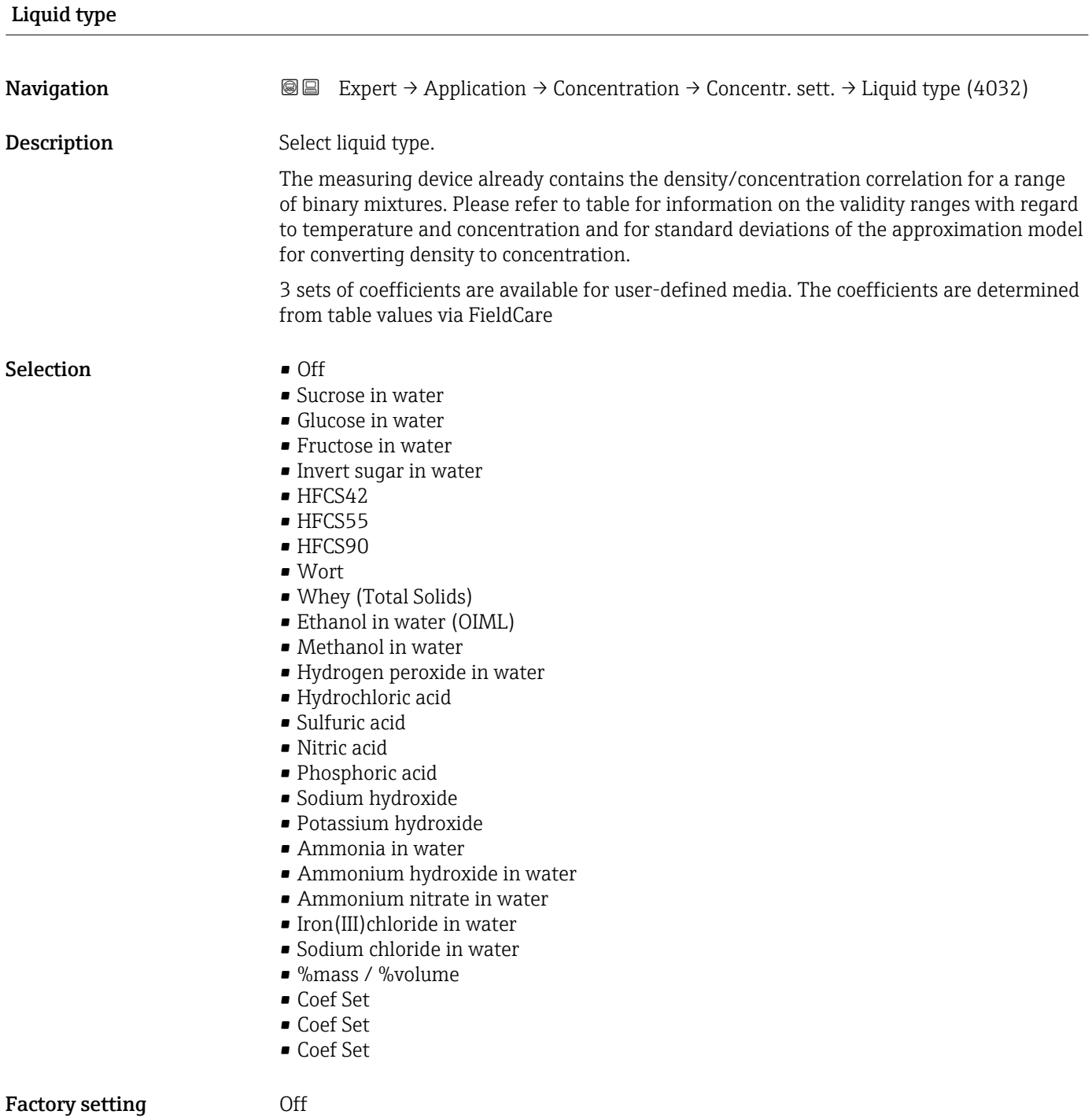

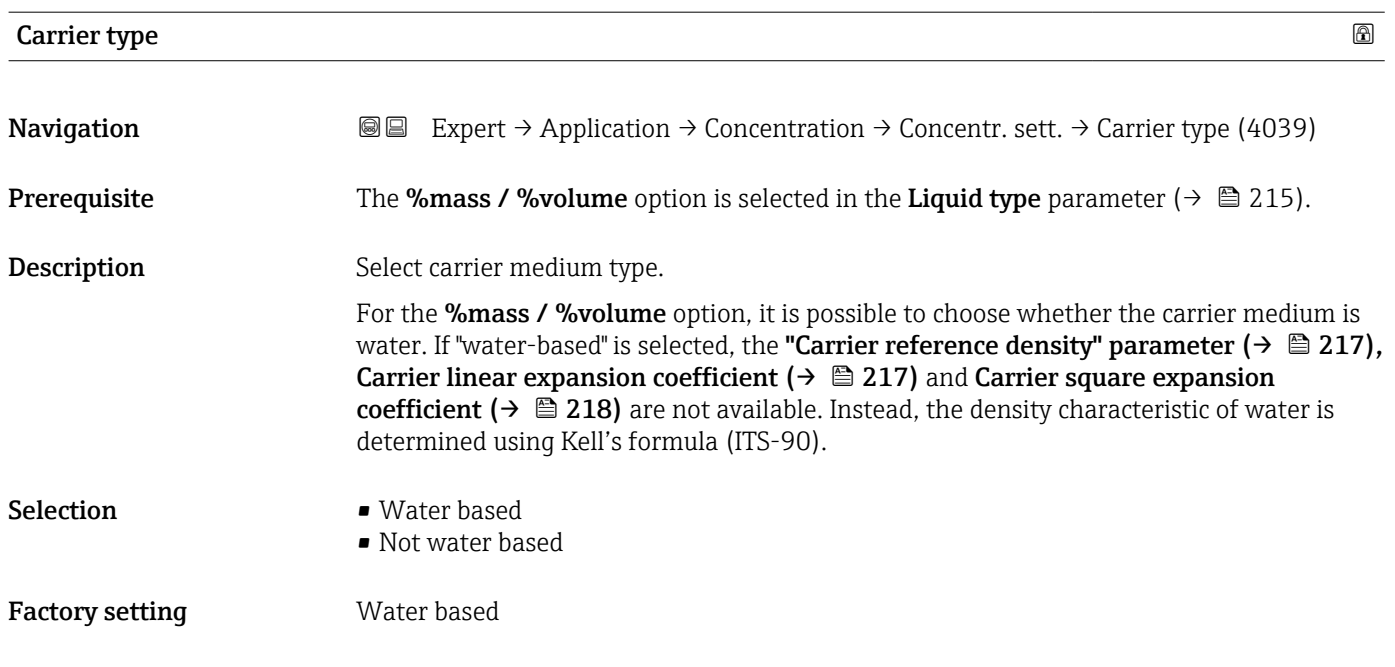

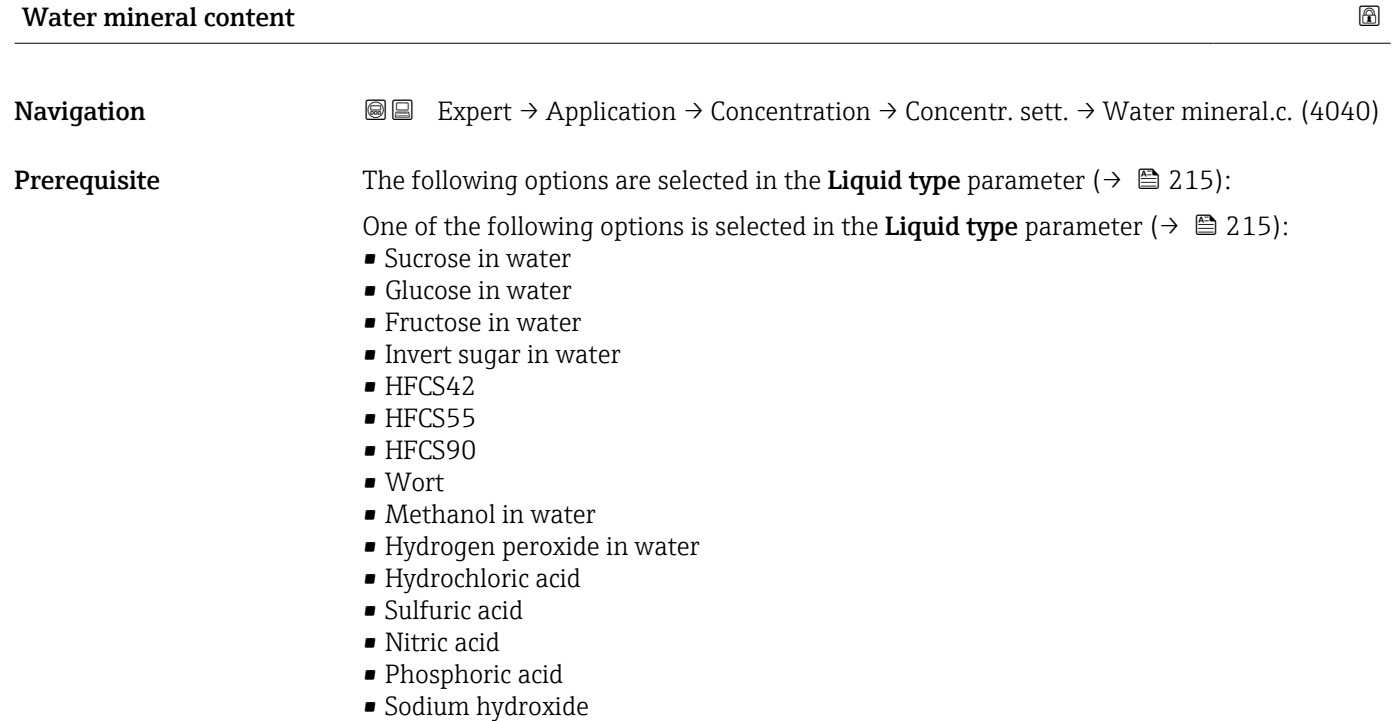

- Ammonium nitrate in water
- Iron(III)chloride in water
- %mass / %volume

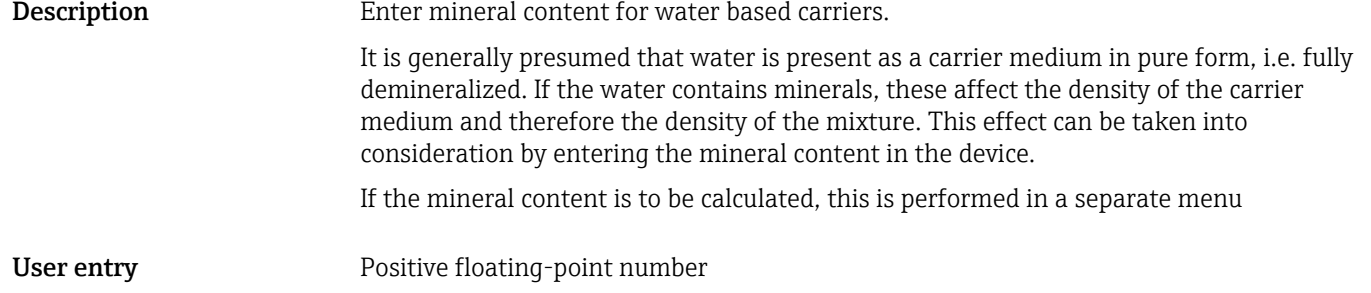

### Factory setting  $0 \text{ mg/l}$

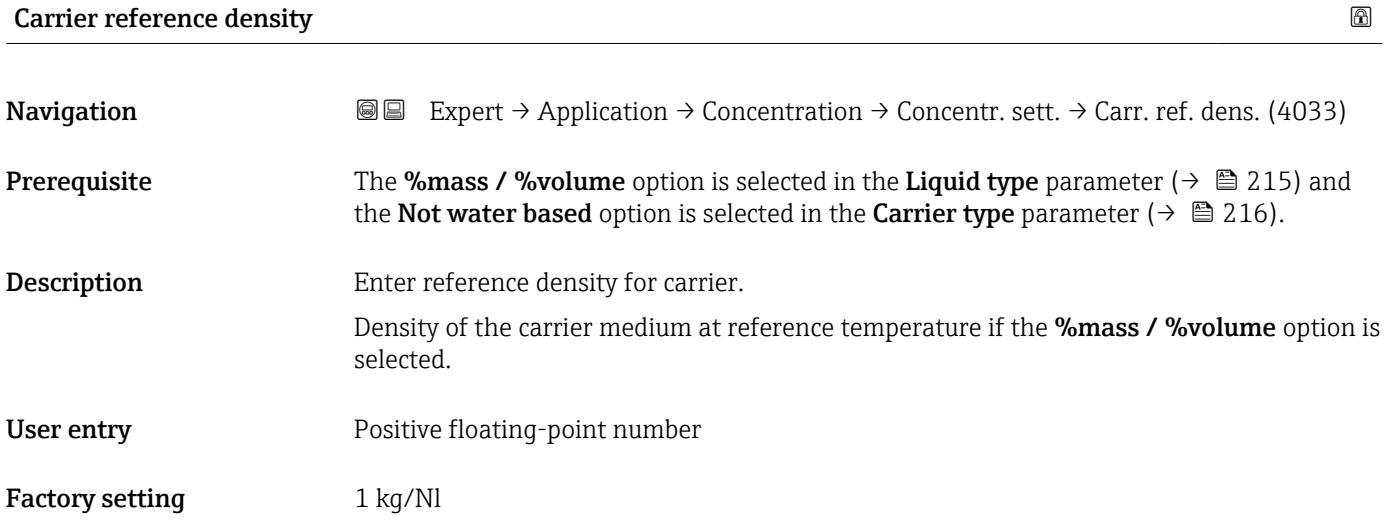

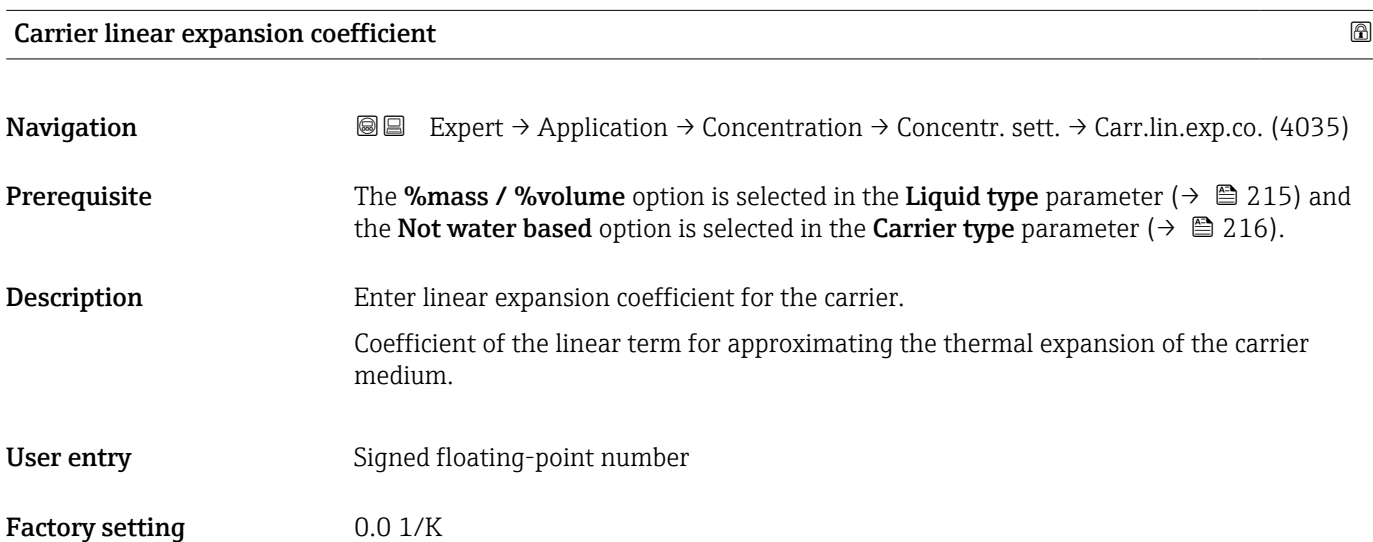

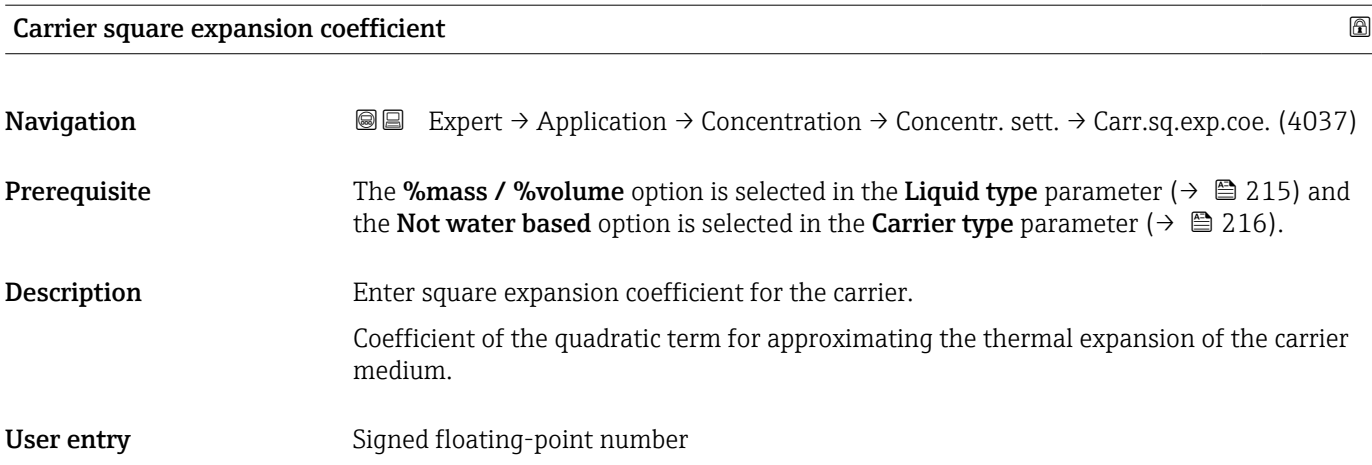

Factory setting  $0.0 \frac{1}{K^2}$ 

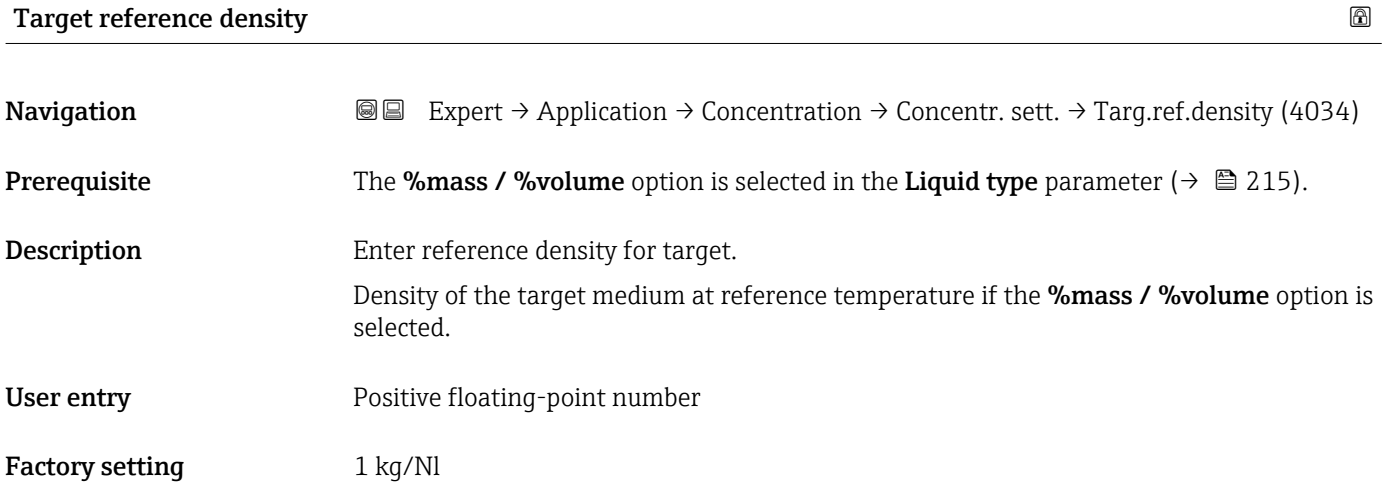

### Target linear expansion coefficient

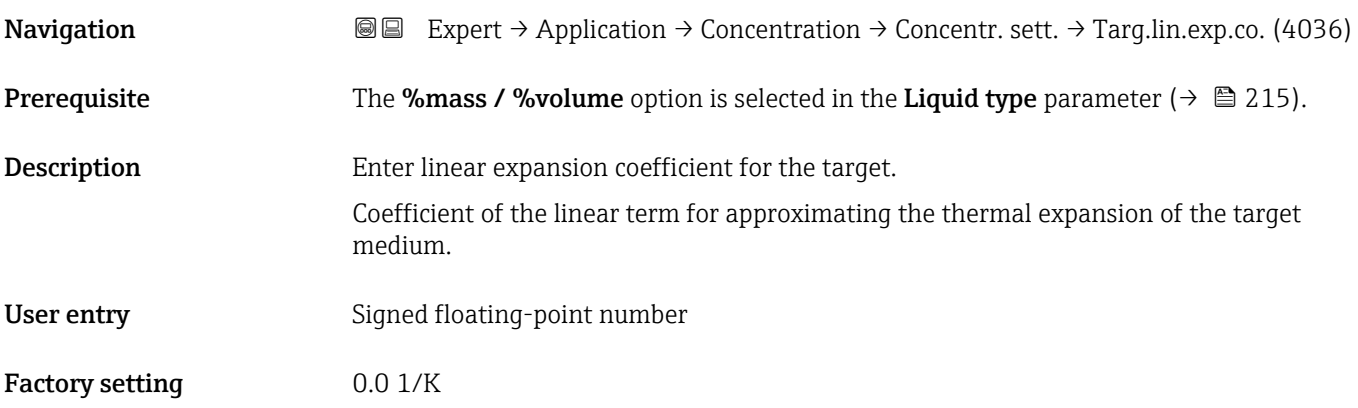

### Target square expansion coefficient

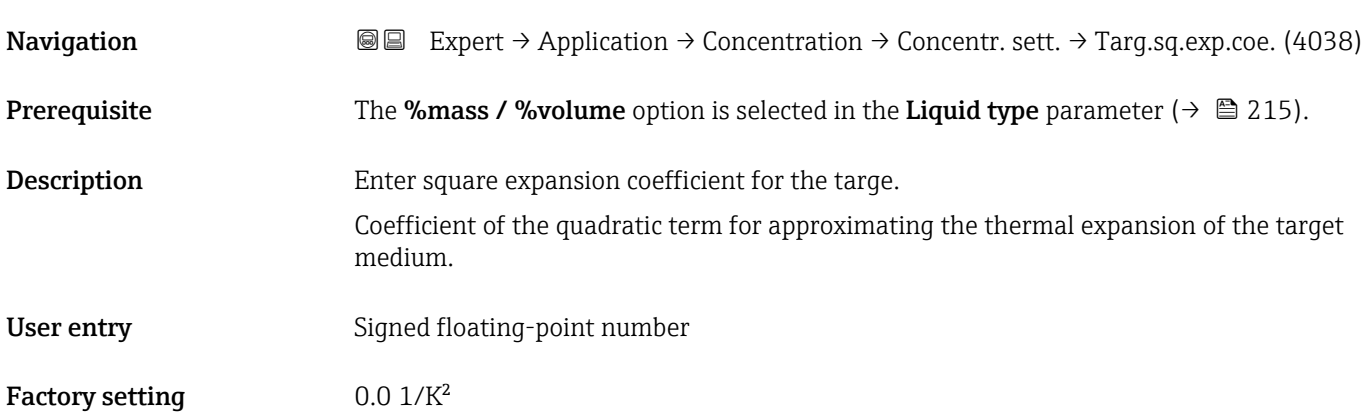

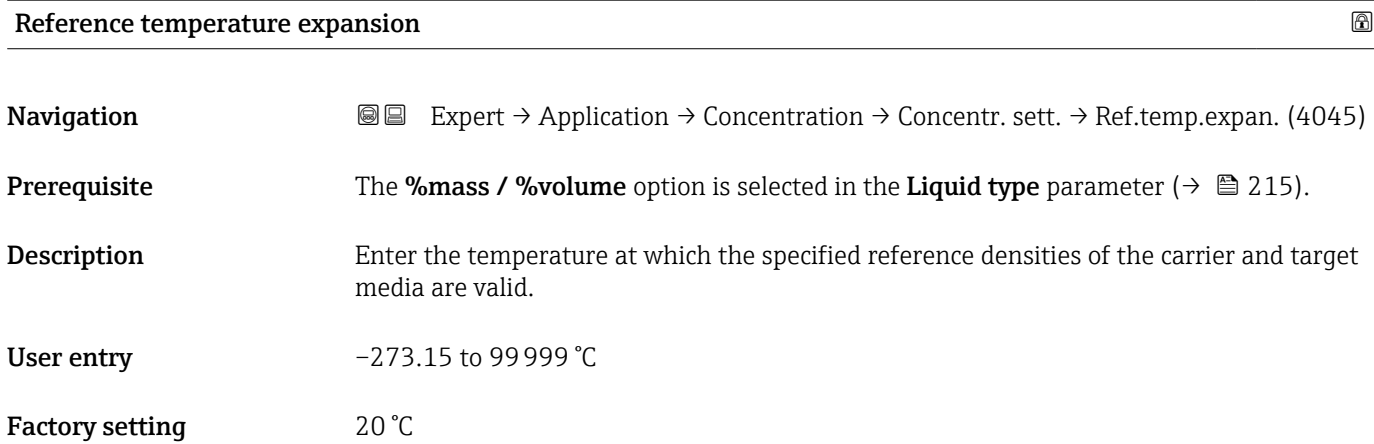

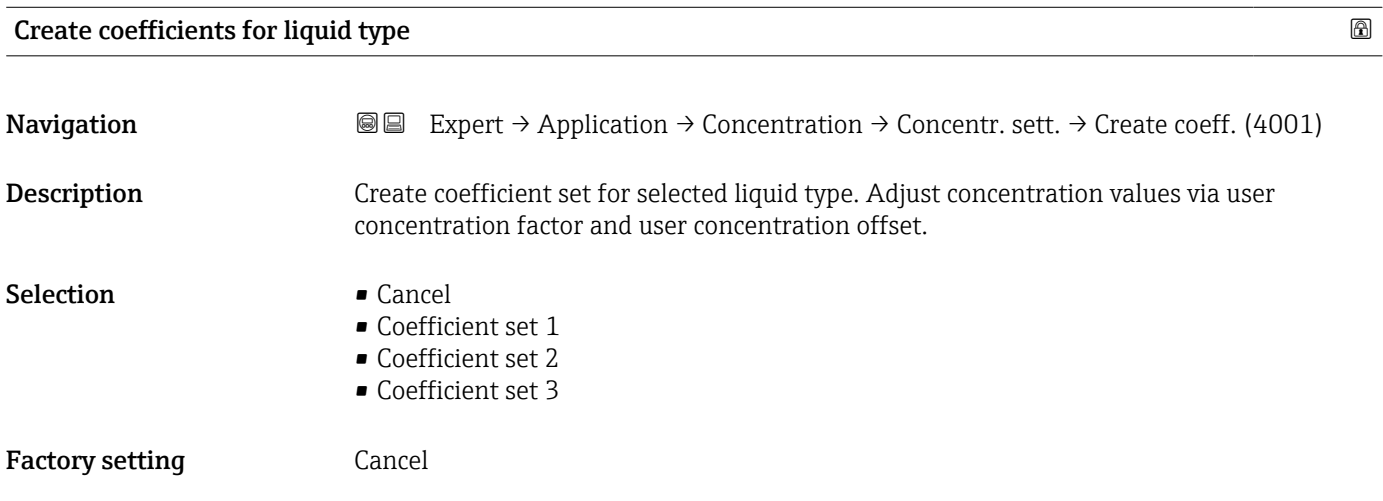

## 3.11.2 "Concentration unit" submenu

*Navigation* Expert → Application → Concentration → Concentr. unit

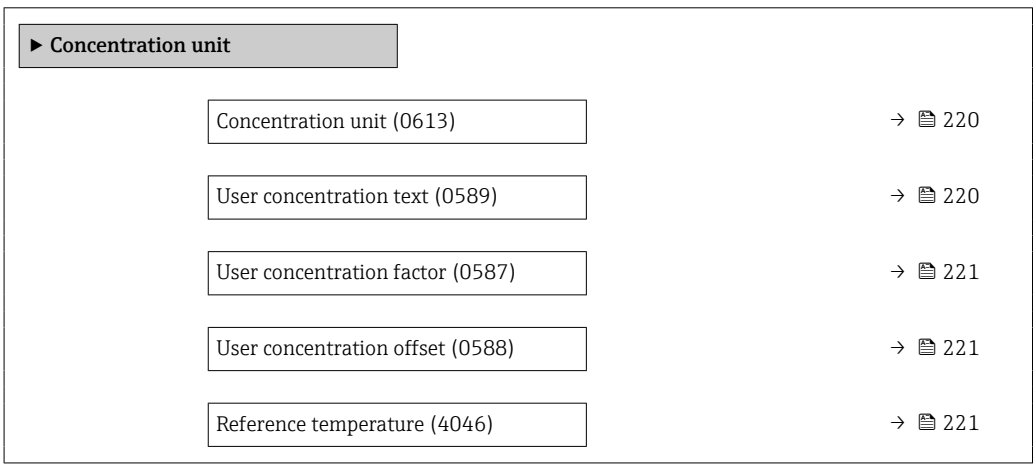

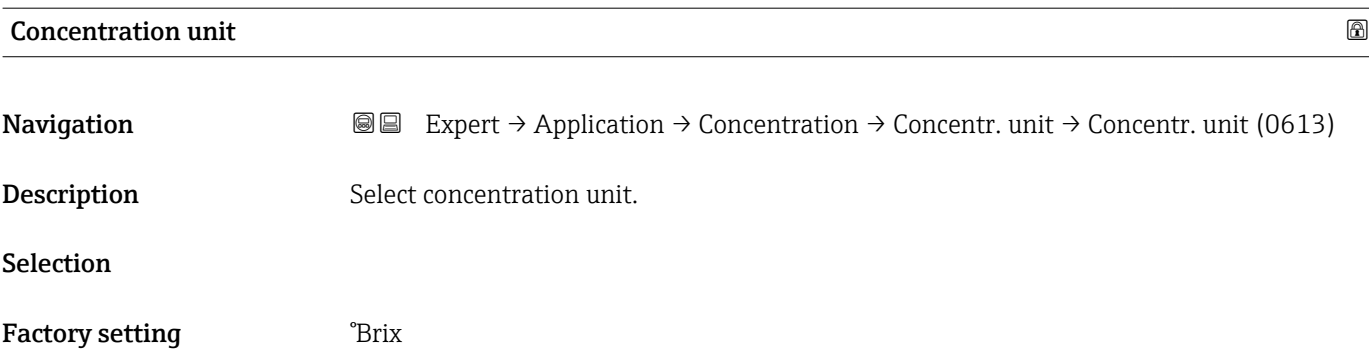

### User concentration text

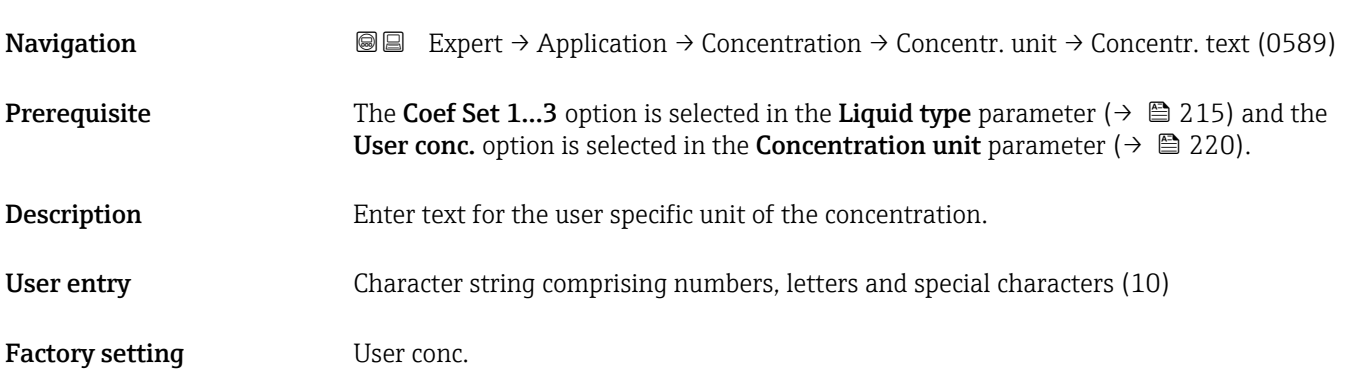

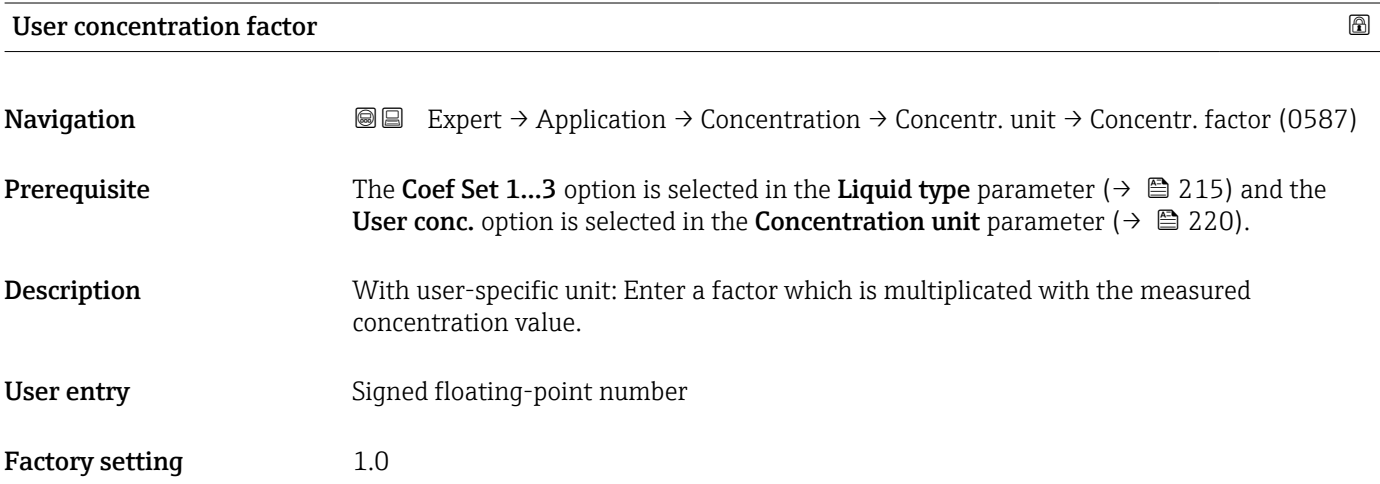

### User concentration offset

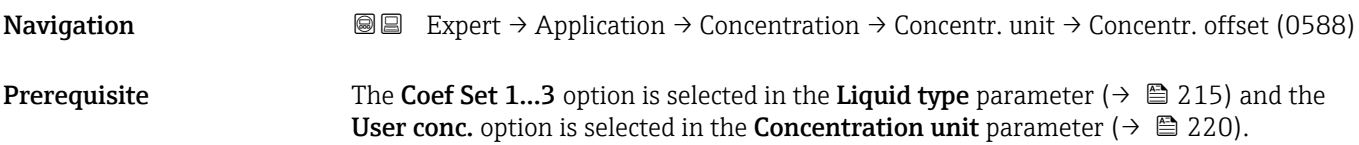

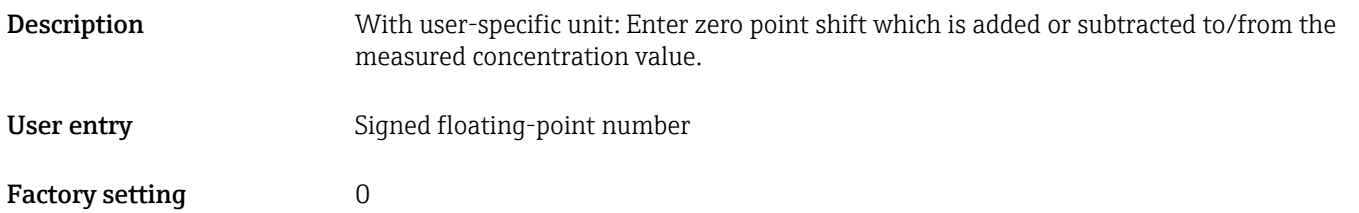

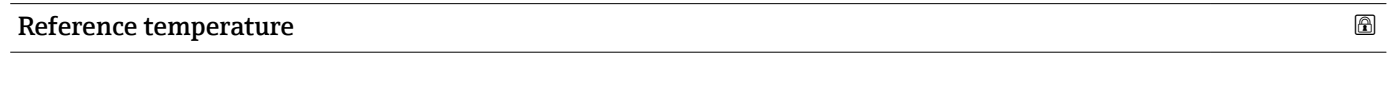

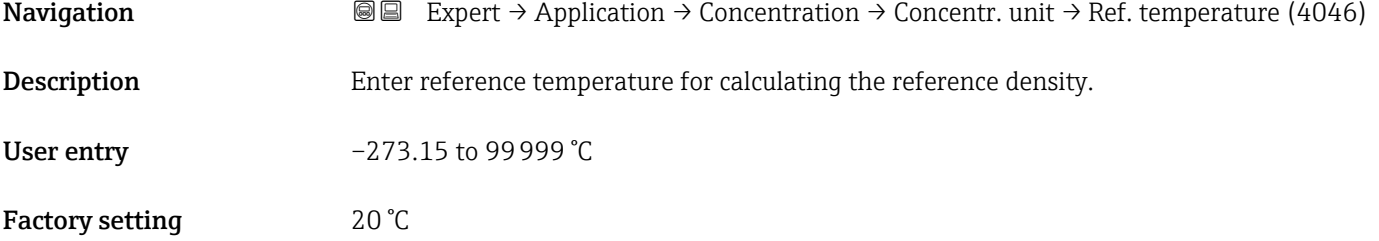

## 3.11.3 "Concentration profile 1 to n" submenu

*Navigation* 
■■ Expert → Application → Concentration → Conc. profile 1 to n

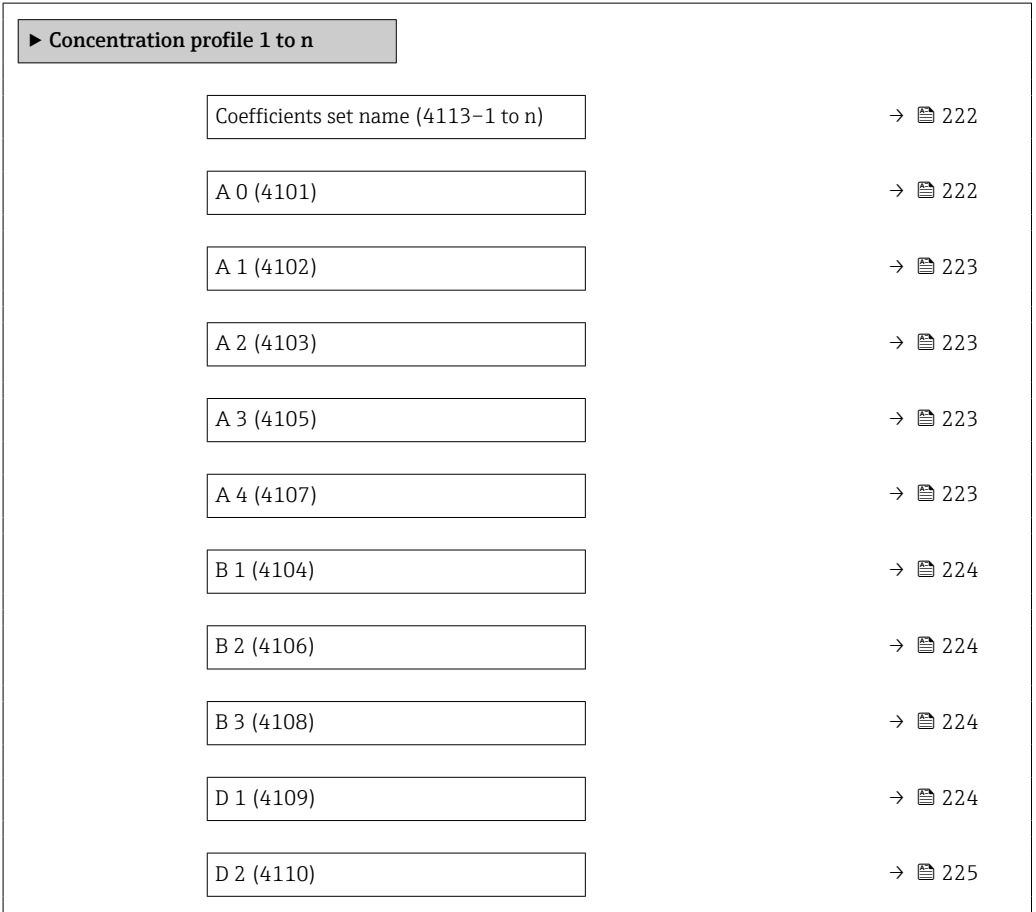

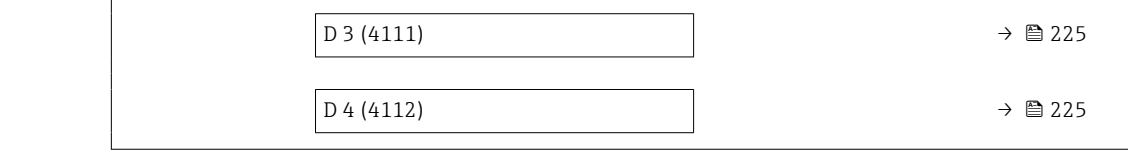

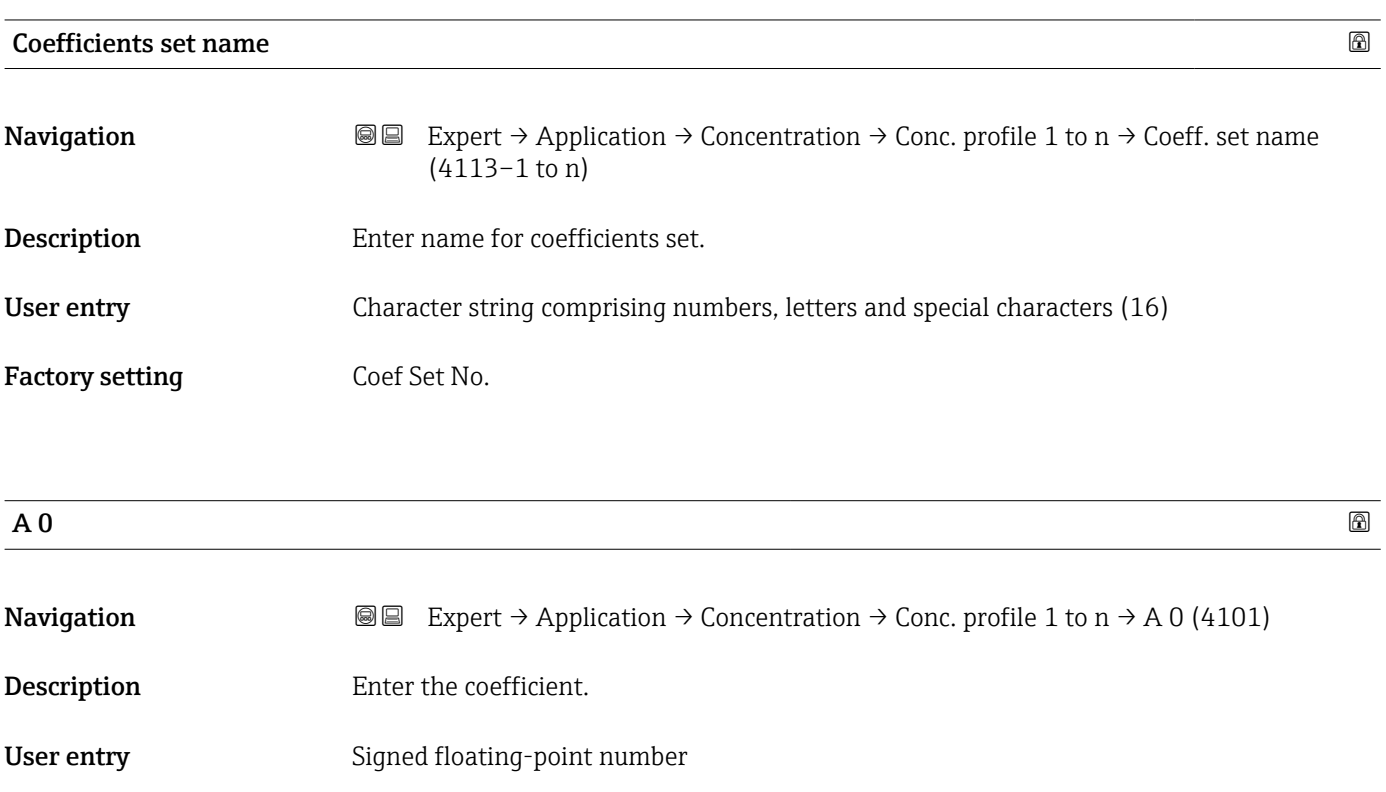

Factory setting  $-7.2952$ 

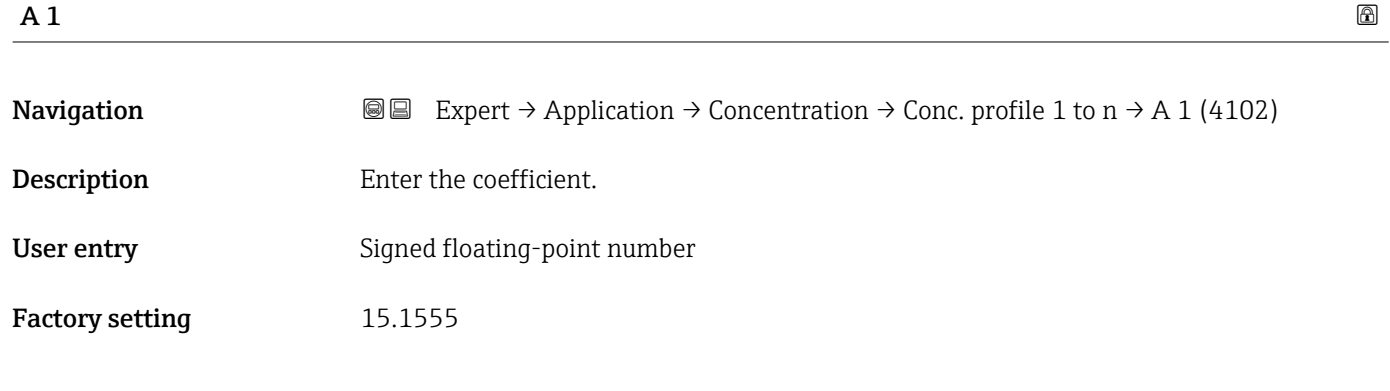

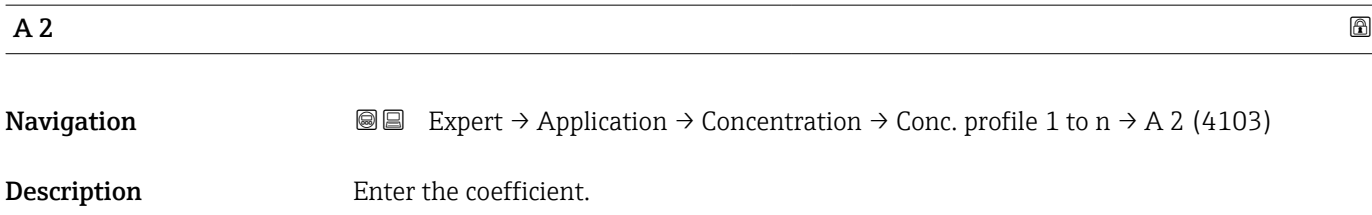

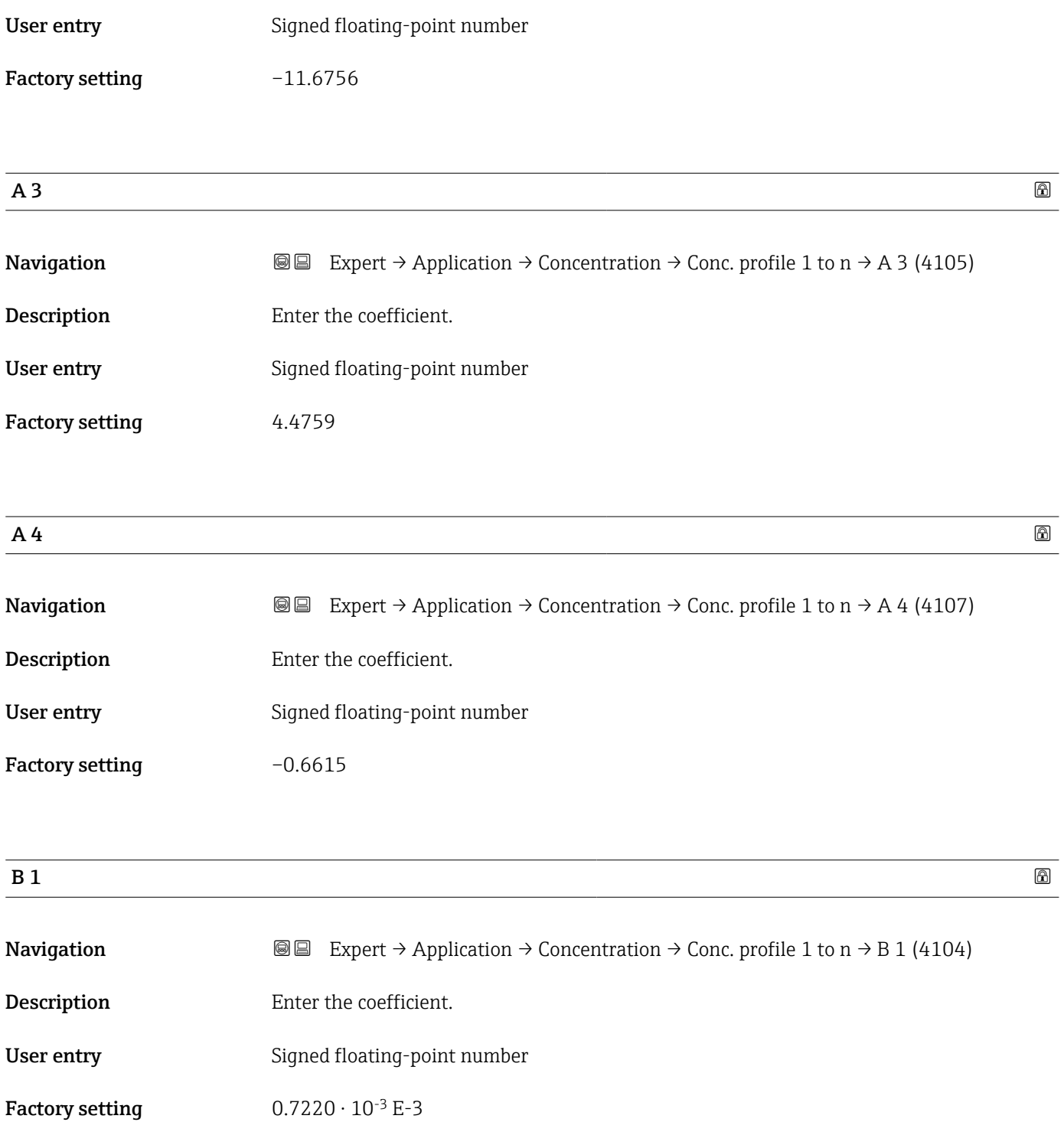

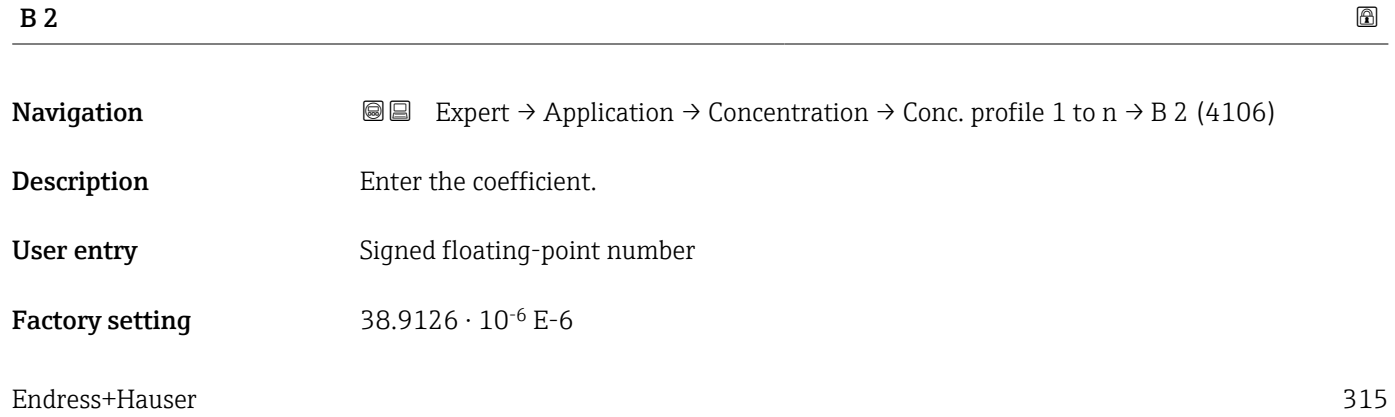

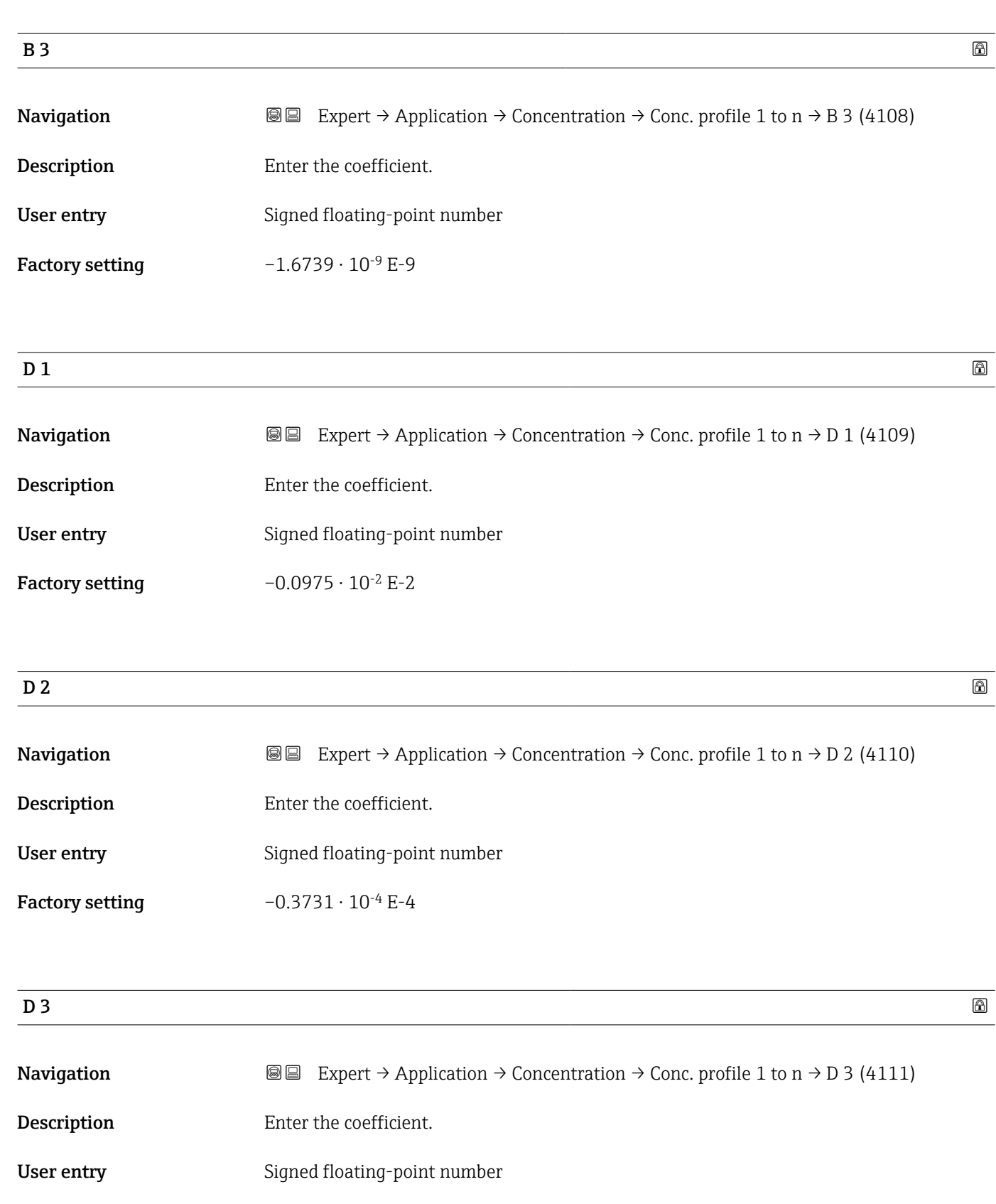

Factory setting  $0.2957 \cdot 10^{-3}$  E-3

 $\blacksquare$ 

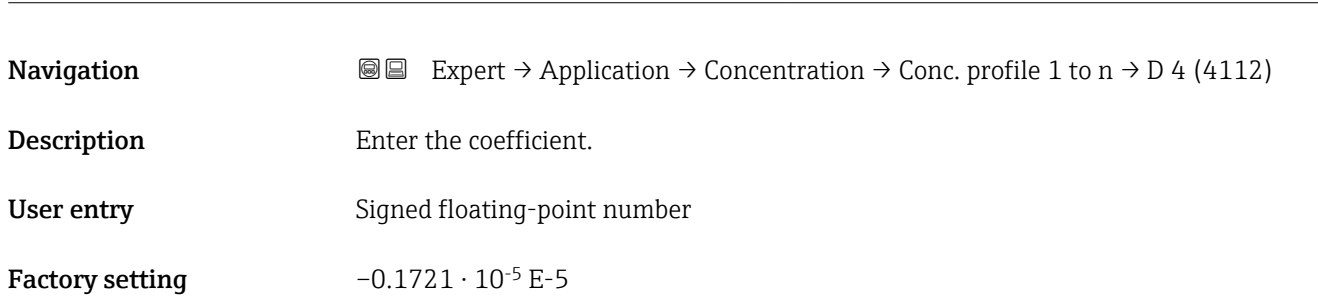

### 3.11.4 "Mineral content determination" submenu

*Navigation* 
■■ Expert → Application → Concentration → Mineral content

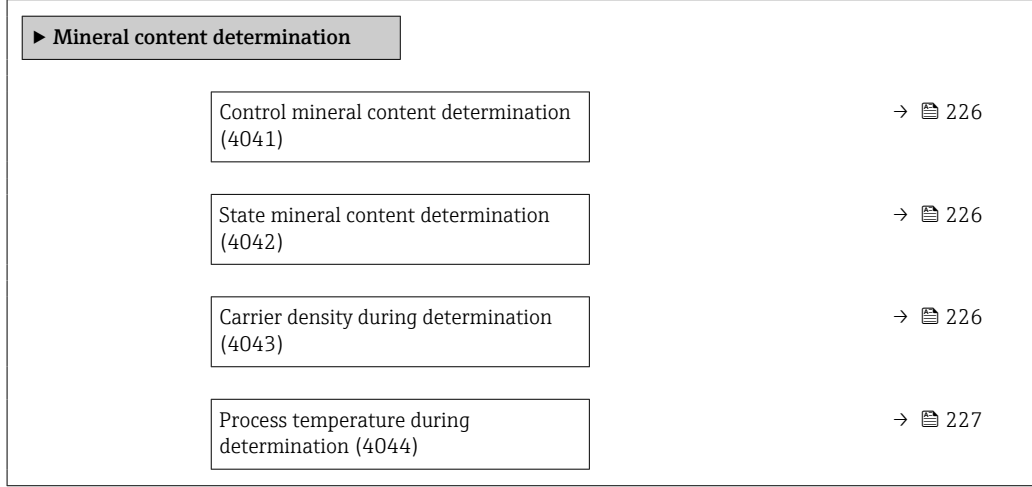

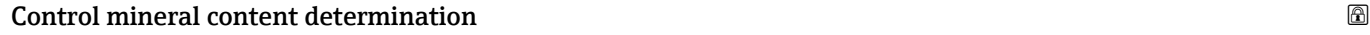

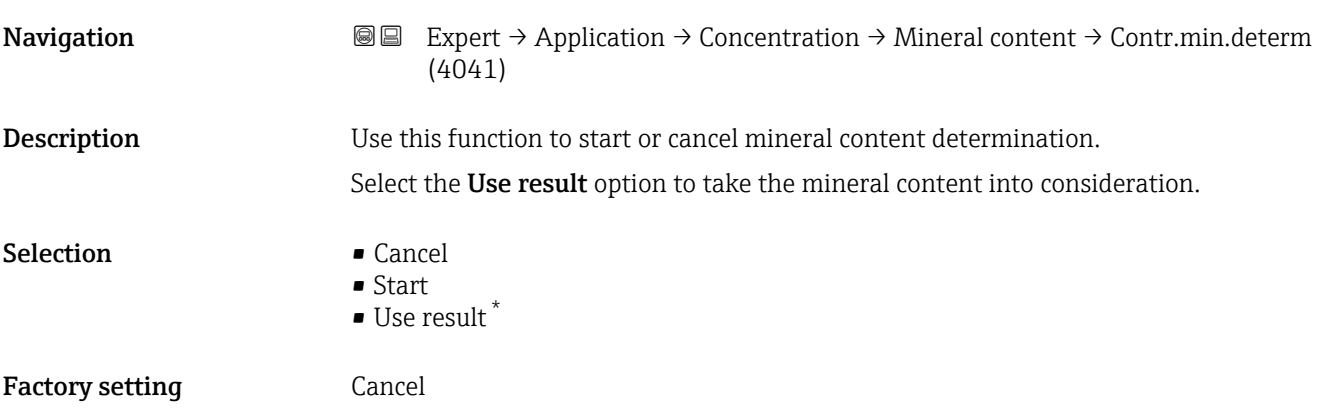

<sup>\*</sup> Visibility depends on order options or device settings

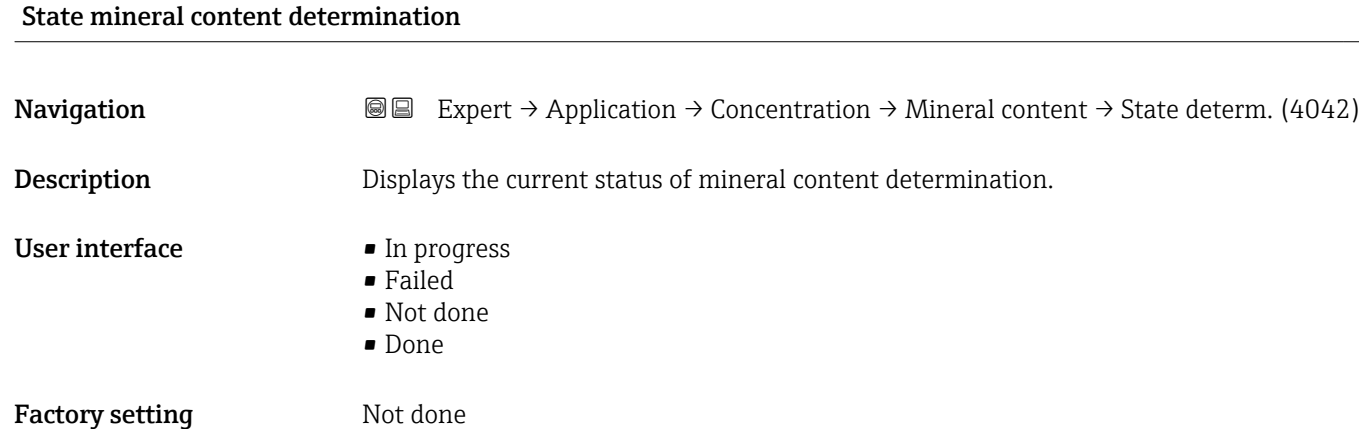

#### Carrier density during determination

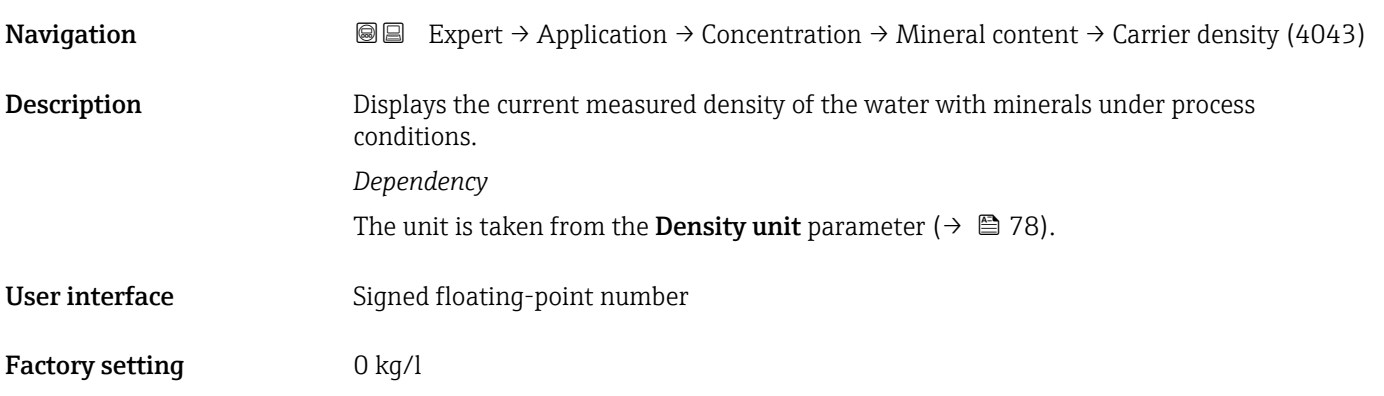

#### Process temperature during determination

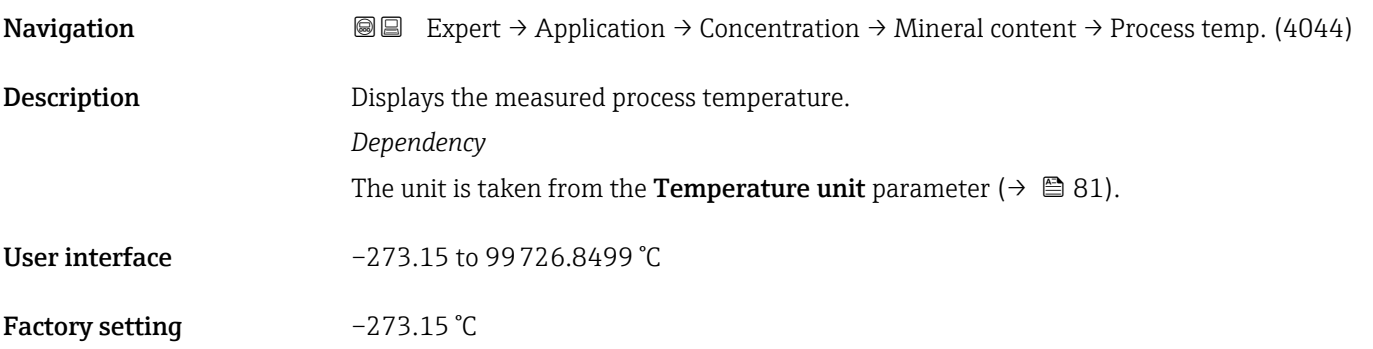

## 3.12 "Petroleum" submenu

For detailed information on the parameter descriptions for the **Petroleum** application package, refer to the Special Documentation for the device  $\rightarrow \blacksquare$  7

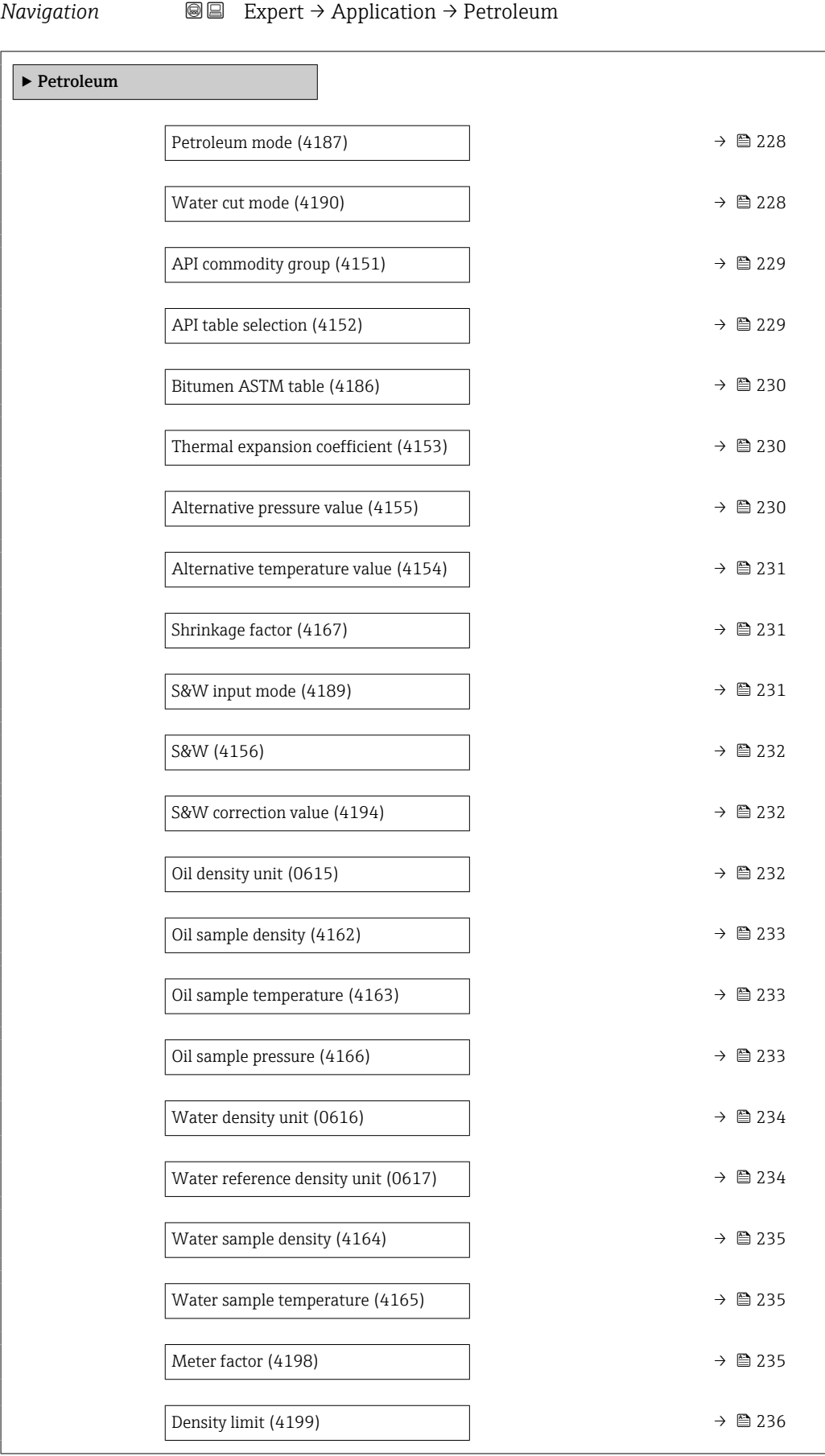

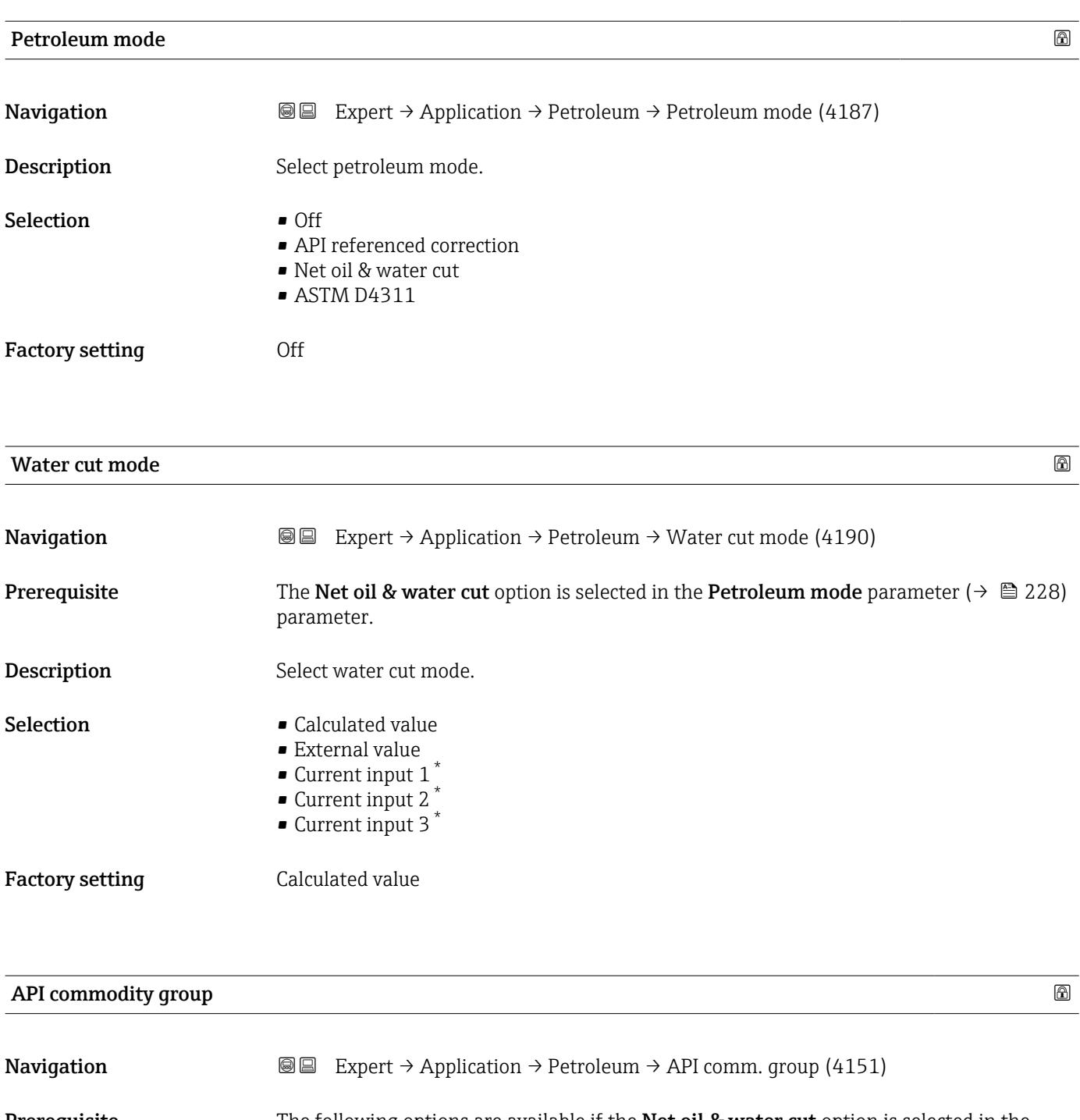

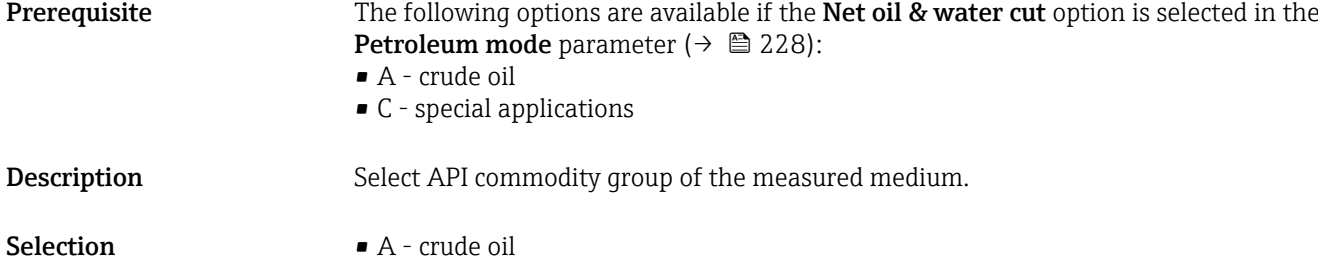

- $\bullet$  B refined products  $^{\star}$
- C special applications
- $\bullet$  D lubricating oils  $*$
- $\bullet$  E NGL / LPG<sup>\*</sup>

<sup>\*</sup> Visibility depends on order options or device settings

#### Factory setting A - crude oil

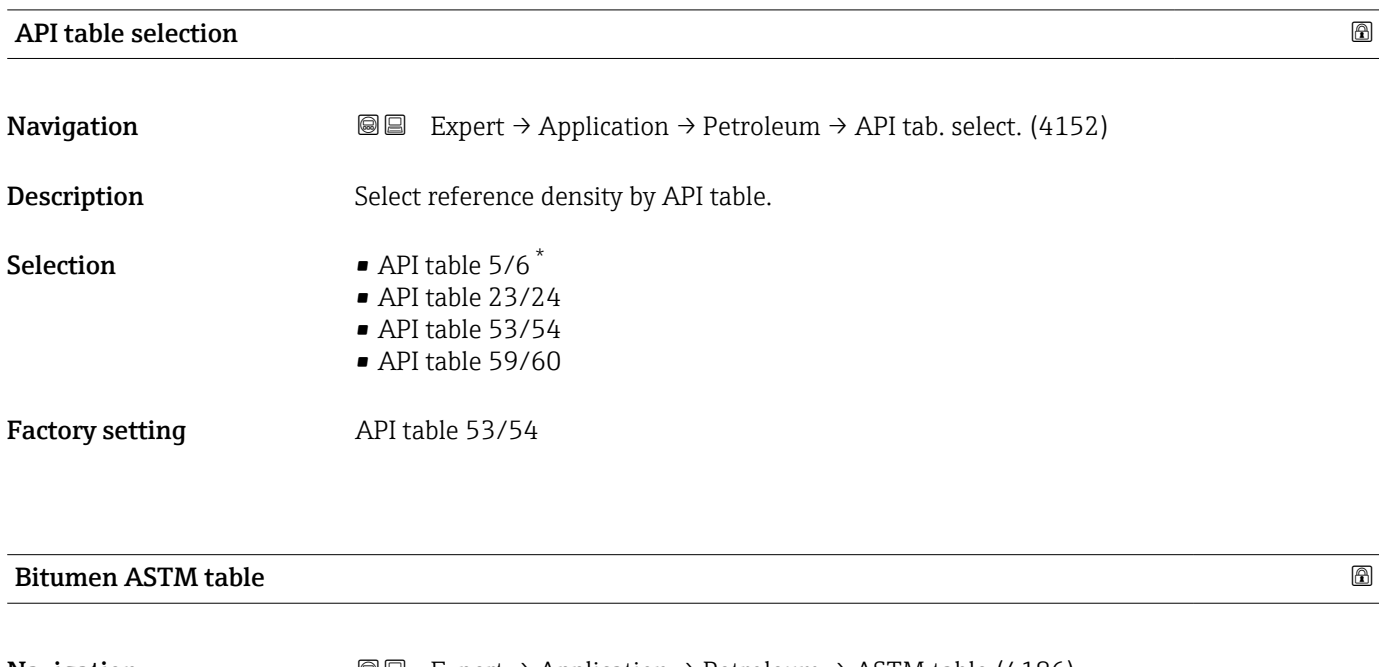

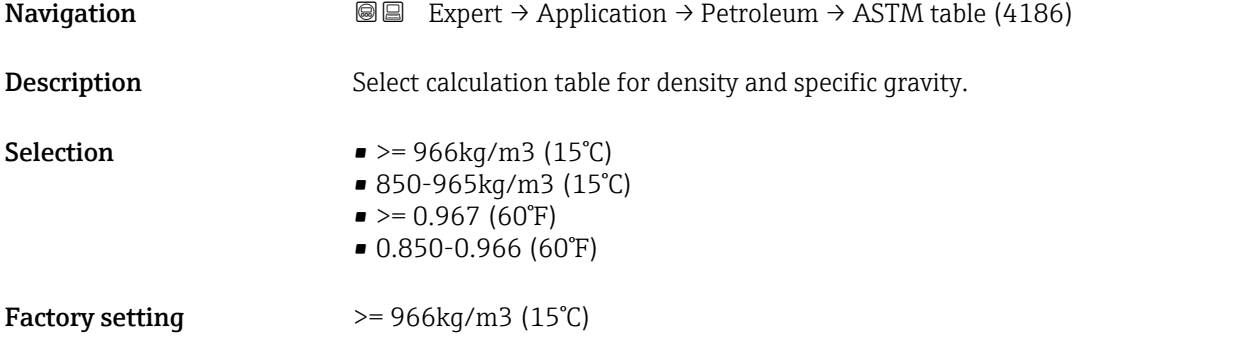

### Thermal expansion coefficient

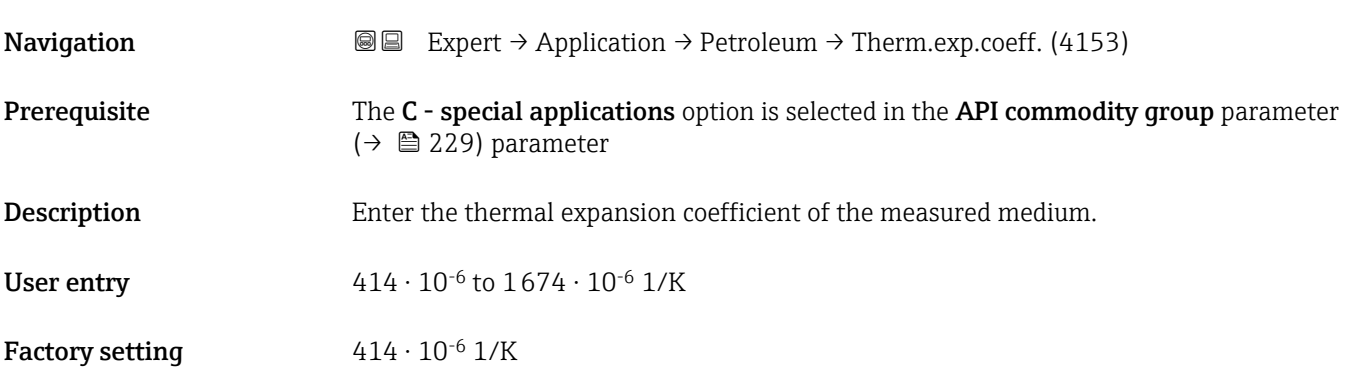

<sup>\*</sup> Visibility depends on order options or device settings

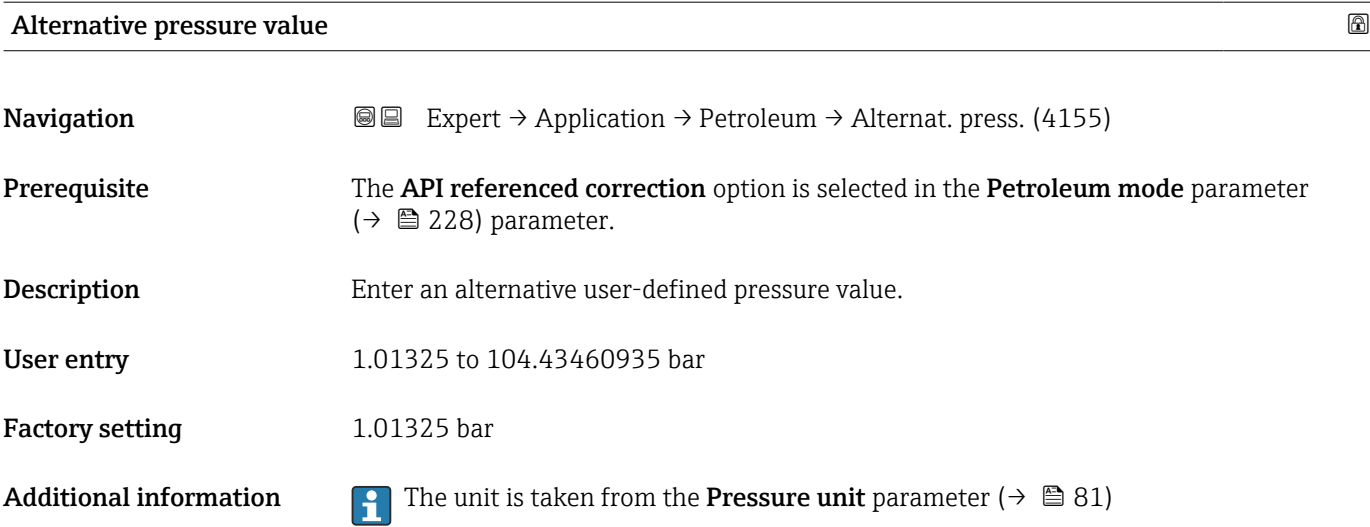

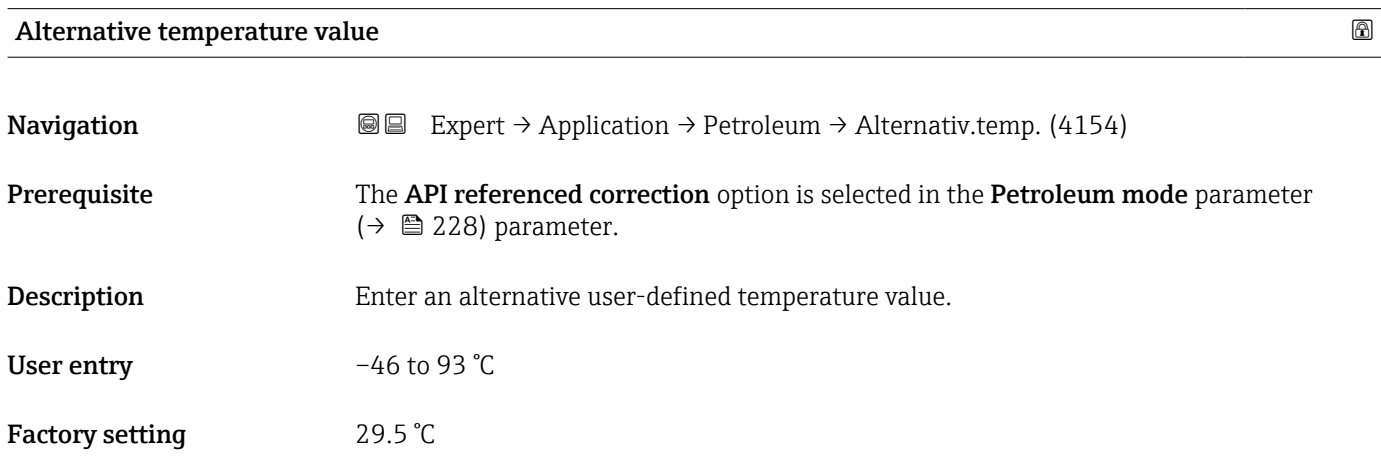

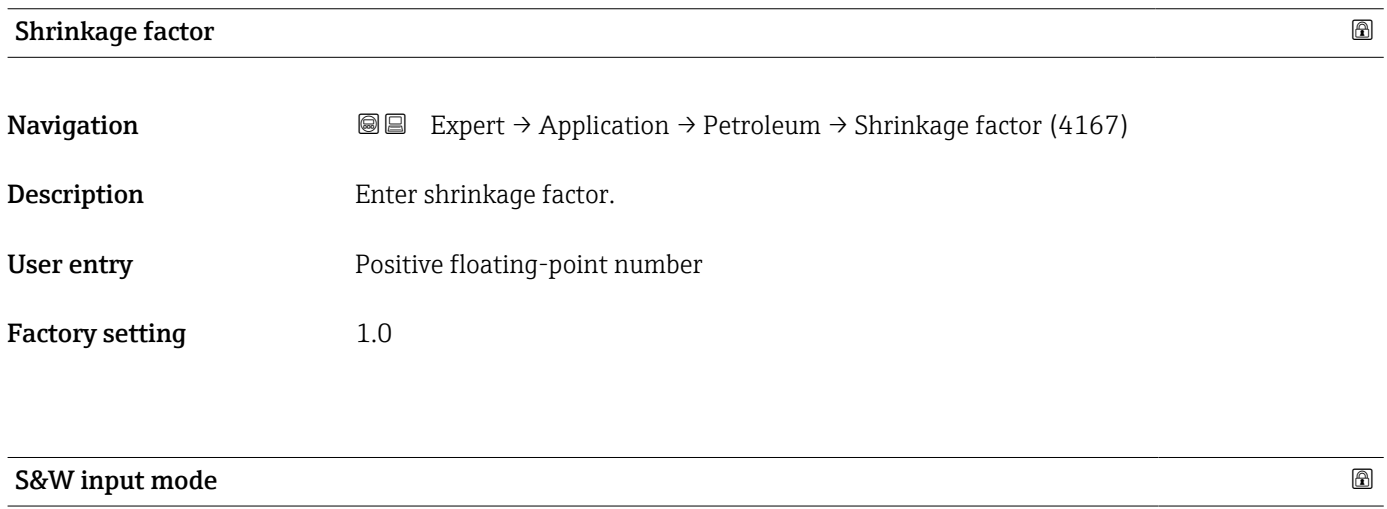

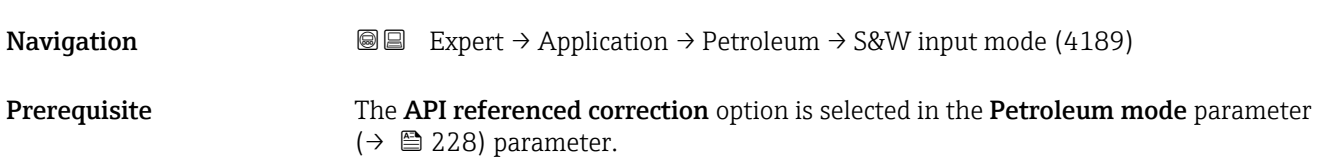

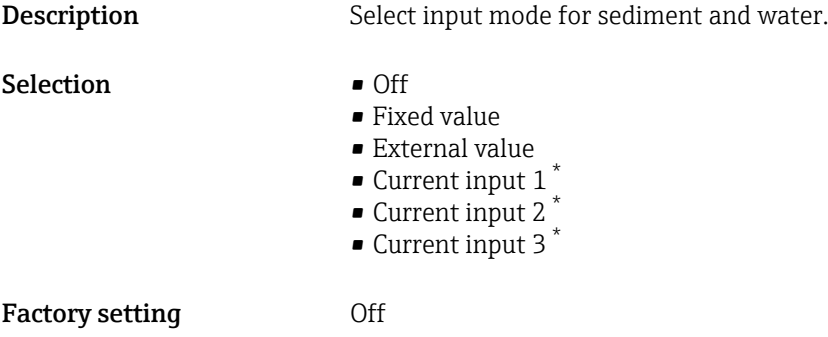

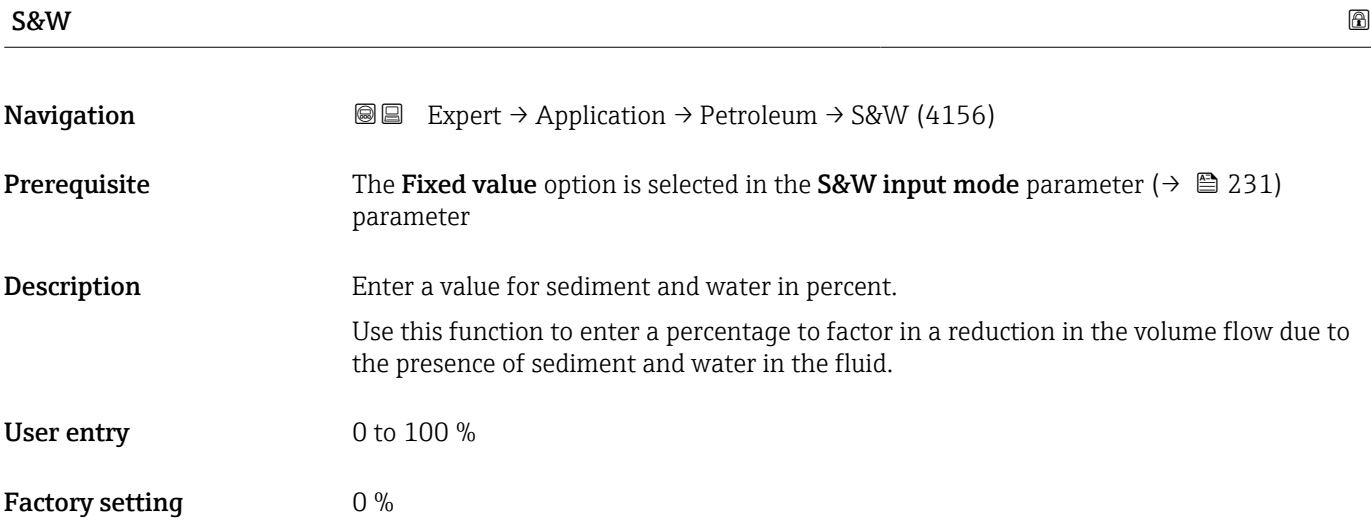

### S&W correction value

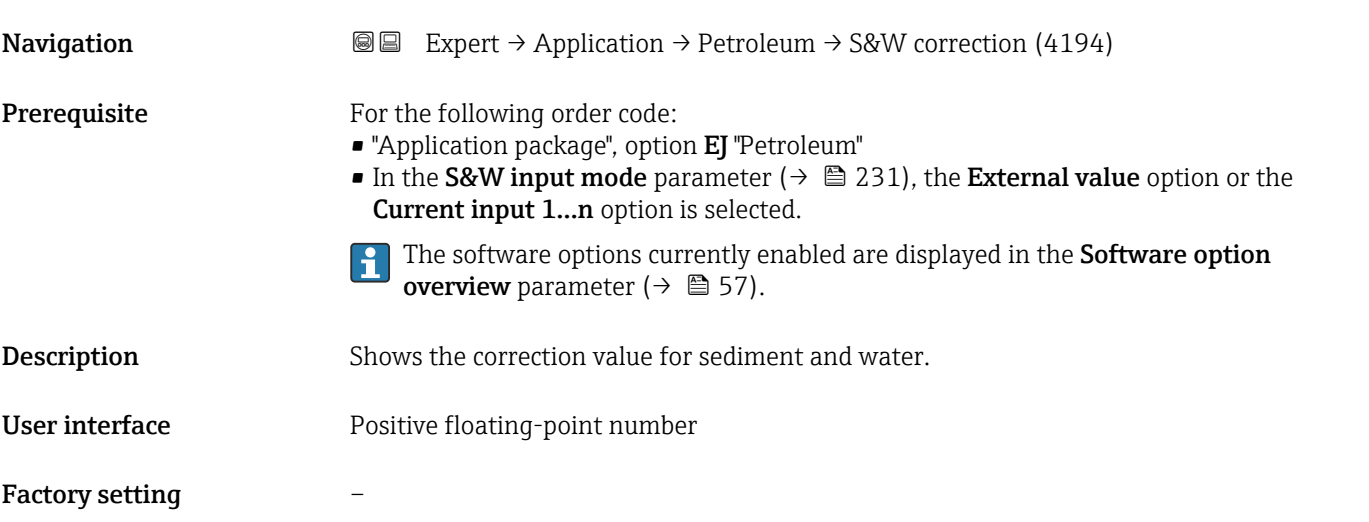

<sup>\*</sup> Visibility depends on order options or device settings

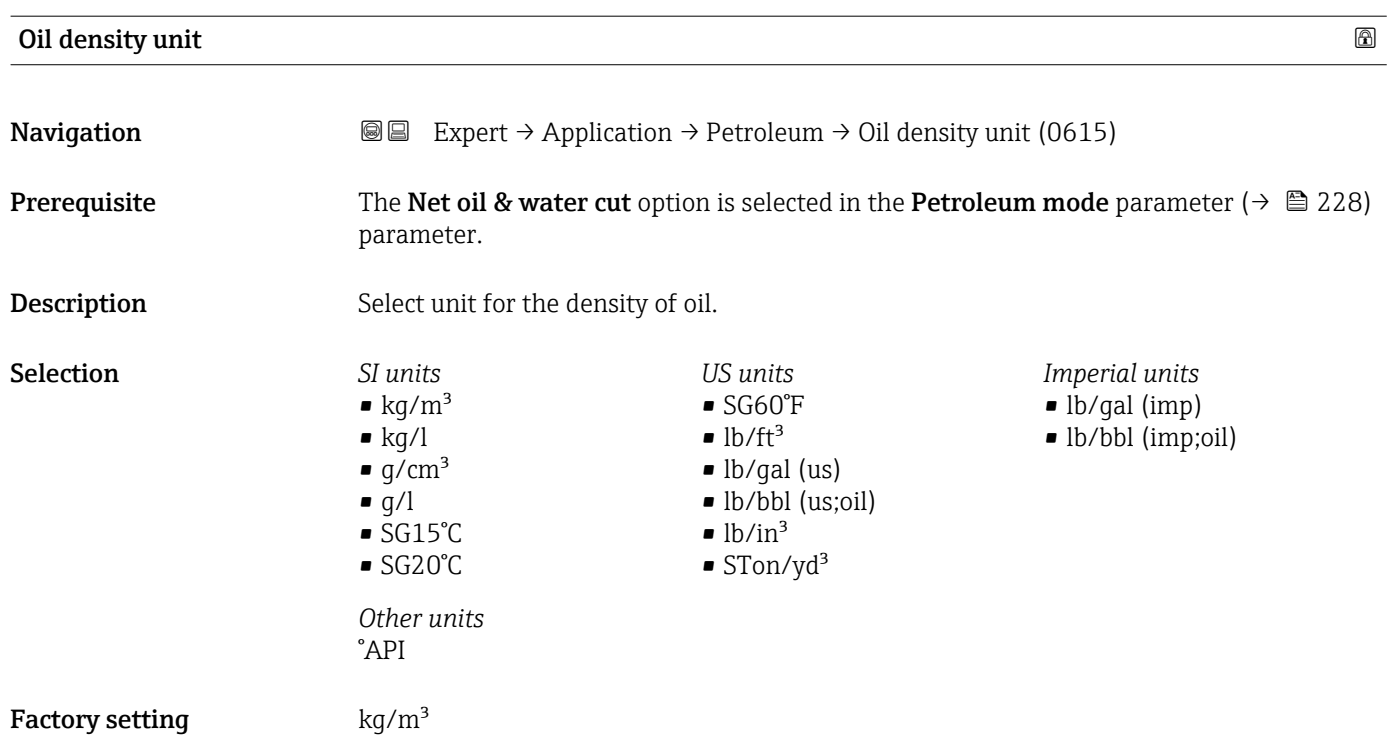

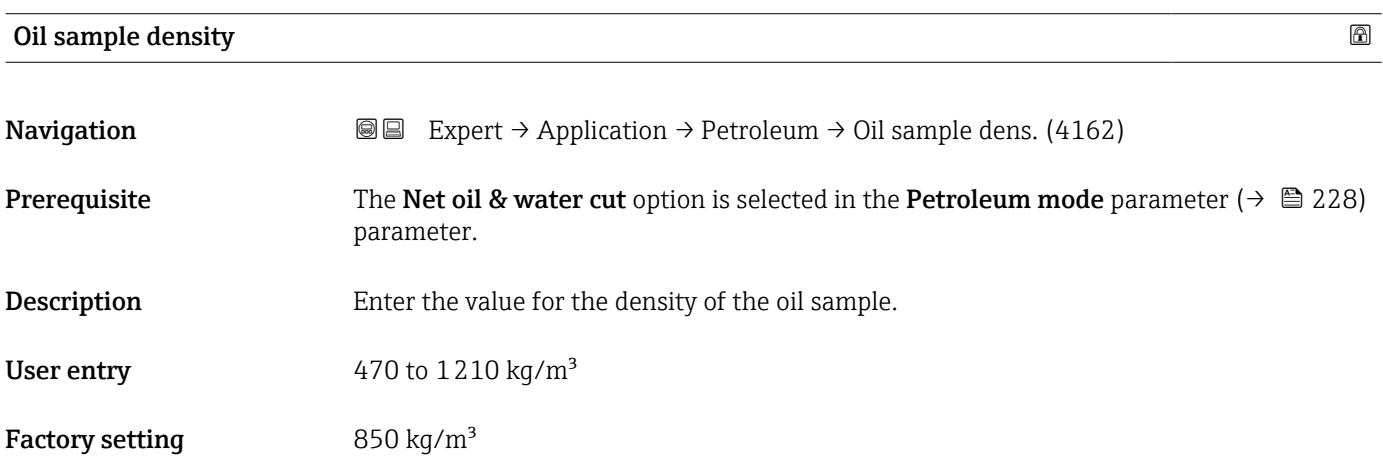

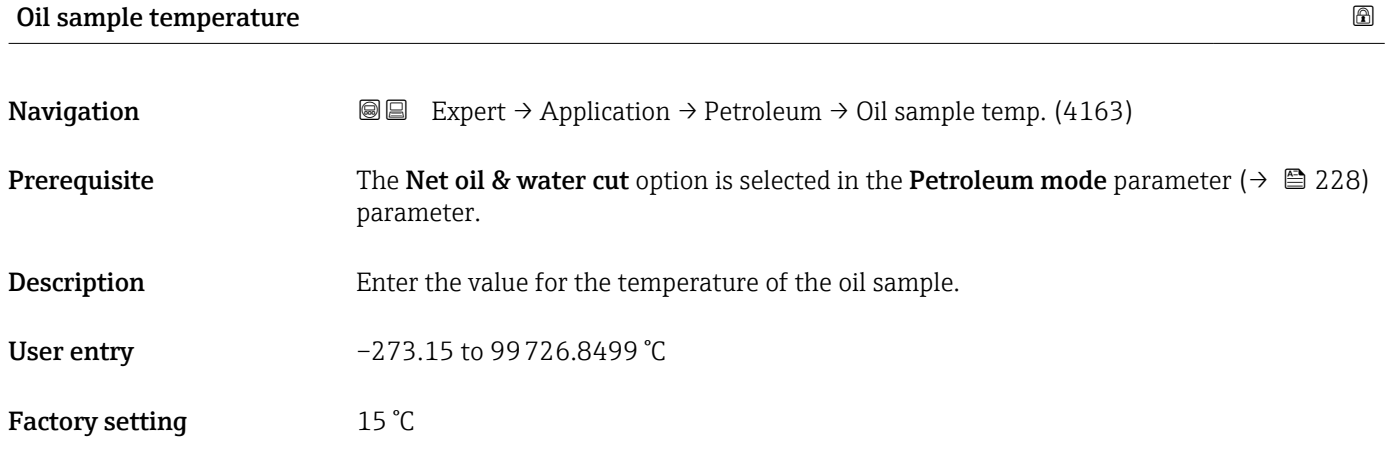
<span id="page-324-0"></span>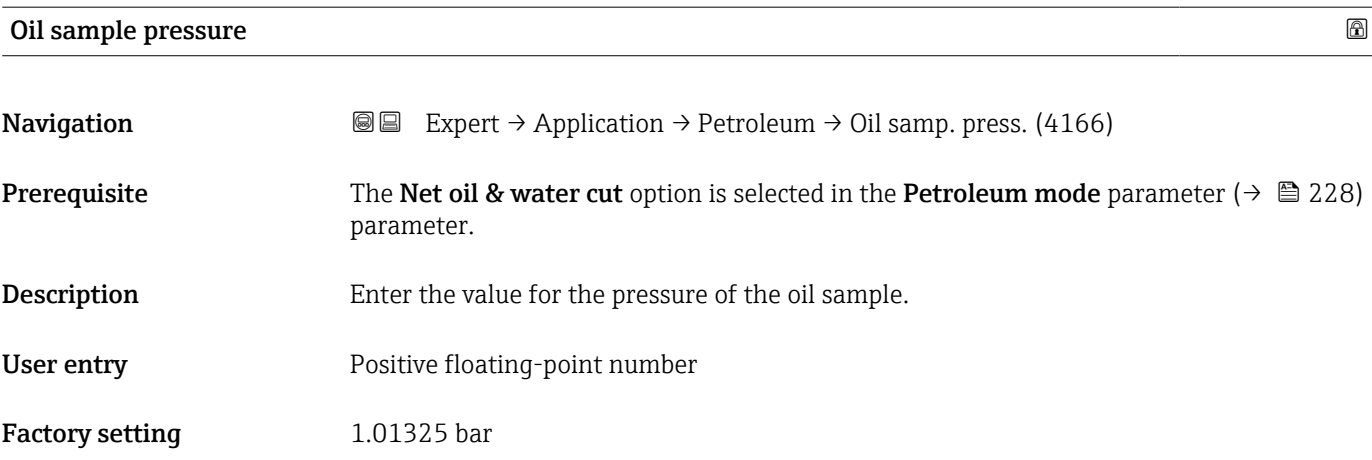

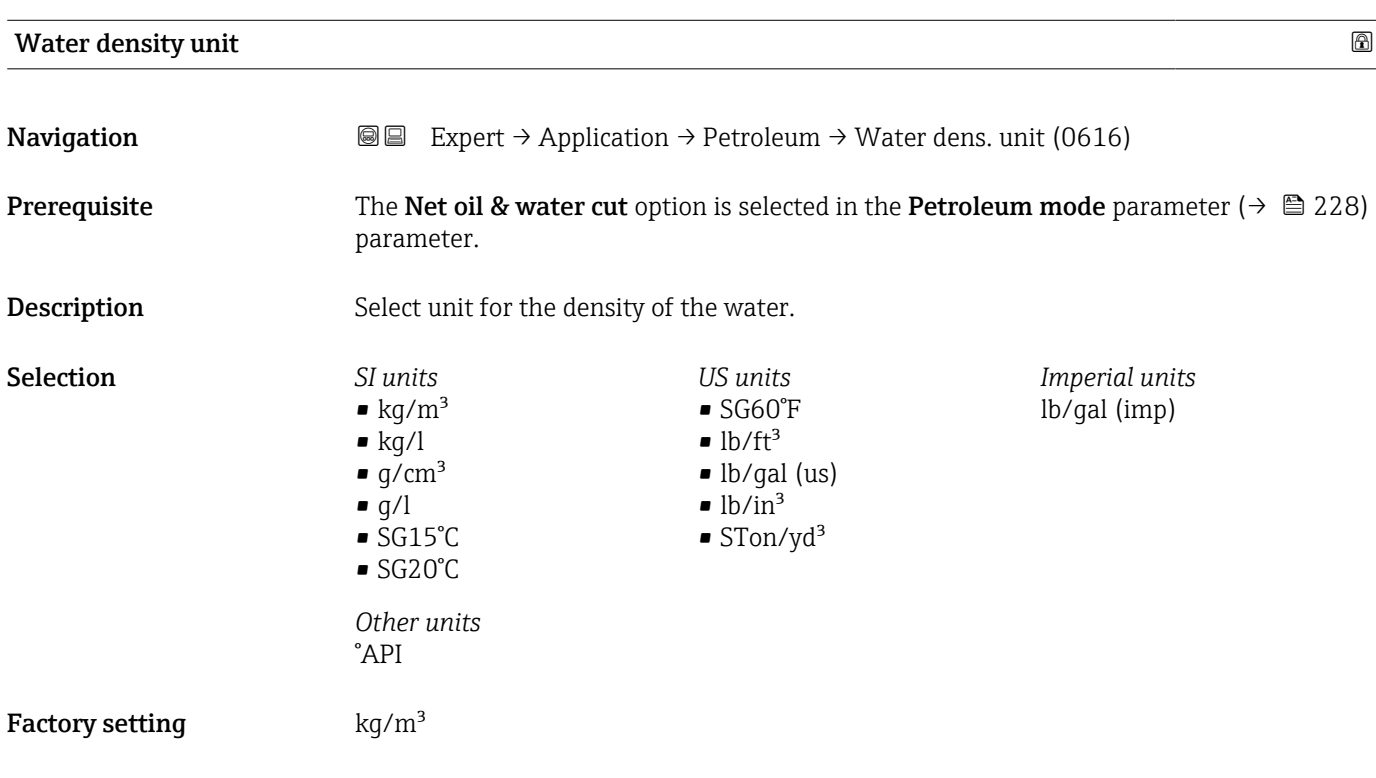

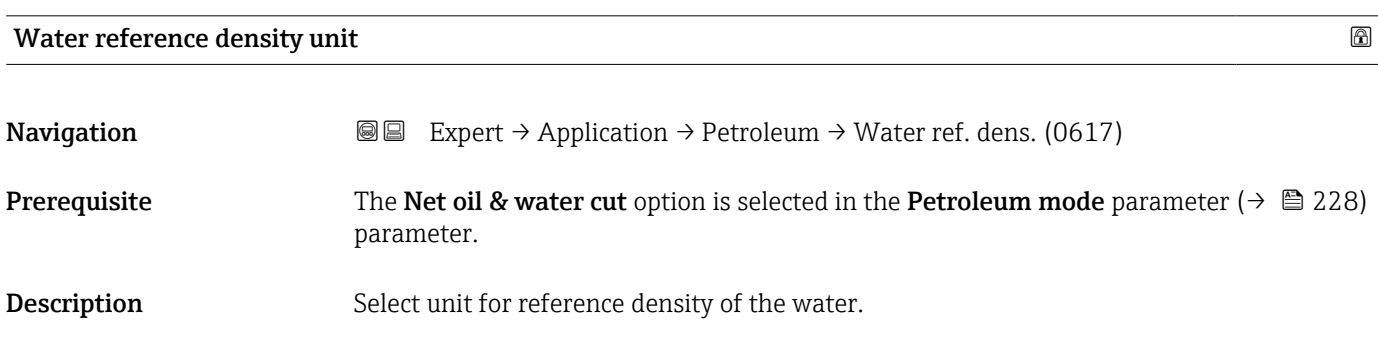

<span id="page-325-0"></span>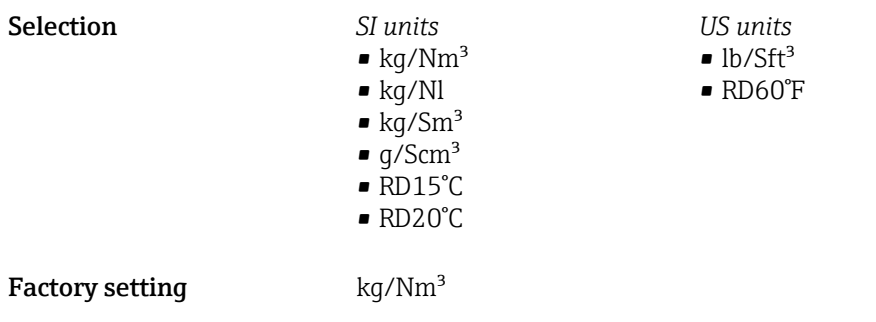

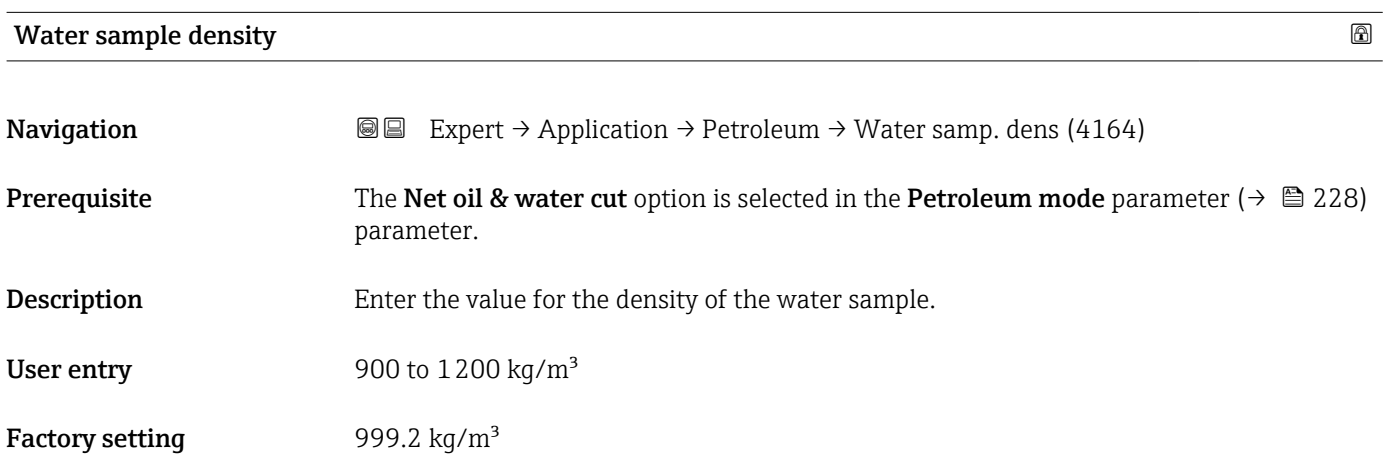

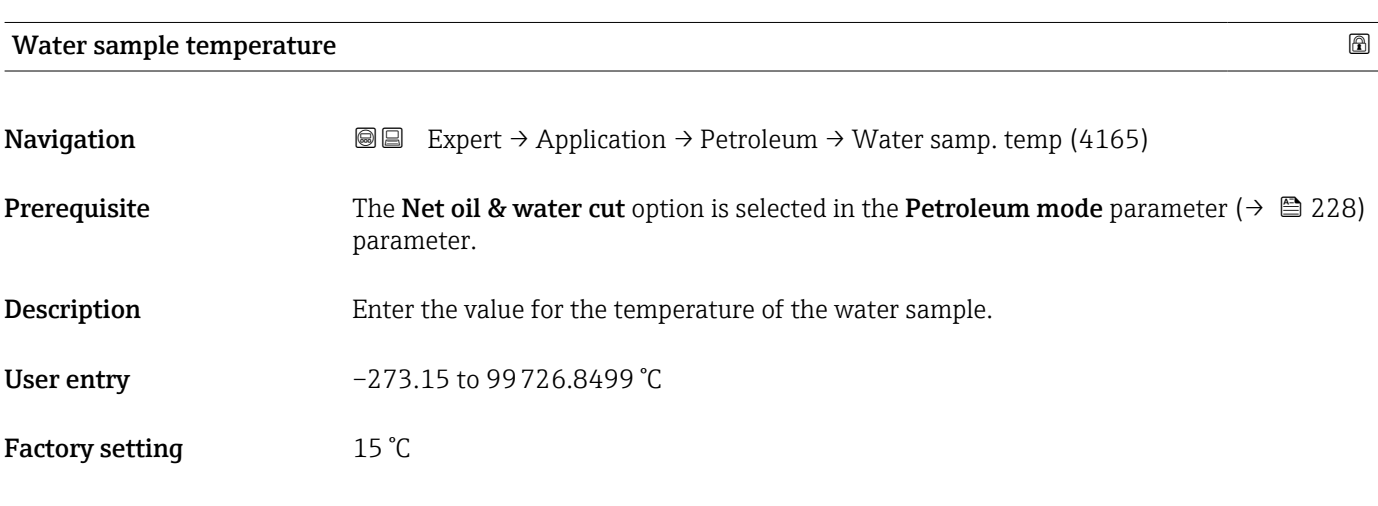

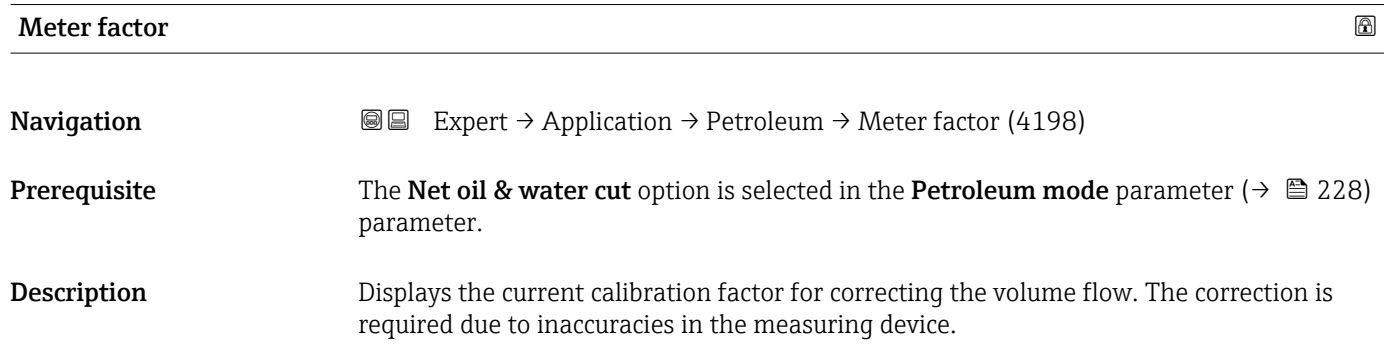

<span id="page-326-0"></span>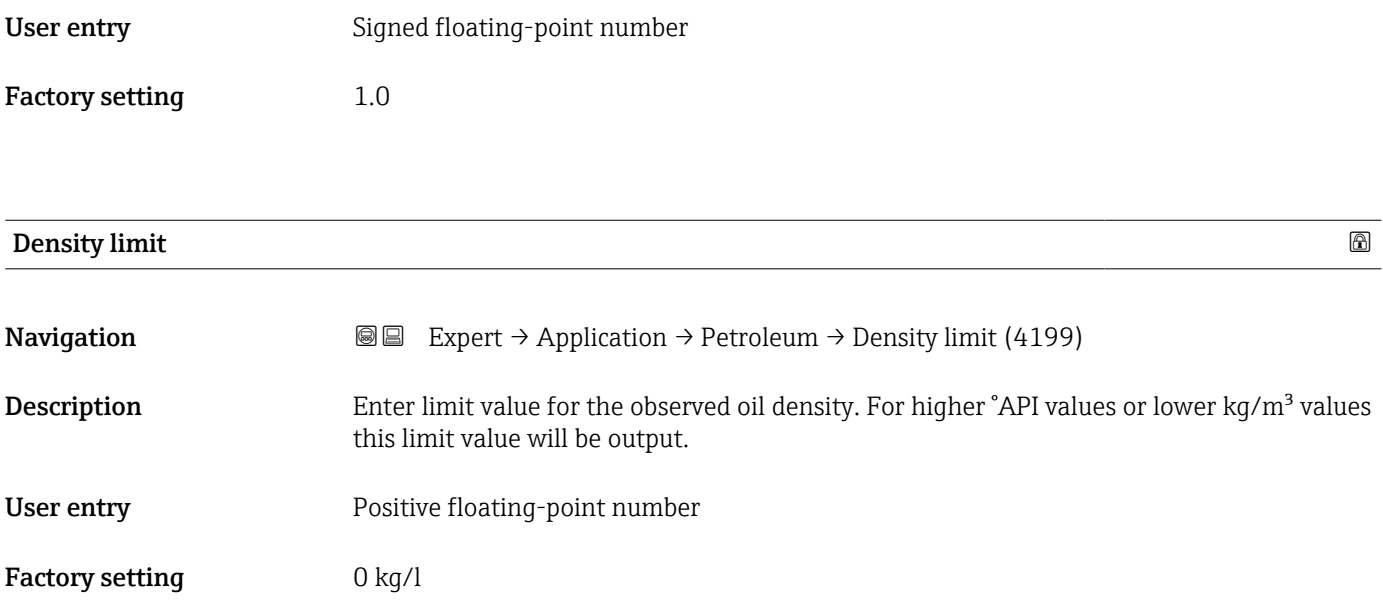

# <span id="page-327-0"></span>4 Country-specific factory settings

# 4.1 SI units

**R** Not valid for USA and Canada.

#### 4.1.1 System units

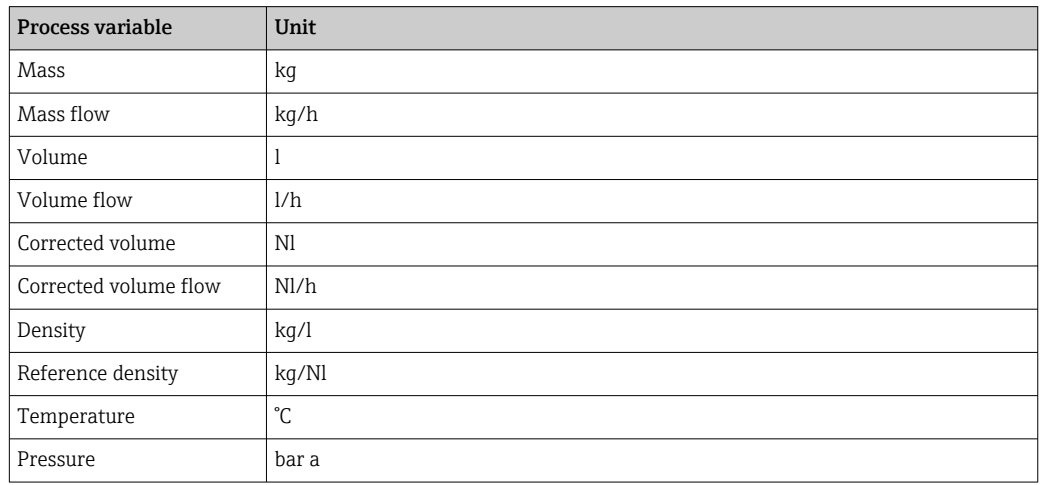

#### 4.1.2 Full scale values

The factory settings applie to the following parameters:

- 20 mA value (full scale value of the current output)
- 100% bar graph value 1

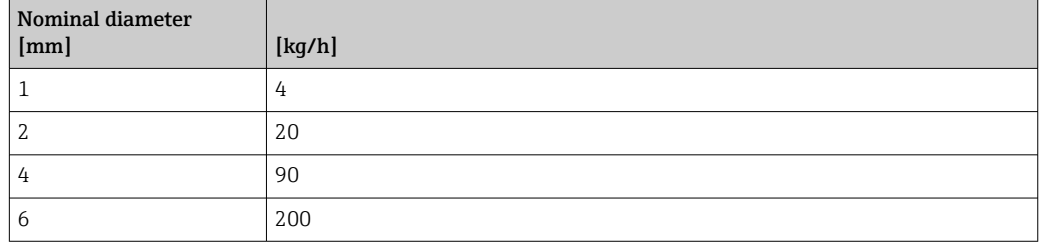

#### 4.1.3 Output current span

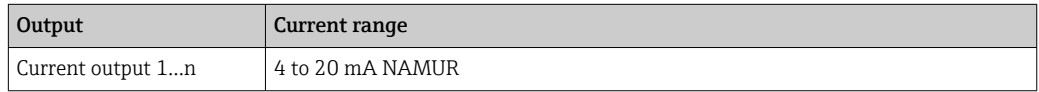

#### 4.1.4 Pulse value

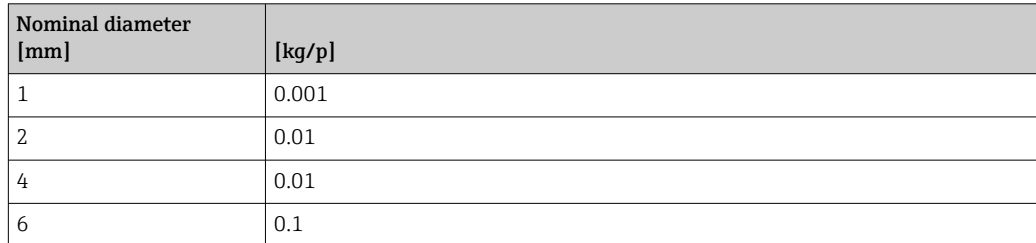

#### <span id="page-328-0"></span>4.1.5 Switch-on point low flow cut off

The switch-on point depends on the type of medium and the nominal diameter.

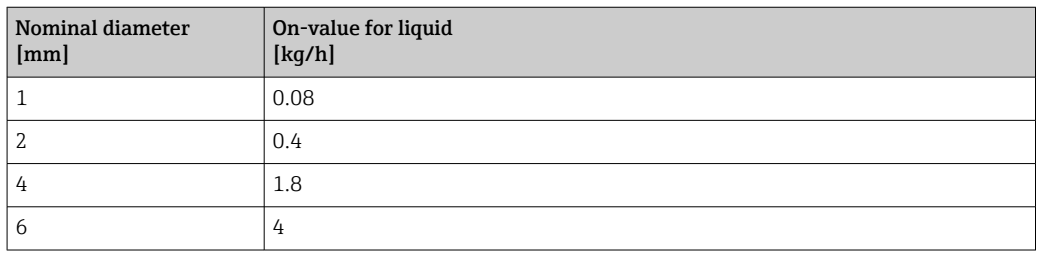

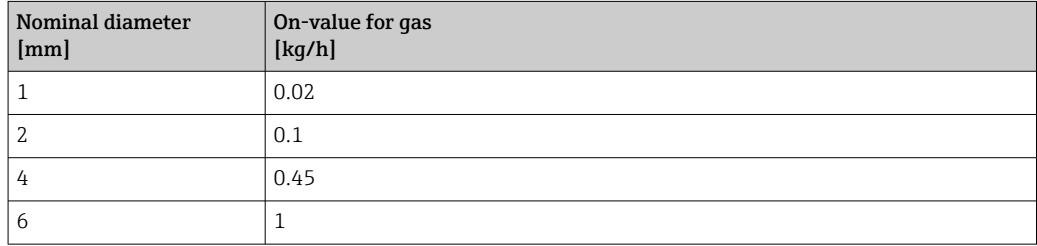

# 4.2 US units

**Conly valid for USA and Canada.** 

#### 4.2.1 System units

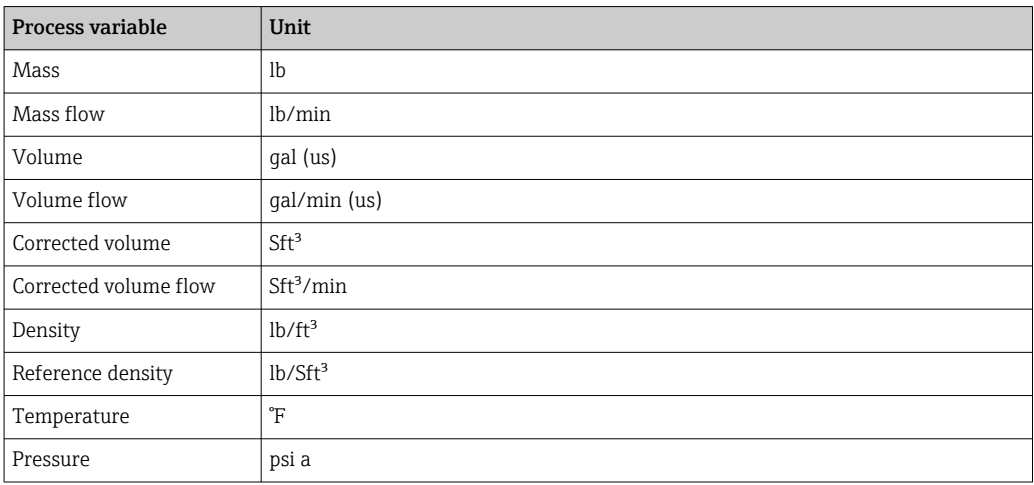

### 4.2.2 Full scale values

The factory settings applie to the following parameters:

- 20 mA value (full scale value of the current output)
- 100% bar graph value 1

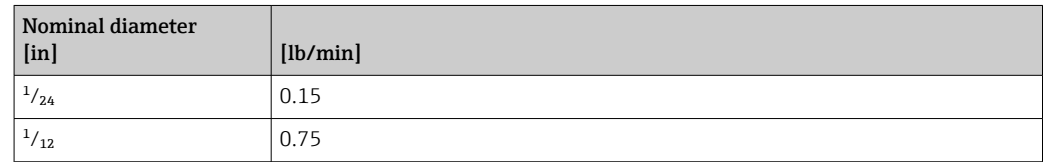

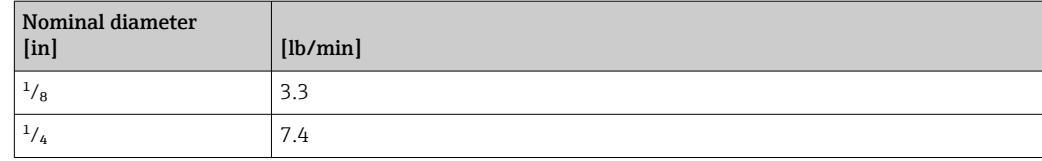

#### 4.2.3 Output current span

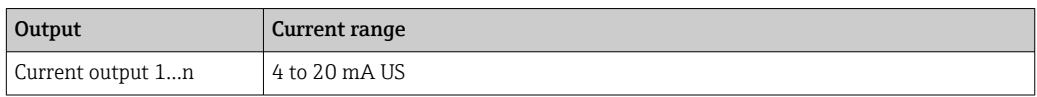

# 4.2.4 Pulse value

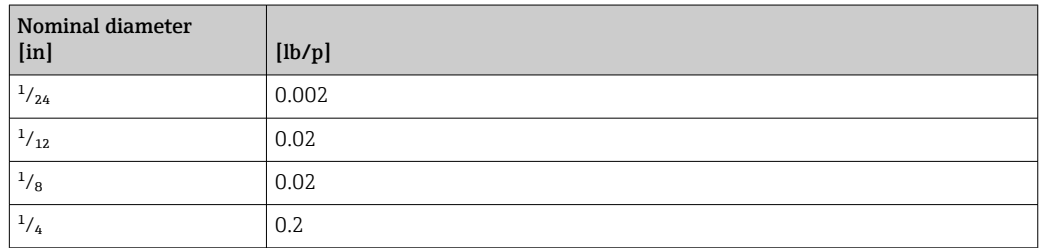

## 4.2.5 Switch-on point low flow cut off

The switch-on point depends on the type of medium and the nominal diameter.

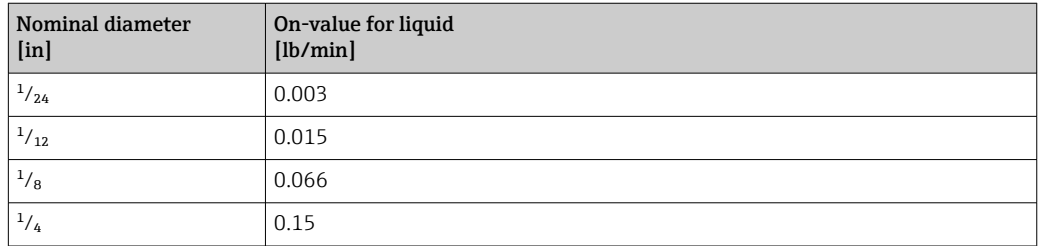

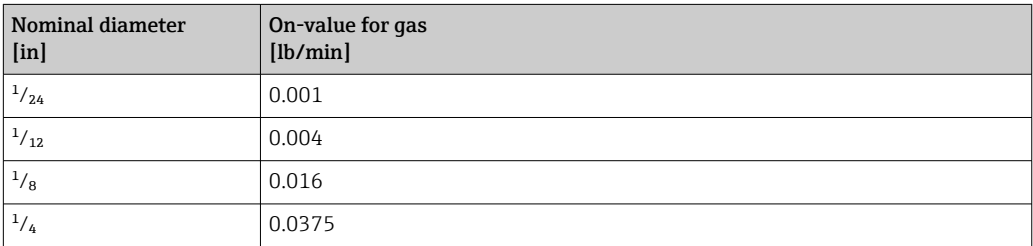

# 5 Explanation of abbreviated units

# 5.1 SI units

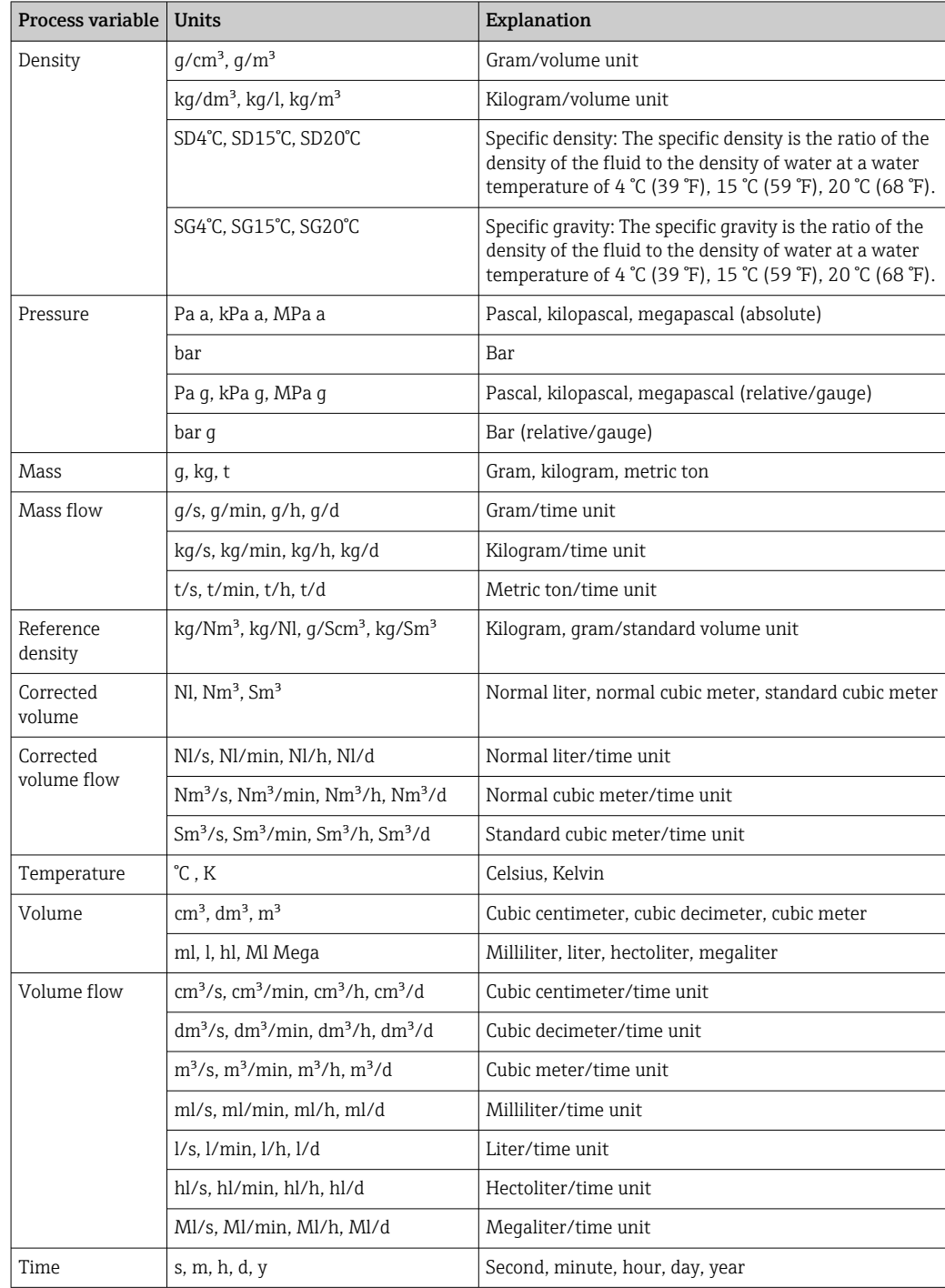

# 5.2 US units

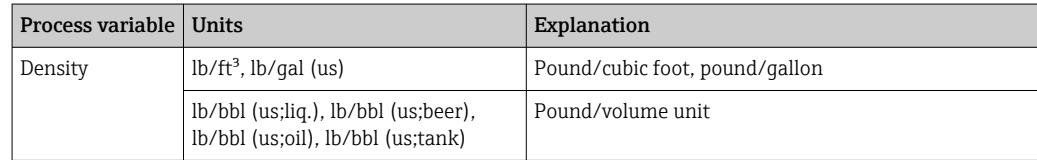

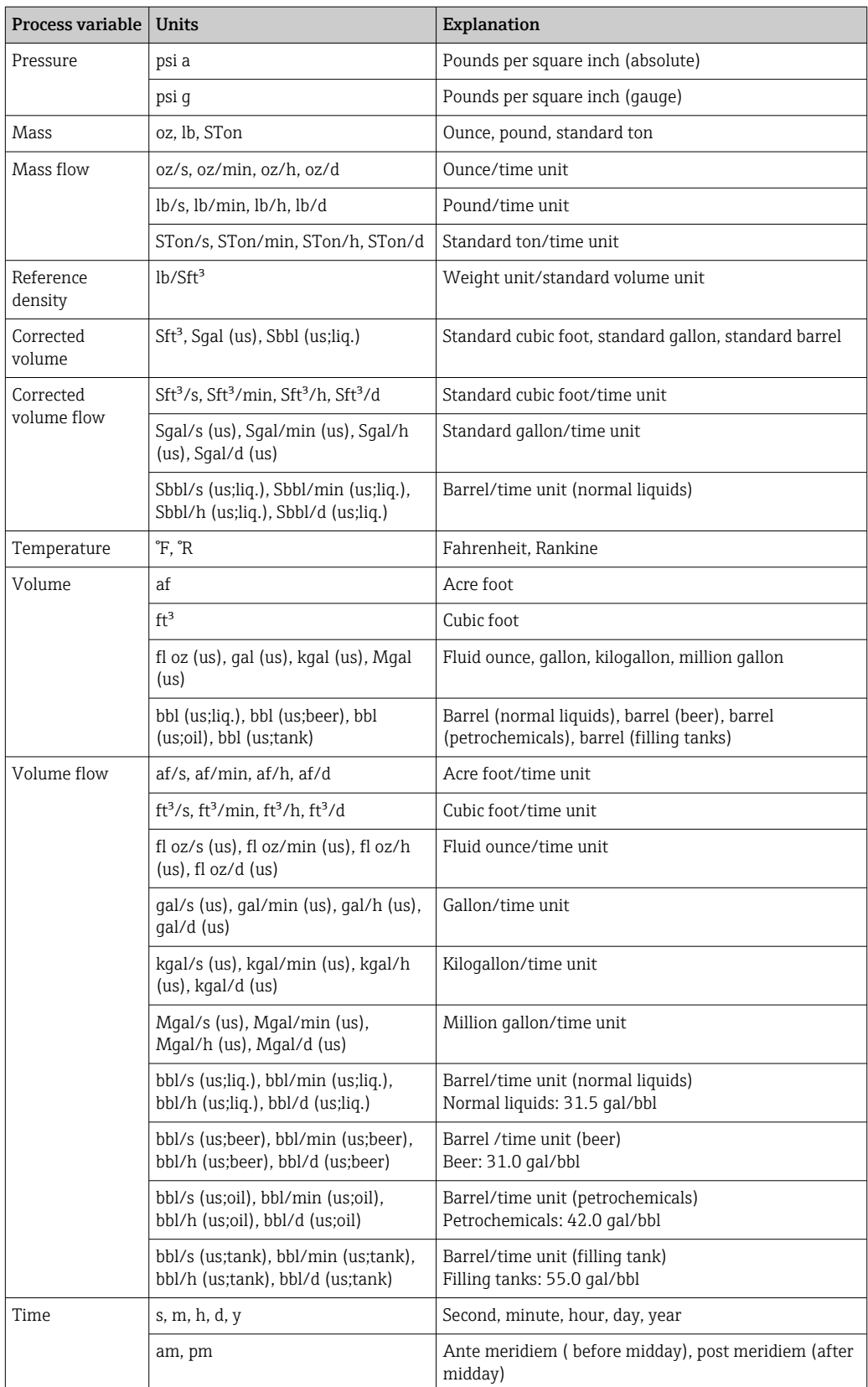

# 5.3 Imperial units

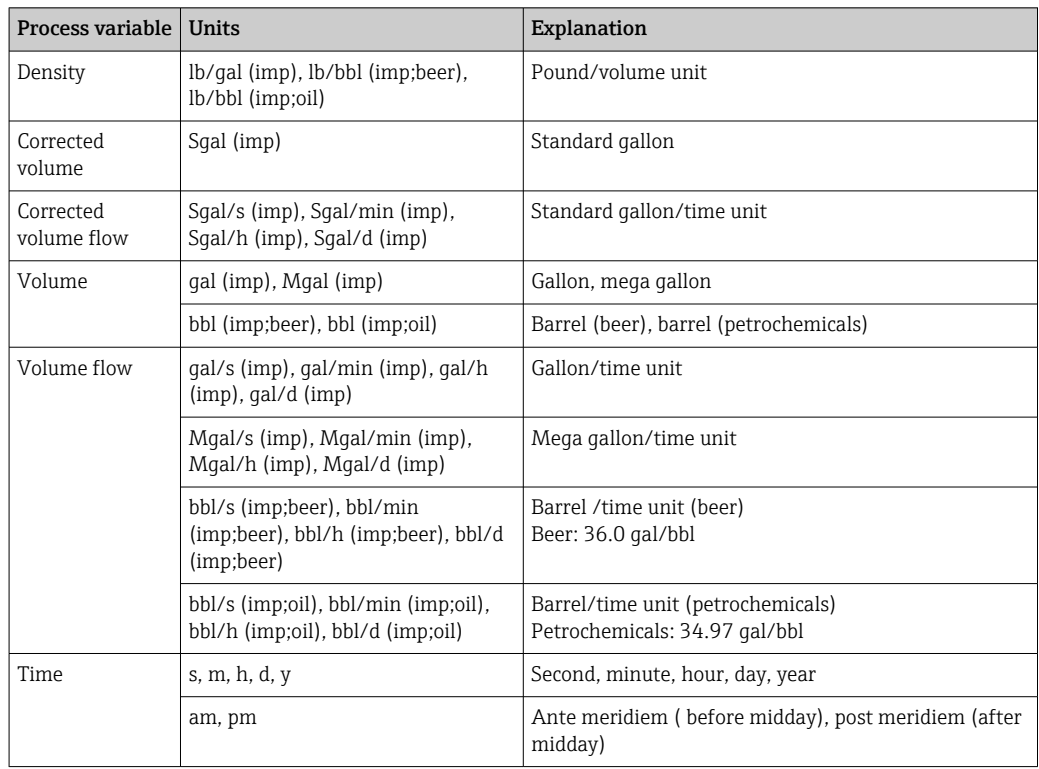

# Index

#### $0 \dots 9$

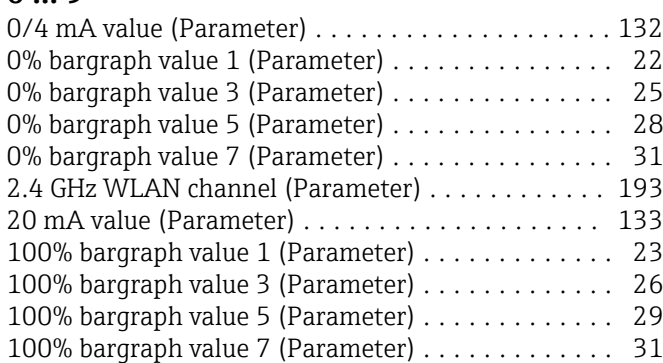

# A

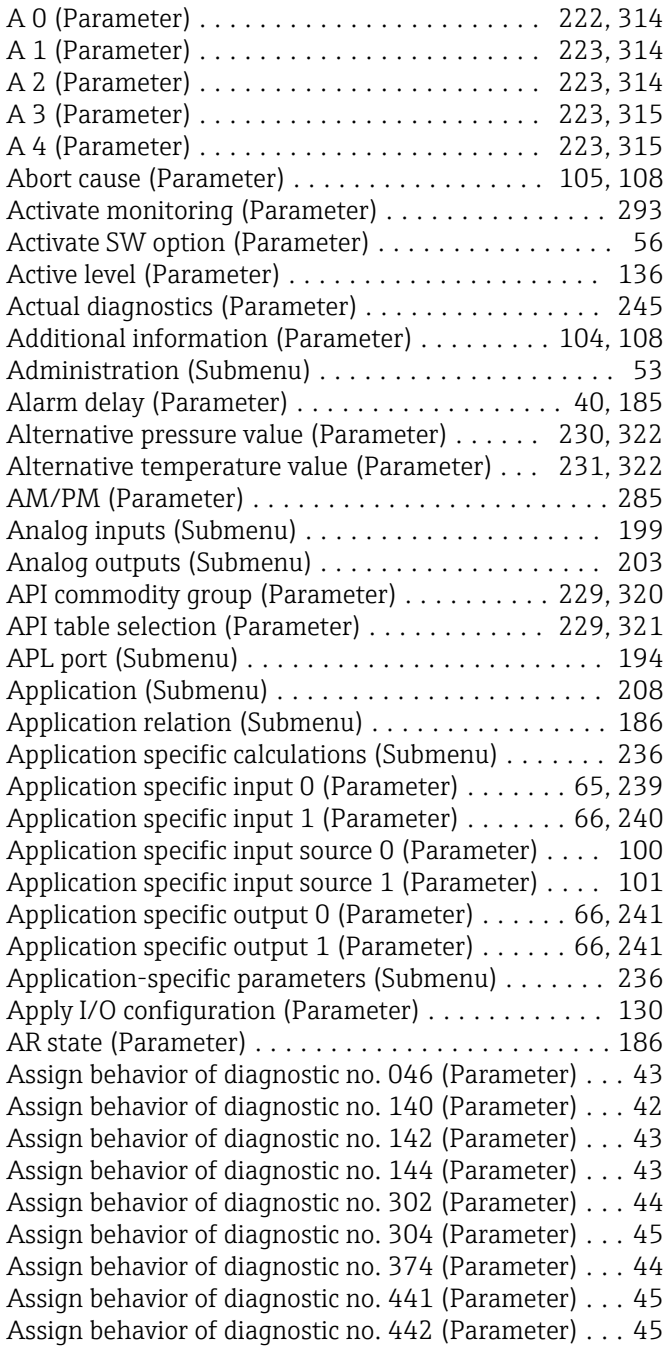

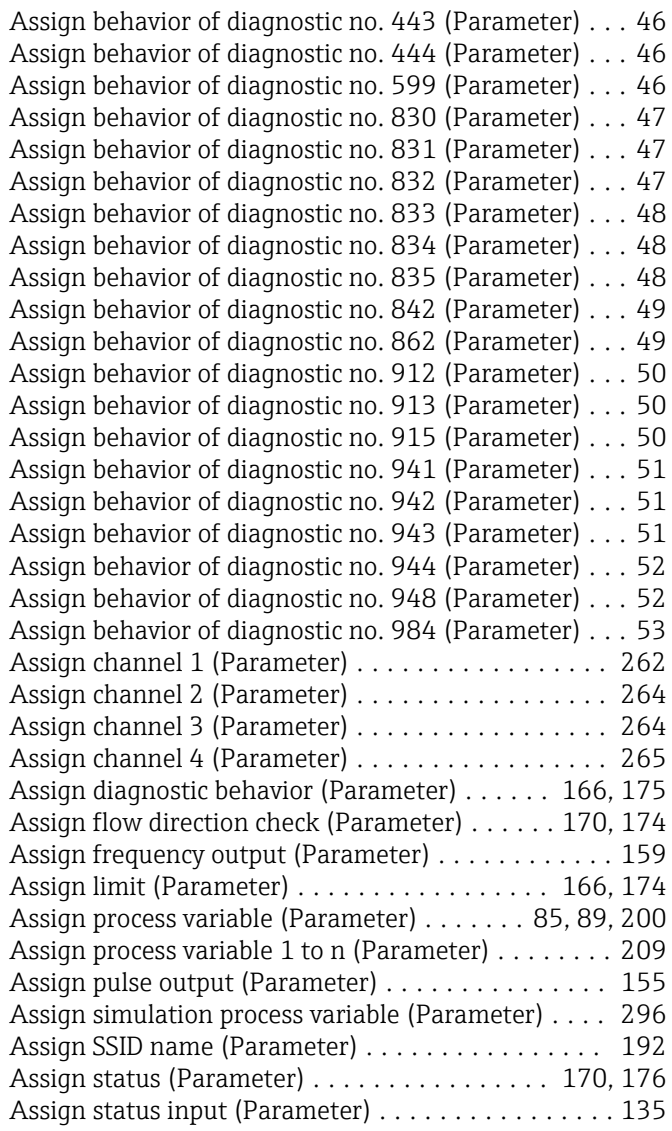

#### B

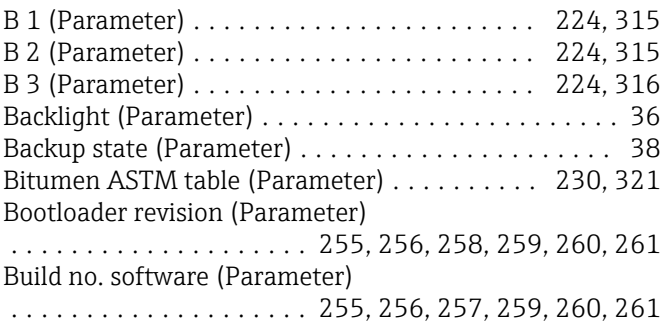

# C

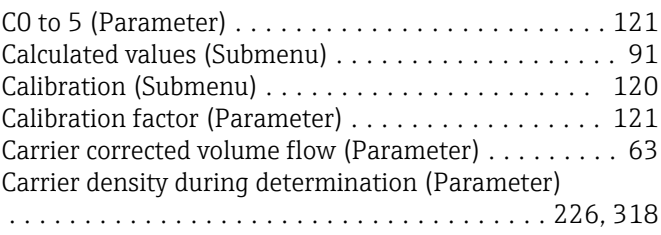

Carrier linear expansion coefficient (Parameter) .................................... [217,](#page-216-0) [309](#page-308-0) Carrier mass flow (Parameter) . . . . . . . . . . . . . . . . . [63](#page-62-0) Carrier pipe temperature (Parameter) ............ [126](#page-125-0) Carrier pipe temperature (Submenu) ............ [275](#page-274-0) Carrier reference density (Parameter) ....... [217,](#page-216-0) [309](#page-308-0) Carrier square expansion coefficient (Parameter) .................................... [218,](#page-217-0) [309](#page-308-0) Carrier type (Parameter) . . . . . . . . . . . . . . . . [216,](#page-215-0) [308](#page-307-0) Carrier volume flow (Parameter) . . . . . . . . . . . . . . . [64](#page-63-0) Casing pipe temperature (Parameter) . . . . . . . . . . . [126](#page-125-0) Clear logging data (Parameter) ................... [266](#page-265-0) Coefficients set name (Parameter) .......... [222,](#page-221-0) [314](#page-313-0) Combined density-pressure factor (Parameter) ..... [115](#page-114-0) Combined density-temperature factor (Parameter) . . [115](#page-114-0) Combined temperature-pressure factor (Parameter) [115](#page-114-0) Communication (Submenu) ................... [179](#page-178-0) Comparison result (Parameter) ................. [39](#page-38-0) Concentration (Parameter) .................... [62](#page-61-0) Concentration (Submenu) ................ [212,](#page-211-0) [304](#page-303-0) Concentration profile 1 to n (Submenu) ...... [221,](#page-220-0) [313](#page-312-0) Concentration settings (Submenu) .......... [214,](#page-213-0) [306](#page-305-0) Concentration unit (Parameter) . . . . . . . . . . . [220,](#page-219-0) [312](#page-311-0) Concentration unit (Submenu) ............. [220,](#page-219-0) [311](#page-310-0) Configuration backup (Submenu) ................ [37](#page-36-0) Configuration counter (Parameter) ......... [185,](#page-184-0) [254](#page-253-0) Configuration management (Parameter) .......... [37](#page-36-0) Confirm access code (Parameter) ................ [54](#page-53-0) Connection state (Parameter) ................. [193](#page-192-0) Constant offset (Parameter) . . . . . . . . . . . . . . . . . [113](#page-112-0) Contrast display (Parameter) . . . . . . . . . . . . . . . . . . [36](#page-35-0) Control mineral content determination (Parameter) .................................... [226,](#page-225-0) [317](#page-316-0) Corrected volume flow (Parameter) . . . . . . . . . . . . . [60](#page-59-0) Corrected volume flow calculation (Submenu) ...... [91](#page-90-0) Corrected volume flow factor (Parameter) ........ [119](#page-118-0) Corrected volume flow offset (Parameter) ........ [118](#page-117-0) Corrected volume flow unit (Parameter) ........... [77](#page-76-0) Corrected volume unit (Parameter) .............. [78](#page-77-0) Create coefficients for liquid type (Parameter) . [219,](#page-218-0) [311](#page-310-0) CTPL alternative (Parameter) . . . . . . . . . . . . . . . . . . [65](#page-64-0) Cubic temperature factor (Parameter) ........... [115](#page-114-0) Current input 1 to n (Submenu) . . . . . . . . . . . . [68,](#page-67-0) [131](#page-130-0) Current input 1 to n simulation (Parameter) ....... [297](#page-296-0) Current output 1 to n (Submenu) . . . . . . . . . . . . . . [136](#page-135-0) Current output 1 to n simulation (Parameter) ...... [299](#page-298-0) Current output value (Parameter) . . . . . . . . . . . . [299](#page-298-0) Current range output (Parameter) . . . . . . . . . . . . . [139](#page-138-0) Current span (Parameter) .................... [132](#page-131-0) Cut off inhomogeneous liquid (Parameter) ........ [243](#page-242-0) Cut off inhomogeneous wet gas (Parameter) ...... [243](#page-242-0) Cut off suspended bubbles (Parameter) .......... [244](#page-243-0) D

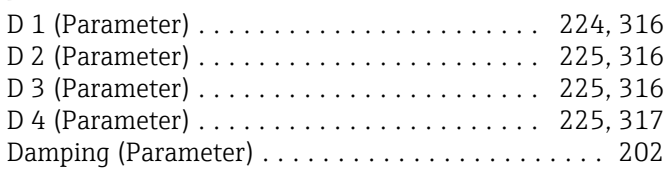

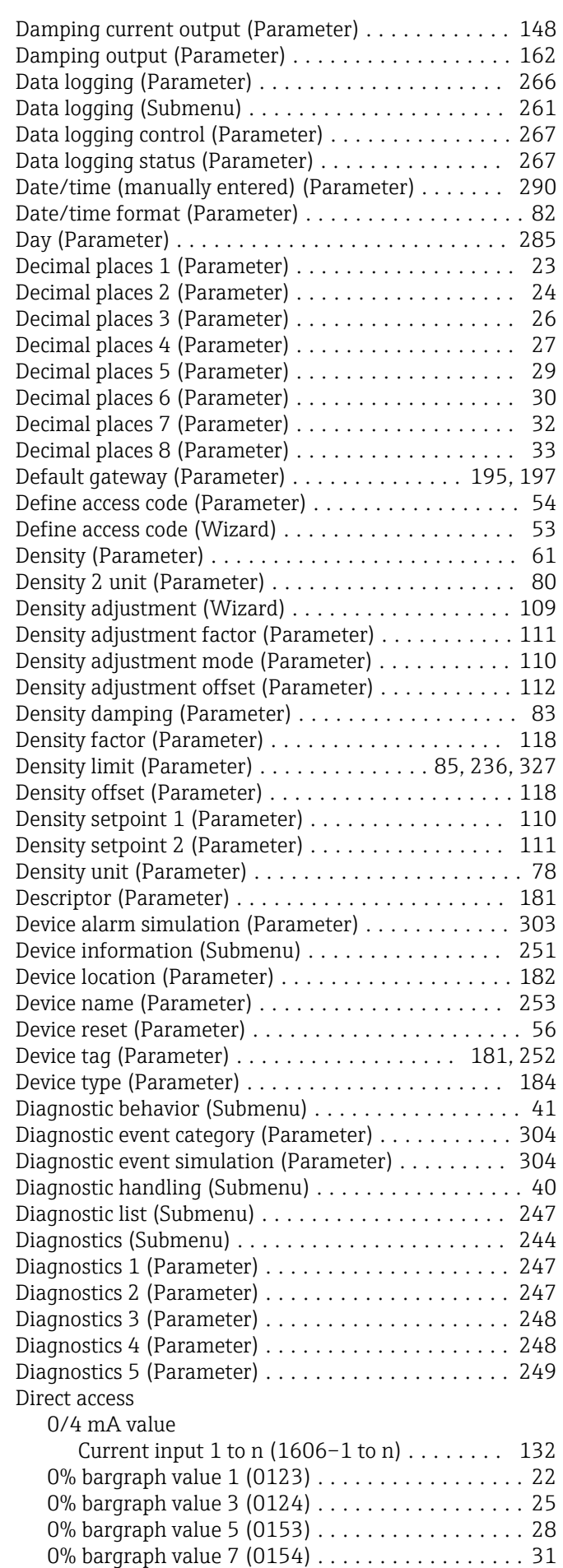

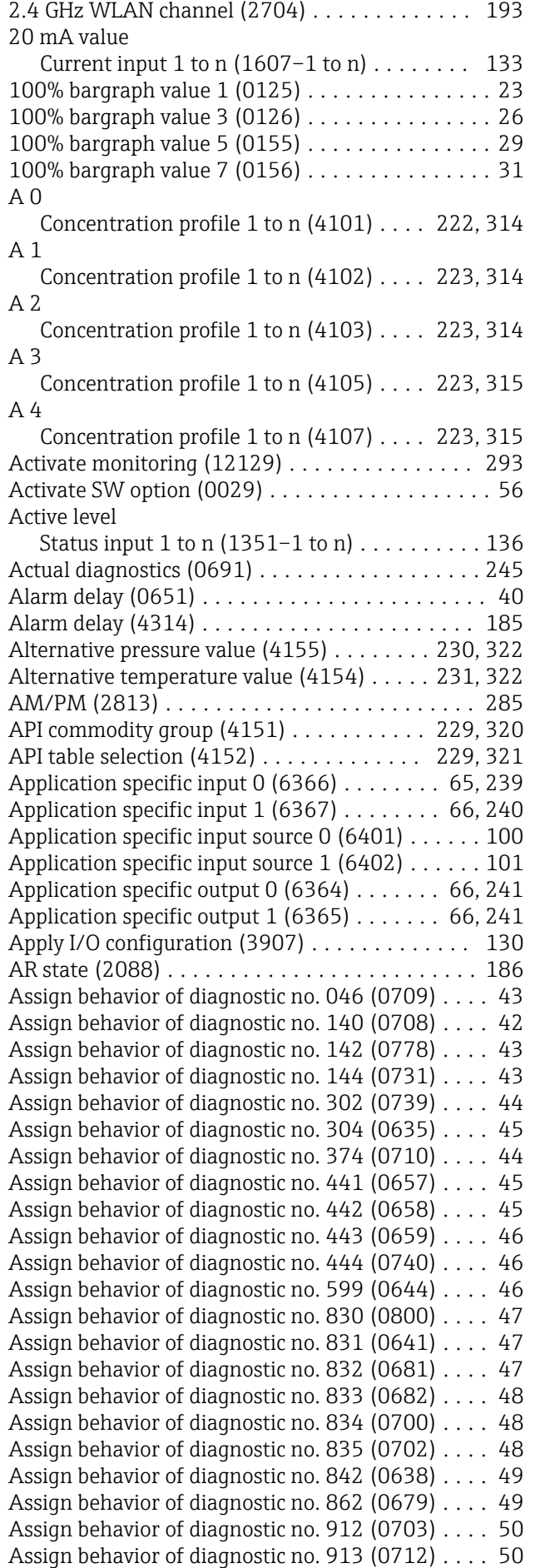

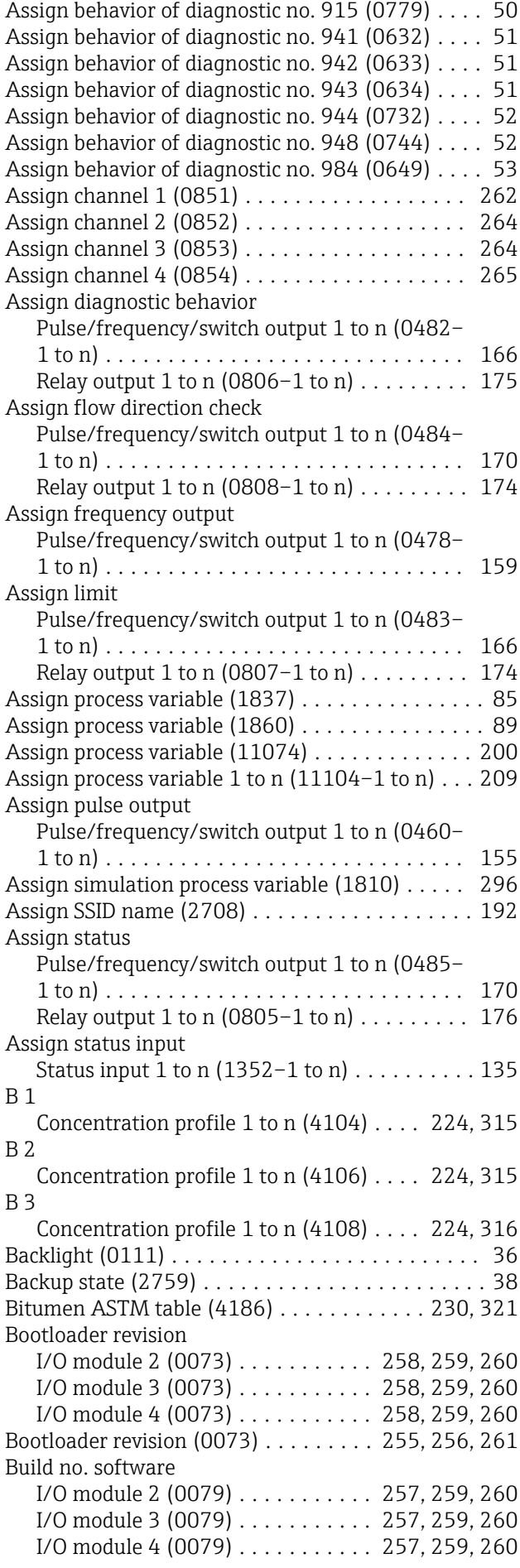

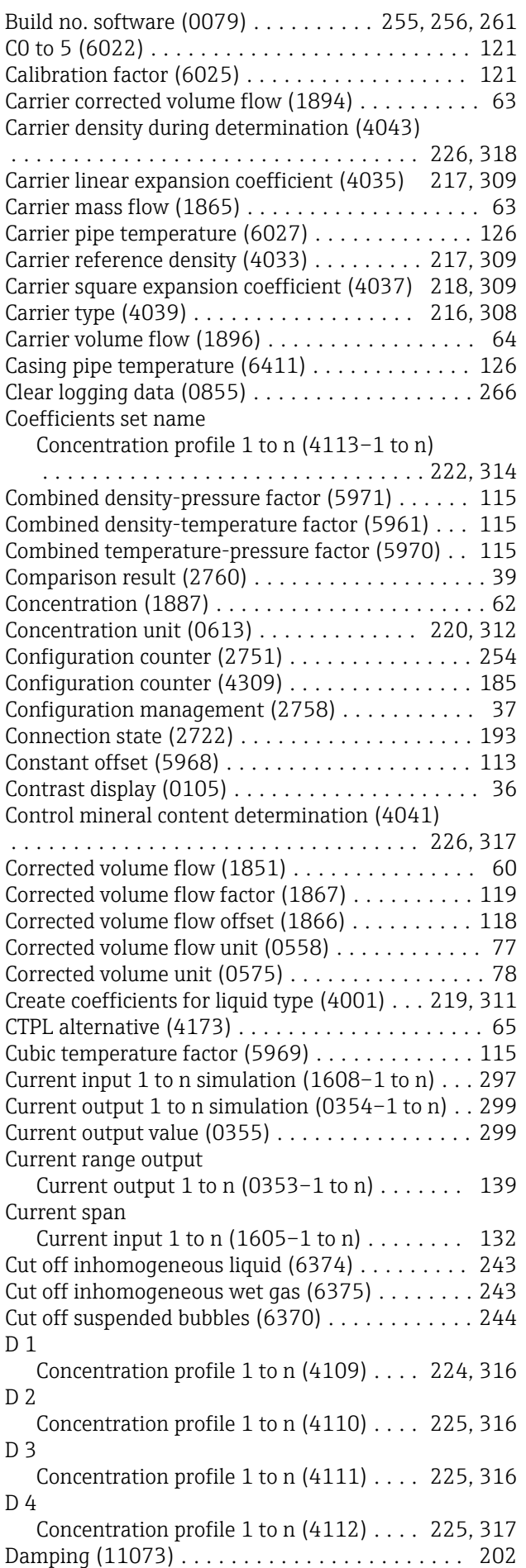

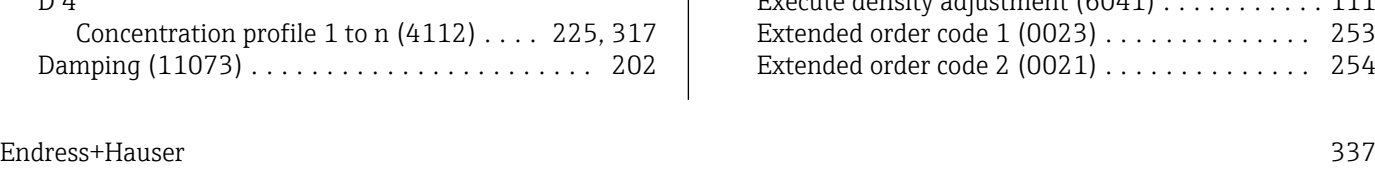

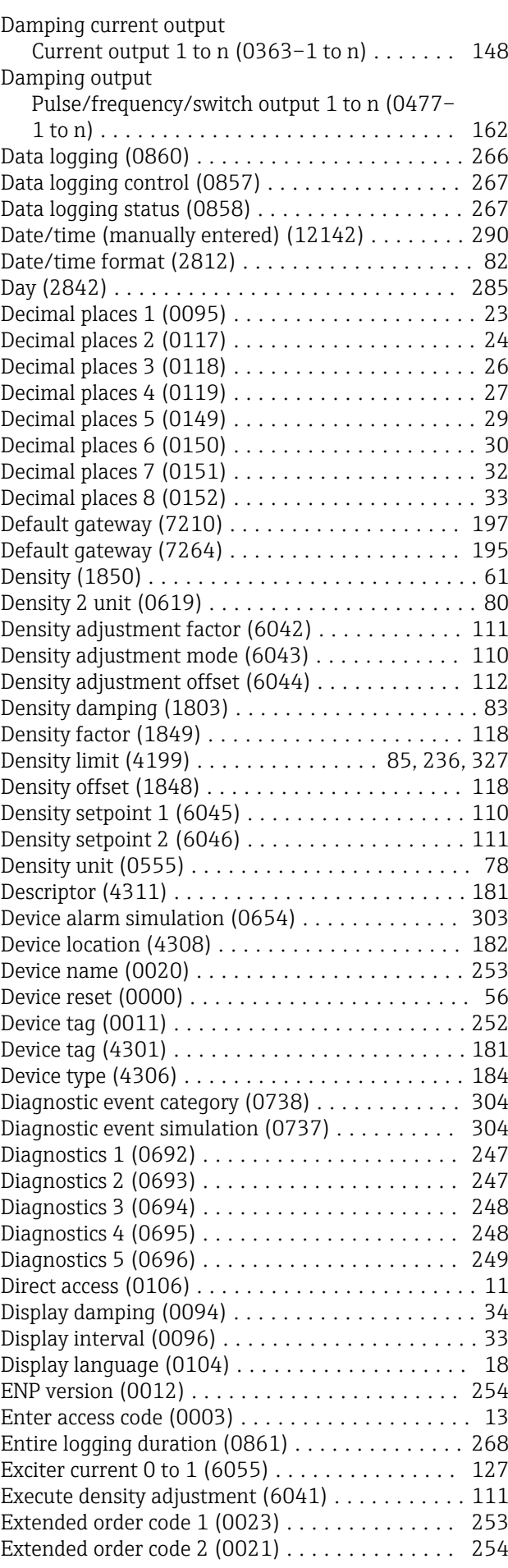

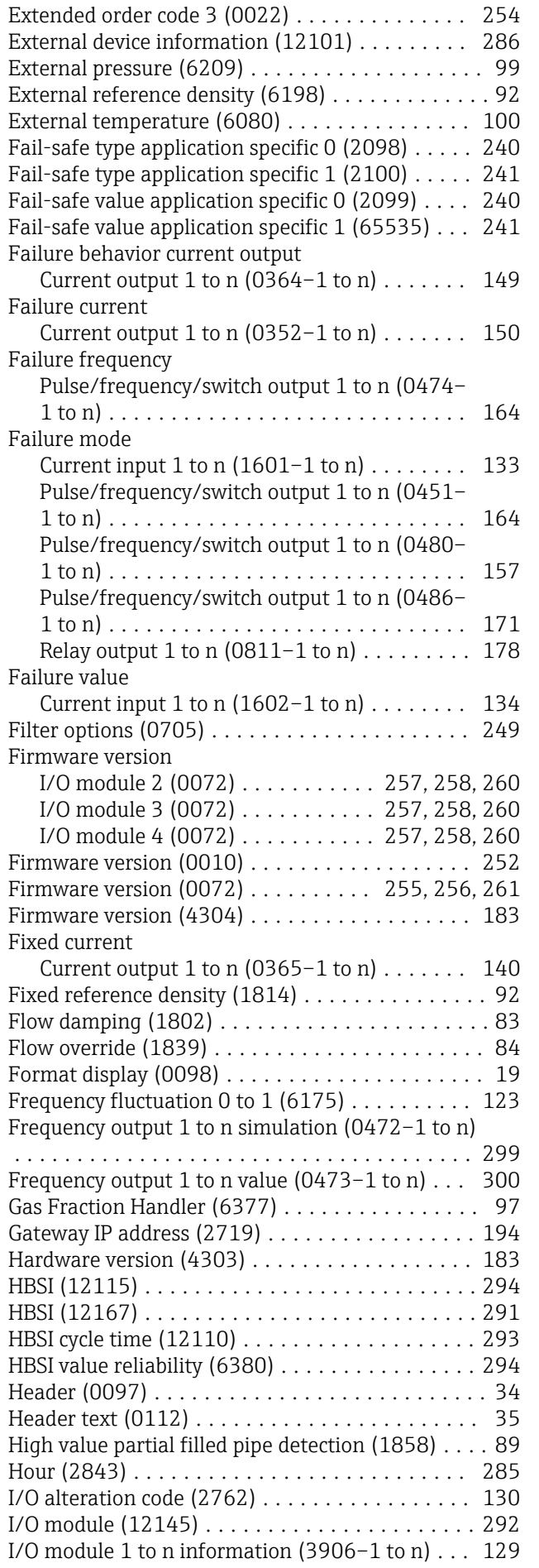

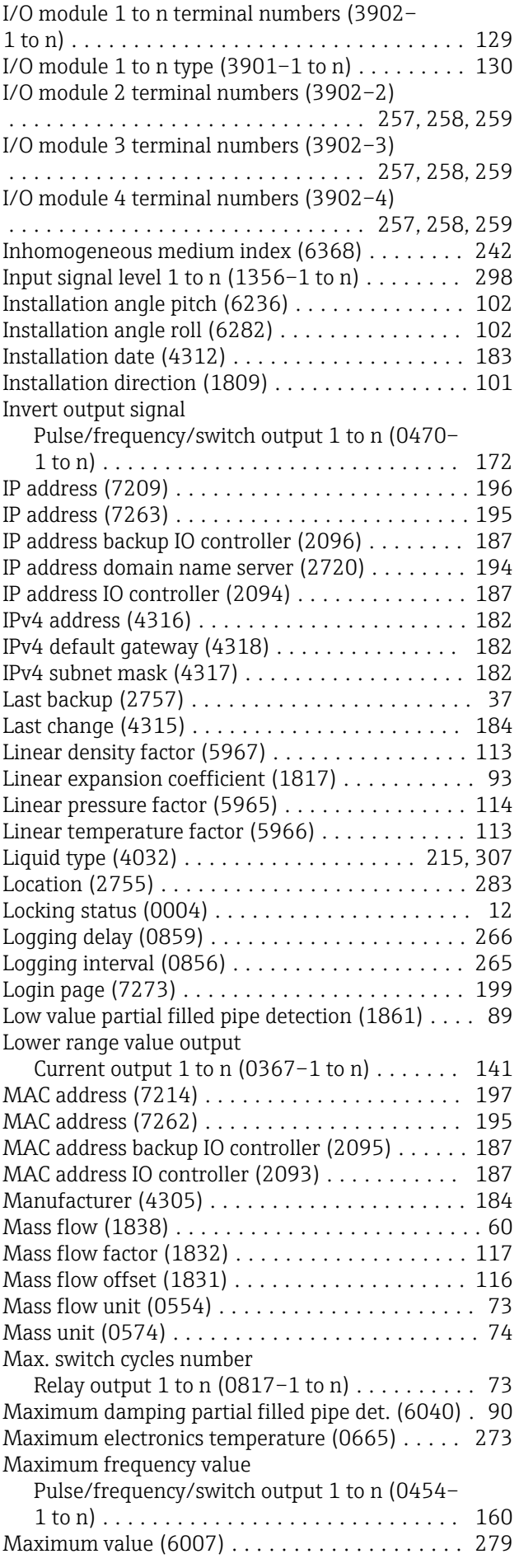

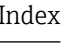

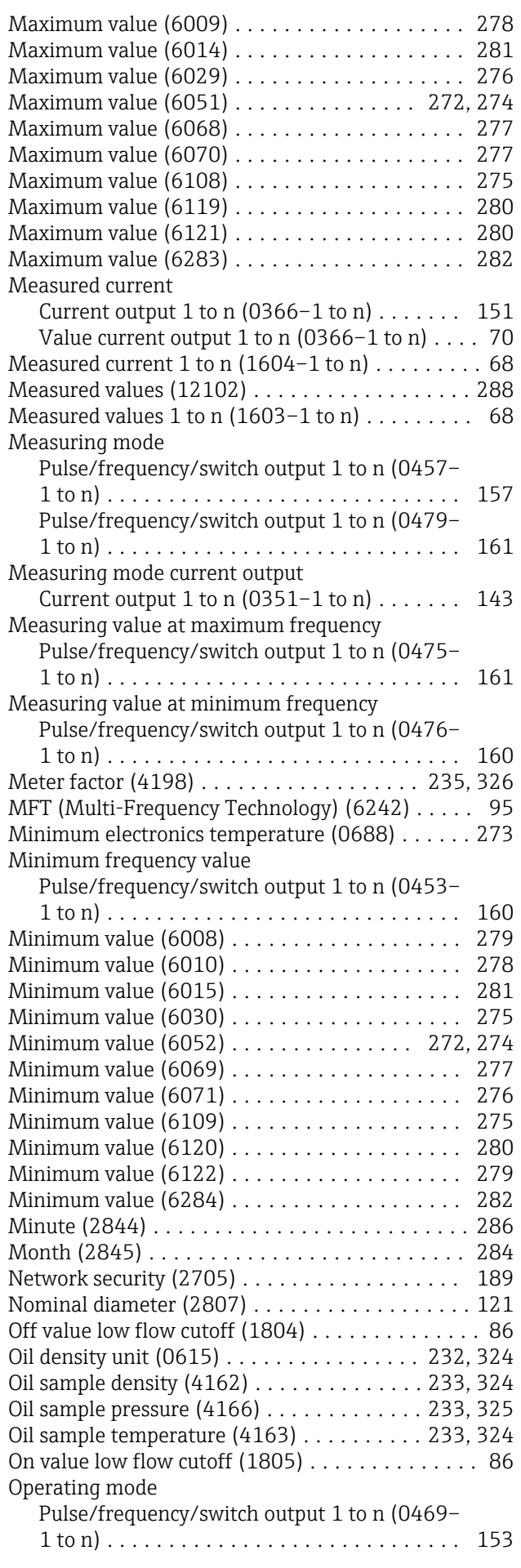

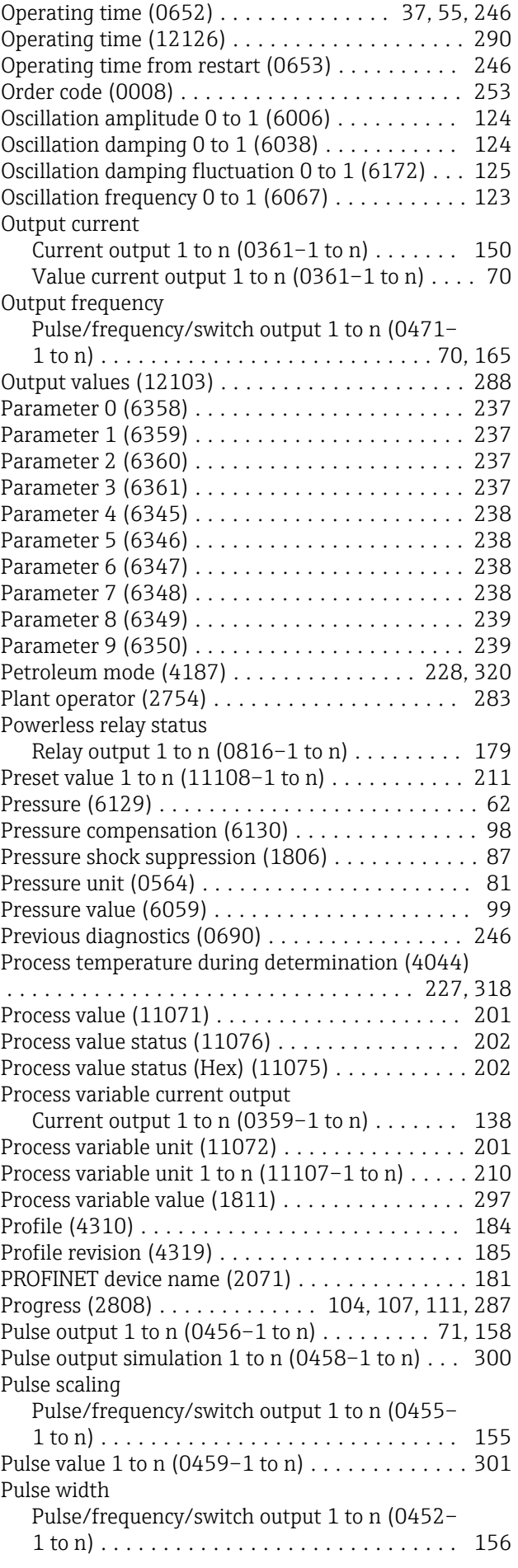

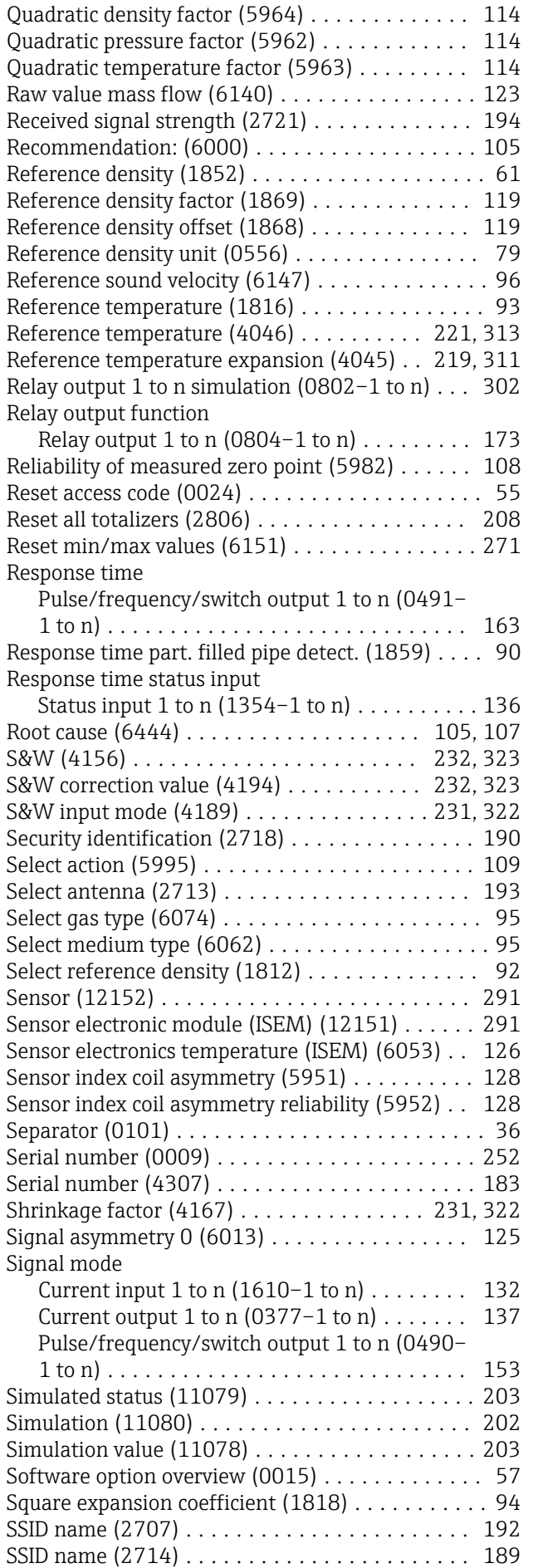

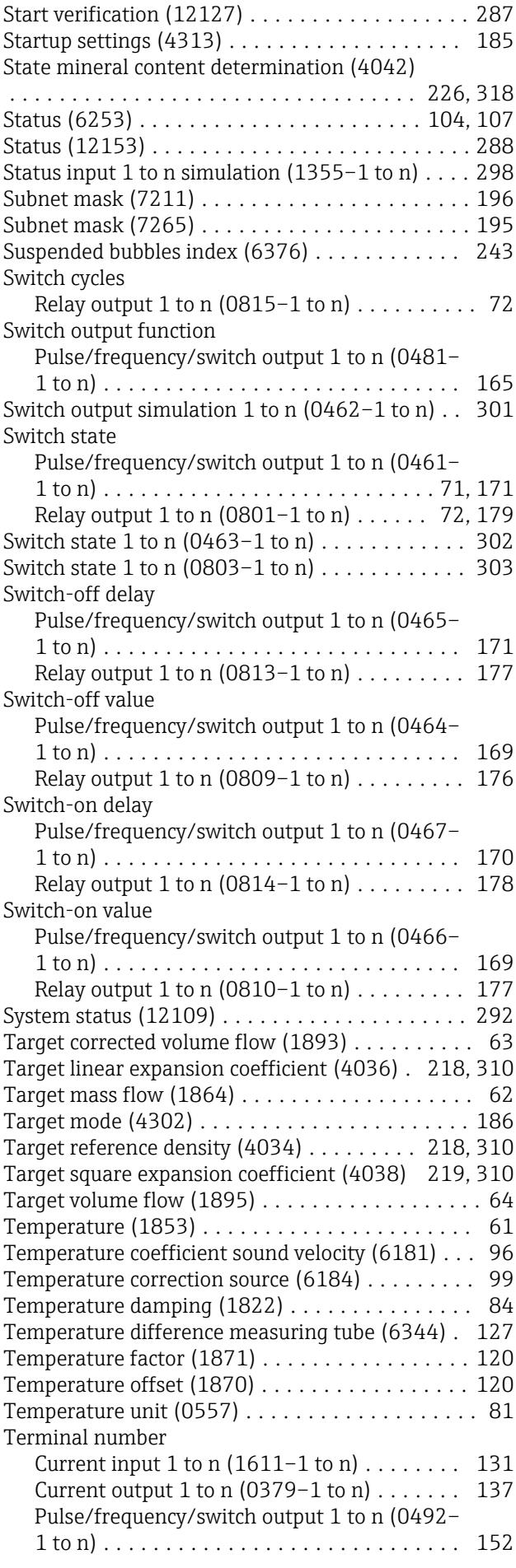

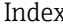

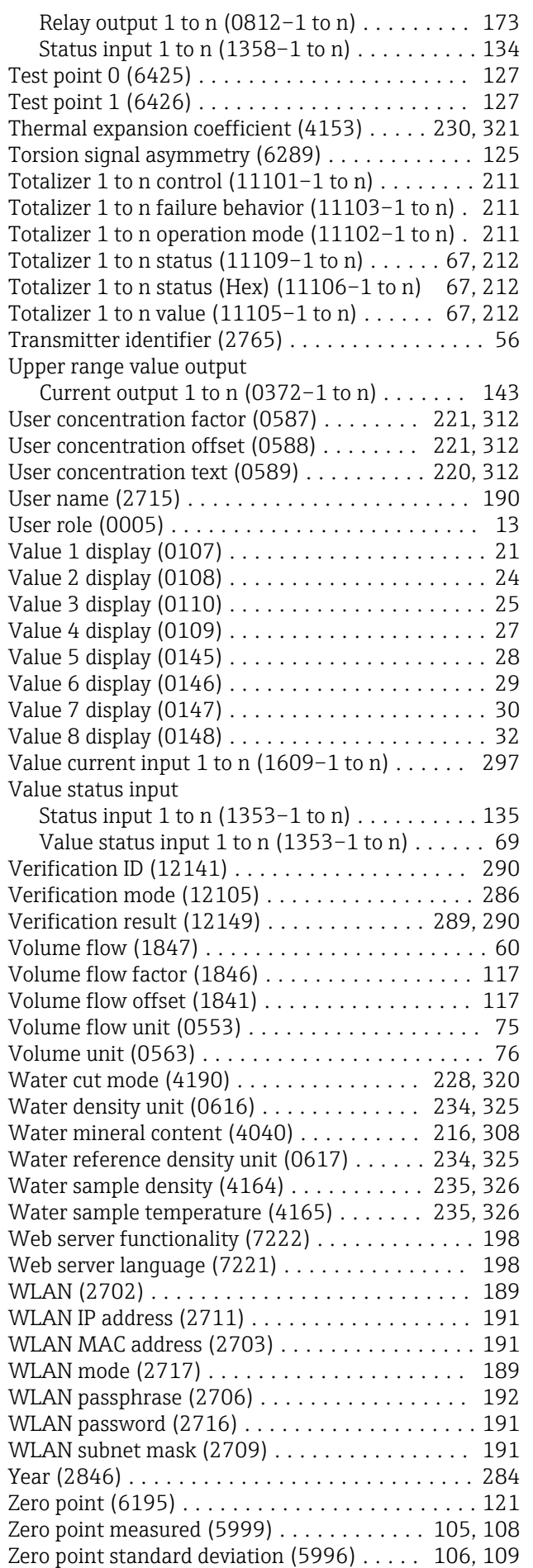

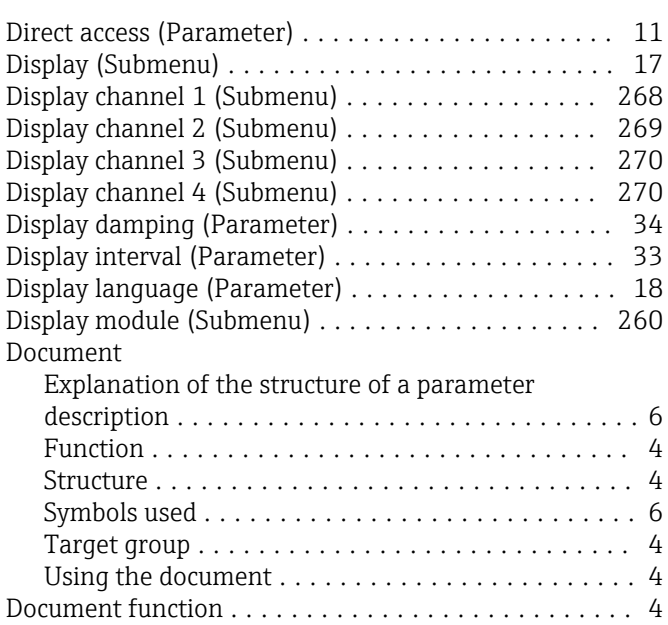

#### E

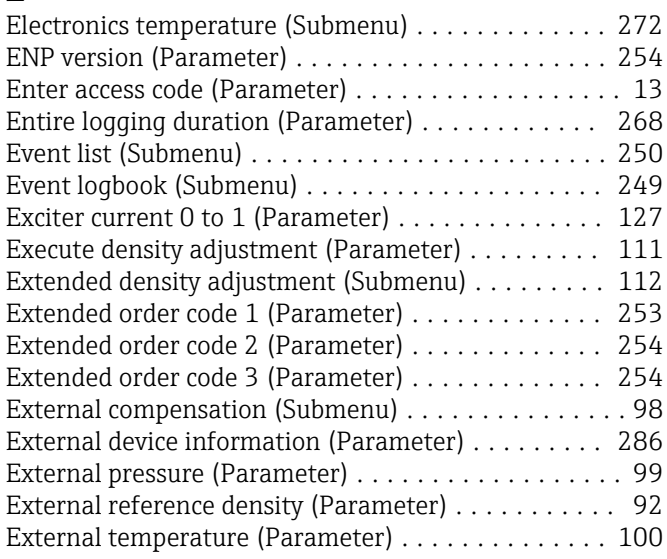

#### F

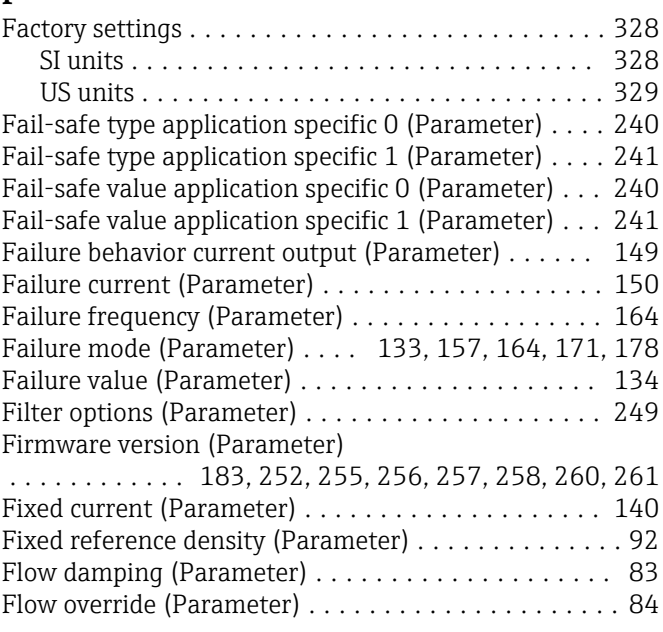

Format display (Parameter) .................... [19](#page-18-0) Frequency fluctuation 0 to 1 (Parameter) ......... [123](#page-122-0) Frequency output 1 to n simulation (Parameter) .... [299](#page-298-0) Frequency output 1 to n value (Parameter) . . . . . . . . . [300](#page-299-0) Function see Parameter

#### G

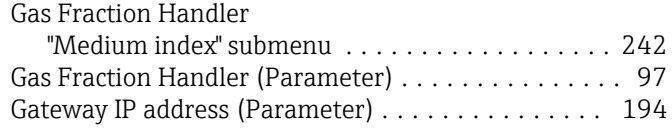

#### H

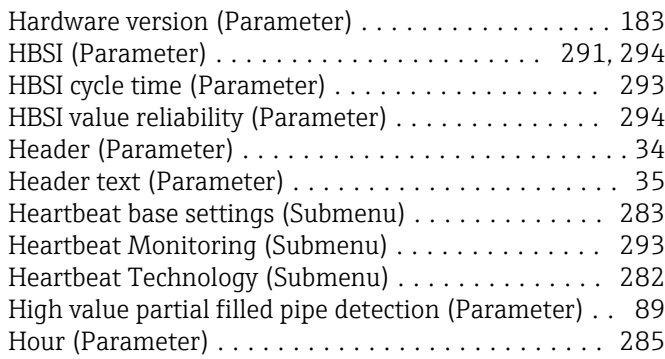

### I

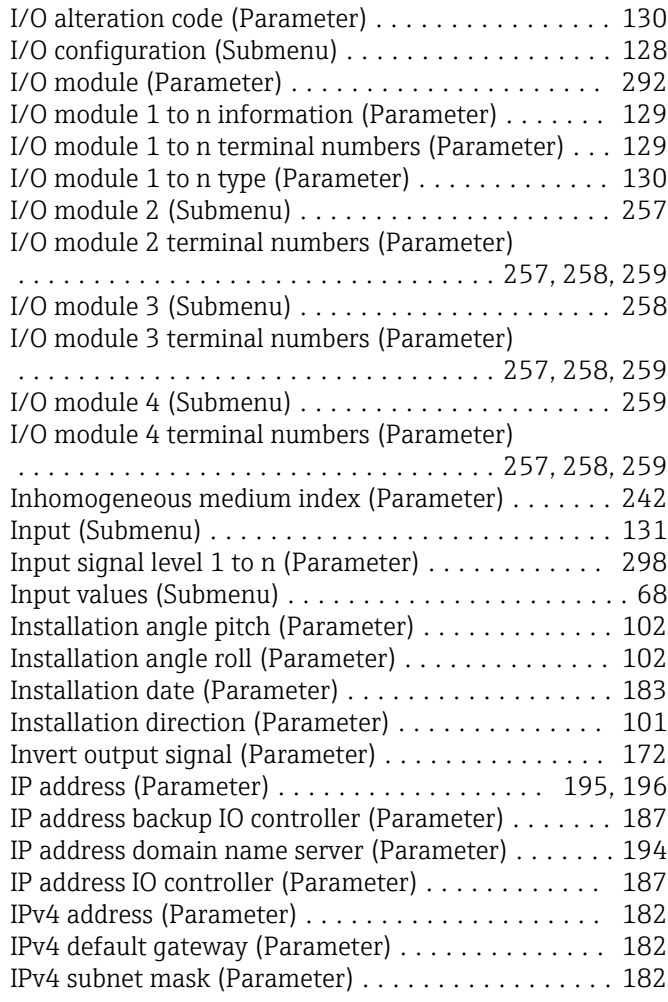

# L

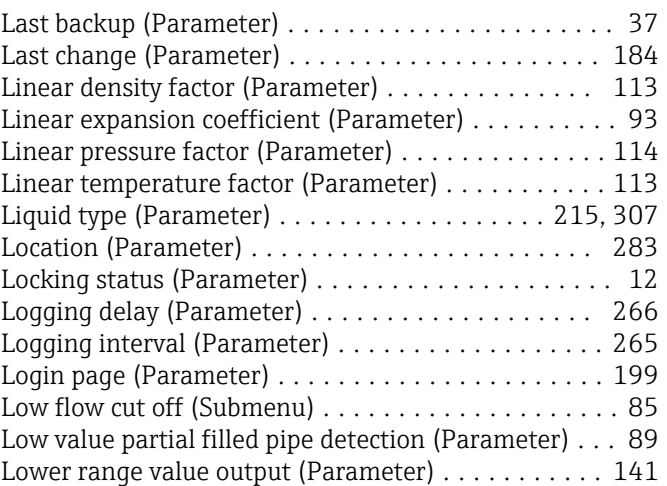

#### M

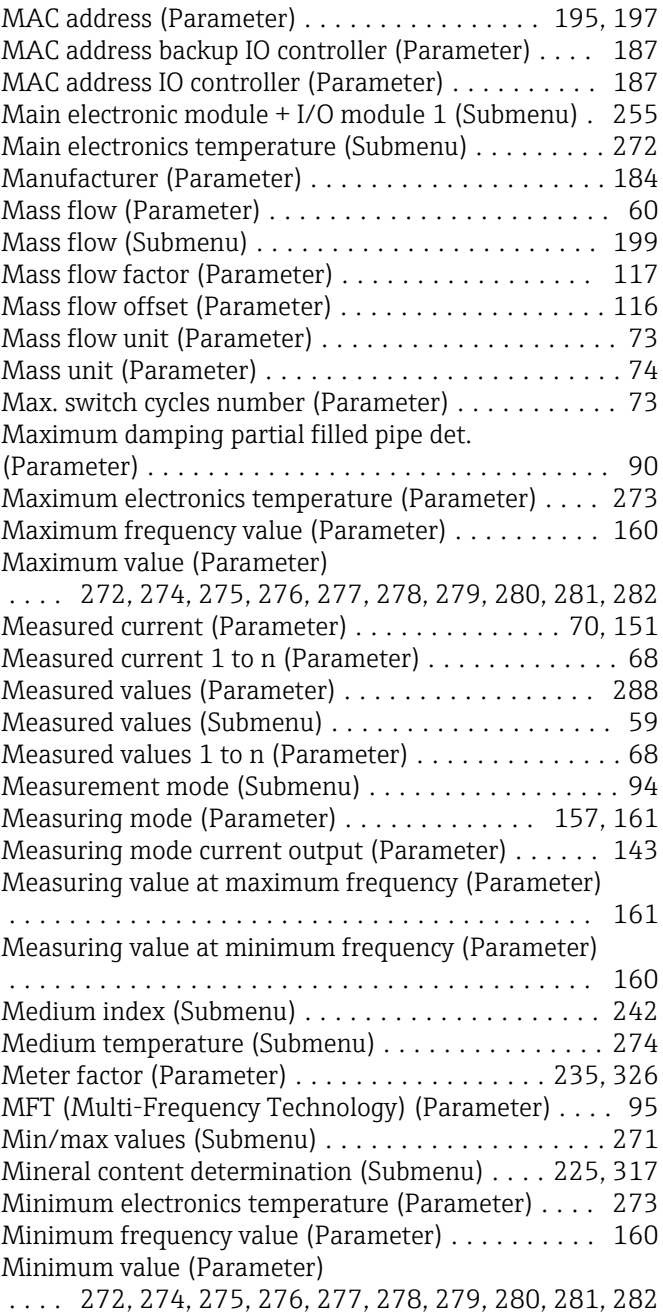

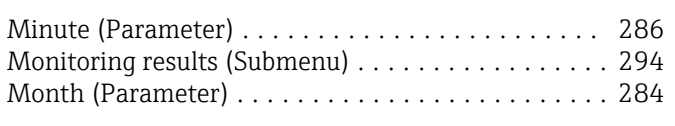

## N

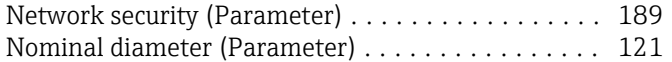

# O

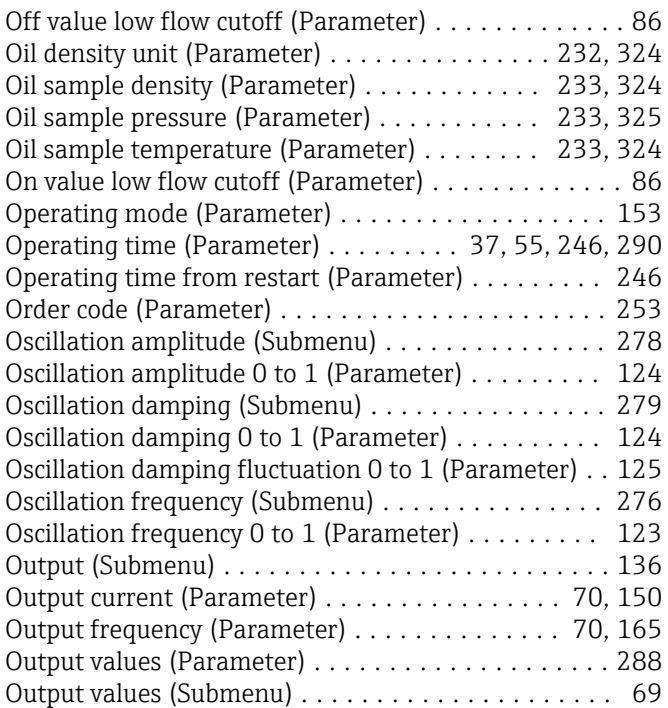

# P

## Parameter

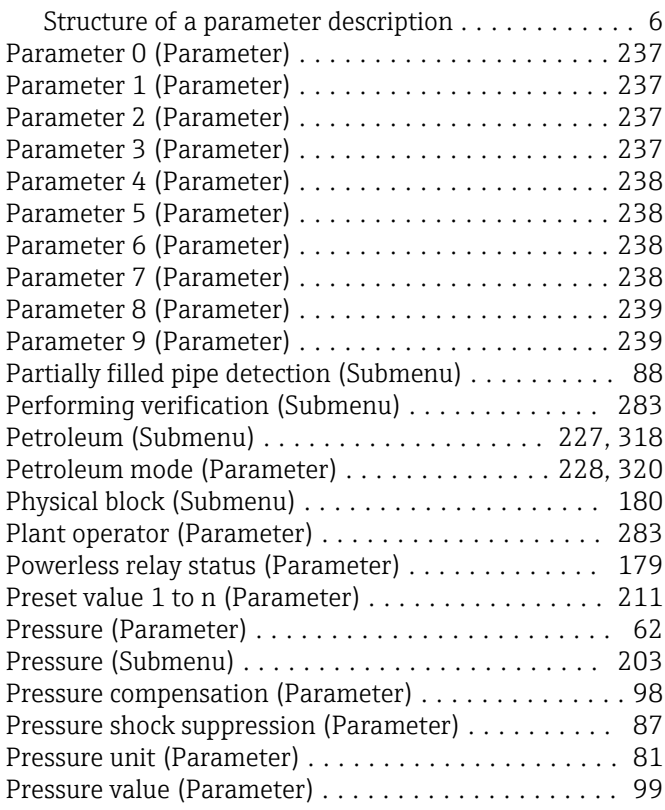

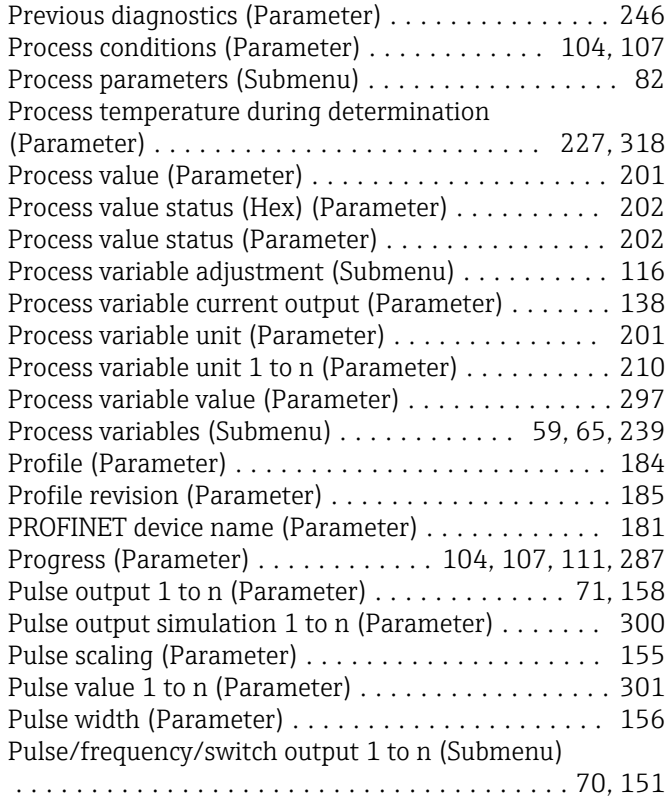

# Q

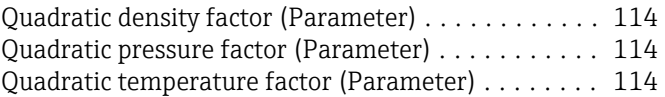

## R

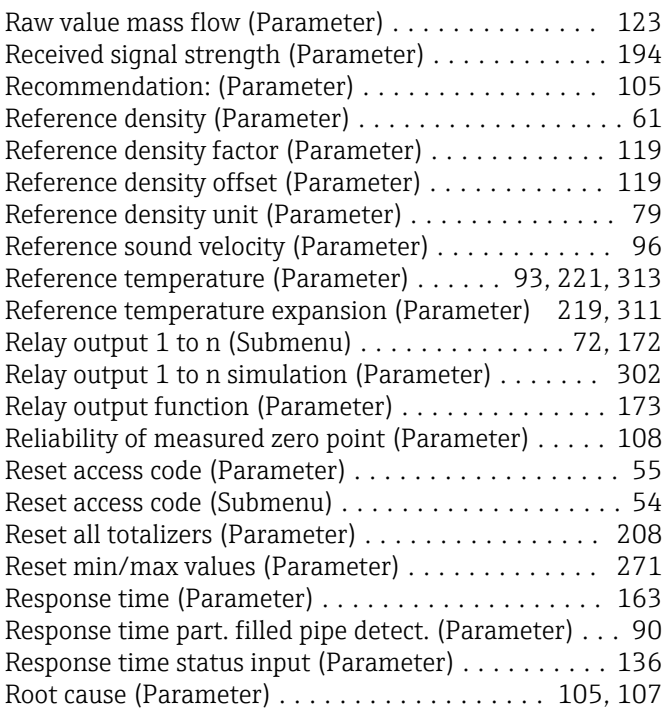

# S

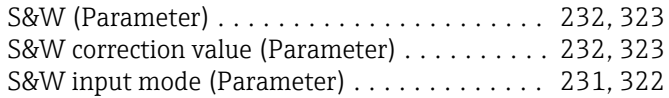

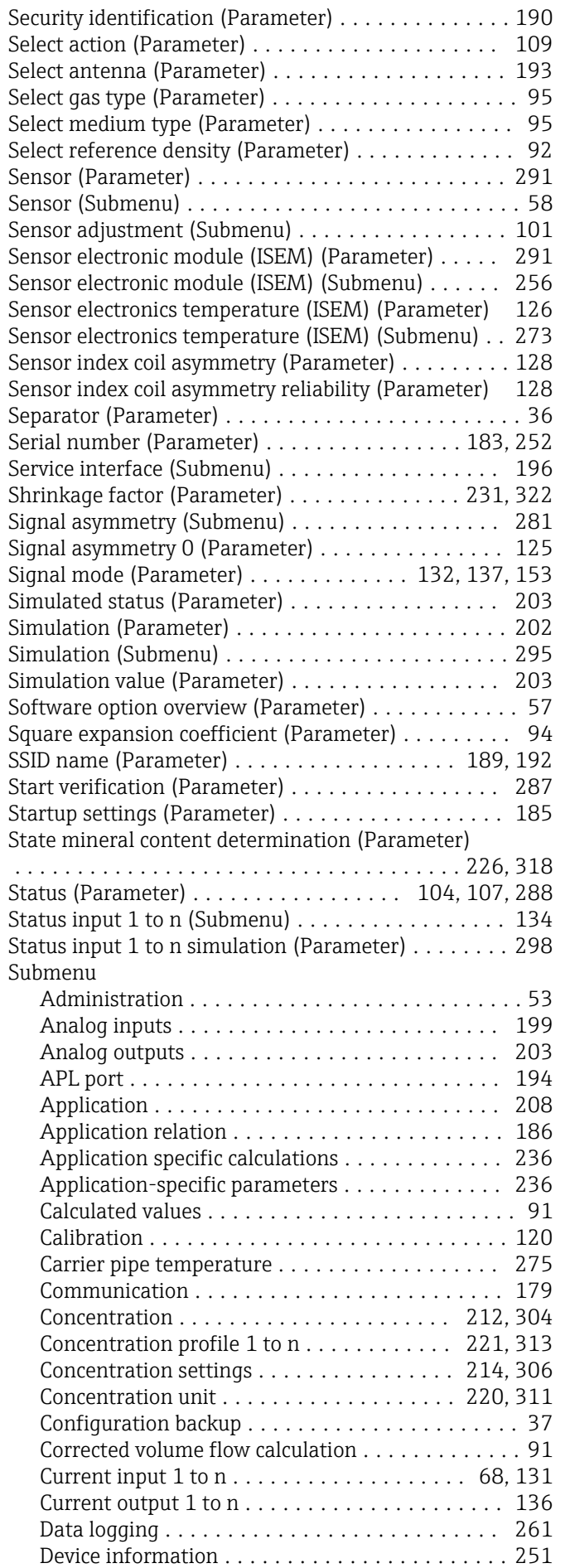

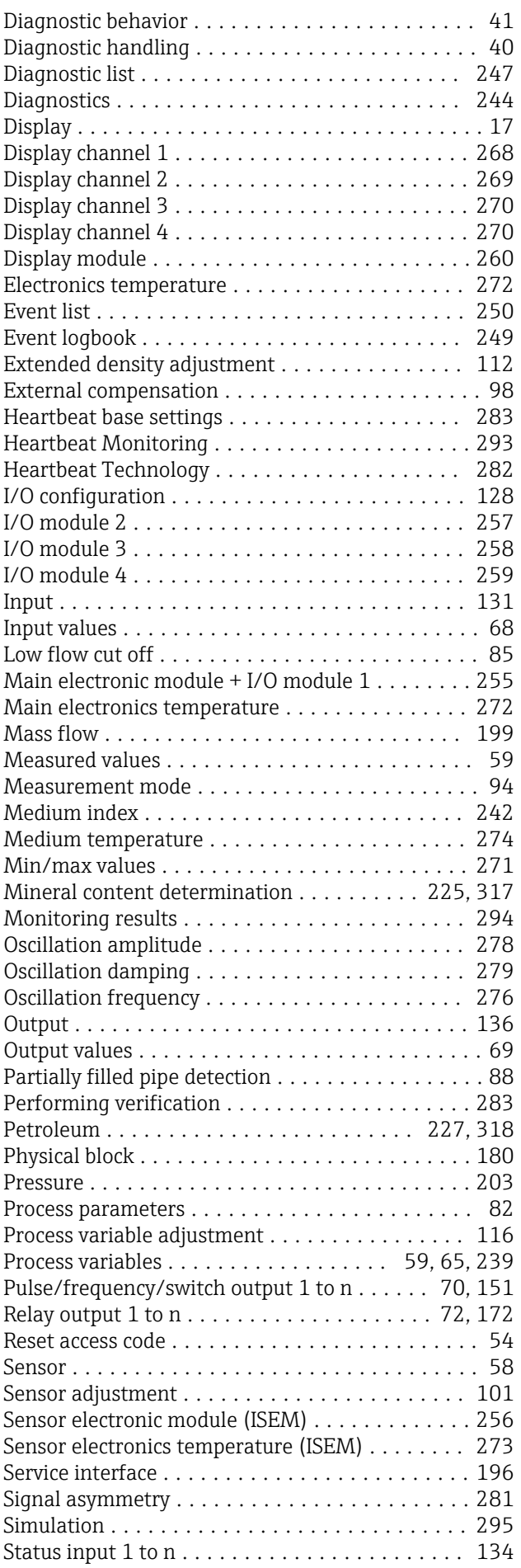

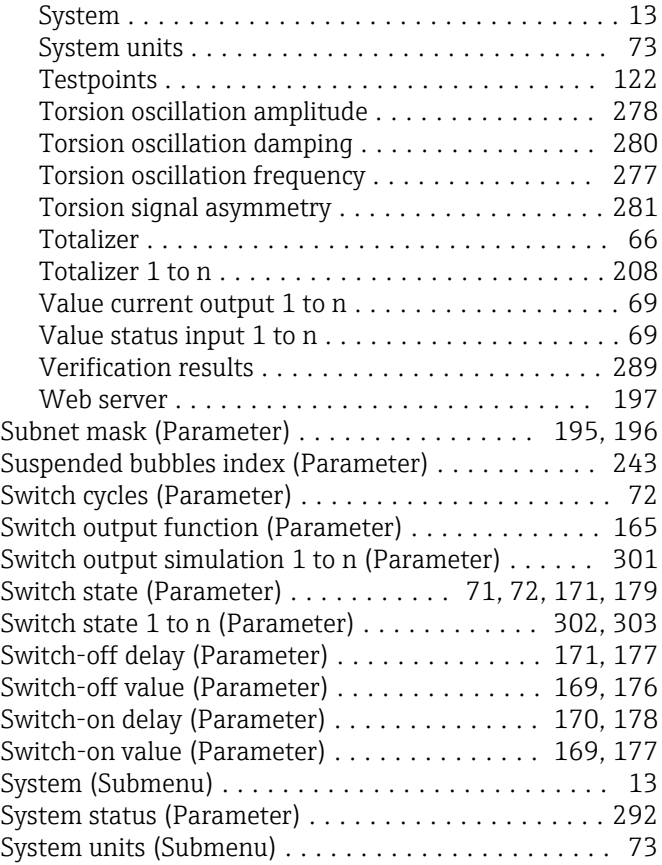

# T

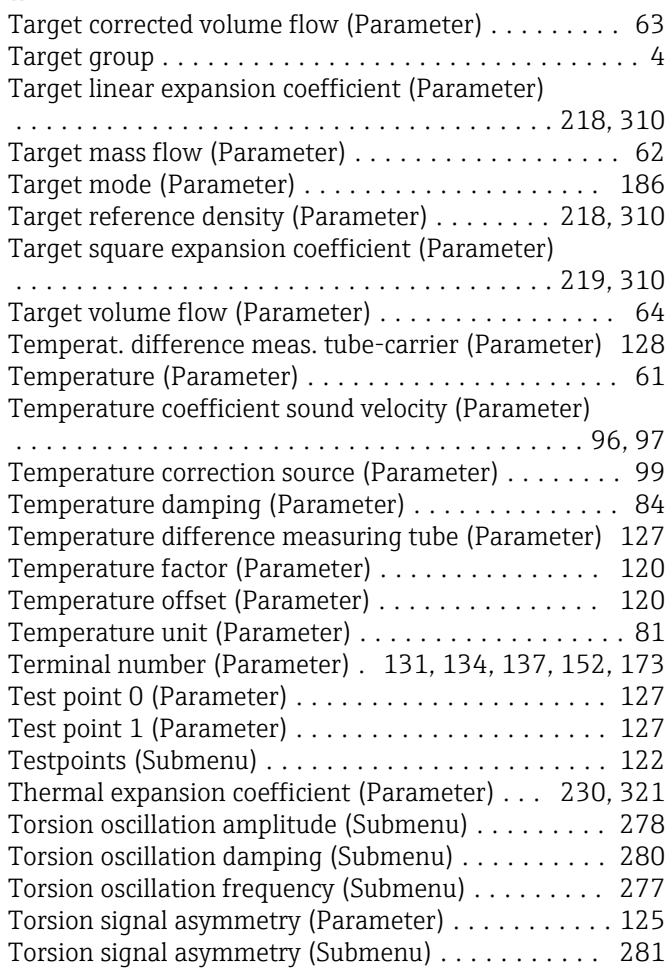

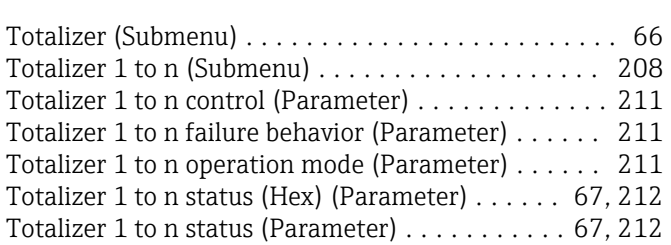

#### U

Totalizer Totalizer Totalizer Totalizer Totalizer Totalizer

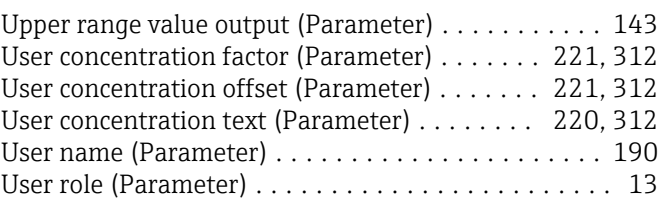

Totalizer 1 to n value (Parameter) ........... [67](#page-66-0), [212](#page-211-0) Transmitter identifier (Parameter) ............... [56](#page-55-0)

## $\overline{V}$

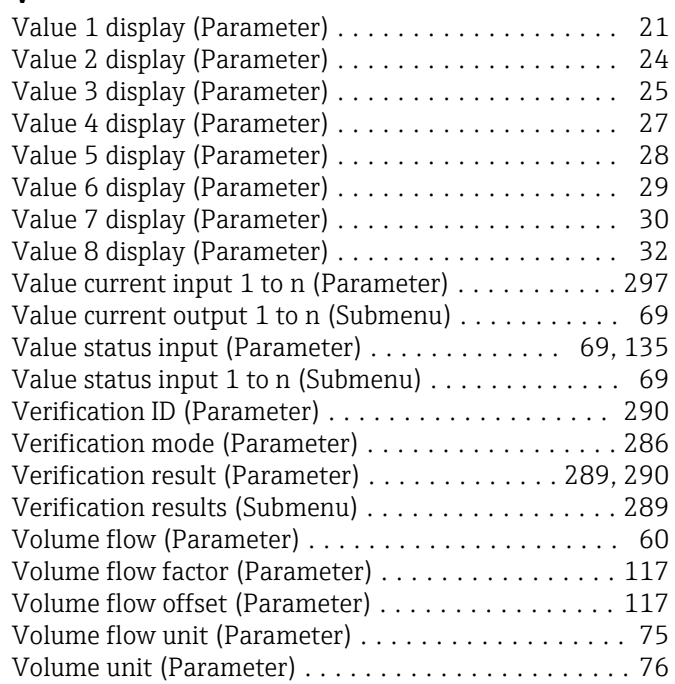

### W

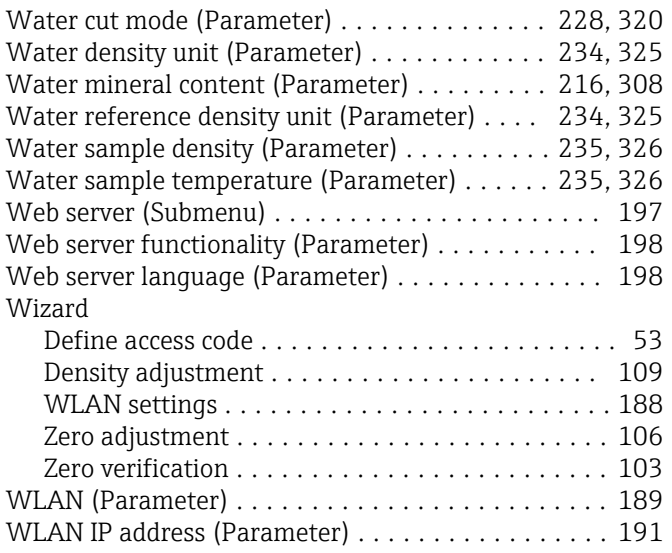

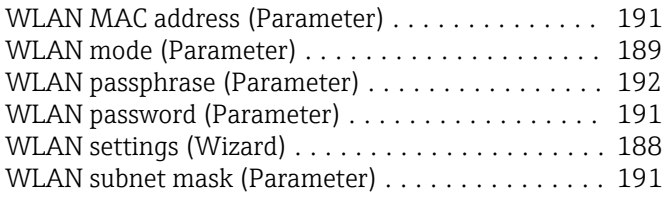

# Y

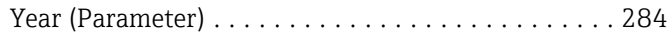

# Z

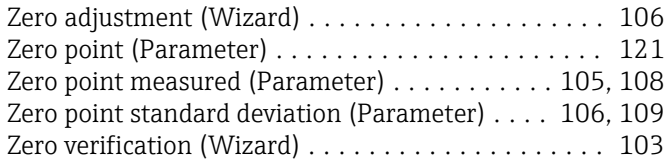

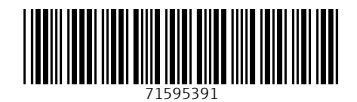

www.addresses.endress.com

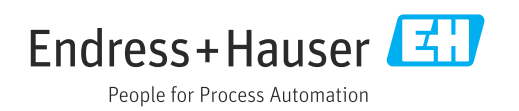